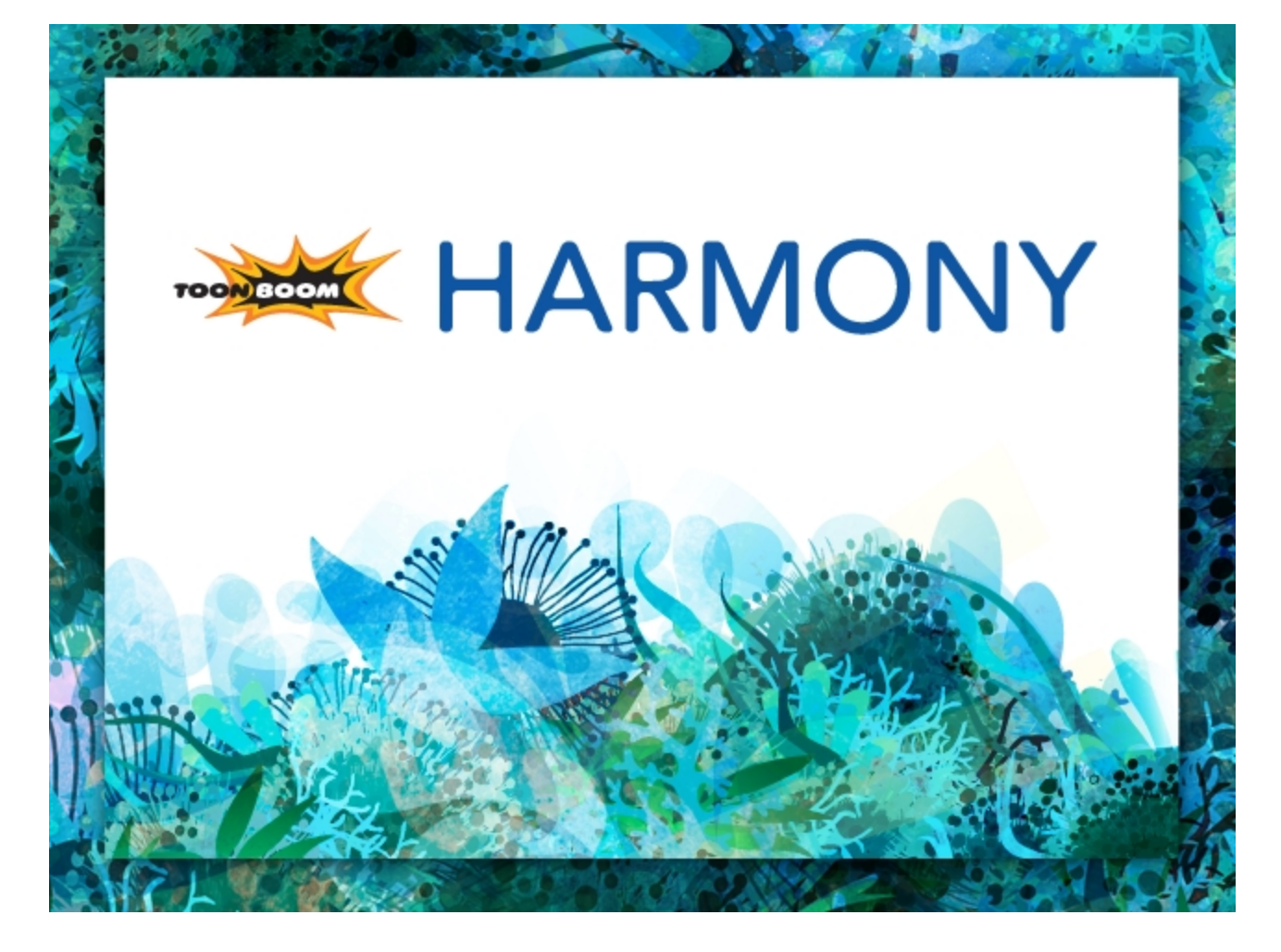

<span id="page-0-0"></span>**Toon Boom Harmony 11.1 Draw Guide (Standalone)**

## <span id="page-1-0"></span>**Legal Notices**

Toon Boom Animation Inc. 4200 Saint-Laurent, Suite 1020 Montreal, Quebec, Canada H2W 2R2

Tel: +1 514 278 8666 Fax: +1 514 278 2666

[toonboom.com](http://www.toonboom.com/)

#### **Disclaimer**

The content of this guide is covered by a specific limited warranty and exclusions and limit of liability under the applicable License Agreement as supplemented by the special terms and conditions for Adobe®Flash® File Format (SWF). For details, refer to the License Agreement and to those special terms and conditions.

The content of this guide is the property of Toon Boom Animation Inc. and is copyrighted.

Any reproduction in whole or in part is strictly prohibited.

#### **Trademarks**

Harmony is a trademark of Toon Boom Animation Inc.

#### **Credits**

Art Development: Shabana Ali, Marie-Ève Chartrand, Tania Gray, Annie Rodrigue, Anouk Whissell

Technical Editor: Peter Cawthorne, Pamela Grimaud, Liven Tam

Technical Reviewer: Joel Baril, Marc-André Bouvier-Pelletier, Lindsay Brown, Elke Starck, Lilly Vogelesang

Technical Writer: Shabana Ali, Marie-Ève Chartrand, Christopher Diaz, Annie Rodrigue, Liven Tam, Tamu Townsend, Phoebe Wang-Chao, Anouk Whissell

#### **Publication Date**

11/28/2014

Copyright © 2014 Toon Boom Animation Inc. All rights reserved.

# <span id="page-2-0"></span>**Contents**

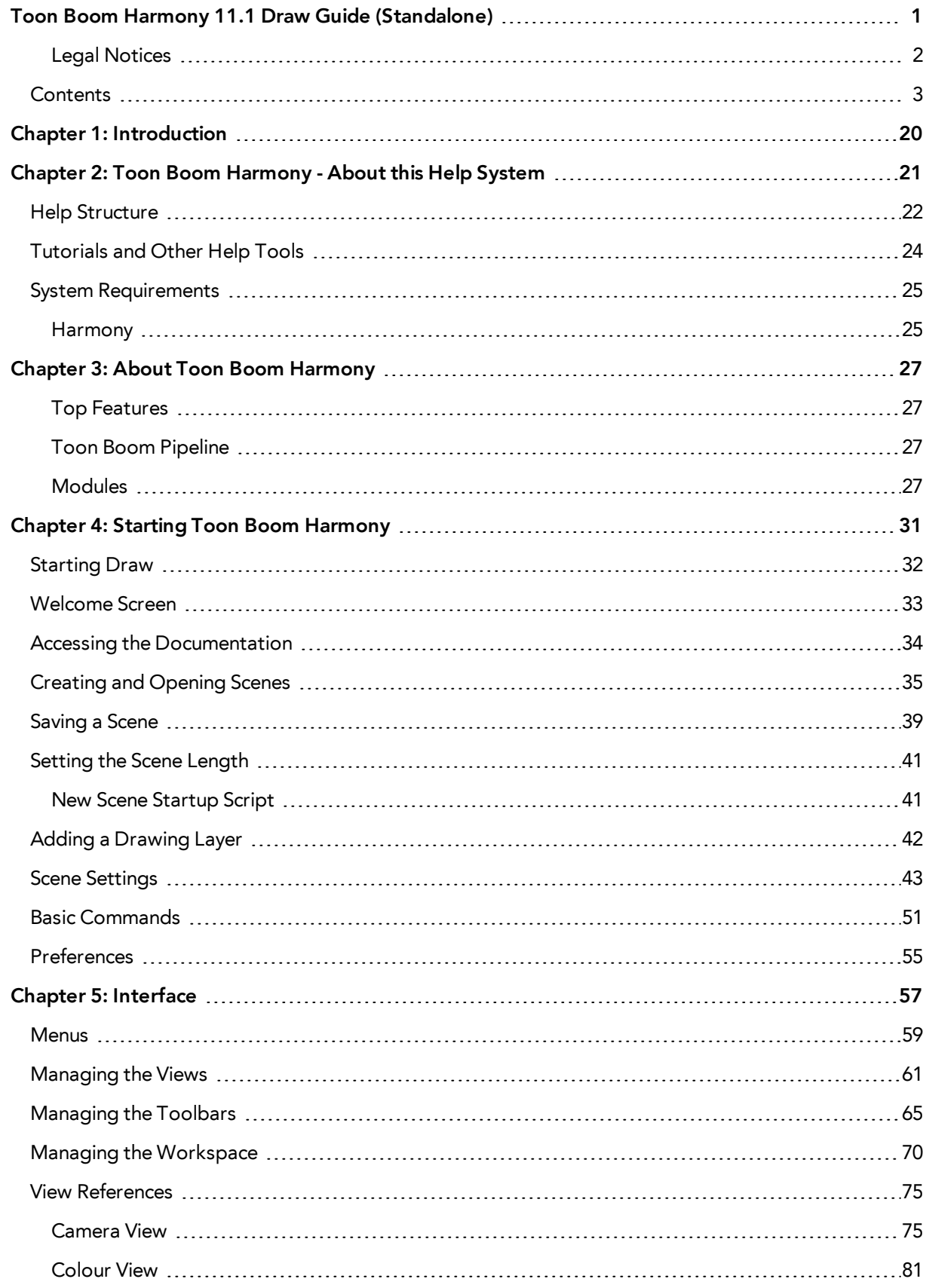

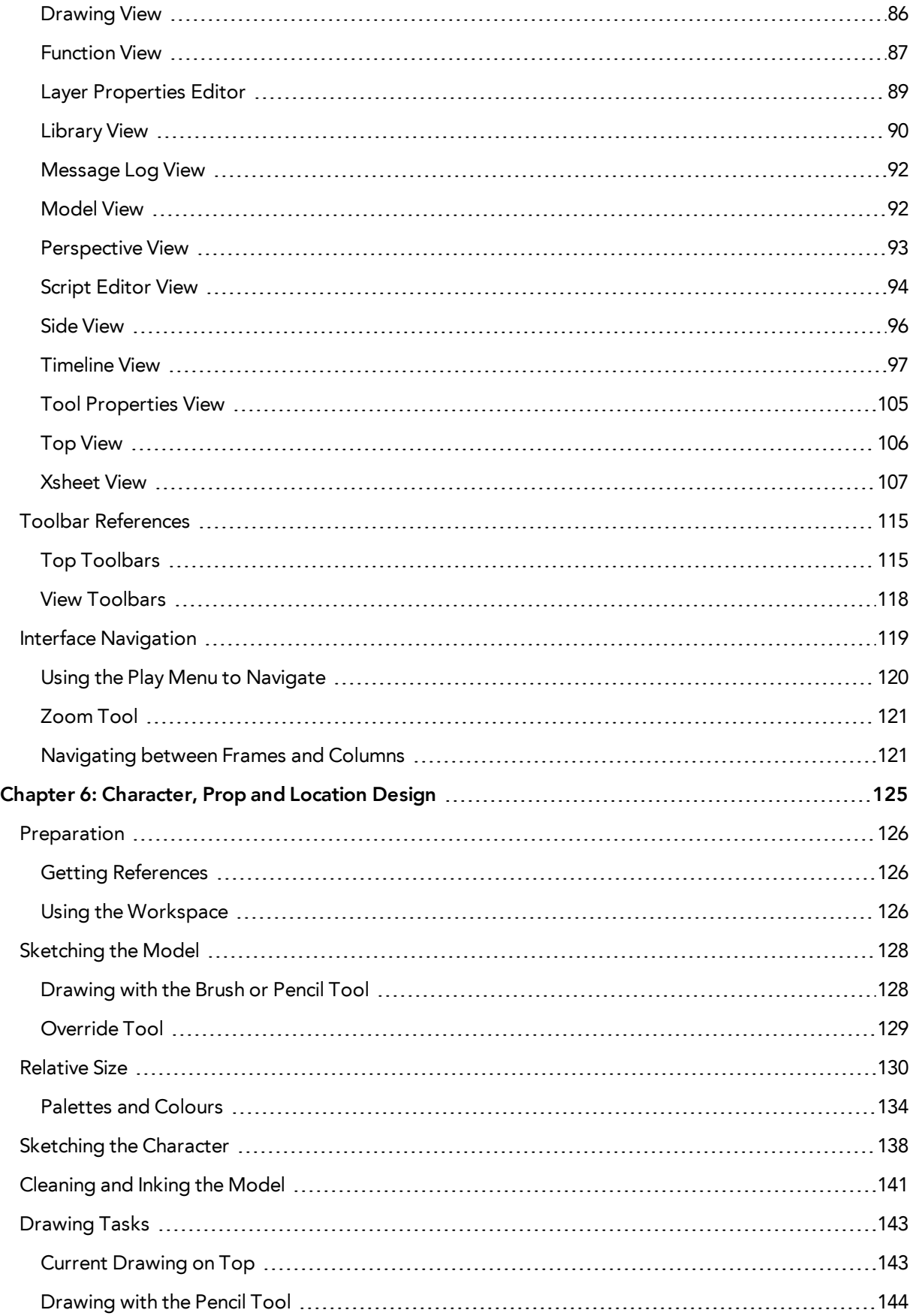

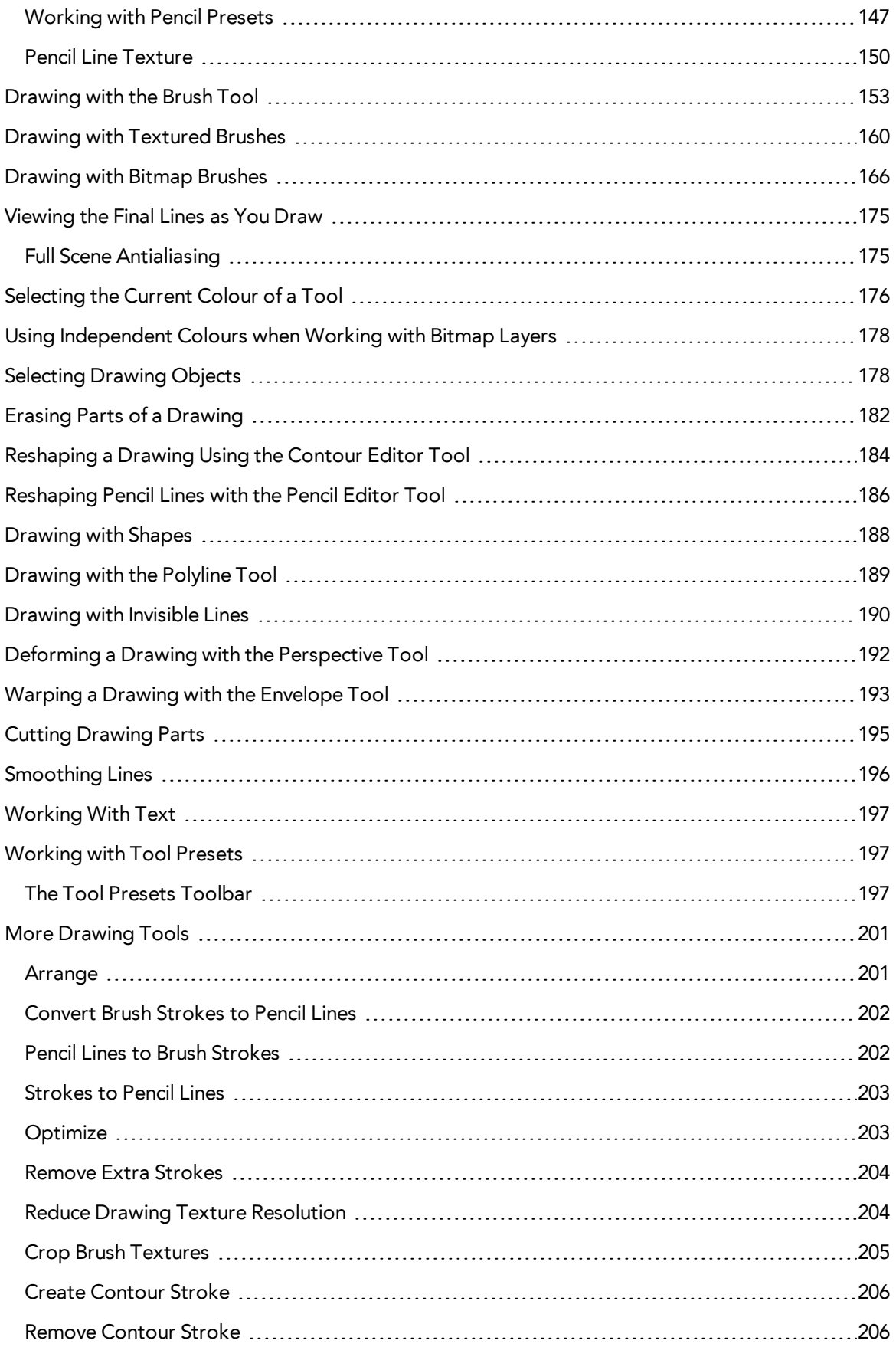

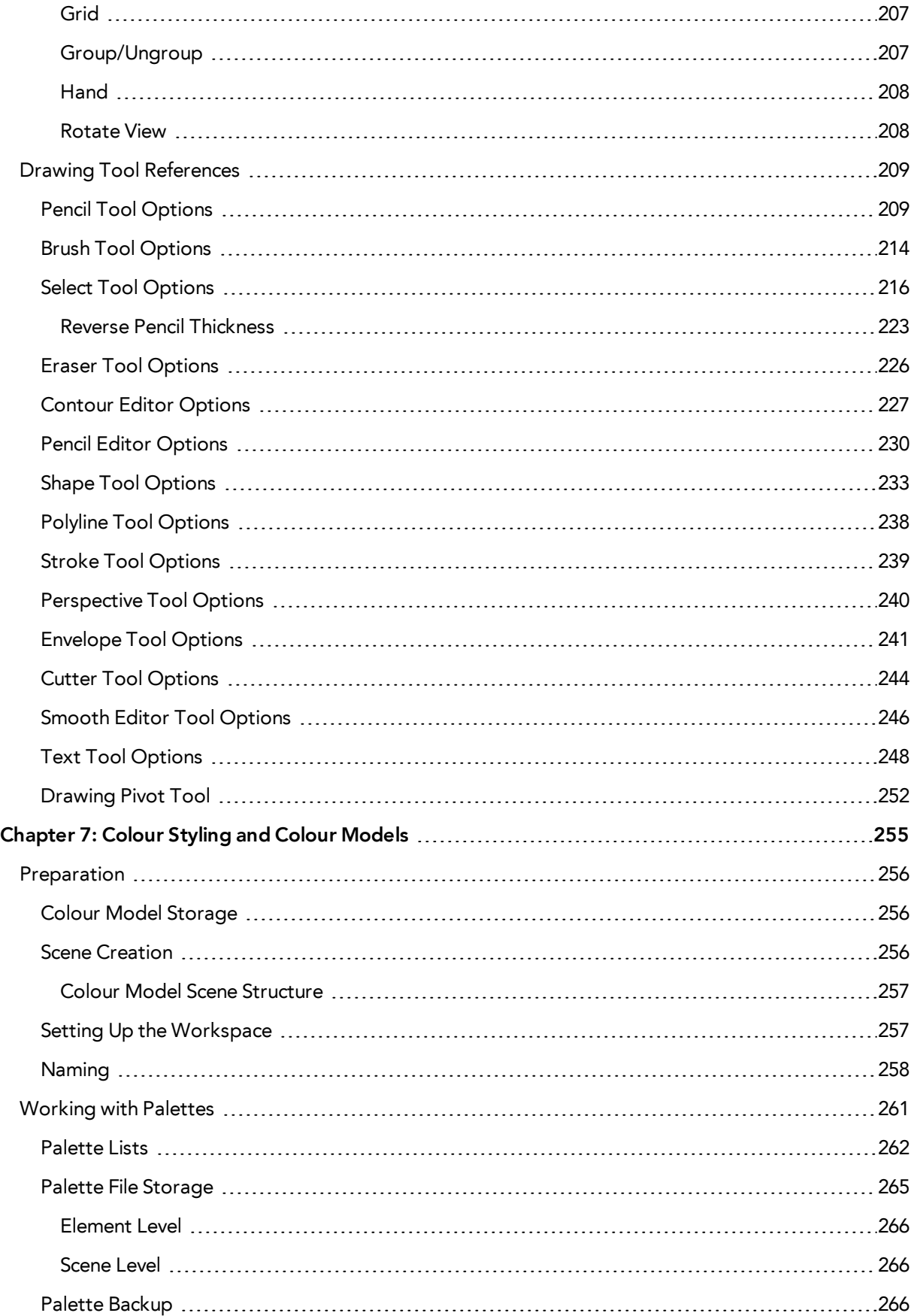

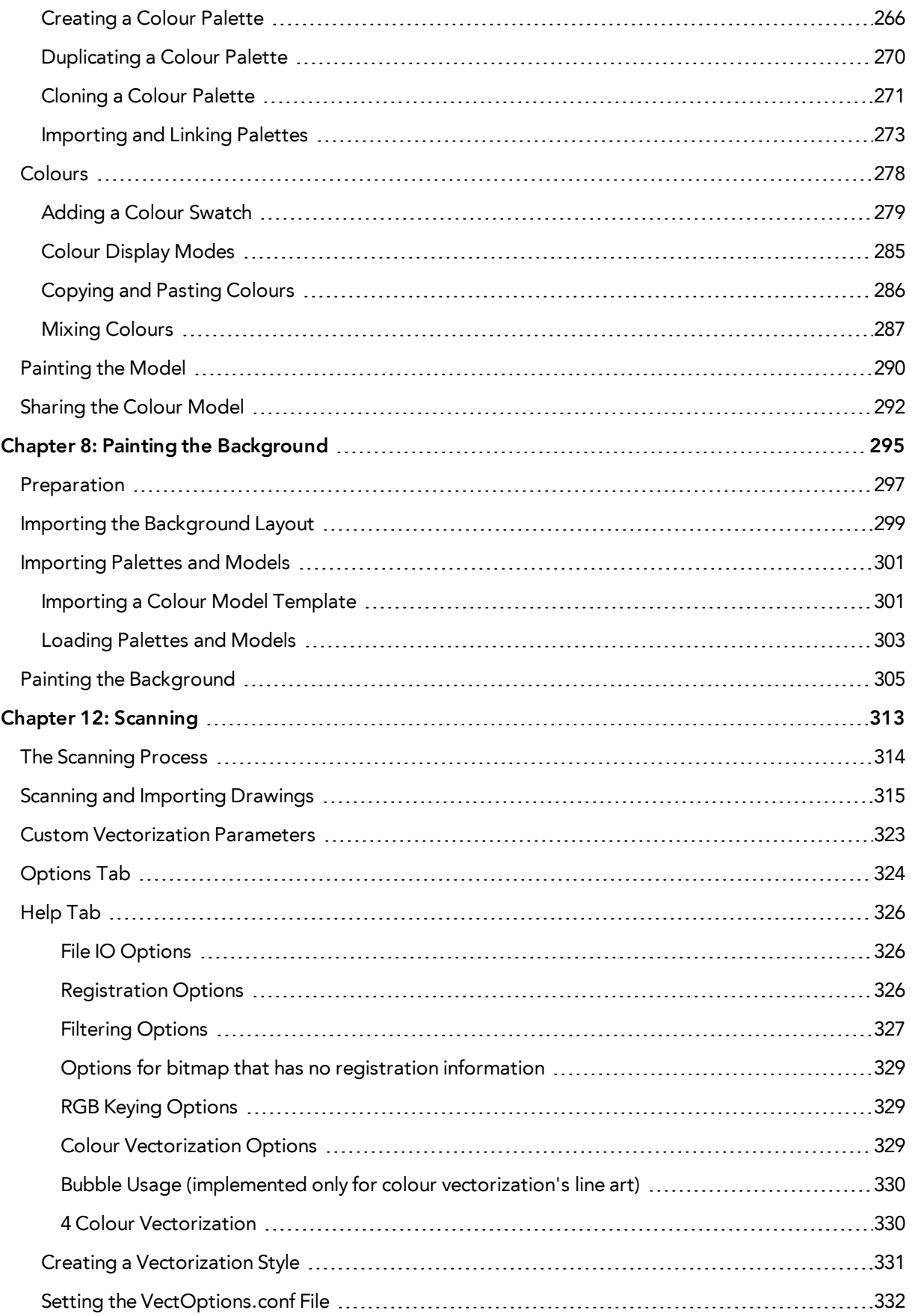

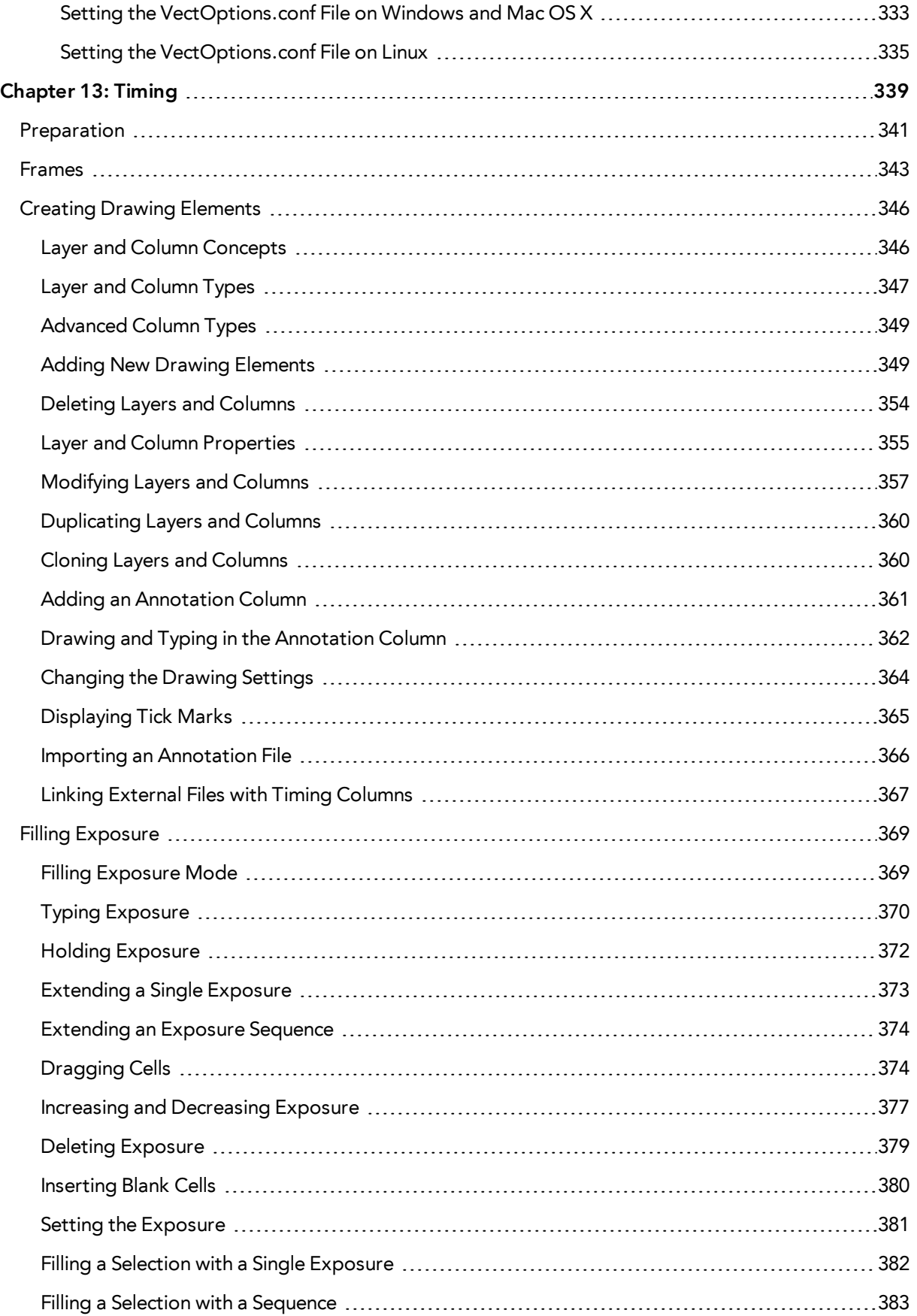

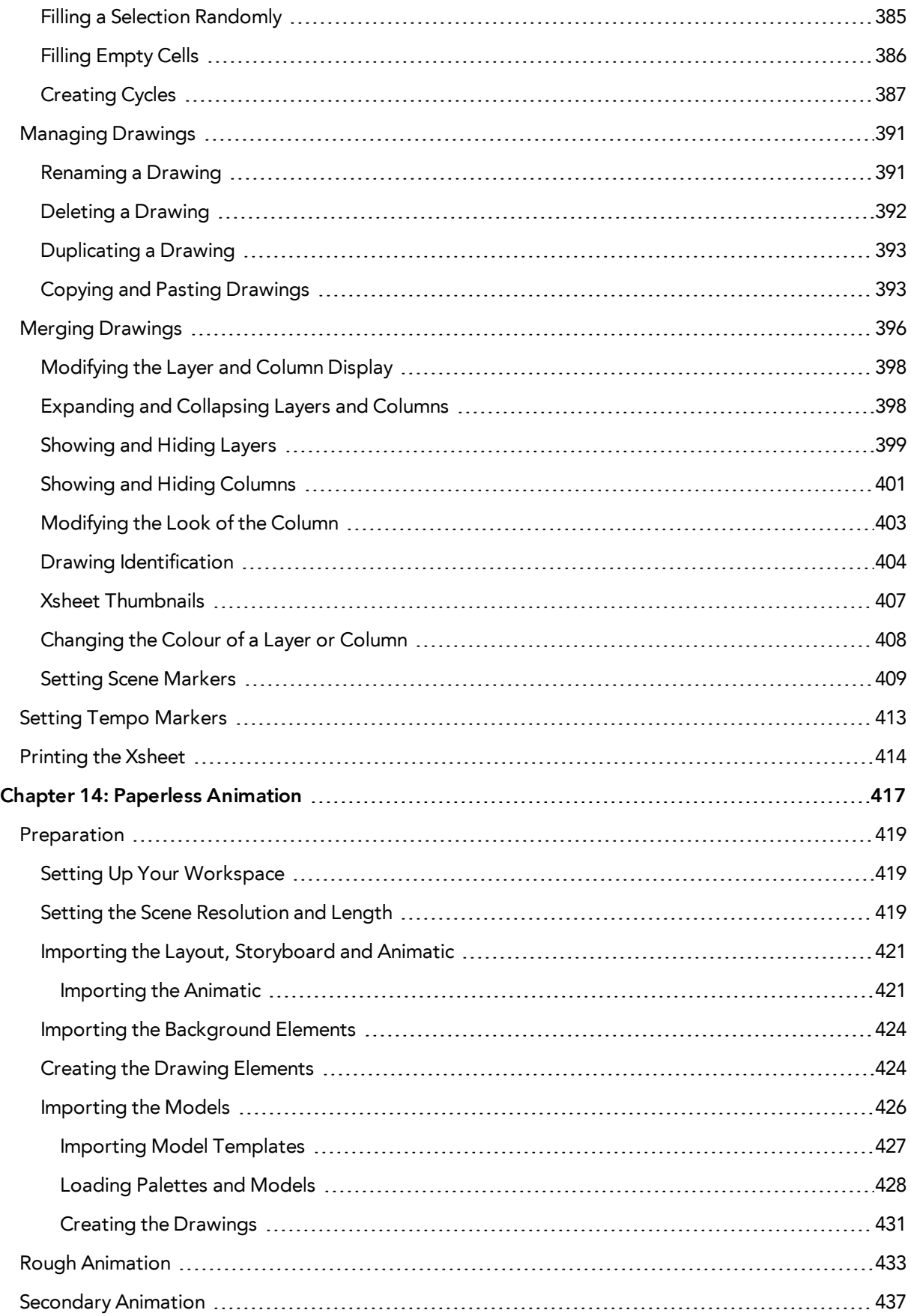

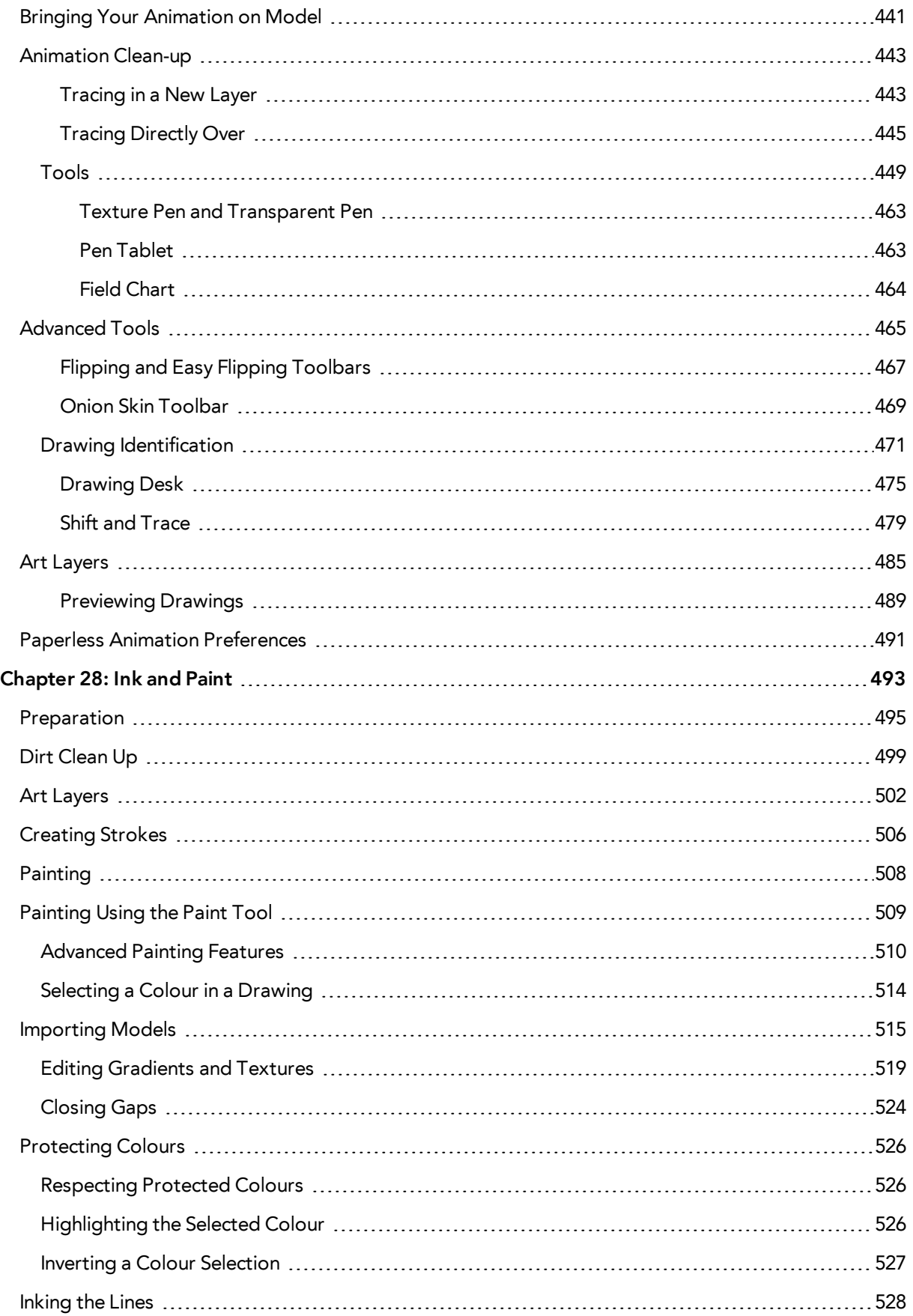

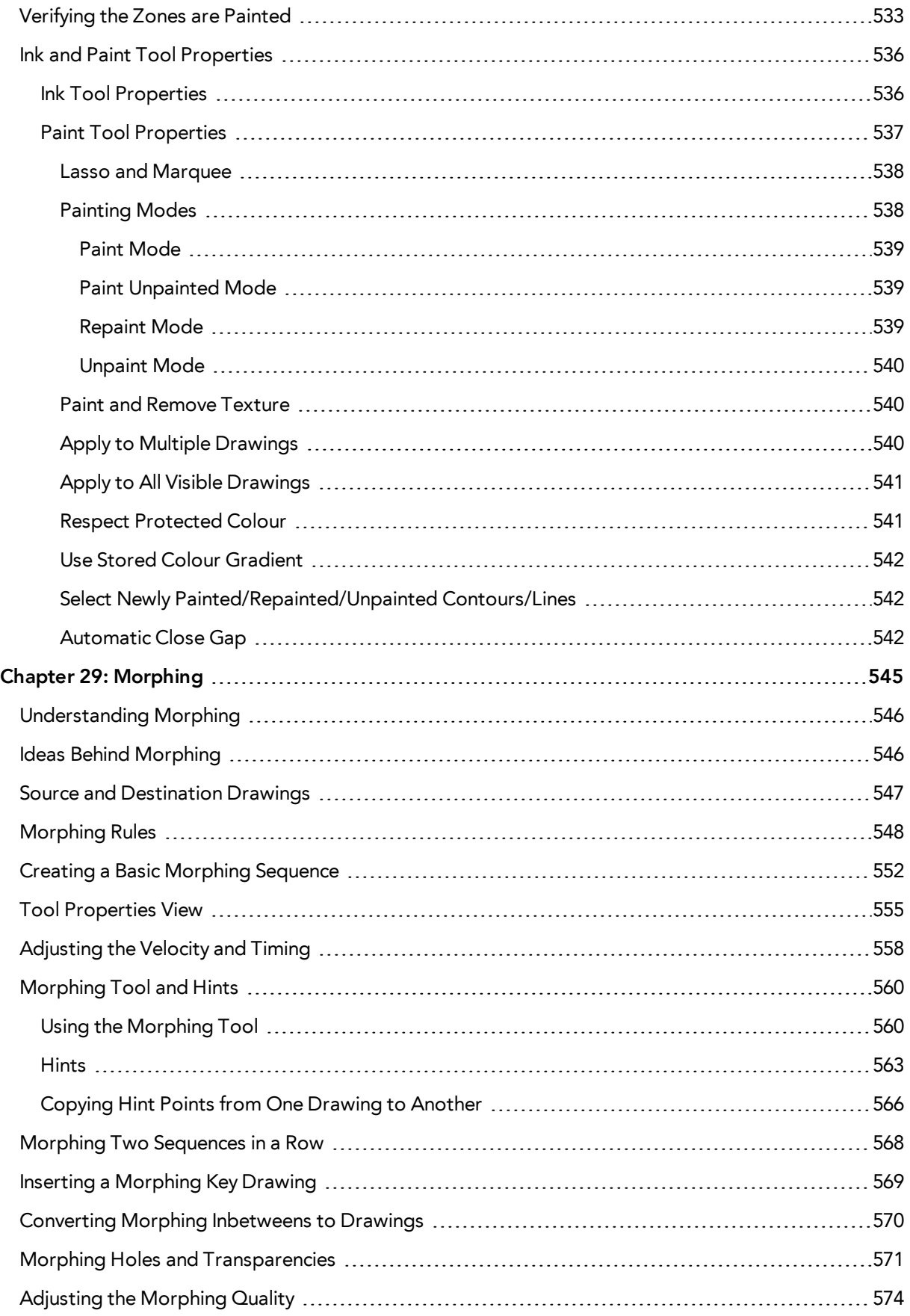

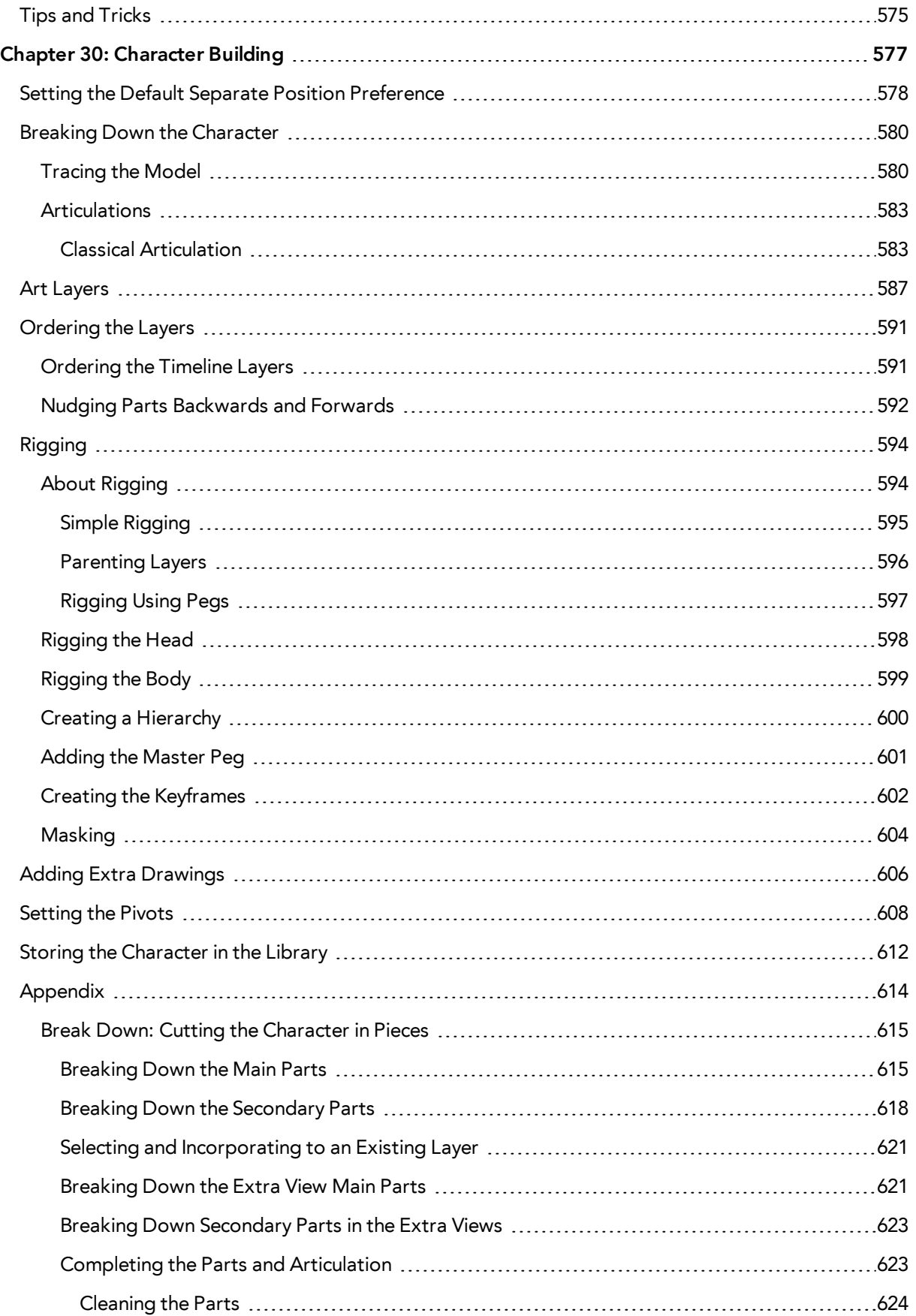

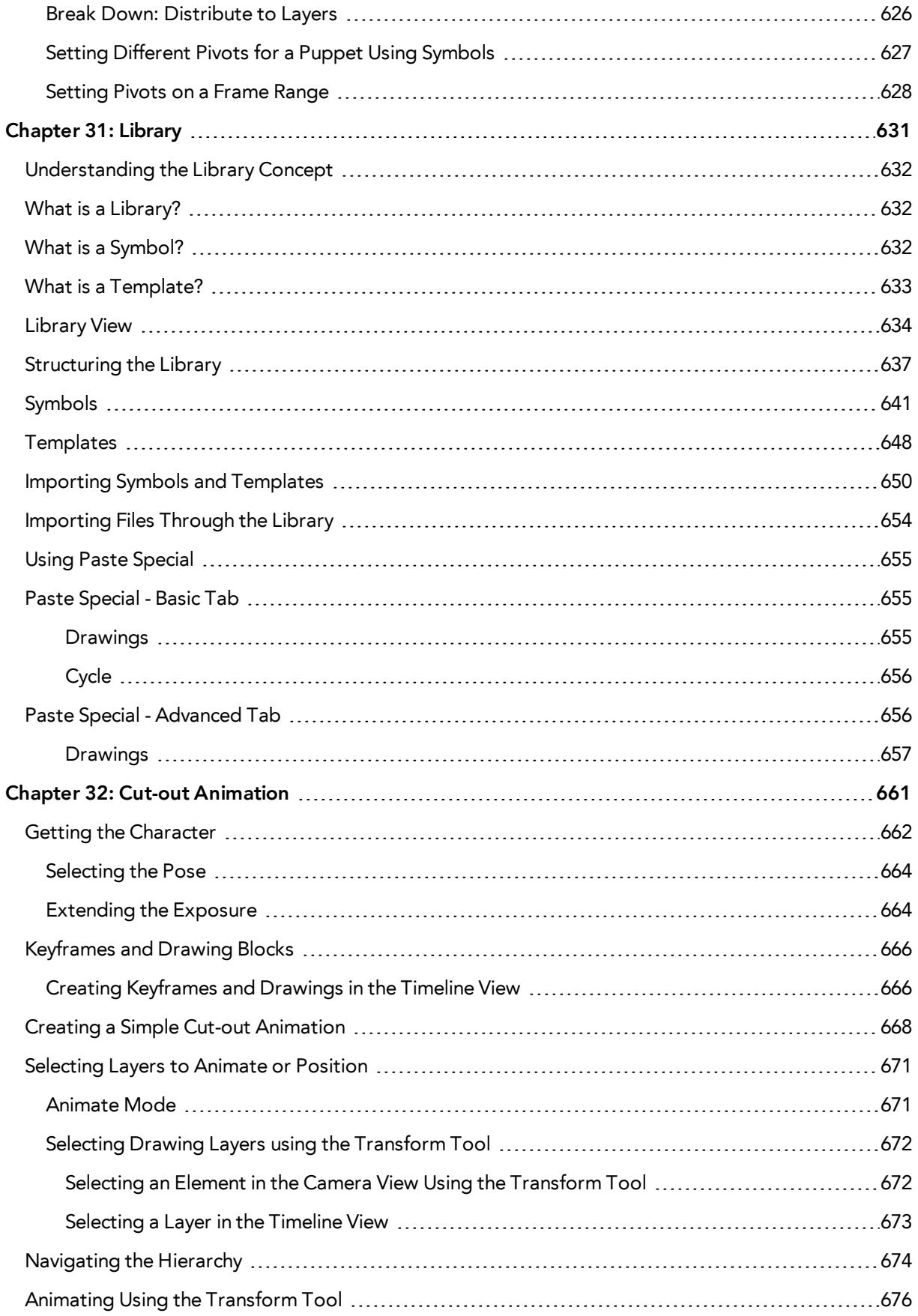

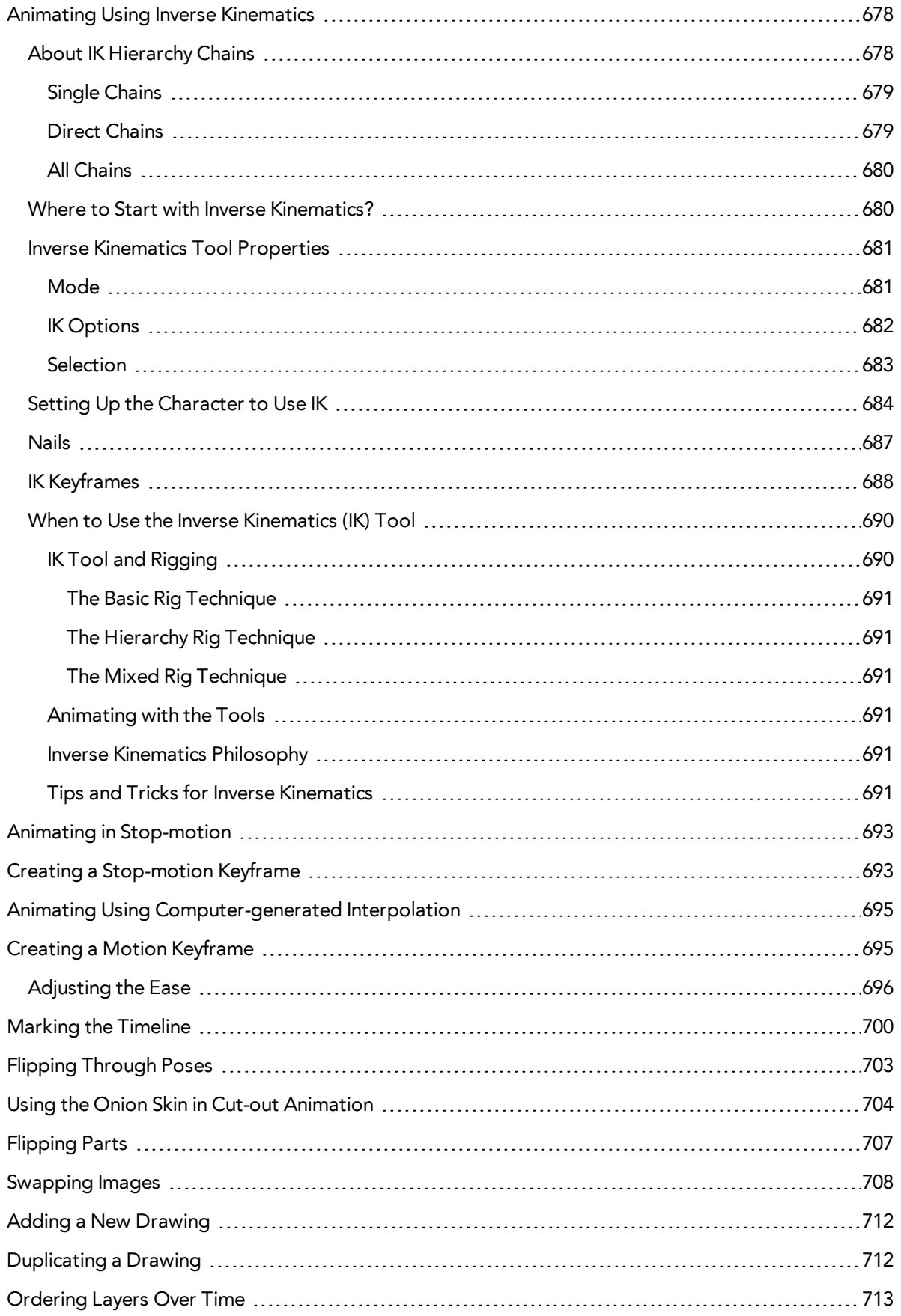

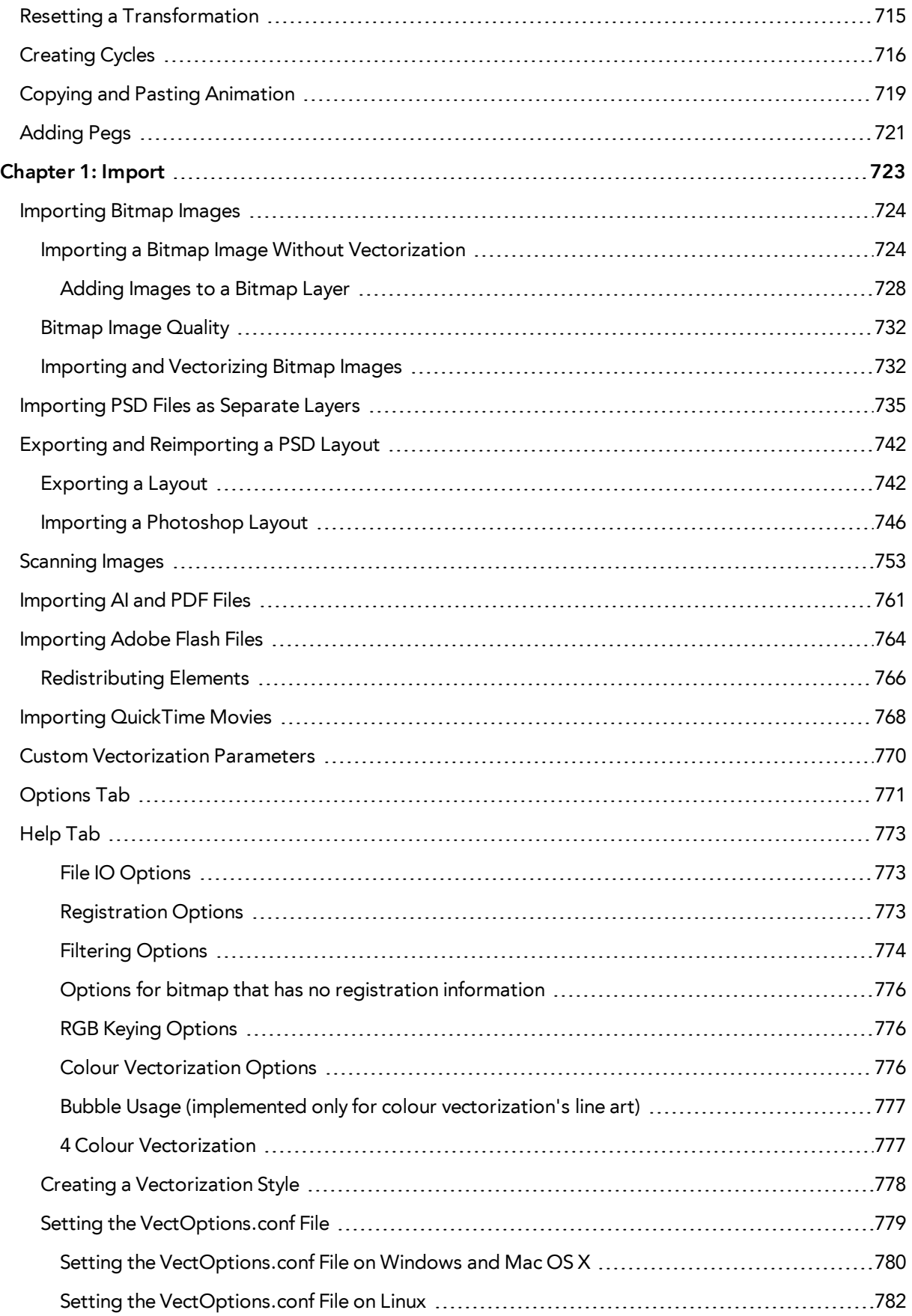

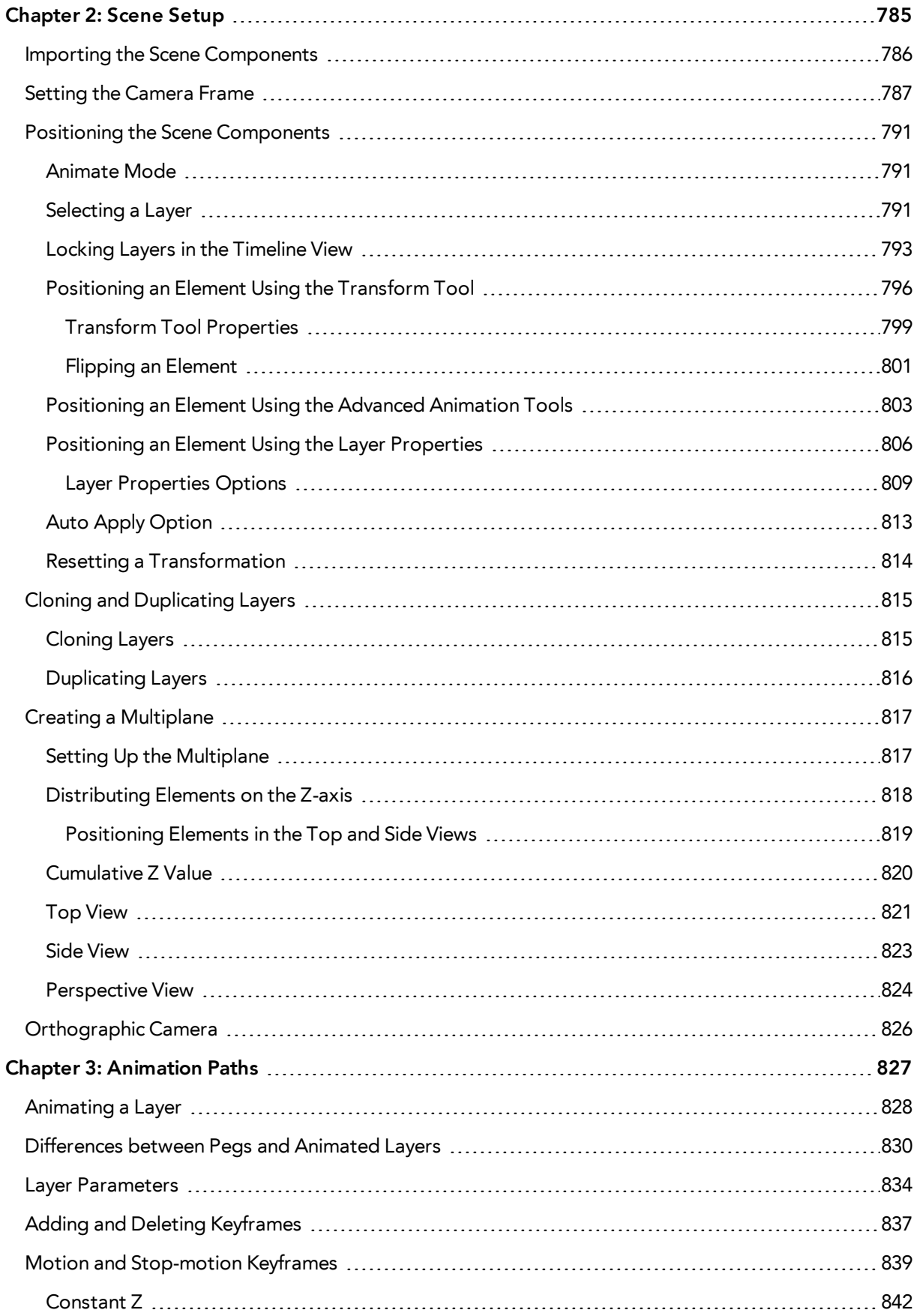

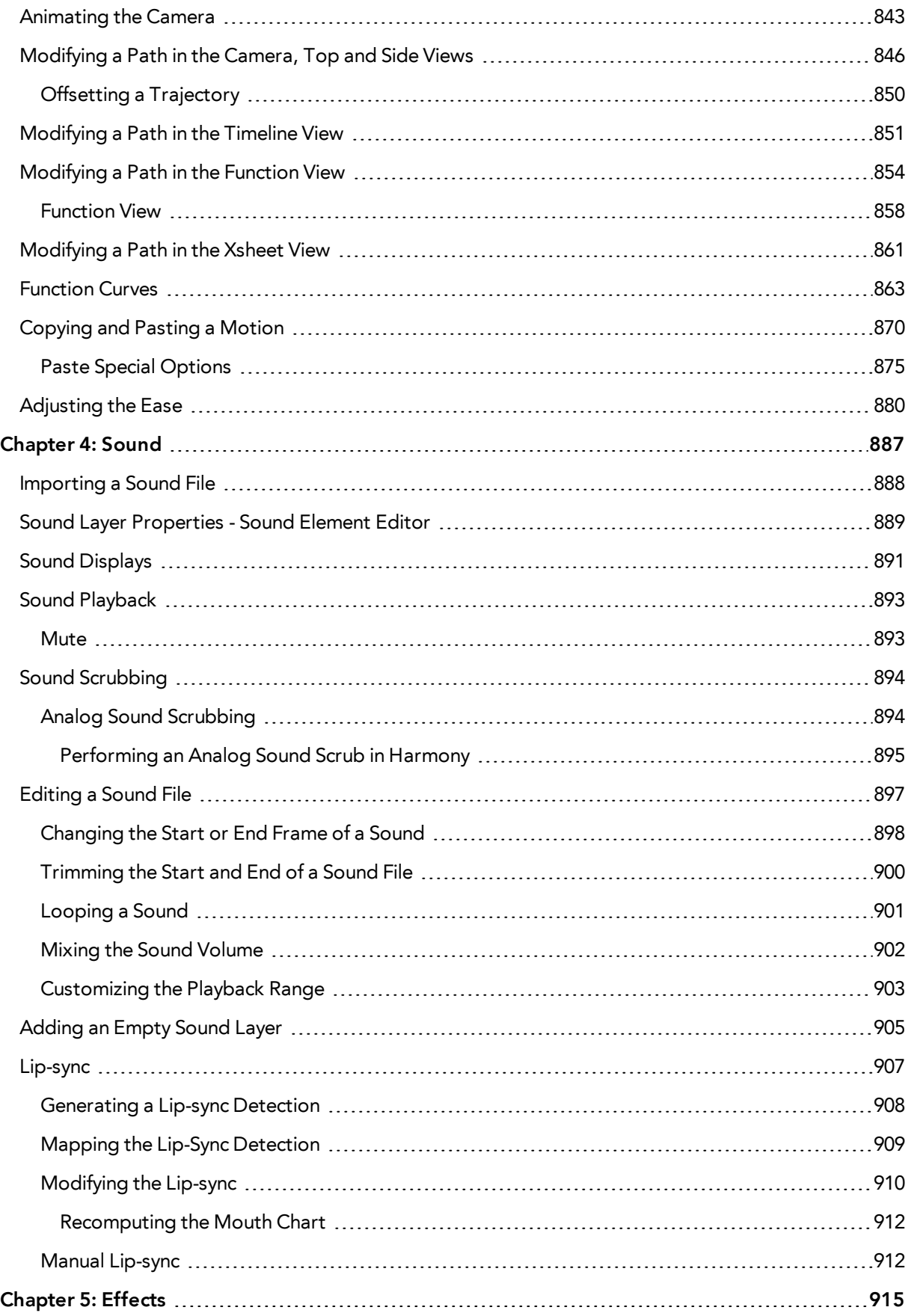

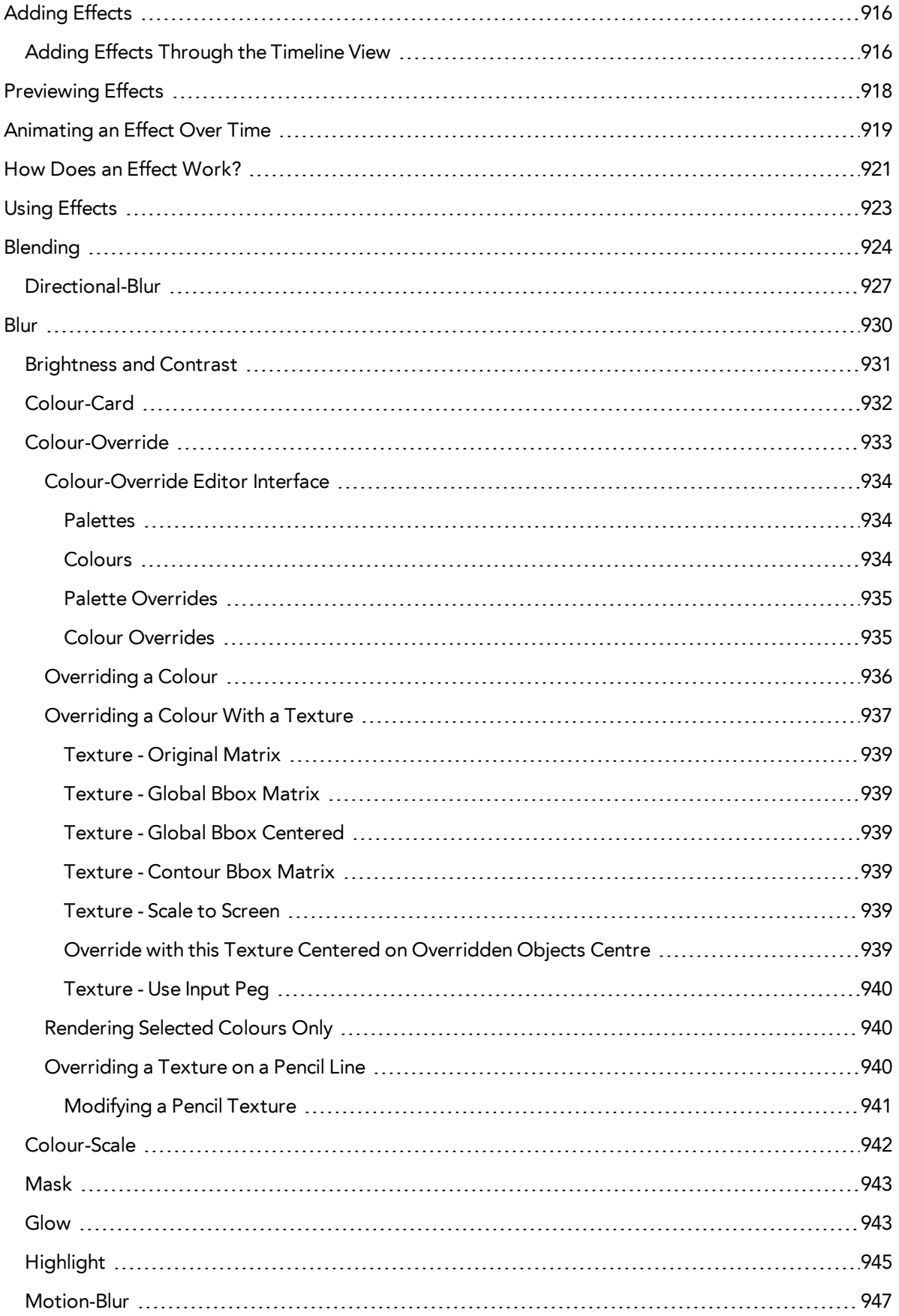

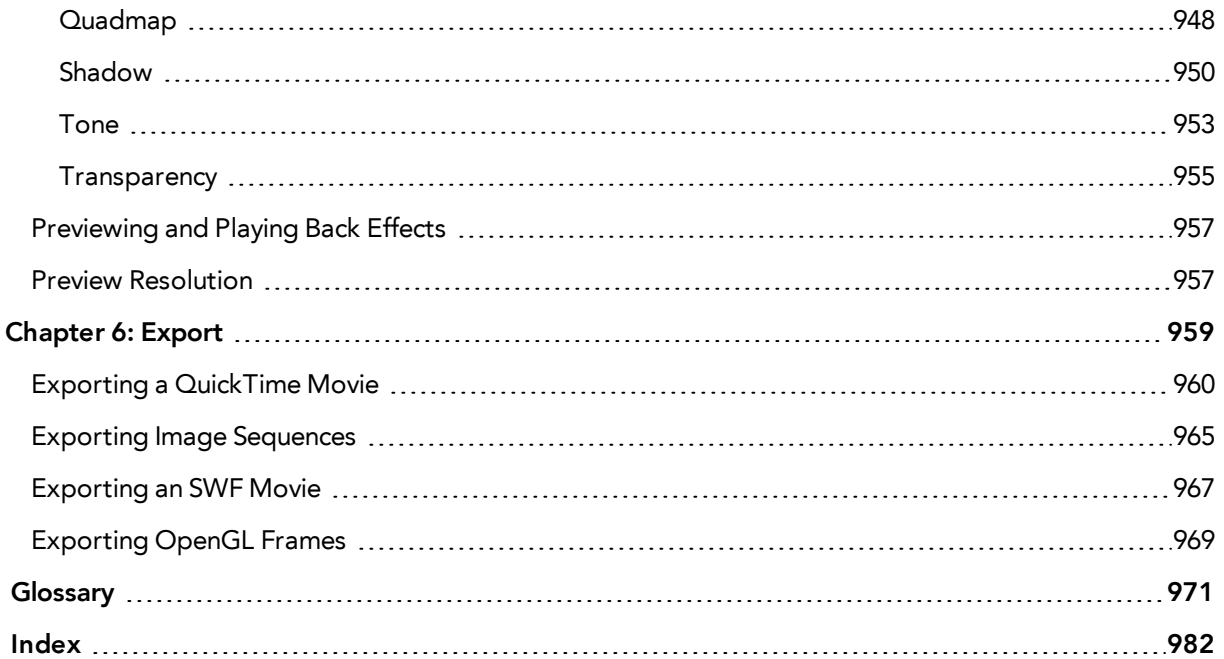

# <span id="page-19-0"></span>**Chapter 1: Introduction**

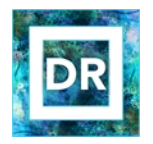

The Draw module is a component of the Stage module. It contains all the tools necessary to create a paperless frame-by-frame animation project. There is no node system in this module, only the basic essential effects. Contrary to the Stage module, instead of creating effects in the Network view, you simply create them in the Timeline view. The Draw module also includes all the scene setup and camera features for you to do the compositing for your project.

This guide is divided as follows:

- [Toon Boom Harmony About this Help System on page 21](#page-20-0)
- [About Toon Boom Harmony on page 27](#page-26-0)
- [Starting Toon Boom Harmony on page 31](#page-30-0)
- [Interface on page 57](#page-56-0)
- [Character, Prop and Location Design on page 125](#page-124-0)
- [Colour Styling and Colour Models on page 255](#page-254-0)
- [Painting the Background on page 295](#page-294-0)
- [Scanning on page 313](#page-312-0)
- [Timing on page 339](#page-338-0)
- [Ink and Paint on page 493](#page-492-0)
- [Paperless Animation on page 417](#page-416-0)
- [Morphing on page 545](#page-544-0)
- [Character Building on page 577](#page-576-0)
- [Library on page 631](#page-630-0)
- [Cut-out Animation on page 661](#page-660-0)
- [Import on page 723](#page-722-0)
- [Scene Setup on page 785](#page-784-0)
- [Animation Paths on page 827](#page-826-0)
- [Sound on page 887](#page-886-0)
- [Effects on page 915](#page-914-0)
- [Export on page 959](#page-958-0)

# <span id="page-20-0"></span>**Chapter 2: Toon Boom Harmony - About this Help System**

Toon Boom Harmony is an animation and digital content creation tool that offers you a wide array of features and options. Harmony is packaged in several different modules and allows you to create animation using the technique of your choice—see [About Toon Boom Harmony on page 27](#page-26-0).

This help system is built to guide you through the different workflows possible and explains which tool and module to use in a production context.

- [Help Structure on the next page](#page-21-0)
- [Tutorials and Other Help Tools on page 24](#page-23-0)

## <span id="page-21-0"></span>**Help Structure**

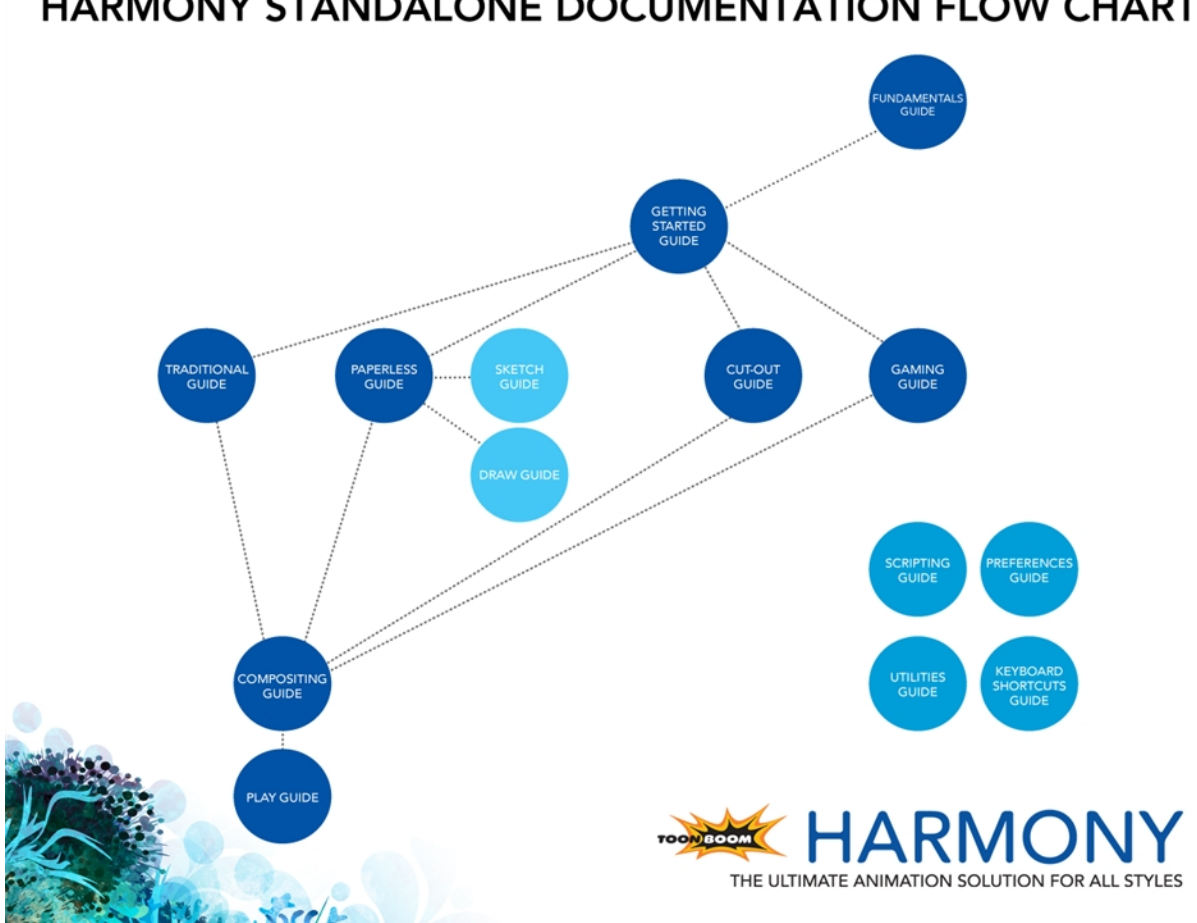

**HARMONY STANDALONE DOCUMENTATION FLOW CHART** 

The fundamental concepts of animation and Harmony are explained in this guide. It covers the essentials of various animation workflows, basic animation principles, as well as Harmony's interface. Depending on what you want to do, you can either start with this Fundamentals Guide to get immersed into the world of Harmony and animation or go right to the Getting Started Guide, which covers the main functions and tasks. All conceptual and reference topics are omitted to get you up and running in a very short amount of time.

The core of this help system revolves around the main animation techniques you can use in Harmony to create animation:

- Traditional Animation
- Paperless Animation
- Cut-out Animation

If you use one of the animation technique listed above to produce games, you can complete your learning process using the Gaming Guide.

All workflows join in the compositing step of the process. All the information on compositing in Harmony can be found in the Compositing Guide. Finally, you can watch the rendered animations in the Play module. To learn how to use the Play module, refer to the Play guide.

If you are focusing on a single part of the workflow such as ink and paint or digital Xsheet creation, you can simply read the Fundamentals Guide and one of the corresponding module guides:

- Paint Guide
- Xsheet Guide
- Scan Guide
- Draw Guide
- Sketch Guide

Other satellite guides are also available to learn about additional information such as the preferences and keyboard shortcuts.

- Keyboard Shortcuts Guide
- Preferences Guide
- Scripting Guide
- Utilities Guide

If you are already a Harmony user and want to know more about the new features that were added to this latest version, refer to:

• Release Notes

## <span id="page-23-0"></span>**Tutorials and Other Help Tools**

Aside from the main product documentation, you can find supplementary material to learn more about Harmony. The [Toon Boom](https://www.toonboom.com/resources) website's online resources section offers a variety of videos and samples that can further your knowledge of Harmony.

- Video Tutorials: [toonboom.com/resources/video-tutorials/harmony-network](https://www.toonboom.com/resources/video-tutorials/harmony-network)
- Templates and Sample Scenes: [toonboom.com/resources/templates/harmony-network](https://www.toonboom.com/resources/templates/harmony-network)
- Tips and Tricks: [toonboom.com/resources/tips-and-tricks/harmony-network](https://www.toonboom.com/resources/tips-and-tricks/harmony-network)
- White Papers: [toonboom.com/solutions/white-papers](https://www.toonboom.com/solutions/white-papers)

# <span id="page-24-0"></span>**System Requirements**

<span id="page-24-1"></span>Here are the technical specifications for Toon Boom Harmony 11.1.

## **Harmony**

Here are the specifications to install Harmony. Note that this does not encompass the network and server specifications for Harmony Network.

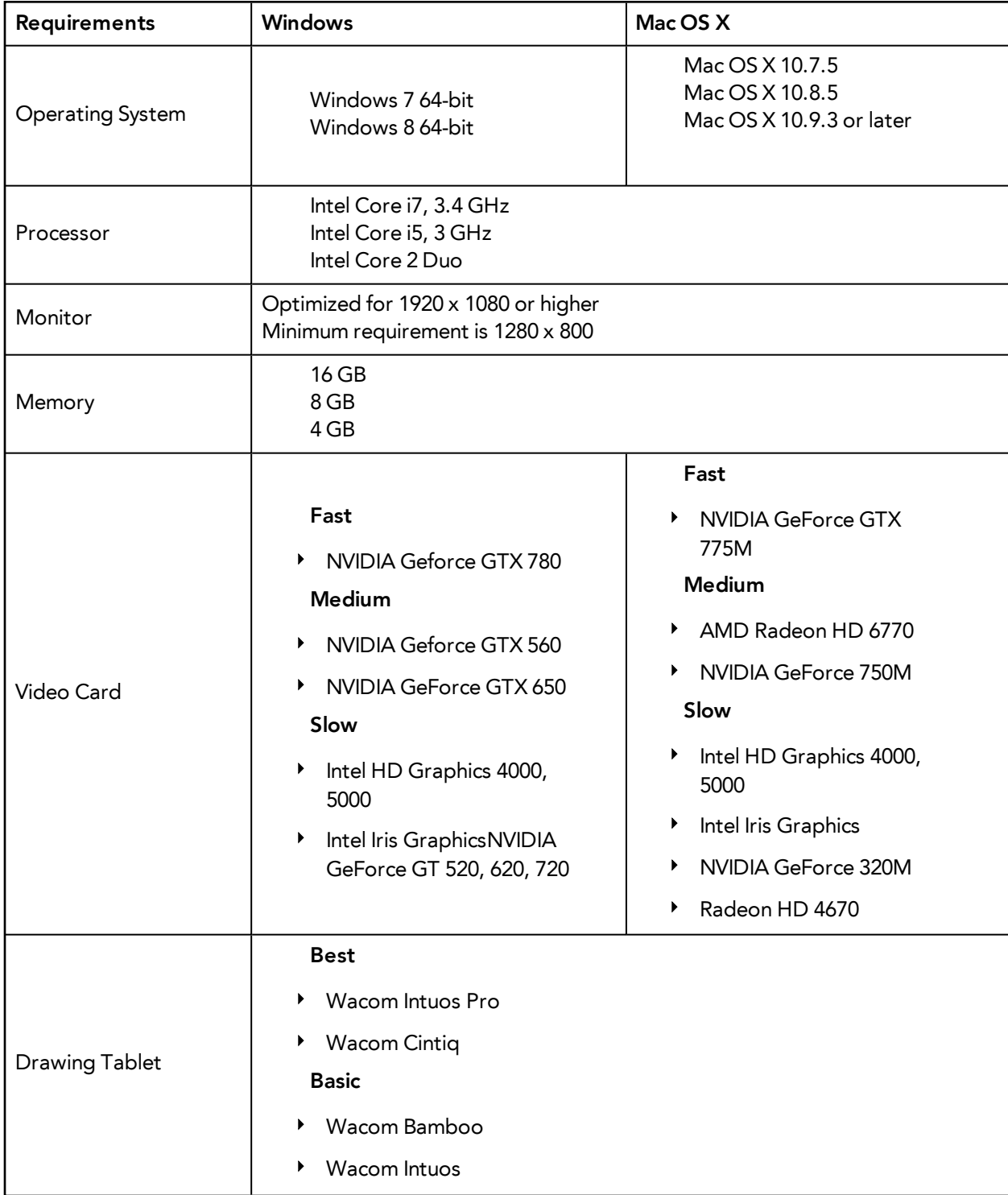

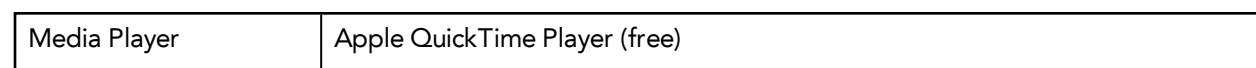

# <span id="page-26-0"></span>**Chapter 3: About Toon Boom Harmony**

Toon Boom Harmony is the most advanced professional animation software on the market. Bringing together an impressive 2D drawing toolset with the ability to work in a real 3D space, and import 3D models,

### <span id="page-26-1"></span>**Top Features**

- **Advanced Drawing Tools**: Texture brushes, and thick and thin pencil lines
- **Smart Colour Palettes**: Colour you can adjust on the fly
- **Character Rigging**: Hierarchy, deform, and effects for creating sophisticated rigs
- **Special Effects**: An array of effects including highlights and shadows, glows, blurs, and a full particle effects engine
- **Real 3D Camera**: A camera you can reposition in a full 3D space
- **3D Integration**: Allowing you to import 3D models, position and animate them in 3D space
- **Production Pipeline Integration**: Seamlessly integrate content from pre-production via Toon Boom Storyboard Pro

### <span id="page-26-2"></span>**Toon Boom Pipeline**

Toon Boom Harmony has been recognized for its excellence by winning many awards, including a Primetime Emmy® Engineering Award and the prestigious Ub Iwerks Annie Award for the integrated pipeline with Toon Boom Storyboard Pro.

Harmony works perfectly with Toon Boom Storyboard Pro for all pre-production phases. Therefore, animatics created in Toon Boom Storyboard Pro can be imported seamlessly in Harmony for animation and scene setup guidance.

### <span id="page-26-3"></span>**Modules**

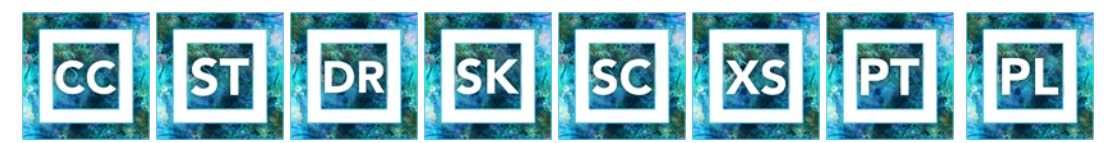

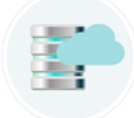

Harmony Stand Alone is composed of the following modules:

- [Stage on the next page](#page-27-0)
- [Draw on the next page](#page-27-1)
- [Sketch on page 29](#page-28-0)
- [Play on page 29](#page-28-1)
- [Cloud on page 29](#page-28-2)

These modules are all accessible from:

- Windows: **Start > Programs > Toon Boom Harmony 11.1**
- <span id="page-27-0"></span>• Mac OS X: **Applications > Toon Boom Harmony 11.1**

#### **Stage**

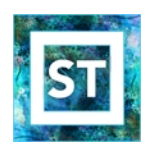

The Stage module is the core of Harmony. It comprises all the major drawing, animation and compositing features. It is used to work in the scene: design, character breakdown, cut-out animation, traditional animation, ink and paint, exposure sheet, timeline, effects, compositing, camera moves, colour styling, and so on.

You cannot create scenes in Stage Harmony Network, you require Control Center. You create them directly in Stage with Harmony Stand Alone.

To learn more about Stage, refer to the following guides:

- Fundamentals Guide
- **Getting Started Guide**
- Traditional Animation Guide
- Paperless Animation Guide
- Cut-out Animation Guide
- Gaming Guide
- Compositing Guide
- Play Guide
- Preferences Guide
- Keyboard Shortcuts Guide
- Scripting Guide
- <span id="page-27-1"></span>• Utilities Guide

#### **Draw**

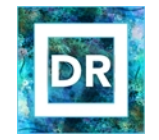

The Draw module is a component of the Stage module. It contains all the tools necessary to create a paperless frame-by-frame animation project. There is no node system in this module, only the basic essential effects. Contrary to the Stage module, instead of creating effects in the Network view, you

simply create them in the Timeline view. The Draw module also includes all the scene setup and camera features for you to do the compositing for your project.

- Fundamentals Guide
- Draw Guide
- <span id="page-28-0"></span>• Preferences Guide

#### **Sketch**

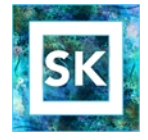

The Sketch module is a component of the Stage module. It contains the essential tools to animate frame-by-frame drawings and paint them. It allows you to add layers and animation, and paint and adjust the timing. There are no effects, camera or other compositing tools included in this module. The Sketch module allows you to focus on the paperless animation tasks at hand without being distracted by other features that are not necessary to your work.

To learn more about the Sketch module, refer to the following guides:

- Fundamentals Guide
- Sketch Guide
- <span id="page-28-1"></span>• Preferences Guide

### **Play**

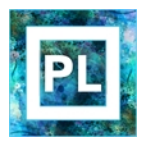

The Play module is used to play back the rendered image sequences enabling the user to view the final scenes and compositing results.

To learn more about the Play module, refer to the following guides:

- Fundamentals Guide
- <span id="page-28-2"></span>Play Guide

### **Cloud**

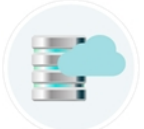

Access your Database via the Cloud. When you're running a studio, you will most likely have a database set up. This enables all the artists working on your production to share the same scenes and assets.

What the Toon Boom Cloud enables you to do is to host this database on the Internet. When you do so, you can have freelancers log in from anywhere with an internet connection. Then they can download a scene from the database, work on it, and upload it again.

No more need to spend time copying files to an FTP. No need to have an admin exporting and importing files from the database. Do it all directly through the Cloud.

To learn more about the Cloud module, refer to the following guides:

- Installation Guide
- Control Center and Server Guide

# <span id="page-30-0"></span>**Chapter 4: Starting Toon Boom Harmony**

Once Harmony is installed, you are ready to start the application and animate! In this chapter, you will learn about starting the application, creating scenes, setting the resolution and opening the scenes.

- [Starting Draw on the next page](#page-31-0)
- [Welcome Screen on page 33](#page-32-0)
- [Creating and Opening Scenes on page 35](#page-34-0)
- [Saving a Scene on page 39](#page-38-0)
- [Setting the Scene Length on page 41](#page-40-0)
- [Adding a Drawing Layer on page 42](#page-41-0)
- [Scene Settings on page 43](#page-42-0)
- [Basic Commands on page 51](#page-50-0)
- [Preferences on page 55](#page-54-0)

## <span id="page-31-0"></span>**Starting Draw**

You can run the Harmony on the Mac OS X or Windows operating systems.

### **How to start Harmony Draw**

- **1.** Do one of the following:
	- ‣ Mac OS X: Double-click on the Harmony **Draw** icon or select **Applications > Toon Boom Harmony 11.1 > Draw.**
	- ‣ Windows: Double-click on the Harmony **Draw** icon or select **Start > Programs/All Programs > Toon Boom Harmony 11.1 > Draw**

Toon Boom Harmony opens.

## <span id="page-32-0"></span>**Welcome Screen**

When you start Toon Boom Harmony, the Welcome Screen appears. If a scene is already open, you can display the Welcome screen by selecting **Help > Show Welcome Screen**.

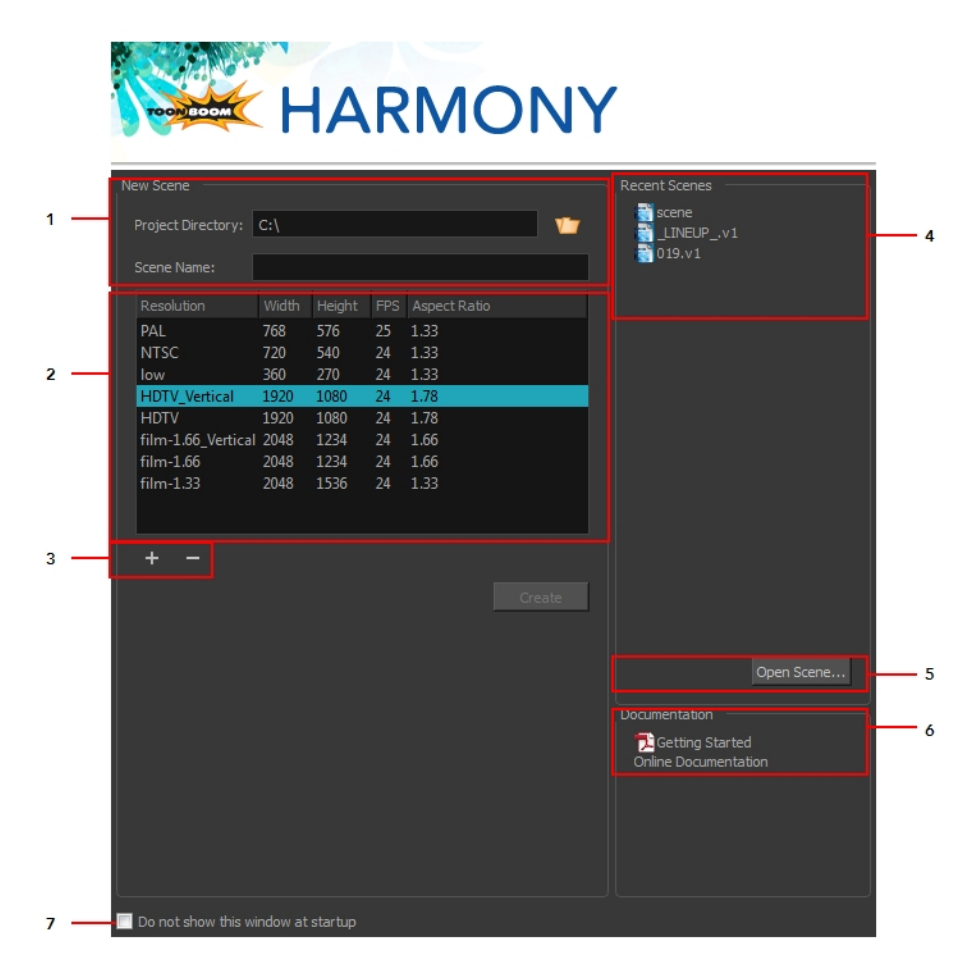

The Welcome Screen allows you to:

- **1.** Create scenes
- **2.** Choose the scene resolution
- **3.** Add or delete a custom scene resolution
- **4.** Open recent scenes from a list
- **5.** Open scenes by browsing
- **6.** Open the Help documentation
- **7.** Open Harmony directly without opening the Welcome screen first.

To display the Welcome screen later on, go to the top menu and select **Help > Show Welcome Screen**.

## <span id="page-33-0"></span>**Accessing the Documentation**

### **How to access the Harmony documentation**

‣ In the Documentation section, click on the listed links to access the online documentation.

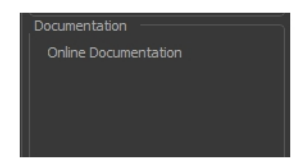

All the Harmony guides can also be opened directly in the software. From the top menu, select **Help > Help** or press F1.

## <span id="page-34-0"></span>**Creating and Opening Scenes**

All scenes created via Harmony Stand Aloneare independent and local to the computer. You can create or open a scene using the Welcome screen or the File menu.

#### **How to create a scene from the Welcome screen**

**1.** To select the scene's location, in the Project Directory section, browse the files by clicking Browse  $\nabla$  button.

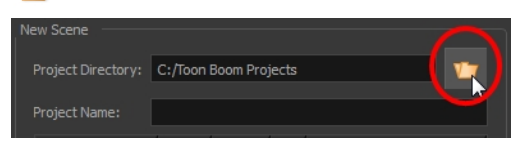

**2.** In the Project Name field, type the scene's name.

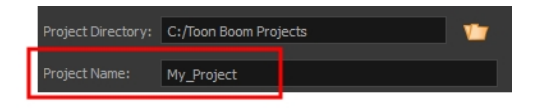

The scene name **cannot** exceed 23 characters and cannot contain special characters, such as \*&^%!.

**3.** In the Resolution window, select the scene's resolution and click **Create**. A new scene is created.

### **How to create a new scene from the File menu**

- **1.** Do one of the following:
	- ‣ From the top menu, select **File > New.**
	- $\triangleright$  In the File toolbar, click the New  $\Box$  button.
	- Press Ctrl + N (Windows/Linux) or  $\mathbb{H}$  + N (Mac OS X).

The New Scene dialog box opens.

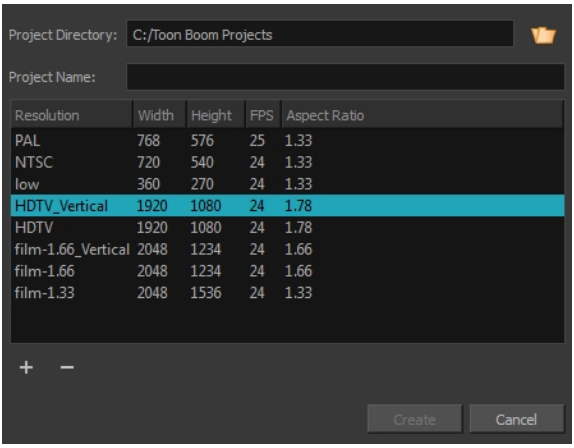

**2.** Select a scene directory by clicking the Browse **p** button.

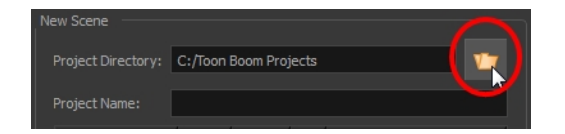

**3.** In the Project Name field, type the scene's name.

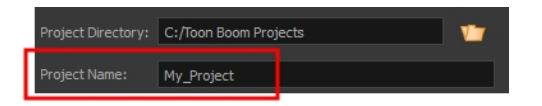

The scene name **cannot** exceed 23 characters and cannot contain special characters, such as \*&^%!.

**4.** In the Resolution window, select the scene's resolution and click **Create**.

A new scene is created.

### **How to create a scene with a custom resolution**

- **1.** Create a new scene from the Welcome screen or from the File menu in Harmony.
- **2.** Set the scene resolution by doing one of the following:
	- ‣ Select the scene resolution and click **Create**.

A new scene is created.

Add a new resolution to the list by clicking the Add **button.** You can delete a custom resolution from the Resolution list by selecting it, and clicking the Delete **button**.
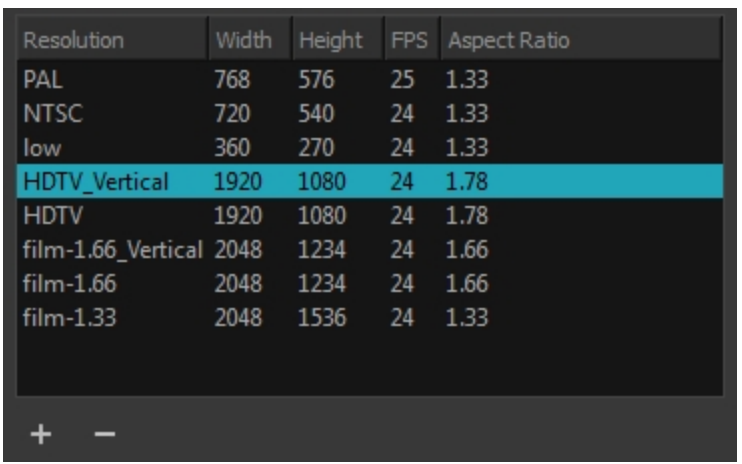

**3.** In the New Resolution dialog box, fill in the following fields and click **Create**.

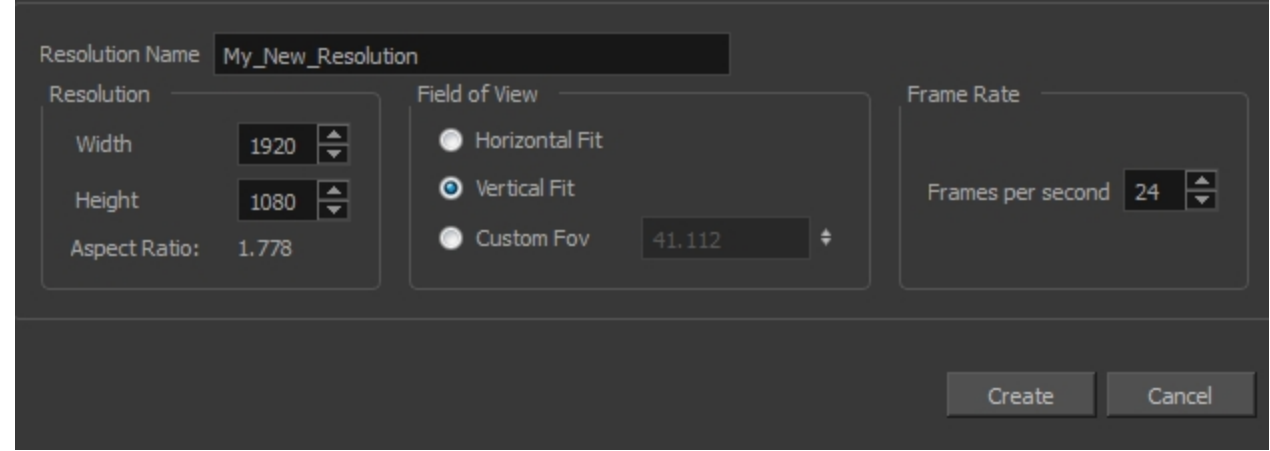

- ‣ **Resolution Name**: Name your new resolution.
- ‣ **Resolution**: Set the width, height and aspect ratio of the resolution.
- ‣ **Field of View**: Set the horizontal fit, vertical fit, or Custom Fov.
- ‣ **Frame Rate**: Type the scene's frame rate per second.

# **How to open a scene from the File menu**

- **1.** Do one of the following:
	- ‣ From the top menu, select **File > Open**.
	- In the File toolbar, click the Browse  $\sqrt{ }$  button.
	- Press Ctrl + O (Windows/Linux) or  $\# + O$  (Mac OS X). The Open Scene browser opens.
- **2.** Browse and select the desired **\*.xstage** file.
- **3.** Click **Open**.

#### **How to open a scene from the Welcome screen**

**1.** In the Recent Scenes section, click **Open Scene**. The Open Scene browser opens.

- **2.** Browse and select the desired **\*.xstage** file.
- **3.** Click **Open**.

## **How to open a recent scene from the Welcome screen**

**1.** In the Recent Scenes section, select a scene from the list.

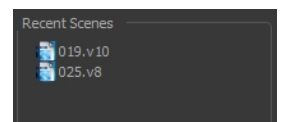

## **How to open a recent scene from the File menu**

- **1.** From the top menu, select **File > Open Recent**.
- **2.** Select a scene from the displayed list.

# **Saving a Scene**

It is important to regularly save your scene. As you make changes to a scene, an asterisk (\*) appears in the title bar beside the scene name to indicate that the scene contains unsaved changes.

To save the current state of a scene as another scene, you can use the Save As command. The Save As window prompts you to give a new name and choose a different location to this scene before saving it. This will create a complete scene directory for the new scene.

It is quite frequent, when working on a scene, to try out different timings, effects, camera motions or parameters to see which one will work best. Harmony allows you to save a new version of your scene. It is really important to note that the drawings and palettes are the same between ALL the scene versions. You can modify the timing, effects, parameters and camera motion, but if you modify the drawings, they will be changed everywhere.

You can also automatically save your work. Refer to the Preferences guide to learn more about this function.

#### **How to save a scene**

- ‣ From the top menu, select **File > Save**.
- Press Ctrl + S (Windows/Linux) or  $\mathbb{H}$  + S (Mac OS X).

#### **How to save a scene as a new copy**

- **1.** From the top menu, select **File > Save As**.
- **2.** In the Save As dialog box, browse to the location of the new archive and give the copy of the scene a new name. The name cannot exceed 23 characters.
- **3.** Click Save.

#### **How to save a new version of a scene**

- **1.** From the top menu, select **File > Save As New Version**. The Save Version dialog box opens.
- **2.** In the Save Version dialog box, type the new version name.
- **3.** Click **OK**.

## **Auto-Save**

How to open the Preferences dialog box

- **1.** Do one of the following:
	- ‣ Windows/Linux: From the top menu, select **Edit > Preferences**.
	- ‣ Mac OS X: Select **Stage > Preferences**.
	- Press Ctrl + U (Windows/Linux) or  $H + U$  (Mac OS X).
- **2.** Select the **General** tab.
- **3.** In the Save section, select the **Auto-save** option.
- **Interval (minutes):** This is the frequency at which the auto-save takes place.
- **Inactivity Interval (seconds):** When Auto-save is about to take place, it verifies if you are drawing or doing anything in the application. If so, Auto-save waits this number of seconds before attempting another save.
- **Ask Before Saving:** Before performing an auto-save, you are prompted with a message to confirm if you want to save or not. You can choose to turn off this option.
- **Enabled:** This enables the Auto-save feature. If you do not want the system to automatically save your work, deselect this option. The auto-save is off by default.

## **How to enable and disable the Open in Read Only mode if plugin syntax errors are detected preference**

How to open the Preferences dialog box

- **1.** Do one of the following:
	- ‣ Windows/Linux: From the top menu, select **Edit > Preferences**.
	- ‣ Mac OS X: Select **Stage > Preferences**.
	- Press Ctrl + U (Windows/Linux) or  $\mathbb{H}$  + U (Mac OS X).
- **2.** Select the **General** tab.
- **3.** In the Save section, enable or disable the **Open in Read Only mode if plugin syntax errors are detected** option.

# **Setting the Scene Length**

Once you have opened your scene, you can set its length.

### **How to set the scene length**

**1.** From the top menu, select **Scene > Scene Length.** The Set Scene Length dialog box opens.

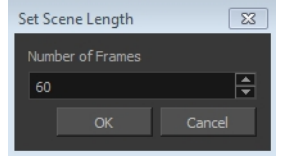

**2.** In the Number of Frames field, enter the number of frames needed.

# **New Scene Startup Script**

When you create a new scene, the TB sceneCreated script automatically sets the scene length to 60 frames and adds one of each of the following modules: drawing element, composite, display and write.

You can find the script in the Script Editor window.

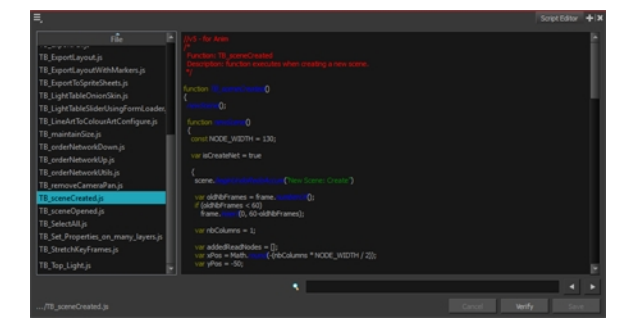

You can customize this script to fit your current project needs. This way, you can set the default scene length to any number of frames you want, or even decide which types of elements and modules you want to be in your scene when you create it.

Refer to the Toon Boom Harmony Scripting Guide to learn more about using, creating and customizing scripts.

# **Adding a Drawing Layer**

Now that your scene is set up, you can start adding drawing layers.

## **How to add a drawing layer from the Timeline view**

**1.** In the Timeline view, click the Add Drawing Layer  $\bullet$  button the. The Add Drawing Layer window opens.

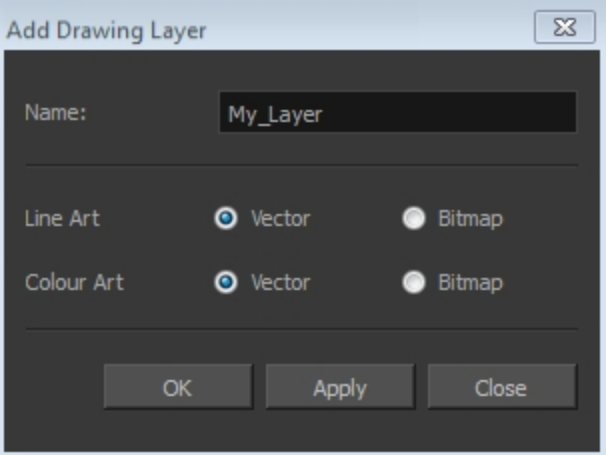

- **2.** In the Name field, name your new layer.
- **3.** Set the Line Art and Colour Art options to **Vector** to get a vector layer or to Bitmap to have a bitmap layer.
- **4.** Click **OK**.

A new drawing layer is added to the Timeline view.

# **Scene Settings**

When you created your new scene, you set up the resolution and the alignment. However, if you want to change these initial settings later, you can do it using the Scene Settings dialog box. The different Scene Settings options are separated into four tabs.

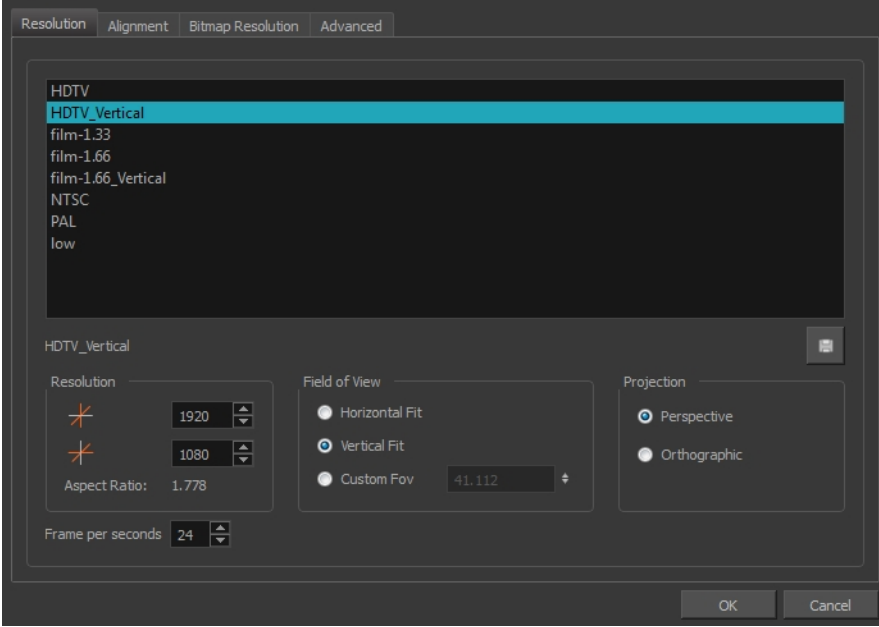

# **How to open the Scene Settings dialog box**

**1.** From the top menu, select **Scene > Scene Settings.** The Scene Settings dialog box opens.

# **Resolution Tab**

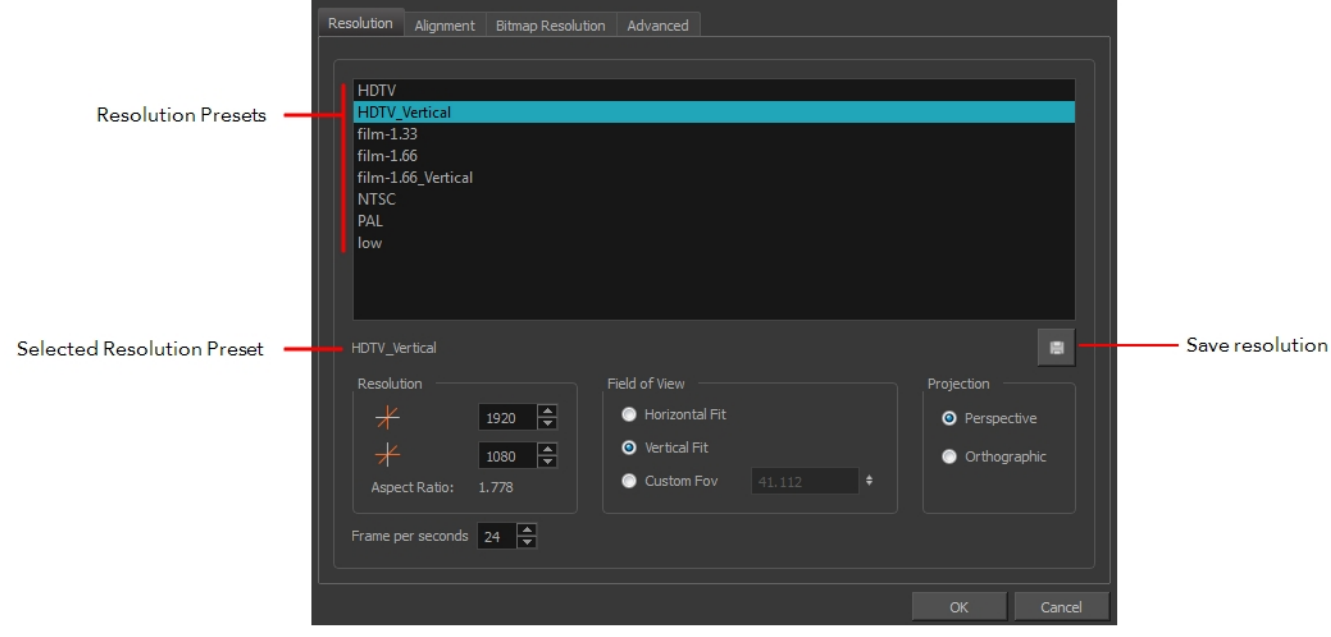

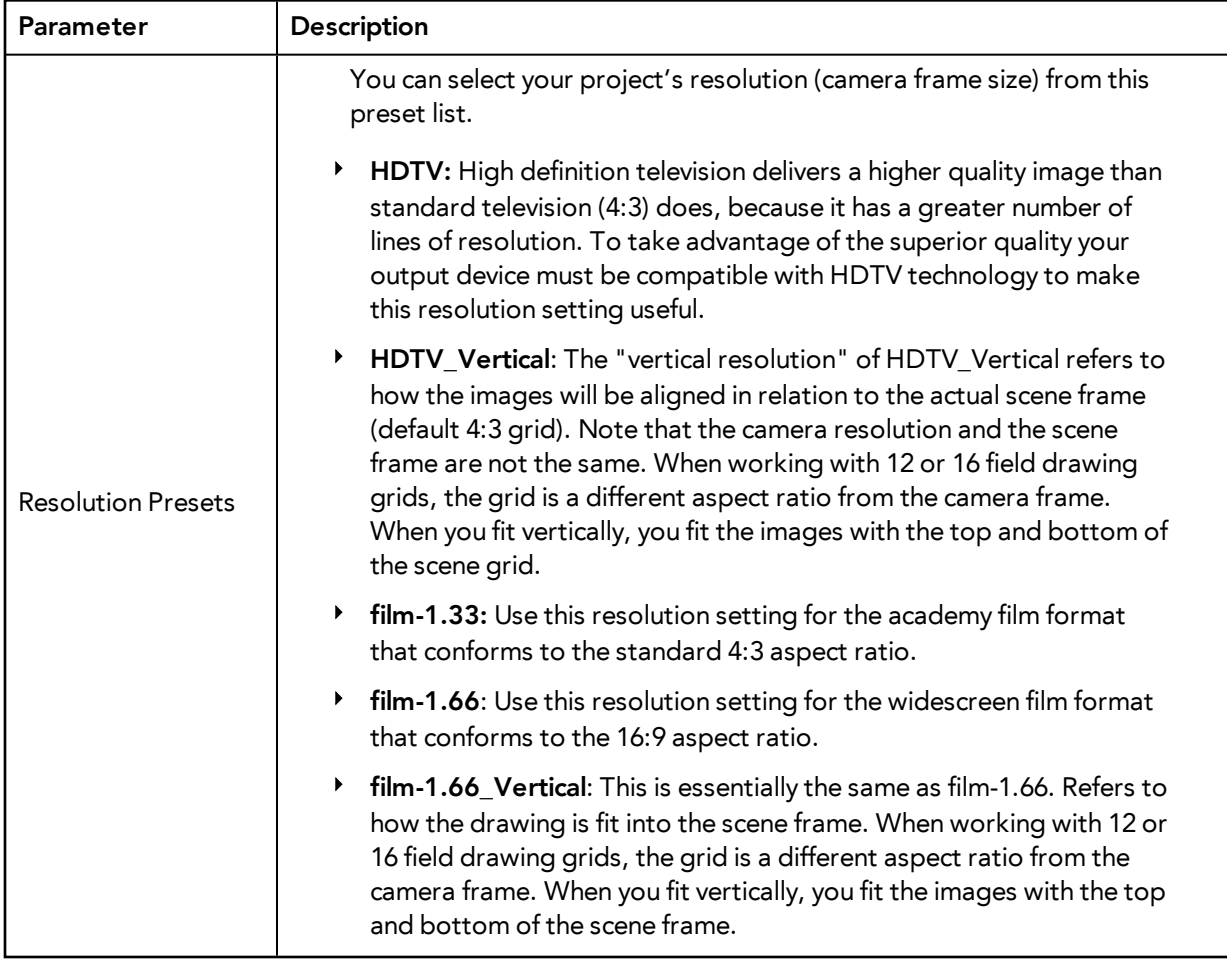

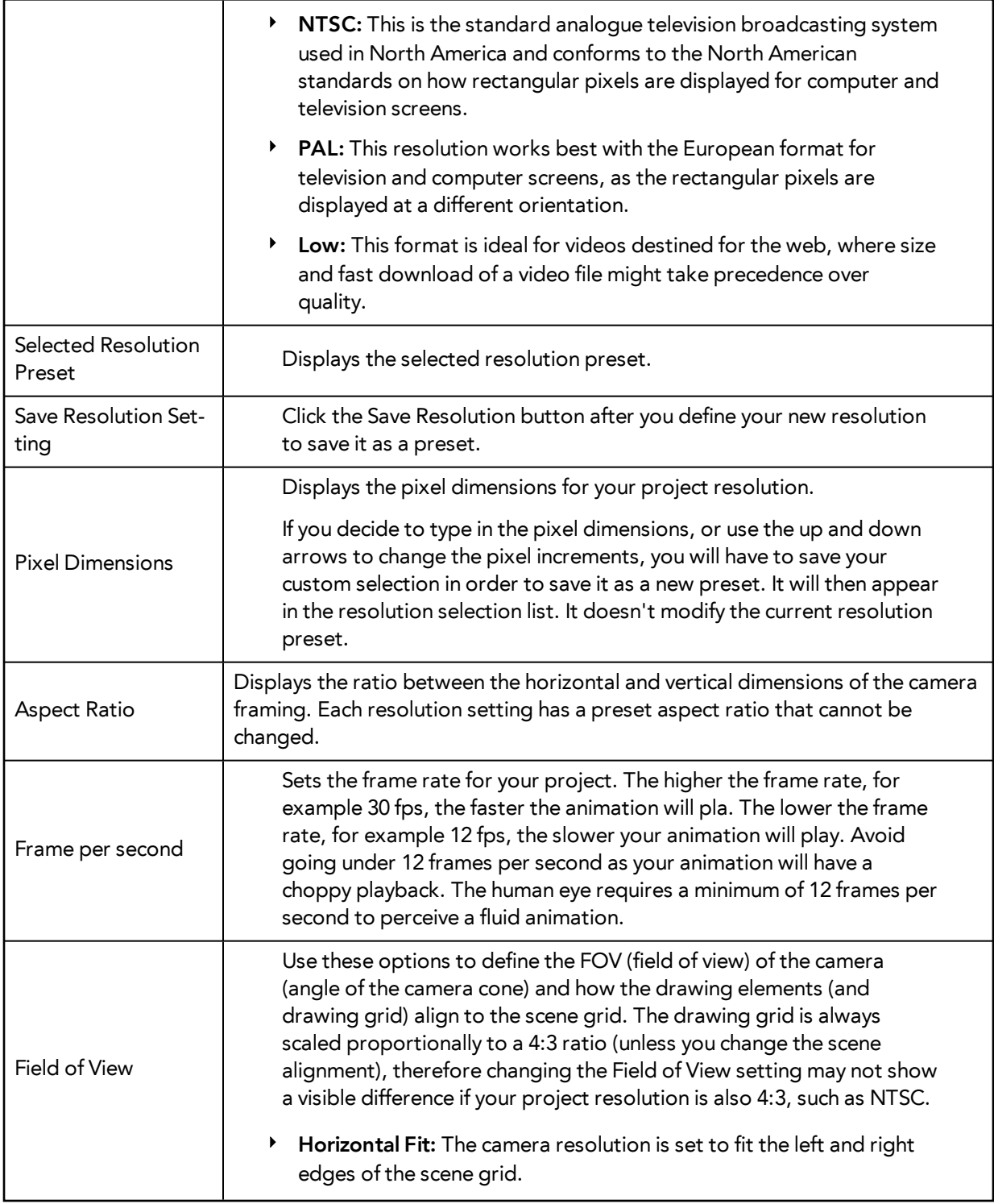

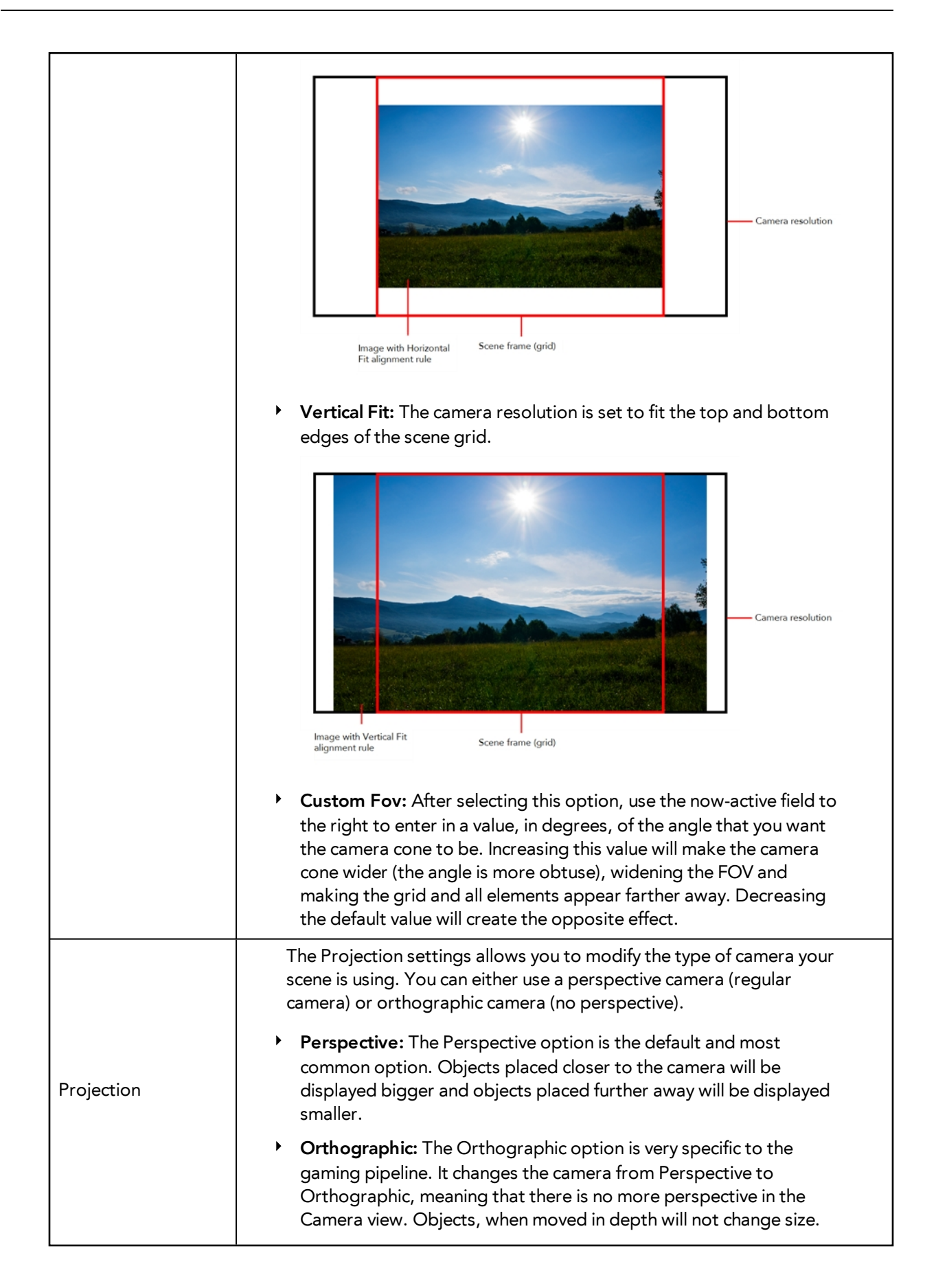

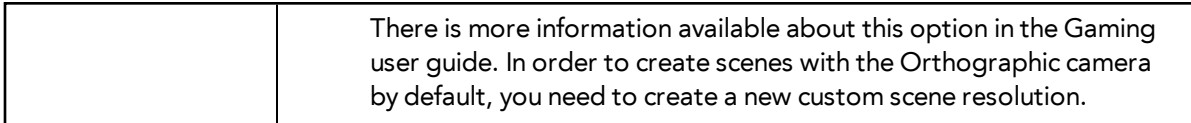

# **Alignment Tab**

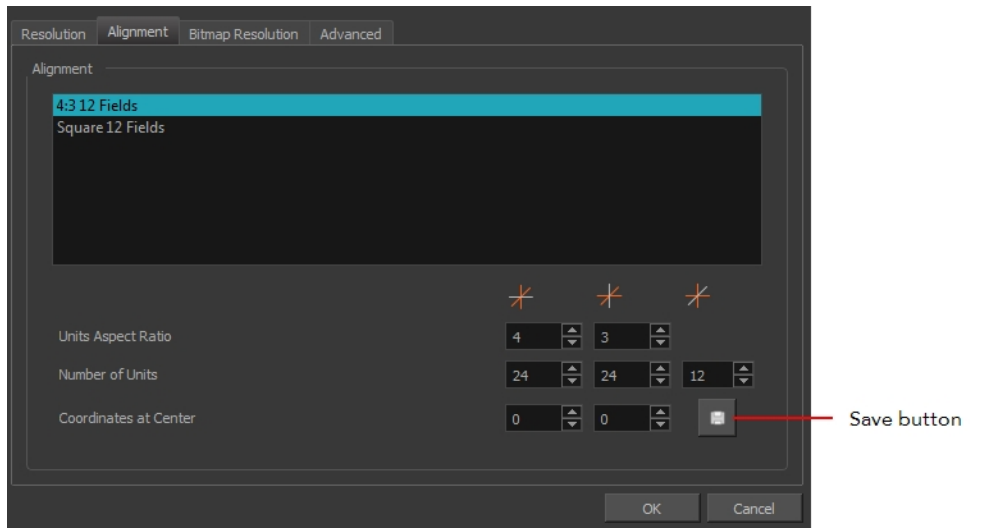

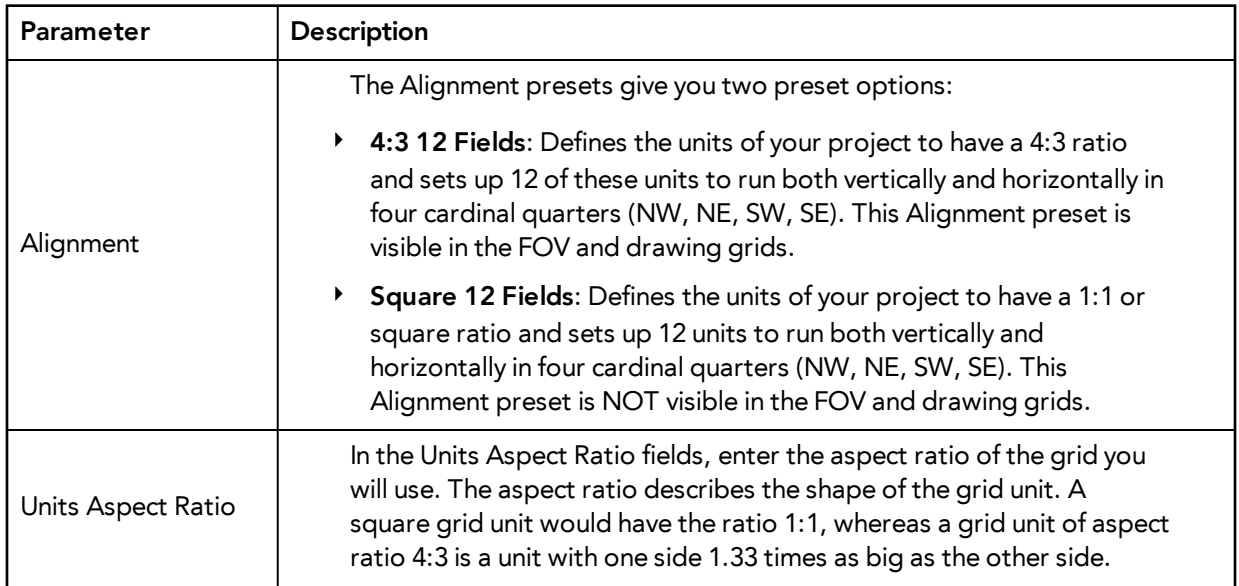

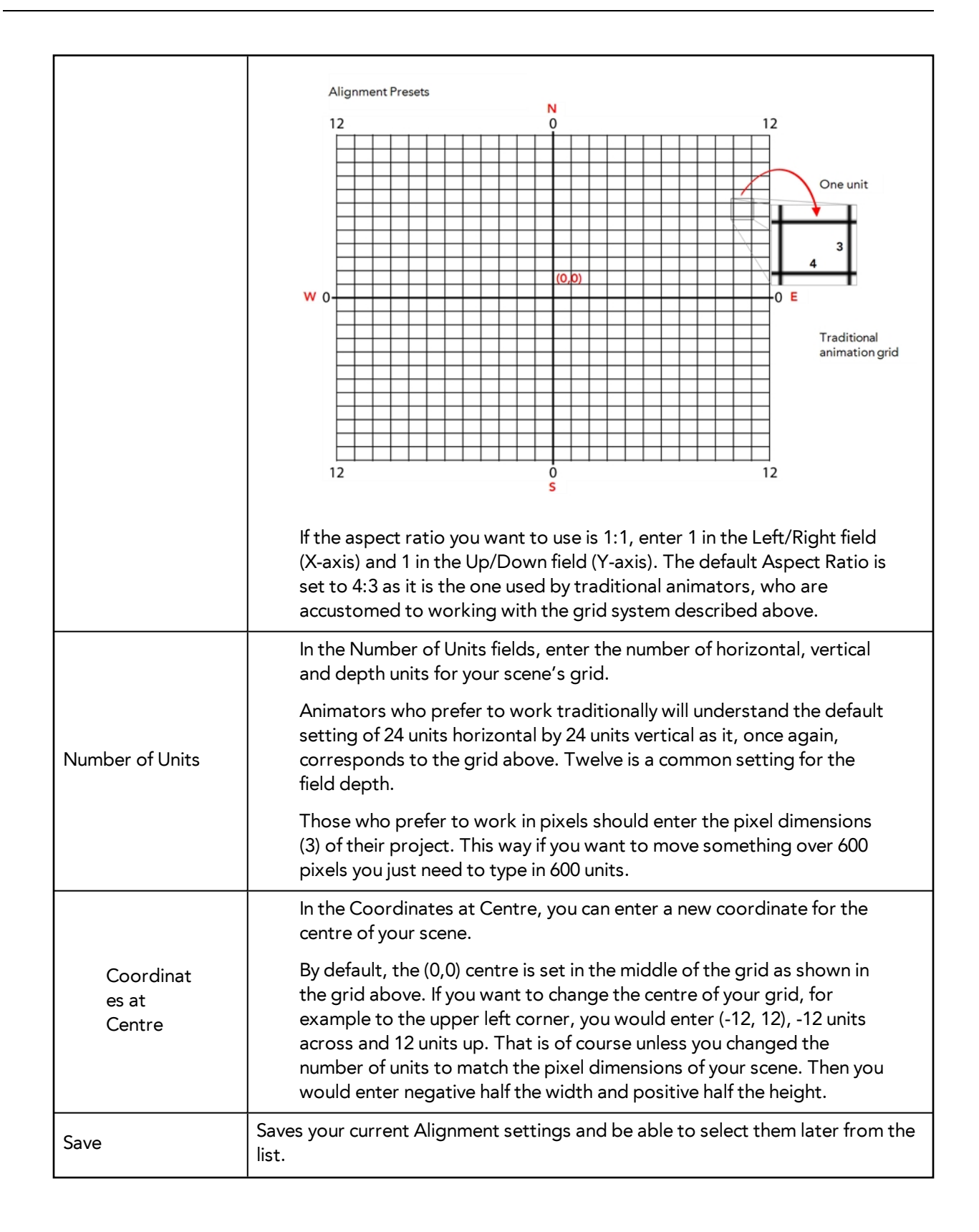

If you change your scene's alignment from 4:3 12 Fields to Square 12 Fields part way though your project, you may find that the animation grid becomes offset. To correct this, choose the following setting from the Layer Properties panel's Advanced tab: **Alignment > Alignment Rule > Centre First Page**.

## **Bitmap Resolution Tab**

The bitmap resolution settings at the scene level affects newly created bitmap art layers.

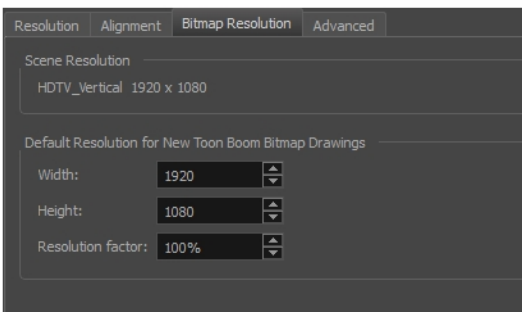

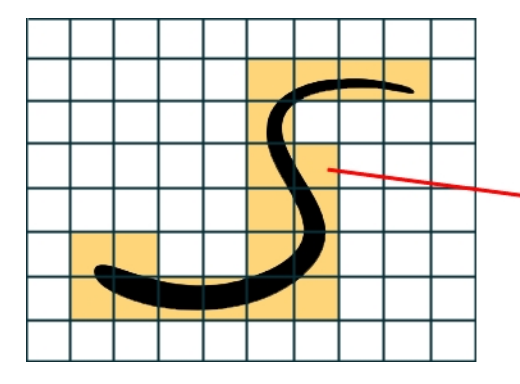

The yellow tiles are the spaces containing artwork. The white tiles are empty spaces, making the bitmap image much lighter.

The bitmap resolution (width and height) is the resolution of the tiles in relation to the project resolution. It is not the size of the bitmap created.

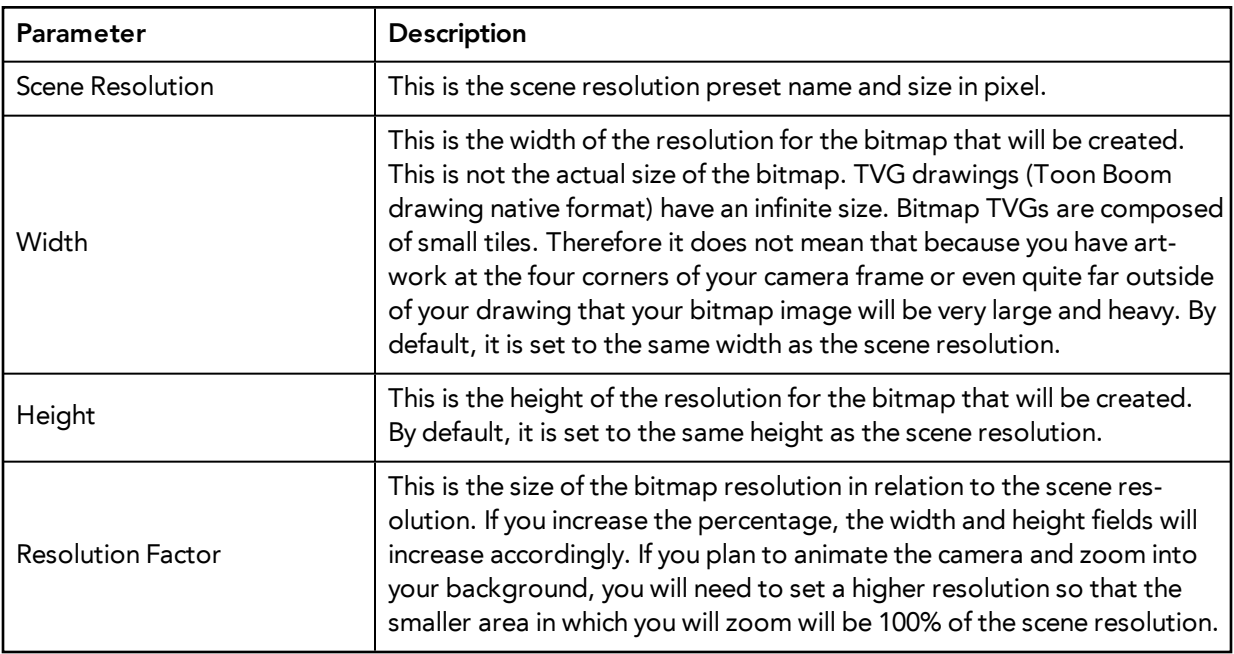

# **Advanced Tab**

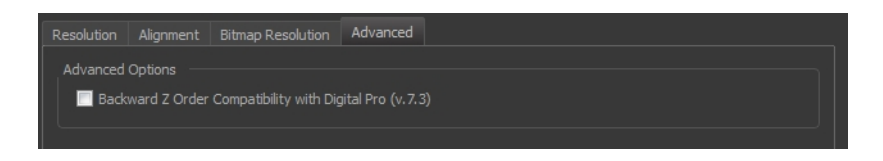

The Advanced tab contains an option for Toon Boom Digital Pro release 7.3 and Harmony release 7.3.

Since version 7.8, the method in which Z-Ordering is calculated has been optimized. Enable this option if you want to use the version 7.3 system.

Toon Boom Digital Pro and Toon Boom Harmony 7.3 allowed smaller values on the Z-axis such as 0.0001. Since version 7.8, the Z-ordering calculation is now optimized and allows only larger values such as 0.001.

# **Basic Commands**

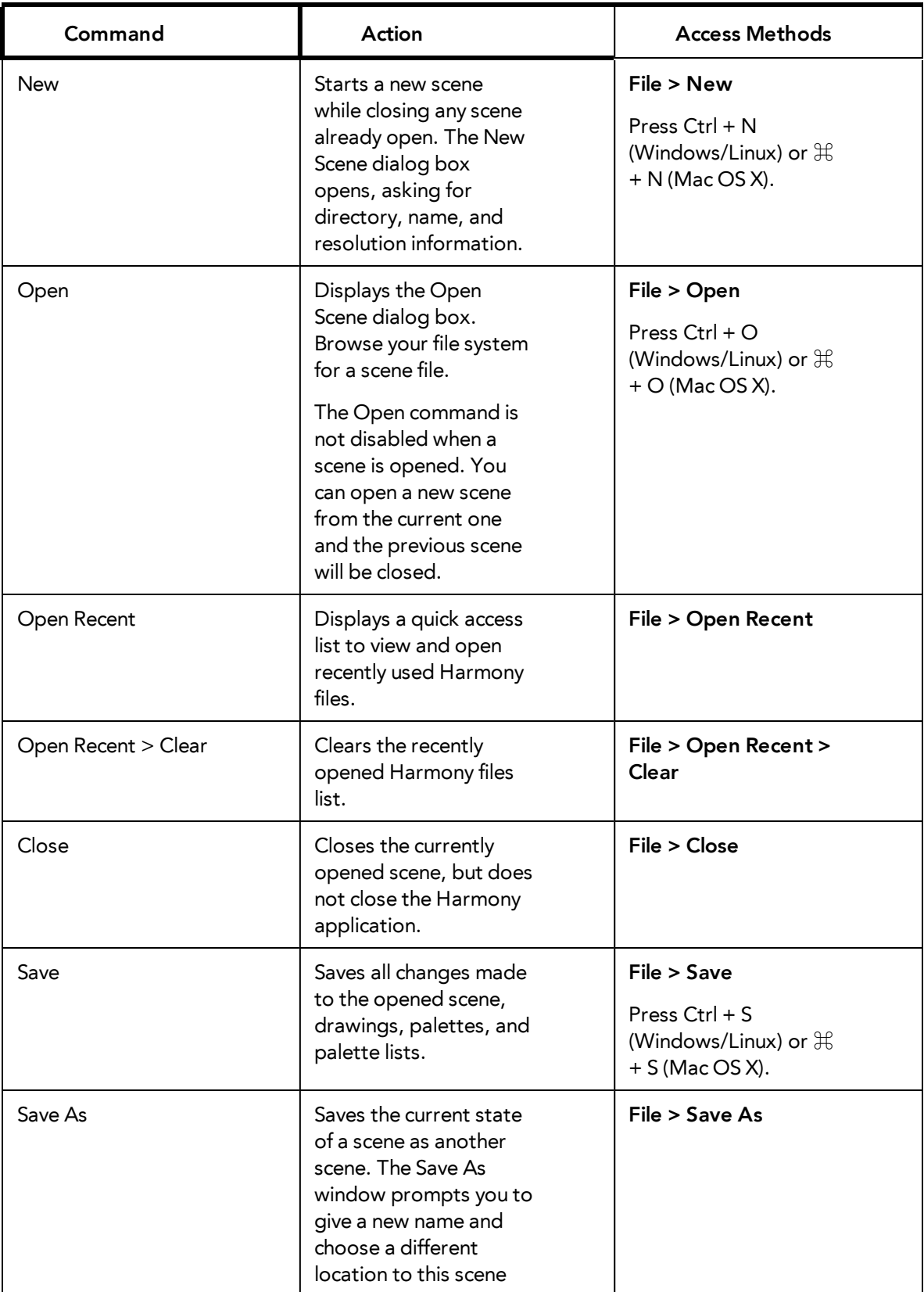

This table lists the most common commands used in Harmony.

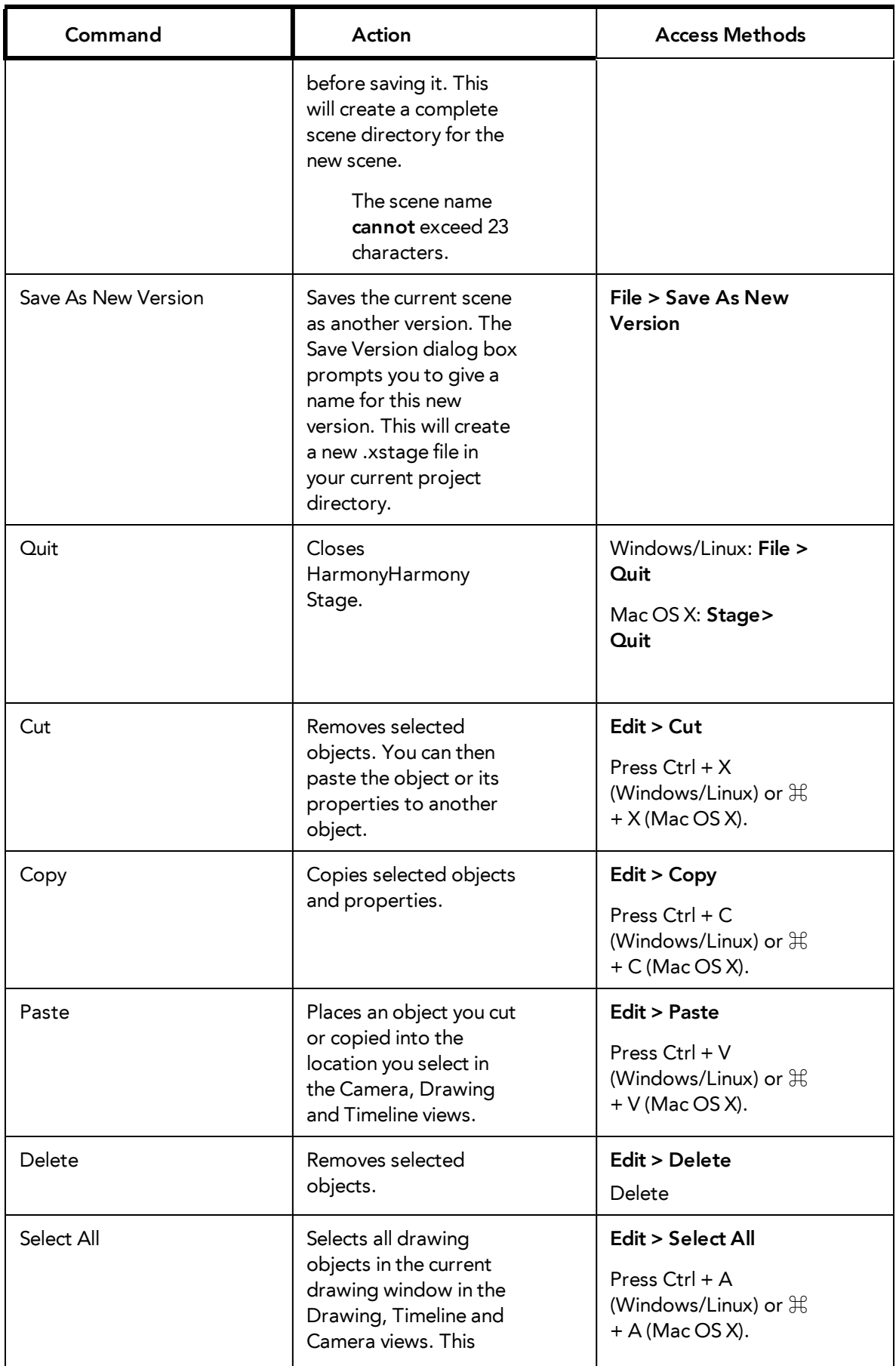

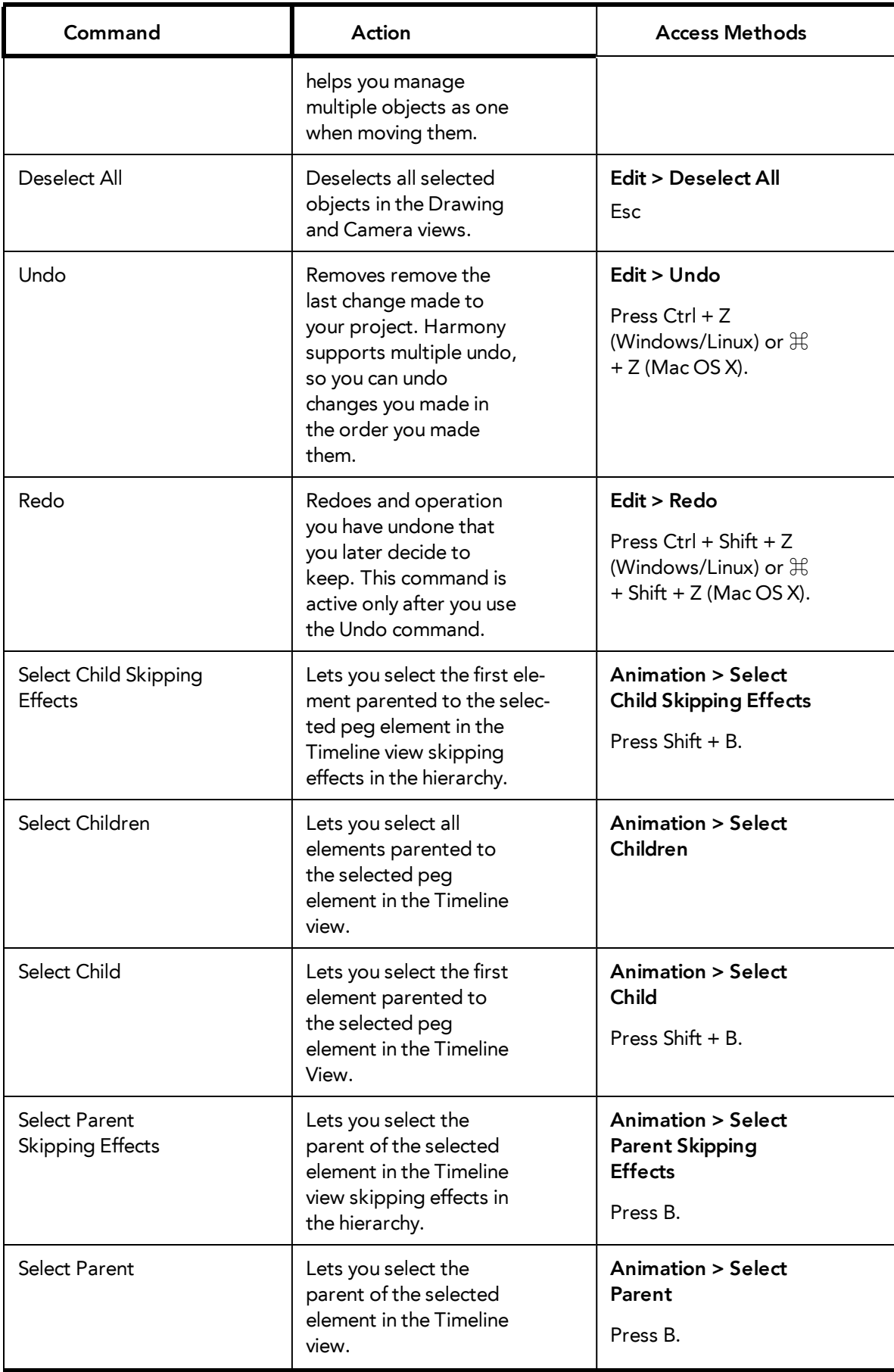

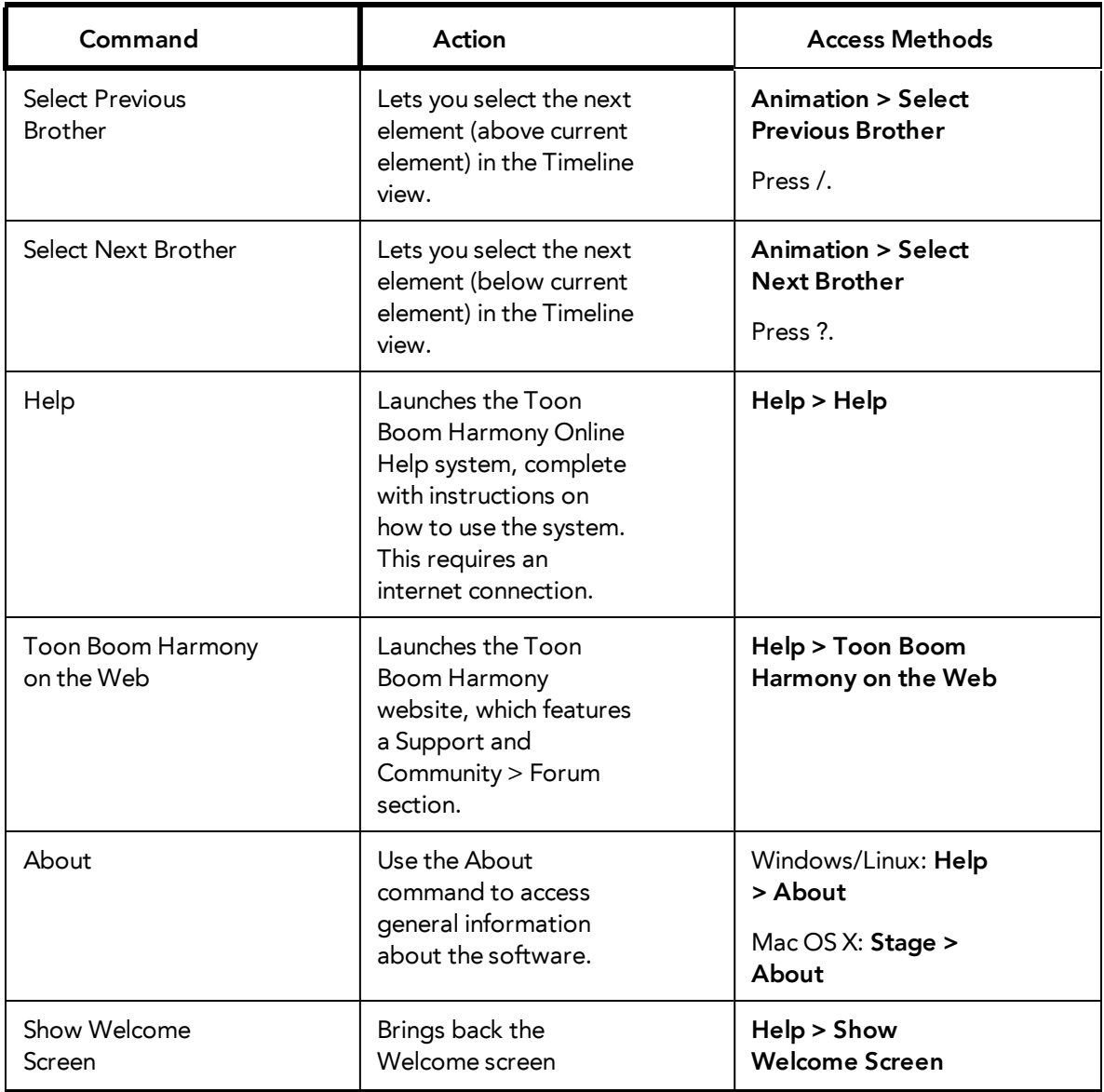

# **Preferences**

An important feature of Toon Boom Harmony is the Preferences dialog box. From here you can customize your interface, tool behaviour and shortcuts. Throughout this guide, you are often required to go to the Preferences dialog box to set parameters and options.

To learn about the different preferences available, refer to the Preferences Guide.

How to open the Preferences dialog box

- **1.** Do one of the following:
	- ‣ Windows/Linux: From the top menu, select **Edit > Preferences**.
	- ‣ Mac OS X: Select **Stage > Preferences**.
	- Press Ctrl + U (Windows/Linux) or  $\mathbb{H}$  + U (Mac OS X).

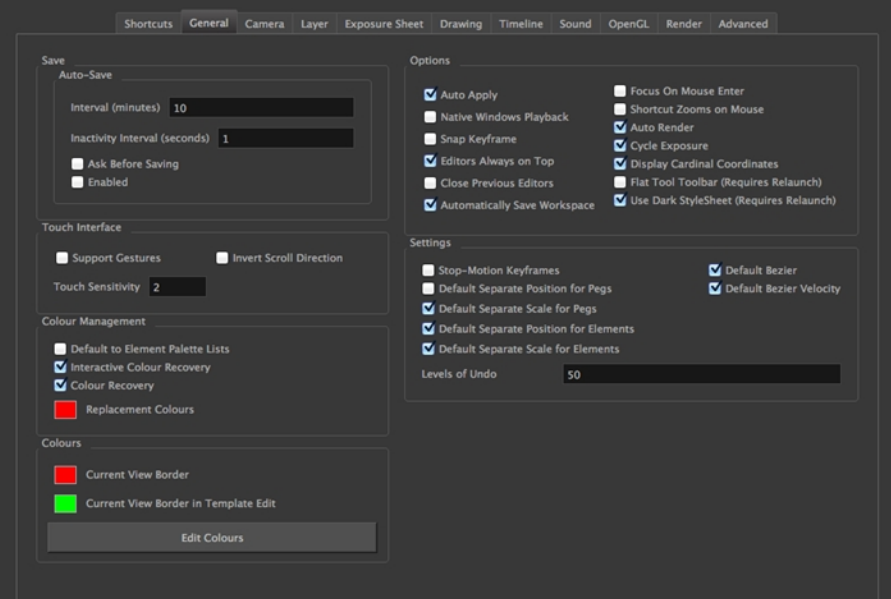

# **Chapter 5: Interface**

Knowing how to manage the Toon Boom Harmony interface helps you to work efficiently and organize your workspace conveniently. There are a series of views and toolbars you can use as you perform different operations. Usually, each person has a specific way of working in the interface and prefer particular views and toolbars. In this chapter, you will learn about the main elements of the interface and how to manage them.

Throughout this chapter you might notice slight differences between your interface and the images used to demonstrate the procedure. This is because the images are taken from Harmony Stage. Draw is a subset of Harmony Stage.

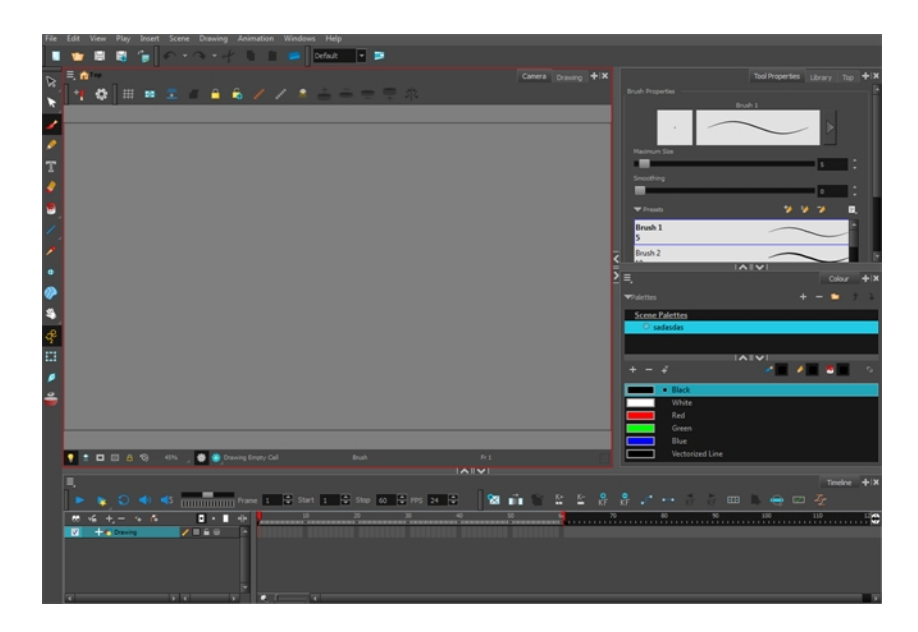

The Harmony interface is set to a dark theme by default. You have the option of switching to a light theme.

## **How to change the interface theme**

**1.** From the top menu, select **Edit > Preferences** (Windows/Linux) or **Stage > Preferences** (Mac OS  $X)$ .

The Preferences dialog box opens.

- **2.** Select the **General** tab.
- **3.** In the Options section, deselect the **Use Dark StyleSheet** option to use the light theme.
- **4.** Restart Harmony.

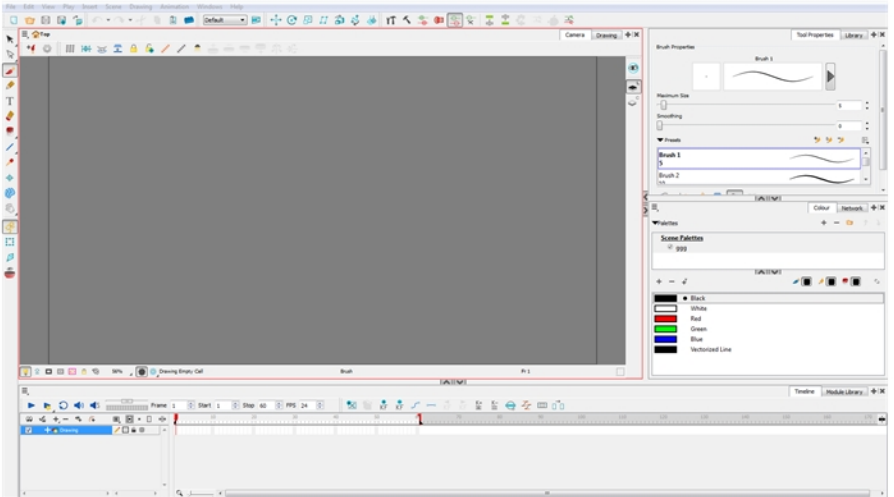

This chapter is divided as follows:

- [Menus on the facing page](#page-58-0)
- [Managing the Views on page 61](#page-60-0)
- [Managing the Toolbars on page 65](#page-64-0)
- [Managing the Workspace on page 70](#page-69-0)
- [View References on page 75](#page-74-0)
- [Toolbar References on page 115](#page-114-0)
- [Interface Navigation on page 119](#page-118-0)

# <span id="page-58-0"></span>**Menus**

Harmony has a large number of functions and options that you can access from the following menus:

## **Top Menu**

The top menu contains most of the commands. Depending on the view you are working in and the element, some commands are available and others not. The top menu is always located at the very top of the interface.

The top menu contains the following categories:

- File
- Edit
- **View**
- Play
- Insert
- Scene
- Drawing
- Animation
- Windows
- Help

On Mac OS X, there is a Stage category containing the following commands:

- Preferences
- About
- Quit

#### **View Menu**

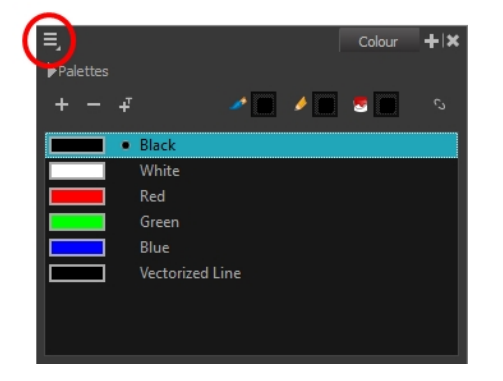

Some views have their own menu. These menus contain commands specifically related to that view.

#### **How to access the view menu**

**1.** In the view's top-left corner, click the Menu  $\equiv$  button. A list of commands is displayed.

## **Quick Access Menu**

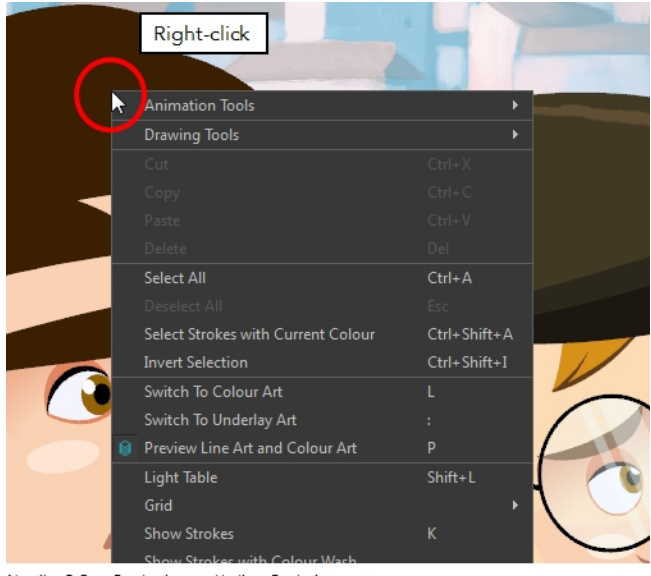

Nautilus © Gava Productions and Indiana Productions

Each view has a quick access menu containing commands you will use most often. This menu is accessed by right-clicking anywhere in the view.

# <span id="page-60-0"></span>**Managing the Views**

The Harmony user interface is composed of different views, each one designed for a specific purpose. You can modify the location and accessibility of the views by adding a new view as a tab or as a window. You can also swap the view locations around.

Throughout this chapter you might notice slight differences between your interface and the images used to demonstrate the procedure. This is because the images are taken from Harmony Stage. Draw is a subset of Harmony Stage.

It is important to know about the active view. When a view is active, a red rectangle appears around the view. Keyboard shortcuts and top menu options are linked to the active view. If a menu option is greyed out, it either means it does not apply to your layer, drawing or other type of selection or the option does not apply to the active view.

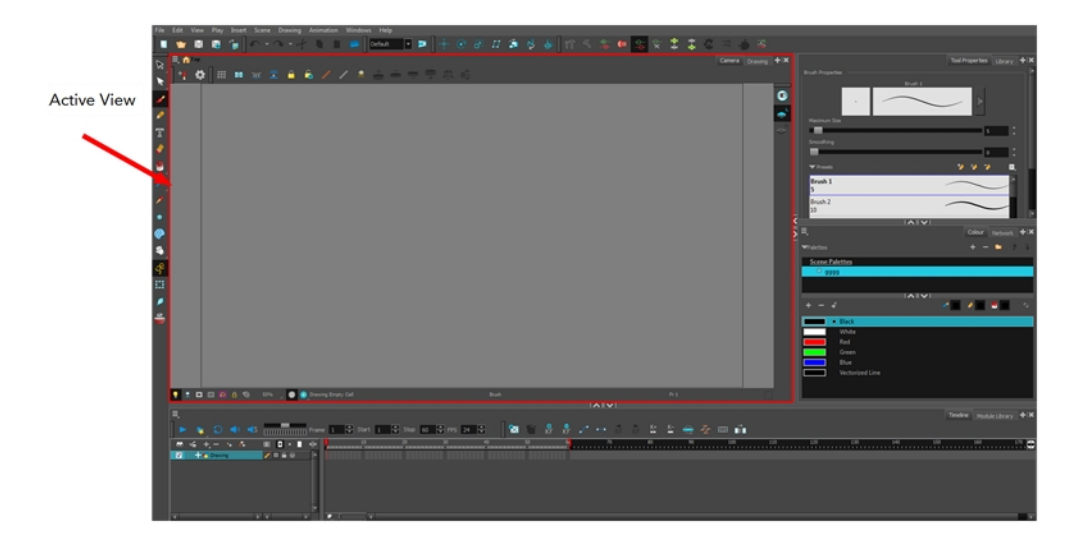

Workspace modifications are automatically saved when you exit the application unless you deselected the Automatically Save Workspace option in the Preferences dialog box.

#### **How to add a view**

- **1.** Select the view you want to add from **Windows >** *the desired view*.
	- ‣ You can also use the Window drop-down menu button in each view. Click the **Add View** button and select a view from the list.You can open several instances of the same view except for the Timeline, Tool Properties, Colour and Drawing views.

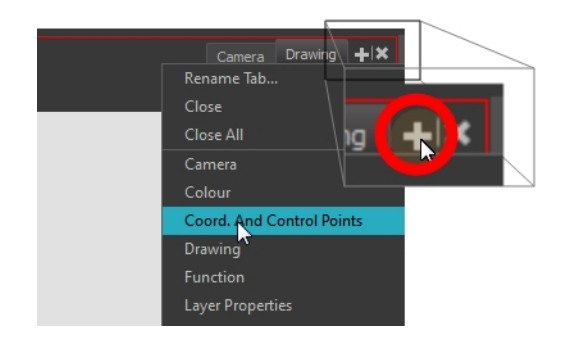

By default, the view appears tabbed.

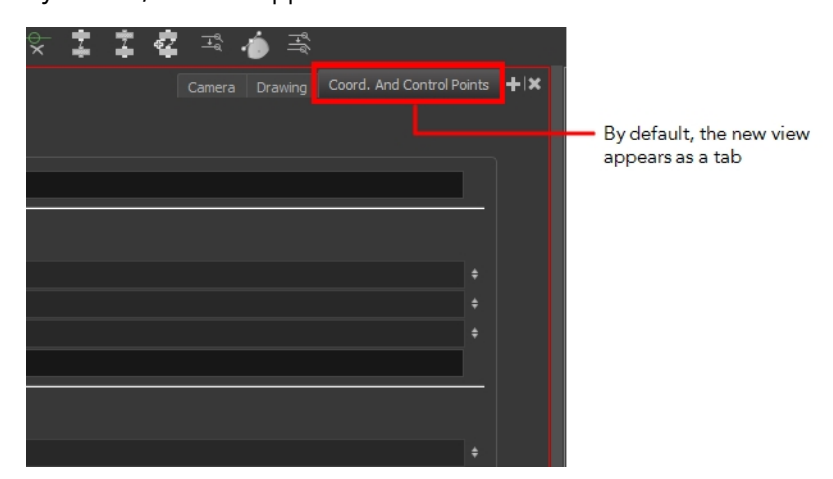

#### **How to dock a floating window in the workspace**

**1.** Drag the window's tab onto one of the workspace's views. You can drop the view onto the other existing tabs to tab the view with the other ones. You can also drop the view onto either side of an existing view to insert the floating one beside it. When you get close to one of the edges, a black rectangle will appear, indicating where the view will be inserted.

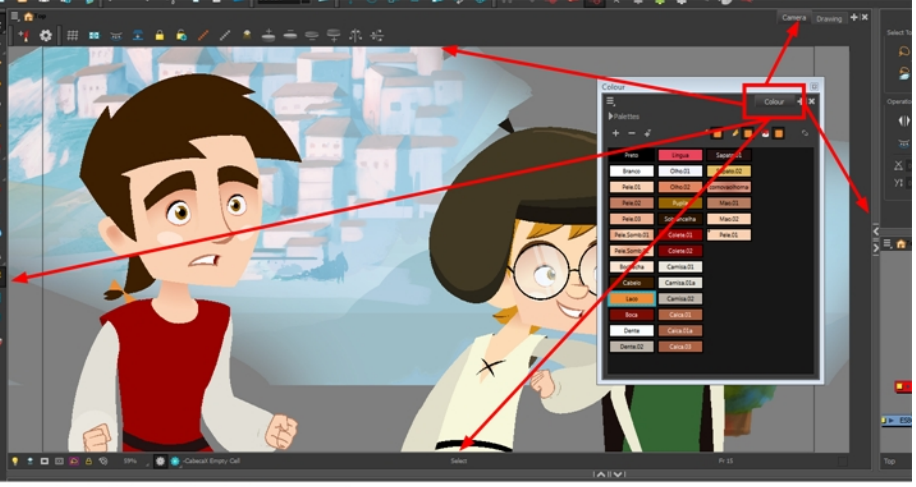

Nautilus @ Gava Productions and Indiana Productions

## **How to close a view**

**1.** Click the Close View

**button**.

**If there are several tabs in the same window, hold Shift down and click the Close View**  $\sim$ button to close all tabs together.

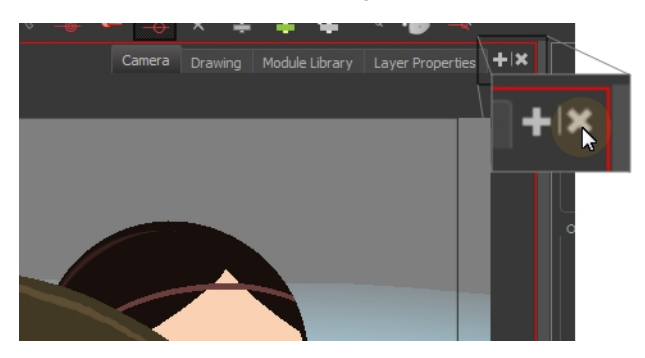

#### **How to swap views around**

- **1.** Select the view's tab and drag it onto one of the view's separators, top area or onto another view's tab.
- **2.** When a blue rectangle outline appears showing an available location for the view, release the mouse button and drop the view tab into position. One of three things will happen:

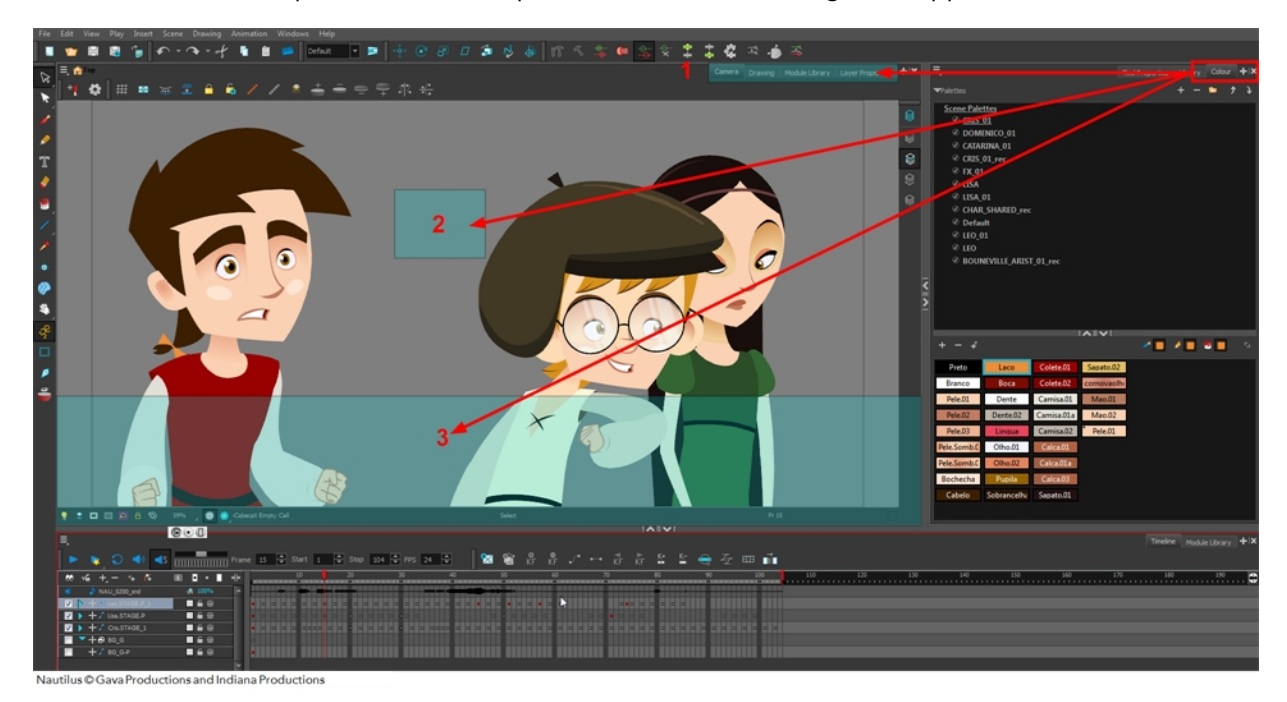

- The view becomes a tabbed window.
- The view becomes a floating window.
- The view becomes a new docked window.

#### **How to resize a view**

- **1.** Position your cursor on the edge of the view you want to resize.
- **2.** When you see the Resizing  $H$  cursor, click and drag the side of the window to the desired width or height.

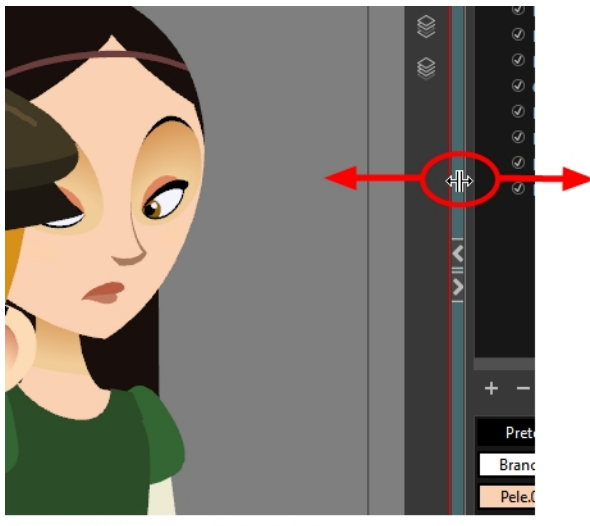

Nautilus C Gava Productions and Indiana Productions

You can also temporarily hide a view to get more working space.

# **How to temporarily hide a view**

- **1.** On the edge of the window you want to hide, click the **Collapse/Expand** button. The view is compressed and only the Collapse/Expand button is visible.
- **2.** Click the **Collapse/Expand** button again to redisplay the view.

# <span id="page-64-0"></span>**Managing the Toolbars**

Harmony contains toolbars which, by default, are located at the top of the interface. Some of the workspace's views also have their own toolbars which you can move around. You can reposition the toolbars to suit your work style or hide unused ones.

Throughout this chapter you might notice slight differences between your interface and the images used to demonstrate the procedure. This is because the images are taken from Harmony Stage. Draw is a subset of Harmony Stage.

You can display or hide toolbars using the menus. The Toolbar menu only contains the View toolbars of the views that are displayed in the workspace. As you show or hide views in your workspace, the Toolbar menu updates.

The top toolbars can also be displayed directly in a view. Only one instance of each toolbar can be displayed. If a toolbar is already displayed in the top area and you decide to display it in a view, the selected toolbar will move from the top area to the view.

The View toolbars can be customized to contain your favourite tools and options. Using the Toolbar Manager window, you can organize different toolbars to suit your working style.

If you prefer to have all your tools visible in the Tools toolbar, the Flat Tool Toolbar option allows you to expand the toolbar so there are no nested toolsets in the toolbar. When you set this option, you will need to close Harmony and restart it for the new interface to be displayed. A default set of tools will appear in the toolbar. However, you can customize which tool icons appear in the toolbar to fit your work pattern.

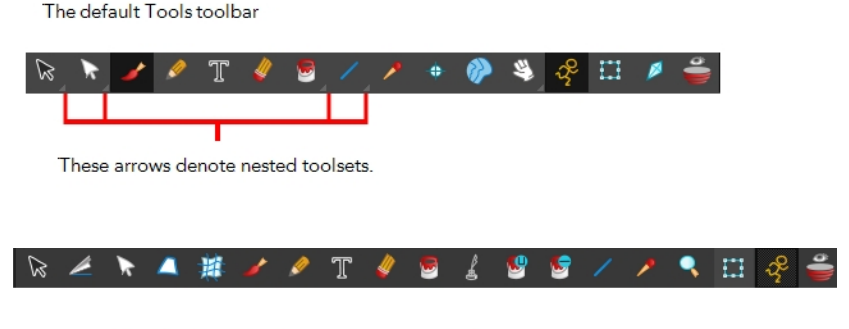

The Flat Tool Toolbar option expands the toolbar so there are no nested toolsets.

If the default toolbar does not contain the tools you require, you can customize the toolbar.

Once you are displaying the flat toolbars, you can customize the tools which appear in the toolbar. This means that you can change the default set of tools and replace the tools you use less frequently with ones use more often. This customizing is done through the Toolbar Manager.

#### **How to show and hide a toolbar**

**1.** From the top menu, select **Windows > Toolbars >** *the desired toolbar*.

‣ You can right-click anywhere in the toolbar area to access Harmony toolbars. View toolbars, however, are not available by right-clicking the toolbar area. You can access the toolbar of any open and active view by right-clicking in the view's top area or the Windows menu.

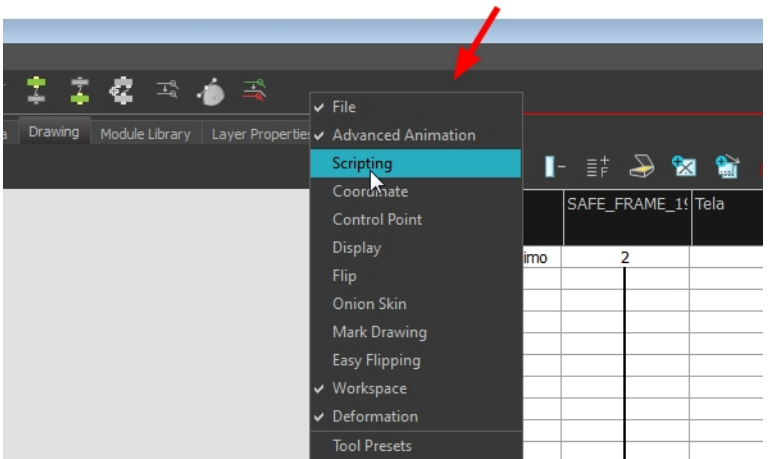

Right-click the toolbar area to access the main toolbars

Right-click the top area of the view to access the selected view's toolbar, as well as the top toolbars that can be displayed within that view.

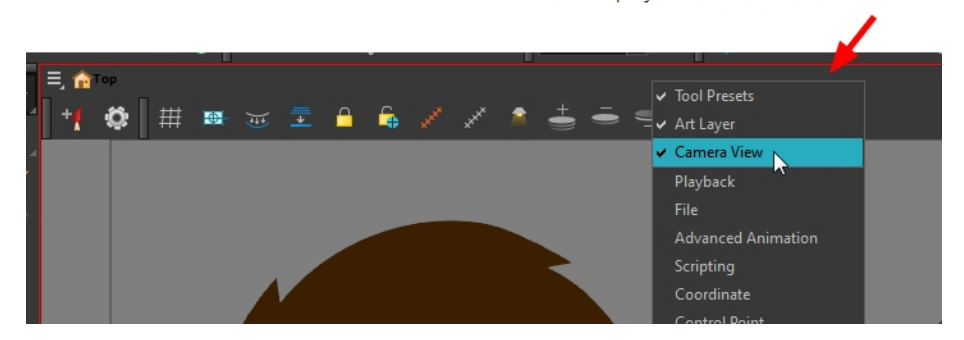

#### **How to resize a toolbar**

- **1.** Hide a portion of a toolbar by dragging another open toolbar over its tail-end.
- **2.** Click on the arrows appearing at the end of the collapsed toolbar to expand it.

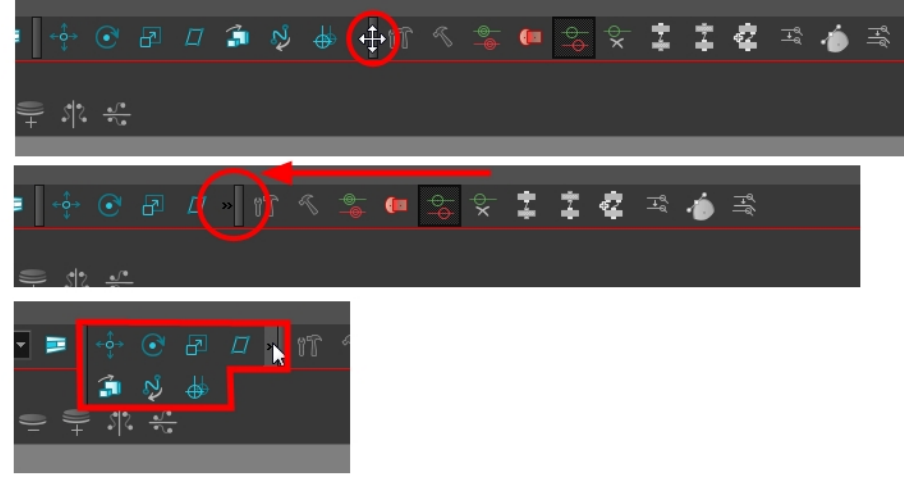

# **How to move a toolbar**

**1.** Select the toolbar you want to move by clicking its anchor point and dragging it into a view toolbar area or another position in the top or side interface toolbar area.

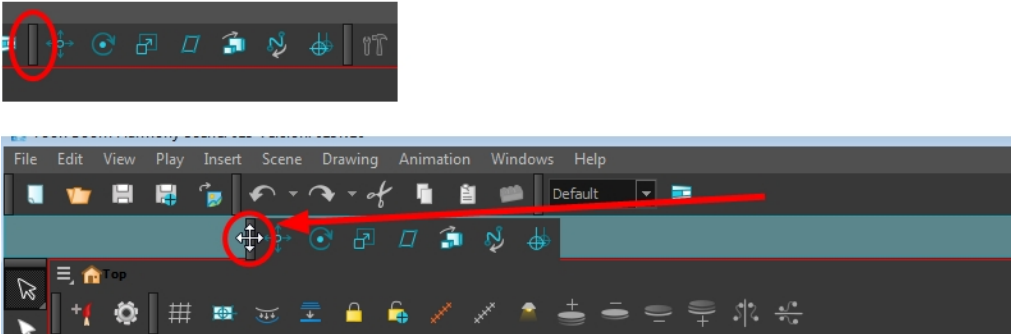

**2.** When a highlighted zone appears showing an available location for the toolbar, release the mouse button and drop the toolbar into position.

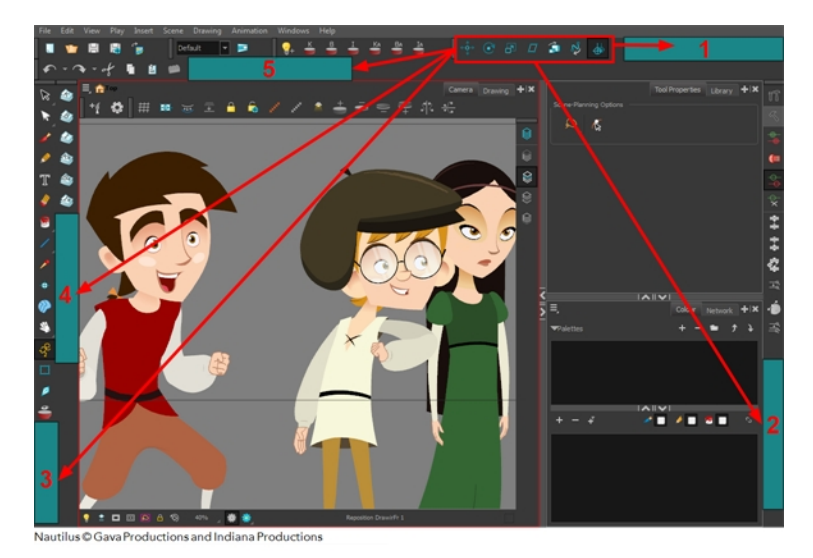

‣ 1. Dock to the top toolbar area.

- ‣ 2. Move a toolbar down a row.
- $\rightarrow$  3. Dock to the left toolbar area.

#### **How to customize a view toolbar**

- **1.** In the chosen view, right-click on any button in the toolbar where you want to add or subtract a new button. You can also reorder the buttons. Make sure the button you right-click on is active.
- **2.** From the menu, select **Customize**.

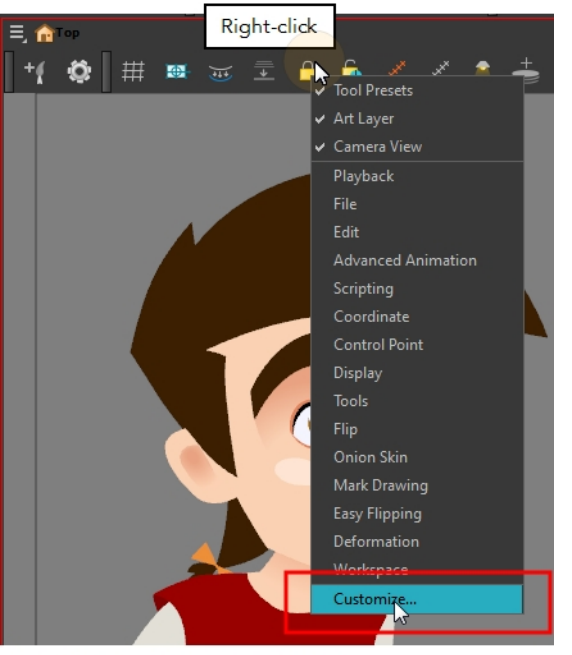

Nautilus © Gava Productions and Indiana Productions

The Toolbar Manager window opens.

**3.** To add a new icon to your toolbar, select the tool or command from the Available Tools list and click the Right Arrow  $\geq$  button to switch it to the Toolbar list.

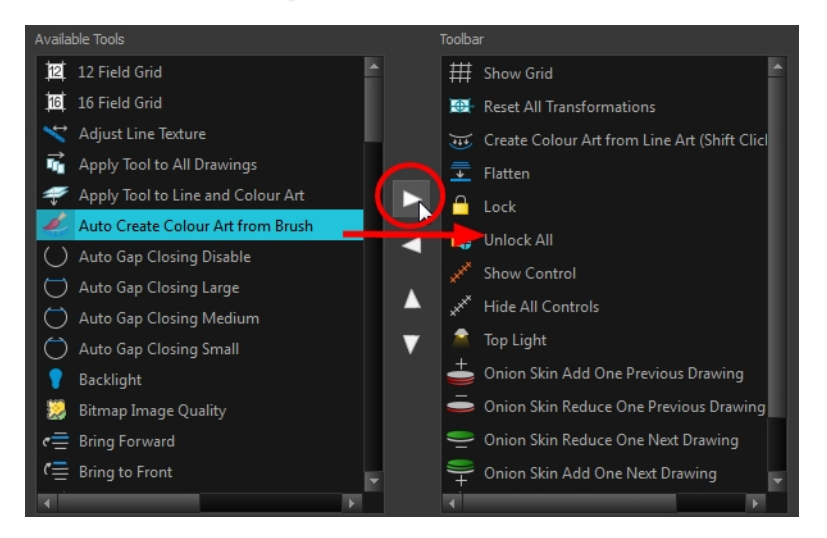

**4.** To remove an icon from your toolbar, select the tool or command in the Toolbar list and click the Left Arrow  $\langle \rangle$  button to switch to the Available Tools list.

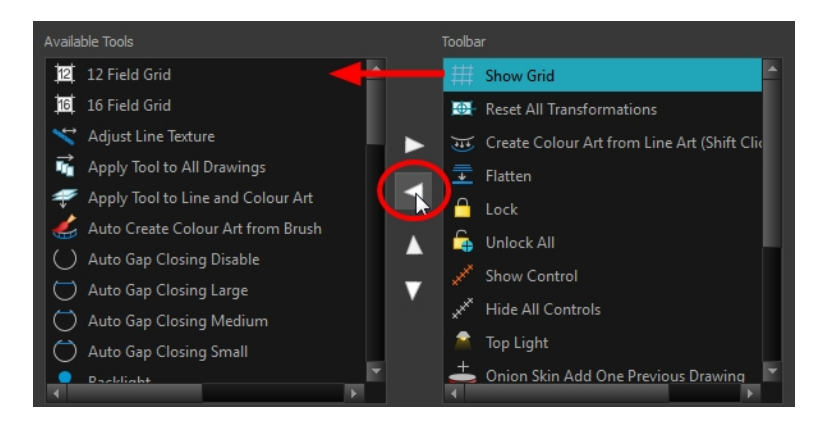

**5.** To reorder the icons in your toolbar, select the command to be moved from the Toolbar list and click the Up  $\wedge$  or Down  $\vee$  buttons to move it to the correct location.

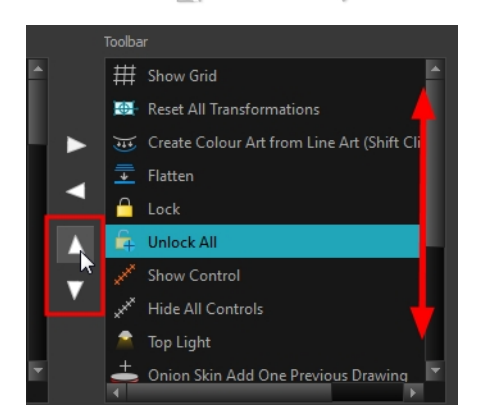

**6.** Click **OK** when you are finished.

## **How to use enable the Flat Tool Toolbar preference**

- **1.** From the top menu, select **Edit > Preferences** (Windows/Linux) or **Stage > Preferences** (Mac OS X).
- **2.** In the Preferences dialog box, select the **General** tab.
- **3.** Select the **Flat Tool Toolbar** option.
- **4.** Click **OK**.
- **5.** Save your work and close Harmony.
- **6.** Restart Harmony.

The Tools toolbar no longer contains nested tools.

# <span id="page-69-0"></span>**Managing the Workspace**

The Harmony interface is composed of several views. You can customize your workspace to suit your working style, save it as a new workspace, and load it from the Workspace toolbar.

The first time you open Harmony, the default workspace is loaded. Other workspaces are available such as the Hand-Drawn Animation and Compositing workspaces. These display different views and toolbars. You can access these workspaces, and any others you create, from the Windows menu and the Workspace toolbar.

By default, when you modify the look of a workspace, it is automatically saved. If you prefer to keep your workspaces as they are and only save the modifications when you really want to, you must disable the Automatically Save Workspace option.

The Workspace Manager allows you to modify, create, delete, rename and reorder you workspaces. You can save your workspace as a new version to avoid over-writing the current one. If you do not want to modify the current workspace, use the Workspace Manager to create another one and then modify that one.

You can also restore modified workspaces to their original default layout if you do not like the current modifications or inadvertently closed some windows.

#### **How to load a workspace**

- **1.** Do one of the following:
	- ‣ From the top menu, select **Windows > Workspace > Workspace.**
	- ‣ Select a workspace from the Workspace toolbar.

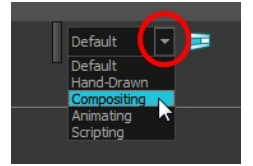

## **How to open the Workspace Manager**

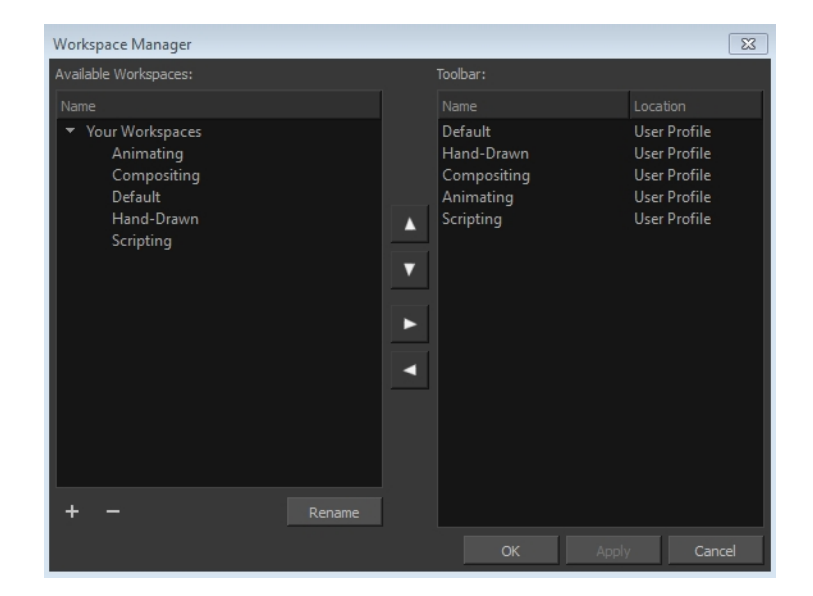

- **1.** Do one of the following:
	- $\cdot$  In the Workspace toolbar, click the  $\Box$  button.
	- ‣ From the top menu, select **Windows > Workspace > Workspace Manager**.

#### **How to create a new workspace**

- **1.** Open the Workspace Manager.
- **2.** In the Available Workspaces list, select an existing workspace.

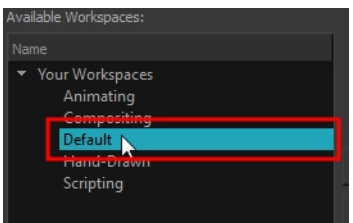

**3.** At the bottom of the Available Workspaces list, click the Add  $\blacktriangle$  button to add a workspace.

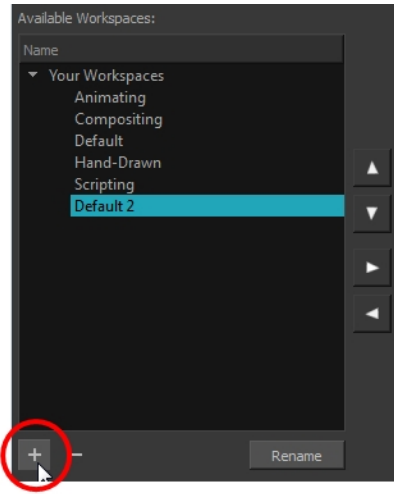

**4.** Select the new workspace that was created. Click **Rename** and give it a new name.

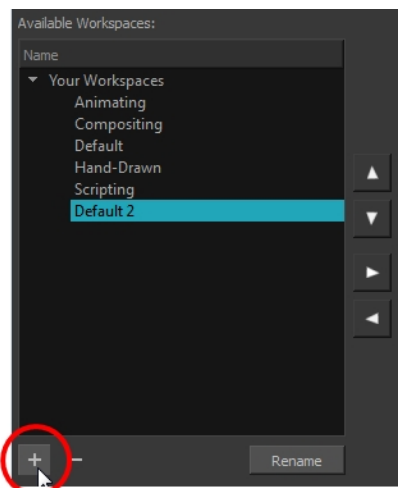

**5.** Select the new workspace and click the Right Arrow **button to move it to the Workspace** toolbar.

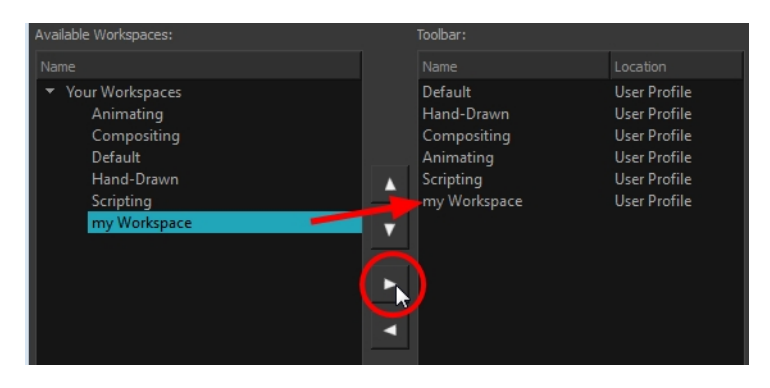

**6.** Click **OK**.

#### **How to rename a workspace**

- **1.** Open the Workspace Manager.
- **2.** Choose the workspace to be renamed from the list.
- **3.** Double-click on the workspace to be renamed or click the **Rename** button. This allows you to edit the name.

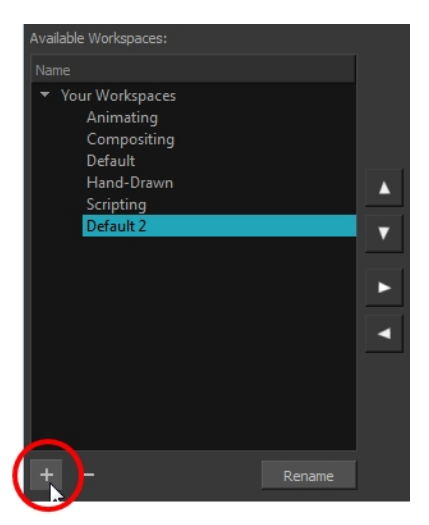

- **4.** Type in the new name of the workspace.
- **5.** Press the Enter/Return key to validate the name.
- **6.** Click **OK**.

#### **How to disable the Automatically Save Workspace preference**

- **1.** From the top menu, select **Edit > Preferences** (Windows/Linux) or**Stage > Preferences** (Mac OS X) to open the Preferences dialog box.
- **2.** Select the **General** tab.
- **3.** In the Options section, deselect the **Automatically Save Workspace** option.
- **4.** Click **OK**.
The Save Workspace  $\Box$  button appears in the Workspace toolbar.

#### **How to save a workspace manually**

- **1.** Do one of the following:
	- $\triangleright$  In the Workspace toolbar, click the Save Workspace  $\blacksquare$  button.
	- ‣ You can also select **Windows > Workspace > Save Workspace**.

#### **How to save your workspace as a new version**

- **1.** From the top menu, select **Windows > Workspace > Save Workspace As**. The Save Workspace As dialog box opens.
- **2.** Type in a workspace name and click **OK**.

#### **How to delete a workspace**

- **1.** Open the Workspace Manager.
- **2.** In the Workspace Manager, select the workspace to be deleted and click the Left Arrow button to move it to the Available Workspaces list.

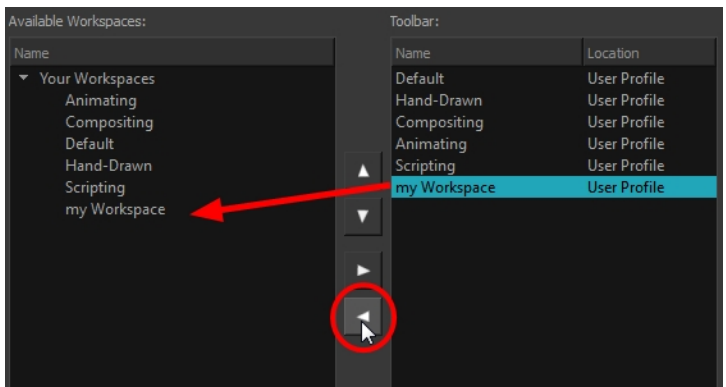

- **3.** Select the workspace from the Available Workspaces list, then click the Delete button to delete the workspace.
- **4.** Click **OK**.

#### **How to show a workspace**

- **1.** Open the Workspace Manager.
- **2.** In the Available Workspaces list, select the workspace to be displayed and click the Right Arrow  $\triangleright$  button to move it to the Workspace toolbar.
- **3.** Click **OK**.

#### **How to hide a workspace**

- **1.** Open the Workspace Manager.
- **2.** In the Workspace Manager, select the workspace to be hidden and click the Left Arrow  $\leq$  button to move it to the Available Workspaces list.
- **3.** Click **OK**.

## **How to reorder workspaces**

- **1.** Open the Workspace Manager.
- **2.** In the Workspace toolbar, select the workspace to be reordered and on the Up  $\wedge$  or Down  $\triangledown$ buttons to move it up or down.

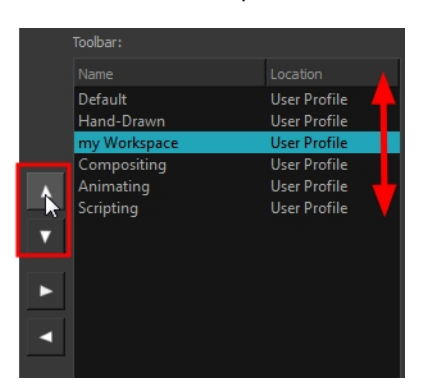

**3.** Click **OK**.

#### **How to restore the default workspaces**

‣ From the top menu select **Windows > Restore Default Workspace**.

# **View References**

Harmony contains a series of views that are each focused on a specific set of tasks. Here are the views available:

- Camera view
- Colour view
- Drawing view
- Function view
- Layer Properties view
- Library view
- Message Log view
- Model view
- Perspective view
- Script Editor view
- Side view
- Timeline view
- Tool Properties view
- Top view
- Xsheet view

# **Camera View**

The Camera view is the centre of operations in Harmony. In this view, you will draw, paint, animate, create animation paths and see your results. You can also move through your symbol's hierarchy.

The Camera view has a top and bottom toolbar that you can use to navigate in the view, change the display mode, or go back up your symbols hierarchy.

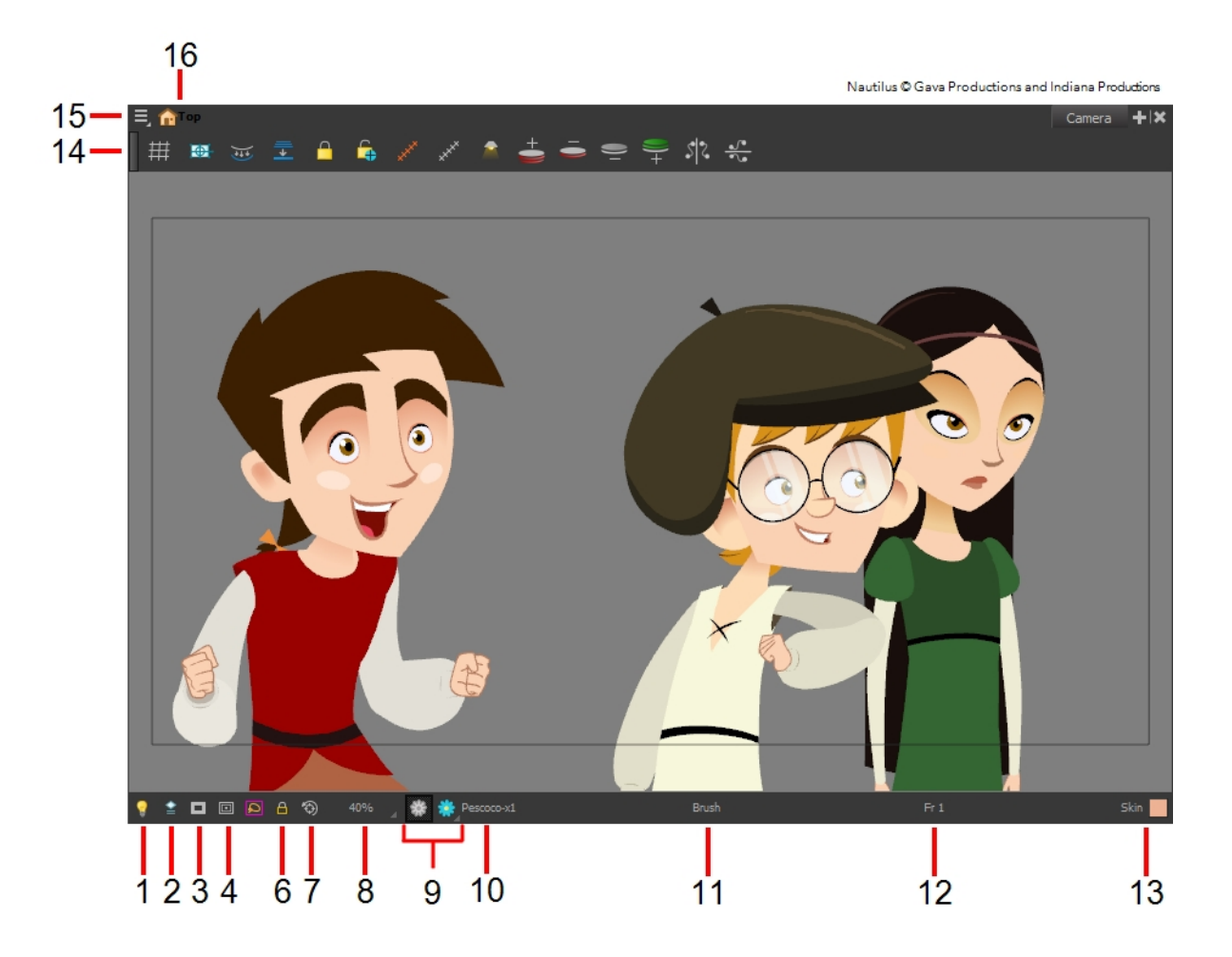

## **1. Light Table**

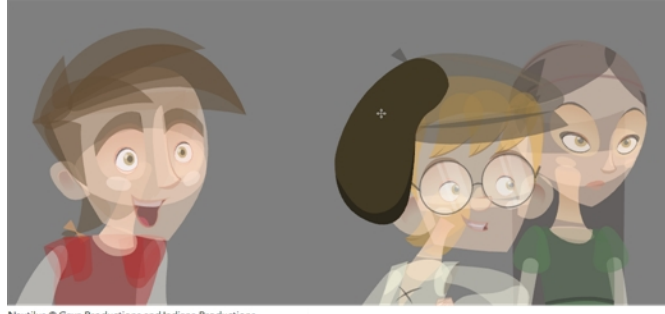

When you have a drawing layer or drawing selected, the Light Table button  $\sqrt{a}$  button allows you to fade the colours of the other layers so you can see the current artwork better as you edit with a drawing tool. Note that the light table does not work when using a layer editing tool such as the Transform **T** tool.

# **2. Current Drawing On Top**

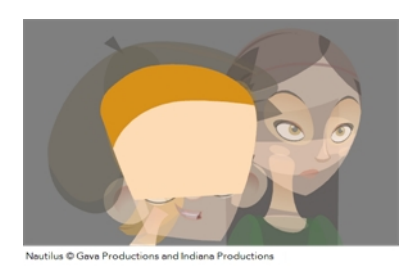

When this button is enabled, the drawing that you are currently editing with a drawing tool is temporarily displayed in front of all the other elements. The actual scene is not modified.

## **3. Camera Mask**

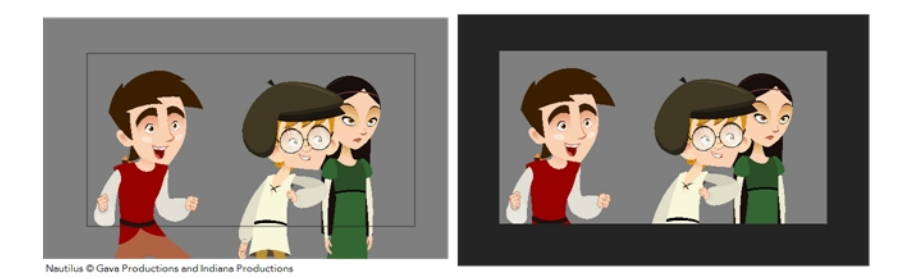

The Camera Mask  $\Box$  button shows or hides a black mask around the scene's frame to avoid seeing the unnecessary artwork. This option is handy when you are animating and setting up the scene. It allows you to see your scene's composition better.

You can also access this feature from the top menu by selecting **View > Show > Camera Mask**.

## **4. Safe Area**

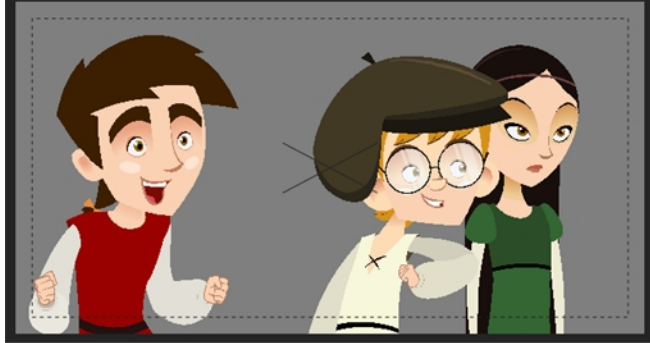

lus © Gava Productions and Indiana Pr

The Safe Area **button shows or hides the TV safety zone and the centre of the camera frame. The** Safe Area will adapt to the scene resolution as well as the safety zone and frame's centre.

You can also access this feature from the top menu by selecting **View > Show > Safe Area**.

## **6. Outline Locked Drawings**

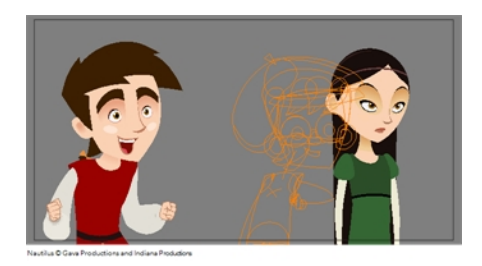

Drawings that are locked in the Timeline view (cannot be selected in the Camera view) will be displayed as wireframes.

#### **7. Reset View**

The Reset View  $\odot$  button will reset any panning, zooming or rotation done in the Camera view and return the display to the initial settings. You can also press Shift + M.

#### **8. Zoom Menu**

The Zoom menu lets you enlarge or reduce the Camera or Drawing view display.

To make the camera frame size always match the size of your view, select the **Fit to View** option. Click the drop-down arrow and select a zoom level or press 1 and 2.

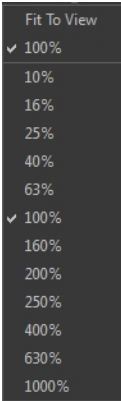

## **9. OpenGL View Mode**

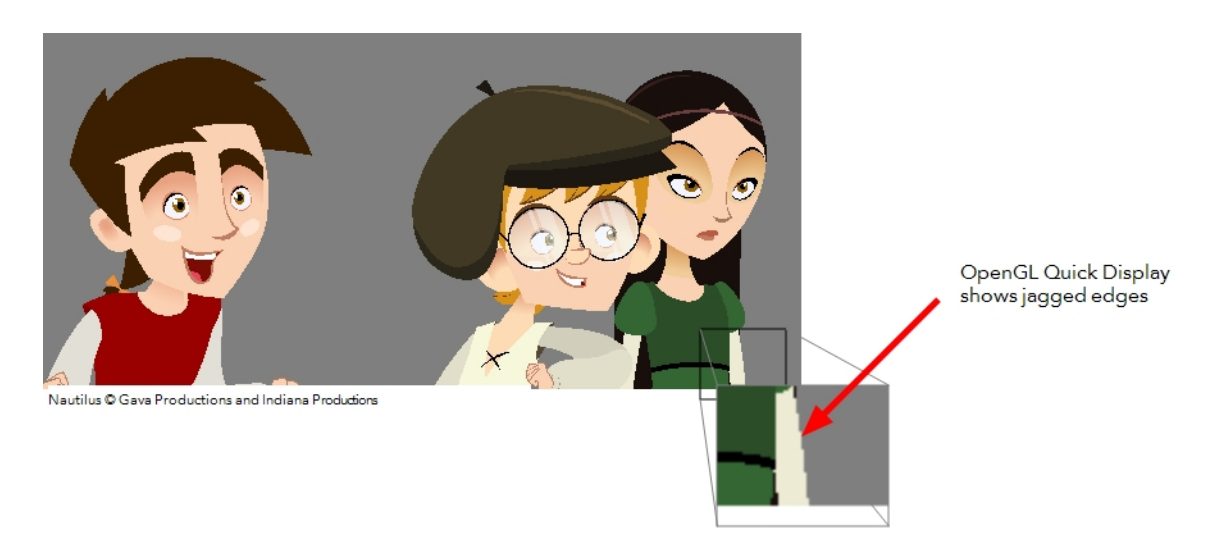

The OpenGL View Mode  $\mathcal{E}^{\infty}_{\bullet}$  button switches the Camera view to fast display, letting you see your animation play in real time. The OpenGL display requires less memory. The final look of your effects is not shown in the OpenGL View Mode. You must switch to the Render View Mode to see your effects.

## **9a. Render View Mode**

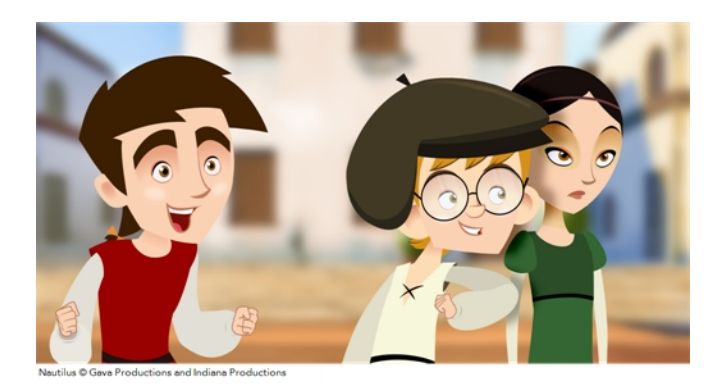

The Render View Mode **button switches the Camera view to a fully rendered display showing the** final image of the current frame. If a modification is done to your current frame or if you move to a different frame, click the **Update Preview** button to update the display if your preview does not update automatically.

The Render View Mode display lets you see the final look of your frames including effects and antialiasing. You cannot play back your scene in Render View Mode. To see your scene fully rendered and to play it back, you must press the Render and Play button in the Playback toolbar.

#### **9b. Matte View Mode**

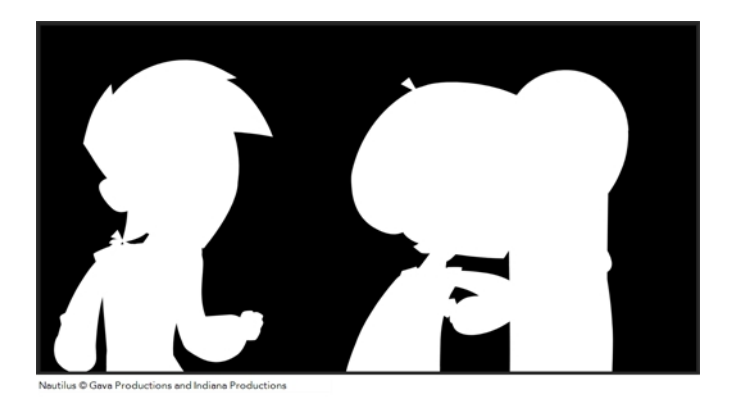

The Matte View Mode  $\bullet$  button switches the Camera view to a matte display showing the alpha channel of the elements in your scene. The transparency level ranges from 0 to 100 percent. Zero percent is completely transparent and represented by black and 100 percent is completely opaque and represented by white. Everything in between these extremes has a transparency level somewhere between 1 and 99 percent and is represented in various shades of grey.

**F** To access the Matte View mode, click on the Render View Mode **Sout button and select Matte View** from the drop-down menu.

#### **10. Drawing Name**

The Drawing Name field displays the name of the selected drawing, as well as the layer containing it. If the cell does not contain any drawing, an **Empty Cell** text is shown in the field.

#### **11. Tool Name**

The Tool Name field displays the name of the selected tool. If you temporarily override a drawing tool using a keyboard shortcut, the tool's name will be highlighted in red. You can temporarily override a tool by holding its keyboard shortcut without the [Alt] key. For example, the Select tool shortcut is Alt + S. If you hold down [S], you will switch to the Select tool. As soon as you release the key, you will return to the tool you were using.

#### **12. Frame Number**

The Frame Number field displays the number of the current frame.

#### **13. Selected Colour**

The colour swatch displays the currently selected colour in the Colour view.

#### **14. Camera View Toolbar**

The Camera View toolbar contains all the tools and options you can use in the Camera view to draw, animate or set up the scene. The toolbar can be displayed or hidden by right-clicking on it and selecting or deselecting the Camera View toolbar.

#### **15. View Menu**

The View menu contains all the tools and options that you can use in the Camera view to draw, animate or set up the scene.

#### **16. Editing Stack Menu**

The Editing Stack menu displays the names of the symbols and their hierarchy when you are editing a symbol. You can click on the different names to go back up to the different parent symbols or the top/current project.

## **Colour View**

The Colour view is where you create colours and palettes and import existing palettes into your project. The Colour view is also necessary for drawing, painting and creating colour styling.

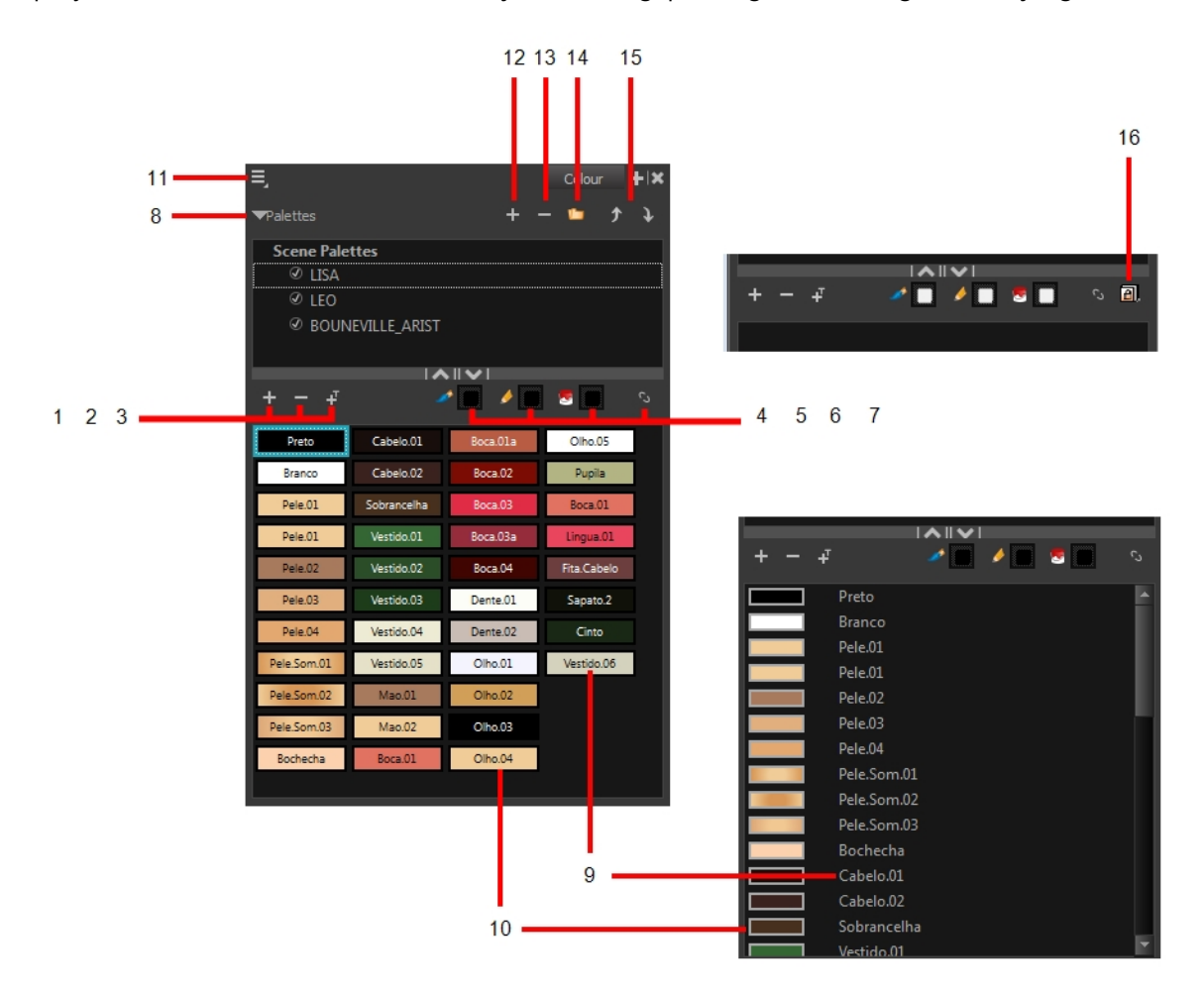

The Colour view has two display modes:

- List mode
- Swatch mode

#### **How to switch between the display modes**

**1.** From the Colour View menu, select **Colours > Swatch Mode** and do one of the following:

- ‣ Select the option to display the swatches.
- ‣ Deselect the option to display the colour list.

When you are painting on bitmap layers, the Colour view will look like the following. It contains a subset of the tools available when working with vector layers.

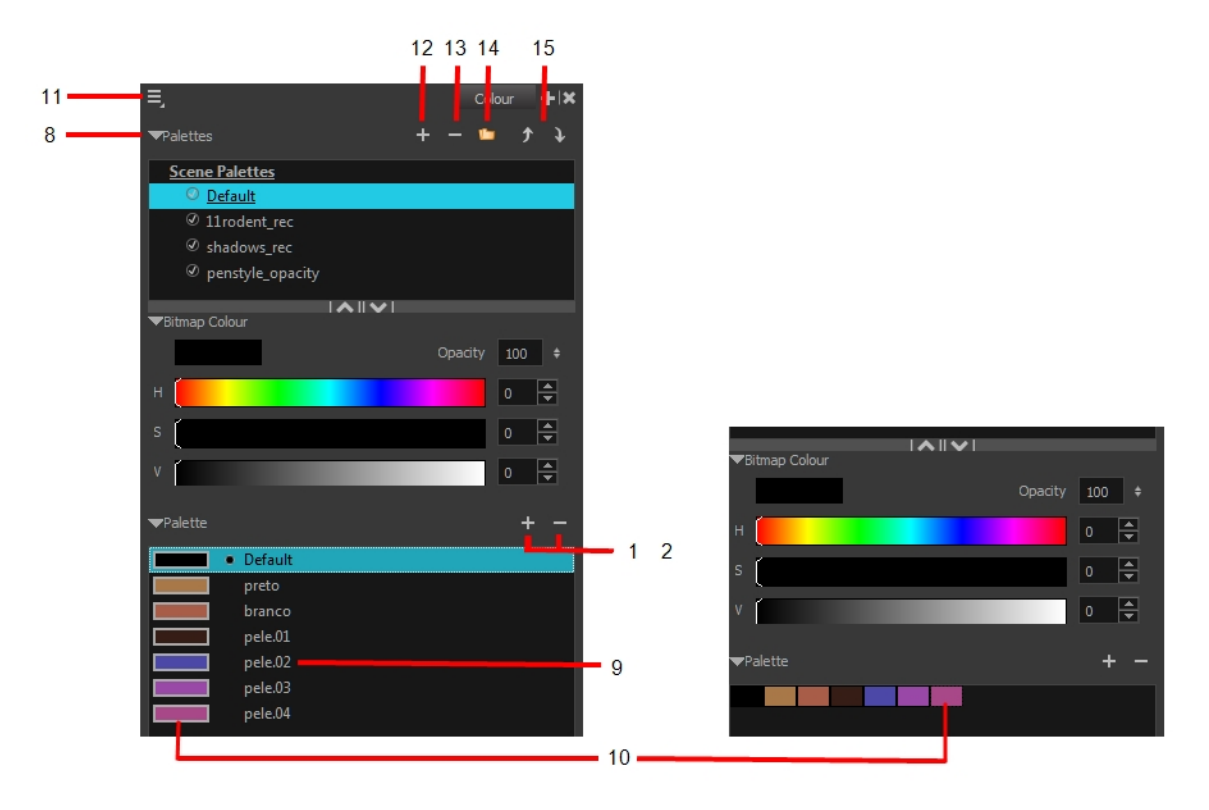

## **1. Add Colour**

The Add Colour  $\Box$  button lets you add a new colour swatch to the bottom of your colour list.

#### **2. Remove Colour**

The Remove Colour  $\equiv$  button lets you delete the currently selected colour swatches. If the colour swatch is used in your project, the Delete Colour dialog box will appear asking you to confirm the operation.

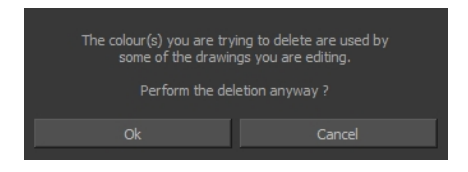

‣ Click **OK** to confirm the operation or Cancel to cancel it.

Zones painted with colour swatches which have been deleted will turn red, easily identifying them so you can repaint them with another colour swatch.

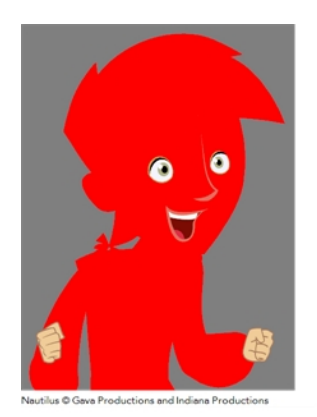

## **3. Add Texture**

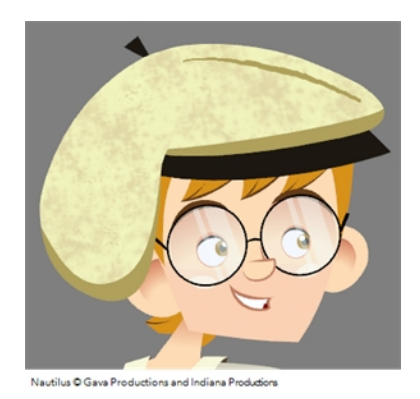

The Add Texture button lets you add a bitmap colour swatch to your palette. You can load photos and textures and paint your drawings with it. The bitmap image must be a TGA or PSD file format.

## **4. Set Current Brush Colour**

The Set Current Brush Colour **button let you set the currently selected colour swatch as the** colour used by the Brush tool. If you select a new colour in the Colour view while using the Brush tool, the Set Current Brush Colour swatch will be updated.

## **5. Set Current Pencil Colour**

The Set Current Pencil Colour  $\triangle$  button lets you set the currently selected colour swatch as the colour used by the Pencil A, Polyline C, Ellipse G, Rectangle  $\Box$  and Line A tools. If you select a new colour in the Colour view while using any of these tools, the Set Current Pencil Colour swatch will be updated.

## **6. Set Current Paint Colour**

The Set Current Paint Colour  $\Box$  button lets you set the currently selected colour swatch as the colour used by the Brush  $\bullet$  tool. If you select a new colour in the Colour view while using the Paint tool, the Set Current Paint Colour swatch will be updated.

## **7. Link/Unlink Three Colours**

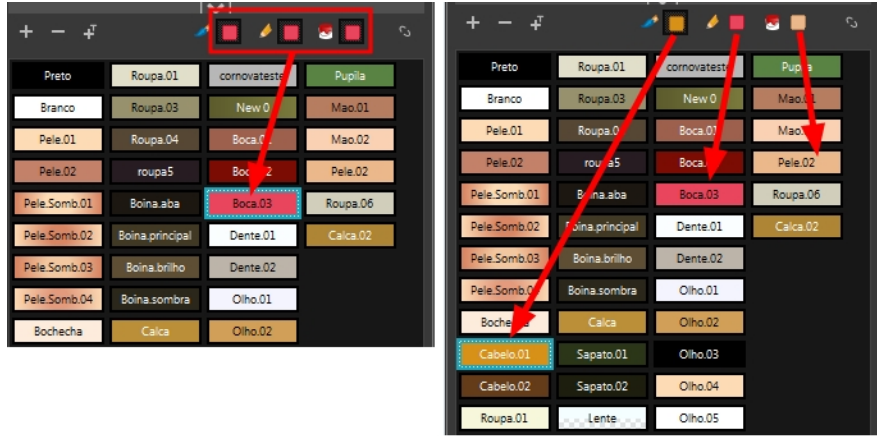

The Link/Unlink Three Colours button lets you link the Set Current Brush Colour, Set Current Pencil Colour and Set Current Paint Colour swatches to the currently selected colour swatches in the Colour view.

#### **8. Show/Hide Palette List View**

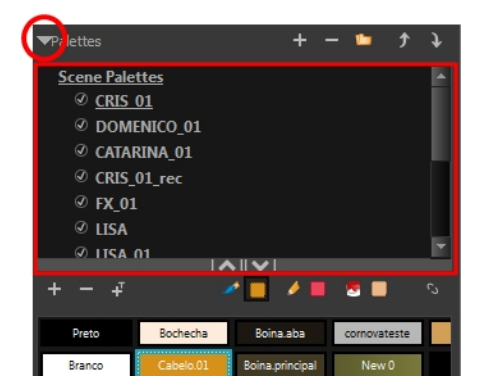

The Show/Hide Palette List View button lets you display the Palette List view in the Colour view. This option is for the advanced user who wants to create colour palettes for their props and characters.

## **9. Colour Swatch Name**

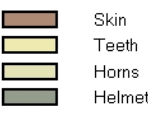

Each colour swatch available in the Colour view can have its own name, making it easy to identify which colour is used to paint what part of your character or background.

Two colours can have the same name.

## **10. Colour Swatch**

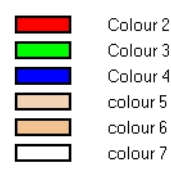

A colour swatch is a specific colour used to paint a certain zone of a character or background. Colour palettes are composed of colour swatches. They can also be called *colour pots*. When you paint a zone with a colour swatch, the zone is linked to the swatch. So if you update the swatch's tint, the zone will be updated along with it. This allows you to modify your animation colours even after it is completely painted.

#### **11. Colour View Menu**

The Colour view menu lets you access commands related to the Colour view such as creating new palettes, adding new colour swatches, and displaying the Tint panel.

## **12. Add Palette**

The Add Palette **button lets you add a new palette to the bottom of your palette list.** 

## **13. Remove Palette**

The Remove Palette button lets you delete the currently selected palette. If the colour swatch is used in your project, zones painted with colour swatches which have been deleted will turn red, easily identifying them so you can repaint them with another colour swatch.

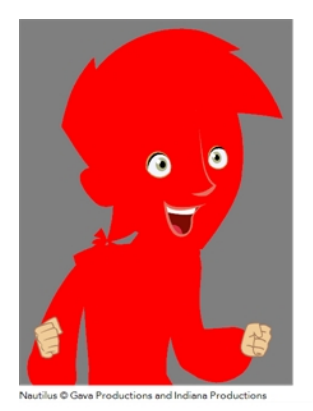

#### **14. Link Palette**

The Link Palette button lets you access other palettes created in the project and link them to your scene.

## **15. Order Palette List**

The Up and Down arrows let you reorder the selected palette. When using clone palettes (colour styles), the highest palette is the list will override its clone located lower in the list.

# **Drawing View**

In Harmony, you can draw in the Drawing or Camera view. Although the two views are similar, when it comes to drawing, there are some differences.

Only the selected drawing is displayed by default in the Drawing view. You can use features, such as the light table to display the current drawing of all the enabled layers of your scene in washed-out colours, or the Onion Skin to display the previous and next drawings of the currently selected drawing layer.

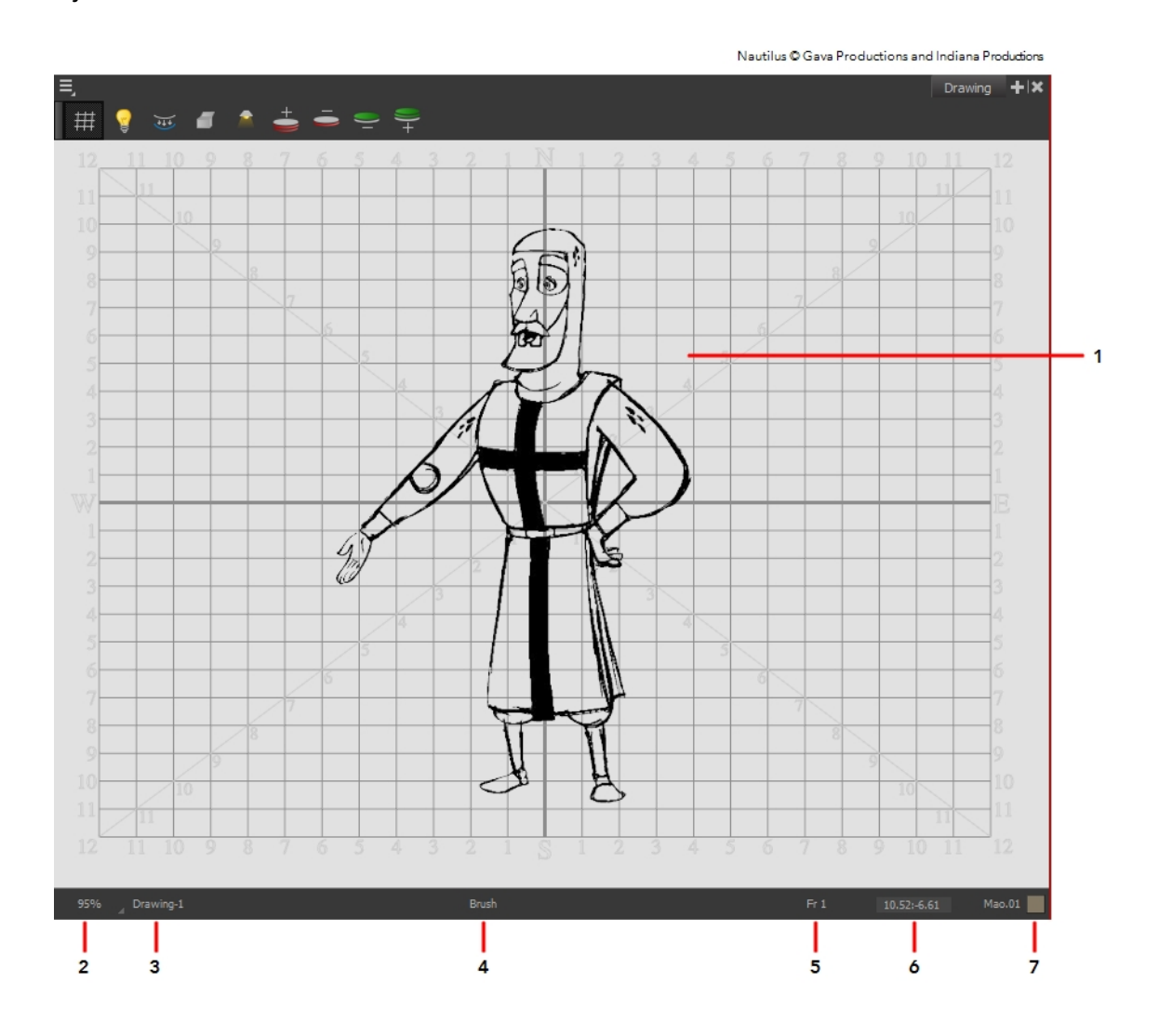

## **1. Drawing Area**

This is the main space in the Drawing view. It is where you draw and where the drawings are displayed.

#### **2. Zoom Menu**

The Zoom menu lets you enlarge or reduce the Camera or Drawing view display.

To make the camera frame size always match the size of your view, select the **Fit to View** option. Click the drop-down arrow and select a zoom level or press 1 and 2.

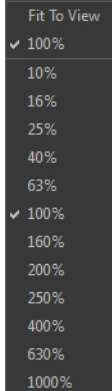

## **3. Drawing Name**

The Drawing Name field displays the name of the selected drawing, as well as the layer containing it. If the cell does not contain any drawing, an **Empty Cell** text is shown in the field.

#### **4. Tool Name**

The Tool Name field displays the name of the selected tool. If you temporarily override a drawing tool using a keyboard shortcut, the tool's name will be highlighted in red. You can temporarily override a tool by holding its keyboard shortcut without the [Alt] key. For example, the Select tool shortcut is Alt + S. If you hold down [S], you will switch to the Select tool. As soon as you release the key, you will return to the tool you were using.

## **5. Current Frame**

This field displays the current frame of the animation you are working on.

#### **6.Cursor Coordinates**

This indicates the position of the mouse cursor in the drawing area.

#### **7. Colour Picker**

The Colour Picker allows you to select a colour for drawing.

#### **8. Drawing Thumbnails Panel**

The Drawing Thumbnails panel displays a list with thumbnails of the loaded drawings. The highlighted drawing is the one displayed in the drawing area. You can select the drawing you want to paint directly from this list.

## **Function View**

The Function view lets you edit function curves and parameters. It is a visual graph for adding, removing, and editing keyframes, as well as adjusting the velocity. The Function view allows you to display multiple functions in the background as a reference.

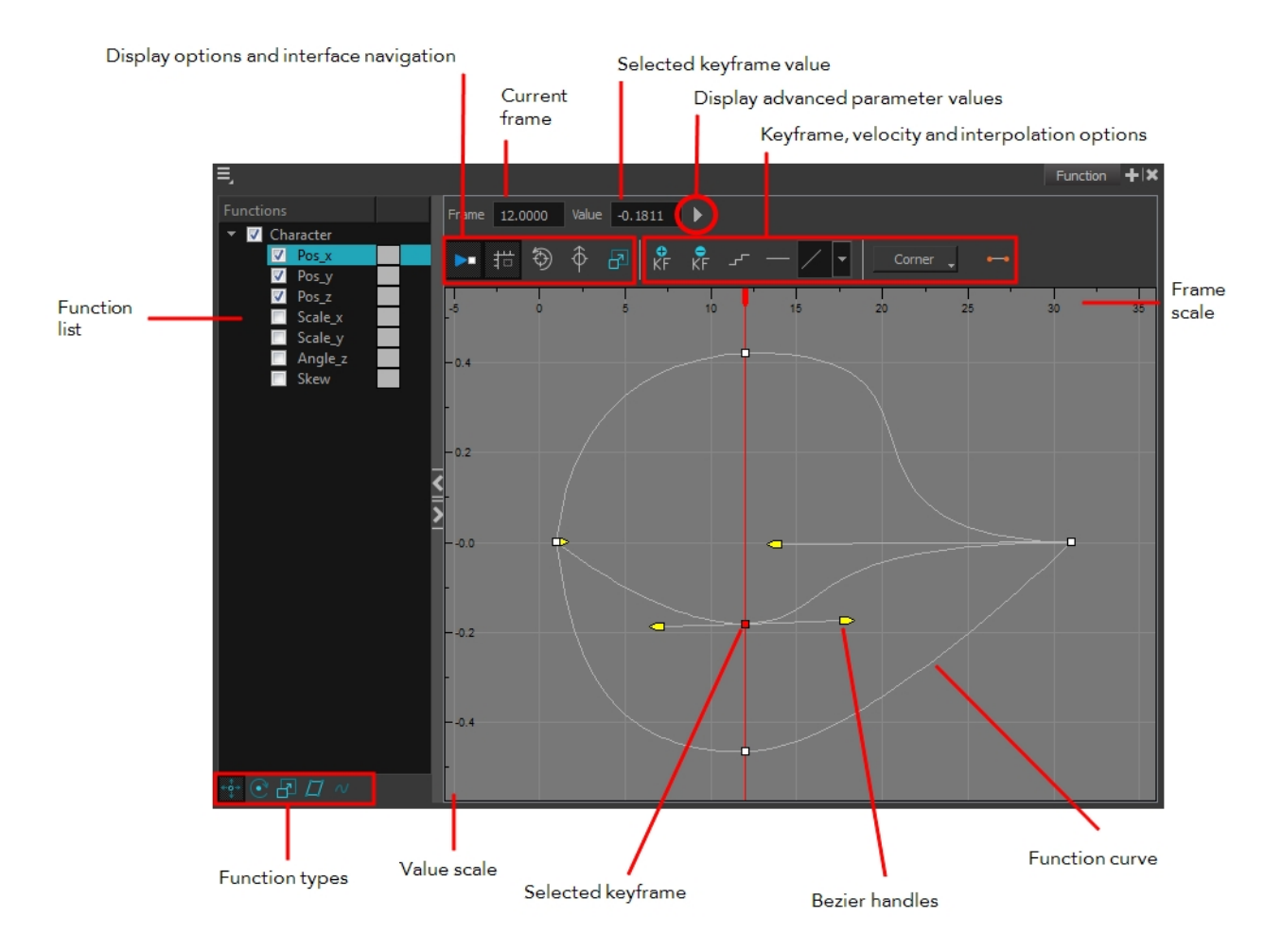

## **How to display functions in the Function view**

**1.** Open the Function view.

The Function view is blank until you select the layer containing the functions you want to display.

- **2.** To display a function in the Function view, click on the layer containing the functions to adjust in the Timeline view.
- **3.** To select the functions you want to edit, select them in the Functions List section.

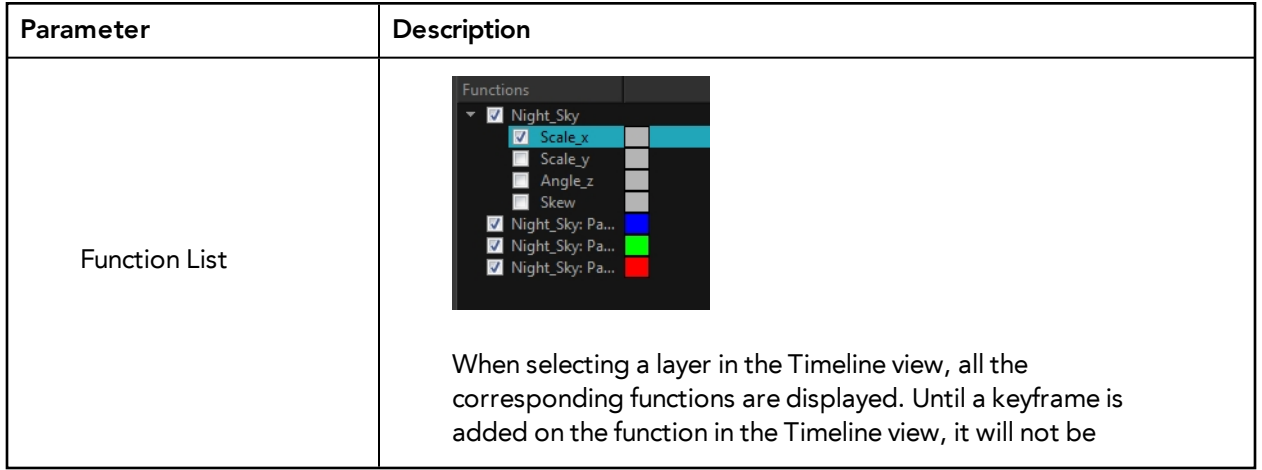

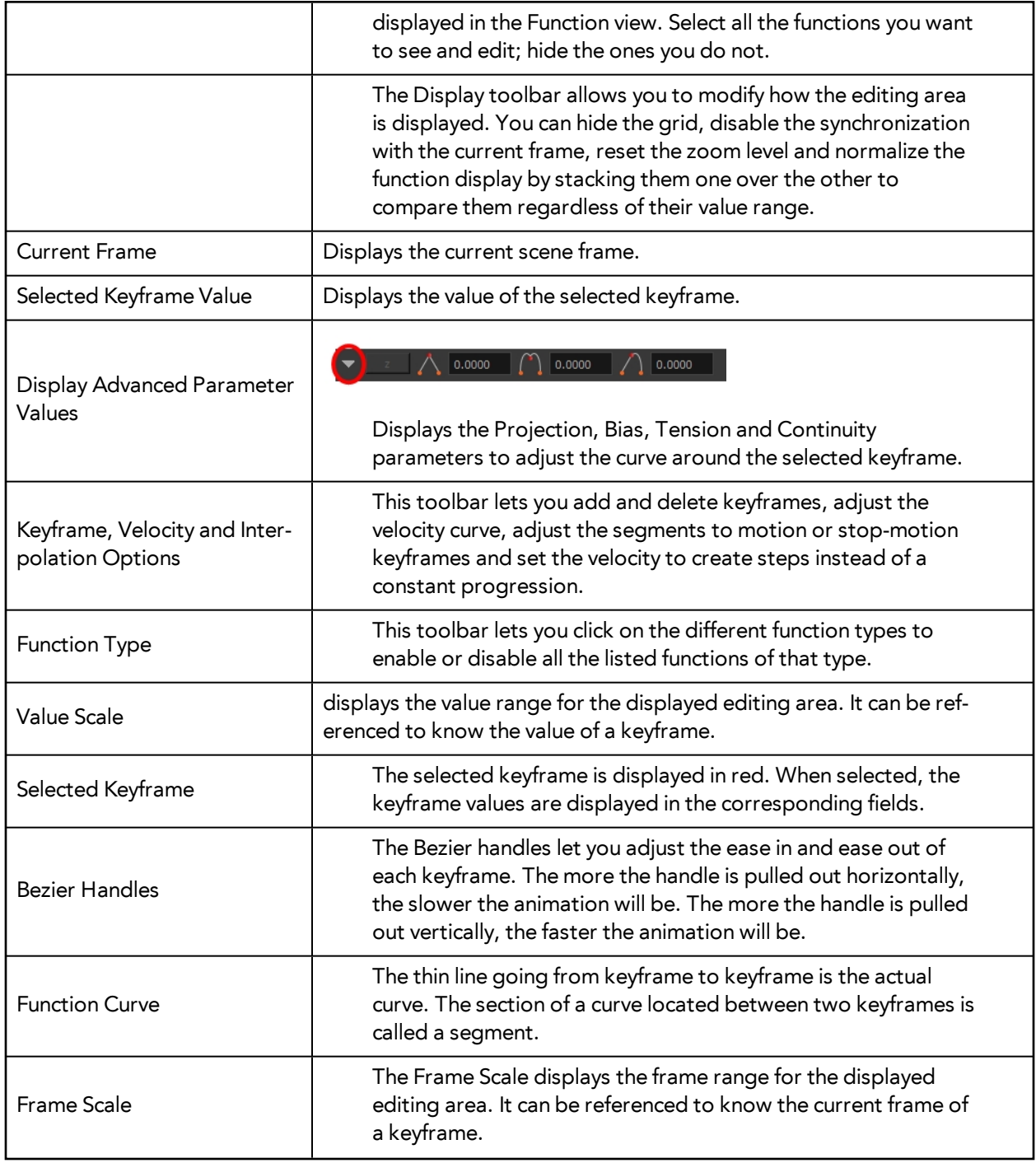

# **Layer Properties Editor**

Each layer has its own set of properties that can be modified, including effect and peg layers. Display the Layer Properties editor if you want to modify some of the layer's properties such as the name or the antialiasing quality. You can display the editor by selecting a layer in the Timeline view.

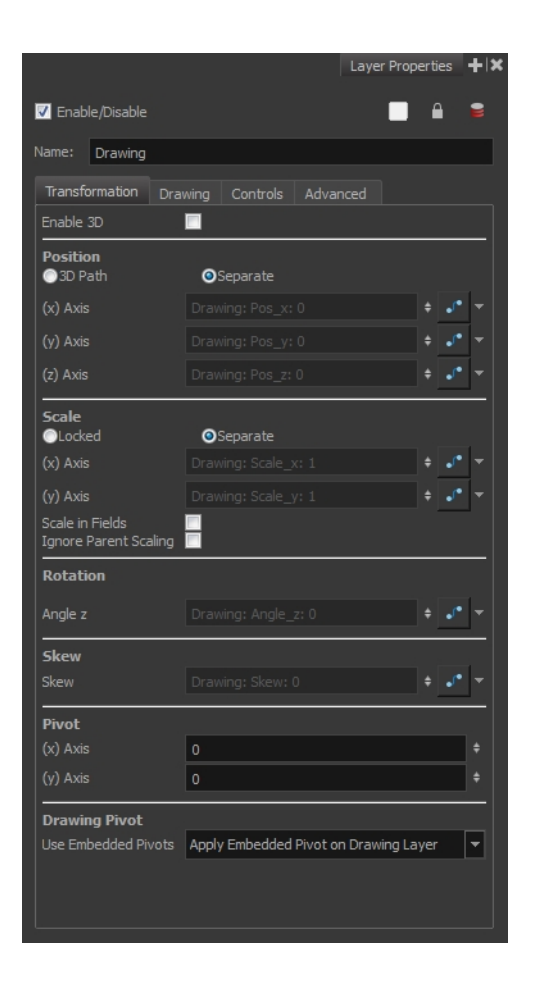

# **Library View**

The Library view is used to store elements such as animation, drawings, backgrounds and puppets to reuse in different projects. You can also use the Library view to create and store your symbols.

To reuse an element from another project, you must create a template out of your drawings. A template is a mini scene that you import in your other project. A template has no link to the original scene. When you create a template, the full content of your selection is copied in the template.

You also have the possibility to create symbols. These can be used as drawing containers when you are creating puppets so that you can store different mouth shapes or hands to use while animating. Note that drawing layers already have this capability without being a symbol. You can also use symbols when you are building props, such as a skateboard whose wheel you want to reuse for the four skateboard wheels.

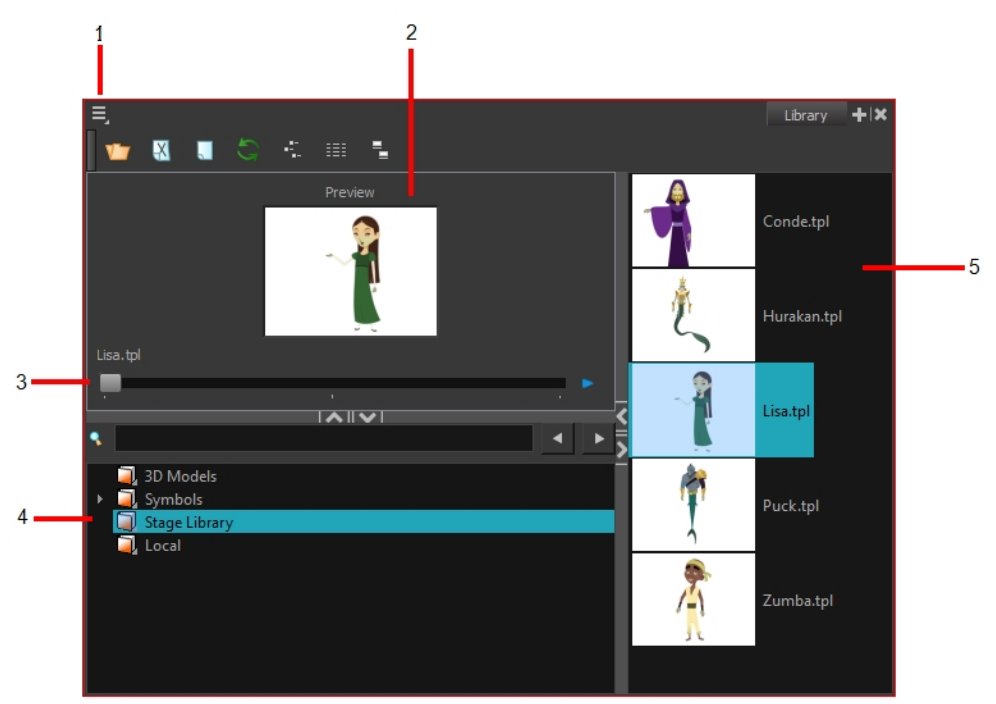

Nautilus © Gava Productions and Indiana Productions

## **1. Library View Menu**

The Library View menu allows you to access commands that are related to the Library view, such as importing SWF movies and Illustrator files, adding a new folder and refreshing the library's content.

#### **2. Preview Window**

The Preview window is used to see the content of the currently selected template or symbol in the Template/Symbol list.

## **3. Preview Playback**

The Preview Playback button is used to play back the content of the selected template or symbol if it contains more than one frame. Press the **Play** button to play back the preview.

## **4. Library Folder List**

The Library Folder List displays all the folders linked to the Library view. There are two default folders:

- **Symbols:** This folder is the only folder containing symbols. You can organize it by adding subfolders inside.
- **StageLibrary:** This is a default folder found on the hard drive in your user documents. This folder can contain templates, but no symbols.

You can link new library folders to the Library view and organize them with subfolders.

## **5. Template/Symbol List**

The Template/Symbol list displays the templates or symbols contained in the selected library folder. You can display the templates and by right-clicking the symbols' thumbnails and selecting **View > Thumbnails**.

# **Message Log View**

The Message log view displays information gathered during a render task, such as which frames and at what time they were each rendered. The view also contains a list of the colour recovery operations.

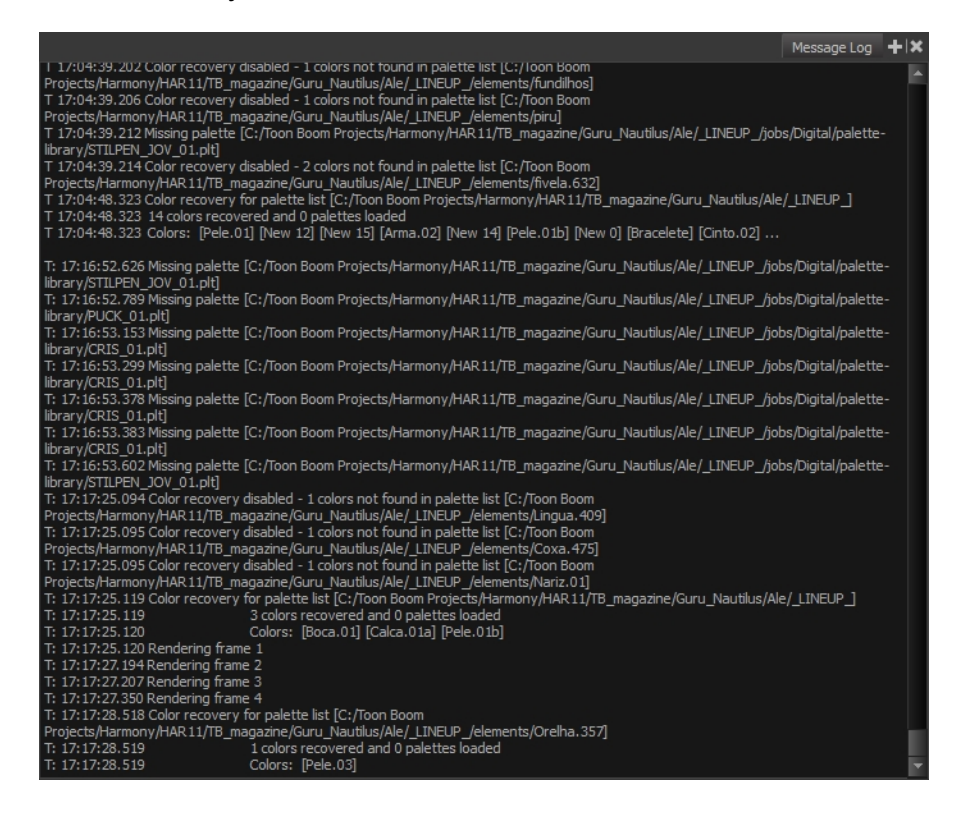

# **Model View**

Once you have a fully painted drawing, you can use it as a colour model and load it in the Model view. This drawing can be used and loaded in any of your Harmony scenes.

Once a drawing is loaded in the Model view, you can use the Dropper **tool to select a colour from** the model and use it to paint in the Camera or Drawing view without having to pick the colour from the colour palette.

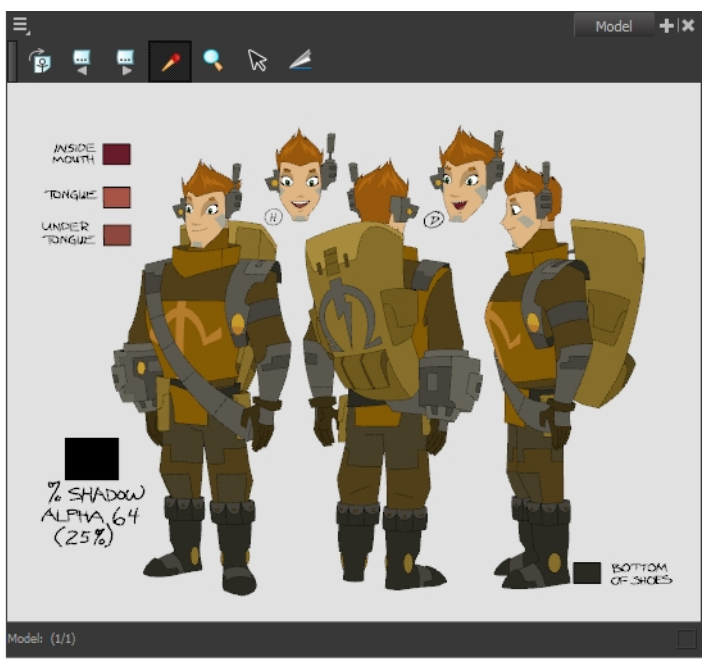

Erik, Di-Gata Defenders @ Nelvana Limited, Corus@ Entertainment Inc.

# **Perspective View**

The Perspective view is used during scene setup. It allows you to see a multiplane scene's orientation. The Perspective view is similar to a 3D display, as it lets you rotate the scene through all possible angles to understand the spacing between the elements. You can also position and rotate your layers and the camera inside the 3D display to achieve some 3D setup and camera moves.

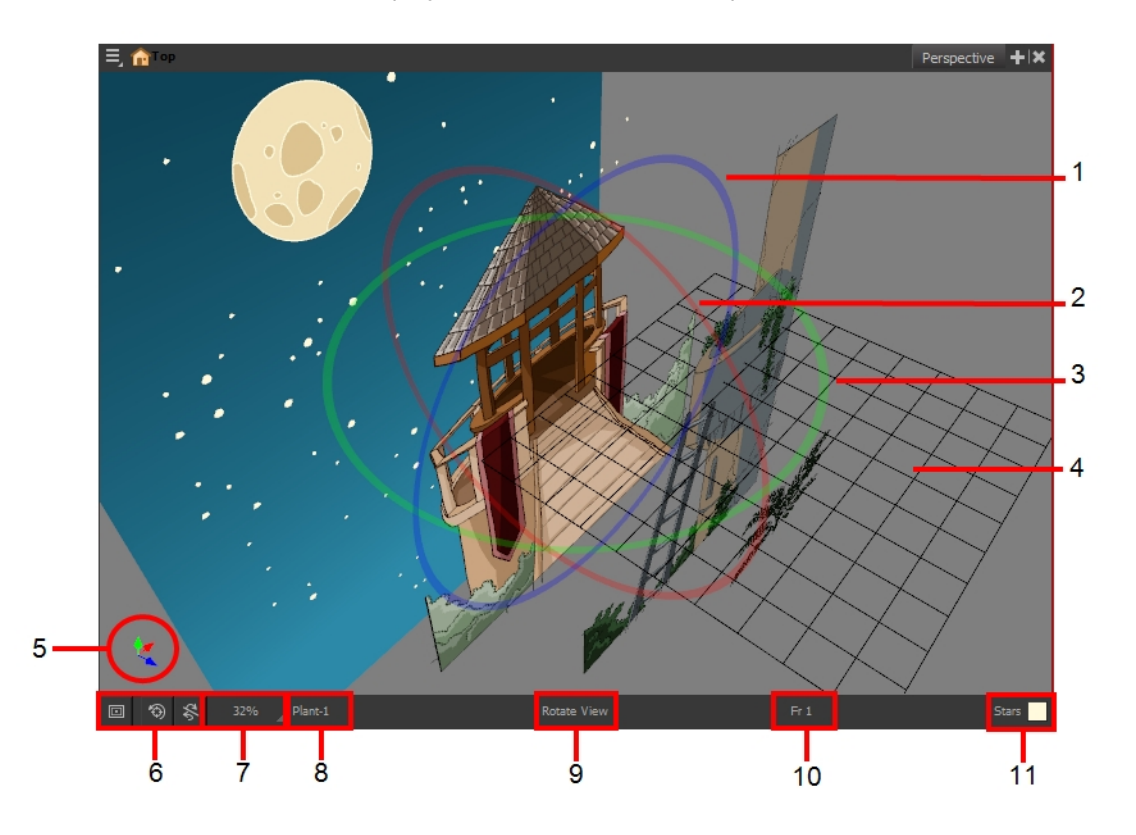

**1.** The red circle rotates the view on its X axis.

- **2.** The green circle rotates the view on its Y axis.
- **3.** The blue circle rotates the view on its Z axis.
- **4.** This is a perspective grid reference.
- **5.** The axis reference arrows let you maintain your orientation when navigating in the Perspective view.
- **6.** There are three view option buttons displayed in the lower-left corner of the view.
	- **In Show/Hide Camera:** Shows or hides camera frame in the Perspective view.
	- **B** Reset View: Resets the pan, rotation, and zoom of the Perspective view.
	- ‣ **Reset Rotation**: Resets the rotation of the Perspective view.
- **7.** This field displays the current zoom level in the Perspective view. You can use the Zoom level dropdown menu to select a specific zoom level from the list. Zoom levels from 2.5% to 6400% are available; you can also select Fit To View to automatically use a zoom level that lets you see all your scene layers and information in the Perspective view at once.

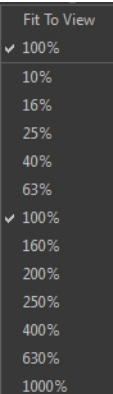

- **8.** This field displays the currently selected layer and drawing name.
- **9.** This field displays the currently selected tool.
- **10.** This field displays the currently selected frame of your animation.
- **11.** This field displays the currently selected colour in the palette.

#### **How to rotate a scene in the Perspective view**

- **1.** In the Tools toolbar, select the Rotate View **the Tool.** 
	- ‣ Click in the view, and drag the cursor around to rotate the view.
	- **•** Press and hold Ctrl + Alt (Windows/Linux) or  $\mathbb{H}$  + Alt (Mac OS X) and click and drag to rotate the view one axis at a time.

## **Script Editor View**

Qt Script provides access to many of the functions supported in the interface. With Qt Script, you can automate a number of Harmony functions to speed the completion of various repetitive tasks. The Script Editor view allows you to edit existing scripts and create new ones. Refer to the Scripting guide to learn more about scripting with Harmony.

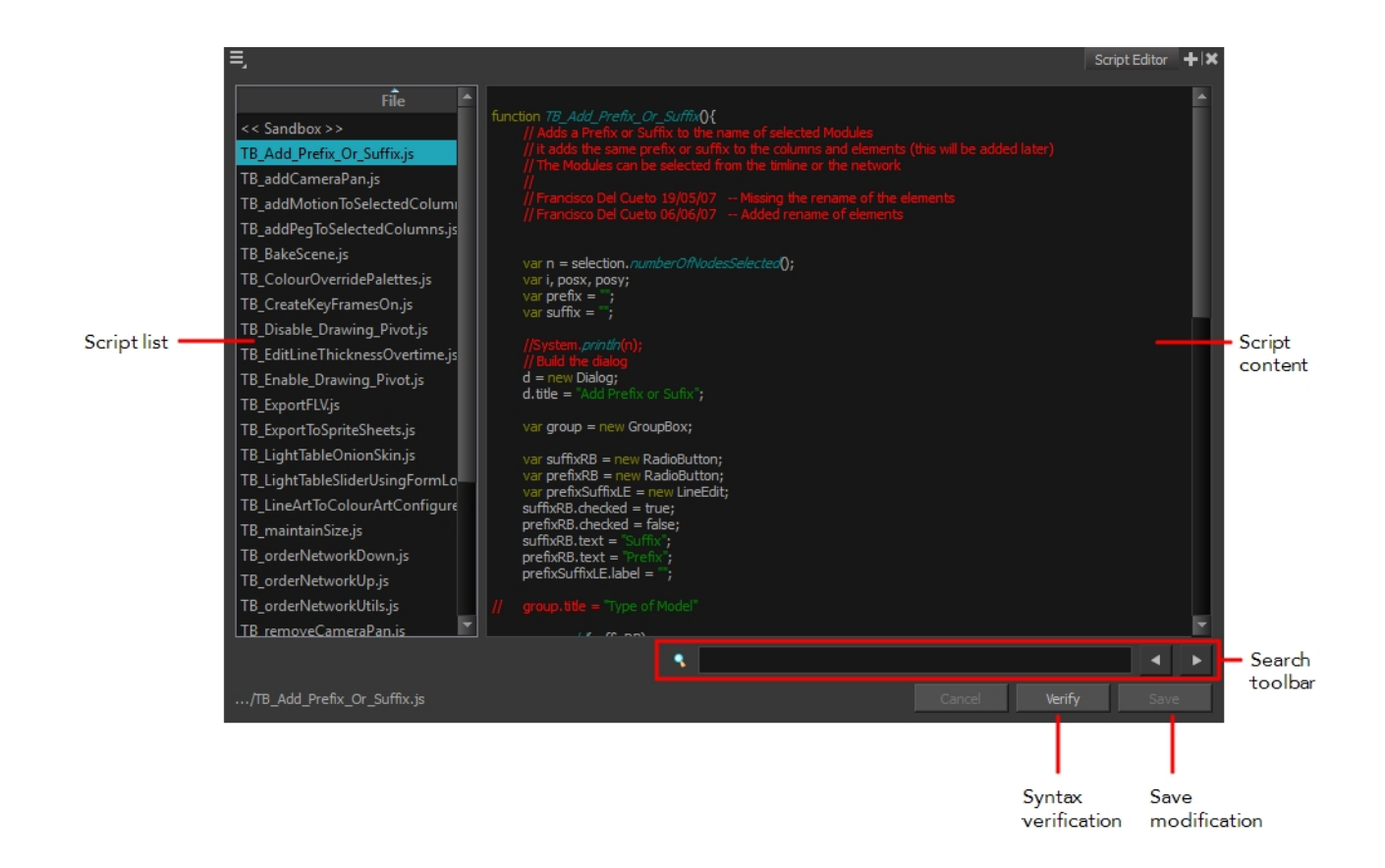

## **Script List**

On the left side of the Script Editor view, all existing script files are listed and can be modified in this view. The script format is JavaScript. Click on a file to display its content in the Script Content window of the view.

## **Script Content**

On the right side of the Script Editor view, the contents of the selected script are displayed and can be edited.

## **Search Toolbar**

The Search toolbar allows you to search a string within the selected script content. You can use the Previous and Next buttons to navigate through the results.

## **Syntax Check**

This function verifies the syntax of the currently displayed script and lists any error found.

#### **Save Changes**

Once you are satisfied with the modifications made to the script, click **Save Changes** to save the modifications.

# **Side View**

The Side view is used mainly for multiplane scenes and to position elements in 3D Space. It allows you to see a scene's stage from the side. This lets the camera cone and spacing between the elements to be seen.

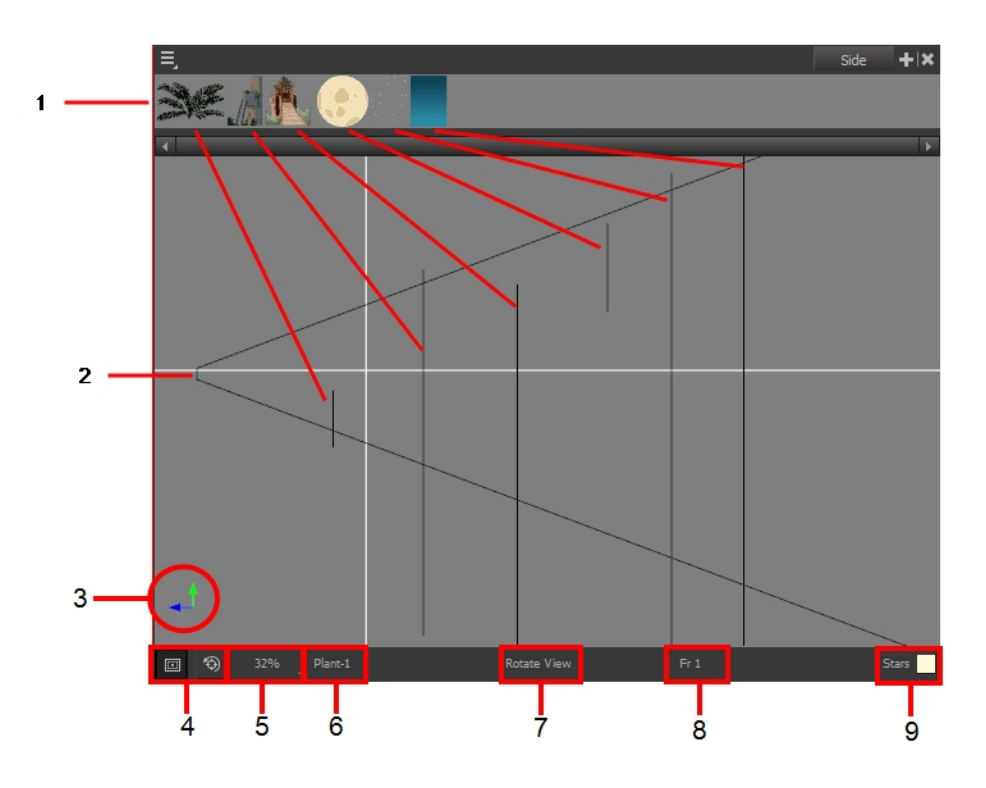

- **1.** A thumbnail of each drawing layer in the scene. The order of the thumbnail images is based on each element's FB position in the scene space. You can see a representation of the FB position of each layer in the camera cone.
- **2.** The camera cone represents the camera's position and field-of-view (FOV).
- **3.** The axis reference arrows let you maintain your orientation when navigating in the Perspective view.
- **4.** There are two view option buttons displayed in the lower-left corner of the view.
	- **Show/Hide Camera**: Shows or hides the camera frame in the Perspective view.
	- **Reset View**: Resets the pan, rotation and zoom of the Perspective view.
- **5.** This field displays the current zoom level in the Perspective view. You can use the Zoom menu to select a zoom level from 2.5% to 6400%. You can also select Fit To View to automatically use a zoom level that lets you see all of the scene layers and information in the Perspective view at once.

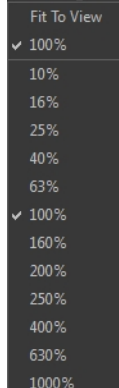

- **6.** Displays the currently selected layer and drawing name.
- **7.** Displays the currently selected tool.
- **8.** Displays the currently selected frame of your animation.
- **9.** Displays the currently selected colour in the palette.

# **Timeline View**

To set your animation timing, you will mostly work with the Timeline and Xsheet views. It is extremely useful to become familiar with the Timeline view, how it works, and its interface.

The Timeline view is the main view used when adjusting the timing of drawings, adding keyframes and ordering layers. The Timeline view displays layers, effects, sounds, keyframe values, scene length, layer names, drawings, keyframes, timing, and frames.

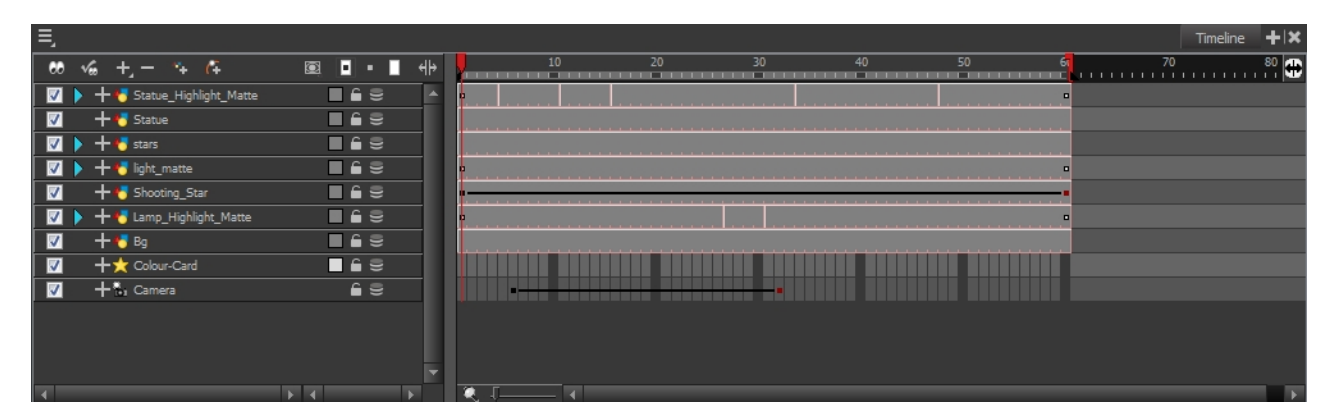

The Timeline view allows you to read your timing from left to right. It represents the scene's elements in their simplest form. You can also see the layers and their names, as well as the drawing's exposure. The drawing name is displayed when you place the cursor above the drawing's exposure.

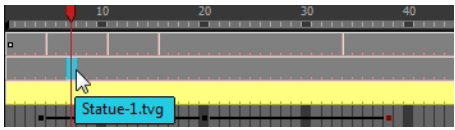

You can see the drawing name when you display the Data view. The name of the drawing folder to which the layer is linked is displayed in the Data view.

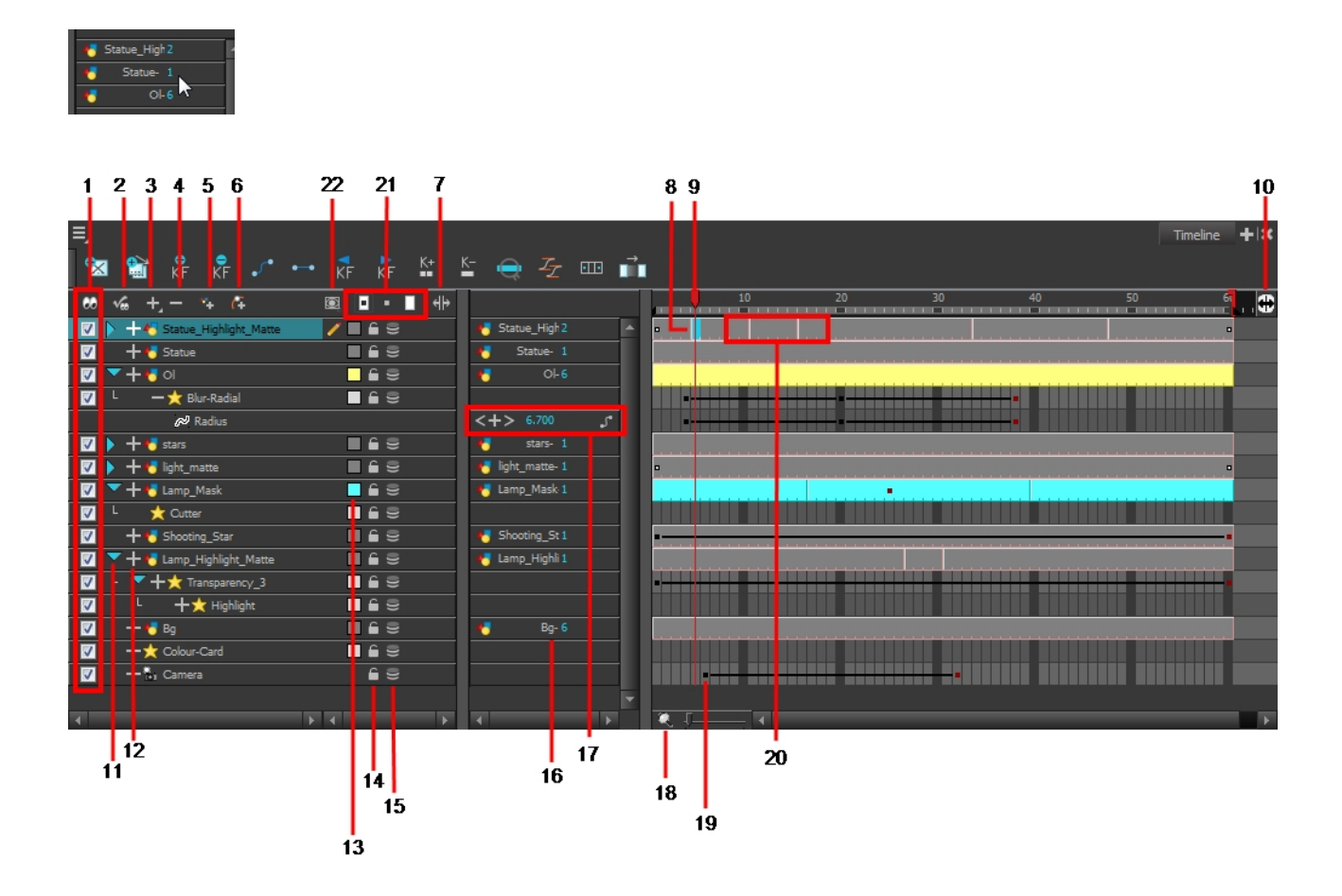

## **1. Enable/Disable All**

The Enable/Disable All  $\mathcal{D}_0$  button is used to show or hide all layers simultaneously.

When you deselect a layer in the Timeline view, the corresponding column is hidden in the Xsheet view. When a column is hidden in the Xsheet view, the corresponding layer is disabled in the Timeline view.

To disable a particular layer, deselect the layer's checkbox or press D.

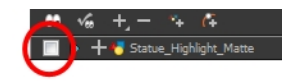

To enable a particular layer, select the layer's checkbox or press A.

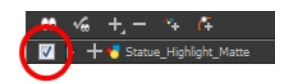

**2. Show Selection and Hide All Others** 

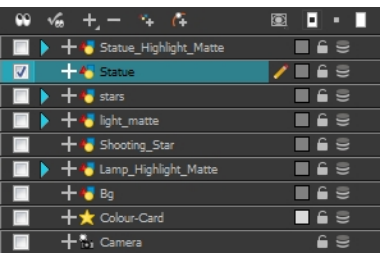

The Show Selection and Hide All Others button is used to show only the currently selected layer in the Timeline view and disable all the other layers.

#### **3. Add Layers**

The Add Layers **button lets you add new layers to the Timeline** view. When you click the Add Layers button, a drop-down menu will appear displaying the layer types available. You can add several different types of layers:

- **E** Camera
- Colour-Card
- **AL** Drawing
- **Mask**
- Peg
- Quadmap
- **Effect**
- Sound
- An effect layer made in Harmony Draw will appear with this symbol when opened in Toon Boom Harmony.

#### **4. Delete Layers**

The Delete Layers **button lets you delete the currently selected layers in the Timeline view.** 

#### **5. Add Drawing Layer**

The Add Drawing Layer  $\mathbf{\mathcal{F}}$  button lets you automatically add a new drawing layer to the Timeline view. By default, the layer is named **Drawing**.

#### **6. Add Peg**

The Add Peg  $\sqrt{2}$  button lets you add a peg layer to your timeline. If one or several layers are selected a peg will be added and parented to each individual layer.

#### **7. Show/Hide Data View**

The Show/Hide Data View button lets you display the current frame's drawing exposure and

keyframe values corresponding to each individual layer.

• **Hidden Data View**

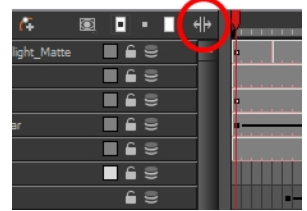

• **Visible Data View**

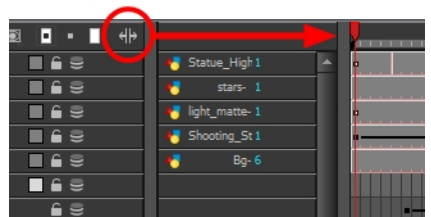

#### **8. Current Drawing Displayed**

The highlighted drawing represents the drawing currently displayed and is linked to play head position.

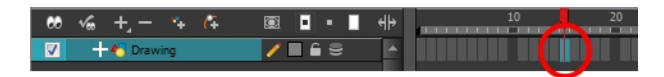

## **9. Current Frame**

The red play head represents the current frame displayed and marked in the Playback toolbar. If you slide the play head to the left or right, it will scrub through your frames and update the Camera view.

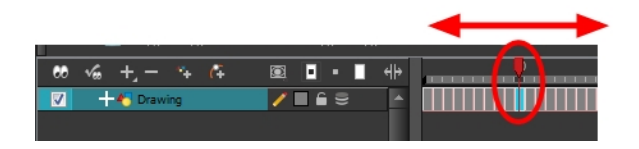

## **10. Split**

The Split  $\leftrightarrow$  button lets you split the Timeline view in two sections, allowing you to see two different portions of the Timeline view. This way, if your scene length is very long, you can see the beginning and the end at the same time.

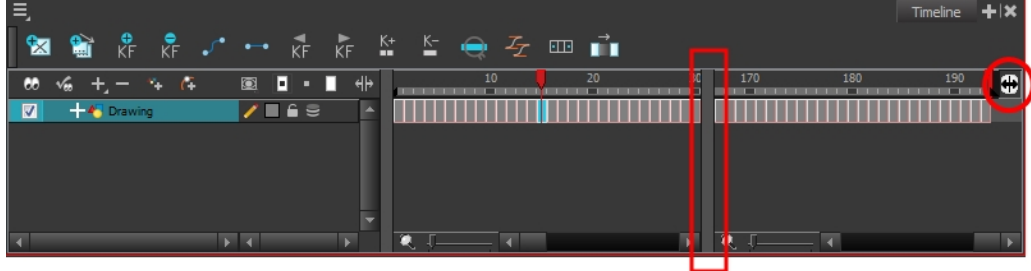

## **11. Collapse/Expand Children**

The Collapse/Expand Children button is used to display the children layers of a parent layer. Once a layer is parented to another layer, it is indented to the right and the Collapse / Expand Children button appears on the parent layer allowing you to show or hide the child layer.

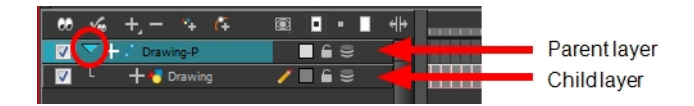

#### **12. Show/Hide Functions**

The Show/Hide Functions button lets you display the functions embedded in each layer. The functions are the different coordinates and value used to record a layer's parameters at each frame. This information is stored on the function curves using keyframes.

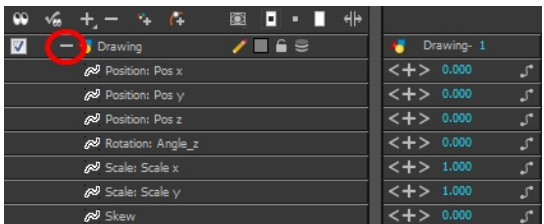

## **13. Change Track Colour**

The Change Track Colour  $\Box$  button lets you change the colour of the exposed frames; this helps you to quickly locate a layer in the Timeline view. Double-click on the colour swatch to open the Select Colour window and choose a new colour. You can modify the layer for any type of layer, such as group, peg, drawing, and effects.

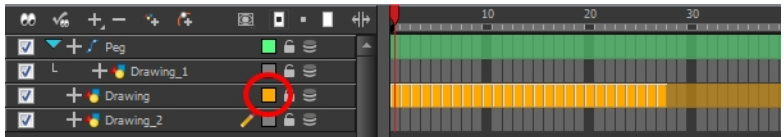

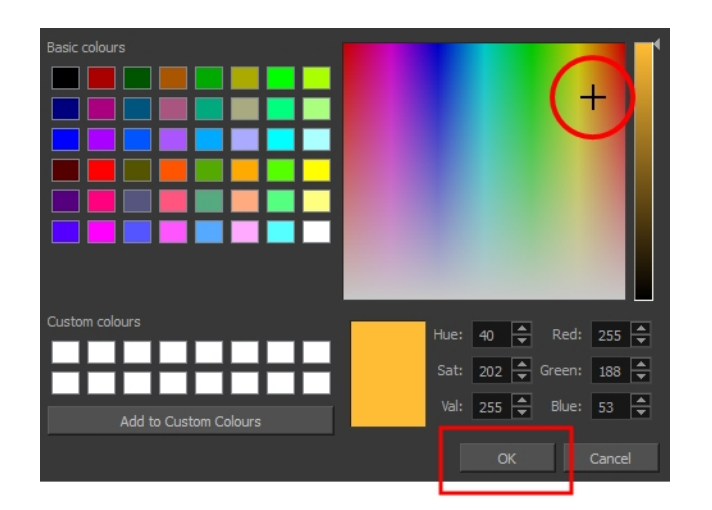

## **14. Lock/Unlock Layer**

The Lock/Unlock Layer  $\bigcap$  button lets you prevent the selection or editing of a layer in the Camera view. To select some of the layers without selecting others, in the Timeline view, lock the layers you do not want to select.

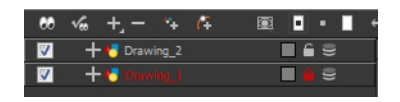

In the top menu, there are a series of locking options. Select **Animation > Lock >** *select one of the following actions*:

- **A** Lock: Locks the currently selected element.
- **4** Unlock: Unlocks the currently selected element.
- **4** Lock All: Locks all the elements in the Camera view.
- **4** Unlock All: Unlocks all the elements in the Camera view.
- **A** Lock All Others: Locks all the elements in the Camera view except the currently selected one.

You can display the locked drawings as outlines in the Camera view to quickly find out which drawings are locked.

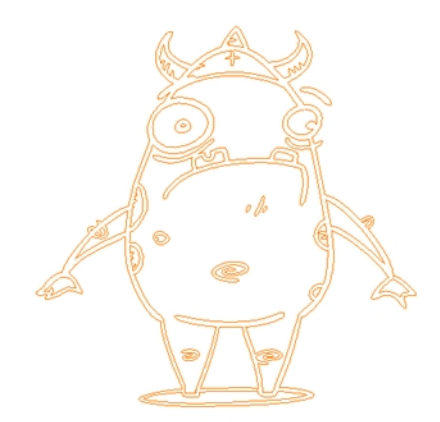

## **How to display locked drawings as outline**

- **1.** From the top menu, select **Edit > Preferences** (Windows/Linux) or **Stage > Preferences** (**Mac OS X**).
- **2.** In the Preferences dialog box, select the **Camera** tab.
- **3.** In the Tools section, select the **Show Locked Drawings As Outlines** option.

## **15. Onion Skin**

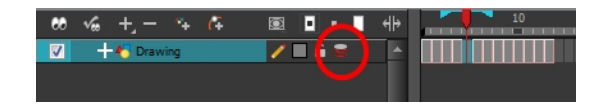

The Onion Skin **button enables the Onion Skin option on a particular layer. If you want to see the** previous and next frames of a specific layer, go to the Timeline view and click the Onion Skin button for that particular layer. Blue arrows appear on both sides of the play head. Pull on the blue arrows to add more frames to the onion skin display.

To activate the general Onion Skin preview, in the Tools toolbar, click the Onion Skin button.

## **16. Drawing Substitution**

The Drawing Substitution field is used to change the drawing exposed at the current frame. To access the Drawing Substitution field, you must first expand the Data view by clicking the Show/Hide Data View  $\|\cdot\|$  button.

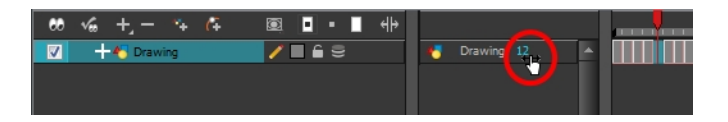

To change the current drawing, click the drawing value in blue and slide your cursor left or right when you see the hand  $\overline{H}$  cursor, or double-click on the drawing name and type in a new value.

The drawing exposure will be changed for the entire block it is exposed, not just the current frame.

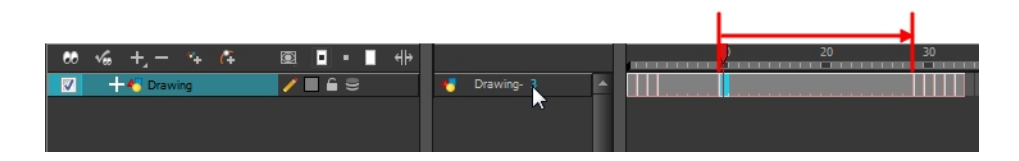

## **17. Keyframe Value**

The Keyframe Value field is used to add, remove or modify a keyframe at the current frame. To access the Keyframe Value field, you must first expand the Data view by clicking the Show/Hide Data View  $\|\cdot\|$  button.

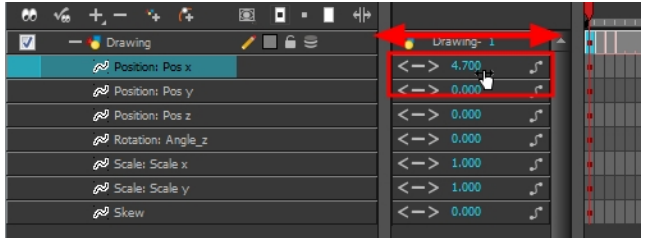

- To add a keyframe at the current frame, click the Add Keyframe **button**.
- To remove an existing keyframe at the current frame, click the Delete Keyframe button.
- To change the current keyframe, either click and slide your cursor left or right when you see the hand  $\overline{\mathcal{A}}$  cursor, or double-click on the keyframe value and directly type a new value.
- To navigate through the existing keyframes, click the Previous Keyframe and the Next Keyframe buttons.
- To link your layer to an existing function or to create a new function, click the Show Function Menu button to display the drop-down Function menu.

#### **18. Zoom**

The Zoom tool is used to increase or reduce the width of the frames in the Timeline view. Drag the cursor to the right to increase the width or to the left to reduce it. You can also press 1 and 2.

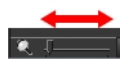

#### **19. Keyframe**

A black or red square is displayed in the Timeline view when a keyframe exists. You can select these keyframes and drag them wherever you want on the timeline. You can also copy, cut and delete them.

• To delete a keyframe without deleting the drawing exposure, go to the Timeline view and select the keyframe to be deleted and then select **Animation > Delete Keyframes** from the top menu.

When a parent layer is collapsed and a child layer contains a keyframe, a white square will be displayed.

#### **20. Drawing Exposure**

In the Timeline view, when a drawing is exposed, it is represented as a grey block. If the drawing is exposed for several frames, the block is extended. When a second drawing is exposed, a new grey block is displayed.

• The exposure's colour can be changed. To pick a new colour, double-click on the Change Track Colour  $\Box$  button in the corresponding layer.

## **21. Dragging and Pasting Modes**

As you animate, you will find that you reuse many positions, drawings, and keys. However, you may only want to paste the drawings or just the keys or maybe everything. There are different paste options available in the Timeline view which give you maximum flexibility when reusing and pasting.

Note that these modes also apply when you use drag instead of copy and paste.

There are three different modes for pasting your selection:

- **Paste Mode: All Drawing Attributes**: Pastes the drawing exposure and keyframes.
- **Paste Mode: Keyframes Only**: Pastes only the keyframes.
- Paste Mode: Exposures Only: Pastes only the drawing exposure.

#### **22. Timeline View Modes**

To streamline the process of working with elements in the Timeline view, there are three different view modes you can choose to work in. With each mode you select, certain elements may or may not be visible in the Timeline view. Depending on your workflow, this can be useful for quickly hiding elements when you want to focus on specific ones. To select a view mode, use the drop-down menu in the Timeline view.

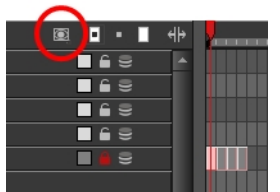

# **Tool Properties View**

The contextual Tool Properties view contains the most common options and operations related to the currently selected tool. As soon as you select a tool from the Tools toolbar, the Tool Properties view updates.

For example, if you choose the Select tool in the Tools toolbar, the Tool Properties view will display the options and operations related to the Select tool, such as Snap to Contour, Apply to All Drawings, Flip Horizontal, and Flatten.

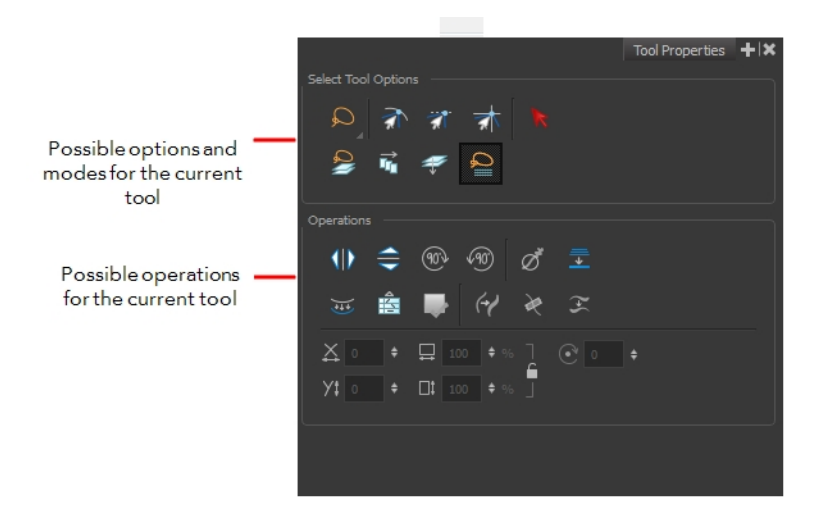

## **Options**

Options are different modes you can apply to a selected tool to modify its behaviour to fit the current task's needs.

#### **Operations**

Operations are actions you can perform while using the selected tool.

# **Top View**

The Top view is used mainly for multiplane scenes and to position elements in 3D Space. It allows you to see the scene's stage from above. This lets the camera cone and the spacing between the elements to be seen.

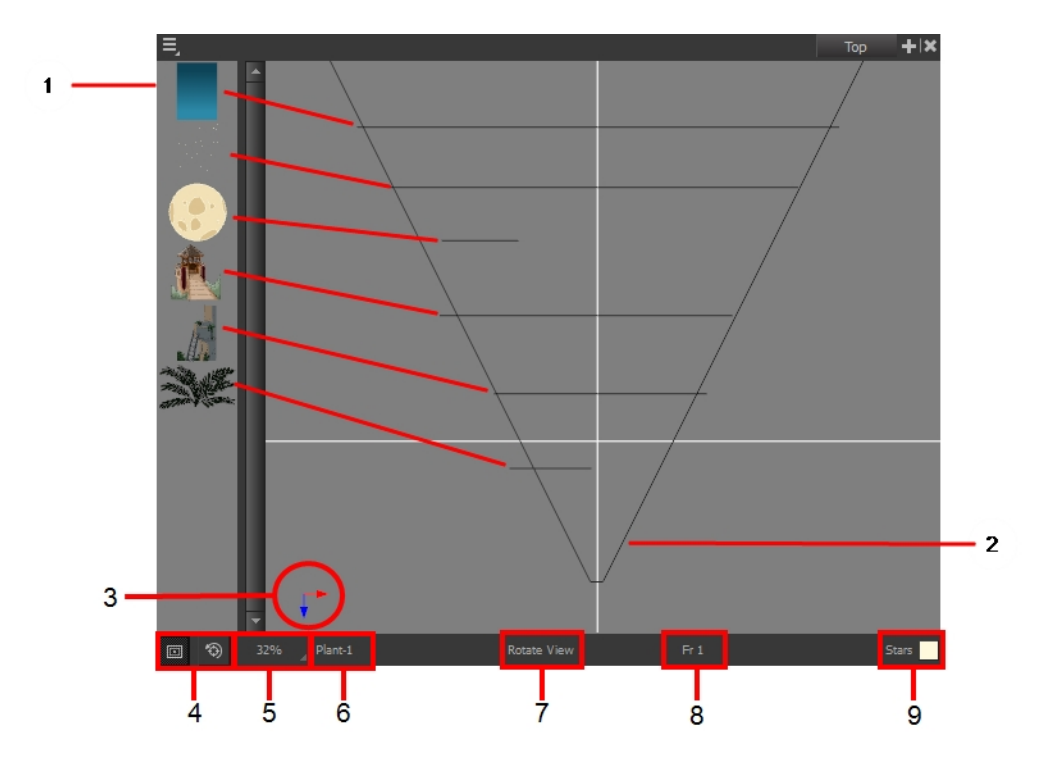

- **1.** A thumbnail of each drawing layer in the scene. The order of the thumbnail images is based on each element's FB position in the scene space. You can see a representation of the FB position of each layer in the camera cone.
- **2.** The camera cone represents the camera's position and field-of-view (FOV).
- **3.** The axis reference arrows let you maintain your orientation when navigating in the Perspective view.
- **4.** There are two view option buttons displayed in the lower-left corner of the view.
	- **Show/Hide Camera:** Shows or hides the camera frame in the Perspective view.
	- **Reset View**: Resets the pan, rotation and zoom of the Perspective view.
- **5.** This field displays the current zoom level in the Perspective view. You can use the Zoom menu to select a zoom level from 2.5% to 6400%. You can also select Fit To View to automatically use a zoom level that lets you see all of the scene layers and information in the Perspective view at once.

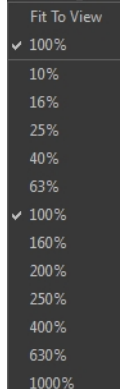

- **6.** Displays the currently selected layer and drawing name.
- **7.** Displays the currently selected tool.
- **8.** Displays the currently selected frame of your animation.
- **9.** Displays the currently selected colour in the palette.

# **Xsheet View**

The Xsheet view lets you read the timing vertically, displays the drawing layers as columns, and shows the drawing's name. You can also see the functions and keyframes of the motion paths in the Xsheet's function columns. The value of each keyframe is shown in the Xsheet view; these are displayed as black squares in the Timeline view. The Xsheet view contains more details than the Timeline view, and is faster and easier to read.

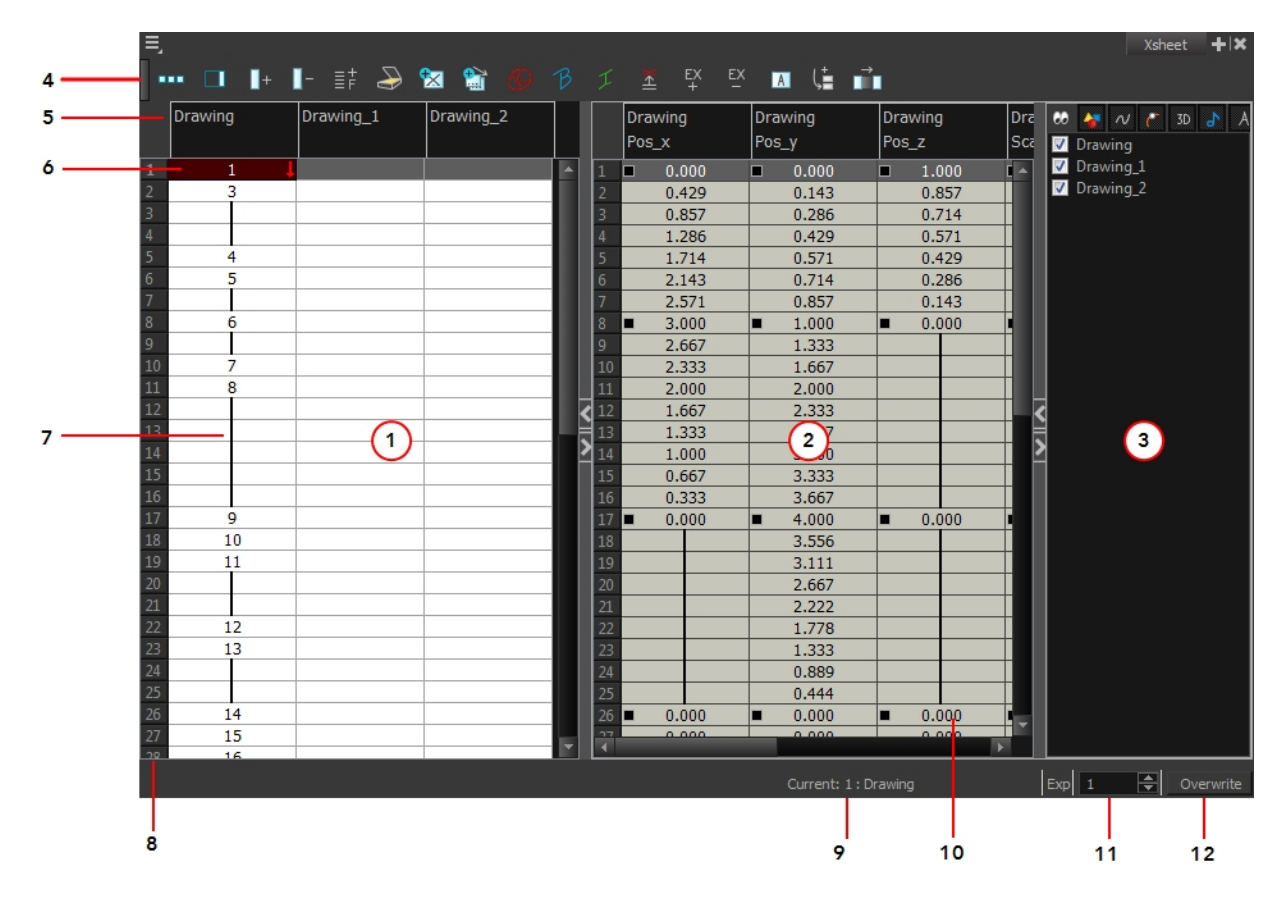

## **1. Xsheet Main Section**

The Xsheet view has three sections. By default, only the main section is visible. It displays the drawing layers, also known as *drawing columns*.

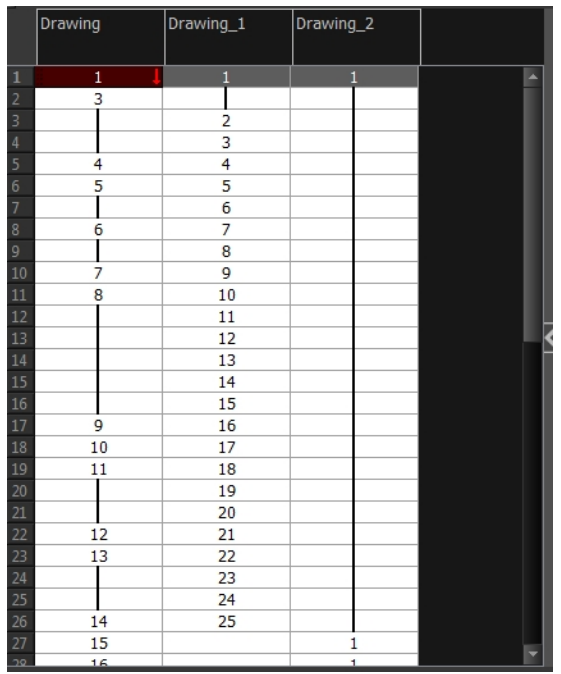

When using advanced compositing and animation techniques, unconnected functions (motion paths) also appear in the main section. Unconnected functions mean that some motion paths are not attached to any particular layer.

When you reconnect functions to a layer, they are still visible in the main section.

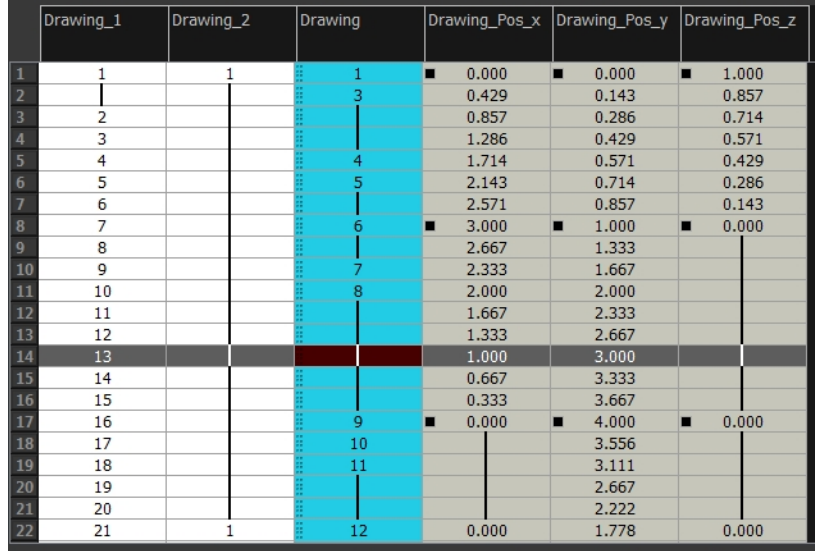

#### **2. Functions Section**

The Functions section is used for more advanced techniques. This section displays the functions
(paths) related to the selected layer in the Timeline view. By default, the Functions section is hidden.

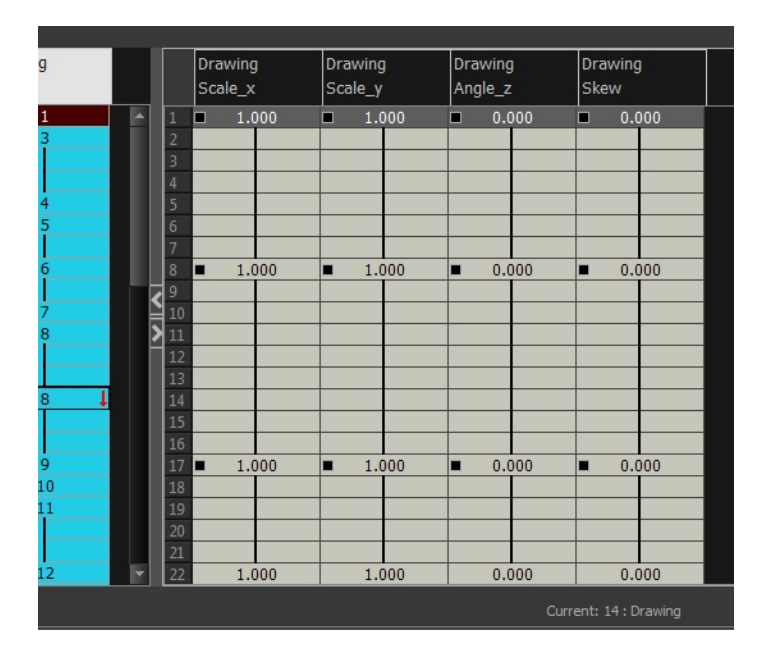

## **How to display the Functions section**

**1.** In the Xsheet view, click the Expand button located on the right side of the main section. Click on the same button to collapse it. You can also use the Show Column List  $\Box$  button in the Xsheet View toolbar. If you select a drawing column in the main section of the Xsheet view, the function columns will not be displayed. You must select the layer from the Timeline view.

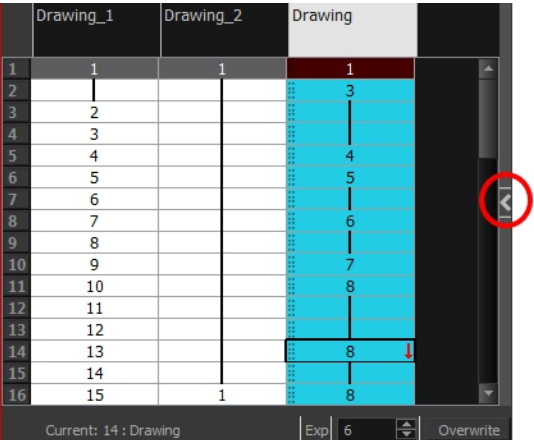

# **3. Column List Section**

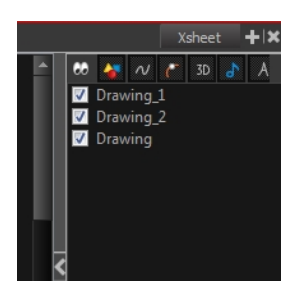

The Column List section allows you to show and hide columns in the Xsheet view. When you hide a layer in the Xsheet view, it is also disabled in the Timeline view.

You can use the Column List to hide individual columns or hide an entire column type (drawing or function) from the Xsheet view. By default, the Functions section is hidden.

### **How to display the Column List section**

- **1.** In the Xsheet view, click the Expand button on the right side of the main section to show the Functions section. Click on the same button to collapse it. You can also use the Show Column List **D** button in the Xsheet View toolbar.
	- ‣ In Harmony, you can also go to the Xsheet view menu and select **View > Show Column List**.

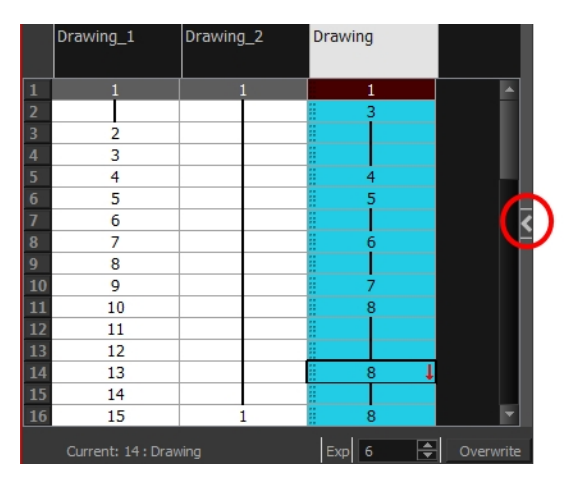

**2.** Click the Expand button on the right side of the Functions section to display the Column List section.

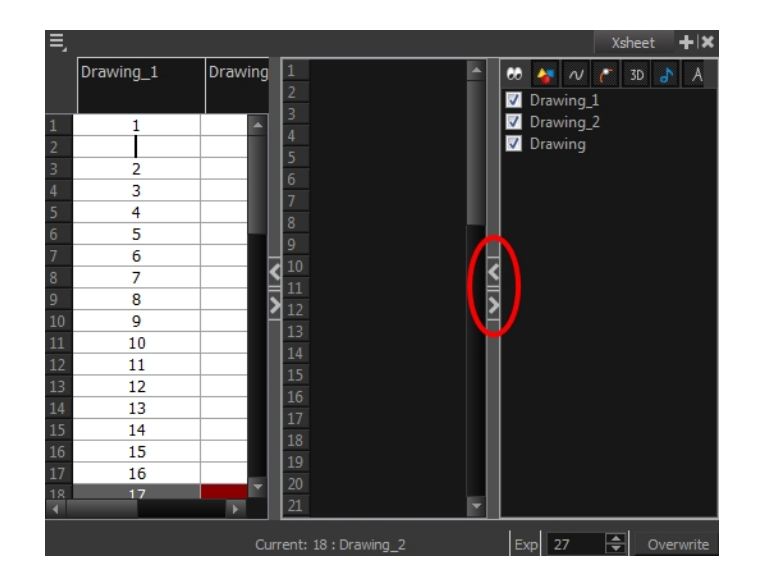

### **4. Xsheet View Toolbar**

The Xsheet view has its own toolbar where you can find the most common features. This toolbar is displayed by default. If you do not see it, select **Windows > Toolbars > Xsheet View**.

The Xsheet view must be part of your workspace in order to display its toolbar.

#### **5. Column Header**

Each column available in the Xsheet view has a header displaying the column's name. The column's name is the same as the corresponding timeline layer. If you rename one or the other, they will both be renamed.

A quick access menu is available when you right-click. This menu contains the command affecting an entire column such as renaming, changing the default colour, or deleting a column.

The tooltip that appears when you hover at the top of each Xsheet column shows the folder path to the source drawings for that column.

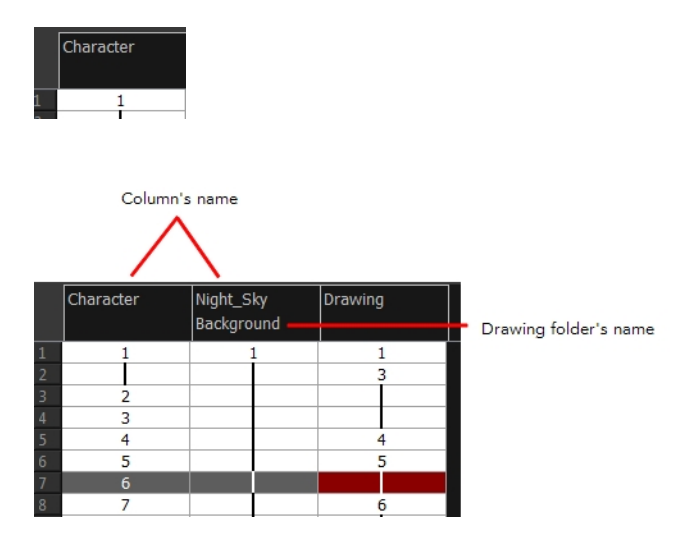

# **6. Current Drawing**

A drawing selected in dark red indicates that the drawing is currently displayed in the Drawing and Camera views. The current drawing selection is not linked to the drawing displayed in the Camera view since drawings from each visible layer are displayed at once.

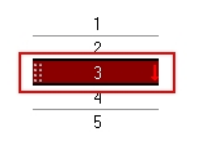

## **6a. Current Frame**

The darker frame appearing in the Xsheet view represents the current frame.

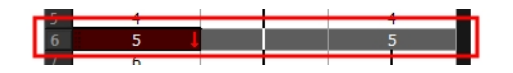

### **7. Drawing Exposure**

In the drawing columns, you can see the drawing names and their exposure. You can use any alphanumeric symbol to name your drawing. When a drawing is exposed over more than one cell, a vertical black line is displayed to indicate the continuity of the exposure. When there is no drawing in a cell, the cell will be blank.

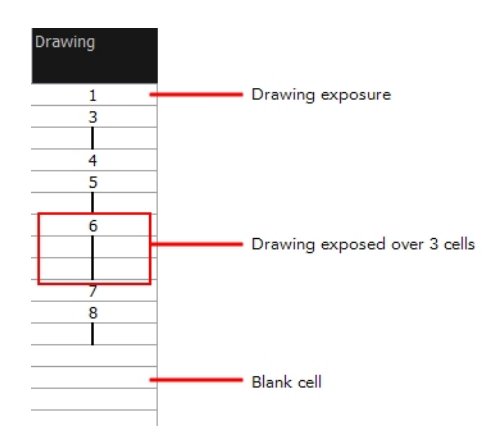

## **8. Frame Numbers**

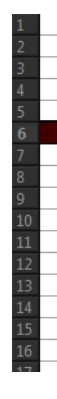

On the left side of the Xsheet view, the frame numbers are shown indicating where you are. These read vertically instead of being displayed horizontally as they are in the Timeline view.

• To go to a particular frame, click the frame number.

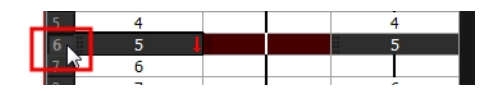

• To select an entire range of frames, click and drag a selection downwards.

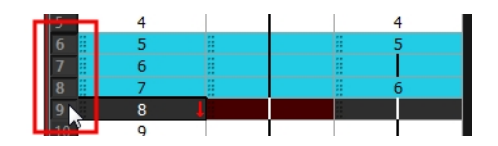

### **9. Current Frame Display**

At the bottom-right of the Xsheet view, you can see the current frame number, as well as the column containing the drawing currently displayed in the Drawing view.

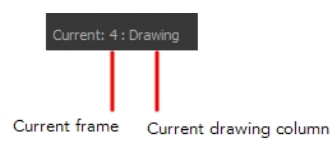

## **10. Function Column**

The function columns are displayed in the Functions section of the Xsheet view. They represent the motion and rotation you applied to a drawing layer.

A function column can also be related to an effect. Selecting the effect layer shows you the corresponding function column in the Xsheet view.

The function columns display the position value or effect value on each cell. If there is a keyframe on a cell, a black square is displayed. Holding the same value for several frames displays a vertical black line.

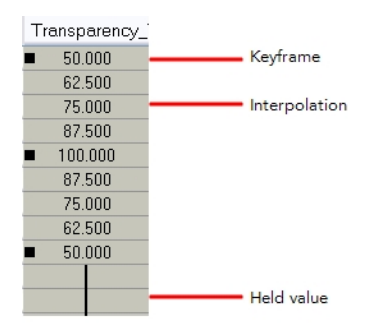

#### **11. Increase/Decrease Exposure**

You can quickly increase or decrease the exposure of the selected cell by clicking on the up and down arrows in the Increase/Decrease Exposure field.

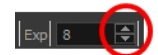

# **12Overwrite/Insert Modes**

The Overwrite/Insert button allows you to decide the way the values are inserted into the Xsheet.

# **Toolbar References**

Harmony has several toolbars. The Top toolbars are available at the top of the interface and the View toolbars are in individual windows. View toolbars are only shown if the particular view is displayed in the workspace. This is a complete list of the toolbars available in Toon Boom Harmony.

# **Top Toolbars**

## **Advanced Animation Toolbar**

The Advanced Animation Toolbar contains tools to position and animate layers. The Scale, Translate and Rotate tools can be used to reposition the permanent pivot position of your layer. Unlike the Transform tool, each tool in the Advanced Animation toolbar performs a single operation either rotate, scale, translate or scale in relation to the camera distance.

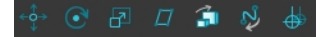

## **Art Layer**

A drawing is composed of two layers, a line layer and a colour layer. The colour layer is always placed under the line layer. These layers are accessible in the Drawing or Camera view (using drawing tools). When you view the final drawing, you will see the final composition of the lines and colours, not two separate layers. You need to change your Preferences to allow the use of those advanced Art layers in order to see them.

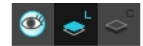

You can draw and paint in all layers. If you prefer to work in a single layer, everything can be done in Line Art.

- Line Art
- Colour Art

## **Coordinate Toolbar**

Each time you select a keyframe or control point in the Camera, Timeline or Xsheet view, its parameters appear in the Coordinate toolbar. You can edit keyframes and control point parameters, such as the position, scale and rotation coordinates.

 $\div$   $\Box$  0  $\bullet$  0  $\parallel$   $\bullet$   $\parallel$  0  $\div \Sigma$  2 0.00  $\boxed{1}$   $\div$  1  $\div$  1  $\bullet$  0 0 ا  $\ddot{\phantom{1}}$ 

## **Control Point Toolbar**

Each time you select a keyframe or control point in the Camera, Timeline or Xsheet view, its parameters appear in the Control Points toolbar. You can edit keyframes and control point parameters, such as the continuity, bias, tension and lock-in-time.

```
Locked in Time
                       T 0.06 \neq C 0.06 \neq B -0.05 \neq
```
## **Easy Flipping Toolbar**

Toon Boom Harmony has a flipping feature that lets you rapidly flip through the drawings in the Drawing view as is done with paper drawings.

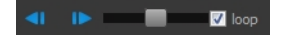

#### **Edit Toolbar**

The Edit toolbar contains common operations such as Copy, Paste, Cut, Undo and Redo. These options can also be found in the Edit menu.

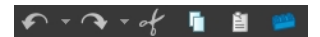

#### **File Toolbar**

The File toolbar contains the common file operations such as New, Save and Open. These options can also be found in the File menu.

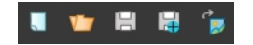

#### **Flip Toolbar**

This toolbar lets you enable what type of drawing to include in your flipping selection. You can flip through the key, breakdown or in-between drawings individually, or view a combination.

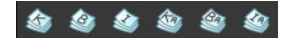

#### **Mark Drawing Toolbar**

The Mark Drawing toolbar lets you identify drawings such as Key, Breakdown and In-between. The drawing Identification feature can help the animator stay well organized and save time when identifying key, breakdown or in-between drawings in the Xsheet and Timeline views.

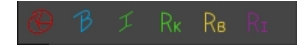

## **Onion Skin Toolbar**

When designing or animating, it is useful to be able to see your previous drawings. The Onion Skin tool is used to preview the previous and subsequent drawings. By default, the previous drawings will appear with a shade of red and the next drawings will be displayed with a shade of green, but you can change the display options in the Preferences dialog box. In the Onion Skin toolbar, you can select what type of drawing you want to display in your onion skin display.

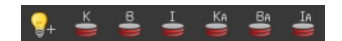

# **Playback Toolbar**

 $\bigcirc$   $\bigcirc$   $\bigcirc$ 隊

The Playback toolbar lets you play back your animation and sound. Use it to scrub the sound to create your lip-sync, loop the playback, navigate through frames, and change the playback range and speed.

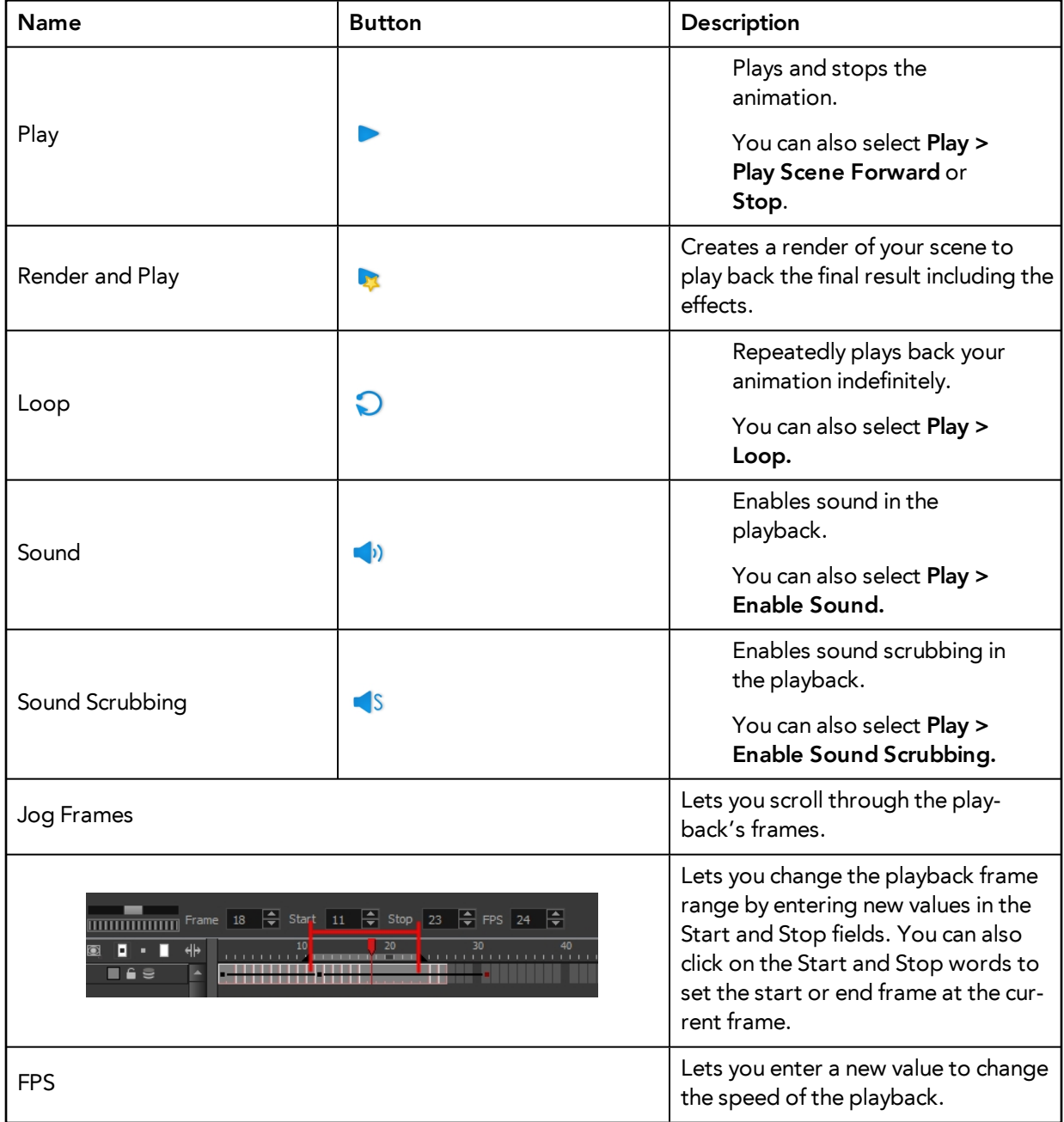

# **Scripting Toolbar**

The Scripting toolbar lets you import and access the scripts created to automate actions and operations.

**西西吹命系** ABS+ ÷. f. ÷

#### **Tools Toolbar**

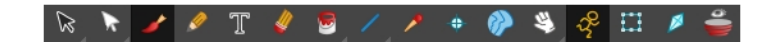

The Tools toolbar contains all of the main tools you will use while working in Harmony. In the default workspace, you will find this toolbar on the left-most side of the interface.

#### **Tool Presets Toolbar**

The Tool Presets toolbar lets you create new tool presets and manage them.

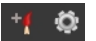

#### **Workspace Toolbar**

The first time you open Harmony, the default workspace is loaded. Other workspaces are available such as the Hand-Drawn Animation and Compositing workspaces; these display different views and toolbars. You can access these workspaces and any you create, from the Windows menu and the Workspace toolbar.

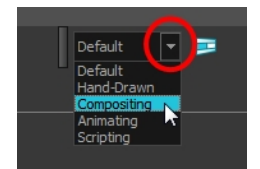

# **View Toolbars**

Here is a list of the view toolbars available in Harmony:

- Camera View Toolbar
- Drawing View Toolbar
- Library Toolbar
- Model View Toolbar
- Script Editor View Toolbar
- Timeline View Toolbar
- Xsheet View Toolbar

# **Interface Navigation**

Toon Boom Harmony supports zoom in, zoom out, rotate, pan and reset view for easy interface navigation for the views.

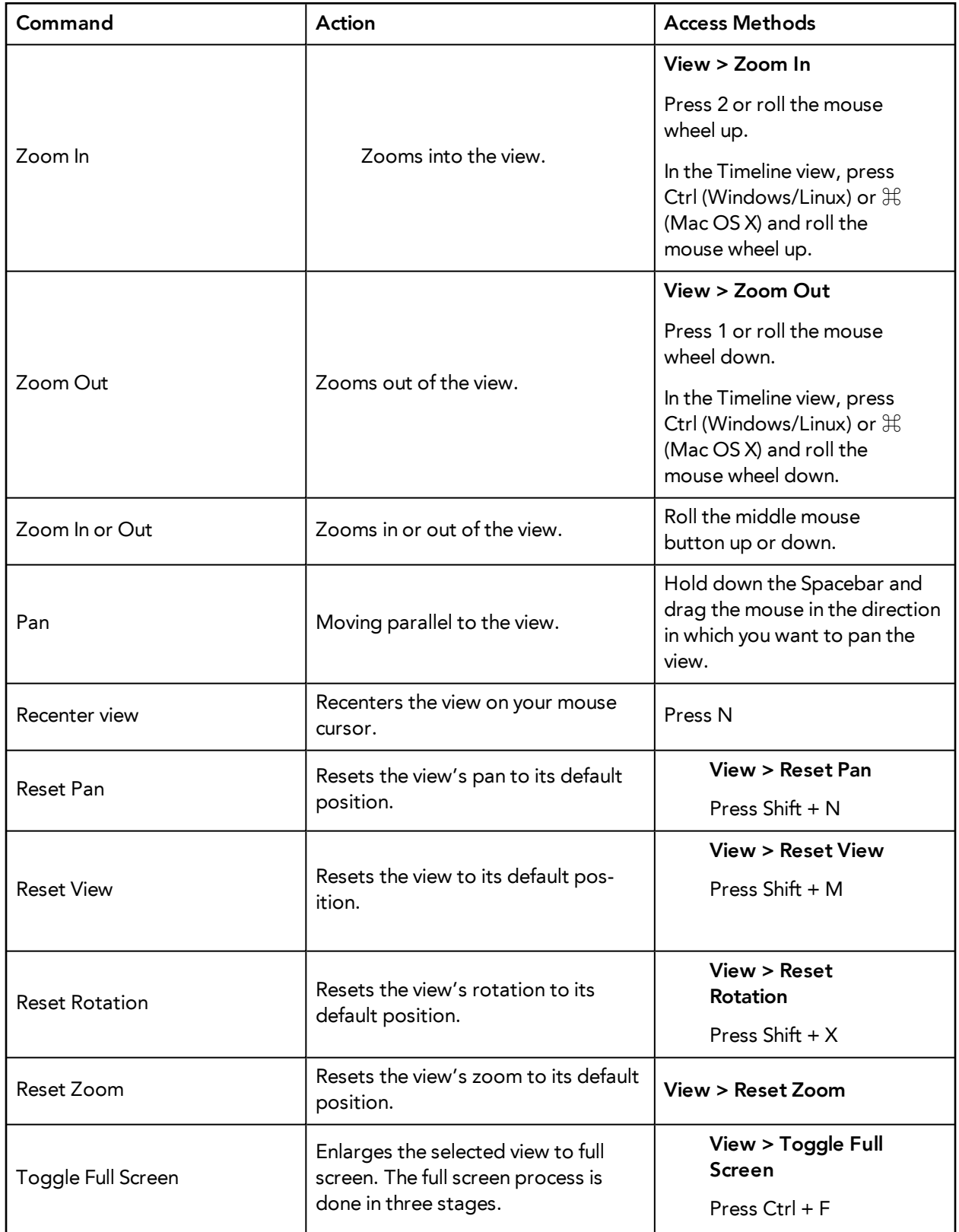

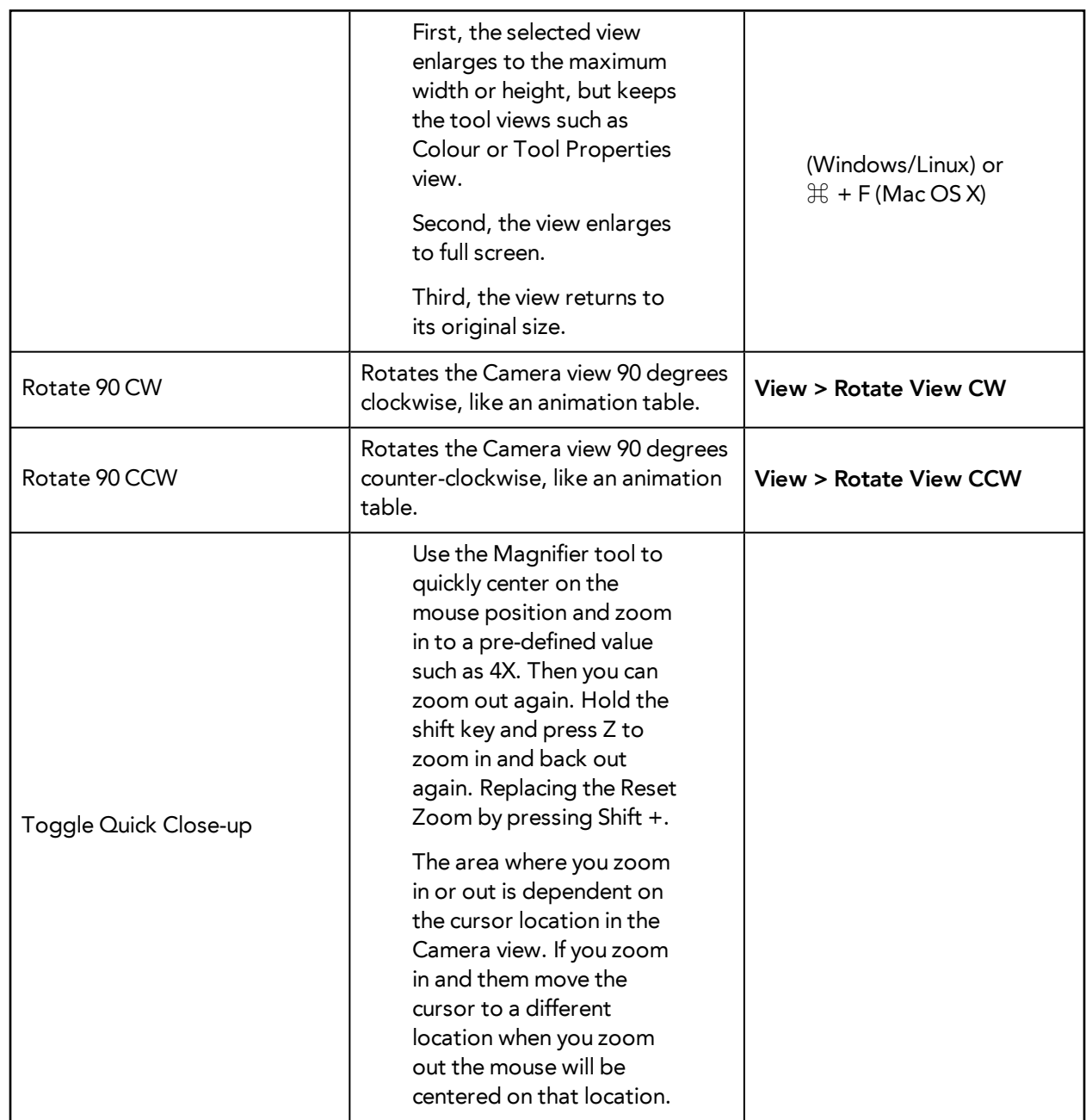

# **Using the Play Menu to Navigate**

From the top menu, you can select any of the following commands from the Play menu to navigate around the interface.

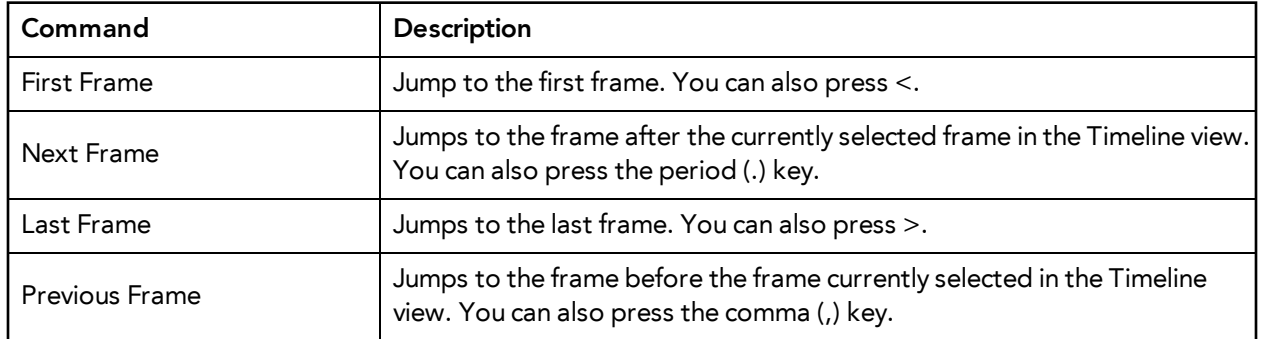

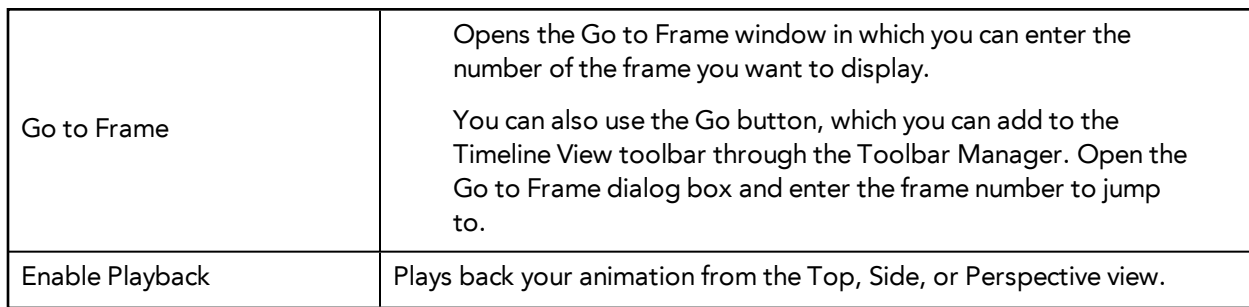

# **Zoom Tool**

From the Tools toolbar, use the Zoom  $\mathbb Q$  tool to zoom in and zoom out in the Camera or Drawing view.

- The keyboard shortcuts are 1 and 2.
- When the Zoom In mode is selected, hold Alt as you click to zoom out.

When you select the Zoom tool, its properties are displayed in the Tool Properties view.

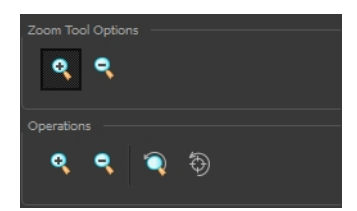

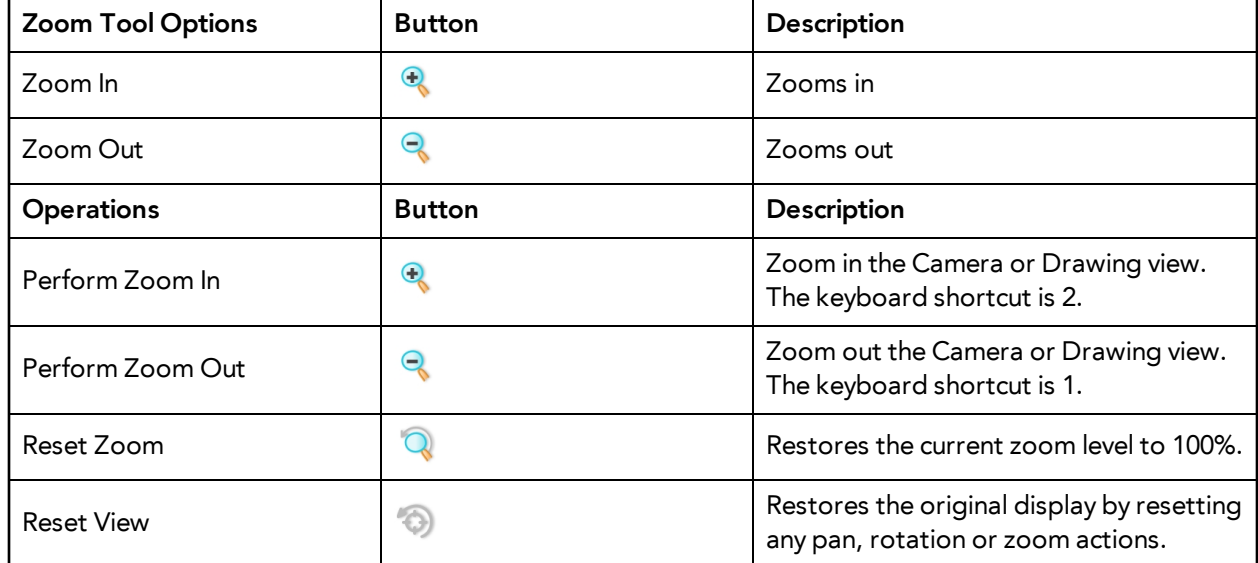

# **Navigating between Frames and Columns**

Once a cell is selected in the Timeline or Xsheet view, you can navigate between the drawings, frames, and layers using keyboard shortcuts that work in the Camera, Drawing, Timeline, and Xsheet views.

You can navigate through:

- Drawings
- **Frames**
- Columns

## **How to navigate through drawings, frames and columns**

**1.** In the Timeline or Xsheet view, select a cell.

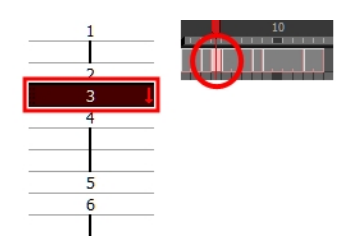

- **2.** Once the cell is selected, you can navigate between:
	- ‣ Previous and next layers: From the top menu, select **Drawing > Previous Layer** and **Next Layer** or press H and J.

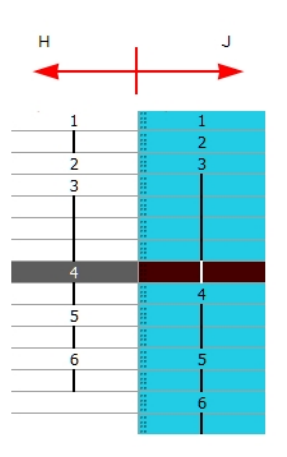

‣ Previous and next drawings: From the top menu, select **Drawing > Previous Drawing** and **Next Drawing** or press F and G.

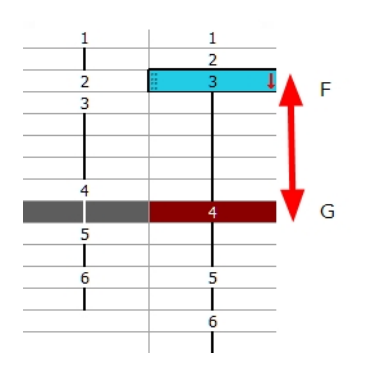

‣ Previous and next frames: From the top menu, select **Play > Previous Frame** and **Next Frame** or press comma (,) and period (.).

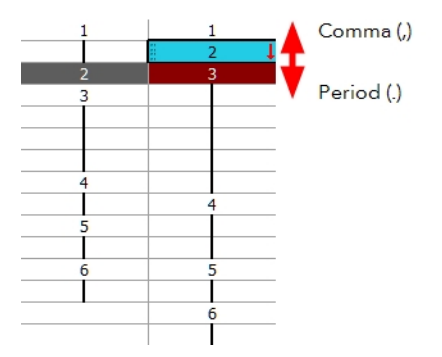

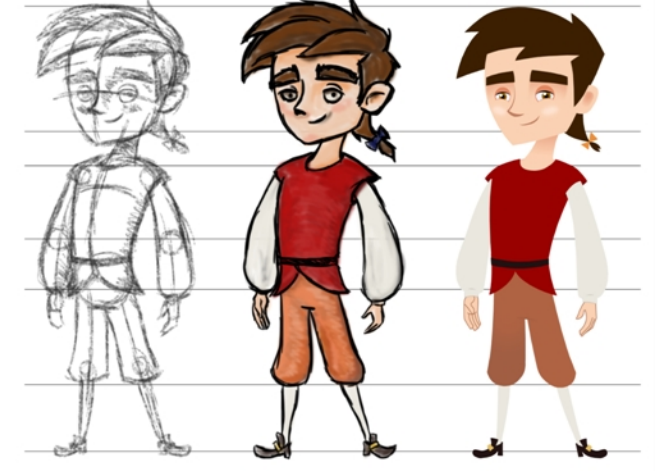

# **Chapter 6: Character, Prop and Location Design**

Nautilus © Gr wa Productions and Indian

Another important step in the project creation is the character, prop and location design. This determines the style and models to follow for the entire project.

The design can be created on paper and scanned in or it can be created digitally. You can draw and even create the colours entirely on paper, while others like to design on paper and scan the drawings to create the colour model in a software program. The most popular method is to design directly in Harmony.

To save paper and time and avoid having to recreate colour palettes, Harmony gives you the ability to design all elements directly in the application. This keeps all your work within the same software, avoids using a lot of paper and losing time scanning in elements and importing them.

The character and prop design process is divided in three steps:

- [Preparation on the next page](#page-125-0)
- [Sketching the Model on page 128](#page-127-0)
- [Cleaning and Inking the Model on page 141](#page-140-0)

Harmony has an extensive set of drawing tools that can be used to design your characters. You can learn more about this in the following topic:

• [Drawing Tasks on page 143](#page-142-0)

Each drawing tool has a series of options to customize its behaviour and drawing style. You can learn more about them in the following section:

• [Drawing Tool References on page 209](#page-208-0)

# <span id="page-125-0"></span>**Preparation**

To prepare for the design task, you will need to go through a few steps:

- [Getting References below](#page-125-1)
- <span id="page-125-1"></span>[Using the Workspace below](#page-125-2)

# **Getting References**

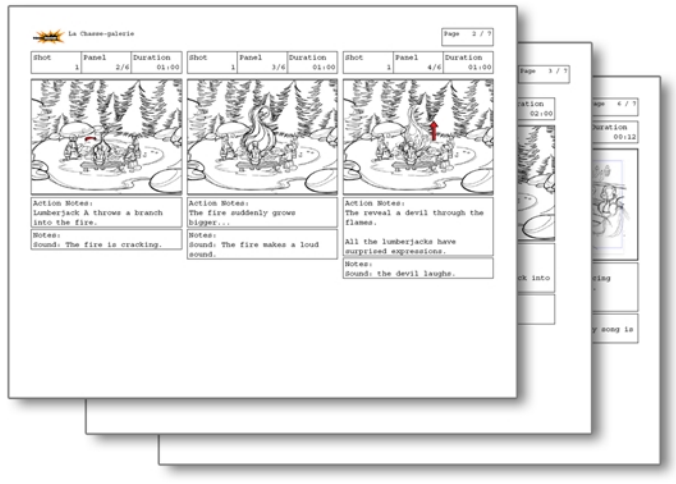

Creating models requires two main reference sources, the script and the storyboard. Once you have the script in hand, you can learn about the characters and their personalities, the props, the ambiances, and so on. This will be your main reference, so it is very important to read it carefully.

The storyboard is the second reference source and it can be quite useful as well. Although it will not yet be the final version of the storyboard, it will show you what the character is doing and what props need to be designed.

# <span id="page-125-2"></span>**Using the Workspace**

Once your scene is created, you can open it and set your workspace.

To sketch the characters, props or locations directly in Harmony, you will mostly use the Camera or Drawing views along with the Colour, Timeline and Tool Properties views.

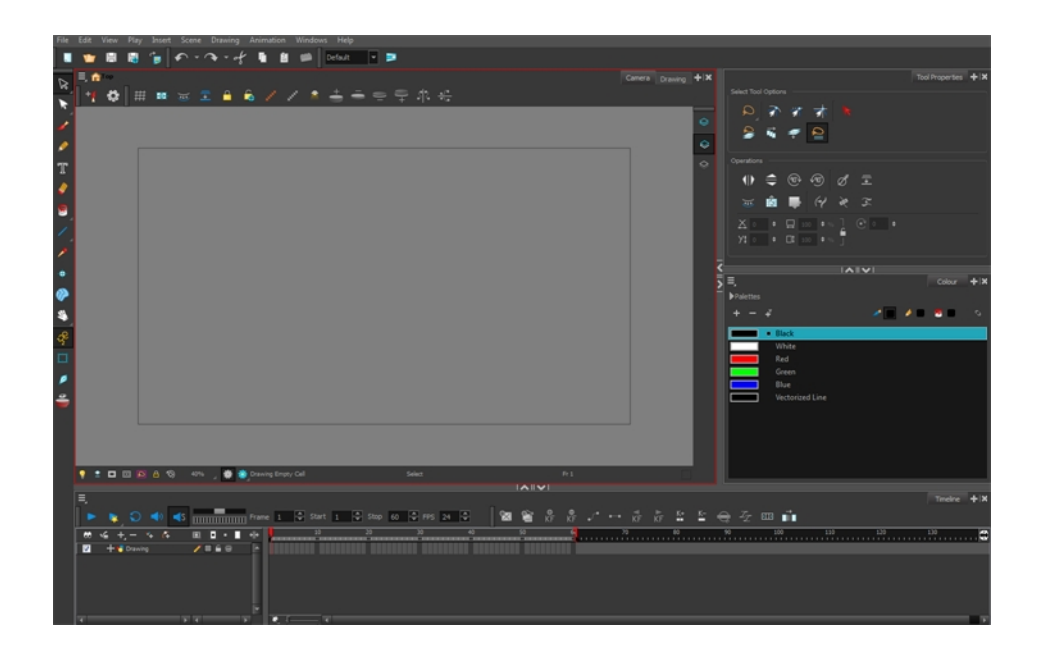

# <span id="page-127-0"></span>**Sketching the Model**

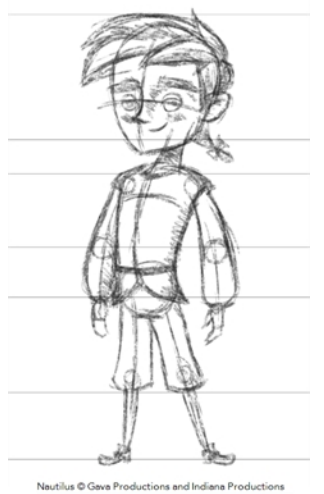

Now that your references and scene are created, you can start designing. To draw your characters, props and key locations, you will need to learn the following:

- [Drawing with the Brush or Pencil Tool below](#page-127-1)
- [Override Tool on the facing page](#page-128-0)
- [Relative Size on page 130](#page-129-0)
- [Palettes and Colours on page 134](#page-133-0)
- <span id="page-127-1"></span>• [Sketching the Character on page 138](#page-137-0)

# **Drawing with the Brush or Pencil Tool**

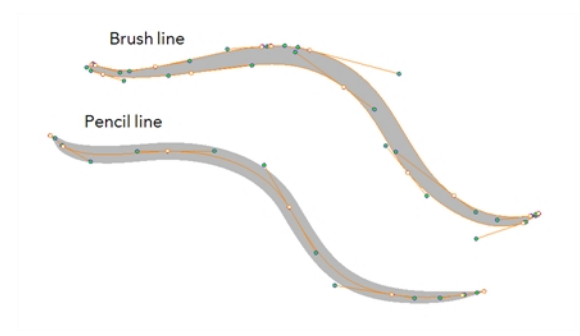

The Brush and Pencil tools are used for drawing and sketching. Both tools support pressure sensitivity, allowing you to create lines with variable thickness. The Brush tool produces contour vector lines. The Pencil and shape tools produce central vector lines. This means that a pencil line's control points (used to deform its shape) are located along the length of the central spine, while the Brush line's control points are located along the contour.

- If you draw with the Brush tool and want to modify the thickness, use the Contour Editor  $\searrow$ tool.
- If you draw with the Pencil tool and want to modify the thickness variation, use the Pencil Editor **tool.**
- You can also convert a brush zone into a pencil line with the Brush Stroke to Pencil Line  $\int_{\mathbb{R}}$ option.

If you sketch a drawing using a semitransparent colour to get a paper-like feel, you should use the Brush tool as it produces a more realistic and natural feel. The pencil line is very useful for tracing clean or final drawings.

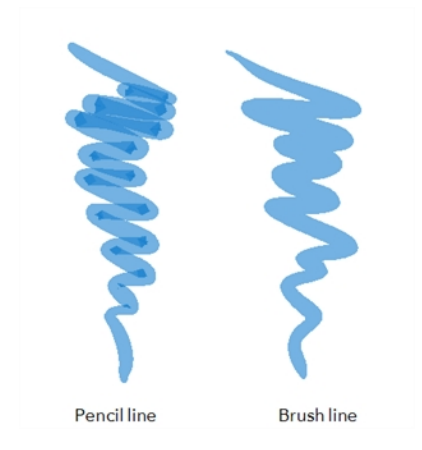

Also, it is recommended to use brush lines when designing cut-out puppet articulations which use patches.

# <span id="page-128-0"></span>**Override Tool**

The Override tool lets you increase productivity by rapidly switching between tools used for short tasks and your previous tool. Most drawing tool shortcuts are accessed using the Alt key followed by another key, such as the Eraser tool which is accessed by pressing  $Alt + E$ .

If you are drawing with the Brush tool and need to briefly switch to the Eraser before continuing, hold down the E key while you are erasing. Once you are done, release the E key to return to the previous tool; in this case, the Brush tool. You can do the same for most drawing tools that have a shortcut composed of Alt followed by another key.

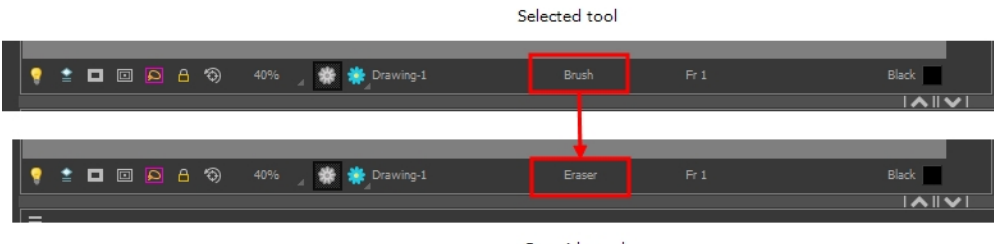

Override tool

# <span id="page-129-0"></span>**Relative Size**

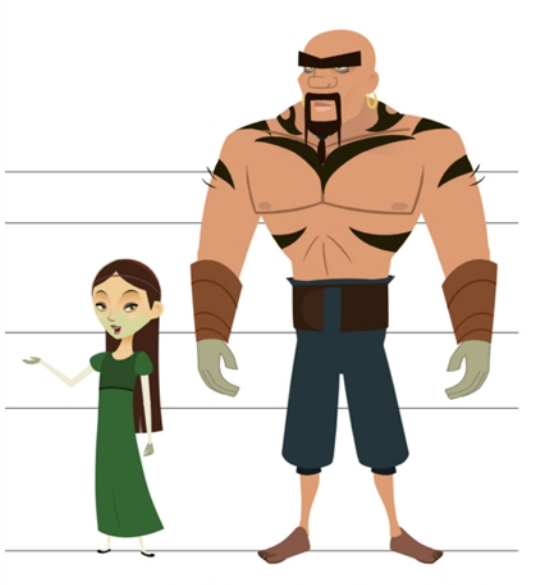

Nautilus @ Gava Productions and Indiana Productions

The size relation between the props, characters and backgrounds is very important in maintaining consistency and structure throughout the project.

A production can contain many characters and props. It is not unusual for these to be created by different people. If there is no size control implemented, the characters and elements created by different artists can vary greatly. When this occurs, the characters that are placed together in a scene will be out of proportion. The animator or person doing the scene setup will then have to scale them to the correct size.

When a character or prop is scaled down, the outline will become increasingly thinner. By the time the element is scaled to its proper size, the outline may be so thin that a difference between one character's outline and the one beside it will not look very good.

Here are a few tips you can use to create a suitable size relation.

## **Line Up**

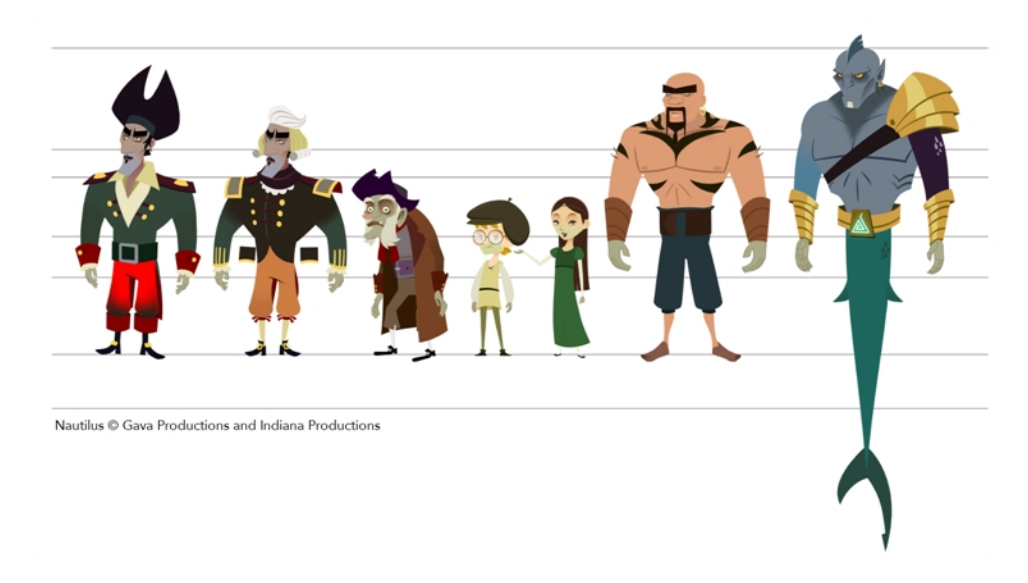

A line up consists of copying and pasting all your character designs into the same drawing and then scaling them to the correct proportion in relation to the other characters. This line up is very important and should be handed to any animator, layout and posing artist or scene setup person working on the project.

For the prop design, it is recommended that you paste one of the main character's hands or even the full body beside the prop. This enables the animator to know what size to draw the prop.

In your character design scene, it is a good idea to create a column for the character line up.The line up is usually done during the character design step. When the character builder imports the model to the breakdown scene, the size relation should be correct.

# **Field Chart**

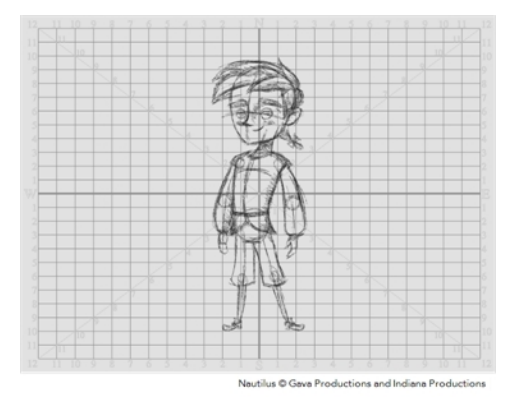

Harmony includes a field chart in its Camera and Drawing views. This tool is very useful in setting the characters' and props' heights.

It is recommended that you keep the character design and breakdown inside the 12 field size. This ensures that it fits the default camera size and the template thumbnails. If some parts were drawn too big or too far apart, you can use the Reposition All Drawings tool and reposition, scale or rotate multiple drawings from different layers all at once.

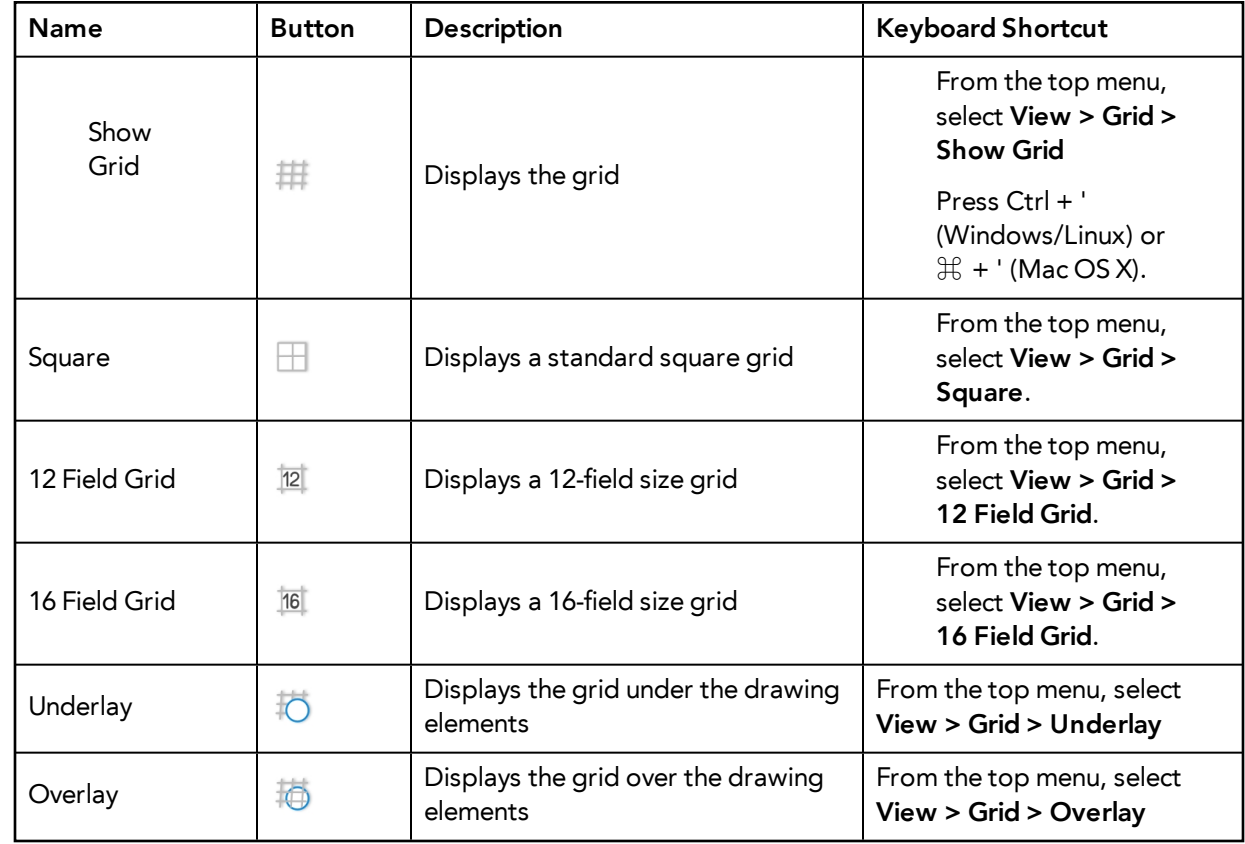

Use the Show Grid option to display a grid in the Drawing or Camera view.

### **How to use the Reposition All Drawings**

- **1.** In the Tools toolbar from the Select drop-down menu, select the Reposition All Drawings  $\mathbb{Q}$ tool. This also automatically selects every stroke in your drawing in the Drawing and Camera views.
- **2.** To deform or reposition a selection:
	- ‣ To reposition, click and drag your selection to a new area.

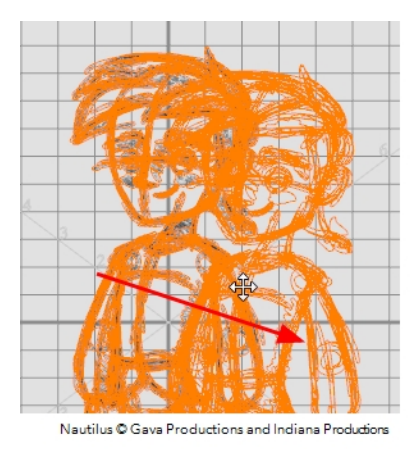

‣ To scale, pull or push on the top, side, bottom or corner control points. Hold down Shift to lock the selection's ratio.

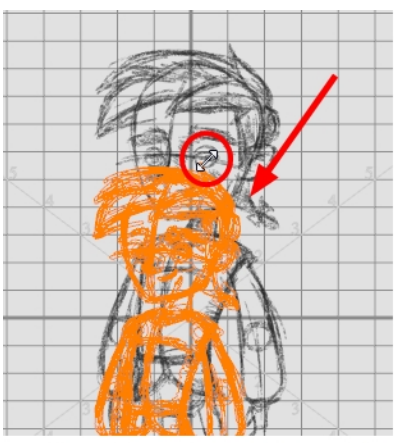

Nautilus © Gava Prod

**3.** When you release your cursor, every drawing contained in the drawing layer you repositioned, scaled, rotated or skewed will follow the same transformation.

### **Brush Size**

Harmony provides a variety of pens and brushes and also allows you to create and save your own through creating a tool preset.

It is a good idea to create and save pens with precise sizes and parameters to trace and design your models and breakdowns.

#### **How to create a tool preset**

- **1.** In the Tools toolbar, select a tool, for example the Brush tool.
- **2.** Use the Tool Properties view to customize the tool.
- **3.** To set a specific colour for your preset, in the Colour view, select the colour swatch to link to the tool. Note that when using this preset in another scene not using that colour palette, upon selecting this new preset, a colour recovery dialog box will appear asking to add this colour to your scene.
- **4.** In the Tool Presets toolbar, click the New Tool Preset **button**.
- **5.** In the New Tool Preset dialog box, in the Name field, type a name for your new preset.

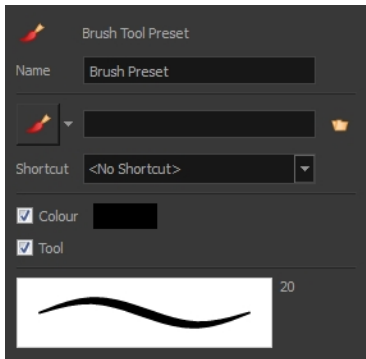

**6.** From the icon list, select an icon to quickly identify your preset or upload your own by clicking the File  $\mathbf{U}$  button.

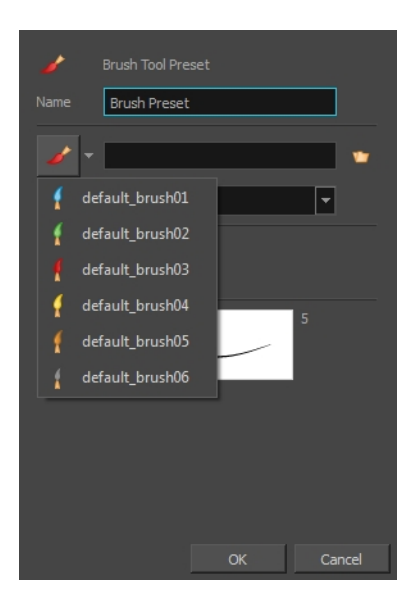

- **7.** (Optional) From the Shortcut menu, set a keyboard shortcut to quickly access your preset.
- **8.** When you select any of the following options, they will take effect when you use the tool preset. If an option is deselected, then using a tool preset will not override your current settings.
	- ‣ **Colour**: Saves the current colour into the tool preset.
	- ‣ **Tool**: Only the colour will be associated. You could, for example, set three different colours with shortcuts. It would use the current tool with the chosen preset colour.
- <span id="page-133-0"></span>**9.** Click **OK**.

# **Palettes and Colours**

Harmony has an integrated palette system. Each character, prop or background can have its own set of colours and each colour in the palette can be associated to colour fill zones on a drawing. You can create as many palettes and colours as you need.

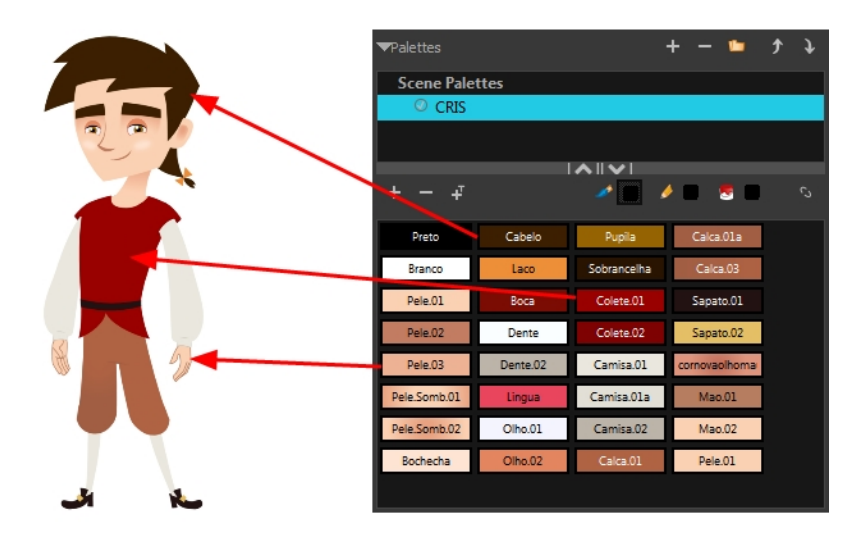

Each scene created in Harmony includes a default colour palette which contains a standard set of colours for sketching and painting.

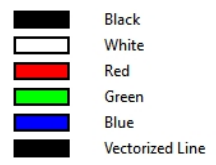

You can sketch and design using the default palette without any problem. However, it is not recommended that you use the default palette for the colour models. A different colour palette should be created for each colour model.

To sketch and design with a different colour swatch or create a palette for each character, prop or key location, you will need to learn how to manage the Harmony palettes.

## **How to create a new palette (Basic Palette Lists mode)**

- **1.** From the Colour View menu, select **Palettes** > **New** or click the New Palette **A** button. The Create Palette window opens.
- **2.** Enter the palette name according to the model.

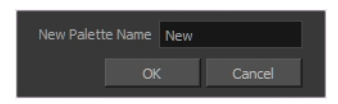

**3.** Click **OK**.

The palette appears in the drawing element's palette list.

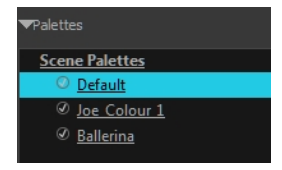

## **How to add or modify a solid colour swatch**

- **1.** In the Colour view, click the New Colour **button**.
- **2.** From the Colour View menu, select **Colours** > **Edit** or double-click on the colour swatch. The Colour Picker window opens.

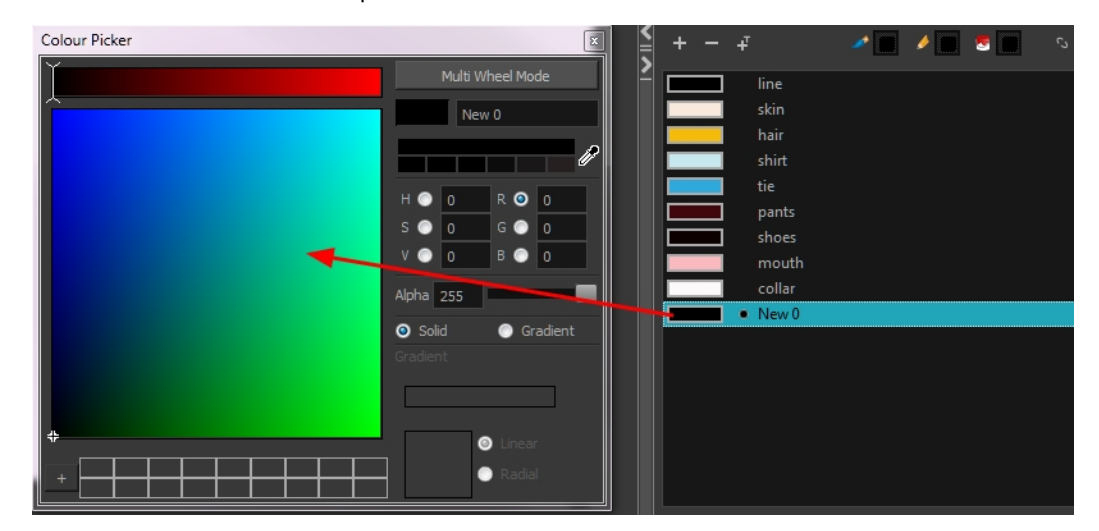

- **3.** To set your colour, do one of the following:
	- ‣ In the colour wheel, select a colour.
	- ‣ Enter the HSV or RGB values in the corresponding fields. Select the **R,G,B,H,S** or **V** options to change the look of the colour picking area.

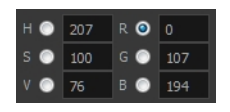

 $\triangleright$  Click the Dropper  $\mathscr I$  button to select any colour on your screen. It can be from the Toon Boom Harmony interface, your operating system or any other open application.

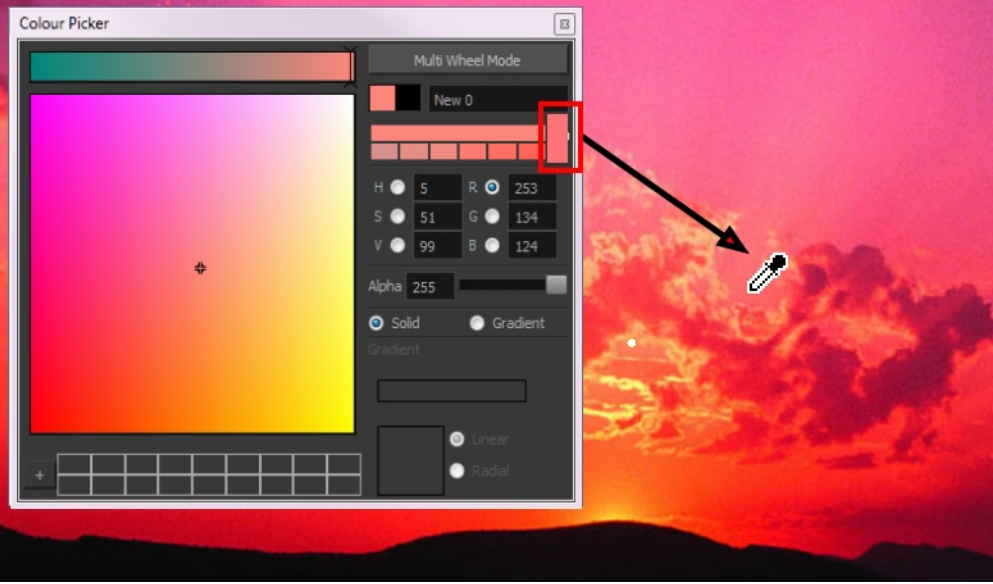

You can also click **Multi Wheel Mode** to open the Multiwheel Colour dialog box. This displays all the picking area styles together and also contains a picking undo list. To return to the regular Colour Picker window, click **Single Wheel Mode**.

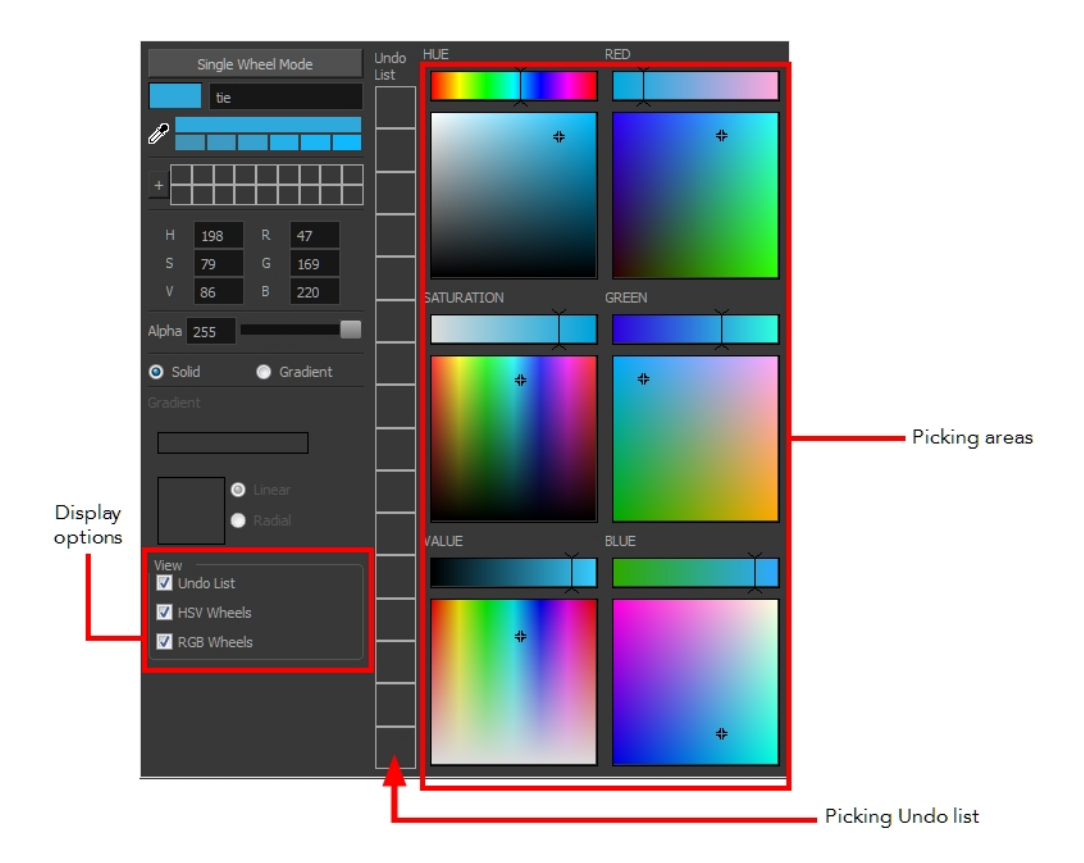

**4.** Click on the Shade Scale swatches to modify the shade of the selected colour.

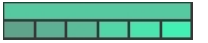

**5.** Adjust the desired level of transparency with the Alpha slider, or type the value directly in the Alpha field.

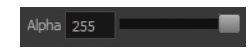

**6.** Click the **Add** button to add the current selected colour to the Colour Storage Library, so you can quickly access it later.

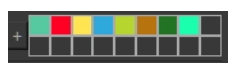

**7.** You can rename the colour swatch in the Colour Picker window or directly in the colour list by double-clicking on its name.

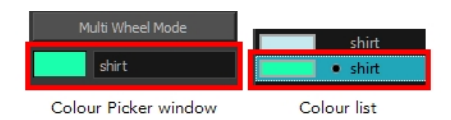

# <span id="page-137-0"></span>**Sketching the Character**

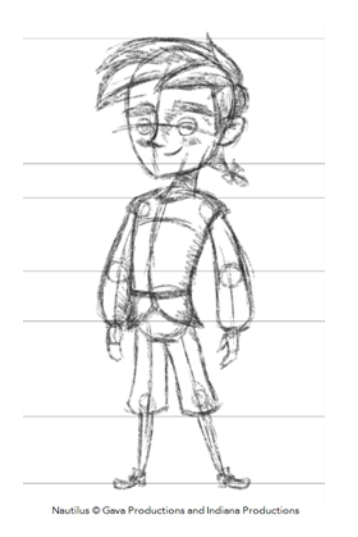

You are now ready to sketch your models. There are two tasks to perform in order to draw your characters:

- Add a drawing layer
- Sketch the model

You have the choice to sketch your model as a bitmap or vector drawing. If you like the feel of drawing with bitmap lines, you can set your layer as bitmap. If you like drawing with vectors, you can set your layer as vector. If you use vector, you will be able to enlarge your drawing and zoom into it without losing quality or resolution. You can also use the Contour Editor and Select tools to resize and modify lines. If you draw with bitmap, you will not be able to scale the drawing beyond 100% of its resolution without encountering pixelization issues.

If you would like to separate your lines and colours on separated art layers, see [Art Layers on](#page-586-0)  [page 587](#page-586-0)

## **How to add a drawing layer**

**1.** In the Timeline view, click the Add Drawing Layer  $\bullet$  button the. The Add Drawing Layer window opens.

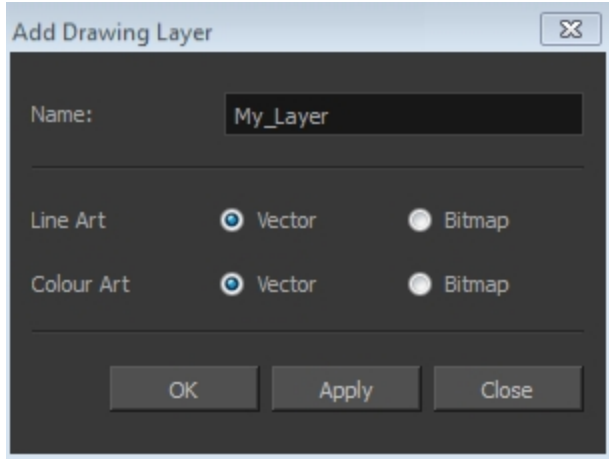

- **2.** In the Name field, name your new layer.
- **3.** Set the Line Art and Colour Art options to **Vector** to get a vector layer or to Bitmap to have a bitmap layer.
- **4.** Click **OK**.

A new drawing layer is added to the Timeline view.

## **How to sketch a model**

- **1.** In the Tools toolbar, select the Brush tool or press Alt + B.
- **2.** In the Tool Properties view, select a brush preset and adjust its parameters.

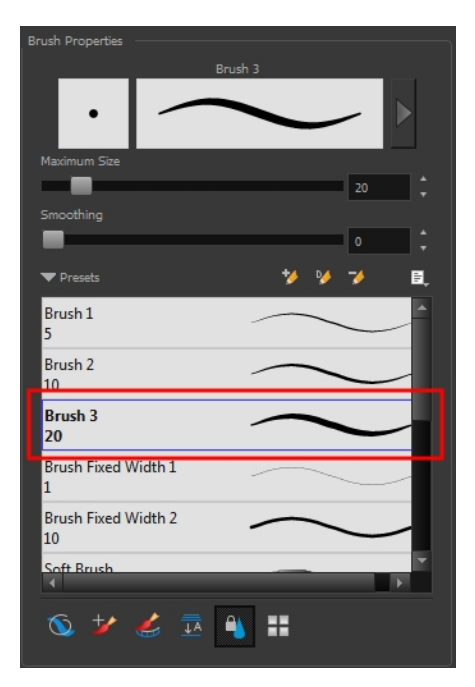

**3.** In the Timeline or Xsheet view, click in the first cell of the drawing layer.

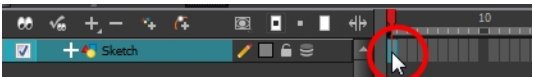

- **4.** In the Drawing or Camera view, enable the Grid (Field Chart). You can press Ctrl + ' (Windows/Linux) or  $H + '$  (Mac OS X).
	- ‣ Make sure the Drawing or Camera view is the active view while using the keyboard shortcut.
- **5.** In the Drawing or Camera view, start drawing.

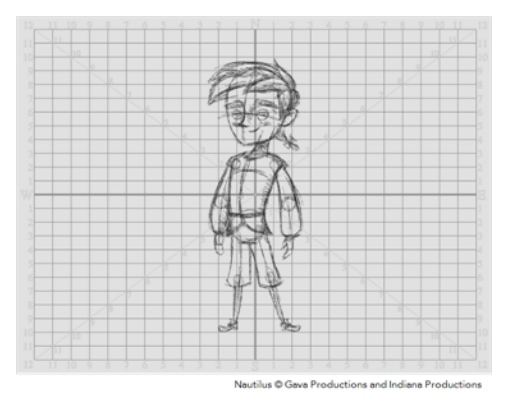

**6.** To select a different colour, in the Colour view, select a different colour swatch. Double-click on the colour swatch to open the Colour Picker window and modify the colour. Remember that anything already painted with that colour swatch will update to the new colour.

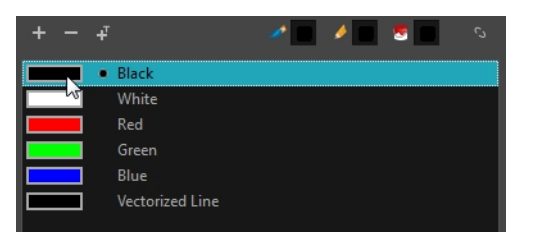

- **7.** In the Camera or Drawing view, use the Rotary Table **the read to rotate your workspace.**You can press Ctrl+Alt (Windows/Linux) or Ctrl+ $\mathcal{H}$  (Mac OS X).
	- $\rightarrow$  The default keyboard shortcut to reset the workspace rotation is Shift + X.

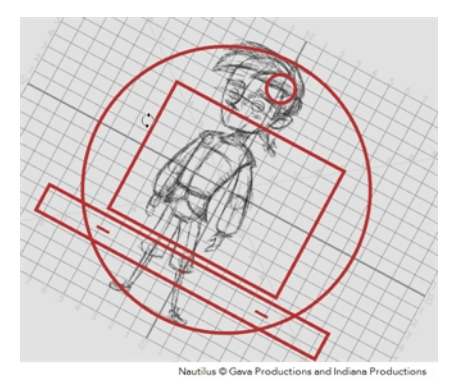

**8.** If you decide to draw in the next cell and need to see your previous drawing, enable the Onion Skin by pressing Alt + O.

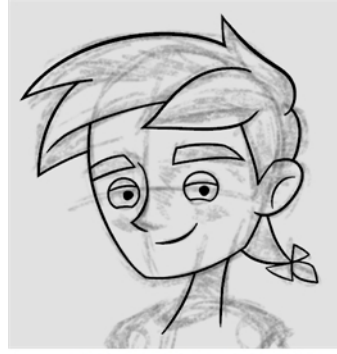

# <span id="page-140-0"></span>**Cleaning and Inking the Model**

When your rough models are ready, it is time to clean and ink them. You can still use the default palette and colours to do so, especially if you are not the one doing the colour styling. If you have already created a palette for your model, you can add new colours for tracing.

If you want to keep your roughs and sketches, add a new drawing layer and trace in it using the Light Table. This is the equivalent of adding a sheet of paper and tracing over the rough using the animation disk light table. You only need to disable the rough layer to prevent it from appearing in the final scene render.

If you would like to separate your lines and colours on separated art layers, see [Art Layers on](#page-586-0)  [page 587](#page-586-0)

## **How to trace your character in a new layer**

- **1.** In the Timeline view, add a new drawing layer and name it: **clean**.
- **2.** If you work in the Drawing view, enable the Light Table  $\mathbb{Q}$  or press Shift + L.
- **3.** Do one of the following:
	- ‣ In the Tools toolbar, select a drawing tool.
	- ‣ From the top menu, select **Drawing > Drawing Tools >** *desired tool*.
- **4.** In the Timeline or Xsheet view, select the cell in which you want to draw.
- **5.** Trace the model.

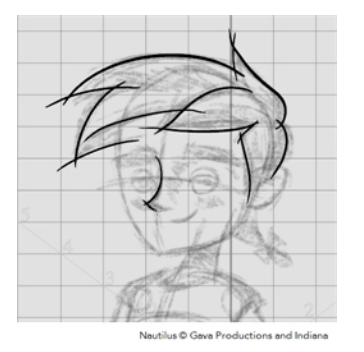

**6.** To make perfect points and corners, you can intersect the two strokes to create a point. Using the Cutter stool, you can automatically trim the excess portion. In the Tool Properties view, enable the Lasso  $\bigcirc$  selection type. Make sure the Use Mouse Gesture  $\star$  button is enabled. In this

mode, you can automatically delete any extra sections of line in your artwork by simply clicking, holding and dragging your mouse over it.

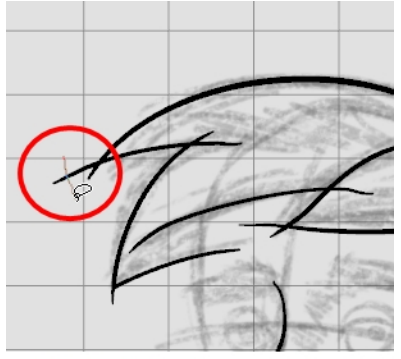

Nautilus © Gava Productions and Indiana Productions

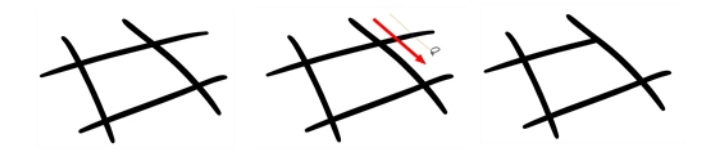

- **7.** If you are using the Pencil tool to clean your drawing, you will need to merge your pencil lines together after cropping the points.
	- $\triangleright$  In the Tools toolbar, select the Select  $\blacktriangleright$  tool.
	- ‣ In the Camera or Drawing view, select the two strokes to be merged.
	- $\longmapsto$  In the Tool Properties view, click the Merge Pencil Lines  $\geqslant$  button.

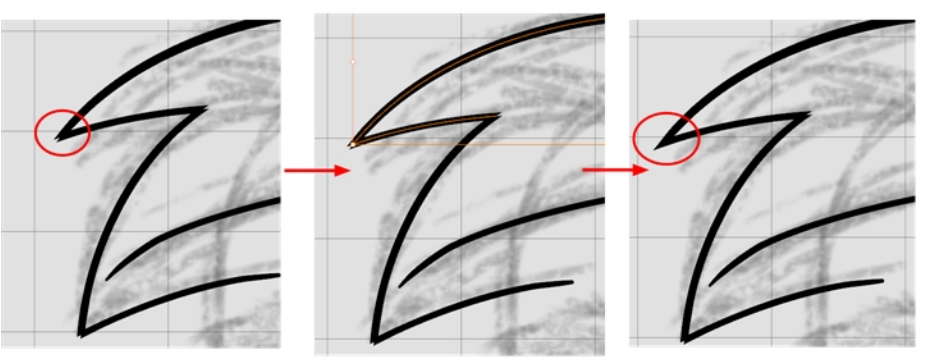

Nautilus © Gava Productions and Indiana Productions

‣ You can also set the Join option to **Mitre**.

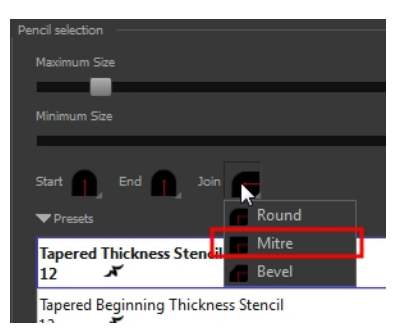

# <span id="page-142-0"></span>**Drawing Tasks**

Harmony has a wide variety of drawing tools for all kinds of drawing tasks. This section covers how to use these tools. For the complete details on their options in the Tool Properties view, see Drawing [Tool References on page 209.](#page-208-0)

In this topic, you will learn about:

- [Current Drawing on Top below](#page-142-1)
- [Drawing with the Pencil Tool on the next page](#page-143-0)
- [Drawing with the Brush Tool on page 153](#page-152-0)
- [Drawing with Textured Brushes on page 160](#page-159-0)
- [Viewing the Final Lines as You Draw on page 175](#page-174-0)
- [Selecting the Current Colour of a Tool on page 176See "Selecting the Current Colour of a Tool](#page-175-0)  [" on page 176](#page-175-0)
- [Selecting Drawing Objects on page 178](#page-177-0)
- [Erasing Parts of a Drawing on page 182](#page-181-0)
- [Reshaping a Drawing Using the Contour Editor Tool on page 184](#page-183-0)
- [Reshaping Pencil Lines with the Pencil Editor Tool on page 186](#page-185-0)
- [Drawing with Shapes on page 188](#page-187-0)
- [Drawing with the Polyline Tool on page 189](#page-188-0)
- [Drawing with Invisible Lines on page 190](#page-189-0)
- [Deforming a Drawing with the Perspective Tool on page 192](#page-191-0)
- [Warping a Drawing with the Envelope Tool on page 193](#page-192-0)
- [Cutting Drawing Parts on page 195](#page-194-0)
- [Smoothing Lines on page 196](#page-195-0)
- [Working With Text on page 197](#page-196-0)
- [Working with Tool Presets on page 197](#page-196-1)
- [More Drawing Tools on page 201](#page-200-0)

# <span id="page-142-1"></span>**Current Drawing on Top**

In Harmony, when you draw on a layer, the artwork is displayed in the correct order. For example, if the layer on which you are drawing is located behind an object on another layer, the lines you are drawing will be hidden behind that object.

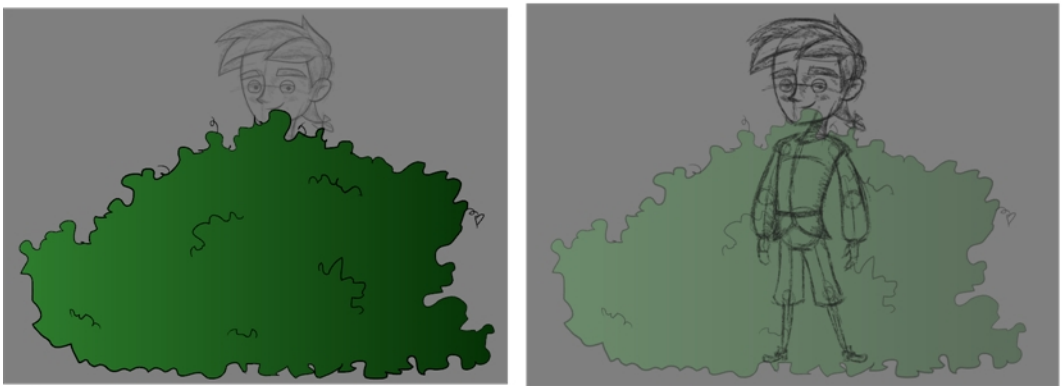

Nautilus © Gava Productions and Indiana Productions

This lets you display the selected drawing on top of everything while you draw. By enabling this option, each time you select a drawing tool, the selected drawing is displayed in front of everything in the Camera view.

The Show Current Drawing on Top status (enabled or disabled) is remembered when you exit Harmony. When you restart the application, the last status will be used.

You only need to enable this option once, it is not necessary to do it each time you select a drawing tool.

### **How to display your drawing on top**

- **1.** Do one of the following:
	- ‣ From the top menu, select **View > Show > Current Drawing on Top**.
	- In the Camera bottom toolbar, click the Current Drawing on Top  $\leq$  button.
- **2.** In the Tools toolbar, select a drawing tool.
- <span id="page-143-0"></span>**3.** In the Camera view, start drawing.

# **Drawing with the Pencil Tool**

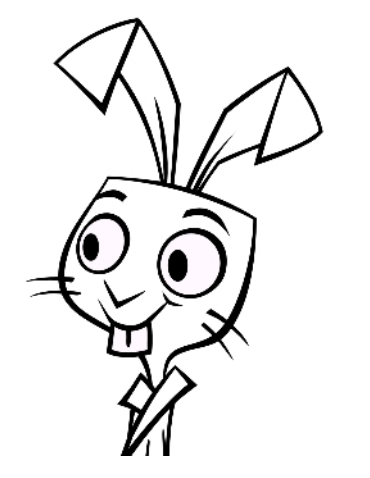

The Pencil tool is for drawing the final images, such as character modules, cut-out puppet and clean animation. The pencil creates a central vector shape. Pencil lines support pressure sensitivity and texture.
# **How to draw with the Pencil tool**

**1.** In the Timeline or Xsheet view, select the cell on which you want to draw.

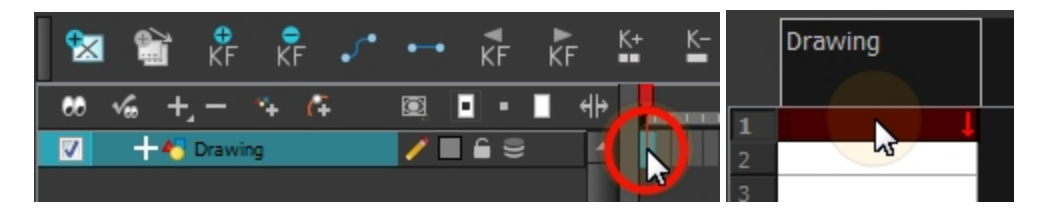

- **2.** In the Tools toolbar, select the Pencil  $\triangle$  tool or press Alt + /.
- **3.** In the Colour view, click a colour swatch to select a colour.

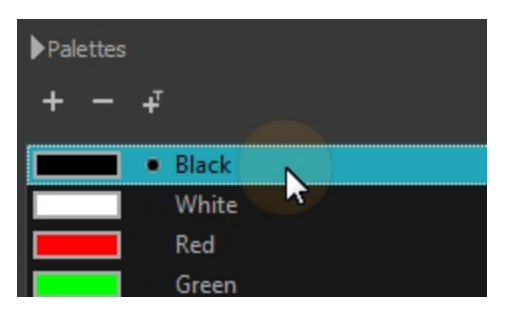

- **4.** In the Drawing or Camera view, start drawing.
	- ‣ When you get close to an existing pencil line, hold Alt to draw and connect your stroke to the existing one. Pencil lines are central vector lines and you might think your line is connected, but in fact, only the contour is touching the other one. Also, make sure the central vector crosses the other one.

To connect the start or end of your stroke, hold Alt when you start or finish drawing a line.

 $\triangleright$  To draw a straight line, press Shift + Alt as you draw.

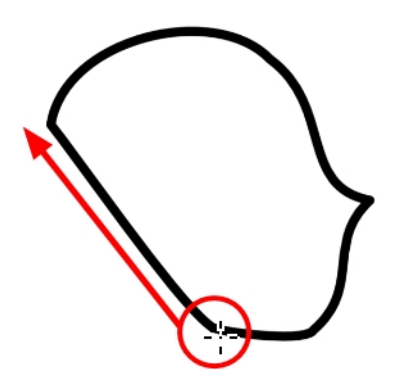

## <span id="page-144-0"></span>**How to modify the pencil settings**

- **1.** In the Tools toolbar, select the Pencil  $\triangle$  tool or press Alt + /.
- **2.** In the Tool Properties view, the preview area displays the stroke that will be produced after you customize the different parameters in the Tool Properties view. Click the arrow button.

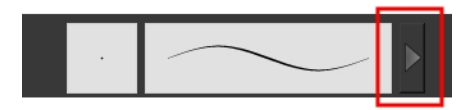

The Pencil Properties window opens.

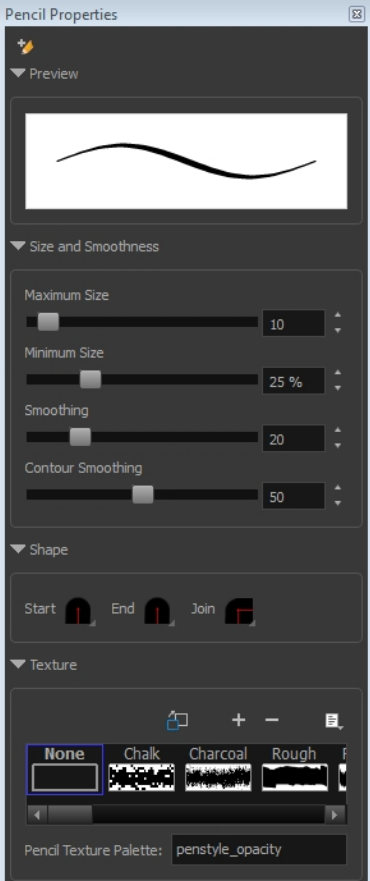

This is where you set the minimum and maximum sizes of your drawing tool which will produce the thick and thin effect on your stroke. This works with the pressure sensitivity of a pen tablet.

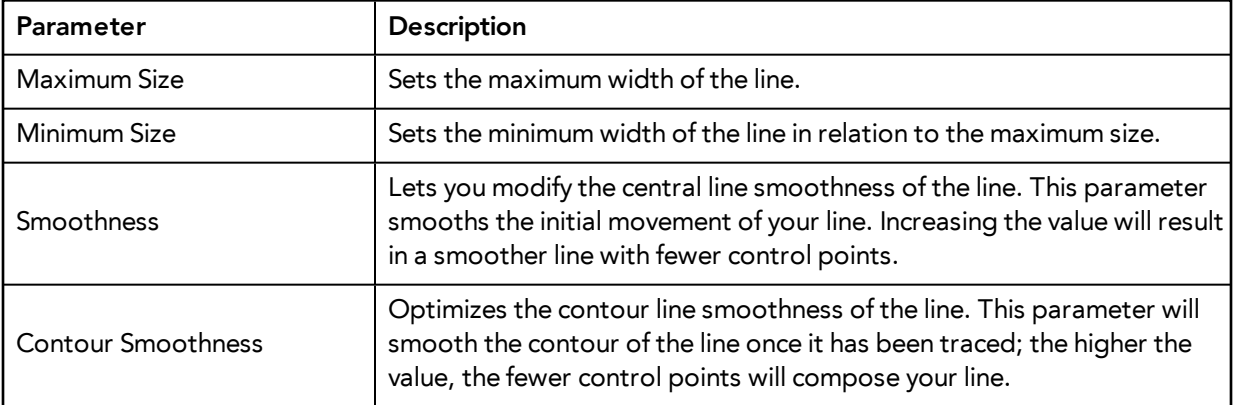

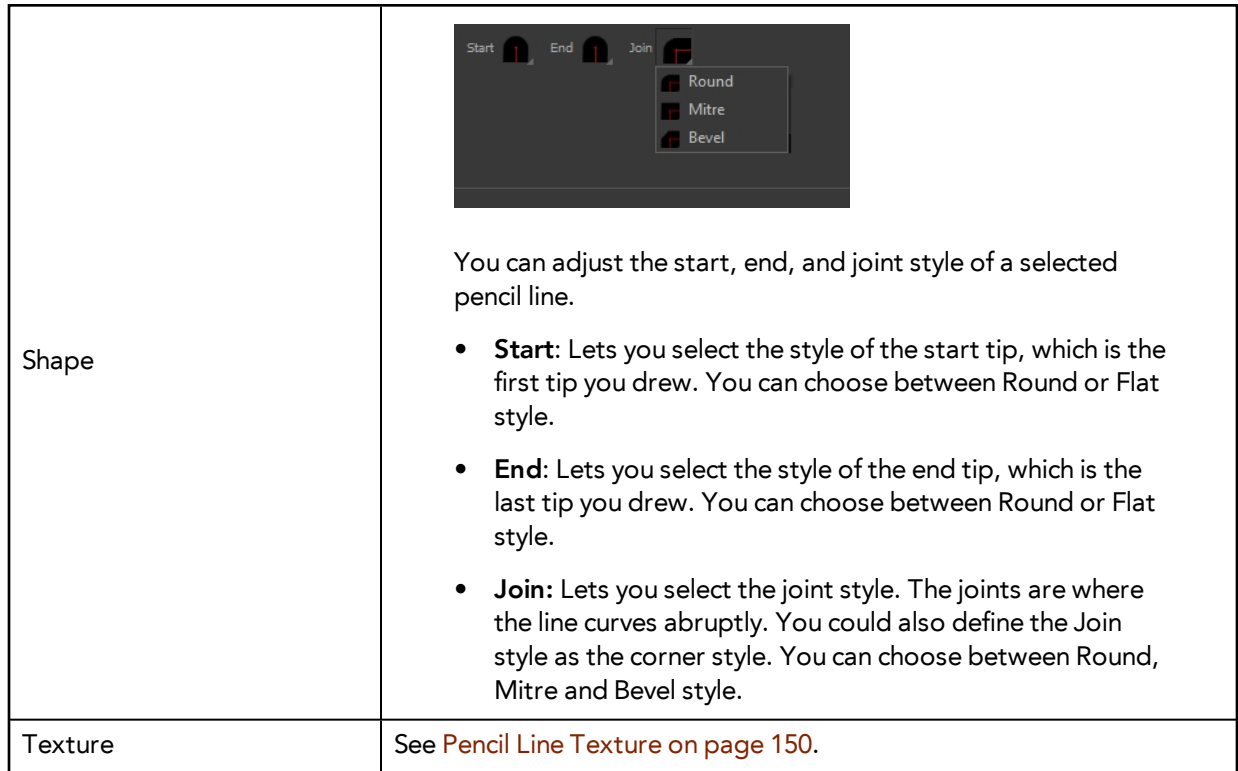

# **Working with Pencil Presets**

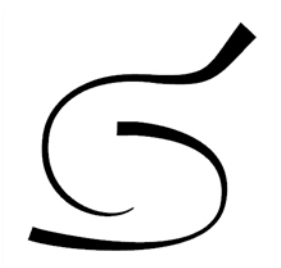

A preset is a pencil with specific properties. You can work with regular pencil presets and thickness stencils.

Regular pencil presets allow you to set the size and smoothing of the line or shape. As you draw, the thickness of the line varies according the amount of pressure you apply with a pen and tablet.

Thickness stencils that are indicated with this  $\tilde{f}$  icon are also set with specific properties, but disregards the pressure you use with your pen and tablet. The line thickness varies. You can access thickness stencils from the list of presets on the Tool Properties view or create your own.

## **How to select a pencil preset**

- **1.** In the Tools toolbar, select the Pencil **A**, Line **A**, Ellipse **6**, or Rectangle **tool.**
- **2.** In the Tool Properties view, use the Presets menu to select a pencil preset.

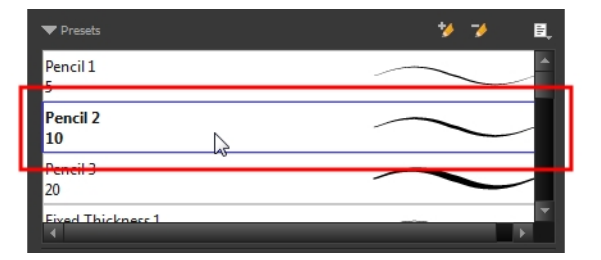

**3.** In the Drawing or Camera view, draw your pencil line or shape.

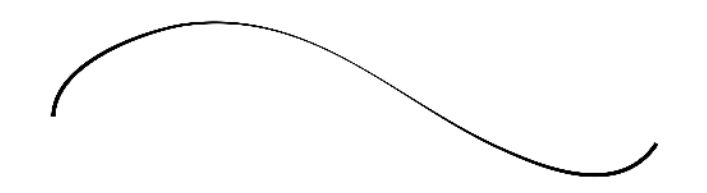

#### **How to select a pencil thickness stencil**

- **1.** In the Tools toolbar, select the Pencil **A**, Line **A**, Ellipse **G**, or Rectangle **T** tool.
- **2.** In the Tool Properties view, use the Presets menu to select a thickness stencil. They are marked with this  $\lambda$  icon.

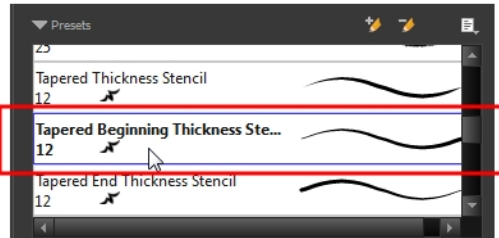

**3.** In the Drawing or Camera view, draw your pencil line or shape.

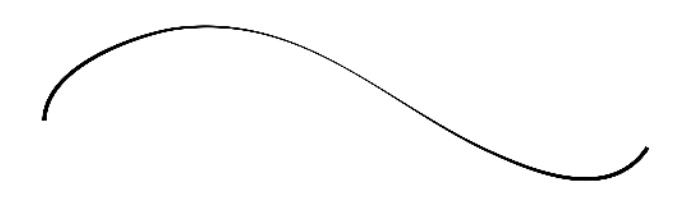

#### **How to create a pencil preset**

- **1.** In the Tools toolbar, select the Pencil **A**, Line **A**, Ellipse **G**, or Rectangle **T** tool.
- **2.** In the Tool Properties view, adjust your pencil settings—see [How to modify the pencil settings on](#page-144-0)  [page 145](#page-144-0).
- **3.** In the Tool Properties view, click the New Brush **A** button.

The New Preset dialog box opens.

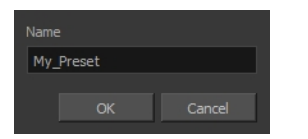

- **4.** Type in a name for your new pencil thickness stencil and click **OK**.
- **5.** Start drawing in the Drawing or Camera view.

### **How to create a pencil thickness stencil**

- **1.** In the Tools toolbar, select the Select  $\blacktriangleright$  tool.
- **2.** In the Camera view, select the pencil line or shape from which you want to take the style.

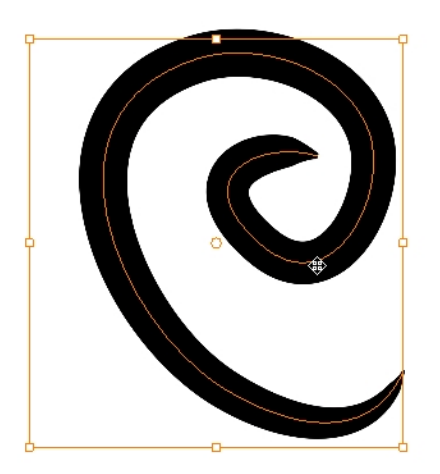

- **3.** In the Tool Properties view, click the New Thickness Stencil **A** button. A new thickness stencil is added to the end of the list in the Presets menu.
- **4.** In the Presets menu, select a new thickness stencil and click on a line or shape in the Drawing or Camera view to apply the thickness stencil you created.

## **How to apply a thickness stencil to a pencil line or shape**

- **1.** In the Tools toolbar, select the Select  $\blacktriangleright$  tool.
- **2.** In the Drawing or Camera view, select the pencil line or shape on which you want to apply a style.

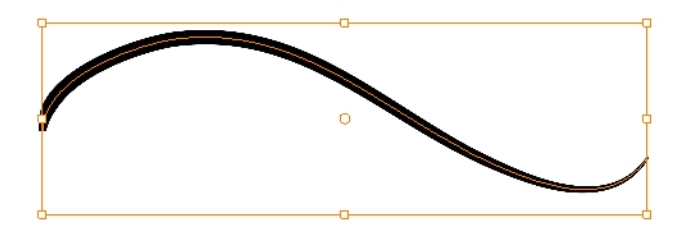

**3.** In the Tool Properties view, select the style you want to apply from the Presets list.

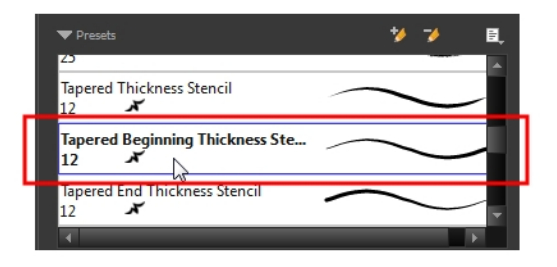

The style you selected is applied to your selection.

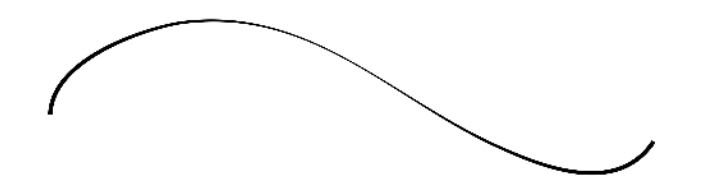

#### **How to rename a thickness stencil or pencil preset**

- **1.** In the Tools toolbar, select the Pencil **A**, Line **A**, Ellipse **G**, or Rectangle **the line of** tool.
- **2.** In the Presets menu, select the thickness stencil or preset you want to rename.
- **3.** From the Brush menu, select **Rename Brush**.

The Rename Preset dialog box opens.

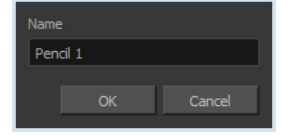

**4.** In the Name field, type in the new name.

### **How to delete a thickness stencil or pencil preset**

- **1.** In the Tools toolbar, select the Pencil **tool**.
- **2.** In the Presets menu, select the thickness stencil or preset to delete.
- <span id="page-149-0"></span>**3.** Click the Delete Preset **A** button.

### **Pencil Line Texture**

You can apply a texture to a pencil line.

Pencil lines support texture. Before drawing, you can select or import a texture and apply it to your lines. You can also change it afterwards using the Select tool. Textures are independent from pencil templates.

When you import a texture in your pencil styles, it is saved in your scene. If you want to add that texture to a bank that you will reuse in different scenes, you can add that texture to your preferences.

## **How to apply a preset texture to a pencil line**

- **1.** In the Tools toolbar, select the Pencil **tool**.
- **2.** In the Tool Properties view, the preview area displays the stroke that will be produced after you customize the different parameters in the Tool Properties view. Click the arrow button.

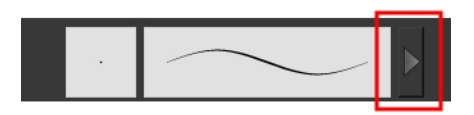

In the Pencil Properties display.

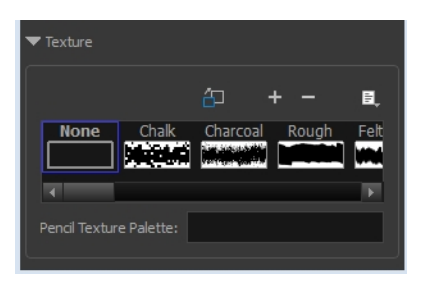

- **3.** In the Texture section, select a texture for the pencil.
- **4.** In the Camera or Drawing view, draw a pencil line.

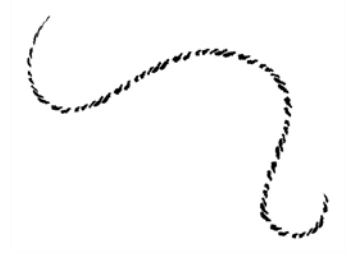

# **How to create a pencil texture template with the Pencil tool**

- **1.** In the Tools toolbar, select the Pencil **that** tool.
- **2.** In the Tool Properties view, click the arrow button beside the stroke preview area.

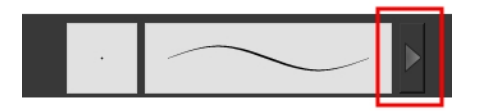

- **3.** In the Pencil Properties editor, click the New Texture button or select New Texture from the Texture menu.
	- $\rightarrow$  To delete a preset style, click the Delete Texture  $\equiv$  button.
- **4.** Browse for your bitmap texture file.

The file must be a TGA or PSD. Your texture **MUST HAVE** an alpha channel.

**5.** Click **Open**.

The imported texture is saved in your scene texture list.

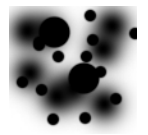

**6.** In the Pencil Properties editor, select your new texture.

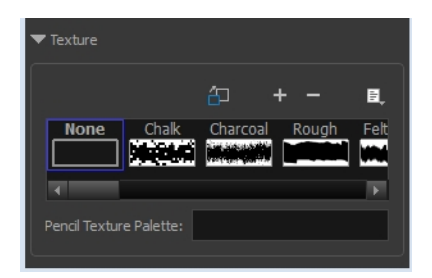

**7.** In the Tool Properties view, click the Texture menu and select **Rename Texture**. The Rename Opacity Texture dialog box opens.

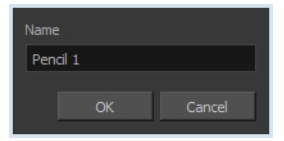

- **8.** In the Name field, type the template name and click **OK**.
- **9.** In the Camera or Drawing view, draw your pencil lines.

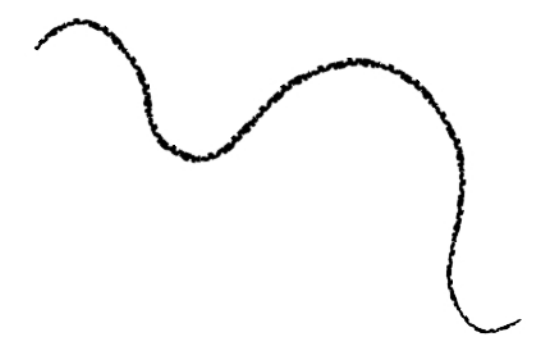

### **How to add a texture to your preferences**

- 1. In the Tools toolbar, select the Pencil **tool**.
- **2.** In the Tool Properties view, click the arrow button beside the stroke preview area.

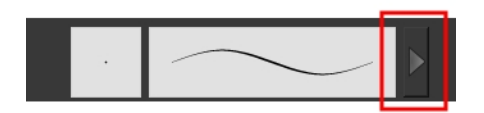

**3.** In the Pencil Properties property editor, select a texture from the Textures area to add to your preferences.

**4.** Click the Copy to Preference **button**.

# **How to apply a preset texture to a pencil line**

- **1.** In the Tools toolbar, select the Select  $\blacktriangleright$  tool.
- **2.** In the Drawing or Camera view, select a pencil line.

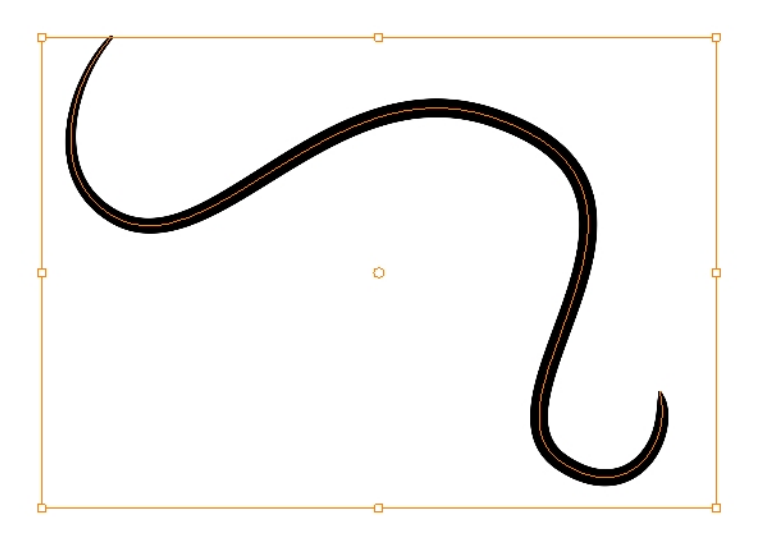

**3.** In the Tool Properties view, select a texture from the Textures area to apply to the selected stroke.

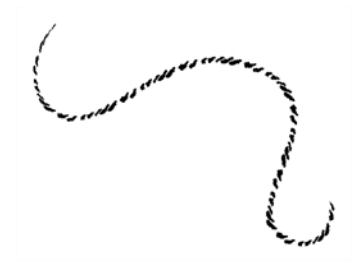

# **Drawing with the Brush Tool**

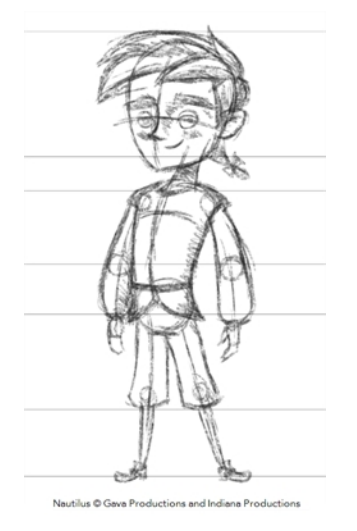

The Brush tool is pressure sensitive and can create a contour shape which gives a thick and thin line effect, as if the drawing was made with a paint brush.

With the Brush tool, you can draw as vector or bitmap, depending on your preference. When you add your drawing layer, you can simply select the vector or bitmap option. If you use vector, you will be able to enlarge your drawing and zoom into it without losing quality or resolution. You can also use the Contour Editor and Select tools to resize and modify lines. If you draw with bitmap, you will not be able to scale your drawing beyond 100% of its resolution without encountering pixelization issues.

You can create your own brush styles. A variety of brush styles are provided allowing you to create and save your own.This way you can create brushes with precise sizes and parameters and save them so you can draw and design. Renaming a brush can make it easier to identify and access the brushes you use most frequently.

A dynamic brush can be created for drawing using patterns created from your artwork. Create a new dynamic brush to copy a pattern you have drawn to reproduce it quickly. You can create dynamic brushes using a single or multiple patterns that will automatically switch through the patterns as you draw.

### **To draw with the Brush tool**

**1.** In the Timeline view, click the Add Drawing Layer  $\bullet$  button the. The Add Drawing Layer window opens.

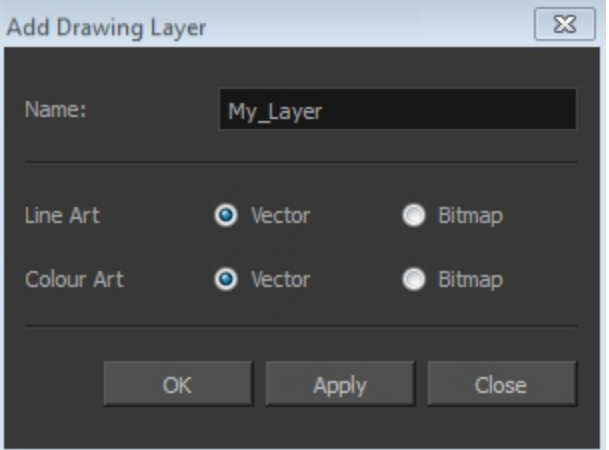

- **2.** In the Name field, name your new layer.
- **3.** Set the Line Art and Colour Art options to **Vector** to get a vector layer or to Bitmap to have a bitmap layer.
- **4.** Click **OK**.

A new drawing layer is added to the Timeline view.

**5.** In the Timeline or Xsheet view, select the cell on which you want to draw.

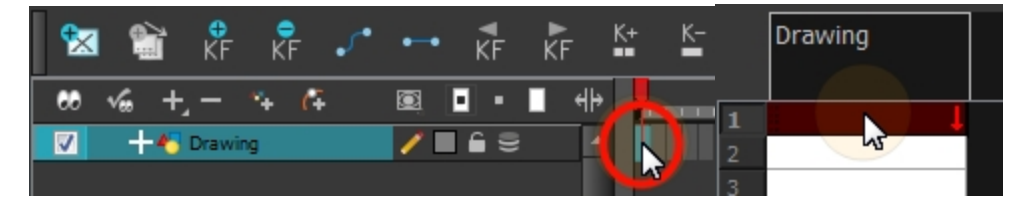

- **6.** In the Tools toolbar, select the Brush tool or press Alt + B.
- **7.** In the Colour view, click a colour swatch to select a colour.

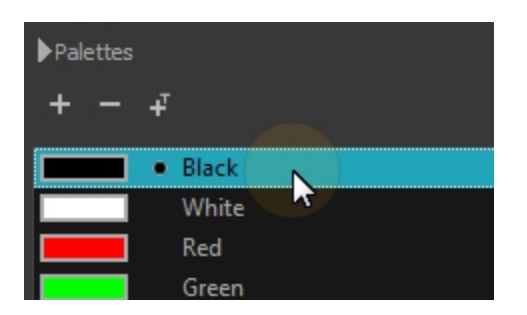

- **8.** In the Drawing or Camera view, start drawing.
	- $\rightarrow$  Hold Ctrl (Windows/Linux) or  $\mathcal H$  (Mac OS X) to force a line to join the start and end of the shape while drawing.

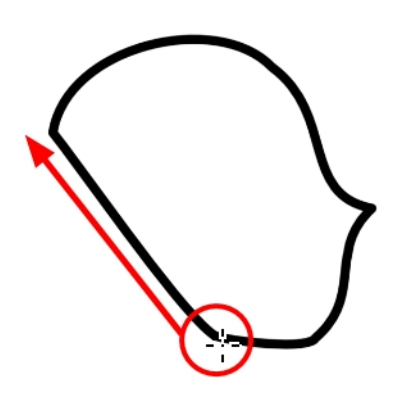

The last colour you select while using the Brush tool is recalled the next time you select the Brush tool.

### **How to select a brush style**

- 1. In the Tools toolbar, select the Brush tool or press Alt + B.
- **2.** In the Tool Properties, select a brush style from the Brush Presets section.

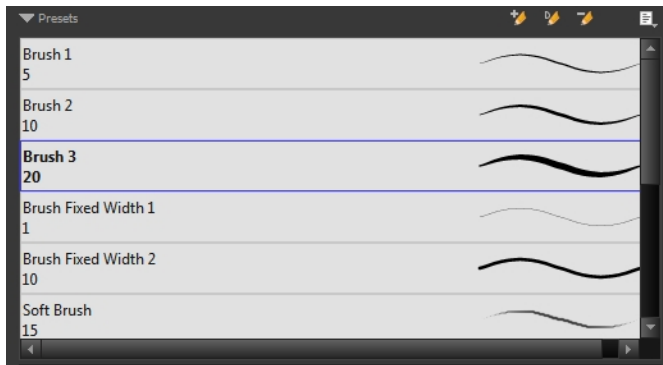

### **How to modify the brush settings**

- **1.** In the Tools toolbar, select the Brush tool or press Alt + B.
- **2.** In the Tool Properties view, the preview area displays the stroke that will be produced after you customize the different parameters in the Tool Properties view. Click the arrow button.

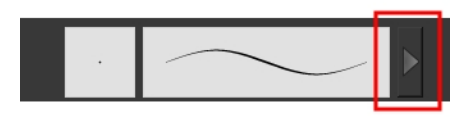

The Brush Properties window opens.

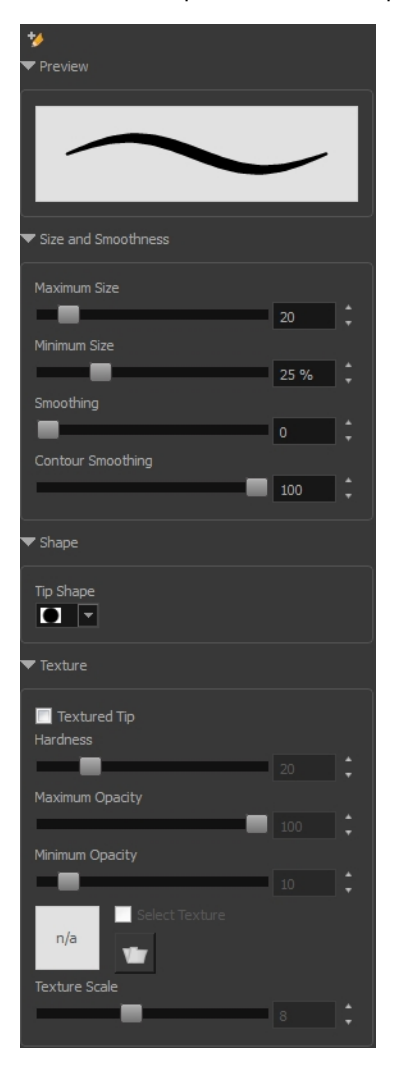

This is where you set the minimum and maximum sizes of your drawing tool which will produce the thick and thin effect on your stroke. This works with the pressure sensitivity of a pen tablet.

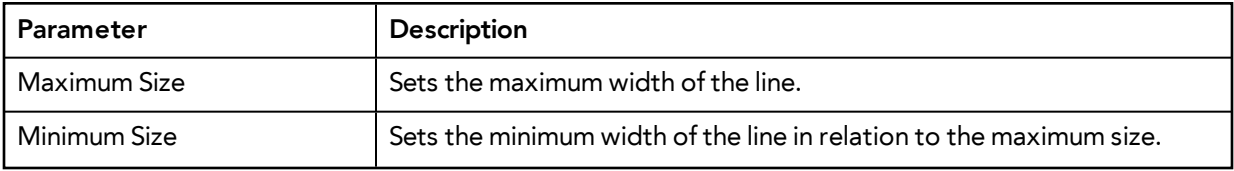

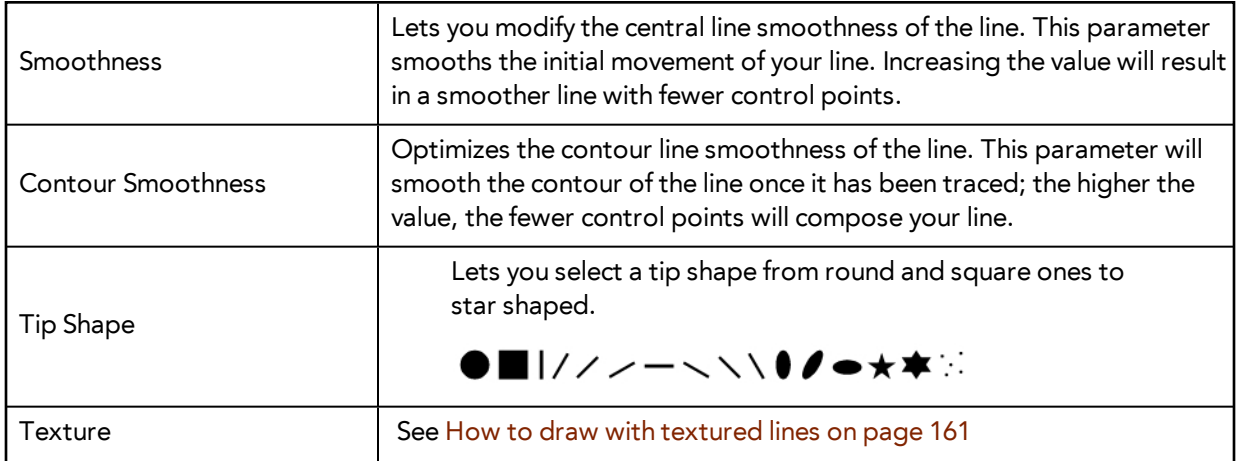

### **How to create a brush preset**

- **1.** Make sure your current brush has the settings you want in the preset you are will create.
- **2.** Do one of the following:
	- $\rightarrow$  In the Brush view, click the New Brush  $\rightarrow$  button.
	- ‣ From the Brush menu, select **New Brush Preset**.
	- In the Properties window of the tool you are using, click the  $\blacktriangle$  button in the upper-left corner.
- **3.** In the New Preset window, type a name for your new brush preset.

The new brush is added to the end of the list of brush preset.

Brush presets cannot be updated. However you can select a preset, which applies those properties to the current brush. Then you can modify the properties, and create a new preset with the new properties. If desired, you can delete the old preset.

#### **How to rename a brush**

- **1.** In the Tool Properties view, select a brush to rename.
- **2.** From the Brush  $\equiv$  menu, select **Rename Brush**.
- **3.** Type in a new name for the brush.

### **How to delete a brush preset**

- **1.** Select the brush preset you want to delete.
- **2.** Do one of the following:
	- $\rightarrow$  In the Brush Preset view, click the Delete Brush  $\rightarrow$  button.
	- ▶ From the Brush Preset **Folly menu**, select Delete Brush.

#### **How to create a new dynamic brush**

**1.** In the Tools toolbar, select a drawing tool.

**2.** In the Camera view, draw the pattern you want to use as your dynamic brush stamp.

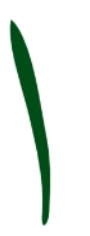

**3.** In the Tools toolbar, click the Select  $\setminus\mathbb{R}$  tool and select the parts of the drawing you want to repeat.

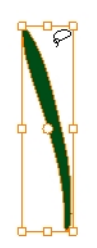

- **4.** In the Tools toolbar, select the Brush **the observer Alt + B.**
- **5.** In the Tool Properties view, click the Add Dynamic Brush **A** button to add your selection as a new dynamic brush preset.
- **6.** From the Brush  $\equiv$  menu, select **Rename Brush**.

The Rename Preset dialog box opens.

- **7.** Type in a name for the new dynamic brush and click **OK**.
- **8.** In the Camera or Drawing view, start drawing with your dynamic brush to quickly repeat a pattern.

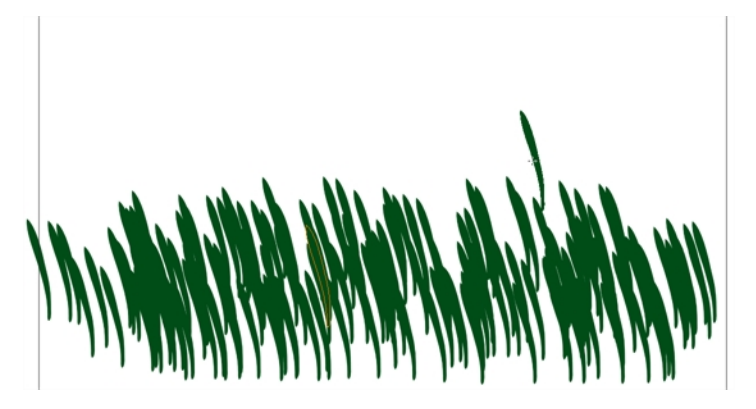

**9.** To adjust the scale of your pattern to make it bigger or smaller as you stamp it, adjust the Maximum Size value in the Tool Properties view.

#### **How to create a dynamic brush with multiple drawings**

**1.** In the Timeline view, click the Add Drawing Layers  $\bullet$  sbutton to create the layers you want to use as patterns in your dynamic brush. Make sure to rename your layers.

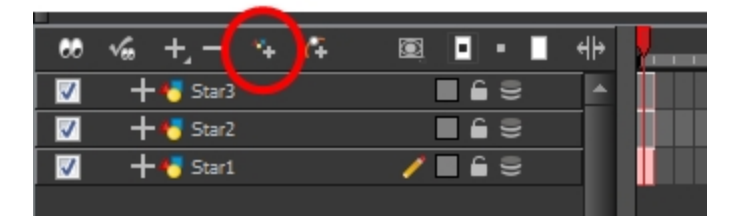

**2.** In the Camera view, draw your individual pattern on a separated layer.

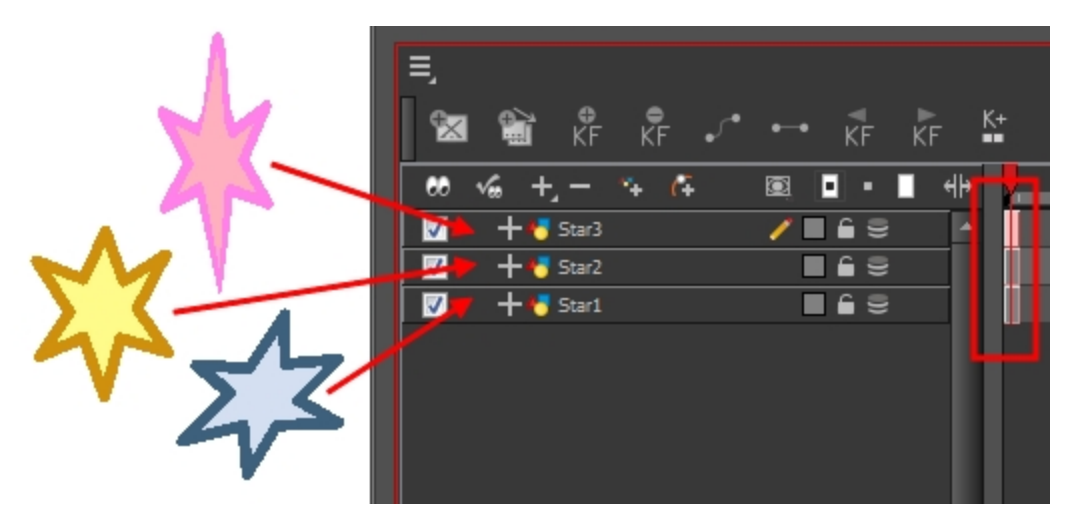

- **3.** In the Tools toolbar, select the Select  $\blacktriangleright$  tool.
- **4.** In the Tool Properties view, disable the Works on Single Drawing **our open to allow the Select** tool to grab artwork on multiple layers.
- **5.** In the Camera view, select all the drawings you want to add to your new dynamic brush.

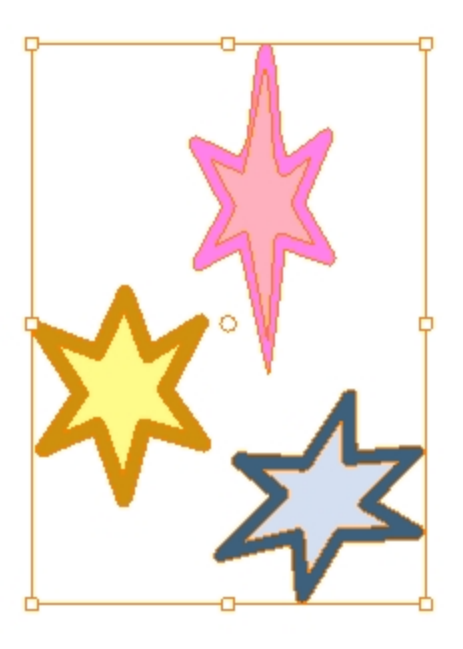

**6.** In the Tools toolbar, select the Brush **that** tool or press Alt + B.

- **7.** Click the Add Dynamic Brush  $\mathbb{M}$  button to add your selection as a new Dynamic Brush preset.
- **8.** From the Brush menu, select **Rename Brush**.

The Rename Preset dialog box opens.

- **9.** Type in a name for the new dynamic brush and click **OK**.
- **10.** In the Camera or Drawing view, start drawing with your dynamic brush to quickly repeat a pattern. When you use this brush, you will cycle through the drawings.

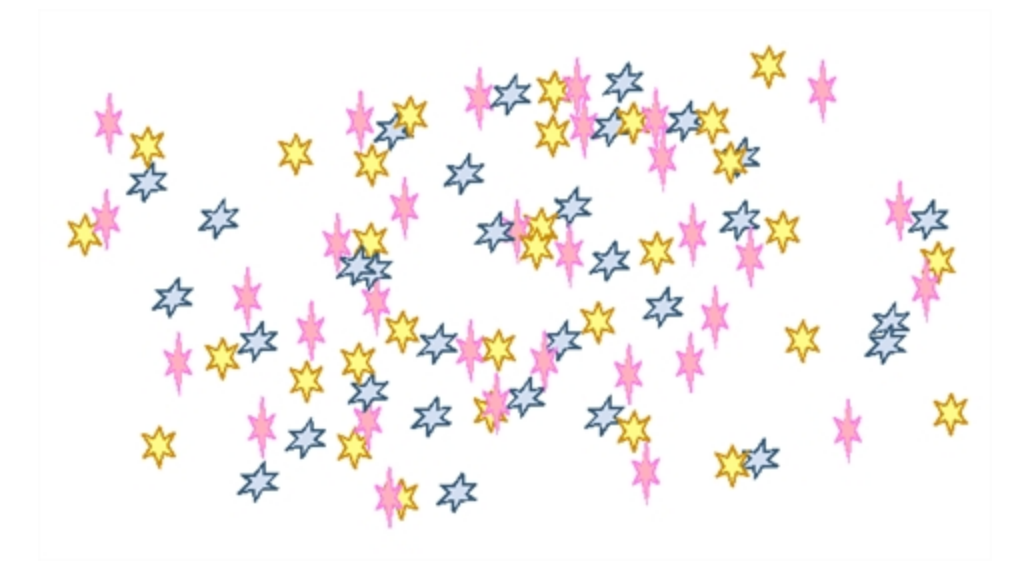

# **Drawing with Textured Brushes**

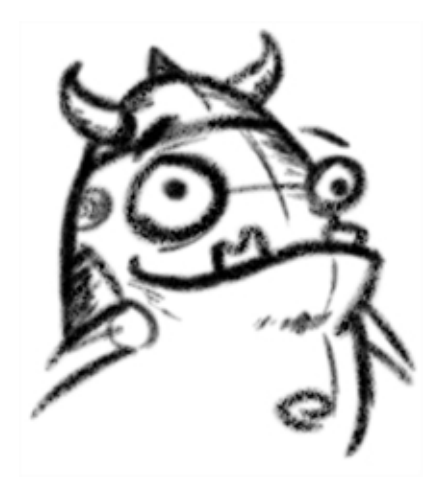

In Harmony, you can use the Brush tool to draw with bitmap textured lines.

In the Brush Tool Properties view, you will find a series of default textured brushes, but you can also create your own collection by importing PSD or TGA files in the Preset list.

To create your own texture brush, you must prepare your texture file in a third-party software, such as Adobe Photoshop. If your image has transparency in it, it will be supported. The texture file must be either a PSD or TGA file. It is recommended that you maintain your texture resolution between 100 x 100 pixels and 400 x 400 pixels.

When you use the Eraser tool to erase a portion of a textured line, the vector frame is cut straight and you lose the feather created while drawing with the Brush tool. In Harmony, a special option in the Eraser tool lets you create a soft edge on your textured lines. You can also cut or keep the vector frame as is.

Sometimes you need to hide the line texture to see the complete vector frame around your lines. This is useful to help you see any dirt floating around your drawing.

At some point, you may want to modify the look of a textured drawing. Maybe you find that your line is too smooth or too faint. You can adjust those parameters by using the Adjust Line Texture Opacity command.

To hide the line texture in the Camera view, you must enable the Show Drawing on Top option. From the top menu, select **View > Show > Current Drawing on Top**—see [Current Drawing on Top on](#page-142-0)  [page 143](#page-142-0).

<span id="page-160-0"></span>To draw with textured lines, use the Brush tool and the correct pen in the list. You can also draw with pencil line texture—see [Pencil Line Texture on page 150](#page-149-0)

### **How to draw with textured lines**

- **1.** In the Tools toolbar, select the Brush **the Studior of press Alt + B.**
- **2.** In the Tool Properties view, select a brush and click the Arrow button to open the Brush Properties view.

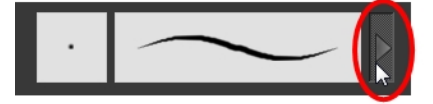

**3.** In the Texture section, select the **Select Texture** option.

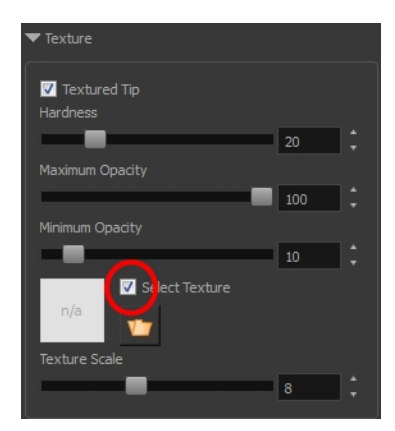

- **4.** Set the following parameters:
	- ‣ **Hardness**: The hardness value corresponds to the smoothness of the line edge. The lower the value, the more blurry and smooth the line edge will be. The higher the value, the sharper the line edge will be.

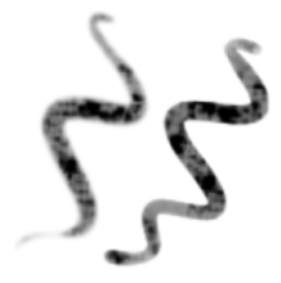

‣ **Minimum Opacity**: This value corresponds to the transparency of the brush when the pressure is very light. Values closer to 0 produce a more transparent line.

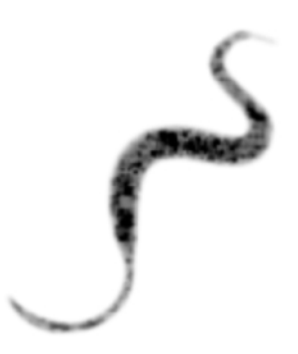

- ‣ **Maximum Opacity**: This value corresponds to the transparency of the brush when the pressure is heavy. Values closer to 1 produce a more opaque line.
- ‣ **Select Texture**: Lets you use and select a texture for your brush. The thumbnail displays the current texture. You can also browse for a texture file to import. Browsing for a texture file in a brush already using texture will replace the file currently in use, although it will not replace the texture in the lines already drawn. If your image has transparency in it, it will be supported. The texture file must be either a PSD or TGA file. It is recommended that you maintain your texture resolution between 100 x 100 pixels and 400 x 400 pixels.

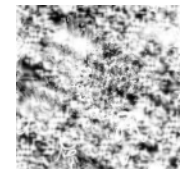

‣ **Texture Scale**: Changes the size of the texture in the lines you draw. If you are using a plaid texture, the squares will be larger if you increase the value and smaller if you decrease it.

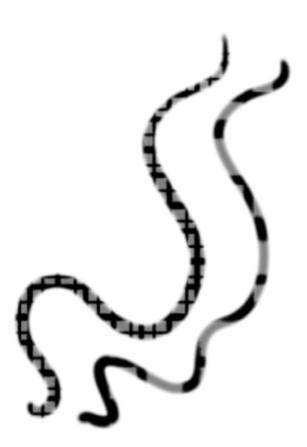

**5.** In the Camera or Drawing view, start drawing.

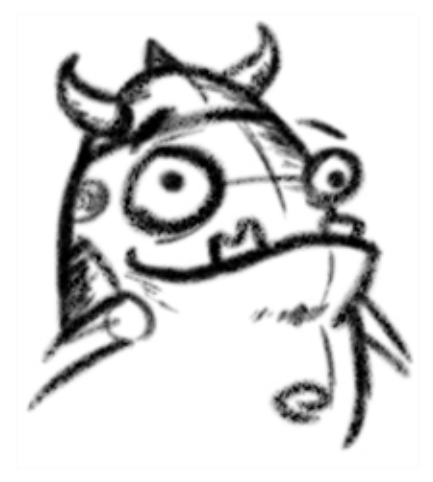

# **How to erase textured lines**

- **1.** In the Tools toolbar, select the Eraser  $\sqrt{ }$  tool, press Alt + E.
- **2.** In the Tool Properties view, click the arrow button.

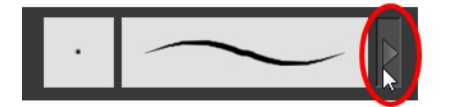

The Brush Properties window opens.

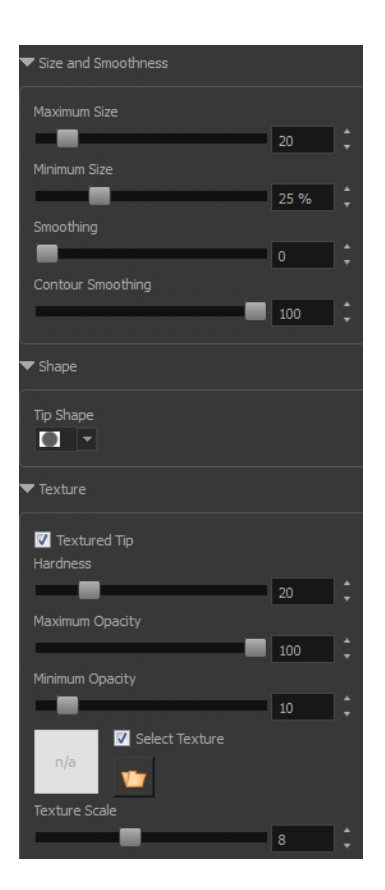

- **3.** Adjust the following:
	- ‣ **Maximum/Minimum Size:** Defines the minimum and maximum width of the stroke.
	- ‣ **Smoothing:** Defines the number of control points added to the centre line.
	- ‣ **Contour Smoothing**: Defines the number of control points added to the contour boundaries (around the line). Lower values mean that the line will appear as you draw it (with more control points added along the centre line). Higher values mean that the line will be smoothed out (removing control points from the centre line).
	- ‣ **Tip Shape**: Lets you select a shape for the tip of the eraser. There are a variety of tips to choose from: round, square, oval, star-shaped, and more. This option is only available when the textured tip is not in use.

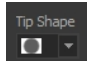

# **■|///一\\\≬◢●★★**例

- ‣ **Soft Tip**: Gives the tip of your stroke a soft edge.
- ‣ **Keep Vectors:** Keeps your vector frames and does not cut them.
- ‣ **Hardness**: The smoothness of the line edge. The lower the value, the more blurry and smooth the line edge will be. The higher the value, the sharper the line edge will be.
- ‣ **Saturation**: The intensity of line colour.
- ‣ **Maximum Opacity:** The transparency of the brush when the pressure is heavy. Values closer to 1 produce a more opaque line.
- ‣ **Minimum Opacity**: The transparency of the brush when the pressure is very light. Values closer to 0 produce a more transparent line.

**4.** In the Camera or Drawing view, erase your textures lines.

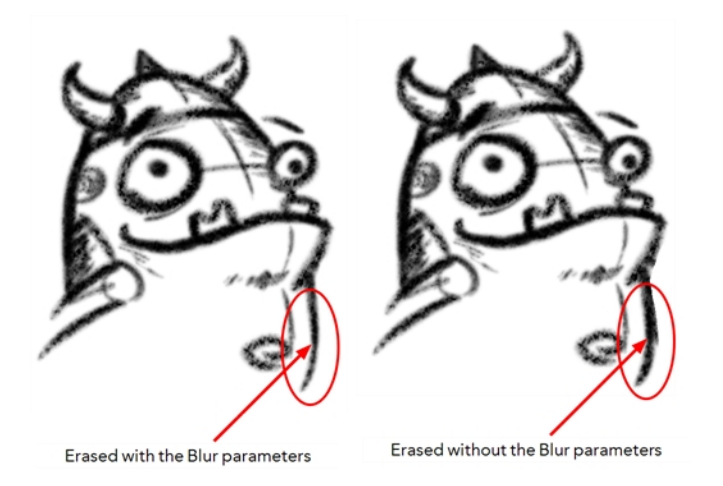

## **How to adjust the line texture opacity**

- **1.** If you are in Camera view, select the **Current Drawing on Top** option—see [Current Drawing on](#page-142-0)  [Top on page 143](#page-142-0).
- **2.** In the Timeline or Xsheet view, select the drawing that contains the opacity you want to adjust.
- **3.** In the Camera or Drawing view menu, select **Drawing > Adjust Line Texture Opacity**.

The Adjust Line Texture Opacity dialog box opens.

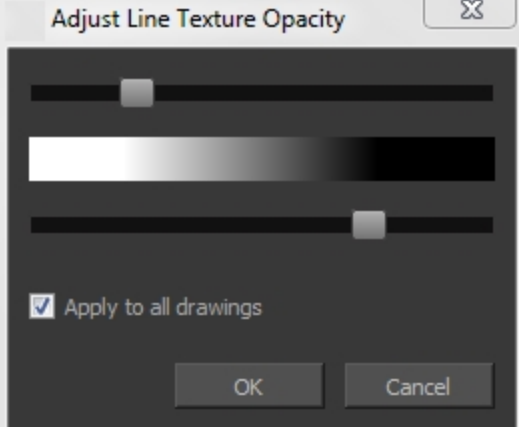

- **4.** Drag the sliders toward the middle to increase the contrast and opacity of the textured lines.
- **5.** If you want to apply the changes to all drawings exposed on the layer, select the **Apply to All Drawings** option and click **OK**.

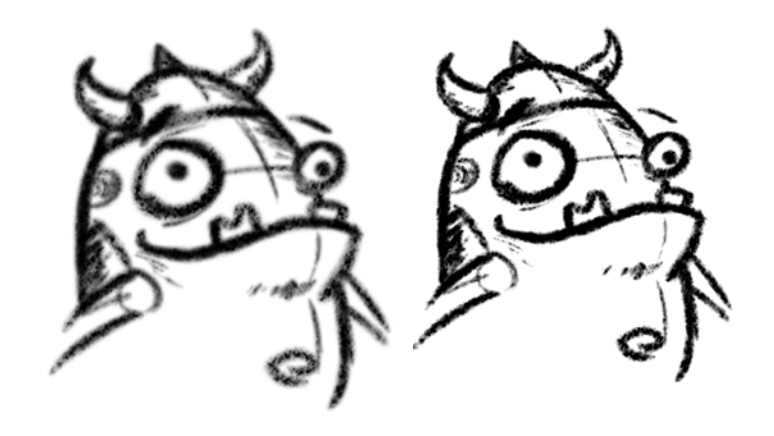

# **Drawing with Bitmap Brushes**

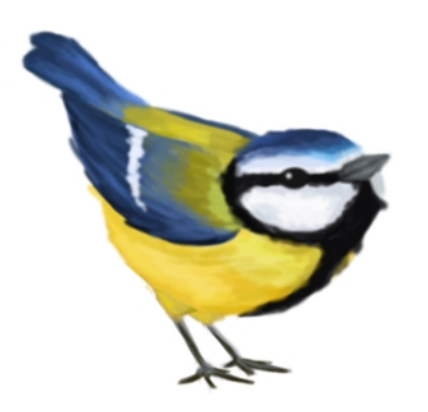

With Harmony, you have the choice to draw with vector or bitmap brushes. When adding a new drawing layer in , you can set your art layers (Line, Art, Colour Art) to vector or bitmap. This way, you can draw in bitmap and paint in vector, draw everything in bitmap, or whatever other combination suits you.

Not all drawing tools are available when working on a bitmap layer. You can use the following tools:

- Brush
- **Cutter**
- **Dropper**
- Ellipse
- **Eraser**
- Line
- Paint
- Paint Unpainted
- Pivot
- **Rectangle**
- **Repaint**
- Reposition All Drawings
- **Select**
- Text
- Unpaint

In , when adding a new drawing layer to the Timeline view, you can select the art mode for each art layer. You can set the Line Art layer to vector while setting the Colour Art as bitmap. You also have the opportunity to adjust them later by converting them from one to the other. If you are using the Overlay and Underlay layers, you can also set them to either bitmap or vector.

If you selected the incorrect art mode for your layers, you can open the Layer Properties view and modify them there directly. If you switch the art mode for a layer that already has strokes on it, the artwork will NOT be converted. You will be able to add new strokes. A drawing with bitmap strokes will be converted to a vector layer but the bitmap artwork will remain as bitmap. You will be able to use vector drawing tools to continue drawing on it. A drawing with vector lines switched to a bitmap layer will allow you to draw new bitmap strokes and move the vector strokes with the Select tool, but you will not be able to edit the vector art further. You need to convert the drawings in order to pass the artwork from one mode to the other.

To always reuse the same art mode settings, you can adjust them in the Preferences dialog box.

Before you start drawing in bitmap, it is important to understand that your artwork will now be resolution dependent. If you zoom in your scene, you artwork will be enlarged. It is important to plan ahead and decide how high of a resolution you need your artwork to be. If you plan to zoom in your scene, the smallest section of the image that the camera will frame must be 100% the size of your scene resolution. For example, if your scene resolution is set to 1920 x 1080 and you zoom in at 300%, then the resolution of the bitmap also has to be set to 300%. It is important to change the bitmap layer resolution before you start drawing.

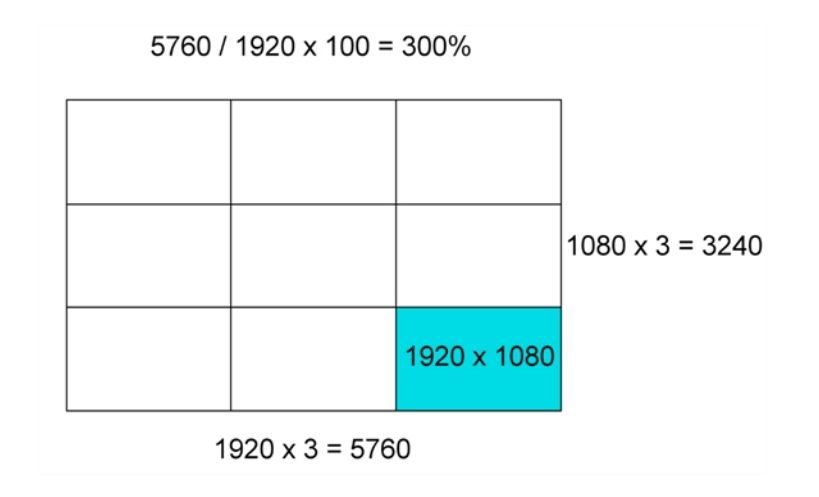

The bitmap resolution can be set at the scene level or drawing level. The setting at the scene level affects newly created bitmap art layers.

Note that even if your drawing resolution is set to be very large, it doesn't mean that your file will be very heavy. It depends on the amount of artwork your draw in it.

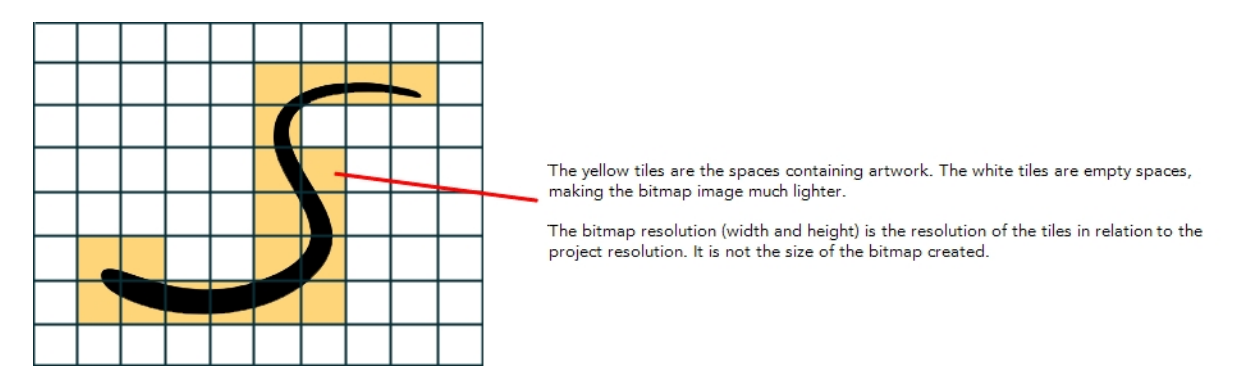

There is a function to change the resolution of bitmap art for individual drawings. You can reduce the resolution of your bitmap file as well as increase it. Be careful because enlarging the bitmap resolution on an existing drawing will result in a loss of quality.Harmony will perform a pixel smoothing pass (resampling) and create additional pixels to avoid losing too much quality, but only to a certain extent. For example, you used the default scene's resolution for bitmap art but then discover you are zooming quite close into the lines. If you do not want to see the pixels appear too much when you are zoomed in, you can set the bitmap resolution to 200% and the bitmap art will have a higher resolution with smaller pixels, but will NOT retain 100% of its quality. You can use this function on multiple drawings using the Apply to All Drawings option. Changing this option will affect existing and selected bitmap art layers.

If you drew an outline drawing on a bitmap layer, you can vectorize your artwork. Using a vector drawing layer, you can simply select your bitmap drawing and the vector cell on which you want your new vector layer to be, and use the Vectorize Line Art in Selected Drawing function.

You should avoid scaling up your bitmap strokes using the Select tool. If you do, keep in mind that when you continue drawing, your image will be resampled and your new strokes will be at the original resolution and not the scaled up size.

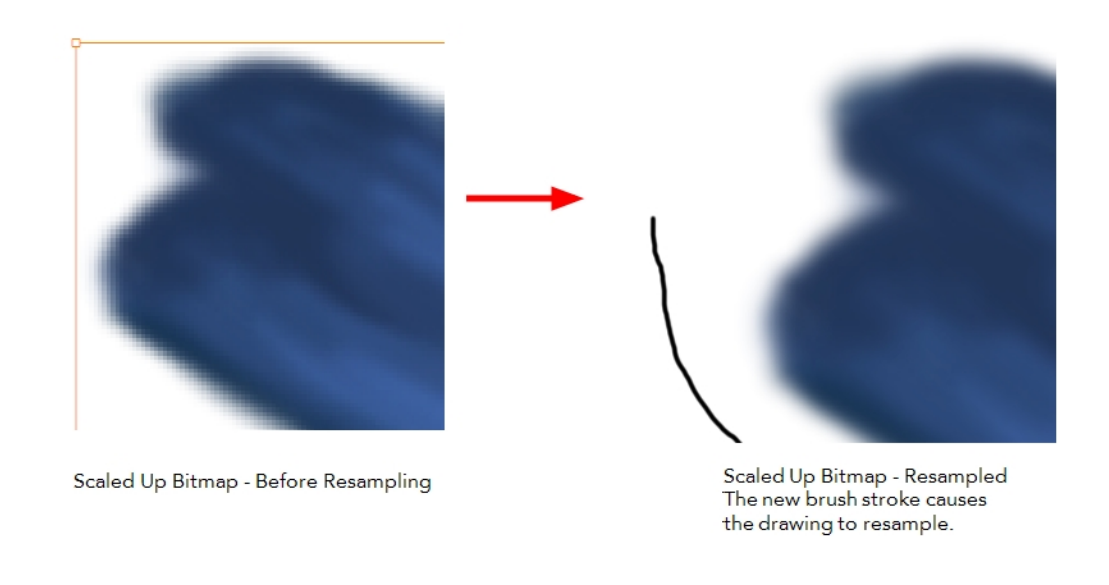

Your drawing should be scaled up using the Transform **[11]** tool instead of the Select tool to avoid creating very large bitmap layers.

# <span id="page-168-0"></span>**How to add a bitmap layer**

**1.** In the Timeline view, click the Add Drawing Layer  $\bullet$  button,

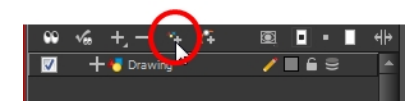

The Add Drawing Layer dialog box opens.

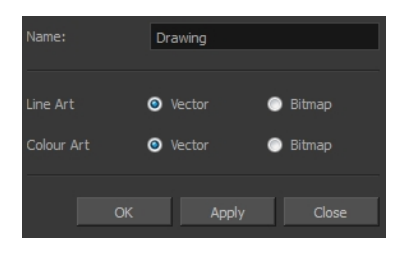

If you are using the Overlay and Underlay layers, those art layers are also displayed.

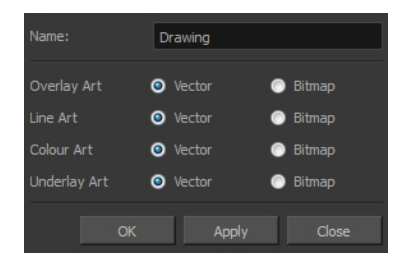

**2.** For each art layer, select the **Vector** or **Bitmap** option.

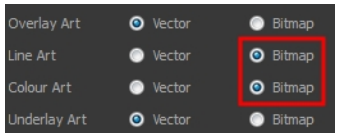

**3.** Click **OK**.

### **How to change the art mode**

- **1.** Open the Layer Properties view.
- **2.** In the Timeline view, select the layer you want to edit.
- **3.** In the Layer Properties view, select the **Drawing** tab.

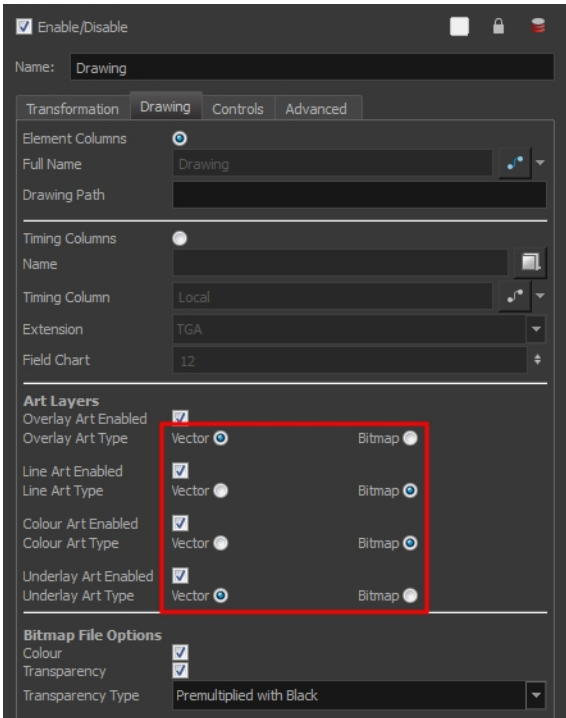

**4.** In the Art Layers section, select the art mode for each art layer.

### **How to convert drawings to match the art mode**

- **1.** In the Timeline view, select the layer that contains the drawings you want to convert.
- **2.** From the Timeline view menu, select **Layers > Convert Drawings to Match Art Layer Type**.

You can also right-click on the selected layer and select **Convert Drawings to Match Art Layer Type**.

All drawings in the layer are converted to the selected art mode. Note that bitmap strokes are not vectorized when converted to a vector art layer. They are simply inserted in a square vector frame containing a bitmap texture.

### **How to change the bitmap layer resolution at the scene level**

**1.** From the top menu, select **Scene > Scene Settings**.

The Scene Settings dialog box opens.

- **2.** Select the **Bitmap Resolution** tab.
- **3.** Change the bitmap resolution settings and click **OK**.

The bitmap resolution settings at the scene level affects newly created bitmap art layers.

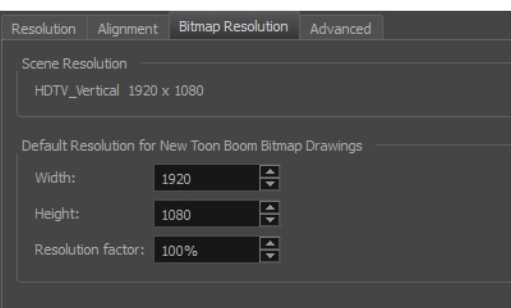

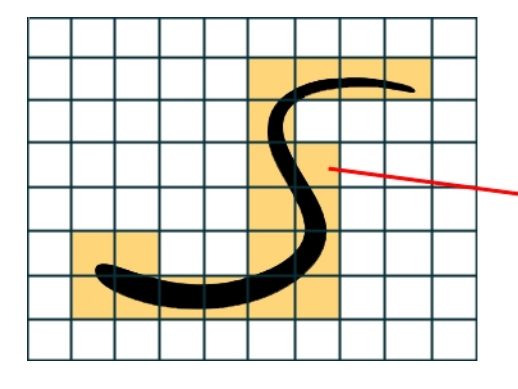

The yellow tiles are the spaces containing artwork. The white tiles are empty spaces,<br>making the bitmap image much lighter.

The bitmap resolution (width and height) is the resolution of the tiles in relation to the project resolution. It is not the size of the bitmap created.

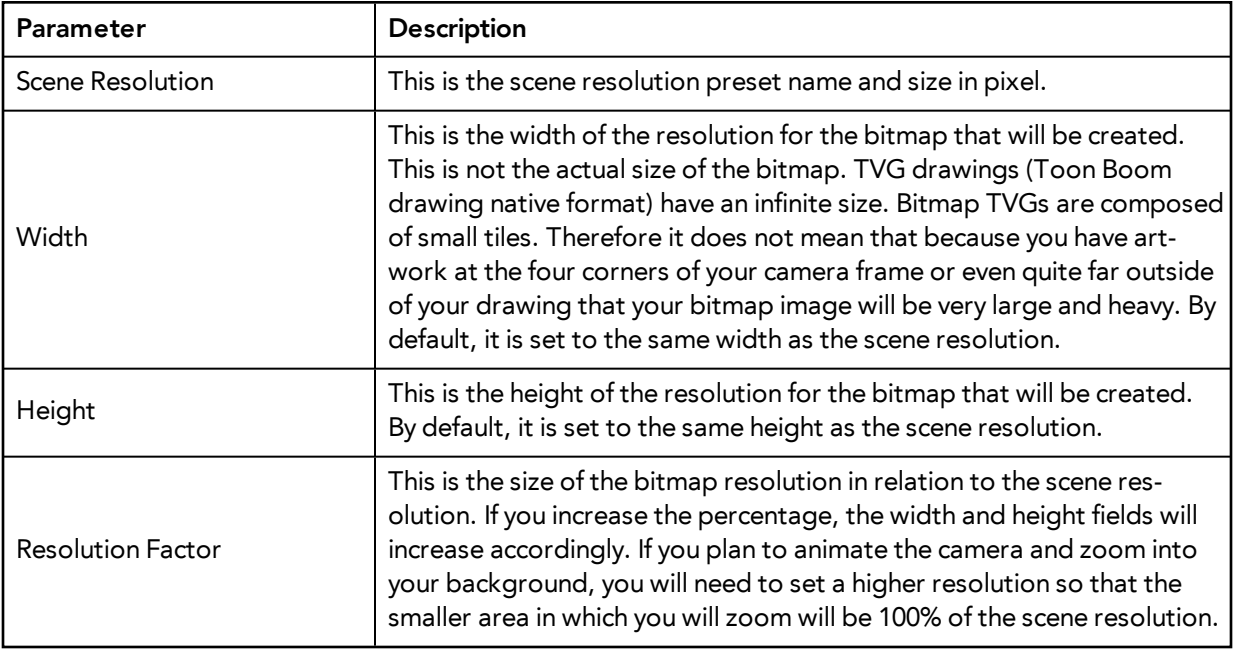

### **How to change the bitmap resolution at the drawing level**

**1.** In the Timeline view, select the drawing whose resolution you want to change.

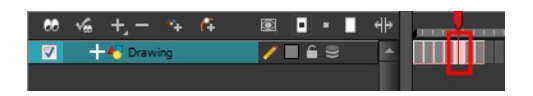

Note that the drawing can be enlarged slightly and retain its original look, but you may lose quality if you enlarge it too much. Pixels are created and a smoothing pass is applied. You should set your resolution before drawing. If you need to change the resolution of a drawing to be larger than the one set in the Scene Settings dialog box, create an empty drawing first and then follow this procedure.

**2.** From the top menu, select **Drawing > Change Bitmap Drawing Resolution**.

The Change Bitmap Drawing Resolution window opens.

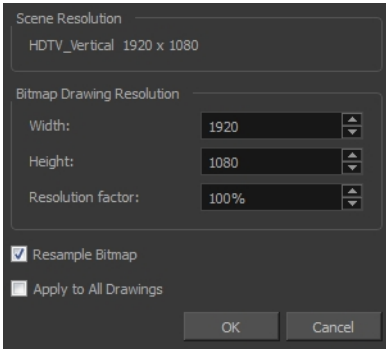

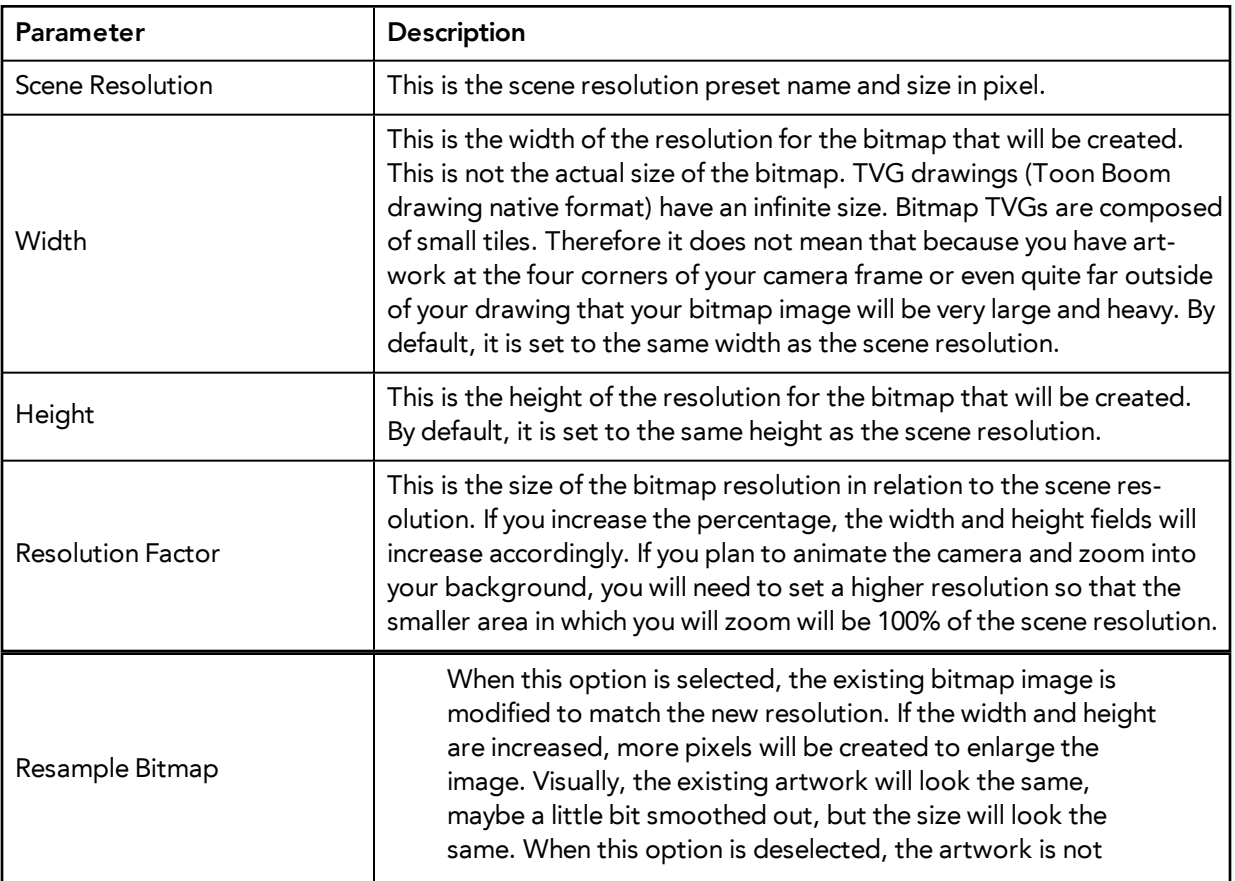

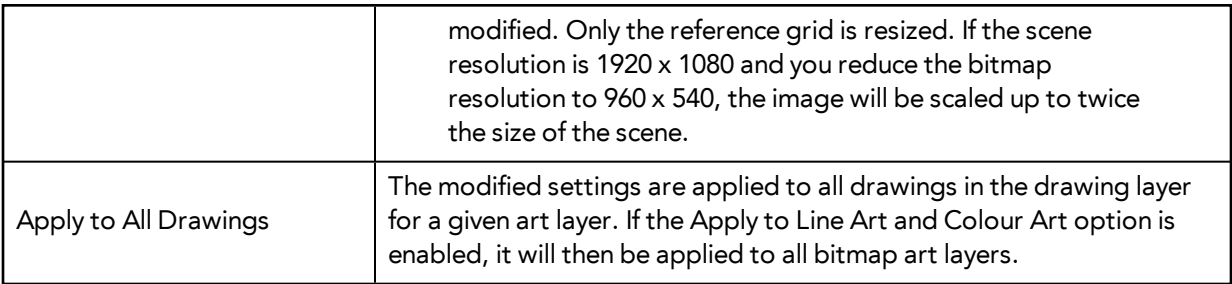

- **3.** Change the bitmap resolution.
- **4.** Click **OK**.

#### **How to draw with bitmap brushes**

- **1.** In the Timeline view, add a bitmap drawing layer—see [How to add a bitmap layer on page 169](#page-168-0).
- **2.** In the Tools toolbar, select the Brush  $\rightarrow$  tool or press Alt + B.
- **3.** In the Colour view, select a colour.

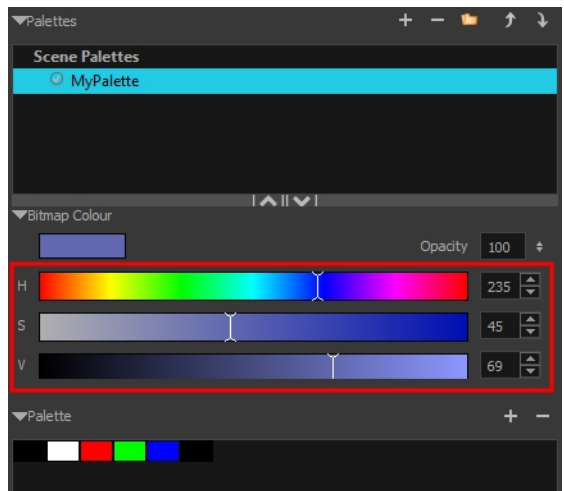

‣ To switch the bitmap colour picker from HSV to RGB, in the Colour view menu, select **Colour > Bitmap Colour Sliders > HSV Sliders** or **RGB Sliders**. You can also right-click on the colour sliders and select **RGB Sliders** or **HSV Sliders**.

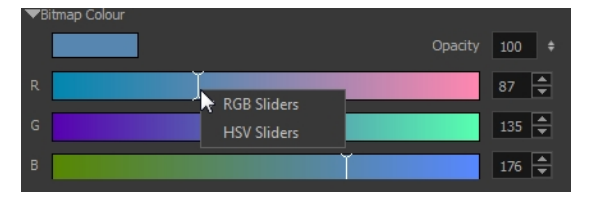

When using bitmap colours, there is no longer a link between the painted zones and selected colour. You can modify the colour picker as much as you want. Your drawing will not be affected. You can still select colours from your vector colour palette to use the same tint, but you will not create links between your drawing and the swatches.

**4.** In the Camera or Drawing view, start drawing.

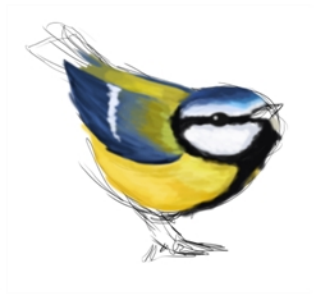

### **How to vectorize a bitmap drawing**

**1.** In the Timeline view, add a vector drawing layer BELOW the bitmap drawing layer containing the drawing to vectorize. In your bitmap drawing, the artwork to vectorize must be placed on the Line Art layer (default drawing layer).

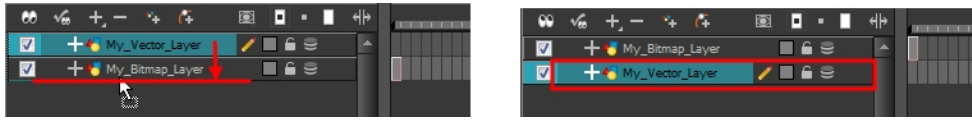

If you place the vector drawing on top of the bitmap layer, you will not be able to perform the operation. A warning dialog box will display.

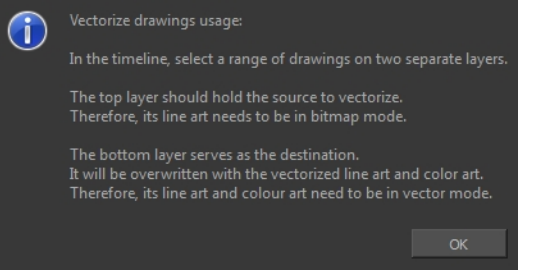

**2.** On the right side of the Timeline view, select the bitmap drawing and corresponding cell in the vector drawing layer.

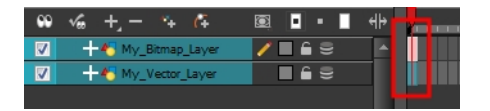

**3.** Right-click and select **Drawing > Vectorize Line Art in Selected Drawing**.

The Convert to Vector Drawing dialog box opens.

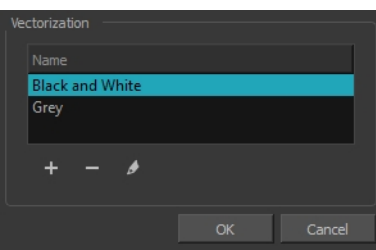

- **4.** In the Vectorization section, select a vectorization preset. You can customize your own preset using the Add or Edit buttons.
- **5.** Click **OK**.

Your vectorized drawing is created in the vector drawing layer. Your bitmap drawing remains intact.

# **Viewing the Final Lines as You Draw**

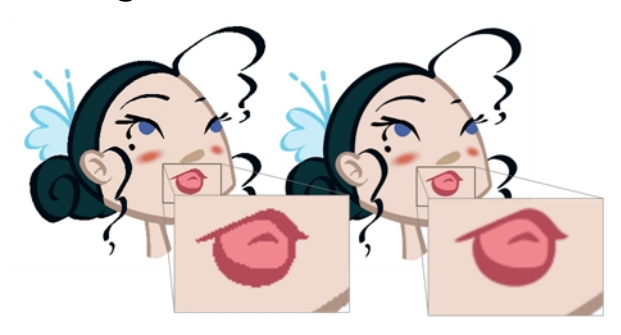

Everything you draw in Harmony is vector-based, unless you purposely elected to draw as bitmap. Although, when you draw in the Drawing or Camera view, notice that your lines may appear jagged. This is caused by the fast real-time display called OpenGL. If you prefer to see smooth lines as you draw, you can enable the antialiasing preference.

# **Full Scene Antialiasing**

Full scene antialiasing is generated by your computer's graphics card. This antialiasing will not only antialias your drawings, but all your different views in the interface. Full scene antialiasing is an option you can turn on and off; by default, it is disabled.

There is no need to modify your graphic card settings.

Full Scene Antialiasing parameters are only valid while you work in your scene. The scene will be rendered to 100% of its resolution regardless of your preference settings or graphic card panel.

## **How to customize the full scene antialiasing parameters**

For Mac OS X, you must restart Harmony after you change the parameters.

- **1.** In the Harmony, do one of the following:
	- ‣ Windows/Linux: Select **Edit > Preferences.**
	- ‣ Mac OS X**: Stage > Preferences.**
	- Press Ctrl + U (Windows/Linux) or  $H + U$  (Mac OS X).

The Preferences dialog box opens.

**2.** In the OpenGL tab, go to the Full Scene Antialiasing section.

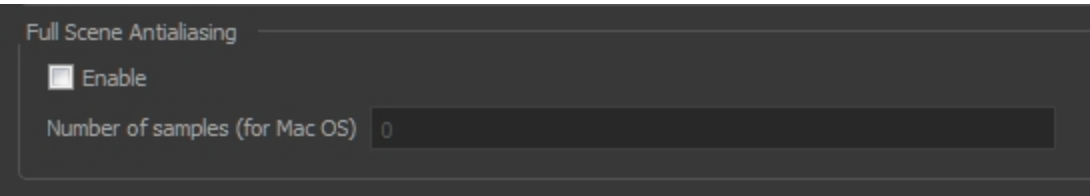

‣ **Enable:** Select this option to enable/disable the Full Scene Antialiasing.

**Number or samples (For Mac OS)**: If you are using a Mac OS X computer, enter the number of samples you want to be used for the antialiasing process. The number of samples is basically equivalent to the amount of times a pixel will be enlarged to calculate the antialiasing. This technique is called *supersampling*. The higher the number of samples, the better the antialiasing quality will be, but the longer it will take to calculate.

**3.** Restart Harmony.

# **Selecting the Current Colour of a Tool**

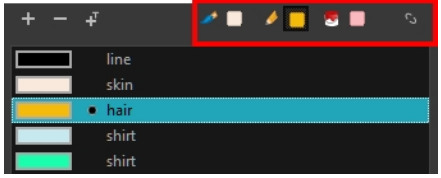

While drawing and painting, you can let Harmony retain the last colour you selected for each one of the following tools:

- Brush
- Paint
- Pencil, Ellipse, Line, Rectangle, Polyline

The Colour view has three swatches where you can set a colour for the Brush , Paint, and Pencil tools.

#### **How to unlink the storage swatches**

**1.** In the Colour view, if the storage swatches are linked, click the Link button to unlink them.

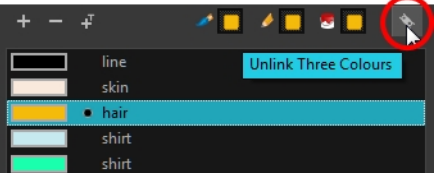

**2.** Click on the Brush **storage swatch.** 

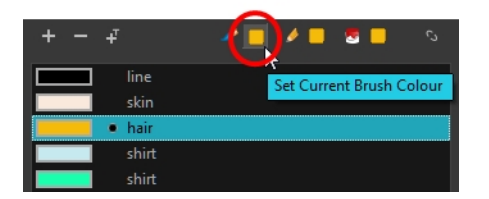

- **3.** In the Colour list, select the desired colour.
- **4.** Click the Pencil storage swatch.

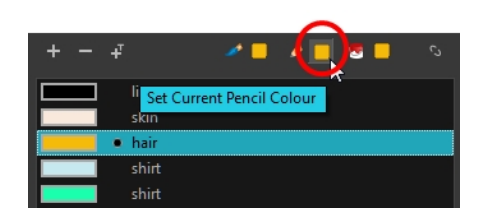

- **5.** In the Colour list, select a colour.
- **6.** Click the Paint **subset of storage swatch.**

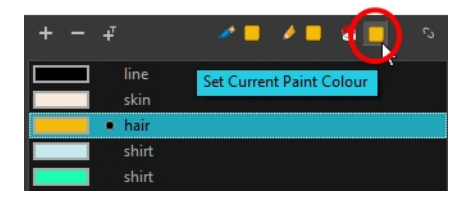

**7.** In the Colour list, select a colour.

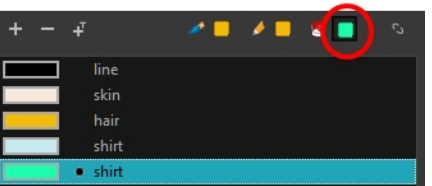

If you prefer to have Toon Boom Harmony use the same colour swatches regardless of the selected tool, you can link the three swatches together.

# **How to link the storage swatches**

- **1.** In the Tools toolbar, select one of the following tools:
	- ‣ Brush
	- ‣ Paint
	- ‣ Pencil
	- ‣ Polyline
	- **∕** Line
	- ‣ Ellipse
- $\triangleright$   $\blacksquare$  Rectangle
- **2.** In the Colour view, if the storage swatches are unlinked, click the Link button to link them.

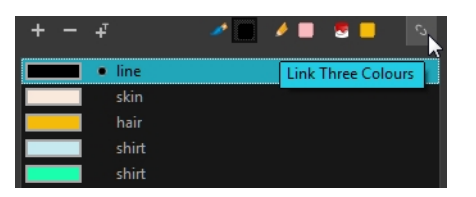

Each time you select a new colour for your current tool, all the storage swatches are updated.

# **Using Independent Colours when Working with Bitmap Layers**

When working in the Colour view, by default the current colour is active for both vector and bitmap layers. You can however, use different reference colours for each layer.

When using bitmap colours, there is no longer a link between the painted zones and selected colour. You can modify the colour picker as much as you want. Your drawing will not be affected. You can still select colours from your vector colour palette to use the same tint, but you will not create links between your drawing and the swatches.

#### **How to use independent colours**

‣ From the Colour view menu, select **Colours > Independent Bitmap Colour**.

Whichever colour you choose as the reference color is retained for that layer type.

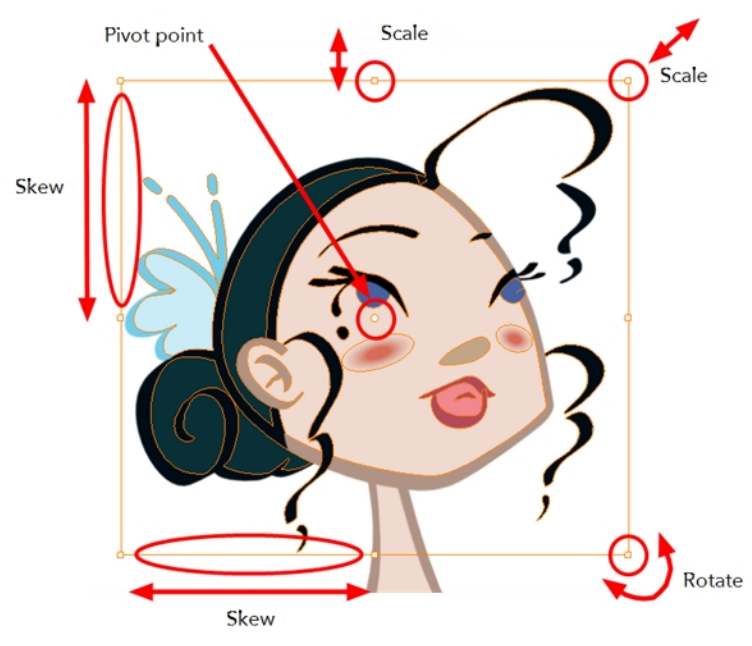

# **Selecting Drawing Objects**

The Select tool is used to select strokes in both the Drawing and Camera views, and apply basic transformations, such as repositioning, rotating, scaling or skewing using the different handles of the bounding box.

Sometimes, when you want to select multiple objects while leaving one unselected, it can be handy to select only the stroke or line that you do not want included in your selection. Then, you can invert the selection so that everything else becomes selected. This can be quite a time saver.

By default, when you draw a selection box, the Select tool will select only the drawing strokes of the current drawing. If you prefer the Select tool to select all the strokes on all layers, you can disable the Works on Single Drawing option in the Tool Properties view or the Select Tool Works on Single Drawing option in the Preferences dialog box.

Some of the transformations, such as rotation, scale, skew, and flip are done relative to the position of the pivot point. You can temporarily reposition this pivot point for a transformation using the Select tool.

## **How to select with the Select tool**

- **1.** In the Timeline view, select the cell on which you want to select drawing objects.
- **2.** In the Tools toolbar, select the Select  $\triangleright$  tool or press Alt + S.
- **3.** In the Camera or Drawing view, select the drawing objects.
	- ‣ You can select all the drawing objects in a drawing by using **Edit > Select All** or by pressing Ctrl + A (Windows/Linux) or  $\mathbb{H}$  + A (Mac OS X).
- **4.** To deform or reposition a selection:
	- ‣ To reposition, click the selected drawing object and drag the selection to a new area.

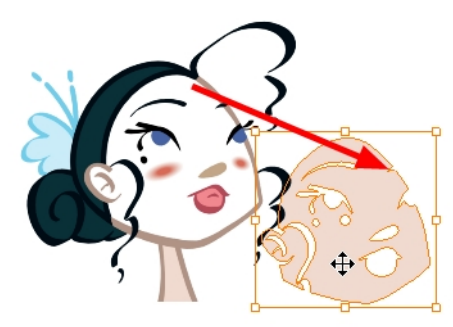

‣ To rotate, grab the selection box handle and rotate it.

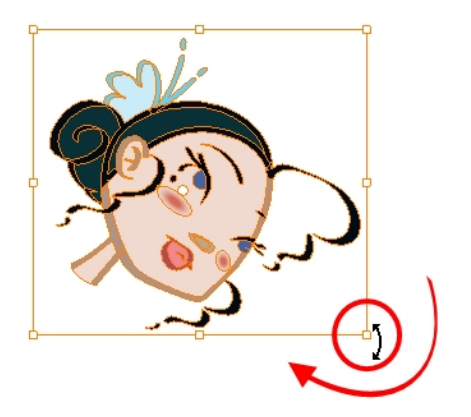

‣ To scale, pull or push on the top, side, bottom or corner control point. Hold down Shift to lock the selection's ratio.

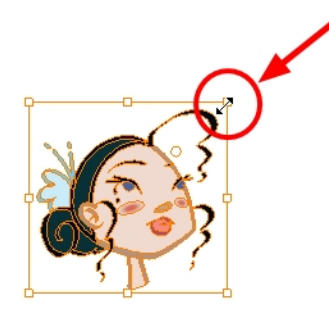

‣ To skew, drag sideways or up and down the sides or top and bottom segments, between the control points.

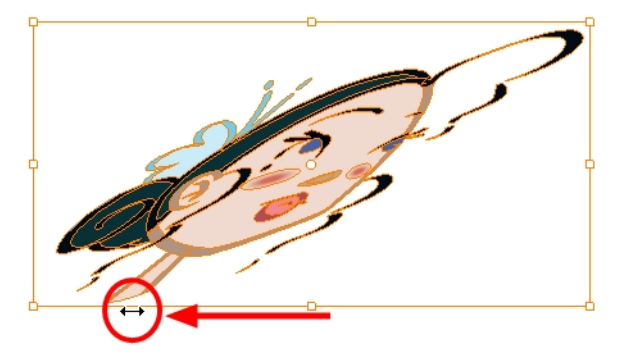

#### **How to invert a selection**

- **1.** From the top menu, select **Edit > Invert Selection** or press Ctrl + Shift + I (Windows/Linux) or ⌘ +  $Shift + I$  (Mac OS X).
	- ‣ You can also find the Invert Selection option in the Camera or Drawing View menu by selecting **Edit > Invert Selection**.

### **How to enable and disable the Select Tool Works on Single Drawing preference**

**1.** From the top menu, select **Edit > Preferences** (Windows/Linux) or **Stage > Preferences** (Mac OS  $X$ ).

The Preferences dialog box opens.

- **2.** In the Camera tab, go to the Tools section and select or deselect the **Select Tool Works on Single Drawing** option and click **OK**.
- **3.** In the Tools toolbar, select the Select  $\triangleright$  tool or press Alt + S.
- **4.** In the Camera view, make your selection. It is possible that you will have to restart Harmony depending on your system.
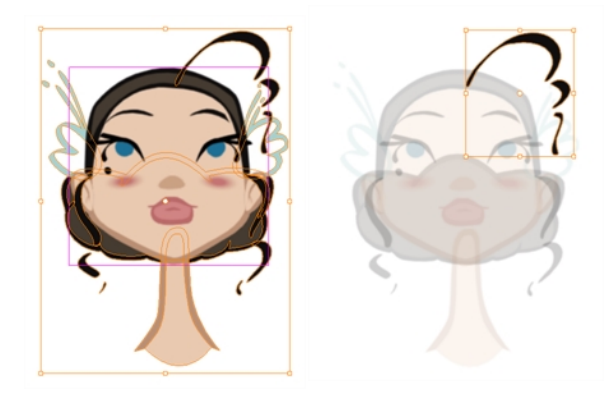

## **How to temporarily reposition the pivot point**

**1.** In the Camera or Drawing view, select the drawing object you want to transform. The pivot point appears in the middle of your selection.

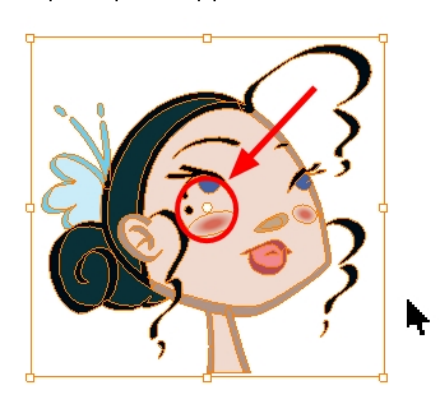

**2.** Click the pivot point and drag it to a new position.

This becomes the new position of the pivot point for the current transformation and will remain there until you make a new selection.

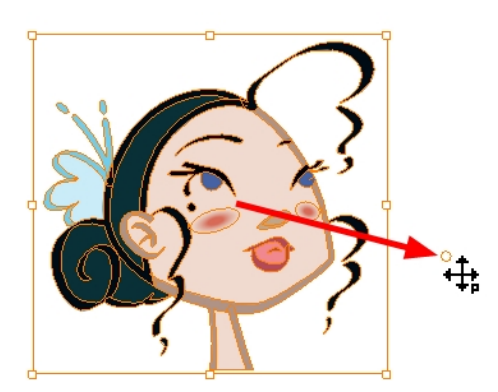

## **Erasing Parts of a Drawing**

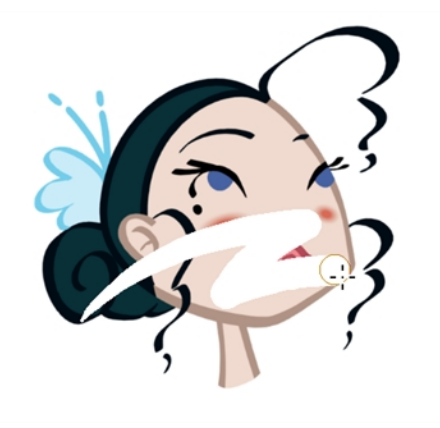

The Eraser tool is pressure sensitive, like the Brush tool, giving you more precision when erasing parts of a drawing. You can also use the Select tool to select drawing objects and delete them instead of erasing.

#### **How to erase with the Eraser tool**

**1.** In the Timeline or Xsheet view, select the cell that contains objects you want to erase.

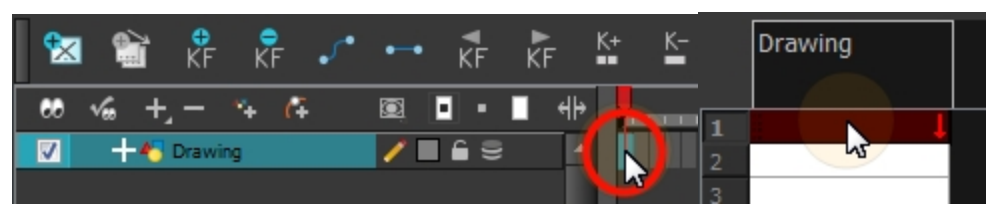

- **2.** In the Tools toolbar, select the Eraser  $\sqrt{ }$  tool or press Alt + E.
- **3.** In the Camera or Drawing view, start erasing.

## **How to modify the eraser settings**

- **1.** In the Tools toolbar, select the Eraser **the tool**.
- **2.** In the Tool Properties view, the preview area displays the stroke that will be produced after you customize the different parameters in the Tool Properties view. Click the arrow button.

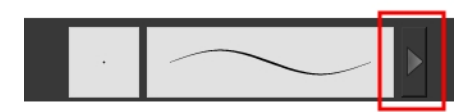

The Brush Properties window opens.

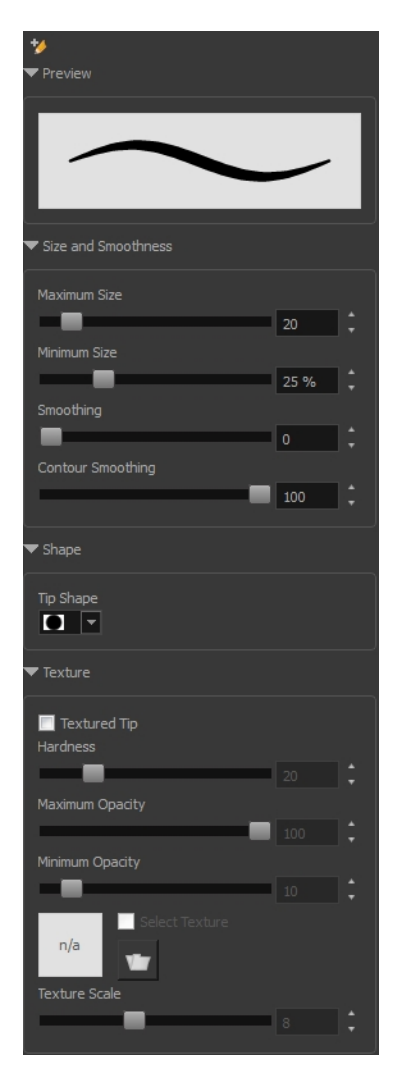

This is where you set the minimum and maximum sizes of your drawing tool which will produce the thick and thin effect on your stroke. This works with the pressure sensitivity of a pen tablet.

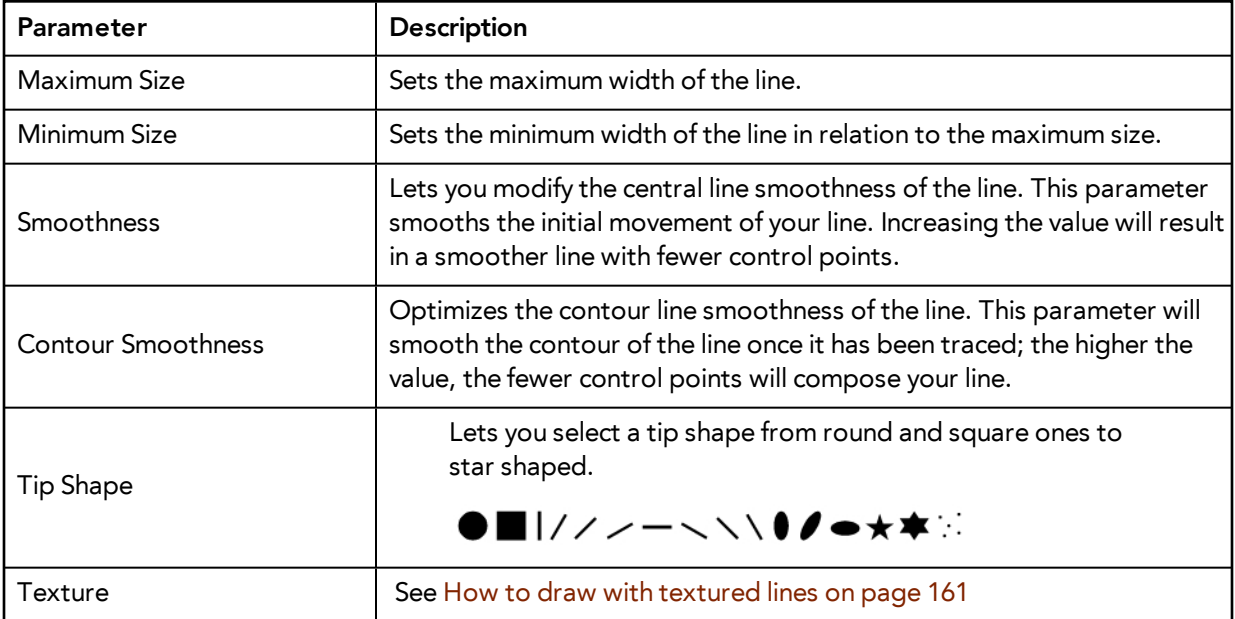

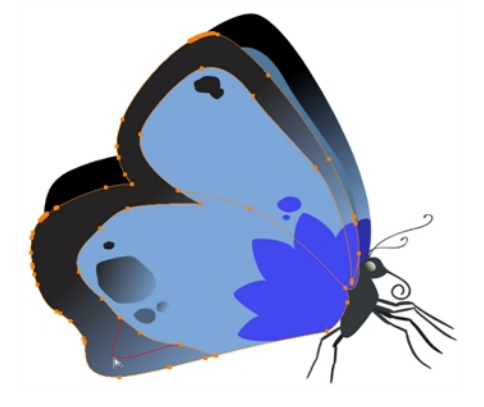

## <span id="page-183-0"></span>**Reshaping a Drawing Using the Contour Editor Tool**

The Contour Editor tool is a powerful tool that allows you to add, remove or modify points on a vector line and control them with Bezier handles. It is used to correct line shapes and modify a single part of a colour zone. If a line is too thin or has a gap in it, you can modify and correct it with the Contour Editor tool. You can also use this tool to create elaborate shapes.

The Contour Editor displays vector points around a shape and the central vector points in a pencil line. Pulling or pushing on these points adjusts the brush's line thickness. Points can be selected and deleted. Each point has two Bezier handles for correcting the curves between two points. Shapes can be modified by pulling and pushing directly on the segment between the points. You can use it to perfect a central shape pencil line, a contour shape brush line, or even create an elaborate shape from a basic ellipse or square.

#### **How to reshape with the Contour Editor tool**

- **1.** In the Timeline or Xsheet view, select the cell in which you want to draw.
- 2. In the Tools toolbar, select a shape tool:  $\bigcirc$   $\Box$
- **3.** In the Tool Properties view, click the Ellipse **button**, click the Auto Fill **button and set the** pencil size to **0**.
- **4.** In the Drawing or Camera view, draw a circle.

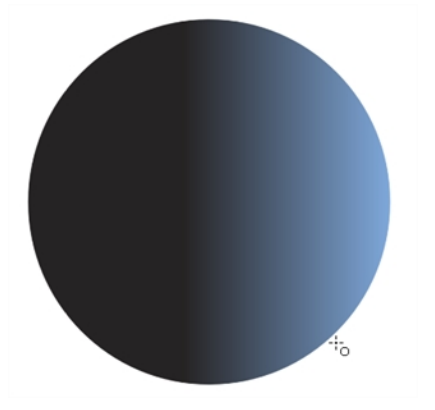

- **5.** In the Tools toolbar, select the Contour Editor tool.
- **6.** In the Drawing or Camera view, click the line to reshape it.

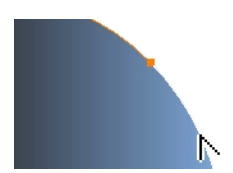

**7.** Select one or several points by clicking on them or circling around.

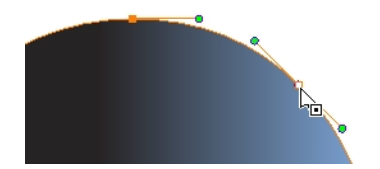

**8.** Press Delete to delete a selected point.

Press Ctrl (Windows/Linux) or  $\#$  (Mac OS X)and click on the contour to add a new point to adjust the contour.

- **9.** To modify the shape, you can:
	- ‣ Pull on the Bezier handle. Both point's handles will move as one.

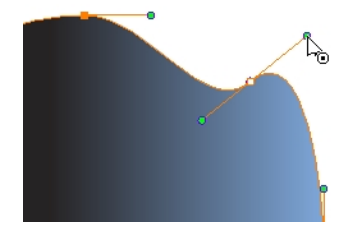

‣ Hold down Alt and pull on one of the Bezier handles. The point's handle will move independently from the other one.

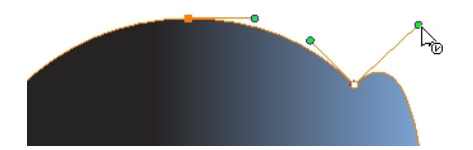

‣ Move the selected points to a new area.

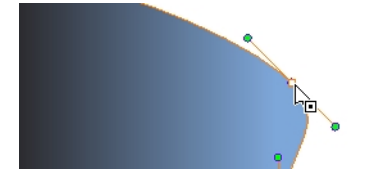

‣ Pull directly on the line between two points. No selection is necessary. Holding down Shift will limit the contour modification to the curve between the two first points.

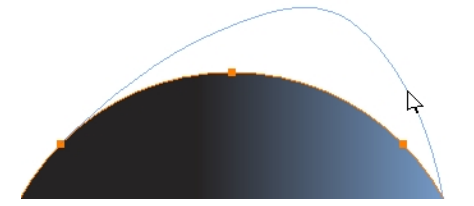

- ‣ If an anchor point has no visible Bezier handles, hold down the Alt key to display them.
- $\triangleright$  To add control points, press Ctrl (Windows/Linux) or  $\mathbb H$  (Mac OS X) and click the line.

<span id="page-185-0"></span>**I** To remove control points, select the control point and press Delete.

# **Reshaping Pencil Lines with the Pencil Editor Tool**

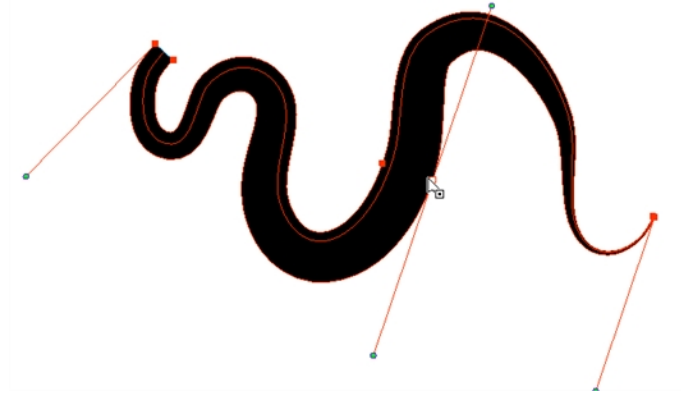

The Pencil Editor tool is used to modify the thick and thin contour of a pencil line. A pencil line is a central vector shape. The shape control points are located all along the central spine allowing you to adjust the stroke curve and position. When using the Contour Editor tool, you can reposition the spine of the stroke. When using the Pencil Editor tool, you can adjust the thick and thin areas of lines.

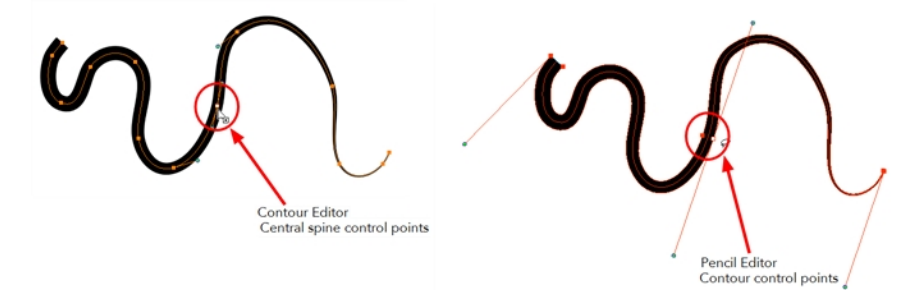

## **How to use the Pencil Editor tool**

- **1.** In the Tools toolbar, select the Pencil Editor **that is tool** or press Alt + W.
- **2.** In the Camera or Drawing view, select a pencil line and click the line to reshape it.

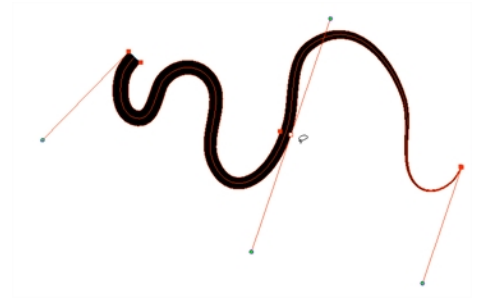

**3.** Select one or several points by clicking them or circling around.

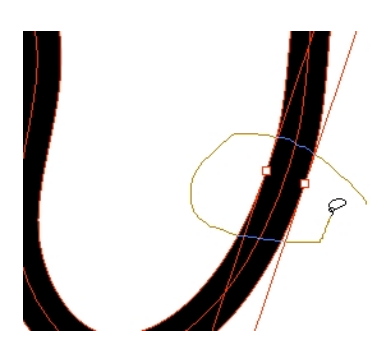

- **4.** Press Delete to delete a selected point.
- **5.** Press Ctrl (Windows/Linux) or ⌘ (Mac OS X) and click the central spine to add a set of points to adjust the contour.
- **6.** To modify the shape, you can:
	- ‣ Move the selected points to a new area. If you select matching points on each side of the line, holding the Shift key will move them both. This way you can thicken or thin a line from both sides at the same time.

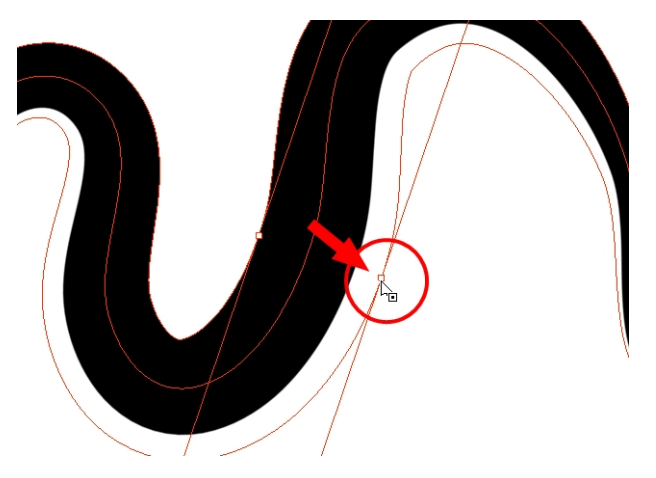

‣ Pull on the Bezier handle to move both points' handles as one.

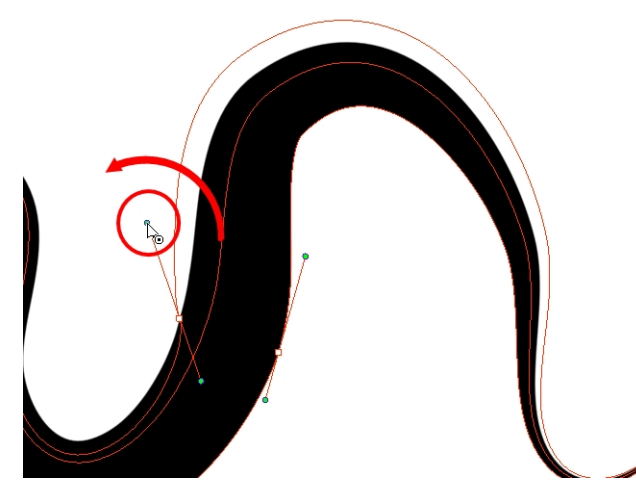

‣ Hold down Alt and pull on one of the Bezier handles. It moves the handle independently from the other one.

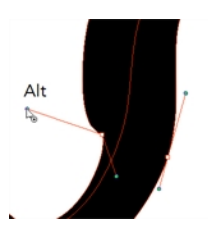

‣ Pull directly on the line between two points. No selection is necessary. Holding down the Shift key will limit the contour modification to the curve between the two first points.

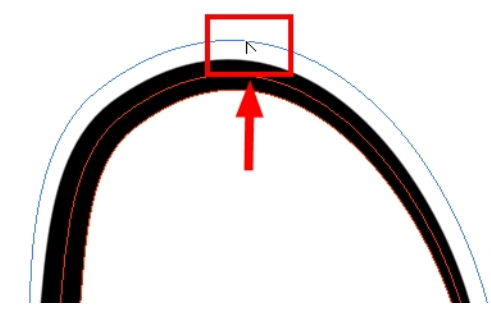

‣ If an anchor point has no visible Bezier handle, hold down Alt to display them.

## **Drawing with Shapes**

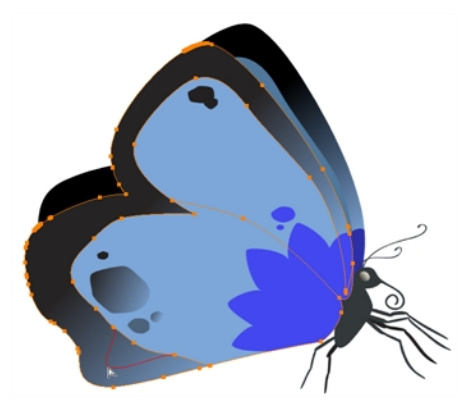

In Harmony, you can use the shape tools to draw circles, lines and squares. You can also easily reshape a square or circle into a much more complex drawing such as these butterfly wings—see [Reshaping a](#page-183-0)  [Drawing Using the Contour Editor Tool on page 184](#page-183-0) and [Reshaping Pencil Lines with the Pencil Editor](#page-185-0)  [Tool on page 186](#page-185-0).

#### **How to draw with a Shape tool**

- **1.** In the Timeline or Xsheet view, select the cell on which you want to draw.
- **2.** In the Tools toolbar, select a shape tool:  $\bigcirc$   $\bigcirc$   $\Box$ .
- **3.** To automatically fill the shape, in the Tool Properties view, select the Auto Fill **C** option.
- **4.** In the Camera view, click and drag to draw the shape.

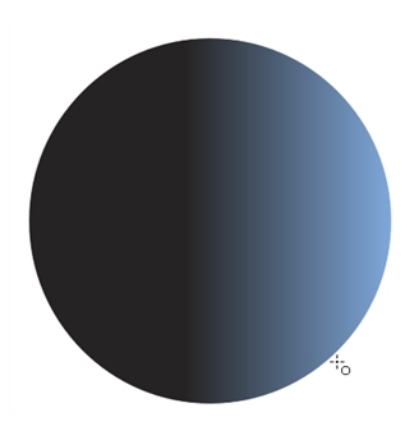

- ‣ Hold down Shift to lock the rectangle or the ellipse ratio to 1:1.
- ‣ Hold down Alt to draw the rectangle or ellipse from its centre.
- ‣ Hold down Shift to snap the line every 15 degrees.
- ‣ Hold down Alt to snap the start or end of the line to a nearby stroke.
- **5.** Use the Contour Editor tool to deform the shape and create your drawing.

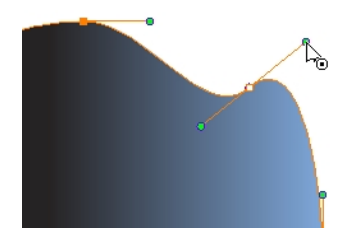

**Drawing with the Polyline Tool**

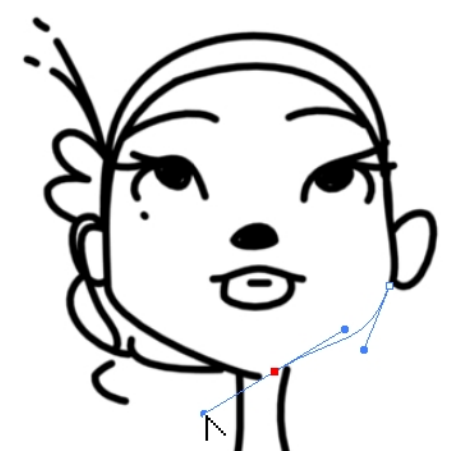

The Polyline tool is used to draw shapes with a central vector type of line. To form a shape, you click to add a point and then, without releasing the mouse, pull the handle in the desired direction before adding the next point and repeat the operation. To edit the shape, you can use the Contour Editor tool.

## **How to draw with the Polyline tool**

- **1.** In the Timeline view, select the cell on which you want to draw.
- **2.** In the Tools toolbar, select the Polyline  $\mathbb C$  tool or press Alt + \_.
- **3.** In the Camera view, click and drag to create a point and a Bezier handle to shape your line.
	- ‣ Press Alt to pull only one handle, instead of two.
	- ‣ Press Shift to snap the handles to 45, 90, or 180 degrees.
- **4.** Click a new area and drag to create a second point and Bezier handle.

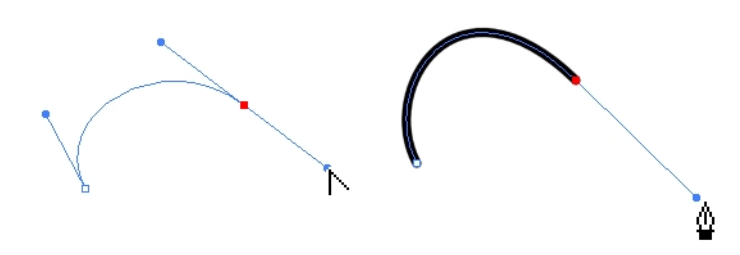

- **5.** Repeat the previous step until your shape is completed.
- **6.** Press Ctrl (Windows/Linux) or ⌘ (Mac OS X) and click to release the Polyline tool from the current path or shape that it is creating. Continue to use the tool to make multiple, independent paths or shapes.
- **7.** If necessary, reshape the lines using the Contour Editor  $\searrow$  tool—see Reshaping a Drawing Using [the Contour Editor Tool on page 184.](#page-183-0)

## **Drawing with Invisible Lines**

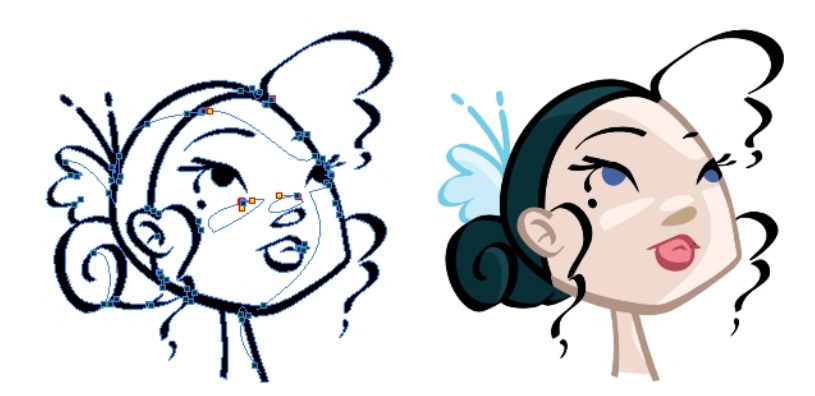

There are two different ways to draw invisible lines.

Using the Pencil tool, you can draw as strokes only, meaning that the line will be invisible. This can be useful for drawing tones and highlights directly on the character.

The Stroke tool draws invisible lines only. You cannot add thickness to the line, unlike the Close Gap tool that creates a short, straight line between two points. The stroke line will stay exactly where you draw it. This tool can be useful for closing a zone in a particular way or creating some hard shadows or highlight areas.

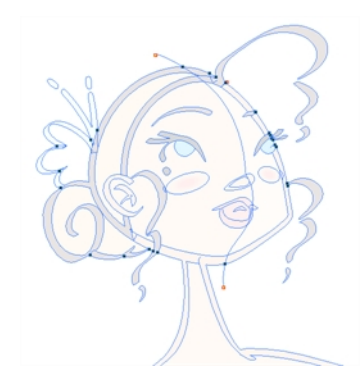

Sometimes, it may be difficult to see your strokes, especially if your colours are similar to the blue stroke colour. In Harmony, you can display the strokes and washed-out the colours of your drawings so that the invisible lines stand out.

## **How to draw invisible lines with the Pencil tool**

- **1.** In the Timeline or Xsheet view, select the cell on which you want to draw.
- **2.** In the Tools toolbar, select the Pencil  $\triangle$  tool or press Alt + /.
- **3.** From the top menu, select **View > Drawing > Show Strokes**  $\Diamond$  or press K.
- **4.** In the Tool Properties view, set the Pen Style size to **0**. You can also adjust the smoothness.
- **5.** In the Camera or Drawing view, start drawing.

If you forgot to enable the Show Strokes option before drawing, as soon as you draw a first stroke, a Message dialog box opens.

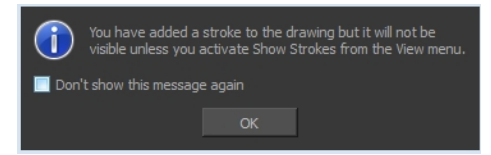

Select the **Don't Show This Message Again** option if you do not want the dialog box to notify you about the Show Strokes option.

- **6.** Click **OK**.
- **7.** You can modify the stroke shape with the Contour Editor  $\gtrsim$  tool.

#### **How to draw invisible lines with the Stroke tool**

- **1.** In the Timeline or Xsheet view, select the cell on which you want to draw.
- **2.** In the Tools toolbar from the Paint drop-down menu, select the Stroke  $\bigcirc$  tool or press Alt + V.
- **3.** From the top menu, select View > Show Drawing > Show Strokes  $\nearrow$  or press K.
- **4.** In the Tool Properties view, you can adjust the smoothness.
- **5.** In the Camera or Drawing view, start drawing.

If you forgot to enable the Show Strokes option before drawing, as soon as you draw a first stroke, a Message dialog box opens.

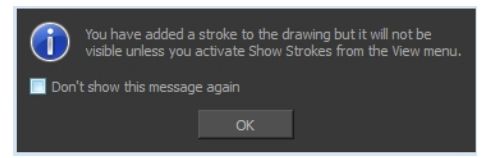

Select the **Don't Show This Message Again** option if you do not want the dialog box to notify you about the Show Strokes option.

- **6.** Click **OK**.
- **7.** You can modify the stroke shape with the Contour Editor  $\gtrsim$  tool.

#### **How to show the strokes with washed-out colours**

‣ From the top menu, select **View > Show > Show Stroke With Colour Wash**.

## **Deforming a Drawing with the Perspective Tool**

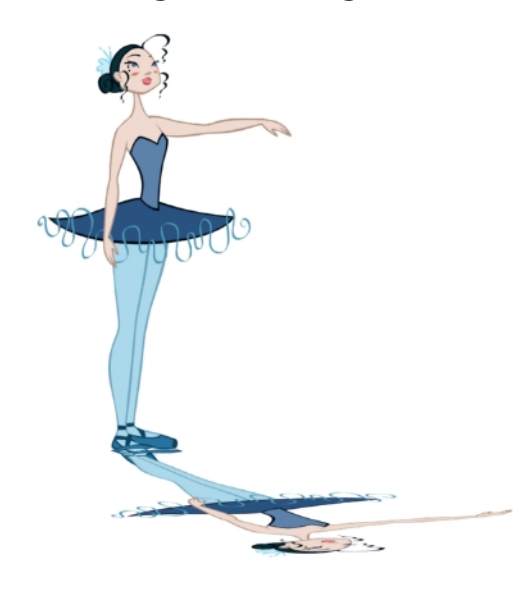

The Perspective tool lets you deform a drawing selection and alter its perspective.

#### **How to deform a drawing with the Perspective tool**

- 1. In the Tools toolbar, select the Perspective 1 tool from the Contour Editor drop-down menu or press Alt + 0.
- **2.** In the Camera or Drawing view, select a drawing to deform.
- **3.** Click and drag the different anchor points to deform the shape.

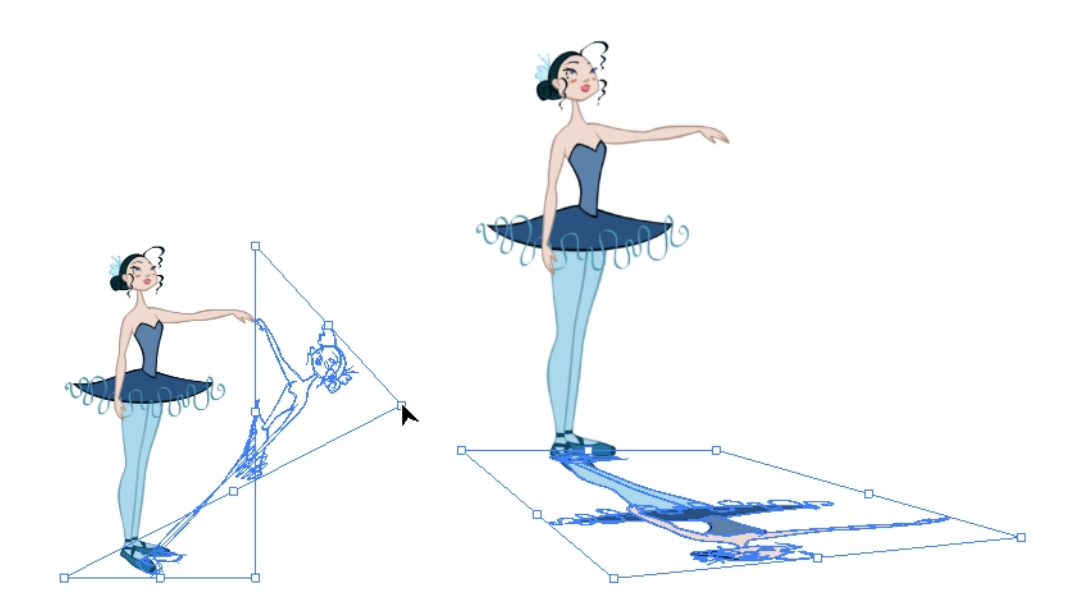

# **Warping a Drawing with the Envelope Tool**

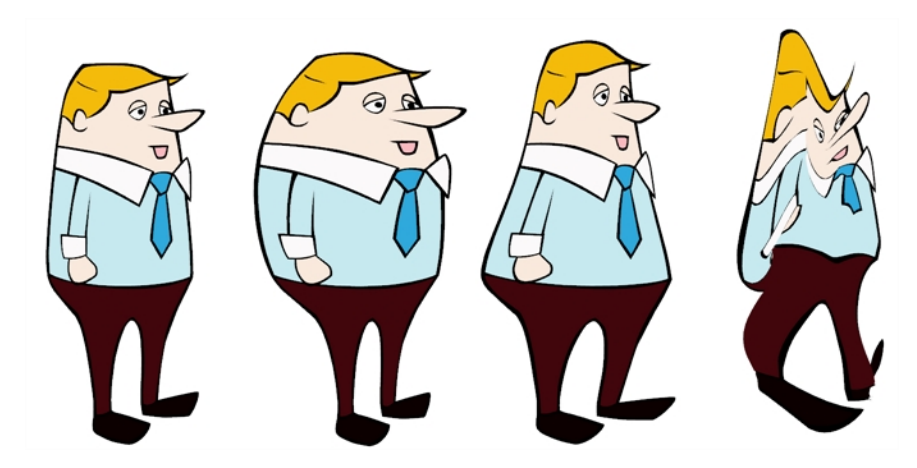

The Envelope tool lets you deform and warp part of a drawing using a grid envelope and Bezier handles.

## **How to warp a drawing with the Envelope tool**

- **1.** In the Tools toolbar, select the Envelope  $\frac{1}{\sqrt{11}}$  tool from the Contour Editor drop-down menu.
- **2.** In the Timeline view, select a drawing to deform.
- **3.** In the Camera or Drawing view, select the region you want to deform

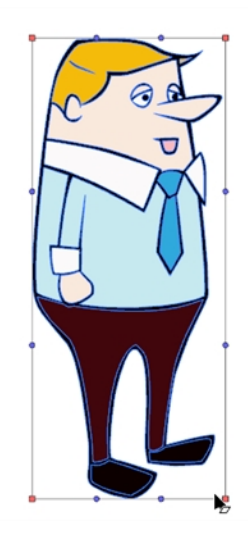

**4.** Click and drag the different anchor points and handles to deform the image.

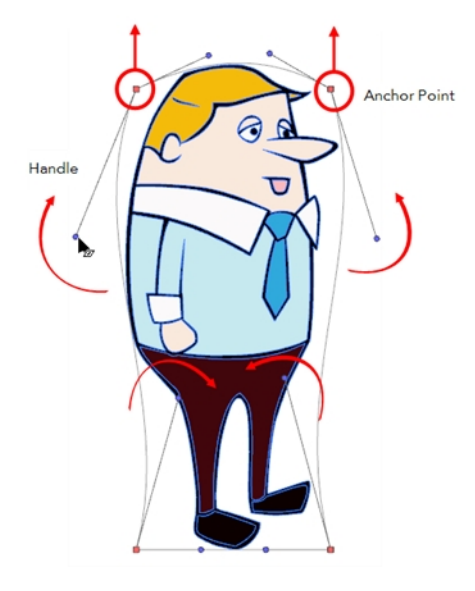

**5.** To display more controls, in the Tool Properties view, click the Show Advanced Controls **1:** 1: button.

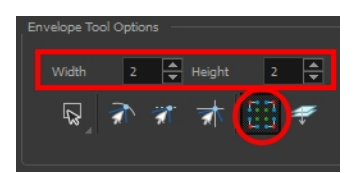

**6.** Increase the height and width of the grid to get more control points to deform your image.

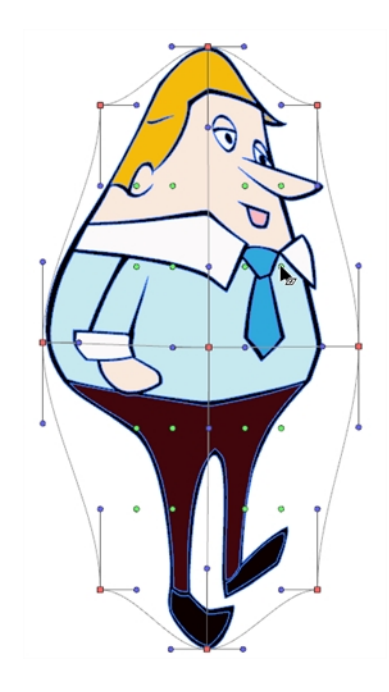

# **Cutting Drawing Parts**

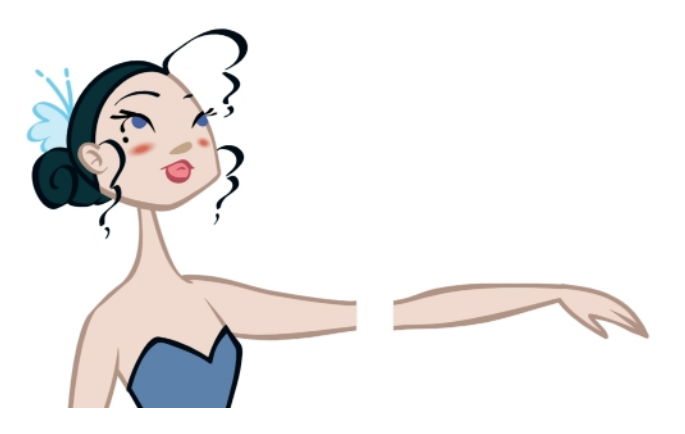

The Cutter tool lets you cut a drawing area to move, copy, cut or delete it.

## **How to cut with the Cutter tool**

- **1.** In the Tools toolbar, select the Cutter  $\geq$  tool or press Alt + T.
- **2.** In the Camera view, make a selection around an area to cut away.

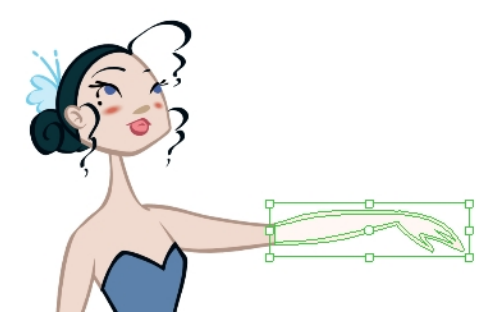

- ‣ To delete the selected zone, press Delete.
- ‣ To move the selection, click the selection and drag it to a new area.
- ‣ Use the bounding box controls to scale, skew, or rotate the cut piece.

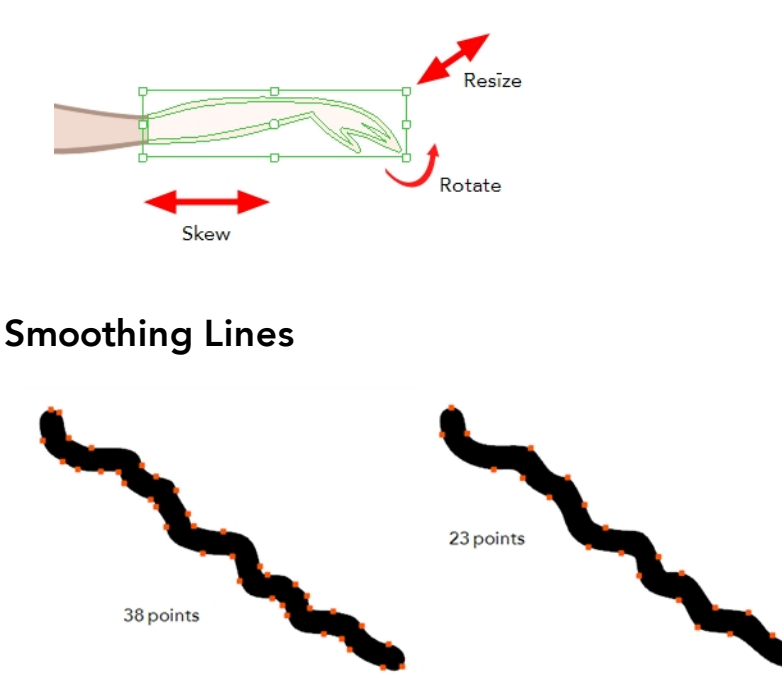

When drawing in a digital application, it is not like drawing on a sheet of paper. Sometimes the lines you draw may look as if they were drawn with an unsteady hand. When this occurs, you may need to correct the look of your lines.

Harmony has a very powerful tool you can use to optimize contours and reduce the number of points on the lines, the Smooth Editor tool.

## **How to optimize lines with the Smooth Editor tool**

- 1. In the Tools toolbar, select the Smooth Editor is tool or select **Drawing > Tools > Smooth Editor**.
- **2.** In the Camera or Drawing view, place your pointer over the lines to smooth. You may need to pass over the same line several times to remove more points and make the line smoother. Note that by default, the Smooth Editor tool colour is yellow, it was changed to orange for screen grab clarity see [Smooth Editor Tool Options on page 246](#page-245-0) to learn about the various settings available.

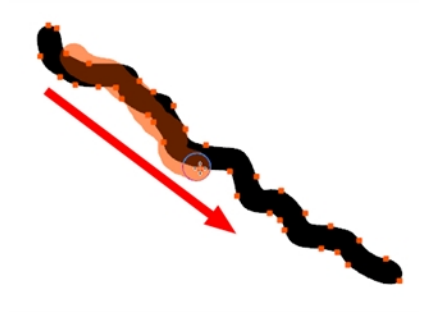

## **Working With Text**

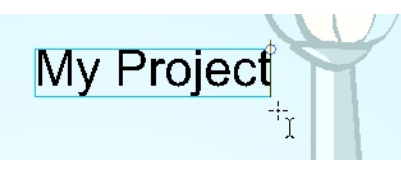

With the Text tool, you can type text in your project using various fonts and texts attributes. Text objects are part of a drawing, so you can manipulate them in the same way. OTF fonts are also supported.

## **How to add text to drawings**

- **1.** Do one of the following:
	- $\cdot$  In the Tools toolbar, select the Text  $\top$  tool.
	- ‣ From the top menu, select **Drawing > Tools > Text**.
	- $\triangleright$  Press Alt + 9.
- **2.** In the Timeline view, select the cell containing the drawing on which you want to add text.
- **3.** In the Drawing or Camera view, click on the location you want the text to begin.

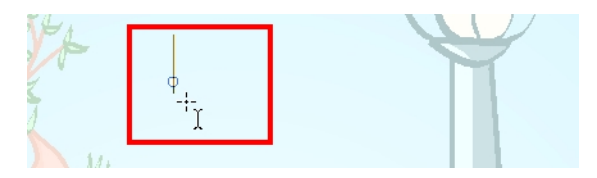

- **4.** You can use the Tool Properties view to select the font, font size and format of the text you will type—see [Text Tool Options on page 248.](#page-247-0)
- **5.** Type in the desired text.

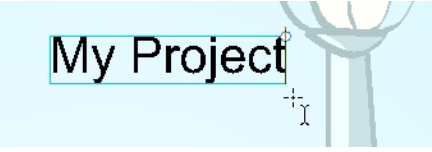

**6.** Click outside the text box to exit the typing mode.

If you want to create another text object, click outside the currently active text box. You can always return to edit the text by selecting the Text  $\top$  tool and clicking in the text.

## **Working with Tool Presets**

Tool presets let you save a variety of settings and are very handy and efficient for accessing the tools you use most often. That way, the tool is already set with the desired properties, such as colour, line thickness, whether to enable Draw Behind or Auto Flatten mode, and so on. You can create presets for these tools and many more: Brush, Pencil, Eraser, Rectangle, Ellipse, and Line. First, select a tool, adjust the properties, and then create a tool preset for it. Once you have created a tool preset, you can always make adjustments to fine-tune it, as well as create a keyboard shortcut for it.

## **The Tool Presets Toolbar**

The Tool Presets toolbar lets you create new tool presets and manage them. There are four default brush presets to get you started—Rough Brush, Clean Pencil, Fill Paint, and Inking Brush. By default, this toolbar is not displayed.

### **How to display the Tool Presets toolbar**

- ‣ Select **Windows > Toolbars > Tool Presets**.
- ‣ Right-click an empty area below the top menu and select **Tool Presets**.

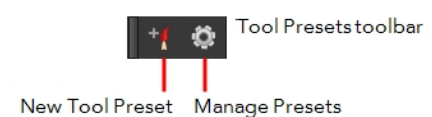

#### **How to create a tool preset**

- **1.** In the Tools toolbar, select a tool, for example the Brush tool.
- **2.** Use the Tool Properties view to customize the tool.
- **3.** To set a specific colour for your preset, in the Colour view, select the colour swatch to link to the tool. Note that when using this preset in another scene not using that colour palette, upon selecting this new preset, a colour recovery dialog box will appear asking to add this colour to your scene.
- **4.** In the Tool Presets toolbar, click the New Tool Preset **button**.
- **5.** In the New Tool Preset dialog box, in the Name field, type a name for your new preset.

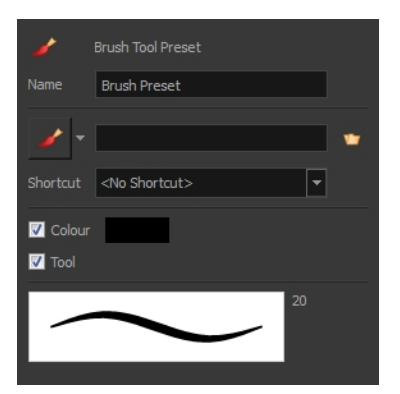

**6.** From the icon list, select an icon to quickly identify your preset or upload your own by clicking the File  $\mathbf{U}$  button.

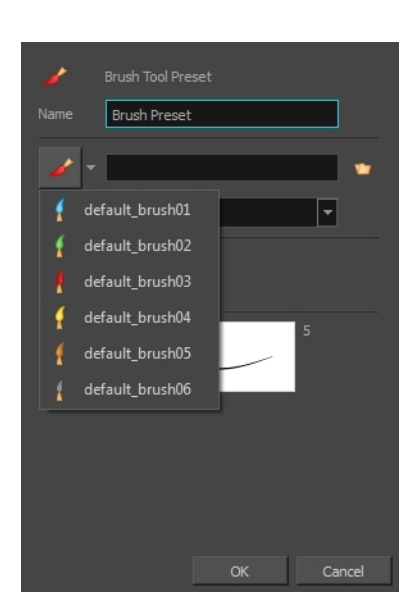

- **7.** (Optional) From the Shortcut menu, set a keyboard shortcut to quickly access your preset.
- **8.** When you select any of the following options, they will take effect when you use the tool preset. If an option is deselected, then using a tool preset will not override your current settings.
	- ‣ **Colour**: Saves the current colour into the tool preset.
	- ‣ **Tool**: Only the colour will be associated. You could, for example, set three different colours with shortcuts. It would use the current tool with the chosen preset colour.
- **9.** Click **OK**.

#### **How to select a tool preset**

 $\rightarrow$  In the Tool Presets toolbar, click the tool preset  $\bigcirc$  icon you assigned when creating the preset. Note that when using this preset in a new scene not using the assigned colour swatch, a colour recovery dialog box appears asking to add this colour to your scene.

## **How to delete a tool preset**

**1.** In the Tool Presets toolbar, click the Manage Tool Presets @ button.

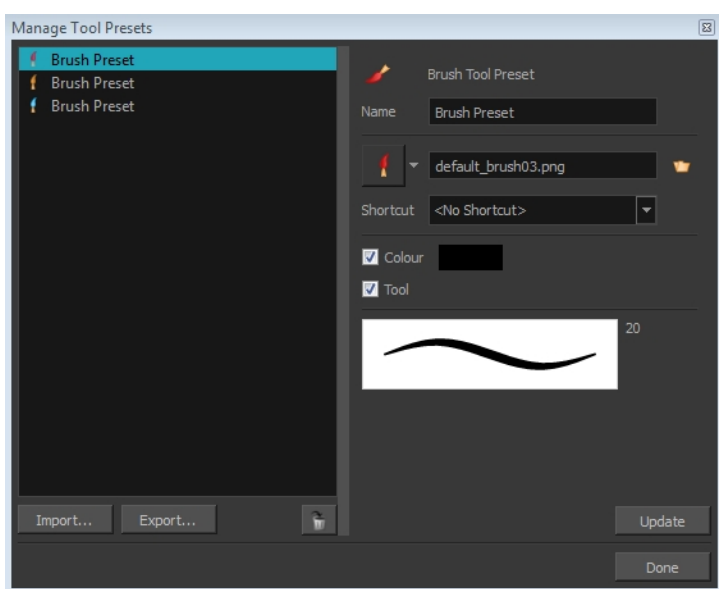

**2.** From the list of tool presets on the left, select a preset to delete and click the Trash icon.

#### **How to import a tool preset**

- **1.** In the Tool Presets toolbar, click the Manage Tool Presets **the Button**. The Manage Tool Presets dialog box opens.
- **2.** Click **Import**.
- **3.** In the Select Folder window that opens, locate and select the preset(s) to import and click **Select Folder**.

#### **How to export a tool preset**

- **1.** In the Tool Presets toolbar, click the Manage Tool Presets  $\circledcirc$  button. The Manage Tool Presets dialog box opens.
- **2.** Click **Export**.
- **3.** In the Export Brush Presets window that opens, click **Export**.
- **4.** Select a folder and click **Select Folder**.

#### **How to update a tool preset**

- **1.** To update the colour of your preset, you must first select it in the Colour view.
- **2.** In the Tool Presets toolbar, click the Manage Tool Presets  $\circledcirc$  button.
- **3.** In the Manage Tool Presets dialog box that opens, select the tool preset from the left side of the dialog box.
- **4.** Make any changes you would like to the preset.
- **5.** Click **Update**.

## **More Drawing Tools**

Harmony offers a wide variety of useful tools to optimize your drawings and work more efficiently; tools such as Group, Arrange, and the animation disk to rotate your workspace.

- [Arrange below](#page-200-0)
- [Convert Brush Strokes to Pencil Lines on the next page](#page-201-0)
- [Pencil Lines to Brush Strokes on the next page](#page-201-1)
- [Strokes to Pencil Lines on page 203](#page-202-0)
- [Optimize on page 203](#page-202-1)
- [Remove Extra Strokes on page 204](#page-203-0)
- [Reduce Drawing Texture Resolution on page 204](#page-203-1)
- [Crop Brush Textures on page 205](#page-204-0)
- [Create Contour Stroke on page 206](#page-205-0)
- [Remove Contour Stroke on page 206](#page-205-1)
- [Grid on page 207](#page-206-0)
- [Group/Ungroup on page 207](#page-206-1)
- [Hand on page 208](#page-207-0)
- <span id="page-200-0"></span>• [Rotate View on page 208](#page-207-1)

### **Arrange**

The different Arrange options let you reorder drawing objects inside a single layer in the Drawing or Camera view.

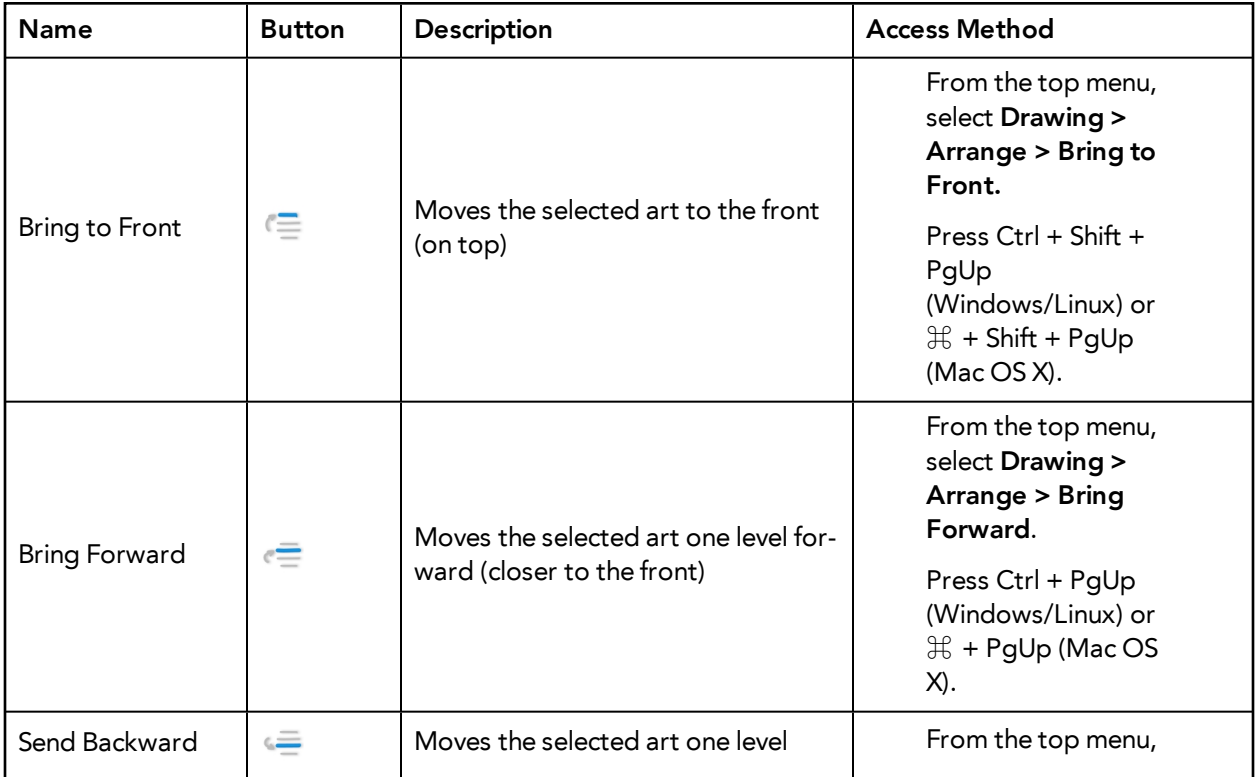

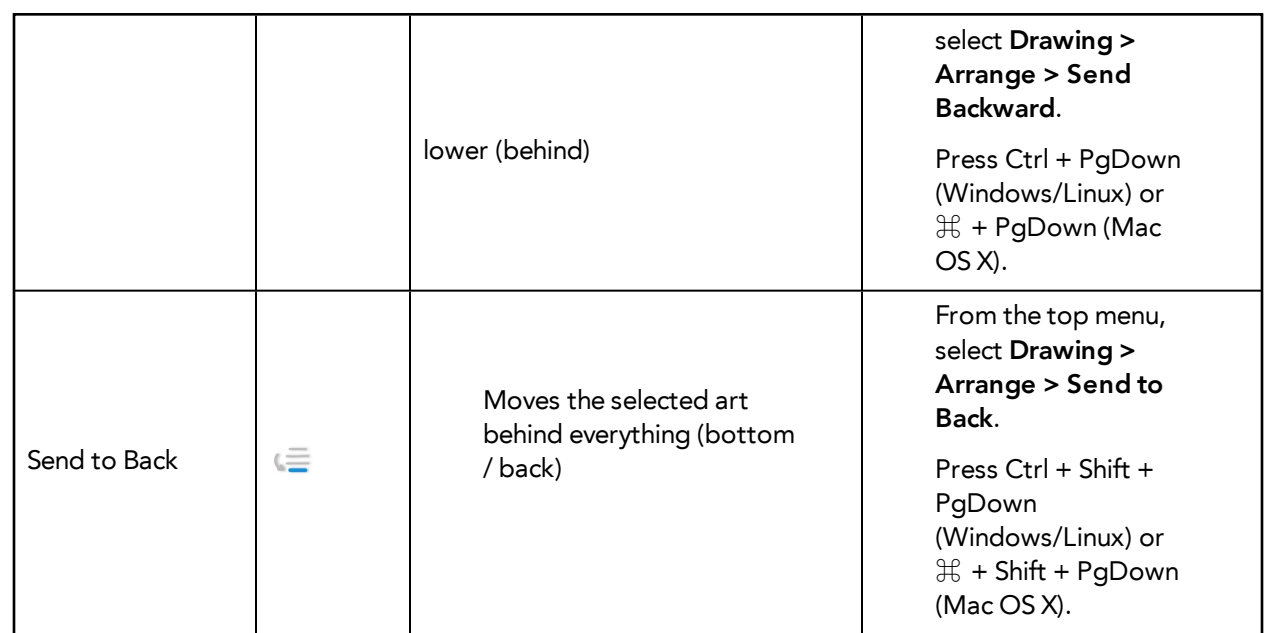

## <span id="page-201-0"></span>**Convert Brush Strokes to Pencil Lines**

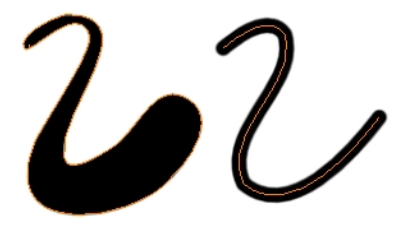

The Brushes Strokes to Pencil Lines operation converts selected contour strokes into centreline pencil strokes. This command is only available from the top menu.

#### **How to convert brush strokes to pencil lines**

- ‣ From the top menu, select **Drawing > Convert > Brush Strokes to Pencil Lines** or press ^.
- <span id="page-201-1"></span>‣ Right-click on the selection, select **Convert > Brush Strokes to Pencil Lines** or press ^

#### **Pencil Lines to Brush Strokes**

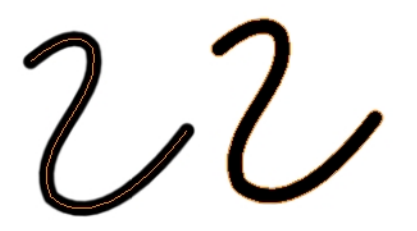

The Pencil Lines to Brush Strokes operation converts the selected centreline pencil strokes into contour strokes brush lines.

### **How to convert pencil lines to brush strokes**

- ‣ From the top menu, select **Drawing > Convert > Pencil Lines to Brush Strokes** or press &.
- <span id="page-202-0"></span>‣ Right-click on the selection, select **Convert > Pencil Lines to Brush Strokes** or press &

### **Strokes to Pencil Lines**

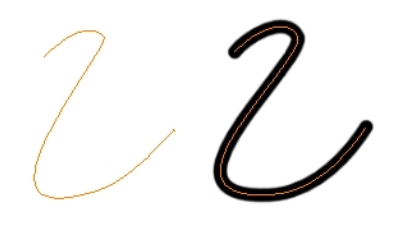

The Strokes to Pencil Lines operation converts the selected invisible line to a pencil line.

### **How to convert strokes to pencil lines**

- ‣ From the top menu, select **Drawing > Convert > Strokes to Pencil Lines** or press Shift + F12 (Windows/Linux only).
- ‣ Right-click on the selection, select **Convert > Strokes to Pencil Lines** or press Shift + F12 (Windows/Linux only)

### <span id="page-202-1"></span>**Optimize**

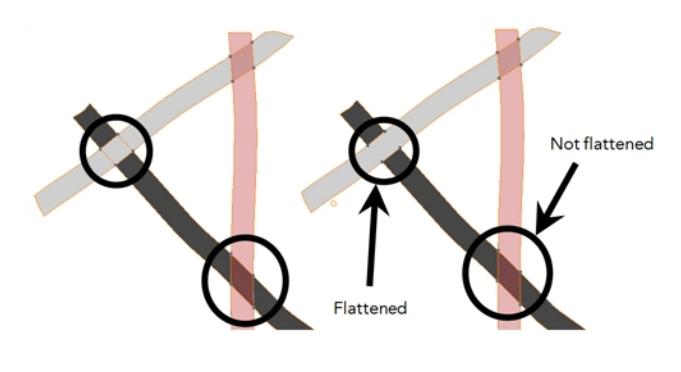

The Optimize command reduces the number of layers, such as overlapping brush strokes, in the selected drawing objects. Drawing objects will only be flattened and optimized if the selected objects do not change the appearance of the final image when they are merged.

For example, if you have selected a number of partially transparent objects, which you layered to create an additive colour effect, the selected transparent drawing objects will not be merged. This is because merging the transparent drawing objects will cause them to lose the effect of the layered transparent colours.

## **How to optimize**

- ‣ Use the Select tool to select the drawing objects you want to optimize.
- ‣ From the top menu, select **Drawing > Optimize > Optimize**.
- ‣ From the Camera or Drawing view menu, select **Drawing > Optimize > Optimize**.

## <span id="page-203-0"></span>**Remove Extra Strokes**

The Remove Extra Strokes option let you remove the invisible lines in your selection.

#### **How to remove extra strokes**

- **1.** In the Tools toolbar, select the Select tool.
- **2.** In the Camera or Drawing view, use the Select tool to select the drawing objects you want to remove invisible lines from.
- **3.** From the top menu, select **Drawing > Optimize > Remove Extra Strokes**.
	- ‣ From the Camera or Drawing view menu, select **Drawing > Optimize > Remove Extra Strokes**.

#### <span id="page-203-1"></span>**Reduce Drawing Texture Resolution**

If you import and vectorize as texture (colour) a high resolution image, the size of your drawing can be heavy. This option is used to reduce the size and resolution of the textures in your drawing. When you import and vectorize drawings using the grey or colour preset styles, you don't have control on the size of the bitmap texture. This tool allows you to reduce that bitmap texture.

#### **How to reduce the drawing texture resolution**

- **1.** In the Tools toolbar, select the Select tool.
- **2.** In the Camera or Drawing view, use the Select tool to select the drawing objects you want to reduce the texture resolution for.
- **3.** From the top menu, select **Drawing > Optimize > Reduce Drawing Texture Resolution.**
	- ‣ From the Camera or Drawing view menu, select **Drawing > Optimize > Reduce Drawing Texture Resolution**.

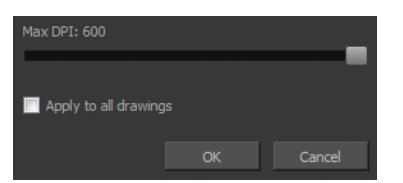

- **4.** In the dialog box, drag the slider toward the left to reduce the texture resolution.
- **5.** Enable the **Apply to All Drawings** option if you want the modification to be applied to all the drawings in your layer.
- **6.** Click **OK**.

## <span id="page-204-0"></span>**Crop Brush Textures**

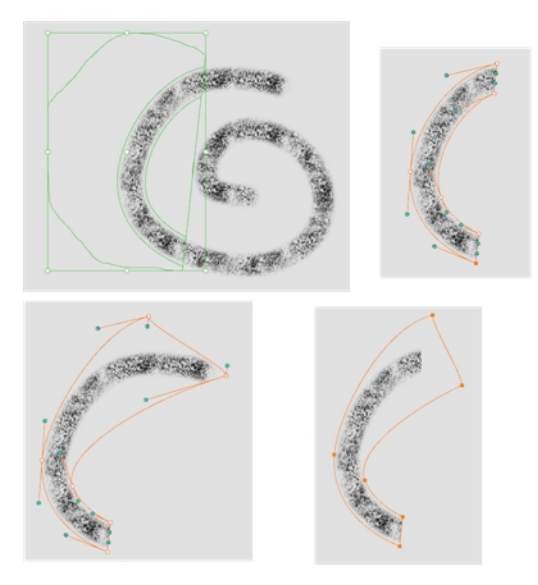

The Crop Brush Textures option is used to crop an unnecessarily large texture bitmap that lies unseen beneath the vector contour of a textured line. This often occurs when you cut and paste textured lines from one drawing into another. If you cut a portion from a textured line and paste it into a different drawing, Harmony pastes the entire unseen texture bitmap from the source drawing into the new one, even if you only took a small portion of the source drawing. Using the Crop Brush Texture command will crop away extraneous texture that does not touch the vector area. If there are many textured lines in your scene, this will greatly reduce the file size.

In the example shown above, a textured line is cut from a drawing and pasted into a new drawing. At first, it appears as if only a cropped section of the underlying texture bitmap was cut and pasted as well. However, using the Contour Editor tool to expand the vector envelope of the textured line, it is revealed that more texture bitmap exists beyond the cropped boundary. If you use the Crop Brush Texture command, the bitmap texture is cropped to the boundaries of the textured line's vector contour (as seen in the fourth image where the vector envelope has been pulled out to reveal empty space).

#### **How to crop the brush texture**

- **1.** In the Timeline or Xsheet view, select the drawing whose texture you want to crop.
- **2.** From the top menu, select **Drawing > Optimize > Crop Brush Textures**.
- **3.** From the Camera or Drawing view menu, select **Drawing > Optimize > Crop Brush Textures**.

## <span id="page-205-0"></span>**Create Contour Stroke**

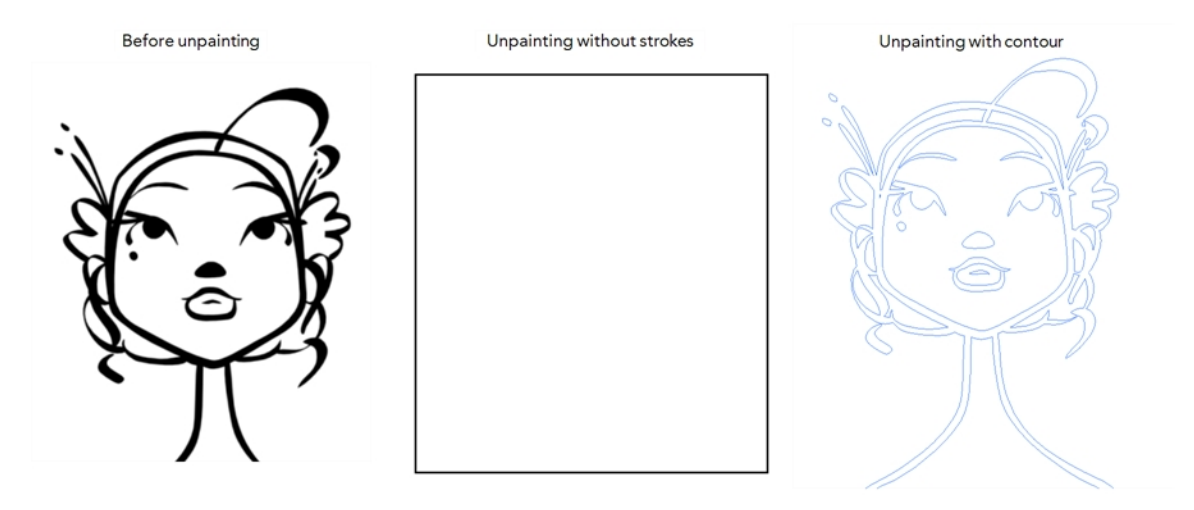

The Create Contour Stroke  $\Diamond$  option is used to add a permanent invisible line around a shape that was drawn directly in Harmony. This allows you to unpaint your lines with the Paint  $\bigotimes$  tool but maintain the shape of the lines, should you need to repaint later.

This command is useful when inking and painting and using the Apply to All Drawings in Layer  $\frac{1}{\|f\|}$ option.

#### **How to create contour strokes**

- **1.** In the Tools toolbar, select the Select tool.
- **2.** In the Camera or Drawing view, use the Select tool to select the drawing objects you want to create contour strokes for.
- <span id="page-205-1"></span>**3.** From the top menu, select **Drawing > Optimize > Create Contour Strokes.**

#### **Remove Contour Stroke**

The Remove Contour Stroke option is used to remove any permanently invisible lines that were created while scanning and vectorizing drawings or manually adding contour strokes. This is useful if you want to remove the intersection triangles created during vectorization.

#### **How to remove contour strokes**

- **1.** In the Tools toolbar, select the Select tool.
- **2.** In the Camera or Drawing view, use the Select tool to select the drawing objects you want to remove contour strokes for.
- **3.** From the top menu, select **Drawing > Optimize > Remove Contour Strokes.**

## <span id="page-206-0"></span>**Grid**

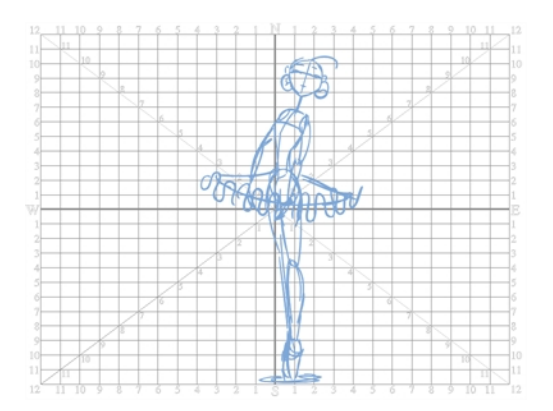

Use the Show Grid option to display a grid in the Drawing or Camera view.

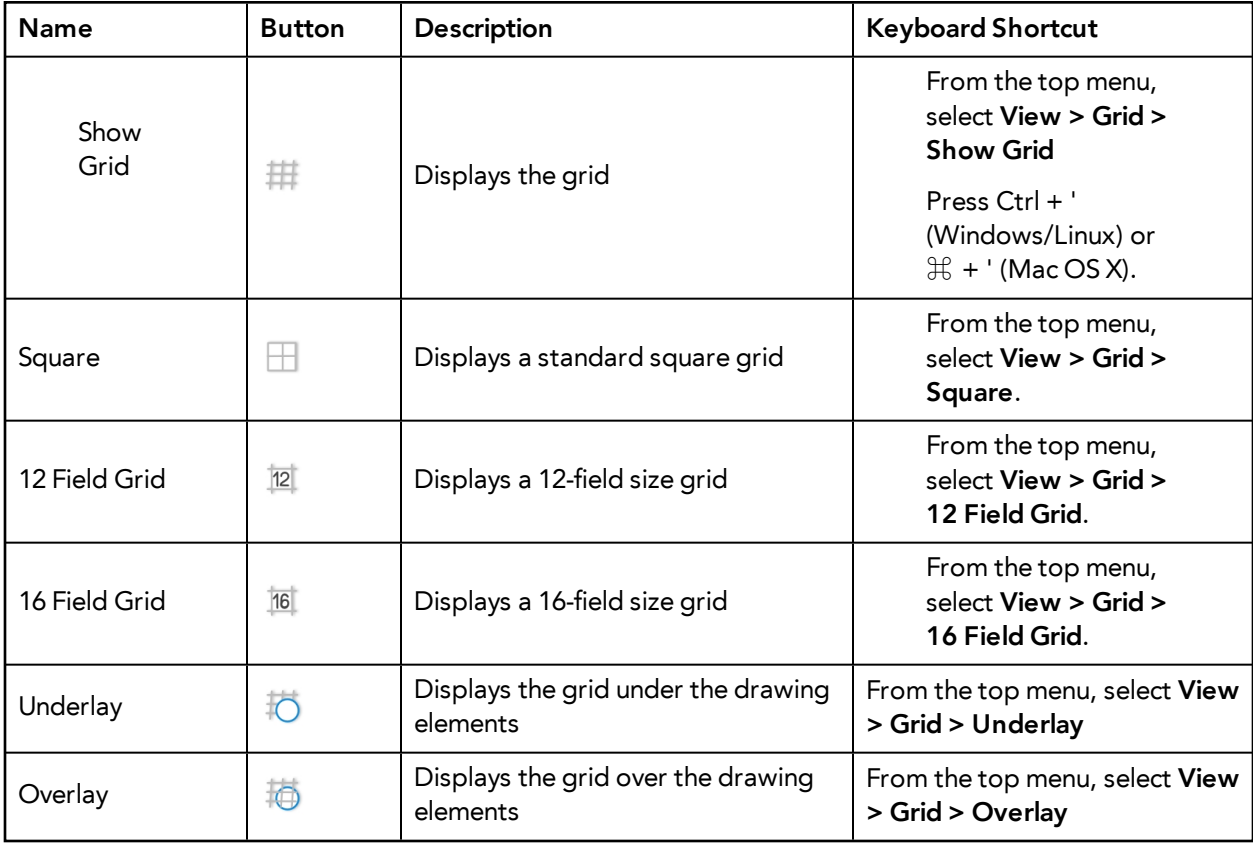

## <span id="page-206-1"></span>**Group/Ungroup**

Use the Group option to group selected drawing objects. This can help in the selection, repositioning, re-scaling and other transformations to be applied to multiple objects of a drawing.

- From the top menu, select **Edit > Group > Group** or **Edit > Group > Ungroup**.
- From the Camera or Drawing view menu, select **Edit > Group > Group** or **Edit > Group > Ungroup**.
- <span id="page-207-0"></span>• Press Ctrl + G and Ctrl + Shift + G (Windows/Linux) or  $\mathbb{H}$  + G and  $\mathbb{H}$  + Shift + G (Mac OS X).

#### **Hand**

Use the Hand tool to pan through the Drawing or Camera view.

- In the Tools toolbar, select the Hand  $\mathfrak{B}_\lambda$  tool, click in the Drawing or Camera view and drag.
- You can also Hold down the Spacebar, click in the Drawing or Camera view and move your mouse in the direction you want to pan the view.

#### <span id="page-207-1"></span>**Rotate View**

The Rotate View  $\bigodot$  tool lets you rotate the Drawing or Camera view, the same way as you would do with a real animation disc. This tool can also be used in the Perspective view.

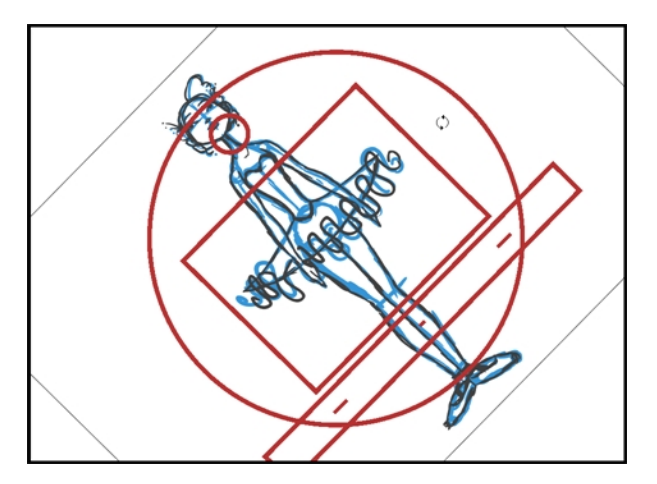

#### **How to use the Rotate View tool**

- **1.** Do one of the following:
	- ‣ From the top menu, select **Drawing > Tools > Rotate View**.
	- Press Ctrl + Alt (Windows/Linux) or  $\mathbb{H}$  + Alt (Mac OS X).
	- $\triangleright$  In the Tools toolbar, select the Rotate View  $\bigcirc$  tool.
	- ‣ In the Drawing or Camera view, right-click and select **Drawing Tools > Rotate View**.
- **2.** In the Drawing or Camera view, click and drag to rotate the space.

# **Drawing Tool References**

Harmony has a wide variety of drawing tools and each one of them has a series of options and modes available. This section covers these options. For details on how to use these tools, see [Drawing Tasks](#page-142-0) [on page 143](#page-142-0).

- [Pencil Tool Options below](#page-208-0)
- [Brush Tool Options on page 214](#page-213-0)
- [Select Tool Options on page 216](#page-215-0)
- [Eraser Tool Options on page 226](#page-225-0)
- [Contour Editor Options on page 227](#page-226-0)
- [Pencil Editor Options on page 230](#page-229-0)
- [Shape Tool Options on page 233](#page-232-0)
- [Polyline Tool Options on page 238](#page-237-0)
- [Stroke Tool Options on page 239](#page-238-0)
- [Perspective Tool Options on page 240](#page-239-0)
- [Envelope Tool Options on page 241](#page-240-0)
- [Cutter Tool Options on page 244](#page-243-0)
- [Smooth Editor Tool Options on page 246](#page-245-0)
- **[Text Tool Options on page 248](#page-247-0)**
- <span id="page-208-0"></span>• [Drawing Pivot Tool on page 252](#page-251-0)

## **Pencil Tool Options**

When you select the Pencil  $\triangle$  tool, its properties and options appears in the Tool Properties view.

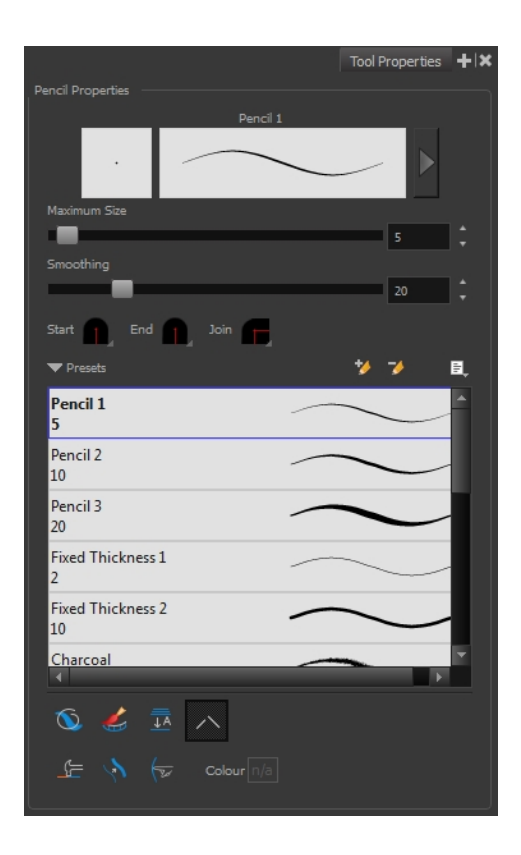

## **Previewing the Stroke**

The Preview area lets you see a preview of the stroke that will be produced after you customize the different parameters in the Tool Properties view. Click on the Show Extended Properties arrow to display advanced customization parameters,

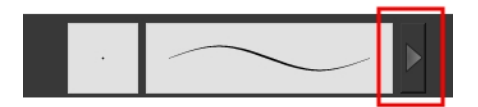

## **Maximum Size and Smoothing**

This is where you set the minimum and maximum sizes of your drawing tool which will produce the thick and thin effect on your stroke. This works with the pressure sensitivity of a pen tablet.

- ‣ **Maximum and Minimum Size:** Defines the maximum and minimum width of the stroke.
- ‣ **Smoothing:** Defines the number of control points added to the centre line.

### **Adjusting the Pencil Line Style**

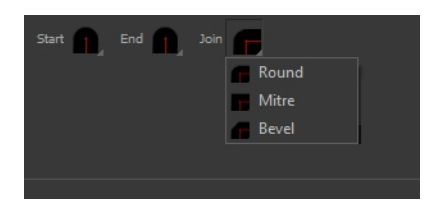

You can adjust the start, end, and joint style of a selected pencil line.

- **Start**: Lets you select the style of the start tip, which is the first tip you drew. You can choose between Round or Flat style.
- **End**: Lets you select the style of the end tip, which is the last tip you drew. You can choose between Round or Flat style.
- **Join:** Lets you select the joint style. The joints are where the line curves abruptly. You could also define the Join style as the corner style. You can choose between Round, Mitre and Bevel style.

#### **Thickness Stencils**

Harmony provides a variety of thickness stencils and also lets you create and save your own. It is a good idea to create and save pencils with precise sizes and parameters when you draw and design.

A thickness stencil saves a preset of how the thickness information looks across the length of the line. When drawing with a thickness stencil, the pressure sensitivity of the tablet is discarded in order to apply the thickness stencil.

A thickness stencil can be used while drawing, or applied afterwards.

You also have the possibility to apply different textures to your lines by either using the preset ones or importing your own—see [Working with Pencil Presets on page 147](#page-146-0) and [Pencil Line Texture on](#page-149-0)  [page 150](#page-149-0).

#### **Pencil Line Texture**

You can apply a bitmap texture on your pencil line and adjust it as needed—see [Pencil Line Texture](#page-149-0) [on page 150](#page-149-0)

## **Draw Behind**

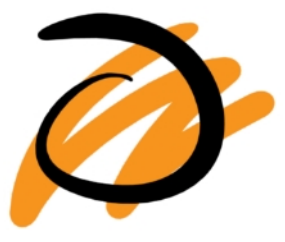

## **Create Colour Art Automatically**

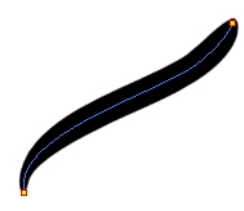

As you draw in the Line Art layer, the Create Colour Art Automatically option automatically creates the corresponding strokes in the Colour Art layer. To access this option, you must be in the Advanced Art mode.

## **Auto-Flatten Mode**

When drawing on vector layers, lines do not usually become one object. The Auto-Flatten  $\frac{m}{\pm 2}$  mode automatically merges lines created with the existing ones into one single object as you draw.

When drawing on a bitmap layer, you are laying down the bare pixels, so they are always flattened. You can no longer access the individual stroke after you draw it.

> Using the Select tool, you can use the middle mouse button to select a segment of a flattened pencil line to create a nice finish on the lines and corners of your artwork.

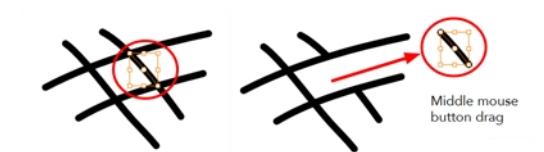

**Auto-Close Gap** 

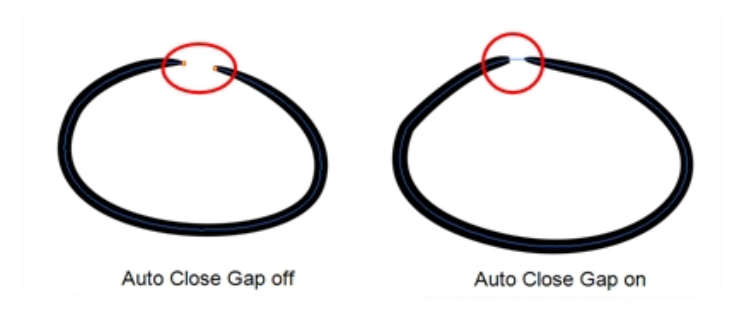

When using the pencil tool, you can automatically close strokes with an invisible stroke.

It is recommended to keep this option enabled when drawing with the Pencil tool.

## **Line Building Mode**

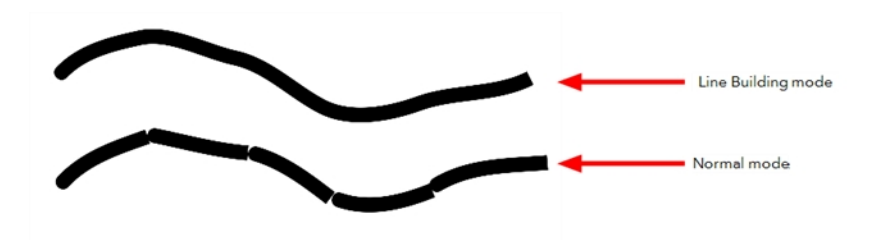

The Line Building mode is very useful when drawing long lines and curves in small increments with pencil lines. As the pencil lines are central vector lines and it may be difficult to align the line tips perfectly to create a uniform stroke and close all gaps.

In this mode, you can draw lines in small increments and the tips are merge into one single stroke.

This mode only works with pencil lines.

## **Auto Adjust Thickness**

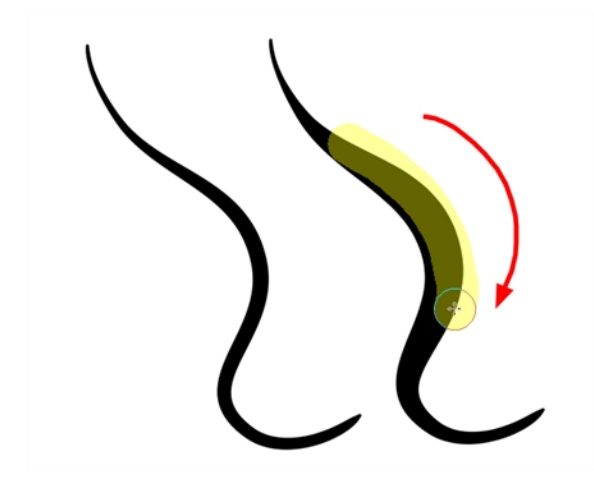

The Auto Adjust Thickness tool is useful when you want to render a portion of a line thicker. When tracing a drawing on paper, you will often go back to a section of a curve to make it thicker to add dynamism to the line. Using the Auto Adjust Thickness tool, you can draw highlight strokes over the section to make thicker. Once you release the pen or mouse, the line becomes thicker following the shape and curve of the original stroke. This way is much faster and smoother than using the Pencil Editor tool. You do not have to add extra points and adjust the position and Bezier handles.

The default overlay colour is light yellow. If this colour is difficult to see because of the background or drawing colour, you can adjust the colour.

## **How to change the Auto Adjust Thickness Colour**

- **1.** In the Tools toolbar, select the Pencil  $\triangle$  tool.
- **2.** In the Tool Properties view, click the Auto Adjust Thickness **button**.
- **3.** Click the colour swatch.

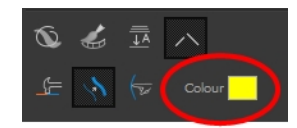

The Colour Picker window opens.

**4.** In the Colour Picker window, select a new colour.

#### **Line Pushing Mode**

The Line Pushing Mode  $\leftrightarrow$  option lets you draw highlight strokes over existing pencil lines. You can reshape the curves. Depending how you draw the pushing stroke over your line, the highlighted section will be reshaped in one direction or the other.

The default overlay colour is light yellow. If this colour is difficult to see because of the background or drawing colour, you can adjust the colour.

## **To change the Line Pushing Mode colour**

**1.** In the Tools toolbar, select the Pencil

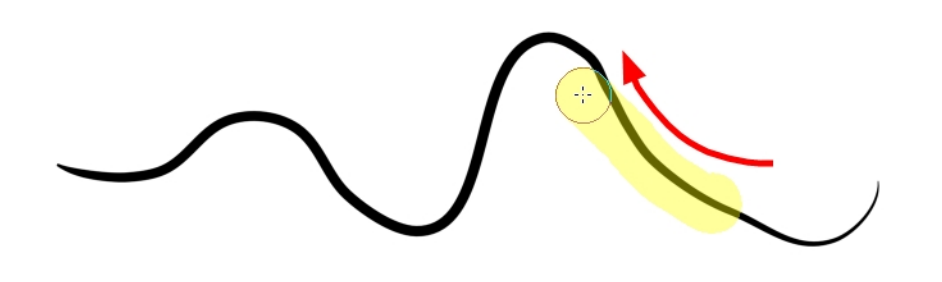

tool.

- **2.** In the Tool Properties view, select the Line Pushing Mode  $\leftarrow$  button.
- **3.** Click the colour swatch.

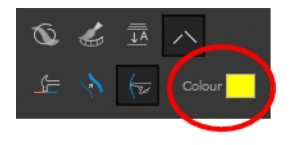

The Colour Picker window opens.

<span id="page-213-0"></span>**4.** In the Colour Picker window, select a new colour.

## **Brush Tool Options**

When you select the Brush tool, its properties and options appear in the Tool Properties view.

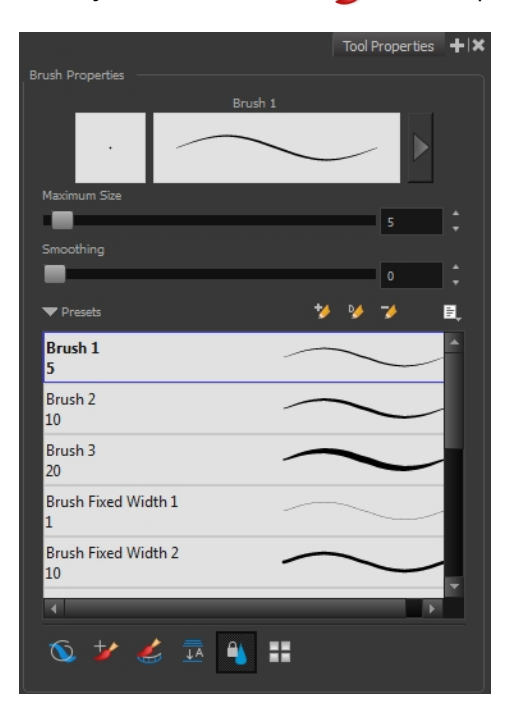

### **Previewing the Stroke**

The Preview area lets you see a preview of the stroke that will be produced after you customize the different parameters in the Tool Properties view. Click on the Show Extended Properties arrow to display advanced customization parameters,

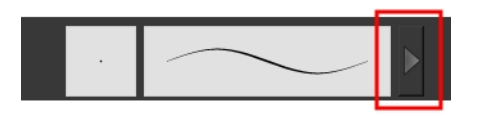

### **Maximum Size and Smoothing**

This is where you set the minimum and maximum sizes of your drawing tool which will produce the thick and thin effect on your stroke. This works with the pressure sensitivity of a pen tablet.

- ‣ **Maximum and Minimum Size:** Defines the maximum and minimum width of the stroke.
- ‣ **Smoothing:** Defines the number of control points added to the centre line.

#### **Brush Presets**

Brush presets are created by saving the properties of the current brush to a new preset, which you can reuse for repeated tasks. You can create as many brush presets as you need—see [Drawing with](#page-152-0)  [the Brush Tool on page 153.](#page-152-0)

### **Draw Behind**

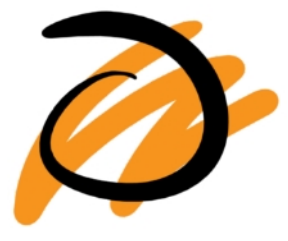

When the Draw Behind mode is enabled, the lines you draw will appear behind the art that already exists.

#### **Repaint Brush Mode**

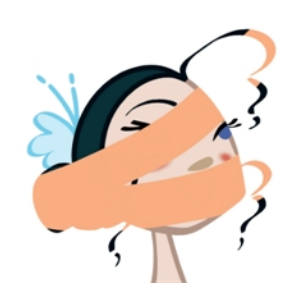

The Repaint Brush  $\rightarrow$  is used to repaint zones that have already been painted, it will not affect empty zones or pencil lines. It also automatically flattens each of its brush lines so it does not add

new brush lines on top of existing ones. You can use this mode to paint tones or highlights onto your character.

#### **Create Colour Art Automatically**

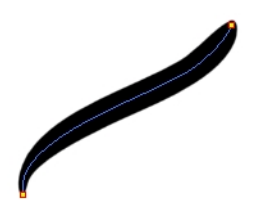

As you draw in the Line Art layer, the Create Colour Art Automatically option automatically creates the corresponding strokes in the Colour Art layer. To access this option, you must be in the Advanced Art mode.

#### **Auto-Flatten Mode**

When enabled, the Auto-Flatten mode automatically flattens the new lines created with the existing artwork as you draw in the Drawing or Camera view. Brush strokes will flatten with brush strokes and pencil lines will flatten with pencil lines.

#### **Respect Protected Colour**

The Respect Protected Colour  $\alpha$  option prevent the colours you marked as protected in the Colour view to be repainted using the Repaint Brush mode or any of the painting tools.

#### **Use Stored Colour Gradient**

The Use Stored Colour Gradient **PP** option makes your tool use the previously stored gradient position. This way, every new brush line or colour fill will use the stored gradient position.

## <span id="page-215-0"></span>**Select Tool Options**

When you choose the Select  $\blacktriangleright$  tool, its properties and options appear in the Tool Properties view.

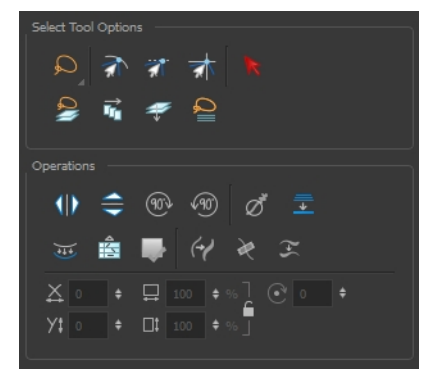

#### **Lasso and Marquee**

Choose between the Lasso  $\bigcirc$  and Marquee  $\bigcirc$  options to change the selection style of the tool.
• Click and hold Alt to temporarily switch from the current mode to the other.

## **Snap Options**

You can enable different snapping modes to help you when repositioning drawings using the Select tool.

- **• Shap to Contour:** Snaps your selection or point to any line you position it on. As soon as you move it close enough to another line, your point or selection will snap to it.
- **Snap and Align:** Snaps the selected anchor point to any existing line while displaying temporary rulers as a guide that you can also snap your anchor point to.
- **Snap to Grid:** Snaps your selection following the currently enabled grid.

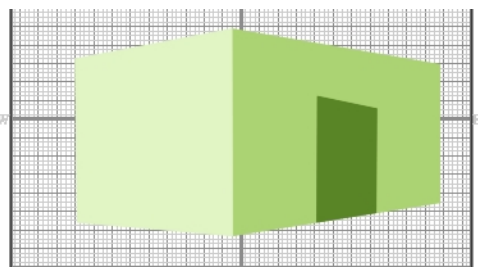

## **How to snap to grid**

- **1.** Do one of the following:
	- Select **View > Grid > Show Grid** to display the grid in the Camera or Drawing view or press Ctrl + ' (Windows/Linux) or  $\mathcal{H}$  + ' (Mac OS X).
	- Select **View > Grid > Square Grid**, **12 Field Grid** or **16 Field Grid** for your current needs.
- **2.** In the Tools toolbar, select the Contour Editor  $\ge$  tool or press Alt + Q.
- **3.** In the Contour Editor Tool Properties view, click the Snap to Grid  $\frac{1}{\sqrt{2}}$  button.
- **4.** In the Camera or Drawing view, click on the anchor point you want to snap following the grid, drag it to the desired position and release.

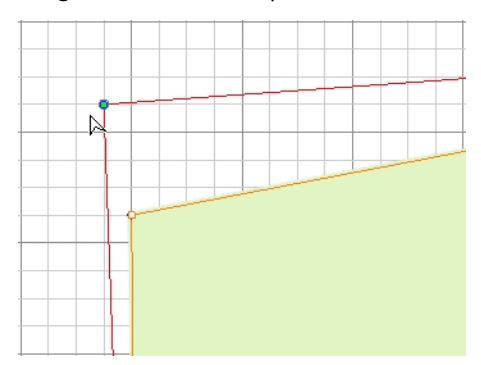

## **Select by Colour**

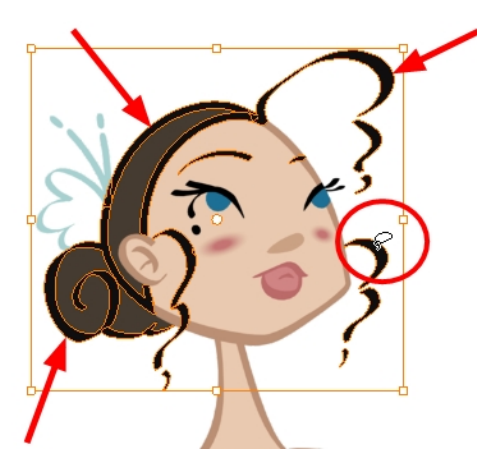

The Select by Colour mode lets you select all the zones in your drawing painted with the same colour.

Only the zones painted with the **SAME** colour swatch will be selected. If another zone is coloured with the exact same RGB value (same colour), but not painted with the same colour swatch, it will not be selected.

## **How to select areas by colour**

- 1. In the Tools toolbar, select the Select **that in** tool or press Alt + S.
- **2.** In the Tool Properties view, click the Select by Colour  $\triangleright$  button.
- **3.** In the Camera view, click on any zone in your drawing.

All zones of the same colour are selected.

**4.** Click the Select tool again to return to the regular Select mode.

## **Permanent Selection**

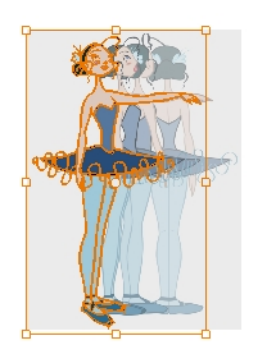

The Permanent Selection  $\mathcal{L}$  option lets you maintain a selection over multiple drawings. Once this option is enabled, the selection zone made using the Select tool will remain as you navigate through drawings from a layer and drawings from other drawing layers. This option can be used to

simultaneously delete artwork inside or outside of the selection on several drawings when combined with the Apply to Multiple Drawings option.

## **Apply to All Drawings in Layer**

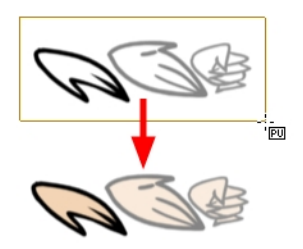

The Apply to All Drawings in Layer  $\frac{1}{\| \mathbf{u} \|}$  option is used to perform an action on all the drawings contained in a layer. For example, you could enable the option to paint a section on all the drawings simultaneously. The Apply Tool to All Drawings option must be activated before performing the action and will stay enabled only for the next action.

## **Apply to Line and Colour Art**

The Apply to Line and Colour Art  $\mathcal P$  option uses the concept of Line Art and Colour Art layers. Use this option to apply an action such as selecting or resizing a drawing on both Line Art and Colour Art layers, as well as the Overlay and Underlay layers. To access this option, you must be in the Advanced Art mode.

## **Works on Single Drawing**

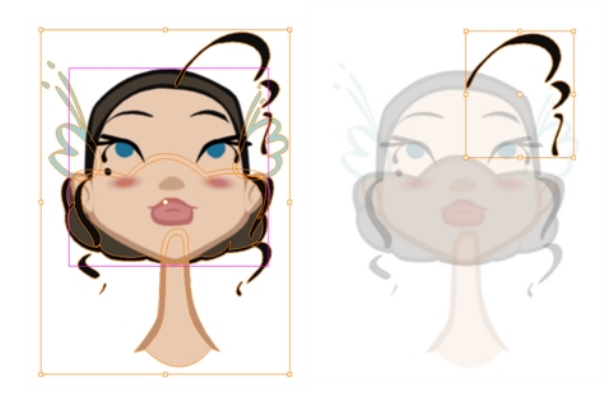

By default, when you draw a selection box in the Camera view, the Select tool will select only the drawing strokes of the current drawing. If you prefer the Select tool to select all the strokes on all layers, you can disable the Works on Single Drawing option in the Tool Properties view or the Select Tool Works on Single Drawing preference.

## **Flip Horizontal and Vertical**

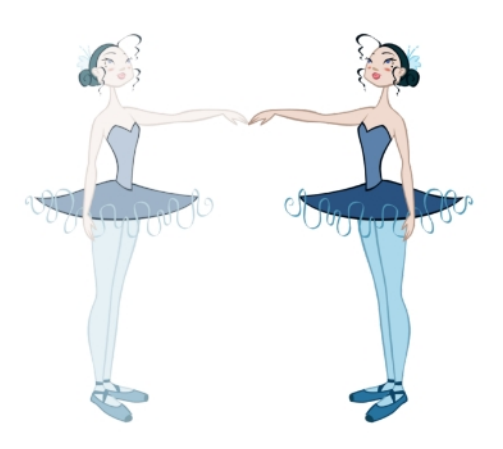

The Flip Horizontal  $\text{Q}$  and Flip Vertical  $\text{Q}$  operations flip the current selection horizontally or vertically.

‣ From the top menu, select **Drawing > Transform > Flip Horizontal** and **Flip Vertical**.

#### **Rotate 90 Degrees CW and CCW**

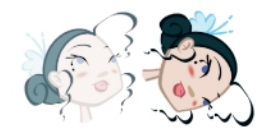

The Rotate 90 Degrees CW (10) and Rotate 90 Degrees CCW (10) operations rotate the current selection 90 degrees clockwise or counter-clockwise.

- ‣ From the top menu, select **Drawing > Transform > Rotate 90 Degrees CW** and **Rotate 90 Degrees CCW**.
- Press Ctrl + 7 and Ctrl + 9 (Windows/Linux) or  $\mathbb{H}$  + 7 and  $\mathbb{H}$  + 9 (Mac OS X).

#### **Smooth**

The Smooth  $\sigma^*$  operation lets you smooth out selected drawing strokes and remove extra points.

‣ From the top menu, select **Drawing> Optimize > Smooth** or press Alt + Shift + S.

#### **Flatten**

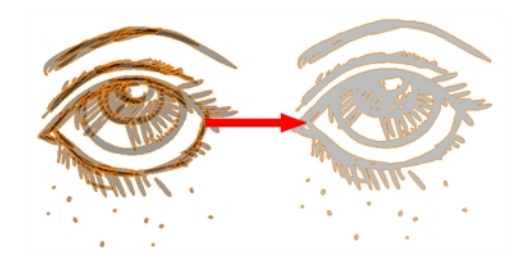

The Flatten  $\equiv$  operation is used to merge drawing objects and brush strokes into a single layer. If you draw new lines to fix a drawing or line with many brush strokes, it can be useful to flatten them all into a single shape. By default, lines are drawn one on top of each other. If you intend to repaint the lines or modify their shape, it will be easier if they are flattened.

‣ From the top menu, select **Drawing > Optimize > Flatten** or pres Alt + Shift + F.

## **Create Colour Art from Line Art**

You can use the outline you traced on one of the four embedded layers and create invisible strokes to paint your drawings on separate layers. This provides more inking and painting flexibility. To access this option, you must be in the Advanced Art mode.

You can also configure the option to create the invisible strokes on any of the four embedded layers.

#### **How to create Colour Art zones out of the Line Art content**

- **1.** In the Tools toolbar, select the Select  $\triangleright$  tool or press Alt + S.
- **2.** In the Camera or Drawing view, select the artwork to transfer to the Colour Art.
- **3.** In the Drawing View toolbar, click the Create Colour Art from Line Art button or press \*.

## **How to configure the Create Colour Art from Line Art option**

- **1.** In the Tools toolbar, select the Select  $\triangleright$  tool or press Alt + S.
- **2.** In the Tool Properties view, Shift + click the Create Colour Art from Line Art button. The Configure Line Art to Colour Art dialog box opens.

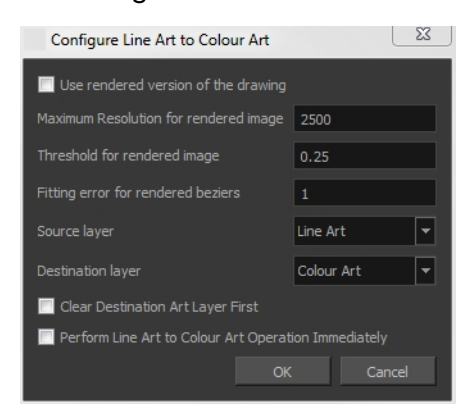

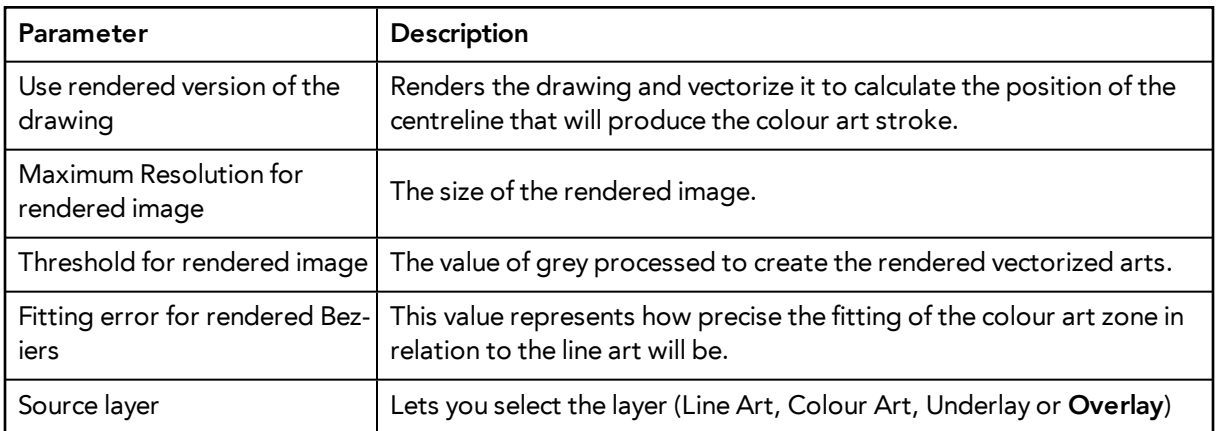

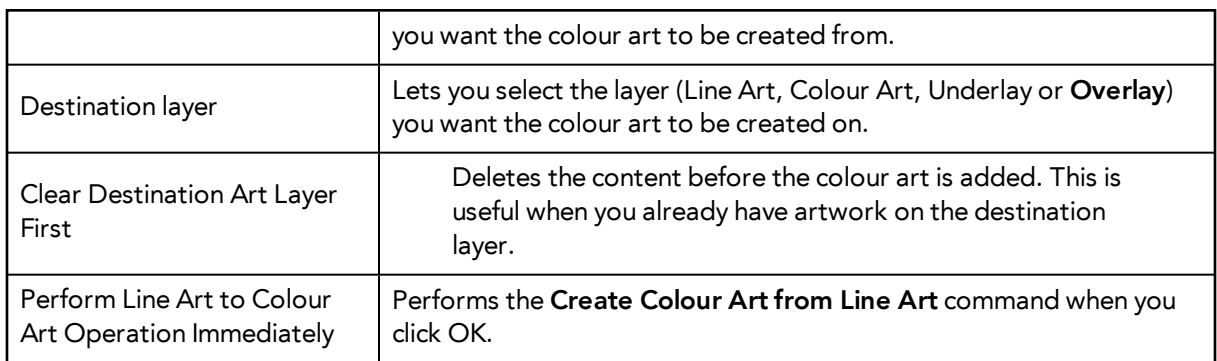

#### **Distribute to Layers**

The Distribute to Layers  $\frac{1}{\sqrt{2}}$  option is used to separate the selected art strokes and send them to new drawing layers. In the Camera view, once you have drawn your artwork, you can select the strokes you want to distribute using the Select  $\setminus$  tool and click on the Distribute to Layers  $\frac{1}{\sqrt{2}}$ button; you can also select **Drawing > Distribute to Layers**. It will automatically take every stroke from the drawing selection made in the Camera view and separate them into a different layer for each. If an artwork is composed of several strokes, you must group them using **Edit > Group > Group** before using the Distribute to Layers option. This option cannot be done from the Drawing view.

## **Store Colour Gradient**

Use the Store Colour Gradient **Deparation to record the selected gradient's position.** This reuses the stored position of the gradient when drawing new brush lines or painting colour zones. Enable the Use Stored Colour Gradient **FR** option in the Paint or Brush Tool Properties view to do this.

#### **Pencil to Brush**

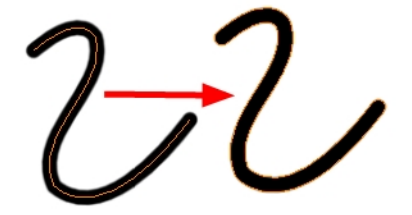

The Pencil to Brush  $\leftrightarrow$  operation converts the selected centre line pencil strokes into contour strokes brush lines.

From the top menu, select **Drawing > Convert > Pencil Lines to Brush** or press &.

## **Merge Pencil Lines**

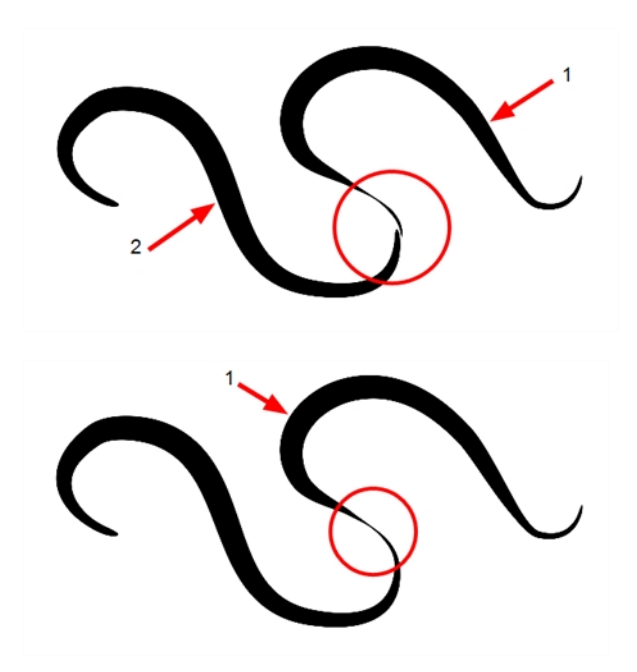

Pencil lines are central vector lines and it might be difficult to match pencil line's tips properly to align them and make it look like it is one single line. With the Select tool, you can select several pencil lines and merge them as one single object using the Merge Pencil Lines the option. The ends of your lines are adjusted to form one single line.

Points must be close enough to be merged. If there is a large gap between the lines, they will not be merged.

## **Reverse Pencil Thickness**

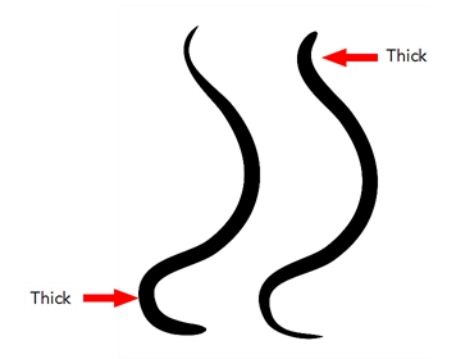

The Reverse Pencil Thickness  $\infty$  option inverts the thick and thin section on a selected pencil line. This option will take the thickest size on the line and apply it to the thinnest, and it will apply the thinnest to the thickest.

## **Width and Height**

Use the Width and Height operation fields to enter specific values to resize the selected shape with precision.

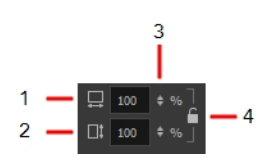

- **1. Width**: Type a value in this field to resize the width of your selection.
- **2. Height**: Type a value in this field to resize the height of your selection.
- **3. Up/Down arrows:** Use the up and down arrows to modify the value in the Width or Height fields.
- **4. Lock icon**: Click the lock icon to lock or unlock the ratio between the Width and Height values.

#### **Offset X and Y**

Use the Offset X and Offset Y operation fields to enter specific values and precisely reposition the selected shape.

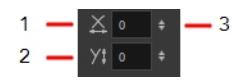

- **1. X**: Type a value in this field to reposition your selection along the X-axis.
- **2. Y**: Type a value in this field to reposition your selection along the Y-axis.
- **3. Up/Down arrows:** Use the up and down arrows to modify the value in the X or Y value field.

#### **Angle**

The Angle operation lets you to enter specific values and accurately rotate the selected shape.

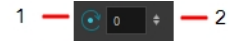

- **1. Angle**: Type a degree value in this field to rotate your selection.
- **2. Up/Down arrows:** Use the up and down arrows to modify the value in the Angle value field.

#### **Adjusting the Pencil Line Thickness**

Use the Adjusting the Pencil Line Thickness operation field to resize the selected centreline strokes. This operation is not permitted on contour line shapes, such as brush strokes or shape fills.

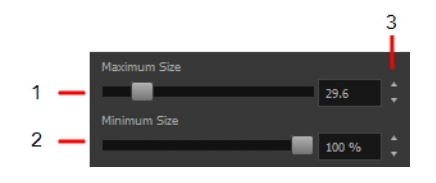

**1. Minimum Size**: Type a value in this field to set the minimum thickness of the selected centreline stroke.

- **2. Maximum Size**: Type a value in this field to set the maximum thickness of the selected centreline stroke.
- **3. Up/Down arrows:** Use the up and down arrows to modify the value contained in the Thickness value field.

## **Adjusting the Pencil Line Style**

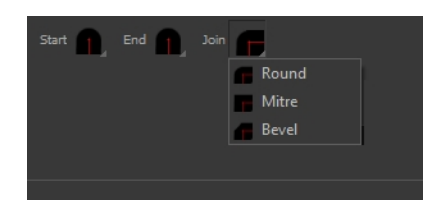

You can adjust the start, end, and joint style of a selected pencil line.

- **Start**: Lets you select the style of the start tip, which is the first tip you drew. You can choose between Round or Flat style.
- **End**: Lets you select the style of the end tip, which is the last tip you drew. You can choose between Round or Flat style.
- **Join:** Lets you select the joint style. The joints are where the line curves abruptly. You could also define the Join style as the corner style. You can choose between Round, Mitre and Bevel style.

## **Pencil Stencils**

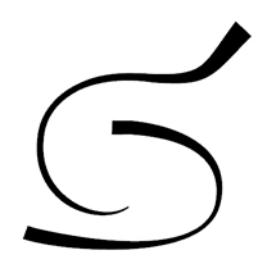

Toon Boom Harmony gives you the flexibility to change the style and thickness of your pencil lines even after they are drawn. You can apply preset pencil stencils or create your own—see [Working](#page-146-0)  [with Pencil Presets on page 147.](#page-146-0)

## **Adding Texture to a Pencil Line**

Pencil lines support texture. Once a pencil line is drawn, you can apply a preset texture or load your own. Textures are independent from pencil stencils—see [Pencil Line Texture on page 150](#page-149-0).

## **Adjusting the Text Selection**

When you select text with the Select tool, the tool properties will display the Text tool options on the bottom of the view. You can also press Alt + 9 to display only the Text properties in the Tool Properties view—see [Text Tool Options on page 248](#page-247-0).

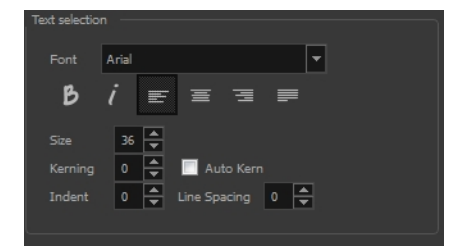

# **Eraser Tool Options**

When you select the Eraser  $\sqrt{t}$  tool, its properties and options appear in the Tool Properties view.

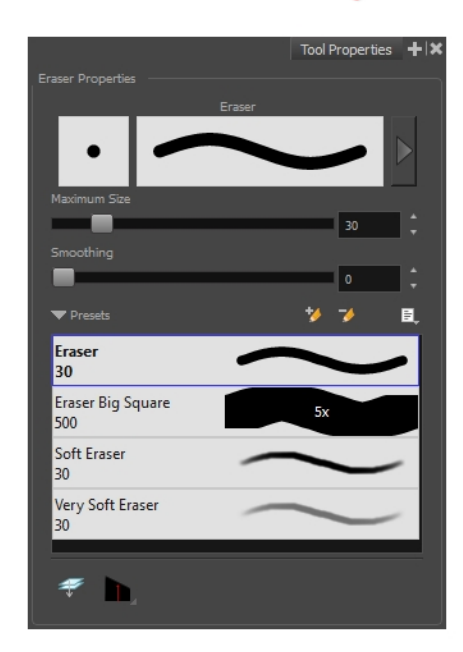

#### **Previewing the Stroke**

The Preview area lets you see a preview of the stroke that will be produced after you customize the different parameters in the Tool Properties view. Click on the Show Extended Properties arrow to display advanced customization parameters,

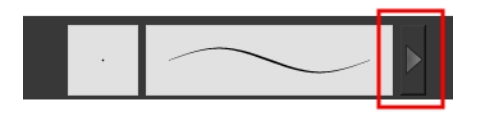

#### **Maximum Size and Smoothing**

This is where you set the minimum and maximum sizes of your drawing tool which will produce the thick and thin effect on your stroke. This works with the pressure sensitivity of a pen tablet.

- ‣ **Maximum and Minimum Size:** Defines the maximum and minimum width of the stroke.
- ‣ **Smoothing:** Defines the number of control points added to the centre line.

#### **Eraser Presets**

Eraser presets are created by saving the properties of the current eraser to a new preset, which you can reuse for repeated tasks. You can create as many eraser presets as you need—see [Erasing Parts](#page-181-0)  [of a Drawing on page 182](#page-181-0).

The Eraser tool uses its own preset list, separated from the Brush tool. Toon Boom Harmony provides a variety of eraser styles and allows you to create and save your own. It is a good idea to create and save eraser with precise sizes and parameters to draw and design.

#### **Eraser Blur Parameters**

Since Harmony lets you draw with textured lines and create feathered edges on them, you may also want to erase with smooth edges instead of the solid vector based eraser. The Eraser Blur Parameters allow you to adjust the smoothness of your eraser for the textured lines—see [How to](#page-162-0)  [erase textured lines on page 163](#page-162-0)

#### **Apply to Line and Colour Art**

The Apply to Line and Colour Art  $\mathcal{D}$  option uses the concept of Line Art and Colour Art layers. Use this option to apply an action such as selecting or resizing a drawing on both Line Art and Colour Art layers, as well as the Overlay and Underlay layers. To access this option, you must be in the Advanced Art mode.

## **Tip Style**

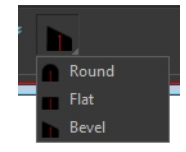

<span id="page-226-0"></span>Use the Tip Style option to customize the tip of the pencil line you are cutting.

## **Contour Editor Options**

When you select the Contour Editor  $\sum$  tool, its properties and options appear in the Tool Properties view.

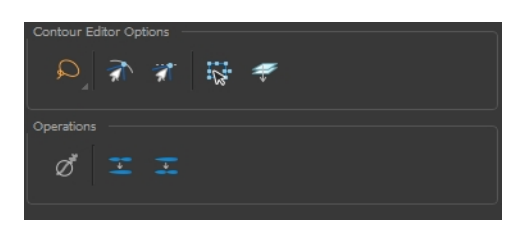

#### **Lasso and Marquee**

Choose between the Lasso  $\bigcirc$  and Marquee  $\bigcirc$  options to change the selection style of the tool.

• Click and hold Alt to temporarily switch from the current mode to the other.

## **Snap to Contour**

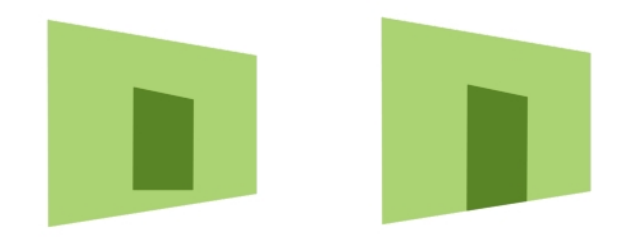

The Snap to Contour  $\leq$  option will snap the selected anchor point to any line you position it on.

#### **How to snap two shapes together**

- **1.** In the Tools toolbar, select the Contour Editor  $\geq$  tool or press Alt + Q.
- **2.** In the Tool Properties view, click the Snap to Contour **button**.
- **3.** In the Camera or Drawing view, click on an anchor point you want to snap to the other shape, drag it on top of the contour line area and release it.

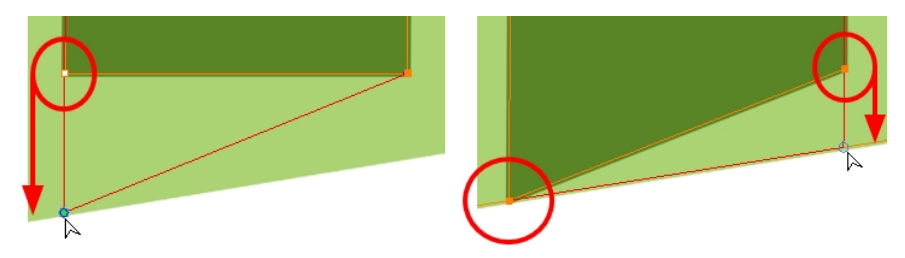

#### **Snap and Align**

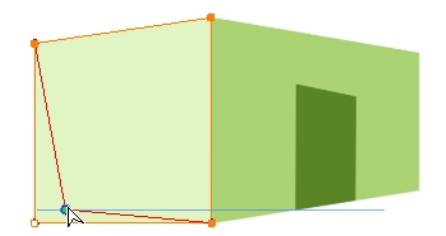

The Snap and Align  $\leq$  option lets you snap the selected anchor point to any existing line while displaying temporary rulers as a guide that you can also snap your anchor point to.

#### **How to snap and align**

- **1.** In the Tools toolbar, select the Contour Editor  $\searrow$  tool or press Alt + Q.
- **2.** In the Tool Properties view, click the Snap and Align **the Button**.
- **3.** In the Camera or Drawing view, click on an anchor point you want to snap, drag it until a ruler is displayed, position it on the ruler or on the contour line and release.

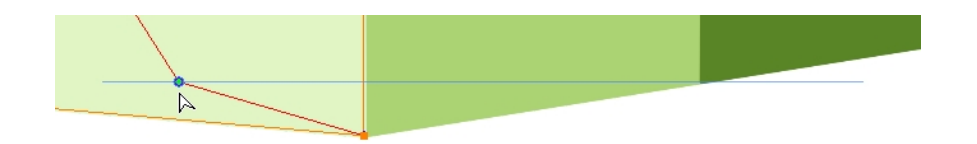

## **Show Contour Editor Controls**

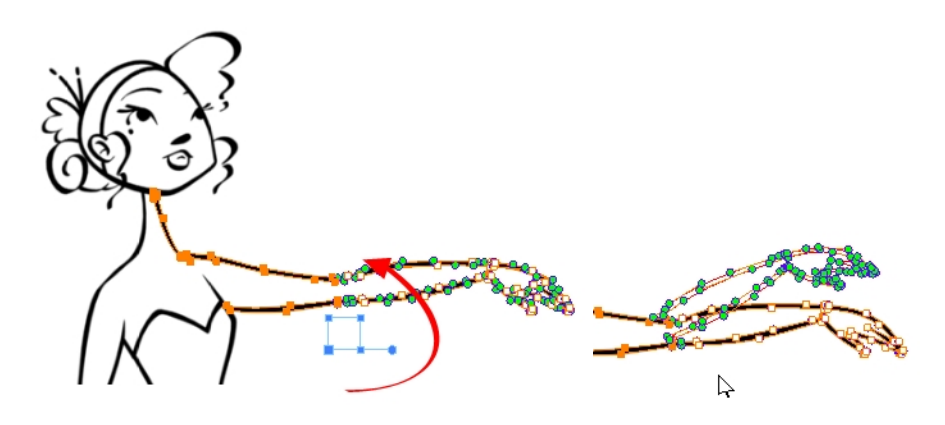

Use the Show Contour Editor Controls  $\mathbf{Q}$  option to show the contour editor controls. You can use these controls to scale, reposition and rotate the selected anchor points.

## **Apply to Line and Colour Art**

The Apply to Line and Colour Art  $\mathcal{D}$  option uses the concept of Line Art and Colour Art layers. Use this option to apply an action such as selecting or resizing a drawing on both Line Art and Colour Art layers, as well as the Overlay and Underlay layers. To access this option, you must be in the Advanced Art mode.

#### **Smooth Selection**

The Smooth  $\sigma^*$  operation lets you smooth out selected drawing strokes and remove extra points.

‣ From the top menu, select **Drawing> Optimize > Smooth** or press Alt + Shift + S.

## **Split Pencil Line and Join Pencil Lines**

When drawing with the Polyline tool, your drawing has an even line thickness. You can use the Pencil Editor to adjust the thickness point by point, but if you want to adjust it quicker, you can use the Split Pencil Line and Point Pencil Lines options to create segments and apply a pencil stencil to your drawing. Note that if you did not join the pencil lines on your polyline stroke, the segments between the points will act as separated segments.

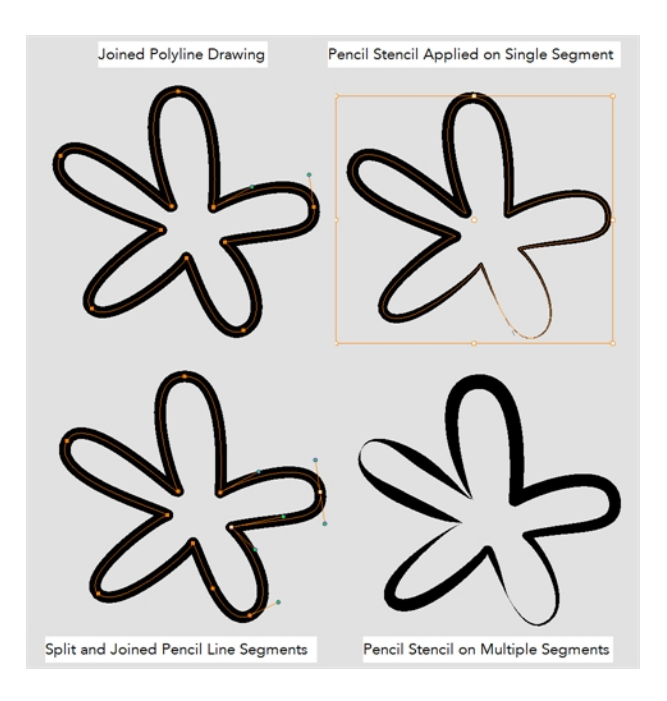

## **How to split and join pencil lines**

- **1.** In the Tools toolbar, select the Contour Editor tool.
- **2.** In the Drawing or Camera view, select the contour points you want to split or join.
- **3.** In the Tool Properties view, click on the Join Pencil Lines or Separate Pencil Line buttons.

# **Pencil Editor Options**

When you select the Pencil Editor tool, its properties and options appear in the Tool Properties view.

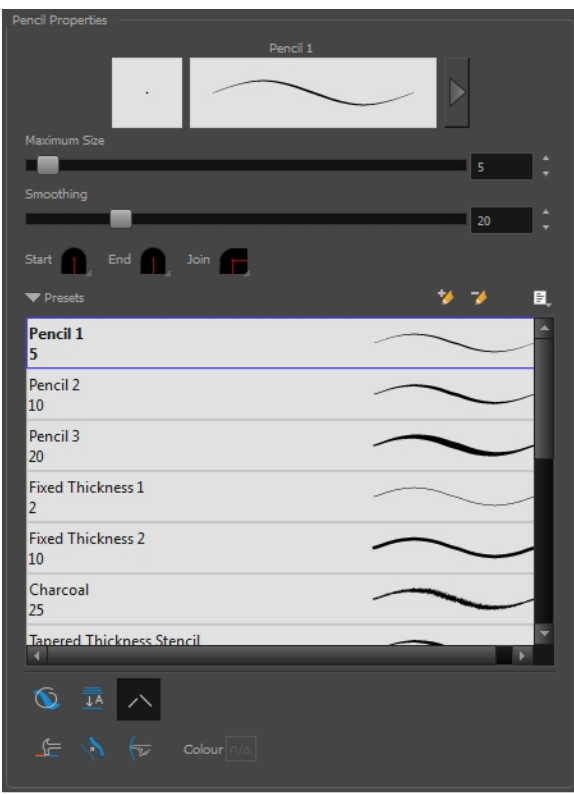

#### **Lasso and Marquee**

Choose between the Lasso  $\bigcirc$  and Marquee  $\bigcirc$  options to change the selection style of the tool.

• Click and hold Alt to temporarily switch from the current mode to the other.

## **Maximum Size and Smoothing**

This is where you set the minimum and maximum sizes of your drawing tool which will produce the thick and thin effect on your stroke. This works with the pressure sensitivity of a pen tablet.

- ‣ **Maximum and Minimum Size:** Defines the maximum and minimum width of the stroke.
- ‣ **Smoothing:** Defines the number of control points added to the centre line.

## **Adjusting the Pencil Line Style**

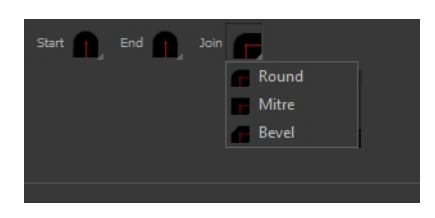

You can adjust the start, end, and joint style of a selected pencil line.

- **Start**: Lets you select the style of the start tip, which is the first tip you drew. You can choose between Round or Flat style.
- **End**: Lets you select the style of the end tip, which is the last tip you drew. You can choose between Round or Flat style.
- **Join:** Lets you select the joint style. The joints are where the line curves abruptly. You could also define the Join style as the corner style. You can choose between Round, Mitre and Bevel style.

#### **Preset**

To work with Pencil line presets, see [Working with Pencil Presets on page 147](#page-146-0).

#### **Textures**

To work with Pencil Line Texture, see [Pencil Line Texture on page 150](#page-149-0)

#### **Smooth**

The Smooth  $\sigma^*$  operation lets you smooth out selected drawing strokes and remove extra points.

‣ From the top menu, select **Drawing> Optimize > Smooth** or press Alt + Shift + S.

#### **Pump Pencil Pressure**

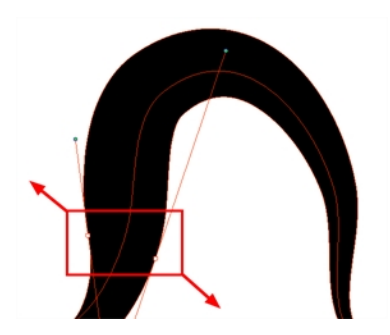

The Pump Pencil Pressure  $\langle \rangle$  option is used to increase the line thickness of a selected area on a pencil line.

#### **Deflate Pencil Pressure**

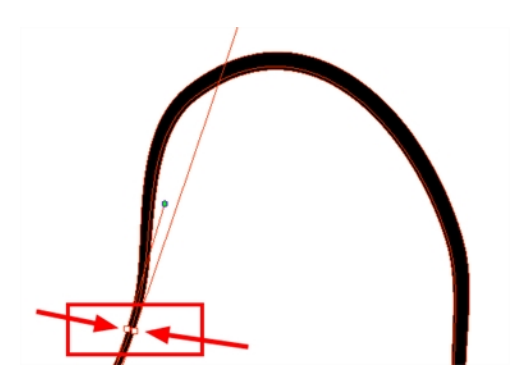

The Deflate Pencil Pressure  $\setminus\setminus\phi$  option is used to decrease the line thickness of a selected area on a pencil line.

#### **Merge Pencil Lines**

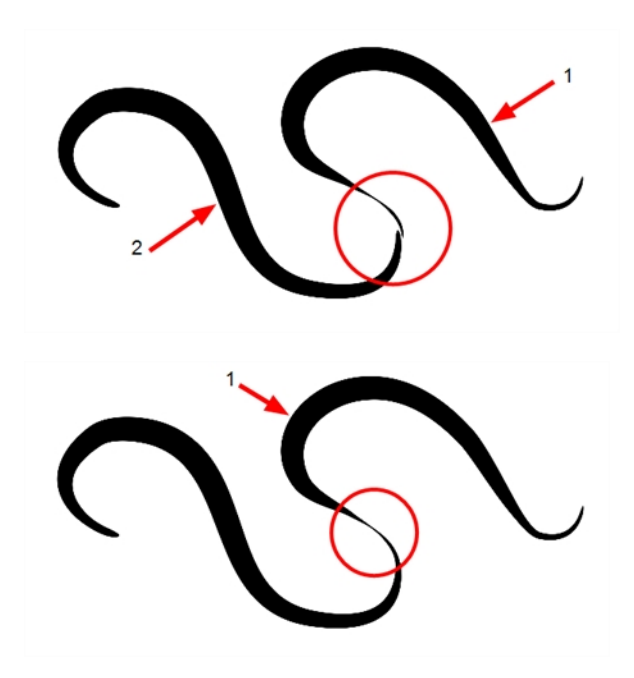

Pencil lines are central vector lines and it might be difficult to match pencil line's tips properly to align them and make it look like it is one single line. With the Select tool, you can select several pencil lines and merge them as one single object using the Merge Pencil Lines the option. The ends of your lines are adjusted to form one single line.

#### **Reverse Pencil Thickness**

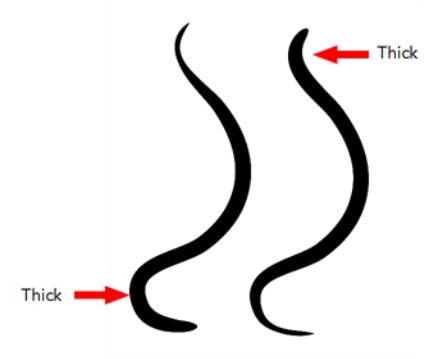

The Reverse Pencil Thickness  $\bullet\bullet$  option inverts the thick and thin section on a selected pencil line. This option will take the thickest size on the line and apply it to the thinnest, and it will apply the thinnest to the thickest.

# **Shape Tool Options**

When you select a shape tool (Rectangle, Ellipse, Line), its properties and options appear in the Tool Properties view.

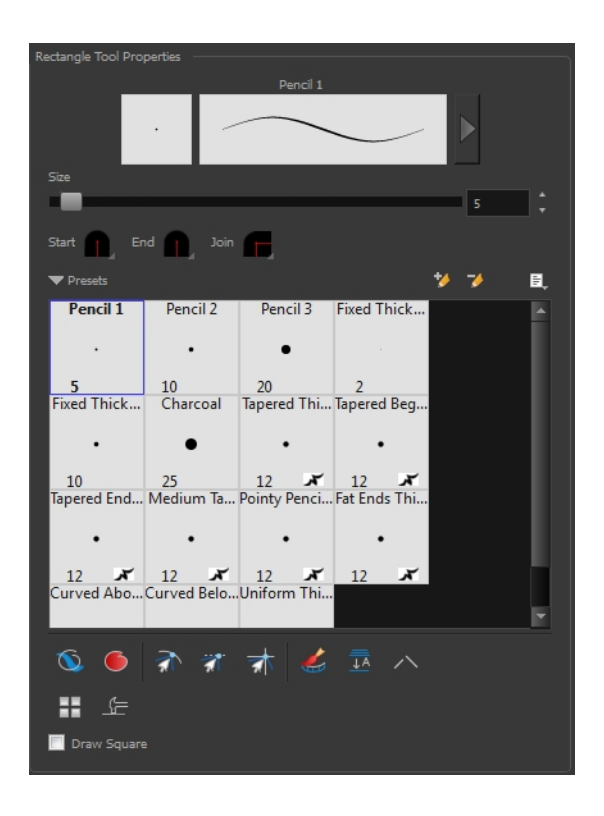

## **Previewing the Stroke**

The Preview area lets you see a preview of the stroke that will be produced after you customize the different parameters in the Tool Properties view. Click on the Show Extended Properties arrow to display advanced customization parameters,

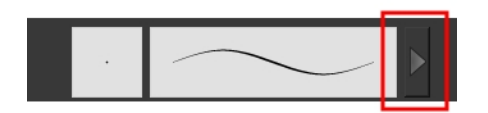

#### **Size**

Move the Size slider left to reduce the line thickness and to the right to increase its width.

## **Adjusting the Pencil Line Style**

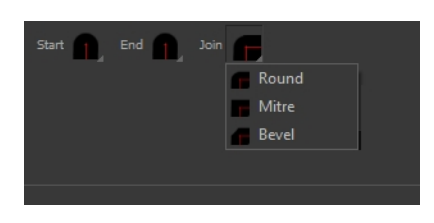

You can adjust the start, end, and joint style of a selected pencil line.

- **Start**: Lets you select the style of the start tip, which is the first tip you drew. You can choose between Round or Flat style.
- **End**: Lets you select the style of the end tip, which is the last tip you drew. You can choose between Round or Flat style.
- **Join:** Lets you select the joint style. The joints are where the line curves abruptly. You could also define the Join style as the corner style. You can choose between Round, Mitre and Bevel style.

#### **Thickness Stencils**

Toon Boom Harmony provides a variety of thickness stencils and also lets you create and save your own. It is a good idea to create and save pencils with precise sizes and parameters when you draw and design.

A thickness stencil saves a preset of how the thickness information looks across the length of the line. When drawing with a thickness stencil, the pressure sensitivity of the tablet is discarded in order to apply the thickness stencil.

A thickness stencil can be used while drawing, or applied afterwards.

You also have the possibility to apply different textures to your lines by either using the preset ones or importing your own—see [Working with Pencil Presets on page 147](#page-146-0)

#### **Draw Behind**

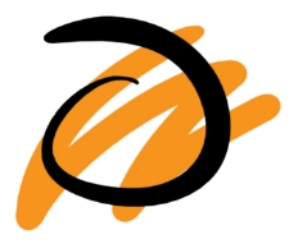

When the Draw Behind  $\bullet$  mode is enabled, the lines you draw will appear behind the art that already exists.

## **Snap Options**

When drawing a shape, you can enable different snap modes to help you create your shape.

- The Snap to Contour  $\leq$  option snaps your shape to any line you position it on.
- The Snap and Align a option snaps the selected anchor point to any existing line, while displaying temporary rulers as a guide that you can also snap your anchor point to.
- The Snap to Grid  $\frac{1}{\sqrt{2}}$  snaps your shape to the currently enabled grid.

## **Automatic Filling**

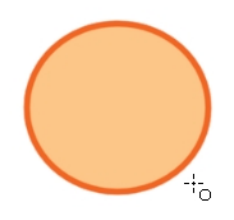

Use the Automatic Filling  $\bullet\bullet\circ$  option to automatically fill your shape with the selected colour as you draw. By default, the Shape tool creates the contour of an empty shape that you can later fill using the Paint tool.

## **Create Colour Art Automatically**

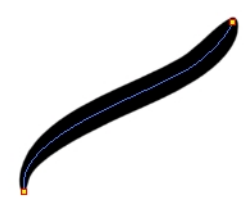

As you draw in the Line Art layer, the Create Colour Art Automatically  $\blacktriangle$  option automatically creates the corresponding strokes in the Colour Art layer. To access this option, you must be in the Advanced Art mode.

#### **Auto-Flatten Mode**

When enabled, the Auto-Flatten mode automatically flattens the new lines created with the existing artwork as you draw in the Drawing or Camera view. Brush strokes will flatten with brush strokes and pencil lines will flatten with pencil lines.

Using the Select tool, you can use the middle mouse button to select a segment of flattened pencil line. This creates a nice finish on the lines and corners of your artwork.

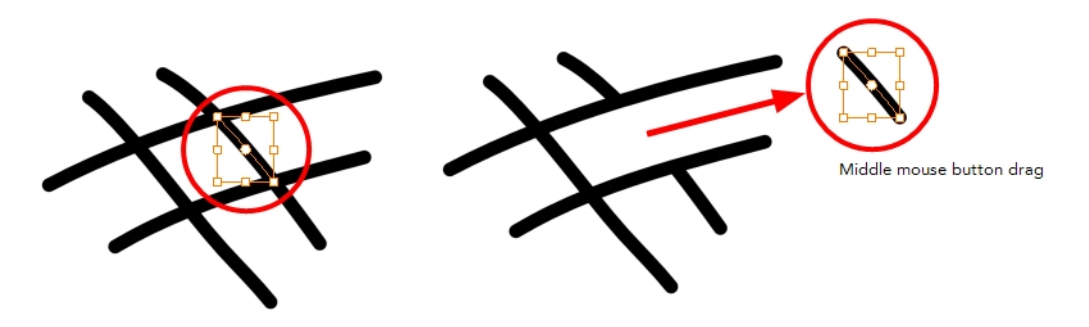

## **Auto-Close Gap**

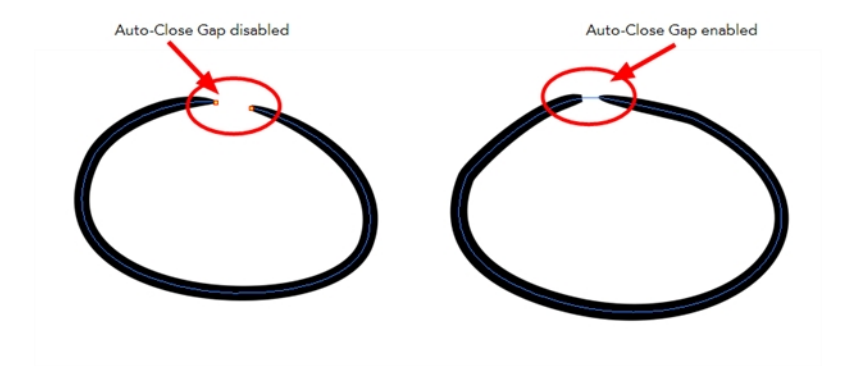

When enabled, the Auto-Close Gap mode automatically connects, with an invisible stroke, the pencil lines you draw close to each other in the Camera or Drawing view.

It is recommended to leave this option enabled when drawing with the Pencil tool.

#### **Use Stored Colour Gradient**

The Use Stored Colour Gradient **FF** option makes your tool use the previously stored gradient position. This way, every new brush line or colour fill will use the stored gradient position.

## **Line Building Mode**

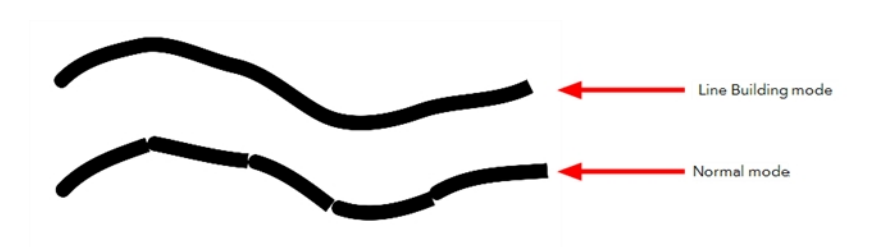

The Line Building  $\epsilon$  mode is very useful when drawing long lines and curves in small increments with pencil lines. As the pencil lines are central vector lines and it may be difficult to align the line tips perfectly to create a uniform stroke and close all gaps.

In this mode, you can draw lines in small increments and the tips are merge into one single stroke.

This mode only works with pencil lines.

#### **Keep Proportion**

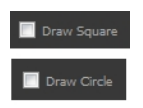

When the Ellipse or Rectangle mode is enabled in the Tool Properties view, the Draw Circle or Draw Square option appears. When selecting these options, the shape produced will be a circle or square. Holding down the Shift key as you create your shape will maintain proportion.

# **Polyline Tool Options**

When you select the Polyline tool, its properties and options appear in the Tool Properties view.

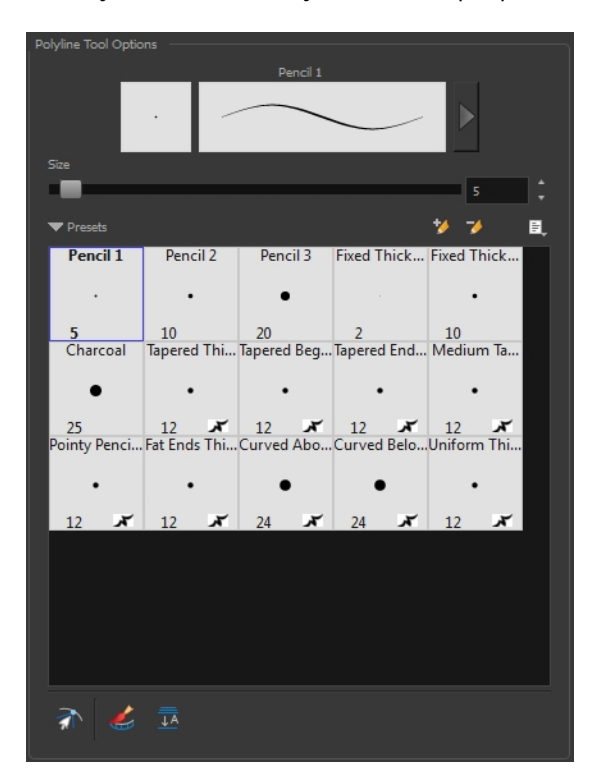

#### **Previewing the Stroke**

The Preview area lets you see a preview of the stroke that will be produced after you customize the different parameters in the Tool Properties view. Click on the Show Extended Properties arrow to display advanced customization parameters,

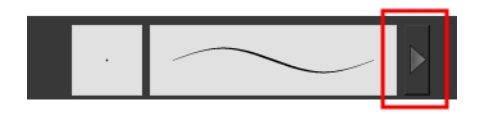

#### **Size**

The Size parameter lets you set the size of the polyline that you will draw.

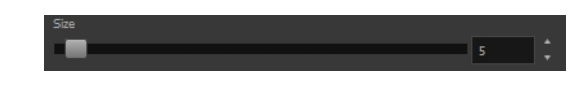

### **Thickness Stencils**

Harmony provides a variety of thickness stencils and also lets you create and save your own. It is a good idea to create and save pencils with precise sizes and parameters when you draw and design.

A thickness stencil saves a preset of how the thickness information looks across the length of the line. When drawing with a thickness stencil, the pressure sensitivity of the tablet is discarded in order to apply the thickness stencil.

A thickness stencil can be used while drawing, or applied afterwards.

You also have the possibility to apply different textures to your lines by either using the preset ones or importing your own—see [Working with Pencil Presets on page 147](#page-146-0)

#### **Snap to Contour**

The Snap to Contour  $\partial$  option will snap your selection to any line you position it on.

#### **Create Colour Art Automatically**

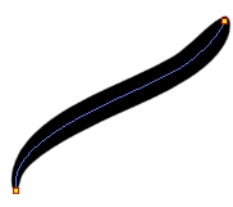

As you draw in the Line Art layer, the Create Colour Art Automatically option automatically creates the corresponding strokes in the Colour Art layer. To access this option, you must be in the Advanced Art mode.

#### **Auto-Flatten Mode**

When enabled, the Auto-Flatten mode automatically flattens the new lines created with the existing artwork as you draw in the Drawing or Camera view. Brush strokes will flatten with brush strokes and pencil lines will flatten with pencil lines.

## **Stroke Tool Options**

When you select the Stroke tool, its properties and options appears in the Tool Properties view.

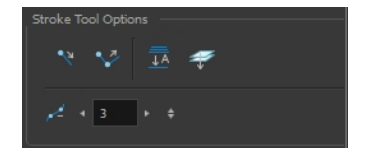

#### **Draw Stroke as Straight Lines**

Enable the Draw Stroke as Straight Lines source option if you want the new strokes you draw to be a

perfect straight line. Disable the option if you want the stroke to follow the mouse gesture.

## **Connect Line Ends**

Enable the Connect Line Ends option if you want the start or end point of your new stroke to connect to your existing strokes to make sure no gaps are left in your drawing.

## **Auto-Flatten Mode**

When enabled, the Auto-Flatten mode automatically flattens the new lines created with the existing artwork as you draw in the Drawing or Camera view. Brush strokes will flatten with brush strokes and pencil lines will flatten with pencil lines.

#### **Smoothness**

You can modify the central line smoothness of your line using this option. This parameter smooths the initial movement of your line. Increasing the value will result in a smoother line with fewer control points. Use the left and right arrows to increment the value by one full unit. Use the Up - Down slider to quickly increment the value.

# **Perspective Tool Options**

Selecting the Perspective tool displays its properties and options in the Tool Properties view.

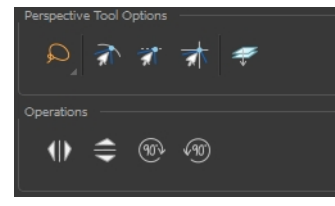

#### **Lasso and Marquee**

Choose between the Lasso  $\bigcirc$  and Marquee  $\bigcirc$  options to change the selection style of the tool.

• Click and hold Alt to temporarily switch from the current mode to the other.

## **Snap Options**

- The Snap to Contour  $\partial$  option will snap the selected anchor point to any line you position it on—see [Contour Editor Options on page 227.](#page-226-0)
- The Snap and Align  $\rightarrow$  option lets you snap the selected anchor point to any existing line while displaying temporary rulers as a guide that you can also snap your anchor point to—see [Contour Editor Options on page 227.](#page-226-0)
- The Snap to Grid  $\rightarrow$  option snaps your selection according to the currently enabled grid.

## **Apply to Line and Colour Art**

The Apply to Line and Colour Art  $\mathcal{D}$  option uses the concept of Line Art and Colour Art layers. Use this option to apply an action such as selecting or resizing a drawing on both Line Art and Colour Art layers, as well as the Overlay and Underlay layers. To access this option, you must be in the

Advanced Art mode.

## **Flip Horizontal and Vertical**

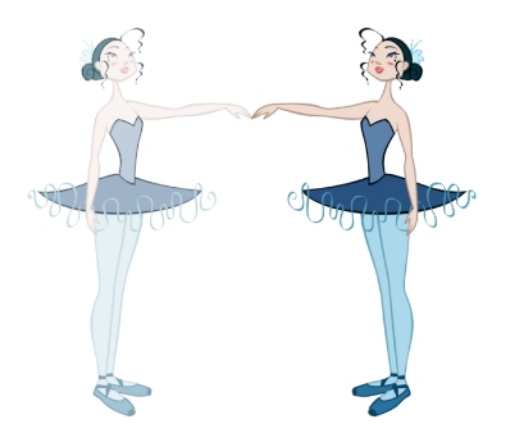

The Flip Horizontal  $\langle |\rangle$  and Flip Vertical  $\Longleftrightarrow$  operations flip the current selection horizontally or vertically.

‣ From the top menu, select **Drawing > Transform > Flip Horizontal** and **Flip Vertical**.

## **Rotate 90 Degrees CW and CCW**

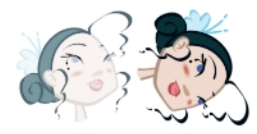

The Rotate 90 Degrees CW (10) and Rotate 90 Degrees CCW (10) operations rotate the current selection 90 degrees clockwise or counter-clockwise.

- ‣ From the top menu, select **Drawing > Transform > Rotate 90 Degrees CW** and **Rotate 90 Degrees CCW**.
- Press Ctrl + 7 and Ctrl + 9 (Windows/Linux) or  $\mathbb{H}$  + 7 and  $\mathbb{H}$  + 9 (Mac OS X).

# **Envelope Tool Options**

Selecting the Envelope tool displays its properties and options in the Tool Properties view.

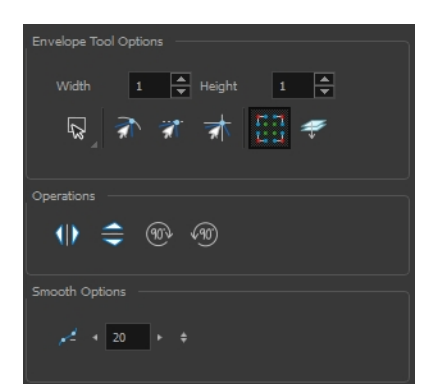

## **Width and Height**

Increase the width and height values to add more columns and rows to the deformation grids.

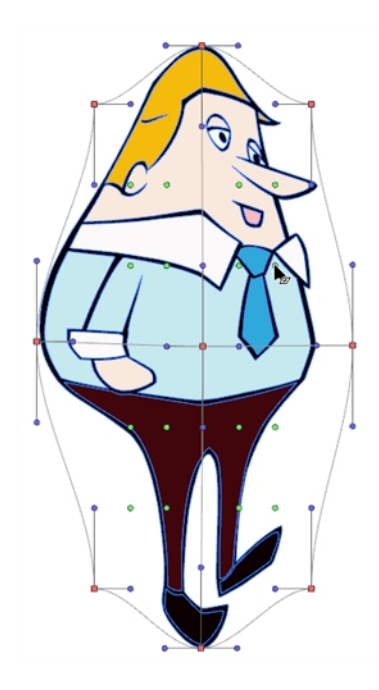

#### **Lasso and Marquee**

Choose between the Lasso  $\bigcirc$  and Marquee  $\bigcirc$  options to change the selection style of the tool.

• Click and hold Alt to temporarily switch from the current mode to the other.

## **Snap Options**

- The Snap to Contour  $\leq$  option will snap the selected anchor point to any line you position it on—see [Contour Editor Options on page 227.](#page-226-0)
- The Snap and Align option lets you snap the selected anchor point to any existing line while displaying temporary rulers as a guide that you can also snap your anchor point to—see [Contour Editor Options on page 227.](#page-226-0)
- The Snap to Grid  $\frac{1}{\sqrt{2}}$  option snaps your selection according to the currently enabled grid.

#### **Show Advanced Controls**

To display more controls, you can click on the Show Advanced Controls **Fig. 1** button.

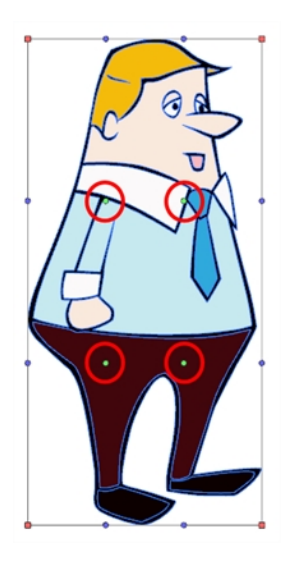

## **Apply to Line and Colour Art**

The Apply to Line and Colour Art  $\mathcal P$  option uses the concept of Line Art and Colour Art layers. Use this option to apply an action such as selecting or resizing a drawing on both Line Art and Colour Art layers, as well as the Overlay and Underlay layers. To access this option, you must be in the Advanced Art mode.

## **Flip Horizontal and Vertical**

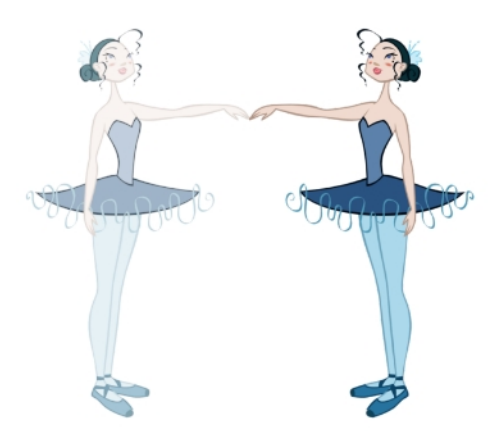

The Flip Horizontal  $\text{and }$  and Flip Vertical  $\Rightarrow$  operations flip the current selection horizontally or vertically.

‣ From the top menu, select **Drawing > Transform > Flip Horizontal** and **Flip Vertical**.

## **Rotate 90 Degrees CW and CCW**

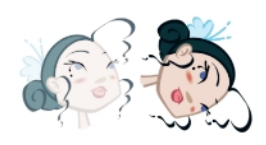

The Rotate 90 Degrees CW (10) and Rotate 90 Degrees CCW (10) operations rotate the current selection 90 degrees clockwise or counter-clockwise.

- ‣ From the top menu, select **Drawing > Transform > Rotate 90 Degrees CW** and **Rotate 90 Degrees CCW**.
- Press Ctrl + 7 and Ctrl + 9 (Windows/Linux) or  $\mathbb{H}$  + 7 and  $\mathbb{H}$  + 9 (Mac OS X).

#### **Smoothness**

You can modify the central line smoothness of your line using this option. This parameter smooths the deformed lines. Increasing the value will result in a smoother line with fewer control points. The more you increase the value, the less details and curves you will get. Use the left and right arrows to increment the value by one full unit. Use the Up - Down slider to quickly increment the value.

# **Cutter Tool Options**

When you select the Cutter tool, its properties and options appear in the Tool Properties view.

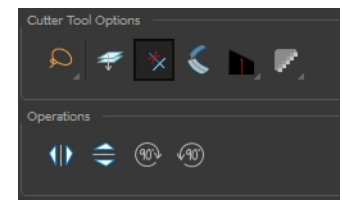

#### **Lasso and Marquee**

Choose between the Lasso  $\bigcirc$  and Marquee  $\bigcirc$  options to change the selection style of the tool.

• Click and hold Alt to temporarily switch from the current mode to the other.

## **Apply to Line and Colour Art**

The Apply to Line and Colour Art  $\mathcal{D}$  option uses the concept of Line Art and Colour Art layers. Use this option to apply an action such as selecting or resizing a drawing on both Line Art and Colour Art layers, as well as the Overlay and Underlay layers. To access this option, you must be in the Advanced Art mode.

#### **Use Mouse Gesture**

When using the Lasso  $\bigcirc$  selection type, the Use Mouse Gesture  $\star$  option lets you automatically delete any extra sections of line in your artwork by simply dragging your mouse over it.

For this operation to work, you lines **CANNOT** be flattened.

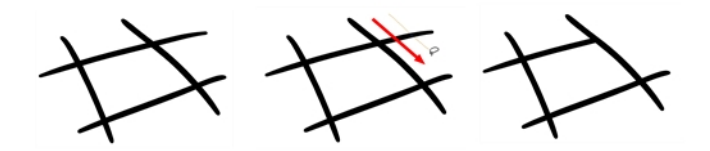

#### **Use Mouse Gesture Breaker Mode**

When using the Lasso  $\bigcirc$  selection type, the Use Mouse Gesture Breaker Mode  $\bigcirc$  option lets you draw an invisible stroke on a pencil line to cut it in two individual objects. Once a pencil line is cut with this option, you will be able to select the two portions independently with either the Cutter tool, Pencil Editor tool or Select tool.

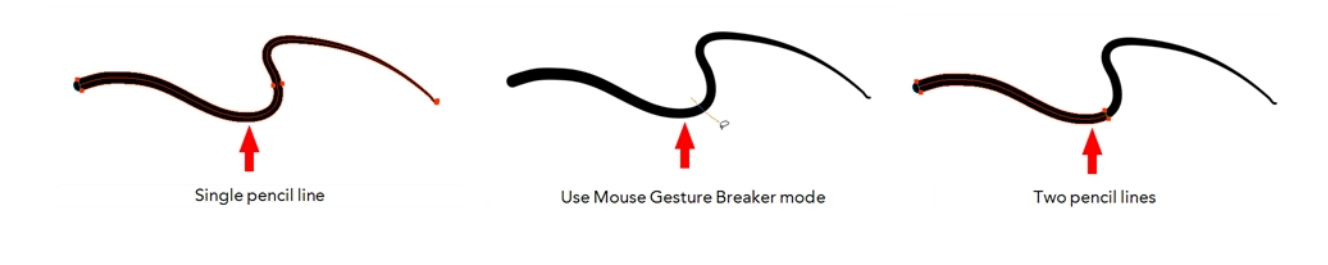

This option only works with pencil lines.

## **Tip Style**

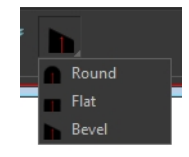

Use the Tip Style option to customize the tip of the pencil line you are cutting.

#### **Antialiasing**

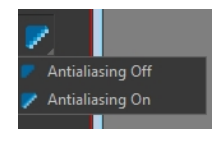

When drawing on a bitmap layer, lines are no longer clean vector shapes. For the edges to be smooth, a slight amount of antialiasing is used. When using the Cutter tool, you can cut a portion of your drawing with or without antialiasing. By default, the option is enabled. If you want to cut your drawing using a hard edge, you can select the Antialiasing Off option.

## **Flip Horizontal and Vertical**

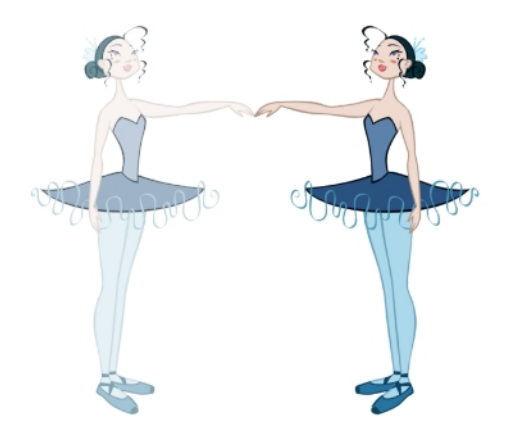

The Flip Horizontal  $\text{Q}$  and Flip Vertical  $\text{Q}$  operations flip the current selection horizontally or vertically.

‣ From the top menu, select **Drawing > Transform > Flip Horizontal** and **Flip Vertical**.

## **Rotate 90 Degrees CW and CCW**

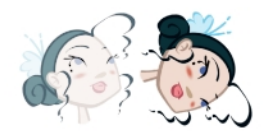

The Rotate 90 Degrees CW (10) and Rotate 90 Degrees CCW (10) operations rotate the current selection 90 degrees clockwise or counter-clockwise.

- ‣ From the top menu, select **Drawing > Transform > Rotate 90 Degrees CW** and **Rotate 90 Degrees CCW**.
- Press Ctrl + 7 and Ctrl + 9 (Windows/Linux) or  $\mathbb{H}$  + 7 and  $\mathbb{H}$  + 9 (Mac OS X).

# **Smooth Editor Tool Options**

When you select the Smooth Editor tool, its properties and options appear in the Tool Properties view.

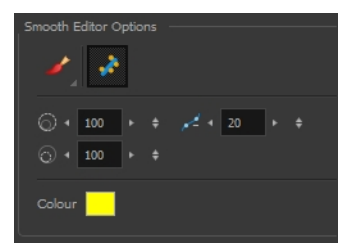

## **Brush, Marquee and Lasso Smoothing Style**

The Smoothing Style options allow you to smooth a portion of your drawing by tracing a smoothing stroke over the zone to optimize or by selecting an area of the drawing with the Marquee or Lasso.

Note that by default, the Smooth Editor tool colour is yellow, it was changed to orange for screen grab clarity.

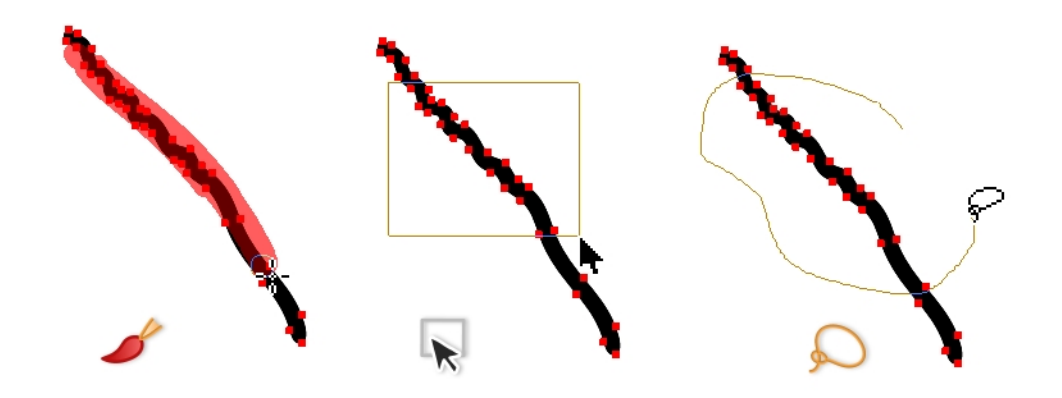

#### **Show Control Points**

The Show Control Points option allows you to show or hide the Bezier points around lines. When the Bezier points are displayed, you can see the result of your smoothing and the number of points left on the curve. When it is turned off, only the original artwork is displayed.

#### **Minimum Size and Maximum Size**

This is where you set the minimum and maximum sizes of your drawing tool which will produce the thick and thin effect on your stroke. This works with the pressure sensitivity of a pen tablet.

This options is available while using the Brush Smoothing  $\bullet$  style.

- ‣ **Maximum and Minimum Size:** Defines the maximum and minimum width of the stroke.
- **Up/Down arrows:** Use the up and down arrows to set the minimum and maximum size value.

## **Smoothness**

The Smoothness impacts the strength of the smoothing result. The higher the value, the more points are removed and the smoother the curve. The Smoothness range is from 0 to 100; the default value is 20.

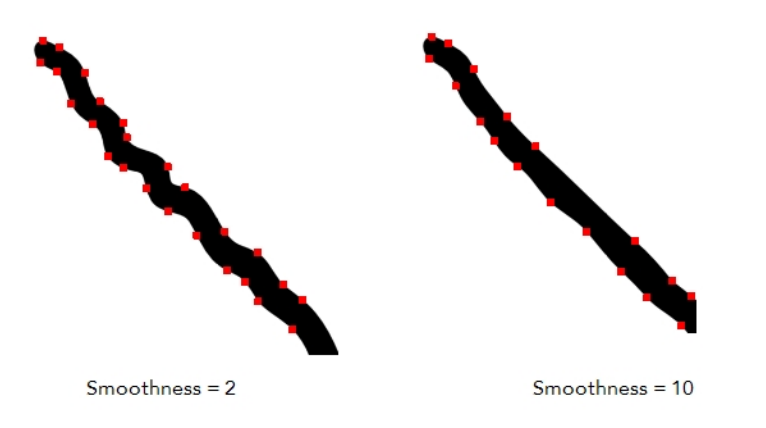

## **Colour**

You can modify the colour of the control points displayed on the artwork while working with the Smooth Editor tool by double-clicking on the colour swatch.

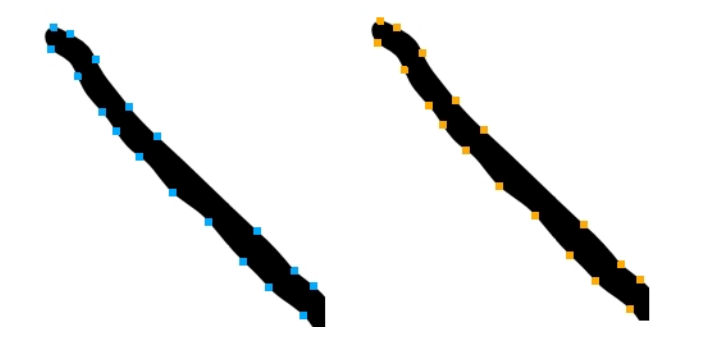

# <span id="page-247-0"></span>**Text Tool Options**

Use the Text tool's properties to select the font type and other formatting options you want to apply to the text.

If you already wrote your text, you must first use the Text tool and select the text portion you want to format.

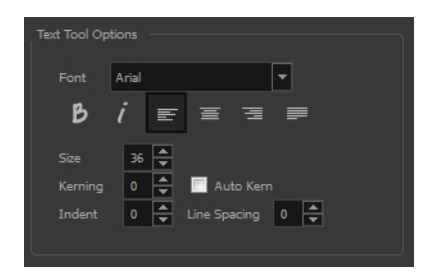

## **Font Type**

Use the Font drop-down menu to select a font. OTF fonts are supported.

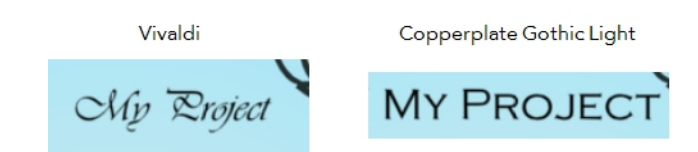

## **Font Style**

Use these buttons to select a style for your text:

**Bold** 

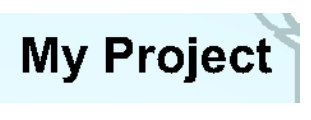

• *i* Italic

My Project

## **Alignment**

Use these buttons to align the paragraph.

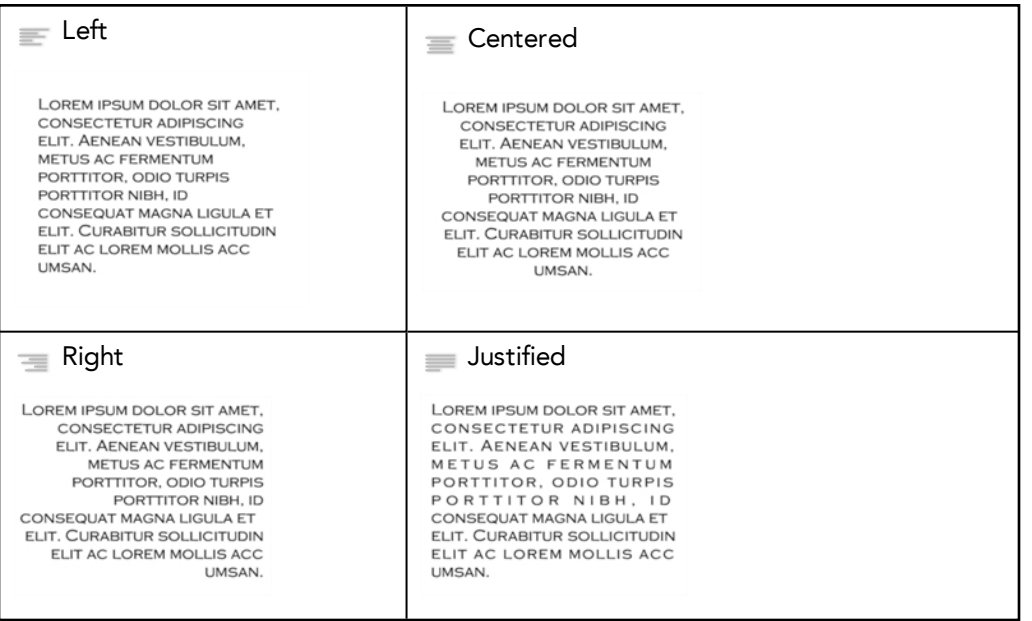

## **Font Size**

Enter a size for the text.

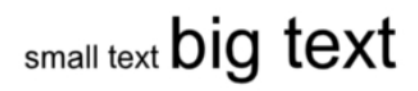

### **Kerning**

Use the kerning field to modify the spacing between letters and characters. You can select the Auto Kern option to set the kerning automatically based on the font's predefined standard. A negative value decreases spacing between each character, creating a letter overlap and a positive value increases it.

```
Lorem ipsum dolor
                                     Lorem ipsum dolor sit amet.
sit amet, consectetur
                                     consectetur adipiscing elit.
adipiscing elit
                                     Aenean vestibulum, metus ac
Aenean vestibulum.
                                     fermentum porttitor, odio turpis
metus ac fermentum
                                     porttitor nibh, id consequat
porttitor, odio turpis<br>porttitor nibh, id
                                     magna ligula et elit. Curabitur<br>sollicitudin elit ac lorem mollis
.<br>consequat magna
                                     acc umsan.
ligula et elit.<br>Curabitur
sollicitudin elit ac
lorem mollis acc
um s a n.
```
#### **Indent**

Enter a value in the Indent field to increase or decrease the indentation on the first line of your text. A positive value sets the first line of your paragraph farther to the right and a negative value sets it farther to the left.

Lorem ipsum dolor sit amet, consectetur adipiscing elit. Aenean vestibulum, metus ac fermentum porttitor, odio turpis porttitor nibh, id consequat magna ligula et elit. Curabitur sollicitudin elit ac lorem mollis acc umsan.

Lorem ipsum dolor sit amet. consectetur adipiscing elit. Aenean vestibulum, metus ac fermentum porttitor, odio turpis porttitor nibh, id consequat magna ligula et elit. Curabitur sollicitudin elit ac lorem mollis acc umsan.

## **Line Spacing**

Enter a value in the Line Spacing field to decrease or increase the space between each line of text.

Lorem ipsum dolor sit amet. consectetur adipiscing elit. Aenean vestibulum, metus ac fermentum porttitor, odio turpis porttitor nibh, id consequat magna ligula et elit. Curabitur sollicitudin elit ac lorem mollis acc umsan.

Lorem ipsum dolor sit amet. consectetur adipiscing elit. Aenean vestibulum, metus ac fermentum porttitor, odio turpis porttitor nibh, id consequat magna ligula et elit. Curabitur sollicitudin elit ac lorem mollis acc umsan.

#### **Resizing the Text Box**

You can resize the text box by selecting your text box with the Text  $\top$  tool and moving the anchor point right or left. Using the Select tool will distort and scale your text itself rather than changing the width and height of your text box.

Lorem ipsum dolor sit amet, consectetur adipiscing elit. Aenean vestibulum, metus ac fermentum porttitor, odio turpis porttitor nibh, id consequat magna ligula et elit. Curabitur sollicitudin elit ac lorem mollis acc umsan.

## **Converting Text into Separate Objects**

Text contained in a text field is treated as a single drawing object. You can easily separate the text so each character becomes an individual drawing object that you can select and modify independently.

## **How to break a text object**

- **1.** In the Tools toolbar, click the Select **that** tool or press Alt + S.
- **2.** In the Drawing or Camera view, select the text object you want to break.

# .orem ipsum

- **3.** From the top menu, select **Drawing > Convert > Break ApartText Layers**.
	- ‣ From the Drawing or Camera view menu, select **Drawing > Convert > Break ApartText Layers**.

# Lorem ipsum

Each character is surrounded by a bounding box that you can modify; they remain text objects that you can edit.

- **4.** If you want to convert your independent letter to a complete vector object that you can deform, use the Select tool to select the letters to convert.
- **5.** From the top menu, select **Drawing > Convert > Break Apart Text Layers** to break the selection into a regular drawing object, with no more text attributes.
	- ‣ From the Drawing or Camera view menu, select **Drawing > Convert > Break Apart Text Layers** to break the selection into a regular drawing object, with no more text attributes.

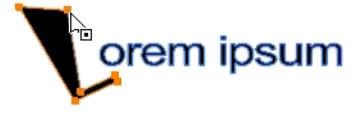

# **Drawing Pivot Tool**

The Drawing Pivot  $\triangleq$  tool lets you set the pivots on your character. You can set the drawing pivots on drawings and symbols.

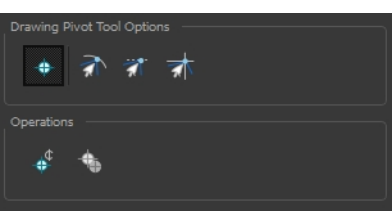

#### **Setting the Drawing Pivot for Symbos on All Frames**

The Set the Pivot for Symbol on All Frames  $\quadoplus$  option is enabled by default. When you set a drawing pivot on a symbol, all of its cells use the same drawing pivot. This means you do not have to set a drawing pivot on all frames. Once you set it, it is done.

If you prefer to set a different drawing pivot for a series of cells, you can deselect the option and set your pivots on each cell or cell range.

If you have already set several different pivots on your symbol's cells and selected the Set the Pivot for Symbol on All Frames option, once you set a new pivot on the same symbol, all of its pivots will be reset and will use your new pivot.

## **Snapping**

## রী রা রা

When you drag the drawing pivot around, you can enable a snap option so that when the drawing pivot is released, it either snaps to the reference grid, drawing's contour, or aligns with an existing drawing stroke.

#### **Reset Pivot**

When you click the Reset Pivot  $\bigoplus$  option, the drawing pivot of the selected drawing or symbol is reset to the centre of the Camera view.

#### **Copying Pivot on Parent Symbol**

When you import new extra drawings, such as hands and mouths, you can use the drawing pivot that was set on your drawings and report them to the symbol's cells. Use the Copy Pivot to Parent Symbol  $\bigoplus$  command for this.

When you copy drawing pivots to the parent symbol, there is no link between the drawings' pivots and the symbol's pivots. If you modify the drawing pivot later, it will not link to the symbol. You would need to
perform the operation again. If you need to modify the symbol's pivots, you can do it directly on the symbol's cells.

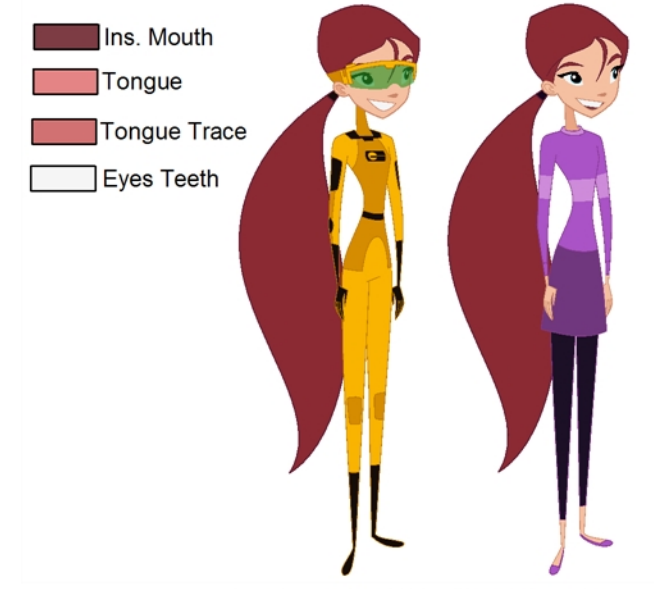

# **Chapter 7: Colour Styling and Colour Models**

Abigail Archer, Grossology © Nelvana Limited, Corus® Ente

Once the characters, props and locations are designed, it is time for the colour styling and colour models creation. This is when the colours and moods are determined. The line models created during the design step are painted and organized as colour models for the colourists.

Harmony has a great concept of colour palettes. Each character can have its own set of colours that is carried through the entire project called the *master palette*. If the master is modified, the colours in the entire project are updated simultanously.

By doing the colour styling in Harmony, your master palette will be created at the same time, so you do not need to use third party software. Also you will not have to recreate the colour palette again in Harmony. It is possible to create this step in an external software, but it is a great time saver to do it directly in Harmony.

Throughout this chapter you might notice slight differences between your interface and the images used to demonstrate the procedure. This is because the images are taken from Harmony Stage. Draw is a subset of Harmony Stage.

To create the colour style and colour models, follow these steps:

- [Preparation on the next page](#page-255-0)
- [Working with Palettes on page 261](#page-260-0)
- [Colours on page 278](#page-277-0)
- [Painting the Model on page 290](#page-289-0)
- [Sharing the Colour Model on page 292](#page-291-0)

## <span id="page-255-0"></span>**Preparation**

Before painting, you need to organize the colour model scenes and bring in your references. The colour styling preparation is done in five steps:

- [Colour Model Storage below](#page-255-1)
- **[Scene Creation below](#page-255-2)**
- [Setting Up the Workspace on the facing page](#page-256-0)
- <span id="page-255-1"></span>• [Naming on page 258](#page-257-0)

## **Colour Model Storage**

First, you will need to create a storage location for all your models and palettes. The best way to do this is to create a colour model scene. There are different possibilities available to structure your designs and colour model scenes. We strongly recommend that you put all of your colour models in the same scenes. It is important to maintain a structure for your models so they do not end up scattered throughout the project.

There are four main model categories:

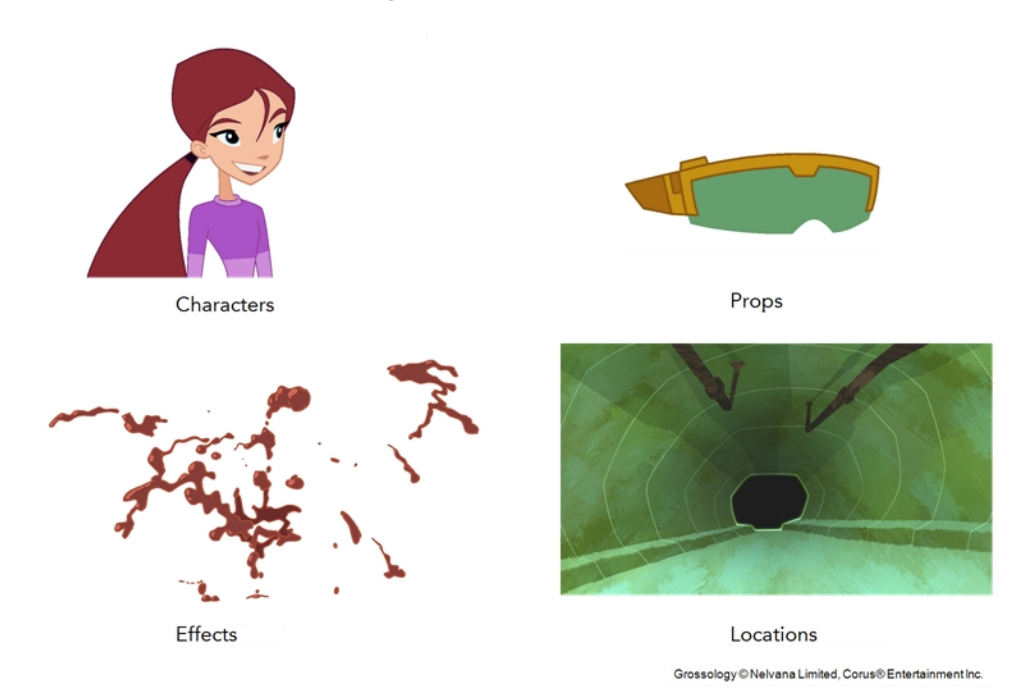

If you have a small project, such as a short or an advertising contract, you can always place all the characters, props, effects, and locations in the same scene. For large projects such as feature-length productions or series, you should create four separate model scenes following these categories.

## <span id="page-255-2"></span>**Scene Creation**

In order to create colour models, you need to create your scenes.

When working on a paperless or cut-out animation project, if you have designed your characters, props, effects and locations directly in Harmony, you can paint your models directly in your design scene. You can also create a new colour model scene and import your designs in that one. Refer to the Fundamentals Guide to learn more about creating a scene.

If you have not already done so, refer to the Fundamentals Guide to learn about production structure, file organization, and how to create a Project root directory. We recommend storing your colour model scenes in the root directory or in a colour models subdirectory for even better organization.

A useful way to name your colour model scene is to include the project name, then the colour model type such as characters, props, effects, or locations, and finally **colourmodel**. For example, a character colour model scene for the Adventure project would be named **adventure\_characters\_ colourmodel**. This ensures that you always know what scene corresponds to what.

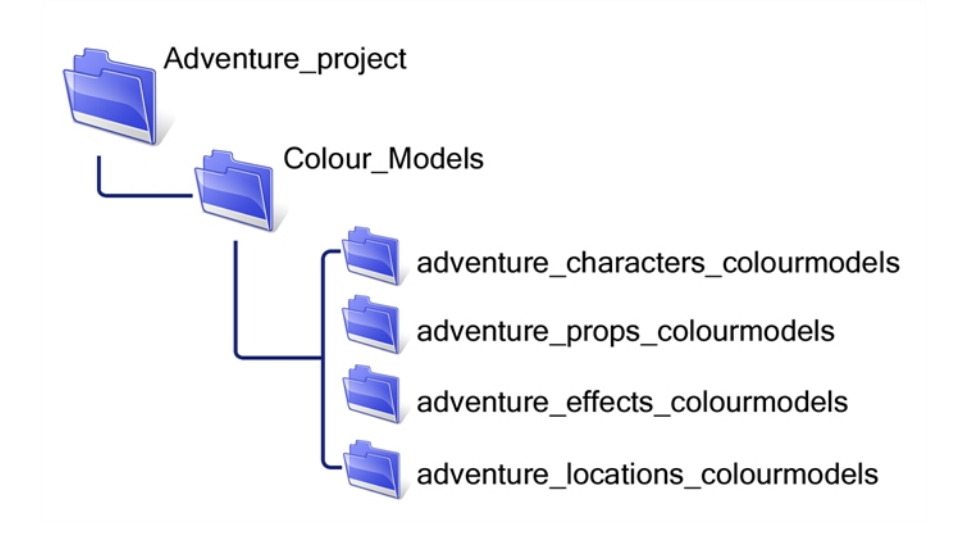

### **Colour Model Scene Structure**

To store your colour models in a scene, it is recommended that you create one drawing layer for each character, prop, effect, or location. You should name these according to the model.

You can also load other colour references in the scene to balance your overall colours. For example, if you work in a character colour model scene, it is a good idea to import some of the key locations to compare and adjust the colours so they match well.

## <span id="page-256-0"></span>**Setting Up the Workspace**

Now that your scenes are created and structured, you can open the corresponding colour model scene. For the optimal workspace for inking and painting, set up your workspace with these views:

- Xsheet
- Camera
- Drawing
- Colour
- Model

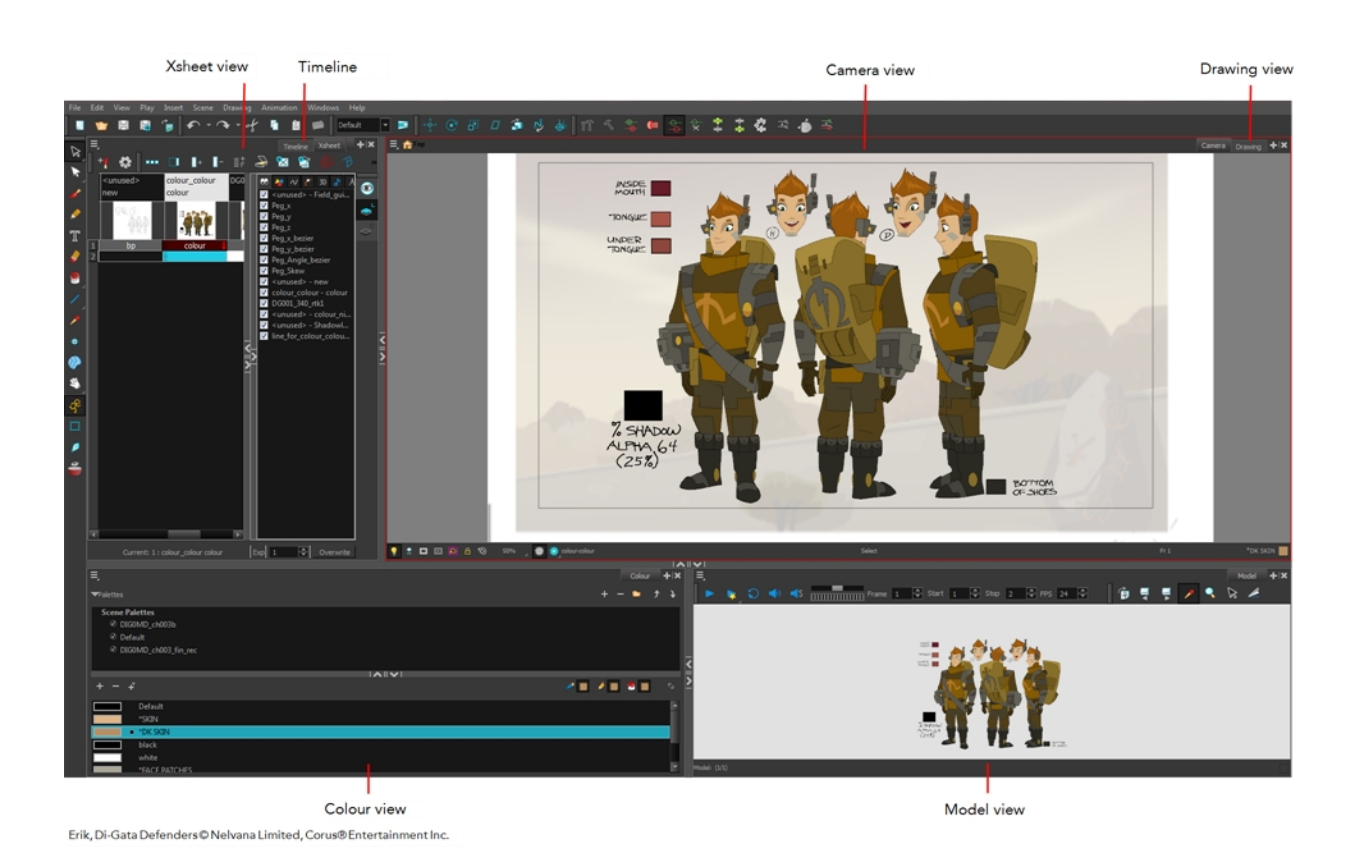

### <span id="page-257-0"></span>**Naming**

Now that your models are imported, you can rename them appropriately. You should rename elements (layers) and drawings corresponding to the model. This will help keep the work organized and make it easy for others to follow.

For example, if there is a black and white character model called **Erik** in one drawing element and its colour models in another one, rename your elements to include the character's name. For example, the colour model for Erik's armour could be named: **erik\_armour\_colour**.

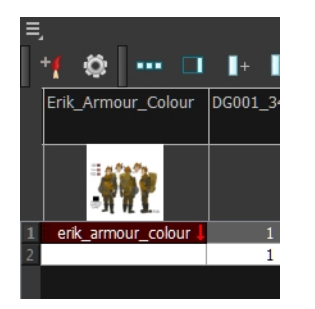

### **How to rename a drawing element**

- **1.** Do one of the following:
	- ‣ In the Xsheet view, double-click on the column header of the drawing element.

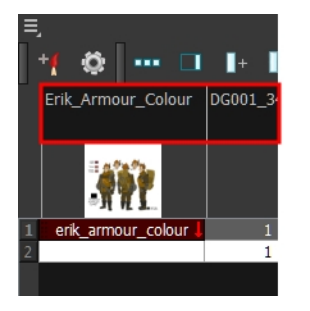

‣ In the Timeline view, double-click on the drawing element's layer.

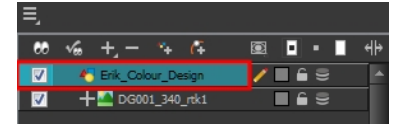

The Layer Properties window opens.

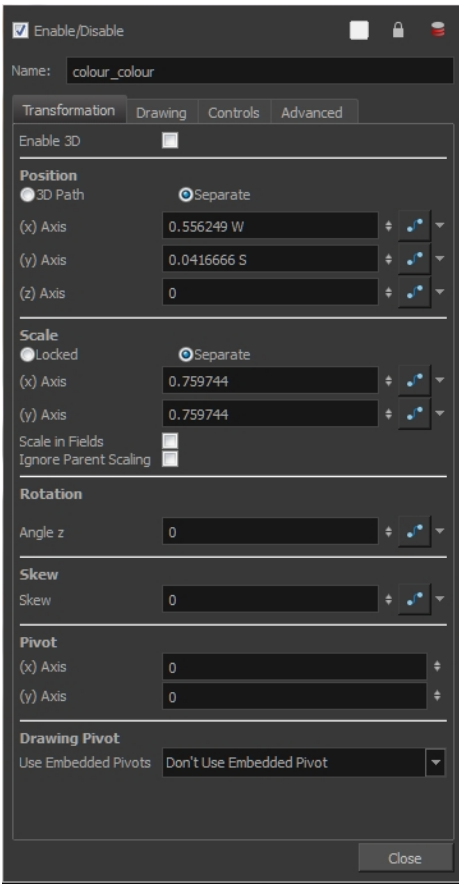

**2.** Type in a new name.

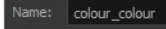

### **How to rename a drawing**

**1.** In the Xsheet view, click on a drawing name.

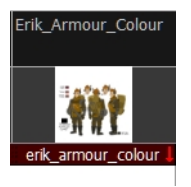

- **2.** Do one of the following:
	- ‣ From the Xsheet menu, select **Drawings > Rename Drawing.**
	- ‣ Right-click on the drawing name and select **Drawings >Rename Drawing.**
	- Press Ctrl + D (Windows/Linux) or  $\mathbb{H}$  + D (Mac OS X).

The Rename Drawing dialog box opens.

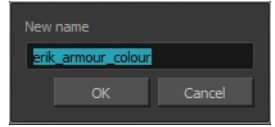

**3.** Type in a new name and click **OK**.

## <span id="page-260-0"></span>**Working with Palettes**

In animation, specific colours are used to paint each particular character. In order to maintain absolute consistency, a colour palette is created for each character, prop and effect throughout the production. These are referred to as *master palette1s*.

Master palettes contain a colour swatch for each zone to colour with a precise RGBA colour value.

Using a master colour palette has many benefits, including:

- Each character consistently retains their dedicated colours.
- You cannot accidentally use a colour which is not in the master palette.
- Standardization and colour consistency throughout the production
- Multiple artists can use the same colour palette and produce the same results.

Toon Boom Harmony uses palettes to hold all the colours needed to paint your elements, allowing complete control and consistency in your painting process.

A **palette**2 is created by assigning a set of colours to each character, prop or effect. You will create a new palette and add a new colour, known as a *colour swatch*, for each zone of the character, such as the skin, hair, tongue, shirt, pants, and so on.

In Harmony, palettes are individual files that you can copy, transfer, and store. Palettes have a **\*.plt** file name extension—see [Palette File Storage on page 265.](#page-264-0)

When a zone on the character is painted with the colour contained in a colour swatch, a link is automatically created between that colour swatch and the zone. This means that if the tint of the colour in the colour swatch is changed, any zone linked to it will update to the new tint. This is one way that colour palettes can save time and money in your production.

Another advantage of this system is that you can create complete palettes for different lighting situations. For instance, in addition to the regular palette for a character, you could have one for that character in the rain using colours that are duller and less vibrant than the dry daytime colours, or yet another for using in a night scene. Using palettes linked to your character in this way allows you to instantly change its colouring to suit the mood and atmosphere of the scene without tediously repainting each element.

*<sup>1</sup>*A master palette is a group of colours attributed to a character or a prop. The palette is used throughout the entire production to maintain consistency in the look and to ensure that the same colours are used throughout the production. Also known as palette.

<sup>&</sup>lt;sup>2</sup>A palette or master palette is a group of colours attributed to a character or a prop. The palette is used throughout the entire Toon Boom Studio project to maintain a consistency in the look and avoid the colour changing during the animation. Also referred to as a master palette.

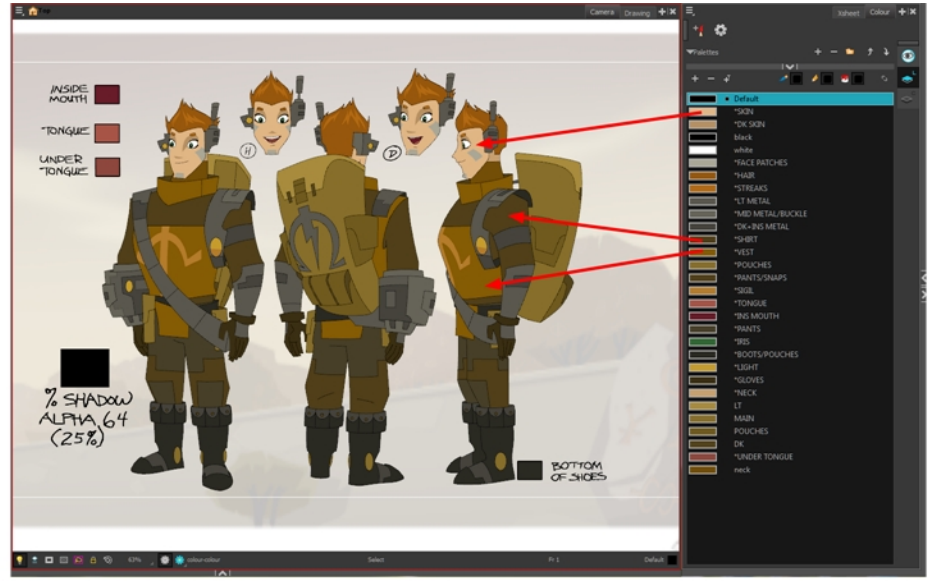

Erik, Di-Gata Defenders © Nelvana Limited, Corus® Entertainment Inc.

This section is divided as follows:

- [Palette Lists below](#page-261-0)
- [Palette File Storage on page 265](#page-264-0)
- [Creating a Colour Palette on page 266](#page-265-0)
- [Duplicating a Colour Palette on page 270](#page-269-0)
- [Cloning a Colour Palette on page 271](#page-270-0)
- <span id="page-261-0"></span>• [Importing and Linking Palettes on page 273](#page-272-0)

## **Palette Lists**

The Colour view has two modes: basic and advanced.

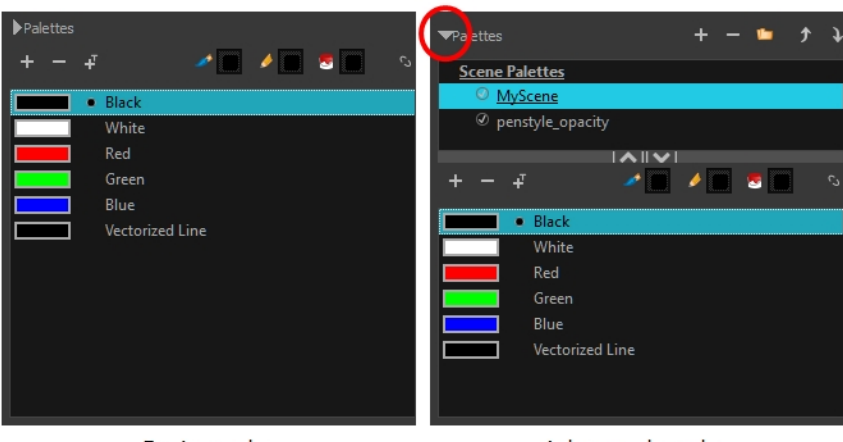

**Basic mode** 

Advanced mode

#### • **Basic Mode**

The Colour view's basic mode only shows the Colour list. When you open Toon Boom Harmony, you only see the colours available in the Default palette which contains six basic colour swatches and is automatically named the same as your scene. For simple projects, you can manage with the default palette, but for movies, series, or shorts it is recommended that you create palettes for your characters. To create a palette, you have to switch to the Advanced mode of the Colour view and show the Palette list.

#### • **Advanced Mode**

The Advanced mode displays the list of all palettes that are linked to the scene. To create palettes for your characters, you must display the Palette list.

A palette list is a file containing all of the links to the original palette files. Every drawing layer has a palette list. The scene also has a palette list. For example, a drawing layer can use three different palettes stored in three different locations, while another drawing layer can use two of these palettes plus another one coming from another scene. The palette list keep track of the locations of the palettes.

There are two types of palette lists:

#### • **Scene Palette List**

The Scene Palette list is mainly used with cut-out animation, but is also very useful for paperless and traditional animations. A cut-out character will often be divided into 20 to 30 different drawing elements that use the character's master palette.

The palette list is stored at the scene level instead of the Element directory. This way, all palettes linked to this list will appear in every drawing element created in the scene. There is no need to manually load the palette in each element.

The Scene Palette list is the simplest one to use. By default, Toon Boom Harmony is set to use only Scene Palette lists.

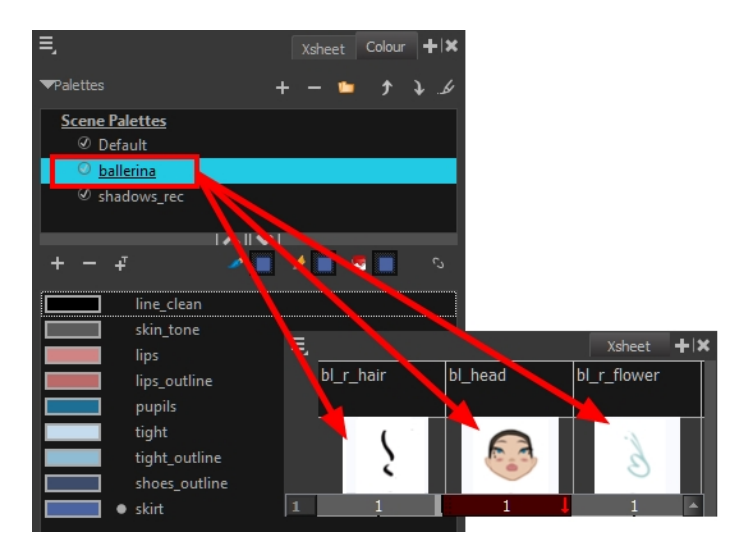

#### • **Element Palette List**

In Toon Boom Harmony, you can switch to Advanced Palette List mode and choose to save your palette at an element's level. The Element Palette list is mainly used with traditional and paperless animation. Unlike cut-out animation, all columns (drawing elements) contain different characters,

props, backgrounds, and effects. The Element Palette list is used when you do not necessarily want all of the palettes for all of your elements linked in every column.

The palette list is stored in the drawing element's directory instead of directly in the Scene level. This ensures that the links to the palettes appear only in the appropriate element. If you prefer to access a global palette list, link your palettes to the Scene Palette list.

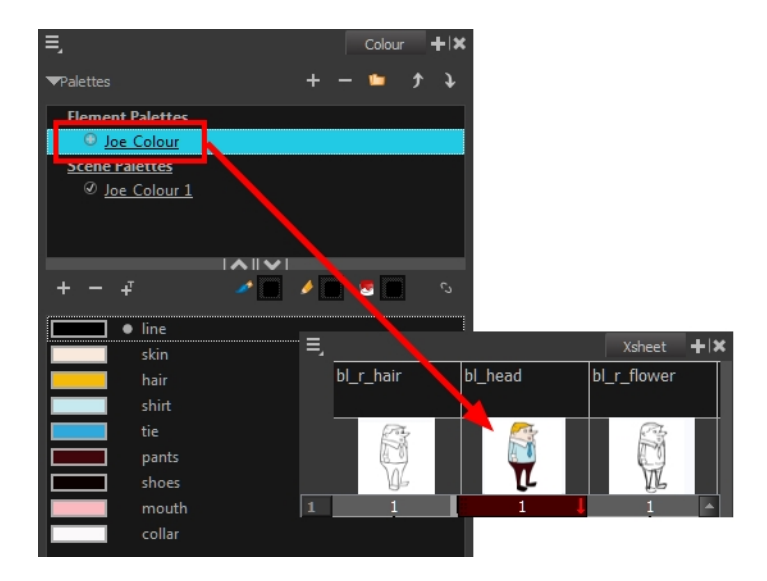

When you are using several cloned palettes that are related to the same original palette, Toon Boom Harmony uses the highest palette in the list to determine the colour of the painted zones—see [Cloning](#page-270-0)  [a Colour Palette on page 271.](#page-270-0)

#### **How to show or hide the Palette list**

In the Colour view, click the Show/Hide Palette List View Button to expand or collapse the Palette List area.

The Palette List window opens and displays all your palettes.

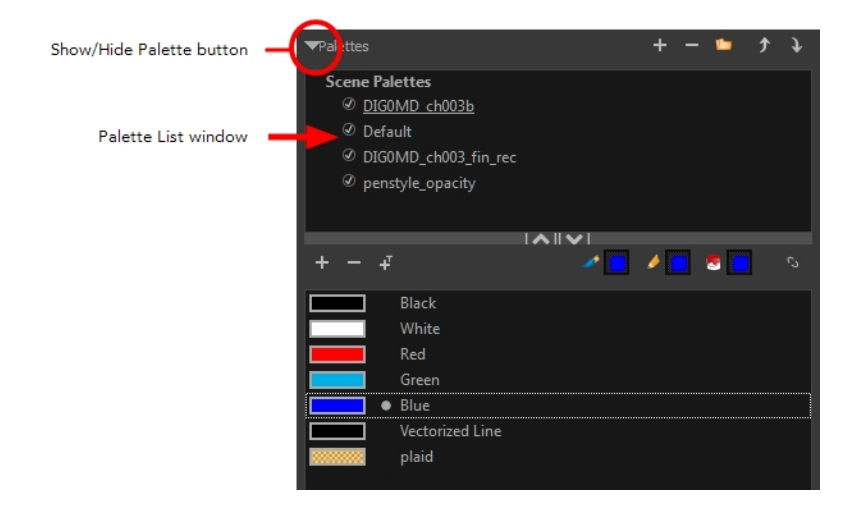

#### **How to set the Advanced Palette Lists mode**

**1.** Do one of the following:

- ‣ From the top menu, select **Edit > Preferences** (Windows/Linux) or **Stage > Preferences** (Mac OS X).
- Press Ctrl + U (Windows/Linux) or  $H + U$  (Mac OS X).
- **2.** Select the **Advanced** tab.
- **3.** Select the **Advanced Palette Lists** option.

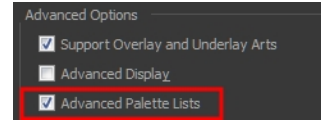

**4.** Click **OK**.

#### **How to reorder palettes in the Palette list**

Do one of the following:

- ‣ From the Colour View menu, select **Palettes** > **Move Up** or **Move Down**.
- $\rightarrow$  In the Palette list, click the Up and Down buttons.

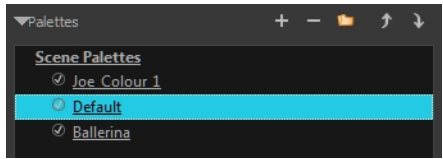

### <span id="page-264-0"></span>**Palette File Storage**

In Harmony, palettes are individual **\*.plt** files that can be copied, transferred and stored. When a palette is created from Harmony, it needs to be stored somewhere. By default, the palette file is stored in the scene directory in a palette-library folder unless you specify a different location. There are four locations where you can find palette-library folders:

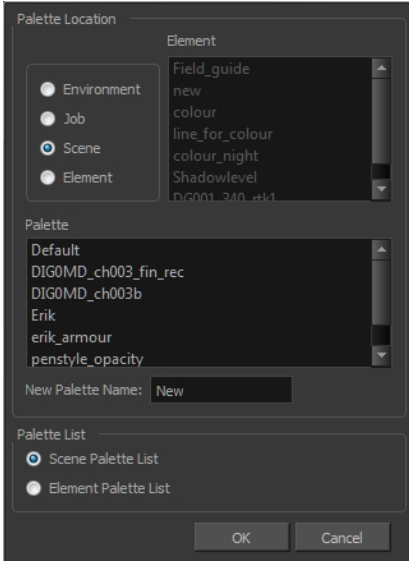

#### • **Element**

The Palette Library folder is stored directly in the drawing Element folder.

#### • **Scene**

The Palette Library folder is stored directly in the Scene folder.

• **Job**

The Palette Library folder is stored in a Job folder contained in the Scene folder.

#### • **Environment**

The Palette Library folder is stored in an Environment folder contained in the Scene folder.

By default, the palette is stored at the scene level. For simple projects and standalone projects, it is recommended to keep it as is. If you work with a larger studio, it is recommended to verify with them on the file structure.

This existing structure is compatible with Toon Boom Harmony Server. Toon Boom Harmony's database has a leveled structure starting from the Environment down to the Element. Its client-server configuration allows all data, such as palettes and scenes, to be shared between a series of client machines.

### **Element Level**

Working with Harmony as a stand alone, the Element level is very useful when there are a lot of different palettes. When a colour model drawing is created, it is stored in its element folder. By storing the corresponding palette file with the colour model, the colourist can load them both from the same location. This also creates a more organized structure.

#### **Scene Level**

Working with Toon Boom Harmony as a stand alone, a palette file can also be saved at the scene level, so that all of the palettes from the scene are stored together. The palette naming must be structured so the colourist or character builders can find the correct one. Saving the palettes at the scene level makes it very easy to back up the palettes and retrieve their location.

The scene level can also be useful for cut-out animation. Instead of creating a colour model scene that includes all of the characters, props, effects, and location, the colour palette or model will often be directly imported to, or created in, the character building scene. Just as with a cut-out character building scene, each element uses the same palette so it would not be efficient to save the palette inside one element. Instead, it is saved at the scene level. This prevents a palette overload because all of the models are in different scenes. It also allows each scene to have its own set of palettes corresponding to its model.

When working on a cut-out animation production, it is highly recommended that you work with the Scene level.

## **Palette Backup**

When sharing palettes between scenes, some users may accidentally modify the colours, even though the palettes are locked by default. That is why it is a good idea to copy and back up your palette libraries and master palette directories.

When a palette file is copied, it automatically becomes a clone palette, so there will not be any trouble replacing an altered file. Harmony automatically updates all of the files and drawings linked to it.

## <span id="page-265-0"></span>**Creating a Colour Palette**

You can create a palette in either Basic or Advanced mode.

By default, Toon Boom Harmony is set to the Basic mode. For simple productions, it is recommended to use the Basic mode. This setting stores the palettes automatically for you and saves them at the Scene level. When you use the Advanced Palette Lists mode, you can decide at which level you want to store your palettes: Environment, Job, Scene, or Element.

Before you can create a palette in the Advanced Palette Lists mode, you must first set your preferences to Advanced Palette Lists mode in the Preferences dialog box.

You can remove palettes from your Palette list if they are not needed in your scene. The actual palette file will not be deleted and you can reimport it in your Palette list later on.

### **How to set the Advanced Palette Lists mode**

- **1.** Do one of the following:
	- ‣ From the top menu, select **Edit > Preferences** (Windows/Linux) or **Stage > Preferences** (Mac OS X).
	- Press Ctrl + U (Windows/Linux) or  $\mathbb{H}$  + U (Mac OS X).
- **2.** Select the **Advanced** tab.
- **3.** Select the **Advanced Palette Lists** option.

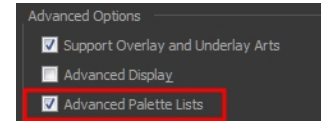

**4.** Click **OK**.

#### **How to create a new palette (Basic Palette Lists mode)**

- **1.** From the Colour View menu, select **Palettes** > **New** or click the New Palette button. The Create Palette window opens.
- **2.** Enter the palette name according to the model.

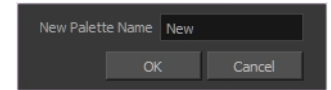

**3.** Click **OK**.

The palette appears in the drawing element's palette list.

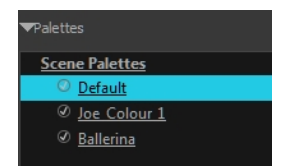

#### **How to create a palette from the Advanced Palette Lists mode**

- **1.** In the Timeline or Xsheet view, select the drawing that requires a palette.
- **2.** In the Colour view, click the **Show Palette List View** button to display the palette list.

Show/Hide Palette button ttes Scene Palettes Sc 002  $\mathscr{L}^\mathscr{Q}$  penstyle\_opacity

- **3.** Do one of the following:
	- ‣ From the Colour view menu, select **Palettes > New.**
	- $\triangleright$  Click the Create Palette  $\blacksquare$  button.

The Palette Browser: Create Palette dialog box opens.

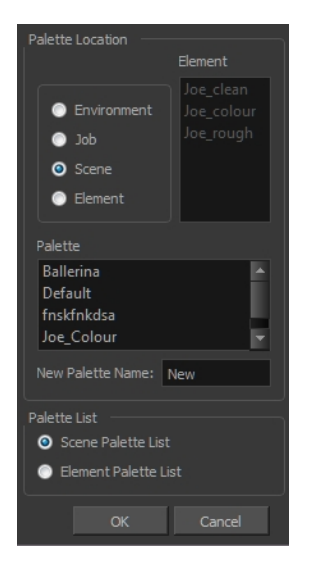

- **4.** Select the level to store the palette file.
	- ‣ **Environment**: The palette-library folder is stored in the scene's parent environment folder.
	- ‣ **Job**: The palette-library folder is stored in the scene's parent job folder.
	- ‣ **Scene**: The palette-library folder is stored directly in the scene folder.
	- ‣ **Element**: The palette-library folder is stored directly in the drawing element folder.

When you select a level that has a palette stored in it, the palette names are displayed in the Palette field.

**5.** Name the palette. There is no need to add the suffix "palette" to the name as it is always recognized as a palette file.

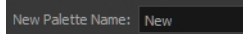

**6.** Select a Palette List option.

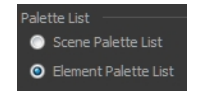

‣ The Scene Palette List is mainly used with cut-out animation. A cut-out character will often be divided in twenty to thirty different drawing elements that use the character's master palette.

The palette list is stored at the scene level instead of the Element directory. This way, all palettes linked to this list will appear in every drawing element created in the scene. There is no need to manually load the palette in each element.

‣ The Element Palette List is mainly used with traditional and paperless animation. Unlike cutout animation, all columns (drawing elements) contain different characters, props, backgrounds and effects. The Element Palette List is used because you do not necessarily want all of the palettes for all of your elements linked in every column.

The palette list is stored in the drawing element's directory instead of directly in the Scene level. This ensures that the links to the palettes appear only in the appropriate element. If you prefer to access a global palette list, link your palettes to the Scene Palette List.

**7.** Click **OK**.

The new palette appears in the palette list.

#### **How to rename a palette**

**1.** In the Colour view, select the palette to rename.

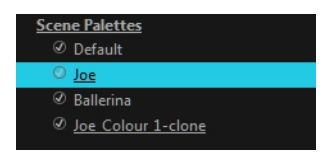

- **2.** Do one of the following:
	- ‣ Right-click and select **Rename**.
	- ‣ From the Colour View menu, select **Palettes** > **Rename**.
- **3.** In the Rename dialog box, give the palette a new name and click **OK**.

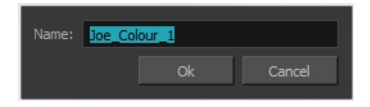

#### **How to remove a palette**

**1.** In the Colour view, select the palette to remove.

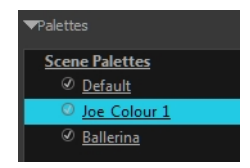

- **2.** Do one of the following:
	- ‣ From the Colour View menu, select **Palettes** > **Remove**.
	- ‣ Right-click on the selected palette and select **Remove**.
	- $\triangleright$  Click the Remove Palette  $\triangleright$  button located above the Palette list.

If the palette was used in your scene, the zones painted with its colours turn red.

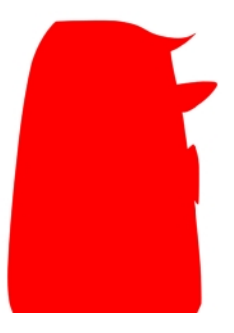

## <span id="page-269-0"></span>**Duplicating a Colour Palette**

A duplicated palette is a simple copy of the original palette. It uses the same names, colour values, but has a different ID and is independent from the original palette. This ensures that both palettes are completely independent.

This option is used when there are similar models and you want to avoid recreating and naming all of the colours. You can change the values and the names afterward without affecting the original palette. You can also keep some RGBA values, such as the eyes, teeth, tongue, inside mouth, etc.

#### **How to duplicate a palette**

**1.** In the Colour view, select the palette to be duplicated.

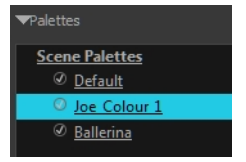

- **2.** Do one of the following:
	- ‣ From the Colour View menu, select **Palettes** > **Duplicate**.
	- ‣ Right-click on the selected palette and select **Duplicate**.

The Palette Browser: Duplicate Palette window opens.

**3.** If you are in Advanced Palette List mode, select the palette storage level—see [Palette File Storage](#page-264-0)  [on page 265.](#page-264-0)

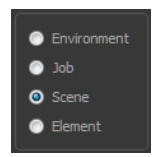

**4.** In the New Palette Name field, name the palette.

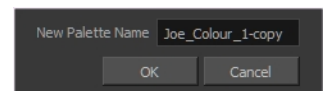

- **5.** In the New Palette Name field, name the palette.
- **6.** Click **OK**.

The palette appears in the palette list.

## <span id="page-270-0"></span>**Cloning a Colour Palette**

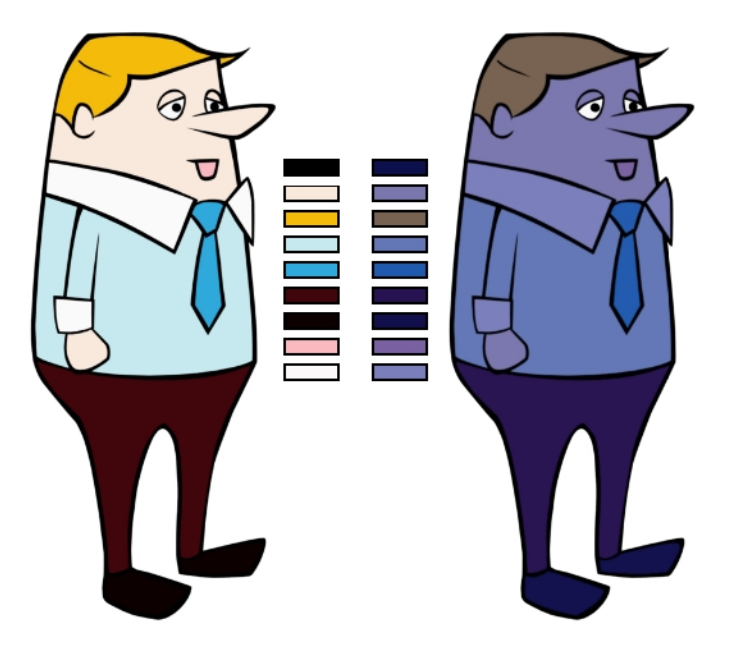

A character usually has only one master palette, although there are times when the characters are placed in different lighting conditions and require a different colour shading. The night palette is a popular choice when a scene or sequence changes from day to night. It can be difficult and timeconsuming to repaint everything and creating two independent palettes can be quite complex. As an alternative, Toon Boom Harmony provides clone palettes.

The clone palette is a copy of the master palette. The colours in each palette have the same properties. The colours have the same identification number pointing to the same colour zones, but they can have different names and RGBA values. Depending on the activated palette (night or day), the painted drawing will update. So there is no need to repaint the animation, but to create or import a clone palette (palette style).

### **How to clone a palette**

**1.** In the Colour view, select a palette to clone.

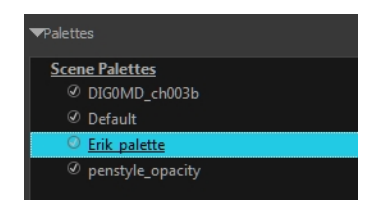

**2.** From the Colour View menu, select **Palettes > Clone** or right-click and select **Clone**. The Palette Browser: Clone Palette dialog box opens.

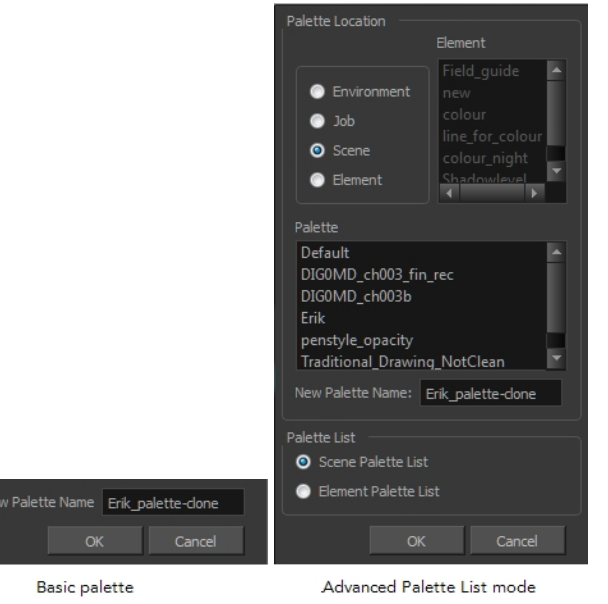

**3.** If you are in Advanced Palette List mode, select the palette storage level—see [Palette File Storage](#page-264-0)  [on page 265.](#page-264-0)

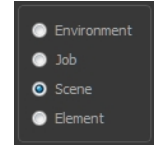

- **4.** In the New Palette Name field, name the palette. It is recommended that you keep the "-clone" in the name.
- **5.** Click OK.

The cloned palette appears in the palette list.

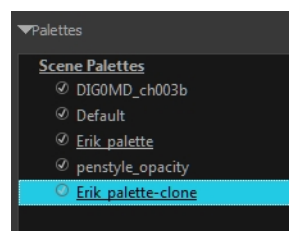

- **6.** In the Palette list, select the clone palette you created to offset or blend colours—see [Mixing](#page-286-0)  [Colours on page 287.](#page-286-0)
- **7.** From the Colour View menu, select **Palettes> Tint Panel** or right-click and select **Tint Panel**. The Blend/Offset Tint panel opens.

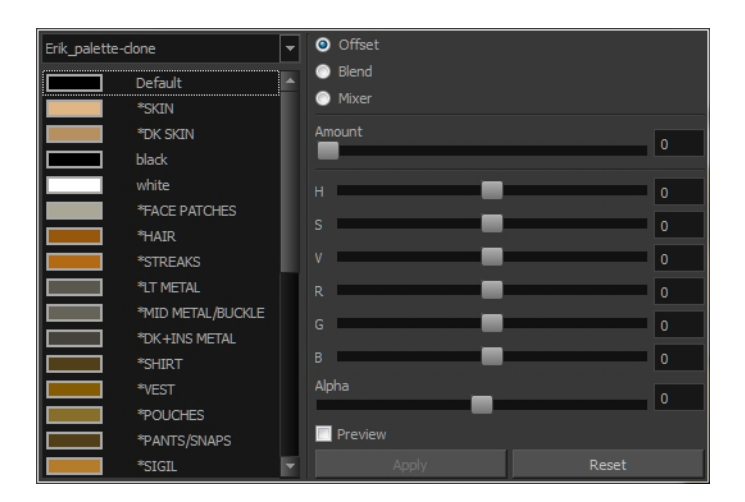

- **8.** Select one or more colours to modify. You can select all your colours by pressing Ctrl + A (Windows/Linux) or  $H + A$  (Mac OS X).
- **9.** Offset, blend, or mix the colours using the sliders and increasing the Amount value.

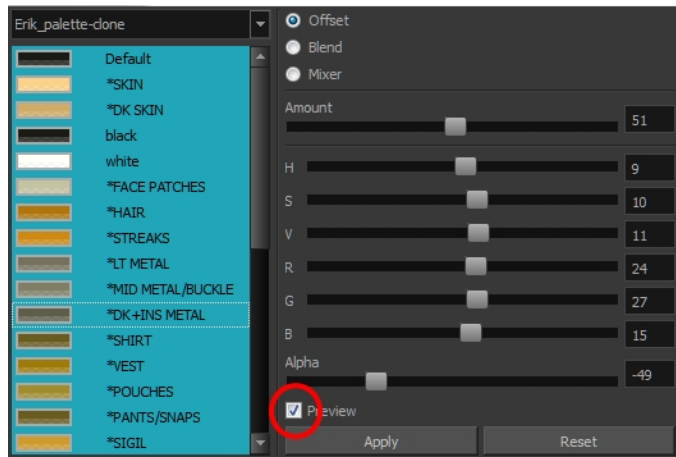

**10.** Select the **Preview** option to see a preview of the colours while you adjust them.

You can also modify the colours individually with the Colour Picker window.

## <span id="page-272-0"></span>**Importing and Linking Palettes**

Before starting colouring work such as Ink and Paint or even creating new colour models, you may want to load existing colour palettes to your scene. You can do so by linking colour palettes to your palette lists.

You may encounter a case where only a colour palette is visible when a layer is selected. If you need that palette in a second layer, you can link the palette to the second layer's palette list, A good example would be a scene where there is a character on one layer and its arm is on another. In order for both layers to access the palette, you must link both Element Palette lists to that palette. If you palette is linked to the Scene Palette list, it will be accessible by all layers.

If you created a palette in another project and you want to import it in your current project, you can browse for the palette file on your computer and add it to your scene. When the palette is imported in your scene, the file is copied in the project's directory. It is not linked to the original file.

With Toon Boom Harmony as a stand-alone application, every scene is local to the machine. This means that all of the scene's data is only accessible from that particular scene. Palettes are also local to the scene; they can be shared between all drawing layers, but not between scenes.

However, you may want to share palettes across a whole project. Harmony offers that possibility. By default, a palette is an independent file stored in your scene. This file can be copied, moved, or deleted.

To link a palette throughout an entire project, you need to create a central directory where you can copy all the palettes you created. Every time you link a palette in an element, it is linked to this folder. If you modify the palette, it will be updated throughout the whole project.

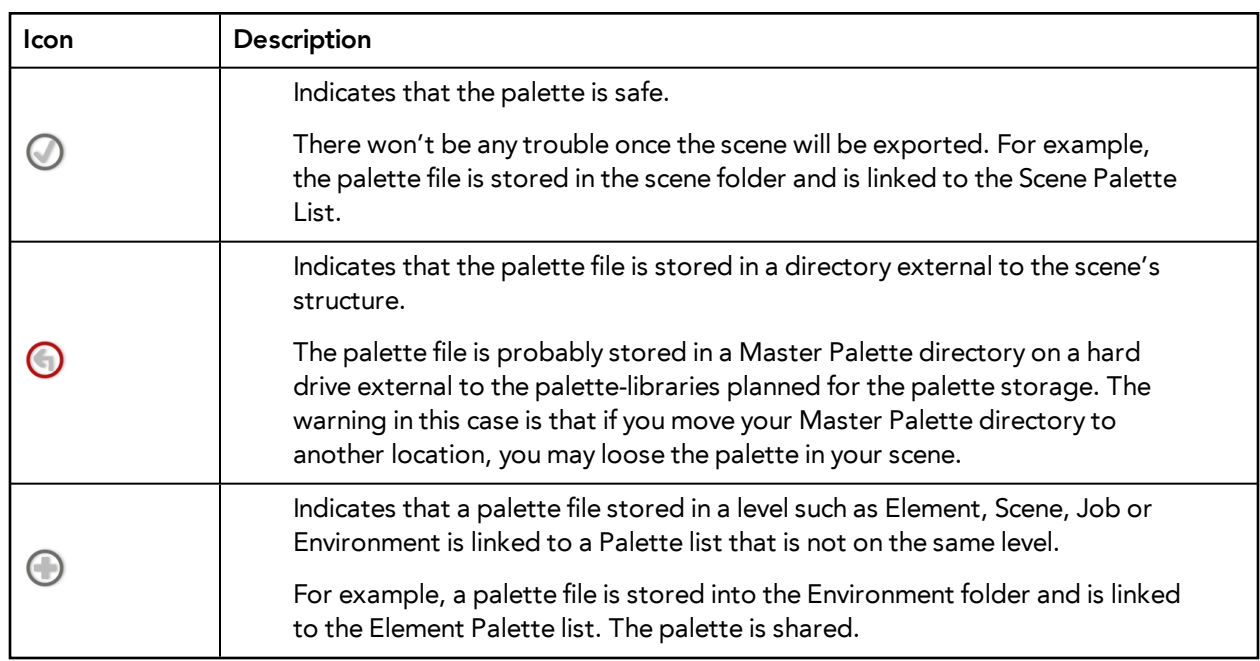

You will notice that when you create or link a palette, a small icon appears on its left. These icons represent the palette linkage status.

#### **How to link a colour palette**

- **1.** Do one of the following:
	- ‣ From the Colour View menu, select **Palettes** > **Link**.
	- ‣ Right-click and select **Link**.
	- $\triangleright$  Click the Import  $\triangleright$  button.

The Palette Browser: Link Palette dialog box opens.

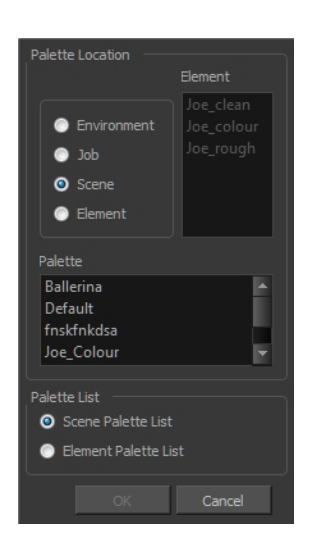

- **2.** Select the level where the palette file is stored—see [Palette File Storage on page 265](#page-264-0).
- **3.** Select the palette list linking level by enabling either **Scene Palette List** or **Element Palette List** see [Palette Lists on page 262](#page-261-0).

The palette appears in the Colour view.

#### **How to import a palette into your project**

- **4.** Do one of the following:
	- ‣ From the Colour View menu, select **Palettes** > **Import**.
	- ‣ Right-click and select **Import**.

The Browser window opens.

- **5.** Browse for a palette file located (**\*.plt**) on your hard drive. You will generally find the palettes in your project's palette-library directory.
- **6.** Click **Open**.

The Palette Browser opens.

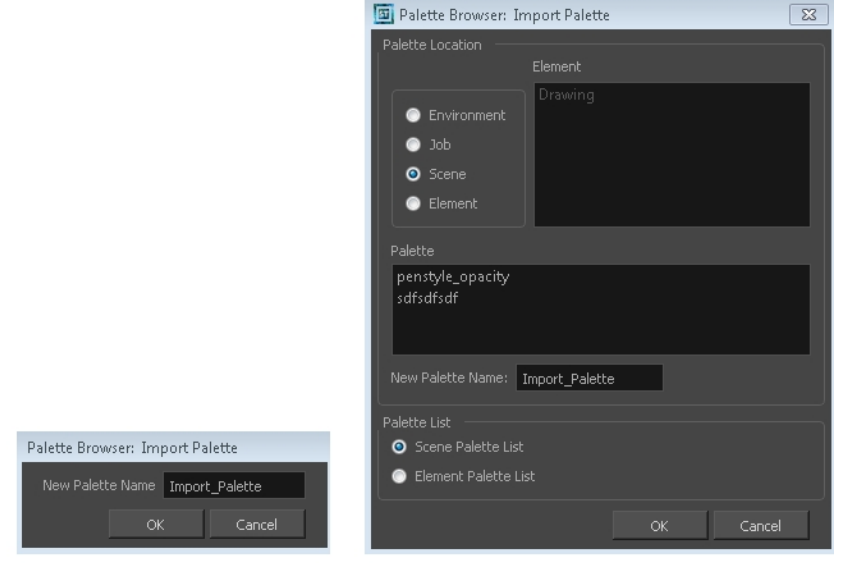

Basic, Palette List mode

Advanced Palette List mode

- **7.** If you are in Advanced Palette mode, select the level where the palette file is stored—see [Palette](#page-264-0)  [File Storage on page 265.](#page-264-0)
- **8.** If you are in Advanced Palette mode, select the palette list linking level by enabling either **Scene Palette List** or **Element Palette List**—see [Palette Lists on page 262.](#page-261-0)
- **9.** In the New Palette Name, name the imported palette.

The palette appears in the Colour view and the file is copied in your project.

#### **How to link to an external palette**

- **1.** In the Colour view, click on the **Create Palette button to create your palette to be used as** external.
- **2.** Save your scene by selecting **File > Save** from the top menu or by clicking the Save **putton** or press Ctrl + S (Windows/Linux) or  $H + S$  (Mac OS X).
- **3.** On your computer or server, create a master directory. Ideally, this should be created in your Root folder to keep it within the project directory. You could also place it inside your Colour Model's subdirectory. Refer to the Fundamentals Guide to learn more about project organization.

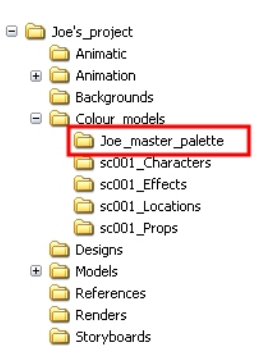

- **4.** Name the folder appropriately, for example: **Joe\_master\_palette**.
- **5.** From your operating system, browse to your Toon Boom Harmony scene and open the palettelibrary folder.

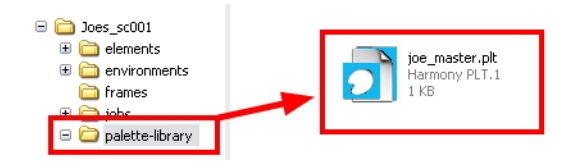

**6.** Select and copy your palette **\*.plt** file to copy it to the master palette directory.

- Doe's\_project Animatic □ animation  $\Box$  Does\_sc001  $\bigoplus$  elements environments frames  $\overline{H}$   $\overline{H}$  iobs D palette-library joe\_master.plt Harmony PLT.1<br>1 KB **Backgrounds E** Colour models Doe\_master\_palette sc001\_Characters sc001\_Effects sc001\_Locations sc001\_Props **Designs** ⊕ Models References Renders Storyboards
- **7.** Create a new Toon Boom Harmony scene or open the scene where you will link this palette.
- **8.** In the Timeline or Xsheet view, select the element to link the palette to.

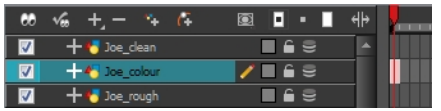

**9.** From the Colour View menu, select **Palettes > Link to External.**

The Link to External Palette dialog box opens.

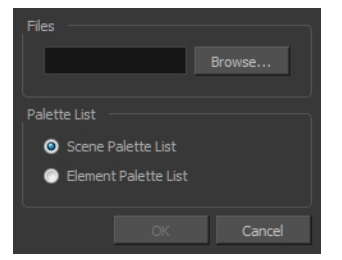

- **10.** Click **Browse** to search for your master palettes folder and select the palette **\*.plt** file you want to link.
- **11.** In the Palette list section, select how you want to load the palette; at the scene or element level.
- **12.** Click **OK**.

The linked palette appears in the Colour view.

If a palette is outside the scene, the External  $\bigcap$ icon appears beside the palette name.

To link an element (such as a colour model) to the palette that is stored in the external palette directory, you must remove the original palette from the element's palette list. You will then load the duplicated palette into the palette list using the Link to External command, like you did for the other elements.

# <span id="page-277-0"></span>**Colours**

Toon Boom Harmony has some very powerful colouring features when it comes to painting. To paint your drawings, you will use different colour swatches, unlike some other painting programs where you modify the main swatch each time you want to paint with a different colour.

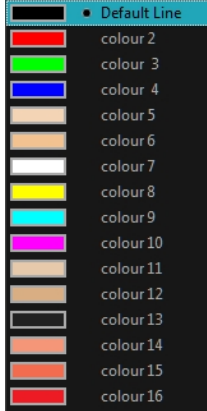

In the Colour view, you choose a different colour swatch for each colour you want to paint in your drawing. You can add as many swatches as you want. You can also rename them and modify existing ones.

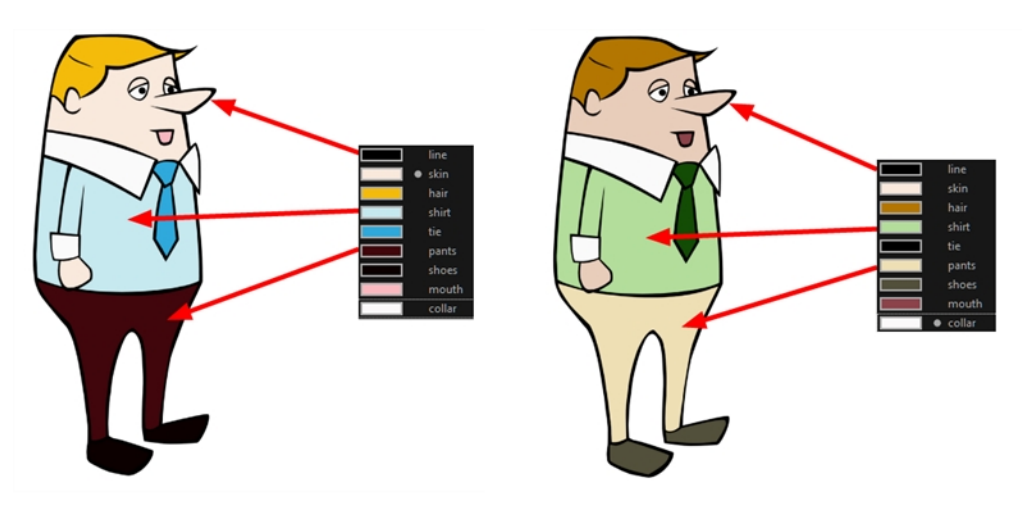

When you modify the colour of an existing swatch, it automatically updates all the zones painted with this swatch throughout the entire project. The colour swatch has a unique ID number that associates it with the painted zones. This way, you can change the look of your character at any time without having to repaint it!

This section is divided as follows:

- [Adding a Colour Swatch below](#page-278-0)
- [Colour Display Modes on page 285](#page-284-0)
- [Copying and Pasting Colours on page 286](#page-285-0)
- <span id="page-278-0"></span>• [Mixing Colours on page 287](#page-286-0)

## **Adding a Colour Swatch**

You can use several different types of colour swatches.

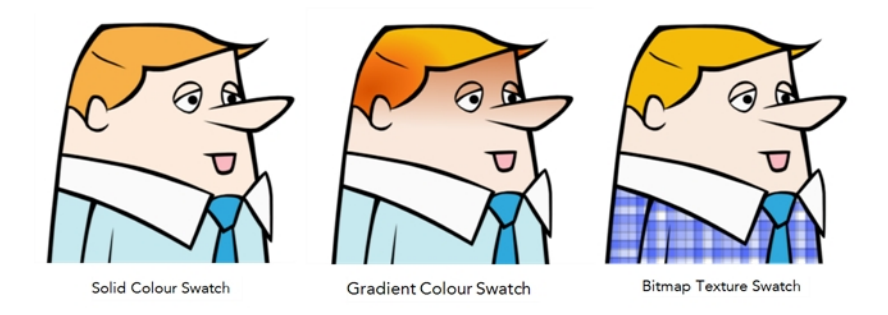

In Toon Boom Harmony, when you click on the Add Colour button, a new colour swatch is created using the colour of the currently selected swatch from your palette. However, you can set a default colour to be used every time you create a new colour in your colour palette. This might be useful if you want to create different shades of the same basic colour.

The default colour is also the colour used when you choose to vectorize images that you are scanning into your scene, however you add the Default colour swatch to your palette in a different way, so that it is unique. It has a unique ID number that makes it recognizable from all the other colours in your colour palettes. Being able to change this colour allows you to change the basic colour of all scanned drawings. This can be useful on more than just an aesthetic level as sometimes when you go to NTSC or PAL, pure colours, such as pure black, can create problems.

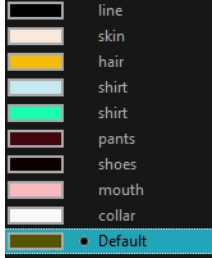

### **How to add or modify a solid colour swatch**

- **1.** In the Colour view, click the New Colour **button**.
- **2.** From the Colour View menu, select **Colours** > **Edit** or double-click on the colour swatch. The Colour Picker window opens.

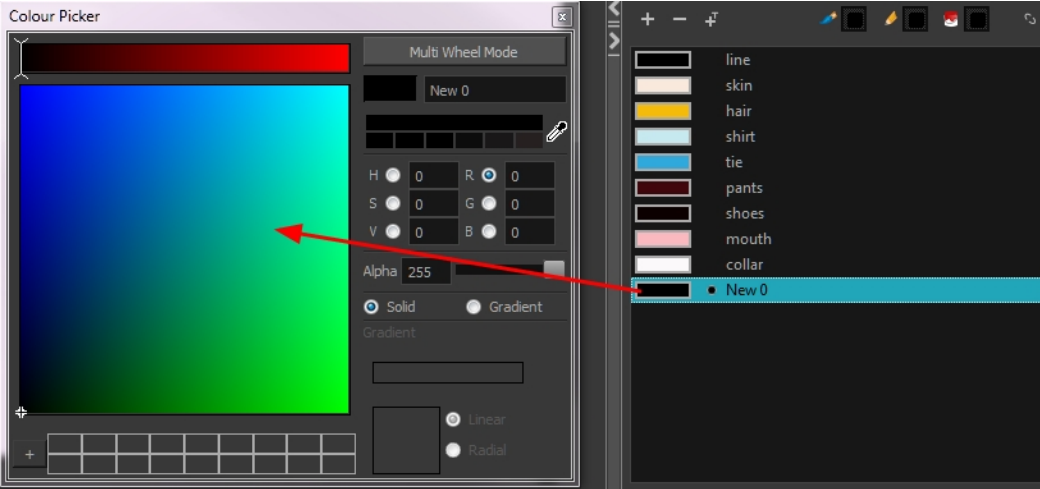

- **3.** To set your colour, do one of the following:
	- ‣ In the colour wheel, select a colour.
	- ‣ Enter the HSV or RGB values in the corresponding fields. Select the **R,G,B,H,S** or **V** options to change the look of the colour picking area.

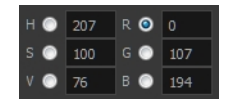

 $\triangleright$  Click the Dropper  $\mathscr I$  button to select any colour on your screen. It can be from the Toon Boom Harmony interface, your operating system or any other open application.

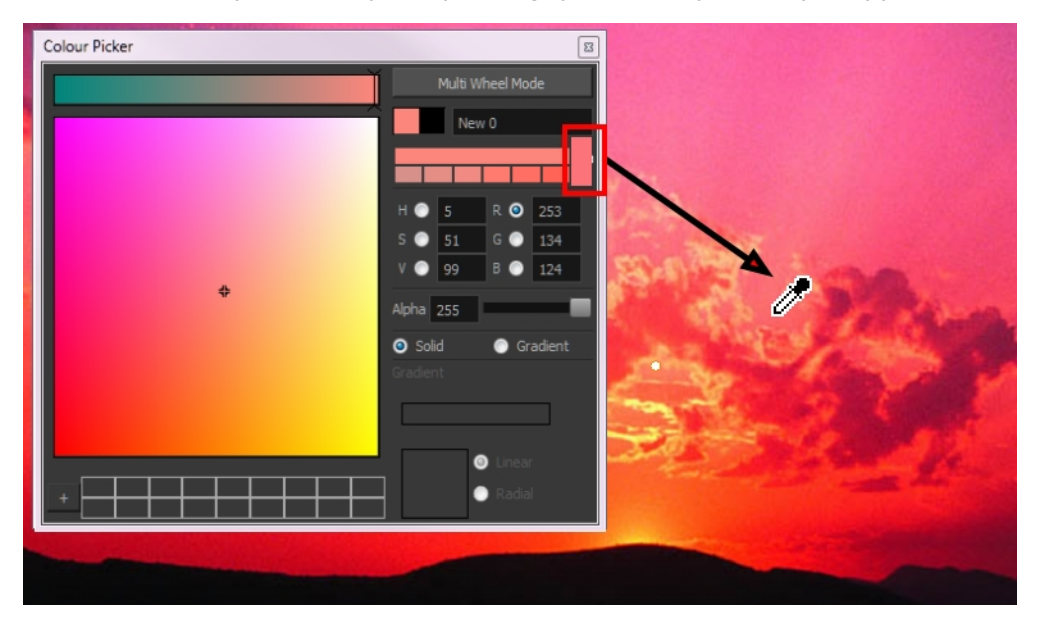

You can also click **Multi Wheel Mode** to open the Multiwheel Colour dialog box. This displays all the picking area styles together and also contains a picking undo list. To return to the regular Colour Picker window, click **Single Wheel Mode**.

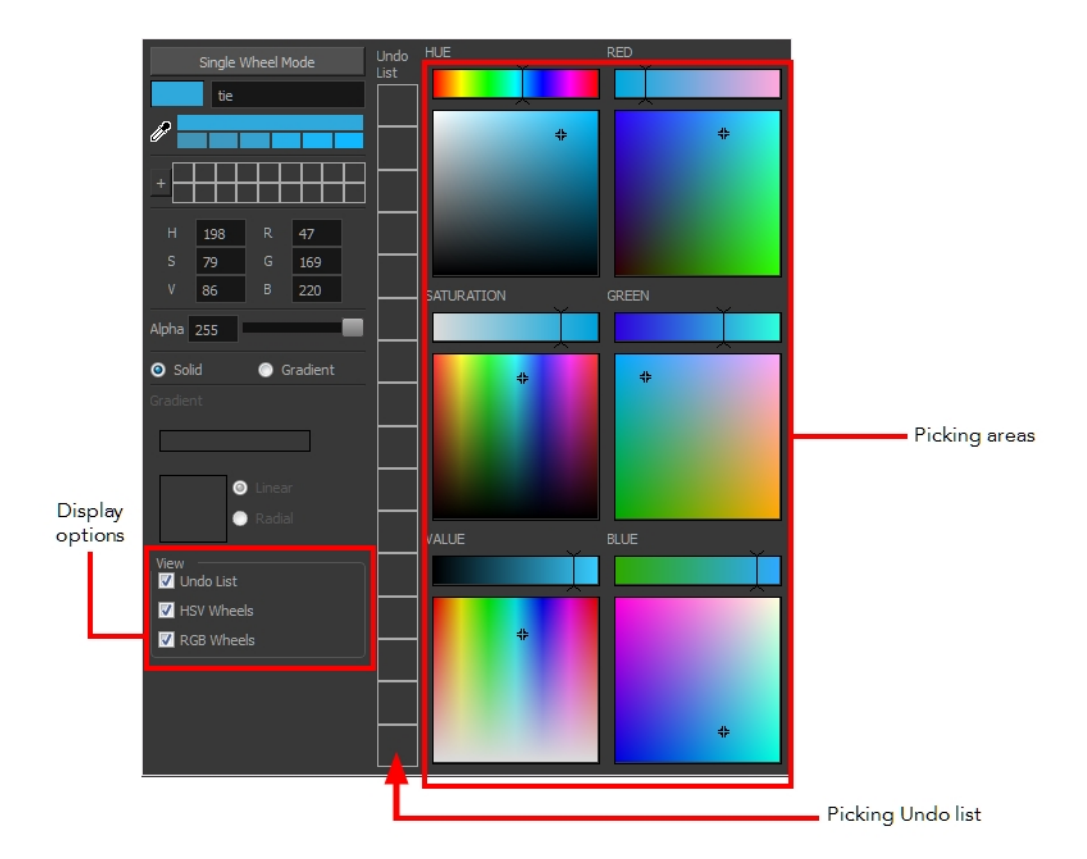

**4.** Click on the Shade Scale swatches to modify the shade of the selected colour.

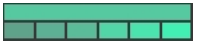

**5.** Adjust the desired level of transparency with the Alpha slider, or type the value directly in the Alpha field.

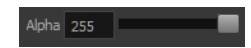

**6.** Click the **Add** button to add the current selected colour to the Colour Storage Library, so you can quickly access it later.

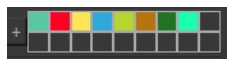

**7.** You can rename the colour swatch in the Colour Picker window or directly in the colour list by double-clicking on its name.

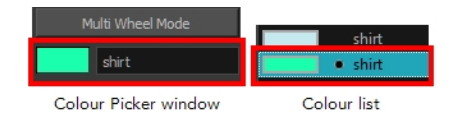

### **How to change the default swatch colour for all your colour palettes**

- **1.** From the top menu, select **Edit > Preferences** (Windows/Linux) or **Stage > Preferences** (Mac OS X).
- **2.** In the Preferences dialog box, select the **Drawing** tab.

**3.** In the New Colour Pots section, select the **Create New Colour Pot Using the Default Colour** option. You can also click on the colour swatch beside the option to change the Default colour.

#### **How to add a new colour swatch using the default colour**

‣ From the Colour View menu, select **Colours > New**.

A new swatch is added to your palette using the default colour swatch colour. The new swatch created with the New command will be named **New 0**.

#### **How to create a gradient colour swatch**

- **1.** In the Colour view, select a colour to modify .
- **2.** Do one of the following:
	- ‣ Click the new colour and from the Colour View menu, select **Colours > New**.
	- ‣ Double-click on the colour swatch.

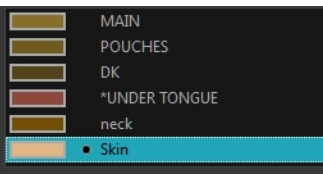

The Colour Picker window opens.

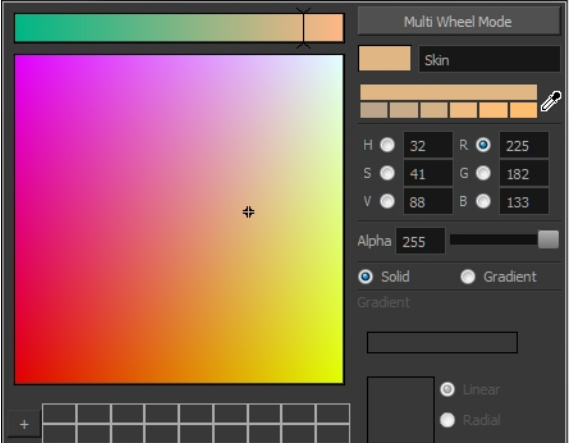

- **3.** Select the **Gradient** option.
- **4.** Select the **Linear** or **Radial** option.
- **5.** Adjust the Gradient arrows to modify the colours.

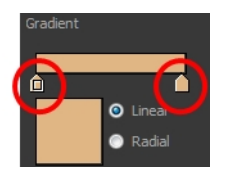

- ‣ Add extra colours by clicking between the arrows below the gradient bar. Then click on the Colour Preview to select a colour.
- ‣ Pull down the arrows to remove them.

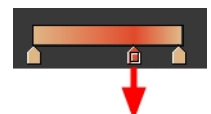

‣ Move the arrows left and right to modify the gradient distance.

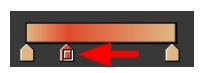

Refer to the [Editing Gradients and Textures on page 519](#page-518-0) topic to learn how to reposition the gradient zones in your drawings.

#### **How to create a texture colour**

- **1.** From the Colour View menu, select Colours > New Texture or click the New Texture **button**. The Browser window opens.
- **2.** Browse for a PSD or TGA bitmap file created with a third party software and click **Open**.

The texture is added to the colour list.

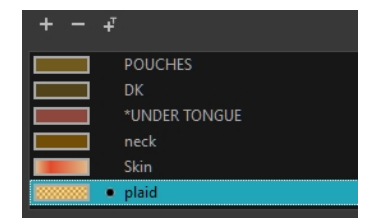

Refer to the [Editing Gradients and Textures on page 519](#page-518-0) topic to learn how to reposition your textured zones in your drawings.

You can also replace a texture once it is painted. If you decide to make the character's shirt wool instead of plaid, just update the texture file in the swatch and the entire project updates. Any transformation previously applied to the texture's position in your drawings will be kept.

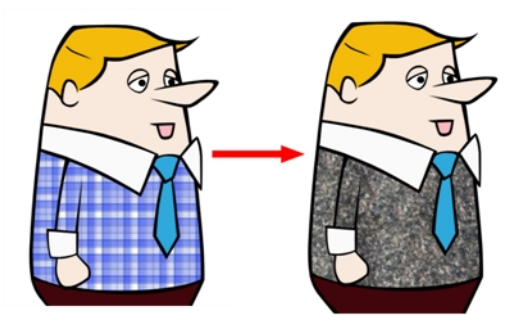

#### **How to replace a texture swatch**

**1.** In the Colour view, select the texture swatch that contains the bitmap texture you want to replace.

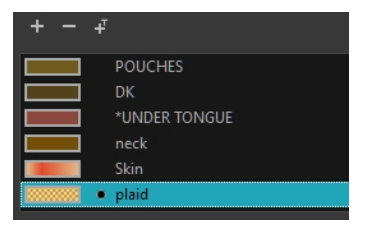

- **2.** From the Colour View menu, select **Colours > Edit Texture** or double-click on the swatch. The Browser window opens.
- **3.** Browse for the new PSD or TGA bitmap file created in a third party software.

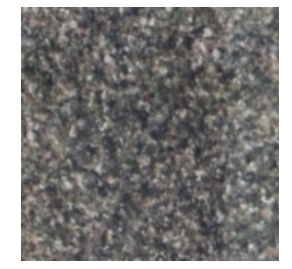

**4.** Click **Open** to update the colour swatch.

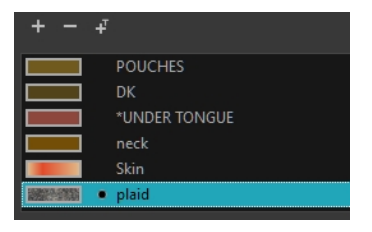

#### **How to delete a colour swatch**

**1.** In the Colour view, select the colour swatches to delete.

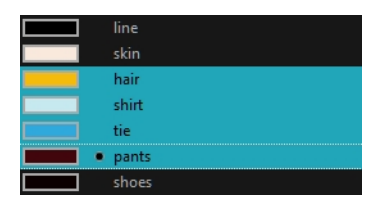

- **2.** Do one of the following:
	- ‣ From the Colour View menu, select **Colours > Delete**.
	- $\cdot$  Click the Delete Colour  $\rule{1em}{0.15mm}$  button.
	- ‣ Right-click and select **Delete**.
	- ‣ Press Delete.

If the colour swatch is used in a drawing, the Delete Colour dialog box opens.

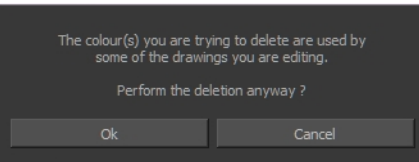

- **3.** Click **OK** to delete the colours or click **Cancel** to abort the operation.
	- ‣ If you delete colour swatches already in use, the zones painted with them turn red so you can easily identify them.

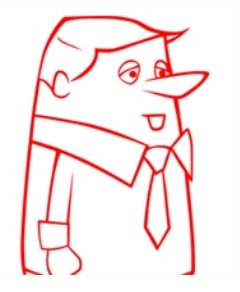

## <span id="page-284-0"></span>**Colour Display Modes**

The Colour view has two display modes:

- List
- Swatch

You can alsodisplay the RGB values and names of your solid colour swatches instead of only the name. This option is not available when displaying the colours in Swatch mode.

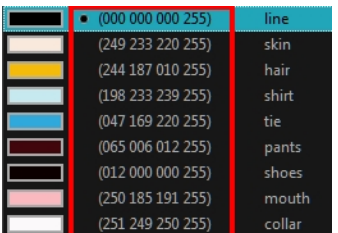

### **How to switch between the display modes**

- **1.** From the Colour View menu, and do one of the following:
	- ‣ Select **Colours > Swatch Mode** to display the swatches.
	- ‣ Deselect **Colours > Swatch Mode** to display the colour list.

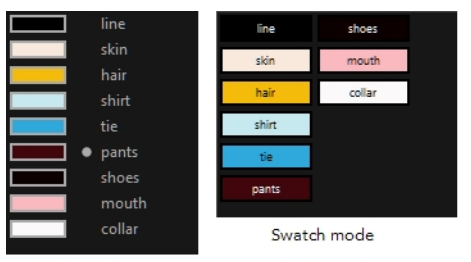

List mode

#### **How to display the swatch colour values**

‣ From the Colour View menu, select **Palettes > Display Colour Values**.

The solid colour swatches' RGB values will be displayed between the colour swatch and its name. The gradient colour swatches will be identified as (gradient).

## <span id="page-285-0"></span>**Copying and Pasting Colours**

When you are creating palettes, you may want to copy colour swatches or their values and paste them in other palettes to save time. You can also quickly copy a colour value from a palette in your scene to a selected colour swatch in a different palette.

You can copy a selected colour swatch and paste it as a clone. Since it produces a clone colour swatch, it is impossible to use the Paste as Clone command in the same palette as you copied the original colour swatch from.

If you would like to keep a reference file of some colour IDs or use them with custom plug-ins, you can copy the colour swatch IDs. Here is an example of colour ID: **075cf5b552401130**.

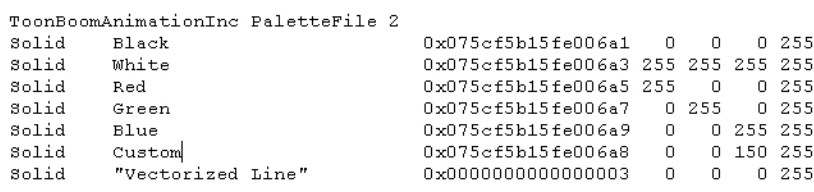

#### **How to copy and paste colours**

**1.** In the Colour view, select one or more colours to copy.

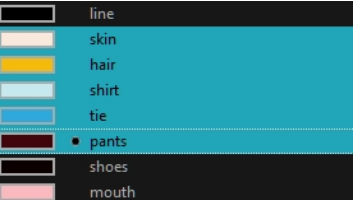

- **2.** In the Colour View menu, select **Colours > Copy** or press Ctrl + C (Windows/Linux) or  $\mathbb{H}$  + C (Mac OS X).
- **3.** In the Palette list, select the palette in which you want to paste the colours.

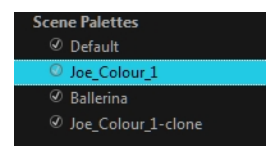

- **4.** From the Colour View menu, select **Colours** > **Paste as New Colours** or press Ctrl + V (Windows/Linux) or  $H + V$  (Mac OS X).
	- ‣ To paste the colour values of the copied swatch over an existing colour swatch, select **Colours** > **Paste Colour Values**.

### **How to clone a colour swatch**

- **1.** In the Colour view, select the colour swatch you want to clone.
- **2.** From the Colour View menu, select **Colours > Copy** or press Ctrl + C (Windows/Linux) or ⌘ + C (Mac OS X).
- **3.** In the Colour view, select the colour palette you want to paste the clone into or create a new palette.
- **4.** From the Colour View menu, select **Colours > Paste as Clone**. The cloned colour swatch appears in the palette.

**How to copy a colour ID**

- **1.** In the Colour view, select the colour swatch you want toget the ID from.
- **2.** From the Colour View menu, select **Colours > Copy Colour ID** or press Ctrl + C (Windows/Linux) or  $H + C$  (Mac OS X).
- <span id="page-286-0"></span>**3.** Paste the copied value as plain text in the desired document.

## **Mixing Colours**

If you want to modify a series of colours at once to blend a tint in them or offset their RGBA values, you can use the Tint panel. This panel is quite useful when creating palette styles such as night and day styles.

### **How to mix colours**

**1.** In the Colour view, select the palette that contains the colours you want to offset or blend.

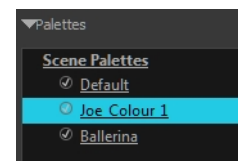

- **2.** Do one of the following:
	- ‣ From the Colour View menu, select **Palettes** > **Tint Panel**.
	- ‣ Right-click and select **Tint Panel**.

The Blend/Offset Tint panel opens.

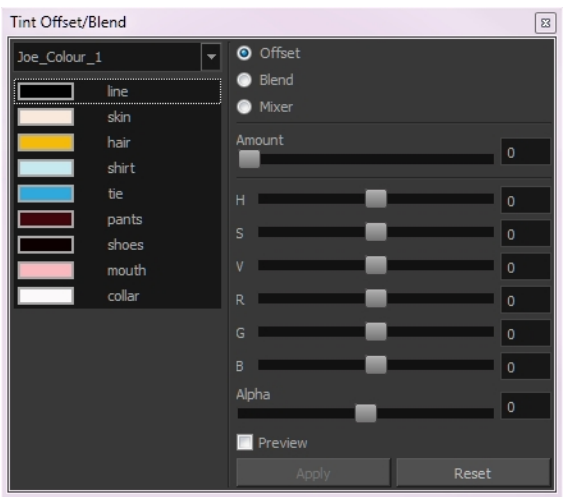

**3.** Select one or more colours to modify in the colour list. To select all the colours, press Ctrl + A (Windows/Linux) or  $\mathcal{H}$  + A (Mac OS X).

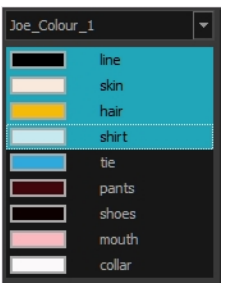

- **4.** Select **Preview** option.
- **5.** Select the **Offset**, **Blend**, or **Mix** option.

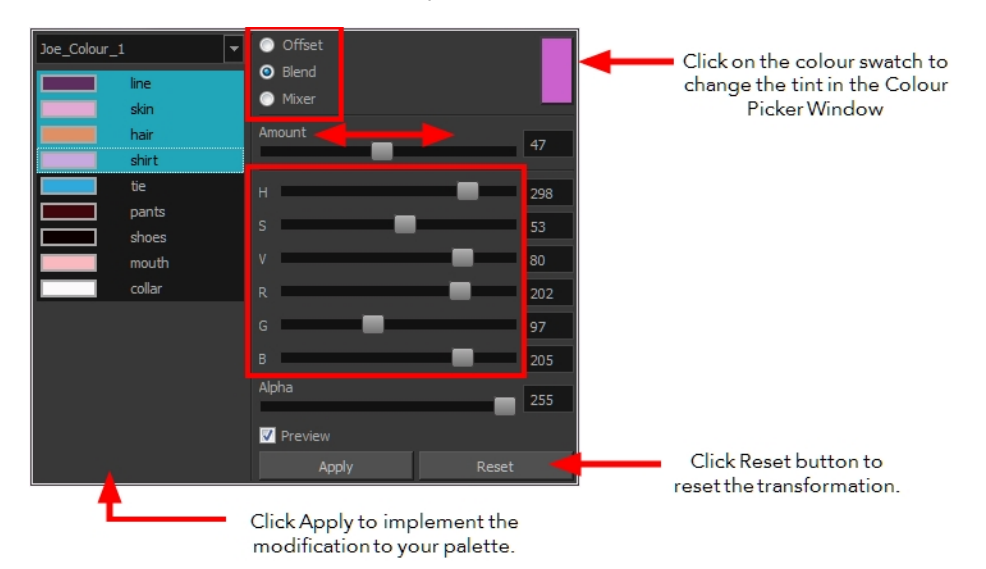

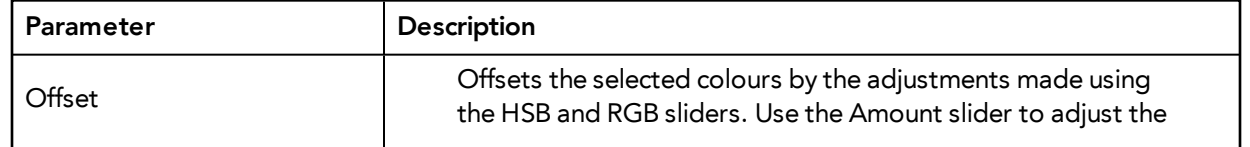
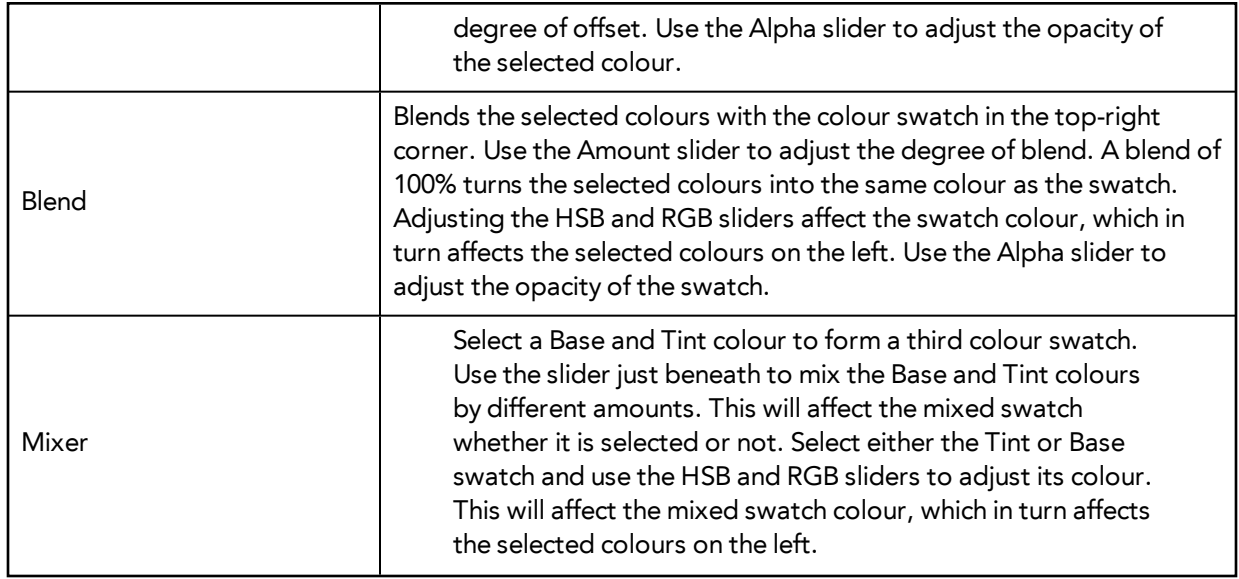

**6.** Click **Apply**.

## **Painting the Model**

Now that you have created the colours and the palette, you are ready to paint your model.

The colour model needs to be painted in order to adjust the colours with the other elements in the production. You can paint your model regardless of the colour RGBA and adjust them later when all the elements are together.

Once your palette is created and your model is painted, you can import a key background and other characters using the Import Drawings option or the Library to compare and adjust the palettes—see [Importing Models on page 515](#page-514-0) to learn how to import your background file.

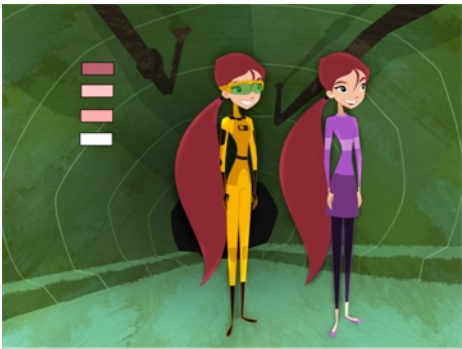

Abigail Archer. Grossology @ Nelvana Limited. Corus® Entertainment Inc

For paperless and cut-out animation, it is a good idea to provide a line-up template with the colour model to show the scale ratio between the characters, props and backgrounds.

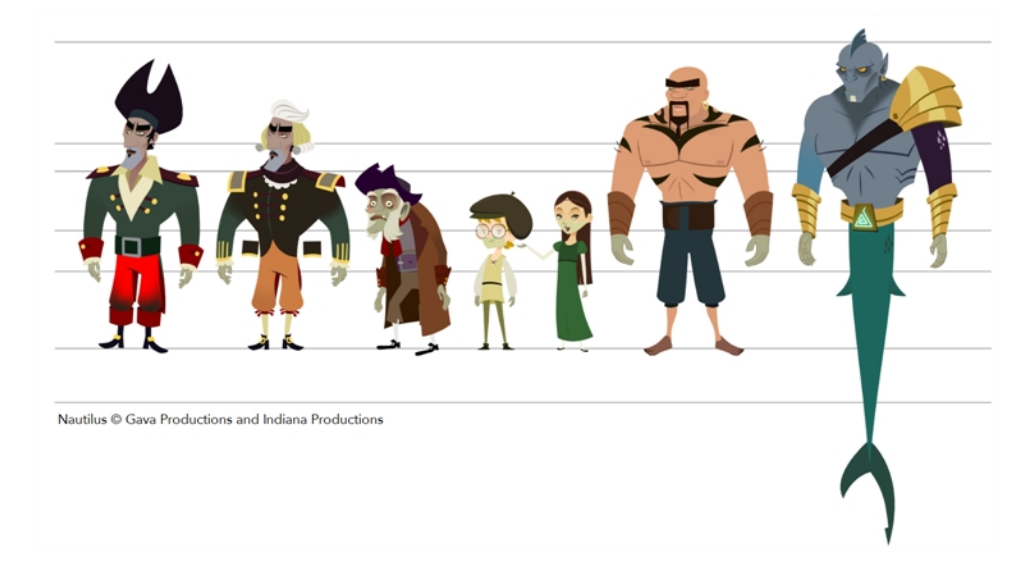

Once your colour model is completed, create a line-up template by pasting one of the production's main characters, or even just a hand, beside the colour model to show the relative size. This allows the animator, layout artist, or scene setup artist to retain the correct scaling throughout the entire project when setting the elements in the scene. You can store your template in the Library.

#### **How to paint a colour model**

**1.** From the Drawing or Camera View menu, select **View > Switch to Colour Art**/**Switch to Line Art** or press L.

- **2.** Create your master colour palette—see [Creating a Colour Palette on page 266](#page-265-0)
- **3.** Add new colours to the palette—see [Adding a Colour Swatch on page 279](#page-278-0).
- **4.** Select your Paint Bucket **tool.** (4) **(d)** tool. We recommend the Paint Unpainted **(U** tool.
- **5.** In the Colour view, select the colour you need to paint your drawing.

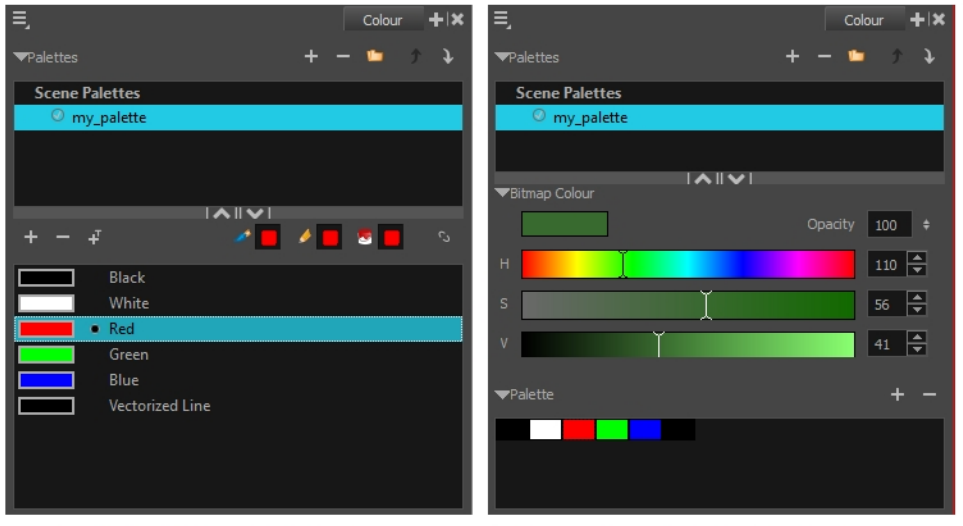

Colour view when working with vector layers

Colour view when working with bitmap layers

**6.** Paint the model by selecting colour swatches in the palette and clicking on your drawing. Note that only closed zones will be painted. If there is a gap in your artwork, you will need to close it in order to paint it.

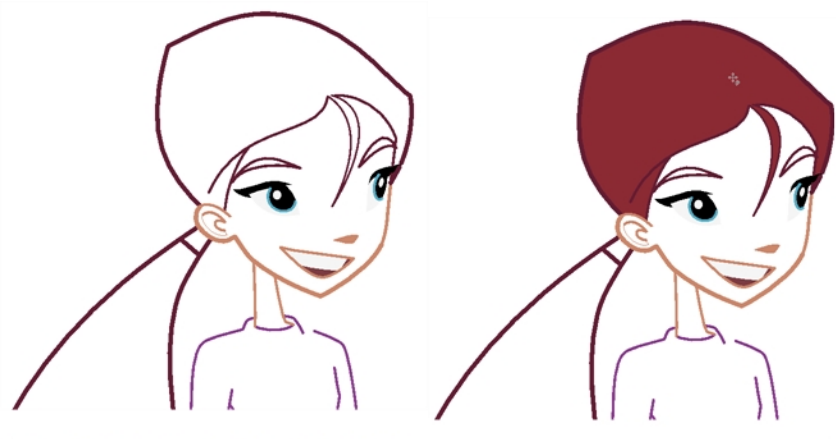

Abigail Archer, Grossology © Nelvana Limited, Corus® Entertainment Inc.

- **7.** If you would like to separate your lines and fill zones on separated art layers, see [Art Layers on](#page-586-0)  [page 587.](#page-586-0)
- **8.** Adjust the colours—see [Mixing Colours on page 287](#page-286-0).

### **Sharing the Colour Model**

When your colour models are prepared and have been organized in a colour model scene, it is time to share them. However, since the Harmony scenes are local, the palettes cannot be shared with other scenes. You must prepare templates from the models and store them in the Library.

The Library is a central repository for all the data which will be reused throughout the production. It can be accessed from any Harmony scene; if multiple users are connected to the same network, all machines can access a central library. These models can be shared among all the users to ensure that everybody has the same set of colours and references.

A template is a set of elements created from a Harmony scene that can be imported into other scenes. It can contain drawings, palettes, and any other elements available in Harmony.

A colour model template is very simple to make. When a drawing is stored in the Library, the corresponding palette is attached to it. This means that whenever the colour model is imported from the Library into the scene, the palette is also imported. To learn more about libraries and templates see the Harmony Cut-Out Animation Guide.

It is recommended that you add a colour model subfolder to your library.

There are two ways to create In the Timeline view, you can create a template by selecting the drawing element's module. This contains all drawings from the drawing element, palettes, and exposure. A template that has been created by selecting the drawing exposure contains the selected drawings, their exposures, and the palettes.

#### **How to create a template from the Timeline view**

- **1.** In the Library, select a folder to store the template. Right-click and select **Right to Modify**.
- **2.** From the Timeline view, select the drawings, pegs, effects, keyframes, sounds, exposures, and modules, and drag them to the Library's folder. Anything that is available in the Timeline view can be stored as a template.

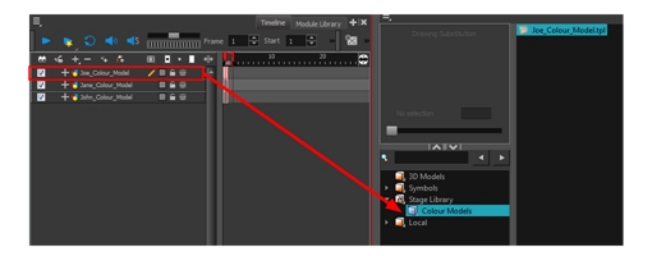

The Rename window opens.

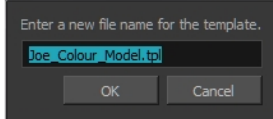

**3.** Type in a name for the template and click **OK**.

There is no need to save the library. Everything is automatically stored and saved as soon as it is pasted in the library.

# **Chapter 8: Painting the Background**

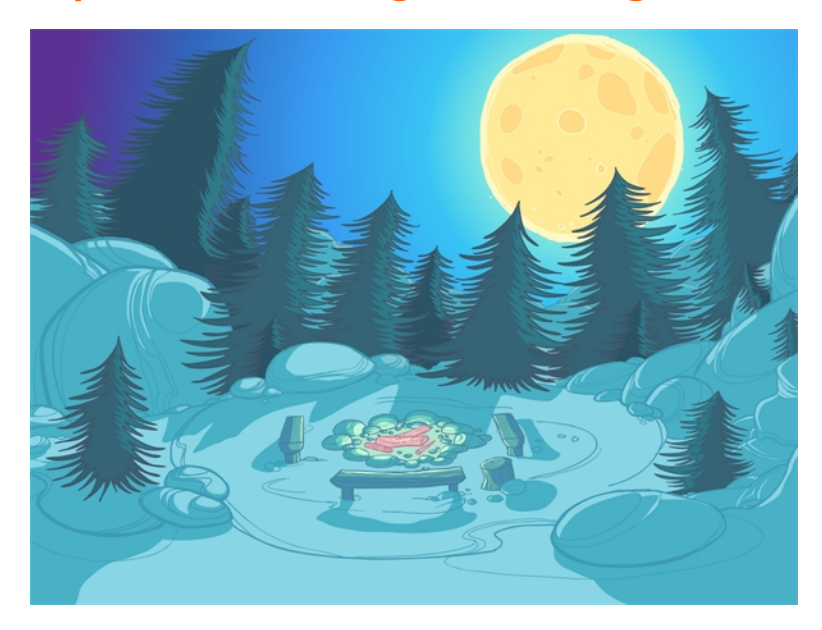

Not only does Toon Boom Harmony give you the ability to animate and composite, you can also use it to paint your backgrounds. You can use solid, gradient or textured colours to create vector-based and bitmap colouring.

If you create multiplane moves, a vector background will generally be lighter and will allow extreme truck-ins.

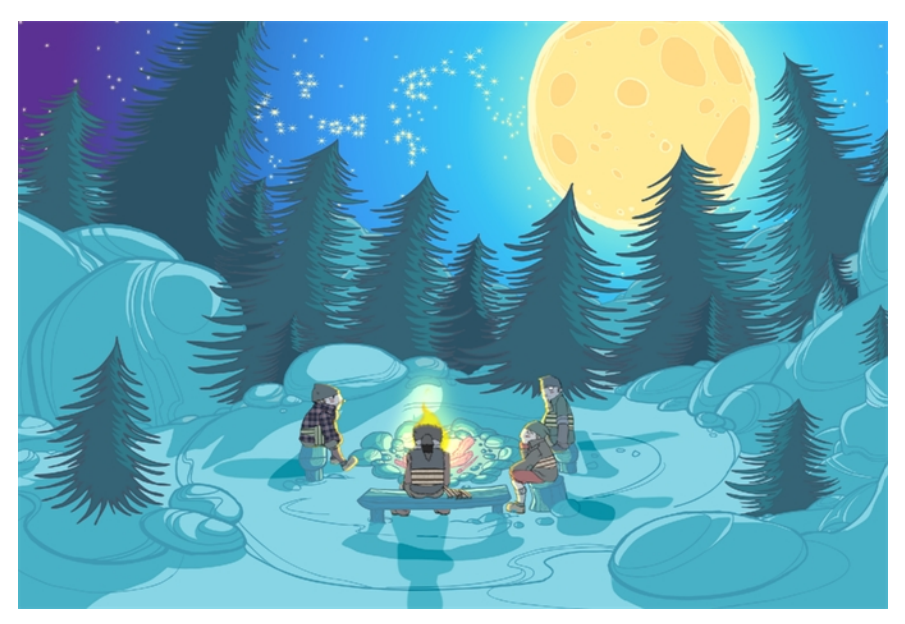

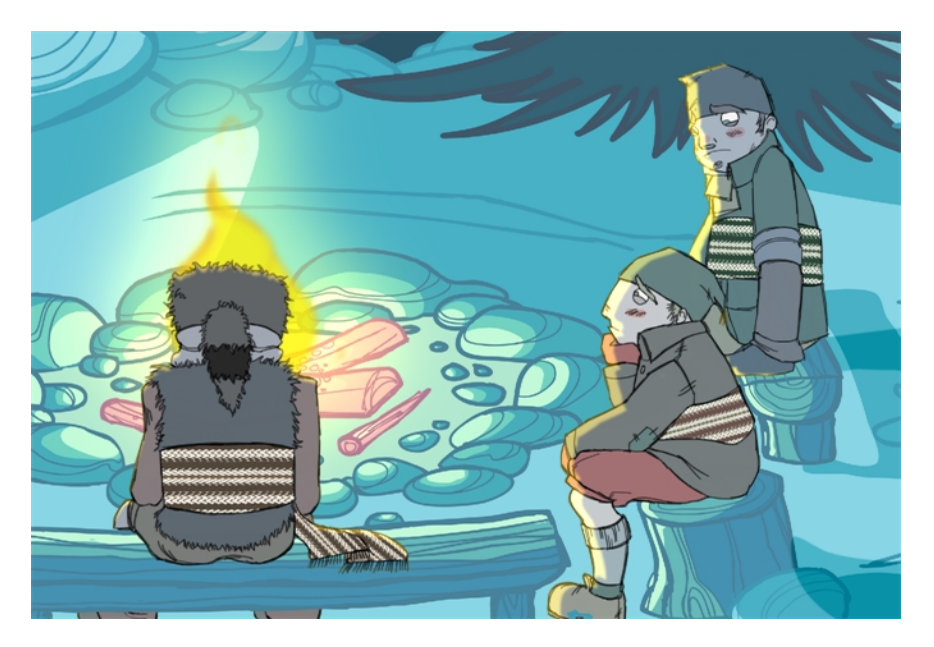

The background painting process consists of painting the black and white production backgrounds, also known as background layouts. For traditional animation, the background layouts are usually drawn on paper and then scanned in. For paperless and cut-out animation, the background layouts can either be drawn on paper or designed directly in Harmony.

This chapter is divided as follows:

- [Preparation on the facing page](#page-296-0)
- [Importing the Background Layout on page 299](#page-298-0)
- • [Importing Palettes and Models on page 301](#page-300-0)
- [Painting the Background on page 305](#page-304-0)

### <span id="page-296-0"></span>**Preparation**

Before you begin painting, prepare by organizing your work and bringing in your references.

#### **Setting the Scene**

Once you chose your technique, it is time to open or create your scene and get ready to import your background layouts.

#### **Working Directly in the Production Scenes**

You can decide to import the background layout directly in the corresponding production scene and paint it there. This way, the background exists only in the production scene and not in a central storage scene, saving space on the hard disc drive and avoiding duplicate files.

#### **Working in a Special Background Scene**

You can decide to create a new scene, import all your background layouts and paint them in that scene. This scene will become the colour background storage scene.

It is useful to keep all the backgrounds in the same scene to compare the style and colours, use the same master palette, and keep track of the work and all existing backgrounds.

We recommend that you store this scene in the project root folder.

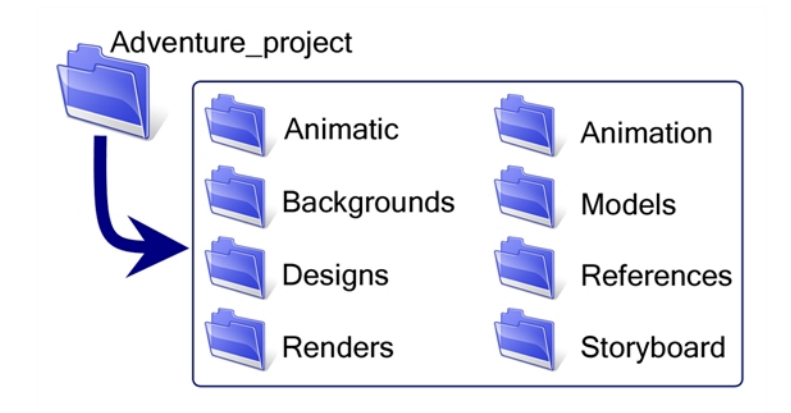

#### **Using the Workspace**

While inking and painting, you can use the Workspace Manager to save a frequently used layout and name it **Ink and Paint**, for example.

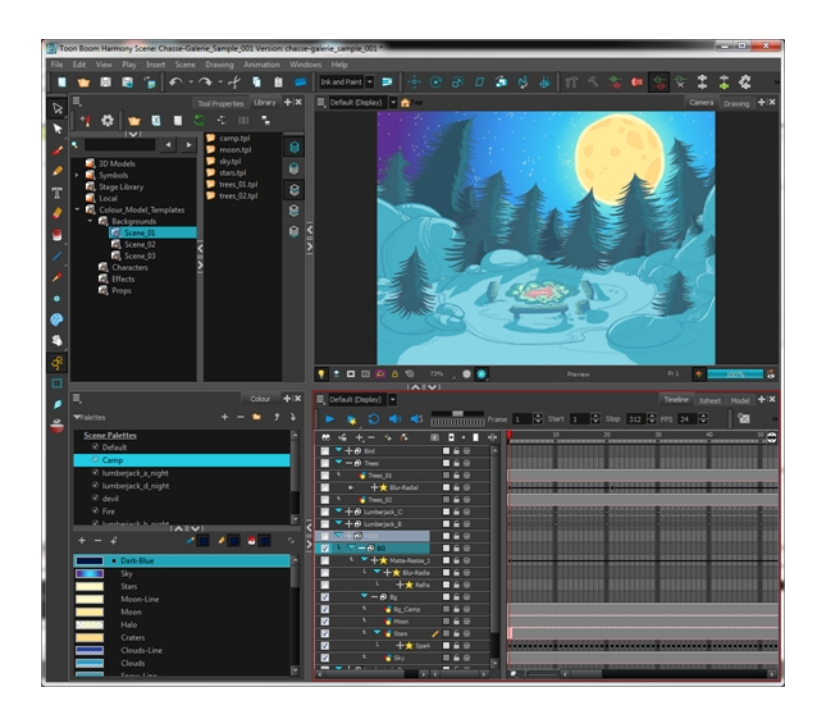

### <span id="page-298-0"></span>**Importing the Background Layout**

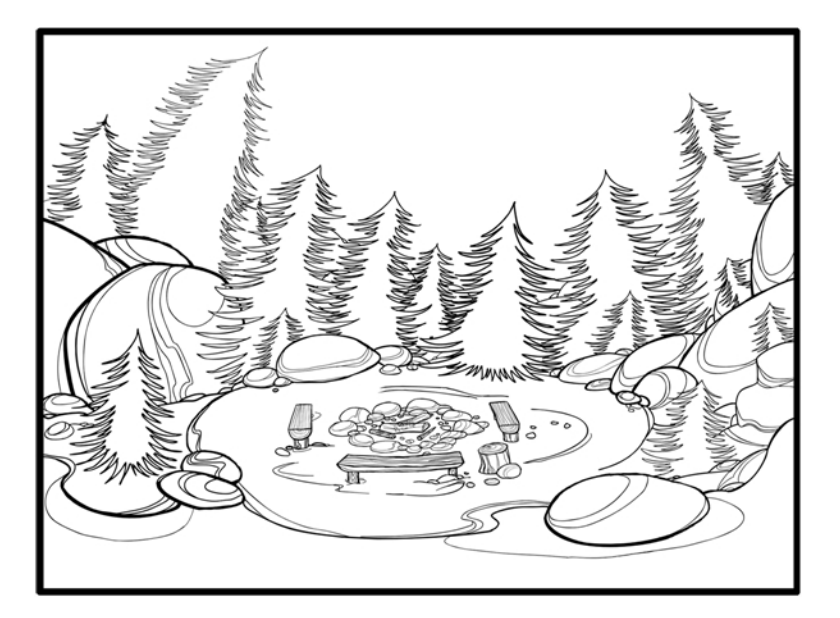

When the background painting or production scene is ready, import your background layout in it. Designing your backgrounds and locations directly in Harmony can be a time saver and allows you to keep all your project materials in the same software.

Refer to Chapter 2: Import in the Compositing Guide to learn how to import bitmap images and the Scan Guide to learn how to scan the layout.

#### **Importing a Bitmap Layout**

If your background layout was drawn on paper and scanned in a third-party software or simply drawn in a bitmap third-party software, you can import them using the **Import Drawings** command.

#### **Scanning the Layout from a TWAIN Device**

If your models were drawn on paper, you can also scan and import them using a TWAIN Device.

#### **Importing a Toon Boom Harmony Vector-Based Layout**

If the background layout was designed in Harmony, it can be imported into the scene through the Library view. To do so, create a template out of the main background layout and then import it in the scene.

#### **Importing the Template in the Background Painting Scene**

Once the template is created, you are ready to import it into your background painting scene. Drag the template to import it.

There is no need to obtain the right to modify the library to import a template.

### <span id="page-300-0"></span> **Importing Palettes and Models**

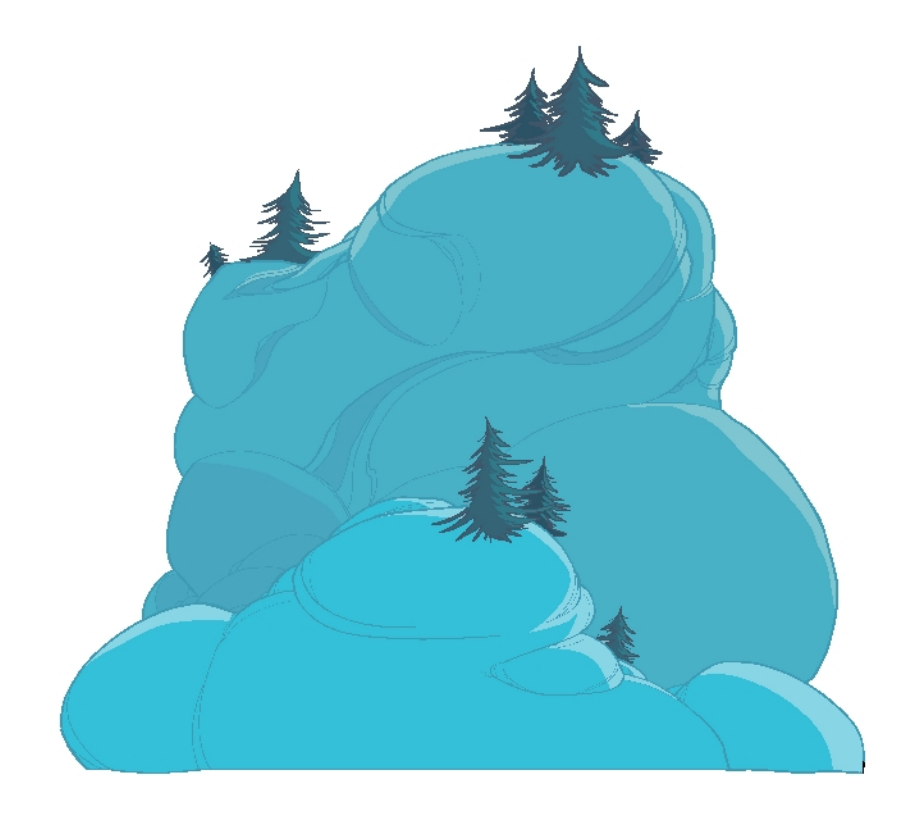

In order to paint your background, you have to load the location colour model and its corresponding palettes. Prior to the painting process, the colour stylist creates the palettes and models and stores them in colour model templates and colour model scenes—see [Colour Styling and Colour Models on](#page-254-0)  [page 255](#page-254-0).

Once your background layout is imported, you can start painting it. If you already created the location colour model in Harmony, you can load the required palette. If not, see [Working with Palettes on](#page-260-0)  [page 261](#page-260-0) to learn how to create a colour palette.

### **Importing a Colour Model Template**

A good method of importing a palette is to import a template from the template library that contains the location colour model and master palette. This template should be created when you are creating your colour styling and colour model for your project. If you did not create any colour models, you can create your colour palette directly in the scene.

Once the templates are created, you are ready to import them in your scene. Import the templates from the template library to make the models and their palettes available in your scene. Then you will be able to load the palettes in the corresponding drawing element and the colour models to the Model View.

There is no need to obtain the right to modify the library to import a template.

#### **How to import a template**

**1.** Open the scene to ink and paint.

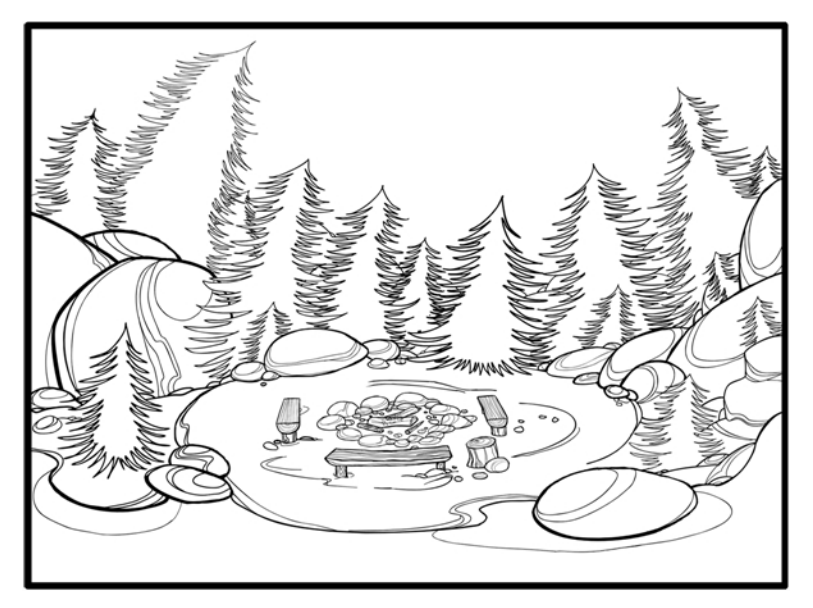

**2.** In the Library view, browse to the colour model storage folder.

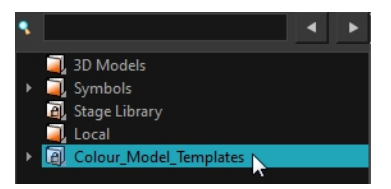

**3.** Select the corresponding colour model template.

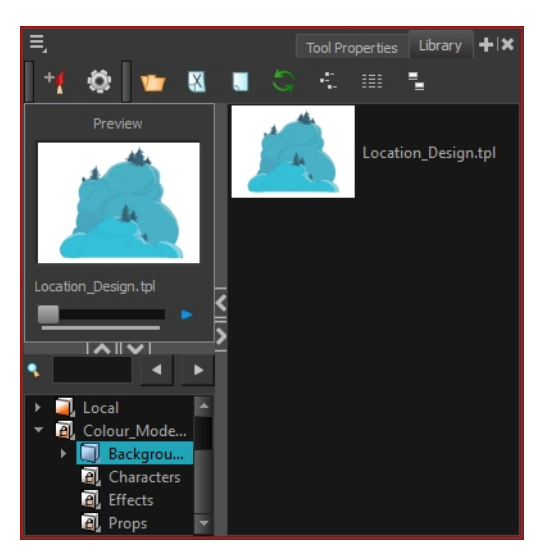

- **4.** Drag the selection to the Timeline view.
	- ‣ If you drop the selection in the Timeline's left side, new elements and modules are created.
	- ‣ If you drop the selection in the Timeline's right side, the information is inserted into existing elements. In order for the template to combine with existing elements, the structure needs

to be consistent. If it is not possible to merge the elements together, move on to the Timeline's left side to create new elements.

When you import a template in a scene, there is no link between the library and the scene. Instead, a copy of all drawings, effects, trajectories, and so on is created. This means that you are free to modify anything copied to your scene without affecting the original.

### **Loading Palettes and Models**

Importing the colour model template in your scene creates a new drawing element. Importing also updates the master palettes; these palettes are now local to the scene.

If you are painting a drawing sequence, you can refer to the visual model to know where colours go, especially if the palette uses many colour swatches. Use the Model view to load the colour model so you can see it at the same time as you paint.

#### **How to load your current drawing in the Model view**

**1.** In the Timeline or Xsheet View, select the desired colour model drawing.

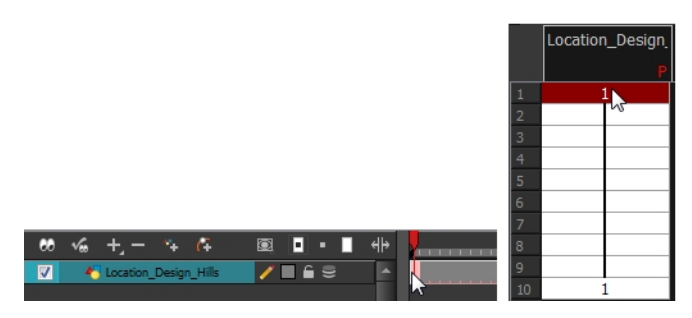

**2.** From the Model View menu, select **Model > Use Current Drawing As Model**. The colour model is loaded in the Model View.

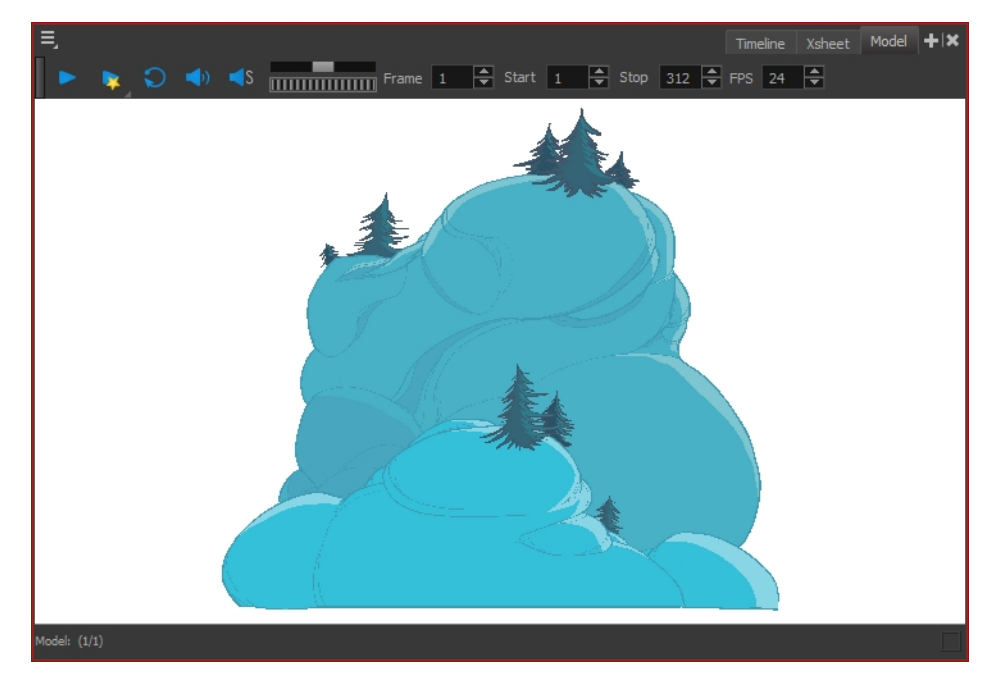

Once your model is loaded, you can import palettes in your drawing element.

#### **How to add a palette to your element**

- **1.** In the Xsheet or Timeline view, select the drawing element in which you want to load the palette.
- **2.** Do one of the following:
	- ‣ In the Colour view menu, select **Palettes >Link**.
	- $\triangleright$  In the Colour view toolbar, click the Link Palette  $\triangleright$  button.

The Palette Browser window opens.

- **3.** Select the location where the palette file is stored; it is usually at the Scene or Element level.
- **4.** If you are working in Advanced Palette List mode, decide how you want the palette loaded: as a Scene or Element palette list.
- **5.** Click **OK**.

In the Colour view of the drawing element, the palette appears in the palette list.

### <span id="page-304-0"></span>**Painting the Background**

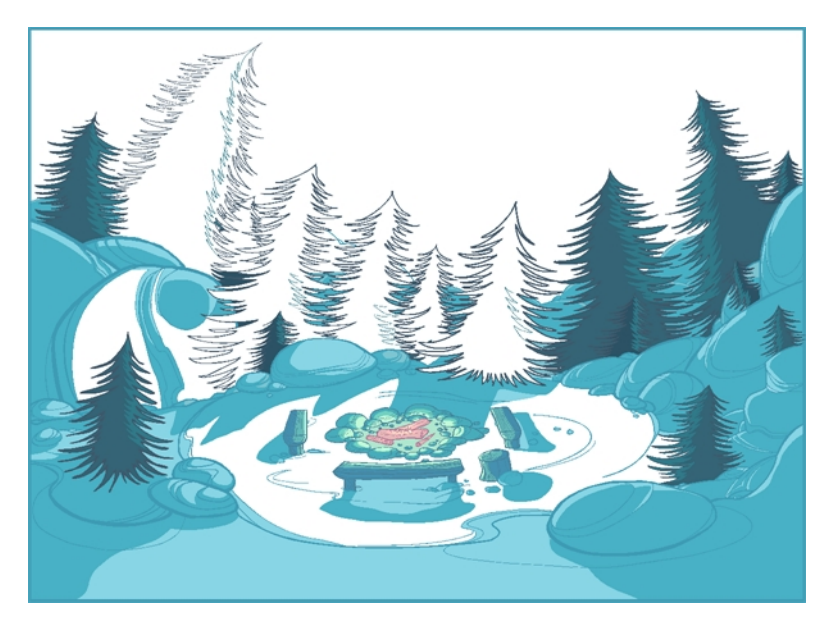

Now that your background layout, master palette and location colour model are imported in your scene, you are ready to paint your background.

A Harmonydrawing is composed of several art layers. Lines and colours can be separated or joined, depending on the animation process. When a traditional drawing is scanned in, strokes are automatically created in the Colour Art from the Line Art. For paperless drawings, once the drawing sequence is completed, create your Colour Art strokes if you plan to paint your animation in the Colour Art layer. Use the Create Colour Art from Line Art option to create strokes from your lines see [Art Layers on page 587](#page-586-0).

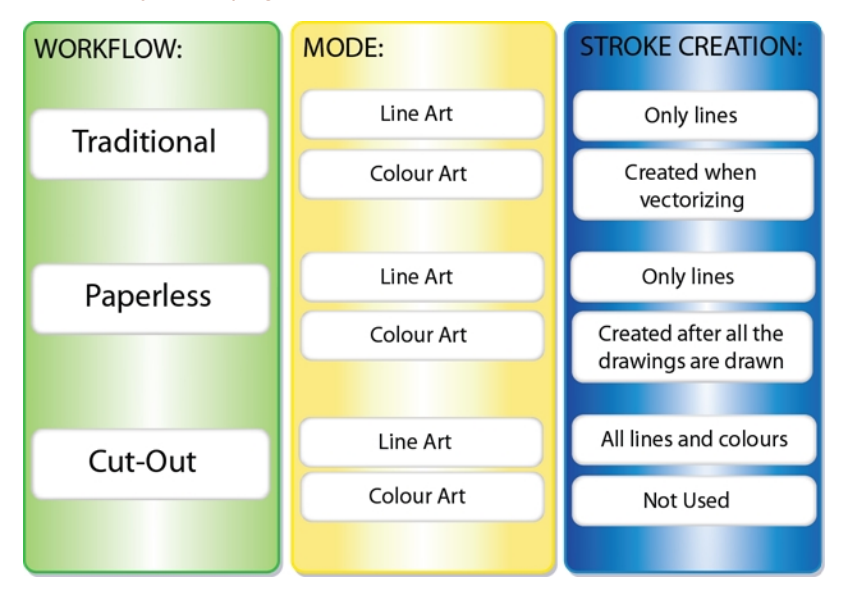

#### **How to create strokes once the drawing is completed**

You may prefer to create strokes once the drawing is cleaned up. In this case, select the full drawing and create the strokes in Colour Art.

**1.** Skip this step if you are creating strokes for a single drawing. Do one of the following:

- In the Select Tool Properties view, click the Permanent Selection  $\mathbf{Q}$  tool.
- PressCtrl + Shift + P (Windows/Linux) or  $\mathbb{H}$  + Shift + P (Mac OS X).
- **2.** Do one of the following:
	- $\rightarrow$  In the Drawing Tools toolbar, click the Select  $\blacktriangleright$  tool.
	- $\triangleright$  Press Alt + S.
- **3.** Select the entire animation sequence.
- **4.** Do one of the following:
	- ‣ In the Drawing or Camera view, select **Drawing > Create Colour Art from Line Art**.
	- ‣ Press \*
- **5.** Repeat steps 1 to 4 for each drawing in the animation sequence.

#### **How to create strokes while drawing in Line Art mode**

If you have some traditional drawings that need to be fixed, for example, need extra lines to patch gaps, the strokes can be created in the Colour Art layer at the same time as the lines are drawn using the Auto-Create Colour Art from Brush feature. This feature creates strokes from the lines and brush strokes created in the Line Art layer as you draw.

You can use it to fix drawings, but if you draw a sketch from scratch it is better to create the strokes afterward using the Create Colour Art from Line Art option.

- **1.** Do one of the following:
	- ‣ In the Drawing or Camera View toolbar, click the Automatically Create Colour Art from Brush  $\mathcal{L}$  button. You may have to customize the toolbar to display it.
	- ‣ When the Brush, Pencil or any shape tool is enabled, in the Tool Properties editor, click the Automatically Create Colour Art from Brush button.
- **2.** Draw the extra lines required.
- **3.** Once you are done, deselect the **Automatically Create Colour Art** option.

You are now ready to paint your background.

#### **How to paint your background**

- **1.** Do one of the following:
	- **In the Camera or Drawing view, switch to the Line Art or Colour Art to paint your model.**
	- ‣ Press L.

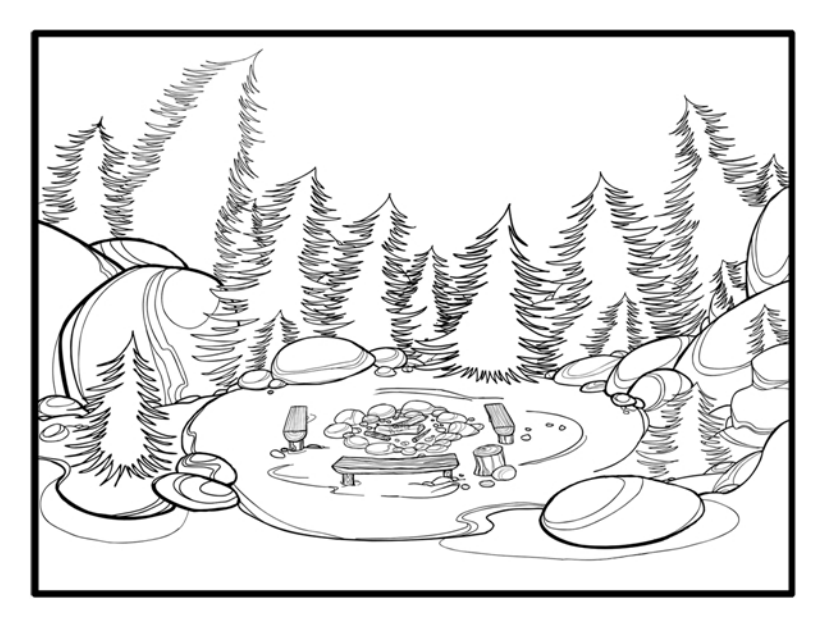

- **2.** Select one of the Paint Bucket **tools.** The Paint Unpainted **the tool is recommended.**
- **3.** Paint the background by selecting the colours from the colour model or the palette, and clicking on the different drawing zones.

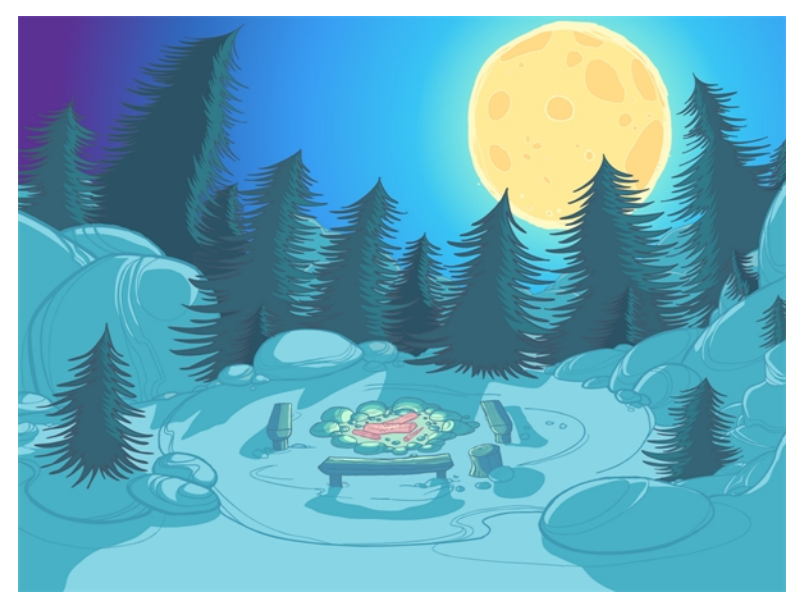

#### **How to use the Stroke tool to create tone and highlight zones**

You can use the Stroke  $\bigcirc$  tool to draw invisible vector strokes and separate some of the drawing sections to create tone and highlight zones.

- **1.** Do one of the following:
	- ‣ In the Camera view or Drawing view menu, select **Drawing Tools > Stroke**.
	- $\triangleright$  Press Alt + V.
- **2.** Do one of the following:
	- ‣ In the Camera view or Drawing view menu, select **View > Show Strokes**.
	- ‣ Press K.

The strokes appear.

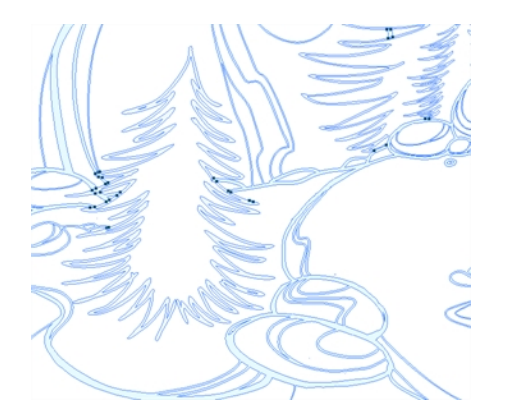

**3.** Draw the stroke on the background drawing.

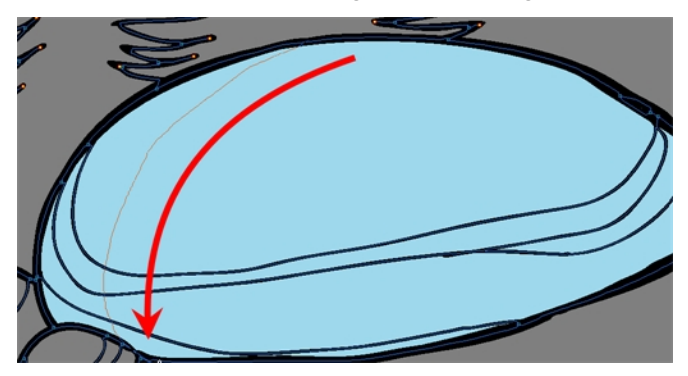

**4.** In your colour palette, select the colour needed to paint the new zone.

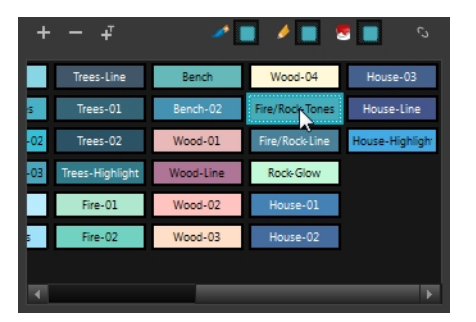

**5.** In the Tools toolbar, click the Repaint **K** button.

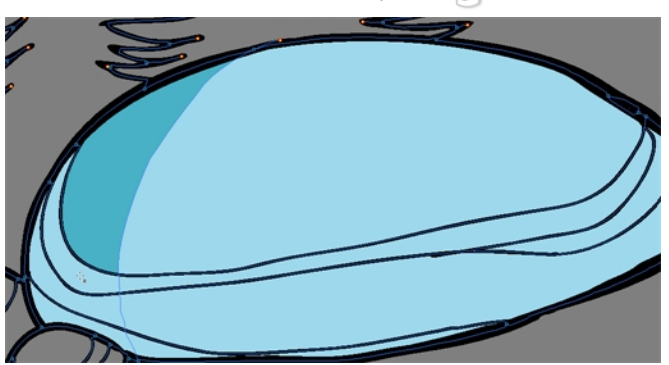

- **6.** Do one of the following:
	- ‣ In the Drawing or Camera View toolbar, select **View > > Show Strokes** to hide the strokes.
	- ‣ Press K.

#### **How to use gradient colour**

Using a gradient colour adds more depth and variation to your drawings.

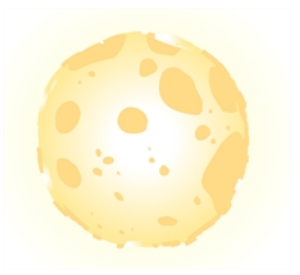

**1.** In the Colour view, select the colour to be modified.

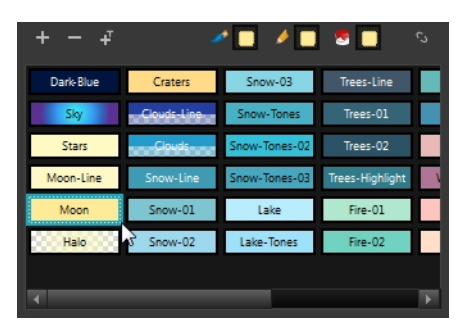

- **2.** Do one of the following:
	- ‣ In the Colour view menu, select **Colour > Edit Colour**.
	- ‣ Double-click on the colour swatch.

The Colour Picker window opens.

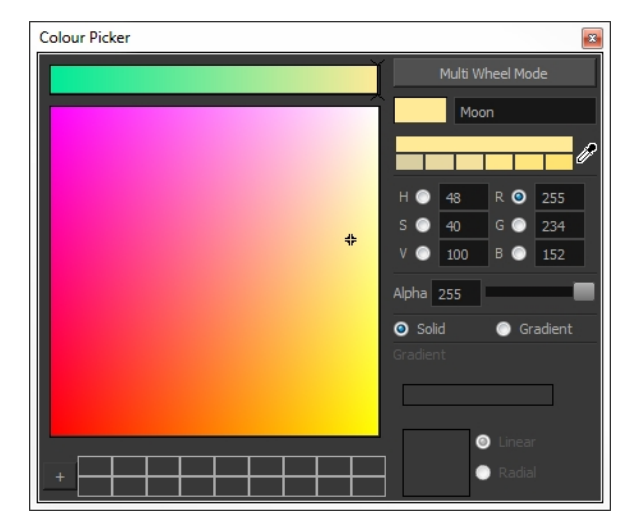

**3.** Select the **Gradient** option.

● Solid ● Gradient

**4.** Select the **Linear** or **Radial** option.

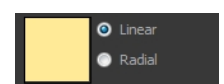

**5.** Select the Gradient arrows to modify the colours.

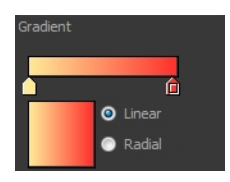

‣ Click between the arrows to add extra colours.

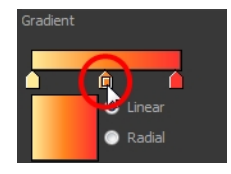

‣ Pull down the arrows to remove them.

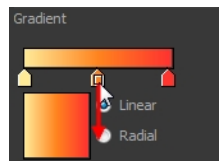

‣ Move the arrows left and right to modify the gradient distance.

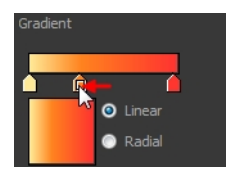

**6.** Use the Edit Gradient/Texture tool to set your gradient's position.

#### **How to use the Edit Gradient and Texture tool**

- **1.** Do one of the following:
	- ‣ In the Camera view or Drawing view menu, select **Drawing Tools > Edit Gradient/Texture**.
	- ‣ Press Shift + F3.
- **2.** Click on the gradient or texture colour to be modified.

The Edit Gradient/Texture selection frame appears.

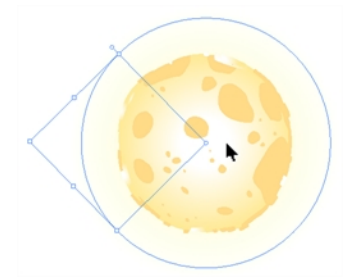

**3.** Move the edit texture's parameters to the desired result.

- **4.** If the same modification needs to be applied to another gradient or texture zone, do one of the following:
	- ‣ Select the modified zone and select **Edit > Copy**.
	- Press Ctrl + C (Windows/Linux) or  $\mathbb{H}$  + C (Mac OS X).
- **5.** Select the zone you want to modify.
- **6.** Do one of the following:
	- ‣ From the top menu, select **Edit > Paste**.
	- Press Ctrl + V (Windows/Linux) or  $\mathbb{H}$  + V (Mac OS X).

## **Chapter 12: Scanning**

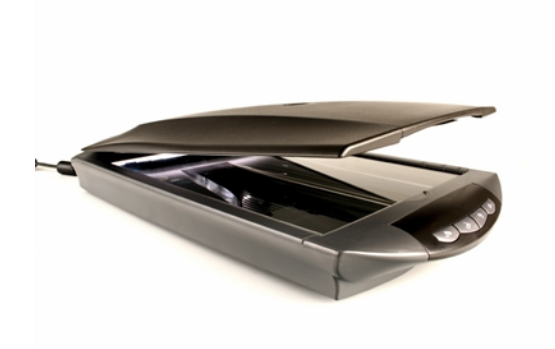

Once your traditional animation sequences are completed and cleaned up, you are ready to scan and import them in Harmony. The scan process is the point where the traditional production becomes digital. It is the moment where you use Harmony to control the project.

This chapter is divided as follows:

- [The Scanning Process on the next page](#page-313-0)
- [Scanning and Importing Drawings on page 315](#page-314-0)
- [Custom Vectorization Parameters on page 770](#page-769-0)

## <span id="page-313-0"></span>**The Scanning Process**

There are three steps in the scanning process which Harmony handles automatically:

- **Vectorization**
- Line art and colour art creation
- Optical registration

You can choose the following vectorization styles, which are set at the vectorization step:

- Solid lines
- Texture lines

This keeps your texture from the original drawing and applies it to your vectorized drawing as a bitmap filling zone.

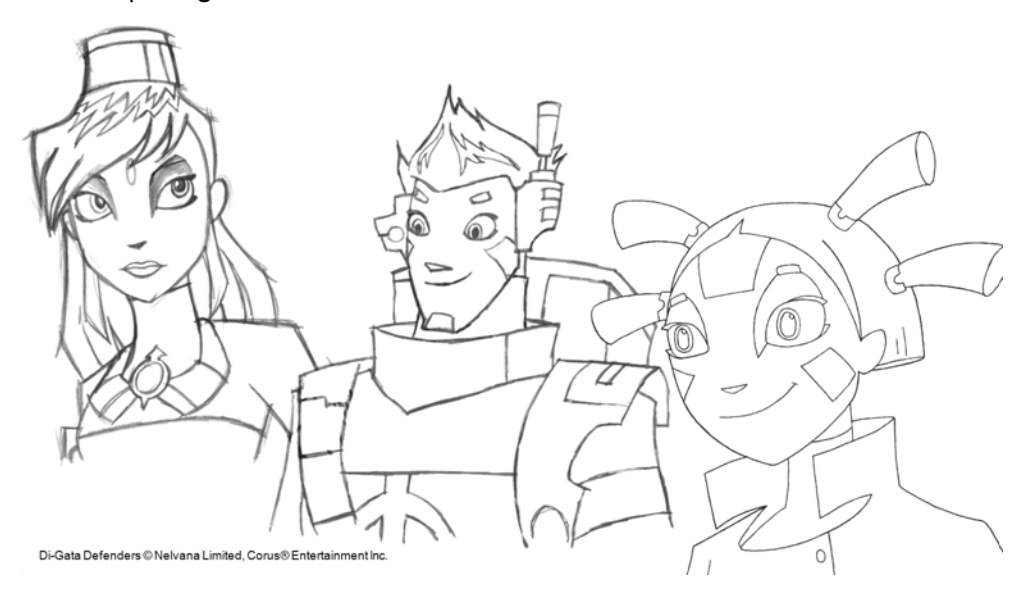

Harmony receives images from any TWAIN device, such as scanners or digital cameras. These images can either be loaded as bitmaps into your scene or converted into vector-based images that can be edited using Harmony.

You must install a TWAIN driver for your device in order to access its contents. Refer to the manufacturer of your device to get a TWAIN driver. Once all the animation layers are scanned in, you can set the timing in the digital exposure sheet.

## <span id="page-314-0"></span>**Scanning and Importing Drawings**

Once your scene length is set, you can start scanning drawings and importing them into Harmony in one of the following ways:

A bitmap image is an image composed of pixels that are both size and resolution dependent. In Harmony, you can scan an image as a bitmap drawing.

You can turn bitmap images into vector drawings, while maintaining the sketchiness of a pencil line or into vector images with a bitmap fill. Both options can add life to an animation, which straight vectorization with smoothing does not usually afford.

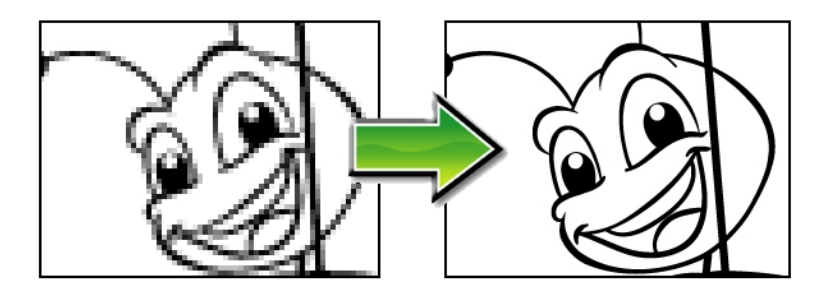

#### **How to scan images as bitmap drawings**

**1.** From the top menu, select **File > Import > From Scanner**. The Scan Drawings window opens.

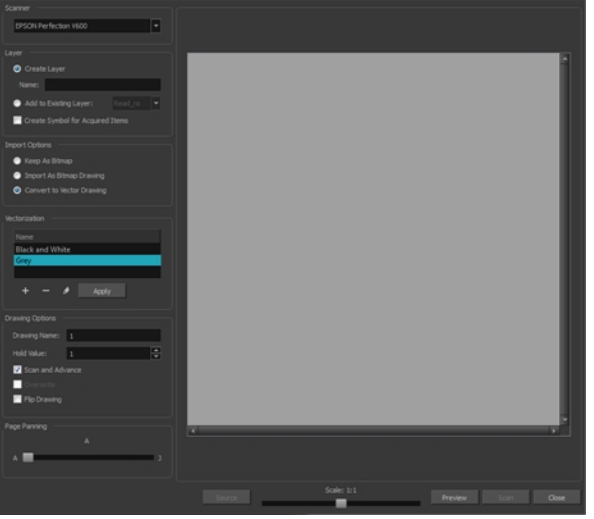

**2.** Select your scanner from the Scanner list.

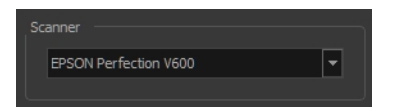

- **3.** In the Layer section, decide if the scanned or imported image will be placed on a new layer or existing layer.
	- ‣ **Create Layer**: Scans or imports the image into a new layer. Select one of the following options:

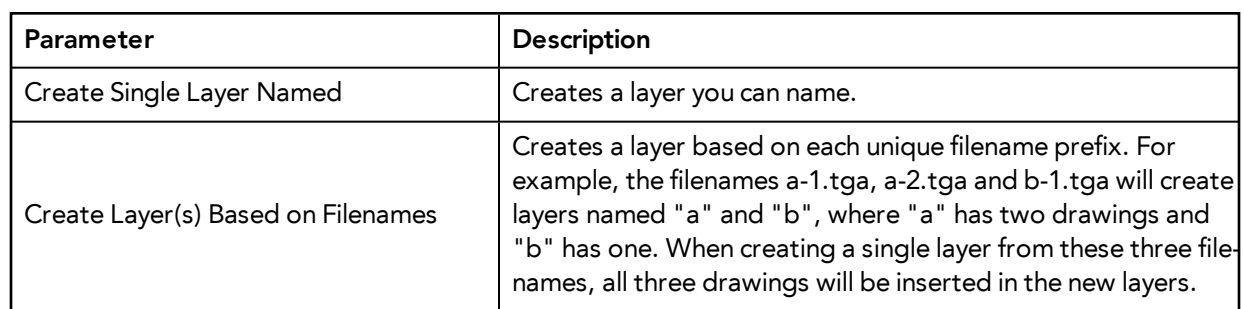

- ‣ **Add to Existing Layer**: Scans or imports the image into an existing layer. Select a layer from the Layer list. You must scan into the same layer type if you are using an existing layer.
- ‣ **Create Symbol for Acquired Items**: Encapsulates the bitmap image in a symbol. To mix bitmap images with vector drawings on the same layer, the bitmap image must be encapsulated in a symbol and vice versa. Symbols will also be automatically added to the Symbol folder in the Library view.
- **4.** In the Import Options section, select one of the following:

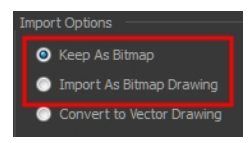

‣ **Keep As Bitmap**: Retains the imported image as a bitmap. In the Alignment section, decide on the size and placement of your image within the camera frame. Depending on the Scene Settings (the height and width in pixels that you chose for your project), an image that you import may get scaled to the point where all its individual pixels become visible. There are three options available in the Alignment section:

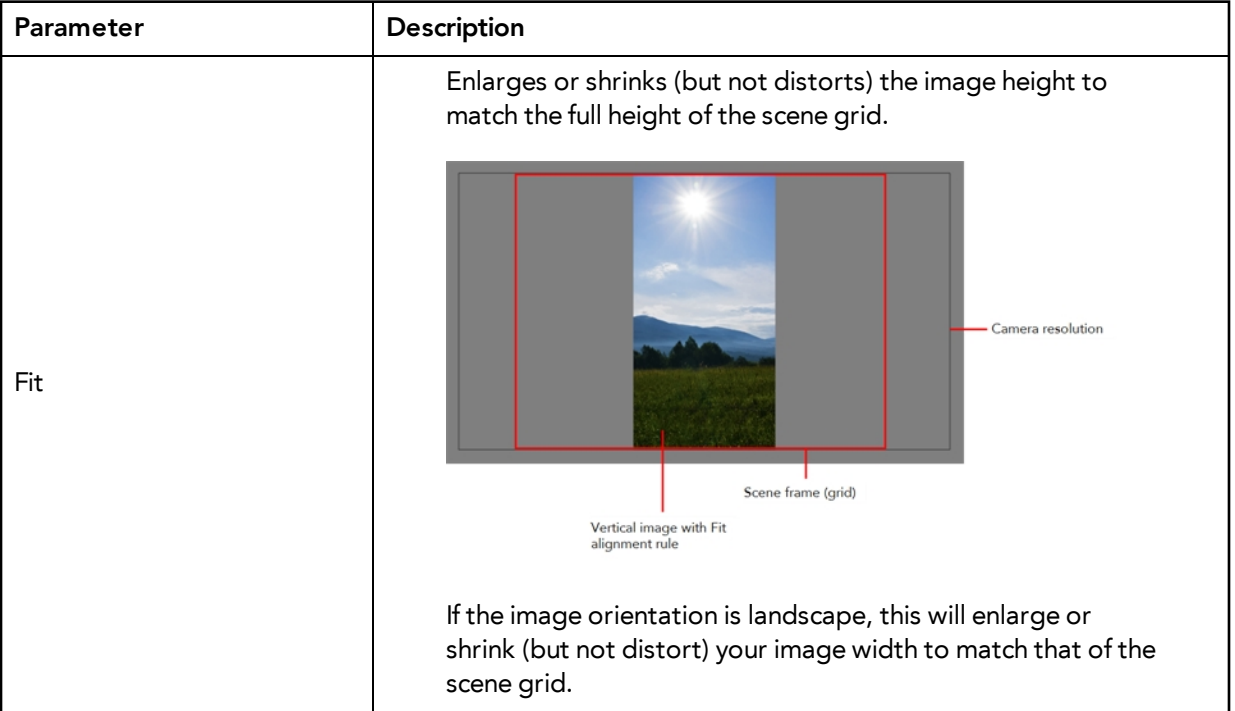

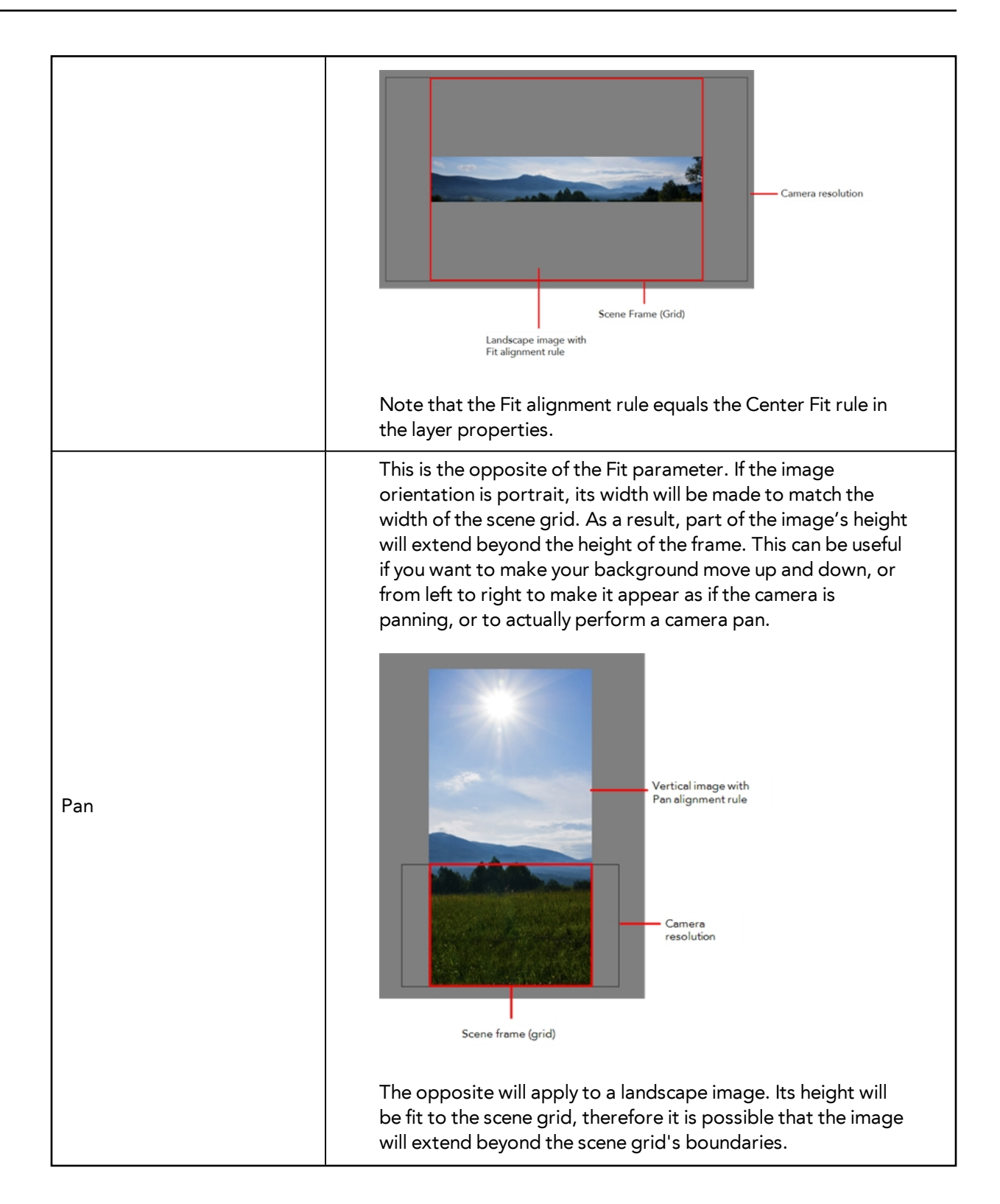

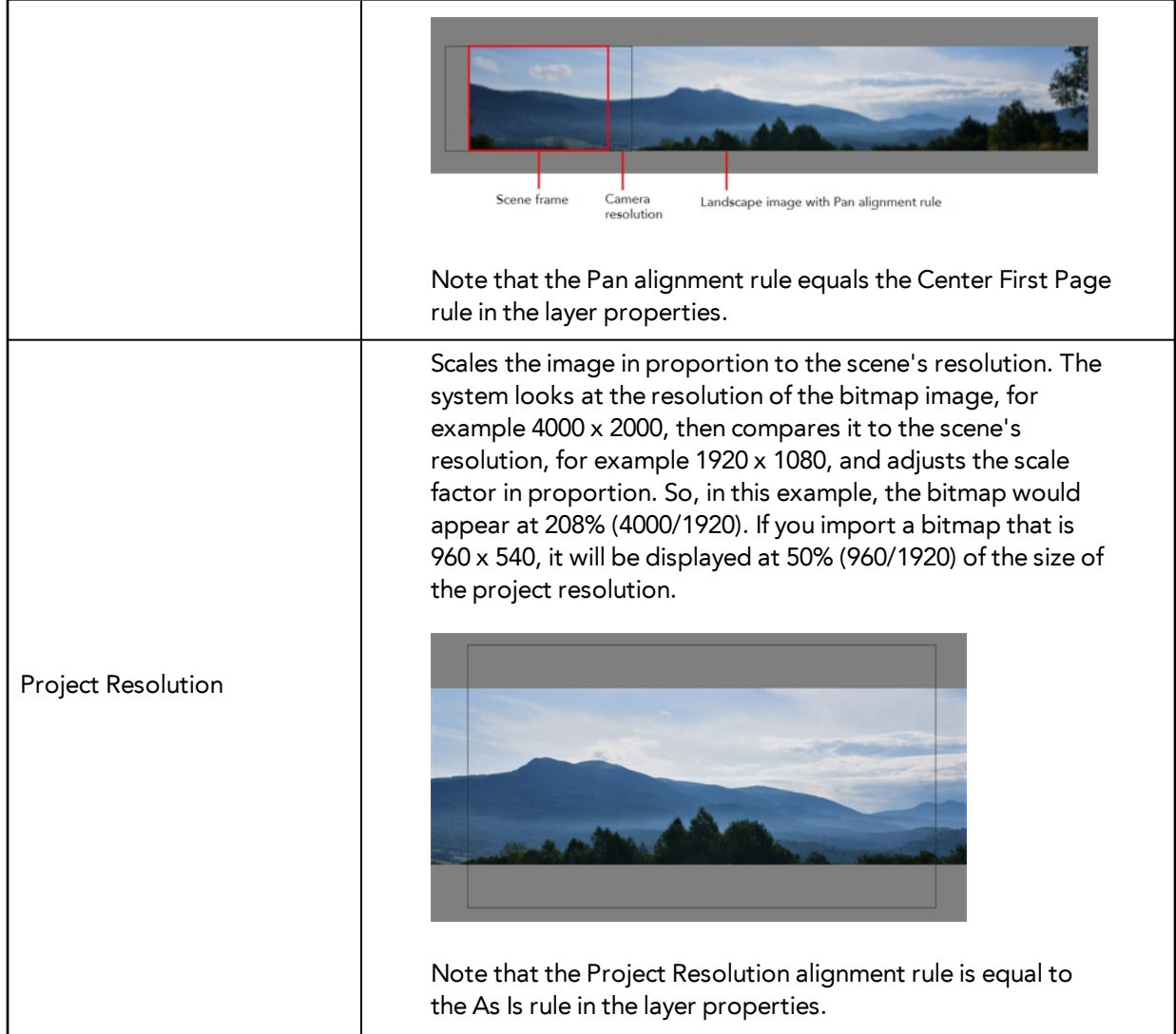

‣ **Import As Bitmap Drawing**: Imports a bitmap drawing into a vector layer where you can edit the image using the drawing tools. In the Alignment section, select one of the following:

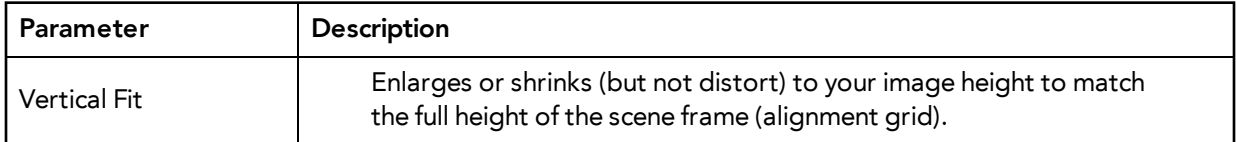

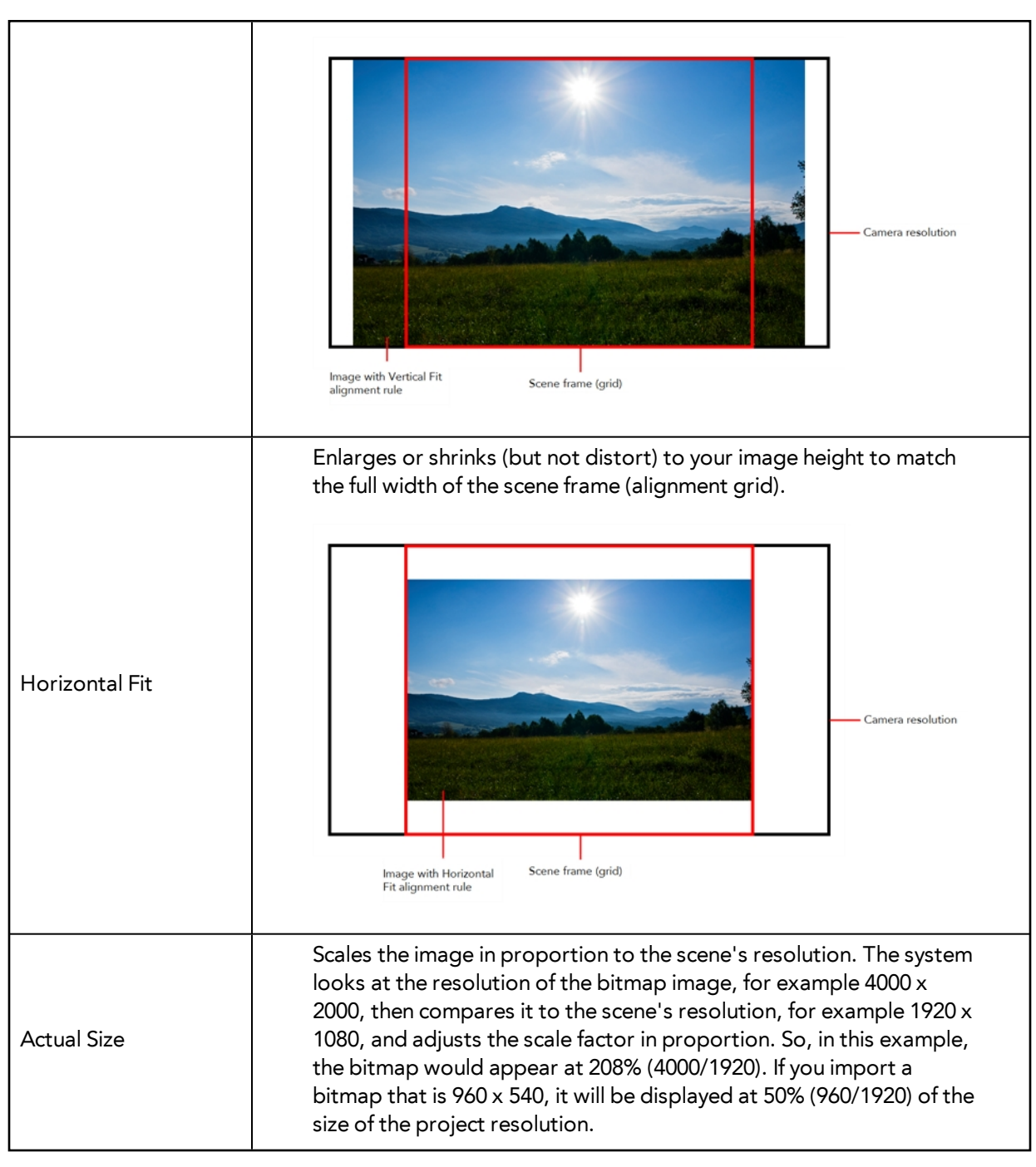

**5.** In the Drawing Options section, set the following options if desired:

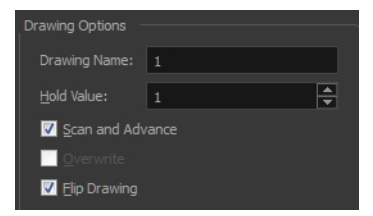

- ‣ **Drawing Name**: Name of the drawing to import.
- ‣ **Hold Value**: Type the number of frames that the drawing will be exposed.
- ‣ **Scan and Advance**: Lets you scan one drawing after another every time you click **Scan.**
- ‣ **Flip Drawing**: Mirrors the drawings horizontally and scans it this way.
- **6.** Adjust the **Scale** control and sliders in the Preview Image window until you are satisfied with the view.

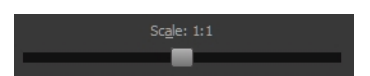

- **7.** Click **Scan** to scan your drawing.
- **8.** If you are scanning panoramic drawings, in the Page Panning section, move the slider to the next letter to capture your next frame.

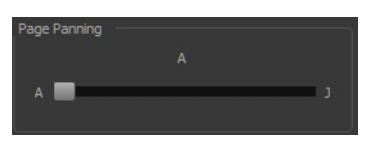

**9.** If you have more than one drawing, set the next drawing in place and click **Scan** again. Repeat until you have finished scanning all your drawings.

#### **How to import and vectorize bitmap drawings**

**1.** From the top menu, select **File > Import > From Scanner**. The Scan Drawings window opens.

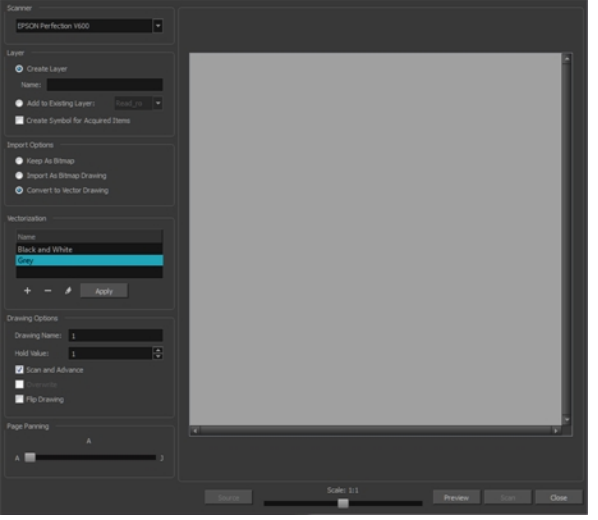

**2.** Select your scanner from the Scanner list.

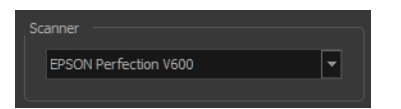

- **3.** Click **Preview** to get a test scan of your drawing.
- **4.** In the Layer section, select one of the following:
	- ‣ **Create Layer**: Imports an image into a new layer. Type a name for the layer in the **Name** field.
- ‣ **Add to Existing Layer**: Imports the image into an existing layer. Select a layer from the Layer list.
- **5.** In the Import Options section, select the **Convert to Vector Drawing** option.
- **6.** In the Vectorization section, select one of the following:

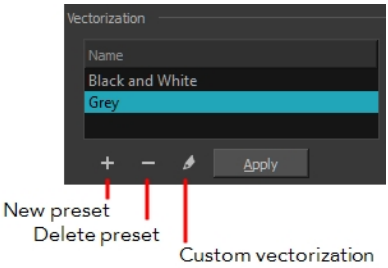

- ‣ **Black and White**: Vectorizes drawings as a solid black line; creates a 100% vector-based drawing.
- ‣ **Grey**: Vectorizes the image as a mix of vector contour and greyscale bitmap filling. Lines keep the texture from the scan, and the white of the paper becomes transparent.
- **New Preset:** Lets you create a new preset.
- ‣ **Delete Preset**: Lets you delete any preset in the list.
- ‣ **Custom vectorization**: Lets you set custom vectorization parameters—see [Creating a](#page-777-0)  [Vectorization Style on page 778](#page-777-0).
- **7.** In the Drawing Options section, set the following options if desired:

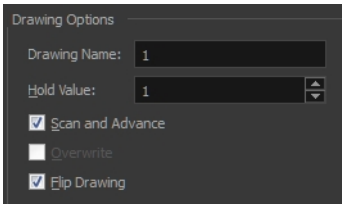

- ‣ **Drawing Name**: Name of the drawing to import.
- ‣ **Hold Value**: Type the number of frames that the drawing will be exposed.
- ‣ **Scan and Advance**: Lets you scan one drawing after another every time you click **Scan.**
- ‣ **Flip Drawing**: Mirrors the drawings horizontally and scans it this way.
- **8.** Adjust the **Scale** control and the sliders in the Preview Image window until you are satisfied with the view.

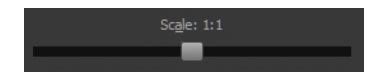

- **9.** Click **Scan** to import your drawing.
- **10.** If you are scanning panoramic drawings, in the Page Panning section, move the slider to the next letter to capture your next frame.

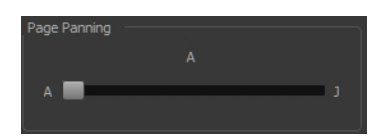

**11.** If you have more than one drawing, set the next drawing in place and click **Scan** again. Repeat until you have finished scanning all your drawings.

### **Custom Vectorization Parameters**

You can create your own vectorization settings with Harmony.

The vectorization parameters you will create here can be saved, shared and also inserted into the **VectOptions.conf** file used by the Harmony Scan and Control Center modules when scanning or vectorizing a series of drawings.

You can use an interface to select and test the different options and you can also type in some advanced settings.

#### **How to open the Vectorization Parameters dialog box**

- **1.** From the top menu, select **File > Import > From Scanner**. You can also open it from any other import option that allows you to customize the vectorization parameters (i.e. from the scanner).
- **2.** Select your file, decide on the layer options, and click **Preview**.
- **3.** In the Vectorization section, click the New Preset **button**.

The Vectorization Parameters dialog box opens.

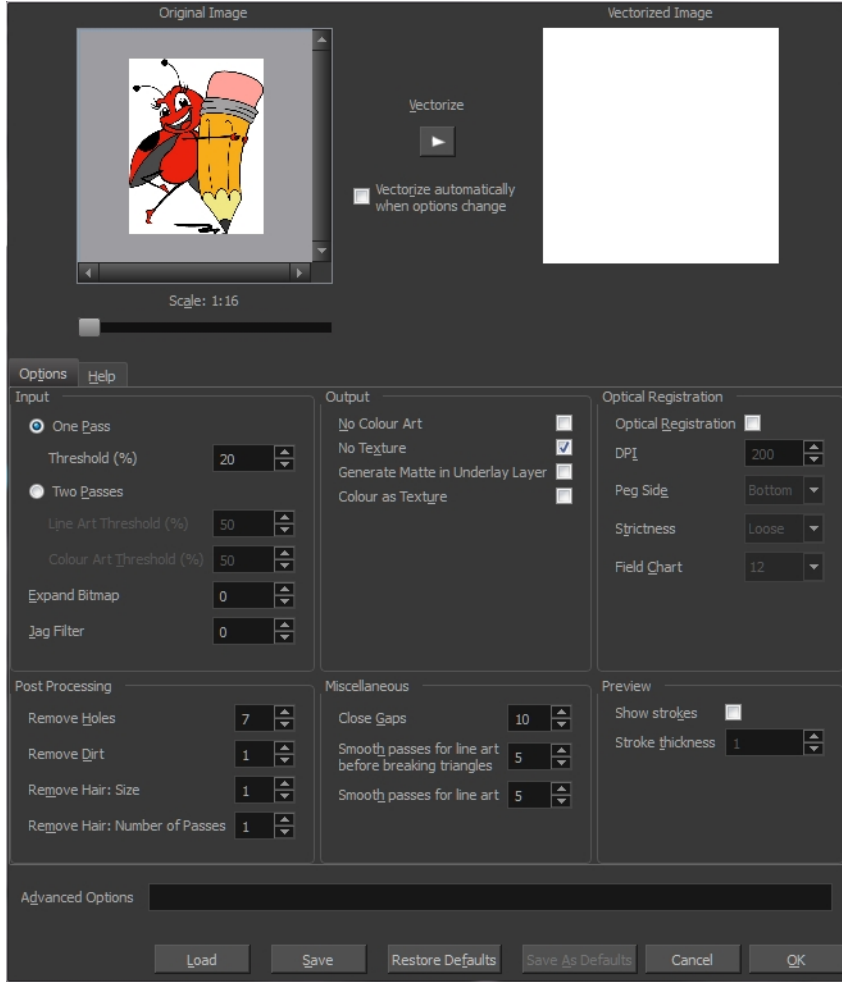

- [Options Tab below](#page-323-0)
- <span id="page-323-0"></span>• [Help Tab on page 326](#page-325-0)

### **Options Tab**

The Options tab contains the main vectorization settings. More settings are available in the Help tab.

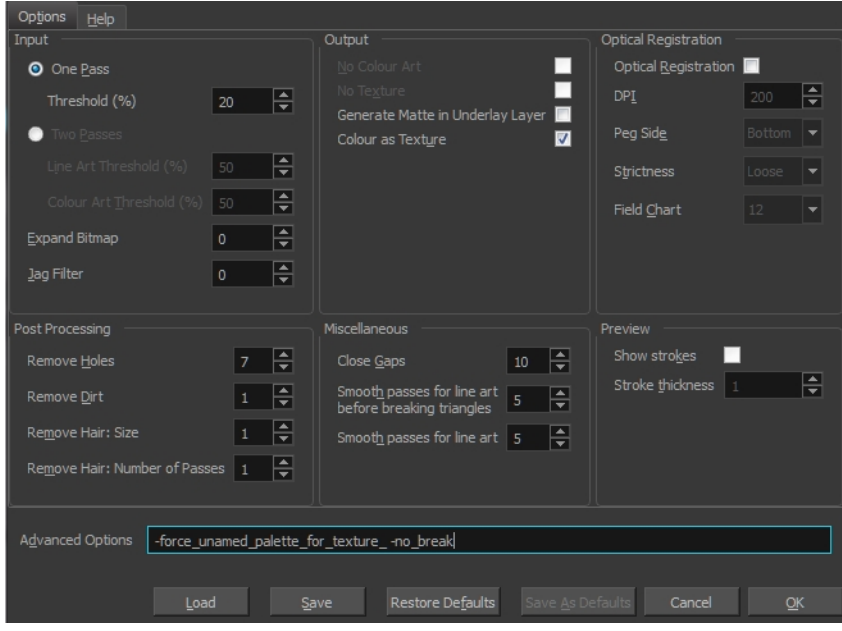

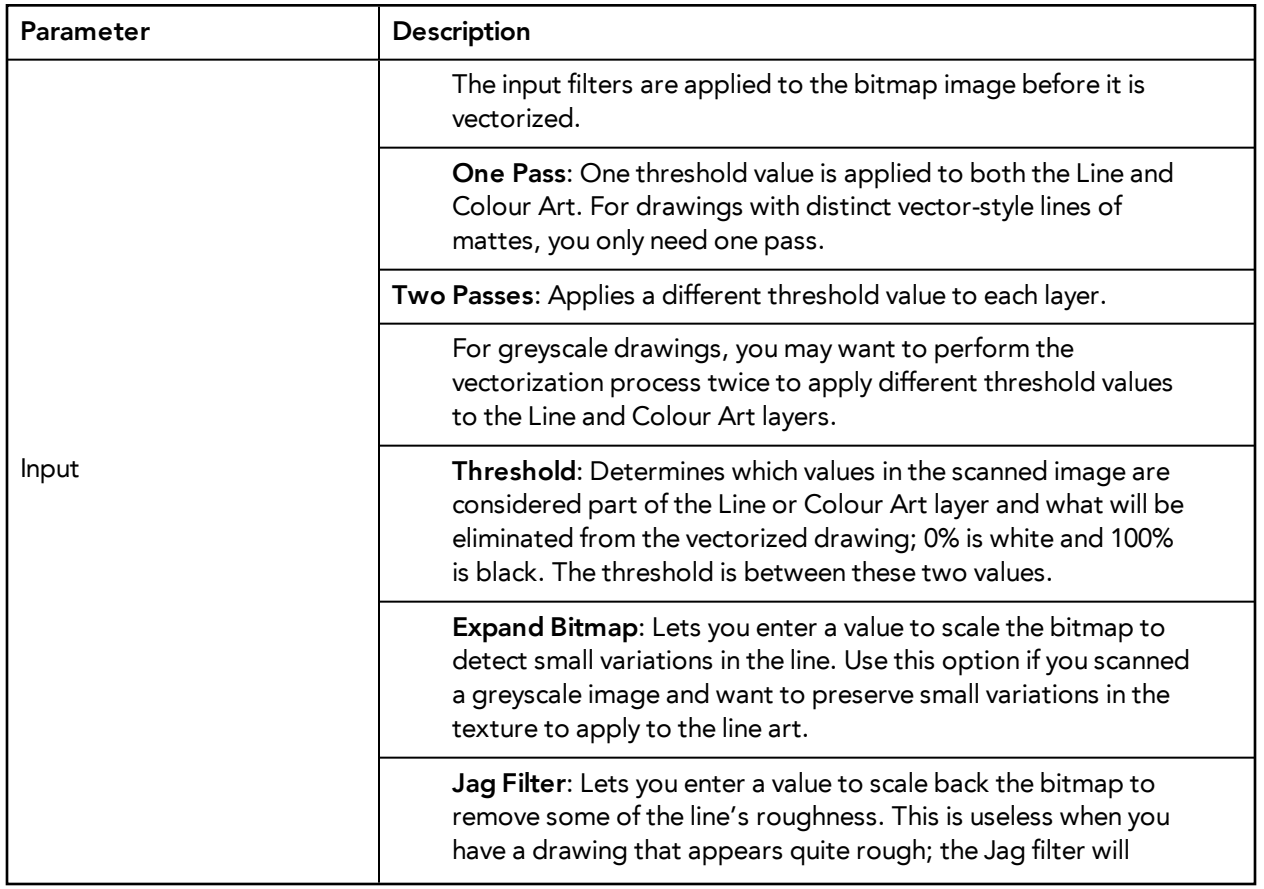
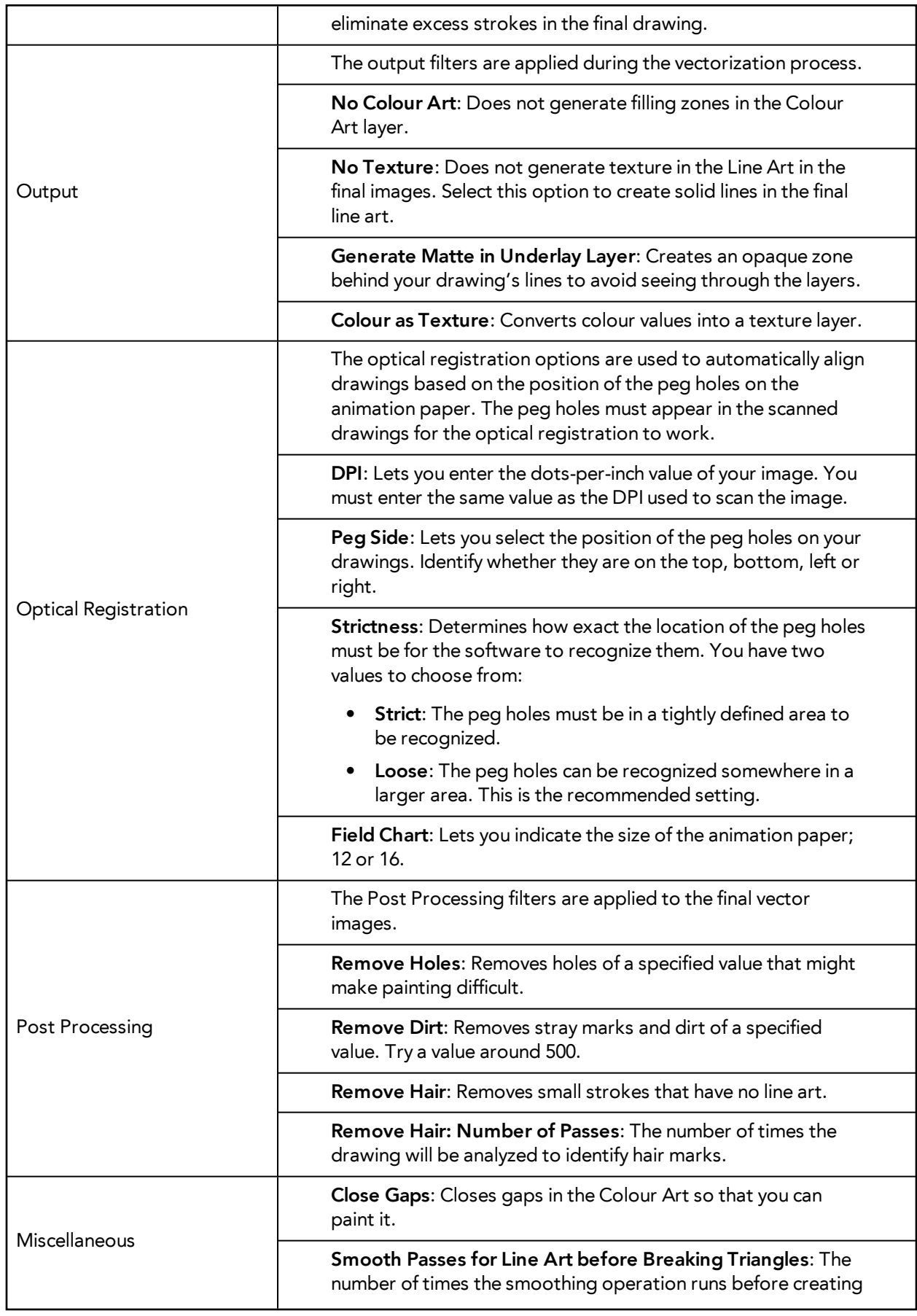

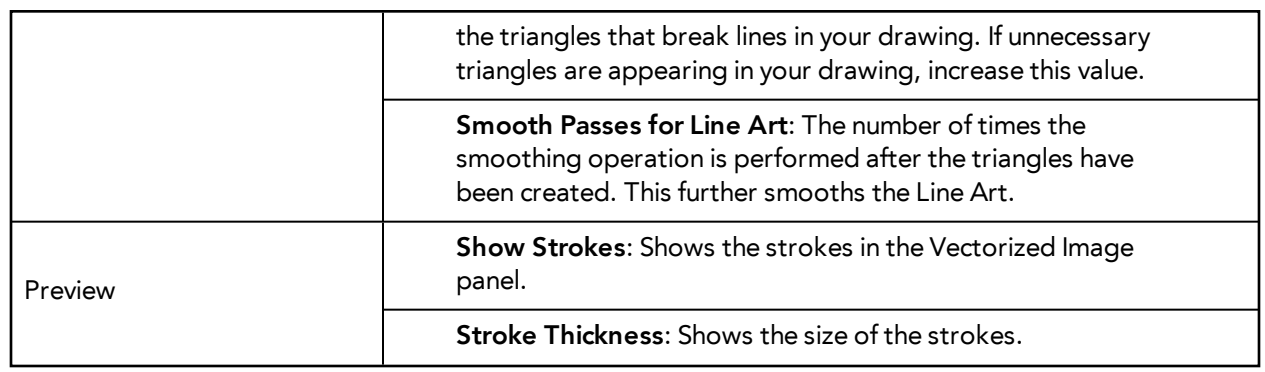

# **Help Tab**

The Help tab contains the most advanced vectorization settings which you type in the Advanced Option fields at the bottom of the Options tab.

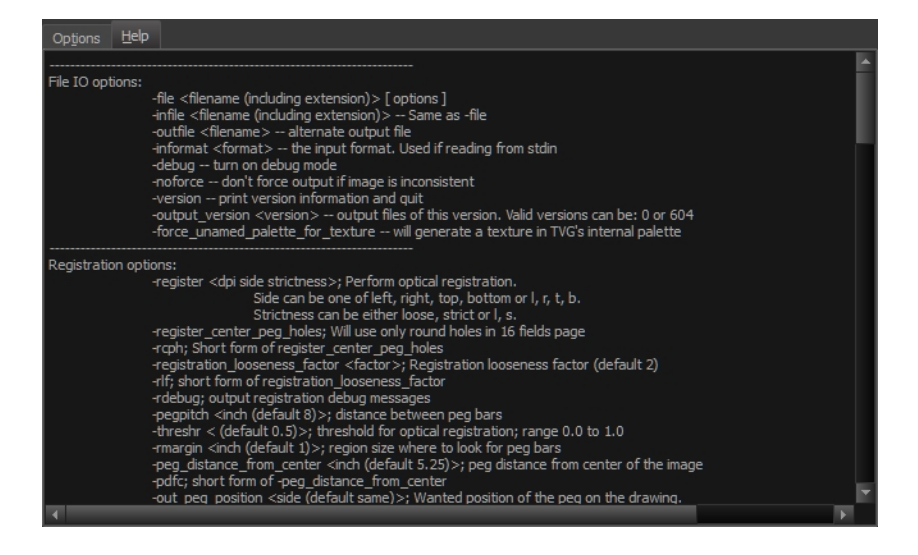

## **File IO Options**

-**file** <filename (including extension)> [ options ]

-**infile** <filename (including extension)>; same as -file

-**outfile** <filename>; alternate output file

-**informat** <format>; the input format. Used if reading from stdin

-**debug**; turn on debug mode

-**noforce**; don't force output if image is inconsistent

-**version**; print version information and quit

-**output\_version** <version>; output files of this version. Valid versions can be: 0 or 604

-**force\_unamed\_palette\_for\_texture**; will generate a texture in TVG's internal palette

## **Registration Options**

-**register** <dpi side strictness>; perform optical registration.

- Side can be one of left, right, top, bottom or l, r, t, b.
- Strictness can be either loose, strict or l, s.

-**register\_center\_peg\_holes**; will use only round holes in 16 fields page

-**rcph**; short form of register\_center\_peg\_holes

-**registration\_looseness\_factor** <factor>; registration looseness factor (default 2.000000)

-**rlf**; short form of registration\_looseness\_factor

-**rdebug**; output registration debug messages

-**pegpitch** <inch (default 8.000000)>; distance between peg bars

-**threshr** < (default 0.500000)>; threshold for optical registration; range 0.0 to 1.0

-**rmargin** <inch (default 1)>; region size where to look for peg bars

-**peg\_distance\_from\_center** <inch (default 5.25)>; peg distance from centre of the image

-**pdfc**; short form of -peg\_distance\_from\_center

-**out\_peg\_position** <side (default same)>; wanted position of the peg on the drawing.

- Can be one of right, left, top, bottom (or r, l, t, b) or same.
- A rotation will be performed if it is different from the side passed to -register.

-**output\_peg\_matrix**; output the peg transformation matrix on standard output.

**-scanner\_calibrate**; < (default 1.0000 1.0000) > x and y scale factors to be applied to scanner image.

#### **Filtering Options**

-**pixel** <pixel\_shape (default '4x3')>; Valid values: 4x3

-**gap** <worldUnits (default 10)>; close gaps up to this big

-**pencil**; generate line art only

-**keep\_dirt**; don't filter out dirt

-**thresh** <threshold (default 0.2)>; range 0.0 to 1.0

-**rmv\_hairs** <worldUnits (default 1)> <passes (default 1)>

• remove hairs of size smaller than "size" in "passes" passes

-**rmv\_holes** <area (default 7)>; remove holes smaller than "area"

-**rmv\_dirt** <area (default 1)>; remove dirt smaller than "area"

- try values between 100 and 500 for rmv\_holes and rmv\_dirt. The area is in world units squared -**rmv\_triangles** <worldUnits (default 30.000000)>; remove triangles at "pixels"
- distance from each other. Use -no\_break to remove all triangles

-**no\_texture**; don't generate textured strokes

-**color\_as\_texture**; will vectorize the alpha channel and put the RGB colour in a textured colour

-**noclosegap**; disable all gap closing algorithms

-**no\_break**; disable the breaking of line art

-**jag\_filter** <pixels (default 0>; expand the pixels in the vectorization bitmap

327

-**expand\_bitmap** <pixels (default 0>; expand the pixels in the vectorization bitmap

-**fit\_errorc** <error (default 1.000000>; fitting error for the colour art

-**fit\_errorl** <error (default 1.000000>; fitting error for the line art

-smoothl <passes (default 1>; number of smooth passes for line art

-**smoothc** <passes (default 1>; number of smooth passes for colour art

-**first\_smooth** <passes (default 0>; number of smooth passes for line art before breaking triangles

-**first\_smoothl** <passes (default 0>; number of smooth passes for line art before breaking triangles

-**first\_smoothc** <passes (default 0>; number of smooth passes for line art in colour art pass (needs - 2pass)

-**2pass**; specify two sets of parameters; one for line art "l", one for colour art "c"

(-thresh, -rmv\_holes and -rmv\_dirt will be overridden by -threshl, threshc, -rmv\_holesl,

-rmv\_holesc, -rmv\_dirtl and -rmv\_dirtc)

-**threshl** <threshold for line art (default 0.5)>; range 0.0 to 1.0

-**threshc** <threshold for color art (default 0.5)>; range 0.0 to 1.0

-**jag\_filterl** <pixels (default 0>; expand the pixels in the vectorization bitmap for line art

-**jag\_filterc** <pixels (default 0>; expand the pixels in the vectorization bitmap for colour art

-**expand\_bitmapl** <pixels (default 0>; expand the pixels in the vectorization bitmap for line art

**-expand\_bitmapc** <pixels (default 0>; expand the pixels in the vectorization bitmap for colour art

-**rmv\_holesl** <area (default 7)>; remove line art holes smaller than "area"

-**rmv\_holesc** <area (default 7)>; remove colour art holes smaller than "area"

-**rmv\_dirtl** <area (default 1)>; remove line art dirt smaller than "area"

-**rmv\_dirtc** <area (default 1)>; remove colour art dirt smaller than "area"

try values between 100 and 500 for rmv\_holesl, rmv\_holesc, rmv\_dirtl and rmv\_dirtc. The values are in world units squared

-**margins** <inch (default 0.25)>; remove margin around bitmap

-**top\_margin** <inch (default 0.25)>; remove margin at top of bitmap

-**bottom\_margin** <inch (default 0.25)>; remove margin at bottom of bitmap

-**left\_margin** <inch (default 0.25)>; remove margin at left of bitmap

-**right\_margin** <inch (default 0.25)>; remove margin at right of bitmap

-**remove\_peg\_bars**; remove the peg bar holes

-**field\_size** <fields (default 12 or use value in scan file)>; set the drawing to this field size

-**fs**; short hand for -field\_size

-**peg\_bar\_size** <inch (default 1)>; the size of the peg bar region

-**noframe**; do not put a frame around the colour art

-**frame\_fields** <default -1.000000>; put a frame of the specified dimension around the colour art

-**downscale\_input** <default 1>; downscale the raw input by this integer factor -**downscale\_texture** <default 1>; downscale the output texture by this integer factor -**buildmatte**; generate a matte on underlay for line test -**buildmatte\_colourart**; generate a matte on colour art for line test Note: -buildmatte and -buildmatte\_colourart are mutually exclusive **-copystrokes**; copy original strokes when building matte.

### **Options for bitmap that has no registration information**

-**pixel\_margins** <inch (default 0)>; remove margin around bitmap -**top\_pixel\_margin** <inch (default 0)>; remove margin at top of bitmap -**bottom\_pixel\_margin** <inch (default 0)>; remove margin at bottom of bitmap -**left\_pixel\_margin** <inch (default 0)>; remove margin at left of bitmap -**right\_pixel\_margin** <inch (default 0)>; remove margin at right of bitmap -**dpi** <(default -1)>; dpi information of input bitmap

## **RGB Keying Options**

-**rgb**; generate separate zones for red, green and blue lines

-**rgb\_alpha** <value (default 255)>; generate red, green and blue colour with alpha of this value

-**no\_red**; ignore red colour in vectorization

-**no\_green**; ignore green colour in vectorization

-**no\_blue**; ignore blue colour in vectorization

-**flatten**; flatten the drawing after generating colours

-**rmv\_rgb\_dirt** <threshold area default 0.0>; remove red, green and blue regions smaller than area

-expand\_bitmap\_rgb <pixels (default 0>; expand the pixels in the vectorization bitmap for rgb

-**threshrgb** <value> <threshold for rgb vectorization default 0.200000>;

-**threshsv** <saturation threshold default 0.500000> <value threshold default 0.500000>; thresholds on saturation and value to consider a pixel to be grey

## **Colour Vectorization Options**

-**color\_vectorize**; perform a colour vectorization

-**file2** <colour art filename>; specify the colour art bitmap

-**penstyle** <center alpha (0.0-20.0)> <edge alpha (0.0-20.0)> <gamma (0-10)><centre pressure effect (0.0-1.0)> <edge pressure effect (0.0-1.0)><texture bitmap downscaling (0.2-20)> <texture bitmap file (valid filename or "" if no file)>; generate brush texture for the line art

-**pressure\_variation** <strategy (0, 1 or 2)> <min pressure (0.0-1.0)> <max pressure (0.0-1.0)> <max variation (0.0-1.0) >; specify a pressure strategy for the centre line.

-**blur\_radius** <pixels (default 0)>; blur the penstyle texture generated

-**color\_contour\_smooth\_passes** <times (default 3)>; perform number of smooth passes on contour before computing texture

-**ccsp** <times (default 3)>; short for -color\_contour\_smooth\_passes

-**color\_rmv\_holesl** <world units (default 0.000000)>; remove holes of this size when computing texture

-**color\_fill\_holesl** <world units (default 0.000000)>; fill holes of this size for colour line art

### **Bubble Usage (implemented only for colour vectorization's line art)**

-**create\_bubbles**; add bubbles into the LineArt. Implemented for colour vectorization only

-**bubble\_gap** <value (default 3)>; max number of colour art points between 2 bubbles

-**bubble\_length** <value (default 10)>; max number of circles in a bubble

-**min\_radius** <value (default 1.5000)>; min radius of a circle in a bubble relative to the line thickness (must be  $>= 1.0$ )

-**max\_radius** <value (default 3.5000)>; max radius of a circle in a bubble relative to the line thickness (must be  $>= 1.0$ )

-**uniform\_gap**; the space between bubbles is constant

### **4 Colour Vectorization**

**-4colours [key:value] ... [key:value]** ; The key value list can be empty. The list of keys is:

**rgbdiff:value** ; between [0.0-1.0] or [0-255]

**dark:value** ; between [0.0-1.0] or [0-255]

**grey:value** ; between [0.0-1.0] or [0-255]

**white:value** ; between [0.0-1.0] or [0-255]

**dirt:value** ; dirt area. 200 is a good value

**rt:value** ; between [0.0-1.0] or [0-255]

**gt:value** ; between [0.0-1.0] or [0-255]

**bt:value** ; between [0.0-1.0] or [0-255]

There must be no space between the colon and the key/value. For example: -4colours rgbdiff:20 dark:20 grey:120 white:250 dirt:200 rt:240 gt:240 bt:240

The Vectorization Parameters dialog box lets you vectorize pencil drawings, along with any red, blue or green pencil marks you may have used to indicate highlights and shadows. The drawing will be vectorized into pure red, blue, green and black (RGB values), while creating colour art zones wherever lines connect. After painting in your tones and highlights, change your pure RGB colours to transparent (0 Alpha) in the Colour Picker window and watch the indicator colour zone lines disappear.

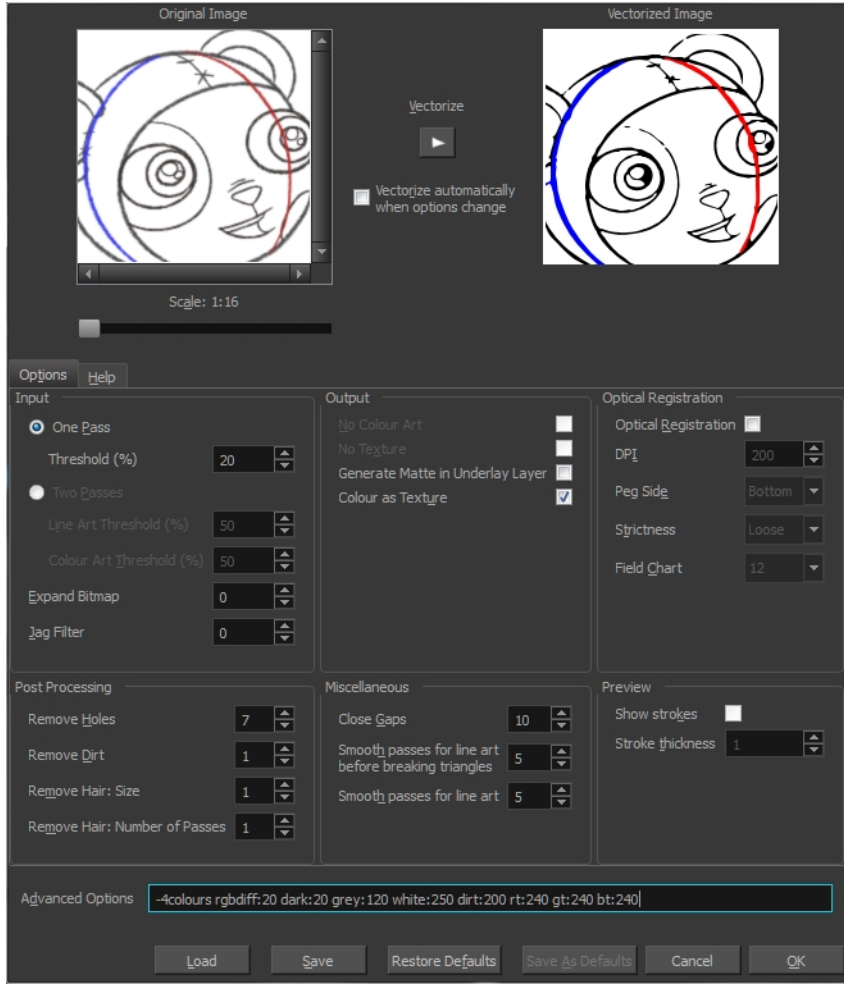

# **Creating a Vectorization Style**

With Harmony, you have the possibility to create custom vectorization parameters that can be saved and reused.

You can vectorize drawings using one of the following methods:

- **Black and White**: All the lines become vector based and 100% black. The white areas become completely transparent.
- **Greyscale:** All the lines preserve their initial textured look in grey shades as a bitmap image contained inside a vector frame. The white areas become completely transparent.
- **Four Colours**: With the advanced parameters, you can isolate the red, green, blue, and black lines and turn them into 100% vector lines, preserving their original colours—see [Custom](#page-769-0)  [Vectorization Parameters on page 770](#page-769-0).

## **How to create or modify the vectorization parameters**

**1.** Set the different options available in the Vectorization Parameters dialog box.

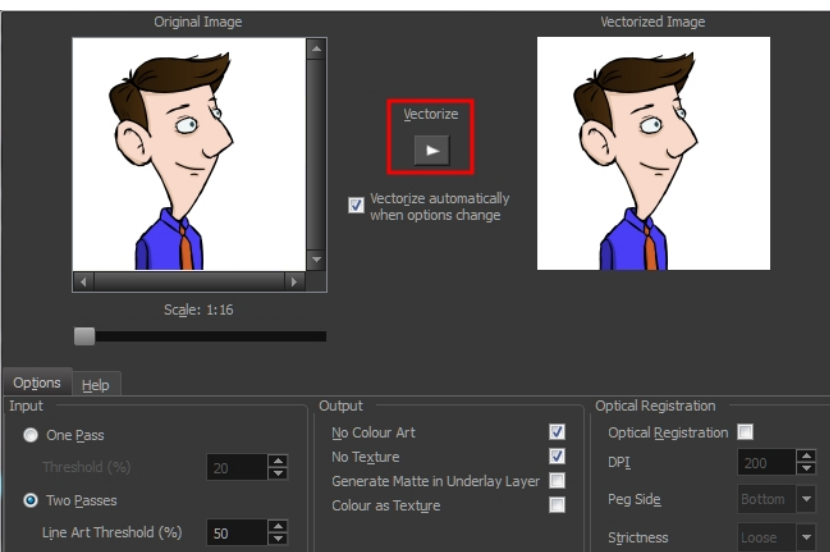

**2.** Click the **Vectorize** button to update the Vectorized Image preview.

The vectorized image is just a preview. The actual vectorization happens when you click **OK** in the Import Images dialog box. There are many options to try in the Vectorization Options dialog box. These are applied during the vectorization process.

- **3.** To set advanced parameters, read the information on the Help tab, then type in the Advanced Options field at the bottom of the Options tab.
- **4.** To save your vectorization parameters to reuse them later, share them, or use them to set the Harmony Scan module vectorization style list, click **Save**.
- **5.** In the Browser window, name and save the file.

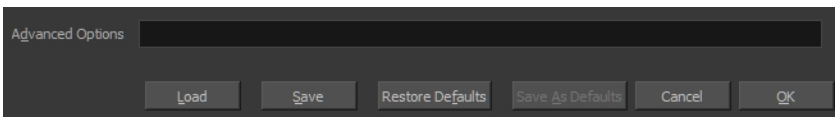

- **6.** To save the current settings as your default settings, click **Save As Default**. To restore the default settings, click **Restore Defaults**.
- **7.** To load a vectorization style, click **Load** and locate the existing **\*.vof** file.
- **8.** Click **OK**.

# **Setting the VectOptions.conf File**

Toon Boom Harmony Server uses a file called **VectOptions.conf** to get the vectorization style when batch vectorizing a series of drawings. A series of default styles is available in this file, but you will certainly want to create your own to fit your production style.

This section deals with setting the VectOptions.conf file on:

- [Setting the VectOptions.conf File on Windows and Mac OS X below](#page-332-0)
- <span id="page-332-0"></span>• [Setting the VectOptions.conf File on Linux on page 335](#page-334-0)

### **Setting the VectOptions.conf File on Windows and Mac OS X**

### **How to set the VectOptions.conf file on Windows or Mac OS X**

- **1.** Open the vectOptions.conf file:
	- ‣ Windows: Select **Programs / All Programs > Harmony 11.1 > Tools > Configuration Editor**.
	- ‣ Mac OS X: Select **Applications > Harmony 11.1 > Tools > Configuration Editor**.

The Configuration Editor window opens.

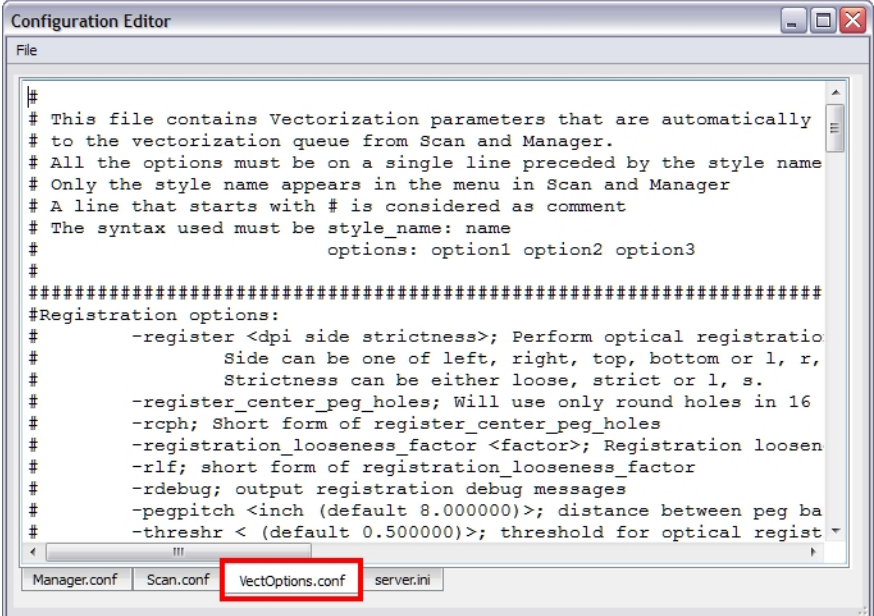

- **2.** In the bottom section of the window, select the **VectOptions.conf** tab.
- **3.** Scroll down the VectOptions.conf file to see all the different options available for creating your custom vectorization style. These options are the same as in the Vectorization Parameters dialog box. It is recommended that you create your vectorization style using Harmony and the Vectorization Parameters window and copy the result parameters in this file—see [Creating a](#page-777-0)  [Vectorization Style on page 778](#page-777-0)
- **4.** Scroll down toward the bottom of the file to see the default styles. You can modify them or add new ones to the list using the parameters you got using the Vectorization Parameters window. Notice that some of the lines have a "#" sign at the beginning to indicate that the line is a comment and will not appear in the style list. The lines that have no sign at the beginning appear in the style list.

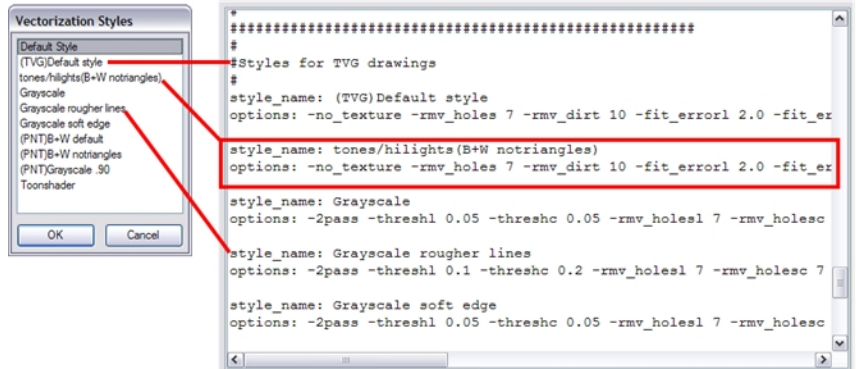

**5.** To create a new style, type the following below the existing styles:

#### **style\_name:**

This should be followed by the name of your new style. For example: **style\_name: Black Lines**.

**6.** Under the style name line, type the following:

#### **options:**

- **7.** Copy and paste the information in your \*.vof style when saving your settings in the Vectorization Parameters window.
	- ‣ To open the \*.vof file, use any plain text editor application.

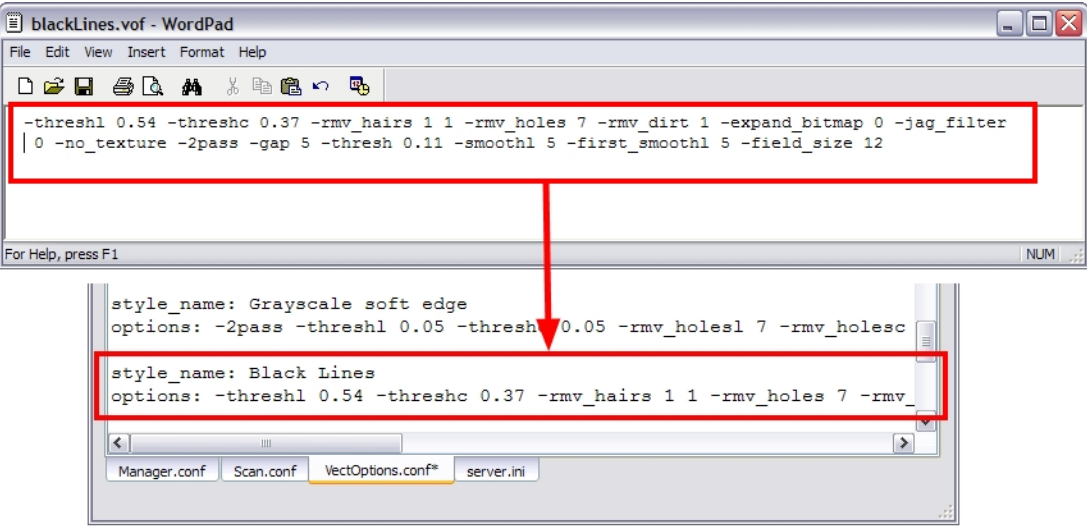

- **8.** In the Configuration Editor's top menu, select **File > Save**.
- **9.** If you have Toon Boom Harmony Scan on your computer, you can start the application and verify that the new style appears in the Vectorization Style list under **Edit > Vectorization Style**.

If you are using the batch processing method available with Toon Boom Harmony Server to scan and vectorize your drawings, the selected style must be available on all the machines included in the batch processing list.

Refer to the Control Center Guide to learn more about setting up and using batch processing.

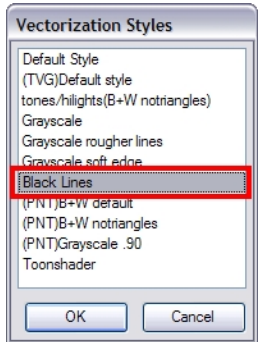

## <span id="page-334-0"></span>**Setting the VectOptions.conf File on Linux**

These are the two methods used to edit the **VectOptions.conf** file on Linux.

- Using the "vi" text editor
- Using the "gedit" text editor

### **How to set the VectOptions.conf file on Linux using the "vi" text editor**

- **1.** Open a Terminal window: Menu: **Applications > System Tools > Terminal**
- **2.** Open the etc folder inside the installation directory:

#### **\$ cd /usr/local/ToonBoomAnimation/harmony\_11.0/etc**

**3.** Change your user to "root":

**\$ su**

‣ If your user is part of the sudoers list, enter the following command and go to [See "Open](#page-334-1)  [the 'VectOptions.conf using the "vi" text editor:" on page 335](#page-334-1):

#### **\$ sudo vi VectOptions.conf**

- <span id="page-334-1"></span>**4.** Enter the "root" password.
- **5.** Open the 'VectOptions.conf using the "vi" text editor:

#### **\$ vi VectOptions.conf**

- **6.** To start editing, press the [i] key on your keyboard to enter Insert mode.
- **7.** Once you are done editing the file, press Esc to exit Insert mode.
- **8.** To save the changes made to the file, type the following and press Enter/Return:
	- **\$ :w!**

**9.** To exit the "vi" editor and return to the Terminal, type the following and press Enter/Return:

**\$ :q**

**10.** If you have Toon Boom Harmony Scan on your computer, you can start the application and verify that the new style appears in the Vectorization Style list under **Edit > Vectorization Style**.

> If you are using the batch processing method available with Toon Boom Harmony Server to scan and vectorize your drawings, the selected style must be available on all the machines included in the batch processing list.

Refer to the Control Center Guide to learn more about setting up and using batch processing.

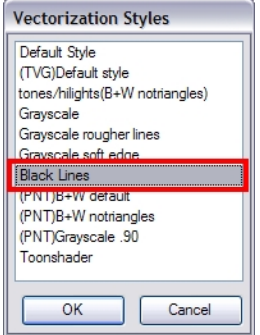

### **How to set the VectOptions.conf file on Linux using the "gedit" text editor**

- **1.** Open a Terminal window: Menu: **Applications> System Tools> Terminal**
- **2.** Open the etc folder inside the installation directory:

#### **\$ cd /usr/local/ToonBoomAnimation/harmony\_11.0/etc**

**3.** Change your user to "root":

**\$ su**

‣ If your user is part of the sudoers list, enter the following command and go to [See "Open](#page-335-0)  [the 'VectorOptions.conf using the "gedit" text editor:" on page 336](#page-335-0):

### **\$ sudo gedit VectOptions.conf**

- <span id="page-335-0"></span>**4.** Enter the **root** password.
- **5.** Open the 'VectorOptions.conf using the "gedit" text editor:

#### **\$ gedit VectOptions.conf**

- **6.** Edit the parameters of the **VectOptions.conf** file like you would do in most text editor application.
- **7.** Select **File > Save.**
- **8.** Select **File > Quit**.

**9.** If you have Harmony Scan on your computer, you can start the application and verify that the new style appears in the Vectorization Style list under **Edit > Vectorization Style**.

> If you are using the batch processing method available with Toon Boom Harmony Server to scan and vectorize your drawings, the selected style must be available on all the machines included in the batch processing list.

Refer to the Control Center Guide to learn more about setting up and using batch processing.

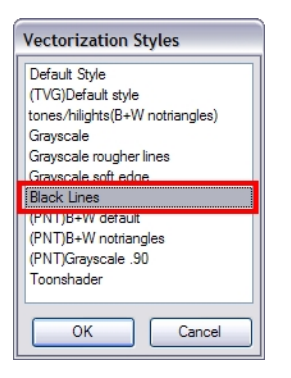

# **Chapter 13: Timing**

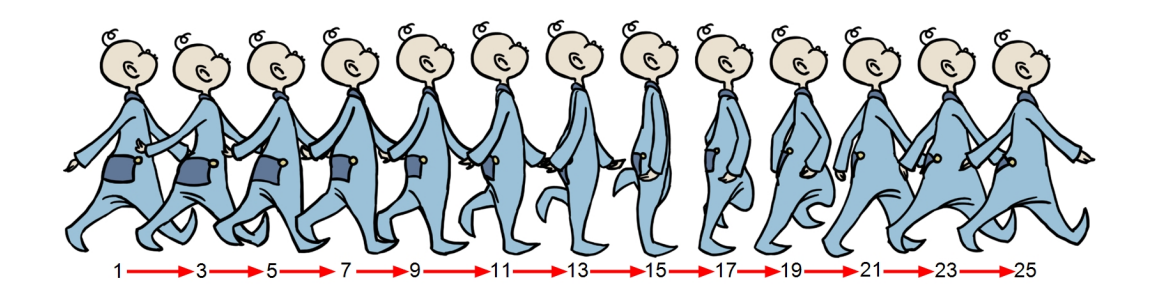

Throughout this chapter you might notice slight differences between your interface and the images used to demonstrate the procedure. This is because the images are taken from Harmony Stage. Draw is a subset of Harmony Stage.

When you create hand-drawn animation traditionally or in a paperless environment, it is important to know how to set and modify the timing of your drawings.

In a traditional workflow, the person in charge of the digital exposure sheet reproduces the paper exposure sheet created by the animator. In a paperless workflow, the animator creates and manages his own exposure sheet directly in Harmony without the need for reproduction.

If you are more of a traditional animator, you are more likely to work with an exposure sheet. If you are a digital animator, you may prefer to work with a timeline to visualize your timing. Harmony offers both.

The Xsheet view displays the digital reproduction of a traditional paper exposure sheet used in handdrawn animation. You can set the animation sequence's exposure and name the drawings.

The Timeline view is also used to visualize timing, and represents elements and groups of elements as layers.

You can adjust timing in both views; your choice depends on which technique you are used to working with. Depending on your working style, some actions may seem preferable to do in one view instead of another. Many of the actions you perform in the Xsheet can also be accomplished in the Timeline. This chapter will often show both techniques. You will be able to choose which one you prefer.

In this topic, you will learn how to work on your drawing's exposure and length. The exposure and animation paths for symbols are covered in separate chapters.

The exposure sheet is not mandatory for Cut-out animation. It can be useful for creating characters and parts, but is not really needed for animation and timing. If you plan to work with Cut-out animation, you can still gain useful tips by reviewing the section on exposure sheets.

The basic digital exposure sheet process is divided into the following steps:

- [Preparation on the facing page](#page-340-0)
- [Frames on page 343](#page-342-0)
- [Filling Exposure on page 369](#page-368-0)
- [Managing Drawings on page 391](#page-390-0)
- [Modifying the Layer and Column Display on page 398](#page-397-0)
- [Printing the Xsheet on page 414](#page-413-0)

# <span id="page-340-0"></span>**Preparation**

The digital exposure task is quite simple. There are very few things to prepare in order to get ready.

### **Opening the Scene**

The scene is generally created during a previous step such as scanning (in a traditional animation workflow), scene setup, digital layout, or production organization.

### **Using the Workspace**

The person creating the exposure sheet will need only the Xsheet view to create the digital exposure sheet, although the Timeline view may also be helpful. If you are doing paperless animation, use the Camera or Drawing view if you want to sketch at the same time.

If you work with this layout often, you can use the Workspace Manager to save it as a workspace,and name it **Xsheet**, for example.

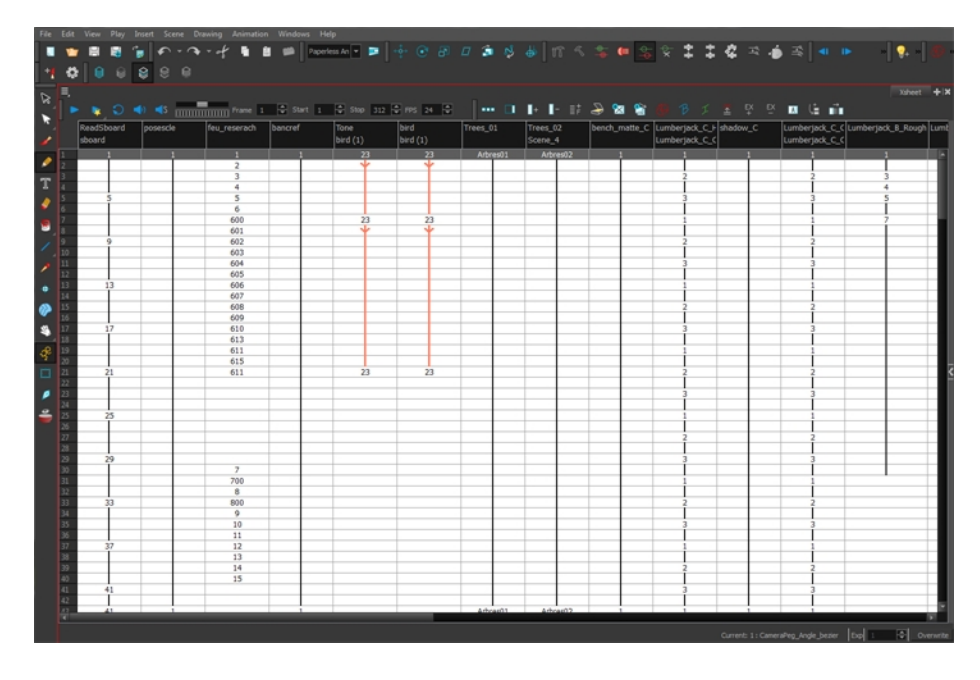

While drawing and animating paperless animation, you can use the Workspace Manager to save a frequently used layout and name it **Paperless Animation**, for example.

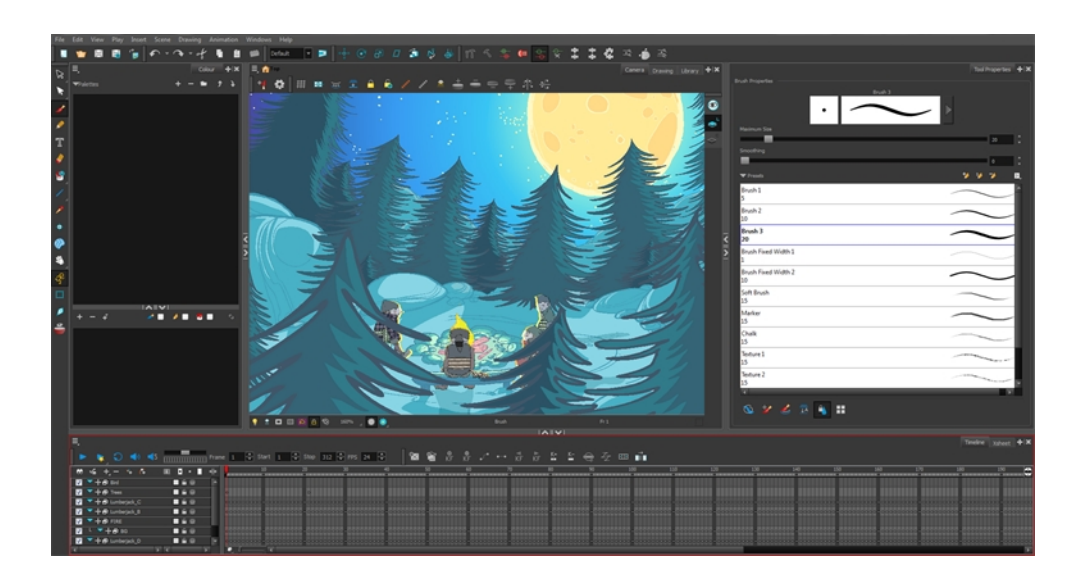

### **Preparing References**

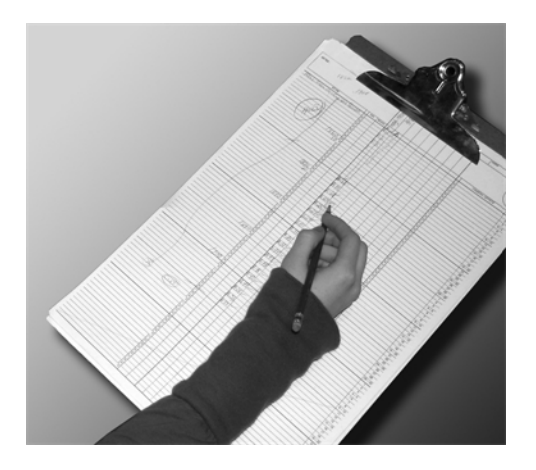

To start an exposure sheet, you need to prepare your references. For traditional animation, you will need to reproduce the animator's paper exposure sheet. If you are working remotely, the studio can scan the paper exposure sheet using third-party software and send the digital files to be opened and viewed digitally.

In paperless animation, you will usually create an exposure sheet from the Xsheet view.The information from your layout and posing or storyboard will help you approximate how many elements are required in the scene.

# <span id="page-342-0"></span>**Frames**

Once the references are ready, you need to set the scene length by adding the right number of frames to your scene. You can set the global scene length from the top menu.

In the Xsheet and Timeline view, you can add and remove frames from a scene to edit its length.

### **How to set the scene length**

**1.** From the top menu, select **Scene > Scene Length.**

The Set Scene Length dialog box opens.

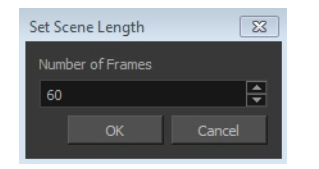

**2.** In the Number of Frames field, enter the number of frames needed.

### **How to extend a scene in the Timeline view**

**1.** In the Timeline view, drag the scene length bracket to the right to add more frames to your scene.

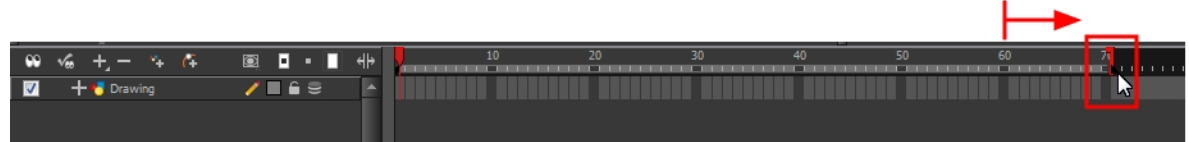

## **How to add frames before or after a selection to the extend scene length in the Xsheet view**

You can add frames anywhere in the middle of the scene. If you select a frame row in the Xsheet view, Harmony will add the new frames before or after the selection, depending on your choice.

**1.** In the Xsheet view, select a frame row.

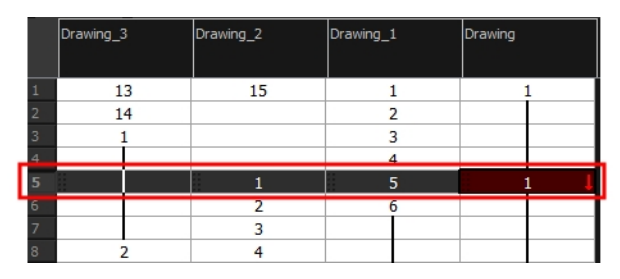

- **2.** Do one of the following:
	- ‣ From the top menu, select **Scene >Frame > Add Frames Before Selection** or **Add Frames After Selection**.
	- ‣ In the Xsheet view, right-click and select **Frames > Add Frames Before Selection** or **Add Frames After Selection**.
- $\rightarrow$  In the Xsheet view toolbar, click the Add Frames  $\equiv \pm$  button to add frame after your selection.
- Press Ctrl + G and Ctrl + H (Windows/Linux) or  $\mathbb{H}$  + G and Ctrl + H (Mac OS X).

The Add Frames dialog box opens.

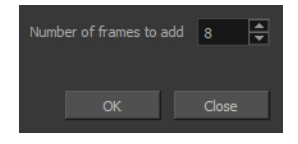

**3.** In the Number of Frames to Add field, enter the number of frames needed in the scene.

### **How to add frames at the start or end to extend the scene length from the top menu**

- **1.** From the top menu, select **Scene > Frame > Add Frames At Start** or **Add Frames At End**.
	- $\quadblacktriangleright\quad$  In the Xsheet view toolbar, press the Add Frames  $\equiv\,pm\atop^{\pm\,}$  button to add frame after your selection.

The Add Frames dialog box opens.

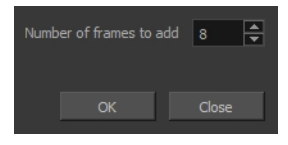

**2.** In the Number of Frames to Add field, enter the number of frames needed in the scene.

### **How to reduce the scene length in the Timeline view**

When you remove frames at the end of a scene to reduce the scene length in the Timeline view, the exposed drawings and symbols are not deleted. They are still available if you extend the scene afterwards.

**1.** In the Timeline view, drag the scene length bracket to the left to remove frames from the scene.

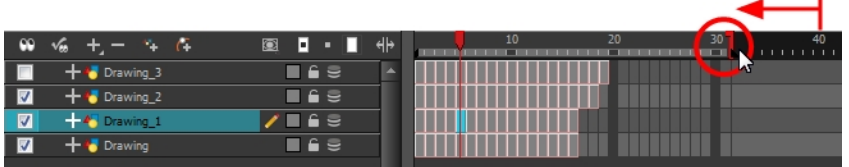

## **How to remove a frame or a range of frames to reduce the scene length in the Xsheet view**

In the Xsheet view, you can remove any selected frame range, such as the last frame.

- **1.** In the Xsheet view, do one of the following:
	- ‣ Select a frame in a given column.
	- ‣ Select a frame range by clicking the first frame's number and then dragging the selection highlight down to the last frame to delete.

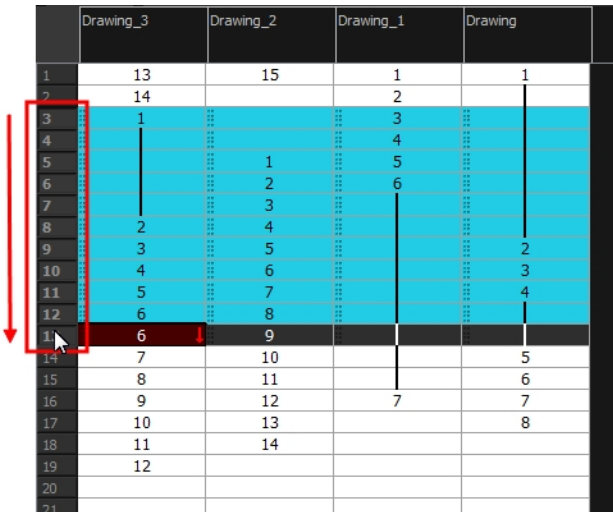

- **2.** To delete the selected frames, do one of the following:
	- ‣ From the top menu, select **Scene > Frame > Remove Selected Frames**.
	- ‣ Press Delete to delete the selection.
	- $\triangleright$  Click Remove Frames  $\frac{1}{2}$  button. To remove several frame selections, click the button repeatedly.

If you selected a range of frames, the Warning dialog box may open.

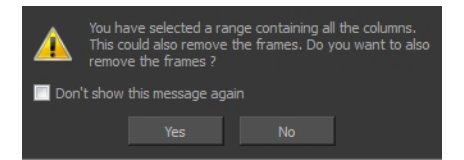

- **3.** To complete the operation:
	- ‣ Click **Yes** to delete the selection.
	- ‣ Click **No** to delete only the exposure in the cell and not the frames.
	- ‣ Select the **Don't Show This Message Again** option to prevent the warning message from being displayed each time you delete a frame range.

# **Creating Drawing Elements**

Before filling any value or setting any timing or exposure, you need to add different drawing elements.

Each drawing element is represented as a vertical element column in the Xsheet view and a horizontal element layer in the Timeline view.

In Harmony, whether you work in the Timeline or Xsheet view, any modification you do to one view will be applied to both. You can also see your layers displayed in the Network view as modules.

To start an exposure sheet, you will use drawing elements. Drawing elements are drawing containers. Any image file, either bitmap or vector, will use a drawing element.

When you add a drawing element to your scene, a folder is added to the scene directory. This folder is named the same way as the drawing element. Its purpose is to contain all the drawings related to this element. For example, in cut-out animation, a character can have many heads available. All of the head drawings will be contained in this folder, even if they are not exposed in the Timeline or the Xsheet view. There is always a drawing container connected to a drawing element (layer, column).

There are different element types available such as Sound and Expression. A sound element will contain sound files. Expressions, Beziers, Eases, 3D Path, Quadmaps and Pegs are for motion purposes during the compositing step. It is not necessary to create these types to create your exposure sheet.

You can add drawing elements from the Timeline view, Xsheet view, and the Scene menu.

This section is divided as follows:

- [Layer and Column Concepts below](#page-345-0)
- [Layer and Column Types on the facing page](#page-346-0)
- [Adding New Drawing Elements on page 349](#page-348-0)
- [Deleting Layers and Columns on page 354](#page-353-0)
- [Layer and Column Properties on page 355](#page-354-0)
- [Modifying Layers and Columns on page 357](#page-356-0)
- [Duplicating Layers and Columns on page 360](#page-359-0)
- [Cloning Layers and Columns on page 360](#page-359-1)
- <span id="page-345-0"></span>• [Adding an Annotation Column on page 361](#page-360-0)

## **Layer and Column Concepts**

A layer is linked to a directory, the location where all its drawings are saved. This directory has the same name as the layer. When a name is typed in a cell,Harmony searches the layer's directory for the corresponding drawing to display. If there is no corresponding drawing, a new one is created.

Drawings are exposed in cells, and linked to the drawings saved in the layer's directory. Removing a drawing from a cell means it is not displayed. It will not be deleted from the directory.

A drawing that is exposed multiple times (for example, in a walk cycle) would be linked to the same original drawing in the layer's directory. If you modify, repaint, or correct the drawing, all exposed

drawings with the same name are updated simultaneously. You must duplicate or create a new drawing to modify a single exposure and retain the others.

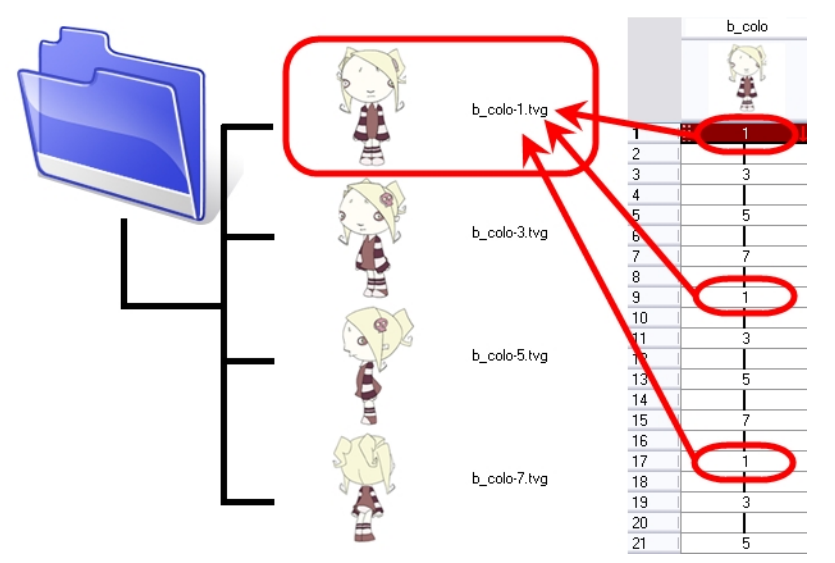

When you create a drawing cycle, all of the repeated drawings are linked to the original files. This means that when you modify, repaint, or correct a drawing named "1," all drawings named "1" are updated simultaneously. In order to modify a drawing independently from its other exposures, you must duplicate the drawing.

# <span id="page-346-0"></span>**Layer and Column Types**

A column is also known as a layer. There are several types of layers that you can add in the Xsheet and Timeline view. Each layer is tagged with an icon to help differentiate them. Some layers are represented differently in the Xsheet view.

## **Drawing Layer**

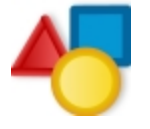

The most common layer type is the drawing layer. Any time you need to create a vector drawing or import a symbol or image, you can use a drawing layer. You can also create bitmap artwork on a drawing layer.

Bitmap images are contained in Bitmap layers.

**Bitmap Layer**

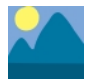

If you import a picture or bitmap images in your project, they are inserted in a Bitmap layer. If you choose to vectorize your image when you import, the bitmap object will be placed on a Drawing layer. This way, you can have bitmap images mixed with vector drawings on a Drawing layer.

When importing a bitmap image, you have the option of encapsulating the image in a symbol. If you place a non-vectorized bitmap into a symbol, you will still not be able to mix vector drawings with it on the same layer. If you place a vectorized bitmap in a symbol, you must enter the symbol to be able to mix it with vector artwork.

### **Camera Layer**

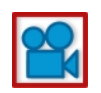

You can only have one Camera layer at a time in your timeline. By default, there is no Camera layer when you create a scene. You need to add a Camera layer when you want to create a camera motion.

The Camera layer is not visible in the Xsheet view.

If you want to have several cameras with different settings, you can keep adding Camera layers in your Timeline view (however, only one will ever be visible at a time as you can only have one camera at a time in your timeline). To switch to a different camera, select **Scene > Camera** and select another camera layer.

### **Effect Layer**

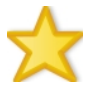

To enhance the look of your scene, you can add effect layers and attach your drawings to them. In Harmony, there is a series of effect modules in the Module Library view.

When you select the Effect layer in the Timeline view, the effect's parameter columns are displayed in the Functions section of the Xsheet view.

### **Colour-Card Layer**

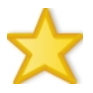

The Colour-Card layer is used to add a plain colour background to a scene. By default, your scene has no background colour and if you render it as a QuickTime movie or image sequence, it will have a black background.

This layer is not visible in the Xsheet view.

**Peg Layer**

A Peg layer is a trajectory or motion path layer that does not contain drawings. It can be attached to any drawing layer, cut-out puppet, or other peg layers; they will all follow the trajectory you set in the Peg layer.

When you select the Peg layer in the Timeline view, the peg's function columns are displayed in the Functions section of the Xsheet view.

### **Quadmap Layer**

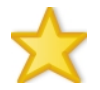

A Quadmap layer can be described as a deformation transformation layer that does not contain drawings. This can be attached to any drawing layer, cut-out puppet, or even other peg layers. They will all follow the deformation you set in the Quadmap layer.

When you select the Quadmap layer in the Timeline view, the Quadmap's function columns are displayed in the Functions section of the Xsheet view.

### **Sound Layer**

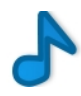

You can import sound files to add dialog and sound effects to your project. The sound layer will be added to your Timeline and Xsheet view when you import a sound file in your scene.

In the Xsheet view, the Sound layer is a dark grey colour.

# **Advanced Column Types**

In the Xsheet view, you can add several advanced column types to create particular animation paths. When you create these columns, they are not linked automatically to any particular drawing layer. You can create a motion path using these columns and then link or unlink several drawing or peg layers to it.

Advanced column types include:

- Timing
- 3D Path
- 3D Rotation
- Bezier Curve
- Ease Curve
- **Expression**
- <span id="page-348-0"></span>**Annotation**

# **Adding New Drawing Elements**

There are different ways to add a drawing layer to your project. By default, when you create a new scene there is one Drawing column in the Xsheet view and one corresponding Drawing layer in the Timeline view.

You can add an element for each drawing and it will appear as a column in the Xsheet view, a layer in the Timeline view, and a module in the Network view.

### **How to add a drawing element from the Timeline view**

**1.** Do one of the following:

‣

- ‣ In the Timeline View menu, select **Insert > Drawing**.
- $\rightarrow$  In the Timeline view toolbar, click the Add Layers  $\Box$  button.

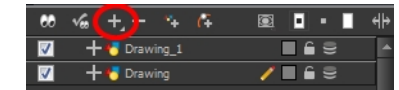

Press Ctrl + R (Windows/Linux) or  $\mathbb{H}$  + R (Mac OS X).

The Add Drawing Layer dialog box opens.

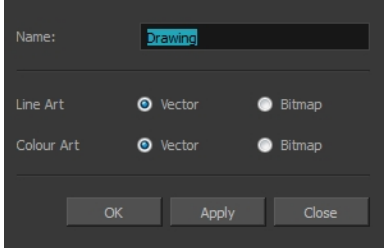

**2.** In the Name field, enter a relevant element name.

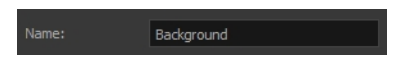

- **3.** Do one of the following:
	- ‣ Click **OK** to add the layer and close the dialog box.
	- ‣ Click Apply to add the layer and keep the dialog box open to add another layer.
	- ‣ Click **Close** to cancel the operation.

The new drawing element appears in the Timeline and Xsheet Views.

### **How to add multiple drawing elements from the Timeline view**

**1.** In the Timeline View menu, select **Insert > Add Layer(s)**.

The Add Layers dialog box opens.

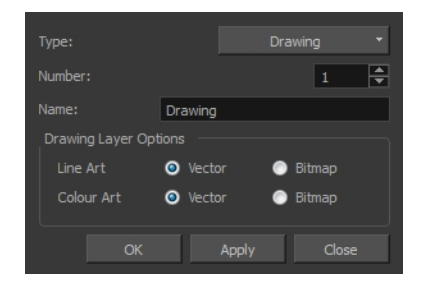

- **2.** In the Type menu, select the **Drawing** option.
- **3.** In the Number field, enter the number of layers you want to add.
- **4.** In the Name field, type the name of the layer you want to add. If you are adding more than one layer, a numerical suffix will be added to subsequent layers.
- **5.** Do one of the following:
	- ‣ Click **OK** to add the layers and close the dialog box.
	- ‣ Click **Apply** to add the layers and keep the dialog box open to add another layer.
	- ‣ Click **Close** to cancel the operation.

The new drawing elements appear in the Timeline, Xsheet and Network views.

### **How to add a drawing element from the top menu**

**1.** From the top menu, select **Insert > Drawing**.

The Add Drawing Layer dialog box opens.

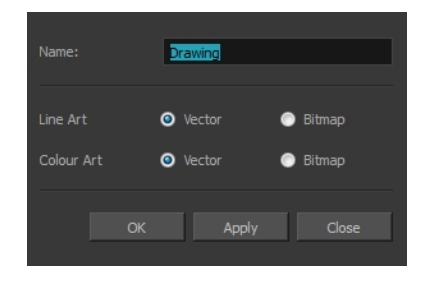

**2.** In the Name field, type a relevant element name.

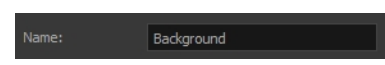

**3.** Click **OK**.

The new drawing element appears in the Timeline, Xsheet and Network views.

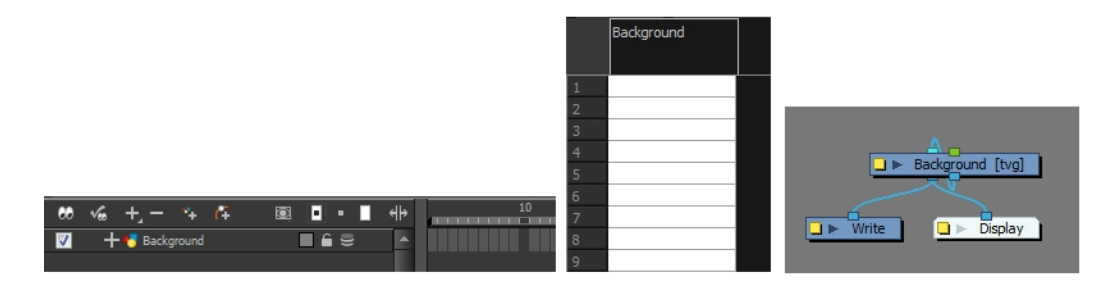

## **How to add a drawing element from the Xsheet view**

- **1.** Do one of the following:
	- ‣ In the Xsheet view menu, select **Columns > Add Columns**.
	- $\triangleright$  Click the Add Columns  $\blacksquare_+$  button.
	- $\triangleright$  Press Shift + C.

The Add Column dialog box opens.

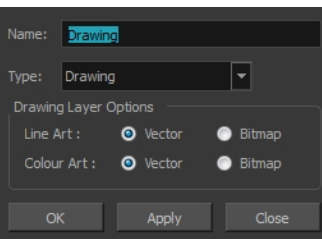

**2.** In the Name field, type a relevant element name.

Name: Background

**3.** In the Type field, select Drawing.

Type: Drawing 同

- **4.** To complete the operation:
	- ‣ Click **OK** to add your new layers and close the dialog box.
	- ‣ Click **Apply** to add your new layers and keep the dialog box open to add column.
	- ‣ Click **Close** to cancel the operation.

The new drawing element appears in the Timeline and Xsheet Views—see [Layer and Column Types](#page-346-0) [on page 347.](#page-346-0)

### **How to create a column in Harmony using the advanced Add Column dialog box**

You can use the advanced Add Column dialog box to make more file format and field size options available when you insert the column.

- **1.** From the top menu, select **Edit > Preferences** (Windows/Linux) or **Stage > Preferences (Mac OS X**) and select the **Advanced** tab.
- **2.** In the Advanced Options section, select the **Advanced Element Mode** option to access the advanced Add Column dialog box.

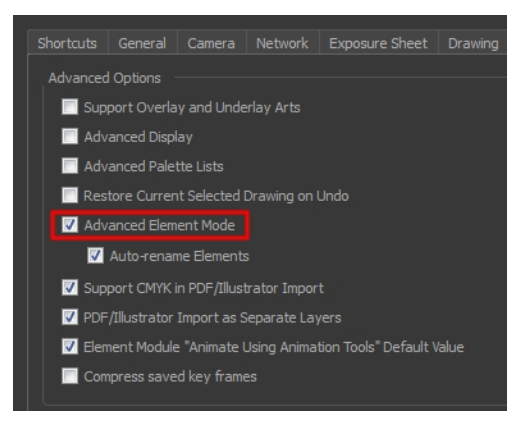

- **3.** Click **OK**.
- **4.** In the Xsheet View menu, select **Columns > Add Column** or press Shift + C. The Add Column dialog box opens.

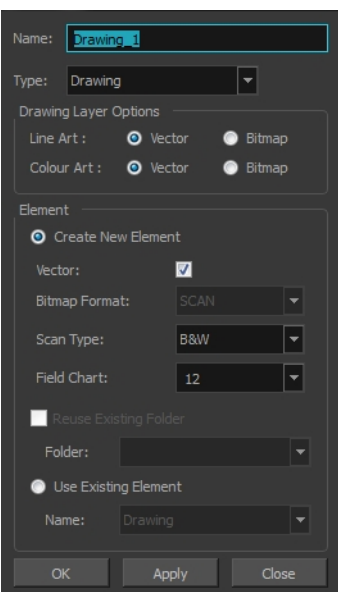

- **5.** In the Name field, type the new column's name.
- **6.** In the Type drop-down menu, select the **Drawing** type.
- **7.** In the Element section, select one of the following:
	- ‣ **Create New Element**: Create an independent column with its own drawing folder.
	- ‣ **Reuse Existing Folder**: Link your column to an existing folder within the Element folder of your scene. If you select this option, in the Folder drop-down field, select the folder to which you want to link your new column.
	- ‣ **Use Existing Element**:Use drawings from an existing column in the new column. Both columns will be attached to the same set of drawings, but their timing will remain independent from one another. If you modify one of the drawings, it will be modified in both columns. This is the same principle as the Clone column.

If you selected the **Use Existing Element** option, in the Name drop-down field, select the column to which you want to link your new column.

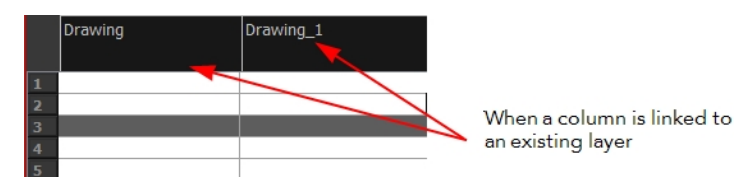

- **8.** If you selected the **Create New Element** option:
	- ‣ Deselect the **Vector** option if you want your layer to contain bitmap images or enable it if you want the layer to contain vector drawings. Most of the time, the **Vector** option will be enabled.
	- ‣ If you deselected the **Vector** option, from the **Bitmap Format** list, select which type of bitmap image you want to insert in the column. Select the **SCAN** type if you are planning to scan drawings using the Toon Boom Harmony Scan module.
	- ‣ If you deselected the **Vector** option and you chose the **SCAN** type, from the Scan Type menu, select what kind of scanning you want to achieve.
- ‣ In the **Field Chart** field, when importing traditional animation, indicate the size of paper on which the animation or background was drawn. If you are not using perforated animation paper, leave the 12 field default value as is.
- **9.** Do one of the following:
	- ‣ Click **OK** button to create the new column and close the dialog box.
	- ‣ Click **Apply** to create the new column but keep the dialog box opened to create other new columns.

# <span id="page-353-0"></span>**Deleting Layers and Columns**

You can delete an element in the Timeline view or Xsheet view.

### **How to delete layers in the Timeline view**

**1.** In the Timeline view, select the layers to be deleted.

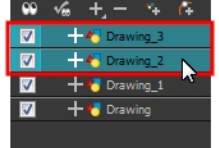

- **2.** Do one of the following:
	- $\rightarrow$  In the Timeline's Layer toolbar, click the Delete Layers  $\rule{1em}{0.15mm}$  button.
	- ‣ Right-click on the selection and select **Delete**.

The Confirm Delete dialog box opens.

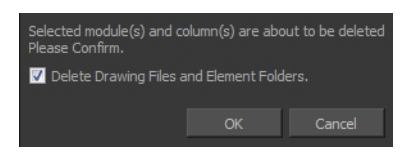

- ‣ Select the **Delete Drawing Files and Element Folders** option to delete all drawings and folder linked to this layer.
- **3.** Select the **Delete Xsheet Columns** option if you also want to delete the existing column in the Xsheet view.

### **How to delete columns in the Xsheet view**

**1.** In the Xsheet view, select the columns to be deleted by clicking on their header.

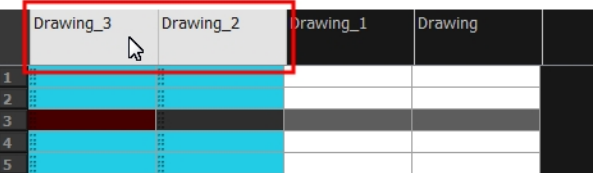

- **2.** Do one of the following
	- ‣ Right-click on the selection and select **Delete Columns**.
	- In the Xsheet View toolbar, click the Delete Columns  $\Box$  button.
	- ‣ Press Delete.

The Confirm Delete dialog box opens.

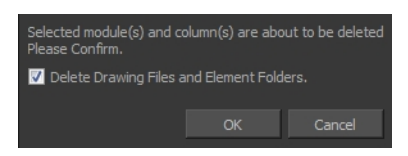

- ‣ Select the **Delete Drawing Files and Element Folder** option if you want to delete the drawings and folders linked to the selected column.
- **3.** To complete the operation:
	- ‣ Click **OK** to delete the selected layers.
	- ‣ Click **Cancel** to cancel the operation.

The Warning dialog box may open.

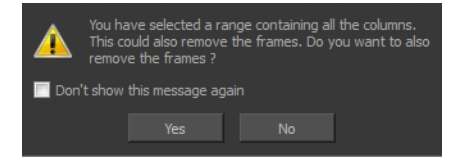

- **4.** Do one of the following:
	- ‣ Click **Yes** to delete all the frames from your scene.
	- ‣ Click **No** to keep the frames in your scene.
	- ‣ Select the **Don't Show This Message Again** option if you do not want the dialog box to display again in the future.

# <span id="page-354-0"></span>**Layer and Column Properties**

Each element has its own set of properties that can be modified, including effect and peg layers.

If you want to modify some of the element's properties, display the Layer Properties or Column Properties editor. You can display the Layer Properties editor from the Timeline or Network view as a dialog box or open the Layer Properties as a view of its own.

The Layer Properties editor allows you to:

- Rename the layer
- Enable or disable the layer
- Lock the layer
- Change the track colour
- Activate the onion skin preview
- Adjust the positioning and animation parameters
- Adjust many other advanced parameters

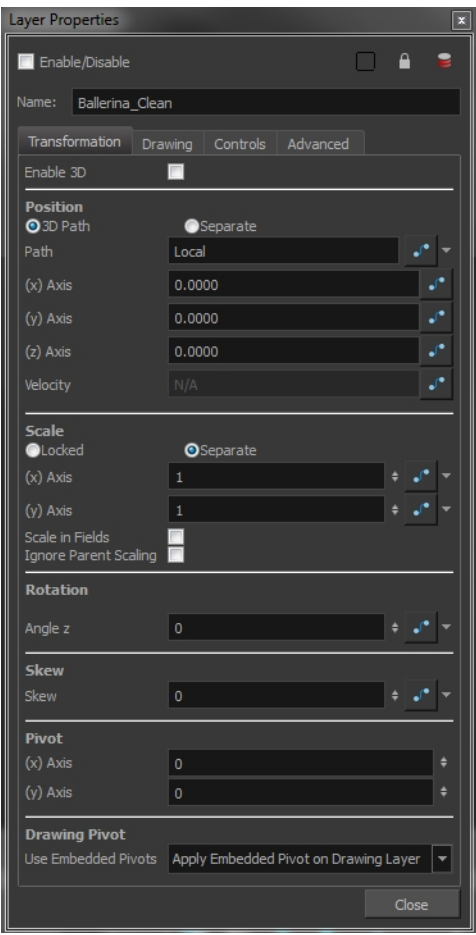

The Column Properties editor allows you to:

- Rename the layer
- Enable or disable the layer
- Adjust parameters for bitmap format, scan type and field chart

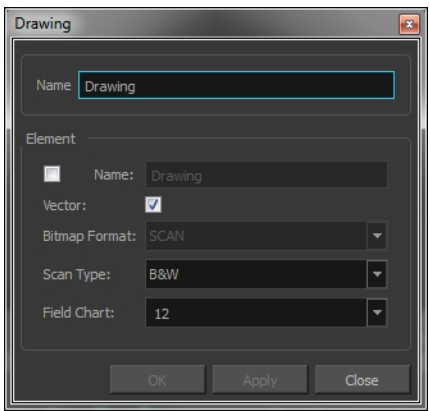

## **How to display the Column Properties editor from the Xsheet view**

- **1.** Do one of the following:
	- ‣ In the Xsheet view, double-click on a column's header.
	- ‣ In the Xsheet view, right-click on a column's header and select **Column Editor**.
	- $\triangleright$  Press Shift + E.

### **How to display the Layer Properties editor**

- **1.** Do one of the following:
	- ‣ In the top menu, select **Windows > Layer Properties**.
	- ‣ In the Timeline view, double-click on a layer.
	- $\triangleright$  Press Shift + E.
	- In the Network view, click on the module's yellow properties button.
- **2.** In the Timeline or Xsheet view, select the layer whose properties you want to view.

The Xsheet column will not open the Layer Properties editor, but it will show the column properties allowing you to modify settings related to the Xsheet column.

# <span id="page-356-0"></span>**Modifying Layers and Columns**

Once you add layers and columns to your project, you can modify their properties, names, or ordering.

You can change the order of your elements in the Timeline view and Xsheet view. When you change the order of your elements in one view, the other one is updated.

The Element Manager lets you add, delete or modify elements (drawing folders) in your scene. If you have drawing folders that are not linked to a column in your scene, use the Element Manager to delete them if needed.

### **How to rename a layer in the Timeline view**

- **1.** In the Timeline view, double-click on the name of the layer to rename.
- **2.** In the Name field, rename the layer and press Enter/Return.

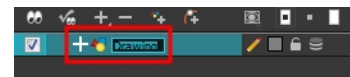

### **How to rename a layer in the Layer Properties editor**

- **1.** In the Timeline view, double-click anywhere on the layer except the layer name to rename. The Layer Properties editor opens.
- **2.** In the Name field, rename the layer.

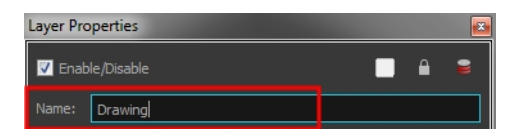

**3.** Click **Close**.

### **How to rename a column**

**1.** In the Xsheet view, double-click on a column name. Do not click on the drawing folder name that the column is linked to (this also appears in the column header just below the column name).

The Drawing dialog box opens.

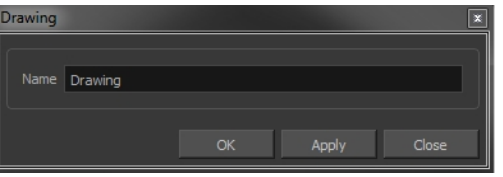

- **2.** In the Name field, rename the column.
- **3.** Click **OK**.

### **How to reorder layers in the Timeline view**

- **1.** In the Timeline view, select the layers to move.
- **2.** Drag the selection to the new location.
- **3.** Do one of the following:
	- **•** Drop the selection on an existing layer to make it a child of another element layer.
	- **•** Drop it between the existing layers. Timeline layers that are located above the selection are displayed in front it. Layers located under it in the Timeline View are displayed behind it.

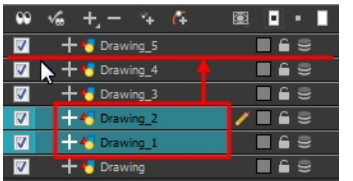

# **How to reorder columns in the Xsheet view**

- **1.** In the Xsheet view, click on the column's header with the middle mouse button.
- **2.** Drag the column to its new position.

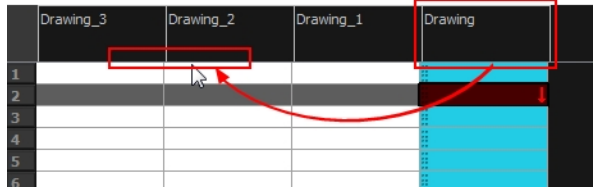

## **How to use the Element Manager dialog box**

‣ From the top menu, select **Scene > Element Manager**.

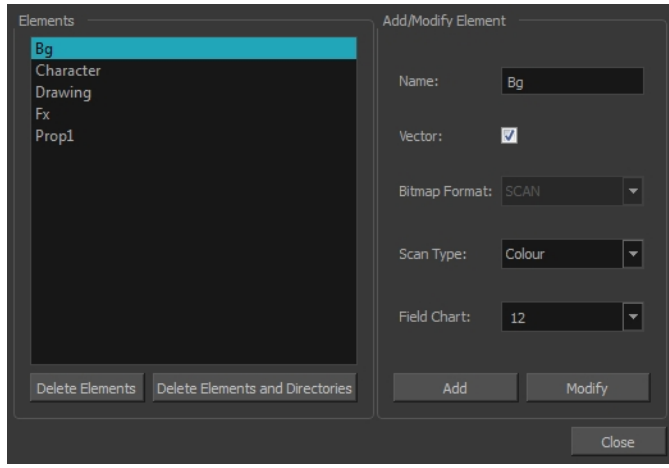

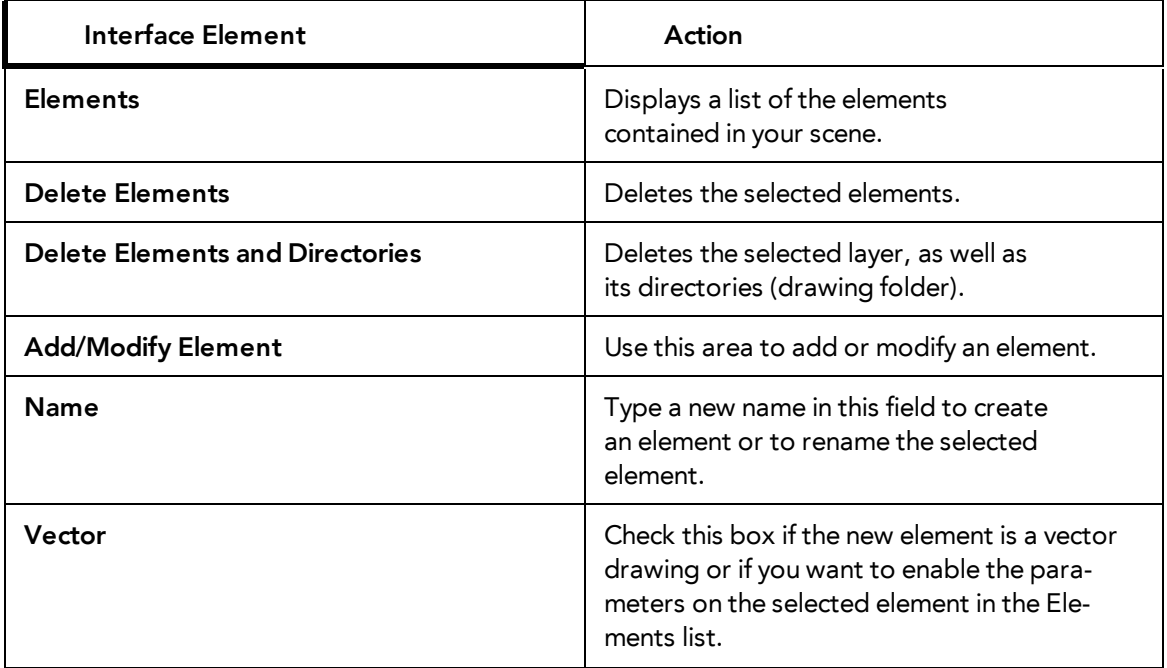

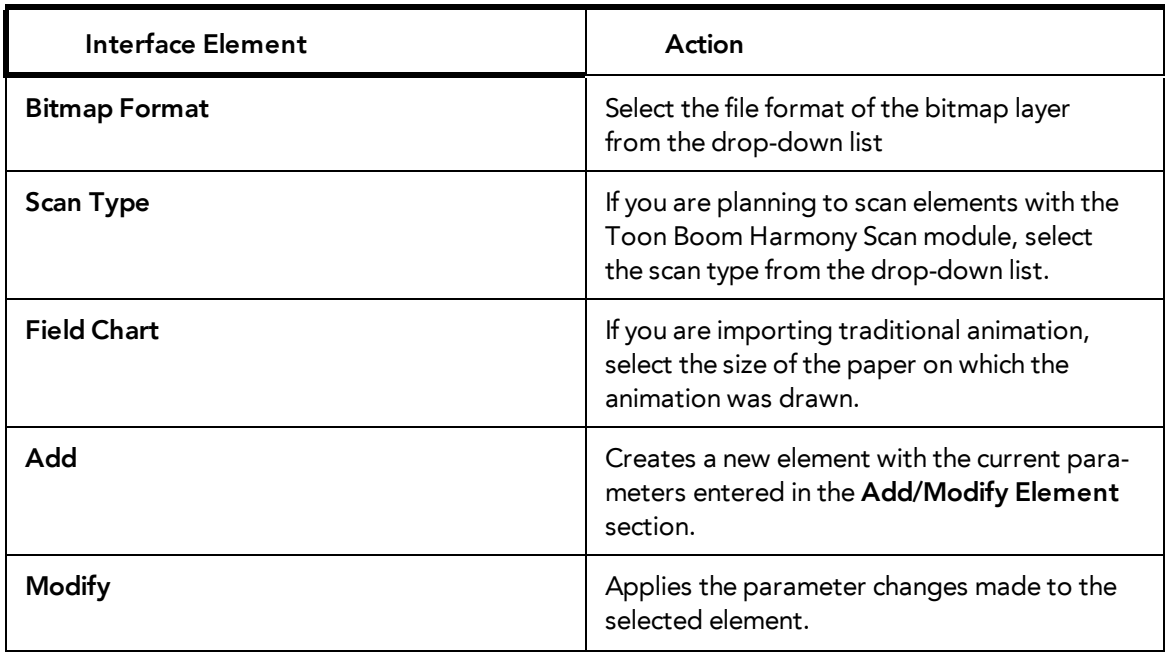

# <span id="page-359-0"></span>**Duplicating Layers and Columns**

Duplicating an element provides you with a copy of the drawings and their exposure. You can modify anything you want in the duplicated element without affecting the original one.

### **How to duplicate an element**

**1.** In the Timeline or Xsheet view, click the layer you want to duplicate.

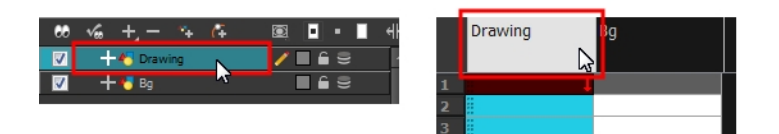

**2.** In the Xsheet View menu, select **Drawings > Duplicate Drawings.**

The new duplicated layer or column appears.

# <span id="page-359-1"></span>**Cloning Layers and Columns**

Cloning a layer or column provides you with a copy of the selected element that uses the same drawings as the original. For example, if you modify a drawing in the cloned or original column, it is updated in both columns.

You can choose whether or not to copy the column timing to the cloned columns.

- You can modify the column timing independently from each other, but the drawings remain linked.
- You can copy the columns timing, so drawings and timings remain linked.

You can clone selected modules from the Network view in the same way.

This feature is useful when you want to reuse a hand-drawn animation but have different timings.
### **How to clone an element**

**1.** In the Timeline or Xsheet view, select the layer or column you want to clone.

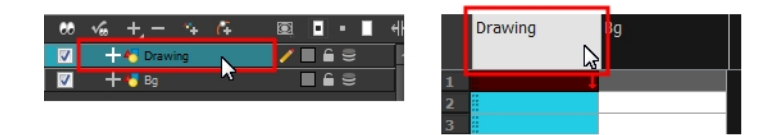

- **2.** Do one of the following:
	- $\rightarrow$  In the Xsheet View toolbar, click the Clone Selected Columns: Drawings Only  $\frac{1}{\Box}$  button.
	- ‣ From the top menu, select **Edit > Clone** to clone the columns' drawings only.
	- ‣ From the Timeline View menu, select **Layers > Clone Selected Layers: Drawings Only** or **Layers > Clone Selected Layers: Drawings Only**.
	- ‣ In the Xsheet View or Timeline View toolbar, click the Clone Selected Layers/Columns: Drawings Only  $\mathbb{R}$  button.

The new cloned layer or column appears.

# **Adding an Annotation Column**

The Annotation columns are useful for marking actions, corrections or other information related to your animation that you want to draw or write. This way, you can print your Xsheet, take it back to your animation table and work with the annotations.

### **How to add an annotation column**

- **1.** Do one of the following:
	- ‣ In the Xsheet View menu, select **Columns > Add Columns**.
	- In the Xsheet View toolbar, click the **Add Columns**  $\mathbb{I}_{+}$  button.
	- $\triangleright$  Press Shift + C.

The Add Column dialog box opens.

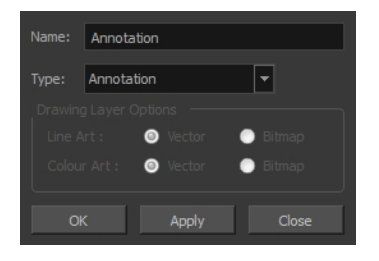

- **2.** In the Name field, type in an appropriate name.
- **3.** From the Type list, select **Annotation** and click OK. The new column appears.

# **Drawing and Typing in the Annotation Column**

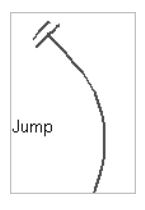

In the annotation column, you can type in your notes and relevant information, as well as draw sketches and ideas that will be useful in producing your animation.

#### **How to draw in the Annotation column**

Before you can draw in the Annotation column, you must first activate the Enable Drawing option to activate the Drawing mode.

Pen tablet pressure sensitivity is not supported in the Annotation column.

- **1.** Do one of the following:
	- ‣ In the Xsheet View menu, select **Annotation > Enable Drawing**.
	- In the Annotation column header, click to cycle through the icons, until the Brush  $\rightarrow$  icon is displayed.

The Drawing mode is enabled.

**2.** To draw in an Annotation column, simply use your mouse or pen tablet.

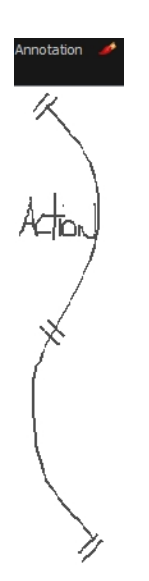

#### **How to type in an Annotation column**

Typing in an Annotation column is independent from the Drawing mode. You can be in either mode

and the typing will work.

- **1.** Do one of the following:
	- $\triangleright$  In the selected cell, press Ctrl (Windows/Linux) or  $\mathbb H$  (Mac OS X).
	- In the selected cell, hold down Ctrl + Shift + click (Windows/Linux) or  $\mathbb{H}$  + Shift + click (Mac OS X)..

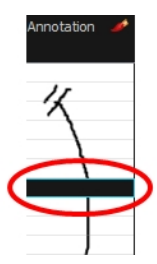

**2.** In the selected cell, type the desired text.

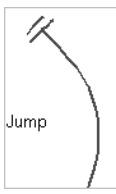

To learn about typing values in the Xsheet view, refer to [Typing Exposure on page 370.](#page-369-0)

### **How to erase part of a drawn annotation using Erasing mode**

You can erase part or all of the Annotation column's text and drawn annotations.

Annotations that you type in cannot be erased using this method.

- **1.** In the Annotation column header, click to cycle through the icons until the Eraser **in the interpated** icon is displayed.
- **2.** In the column, click and drag the cursor on top of the drawn annotation to erase parts of it.

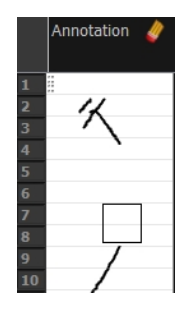

When using a pen on a tablet, you MUST flip your pen to the eraser side for the eraser to work.

#### **How to erase an Annotation column selection**

- **1.** In the Annotation column header, click to cycle through the icons until the Select  $\blacktriangleright$  icon is displayed.
- **2.** In the Xsheet view, select the cell range you want to clear of text or drawn annotations. A selection is indicated by four pairs of dots on the left side of a cell. Do not select any cells if you plan to clear everything.

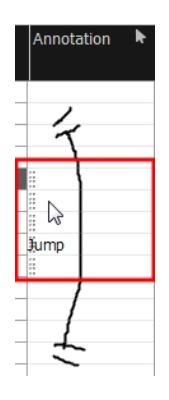

- **3.** In the Xsheet view, right-click in the Annotation column.
- **4.** Do one of the following:
	- **EXECT Annotation > Erase All to erase the entire content of the column.**
	- ‣ Select **Annotation > Erase Selected Images** to erase the images contained in the selected cell range.
	- ‣ Select **Annotation > Erase Selected Texts** to erase the text contained in the selected cell range.

## **Changing the Drawing Settings**

You can change the pen size and colour when you draw in the Annotation column.

#### **How to change the pen width**

- **1.** Right click on a frame within an annotation column or in the Xsheet View menu, select **Annotation > Pen Width.**
- **2.** Do one of the following:
	- ‣ Select a pen width preset.
	- ‣ Select **Change Current**.

If you selected the Change Current option, the Pen Width dialog box opens.

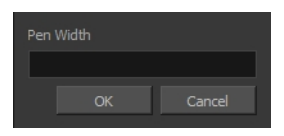

- **3.** In the Pen Width field, type the number of pixels you want the pen size to be.
- **4.** Click **OK**.

### **How to change the pen colour**

**1.** In the Xsheet View menu, select **Annotation > Change Pen Colour**. The Select Colour dialog box opens.

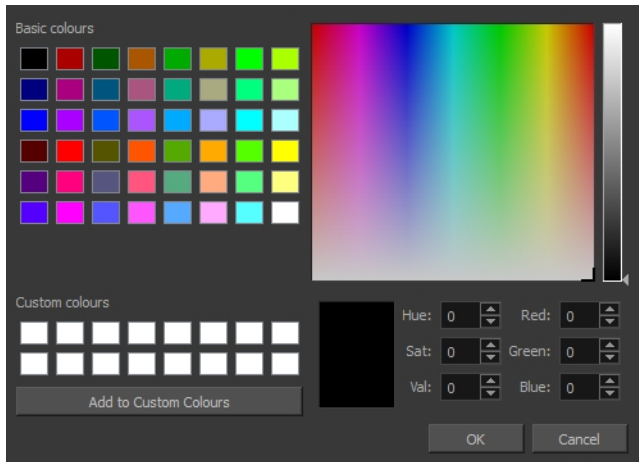

- **2.** Choose the new colour.
- **3.** Click **OK**.

# **Displaying Tick Marks**

When working with the Annotation columns, it is useful to display tick marks on odd-numbered frames.

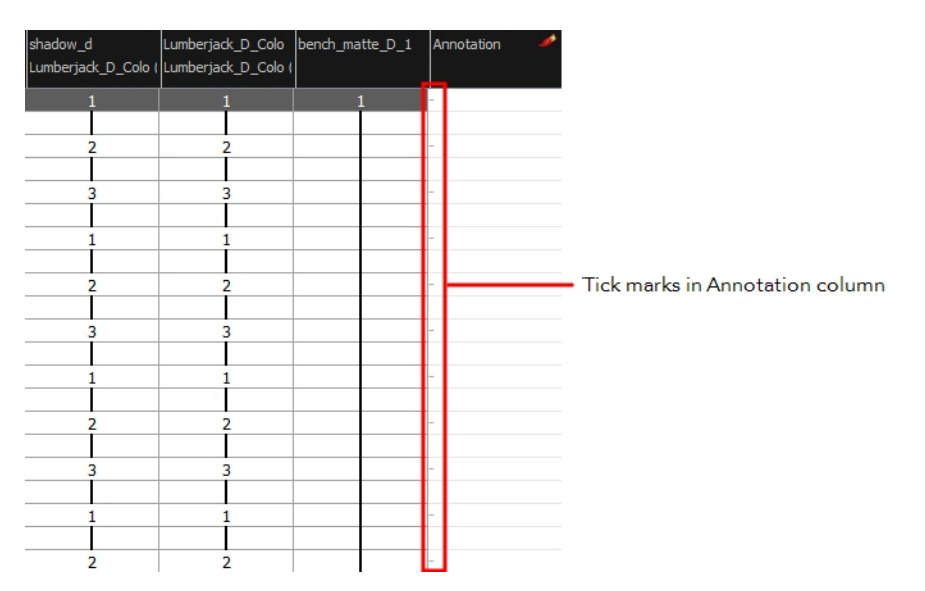

To display the tick marks, you must run a short script.

### **How to display tick marks**

**1.** From the top menu, select **Windows > Script Editor**.

- **2.** From the Script Editor menu, select **File > New Script**.
- **3.** Type in a name for your script and click **OK**.
- **4.** In the File list, select the script you created.
- **5.** On the right side of the view, type the following script:

function *display\_tick\_marks*()

```
{
```
**preferences**.**setBool**("**XSHEET**\_**ANNOTATION**\_**FRAME**\_**MARKER**", **true**);

**MessageLog**.**trace**( **preferences**.**getBool**("**XSHEET**\_**ANNOTATION\_FRAME**\_**MARKER**", **false**));

}

**6.** Click **Verify**.

The script is verified.

- **7.** From the File menu, select **Play/Debug > Run**. A dialog box opens with your script selected in the Files column.
- **8.** In the Functions column, select **display\_tick\_marks** and click **OK**. Tick marks appear on odd frames in the Annotation column.

If you do not see tick marks, close and restart Harmony.

### **How to turn off the display of tick marks**

**1.** Follow steps 1 to 5 of *How to display tick marks* and use the following script:

```
{
```

```
preferences.setBool("XSHEET_ANNOTATION_FRAME_MARKER", false);
```
**MessageLog**.**trace**( **preferences**.**getBool**("**XSHEET**\_**ANNOTATION\_FRAME**\_**MARKER**", **false**));

}

**2.** Follow steps 6 to 8.

All tick marks are removed from the Annotation column.

## **Importing an Annotation File**

If you scanned your paper exposure sheet's annotations or if you need to place some pictures or drawings in the annotation columns, you can easily import them.

#### **How to import annotation files**

**1.** In the Xsheet view, select the first cell in the annotation column where you want the imported image to start.

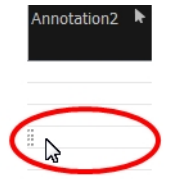

- **2.** Right click on the frame or from the Xsheet view menu, select **Annotation > Import File**.
- **3.** Browse for the bitmap image to import.
- **4.** Click **Open**.

The image appears in the annotation column.

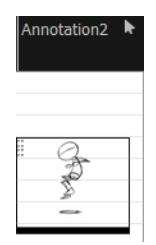

# **Linking External Files with Timing Columns**

Timing columns are unique in that they can reference a source folder outside of the project folder to bring images into the project. For example, you may have background scenes created in a third party software that you might need to update in the future; by using Timing columns, you can dynamically link your backgrounds, expose different backgrounds at different times, and have live, automatic updating capabilities.

> If the project file is moved, or the folder that the column is linked to is moved, then dynamic linking is broken and the images that were in that folder will disappear in Toon Boom Harmony.

### **How to use a Timing column**

- **1.** In the Xsheet view, click on the Add Columns  $\mathbf{I}$  button.
- **2.** In the Add Column dialog box, type in the name of the new column, then from the Type menu, select **Timing**.
- **3.** Do one of the following:
	- ‣ Click **OK** if you are finished.
	- ‣ Click **Apply** if you want to continue adding more columns and column types.

A peach coloured column appears in the Xsheet with the name you typed in, and for the header, <unused>.

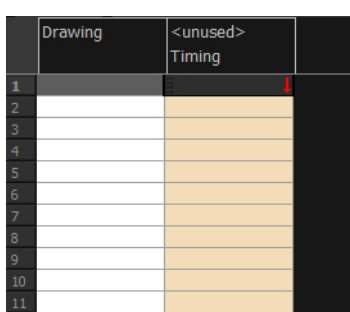

**4.** In the Timing Column field, click the **Arrow** button to create a new timing column, or select the name of the column from the list. If you have an element directory selected in the Name field, the Timing Column will indicate which files are called from that element directory. Remember that the file displayed at each frame is based on the element name, cell label, and extension. If the element is **toto**, the timing column is labeled 1, 2, and 3, and the extension is TVG, Harmony will display drawings **totobody-1.tvg**, **totobody-2.tvg**, and **totobody-3.tvg** at the selected frames.

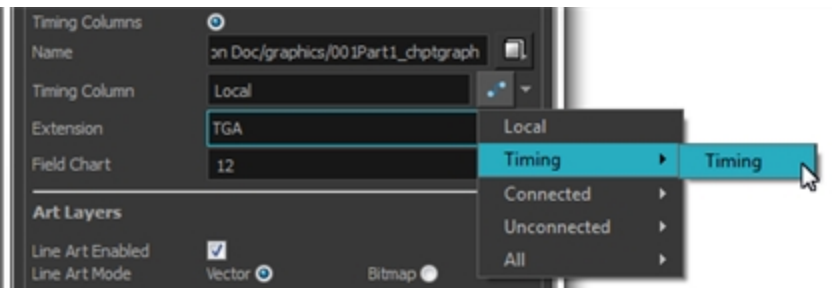

In the Xsheet, the <unused> header changes to the name of the module in the Network view.

- **5.** From the Extension list, select the file format of the files you want to display.
- **6.** Click **OK**.
- **7.** In the Xsheet view, in the Timing column, type the number that corresponds to the suffix of the drawing file that you want to expose to make it appear in the Camera view.

# **Filling Exposure**

Harmony provides different tools to fill in exposures and values, create cycles, and set increments.

This section is divided as follows:

- [Filling Exposure Mode below](#page-368-0)
- [Typing Exposure on the next page](#page-369-0)
- [Holding Exposure on page 372](#page-371-0)
- [Extending a Single Exposure on page 373](#page-372-0)
- [Extending an Exposure Sequence on page 374](#page-373-0)
- [Dragging Cells on page 374](#page-373-1)
- [Increasing and Decreasing Exposure on page 377](#page-376-0)
- [Inserting Blank Cells on page 380](#page-379-0)
- [Deleting Exposure on page 379](#page-378-0)
- [Setting the Exposure on page 381](#page-380-0)
- [Filling a Selection with a Single Exposure on page 382](#page-381-0)
- [Filling a Selection with a Sequence on page 383](#page-382-0)
- [Filling a Selection Randomly on page 385](#page-384-0)
- [Filling Empty Cells on page 386](#page-385-0)
- [Creating Cycles on page 387](#page-386-0)
- [Managing Drawings on page 391](#page-390-0)
- [Renaming a Drawing on page 391](#page-390-1)
- [Deleting a Drawing on page 392](#page-391-0)
- [Duplicating a Drawing on page 393](#page-392-0)
- [Copying and Pasting Drawings on page 393](#page-392-1)
- <span id="page-368-0"></span>• [Merging Drawings on page 396](#page-395-0)

# **Filling Exposure Mode**

In the Xsheet view, you can fill columns using two different filling modes: Overwrite or Insert. These modes control the filling behaviour. The Timeline view only uses the Overwrite mode.

### **How to toggle between Overwrite and Insert modes**

- **1.** Do one of the following:
	- ‣ In the bottom-right corner of the Xsheet view, click the **Overwrite/Insert** button.
	- Press I.

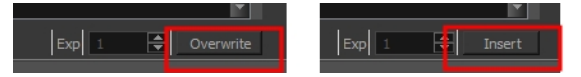

### **Overwrite Mode**

By default, the Xsheet view is set to Overwrite mode. Adding a new value or a new value sequence overwrites existing ones. The existing timing sequence remains in the same place and is not pushed down the column.

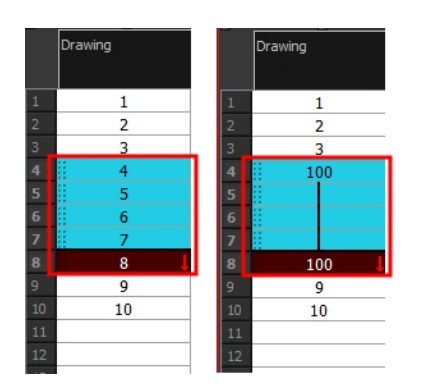

### **Insert Mode**

The Insert mode is the opposite of the Overwrite mode. When you add a new value or a new value sequence over existing ones, the new values are inserted between the old ones. The existing timing sequence is pushed down the column.

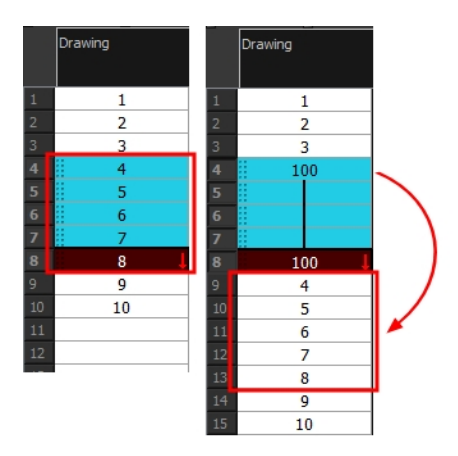

# <span id="page-369-0"></span>**Typing Exposure**

To fill in your exposure, you can directly type the values in the Xsheet view and Timeline view.

### **How type a value in the Timeline view**

If you want to type an exact drawing name or value into the Timeline view, you must use the Data view section of the Timeline.

You can only use alphanumeric values. (**0-9**, **a-z**, underscore (**\_**) and dash (**-**)).

**1.** In the Timeline view, click the **Show Data View** button.

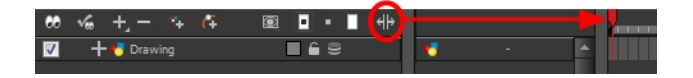

**2.** In the Drawing Substitution field, type the name of the drawing you want to create, and press Enter/Return.

**How to type values in the Xsheet view**

You can only use alphanumeric values. **(0-9**, **a-z**, underscore (**\_**) and dash (**-**)).

**1.** In an Xsheet column, double-click on one cell.

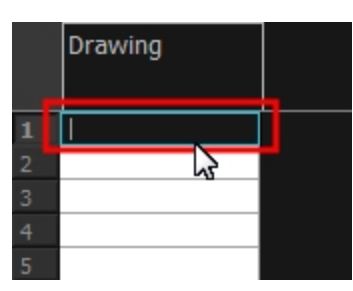

**2.** Type a value or drawing name in the cell.

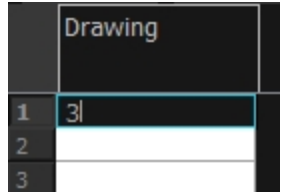

**3.** Press Enter/Return to move to the next cell.

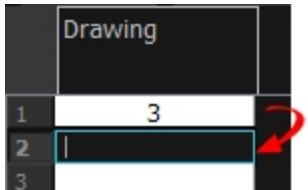

**4.** Press Esc to exit the typing mode and return to normal mode.

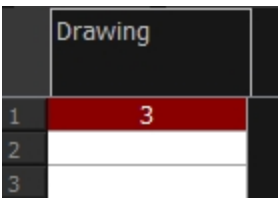

# <span id="page-371-0"></span>**Holding Exposure**

Drawings in an animation project are not always exposed on a single frame; they are often exposed for more than one frame. The most common exposure of a drawing is two frames. In the industry, this type of exposure is known as animation in double frames or animation on twos. A drawing can also be exposed for three, four, five cells and so on. To prevent mistakes and save time, the Xsheet lets you hold your cells automatically as you type.

The Set Exposure option allows you to choose how many frames you want to hold for your exposure.

- This option is only available in the Xsheet view.
- The selected Set Exposure settings will be kept from session to session. You will not have to set them every time you use Toon Boom Harmony.

#### **How to hold exposure**

- **1.** In the Xsheet View menu, select **Exposure > Hold Exposure > Hold 2 Cells**.
- **2.** In the Xsheet view, right-click and select **Exposure > Set Exposure To > Set Exposure to 1, 2,3**, or **Set Exposure**.
- **3.** Type a value or drawing name in the cell.
	- ‣ Press Enter/Return to move on to the next cell.
	- ‣ Press Esc to quit the typing mode.

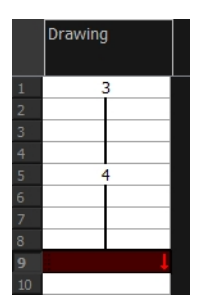

‣ If you selected Set Exposure, the Set Exposure dialog box opens. You can hold as many cells as needed.

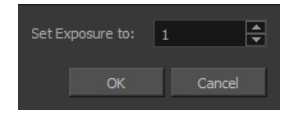

# <span id="page-372-0"></span>**Extending a Single Exposure**

Extending the exposure lets you select an Xsheet cell that contains a value and pull it down to the desired frame.

### **How to extend a cell exposure gesturally**

**1.** In the Xsheet view, select the red arrow in the cell's right side. Make sure you see the drag down  $1$  cursor.

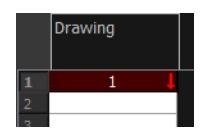

**2.** Pull down the selected cell to the desired frame.

The red selection box must be visible when releasing the mouse button. If not, the action is considered cancelled.

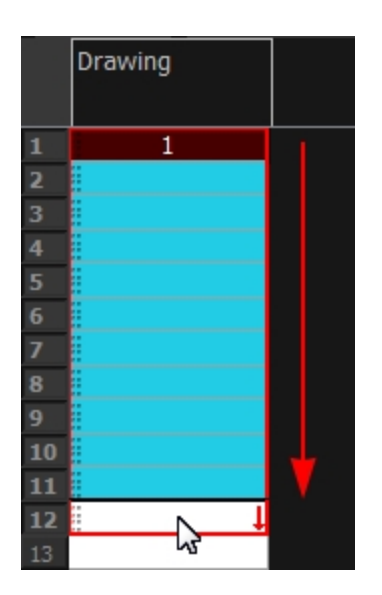

### **How to extend a sequence from the top menu**

- **1.** Do one of the following:
	- ‣ In the top menu, select **Animation > Cell > Extend Exposure**.
	- ‣ Press F5.

The Extend Exposure dialog box opens.

**2.** Enter the frame number you want to extend the cell to.

# <span id="page-373-0"></span>**Extending an Exposure Sequence**

When working with a sequence that contains only numbers, you can extend an exposure sequence in a similar manner to extending a single exposure.

#### **How to extend an exposure to create a sequence**

- **1.** In the Xsheet view, select a cell containing a number.
- 2. In the selected cell, click the red arrow on the cell's right side. Make sure to see the drag down <sup>†</sup> cursor.

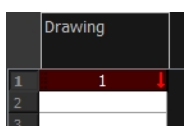

- **3.** Hold down the Shift key. Make sure a plus (+) sign appears.
- **4.** Pull down the selection box to the desired frame.

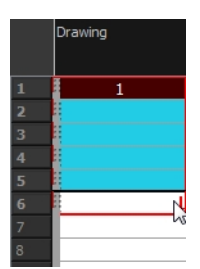

The red selection box must be visible when releasing the mouse button. If not, the action is considered cancelled.

**5.** First release the Shift key, then release the mouse button.

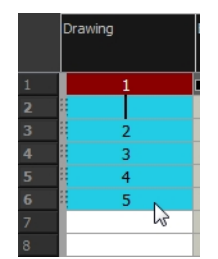

# <span id="page-373-1"></span>**Dragging Cells**

To readjust your timing, you can drag one or several cells to a new location. You can drag a cell to any other frame in the same column or into another column.

### **How to drag a cell to another location in the Timeline view**

**1.** In the Timeline view, select one or several cells to move.

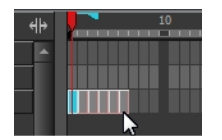

**2.** Click on the cells selection and drag it to the new location.

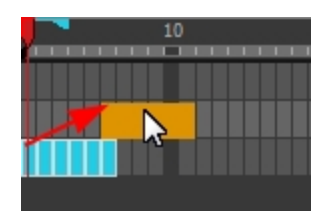

- **3.** Drop the selection. Do one of the following:
	- **•** Drop by simply releasing the mouse or pen to overwrite the existing cells.

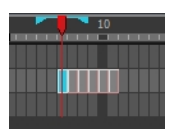

 $\rightarrow$  Hold Ctrl (Windows/Linux) or  $\mathbb H$  (Mac OS X) while dropping the selection to copy the cells. The original cells will not be moved.

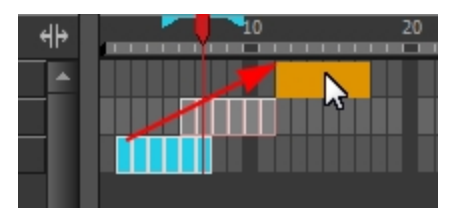

**Press Shift while dropping to insert the selection between the existing frames.** 

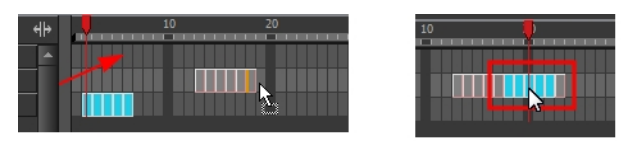

### **How to drag a cell to another location in the Xsheet view**

**1.** In the Xsheet view, select one or more cells.

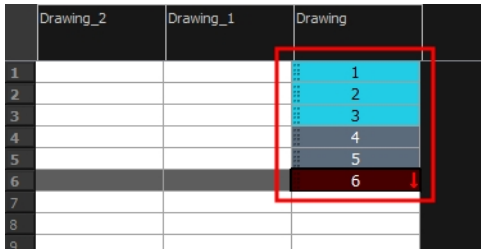

**2.** In the Xsheet view, select the small dotted area  $\frac{1}{2}$   $\frac{1}{2}$  on the left side of the selected cells.

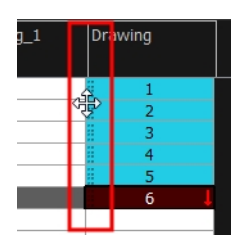

**3.** Drag the selection to any other cell in the same column or in another column.

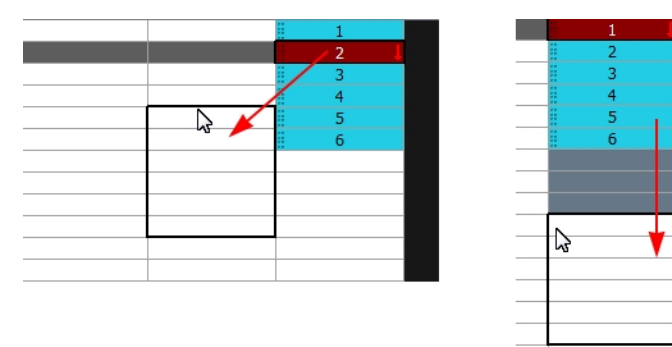

- **4.** Do one of the following:
	- **•** Drop the selection to overwrite the existing cells.

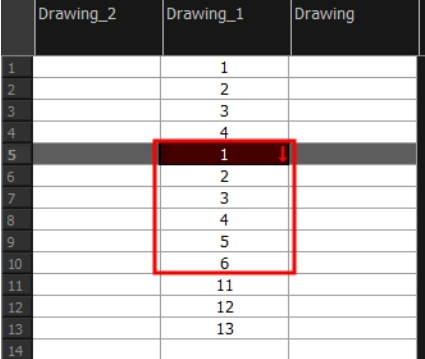

‣ Hold down Ctrl (Windows/Linux) or ⌘ (Mac OS X) while dropping the selection to copy the cells. The original selection will not be moved.

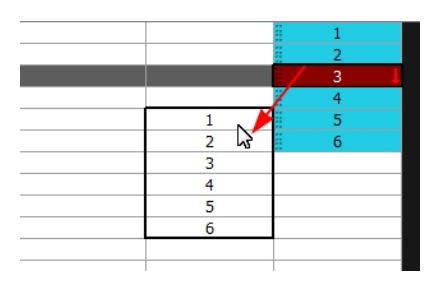

**Press Shift while dropping the selection to insert it between the existing frames.** 

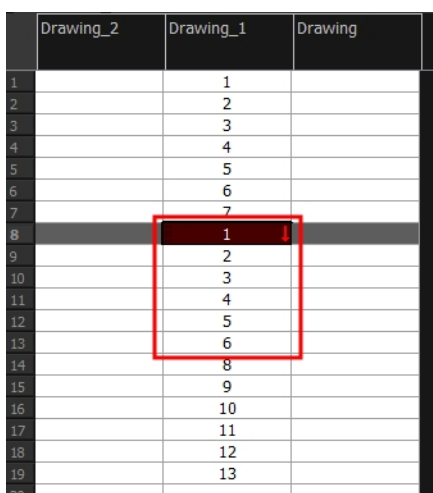

You can turn off the Gestural Drag Mode for the Xsheet view to prevent drawings from being dragged from one location to another.

### **How to turn off the Gestural Drag mode**

- **1.** Do one of the following:
- ‣ In the Xsheet view, right-click and deselect the **Gestural Drag Mode** option.
- ‣ Click the Toggle Gestural Drag Mode button (you may have to customize the toolbar to display it).

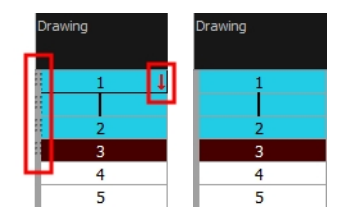

The dragging pad disappears when the Gestural Drag mode is off.

This feature does not apply to Annotation columns.

# <span id="page-376-0"></span>**Increasing and Decreasing Exposure**

Once a value is entered in the Timeline or Xsheet view, you can increase and decrease its exposure.

#### **How to increase exposure**

Increasing the exposure adds one more exposure to a selected cell; repeating this action adds an extra cell each time. This is an efficient way of extending a drawing exposure and is always set in Insert mode. Increasing an exposure pushes the existing exposure ahead.

**1.** In the Timeline or Xsheet view, select a cell.

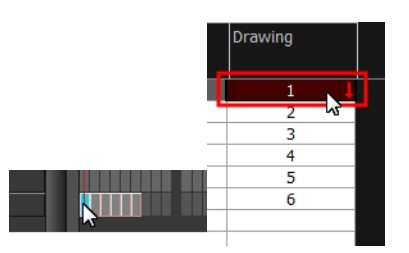

- **2.** Do one of the following:
	- ‣ In the top menu, select **Animation > Cell > Increase Exposure**.
	- ‣ Right-click on the selected cell and select **Exposure > Increase Exposure**.
	- ‣ Press +.
	- In the Xsheet or Timeline View toolbar, click the Increase Exposure EX button.

#### **How to decrease exposure**

**1.** In the Timeline or Xsheet view, select a cell.

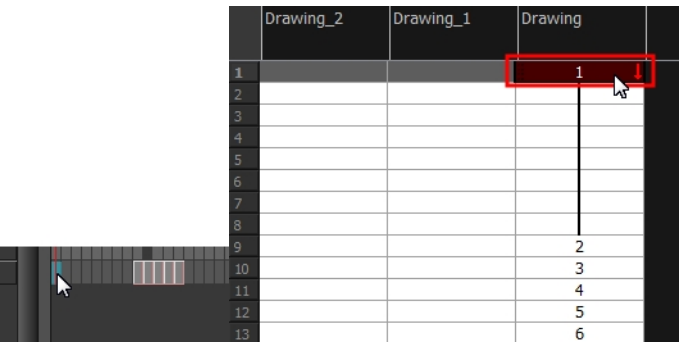

- **2.** Do one of the following:
	- ‣ In the top menu, select **Animation > Cell > Decrease Exposure**.
	- ‣ Right-click on the selected cell and select **Exposure > Decrease Exposure**.
	- $\rightarrow$  In the Xsheet or Timeline View toolbar, click the Increase Exposure  $\mathbb{R}^k$  button.
	- ▶ Press -.

#### **How to increase and decrease exposure using the Increase/Decrease Exposure field**

You can use this option in the Xsheet view to increase or decrease the exposure of a selected drawing.

**1.** In the Xsheet view, select the cell to modify.

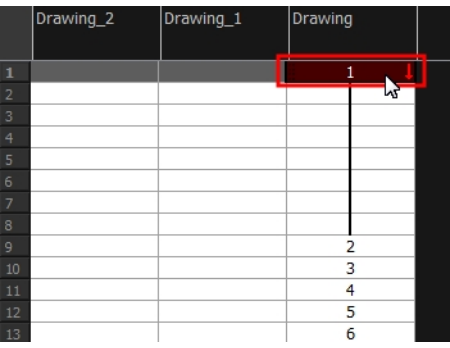

- **2.** Do one of the following:
	- ‣ In the Xsheet's bottom right-corner, enter the number of cells over which the drawing will be exposed.
	- ‣ In the Xsheet's bottom-right corner, increase or decrease the drawing's exposure by clicking the up or down arrows.
	- ‣ Press + to increase exposure.
	- Press to decrease exposure.

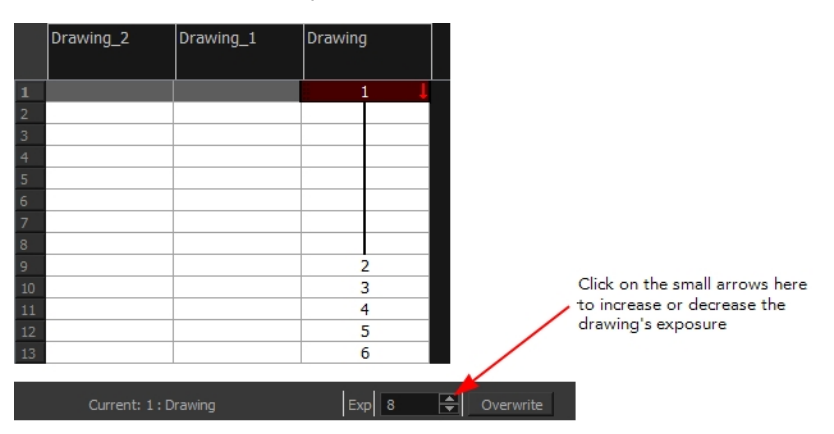

### **How to use the Clear Exposure and Pull feature**

You can use this option to reduce a drawing's exposure.

**1.** In the Timeline or Xsheet view, select or range of cells.

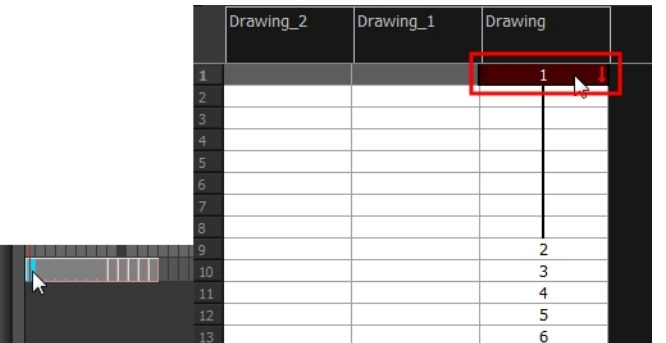

- **2.** Do one of the following:
	- ‣ From the top menu, select **Animation > Cell > Clear Exposure and Pull**.
	- ‣ Right-click on the selected cell and select **Exposure > Clear Exposure and Pull**.
	- In the Xsheet or Timeline View toolbar, click the Clear Exposure and Pull  $\geq$  button.
- <span id="page-378-0"></span>**3.** The exposure is reduced by the selected number of cells.

# **Deleting Exposure**

You can delete a drawing's exposure in several ways. When you delete a drawing's exposure from the Timeline or Xsheet view, you are not deleting the actual drawing file. You can always retrieve it by typing its name again in a cell.

You can delete the exposure contained in a selected cell range or delete the entire exposure of a drawing exposed over several cells . Note that you can also delete the exposure for drawings contained inside a collapsed group.

#### **How to delete selected exposures**

- **1.** In the Timeline or Xsheet view, select the exposure you want to delete.
- **2.** Do one of the following:
	- ‣ Right-click and select **Delete**.
	- ‣ Press Delete.

#### **How to clear the entire exposure of a drawing**

- **1.** In the Timeline or Xsheet view, select a cell of a drawing exposed over several cells.
- **2.** Do one of the following:
	- ‣ In the top menu, select **Animation > Cell > Clear Exposure**.
	- ‣ In the Timeline view, right-click on the selection and select **Exposure > Clear Exposure**.
	- In the Xsheet View toolbar, click the Clear Exposure  $\mathbb{R}^k$  button (you may have to customize the toolbar to display it).

# <span id="page-379-0"></span>**Inserting Blank Cells**

You can place an empty cell between other cells. This is always done in Insert mode and pushes down existing exposure, even if you are set to Overwrite mode.

### **How to insert blank cells**

**1.** In the Xsheet or Timeline view, select the cell in which you want to insert a blank cell.

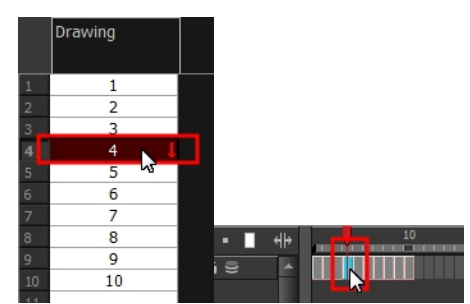

- **2.** Do one of the following:
	- ‣ In the top menu, select **Animation > Cell > Insert Blank Cell**.
	- ‣ Right-click on the selected cell and select **Exposure > Insert Blank Cell**.
	- $\rightarrow$  In the Xsheet or Timeline view toolbar, click the Insert Blank Cell  $\rightarrow$  button (you may have to customize the toolbar to display it).
	- $\triangleright$  Press Shift + J.

The blank cell is inserted.

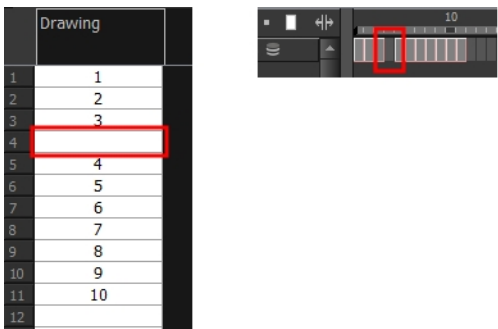

### **How to clear a selected cell range without changing the exposure and timing**

**1.** In the Xsheet view, select the frame range to clear.

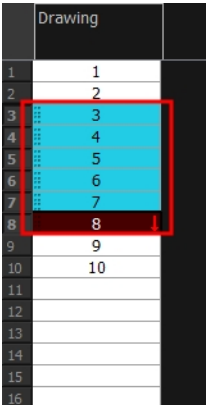

**2.** Right-click on the selected cells and select **Clear**.

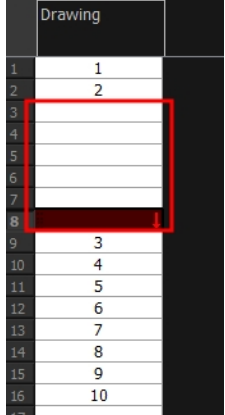

# <span id="page-380-0"></span>**Setting the Exposure**

You can easily increase or decrease the exposure for a selected cell range by using the Set Exposure options.

### **How to set the exposure**

**1.** In the Timeline or Xsheet view, select the cell range on which you want to set the exposure.

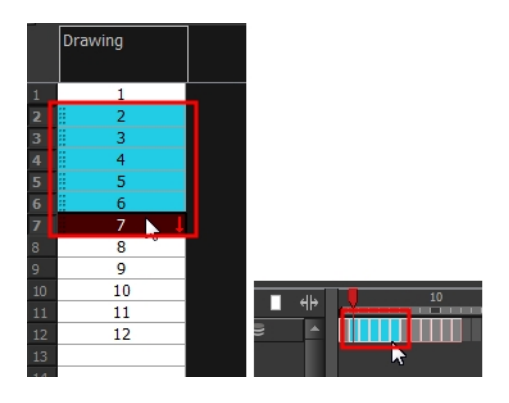

- **2.** Do one of the following:
	- ‣ From the top menu, **Animation > Cell > Set Exposure to > Set Exposure to 1**, **2**, or **3**, or **Set Exposure**.
	- ‣ In the Xsheet view, right click and select **Exposure > Set Exposure to > Set Exposure to 1**, **2**, or **3**, or **Set Exposure**.
	- **In the Timeline View toolbar, click one of the Set Exposure EXPEXPEX Buttons (you may** have to customize the toolbar to display them).
- **3.** In the Xsheet view, right-click and select **Exposure > Set Exposure to > Set Exposure to 1**, **2**, or **3**, or **Set Exposure**.

If you chose the Set Exposure option, the Set Exposure dialog box opens.

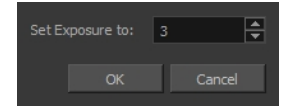

**4.** Type the number of frames you want the drawings to display and click **OK**. The new timing is displayed in the Xsheet view.

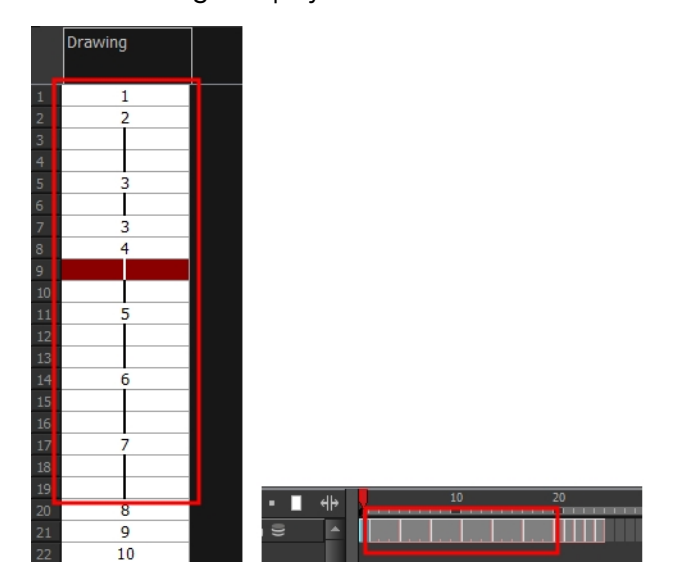

# <span id="page-381-0"></span>**Filling a Selection with a Single Exposure**

The Fill Selection option lets you fill the same value over an entire selection. The selection can be over one cell, a cell range in one column, a cell range over many columns, an entire column, or many columns. You can use numbers, words, letters, or any alphanumeric value.

## **How to fill a selection with a single exposure**

**1.** In the Xsheet or Timeline view, select a cell range.

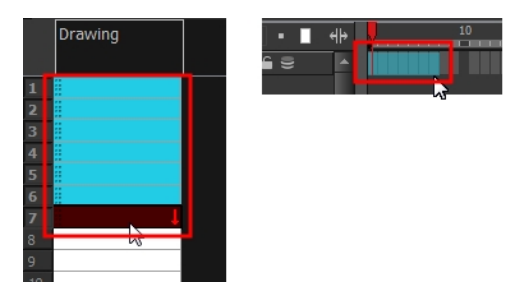

- **2.** Do one of the following:
	- ‣ In the top menu, select **Animation > Cell >Fill Selection**.
	- $\triangleright$  Click the Fill Selection  $\frac{1}{\sqrt{2}}$  button in the Xsheet or Timeline view toolbar (you may have to customize the toolbar to display it).
	- Press Ctrl + T (Windows/Linux) or  $\mathbb{H}$  + T (Mac OS X)).

The Fill Selection dialog box opens.

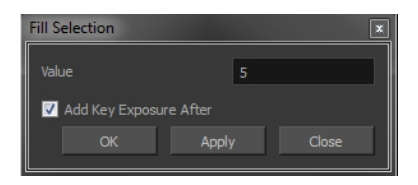

- **3.** In the Value field, type the desired value.
- **4.** To insert a keyframe in the frame following the last cell in the selection, select the **Add Key Exposure After** option. Otherwise, leave it deselected.
- **5.** Click **OK**.

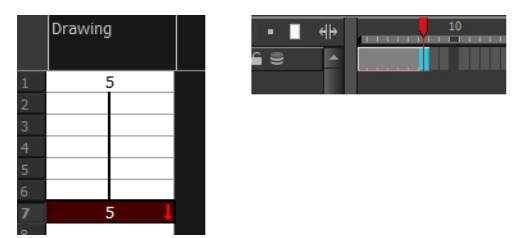

# <span id="page-382-0"></span>**Filling a Selection with a Sequence**

You can create a numbered sequence over a selection. The sequence can be forward, backward, single, double or higher increment, as a cycle, and so on. The sequence can be over one cell, a cell range in one or more columns, or one or more columns.

### **How to fill a selection with a sequence**

**1.** In the Xsheet or the Timeline view, select a cell range.

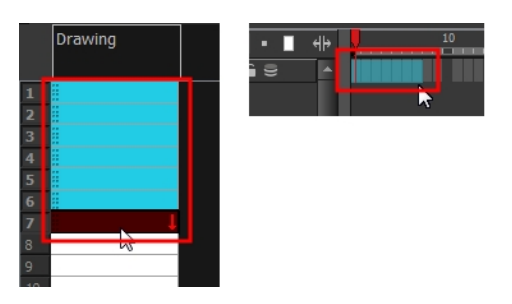

- **2.** Do one of the following:
	- ‣ From the top menu, select **Animation > Cell >Sequence Fill**.
	- ‣ In the Timeline view, right-click and select **Exposure > Sequence Fill**.
	- ▶ In the Xsheet View toolbar, click the **Sequence Fill** a button (you may have to customize the toolbar to display it).
	- Press Ctrl + M (Windows/Linux) or  $\mathbb{H}$  + M (Mac OS X).

The Sequence Fill dialog box opens.

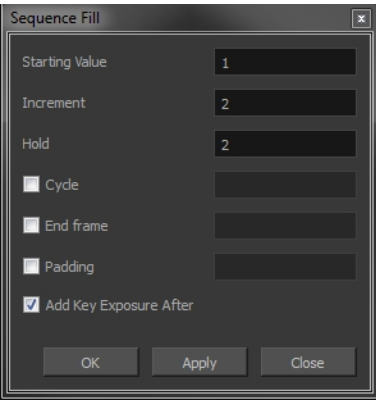

- **3.** In the Starting Value field, type the first number in the sequence.
- **4.** In the Increment field, type the number by which the drawing number will increase from frame to frame. For example, an increment of 1 is used in this sequence:**1-2-3-4**; this sequence increments by 2: **1-3-5-7**; and this one, by -2: **8-6-4-2**.
- **5.** In the Hold field, select an exposure holding value.
- **6.** Select the **Cycle** option if you want a cycle; enter the number of cells for this cycle's duration.

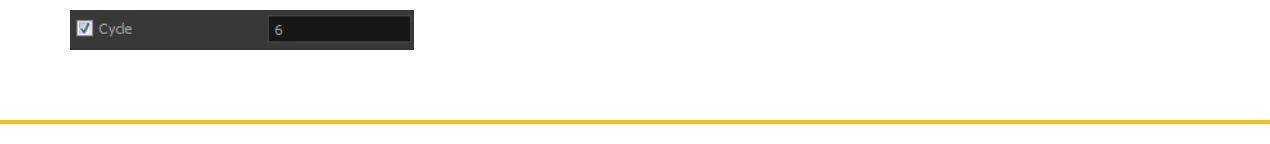

If you choose a two-cell hold, a cycle of three drawings will last for six cells.

**7.** If you selected a larger range than the amount of frames needed, select the **End Frame** option and type the last frame needed.

 $\blacksquare$  End frame 20 **8.** If you want to have more than one digit in your numbers such as "**001**" instead of "**1**", select the Padding option and add as many pound signs (**#**) as digits needed. In the field, you can type a letter or word to add before the drawing number.

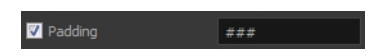

- **9.** To insert a keyframe in the frame following the last cell in the selection, select the **Add Key Exposure After** option. Otherwise, leave it deselected.
- **10.** Click **OK**.

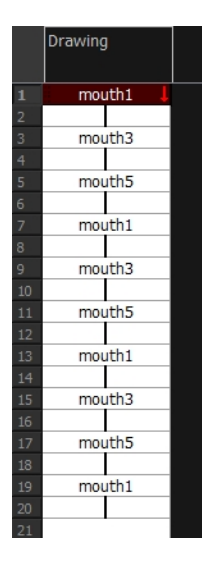

# <span id="page-384-0"></span>**Filling a Selection Randomly**

You can fill in random values over a selection. You can give a maximum and a minimum value and create a range for the system to choose the random values from. The selection can be over one cell, a cell range in one column or more, or an entire column or many entire columns.

### **How to fill cells randomly**

**1.** In the Xsheet view, select a cell range.

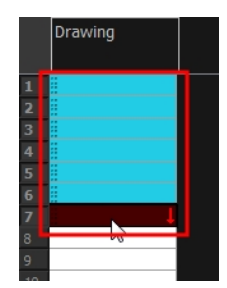

- **2.** Do one of the following:
	- ‣ Select **Animation > Cell > Fill Cells Randomly**.
	- **•** In the Xsheet view, click the Fill Cells Randomly  $\frac{2}{3}$  button (you may have to customize the toolbar to display it).

The Fill Cells Randomly dialog box opens.

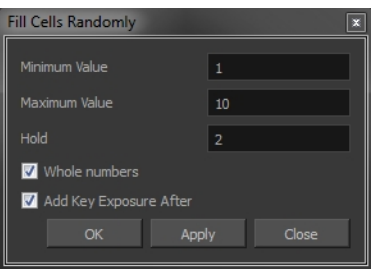

- **3.** In the Minimum Value field, enter the lowest acceptable value.
- **4.** In the Maximum Value field, enter the highest acceptable value.
- **5.** In the **Hold** field, choose an exposure holding value.
- **6.** If you are applying this option to a drawing column, enable the **Whole Numbers** option to avoid decimal points.
- **7.** Click OK.

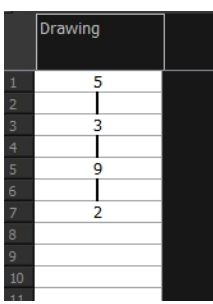

# <span id="page-385-0"></span>**Filling Empty Cells**

The Filling Empty Cells feature is used to extend the exposure of single frame drawings to fill the range of empty cells after each one.

When creating drawings on cells that are not side-by-side, the exposure of the first drawing no longer fills automatically. You need to select the frame range where you want your drawings to hold their exposure up to the next drawing and use the Fill Empty Cells command.

### **How to fill empty cells**

**1.** In the Xsheet view or Timeline view, select a cell range.

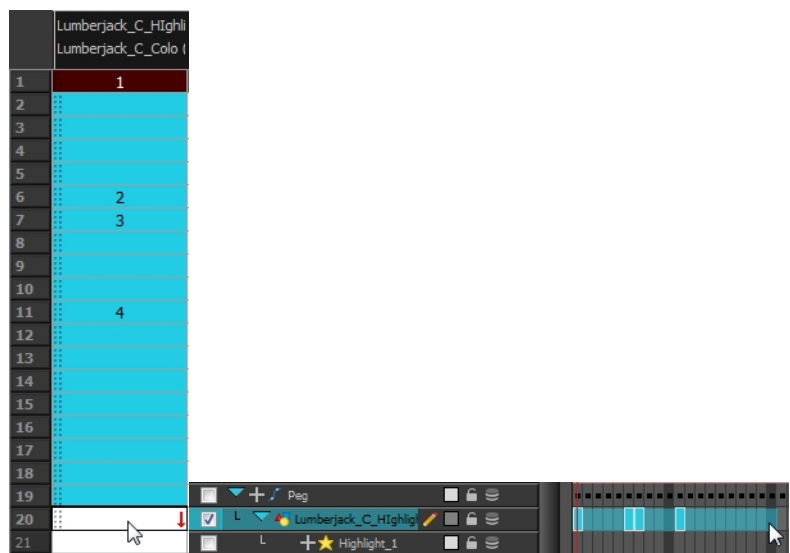

- **2.** Do one of the following:
	- ‣ From the top menu, select **Animation > Cell > Fill Empty Cells**.
	- In the Timeline View toolbar, click on the Fill Empty Cells  $\Box$  button.

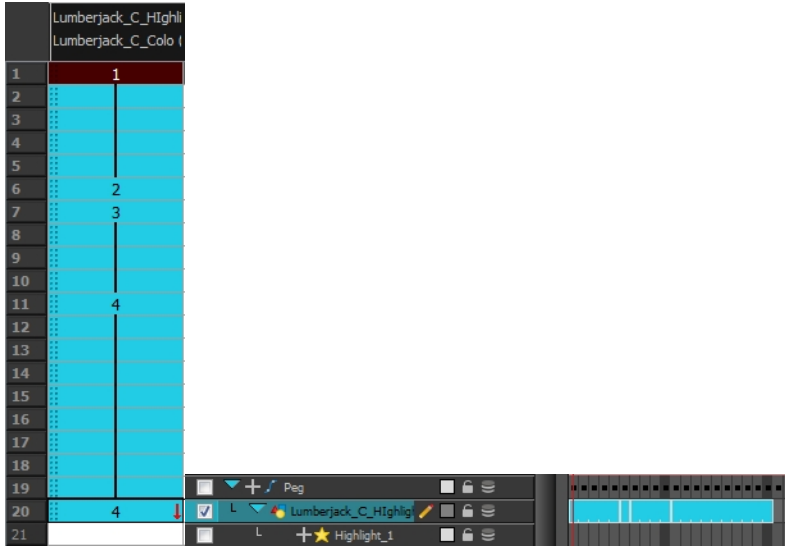

Each drawing in the selection is exposed in the range of empty cells that follow it.

# <span id="page-386-0"></span>**Creating Cycles**

Once you have entered a series of drawings and exposures, you can create cycles out of them in several ways.

You can loop your drawings using the following commands:

- Paste Cycle
- Paste Reverse
- Create Cycle

When you create a drawing cycle, all of the repeated drawings are linked to the same original files. This means that when you modify, repaint, or correct a drawing named "**1**," all drawings named "**1**"

are updated simultaneously. In order to modify a drawing independently from its other exposures, you must duplicate the drawing.

#### **How to create a cycle**

**1.** In the Timeline view, select the cell range to loop.

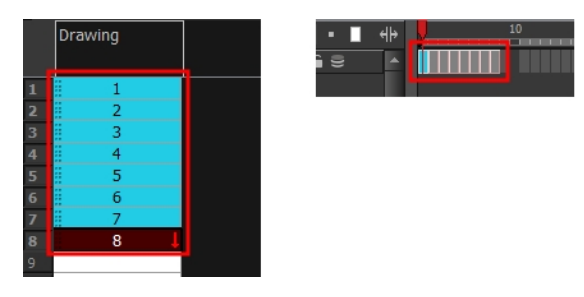

**2.** In the Timeline View toolbar, click the Create Cycle 1 button (you may have to customize the toolbar to display it).

The Create Cycle dialog box opens.

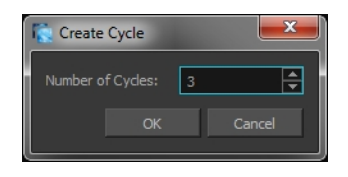

**3.** Enter the number of cycles you want, including the current selection.

### **How to paste a cycle**

**1.** In the Xsheet or Timeline view, select the cell range to loop.

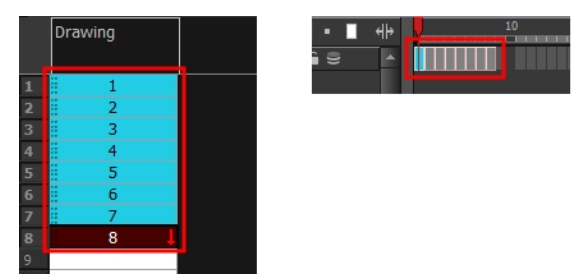

- **2.** From the top menu, select **Edit > Copy**.
- **3.** In the Xsheet or Timeline view, select the cell where you want your cycles to start.

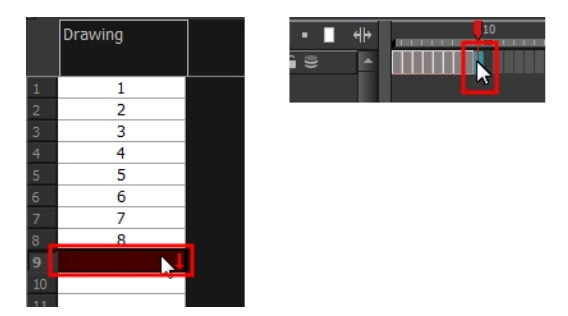

**4.** Do one of the following:

- ‣ From the top menu, select **Edit > Paste Cycle**.
- ‣ Right-click and select **Paste Cycle**.
- Press Ctrl + / (Windows/Linux) or  $\mathbb{H}$  + / (Mac OS X).

The Paste Cycle dialog box opens.

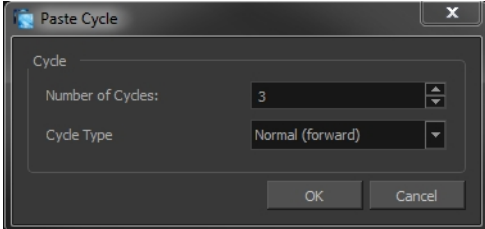

- **5.** Do one of the following:
	- ‣ In the Number of Cycles field, enter the number of cycles you want to paste.
	- ‣ Increase or decrease the number of cycles you want to paste.
- **6.** In the Cycle Type menu, select the type of cycle you want to paste.

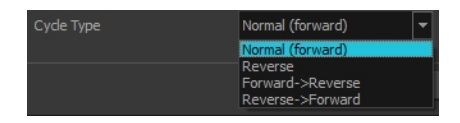

- ‣ **Normal (forward)**: Pastes cycles as for all cycles, starting with the first cell of your selection and ending with the last.
- ‣ **Reverse**: Pastes cycles in the reverse order of the original selection, starting with the last cell of your selection and ending with the first one.
- ‣ **Forward > Reverse**: Pastes the first cycle in your selection as is, then the following one in reverse order. This repeated until all cycles are pasted.
- ‣ **Reverse > Forward**: Pastes the first cycle in your selectionin reverse order, then the following one as is. This repeated until all cycles are pasted.
- **7.** Click **OK**.

You can perform the same operation using the Paste Special dialog box. To open the Paste Special dialog box, select **Edit > Paste Special** or press Ctrl + B (Windows/Linux) or ⌘ + B (Mac OS X).

### **How to paste a reversed cycle**

**1.** In the Xsheet or Timeline view, select the cell range to paste in reverse order.

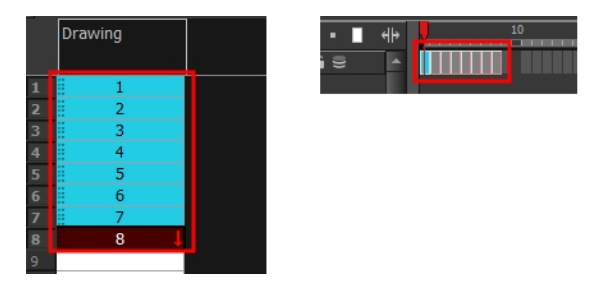

- **2.** From the top menu, select **Edit > Copy**.
- **3.** In the Xsheet or Timeline view, select the cell where you want your cycles to start.

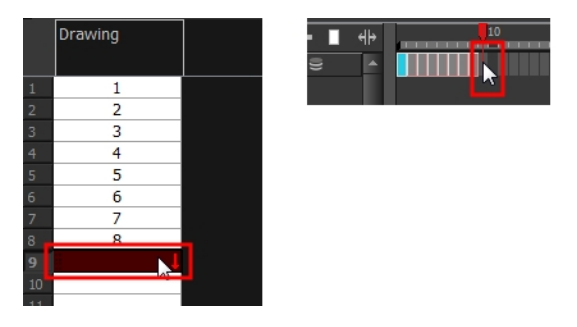

- **4.** Do one of the following:
	- ‣ From the top menu, select **Edit > Paste Reverse**.
	- ‣ Right-click and select **Paste Reverse**.
	- Press Ctrl + . (Windows/Linux) or  $\mathbb{H}$  + . (Mac OS X).

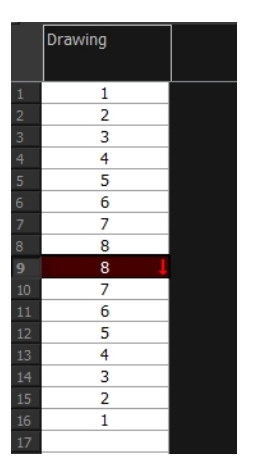

# <span id="page-390-0"></span>**Managing Drawings**

Drawings that are created in Toon Boom Harmony are not stored in their cells. They are actual files stored in the project's folder. If you want to rename a drawing or delete a drawing from your project, you need to edit the file and not the cells.

Throughout this chapter you might notice slight differences between your interface and the images used to demonstrate the procedure. This is because the images are taken from Harmony Stage. Draw is a subset of Harmony Stage.

This section is divided as follows:

- [Renaming a Drawing below](#page-390-1)
- [Deleting a Drawing on the next page](#page-391-0)
- [Duplicating a Drawing on page 393](#page-392-0)
- [Copying and Pasting Drawings on page 393](#page-392-1)
- <span id="page-390-1"></span>• [Merging Drawings on page 396](#page-395-0)

### **Renaming a Drawing**

To rename a drawing, you need to select the drawing cell and use the Rename Drawing command.

#### **How to rename a drawing**

**1.** In the Xsheet or Timeline view, select the drawing to rename.

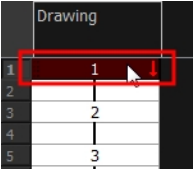

**2.** Do one of the following:

In the Xsheet or Timeline View toolbar, click the Rename Drawing  $\overline{A}$  button (you may have to customize the toolbar to display it).

Press Ctrl + D (Windows/Linux) or  $\mathbb{H}$  + D (Mac OS X).

The Rename Drawing dialog box opens.

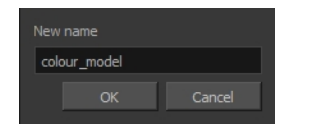

**3.** In the New Name field, type in the new drawing name.

#### **How to rename a drawing sequence with a prefix**

You can rename a drawing sequence with a prefix, which can be quite useful for cut-out puppet

breakdown and deformation animation.

- **1.** In the Xsheet or Timeline view, select your drawing sequence. Note that you can only select a drawing range in one column or layer at the time.
- **2.** Right-click and select **Drawings > Rename Drawing with Prefix**.

The Rename Drawing with Prefix dialog box opens.

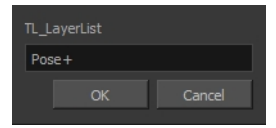

**3.** In the Prefix to Add field, type the prefix to add before the drawing name.

#### **How to rename drawings by their frame position**

You can rename a series of drawings relative to their frame position. This is useful in hand-drawn animation.

**1.** In the Xsheet or Timeline view, select the drawing sequence to be renamed.

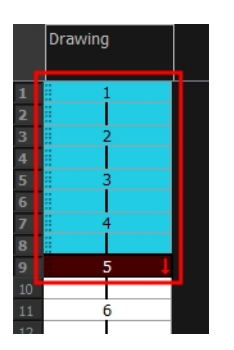

**2.** From the top menu, select **Drawing > Rename by Frame**.

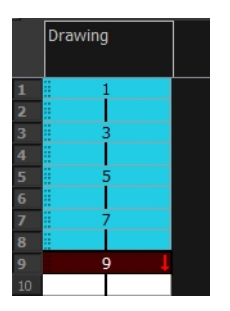

## <span id="page-391-0"></span>**Deleting a Drawing**

You can permanently delete a drawing file from a project's folder.

Deleting a drawing file is an operation that cannot be undone.

## **How to delete a drawing**

**1.** In the Xsheet or Timeline view, select the drawings to delete.

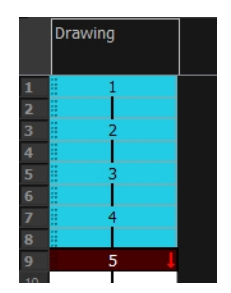

- **2.** Do one of the following:
	- ‣ From the top menu, select **Drawing > Delete Selected Drawings**.
	- ‣ Right-click and select **Drawings > Delete Selected Drawings**.

# <span id="page-392-0"></span>**Duplicating a Drawing**

If you want to modify a drawing that already exists, but keep the original drawing intact, you can duplicate the drawing and work on the copy. When duplicating a drawing, the selected cell is replaced with the new drawing. The exposure of the original drawing that was on the current cell is removed. The original drawing is not deleted from the project folder or other cells in which it is exposed.

With Toon Boom Harmony you can create a keyframe at the same time as you duplicate your drawing. This way you can modify and reposition drawings without affecting the original drawing.

### **How to duplicate a drawing**

**1.** In the Xsheet or Timeline view, select the drawing to duplicate.

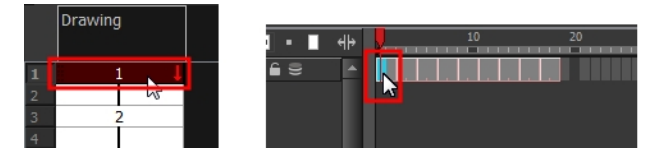

- **2.** Do one of the following:
	- ‣ From the top menu, select **Drawing > Duplicate Drawing**.
	- ‣ Right-click and select **Drawings > Duplicate Drawings**.
	- In the Xsheet view toolbar, click the Drawing > Duplicate Drawing  $\frac{1}{\epsilon}$  button.
	- $\triangleright$  Press Alt + Shift + D.

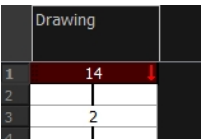

# <span id="page-392-1"></span>**Copying and Pasting Drawings**

When you copy and paste a selection in the Timeline or Xsheet view, you are not copying and pasting the actual drawings, you are pasting the exposure.

If you want to copy and paste the selected drawings into a different layer or paste the selection in the same layer to duplicate the drawings, you must use the Paste Special feature.

There are three methods of pasting your selected drawings with the Paste Special dialog box:

- **Never Create Drawing Files**: Pastes all of your drawings as is. If there is a drawing in a cell, it is overwritten by the pasted selection.
- **Always Create Drawings**: Pastes all of your drawings as is, unless a pasted drawing has the same name as an existing one. In this case, the pasted drawing is duplicated and renamed.
- **Only Create Drawings When They Do Not Exist**: Pastes only the drawings that are named differently from existing drawings. If a drawing has the same name as an existing one, it is ignored and not pasted. This avoids the duplication of drawings in your layers.

This option is useful when you are pasting cut-out character templates containing drawings you may already have in your scene and some new ones. Using this option, you only paste the new drawings and are not duplicating all of the other parts you already have.

If you want to perform another Paste Special operation using the same settings you used previously, you can use the Paste Special Again command instead. You can paste your selection using the same settings as in the most recent Paste Special operation, without opening the Paste Special dialog box.

### **How to paste drawings with the Paste Special command**

**1.** In the Xsheet or Timeline view, select the drawings to copy and press Ctrl + C (Windows/Linux) or  $H + C$  (Mac OS X).

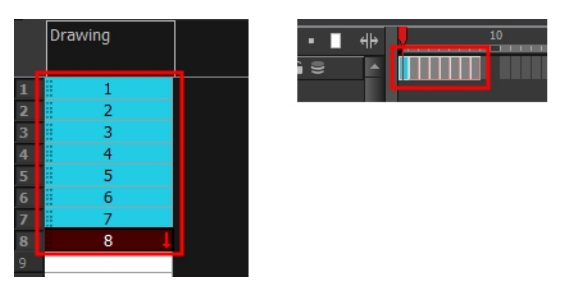

**2.** In the Xsheet or Timeline view, select the cell where you want your pasted selection to start.

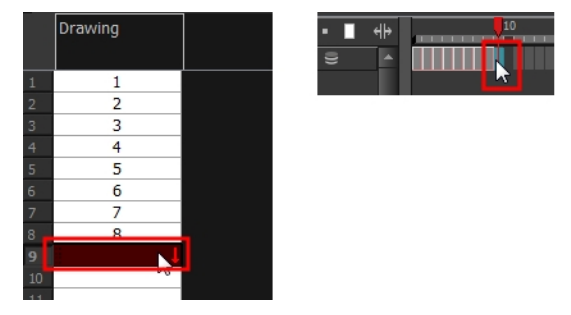

- **3.** Do one of the following:
	- ‣ Right-click and select **Paste Special**.
	- ‣ From the top menu, select **Edit > Paste Special**.
	- In the Xsheet or Timeline View toolbar, click the Paste Special **button (you may need to** customize the toolbar to display it).
	- Press Ctrl + B (Windows/Linux) or  $\mathbb{H}$  + B (Mac OS X).

The Paste Special dialog box opens.

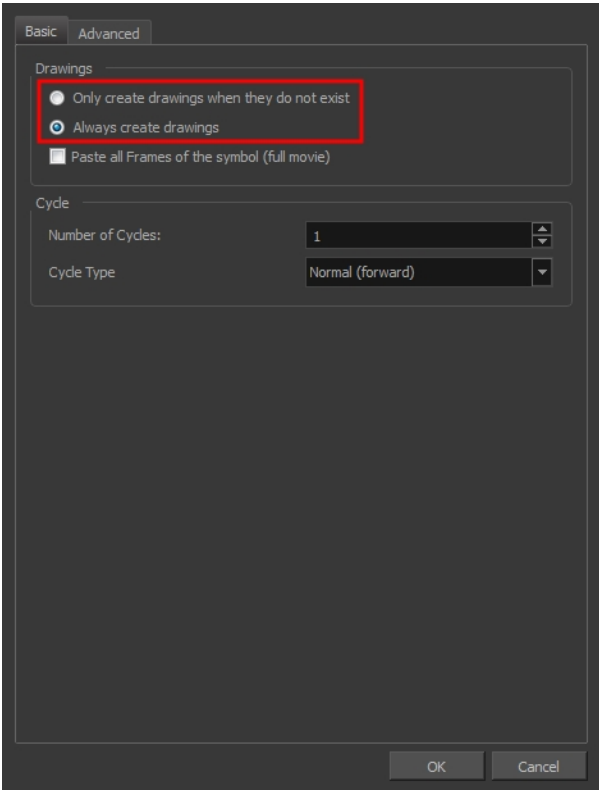

- **4.** Select the **Basic** tab.
- **5.** In the Drawings section, select an option: **Always Create Drawings** or **Only Create Drawings When They Do Not Exist**.

#### **How to paste new drawings with the previous Paste Special settings**

- **1.** Do one of the following:
	- ‣ From the top menu, select **Edit > Paste Special Again**.
	- ‣ Right-click and select **Paste Special Again**
	- In the Xsheet or Timeline view toolbar, click the Paste Special Again  $\sum_{i=1}^{\infty}$  button (you may have to customize the toolbar to display it).
	- Press Ctrl + Shift + B (Windows/Linux) or  $\mathbb{H}$  + Shift + B (Mac OS X).

# <span id="page-395-0"></span>**Merging Drawings**

There are two methods of merging drawings.

- You can merge selected drawings in adjacent elements. The columns and layers will be left intact, and each new merged drawing will reside in the frames of the left-most column or lower layer.
- You can merge elements. All drawings will be merged. Unused columns and layers will be deleted, but the original drawing files are still accessible.

### **How to merge selected drawings**

**1.** In the Xsheet view, select the drawings you want to merge.

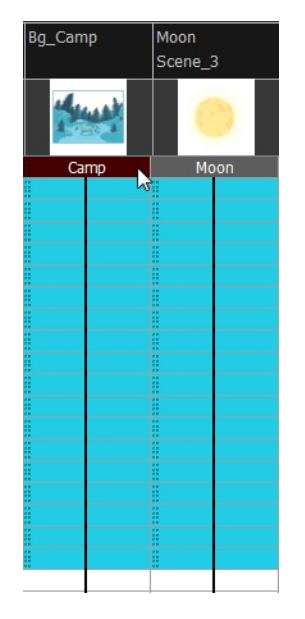

- **2.** Do one of the following:
	- ‣ In the Xsheet View menu, select **Columns> Merge Selected Drawings**.
	- ‣ In the Timeline View menu, select **Layers > Merge Selected Drawings**.
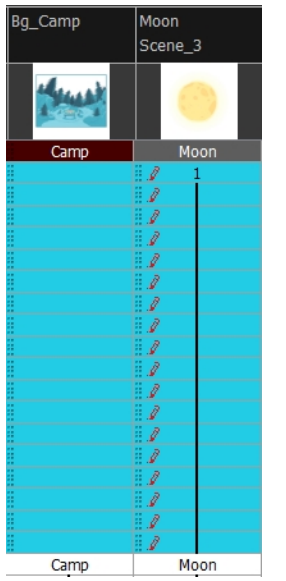

- **3.** Do one of the following:
	- ‣ In the Xsheet View menu, select **Columns > Merge Selected Columns.**
	- ‣ In the Timeline View menu, select **Layers > Merge Selected Layers**.

In the Xsheet view, the right-most column will contain the merged drawings and the remaining columns will be left blank at the corresponding frames. In the Timeline view, the bottom timeline layer will contain the merged drawings from all layers and the other layers will be left blank at the corresponding frames. Drawings are not deleted and are still accessible.

#### **How to merge drawings in entire layers or columns**

- **1.** Do one of the following:
	- ‣ In the Timeline view,select the layers you want to merge.
	- ‣ In the Xsheet view, Shift-click the headers of the columns you want to merge.

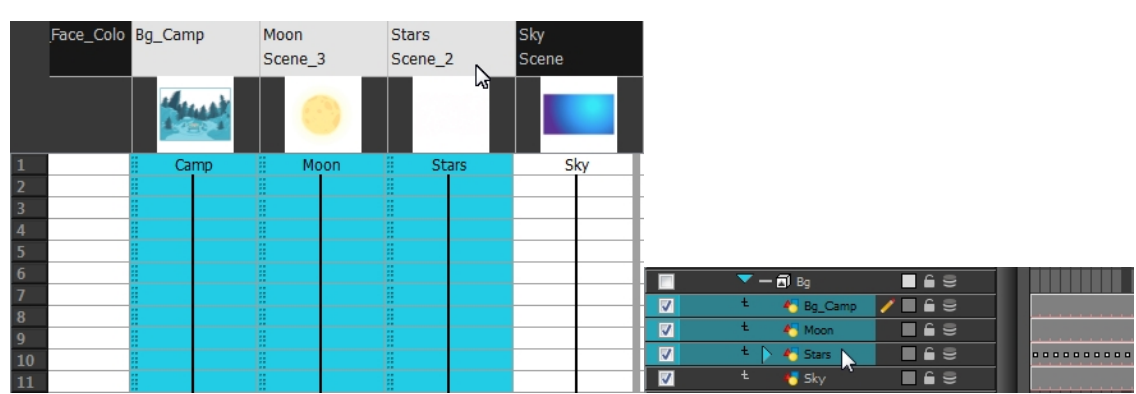

- **2.** Do one of the following:
	- ‣ In the Xsheet View menu, select **Columns > Merge Selected Columns.**
	- ‣ In the Timeline View menu, select **Layers > Merge Selected Layers**.

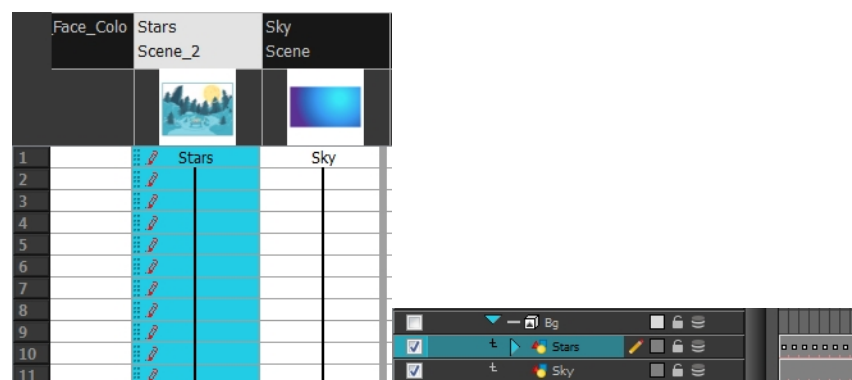

In the Xsheet view, the right-most column will contain the merged drawings and the other columns will be deleted. In the Timeline view, the bottom timeline layer will contain the merged drawings from all layers and the other layers will be deleted. Drawings are not deleted and are still accessible.

# **Modifying the Layer and Column Display**

You can change the way a layer in the Timeline view or a column in the Xsheet view display. You can stay organized without changing the content of elements or your animation output.

This section is divided as follows:

- [Expanding and Collapsing Layers and Columns below](#page-397-0)
- [Showing and Hiding Layers on the facing page](#page-398-0)
- [Showing and Hiding Columns on page 401](#page-400-0)
- [Modifying the Look of the Column on page 403](#page-402-0)
- [Xsheet Thumbnails on page 407](#page-406-0)
- [Changing the Colour of a Layer or Column on page 408](#page-407-0)
- [Setting Scene Markers on page 409](#page-408-0)
- <span id="page-397-0"></span>[Setting Tempo Markers on page 413](#page-412-0)

## **Expanding and Collapsing Layers and Columns**

To simplify the look of the Xsheet or Timeline view, you can expand and collapse your timeline layers and 3D columns. If some timeline layers are parented to other ones, you can collapse the parent layer to hide its children.

#### **How to collapse or expand a layer selection in the Timeline view**

- **1.** In the Timeline view, select the layer(s) to collapse or expand.
- **2.** Do one of the following:
	- ‣ Right-click on the selection and select **Collapse/Expand > Collapse/Expand**.
	- $\triangleright$  Click the Expand Children Arrow **D** button on the parent layer.
	- Press Ctrl + I (Windows/Linux) or  $\mathbb{H}$  + I (Mac OS X).
	- $\triangleright$  Click the Collapse/Expand  $\frac{d\mathbf{A}}{d\mathbf{A}}$  button (you may have to customize the toolbar to display it).

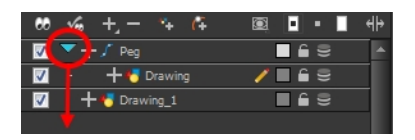

#### **How to collapse or expand all layers in the Timeline view**

**1.** Do one of the following:

‣

- ‣ Right-click on the layers and select **Collapse/Expand > Expand All** or **Collapse All**.
- $\quad \longmapsto \quad$  In the Timeline View toolbar, click the Collapse All  $\implies$  or Expand All  $\triangleq$  buttons (you may have to customize the toolbar to display them).
- ▶ Press 0 and 9.

### **How to collapse and expand 3D path or rotation columns in the Xsheet view**

- **2.** In the Xsheet view, select the column header of the 3D path or 3D rotation column to collapse or expand.
- **3.** Do one of the following:
	- ‣ Right-click on the column's header and select **Expand/Collapse > Collapse Selection** or **Expand Selection**.
	- $\,\,\blacktriangleright\,\,$  In the Xsheet View toolbar, click the Collapse Selection  $\frac{a}{c}$ s or Expand Selection  $\frac{a}{c}$ s buttons (you may have to customize the toolbar to display it).

#### **How to collapse or expand all 3D path and 3D rotation columns in the Xsheet view**

Do one of the following:

- ‣ Right-click on any column's header and select **Expand/Collapse > Expand All** or **Collapse All**.
- Press 0 and 9.
- In the Xsheet View toolbar, click the Collapse All  $\triangleq$  or Expand All  $\triangleq$  buttons (you may have to customize the toolbar to display it).

# <span id="page-398-0"></span>**Showing and Hiding Layers**

As you work in the Drawing or Camera view, some layers may be in the way or are used as references. You can hide these layers to make your work area less cluttered and easier to navigate. You can show and hide layers in the Timeline view in several different ways.

#### **How to show or hide all layers**

- **1.** Do one of the following:
- In the Timeline View toolbar, click the Enable All  $\mathbb X$  button (you may have to customize the toolbar to display it).
- In the Timeline view's Layer toolbar, click the Enable/Disable All GO button to show or hide all layers.

#### **How to show or hide individual layers**

- **1.** Do one of the following:
- $\blacktriangleright$  In the Timeline View toolbar, click the Enable/Disable  $\boxtimes$  button (you may have to customize the toolbar to display it).
- ‣ On the right side of the Timeline view, select or deselect the layer's checkbox.

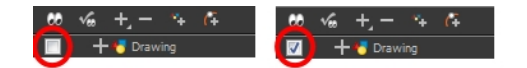

When you deselect a layer in the Timeline view, the corresponding column is hidden in the Xsheet view.

#### **How to enable the selected layer and disable all others**

- **1.** Do one of the following:
- In the Timeline View toolbar, click the Disable All Others  $\frac{1}{2}$  button (you may have to customize the toolbar to display it).
- In the Timeline view's Layer toolbar, click the Show Selection and Hide All Others  $\mathcal{P}_{\alpha}$  button.

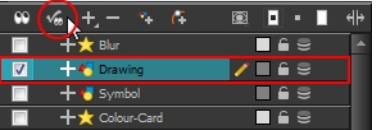

In the Timeline view, you can hide or show certain types of layers such as Group and Effect.

#### **How to show and hide layer types in the Timeline view**

- **1.** Do one of the following:
	- ‣ From the Timeline View menu, select **View > Show > Show Manager**.
	- ‣ You can also select **View > Show > Show Sounds**, **Show Effects** or **Show Groups** to immediately show or hide the selected type. This option will remain only for the current session. When you close and reopen Harmony, the default settings will return.

The Show Manager dialog box opens.

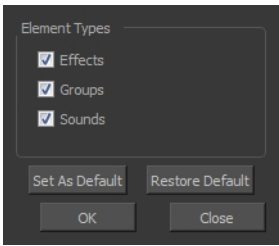

- **2.** Select the types of layers you want to display and deselect the ones you want to turn off.
- **3.** Click **Set As Default** to make these new settings the default ones that will be used each time to start the application. Click **Restore Default** to restore the settings used when installing the application.

In the Xsheet view, you have the choice of hiding or showing certain types of columns such as Annotation and Functions.

### <span id="page-400-0"></span>**Showing and Hiding Columns**

The Xsheet view has a Column List section that can display all the columns contained in the exposure sheet. It can be used to hide individual columns.

If you need to see a column after it has been hidden, you can display it directly from the Xsheet view without using the Column List section.

You can also hide an entire column type, such as Drawing or Sound.

When a column is hidden in the Xsheet view, the corresponding layer is disabled in the Timeline view.

#### **How to show a hidden column in the Xsheet view**

**1.** In the Xsheet view menu, click on the thick grey line that represents a hidden column. You can also right-click on the column header and select **Show Hidden Columns**.

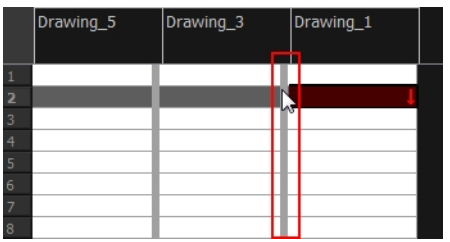

The Show Hidden Columns dialog box opens.

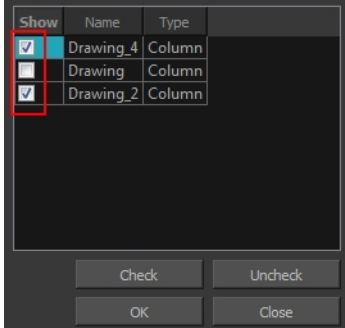

- **2.** In the Show column, select the hidden columns you want to display in the Xsheet view.
	- ‣ Click **Check** to select all the selected columns.
	- ‣ Click **Uncheck** to deselcted all selected columns.

#### **How to show all columns**

‣ In the Xsheet view menu, select **View > Unhide All Columns**.

#### **How to show and hide column types**

**1.** In the Xsheet view, select **View > Column Types Manager**. The Column Types dialog box opens.

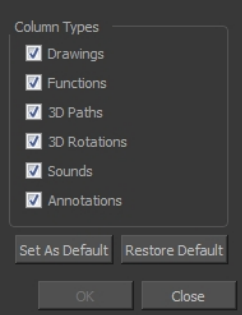

- **2.** Select the types of columns you want to display and disable the ones you want to hide.
- **3.** Click **Set As Default** if you want to make these new settings the default ones that will be used each time to start the application.
- **4.** Click **Restore Default** if you want to restore the settings used when installing the application.

#### **How to show or hide Xsheet columns using the Column List**

- **5.** On the right side of the Functions section, click the Expand **button to display the Column List** section.
- **6.** In the Column List section, select the columns to display and deselect the columns to hide.

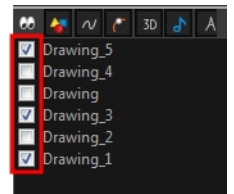

#### **How to show or hide an Xsheet column type using the Column List**

**1.** In the Column List section, click the button corresponding to the type you want to show or hide.

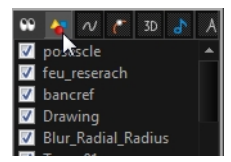

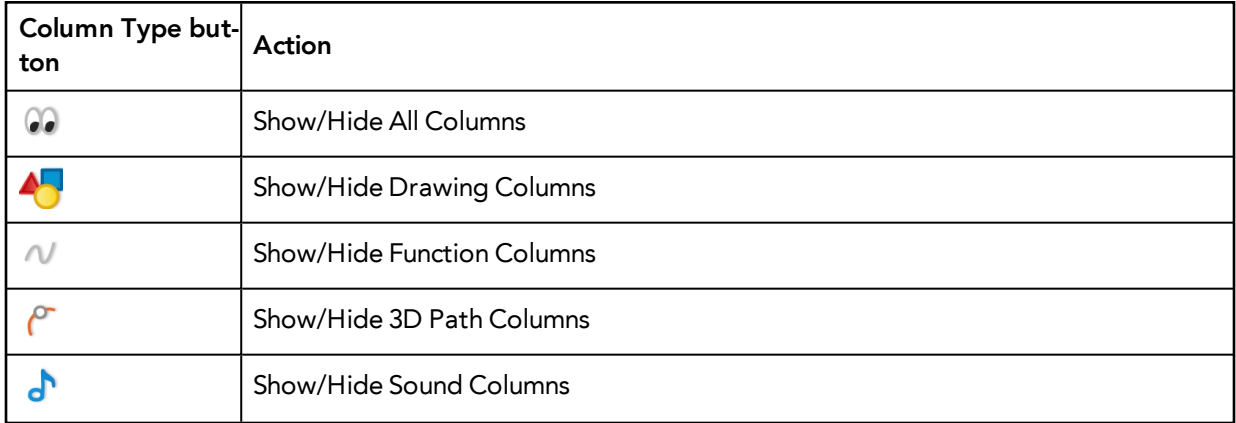

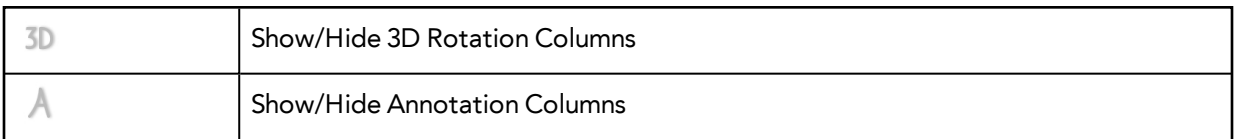

#### **How to show or hide function columns on the left side of the Xsheet view**

**1.** Right-click on a column and select **Tag > Function Columns Visible** or **Function Columns Invisible**.

## <span id="page-402-0"></span>**Modifying the Look of the Column**

In Harmony, you can modify the way the column displays drawings, empty cells and the column width.

You can modify the following elements:

- Empty cells
- Row units
- Held exposure
- Column width

### **How to modify the look of empty cell**

**1.** From the Xsheet View menu, select **View > Empty Cells > With an "X"** or **Blank**.

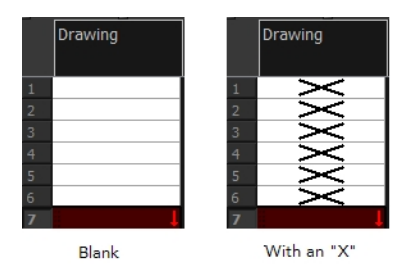

#### **How to modify row units**

**1.** From the Xsheet View menu, select **View > Row Units > Frames** or **Feet**.

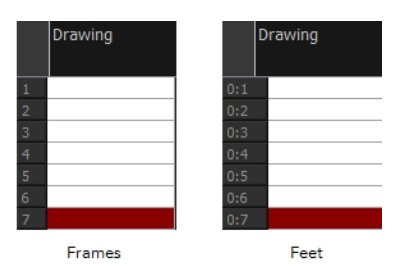

#### **How to modify the look of a held exposure**

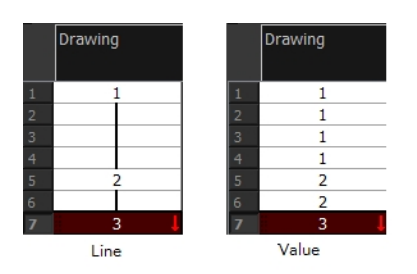

‣ In the Xsheet View menu, select **View > Held Exposures > Line** or **Value**.

#### **How to modify column width**

- **1.** In the Xsheet view, select any column to modify the width.
- **2.** From the Xsheet view menu, select **View > Set Columns Width**.

The Xsheet Column Width dialog box opens.

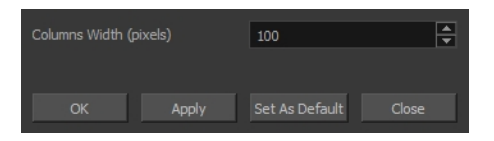

- **3.** In the Column Width field, enter the desired width in pixels.
- **4.** To end the operation:
	- ‣ Click **OK** to validate and close the dialog box.
	- ‣ Click **Apply** to validate the operation and keep the dialog box opened to adjust the next column's width.
	- ‣ Click **Set As Default** to create all the new columns to this width.
	- ‣ Click **Close** to cancel the operation.
- **5.** To restore all columns to the default value, in the Xsheet View menu, select **All Columns to Default Width**.

### **Drawing Identification**

In the Xsheet view, you can identify drawings as Key, Breakdown or In-between. This helps to keep the Xsheet well organized while animating.

When working with several animators, directors, or even other studios, the necessity for retakes will often arise. Harmony also gives you the possibility to mark new drawings as either Retake Key, Retake Breakdown, or Retake Inbetweens.

If your production requires you to mark drawings with a custom marker, you also have the option to create your own.

Make custom marks for the Xsheet by creating your own icons, then cutting, pasting and changing a bit of code. Not only is it possible to have your custom mark appear in the Xsheet and Mark Drawing toolbars, but also in the Onion Skin and Flip toolbars.

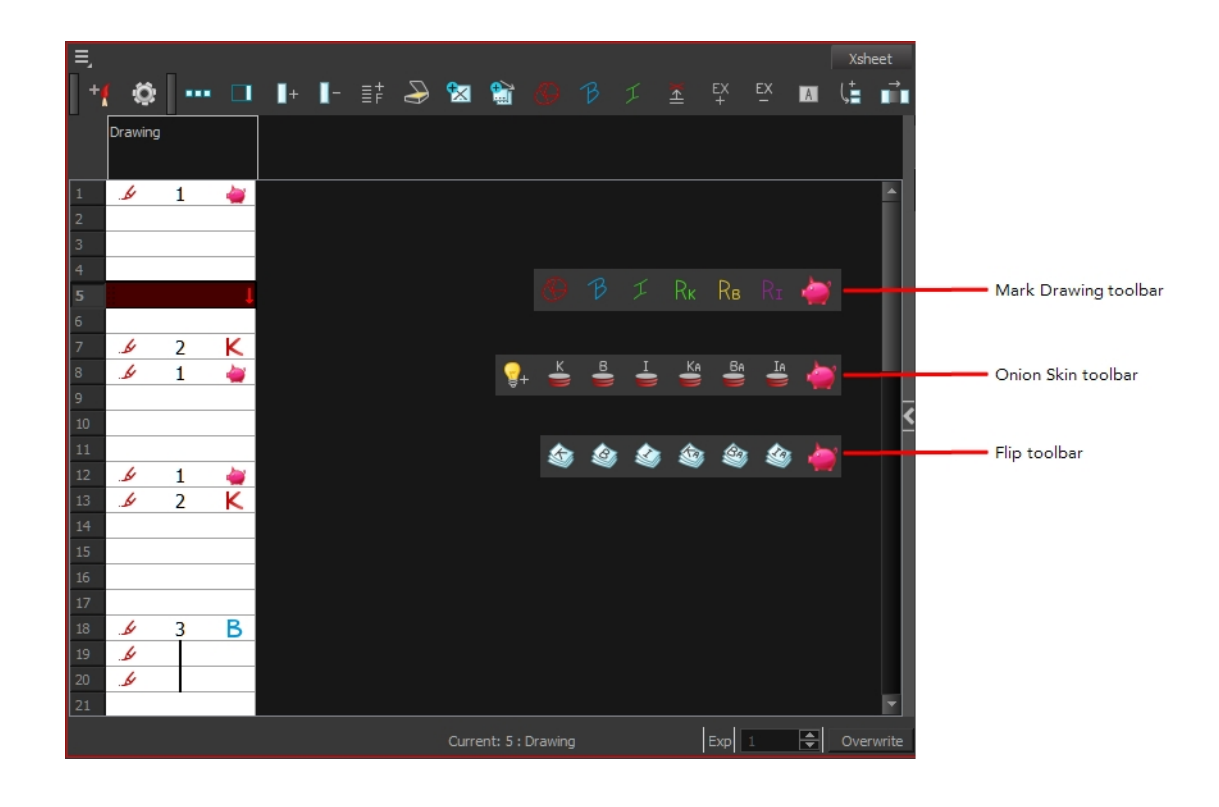

You can create custom shortcuts for the Drawing Identification options in the Preferences dialog box.

#### **How to mark a drawing as Key, Breakdown or In-between**

**1.** From the top menu, select **Windows > Toolbars > Mark Drawing.**  The Mark Drawing toolbar displays.

- **2.** In the Xsheet view, select the cell you want to identify. This option is not available in the Timeline view.
- **3.** In the Mark Drawing toolbar, click one of these buttons: Mark as Key Drawing  $\bigotimes$ , Mark as Breakdown Drawing  $\beta$  or Mark as In-between Drawing  $\pm$  . In the Xsheet View menu, you can also select **Drawing > Mark Drawing As > Key Drawing**, **Breakdown Drawing**, **In-between Drawing**, **Retake Key**, **Retake BD** and **Retake IB**.
	- If you selected Mark as Key Drawing, a **igmal is con appears in the cell.**
	- $\longleftarrow$  If you selected Mark as Breakdown Drawing, a  $\blacktriangleright$  icon appears in the cell.
	- ‣ If you selected Mark as In-Between Drawing, there is no icon displayed in the cell since it is used to remove a Key or Breakdown marker.

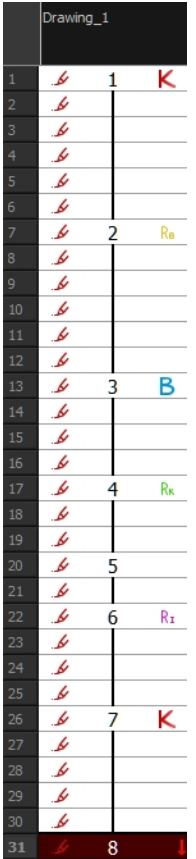

#### **How to create custom markers**

- **1.** With a bitmap editing software, create the following icons in PNG format:
	- ‣ Mark Drawing Toolbar icon (24 x 24 pixel)
	- ‣ Onion Skin Toolbar icon (24 x 24 pixel)
	- ‣ Flip Toolbar icon (24 x 24 pixel)
	- ‣ Xsheet Column icon (16 x 16 pixel)
- **2.** Close Harmony.
- **3.** When your icons are ready, open the Toon Boom Harmony **drawingTypes.d** folder.

If the **drawingTypes.d** folder does not exist, you must create it. To do so, copy the **resources** folder from the following location.

- Windows: C:/Program Files (x86)/Toon Boom Animation/Harmony 11.1/resources/drawingTypes.d
- Mac OS X: /Applications/Harmony 11.1/resources/drawingTypes.d
- Linux: /usr/local/ToonBoomAnimation/ProductNameVersion/resources/drawingTypes.d

#### **Stand-alone**

- ‣ Windows: **C:\Users\USERNAME\AppData\Roaming\Toon Boom Animation\Toon Boom Harmony\full-1100-pref\drawingTypes.d**
- ‣ Mac OS X: **/Users/USERNAME/Library/Preferences/Toon Boom Animation/Toon Boom Harmony/full-1100-pref/drawingTypes.d**

The Library folder is usually hidden in the Finder. To see all the hidden folders and files, type the following in a terminal window:

```
defaults write com.apple.Finder AppleShowAllFiles YES
```
‣ Linux: **/home/USERNAME/Toon Boom Animation/Toon Boom Harmony/full-1100-pref/drawingTypes.d/**

#### **Network**

In Harmony Network, the path is global for all users so you must create the folder and place in /USA\_DB.

- ‣ **/USA\_DB/drawingTypes.d**
- **4.** Paste your icons in the **drawingTypes.d** directory.
- **5.** In the same directory, open the **drawingTypes.xml** file in a text editor.
- **6.** For each custom icon you want to create, add the following line. Make sure to place it before this closing tag: **</DrawingTypes>**.
	- ‣ <DrawingType text="NewButtonName" pixmapFile="XsheetIcon.png" commandIcon="MarkDrawingIcon.png" flipIcon="FlipIcon.png" onionIcon="OnionIcon.png" />
- **7.** In that line, replace the following information with your new icon information:
	- ‣ NewButtonName: Write the name of your new marker. This name will appear in the button tooltip.
	- ‣ XsheetIcon.png: Write the name of the icon that you created to appear in the Xsheet column. Include the file extension.
	- ‣ MarkDrawingIcon.png: Write the name of the icon that you created to appear in the Mark Drawing toolbar. Include the file extension.
	- ‣ FlipIcon.png: Write the name of the icon that you created to appear in the Flip toolbar. Include the file extension.
	- **•** OnionIcon.png: Write the name of the icon that you created to appear in the Onion Skin toolbar. Include the file extension.
- **8.** Save the file and close it.
- <span id="page-406-0"></span>**9.** Start Harmony.

### **Xsheet Thumbnails**

When there are a large number of columns in the exposure sheet, it is not always easy to quickly identify a particular column. Displaying the column thumbnails makes this easier. This option displays a small thumbnail picture of the current frame below the column header.

#### **How to display the thumbnails**

**1.** In the Xsheet view, select **View > Show Thumbnails**.

The thumbnails appear.

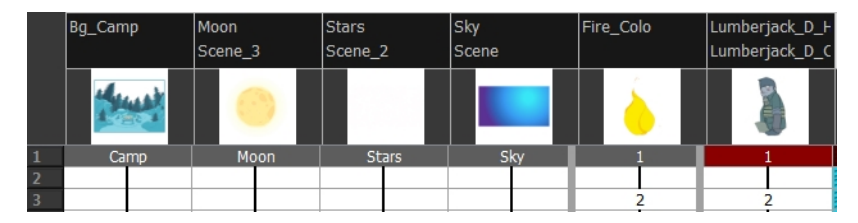

## <span id="page-407-0"></span>**Changing the Colour of a Layer or Column**

To easily identify elements in the Timeline or Xsheet view, you can change the colour of layers and columns.

#### **How to change the layer's colour in the Timeline view**

- **1.** Do one of the following:
	- ‣ In the Timeline view, click the colour swatch of the layer you want to modify.

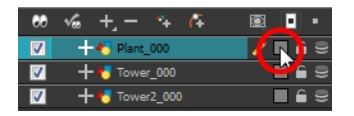

**2.** In the Select Colour dialog box, select a new colour for your layer.

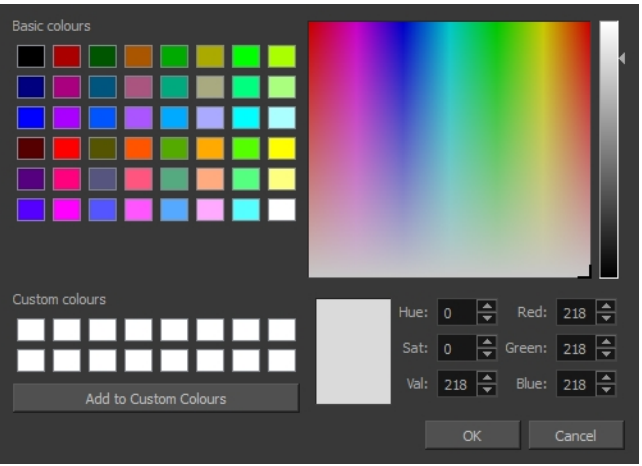

**3.** Click **OK**.

The layer's background colour is updated. In a Drawing layer, exposed cells are the brighter, selected colour for easy identification. The corresponding column colour is also updated.

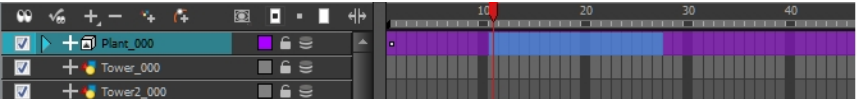

#### **How to reset a layer's colour in the Timeline view**

- **1.** In the Timeline view, select the layers to reset.
- **2.** In the Timeline View toolbar, click the Default Track Colour **button** (you may have to customize the toolbar to display it).

#### **How to change a column's colour in the Xsheet view**

- **1.** In the Xsheet view, select one or more columns to modify.
- **2.** Right-click on the column's header and select **Colour > Change Columns Colour**.
- **3.** In the Select Colour dialog box, select a new colour for your columns.

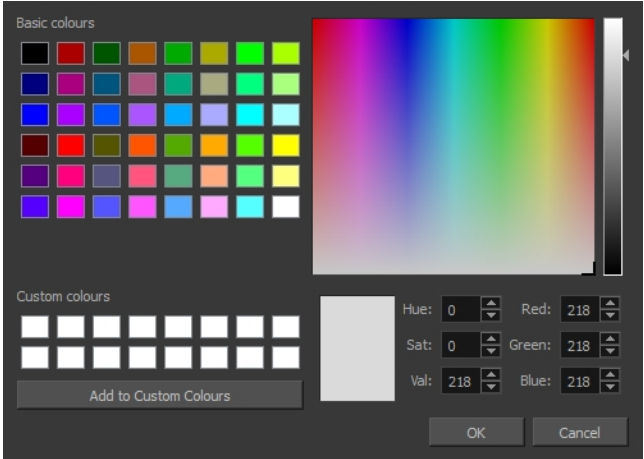

#### **4.** Click **OK**.

The column's colour is updated. The corresponding column colour is also updated.

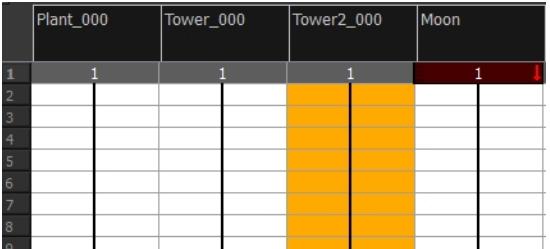

#### **How to reset the column's colour in the Xsheet view**

- **1.** In the Xsheet view, select the columns to reset.
- <span id="page-408-0"></span>**2.** Right-click on the column's header and select **Colour > Default Columns Colour**.

### **Setting Scene Markers**

Scene markers are visual indicators displayed at the top of the timeline in the frame counter area. You can use it to denote anything relevant to your work. You can indicate at the frames you want to clean up, a change in action, an impact, or where you intend to apply an effect. You can also add a note to a scene marker, which is displayed when you hover over the scene marker.

There are two ways to add a scene marker. You can make a frame range selection and mark that whole section or simply mark the current frame.

#### **How to mark the current frame**

- **1.** In the Timeline view, make sure the playhead is set on the frame you want to mark. Even if you right-click on a different frame, the scene marker will be created on the current frame, which means where the red playhead is.
- **2.** Right-click in the frame counter area and select **Scene Markers > Mark Current Frame**.

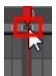

The Timeline Scene Marker dialog box opens. The Colour box displays a black colour swatch, or the colour of the last scene marker you created.

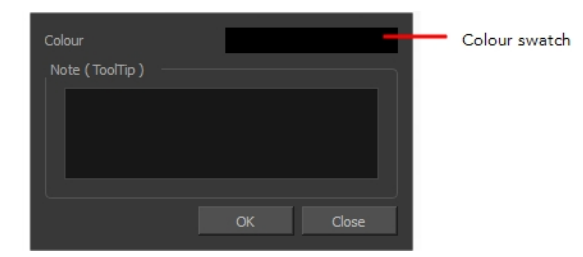

- **3.** Double-click the Colour box to select a colour for your scene marker.
- **4.** In the Note field, enter text to display a tooltip.

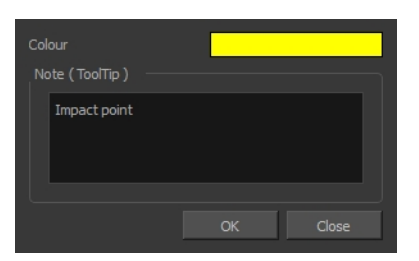

- **5.** Click **OK**.
- **6.** In the Timeline view, the scene marker is displayed at the current frame. Hover over the scene marker to display its note as a tooltip.

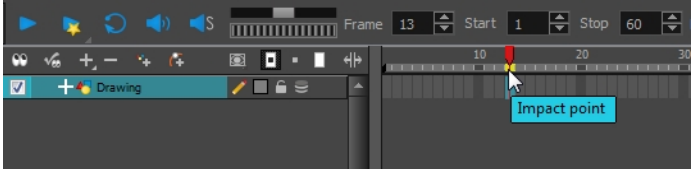

#### **How to create a scene marker on a frame range**

**1.** In the Timeline view frame counter, select the frame range on which you want to mark your scene.

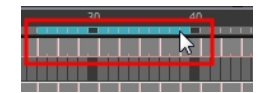

**2.** Right-click and select **Scene Markers**.

The Timeline Scene Marker dialog box opens. The Colour box displays a black colour swatch, or the colour of the last scene marker you created.

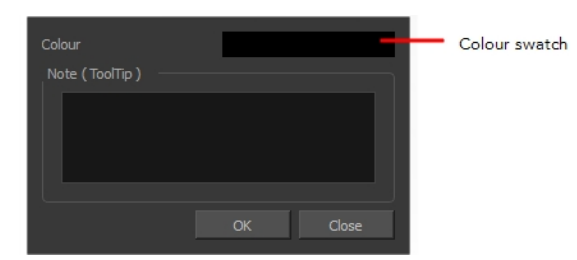

- **3.** Click the colour swatch and select a colour for the scene marker.
- **4.** In the Note field, enter text to display as a tooltip.

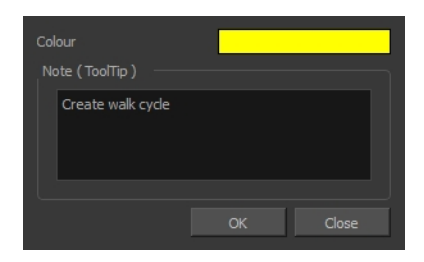

- **5.** Click **OK**.
- **6.** In the Timeline view, the scene marker is displayed over the selected frame counters. Hover over the scene marker to display its note as a tooltip.

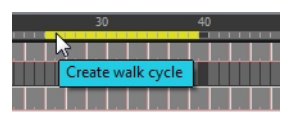

#### **How to edit a scene marker**

If you select only a part of a scene marker, you will not open the scene marker for editing. You will only be able to create a new scene marker to overwrite it.

**1.** In the Timeline view frame counter, select the entire scene marker.

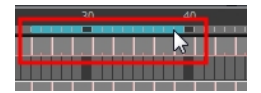

**2.** Right-click the selection and select Edit Scene Marker.

The Timeline Scene Marker dialog box opens.

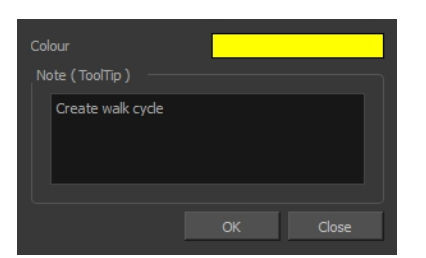

- **3.** Make your changes.
- **4.** Click **OK**.

#### **How to delete a scene marker**

**1.** In the Timeline view frame counter, at least one frame counter in the scene marker you want to delete.

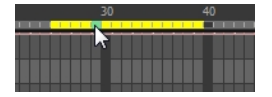

**2.** Right-click the selection and select Delete Scene Marker.

# <span id="page-412-0"></span>**Setting Tempo Markers**

Tempo markers are used to synchronize your animation with a musical score. This lets you reproduce the FPB (Frames Per Beat) and use the tempo signature as tempo markers. The Xsheet view allows you to pace your animation according to the tempo or beat of the soundtrack music or to any rhythmic sound, such as the ticking of a clock or water leaking from a spout.

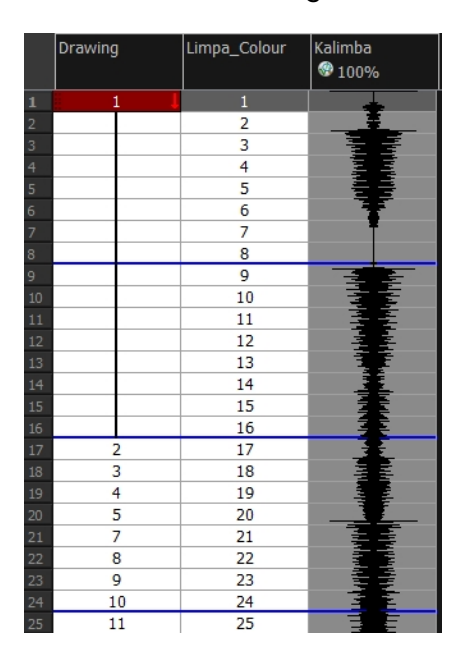

#### **How to set the tempo markers**

**1.** In the Xsheet View menu, select **View > Set Tempo Marker** or in the sound column, right-click and select **View > Set Tempo Marker**.

The Tempo Marker dialog box opens.

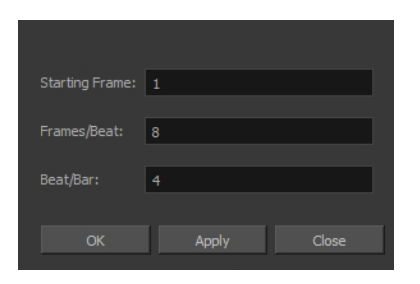

- **2.** Reproduce the tempo and beat value of your music or sound for the Xsheet view marker display.
	- ‣ **Starting Frame**: Enter the number of the frame where you want the tempo markers to begin.
	- ‣ **Frames/Beat**: Set the frames per beat value. This will determine the frequency (in frames) in which a beat marker will appear. Keep in mind that, by default, 24 frames represent 1 second.
	- ‣ **Beat/Bar**: Set the tempo of your music or sound. This will determine the frequency (in beats) in which a tempo marker will appear in the Xsheet view.
- **3.** Click **OK**.

# **Printing the Xsheet**

Once you have marked all the information, corrections, and timing you want in the Xsheet view, you can print your exposure sheet. Printing the Xsheet allows you to take it with you to your animation table or give a copy to the animator. You can also use it to create your Xsheet skeleton directly in Harmony.

#### **How to print your exposure sheet**

Windows

**1.** Select **File > Print > Xsheet**.

The Print dialog box opens.

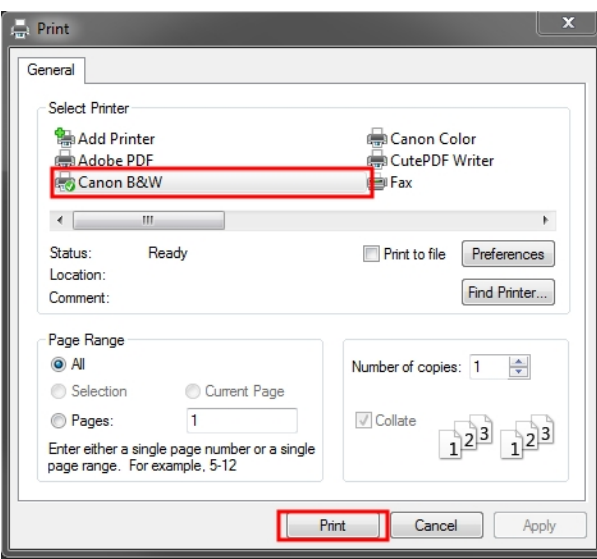

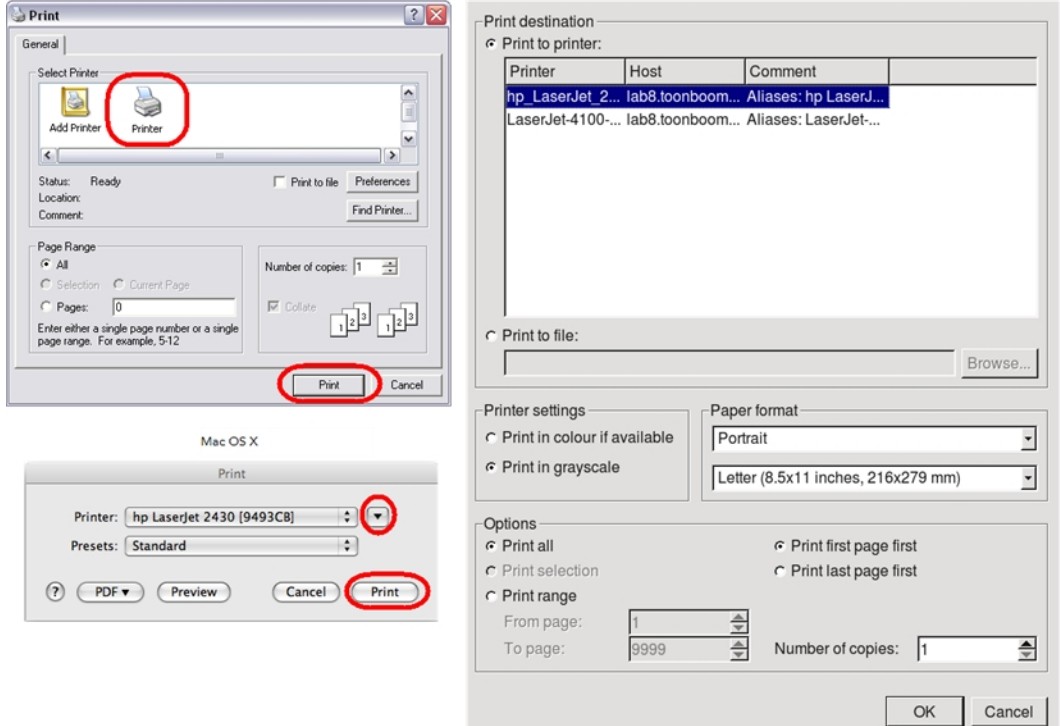

Linux

- **2.** To set up your print:
	- ‣ **Windows**: In the Select Printer section, select your printer and adjust the rest of the printing settings.
	- ‣ **Linux**: In the Print Destination section, select your printer and adjust the rest of the printing settings.
	- ‣ **Mac OS X**: In the Printer section, select your printer and adjust the rest of the settings by clicking on the Parameters  $\rightarrow$  button. You can also click PDF and select an option from the menu if you want to save a PDF version of your exposure sheet.

Refer to your printer user guide to learn more about its options.

- **3.** Do one of the following:
	- ‣ **Windows** and **Mac OS X**: Click **Print**.
	- ‣ **Linux**: Click **OK**.

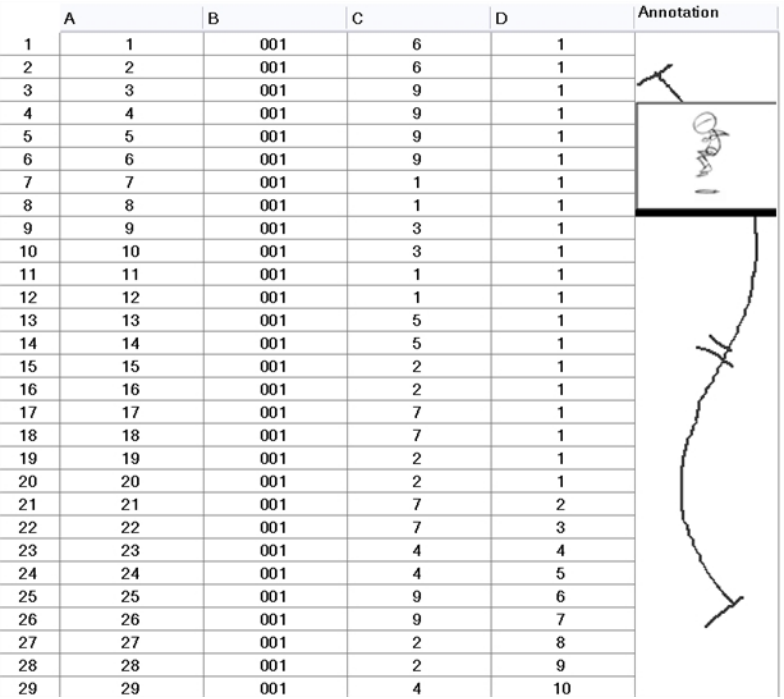

# **Chapter 14: Paperless Animation**

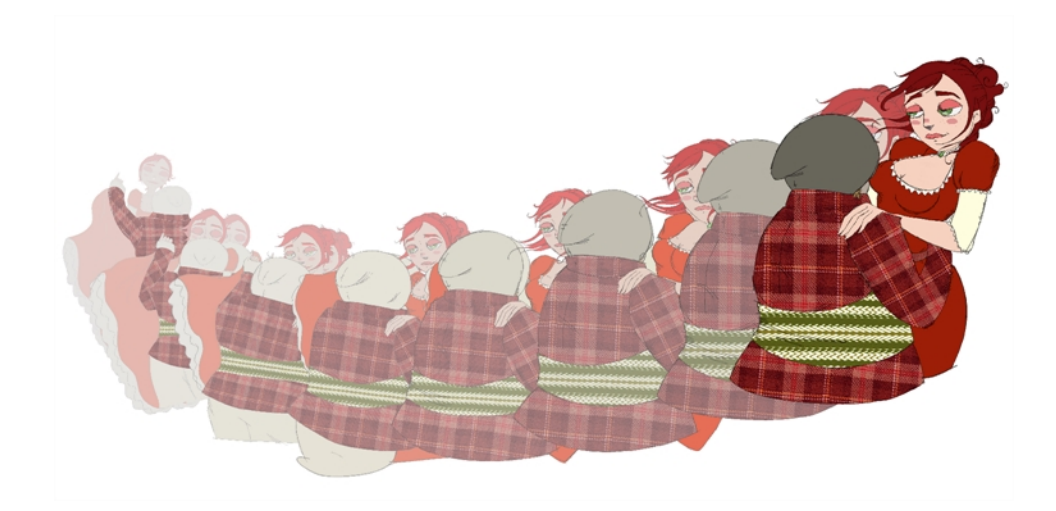

Toon Boom Harmony is a powerful paperless animation software that incorporates animation and drawing tools to make your work easier and more efficient.

Although it is a digital process, paperless animation is still hand-drawn and the fundamental principles of animation still apply.

One of the advantages of working with paperless animation is that you do not lose time scanning elements in and testing them because everything is already digital. You can simply draw your animation and play back your line test right away. This also saves the substantial amount of paper required by traditional animation. Another practical advantage is the ability to undo and redo some actions that are often difficult on paper, such as erasing brush strokes.

This chapter is divided as follows:

- [Preparation on page 419](#page-418-0)
- [Rough Animation on page 433](#page-432-0)
- [Secondary Animation on page 437](#page-436-0)
- [Bringing Your Animation on Model on page 441](#page-440-0)
- [Animation Clean-up on page 443](#page-442-0)
- [Tools on page 449](#page-448-0)
- [Advanced Tools on page 465](#page-464-0)
- [Paperless Animation Preferences on page 491](#page-490-0)

# <span id="page-418-0"></span>**Preparation**

To prepare for paperless animation with Harmony, you will need to complete the following tasks.

- [Setting Up Your Workspace below](#page-418-1)
- [Setting the Scene Resolution and Length below](#page-418-2)
- [Importing the Layout, Storyboard and Animatic on page 421](#page-420-0)
- [Importing the Background Elements on page 424](#page-423-0)
- [Creating the Drawing Elements on page 424](#page-423-1)
- <span id="page-418-1"></span>• [Importing the Models on page 426](#page-425-0)

# **Setting Up Your Workspace**

To sketch the animation directly in Harmony, you will mostly frequently need the Camera or Drawing view, the Xsheet or Timeline view, and the Tool Properties and Colour views.

While drawing and animating paperless animation, you can use the Workspace Manager to save a frequently used layout and name it **Paperless Animation**, for example.

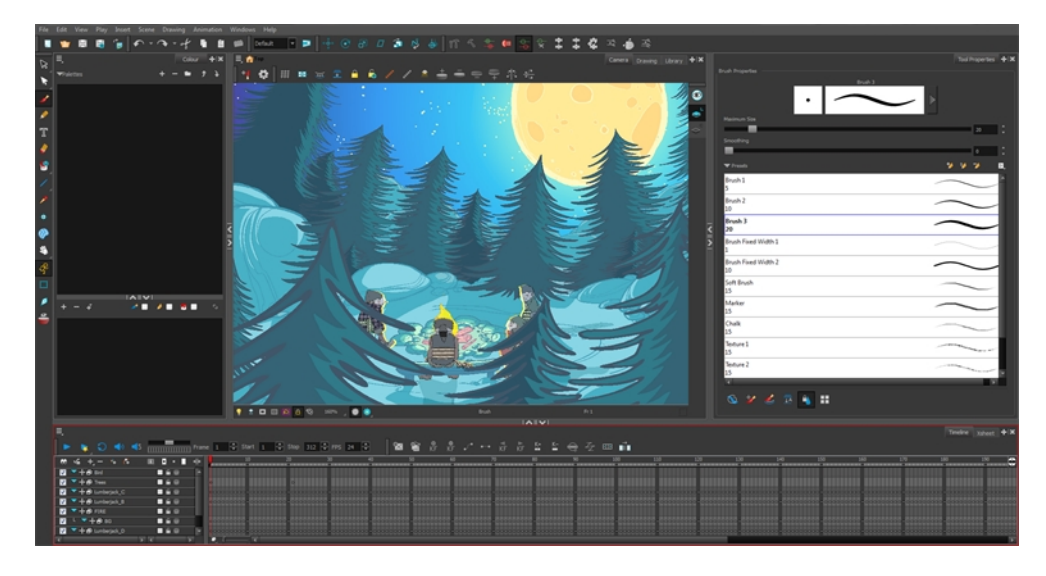

For more information on setting up your workspace, refer to Chapter 2: Interface in the Fundmentals Guide.

# <span id="page-418-2"></span>**Setting the Scene Resolution and Length**

If the scene resolution was not already set by the digital layout artist or by a Toon Boom Storyboard Pro import, it is the next step to be accomplished. The layout artist, scene planner or animator will often take care of this task prior to the animation when working with paperless and cut-out animation.

#### **How to set the resolution and frame rate**

- **1.** From the top menu, select **Scene > Scene Settings**. The Scene Settings dialog box opens.
- **2.** Choose a resolution from the list or enter a new one.

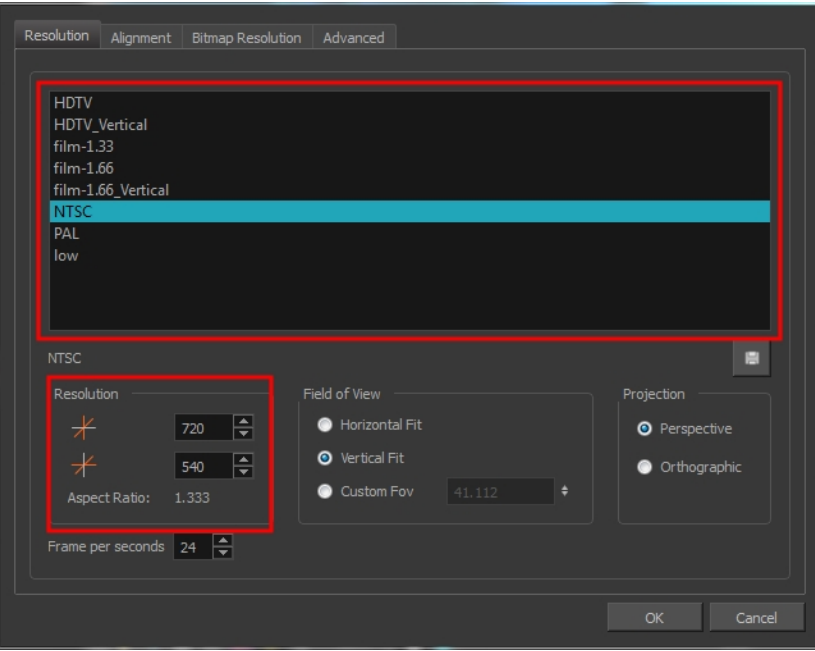

- **3.** Set your frame rate. Frame per seconds 24  $\frac{4}{7}$
- **4.** Click **OK**.

It is important to set the resolution before you begin to set positioning and camera moves, as it may affect the ratio and composition.

Once you have set the resolution and frame rate, you must set the scene length by adding the right number of frames to the scene. You can set the scene length from the top menu. If you do not yet know the number of frames that will be needed, simply add some frames so you can draw different poses. However, if you only need to draw a background and one pose, you do not need to add more frames.

> You do not need to do this step if you are importing your animatic in the QuickTime movie file format. The QuickTime import feature takes care of the scene length at the same time as the movie import.

#### **How to set the scene length**

**1.** From the top menu, select **Scene > Scene Length**.

The Set Scene Length dialog box opens.

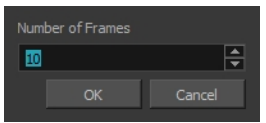

**2.** Type the scene duration in the Number of Frames field.

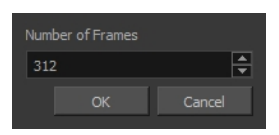

<span id="page-420-0"></span>**3.** Click **OK**.

# **Importing the Layout, Storyboard and Animatic**

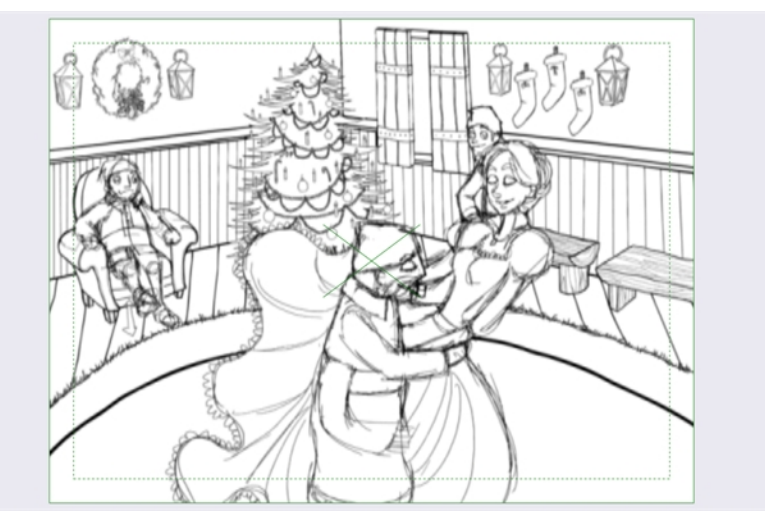

To animate a scene, you need to import your layout, storyboard or animatic, depending on which technique you are using. The most popular method is the animatic.

If you created a digital layout prior to the scene animation, you will animate directly in that scene. In this case, there is no need to import references since they are already there.

#### <span id="page-420-1"></span>**Importing the Animatic**

If you have an animatic available, you can import it. The animatic will give you the right timing to expose your animation poses.

There are three ways to import an animatic in a scene.

#### **How to import a QuickTime animatic**

Toon Boom lets you import QuickTime movie files in the scene, cut them as image sequences and import the sound as an independent soundtrack.

**1.** From the top menu, select **File > Import > Movie**.

The Select QuickTime Movie window opens.

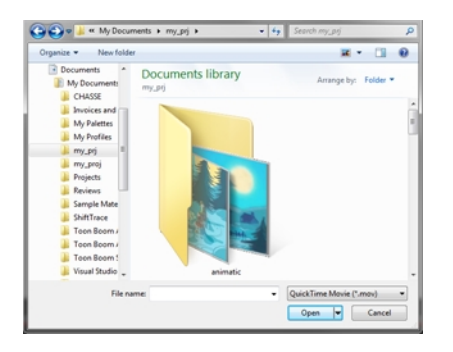

**2.** Browse to your animatic.

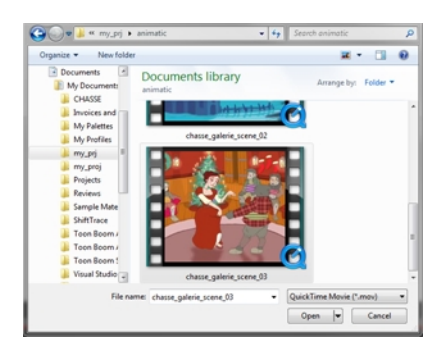

- **3.** Click **Open**.
- **4.** The Import Movie window displays the conversion progress.

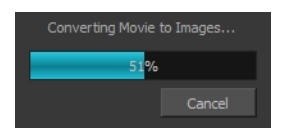

When the conversion is complete, the Import Images dialog box opens.

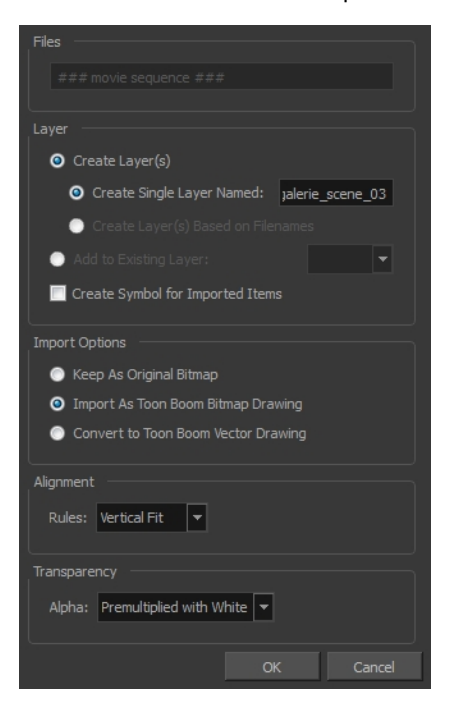

**5.** Click **OK**.

#### **How to import an image sequence animatic**

You can also import an animatic composed of a sequence of bitmap images that were created in a third-party software by using the Import Images feature.

Use the same technique to import layouts and poses that were created on paper and scanned in third-party software.

- **1.** From the top menu, select **Import > Images**.
- **2.** The Import Images dialog box opens.

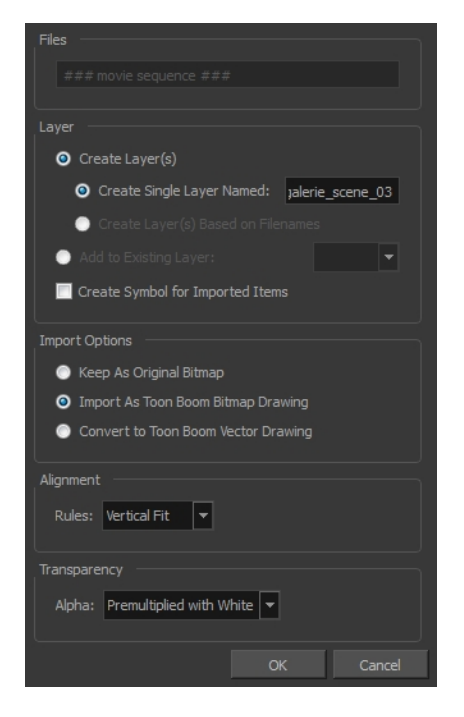

**3.** Click **OK**.

#### **How to import a Toon Boom Storyboard Pro animatic**

If the animatic was created with Toon Boom Storyboard Pro, you need to create an Export to Toon Boom function from that software. This will create your scenes and import your layout and posing and camera moves. This must be done at the beginning of the production. When you work in Harmony, use the same technique as you would in any QuickTime animatic.

If your project was created using Toon Boom Storyboard Pro, the animatic and camera moves are already set in your scene and you can go ahead and import the background elements.

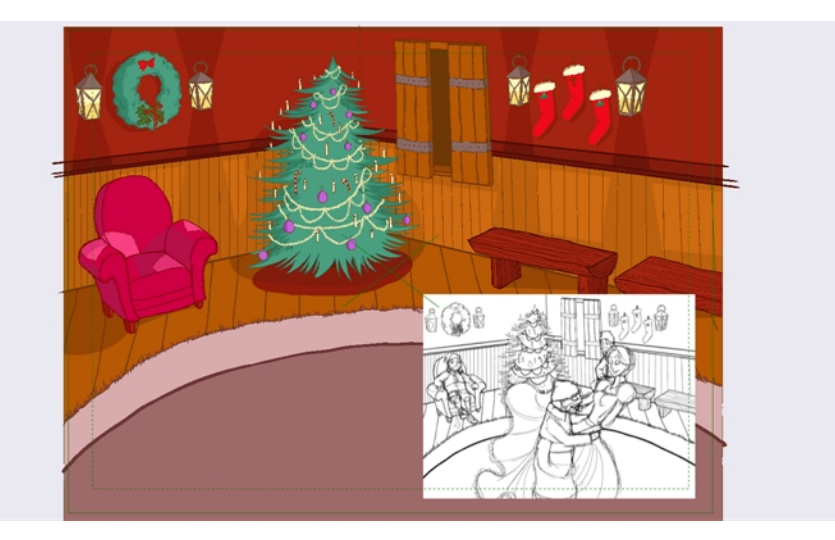

# <span id="page-423-0"></span>**Importing the Background Elements**

Once the layout or animatic is set, you can import the background elements.

There are two types of background elements you can import: bitmap and vector-based.

#### **Bitmap background**

You can import external bitmap background elements to your scene using the Import Images dialog box. Be sure to deselect the Convert to Toon Boom Vector Drawing option to retain your elements as bitmaps and preserve your colours.

To import a bitmap background, follow the procedure to import an image sequence animatic—see [Importing the Animatic on page 421](#page-420-1). For in-depth information on importing bitmap images, refer to Chapter 7: How to Import Bitmap Images in the Getting Started Guide.

#### **Vector-based background**

If your background was painted using Harmony, it can be imported via the Template Library or with the Import Images dialog box. Select the Convert to Toon Boom Vector Drawing option since it is already a vector-based image.

If your background was created with a third party vector-based software, you can import it via the Template Library.

The external vector based formats supported are:

- AI
- PDF
- <span id="page-423-1"></span>• SWF

### **Creating the Drawing Elements**

Before beginning to draw in the Camera or Drawing view, you must add a drawing element to the Xsheet or Timeline view. You will also need to select the appropriate cell in your drawing element.

#### **How to add a drawing element from the top menu**

**1.** From the top menu, select **Insert > Drawing**. The Add Drawing Layer dialog box opens.

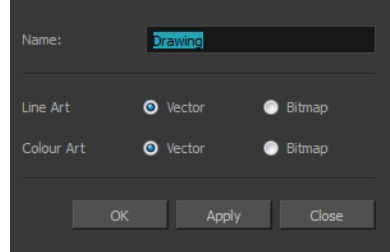

**2.** In the Name field, type a relevant element name.

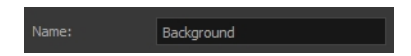

**3.** Click **OK**.

The new drawing element appears in the Timeline, Xsheet and Network views.

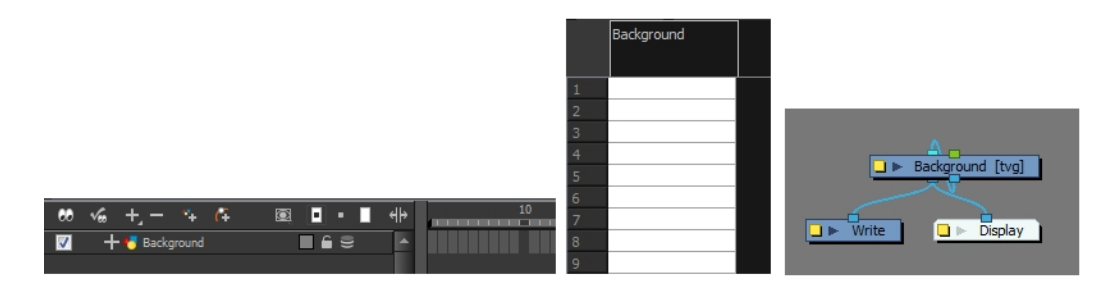

#### **How to add a drawing element from the Timeline view**

- **1.** Do one of the following:
	- ‣ In the Timeline View menu, select **Insert > Drawing**.
	- $\rightarrow$  In the Timeline view toolbar, click the Add Layers  $\rightarrow$  button.

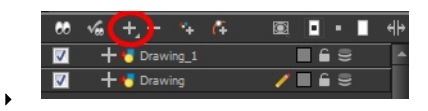

Press Ctrl + R (Windows/Linux) or  $\mathbb{H}$  + R (Mac OS X).

The Add Drawing Layer dialog box opens.

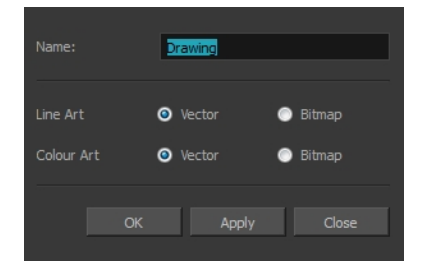

**2.** In the Name field, enter a relevant element name.

Background

- **3.** Do one of the following:
	- ‣ Click **OK** to add the layer and close the dialog box.
	- ‣ Click Apply to add the layer and keep the dialog box open to add another layer.
	- ‣ Click **Close** to cancel the operation.

The new drawing element appears in the Timeline and Xsheet Views.

To learn more about creating new elements, see [See "Adding New Drawing Elements" on page 349.](#page-348-0)

### <span id="page-425-0"></span>**Importing the Models**

In order to animate your characters and props, you must load the colour models and their corresponding palettes.

Harmony makes good use of palettes. Each character can have his or her own colour palette with its own set of colours that can be reused in all the scenes. Each zone (for example, the shirt, eyes, shoes, and hair) can have its own colour swatch stored in the colour palette. Once the zone is painted with its corresponding colour, the zone and the colour are linked throughout the entire scene.

There is no need to repaint each zone individually. If you modify the colour after the painting process, all the corresponding zones in all drawings and all layers are changed simultaneously.

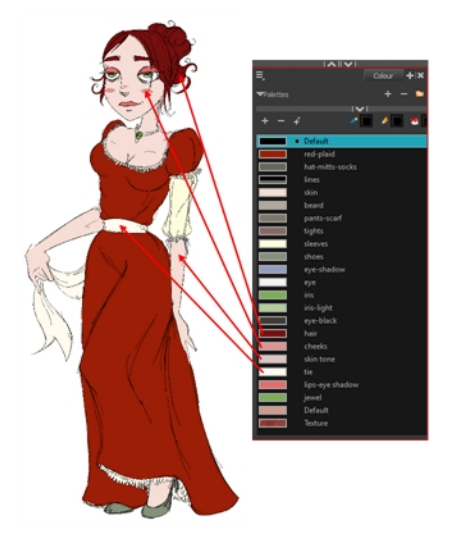

To learn more about palettes, see [Working with Palettes on page 261](#page-260-0).

Prior to the paperless animation process, the colour stylist creates the palettes and models and stores them in templates or colour model scenes.

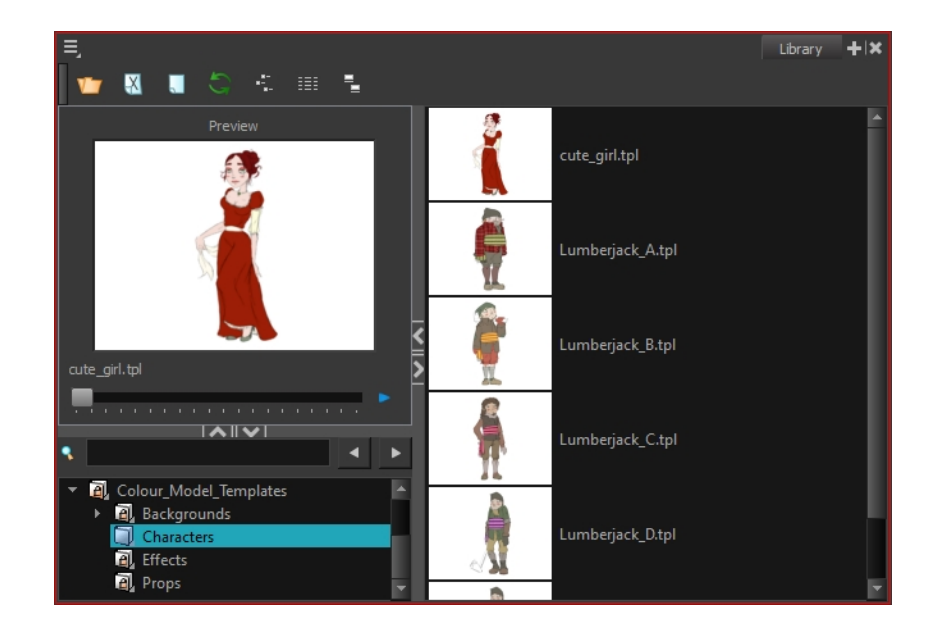

To learn about creating colour models, see [Colour Styling and Colour Models on page 255.](#page-254-0)

#### **Importing Model Templates**

Once the model templates are created, you are ready to import them into the scene. From the Library, import the appropriate templates to make the models and their palettes available in the scene.

From there, you can:

- Load the palettes in the proper drawing element and
- Load the drawing models to the Model view.

There is no need to obtain the right to modify the Library in order to import a template.

#### **How to import a model template**

- **1.** Open the Template Library.
- **2.** In the Template Library, select the colour model storage folder.

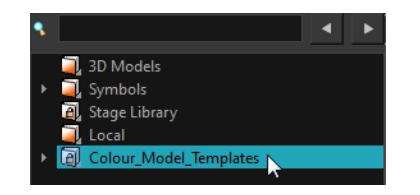

**3.** Select the colour models you need and drag them to the Network or Timeline view.

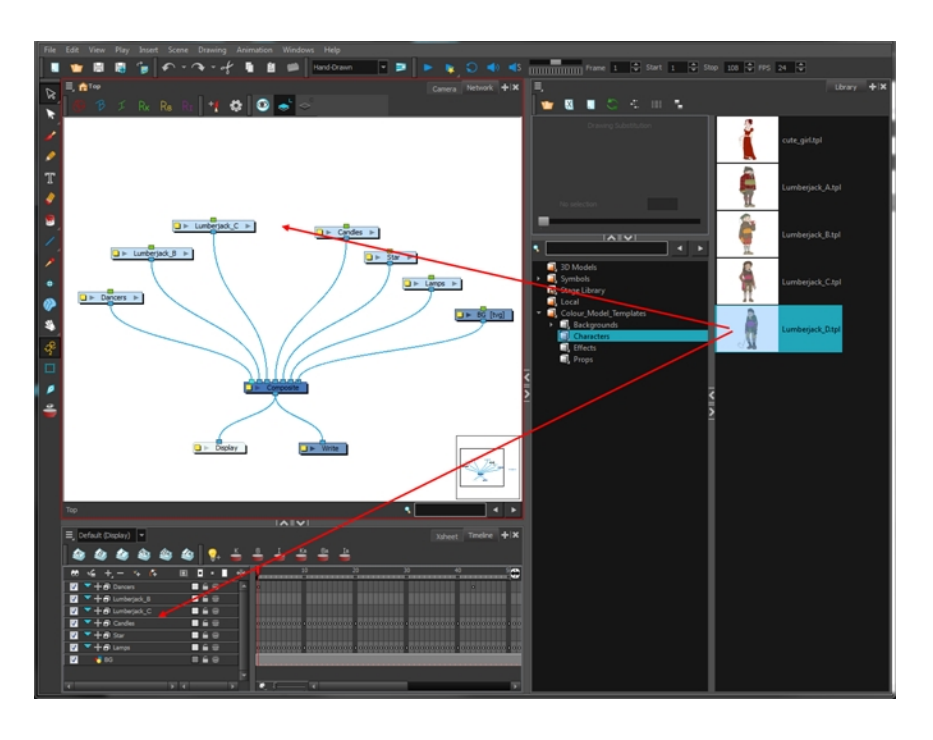

- ‣ To create new layers and modules, drop the selection on the left side of the Timeline view.
- ‣ To insert the information into pre-existing layers, drop the selection on the right side of the Timeline view. In order for the template to combine with existing layers, the structure needs to be consistent. If you cannot merge the layers together, create new layers on the left side of the Timeline view.

When you import a template into a scene, there is no link between the Library and the scene. Instead, a copy of all elements is created, such as drawings, effects, and trajectories. You can modify anything copied in your scene.

#### **Loading Palettes and Models**

By importing the model templates in the scene, you have created a new drawing element. This also saves the master palettes in your scene. These palettes are local to the scene.

The first step is to load your model in the Model view. You will then have to load the palette in your animation column.

#### **How to load the current drawing in the Model view**

**1.** In the Timeline or Xsheet view, select the model's cell.

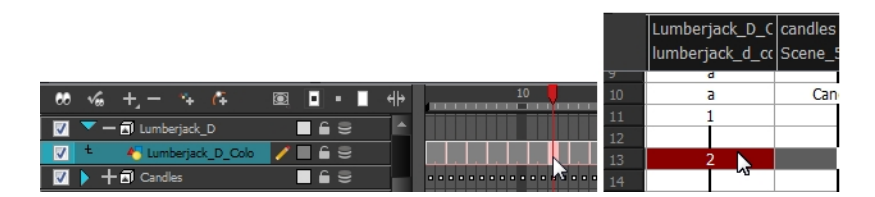

- **2.** Do one of the following:
	- ‣ From the Model view menu, select **Use Current Drawing as Model**.
	- ‣ Right-click on the Model view and select **Use Current Drawing as Model**.

The model appears in the Model view.

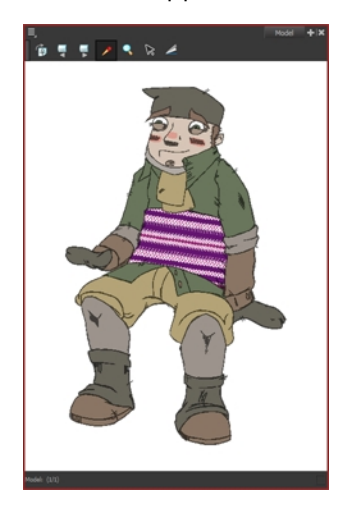

Once your model is loaded, you can import palettes in the animation column/layer.

If you are animating a character or prop, it is always a good idea to use its proper palette for drawing, especially if you need to use different colours to clean the drawing outlines. This will save the colourist from having to load the palette and repaint with the correct colours.

#### **How to add a palette to your element**

**1.** In the Timeline view or Xsheet view, select the cell in the drawing element that you plan to animate.

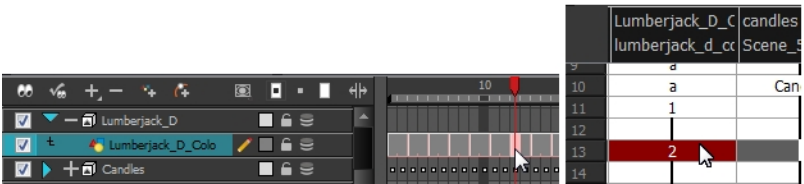

- **2.** Do one of the following:
	- ‣ From the Colour view menu, select **Palettes > Link**.
	- $\triangleright$  Click the Link Palette  $\triangleright$  button.

The Palette Browser window opens.

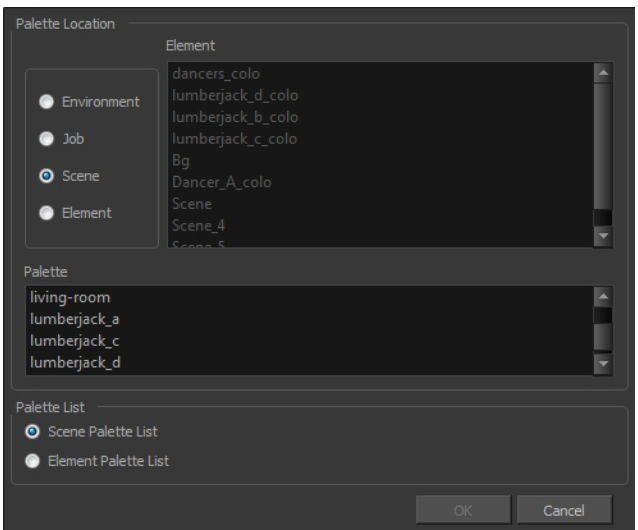

**3.** Select the level in which the palette file is stored (usually Element or Scene).

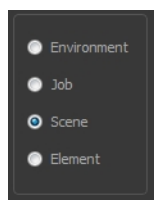

**4.** Select the palette from the list.

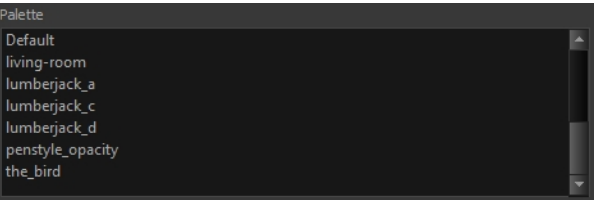

**5.** Click **OK**.

### **Creating the Drawings**

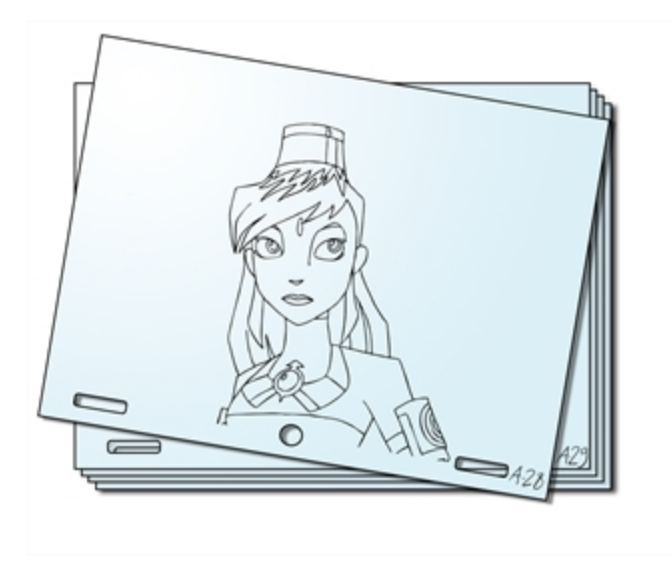

Once your drawing elements have been created and your palettes are loaded, you are ready to create drawings for your animation. But before creating the drawings, you should familiarize yourself with the following operations.

There are two different ways to create drawings. You can create drawings automatically by letting Harmony do it for you or by typing names (Typing mode) in the Xsheet cells.

#### **How to automatically create a drawing**

**1.** From the Timeline or Xsheet view, select the appropriate cell and start drawing in the Camera or Drawing view.

Harmony creates the drawing and names it using the next available number. If there is no existing drawing, then it will be named "1", then "2" and so on—see [Paperless Animation Preferences on](#page-490-0)  [page 491](#page-490-0) to learn more about the Use Current Frame As Drawing Name option.

#### **How to create a drawing using the Typing mode**

**1.** To insert a drawing name in a column cell, double-click on the cell and type the name using alphanumeric values: **0**-**9**, **a**-**z**, **underscore** (**\_**) and **dash** (**-**). By default, if you press the Enter/Return key, the cursor will move on to the next cell. If you press the Esc key, it will quit the typing mode and return to normal mode—see [See "Typing Exposure" on page 370](#page-369-0) to learn more about the Typing mode.

### **Drawing Concept**

When you add a drawing element to your scene, a folder is automatically added to the scene directory. This folder is named the same as the drawing element. Its purpose is to store all the drawings related to this drawing element. For example, when working with cut-out animation, a character can have many hands available. All of these hand drawings will be contained in this folder even if they are not exposed in the Timeline or Xsheet view. In other words, there is always a drawing container associated with a drawing element (layer, column).

All the drawings that were scanned in or created directly in Harmony will be saved in this directory. This means that when a value or drawing name is entered in the column, the Harmony will search the directory for the corresponding drawing to display. If it is unable to find it, a new drawing will be created. The column cells are not storage places, but simply links to the corresponding directory. If you remove a drawing from the column exposure, it will not be deleted; it is simply not displayed. You can always access it again.

When you create a drawing cycle, all repeated drawings are linked to the same original files. So when you modify, repaint or correct drawing 1, the entire cycle will be updated; every time drawing 1 appears, it is accessed from a single file.

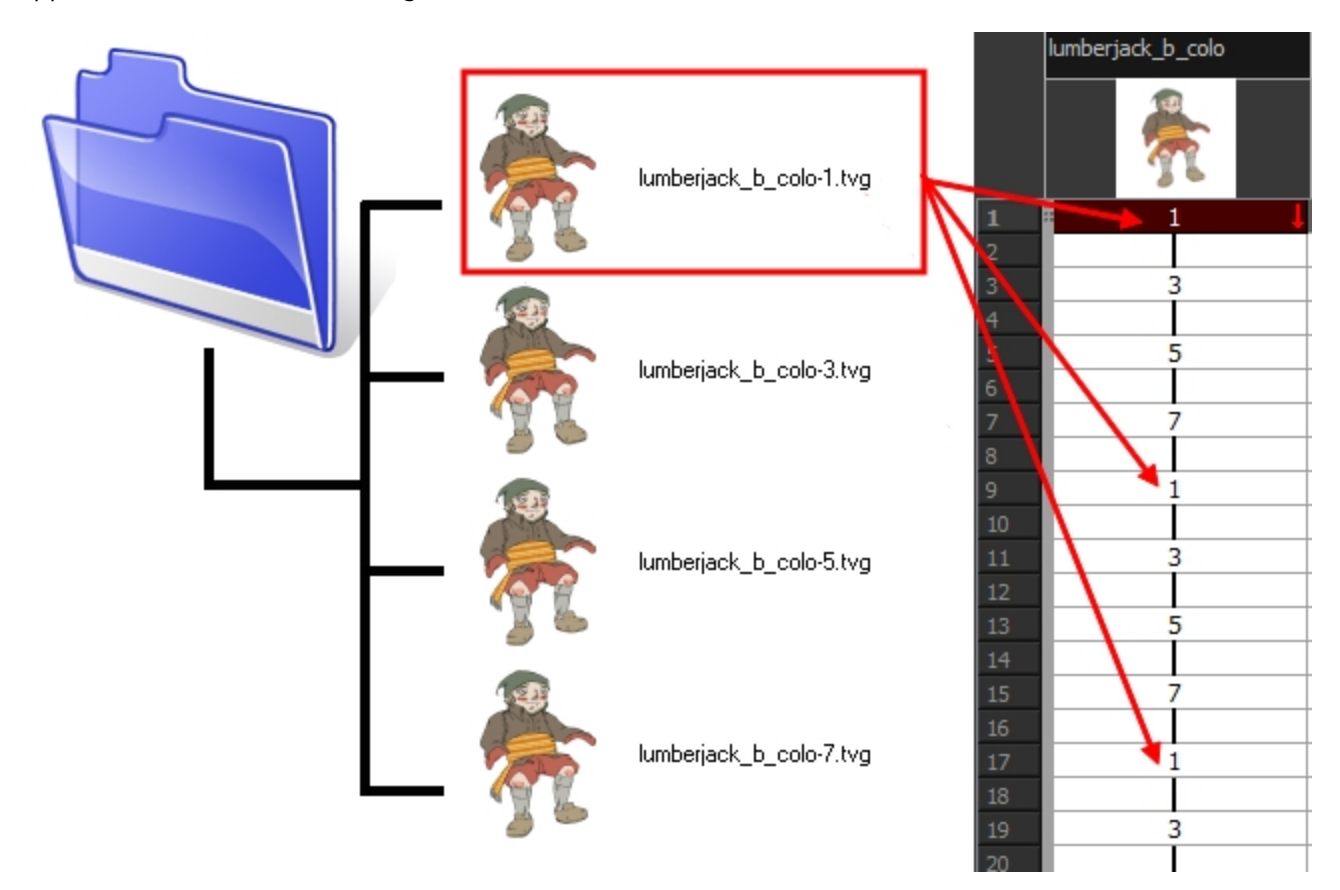

#### **Renaming a Drawing**

When you want to rename a drawing, use the Rename Drawing command. Do not double-click on the frame and write a new name, as this will create a new drawing and hide your actual drawing. Note that your drawing will not be deleted; it is still contained inside the element folder. Simply reenter the name and it will reappear.

To learn how to rename a sequence of cells by prefix or by frame position, see [See "Renaming a Drawing"](#page-390-0)  [on page 391.](#page-390-0)
# **Rough Animation**

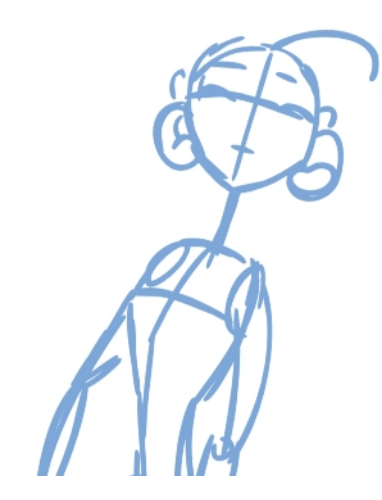

The first step to complete a traditional paperless animation is the rough construction, which is the skeleton of your animation. You would usually start with the main action. For example, to animate a walk cycle, you will start with the torso motion and the legs. Head, arms and clothes will be added later during the secondary animation.

For a satisfactory animation, complete the main action before adding all the details. If you start animating all the details right away, you will lose a lot of time if you have to make corrections. Your animation will often look too rigid.

#### **How to animate**

- **1.** Press Ctrl + U (Windows/Linux) or  $H + U$  (Mac OS X) to open the Preferences dialog box.
- **2.** Select the **Exposure Sheet** tab.
- **3.** Select the **Use Current Frame as Drawing Name** option. When this preference is enabled, drawings will be named like the frame they are created on (frame number).
- **4.** In the Tools toolbar, select the Brush **that** tool or press Alt + B.
- **5.** In the Colour view, select a colour for the brush. It is a good idea to choose a light colour for your rough animation. This will help you in the task that follows, the clean up process.

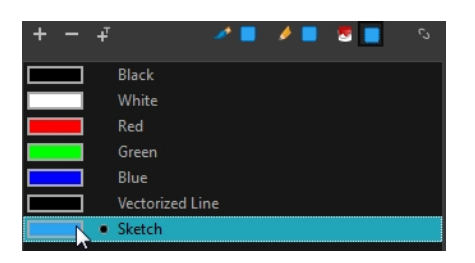

- **6.** In the Timeline or Xsheet view, select the cell where the first drawing will appear.
- **7.** In the Camera or Drawing view, draw the first key drawing.

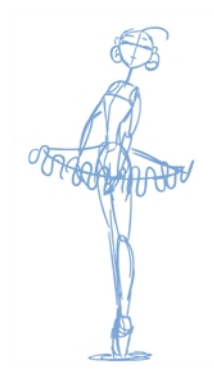

- **8.** With your first cell still selected, do one of the following to mark your drawing as a key drawing. This will help you stay organized.
	- $\rightarrow$  In the Mark Drawing toolbar, click the Mark Selected Drawings as Key  $\bigotimes$  button.
	- ‣ In the Xsheet view, select **Drawings > Mark Drawing As > Key Drawing**.
	- ‣ In the Timeline view, select **Drawings > Mark Drawing As > Key Drawing**.

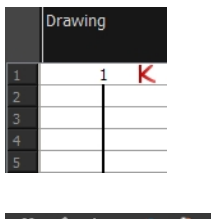

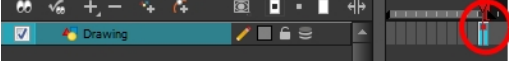

- **9.** In the Tools toolbar, click the Onion Skin button. The Onion Skin feature displays your previous and next drawings as visual references to help you draw your new pose.
- **10.** In the Timeline view, click and drag the blue onion skin markers to extend the number of previous and next visible drawings.

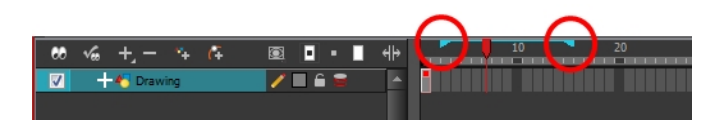

**11.** In the Timeline or Xsheet view, select the cell where your next key drawing will appear.

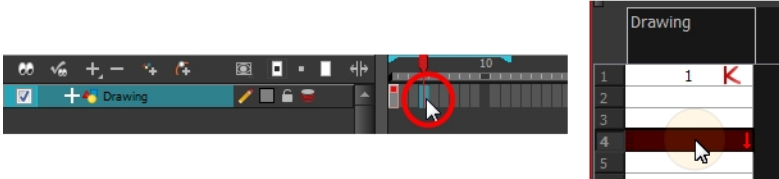

**12.** In the Camera or Drawing view, draw your second key drawing.

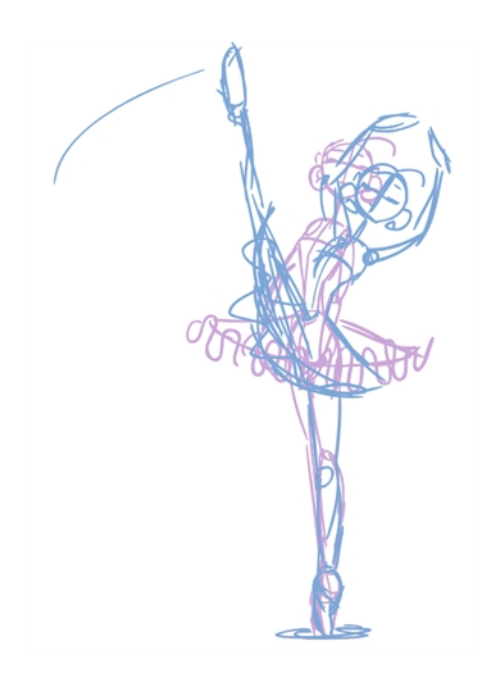

**13.** In the Xsheet or Timeline view, identify the drawing as a key drawing.

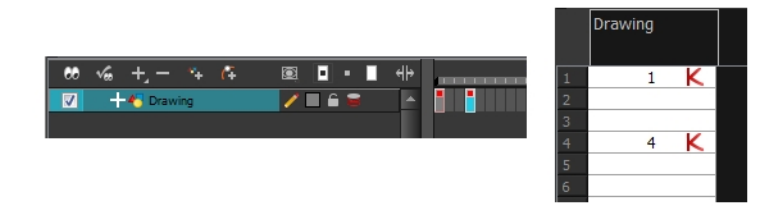

**14.** In the Xsheet view, select a cell between the two key drawings.

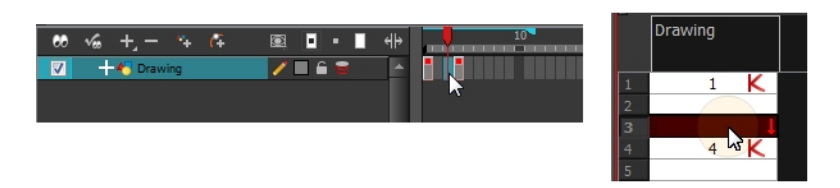

- **15.** From the Timeline View toolbar, click  $\frac{1}{|X|}$  to create an empty drawing or press Alt + Shift + R.
	- ‣ In the Xsheet view, right-click and select **Drawings > Create Empty Drawing** or press Alt +  $Shift + R.$

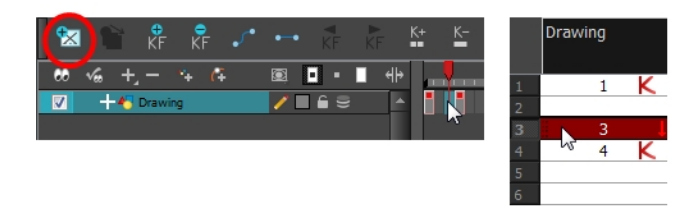

**16.** In the Camera or Drawing view, draw your new pose.

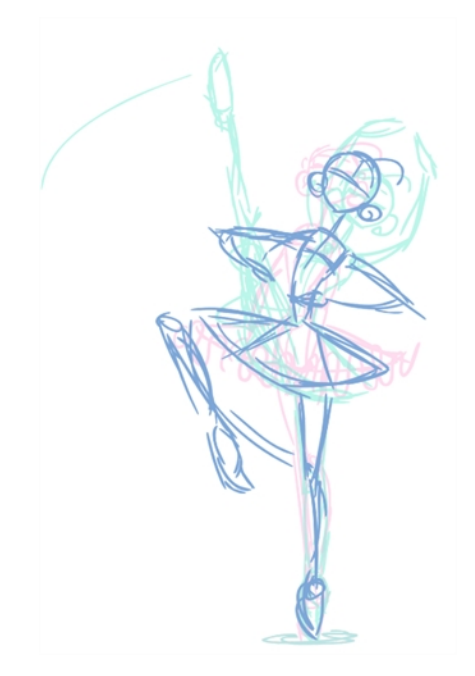

**17.** If necessary, in the Xsheet or Timeline view, identify the new drawing as a key, breakdown or inbetween drawing using the Mark Drawing toolbar.

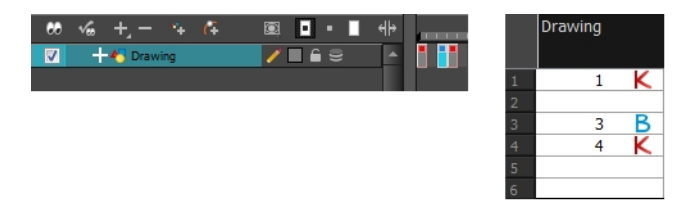

- **18.** In the Timeline or Xsheet view, select a new cell and repeat the previous steps for each new drawing.
- **19.** In the Timeline view, disable the layers you do not want to show during playback by disabling the check box.
- **20.** In the Playback toolbar, click the Loop button if you want the playback to loop.
- **21.** In the Playback toolbar, click the Play **button to start the animation.**

# **Secondary Animation**

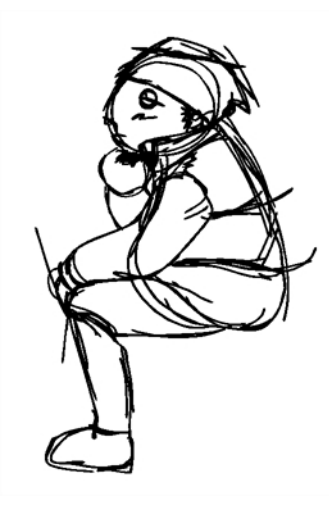

Once your rough animation is correct, you can start adding extra details, such as arms, clothes or hair.

You can add the extra details on the same layer with the same colour or you can also create a new colour so that you can always see your original sketch.

If you want to keep your rough animation as it is to avoid any mistakes, you can add an extra drawing element and use the Light Table feature to draw over the first drawing element. This technique can also be used if you want to reuse your rough animation for other characters. For example, if you have a rough walkcycle, you can reuse it for another character and add its personal features in a new layer. This way, you only need to animate the secondary animation instead of the whole body again.

#### **How to create secondary animation on the same layer**

**1.** In the Xsheet View, select the cell in which you want to add new details.

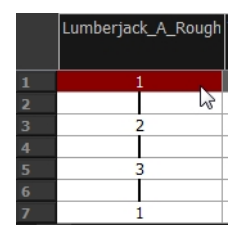

- **2.** In the Colour view, create a new colour (give it the same name and add the prefix *\_2* or *\_sec*, for example) or select the same rough colour as before.
- **3.** In the Drawing Tools toolbar, select your drawing tool.
- **4.** In the Camera or Drawing view, draw the secondary animation.

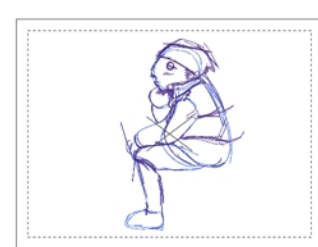

- **5.** Do one of the following:
	- ‣ In the Xsheet View, select the next cell in which you want to draw.
	- ‣ In the Camera, Drawing or Xsheet view, press F and G to navigate between your drawings.

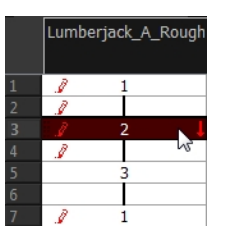

- **6.** Do one of the following:
	- ‣ In the top, Drawing View or Camera View menu, select **View > Onion Skin > Show Onion Skin**.
	- ‣ In the Timeline view menu, select **Onion Skin > Show Onion Skin**.
	- $\triangleright$  Press Alt + O.
- **7.** Extend the onion skin.
- **8.** In the Camera or Drawing view, draw the secondary animation.

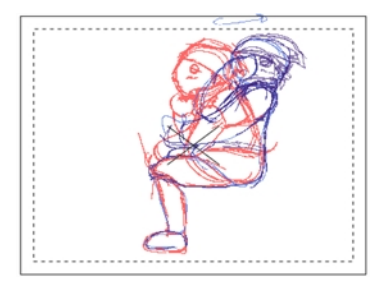

**9.** Use the Flip and Easy Flipping toolbars to review your animation. You can also use the Playback toolbar to play the animation in real time.

#### **How to create your secondary animation on an extra layer**

- **1.** In the top menu, Xsheet view or Timeline view, add a new drawing element and name it properly.
- **2.** In the Timeline or Xsheet view, select the rough layer's timing.

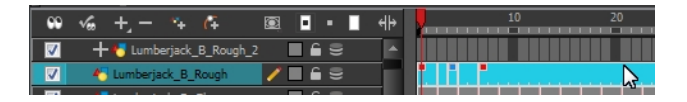

- **3.** Copy the timing and in the top menu, select **Edit > Paste Special** or Ctrl + B (Windows/Linux) or  $\mathbb H$  $+ B$  (Mac OS X).
- **4.** Choose Never create drawing files from the options to paste the timing but not the drawing files.

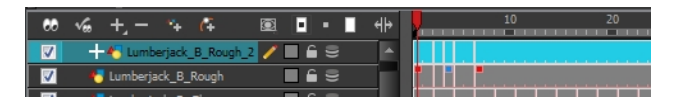

- **5.** In the Drawing view, enable the Light Table.
- **6.** Do one of the following:
	- In the Xsheet view, click the Columns List Panel  $\Box$  button to view and disable columns.
	- ‣ In the Timeline view, on its left-hand side, disable the extra columns.

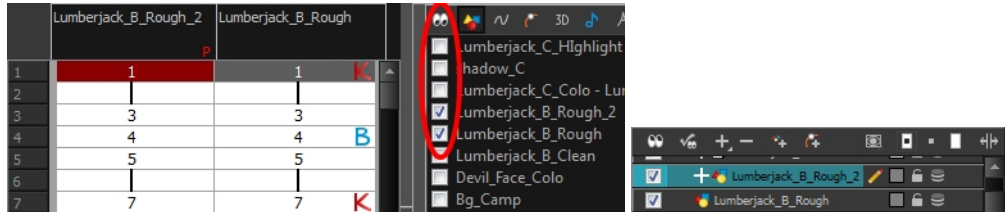

**7.** In the Xsheet View, select the cell where you want to add the new details.

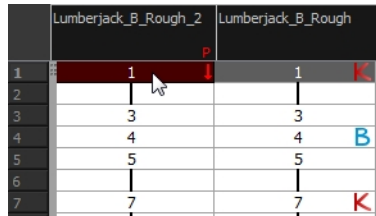

- **8.** In the Colour Palette, create a new colour (give it the same name and add the prefix *\_2* or *\_sec*, for example) or select the same rough colour as before.
- **9.** In the Drawing Tools toolbar, select your drawing tool.
- **10.** In the Drawing or Camera view, draw the secondary animation.

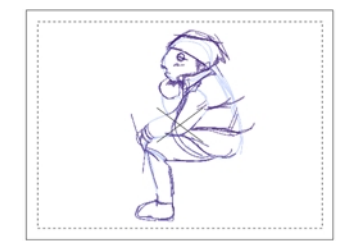

- **11.** Do one of the following:
	- ‣ In the Xsheet View, select the next cell in which you want to draw.
	- **In the Camera, Drawing or Xsheet view, press F and G to navigate between your drawings.**

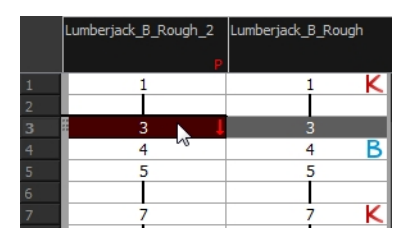

**12.** Do one of the following:

- ‣ In the top, Drawing View or Camera View menu, select **View > Onion Skin > Show Onion Skin**.
- ‣ In the Timeline view menu, select **Onion Skin > Show Onion Skin**.
- $\triangleright$  Press Alt + O.
- **13.** Extend the onion skin.
- **14.** In the Camera or Drawing view, draw the secondary animation.

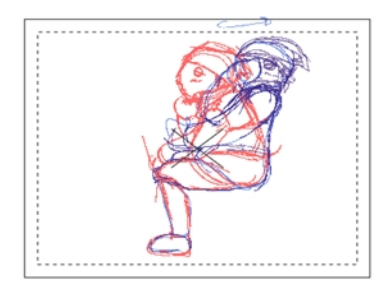

**15.** Use the Flip and Easy Flipping toolbars to review your animation.

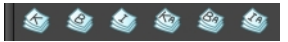

You can also use the Playback toolbar to play the animation in real time.

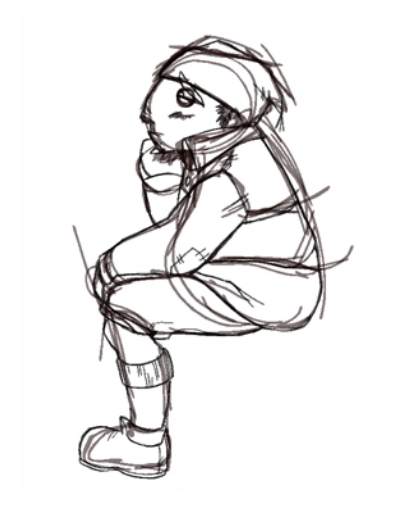

# **Bringing Your Animation on Model**

If your primary and secondary animation were done as a rough drawing, it is now time to put your drawing on model. This means that you have to review your animation and ensure that every single detail is on model and there is no volume distortion. You can do this directly on the original sketch layer or on a new layer.

If your primary and secondary animation was done quite on model, you can proceed directly to the animation clean-up. If not, proceed the same way as you did for the secondary animation task to bring your animation on model.

# **Animation Clean-up**

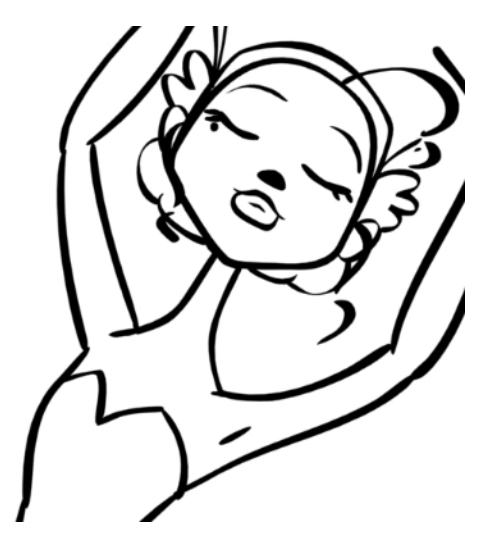

When your rough animation is ready, it is time to clean it up and ink it. The clean-up is also called *tracing*. It consists of tracing solid and clean lines over the rough animation to get closed zones. This is the final paperless animation step before the ink and paint step.

You will need to add a new drawing layer to create your cleaned up drawing. This is the equivalent of adding a sheet of paper and tracing the rough using the animation disk.

# **Tracing in a New Layer**

If you plan on tracing your animation in the Drawing view, enable the light table to display all the layers in your project.

#### **How to trace your animation in a new layer**

- **1.** In the Timeline View toolbar, click the Add Drawing Layer<sup>49</sup> button.
- **2.** In the Timeline view, click the Lock **A** button of the layer containing your rough animation to avoid selecting the layer in the Camera view.

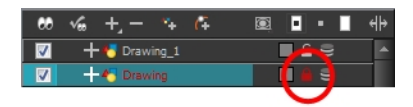

- **3.** In the Timeline or Xsheet view, in the new layer, select the cell corresponding to the first key drawing of your rough animation.
- **4.** In the Tools toolbar, select the drawing tool of your choice. The Pencil **the State of the Tool** is recommended.
- **5.** In the Colour view, select a colour for tracing your animation. A dark bold colour, such as black, would ensure that it contrasts well with the light colour of your rough animation.
- **6.** In the Camera or Drawing view, start tracing the first key drawing.

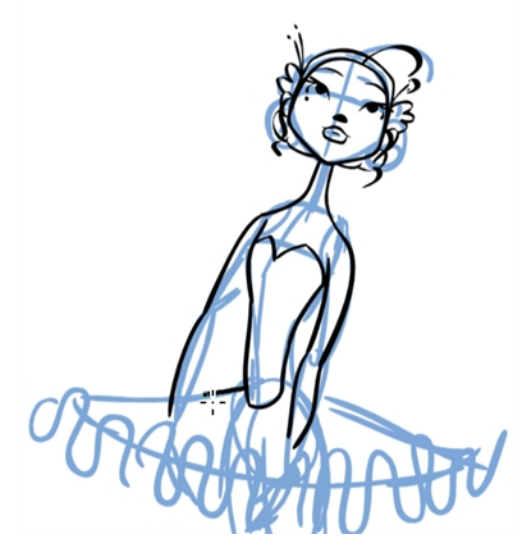

- **7.** If you have some other layers in the way, you can disable them temporarily from the Timeline view so that only the rough animation and clean-up layer are displayed in the Camera view.
- **8.** In the Tools toolbar, click the Onion Skin button and pull on the blue onion skin handles in the Timeline view to extend the number of frames you can see.
- **9.** In the Timeline or Xsheet view, select the next cell corresponding to a rough drawing.
- **10.** In the Camera view, trace your next drawing.

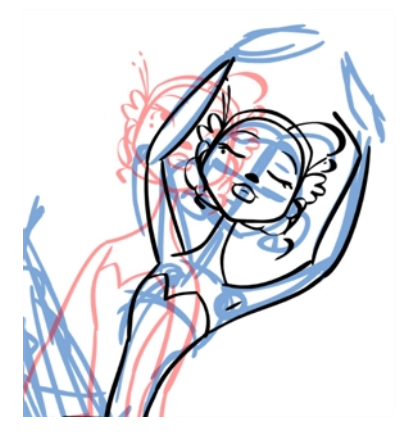

**11.** Repeat the previous steps for each drawing.

This method allows you to keep the roughs and the cleans intact. You only need to disable the rough layer to prevent it from appearing in the scene.

# **Tracing Directly Over**

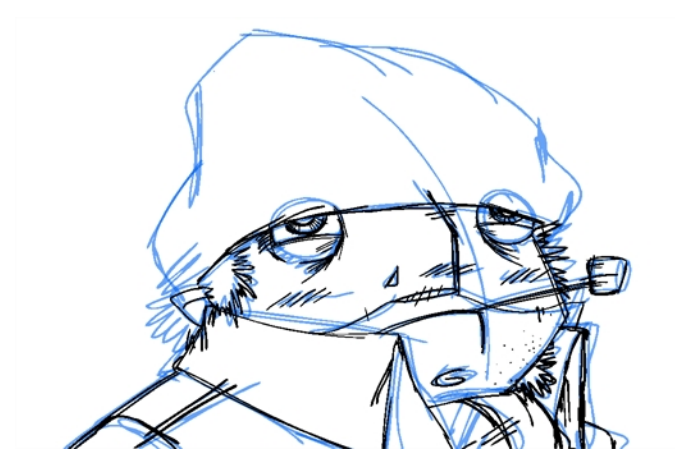

Tracing or cleaning directly over means to clean your drawing in the same cell. This method avoids adding too many layers to your scene or demanding too much power from a low performance graphics card when using the light table or onion skinning. However, the rough animation has to be removed.

This technique is the equivalent of sketching on paper with a blue animator pencil and then inking directly onto it in black. Harmony allows you to select all the zones using a certain colour from your palette. Then you can trace over your sketch with a different colour. Once you are done, you can select all the zones painted with the sketch colour and delete them, keeping only the clean drawing.

## **How to trace directly over your rough animation**

**1.** In the Timeline or Xsheet View, select the first rough drawing to clean.

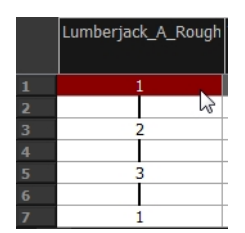

- **2.** Do one of the following:
	- ‣ In the Colour view, if you have already made a palette for this character, select its outline colour.
	- ‣ Create a new colour in your palette and select it. It is recommended to name it *Clean* or *Trace*.
- **3.** Select a drawing tool.
- **4.** In the Camera or Drawing View, trace over your rough model.

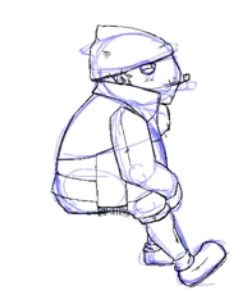

- **5.** Do one of the following:
	- ‣ In the Drawing or Camera view menu, select **View > Onion Skin > Show Onion Skin**.
	- ‣ In the Timeline view menu, select **Onion Skin > Show Onion Skin**.
	- $\triangleright$  Press Alt + O.
- **6.** In the Timeline view, extend the onion skin.
- **7.** Do one of the following:
	- ‣ In the Xsheet View, select the next cell in which you want to draw.
	- ‣ In the Camera, Drawing or Xsheet view, press F and G to navigate between your drawings.

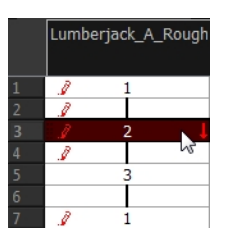

**8.** In the Camera or Drawing view, trace your next drawing.

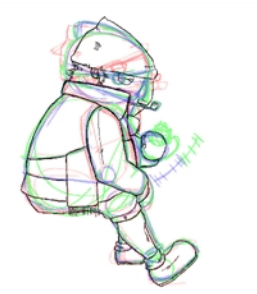

- **9.** Repeat steps 6 and 7 for each drawing.
- **10.** Use the Flip and Easy Flipping toolbars to review your animation. You can also use the Playback toolbar to play the animation in real time.
- **11.** Once the drawings are completed, select the rough colour from the Colour view.

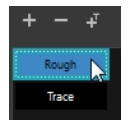

- **12.** Do one of the following:
	- ‣ In the Drawing or Camera View menu, select **Edit > Select Strokes With Current Colour**.
	- Press Ctrl + Shift + A (Windows/Linux) or  $\mathbb{H}$  + Shift + A (Mac OS X).

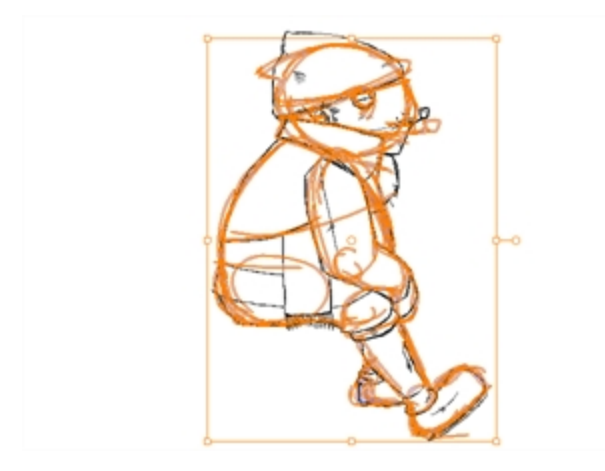

**13.** In the Drawing or Camera View, Press Delete to delete the selected zone.

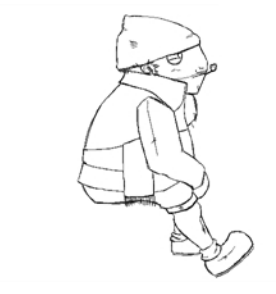

**14.** Repeat steps 10 to 13 for each drawing.

# **Tools**

To understand paperless animation, you must first discover the tools available. There are, of course, drawing tools, but also practical features such as setting a drawing as a key, breakdown or inbetween.

When you create hand-drawn animation digitally, there are certain tools you require in order to work efficiently, as you would with an animation table, paper and pencils.

The onion skin and light table are used to preview previous and next drawings, cells, elements and frames. When designing or animating, it is very useful to see your previous drawings. Just as if you were building a cut-out puppet, you want to view other drawing elements to know where to draw the new element.

# **Onion Skin**

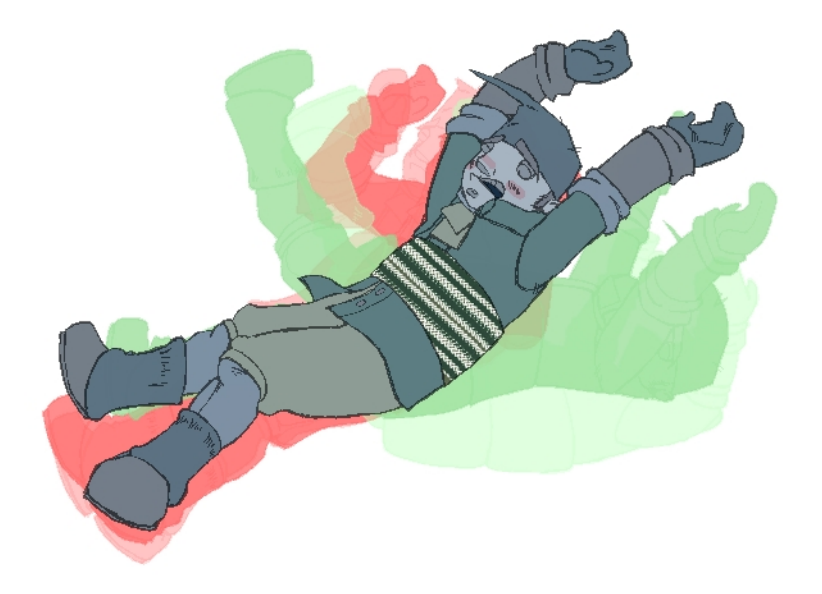

The Onion Skin tool lets you preview the previous and next drawings. By default, the previous drawings appear in a shade of red and the next drawings are displayed with a shade of green. You can change these colours in the Preferences dialog box.

In the Drawing view, onion skinned drawings are based on the actual number of drawings before and after the current drawing. In the Camera view, onion skinned drawings can be based on actual drawings or the drawings in the frames before and after the current drawing.

# **How to enable onion skinning**

- **1.** Do one of the following:
	- ‣ From the top menu, select **View > Onion Skin > Show Onion Skin**.
	- In the Timeline view, click the Onion Skin button on a layer. When enabled, the icon turns red  $\overline{\phantom{a}}$

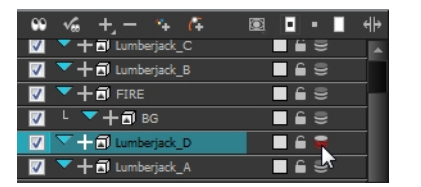

- $\longmapsto$  In the Tools toolbar, click the Onion Skin  $\bullet$  button.
- $\triangleright$  Press Alt + O.

# **How to onion skin by drawing in the Camera view**

- **1.** Do one of the following:
	- ‣ From the top menu, select **View > Onion Skin > Onion Skinning by Drawing**.
	- ‣ In the Camera view menu, select **View > Onion Skin > Onion Skinning by Drawing**.
	- ‣ In the Timeline view menu, select **Onion Skin > Onion Skinning by Drawing**.
- **2.** Click an icon, menu operation or keyboard shortcut to edit the display.

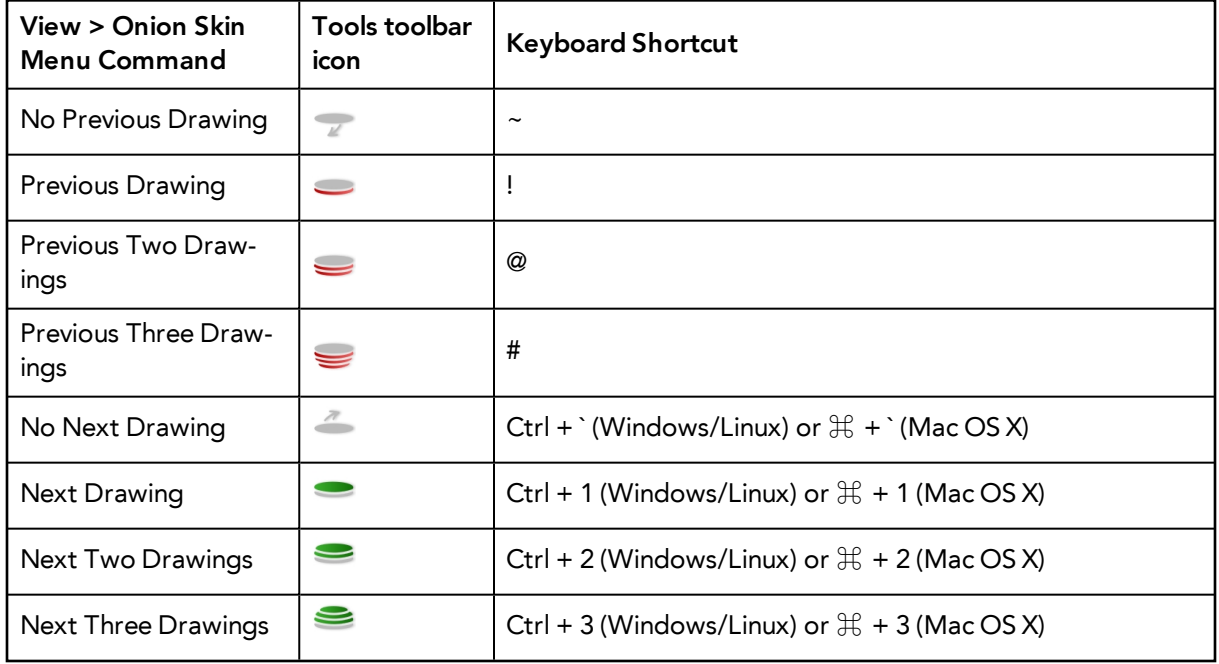

**3.** In the Camera view, the previous and next drawings appear with the current one.

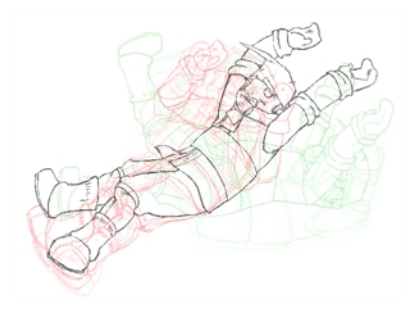

## **Onion skinning by frame in the Camera view**

- **1.** If they are not visible, display the blue onion skin markers in the Timeline view by doing one of the following:
	- ‣ From the top menu, deselect **View > Onion Skin > Onion Skinning by Drawing**.
	- ‣ In the Camera view menu, deselect **View > Onion Skin > Onion Skinning by Drawing**.
	- ‣ In the Timeline view menu, deselect **Onion Skin > Onion Skinning by Drawing**.
- **2.** In the Timeline view, drag the blue onion skin markers to select the number of previous and next drawings to display.

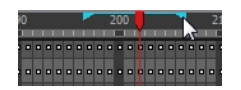

**3.** In the Camera view, the previous and next drawings appear with the current one.

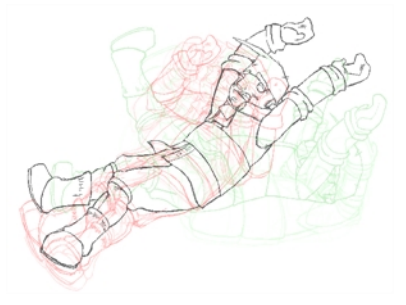

#### **Using the top light to modify onion skin settings**

**1.** In the Camera or Drawing View toolbar, click the Top Light **button**. The Top Light dialog box opens.

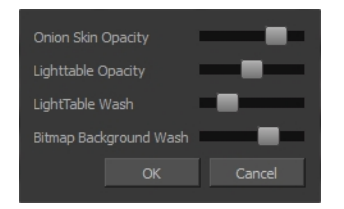

- **2.** Adjust the **Onion Skin Opacity** slider to modify the opacity value of the onion skin display.
- **3.** Click **OK**.

# **Using the Light Table**

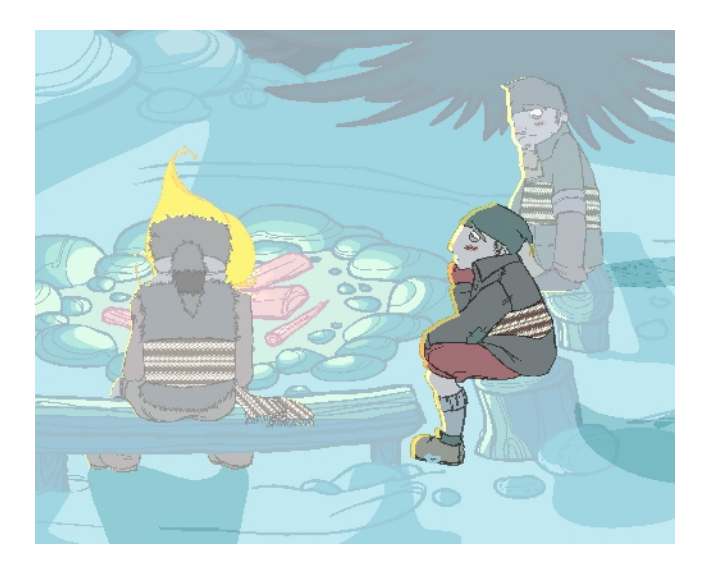

The light table is used to preview the previous and subsequent active layers in washed-out colours. It is useful for seeing the other layers when designing, animating or cleaning up your animation.

In the Camera view, when the light table is activated, all layers but the currently selected one are shown washed-out. The display returns to the normal mode when the Select tool or a scene setup tool is selected.

Only the currently selected drawing is displayed by default in the Drawing view. When enabling the light table, the other layers appear as a washed-out display and are used as a reference. You can not select or manipulate them.

#### **How to enable the light table**

- **1.** Do one of the following:
	- ‣ In the top menu, select **View > Light Table**.
	- In the Drawing View toolbar, click the Light Table  $\sqrt{\phantom{a}}$  button.
	- In the bottom Camera View toolbar, click the Light Table  $\mathbb{Q}$  button.
	- $\triangleright$  Press Shift + L.
- **2.** The drawings for the other layers are displayed as washed-out colours in the Camera and Drawing views.

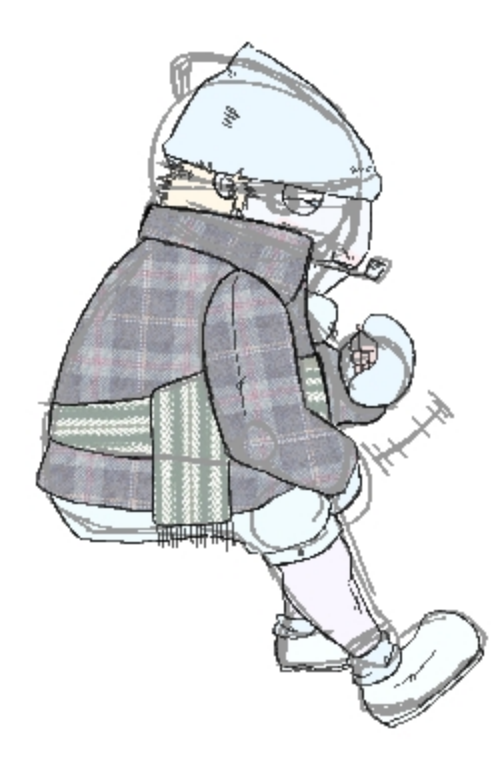

**3.** In the Timeline view, you can deselect the layers you want to hide from the light table.

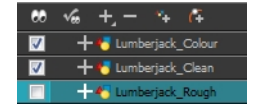

#### **Using the top light to modify light table settings**

**1.** In the Camera or Drawing View toolbar, click the Top Light **button**. The Top Light dialog box opens.

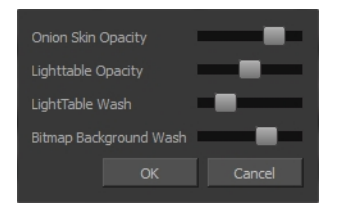

- **2.** Adjust the **Light Table Opacity** slider to modify the opacity value of the light table display.
- **3.** Adjust the **Light Table Wash** slider to modify the washed-out value of the light table display.
- **4.** Use the **Bitmap Background Wash** to modify the washed-out value of bitmap images in the scene.
- **5.** Click **OK**.

#### **Using the Rotary Table**

Use the rotary table (animation disk) to rotate your Camera or Drawing view while you draw for increased flexibility. The rotary tables in each view are independent; if you rotate the Drawing view 25 degrees, if you switch to the Camera view, you can use the rotary table in that view and rotate it to a different angle without affecting the settings in the other view.

### **How to use the rotary table**

- **1.** Do one of the following:
	- In the Camera or Drawing view, press Ctrl + Alt (Windows/Linux) or  $H + At$  (Mac OS X)
	- $\triangleright$  In the Tools toolbar, click the Rotate View  $\bigcirc$  button.

The rotary table appears.

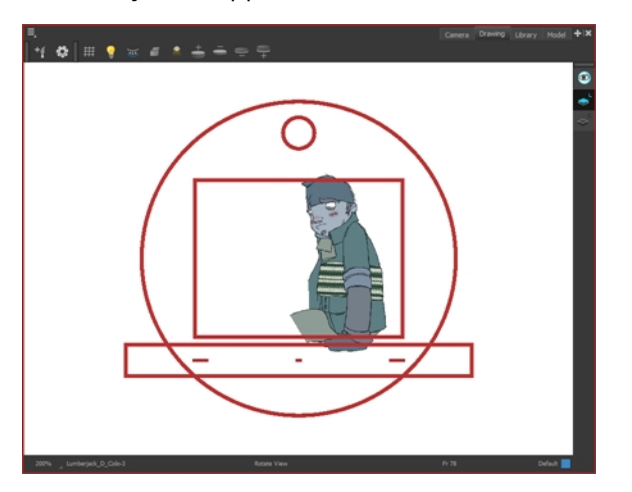

**2.** Rotate the view to the desired angle.

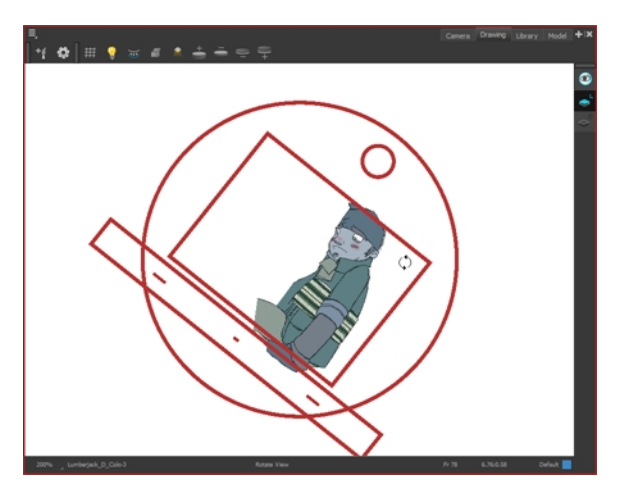

- **3.** Release the keyboard shortcut or switch to a new drawing tool.
- <span id="page-453-0"></span>**4.** Press Shift + X to reset the rotation.

#### **Drawing Identification**

The Drawing Identification tool can help you stay well organized and save time when identifying key, breakdown or in-between drawings in the Xsheet and Timeline view.

With this tool, you the animator can retain some habits from traditional paper animation, but feel just as comfortable animating in a paperless environment.

When working with several animators, directors, or even other studios, the necessity for retakes will often arise. You can also mark your new drawings as either Retake Key, Retake Breakdown, or Retake In-betweens.

If your production requires that you mark your drawing with a custom marker, you also have the option to create your own.

#### **Key Drawing**

A key drawing is a visually significant pose in a movement, often an extreme position. For example, if a character that is sitting down falls on his back, the key poses would be the character sitting and the character on his back. Of course, it may vary from one animation to another.

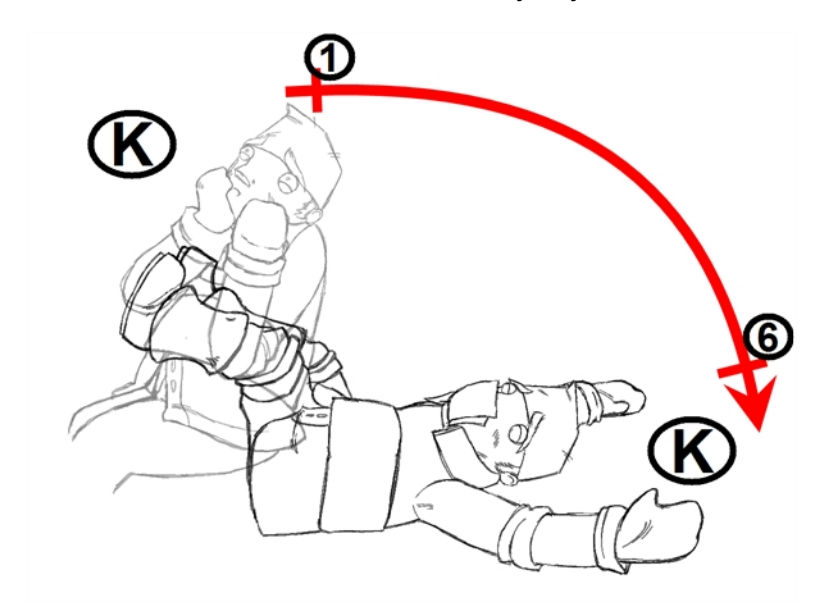

#### **Breakdown Drawing**

A breakdown drawing is a pose somewhere between two key poses that better shows the movement. Most animation moves are arcs, such as an arm waving, somebody bending, or a leg walking. All of these movements are rotations. The breakdown pose is used to describe this curve better.

The breakdown drawing is then used to indicate secondary poses, also called the *follow-through*. These actions can be a big stomach jiggle as somebody jumps, a cloak floating behind somebody that is running, or arms moving after the main body action. These moves will generally have a different timing than the primary action. They will mainly start later and finish later. So, the breakdown drawings are used to complete the key drawings.

Note that a breakdown drawing is not always placed exactly in the middle of two keys. It will often be closer to one or the other depending on the timing and the action. Also, you can have more than one breakdown pose between two keys.

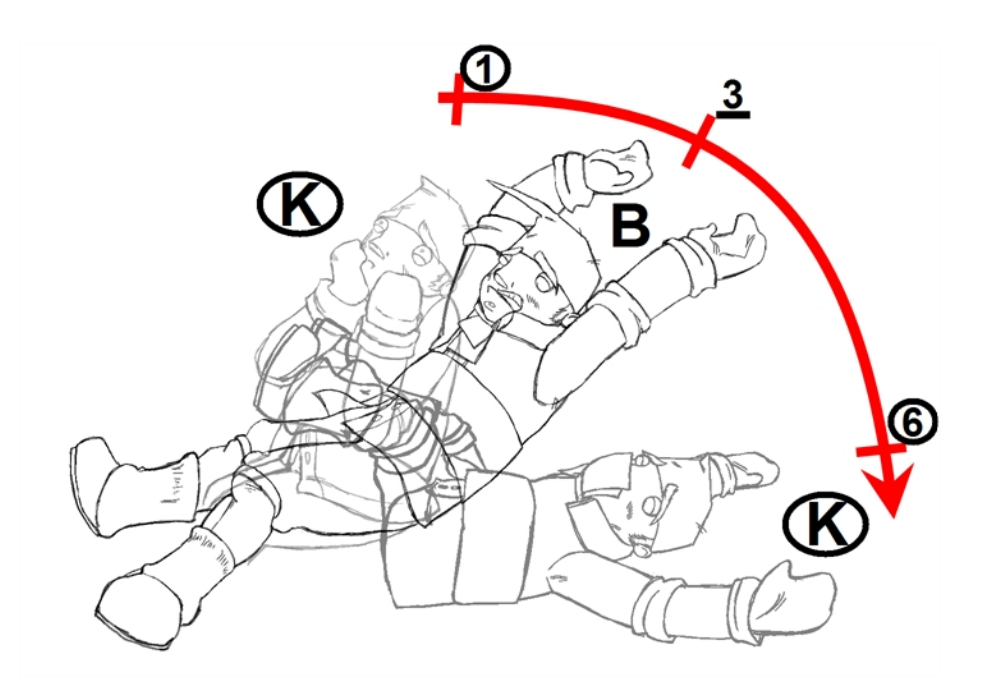

### **In-between Drawing**

In-between drawings can be considered the filling drawings. Once the timing is established by the key and breakdown poses, the in-between drawings will be added to complete the animation and make it more fluid.

In-betweens do not necessarily need to be placed exactly in the middle of two other poses. They can be placed closer to one or the other to create ease in or ease out of the movement.

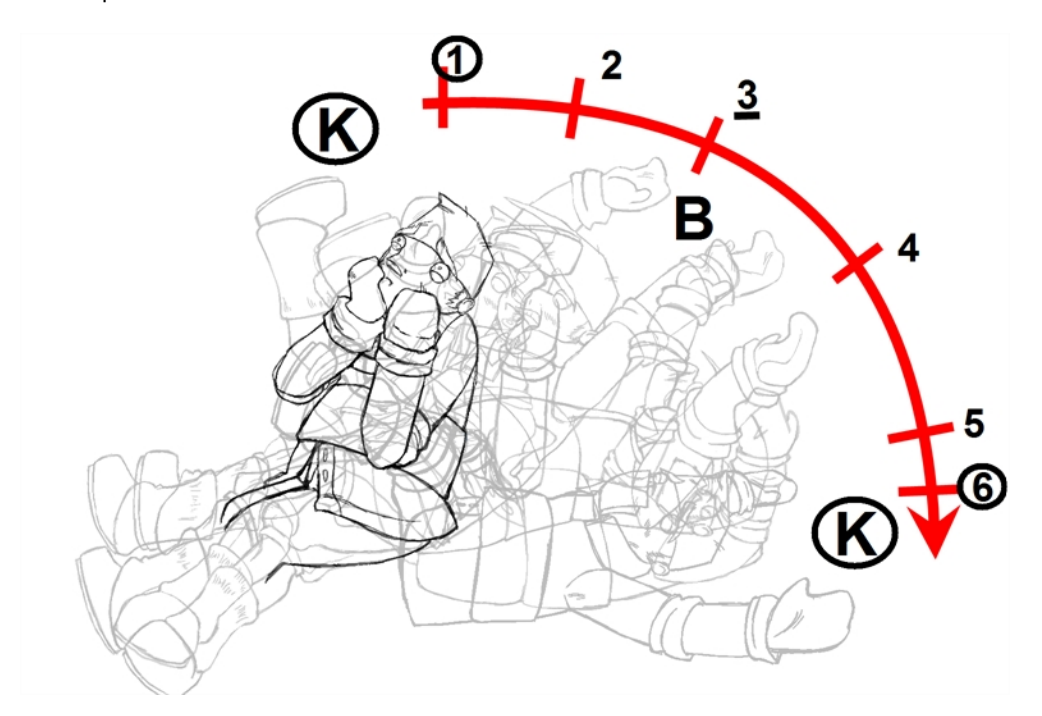

## **How to display the Mark Drawing toolbar**

**1.** In the top menu, select **Windows > Toolbars > Mark Drawing**. The Mark Drawing Toolbar appears.

B I RK RB

#### **How to mark a drawing as a key, breakdown or in-between**

- **1.** In the Xsheet view or Timeline view, select the cell that you want to mark.
- **2.** Do one of the following:
	- ‣ In the Mark Drawing toolbar, select an icon.
	- ‣ In the Xsheet or Timeline view menu, select a command in **Drawing > Mark Drawing**.
	- ‣ Right-click the selection and select **Drawings > Exposure > Mark Drawing**.

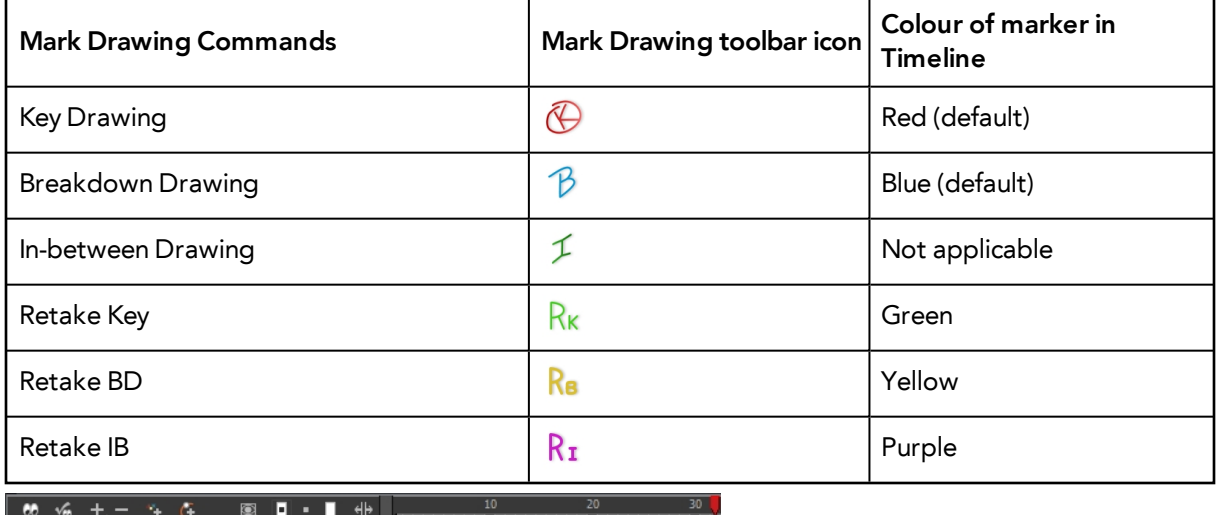

 $+60$  $\sqrt{169}$  $\overline{\mathbf{z}}$ 

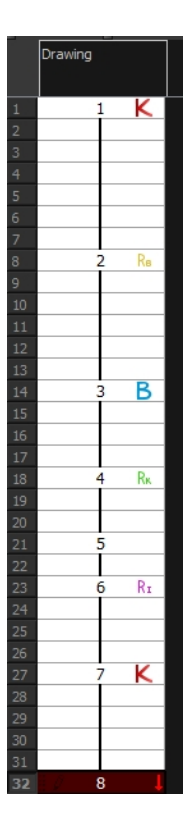

If you mark an in-between drawing, there is no icon displayed in the cell since it is used to remove a key or breakdown marker.

You can change the colour of the key and breakdown markers in the Timeline view. Refer to the Preferences Guide to learn how to customize timeline markers.

You can create your own custom shortcuts for the Drawing Identification options. Refer to the Preferences Guide to learn how to customize keyboard shortcuts.

#### **Custom Marks in the Xsheet View**

Make custom marks for the Xsheet by creating your own icons, then cutting, pasting and changing a bit of code. Not only is it possible to have your custom mark appear in the Xsheet and Mark Drawing toolbar, but also in the Onion Skin and Flip toolbars.

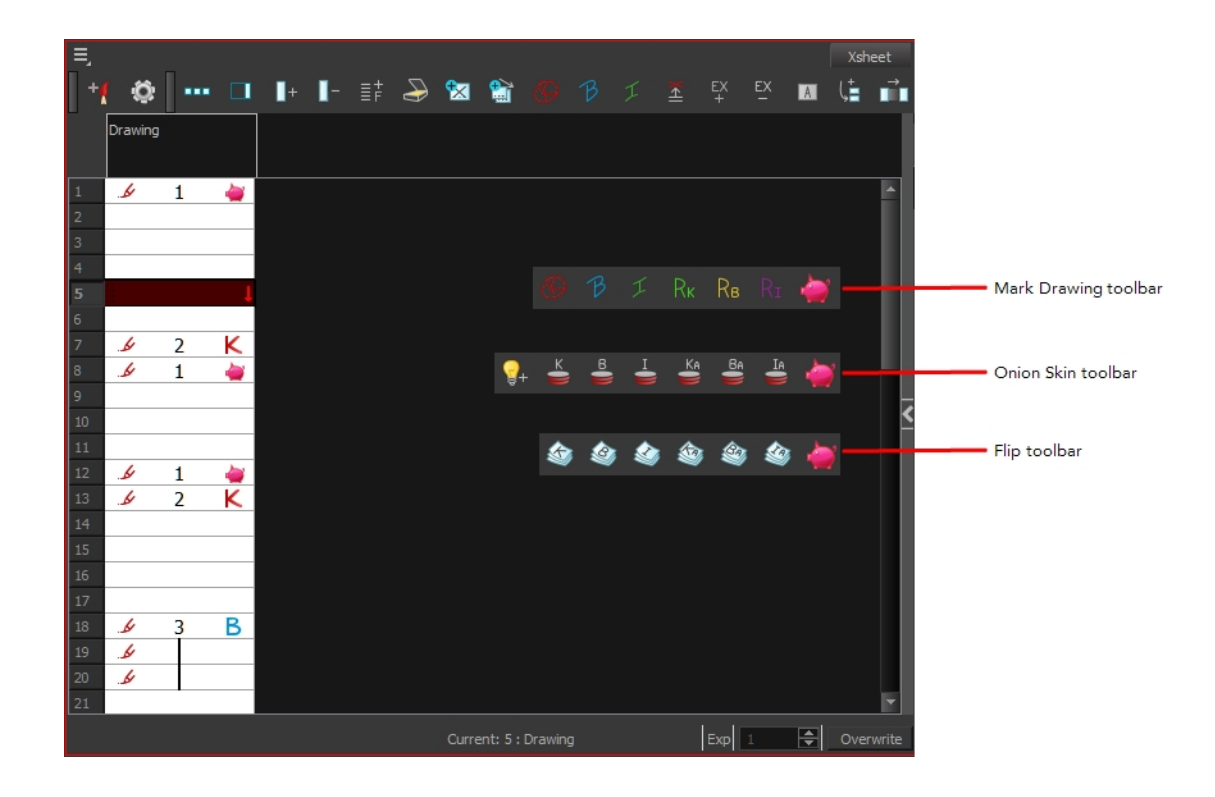

#### **How to create your custom markers**

- **1.** With a bitmap editing software, create the following icons in PNG format:
	- ‣ Mark Drawing Toolbar icon (24 x 24 pixel)
	- ‣ Onion Skin Toolbar icon (24 x 24 pixel)
	- $\triangleright$  Flip Toolbar icon (24 x 24 pixel)
	- ‣ Xsheet Column icon (16 x 16 pixel)
- **2.** Close Harmony.
- **3.** Once your icons are ready, go to the Toon Boom Harmony**resources/drawingTypes.d** directory:
- **4.** Paste your icons in the **resources/drawingTypes.d**directory.
- **5.** In that same directory, open the **drawingTypes.xml** file in a text editor.
- **6.** For each custom icon you want to create, add the following line. Ensure it is placed before the closing **</DrawingTypes>** tag.
	- ‣ **<DrawingType text="NewButtonName" pixmapFile="XsheetIcon.png" commandIcon="MarkDrawingIcon.png" flipIcon="FlipIcon.png" onionIcon="OnionIcon.png" />**
- **7.** In that line, replace the following information with your new icon information:
	- ‣ **NewButtonName**: Write the name of your new marker. This name will appear in the button tooltip.
	- ‣ **XsheetIcon.png**: Write the name of the icon that you created to appear in the Xsheet column. Include the file extension.
- ‣ **MarkDrawingIcon.png**: Write the name of the icon that you created to appear in the Mark Drawing toolbar. Include the file extension.
- ‣ **FlipIcon.png**: Write the name of the icon that you created to appear in the Flip toolbar. Include the file extension.
- ‣ **OnionIcon.png**: Write the name of the icon that you created to appear in the Onion Skin toolbar. Include the file extension.
- **8.** Save the file and close it.
- **9.** Start Harmony.

Note that no marker will appear in the Xsheet view for an in-between drawing. The in-between drawing is a regular drawing. The option is mainly used to remove a key or breakdown identification marker from a drawing.

#### **Create Empty Drawing**

The Create Empty Drawing command automatically creates a drawing in the selected cell, replacing any drawing that may already be exposed in that cell and the following ones until it meets another drawing or a blank cell.

#### **How to create an empty drawing**

**1.** In the Timeline or Xsheet view, select the cell in which you want to create an empty drawing.

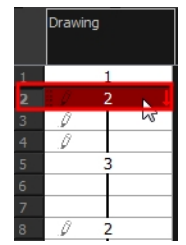

- **2.** Do one of the following:
	- ‣ In the top menu, select **Animation > Create Empty Drawing**.
	- ‣ In the Xsheet view menu, select **Drawings > Create Empty Drawing**.
	- In the Xsheet View toolbar, click the Create Empty Drawing  $\frac{1}{|X|}$  button.
	- $\triangleright$  Press Alt + Shift + R.

The new drawing is created in the Xsheet and Timeline views.

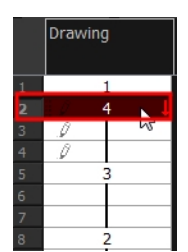

# **Reposition All Drawings**

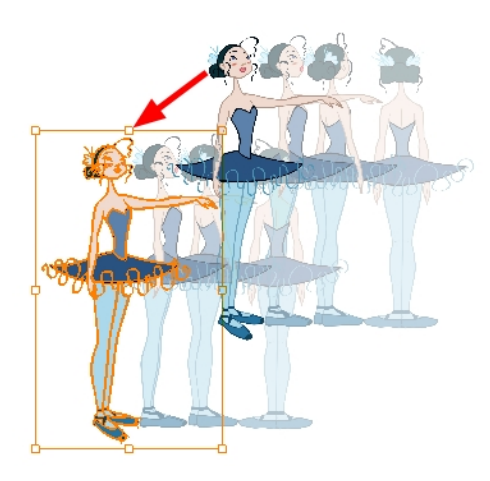

The Reposition All Drawings **W** option is used to reposition, scale, rotate or skew all drawing strokes on every drawing included in a layer.

## **How to reposition all drawings**

**1.** From the Tools toolbar, select the Reposition All Drawings **I** tool. This also automatically selects every stroke in your drawing in the Drawing and Camera view.

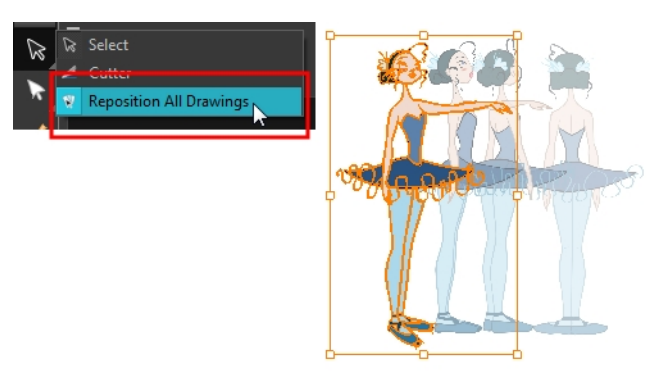

- **2.** Do any of the following:
	- ‣ To reposition, click and drag your selection to a new area.

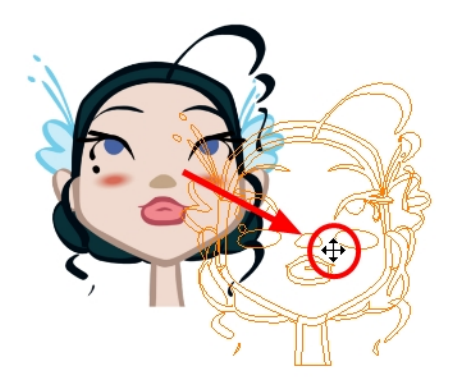

‣ To rotate, rotate the selection box handle.

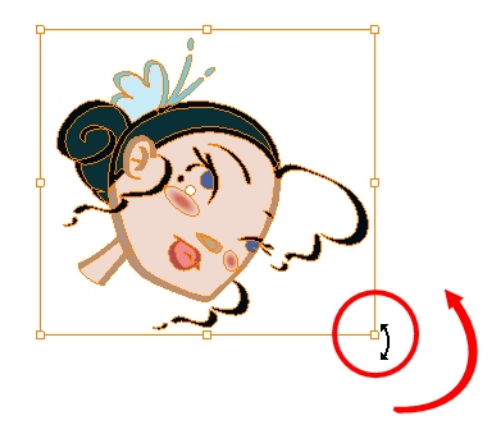

‣ To scale, pull or push on the top, side, bottom or corner control points. Hold down Shift to maintain the selection's ratio.

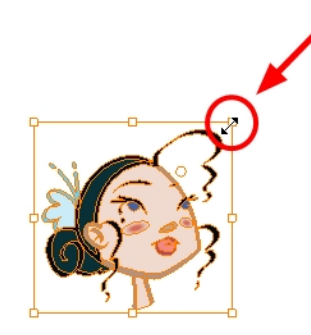

‣ To skew, drag the sides or top and bottom segments, between the control points.

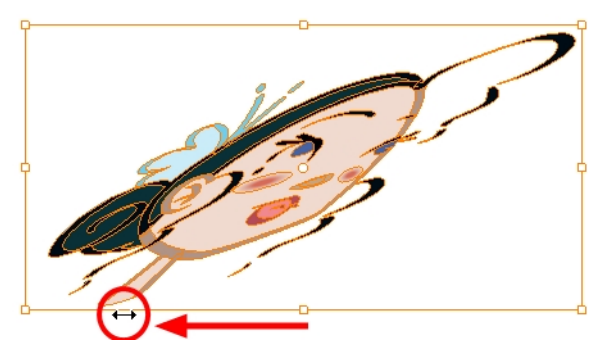

**3.** When you release your cursor, every drawing in the drawing layer you repositioned, scaled, rotated or skewed will follow the same transformation.

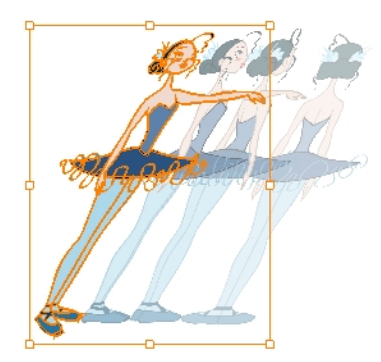

# **Tips and Tricks**

Here are some tips and tricks that you can use to feel more comfortable while drawing:

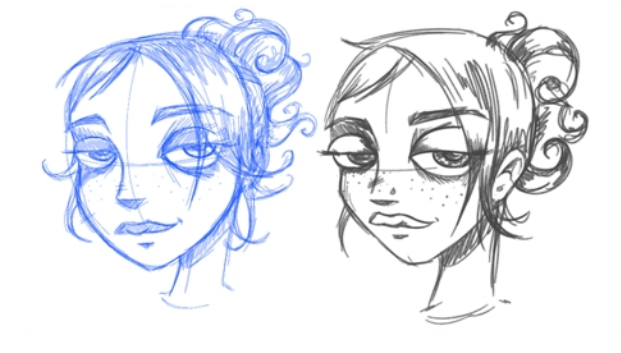

## **Texture Pen and Transparent Pen**

Use the texture pen or a transparent colour for a paper sketch effect.

#### **Pen Tablet**

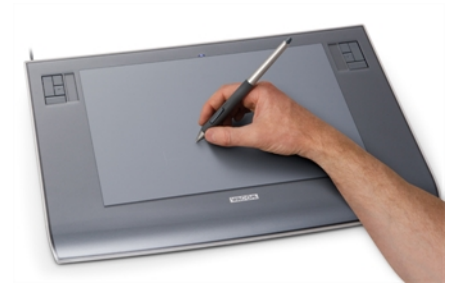

Use a pen tablet to draw with a pen instead of the mouse. This allows for increased dexterity and speed, and accounts for pressure sensitivity.

# **Field Chart**

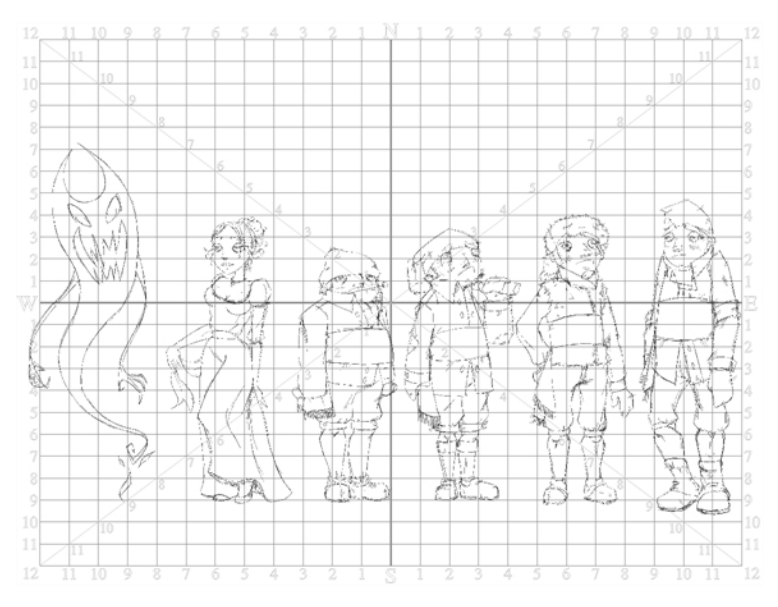

Toon Boom Harmony also has a field chart included in its Camera and Drawing view. It is a useful tool to set the height of characters and props.

# **Advanced Tools**

Harmony has many useful features such as the Flipping toolbar, enhanced onion skin, extra drawing layers, and automated matte generation.

This section is divided as follows:

- [Flipping and Easy Flipping Toolbars on page 467](#page-466-0)
- [Onion Skin Toolbar on page 469](#page-468-0)
- [Drawing Identification on page 471](#page-470-0)
- [Drawing Desk on page 475](#page-474-0)
- [Shift and Trace on page 479](#page-478-0)
- [Art Layers on page 587](#page-586-0)
- [Previewing Drawings on page 489](#page-488-0)

# <span id="page-466-0"></span>**Flipping and Easy Flipping Toolbars**

Toon Boom Harmony allows you to rapidly flip through drawings in the Drawing view just as you do with paper drawings. You can flip through the key, breakdown or in-between drawings individually, or view a combination.

## **How to flip through drawings**

- **1.** Do one of the following:
	- ‣ In the top menu, select **Windows > Toolbars > Easy Flipping**.

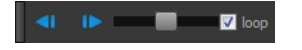

‣ Select **Windows > Toolbars > Flip**.

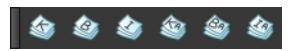

- **2.** In the Easy Flipping toolbar, click the Previous **of Next button to see the previous or next** drawing of your animation.
- **3.** To display drawings in the first frame after you reach the last frame of your animation, select the **Loop** option.

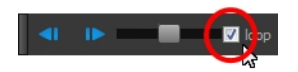

**4.** Move the slider to the right to flip forward and to the left to flip backward through your drawings.

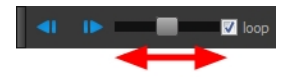

- ‣ The further you move the slider to the left or right, the faster the drawings will flip.
- **5.** If you marked some of your drawings, you can flip through the markers and avoid seeing all the inbetweens. Enable the Flip Key, Breakdown or In-between buttons in the Flip toolbar to see only one type or a combination—see [See "Drawing Identification" on page 454](#page-453-0)

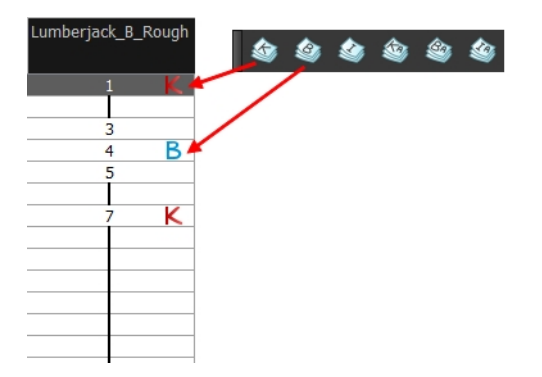
# **Onion Skin Toolbar**

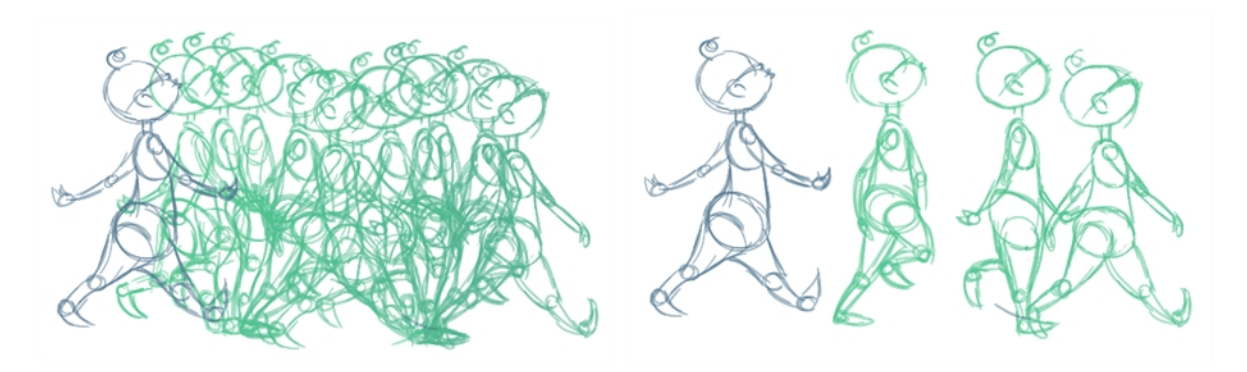

In the Drawing view, you can set up your onion skin to display marked drawings only, in the same way that you flip through your drawings marked as key, breakdown or in-between drawings—see [See](#page-453-0)  ["Drawing Identification" on page 454](#page-453-0)

## **How to display marked drawings in the onion skin**

**1.** From the top menu, select **Windows > Toolbars > Onion Skin**.

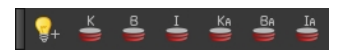

- **2.** In the Tools toolbar, click the Show Onion Skin **button**.
- **3.** In the Timeline view, pull on the blue arrows to extend the number of drawings displayed in the onion skin preview.

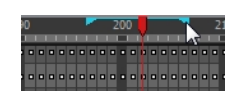

**4.** In the Onion Skin toolbar, enable the markers you want to see in your Onion Skin preview.

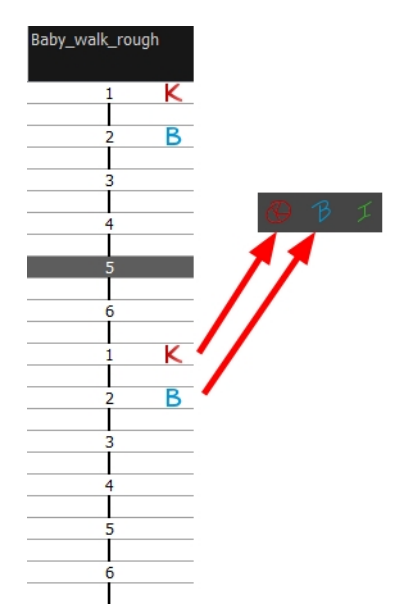

#### **How to enable the onion skin in other layers**

You might need to refer to previous and next drawings in other layers than the current one. In the Drawing view, use the Enable Onion Skin in Other Elements feature to see the previous and next drawings of the layers visible in Light Table mode.

**1.** In the top menu, select **Windows > Toolbars > Onion Skin**.

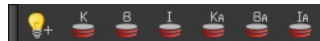

- **2.** In the Tools toolbar, click the Onion Skin **button**.
- **3.** In the Drawing view, click the Light Table a button.
- **4.** In the Timeline view, pull on the blue arrows to extend the number of drawings displayed in the onion skin preview.

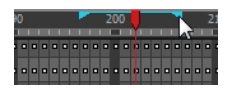

**5.** In the Onion Skin toolbar, enable the Enable Onion Skin in Other Elements option.

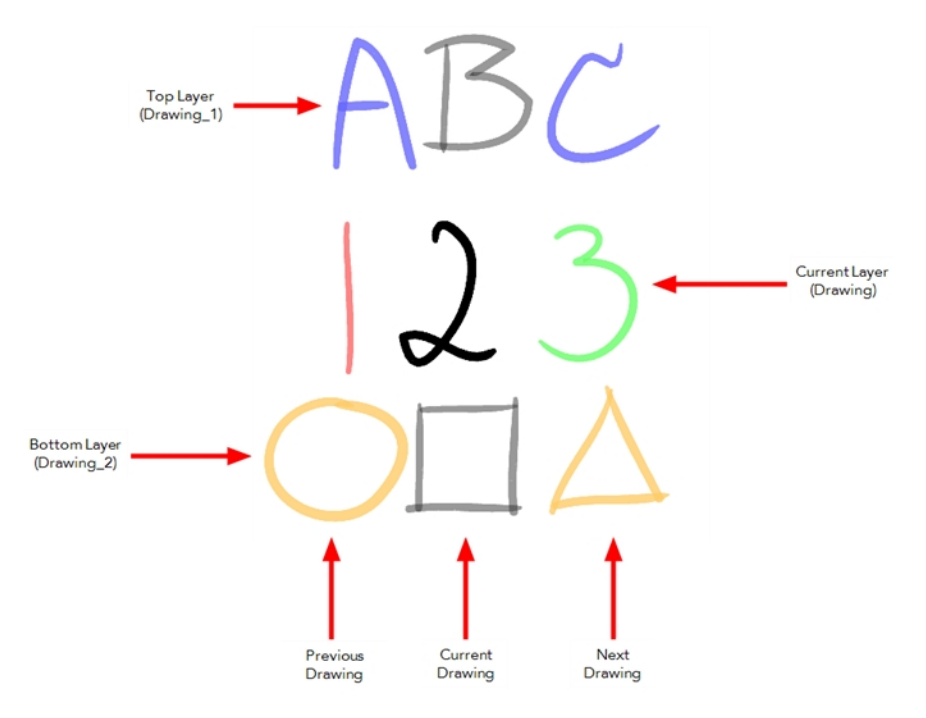

- ‣ The current layer is displayed by default in shades of green and red.
- ‣ Drawings in timeline layers above the current layer are displayed by default in shades of blue.
- ‣ Drawings in timeline layers below the current layer are displayed by default in shades of yellow.

You can change default onion skin display colours in the Preferences dialog box.

# **Drawing Identification**

In the Xsheet view, you can identify drawings as Key, Breakdown or In-between. This helps to keep the Xsheet well organized while animating.

When working with several animators, directors, or even other studios, the necessity for retakes will often arise. Harmony also gives you the possibility to mark new drawings as either Retake Key, Retake Breakdown, or Retake Inbetweens.

If your production requires you to mark drawings with a custom marker, you also have the option to create your own.

Make custom marks for the Xsheet by creating your own icons, then cutting, pasting and changing a bit of code. Not only is it possible to have your custom mark appear in the Xsheet and Mark Drawing toolbars, but also in the Onion Skin and Flip toolbars.

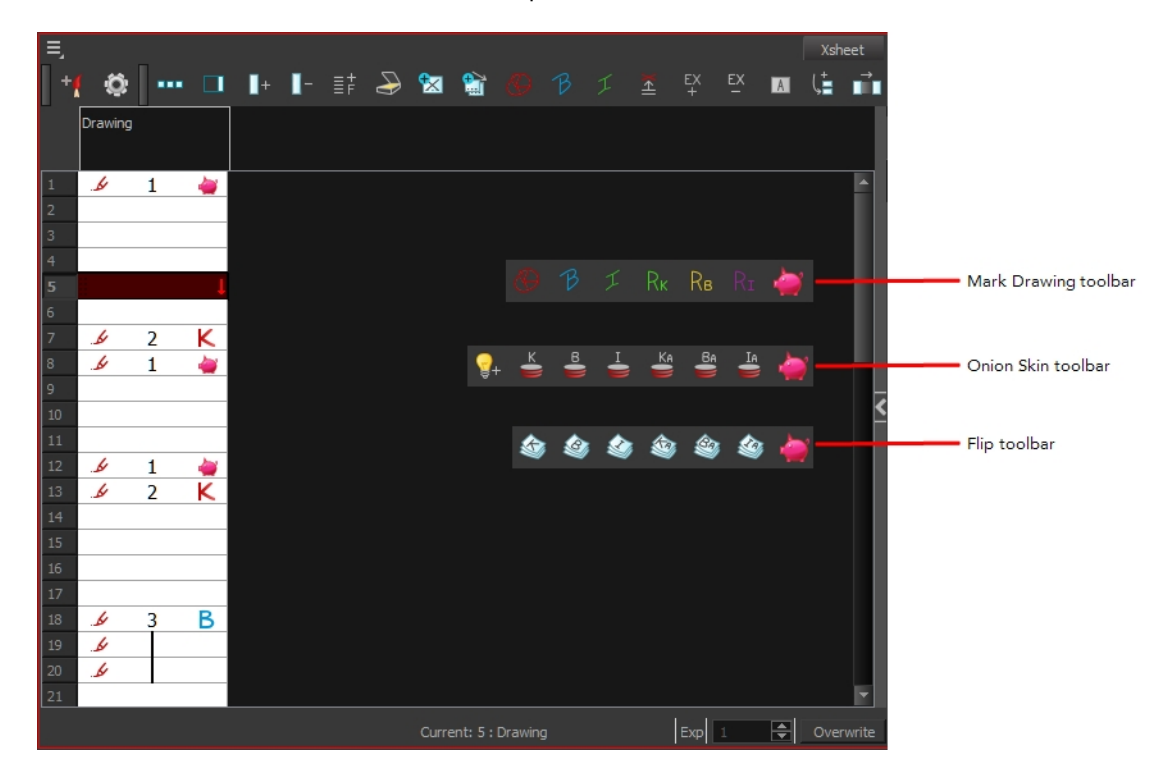

You can create custom shortcuts for the Drawing Identification options in the Preferences dialog box.

#### **How to mark a drawing as Key, Breakdown or In-between**

**1.** From the top menu, select **Windows > Toolbars > Mark Drawing.**  The Mark Drawing toolbar displays.

**2.** In the Xsheet view, select the cell you want to identify. This option is not available in the Timeline view.

- **3.** In the Mark Drawing toolbar, click one of these buttons: Mark as Key Drawing  $\bigotimes$ , Mark as Breakdown Drawing  $\beta$  or Mark as In-between Drawing  $\tau$ . In the Xsheet View menu, you can also select **Drawing > Mark Drawing As > Key Drawing**, **Breakdown Drawing**, **In-between Drawing**, **Retake Key**, **Retake BD** and **Retake IB**.
	- $\cdot$  If you selected Mark as Key Drawing, a  $\cdot$  icon appears in the cell.
	- **I** If you selected Mark as Breakdown Drawing, a  $\mathbf{R}$  icon appears in the cell.
	- ‣ If you selected Mark as In-Between Drawing, there is no icon displayed in the cell since it is used to remove a Key or Breakdown marker.

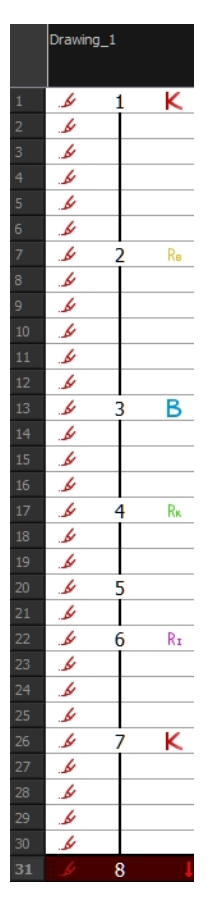

#### **How to create custom markers**

- **1.** With a bitmap editing software, create the following icons in PNG format:
	- ‣ Mark Drawing Toolbar icon (24 x 24 pixel)
	- ‣ Onion Skin Toolbar icon (24 x 24 pixel)
	- ‣ Flip Toolbar icon (24 x 24 pixel)
	- ‣ Xsheet Column icon (16 x 16 pixel)
- **2.** Close Harmony.
- **3.** When your icons are ready, open the Toon Boom Harmony **drawingTypes.d** folder.

If the **drawingTypes.d** folder does not exist, you must create it. To do so, copy the **resources** folder from the following location.

- Windows: C:/Program Files (x86)/Toon Boom Animation/Harmony 11.1/resources/drawingTypes.d
- Mac OS X: /Applications/Harmony 11.1/resources/drawingTypes.d
- Linux: /usr/local/ToonBoomAnimation/ProductNameVersion/resources/drawingTypes.d

#### **Stand-alone**

- ‣ Windows: **C:\Users\USERNAME\AppData\Roaming\Toon Boom Animation\Toon Boom Harmony\full-1100-pref\drawingTypes.d**
- ‣ Mac OS X: **/Users/USERNAME/Library/Preferences/Toon Boom Animation/Toon Boom Harmony/full-1100-pref/drawingTypes.d**

The Library folder is usually hidden in the Finder. To see all the hidden folders and files, type the following in a terminal window:

```
defaults write com.apple.Finder AppleShowAllFiles YES
```
‣ Linux: **/home/USERNAME/Toon Boom Animation/Toon Boom Harmony/full-1100-pref/drawingTypes.d/**

#### **Network**

In Harmony Network, the path is global for all users so you must create the folder and place in /USA\_DB.

- ‣ **/USA\_DB/drawingTypes.d**
- **4.** Paste your icons in the **drawingTypes.d** directory.
- **5.** In the same directory, open the **drawingTypes.xml** file in a text editor.
- **6.** For each custom icon you want to create, add the following line. Make sure to place it before this closing tag: **</DrawingTypes>**.
	- ‣ <DrawingType text="NewButtonName" pixmapFile="XsheetIcon.png" commandIcon="MarkDrawingIcon.png" flipIcon="FlipIcon.png" onionIcon="OnionIcon.png" />
- **7.** In that line, replace the following information with your new icon information:
	- ‣ NewButtonName: Write the name of your new marker. This name will appear in the button tooltip.
	- ‣ XsheetIcon.png: Write the name of the icon that you created to appear in the Xsheet column. Include the file extension.
	- ‣ MarkDrawingIcon.png: Write the name of the icon that you created to appear in the Mark Drawing toolbar. Include the file extension.
- ‣ FlipIcon.png: Write the name of the icon that you created to appear in the Flip toolbar. Include the file extension.
- **•** OnionIcon.png: Write the name of the icon that you created to appear in the Onion Skin toolbar. Include the file extension.
- **8.** Save the file and close it.
- **9.** Start Harmony.

## <span id="page-474-0"></span>**Drawing Desk**

You can work on a portion of an animation sequence or many drawings from different layers. To do this, select the segment needed in one or more layers in the Xsheet or Timeline view and then use the drawing desk to allow you to work only on these drawings.

The Drawing Desk is only available in the Drawing view.

### **How to send several drawings to the drawing desk**

- **1.** Do one of the following:
	- ‣ In the Xsheet or Timeline view, select a consecutive cell range from one or several layers.
	- $\rightarrow$  In the Xsheet view, hold down Ctrl (Windows/Linux) or  $\mathfrak{B}$  (Mac OS X) and click on any cell to add it to the selection, even if it is not consecutive.

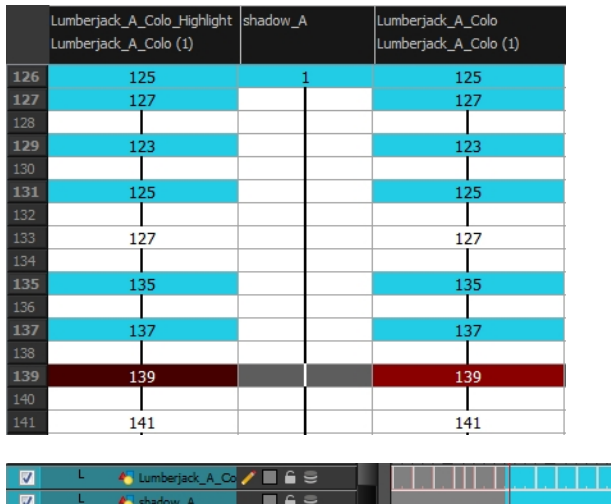

 $\blacksquare$ 

**2.** Do one of the following:

 $k<sub>1</sub>$  Let

 $\overline{z}$ 

- ‣ In the Timeline or Xsheet view menu, select **Drawings > Send Drawings to Desk**.
- ‣ In the Xsheet view, right-click and select **Send Drawings to Desk**.
- In the Xsheet view, hold down the Alt key and click on the selection.

a a bhail

The drawing desk opens on the side of the Drawing view.

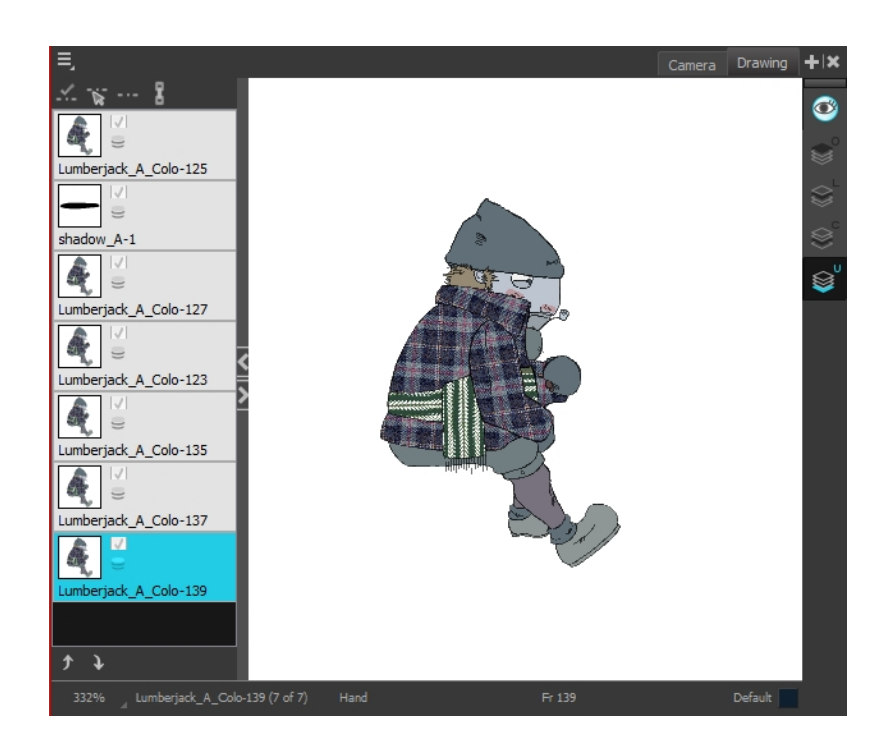

The drawing desk is by default on the left side of the Drawing view. You can change its positioning in the Preferences dialog box.

**3.** If the drawing desk side panel is hidden, click the Arrow button, located on the right side of the view.

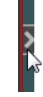

# **How to add more drawings to the drawing desk**

- **1.** In the Timeline or Xsheet view, select the drawings to be added.
- **2.** Do one of the following:
	- ‣ In the Timeline or Xsheet view menu, select **Drawings > Add Drawings to Desk**
	- $\blacktriangleright$  Alt + click the selection.

## **How to clear drawings and send new ones to the drawing desk**

- **1.** Select a new drawing in the Timeline or Xsheet view.
- **2.** In the Timeline or Xsheet view menu, select **Drawings > Send Drawings to Desk**.

The previous drawing desk selection is removed and replaced with the current selection.

# **How to change the size of drawing desk thumbnails**

‣ Right-click the drawing desk and select **No Thumbnail**, **Small Thumbnail**, **Medium** 

**Thumbnail** or **Large Thumbnail**.

# **How to change the position of a thumbnail in the drawing desk**

- ‣ In the drawing desk, select the thumbnail.
- Click the Move Drawing Up and Moving Drawing Down buttons as needed, to move it to the new position in the drawing desk.

## **How to clear selected or all drawings from the drawing desk**

- **1.** In the drawing desk, select one or more drawings to remove.
- **2.** Do one of the following:
	- ‣ Right-click the drawing desk and select **Remove Selected Drawings** or **Remove All Drawings**.
	- ‣ In the Drawing view, press Esc to remove all drawings.

# **Shift and Trace**

When hand drawing animation, it is very important to stay on model as it is easy to lose the proportions or features of a character. The Shift and Trace feature lets you temporarily move a drawing so you can trace it on a new drawing. This is similar to animators working on an animation light table and using an entire character or cut-out pieces of a character and moving it underneath the new drawing to trace it.

Your drawings will not be modified. It will only be moved, rotated or scaled in the Shift and Trace mode. When you turn off this mode, the repositioned drawing returns to its normal state.

# **How to enable the Shift and Trace mode**

- **1.** Go to the Drawing view.
- **2.** In the Tools toolbar, click the Show Onion Skin **button—see** [See "Onion Skin" on page 449.](#page-448-0)
- **3.** Send the selected drawings to the drawing desk—see [Drawing Desk on page 475](#page-474-0).

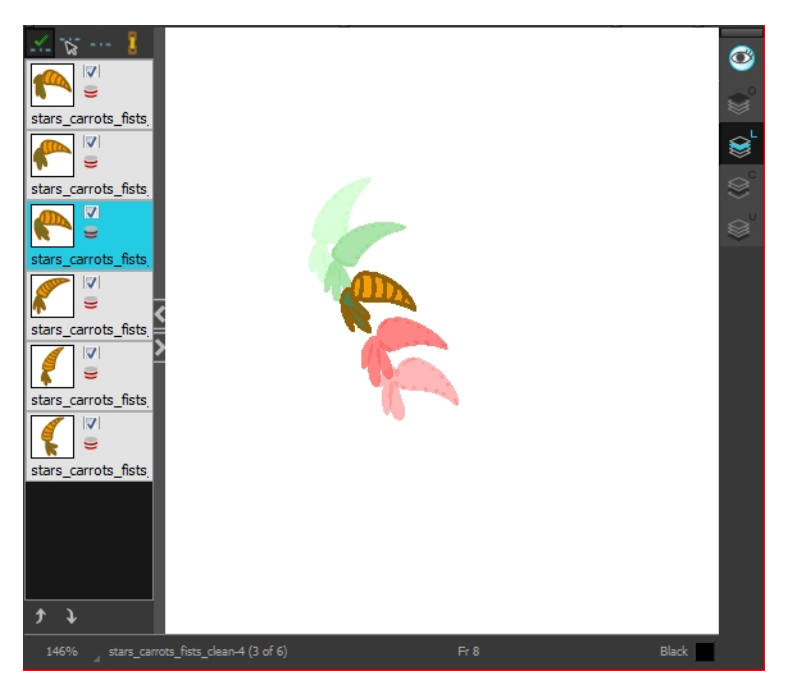

**4.** In the Drawing Desk toolbar, click the Shift and Trace Enable **1** button. Registration marks appear at the bottom of your drawings.

## **How to shift**

Using the shift and trace manipulator, you can move the registration marks to reposition selected drawings while you work.

**1.** In the Drawing Desk toolbar, click the Shift and Trace Manipulator **button**.

At the bottom of the Drawing view, a window displays a zoomed in view of the manipulator. You can move the dividing line between the manipulator and the Drawing view to resize the area.

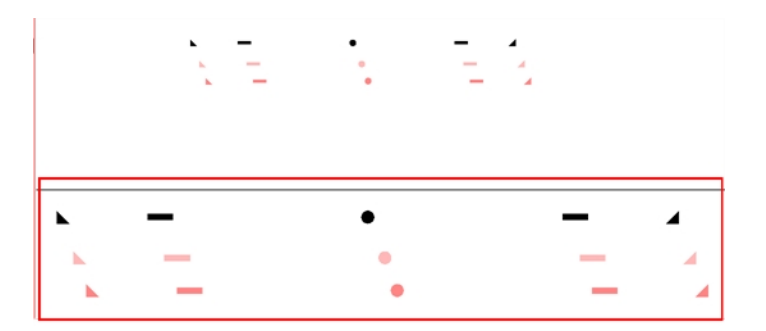

- **2.** In the Drawing view, transform the drawing as needed, positioning it between your two key poses.
	- ‣ To reposition, click and drag the drawing to a new area.

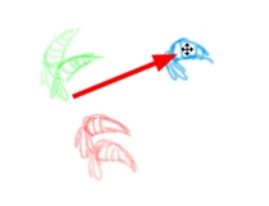

‣ To rotate from the centre peg, click the flat peg hole and rotate.

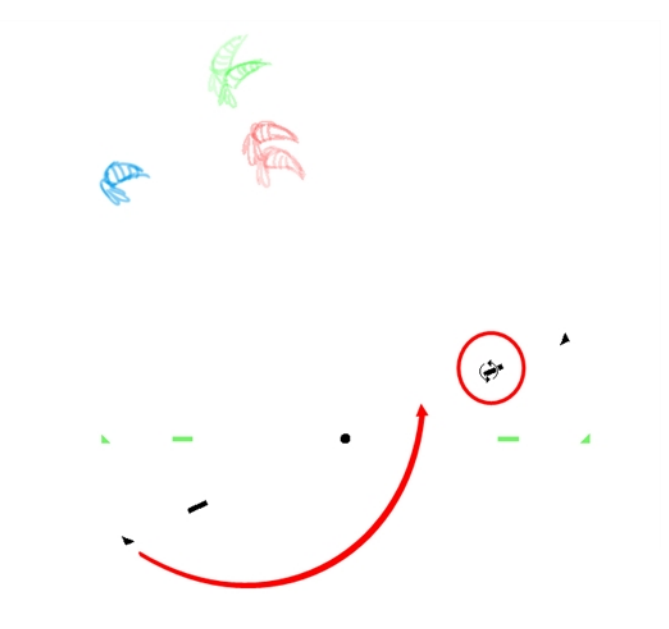

‣ To scale, pull or push on the triangle control.

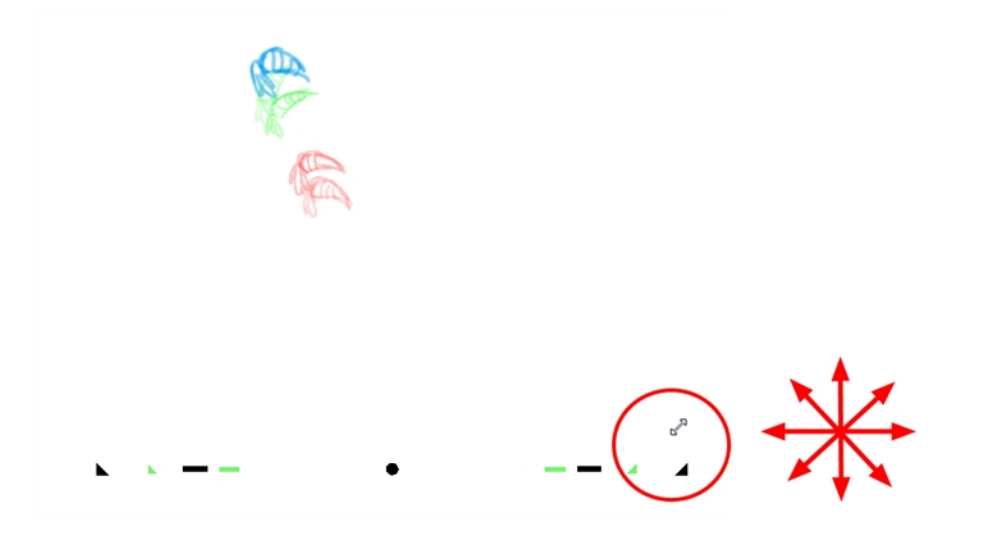

‣ To show the pivot point, hold Alt. The pivot point is in the middle of your current drawing view. To rotate from the pivot point, hold Alt and rotate.

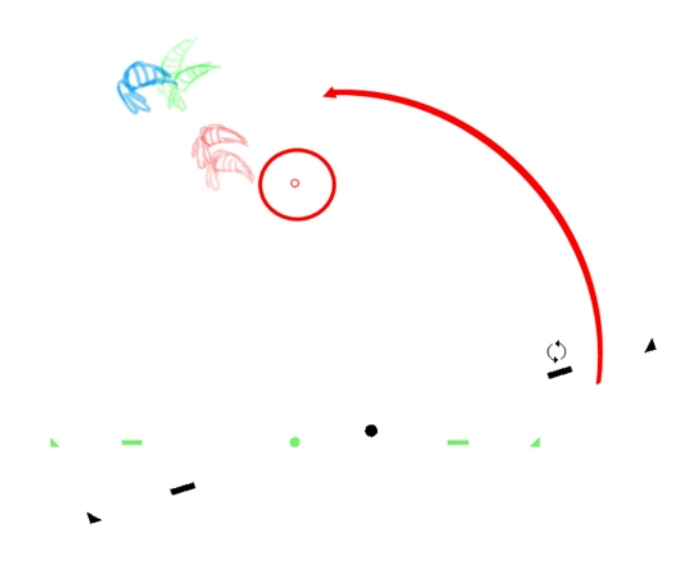

‣ To scale from the pivot point, hold Shift and move your cursor.

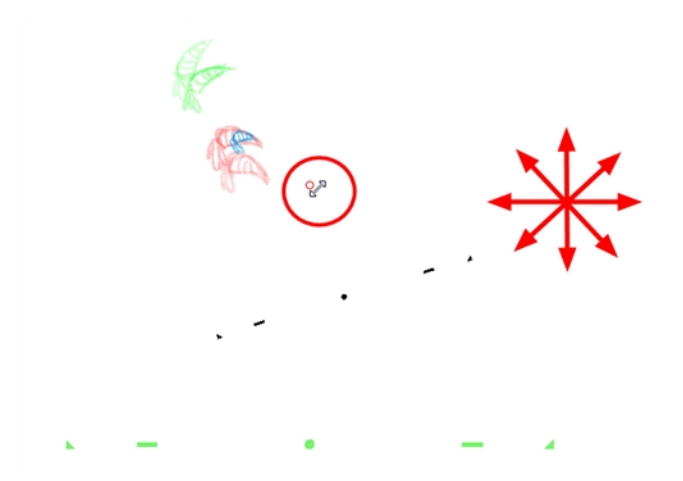

‣ Click and drag the pivot point to move it to a new position. Once the pivot point is moved, you can hold Alt and move your drawing to show it again.

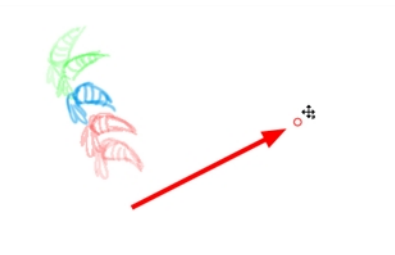

**3.** To select another drawing and reposition it, hold down Ctrl (Windows/Linux) or  $\mathbb{H}$  (Mac OS X).

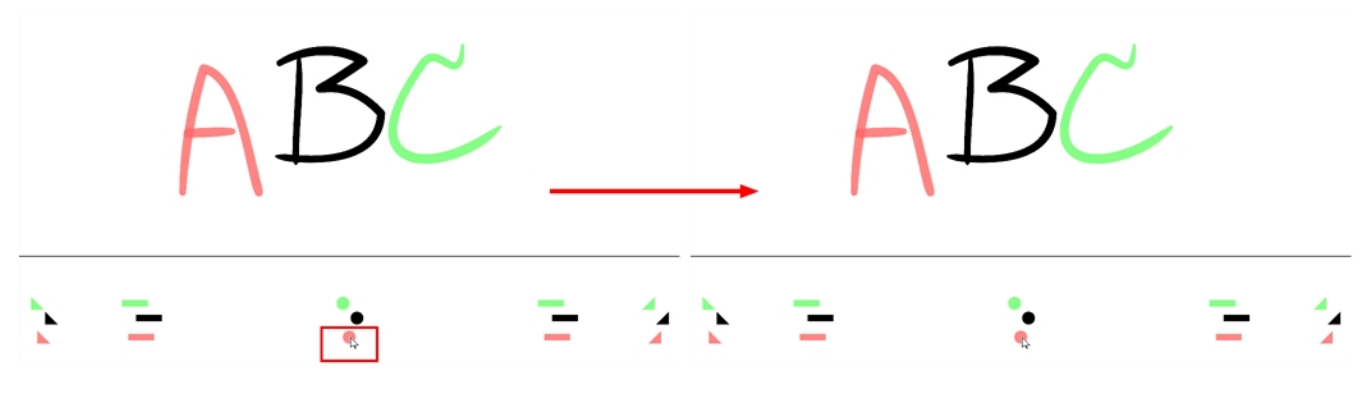

**4.** If necessary, click the Shift and Trace Reset **example to the position of the modified** drawing.

#### **How to trace**

**1.** In the drawing desk, select the drawing into which you want to trace.

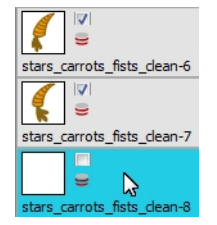

**2.** Select the check box next to the drawing you want to allow to be temporarily transformed. By default, all drawings are enabled for Shift and Trace operations.

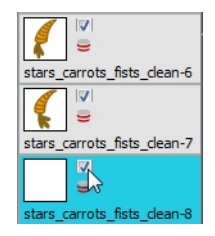

**3.** Select the drawing you want to move.

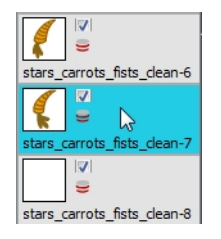

- **4.** If you want to trace more than one drawing at the same time, you can link them together. In the drawing desk, select several drawings and click the Link Drawings  $\frac{1}{3}$  button to lock their position together—see [See "How to link your shift and trace drawings" on page 483](#page-482-0).
- **5.** In the Tools toolbar, select a drawing tool.
- **6.** In the Drawing view, trace your drawing.

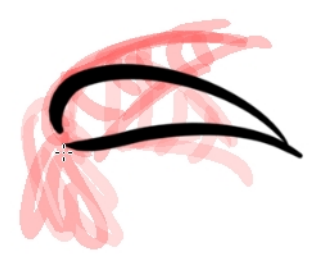

#### <span id="page-482-0"></span>**How to link your shift and trace drawings**

When using the Shift and Trace feature, you can link different drawings from the drawing desk, so they move together when dragging or scaling. These drawings can be from different columns in the Xsheet view.

- **1.** In the drawing desk, display the drawings you want to use for the Shift and Trace operation.
- **2.** Hold down Ctrl (Windows/Linux) or ⌘ (Mac OS X) and select the drawings you want to link together.
- **3.** In the Drawing Desk toolbar, click the Link Drawings **R** button to enable linking. Coloured boxes appear beside drawing thumbnails to identify different linked drawing groups. A link icon appears beside the currently selected drawing and all drawings linked to it.

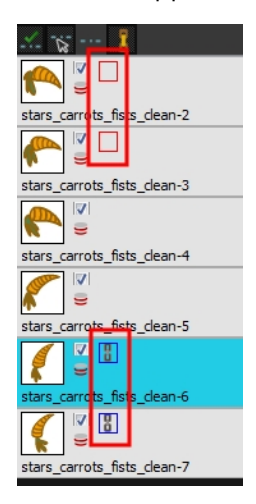

**4.** Shift your linked drawings.

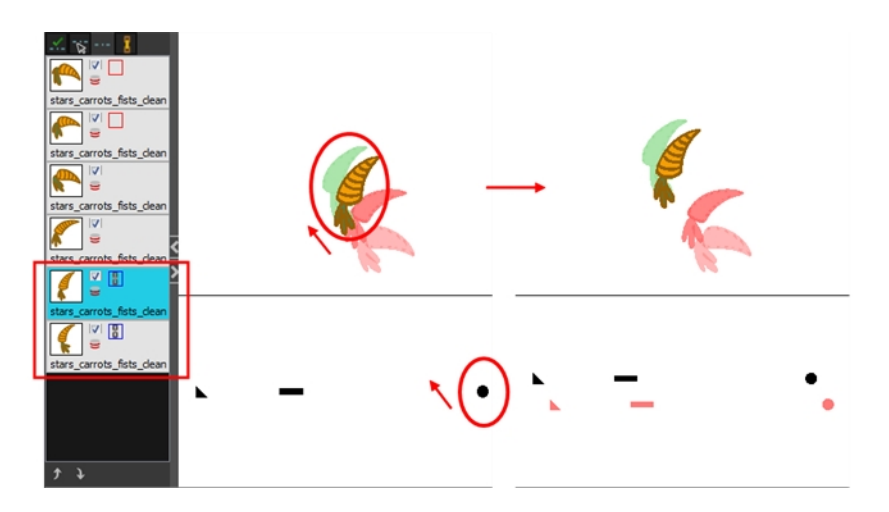

- **5.** To unlink your drawings, select one of the linked drawings and click the Link Drawing **P** button again to disable it.
- **6.** You can shift your drawings independently.

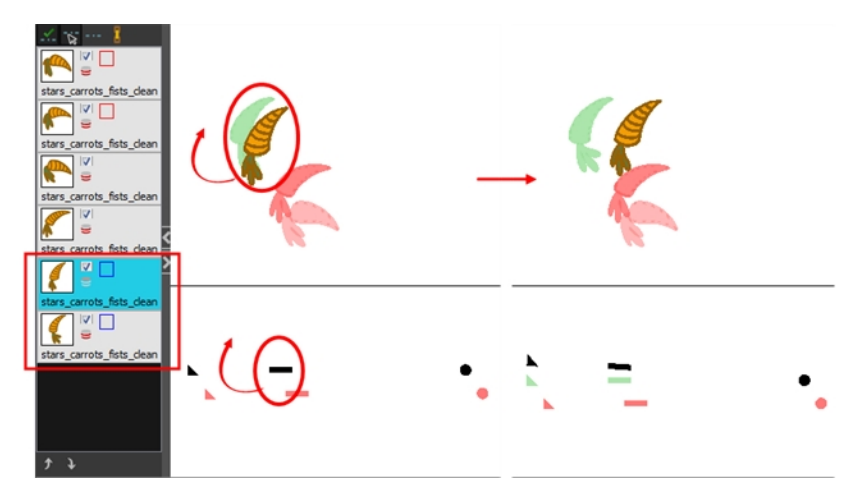

**7.** To unlink your drawings, select one of the linked drawings and click the Link Drawing **R** button again to disable it.

#### **How to enable and disable individual onion skin drawings**

You may end up with a lot of drawings in your onion skin display while working with the Shift and Trace feature. You can disable individual drawings from the onion skin display without deactivating them.

- **1.** In the Tools toolbar, click the Onion Skin **button**.
- **2.** In the drawing desk, click on the drawing's Onion Skin button to enable or disable it.When enabled, the icon turns red  $\_\_$ .

#### **Customizing Shift and Trace Shortcuts**

If you use the Shift and Trace feature frequently, you can assign custom shortcuts for Shift and Trace operations in the Preferences dialog box—see [See "Paperless Animation Preferences" on page 491.](#page-490-0)

# **Art Layers**

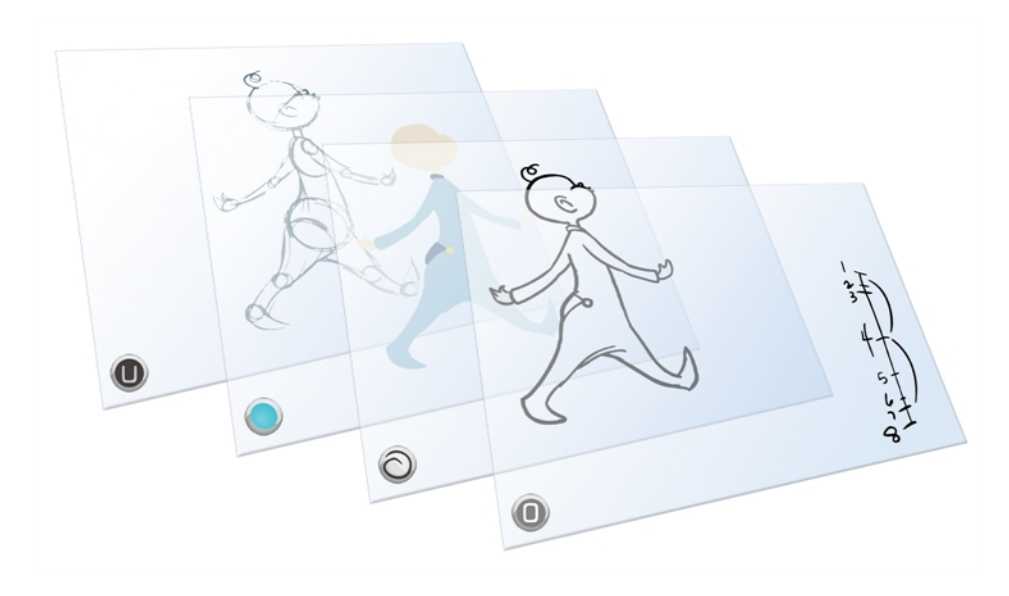

Art layers give you the possibility to divide the artwork in your drawing on different layers. For example, you can separate the outline and colour fill on two art layers, similar to 1950s traditional cell animation. These art layers are contained within a single drawing as opposed to the timeline layers or Xsheet columns where individual drawings with individual timing are stacked one on top of the other see [Creating Strokes on page 506](#page-505-0).

Toon Boom Harmony drawings include two layers in Advanced Art mode.

- **[Line Art below](#page-484-0)**
- [Colour Art on the next page](#page-485-0)

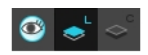

You can access the Art layers through the Camera and Drawing views bottom toolbar. By default, the art layers are hidden. Everything is drawn on the Line Art layer. You need to enable the Use Advanced Art Mode option.

<span id="page-484-0"></span>Each layer can be used for separate hand-drawn animation tasks, letting you organize your work and facilitate creation and revision.

#### **Line Art**

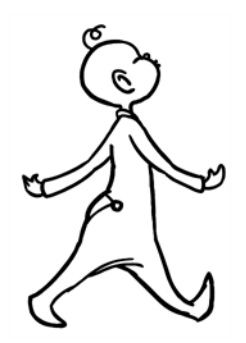

<span id="page-485-0"></span>In hand-drawn animation, the Line Art layer is mainly used to trace and clean up animation. The outline is drawn in the Line Art layer and colour is painted in the Colour Art layer.

## **Colour Art**

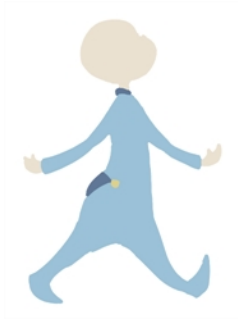

In hand-drawn animation, you use the Colour Art layer to paint your animation. The outline is drawn in the Line Art layer and colour is painted in the Colour Art layer. Strokes (invisible lines) are generated from Line Art to contain the painted area.

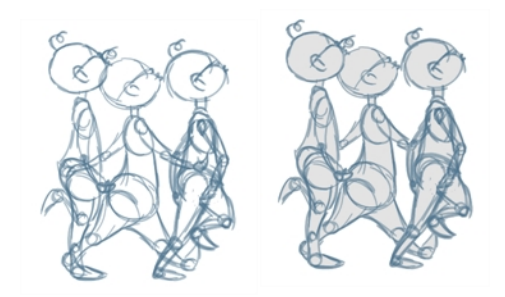

When you are doing rough animation, you may want to send a clip to somebody for feedback or approval before carrying on with your work. If you have several characters in your project that are overlapping, it may be difficult to understand what is going on as you can see through the characters. Toon Boom Harmony can generate a matte automatically in the Underlay, or even in the Colour Art layer, and fill all the zones inside your characters making them opaque. This process is fast and easy and allows you to send easy-to-understand movies.

#### **How to enable the Use Advanced Art Mode preference**

- **1.** From the top menu, select **Edit > Preferences** ( Windows/Linux ) or **Stage > Preferences** ( Mac  $OS X$ ).
- **2.** In the Preferences dialog box, select the **General** tab.
- **3.** In the Advanced section, select the **Use Advanced Art Mode** option.
- **4.** Click **OK**.

#### **How to switch between drawing layers**

**1.** In the Art Layer toolbar, click the Line Art **of Line Art** or Colour Art **of Line Art States.** When switching art layer, it will allow you to edit the select layer without affecting the other one.

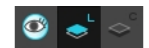

**2.** Click the Preview All Enabled Art Layers  $\otimes$  button to display both layers together. Even when the Preview mode is enabled, you will only be able to edit the select art layer. The other ones are only displayed as a reference. By default, the Preview mode is always enabled in the Camera view. You will only be able to see the select art layer by itself if you enable the Current Drawing on Top  $\leq$ option located in the Camera bottom toolbar.

> To edit both Line Art and Colour Art at the same time, you must enable the Apply to Line Art and Colour Art button in the Tool Properties of the tools supporting the operation.

#### **How to generate a matte**

- **1.** Do one of the following:
	- In the Tools toolbar, select the Select  $\blacktriangleright$  tool.
	- $\triangleright$  Press Alt + S.
- **2.** In the Camera or Drawing view, select the drawing you want to create a matte for.

You can also apply the operation to all the drawings in the layer at the same time.

- **3.** Do one of the following:
	- ‣ From the top menu, select **Drawing > Generate Auto-Matte**.
	- ‣ In the Camera or Drawing view menu, select **Drawing > Generate Auto-Matte**.

The Auto-Matte dialog box opens.

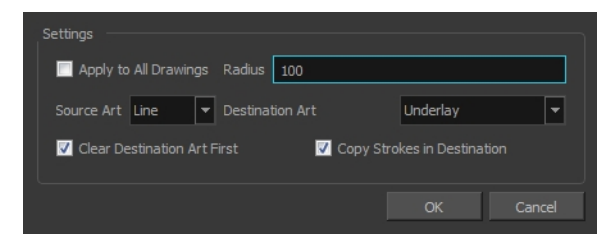

- **4.** If you want to create a matte for all the drawings included in your layer, select the **Apply to Multiple Drawings** option.
- **5.** Depending on how precise or rough your line is, increase or decrease the radius value. The lower the value is, the closer to your lines' contours the matte will be shaped. The higher the value is, the looser the matte will be shaped.

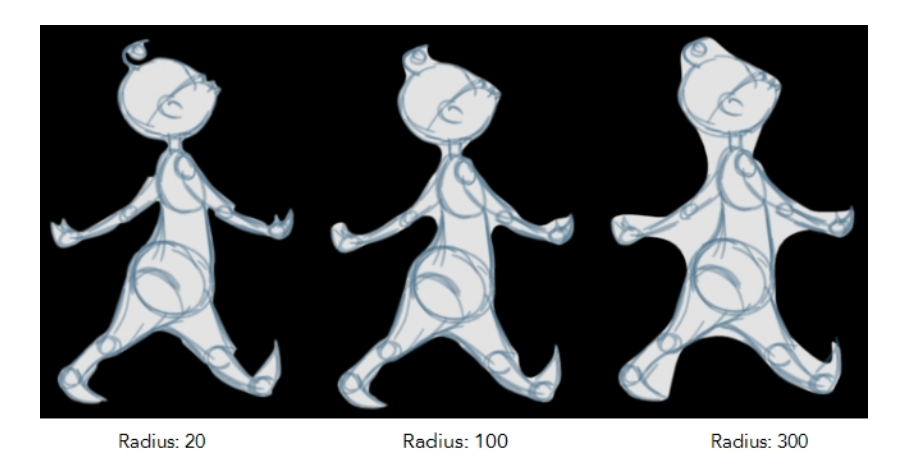

- **6.** In the Source Art menu, select the layer from which you want the matte created: **Line Art** or **Colour Art**.
- **7.** In the Destination Art menu, select the layer you want the matte to be created on: **Line Art** or **Colour Art**.
- **8.** If you already have artwork on the destination layer and you want the content to be deleted before the matte is added into it, select the **Clear Destination Art First** option.
- **9.** If you want the contour of your lines to be copied as invisible lines in your matte drawing (in case you ever need to keep them for later), select the **Copy Stroke in Destination** option.
- **10.** Click **OK**.

### **Previewing Drawings**

It is a good idea to preview your drawings to check your animation ink and paint, verify that there are no colour mistakes, or to play your animation in real time. You can do this by scrolling through your drawings or pressing F and G. You can also use the Preview option in the Xsheet view.

### **How to preview drawings from the Xsheet view**

- **1.** Save your scene.
- **2.** Do one of the following:
	- ‣ From the top menu, select **File > Save**.
	- $\triangleright$  Click the Save **g** button.
	- Press Ctrl + S (Windows/Linux) or  $\mathbb{H}$  + S (Mac OS X).
- **3.** In the Xsheet view, select the range of drawings or the whole column to preview.
- **4.** In the Xsheet view menu, select **View > Preview Selected Drawings**.

Toon Boom Play opens.

- **5.** In the Play window, press the Play **button to play back your drawings.**
- **6.** Select the **Preroll** option to see blank frames at the beginning and end of the animation sequence while looping the playback.

# <span id="page-490-0"></span>**Paperless Animation Preferences**

When working in paperless animation, there are some preferences you can set in the Preferences dialog box to make your work easier and faster.

### **How to open the Preferences dialog box**

- ‣ Windows/Linux: Select **Edit > Preferences**.
- ‣ Mac OS X: Select **Stage > Preferences**.
- Press Ctrl + U (Windows/Linux) or  $\mathbb{H}$  + U (Mac OS X).

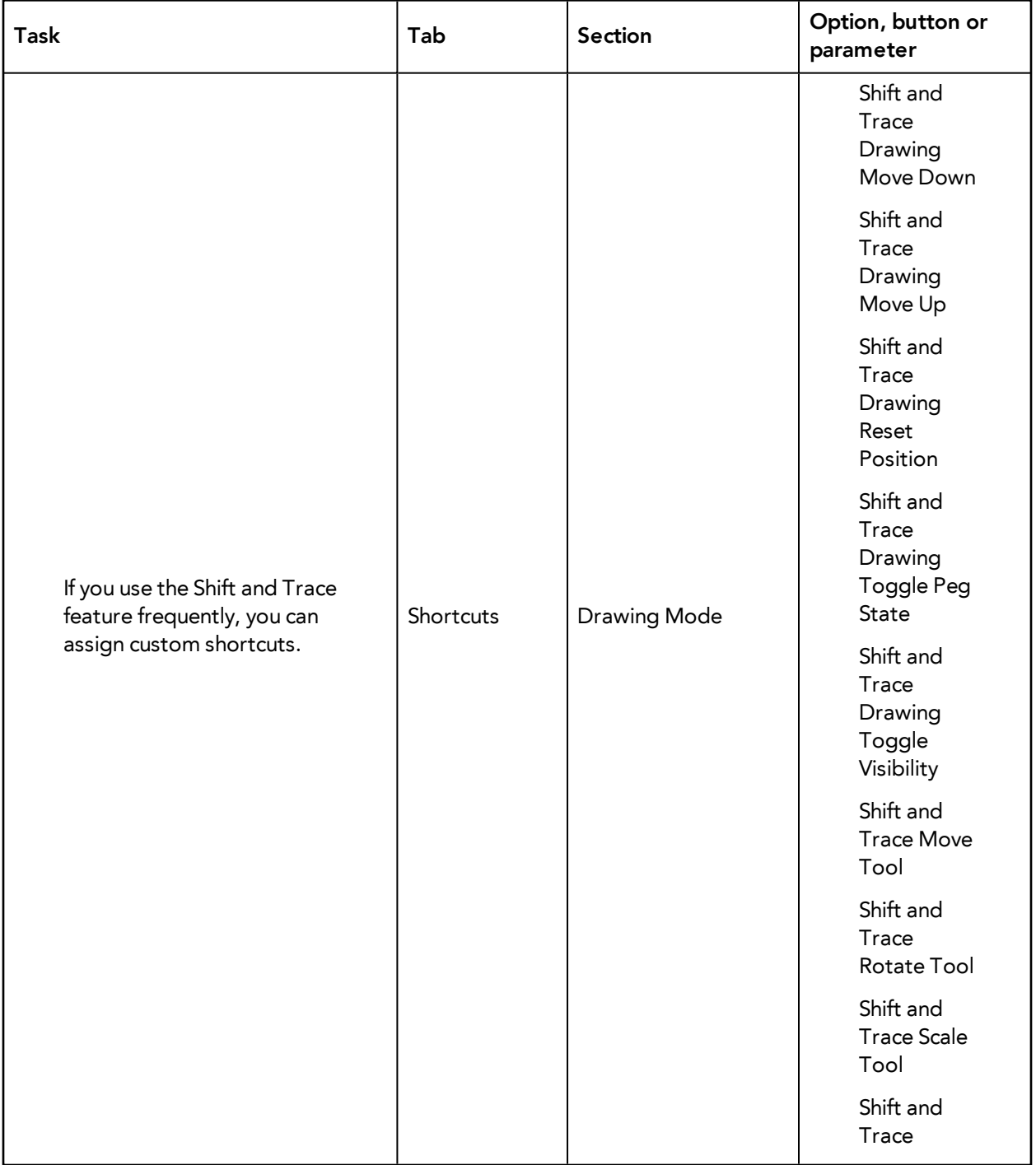

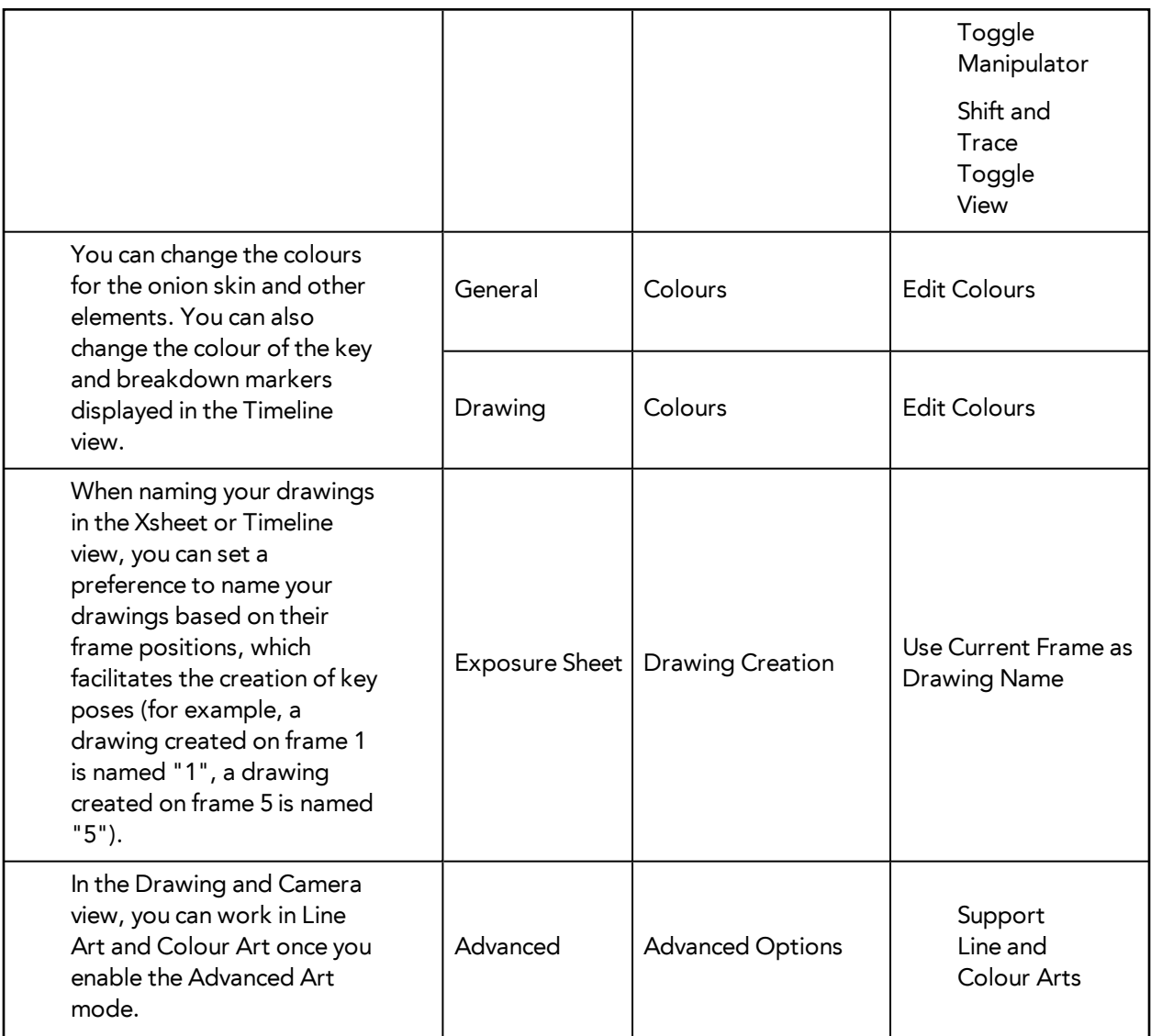

Refer to the Preferences Guide for complete descriptions of each option, button and parameter.

# **Chapter 28: Ink and Paint**

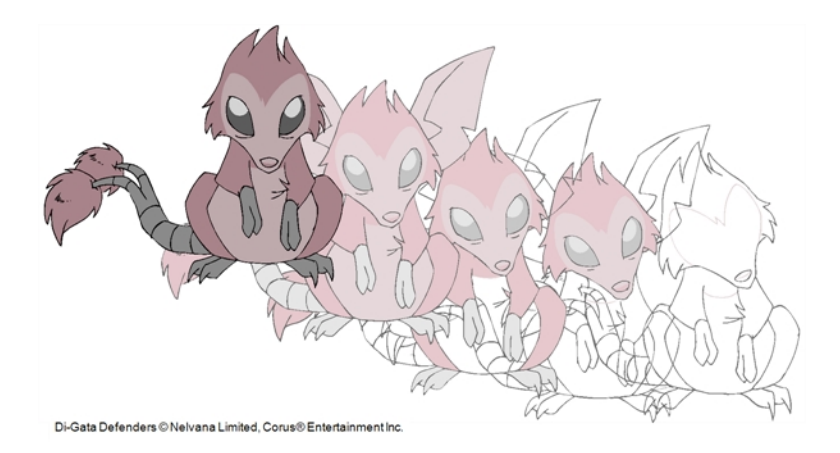

When traditional animation is traced, cleaned up, scanned in and properly exposed, it is time for the ink and paint process. This consists of cleaning all dirt and hair (for example, dust that was in the scanner, dots that do not belong in the drawing, extra floating artwork around the drawing that must be removed), painting the lines and filling the colours in the empty zones on an entire animation sequence.

For paperless animation, the drawings are cleaned up directly in Harmony, so there is generally no dirt to clean, only painting and inking.

For cut-out animation, once the character builder paints the pieces, there is no more ink and paint process because the same parts are always reused and moved around. The ink and paint process applies only to traditional and paperless animation workflows.

Harmony is optimized to ink and paint drawings efficiently. Since most of the drawings are vectorbased, the colour zones are completely filled and there are no scattered spots left blank. Also, there are some actions that can be applied on an entire animation sequence at once, like dirt removal, some colour filling, line repainting, and so on.

Harmony uses palettes to hold all the colours you need to paint your elements. A palette is created by assigning a set of colours to each character, prop or effect. The colour styling artist will create a new palette and add a new colour for each zone of the character, such as the skin, hair, tongue, shirt, pants, and so on. Each colour is known as a *colour swatch*—see [Working with Palettes on page 261.](#page-260-0)

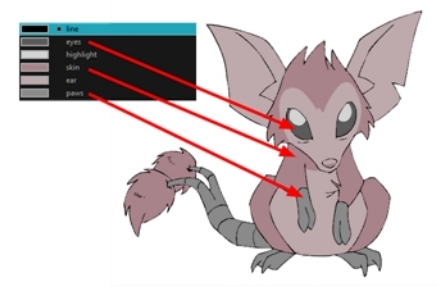

Di-Gata Defenders © Nelvana Limited, Corus® Enterta

When a zone on the character is painted with the colour contained in a colour swatch, a link is automatically created between that colour swatch and the zone. This means that if the tint of the colour in the colour swatch is changed, any zone linked to it will update to the new tint. This is one way that colour palettes can save time and money in your production.

Another advantage of this system is that you can create complete palettes for different lighting situations. For instance, in addition to the regular palette for a character, you could have one for that character in the rain using colours that are duller and less vibrant than the dry daytime colours, or yet another for using in a night scene. Using palettes linked to your character in this way allows you to instantly change its colouring to suit the mood and atmosphere of the scene without tediously repainting each element.

The ink and paint process is divided into the following steps:

- [Preparation on the facing page](#page-494-0)
- [Dirt Clean Up on page 499](#page-498-0)
- [Art Layers on page 587](#page-586-0)
- [Creating Strokes on page 506](#page-505-0)
- [Painting on page 508](#page-507-0)
- [Inking the Lines on page 528](#page-527-0)
- [Verifying the Zones are Painted on page 533](#page-532-0)
- [Ink and Paint Tool Properties on page 536](#page-535-0)

# <span id="page-494-0"></span>**Preparation**

The optimal workspace for creating colour models and inking/painting in traditional animation includes the following views:

- Xsheet
- Camera
- Drawing
- **Colour**
- Model

As there is no default workspace for these tasks you will need to create a custom workspace for yourself—refer to the Fundamentals Guide.

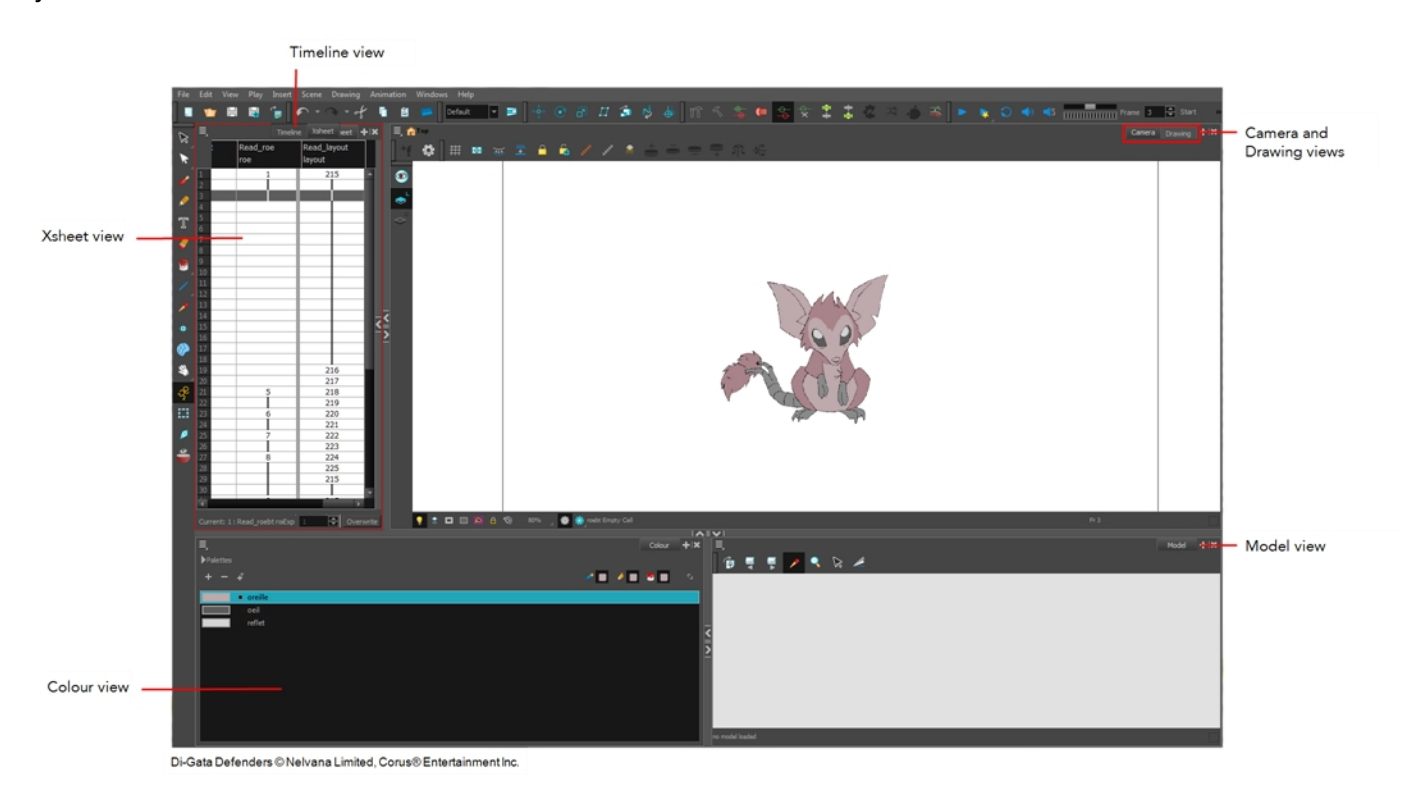

You may have a character or element palette that has colours that are very similar to the Drawing and Camera view's background colour. For example, a white eyeball colour on a white background which makes it difficult to know if the zone was painted. You can change the background colour of the Camera or Drawing view in the Preferences dialog box.

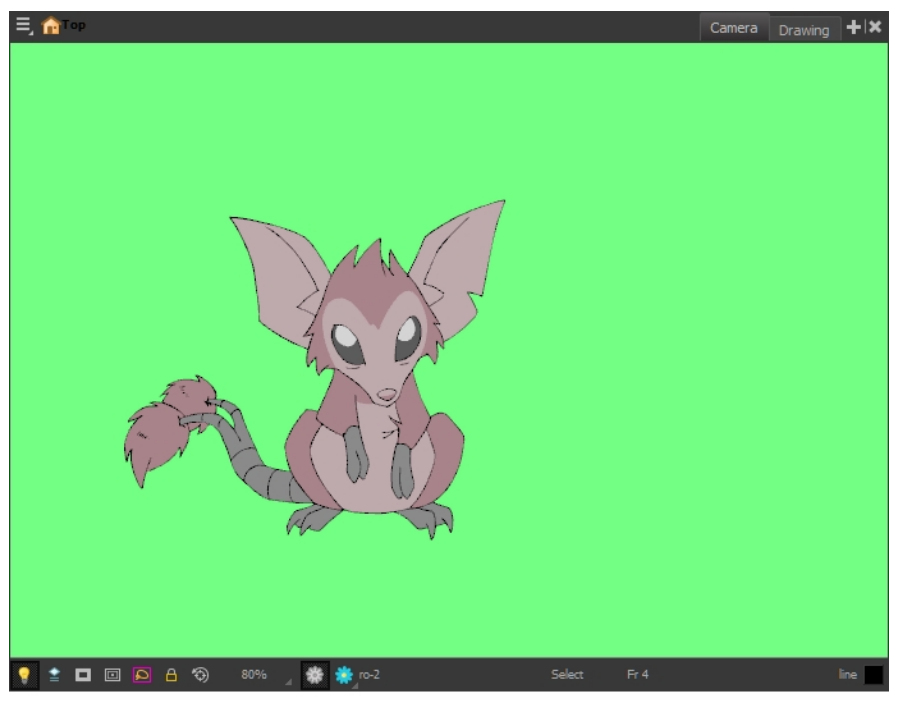

Di-Gata Defenders @ Nelvana Limited, Corus@ Entertainment Inc.

#### **How to change a view's background colour**

- **1.** Do one of the following:
	- ‣ From the top menu, select **Edit > Preferences**.
	- ‣ Mac OS X: Select **Stage > Preferences.**
	- Press Ctrl + U (Windows/Linux) or  $\mathbb{H}$  + U (Mac OS X).

The Preferences dialog box opens.

- **2.** Select the **General** tab.
- **3.** In the Colours section, click **Edit Colours**.

The Colours dialog box opens.

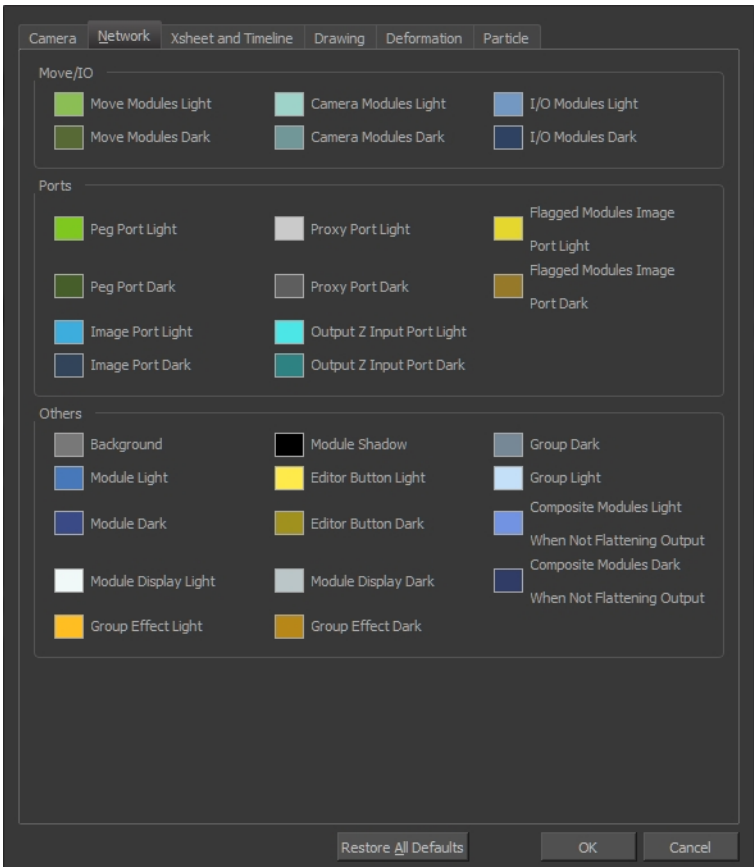

**4.** Select the **Camera** or **Drawing** tab.

Camera Network | Xsheet and Timeline Drawing Deformation | Particle

- **5.** Change the background colour of:
	- ‣ **Camera View**: Click the **Clear** colour swatch.

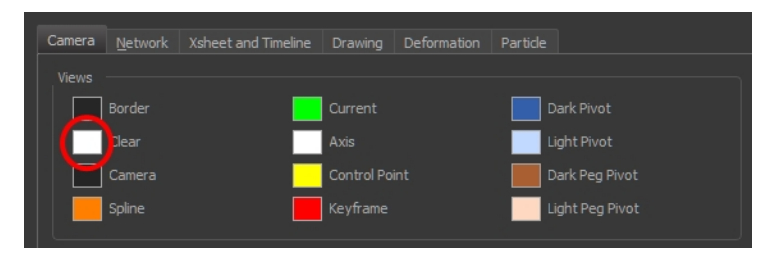

‣ **Drawing View**: Click the **Background** colour swatch.

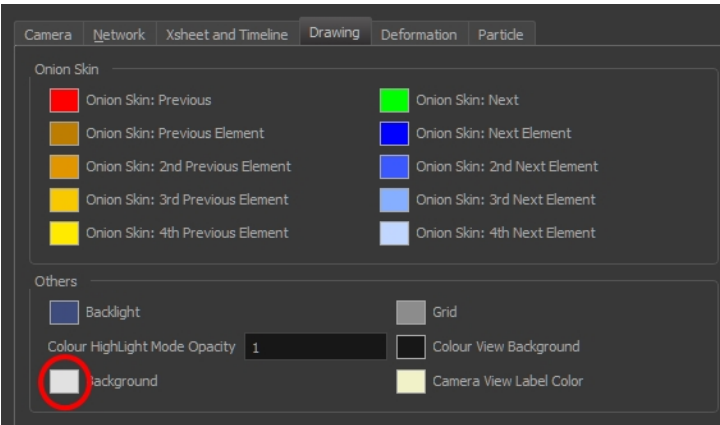

The Select Colour dialog box opens.

**6.** Select a colour by clicking a colour swatch, clicking a colour in the colour gradient, or entering a HSV/RGB Value.

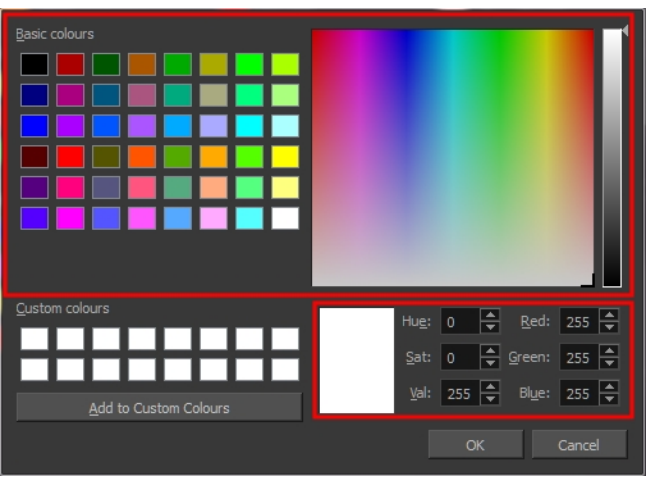

**7.** Click **OK** in the three opened dialog boxes to apply your changes.

When you need to paint drawings with similar colours throughout the palette, you can create a clone of that palette and change all the colours to very bright tints to facilitate the paint process—see .

# <span id="page-498-0"></span>**Dirt Clean Up**

When paper drawings are passed through a scanner, there can be some hair and dirt scattered across them. These lines and dots need to be cleaned. Harmony provides different tools to help get rid of them quickly.

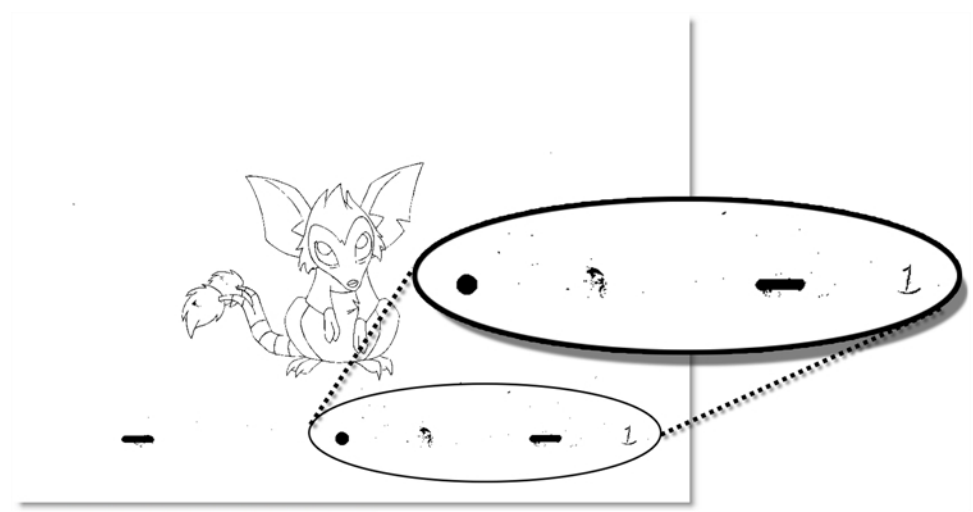

Di-Gata Defenders © Nelvana Limited, Corus® Entertainment Inc.

The Remove Dirt tool selects small dots and hairs on the drawing. Raising the Remove Dirt level will select bigger dots. When selecting larger dots, be careful not to lose small details like pupils and nostrils. Once you have chosen the level, you can apply it to the current drawing or the entire animation sequence. This is a quick way to get rid of most dirt and dust.

During this process, the dirt that will be removed is highlighted in red.

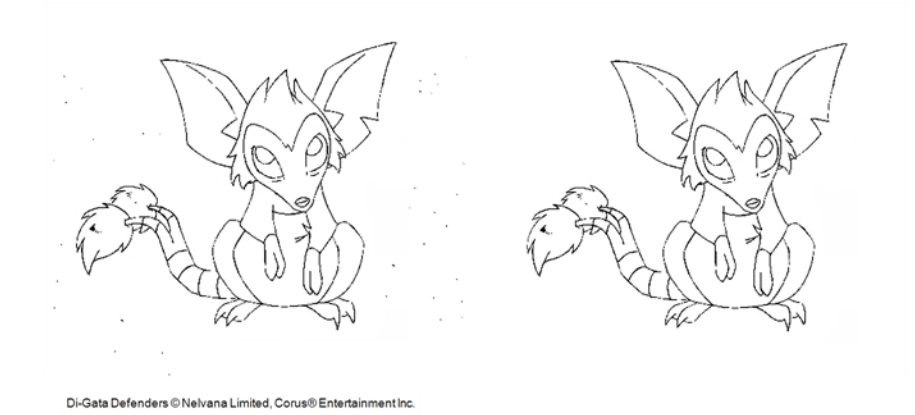

The Remove Art Outside Selection option lets you remove any art existing outside a selection. It is recommended that you clean your Colour Art level as well. If you have a stroke accumulation in your Colour Art, it can result in large output files, especially if you work in high-definition resolutions.

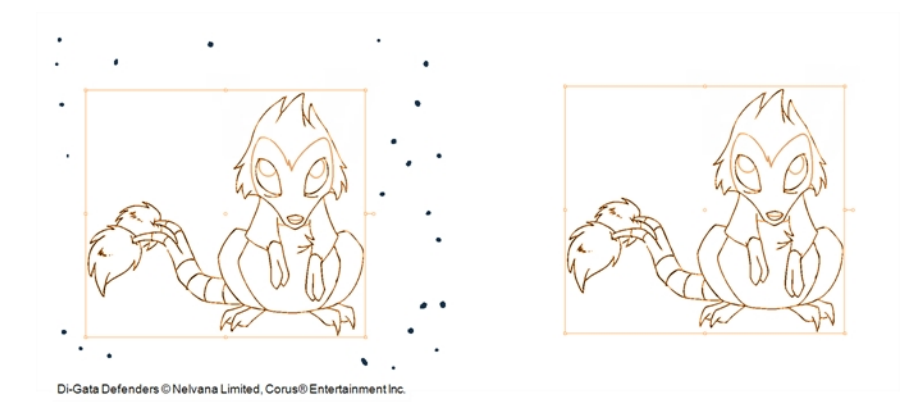

If there are some marks that cannot be removed with the automated tools, you can erase them with the Eraser tool or select them with the Select tool and then delete them. It is always safer to select and delete them than to erase them, so you do not overlook anything.

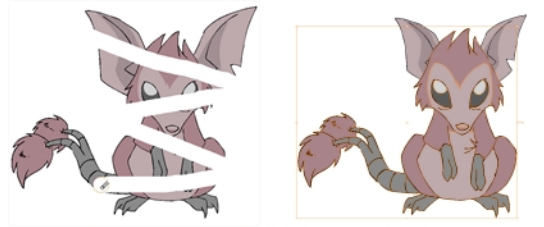

Di-Gata Defenders @ Nelvana Limited, Corus@ Entertainment Inc.

#### **How to use the Remove Dirt tool**

- **1.** Do one of the following:
	- ‣ From the top menu, select **Drawing > Clean Up > Remove Dirt**.
	- ‣ From the Camera or Drawing View menu, select **Drawing > Clean Up > Remove Dirt**.
	- $\triangleright$  Press Shift + D.

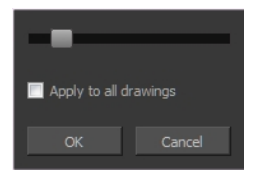

- **2.** Increase the Remove Dirt value by moving the slider to the right.
- **3.** Enable the Apply to All Drawings if you want to operation to be apply to all drawings in the layer.

#### **How to clean dirt with Remove Art Outside Selection**

- **1.** In the Tools toolbar, select the Select  $\blacktriangleright$  tool.
- **2.** In the Tool Properties view, enable the **Permanent Selection** option.
- **3.** Draw a selection around the animation making sure to include the entire animation sequence.

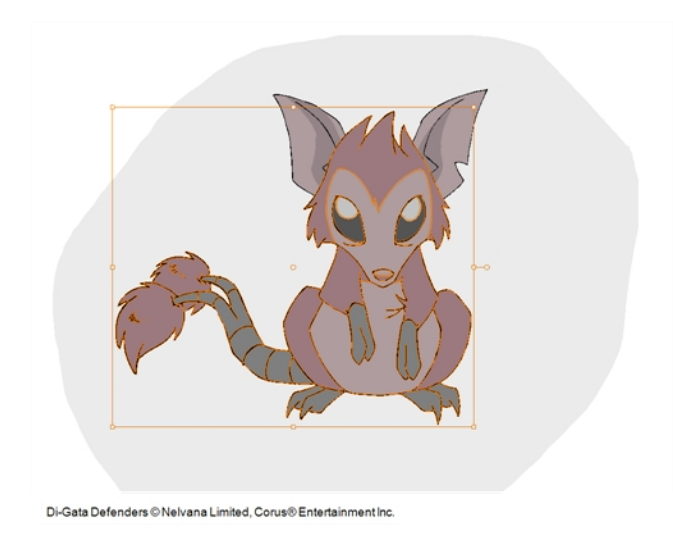

- **4.** In the Camera or Drawing View menu, select **Drawing > Clean Up** and one of the following options:
	- ‣ **Remove Art Outside Selection** to delete artwork outside your selection on a single drawing.
	- ‣ **Remove Art Outside Selection on All Drawings** to delete artwork outside your selection on all the drawings.

The art outside the selection is removed.

## **How to access the Eraser tool**

- $\triangleright$  From the Tools toolbar, click the Eraser  $\mathcal U$  button.
- ‣ From the top menu, select **Drawing > Drawing Tools > Eraser**.
- ‣ From the Camera or Drawing View menu, select **Drawing Tools > Eraser**.
- $\triangleright$  Press Alt + E.

## **How to access the Select tool**

- $\triangleright$  From the Tools toolbar, click the Select  $\triangleright$  button.
- ‣ From the top menu, select **Drawing > Drawing Tools > Select**.
- ‣ From the Camera or Drawing View menu, select **Drawing Tools > Select**.
- $\triangleright$  Press Alt + S.

# **Art Layers**

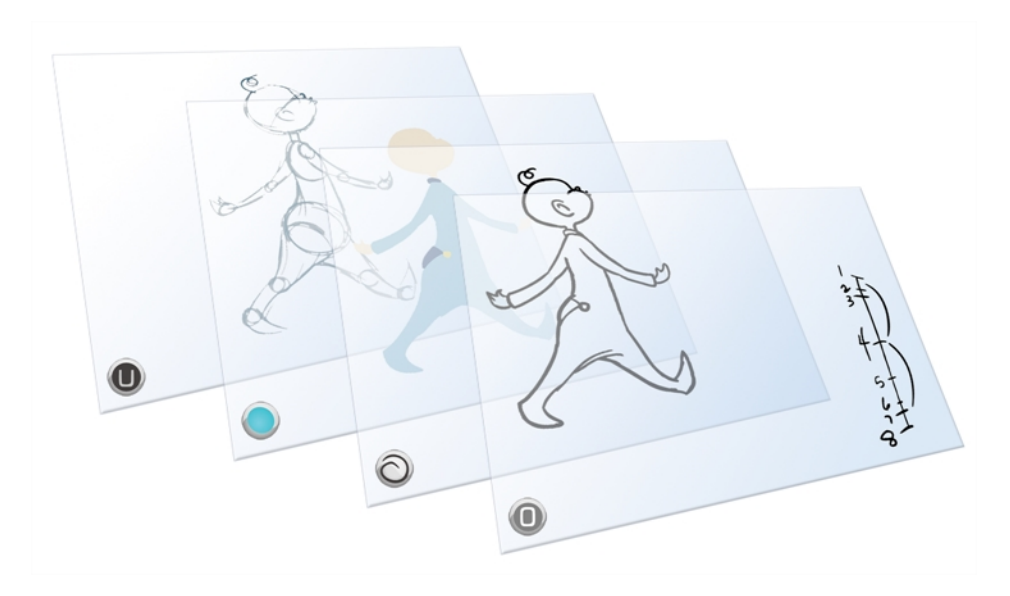

Art layers give you the possibility to divide the artwork in your drawing on different layers. For example, you can separate the outline and colour fill on two art layers, similar to 1950s traditional cell animation. These art layers are contained within a single drawing as opposed to the timeline layers or Xsheet columns where individual drawings with individual timing are stacked one on top of the other see [Creating Strokes on page 506.](#page-505-0)

Toon Boom Harmony drawings include two layers in Advanced Art mode.

- **[Line Art below](#page-501-0)**
- $\mathcal{C}^{\mathsf{c}}$ [Colour Art on the facing page](#page-502-0)

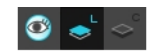

You can access the Art layers through the Camera and Drawing views bottom toolbar. By default, the art layers are hidden. Everything is drawn on the Line Art layer. You need to enable the Use Advanced Art Mode option.

<span id="page-501-0"></span>Each layer can be used for separate hand-drawn animation tasks, letting you organize your work and facilitate creation and revision.

**Line Art**

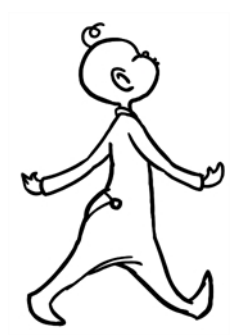

<span id="page-502-0"></span>In hand-drawn animation, the Line Art layer is mainly used to trace and clean up animation. The outline is drawn in the Line Art layer and colour is painted in the Colour Art layer.

## **Colour Art**

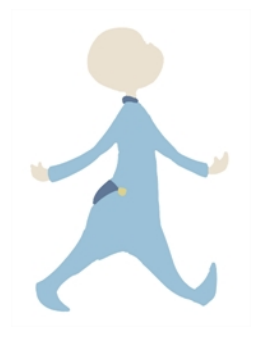

In hand-drawn animation, you use the Colour Art layer to paint your animation. The outline is drawn in the Line Art layer and colour is painted in the Colour Art layer. Strokes (invisible lines) are generated from Line Art to contain the painted area.

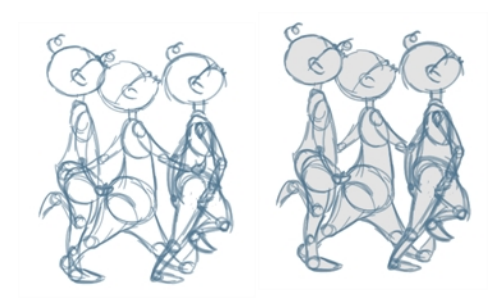

When you are doing rough animation, you may want to send a clip to somebody for feedback or approval before carrying on with your work. If you have several characters in your project that are overlapping, it may be difficult to understand what is going on as you can see through the characters. Toon Boom Harmony can generate a matte automatically in the Underlay, or even in the Colour Art layer, and fill all the zones inside your characters making them opaque. This process is fast and easy and allows you to send easy-to-understand movies.

## **How to enable the Use Advanced Art Mode preference**

- **1.** From the top menu, select **Edit > Preferences** ( Windows/Linux ) or **Stage > Preferences** ( Mac  $OS X$ ).
- **2.** In the Preferences dialog box, select the **General** tab.
- **3.** In the Advanced section, select the **Use Advanced Art Mode** option.
- **4.** Click **OK**.

#### **How to switch between drawing layers**

1. In the Art Layer toolbar, click the Line Art of Colour Art of buttons. When switching art layer, it will allow you to edit the select layer without affecting the other one.

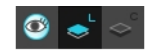

**2.** Click the Preview All Enabled Art Layers  $\otimes$  button to display both layers together. Even when the Preview mode is enabled, you will only be able to edit the select art layer. The other ones are only displayed as a reference. By default, the Preview mode is always enabled in the Camera view. You will only be able to see the select art layer by itself if you enable the Current Drawing on Top  $\leq$ option located in the Camera bottom toolbar.

> To edit both Line Art and Colour Art at the same time, you must enable the Apply to Line Art and Colour Art button in the Tool Properties of the tools supporting the operation.

#### **How to generate a matte**

- **1.** Do one of the following:
	- In the Tools toolbar, select the Select  $\blacktriangleright$  tool.
	- $\triangleright$  Press Alt + S.
- **2.** In the Camera or Drawing view, select the drawing you want to create a matte for.

You can also apply the operation to all the drawings in the layer at the same time.

- **3.** Do one of the following:
	- ‣ From the top menu, select **Drawing > Generate Auto-Matte**.
	- ‣ In the Camera or Drawing view menu, select **Drawing > Generate Auto-Matte**.

The Auto-Matte dialog box opens.

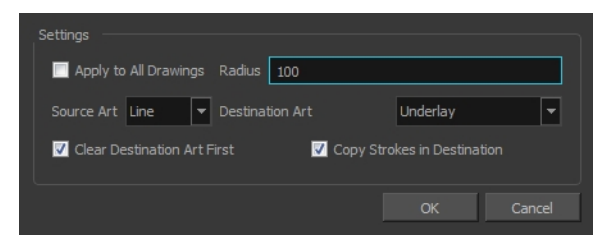

- **4.** If you want to create a matte for all the drawings included in your layer, select the **Apply to Multiple Drawings** option.
- **5.** Depending on how precise or rough your line is, increase or decrease the radius value. The lower the value is, the closer to your lines' contours the matte will be shaped. The higher the value is, the looser the matte will be shaped.
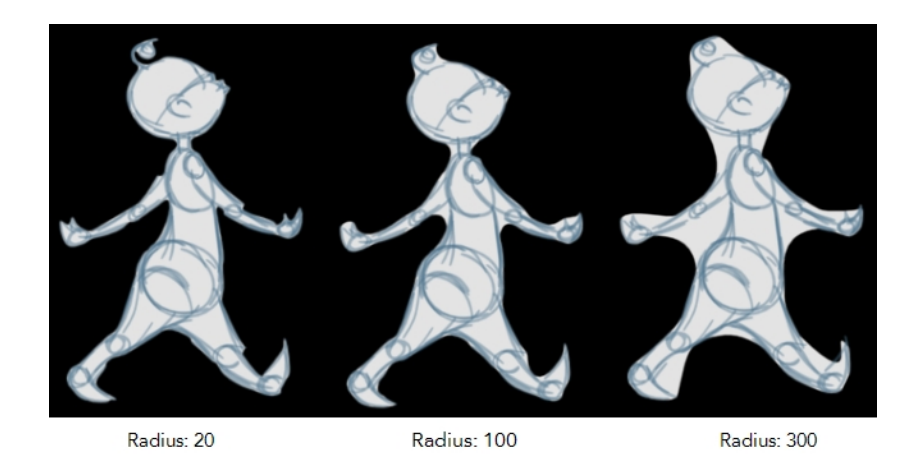

- **6.** In the Source Art menu, select the layer from which you want the matte created: **Line Art** or **Colour Art**.
- **7.** In the Destination Art menu, select the layer you want the matte to be created on: **Line Art** or **Colour Art**.
- **8.** If you already have artwork on the destination layer and you want the content to be deleted before the matte is added into it, select the **Clear Destination Art First** option.
- **9.** If you want the contour of your lines to be copied as invisible lines in your matte drawing (in case you ever need to keep them for later), select the **Copy Stroke in Destination** option.
- **10.** Click **OK**.

# **Creating Strokes**

A drawing is composed of Line and Colour filling layers. Lines and colours can be separated or kept together, depending on which animation process you use. The following diagram presents Line Art and Colour Art recommendations based on the selected animation workflow.

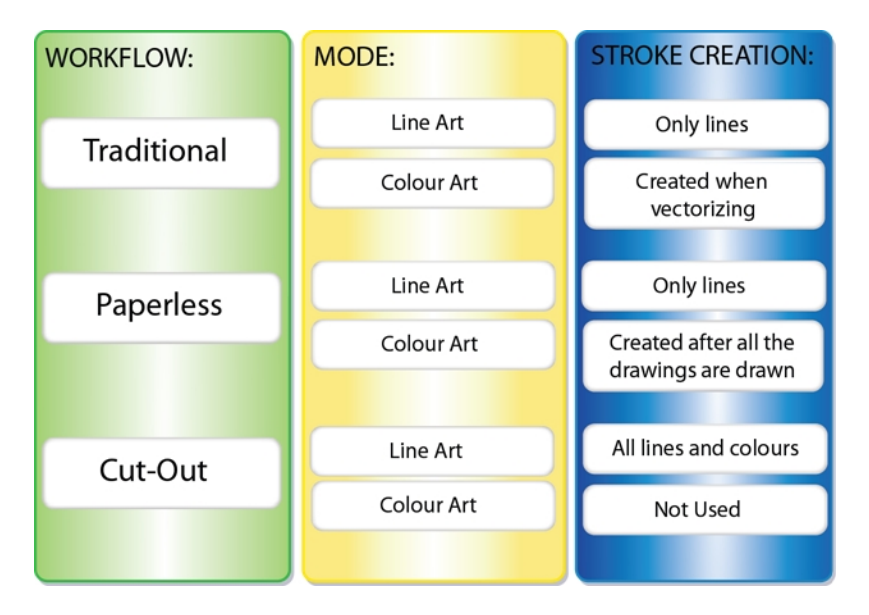

When a traditional drawing is scanned, strokes are automatically created in the Colour Art from the Line Art when drawings are vectorized unless you specified otherwise.

When working with Cut-out animation, we recommend that you do all of the work in the Line Art.

Once the drawing sequence is completed for paperless drawings, you can proceed with creating Colour Art strokes if you plan to paint the animation in the Colour Art. Use the Create Colour Art from Line Art option to create strokes from your lines.

You can create strokes in the Colour Art during the following stages:

- After the full drawing is completed in Line Art
- While drawing in Line Art

You may have some traditional drawings that need to be fixed; for example, needing extra lines to patch gaps. Use the Auto-Create Colour Art from Brush option to create the strokes at the same time as the lines are drawn. This creates strokes from the lines and brush strokes created in the Line Art while you draw and is useful for fixing drawings. However, if you are drawing a new sketch, it is better to create the strokes afterward using the Create Colour Art from Line Art option.

#### **How to create Colour Art zones out of the Line Art content**

- **1.** In the Tools toolbar, select the Select  $\searrow$  tool or press Alt + S.
- **2.** In the Tool Properties view, enable the Permanent Selection **of all option if you want to apply the** operation on all drawings in the layer.
- **3.** In the Camera or Drawing view, select the artwork to transfer to the Colour Art. Create a selection around the entire animation sequence if you want to apply the operation to all your drawings.

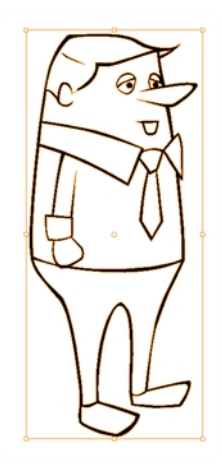

**4.** In the Drawing View toolbar, click the Create Colour Art from Line Art button or press \*.

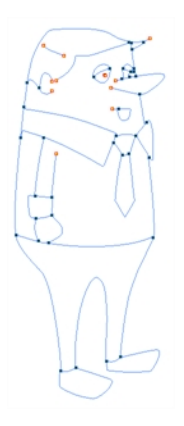

## **How to create strokes with the Auto-Create Colour Art From Brush option**

- **1.** From the Camera or Drawing View menu, select **Drawing >Auto-Create Colour Art from Brush** or press [Shift]+[F2].
- **2.** Draw the required lines.
- **3.** Once you are done, deselect the **Auto-Create Colour Art from Brush** option. You are now ready to paint your model.

## **Painting**

You can choose to paint your animation in the Line Art or Colour Art level. You can paint in Line Art, but for traditional and paperless animation, you should fill your colour zones in Colour Art. You can access the art layers through the Art Layer toolbar—see [Art Layers on page 587.](#page-586-0)

There are many advantages to separating the lines and colour zones, but the main one concerns the painting process. To paint very quickly, it is useful to not worry about painting over the lines. If the lines are separated, you can fill the zones very quickly and you will never accidentally paint the lines. Conversely, if you are inking the lines, you will not repaint the colour zones either.

If you have transparent lines, bitmap lines or textured lines with transparency, it is better to have your colour zones bleeding under your lines to avoid seeing the backgrounds and other elements through the lines.

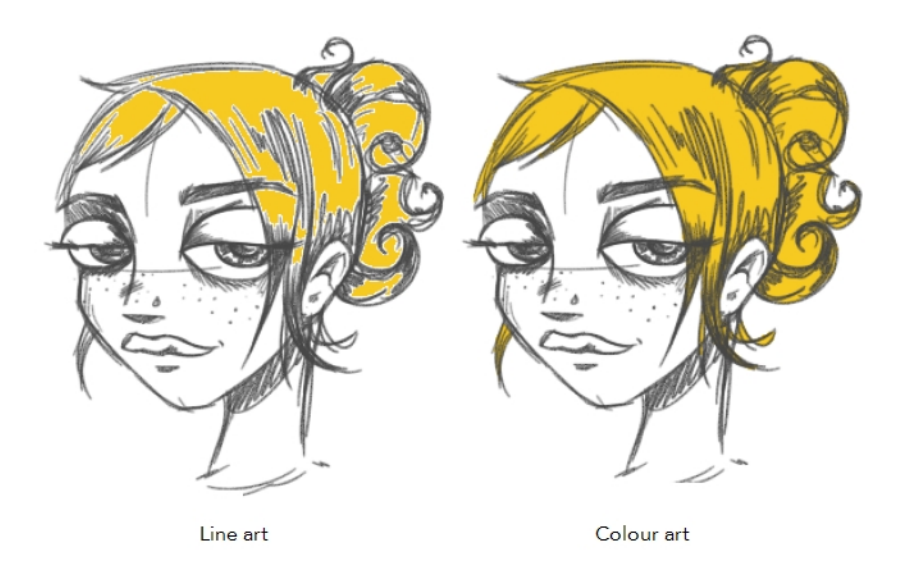

To avoid painting in Line Art by mistake, turn off the Preview mode and paint in the Drawing view rater than the Camera view. Press P to turn the mode on or off.

This section is divided as follows:

- [Painting Using the Paint Tool on the facing page](#page-508-0)
- [Advanced Painting Features on page 510](#page-509-0)
- [Selecting a Colour in a Drawing on page 514](#page-513-0)
- [Importing Models on page 515](#page-514-0)
- [Editing Gradients and Textures on page 519](#page-518-0)
- [Closing Gaps on page 524](#page-523-0)
- [Protecting Colours on page 526](#page-525-0)
- [Highlighting the Selected Colour on page 526](#page-525-1)
- [Inverting a Colour Selection on page 527](#page-526-0)

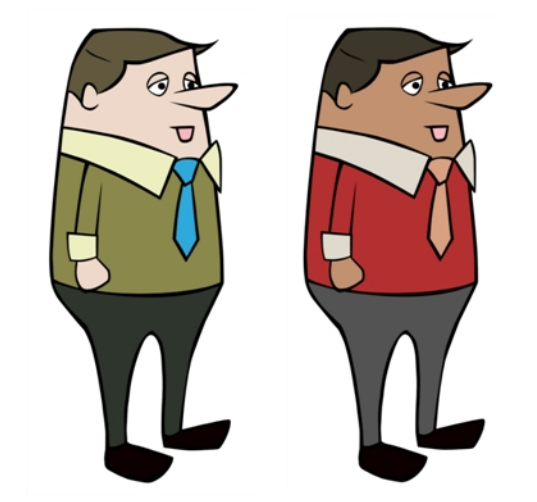

## <span id="page-508-0"></span>**Painting Using the Paint Tool**

The main tool you will use to paint your drawings with is the Paint tool. The Paint tool can be used in several different modes, which can be customized in the Tool Properties view.

The Paint tool paints closed zones, including brush strokes and pencil lines. If there are gaps in the lines defining a zone, you must close them using the Brush, Pencil, or Close Gap tools or the Automatic Close Gap option.

#### **How to paint with the Paint tool**

**1.** In the Timeline or Xsheet view, select the cell on which you want to paint.

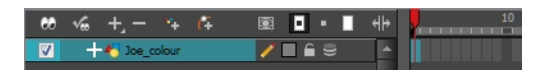

- **2.** Do one of the following:
	- $\triangleright$  In the Tools toolbar, click the Paint  $\triangleright$  tool.
	- $\triangleright$  Press Alt + I.
- **3.** In the Colour view, select a colour.

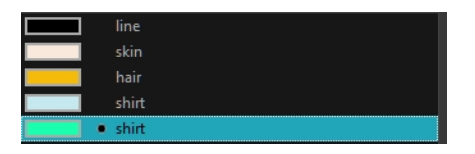

**4.** In the Drawing or Camera view, start painting. You can click on a zone or pencil line to paint it, or you can trace a lasso or marquee selection to paint several zones or pencil lines at once.

The last colour you select while using the Paint tool will be remembered the next time you select the Paint tool if you are using the unlocked painting tools in the Colour view.

## <span id="page-509-0"></span>**Advanced Painting Features**

The following advanced painting features are available in Toon Boom Harmony and are described in this section:

- Repaint Selection
- Repaint Selection On All Drawings
- Repaint Outside Selection
- Repaint Outside Selection On All Drawings
- Unpaint Selection
- Unpaint Selection On All Drawings
- Unpaint Outside Selection
- Unpaint Outside Selection On All Drawings

The Repaint Selection command is used to repaint any art inside a selection. You must first draw a selection using the Select tool in order for this command to be available.

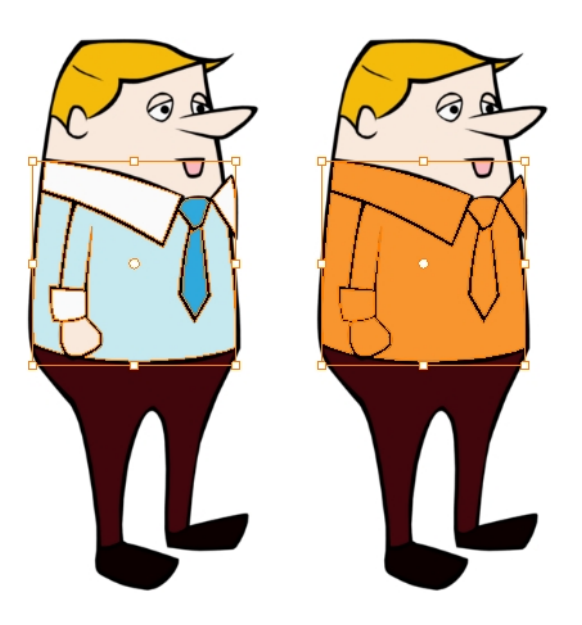

The Repaint Selection On All Drawings command is used to repaint any art inside a selection on all the drawings contained within the same layer. You must enable the Permanent Selection  $\mathfrak{p}_2$  option in the Select tool Tool Properties view and then select an area of your drawing using the Select tool in order for this command to be available. The Permanent Selection option lets you maintain the same selection throughout the drawings of a same layer.

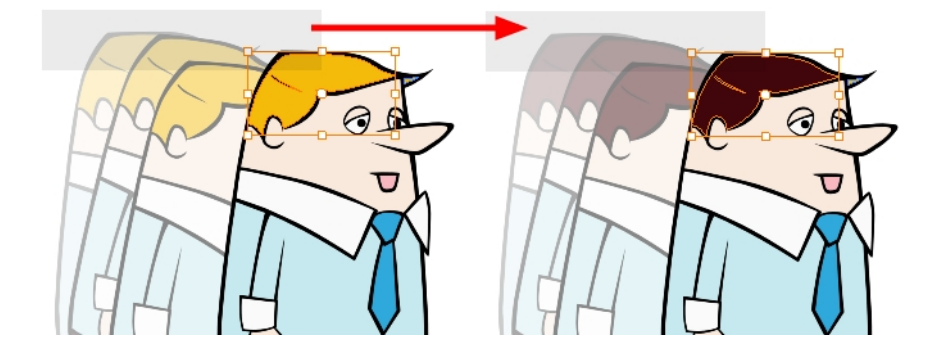

The Repaint Outside Selection command is used to repaint any art outside a selection. If no selection has been drawn using the Select tool, the entire drawing will be repainted.

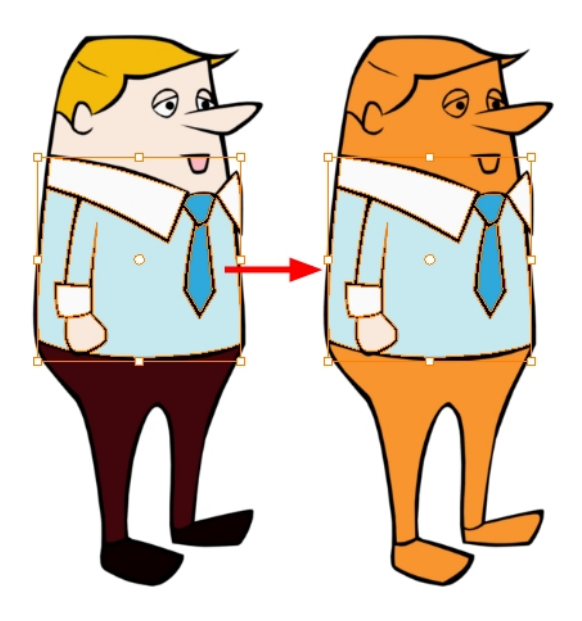

The Repaint Outside Selection On All Drawings command is used to repaint any art outside a selection on all the drawings contained within the same layer. You must enable the Permanent Selection option in the Select tool Tool Properties view and then select an area of your drawing using the Select tool in order for this command to be available. The Permanent Selection option lets you maintain the same selection throughout the drawings of a same layer.

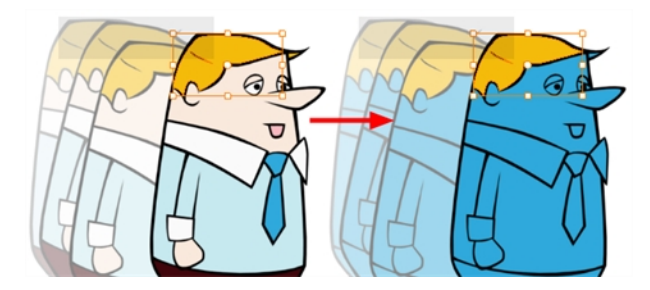

The Unpaint Selection command is used to unpaint any art existing inside a selection. You must first draw a selection using the Select tool in order for this command to be available.

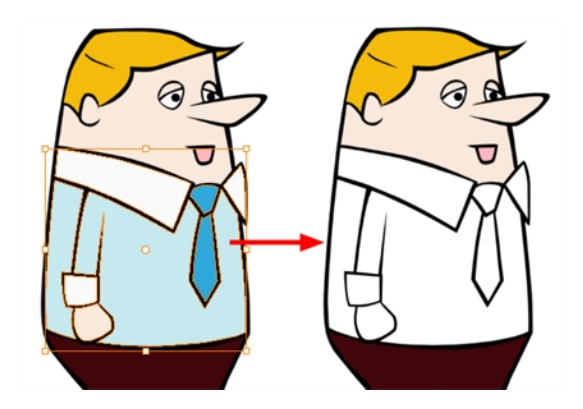

The Unpaint Selection on All Drawings command is used to unpaint all art contained inside a selection on all the drawings within the same layer.

You must enable the Permanent Selection  $\mathcal{Q}$  option in the Select tool Tool Properties view and then select an area of your drawing using the Select tool in order for this command to be available. The Permanent Selection option lets you maintain the same selection throughout the drawings of a same layer.

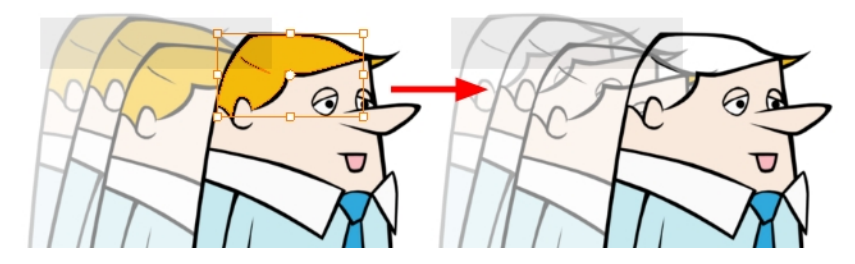

The Unpaint Outside Selection command is used to unpaint any art existing outside a selection. If no selection have been drawn using the Select tool, the entire drawing will be unpainted.

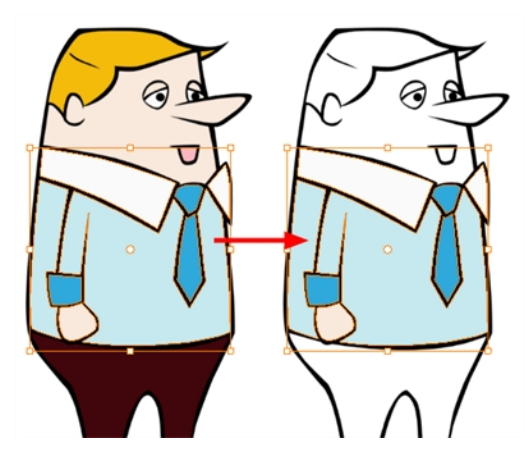

The Unpaint Outside Selection on All Drawings command is used to unpaint all art outside a selection on all the drawings within the same layer. You must enable the Permanent Selection  $\mathcal{Q}$  option in the Select tool Tool Properties view and then select an area of your drawing using the Select tool in order for this command to be available. The Permanent Selection option lets you maintain the same selection throughout the drawings of a same layer.

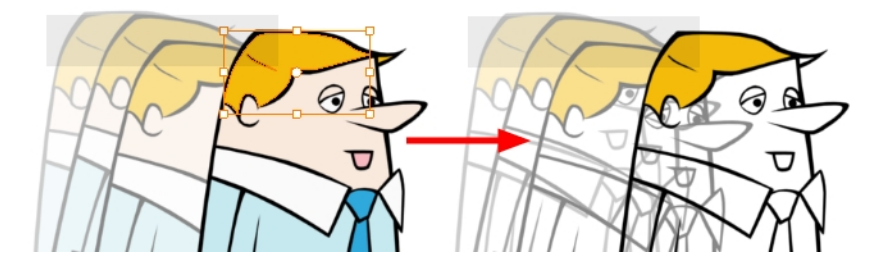

#### **How to access the Repaint Selection command**

- ‣ From the top menu, select **Drawing > Paint > Repaint Selection**.
- ‣ From the Camera or Drawing view menu, select **Drawing > Paint > Repaint Selection**.

#### **How to access the Repaint Selection On All Drawings command**

‣ From the top menu, select **Drawing > Paint > Repaint Selection On All Drawings**.

‣ From the Camera or Drawing view menu, select **Drawing > Paint > Repaint Selection On All Drawings**.

#### **How to access the Repaint Outside Selection command**

- ‣ From the top menu, select **Drawing > Paint > Repaint Outside Selection**.
- ‣ From the Camera or Drawing view menu, select **Drawing > Paint > Repaint Outside Selection**.

#### **How to access the Repaint Outside Selection on All Drawings command**

- ‣ From the top menu, select **Drawing > Paint > Repaint Outside Selection on All Drawings**.
- ‣ From the Camera or Drawing view menu, select **Drawing > Paint > Repaint Outside Selection on All Drawings**.

#### **How to access the Unpaint Selection command:**

- ‣ From the top menu, select **Drawing > Paint > Unpaint Selection**.
- ‣ From the Camera or Drawing view menu, select **Drawing > Paint > Unpaint Selection**.

#### **How to access the Unpaint Selection On All Drawings command:**

- ‣ From the top menu, select **Drawing > Paint > Unpaint Selection On All Drawings**.
- ‣ From the Camera or Drawing view menu, select **Drawing > Paint > Unpaint Selection On All Drawings**.

#### **How to access the Unpaint Selection command**

- ‣ From the top menu, select **Drawing > Paint > Unpaint Outside Selection**.
- ‣ From the Camera or Drawing view menu, select **Drawing > Paint > Unpaint Outside Selection**.

#### **How to use the Unpaint Outside Selection On All Drawings command**

- ‣ From the top menu, select **Drawing > Paint > Unpaint Outside Selection On All Drawings**.
- ‣ From the Camera or Drawing view menu, select **Drawing > Paint > Unpaint Outside Selection On All Drawings**.

## <span id="page-513-0"></span>**Selecting a Colour in a Drawing**

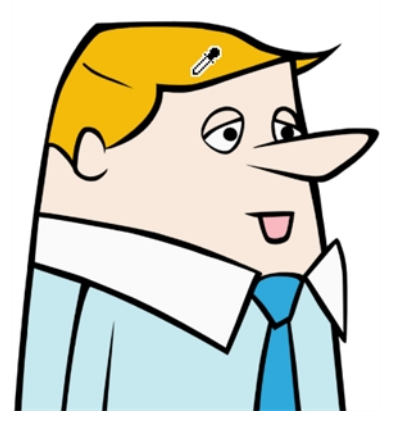

While working in your Camera or Drawing view, you can use the Dropper tool to pick a colour from your drawing without going to the Colour view.

#### **How to use the Dropper tool**

- **1.** Do one of the following:
	- $\triangleright$  In the Tools toolbar, select the Dropper  $\triangle$  tool.
	- ‣ From the top menu, select **Drawing > Drawing Tools > Dropper**.
	- $\triangleright$  Press Alt + D.
- **2.** In the Camera or Drawing view, click on the desired colour.
	- ‣ If you are using another drawing tool such as the Paint tool, you can temporarily hold down the D key and click in your drawing before releasing the key to pick your colour. When you release the key, Toon Boom Harmony will return to your previous tool. You may also want to select the zones painted with the colour currently selected in the Colour view. This can be useful for removing rough lines from a clean drawing.

#### **How to select the zones painted with the current colour**

**1.** In the Colour view, select the colour you want to select the corresponding zones from.

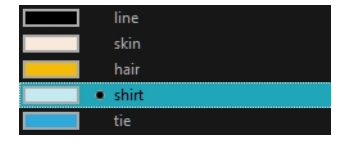

- **2.** Do one of the following:
	- ‣ Select **Drawing > Select Strokes with Current Colour**.
	- Press Ctrl + Shift + A (Windows/Linux) or  $\mathbb{H}$  + Shift + A (Mac OS X).

# <span id="page-514-0"></span>**Importing Models**

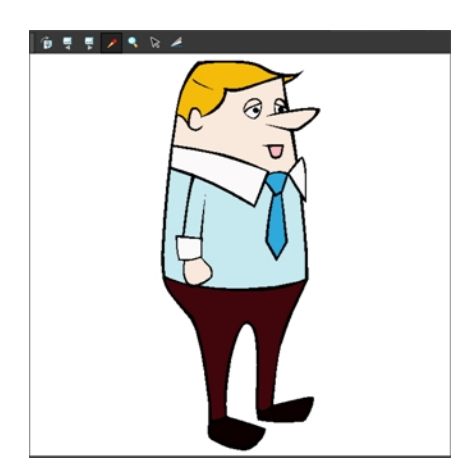

Once you have a fully painted drawing, you can use it as a colour model and load it in the Model view. That drawing can be used and loaded in any of your Harmony scenes.

Once a drawing is loaded in the Model view, you can use the Dropper to select a colour from the model and use it to paint in your Camera or Drawing view without having to pick the colour from the colour palette.

You can do more than just copy colours from a colour model. Harmony gives you the ability to copy parts of the character directly from its colour model and paste these elements into the Drawing or Camera views.

### **How to load a colour model from the Timeline or Xsheet view**

**1.** In the Timeline or Xsheet view, select a drawing (\*.tvg).

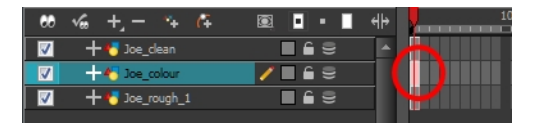

- **2.** Bring the model into the Model view by doing one of the following:
	- ‣ In the Timeline view, drag the selected drawing and drop it directly in the Model view.
	- ‣ From the Model View menu, select **Use Current Drawing as Model**.
	- In the Model View toolbar's extra buttons, click Current Drawing  $\frac{1}{\sqrt{2}}$  button.

The model appears in the Model view.

### **How to browse for a colour model drawing on your hard drive**

- **1.** Do one of the following:
	- ‣ From the Model View menu, select **Import Model**.
	- $\triangleright$  Click the Import Model  $\frac{1}{\sqrt{2}}$  button or from the Model View's toolbar.
	- ‣ Select **File > Import > Colour Model**.
- **2.** In the Browser window, browse for any **\*.tvg** drawing file on your hard drive.
- **3.** Click **Open**.

The model appears in the Model view.

#### **How to load the default models**

- **1.** In your scene's folder, create a new folder and name it models.
- **2.** On your hard drive copy the \*.tvg drawing file you want to use as colour models in your scene.
- **3.** Do one of the following:
	- ‣ From the Model View menu, select **Load Default Model**.
	- $\,\,\bm{\vphantom{a}}\,$  In the Model View toolbar's extra buttons, click the Load Default Model  $\, \mathbb{F}_{\overline{\mathcal{Q}}} \,$  button .

#### **How to load a single drawing from the Library view**

- **1.** In the Library view, click the template containing the drawing to import in the Model view.
- **2.** Right-click on the template and select **Open As Folder**.
- **3.** In the Library view's left side, select the template's folder and continuing expanding its subfolders until \*.tvg files appear on the right side.

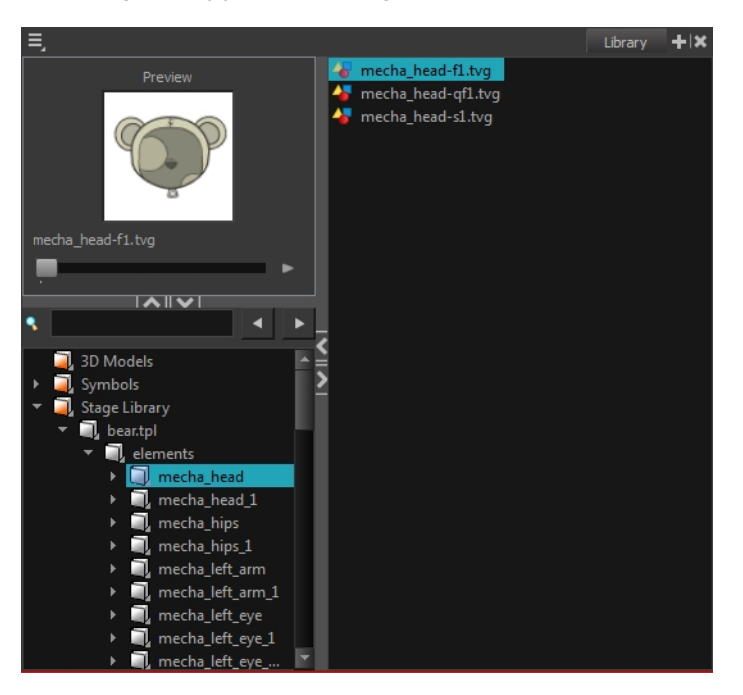

**4.** In the Library view's right side, select the TVG drawing to import and drag it into the Model view.

#### **How to load a template with multiple drawings from the Library view**

- **1.** In the Library view, find the template you want to import in the Model view.
- **2.** In the Library view's right side, drag the template (\*.tpl file) and drop it directly in the Model view.
- **3.** Use the Previous Model and Next Model **and buttons in the Model view's toolbar to view all** the drawings contained in the template. This can often be the front, profile, and 3/4 views of a character.

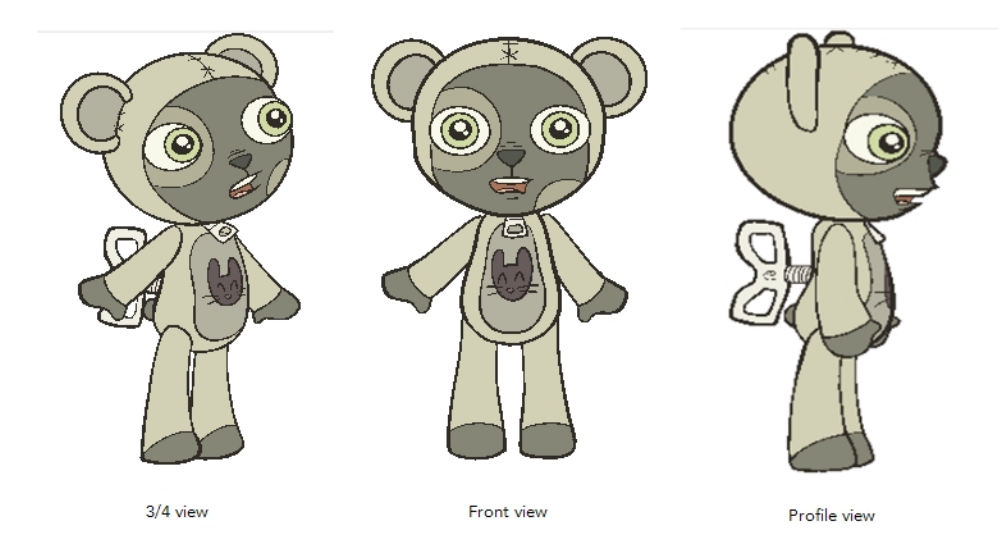

### **How to load a symbol from the Library view**

- **1.** In the Library view's left side, select the **Symbols** folder.
- **2.** In the Library view's right side, select the symbol that you want to use as a model, and drag and drop it directly into the Model view.

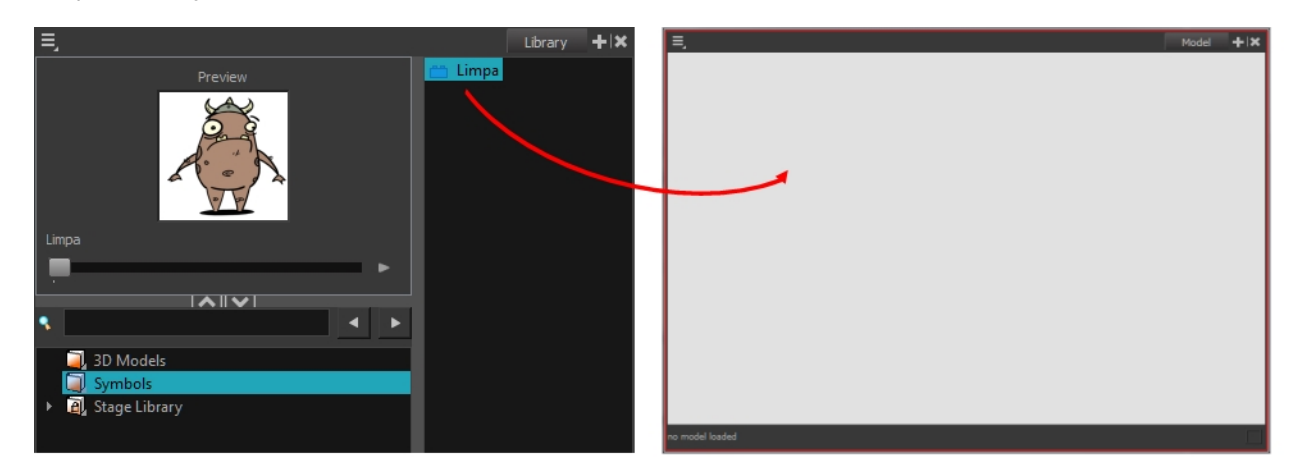

**3.** Use the Previous Model and Next Model buttons in the Model view's toolbar to view all the drawings contained in the template. This can often be the front, profile, and 3/4 views of a character.

#### **How to clear a colour model**

‣ In the Model View menu, select **Clear Model** or press Delete.

### **How to copy the entire model from the Model view**

- **1.** In the Model view's toolbar, select the Select  $\blacktriangleright$  tool.
- **2.** In the Model view, select your model.

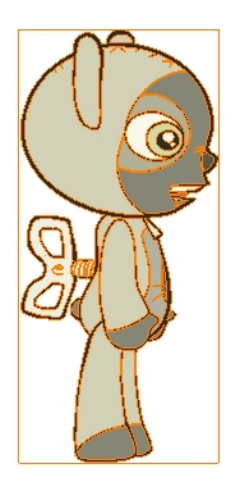

- **3.** From the top menu, select **Edit > Copy Drawing Object** or press Ctrl + C (Windows/Linux) or ⌘ + C (Mac OS X).
- **4.** In the Timeline view, make sure that you have the correct layer and frame selected.
- **5.** Select either the Drawing or Camera view then go to the top menu and select **Edit > Paste Drawing Object**, or select the Timeline view and from the top men select **Edit > Paste cells in the Timeline** or pressCtrl + V (Windows/Linux) or ⌘ + V (Mac OS X).

The model now appears in the selected view.

#### **How to copy part of the model from the Model view**

- **1.** In the Model view's toolbar, select the Cutter tool or press Alt + T.
- **2.** In the Model view, use the Cutter tool to create a selection around the part of your model that you want to copy.

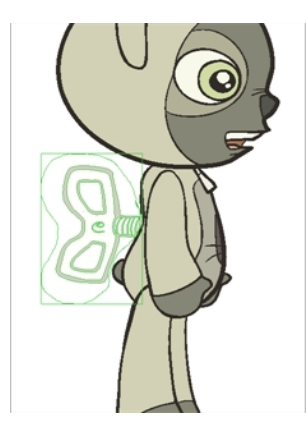

- **3.** From the top menu, select Edit > Copy Drawing Object or press Ctrl + C (Windows/Linux) or  $\mathbb{H}$  + C (Mac OS X).
- **4.** In the Timeline view, make sure you have the correct layer and frame selected.
- **5.** Do one of the following:
	- ‣ Select the Drawing or Camera view and select **Edit > Paste Drawing Object**.
	- ‣ Select the Timeline view and select **Edit > Paste cells in the Timeline** or press Ctrl + V (Windows/Linux) or  $# + V$  (Mac OS X).

The model appears in the selected view.

## <span id="page-518-0"></span>**Editing Gradients and Textures**

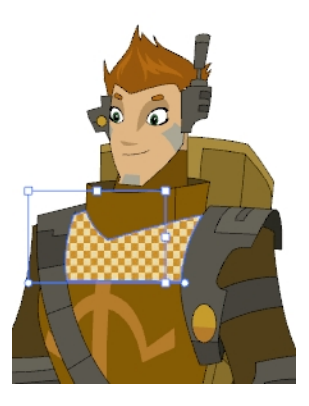

If you paint a zone with a gradient or texture colour, you can use the Edit Gradient/Texture tool to modify its position in the zone. You can move, scale, rotate and skew. If you want to match the colour to the animation, set the first texture position and copy the Edit Gradient/Texture position. When moving to the next drawing, you can select the next texture and paste the previous position to continue the modifications.

If you are painting a hand-drawn animation or if your want the Brush tool and Paint tool to use your gradient's position, angle and scale settings instead of the default ones, you can store your own settings and reuse them afterward.

This way of editing a texture using the Edit Gradient/Texture tool also works with pencil lines drawn with textured "brushes". If you then paint your textured pencil line with a gradient, you can do so and then edit both elements independently at the same time.

### **How to use Edit Gradient/Texture tool**

- **1.** Do one of the following:
	- $\triangleright$  In the Tools toolbar, click the Edit Texture  $\blacksquare$  tool.
	- ‣ From the Camera or Drawing View menu, select **Drawing Tools > Edit Gradient/Texture**
	- $\triangleright$  Press Shift + F3.
- **2.** Click the gradient or texture colour to modify.

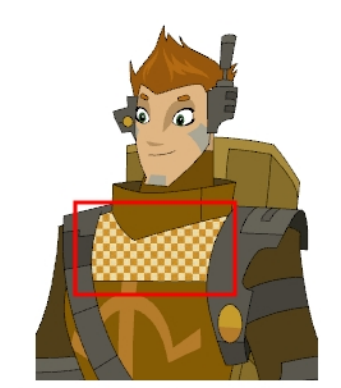

Erik, Di-Gata Defenders @ Nelvana Limited, Corus® Entertainment

A blue selection frame surrounds the selected gradient or texture.

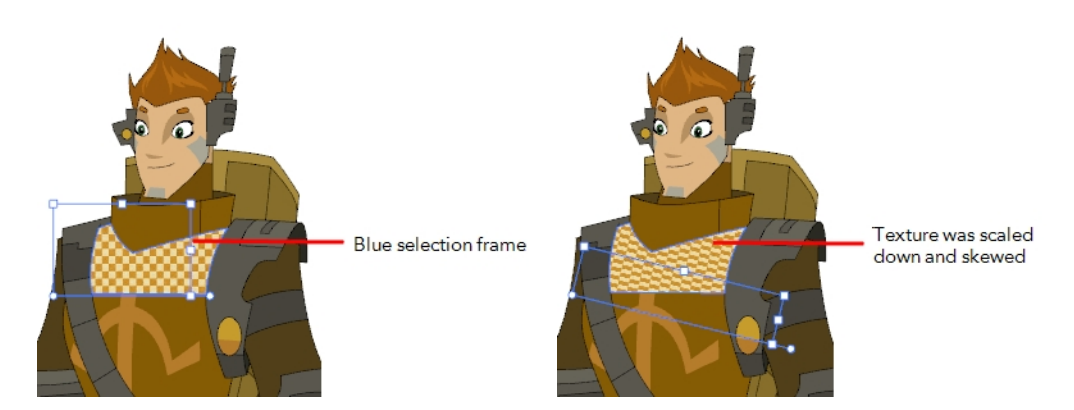

**3.** Edit the gradient or texture by adjusting the control handles around the selection frame.

#### **How to store your gradient and texture settings**

- **1.** In the Tools toolbar, select the Select  $\searrow$  tool or press Alt + S.
- **2.** In the Camera or Drawing view, select the gradient or texture zone to store.

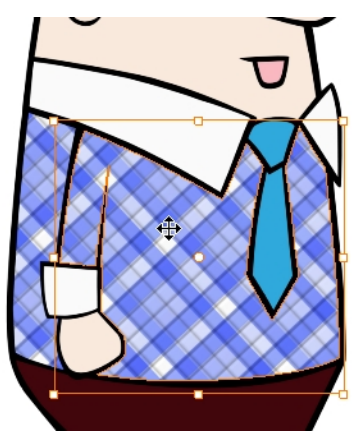

**3.** In the Tool Properties view, click the Store Colour Gradient **button**.

#### **How to use the stored gradient and texture settings**

- **1.** In the Tools toolbar, select the Brush **or** or Paint **tool.**
- **2.** In the Tool Properties view, click the Use Stored Colour Gradient **BU button**.
- **3.** In the Camera or Drawing view, draw and paint.

#### **How to use Pencil Editor tool to edit the texture or gradient on a pencil line**

- **1.** Do one of the following:
	- $\cdot$  In the Tools toolbar, select the Pencil Editor  $\mathbb X$  tool.
	- ‣ From the top menu, **Drawing > Drawing Tools > Pencil Editor.**
	- $\triangleright$  Press Alt + W.
- **2.** Click on the pencil line to be modified to bring up its contour envelope.

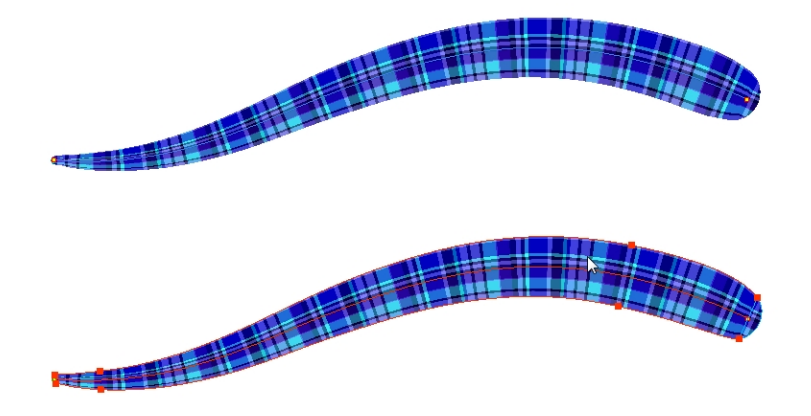

**3.** Select one of the contour points around the envelope and move its position to change the size of the tiled texture or gradient. You can also pull directly on the lines of the contour envelope or play with the Bezier handles of any given point in order to continue to modify the envelope form.

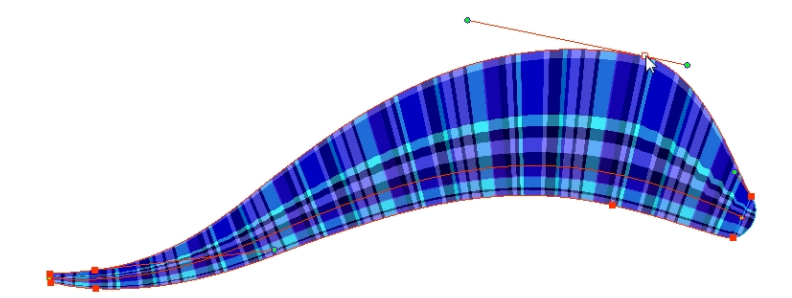

Expanding the width of the envelope parallel to the pencil line's central vector will cause the tiled texture to be stretched. Conversely, reducing the envelope's width will cause the tiled texture to look squashed.

Reducing the contour's width perpendicular to the pencil line's central vector will reduce the number of tiles, while expanding it will increase the number of tiled images.

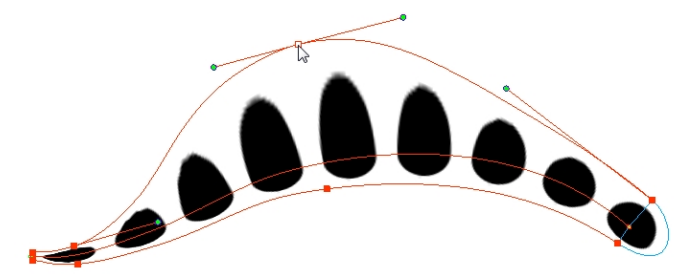

This editing technique does not just work on texture fills, but can also be applied to pencil lines drawn with a textured "brush".

#### **How to use Edit Gradient/Texture tool to edit the texture or gradient on a pencil line**

- **1.** In the Tools toolbar, select the **Edit Gradient/Texture the state of the select this tool from** the top menu under **Drawing > Tools > Edit Gradient/Texture** or press Shift + F3.
- **2.** Click on the pencil line to be modified to bring up the editor controls.

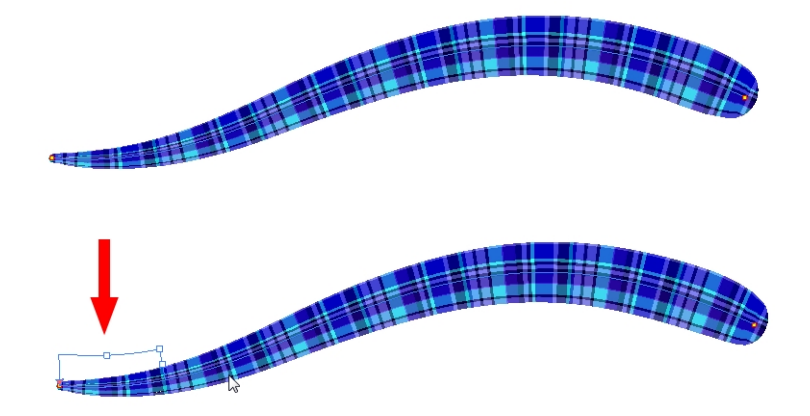

**3.** The editor controls delineate a single tile in the texture. For gradients, this is less applicable. Pull on the top of the editor controls to stretch the tiled texture throughout the length of the stroke.

As gradients are parallel to the stroke's central vector, this will stretch the way that the gradient is distributed in the pencil line's envelope. The envelope still acts as a boundary for the texture or gradient.

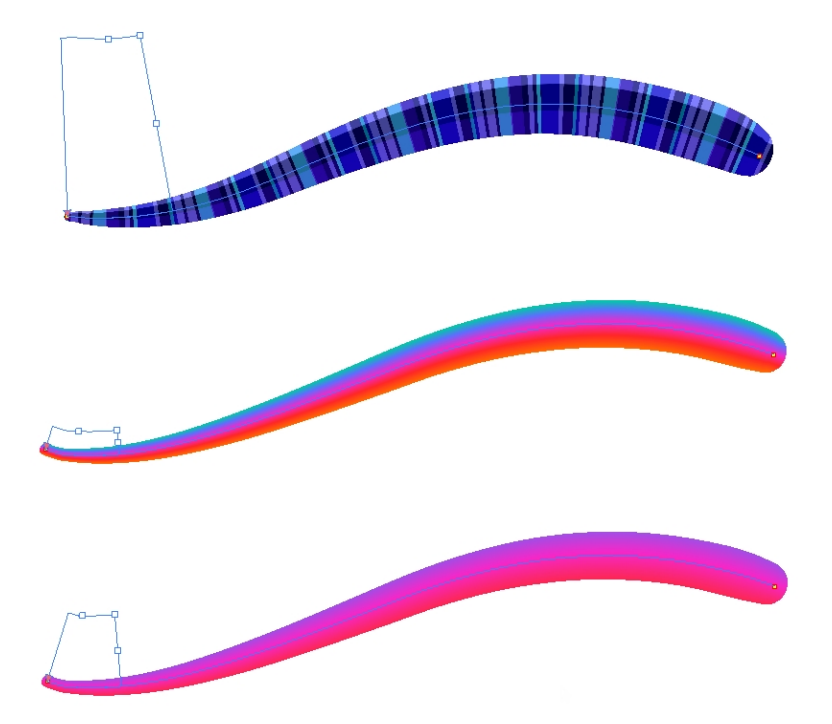

**4.** Drag the editor control perpendicular to the stroke. You will feel it glide along the strokes central vector line. This is another way to resize the texture tile. Instead of stretching or shrinking it vertically, this motion stretches or shrinks it vertically. As gradients are parallel to the pencil line's central vector, stretching them vertically gives no visual result.

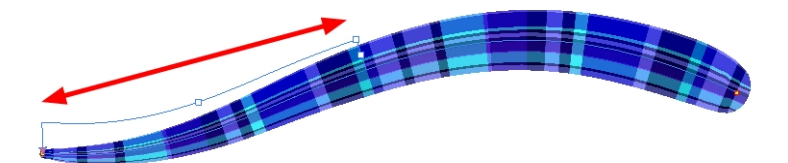

## **How to use Edit Gradient/Texture tool to edit both the texture and the gradient of a pencil line**

- **1.** Do one of the following:
	- $\triangleright$  In the Tools toolbar, select the Edit Gradient/Texture  $\blacksquare$  tool.
	- ‣ From the top menu, **Drawing > Drawing Tools > Edit Gradient/Texture.**
	- $\triangleright$  Press Shift + F3.
- **2.** Click on the pencil line to be modified to bring up the editor controls.

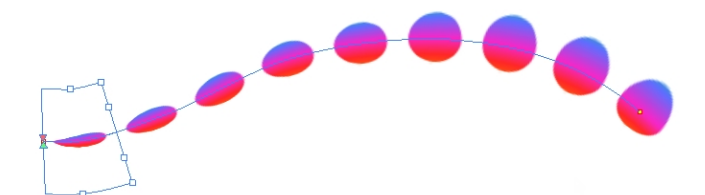

**3.** Use the top editor controls edit the gradient.

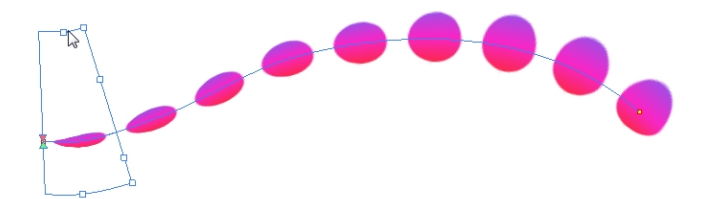

**4.** Use the bottom controls edit the "brush" texture.

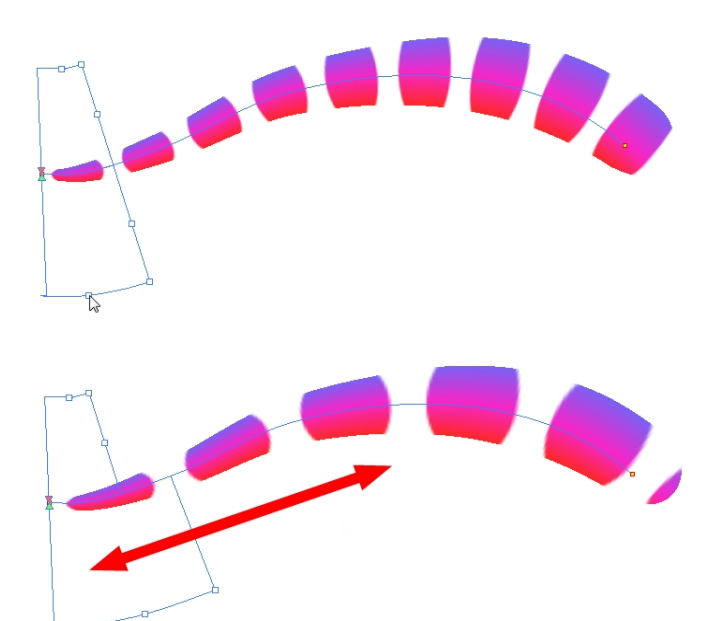

# <span id="page-523-0"></span>**Closing Gaps**

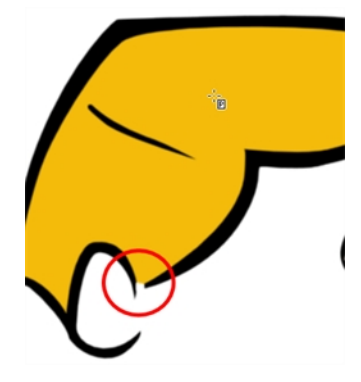

When painting, you may notice that some drawing areas are not closed. To close the zone, you can either draw the missing line with the Brush or Pencil tool, or close the gap with an invisible line using the Close Gap tool.

The Close Gap tool lets you close small gaps in a drawing by creating small, invisible strokes between the two closest points to close the colour zone. You do not need to trace directly over the gap. You can draw it a few millimeters away. The two closest points automatically close the gap.

#### **How to close gaps**

- **1.** From the top menu, select **View > Show > Show Strokes** or press K to see a preview of the result.
- **2.** Enable the Auto-Flatten  $\frac{1}{\sqrt{2}}$  option in the Tool Properties view if you want the strokes you draw to be flattened in your drawing instead of being on top.

The Close Gaps dialog box opens.

**3.** Adjust the slider to set the size of the gap you want to be closed.

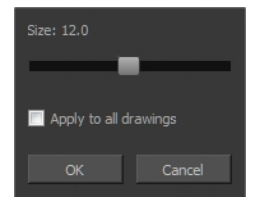

- **4.** To close all gaps in the drawings of the selected layer, select the **Apply to all drawings** option and click **OK**.
- **5.** In the Tools toolbar, select the Close Gaps tool.
- **6.** In the Camera or Drawing view, trace a line near the gap to be closed. Your strokes will be invisible The gap automatically closes.

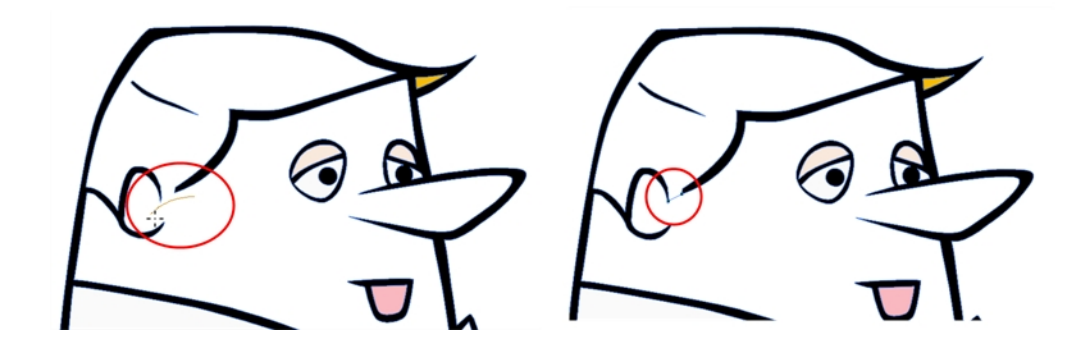

## <span id="page-525-0"></span>**Protecting Colours**

When you are finished painting some zones, you can protect the colour swatch they are associated with, so the work cannot be accidentally painted over.

When you are done inking one colour, you can lock it so that if you ever paint over it accidentally, the work already done will not be affected. You can also use the Protect Colour feature to block the filling colours if you painted all of the animation in Line Art and you plan to repaint the lines.

#### **How to protect colours**

**1.** In the Colour view, select the colour to be protected.

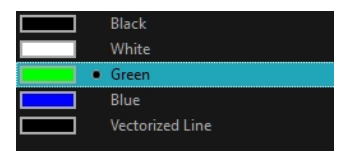

- **2.** Do one of the following:
	- ‣ Right-click and select **Protect Colour**.
	- ‣ From the Colour view menu, select **Colours > Protect Colour**.

A red bar appears beside the colour to indicate that it is locked.

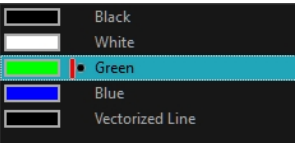

## **Respecting Protected Colours**

When painting, the Respect Protected Colour  $\mathbb{A}$  option is enabled by default. In the Colour view, you can protect a colour swatch to avoid repainting or unpainting the zones linked to that swatch. If you disable this option, the Paint tool will not follow the protect colour rule and you will repaint or unpaint the protected colours on your drawings until you enable the option again.

#### **How to toggle the Respect Protected Colours option**

Do one of the following:

- $\rightarrow$  Paint tool properties, click the Respect Protected Colour  $\alpha$  button.
- ‣ From the top menu, select **Drawing > Colour Protection > Respect Colour Protection**.
- $\triangleright$  Press Shift + S.

## <span id="page-525-1"></span>**Highlighting the Selected Colour**

The Highlight Selected Colour option is used to identify colour swatch used in a drawing. For example, if you have unnamed colours in your palette and want to know if a particular colour was used on the current model or drawing, you can select the colour and use the Highlight Selected Colour option. Harmony will dim all the colours in the drawing except the selected one, so it stands out and can be identified. You can rename it accordingly.

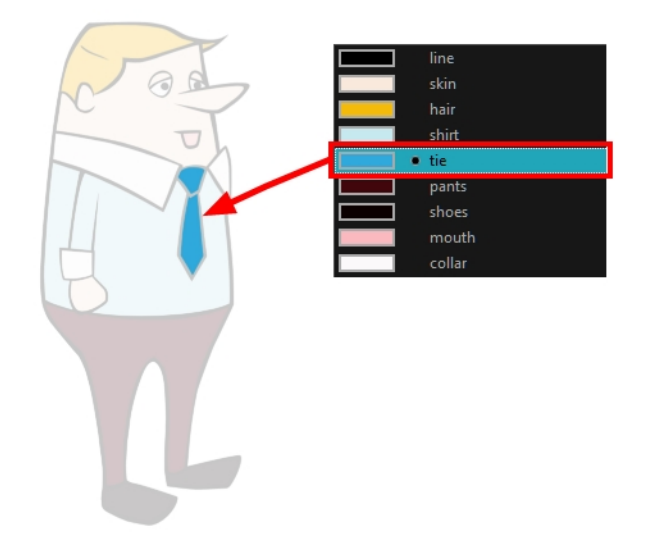

### **How to use the Highlight Selected Colour option**

- **1.** In the Colour view, select the colour you want to highlight.
- <span id="page-526-0"></span>**2.** From the Camera or Drawing menu, select **View > Show > Highlight Selected Colour**.

## **Inverting a Colour Selection**

When you need to select all colour swatches but one, or select only a few swatches here and there, it might be faster to select the only colour you do not need, in order to select and invert the selection.

#### **How to invert a colour swatch selection in the Colour view**

**1.** In the Colour view, select the colour swatch you **DO NOT** want to have in your final selection.

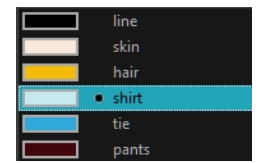

- **2.** Do one of the following:
	- ‣ From the Camera or Drawing View menu, select **Edit > Invert Selection**
	- Press Ctrl + Shift + I (Windows/Linux) or  $\mathbb{H}$  + Shift + I (Mac OS X).

## **Inking the Lines**

Some animation styles require you to paint the lines, a process also be called *inking*. To ink your lines, you must be in Line Art mode. You can repaint any type of lines including the texture lines—see [Art](#page-586-0)  [Layers on page 587](#page-586-0).

Unless you are repainting all of the lines on the whole animation sequence, do not use the Apply Tool to All Drawings option. Since the line positions change a lot over time, you risk painting lines that are not supposed to be painted.

These are the main tools used to ink the lines:

- Repaint Tool
- Repaint Brush Tool
- Ink Tool
- **Protecting Colours**
- Breaking Triangles

The main tool used to ink the lines is the Repaint tool. As the colour filling is probably done in the Colour Art, you will not have to worry about not touching it. The Repaint tool will not paint empty zones either.

During the vectorization process on traditional scanned drawings, triangles are added on the lines' intersections to break the artwork in segments. This way, when you paint a line, it will not repaint the whole drawing, only the relevant segment.

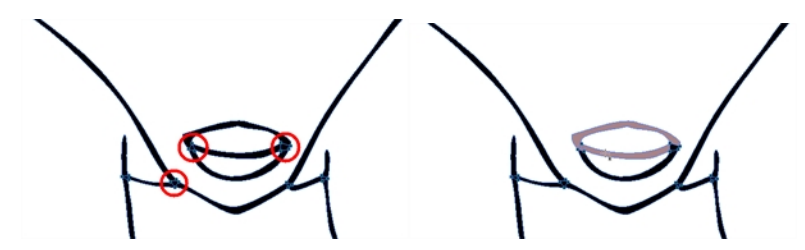

The Repaint Brush tool is used to paint a section by manually painting over the lines. This is useful when the vectorization triangles are not placed as you would like or you simply need to repaint a section of a segment. It is also useful for paperless animation, where there are no triangles. So, the Repaint Brush is used to paint a certain area. It acts like the Brush tool, but will only show on painted areas that are already painted.

Unlike the Brush tool, the Repaint Brush flattens automatically. The brush strokes are not added one on top of each other.

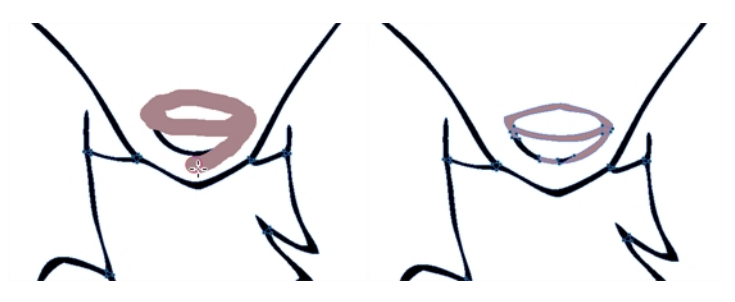

When you are done inking one colour, you can lock it so if you ever paint over it accidentally, the work already done will not be affected. You can also use the Protect Colour feature to block the filling

colours if you painted all of the animation in Line Art and you plan to repaint the lines—see [Protecting](#page-525-0)  [Colours on page 526](#page-525-0).

The Brush tool is often the most intuitive and rapid tool for creating rough sketches and clean lines. A single colour, such as black, is often used when tracing a clean version of a rough sketch. However, when it comes time to soft trace the lines in different colours, the flattened or unflattened clean brush strokes can suddenly become time consuming to ink.

Toon Boom Harmony lets you create triangular breaks at natural line intersections. These intersections are the probable locations where colour line breaks may occur, such as where a sleeve meets a hand.

Although pencil lines can be painted in much the same way as closed zones, you can use the Paint, Repaint, Repaint Brush, and Ink tools to make painting segmented lines easier. Normally when you have a drawing, such as the one below, and you use the Paint tool to paint one of the lines, the entire line is painted.

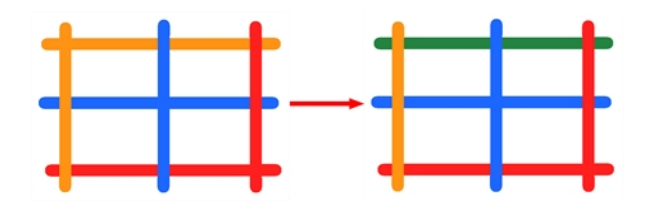

However, if you select the Ink tool instead and click on the same pencil line, only the segment that you clicked on between two intersections will be painted.

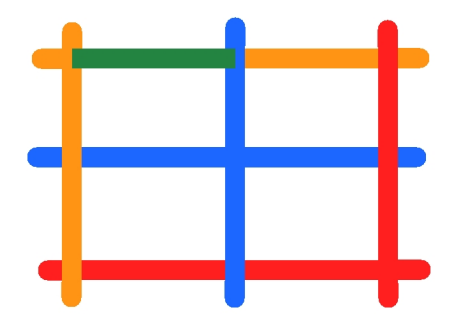

The newly inked segment will always be moved to the front of all other pencil strokes, even if it was behind all other pencil strokes before it was inked.

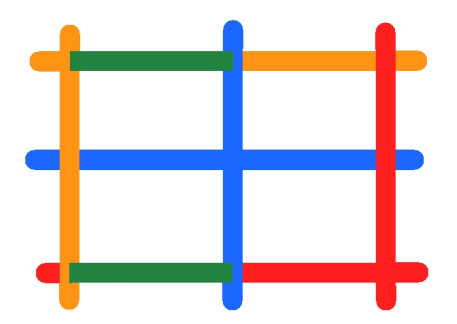

That is, unless you hold down Alt while clicking a segment. Then the opposite becomes true. The inked segment will be sent to the back, even if it was in front of all other segments to begin with.

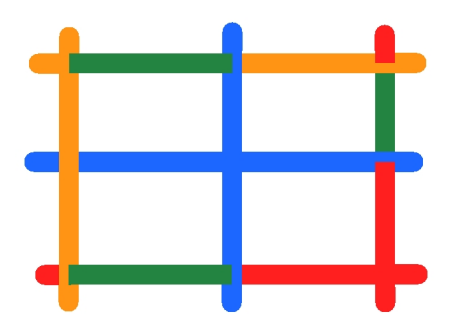

Painting and Inking can be used in combination depending on what it is that you need to paint. If you need to ink a character's outline in black, it might be easier to use the Paint tool. If you need to paint the outline of a character's neck with a tan colour and its shirt outline blue and both the neck and shirt belong to the same continuous outline, then the Ink tool might prove more useful.

#### **How to select the Repaint Tool**

**1.** In the Tools toolbar, select the Repaint **that the late of a container** tool drop-down menu.

#### **How to select the Repaint Brush**

- 1. In the Tools toolbar, select the Brush tool.
- **2.** In the Tool Properties view, enable the Repaint Brush **the mode**.

#### **How to select the Ink Tool**

**1.** In the Tools toolbar, select the Ink tool located in the Paint tool drop-down menu.

#### **How to protect colours**

**1.** In the Colour view, select a colour to lock.

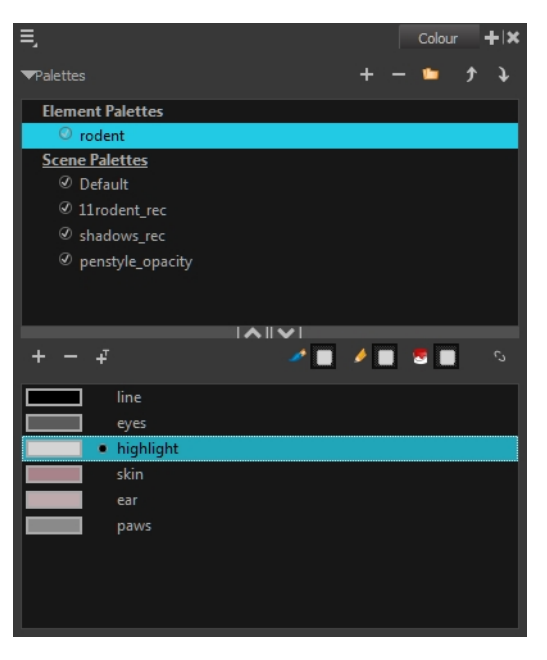

**2.** Do one of the following:

- ‣ Right-click and select **Protect Colour**.
- ‣ From the Colour view menu, select **Colours > Protect Colour**.

A red bar appears beside the colour to indicate that it is locked.

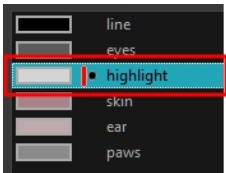

#### **How to create breaking triangles on a drawing**

1. In the Drawing or Camera view, use the Select tool to select part or all of the drawing to be broken.

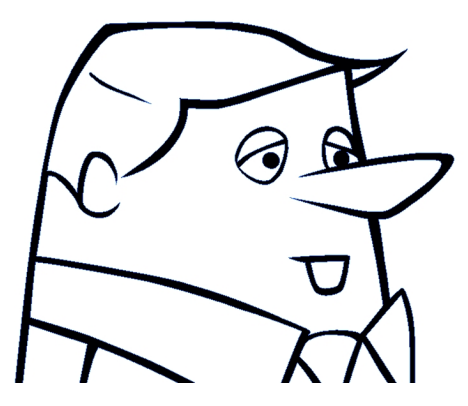

**2.** From the top menu, select **Drawing > Create Breaking Triangles**. If your brush strokes are not flattened, they will be flattened automatically before the breaking occurs.

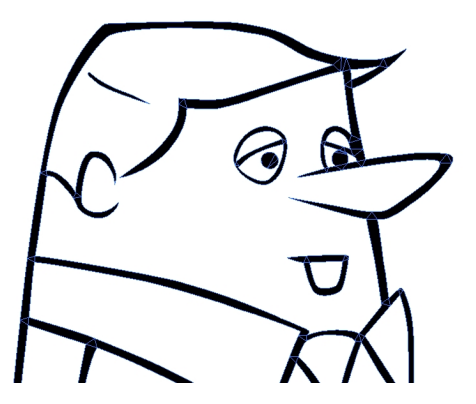

**3.** Use the Repaint tool  $\mathbf{t}$  to paint the outline of different colour zones with different colours.

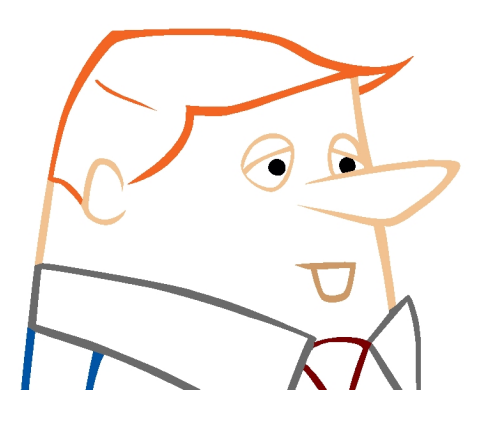

# **Verifying the Zones are Painted**

When the ink and paint process is completed, it is always a good idea to verify that every zone was painted properly.

The first step to check your ink and paint is to go through all your drawings and verify that there are no colour mistakes. You can use the F and G keyboard shortcuts or the Preview option available in the Xsheet.

The backlight produces a silhouette effect by changing the drawing's coloured areas into a single dark, solid colour use this to verify the completeness of the ink and paint process. Any unpainted zones can be seen as the light shows through the unpainted areas of the silhouetted drawing.

#### **How to preview drawings from the Xsheet**

- **1.** First, save your scene.
- **2.** Do one of the following:
	- ‣ From the top menu, select **File> Save**.
	- $\triangleright$  Click the Save  $\Box$  button.
	- Press Ctrl + S (Windows/Linux) or  $\mathbb{H}$  + S (Mac OS X).
- **3.** In the Xsheet view, select the range of drawings or the whole column to preview.

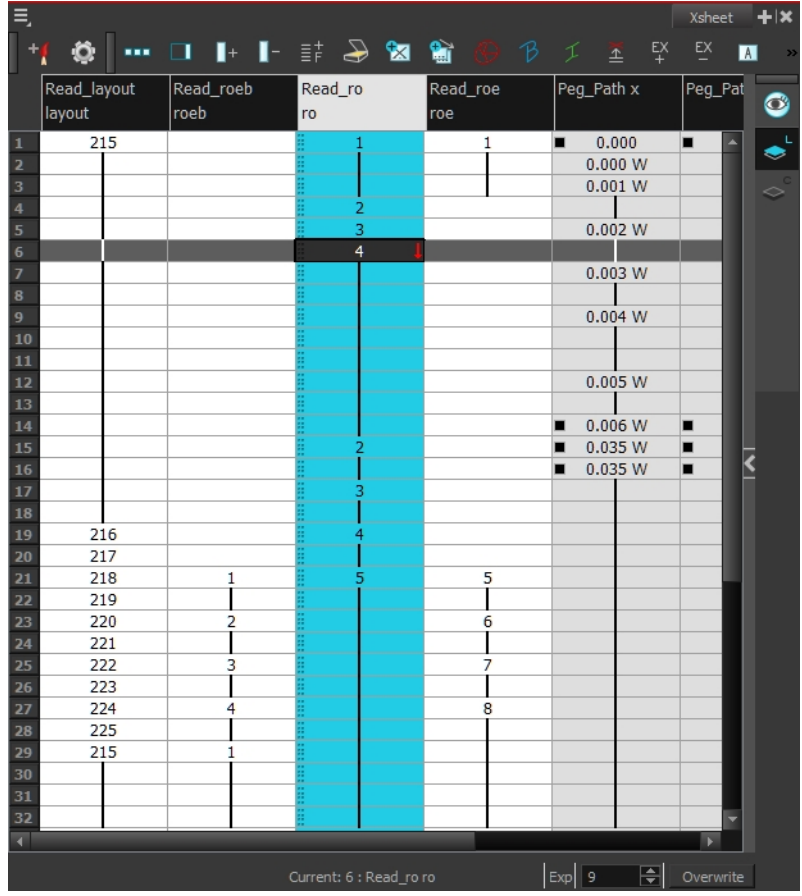

**4.** In the Xsheet View menu, select **View > Preview Selected Drawings** or press Alt + P. The Play window opens.

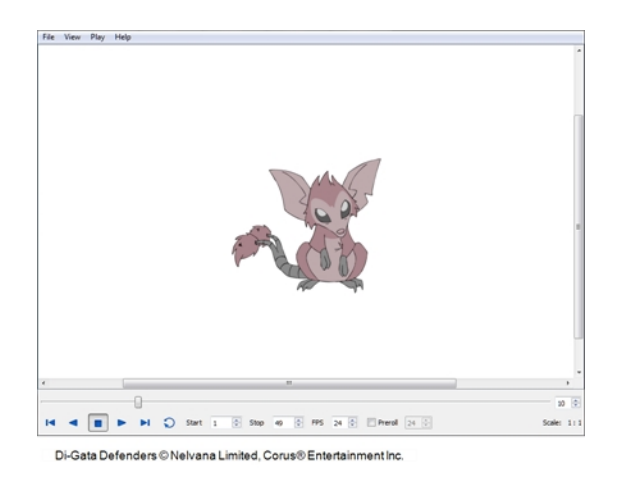

**5.** Play your drawings.

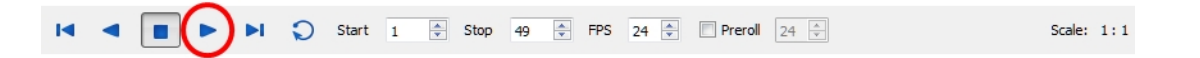

**6.** Select the **Preroll** option to see blank frames at the beginning and end of the animation sequence while looping the playback.

 $\sqrt{ }$  Preroll 24

#### **How to use the backlight**

This feature is only available in the Drawing view.

- **1.** Do one of the following:
	- ‣ From the top menu, select **View > Backlight**.
	- $\triangleright$  In the Drawing View toolbar, click the Backlight  $\bigcirc$  button.
	- $\triangleright$  Press Alt + Shift + B.
- **2.** Verify the drawings in the Colour Art to make sure that all the areas are painted. From the Camera or Drawing View menu , select **View > Switch to Colour Art** or press L.
- **3.** In the Art Layer toolbar, click the Preview All Art Layers  $\otimes$  button to see the colour zones with lines to ensure that you did not forget any spots between the colour filling and lines.

Toon Boom Harmony 11.1 Draw Guide (Standalone)

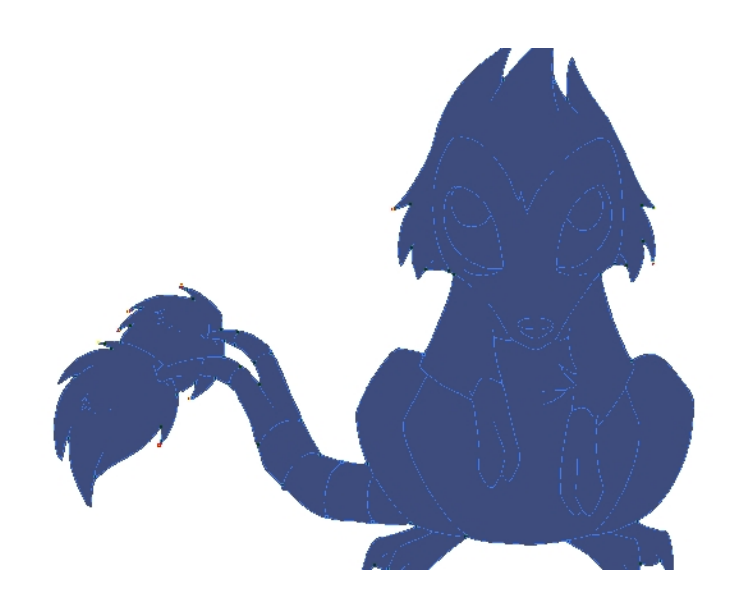

# **Ink and Paint Tool Properties**

The Ink and Paint tool properties contain many options that will help you along with your task.

- [Ink Tool Properties below](#page-535-0)
- <span id="page-535-0"></span>• [Paint Tool Properties on the facing page](#page-536-0)

## **Ink Tool Properties**

When you select the Ink tool, its properties and options appear in the Tool Properties view.

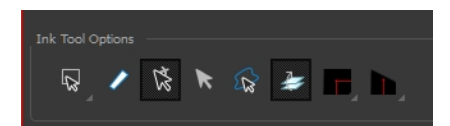

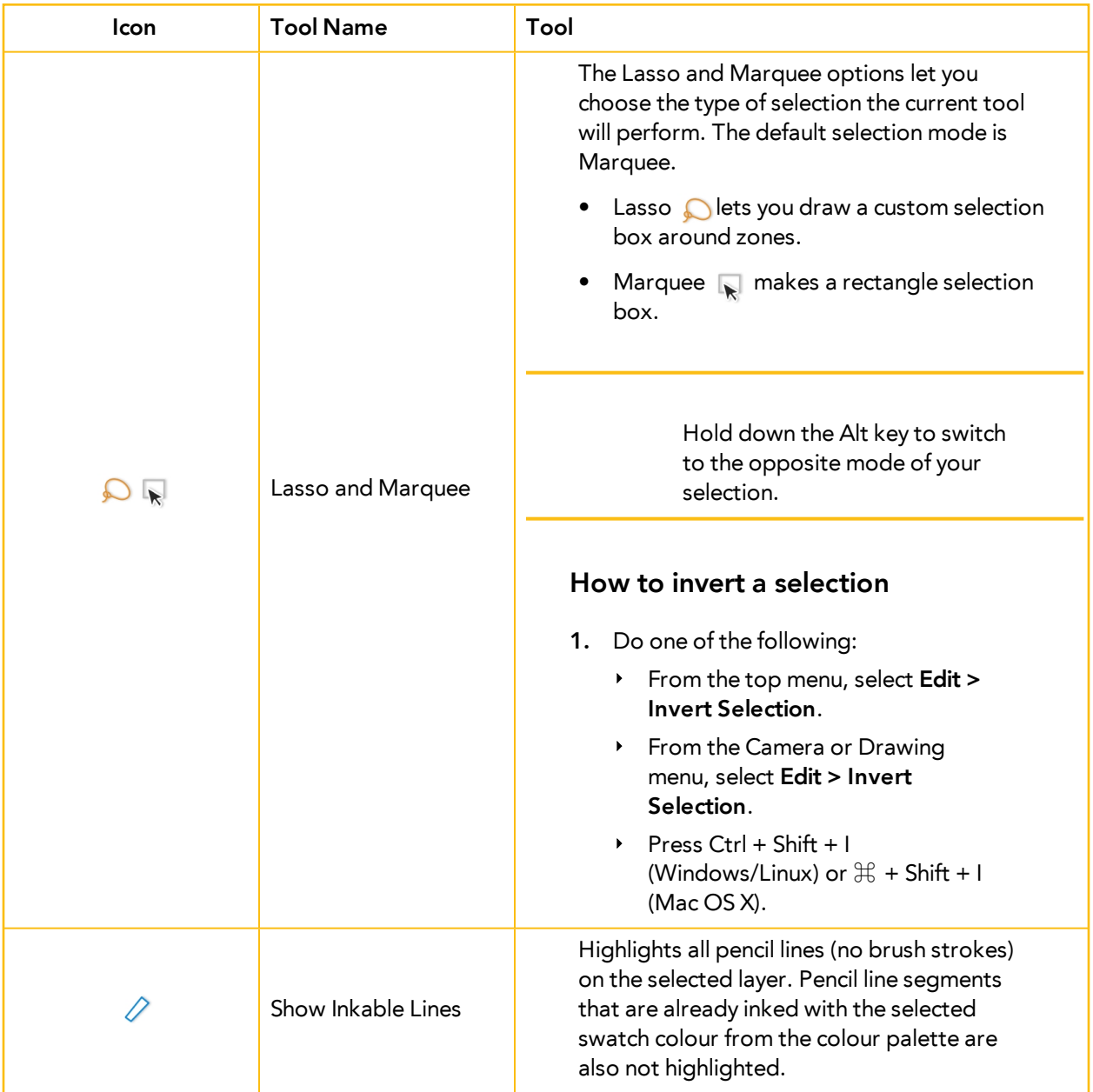

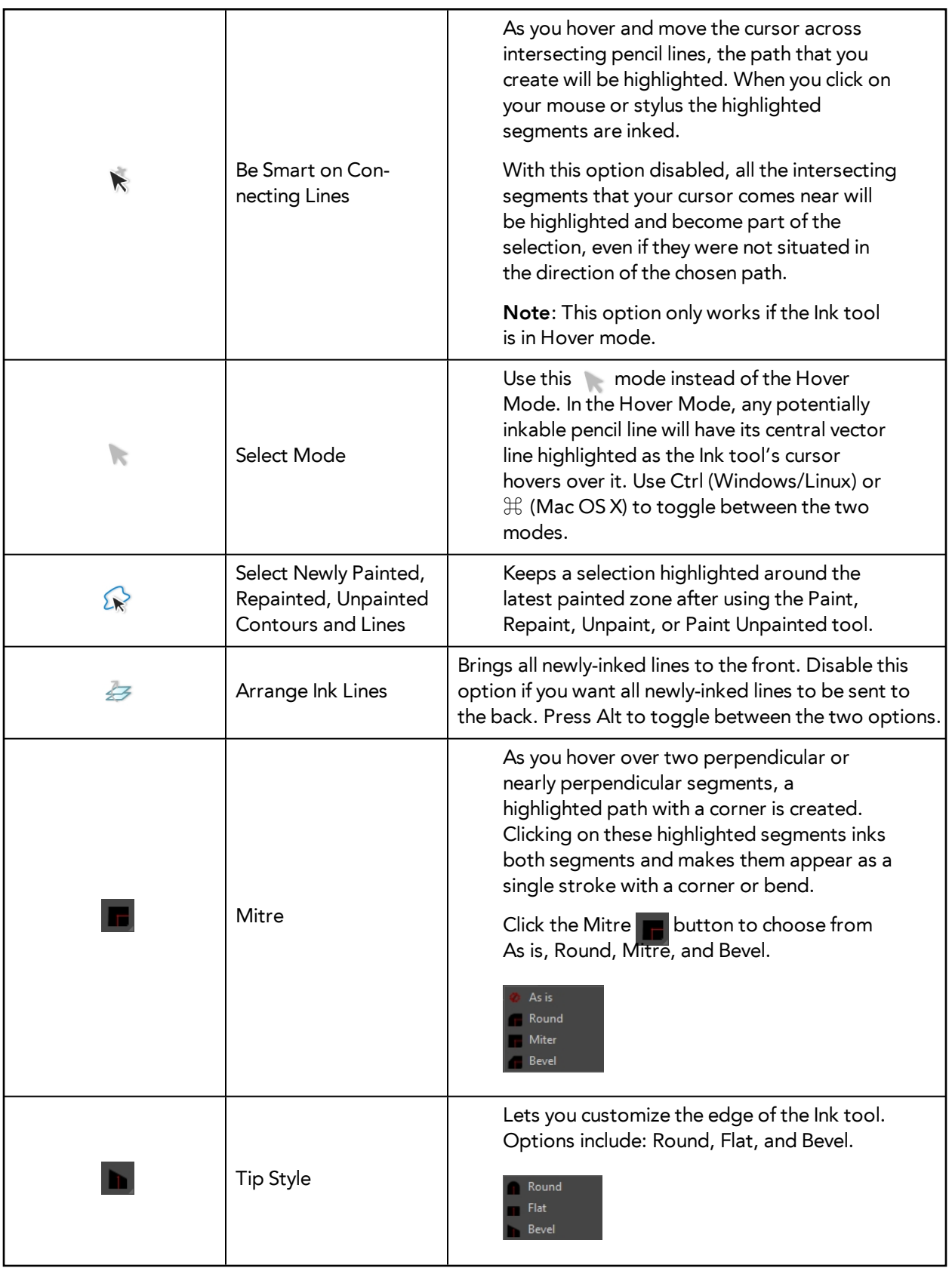

# <span id="page-536-0"></span>**Paint Tool Properties**

When you select the Paint tool, its properties and options appears in the Tools Properties view.

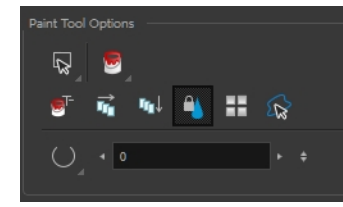

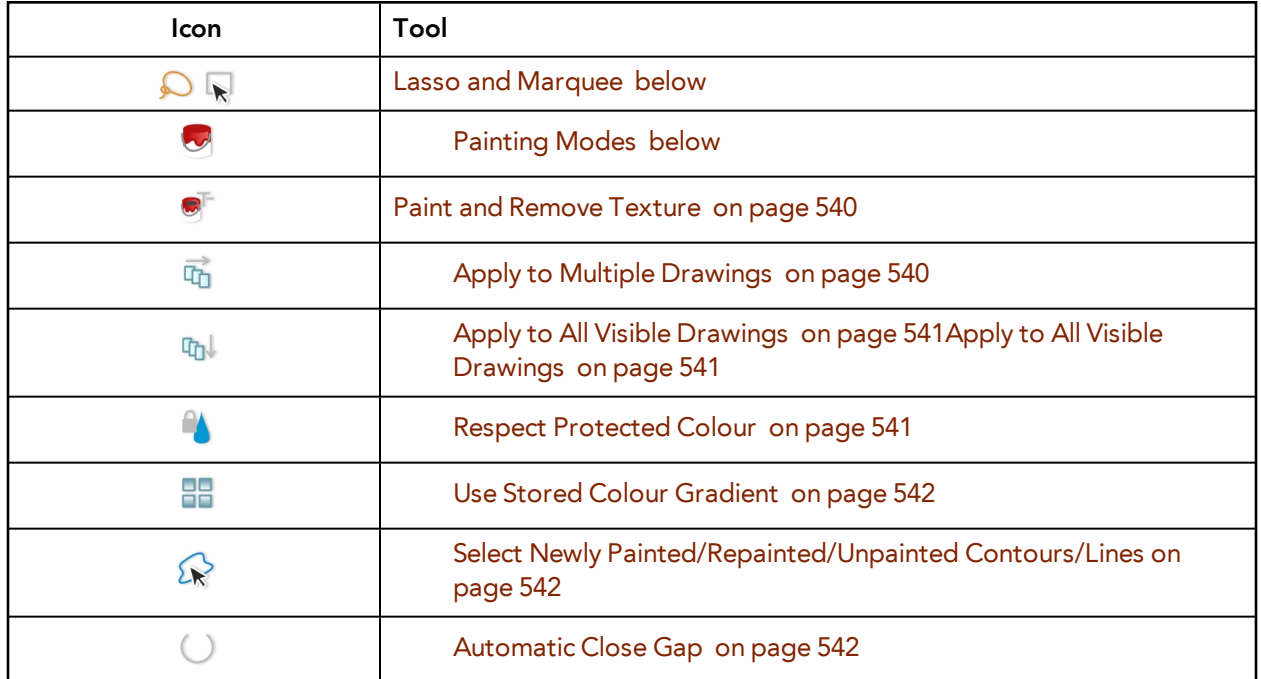

#### <span id="page-537-0"></span>**Lasso and Marquee**

The Lasso and Marquee options let you choose the type of selection the current tool will perform. The default selection mode is Marquee.

- Lasso **O** lets you draw a custom selection box around zones.
- Marquee  $\mathbb{R}$  makes a rectangle selection box.

Hold down the Alt key to switch to the opposite mode of your selection.

#### **How to invert a selection**

- **1.** Do one of the following:
	- ‣ From the top menu, select **Edit > Invert Selection**.
	- ‣ From the Camera or Drawing menu, select **Edit > Invert Selection**.
	- Press Ctrl + Shift + I (Windows/Linux) or  $\mathbb{H}$  + Shift + I (Mac OS X).

#### <span id="page-537-1"></span>**Painting Modes**

The Paint tool has four different modes available:

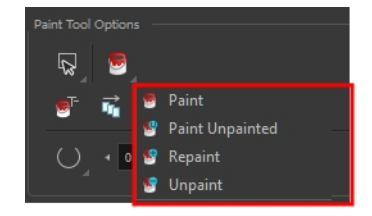

You can also find these tools directly in the Tools toolbar and in the Drawing Tools menu.

#### **Paint Mode**

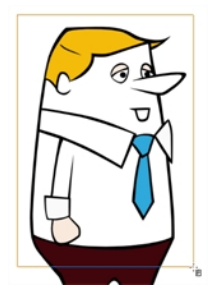

The Paint  $\Box$  mode paints everything it touches, including empty and filled zones.

### **Paint Unpainted Mode**

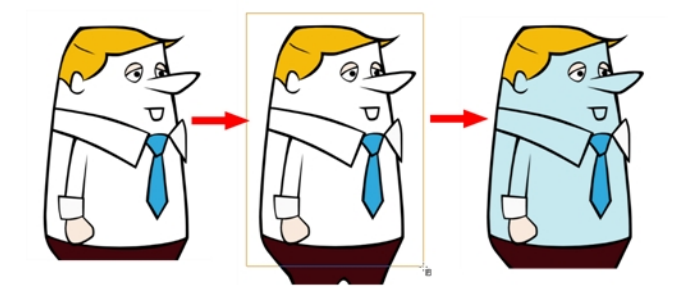

The Paint Unpainted  $\mathbb{Q}$  mode paints only empty zones. Any line or filled zone will remain unchanged.

#### **Repaint Mode**

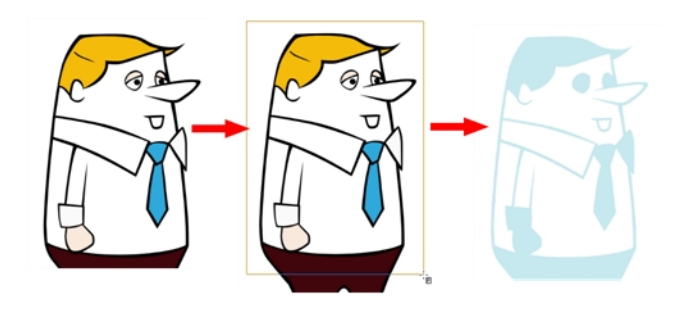

The Repaint  $\overline{\mathbb{C}}$  mode paints everything it touches except empty zones. Any zone that is not painted will remain intact.

### **Unpaint Mode**

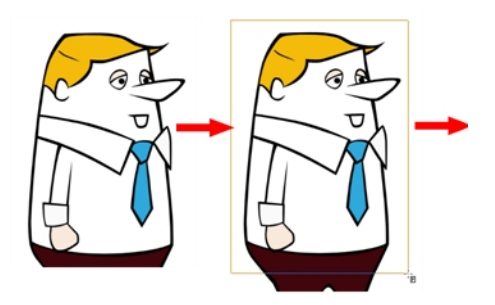

<span id="page-539-0"></span>The Unpaint  $\bullet$  mode unpaints everything it touches, including empty and filled zones.

## **Paint and Remove Texture**

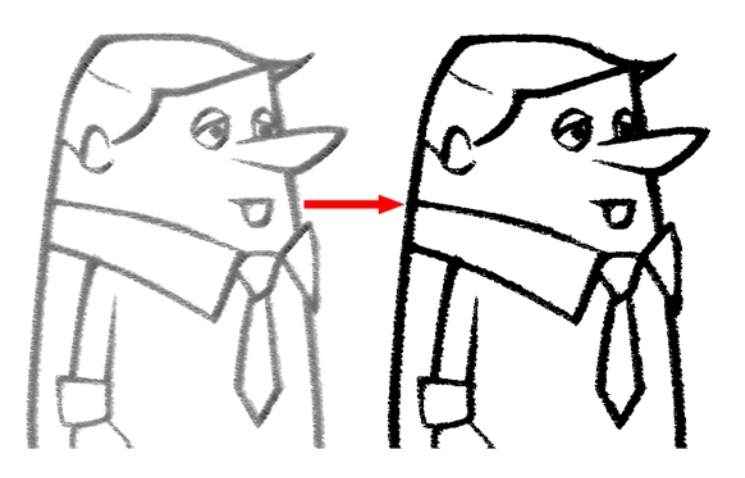

The Paint and Remove Texture  $\bullet$  option is used when you vectorized images as greyscale texture style. An image vectorized as texture is a mix of bitmap filling encapsulated in a vector-based frame. Painting a textured zones with the Paint tool will change the tint of the textured lines. Painting the textured zones using the Paint and Remove Texture option transforms the bitmap filling into a 100% vector based zone and fills it with a solid colour.

### <span id="page-539-1"></span>**Apply to Multiple Drawings**

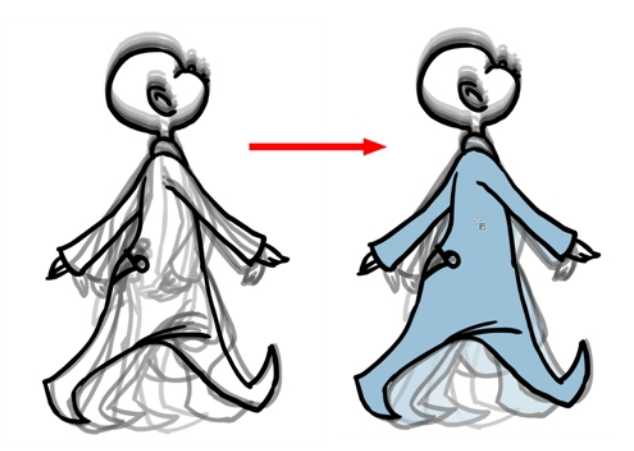
The Apply to Multiple Drawings  $\frac{1}{\| \mathbf{u} \|_1}$  option is used for fast painting in hand-drawn animation. When you want to paint several drawings in a same layer at once, such as a walk cycle, you can enable this option and make a selection in your Camera or Drawing view. All the closed zones located within your Paint tool selection are painted with the selected colour swatch.

You do not need to enable the Onion Skin preview to use this option. The option will stay enabled only for the next action. If you want to use it again, you must click on the Apply to Multiple Drawings button again, or press Alt + A.

## **Apply to All Visible Drawings**

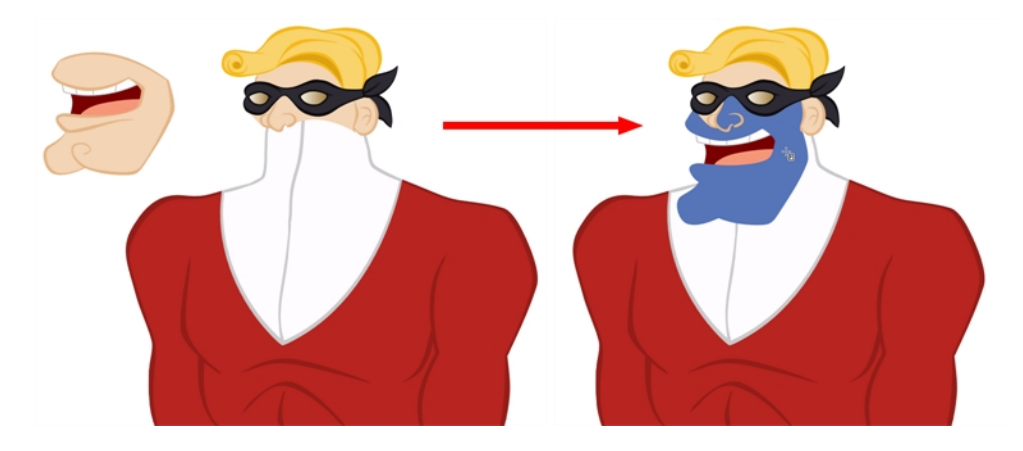

The Apply to All Visible Drawings  $\mathbb{F}_{q}$  option is used to paint several drawings on separated layers on the current frames. If you have a character broken in several layers, you can enable this option to paint all your layers at once. The operation is only applied on the current frame. This option will stay enabled only for the next action. If you want to use it again, you must click on the Apply to All Visible Drawings button again.

This option is only available in the Camera view and does not affect symbols.

## **Respect Protected Colour**

The Respect Protected Colour  $\mathbb{A}$  option is enabled by default. In your Colour view, you can protect some colour swatches to avoid repainting or unpainting the zones linked to that swatch.

If you disable this option the Paint tool will not follow the protect colour rule and will repaint or unpaint the protected colours on your drawings until you enable the option again—see [Protecting](#page-525-0)  [Colours on page 526](#page-525-0).

## **Use Stored Colour Gradient**

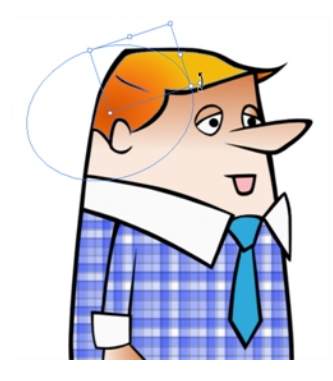

When you paint a zone with a gradient or textured colour swatch, the gradient or texture's position is set relative to the size of the zone your are painting. If you want the Paint tool to use a particular size and position, you must first store your desired position and size using the Select  $\blacktriangleright$  tool and then enable the Use Stored Colour Gradient **PP** option in the Paint tool Tool Properties view—see Editing [Gradients and Textures on page 519.](#page-518-0)

### **Select Newly Painted/Repainted/Unpainted Contours/Lines**

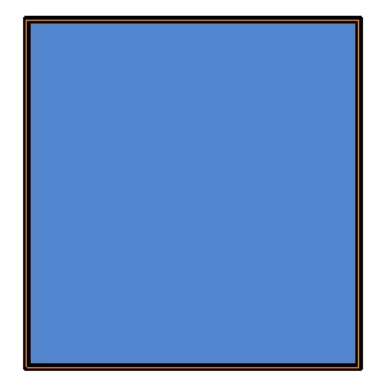

In the Paint tool Tool Properties view, enabling this option  $\bigotimes$  will keep a selection highlighted around the latest painted zone after using the Paint, Repaint, Unpaint, or Paint Unpainted tool.

## **Automatic Close Gap**

The Automatic Close Gap option has four modes available:

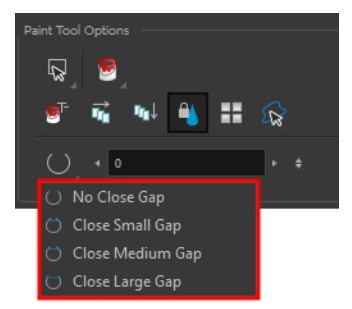

The Automatic Close Gap  $\bigcirc \bigcirc \bigcirc \bigcirc$  options are used while painting drawings with small gaps. Instead of having to close them manually with the Brush tool or Close Gap tool, Toon Boom Harmony will analyze the drawing and close the gaps while you paint according to the selected mode. The automated gap closing should be done using the zoom function setting of your Camera or Drawing view. If your eye does not see the gap, Toon Boom Harmony won't either—see [Closing Gaps on](#page-523-0)  [page 524](#page-523-0).

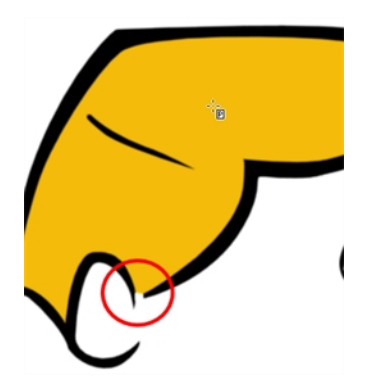

# **Chapter 29: Morphing**

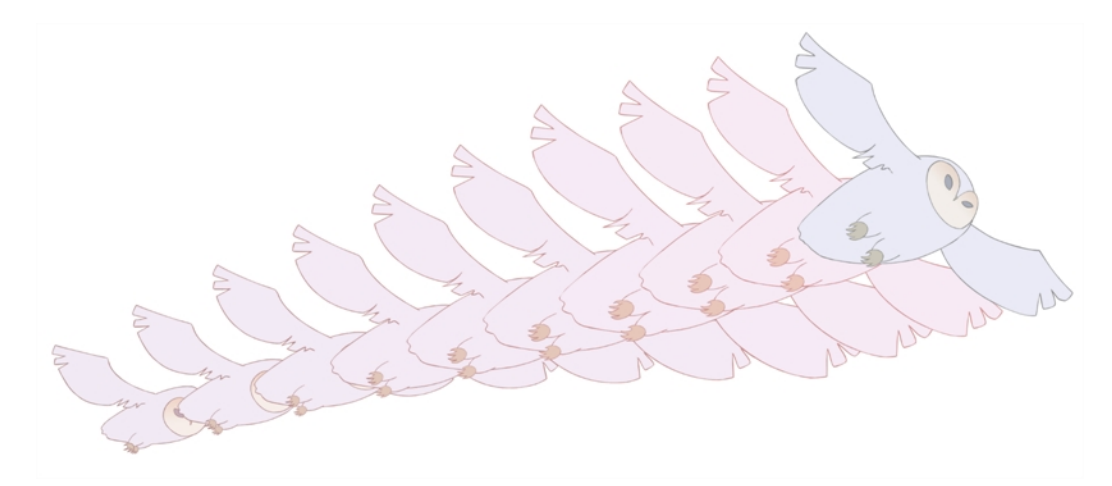

Hand-drawn animation requires you to spend a lot of time tracing in-between drawings. Harmony speeds up the process using its helpful morphing feature. This powerful and useful feature creates computer-generated drawings and places them between vector drawings to save time and increase productivity. Animation created with the morphing feature can be reused in different projects. You can easily modify the timing and velocity (ease in and ease out).

One of the main uses of the morphing feature is effects animation. For example, animating smoke or water can be time-consuming because these types of effects are usually slow moving requiring a large number of closely placed inbetweens.

This chapter is divided as follows:

- [Understanding Morphing on the next page](#page-545-0)
- [Source and Destination Drawings on page 547](#page-546-0)
- [Morphing Rules on page 548](#page-547-0)
- [Creating a Basic Morphing Sequence on page 552](#page-551-0)
- [Tool Properties View on page 555](#page-554-0)
- [Adjusting the Velocity and Timing on page 558](#page-557-0)
- [Morphing Tool and Hints on page 560](#page-559-0)
- [Morphing Two Sequences in a Row on page 568](#page-567-0)
- [Inserting a Morphing Key Drawing on page 569](#page-568-0)
- [Converting Morphing Inbetweens to Drawings on page 570](#page-569-0)
- [Morphing Holes and Transparencies on page 571](#page-570-0)
- [Adjusting the Morphing Quality on page 574](#page-573-0)
- [Tips and Tricks on page 575](#page-574-0)

# <span id="page-545-0"></span>**Understanding Morphing**

The morphing feature is used to animate similar and simple shapes such as hair or smoke. It helps you by saving time when you are working on tedious inbetweening and tracing tasks This, in turn, provides you with more time to spend on complex animation tasks such as walk cycles or acrobatic sequences.

# **Ideas Behind Morphing**

To learn how to morph drawings, it is better to start with basic shapes such as circles and rectangles. Once you are more familiar with the tool, you can increase your knowledge and expertise. In a very short time you will be producing some remarkable effects.

It is helpful to know the pros and cons of morphing before you start. Understanding what you can do and which drawing lines may be more useful or problematic will enable you to design your key drawings so they morph efficiently.

The more complex the shape is, the longer it takes to morph. If it takes more time to morph a drawing than to hand-draw it, then it is better to animate it instead of morphing. However, if you spot an occasion when you can morph your drawings, do it! It allows you to fix your timing and velocity in no time without having to create any extra drawings!

# <span id="page-546-0"></span>**Source and Destination Drawings**

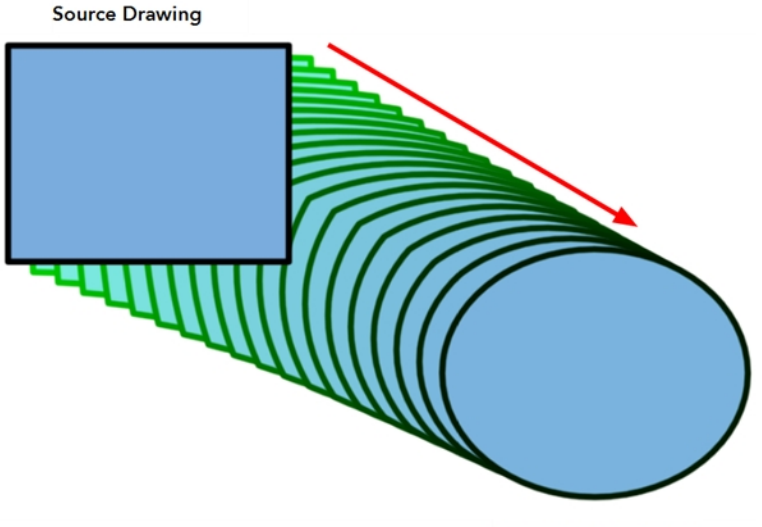

**Destination Drawing** 

The morphing feature matches similar shapes in a source and a destination drawing. Harmony evaluates the source's shape properties and matches them to the most similar ones in the destination drawing.

Morphing works between similar shapes, which are drawings that have the same palette, colours and number of shapes. You can even change any shape into another one, as long as the source and destination keep the same colours, number of lines and number of shapes.

# <span id="page-547-0"></span>**Morphing Rules**

Harmony follows a set of rules as it evaluates the shapes. Familiarize yourself with these basic morphing rules before you start morphing.

Note that a morphing sequence can only be done on vector drawings. You cannot morph bitmap layers or Toon Boom bitmap drawings.

### **Closest Similar Shape**

A colour, line shape or zone will morph with the closest similar one in the destination drawing. This means it will morph with the zone nearest to it, as long as that zone uses the same palette's colour swatch (colour ID) and has the same vector properties (Central or Contour).

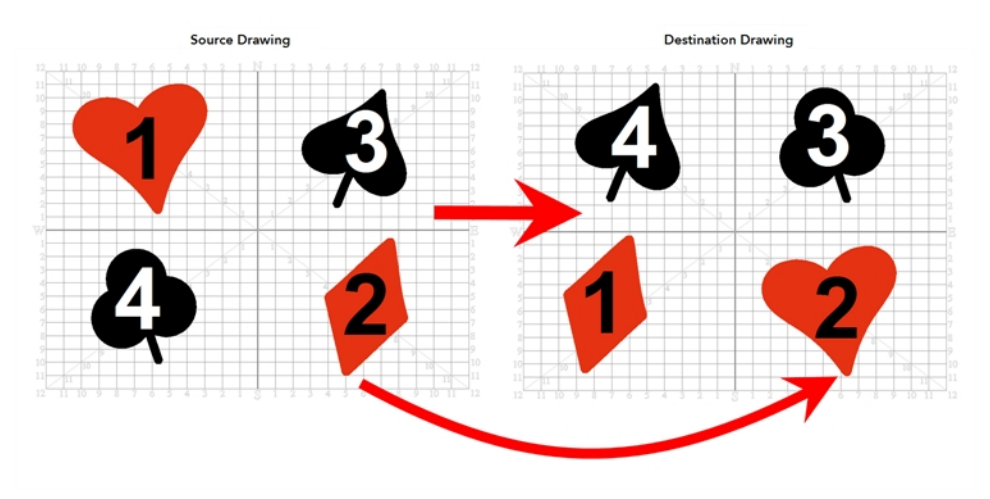

In the example above, the red heart shape (1) will morph with the closest shape using the same colour swatch. It will morph with the red diamond shape (1) in the next drawing. The red diamond shape (2) in the source drawing will morph with the red heart shape (2) located in the same area in the destination drawing. The black spade shape (3) in the source drawing will morph with the black club shape (3) located in the same area in the destination drawing. Finally, the black club shape (4) in the source drawing will morph into the black spade shape (4) located above in the destination drawing.

## **Pencil Line to Pencil Line**

If you trace a shape using a pencil line such as the Ellipse  $\bigcirc$ , Rectangle  $\Box$ , Polyline  $\bigcirc$ , Line  $\diagup$ or Pencil of tool, you have to morph it with another pencil line. Make sure that both drawings are pencil shapes (central vector).

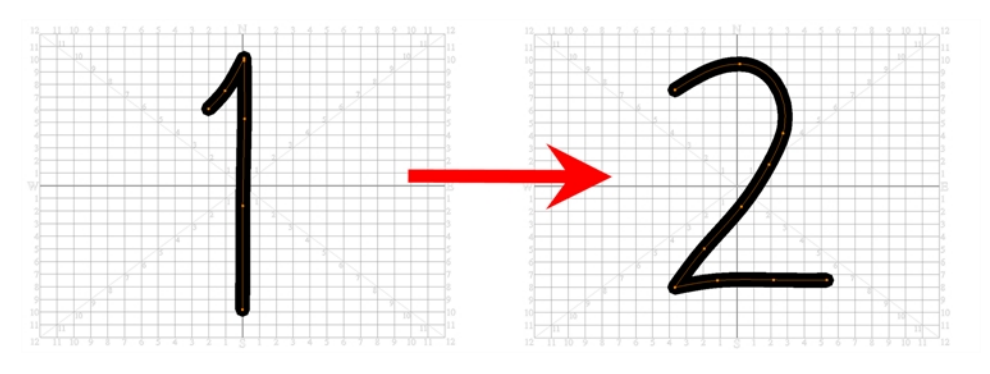

A pencil line will never morph with a brush stroke.

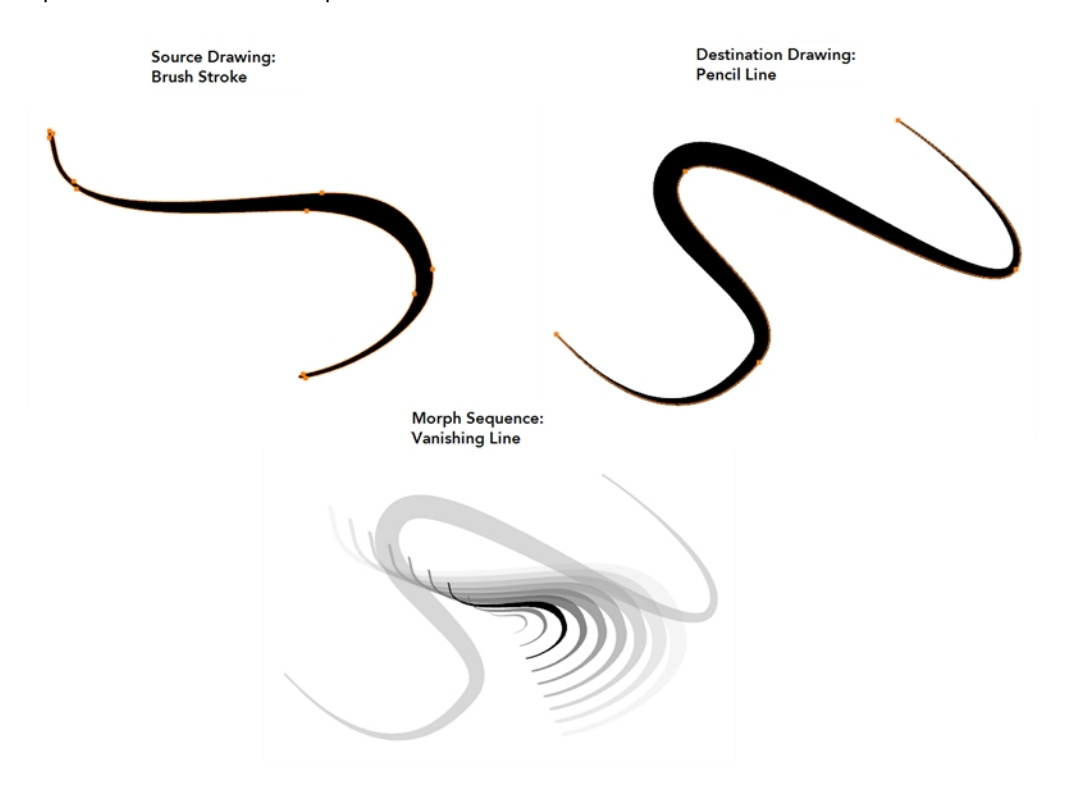

Pencil lines with thickness are supported in morphing sequences. The thickness will morph according to the thickest and thinnest areas in the source and destination drawings.

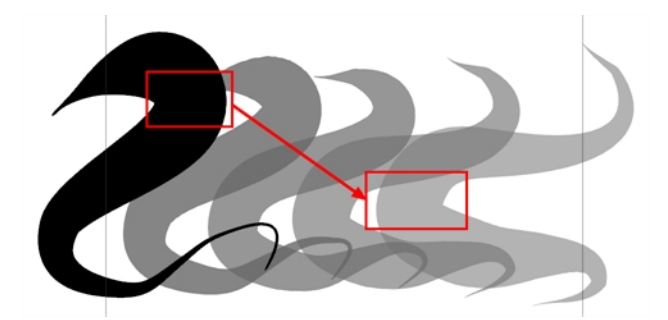

Pencil lines with textures are not supported in a morphing sequence. During the morphing, the texture will disappear and show without pencil line opacity texture.

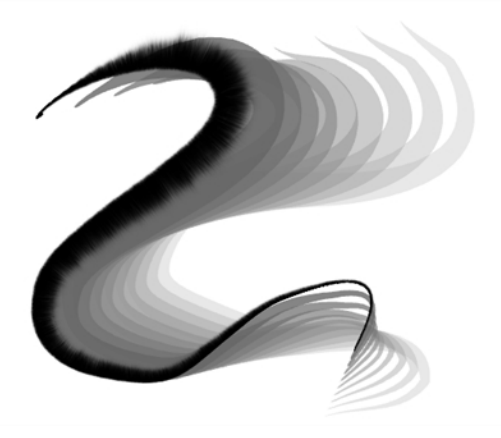

If you have pencil lines in your source drawing, the same number of pencil lines must be present in the destination drawings. A pencil line will appear if it is not found in the destination drawing. It will pop out on the first or last frame depending on which one it is drawn.

When two pencil lines cross one another, they are considered to be two lines and not four lines anymore (as it was in version 7.8 and below of the application). In this case, you must have two pencil lines in your destination drawing for your morphing to work correctly.

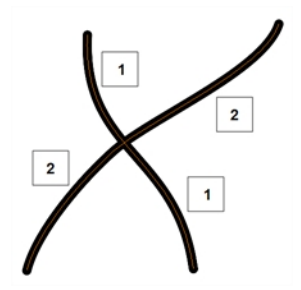

## **Fill Shape to Fill Shape**

If you have a brush stroke or a colour fill ( contour vectors), make sure that you morph it with another brush stroke or fill zone. It is important to undersand that strokes drawn with the Brush tool are the same thing as zones painted with the Paint tool. Vector points are located along the contour. They are simply not the same size. Contour vectors will not morph with pencil lines (central vectors). A brush stroke can morph into a colour fill zone and vice versa as they are the exact same thing.

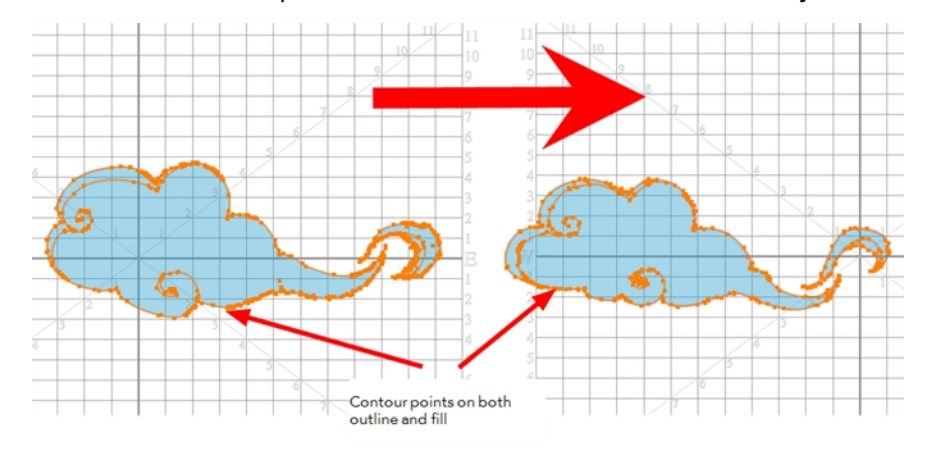

## **Colour Swatch to Same Colour Swatch**

Harmony does not morph between colours. If you want to perform a colour transition, you have to create the effect during the compositing step of your production. A colour palette is composed of colour swatches. Each colour swatch has its own unique identification number, even if two swatches are the same colour value, they are identified independently. A colour zone or shape will morph with another one painted with the same colour swatch.

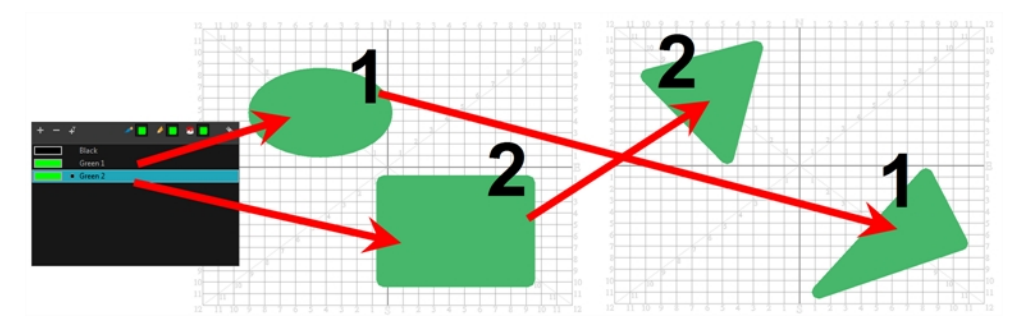

## **Vanishing and Appearing**

If a colour zone does not find a match in the first or the second drawing, it will progressively appear or disappear.

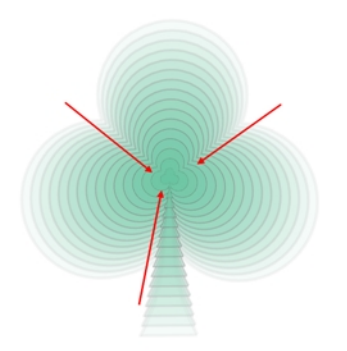

## **Colour Art to Colour Art and Line Art to Line Art**

In Harmony, there is an advanced concept for painting your drawings called Line Art and Colour Art. Basically, an extra layer is added in your drawings so that you can fill the colour zones on a separate layer. The regular layer on which you are drawing is called Line Art and the extra layer under the Line Art is the Colour Art.

- A shape drawn in Colour Art can only be morphed with another shape existing in the Colour Art.
- A shape drawn in Line Art can only be morphed with another shape existing in the Line Art.
- A shape created in Colour Art can never morph with a shape created in Line Art.

# <span id="page-551-0"></span>**Creating a Basic Morphing Sequence**

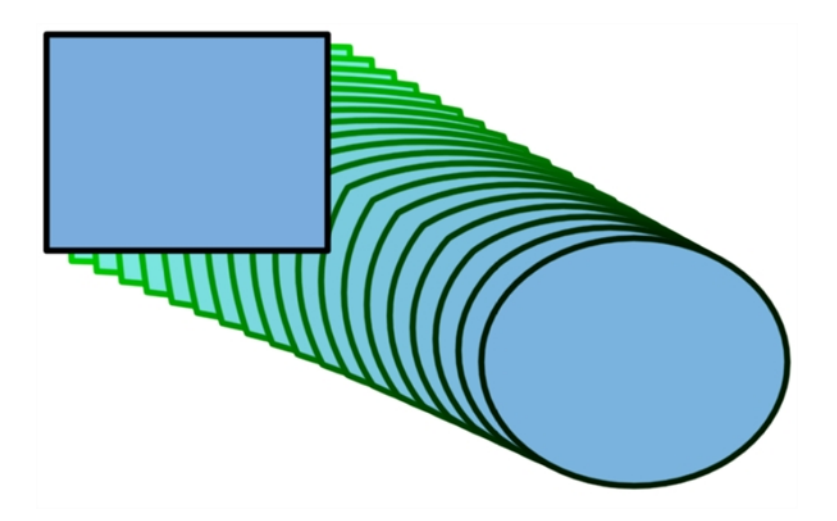

When it comes to morphing, you will need to practice and become at ease it. Once you are familiar with the basic rules, you can start creating morphing sequences. To begin, start with simple elements. When you are confident with the morphing process, you can start to use complex and advanced morphing techniques, such as head rotations or full characters.

You may want to delete an entire morphing sequence in order to redo a sequence from scratch.

### **How to create a basic morph**

- **1.** In the Timeline View toolbar, click the Add Drawing Layer  $\bullet$  button to add a new layer to your project.
- **2.** Rename the new layer ( for example, **Morphing**).
- **3.** In the Timeline or Xsheet view, select the first cell in the layer.

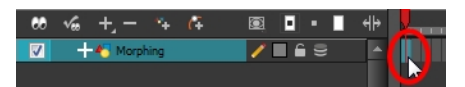

- **4.** Do one of the following:
	- $\cdot$  In the Tools toolbar, select the Rectangle  $\Box$  tool.
	- $\triangleright$  Press Alt + 7.
- **5.** In the Camera or Drawing view, draw a rectangle.
- **6.** Do one or both of the following:
	- ‣ Hold down the Shift key to draw a square.
	- ‣ Hold down the Alt key to draw the rectangle from its centre.
- **7.** Paint your rectangle using the Paint tool.

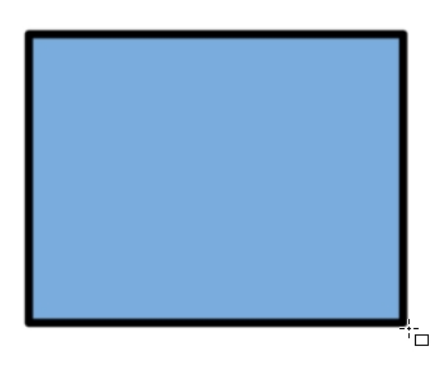

**8.** In the Xsheet or Timeline view, select the last cell.

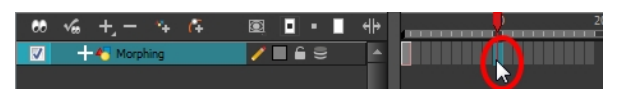

- **9.** Do one of the following:
	- $\triangleright$  In the Tools toolbar, select the Ellipse  $\bigcirc$  tool.
	- $\triangleright$  Press Alt + =.
- **10.** Draw and paint the ellipse using the same outline colour as the rectangle.

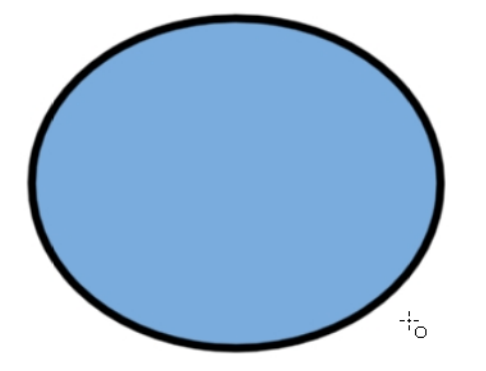

**11.** In the Xsheet or Timeline view, select the first frame and all the frames up to and including the last frame, which is the rectangle drawing.

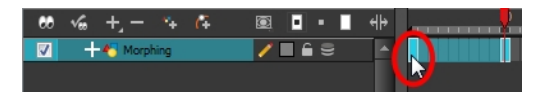

- **12.** Do one of the following:
	- ‣ From the top menu, select **Animation > Morphing > Create Morphing**.
	- ‣ In the Xsheet or Timeline view, right-click and select **Morphing > Create Morphing**
	- $\triangleright$  Press Alt + M.

Arrows appear between the two key drawings to show that computer generated in-betweens have been created.

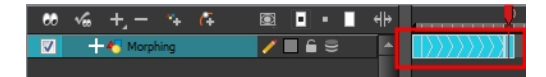

Use the Playback toolbar to play the morphing sequence. To flip through the inbetweens toggle between comma ( , ) and period ( . ). Press F4 to toggle between the two key drawings.

## **How to delete an entire morphing sequence**

- **1.** In the Xsheet or Timeline view, right-click on a cell between two keyframes.
- **2.** Do one of the following:
	- ‣ From the top menu, select **Animation > Morphing > Delete Morphing**.
	- ‣ In the Xsheet or Timeline view, select **Morphing > Delete Morphing**.

The entire sequence between the two keyframes is removed.

# <span id="page-554-0"></span>**Tool Properties View**

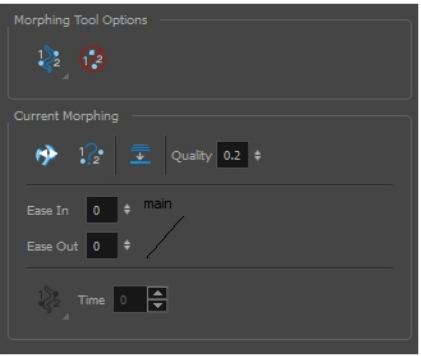

As you create and adjust your morphing sequences, you will often use the Tool Properties view. Using this view allows you to do things such as toggle between your key drawings, adjust the easing or select a hint type.

## **How to access the content of the Tool Properties view**

- **1.** Do one of the following:
- In the Tools toolbar, select the Morphing  $\langle \rangle$  tool.
- ▶ Press F3.

**Hint Type**

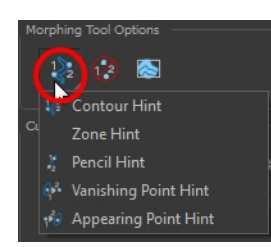

The Hint Type drop-down menu allows you to select the correct hint to remedy any problem areas in your drawing—see [Contour Hint on page 563](#page-562-0) and [Morphing Tool and Hints on page 560.](#page-559-0)

You can have more than one hint type in your drawings. You can mix all of the hint types in your morphing sequence.

## **Hide Hints**

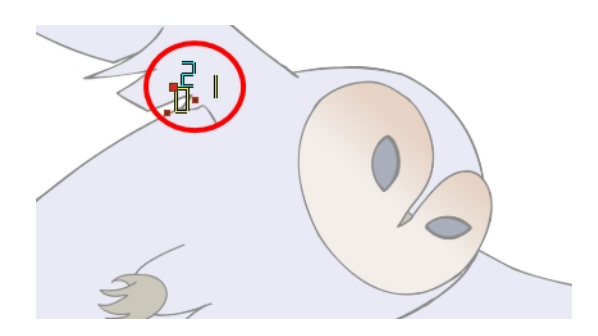

The Hide Hints  $\oslash$  button temporarily hides the hint points from the key drawings. Use this option when you have a series of hint points hiding some lines you would like to see.

#### **Show Morphing in Place**

The Show Morphing In Place of option is used with morphing layers. Enabling this option prevents the currently selected morphing layer from being shown on top of the others and maintains the correct layer ordering—see Morphing Layers.

#### **Suggest Hints**

The Suggest Hints  $\mathbb{Q}_{\bullet}$  option is used to automatically set hint points on your key drawings as a help tool. If you are not sure where to set your hints, you can use this option. It will set the main hints which you can then fine tune.

#### **Switch Between Drawings**

The Switch Between Drawings  $\mathcal{G}$  button is used to toggle between the two key drawings in your morphing sequence. This option is useful while setting hints. You can use the default keyboard shortcut F4 to toggle between your drawings.

#### **Flatten**

The Flatten  $\equiv$  option is used when you have to morph a sequence with a semi-transparent or transparent colour in it—see [Morphing Holes and Transparencies on page 571](#page-570-0).

#### **Quality**

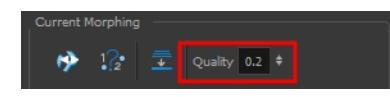

The Quality setting is used to make the lines of the morphed drawings smoother. Adjust this parameter when you are doing an extreme close up of your animation—see [Adjusting the Morphing](#page-573-0)  [Quality on page 574](#page-573-0).

## **Easing**

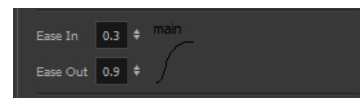

The Easing option is used to adjust the starting and ending velocity of your morphing sequence so that the motion is smooth and not mechanical.

You can adjust the Ease In and Ease Out value by dragging your cursor up and down or typing a new value. The values go from -1.0 to 1.0—see [Adjusting the Velocity and Timing on the next page](#page-557-0)

## **Convert Hints**

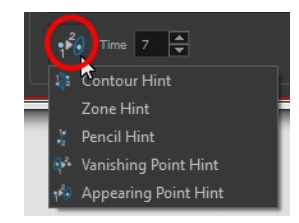

The Convert Hints  $\bigcap_{n=0}^{\infty}$  option is used to switch the type of the selected hint points. This option is useful when you position hints and then realize they are not the right type. You can select them and convert them to the correct type instead of deleting them and setting new ones.

Use the Morphing tool to select the hints and then convert them by going to the Tool Properties view and selecting the new hint type from the Convert Hints drop-down menu.

### **Time**

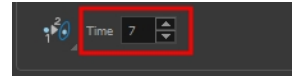

The Time field is used to set the timing on Appearing Point and Vanishing Point hints. These hints are used to set the trajectory of appearing and vanishing objects, With the Time field, select your Appearing Point or Vanishing Point hint and type the frame number on which the object will start its appearing or vanishing animation.

# <span id="page-557-0"></span>**Adjusting the Velocity and Timing**

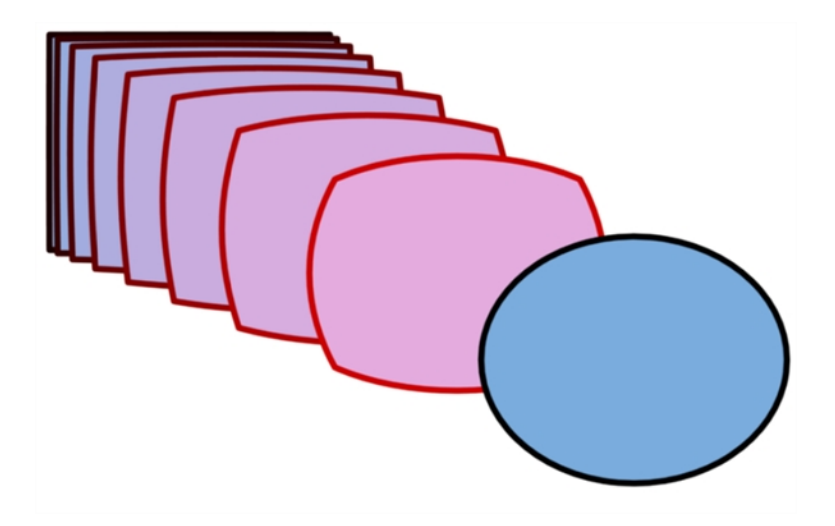

Once you have set up a morphing sequence, you can control its timing and velocity. When you look at your animation you will notice that the morphing motion is constant. To produce a less mechanical motion, you will probably want to create some ease in or ease out.

If you did not place your source and destination drawings on the correct frames you may need to extend or shrink the sequence length.

If you have several morphing sequences on a single layer, you may find it easier to adjust their velocities on one function curve rather than several separate ones. Having all of your velocity parameters in one place is more efficient and easier to modify.

Adjusting the velocity in the Layer Properties editor also allows you to reverse a section of the morphing sequence. The sequence will always start with the source drawing and end at the destination. You can play the morphing sequence backwards or forwards during the animation.

You can have two levels of easing:

- In the Tool Properties View, you can adjust the velocity of each sequence in your layer independently
- In the Layer Properties editor, you can adjust the morphing velocity function to control the entire layer's easing

### **How to extend or shrink a morphing sequence length**

- **1.** In the Timeline view, select the source or destination drawing.
- **2.** Click on your selection and drag the drawing to its new frame.

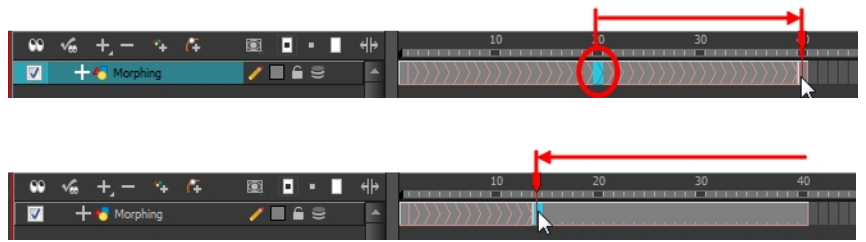

# **How to adjust the velocity in the Tool Properties view**

- **1.** In the Timeline view, click on a frame in the morphing sequence you want to adjust.
- **2.** In the Tool Properties view, increase and decrease the Ease In and Ease Out value to adjust the sequence's velocity.

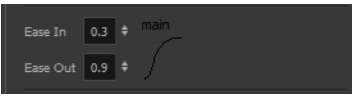

# <span id="page-559-0"></span>**Morphing Tool and Hints**

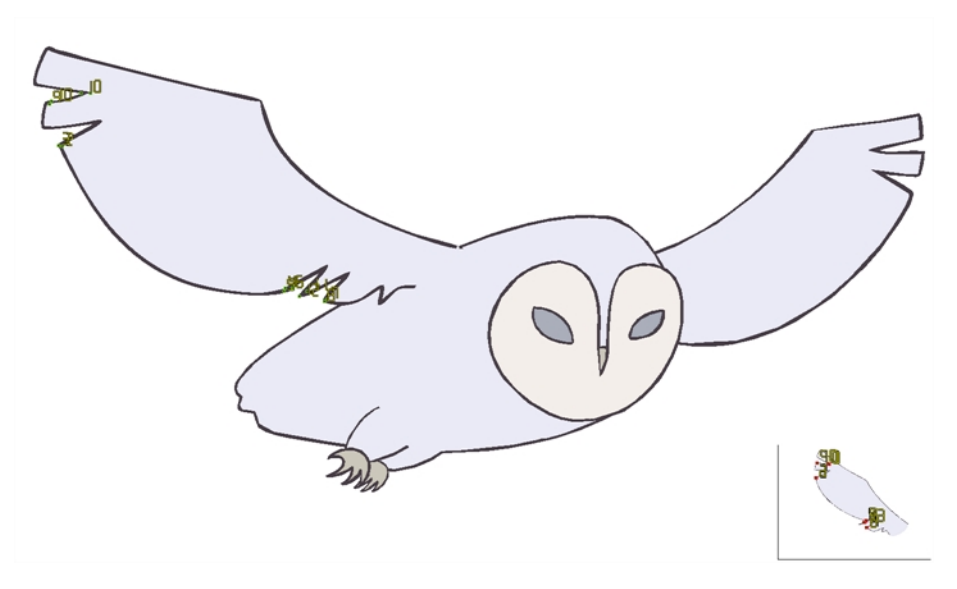

Harmony's Morphing (1) tool controls your morphing sequence, this works by placing different types of hints to help the system morph the animation the way that you want it.

Hints are points that are placed in both the source and destination drawings. They associate zones and lines between the two drawings. Hints are used to fix problem zones, such as a line that is not following the colour fill zone.

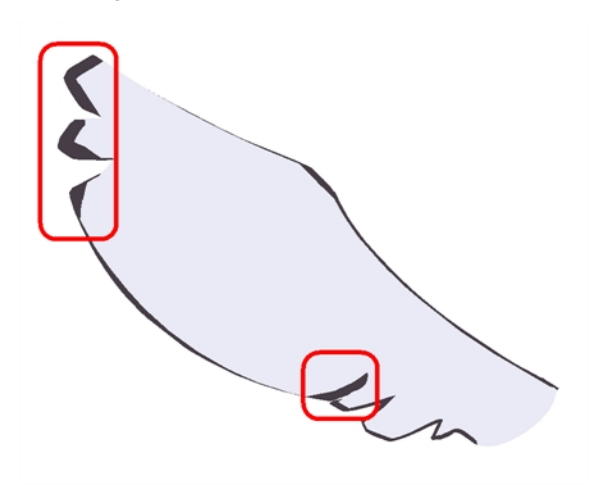

Corners and points are more challenging, in general. Animation curves are complex and may be unable to match corners. It will generally associate a corner with its nearest neighbour; this is not always correct and it is why we use hint points to determine what goes with what.

# **Using the Morphing Tool**

Hints are identification points existing in both the source and destination drawings to create associations between the two of them.

To correct morphing distortions, Harmony has different types of hints available for controlling different types of problems:

- [Contour Hint on page 563](#page-562-0)
- [Zone Hint on page 564](#page-563-0)
- [Pencil Hint on page 564](#page-563-1)
- [Vanishing Point Hint on page 565](#page-564-0)
- [Appearing Point Hint on page 565](#page-564-1)

Each type of hint has a different purpose and they can all be used in the same drawing. Use the Morphing tool to add hints to your morphing sequences.

A hint will automatically appear in both the source and destination drawings when it is added. A hint cannot exist in a single drawing. If you delete a hint from one drawing, it will be also deleted from the other.

The key to placing your hints is to put them where the biggest problem is. Fix the largest distortions first, this may also fix the smaller ones at the same time.

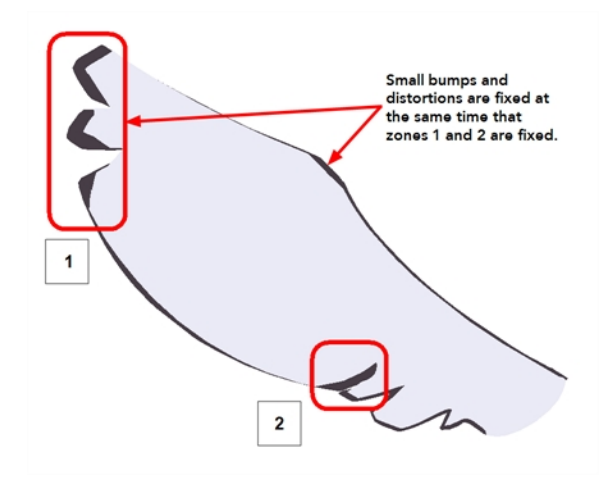

Do not add too many hints, this is a common mistake when morphing, it takes some practice to learn how to correctly use and place hints.

#### **To add and remove hints:**

**1.** In the Timeline or Xsheet view, select the source or destination drawing of your morphing sequence.

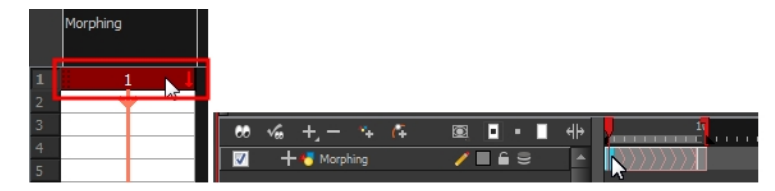

**2.** In the Tools toolbar, select the Morphing  $\{ \}$  tool or press F3.

Use your other morphing key drawing, shown in the Drawing view's bottom right corner, as a reference.

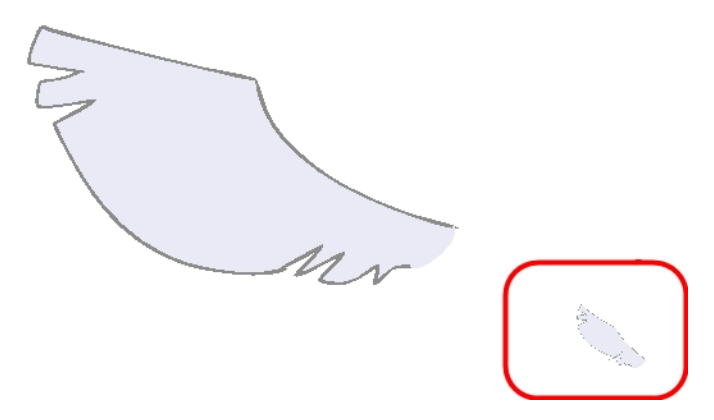

**3.** In the Tool Properties view, select the type of hint you want to use.

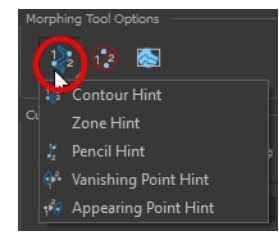

- ‣ Select Contour Hint to correct a brush line or colour zone's contour (Contour vector). Contour Hint points will behave similar to Pencil Hint points when used on a pencil line. Note that you obtain better results using the Pencil Hint point on pencil line rather than Contour Hint points.
- ‣ Select Pencil Hint to correct a pencil line (Central vector).
- ‣ Select Zone Hint to correct a colour zone morphing match.
- ‣ Select Vanishing Point Hint to correct a vanishing shape's trajectory.
- ‣ Select Appearing Point Hint to correct an appearing shape's trajectory.
- **4.** In the Camera or Drawing view, click on the drawing near the problematic area.

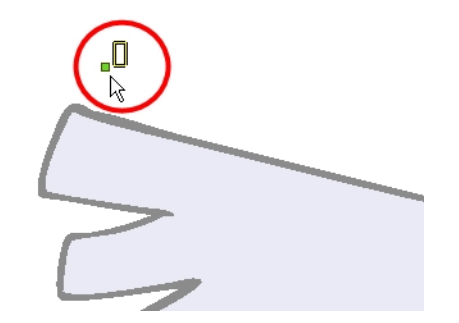

**5.** Select the hint's point and move it to its correct position.

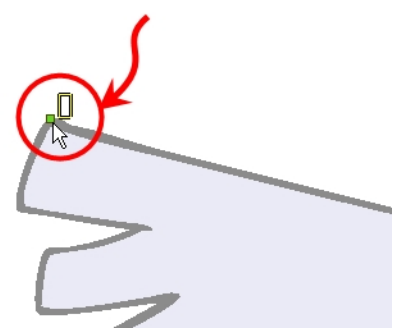

- **6.** Select one or many hints and press Delete to remove extra or unused hints.
	- $\triangleright$  To delete all of the hint points at once, press Shift + Delete.

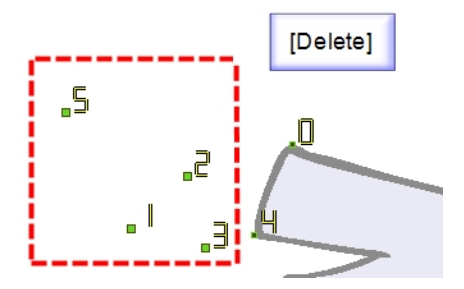

**7.** In the Playback toolbar, press the Play **button to see the result.** 

## **Hints**

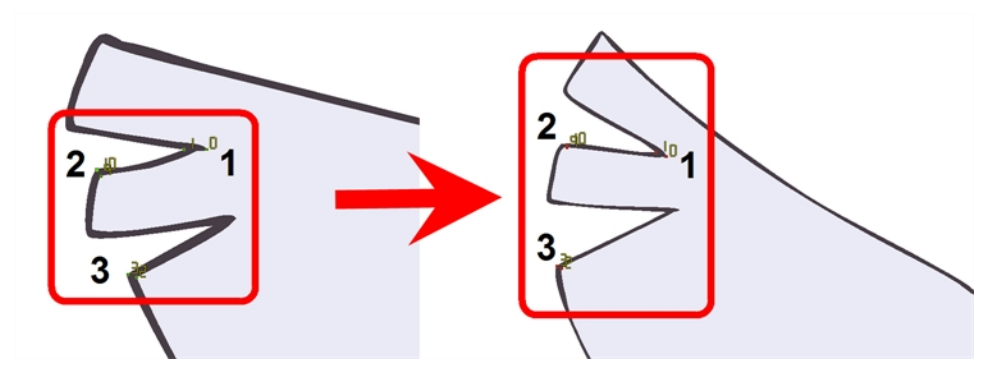

<span id="page-562-0"></span>Hint points in the source drawing are green and red in the destination drawing.

## **Contour Hint**

The Contour Hint  $\gg$  point is used on the colour fill zone and brush lines; in other words, on Contour vectors. It allows the control of line thickness and contour position. Also, if a contour is not animated the way that it should be you can use hints to correct the animation. For example, if a flag is not waving properly.

When adding a Contour Hint point, make sure that you place it far enough away from the contour so that you can see it snap to the contour.

The Contour Hint points are yellow.

Do not place the Contour Hint directly on the line as it may look like it has snapped to the contour, when in fact, it has not and the morphing will remain unchanged.

To correct a brush stroke, place a hint on both sides of the line to indicate its thickness variations over time.

#### <span id="page-563-0"></span>**Zone Hint**

The Zone Hint  $\mathcal{C}_2$  point is used on a colour zone to control the proximity rule. The Zone Hint is placed in the centre of the colour zone. Sometimes a colour zone is not associated with the corresponding one by default. For example, in a splash animation there are many water droplets that are the same colour. The system automatically morphs the droplet to the nearest one. This is not always the one you may have predicted. A Zone Hint will force a colour zone to morph with another one.

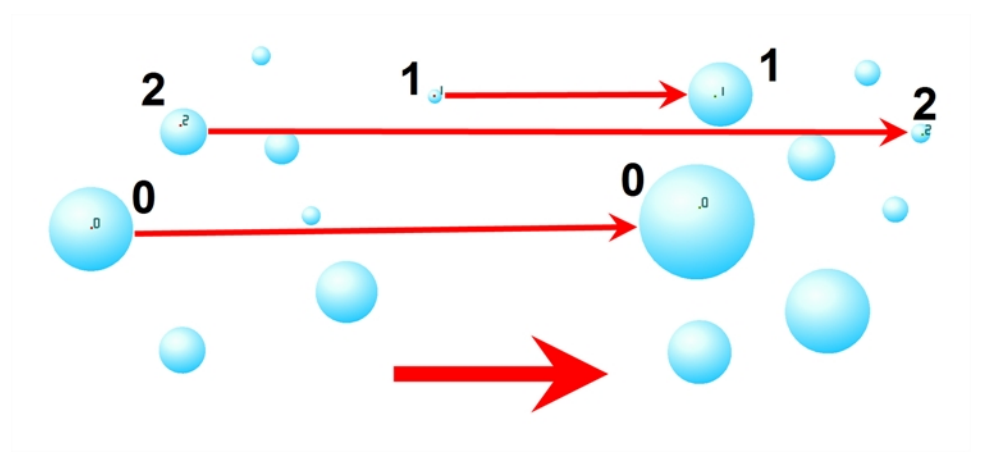

<span id="page-563-1"></span>Zone Hint points are cyan in colour so you can easily see them.

#### **Pencil Hint**

A Pencil Hint  $\mathcal Y$  point is used to control a pencil line, also known as central vector. It can be used on drawings that were done using the Pencil, Polyline, Ellipse, Line and Rectangle tools. Like the Contour Hint, the Pencil Hint snaps to the central vector. Make sure to place it far enough away from the line so you will see it snap when you move it.

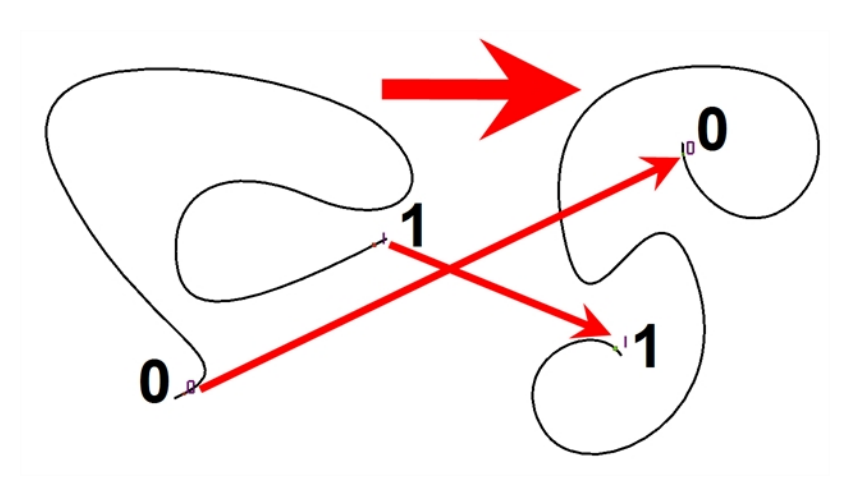

<span id="page-564-0"></span>Pencil Hint points are magenta in colour so you can easily see them.

## **Vanishing Point Hint**

A Vanishing Point Hint  $\bigcirc$  is used to control the trajectory of a vanishing shape. A shape will vanish from the source drawing when there is no corresponding shape in the destination drawing. If you do not place a Vanishing Hint to control the point of disappearance, the shape will vanish into its centre.

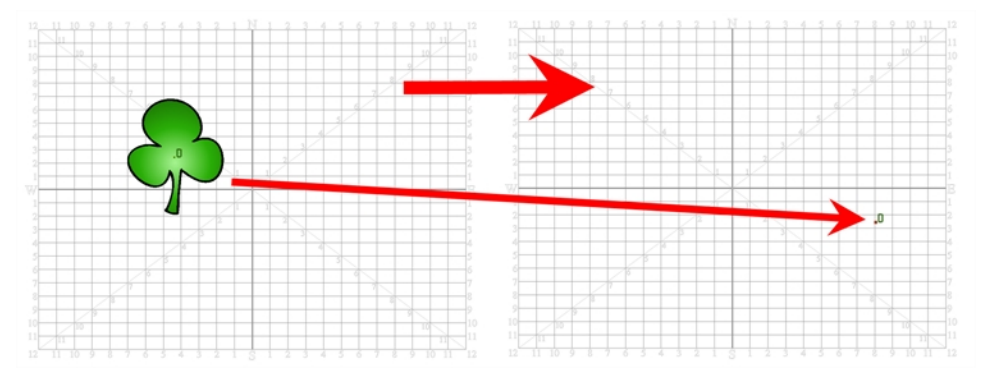

<span id="page-564-1"></span>Vanishing Point Hint points are green in colour so you can easily see them.

## **Appearing Point Hint**

An Appearing Point Hint  $\cdot$   $\theta$  is used to control the trajectory of an appearing shape. A shape will appear in the destination drawing when there is no corresponding shape in the source drawing. If you do not place an Appearing Point Hint to control the point of appearance, the shape will appear from its centre and expand outwards.

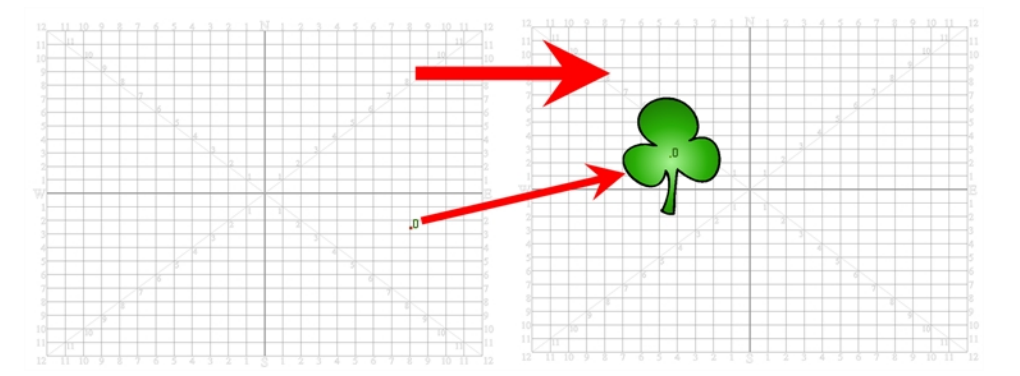

Appearing Point Hint points are violet in colour so you can easily see them.

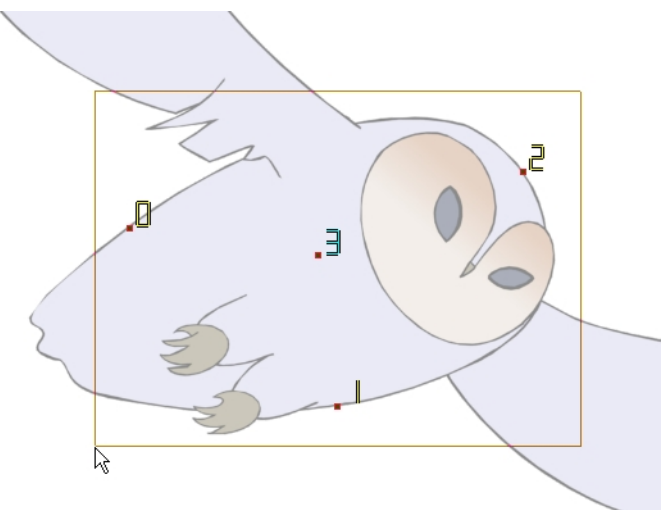

# **Copying Hint Points from One Drawing to Another**

If you have two morphing sequences that use the same drawing and you would like to copy it and its hint points, you can do so in the Drawing view.

#### **How to copy a drawing and its hints**

- **1.** Do one of the following:
	- In the Tools toolbar, click the Select  $\blacktriangleright$  tool.
	- $\triangleright$  Press Alt + S.
- **2.** In the Drawing view, select the drawing to reuse in your second morphing sequence.
- **3.** Do one of the following:
	- ‣ In the top menu, select **Edit > Copy**.
	- Press Ctrl + C (Windows/Linux) or  $\mathbb{H}$  + C (Mac OS X).

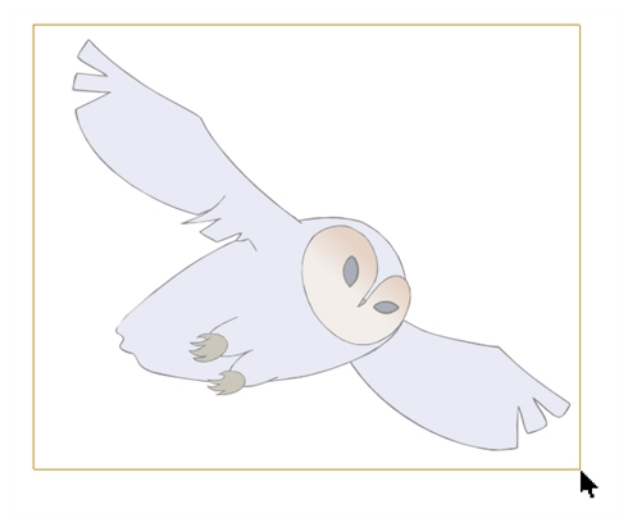

**4.** In the Timeline view, select the cell where the new drawing will be.

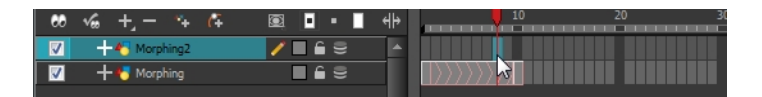

- **5.** In the Drawing view, paste your selection.
- **6.** Do one of the following:
	- ‣ In the top menu, select **Edit > Paste** .
	- Press Ctrl + V (Windows/Linux) or  $H + V$  (Mac OS X).

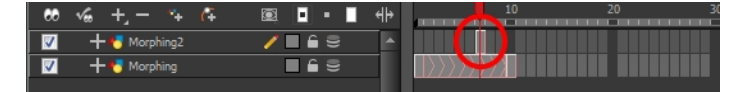

**7.** In the Timeline view, select the cell where the second drawing will be.

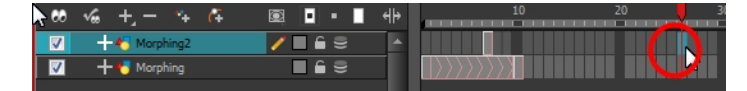

**8.** In the Drawing or Camera view, draw your second drawing.

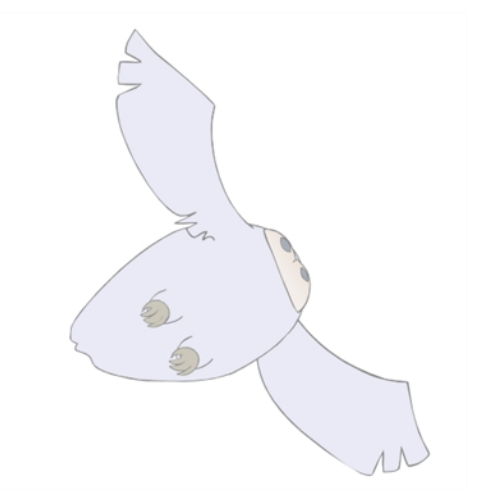

- **9.** Do one of the following:
	- ‣ In the Timeline view, create the morphing sequence for the new drawings.
	- ‣ Press Alt + M.

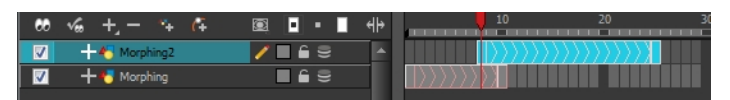

- **10.** Do one of the following:
	- In the Tools toolbar, select the Morphing  $\{ \}$  tool.
	- ▶ Press F3.
- **11.** In the Drawing or Camera view, position your hint points.

# <span id="page-567-0"></span>**Morphing Two Sequences in a Row**

If you are morphing two sequences in a row, you will have to create a different set of hint points for each sequence.

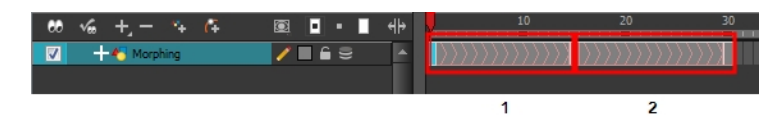

Morphing two sequences in a row requires three drawings: 1, 2 and 3. Using these three drawings you create two morphing sequences; one sequence between drawings 1 and 2, and a second sequence between drawings 2 and 3.

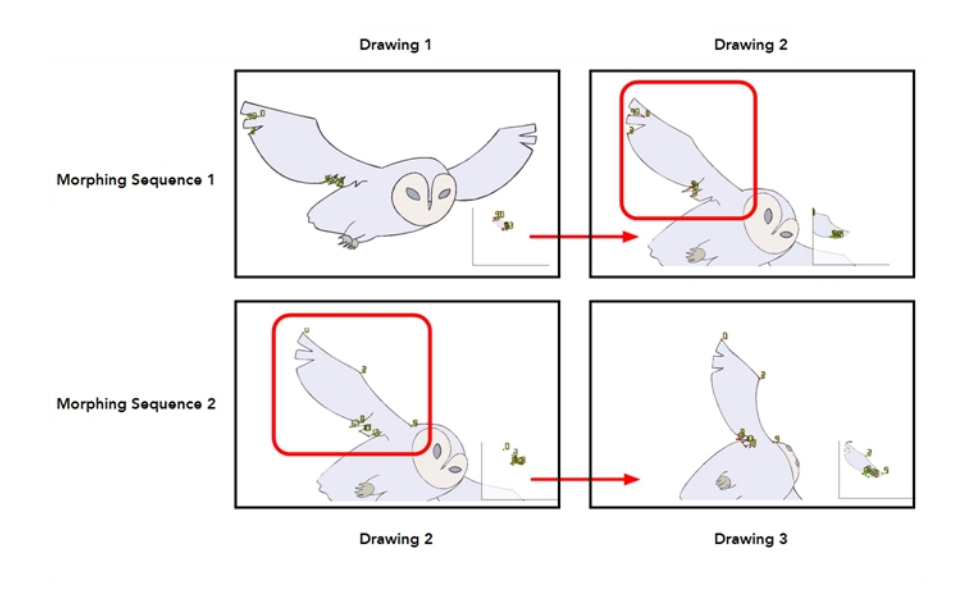

Each morphing sequence has its own set of parameters and hints. This means that Drawing 2 will have a set of hints for the first sequence and another set for the second sequence. The two sets of hints will not show at the same time. Each set of hints that appears always corresponds to the morphing sequence you are working on.

# <span id="page-568-0"></span>**Inserting a Morphing Key Drawing**

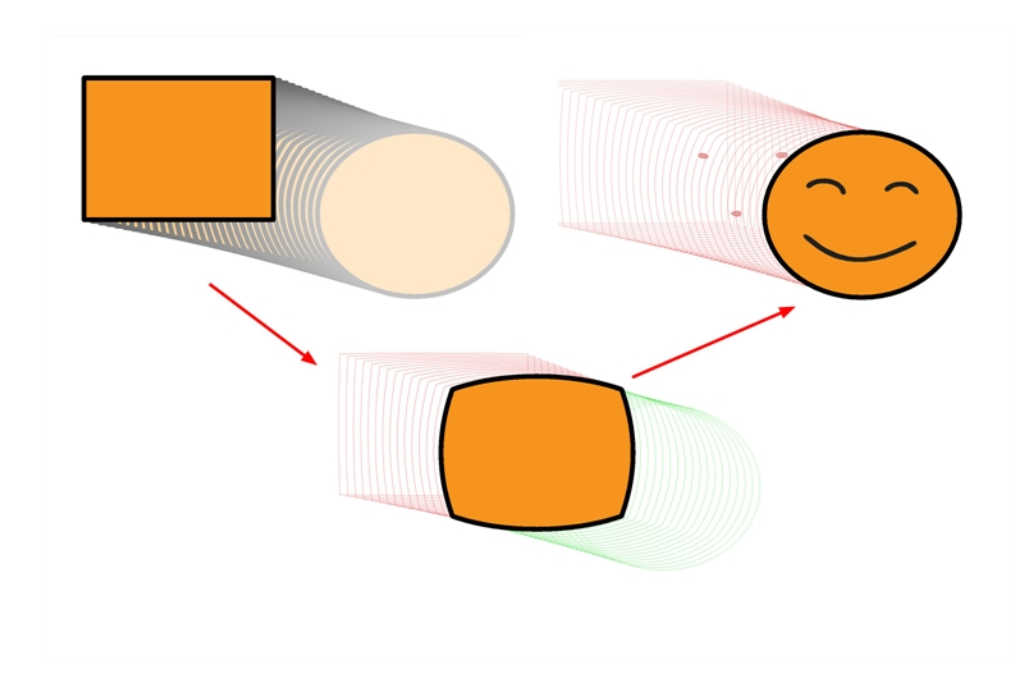

Once you have a morphing sequence, you can add a morphing key drawing.

A morphing key drawing allows you to insert extra details into a morphing sequence. For example, during a morphing sequence you may need to insert a detail such as teeth or a mouth, this is easy to do when you use a morphing key drawing. Instead of creating an entirely new drawing, convert a computer generated in-between to a morphing key drawing and add your extra details to it and the next key drawing.

A morphing key drawing converts a computer generated morphing frame into a real drawing that you can edit. It splits the morphing sequence into two sequences, retaining any previous modifications.

## **How to insert a morphing key drawing**

**1.** In the Timeline or Xsheet view, select the morphing frame you want to transform into a morphing keyframe.

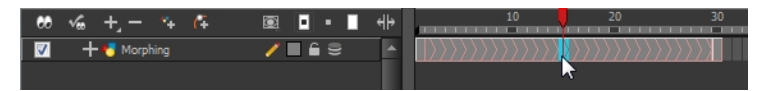

- **2.** Do one of the following:
	- ‣ In the top menu, select **Animation > Morphing > Insert Morphing Key Drawing**.
	- ‣ Right-click and select **Morphing > Insert Morphing Key Drawing**.

The new morphing key drawing appears.

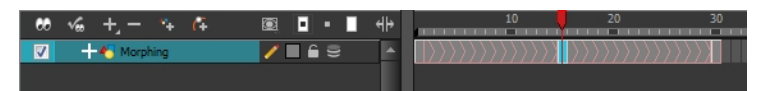

- **3.** In the Drawing or Camera view, draw your new details on the morphing key drawing.
- **4.** In the Playback toolbar, press the Play **button to see the result.**

# <span id="page-569-0"></span>**Converting Morphing Inbetweens to Drawings**

Harmony lets you convert your morphing inbetweens to real drawings that you can edit.

This is useful when you manually edit your morphing sequence or if you prefer to have your animation timing in double frame (on twos) instead of single frame (on ones).

#### **How to convert morphing inbetweens to drawings**

**1.** In the Timeline or Xsheet view, select a morphed drawing in the morphing sequence you want to convert to real drawings.

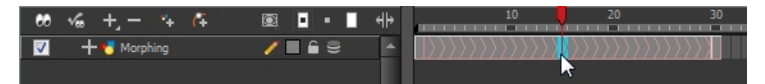

- **2.** Do one of the following:
	- ‣ In the top menu, select **Animation > Morphing > Convert Morphing to Drawings**.
	- ‣ Right-click and select **Morphing > Convert Morphing to Drawings**.

The Converting Morph dialog box opens.

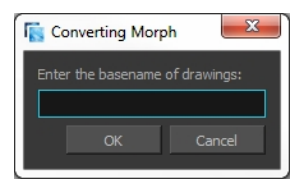

- **3.** Type the drawing basename you want to give to your new drawings. In this case, you could type **circle**.
- **4.** Click OK.

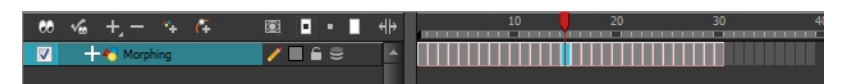

# <span id="page-570-0"></span>**Morphing Holes and Transparencies**

To be able to morph shapes with holes or transparent colours, it is important to understand the process of analyzing and morphing a shape. Harmony begins the process by reading the exterior outline of the entire shape. So if you are morphing a doughnut, it will first read the entire circular shape and ignore the central hole.

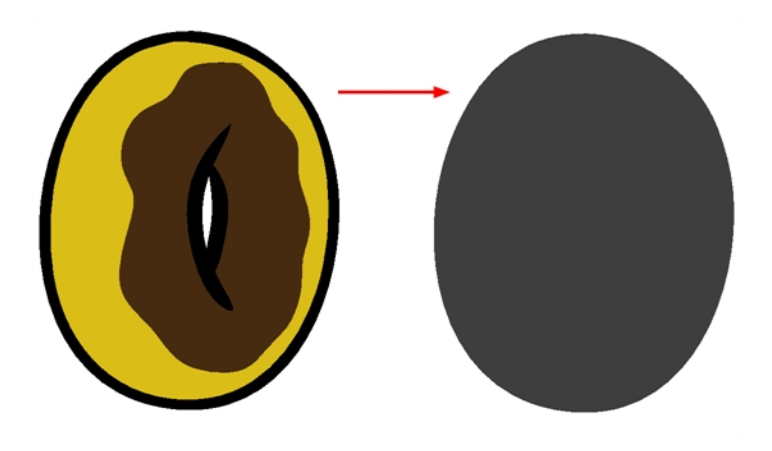

Once the general morphing shape is analyzed, the system will carry on analyzing the interior details such as colour zones and holes.

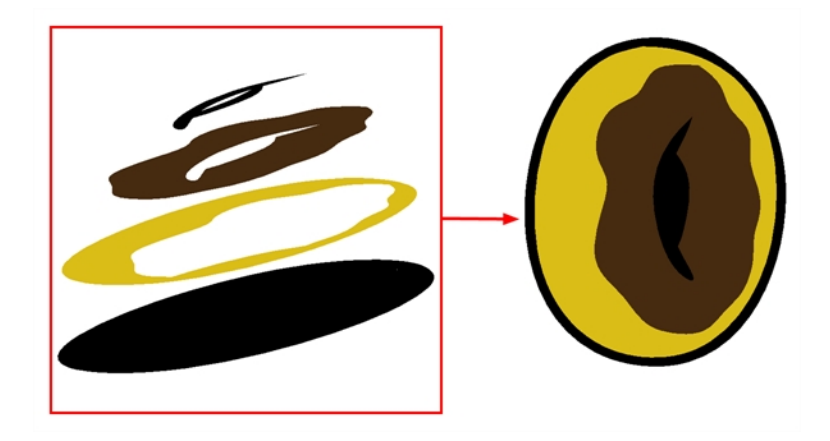

As you can see, because the hole was placed on top after the main shape was morphed, the centre is filled with an opaque brown colour. In order to avoid opaque holes, you have to paint the zone with a transparent colour so that you can control it and flatten the transparency to cut a hole through the main shape.

The same thing happens when you have holes painted with semi-transparent colours. To see through your shapes, you have to follow the same process as morphing shapes with holes.

## **How to morph a shape with a hole**

**1.** In your Colour view, select an unused colour swatch and set its alpha (transparency) to **0**.

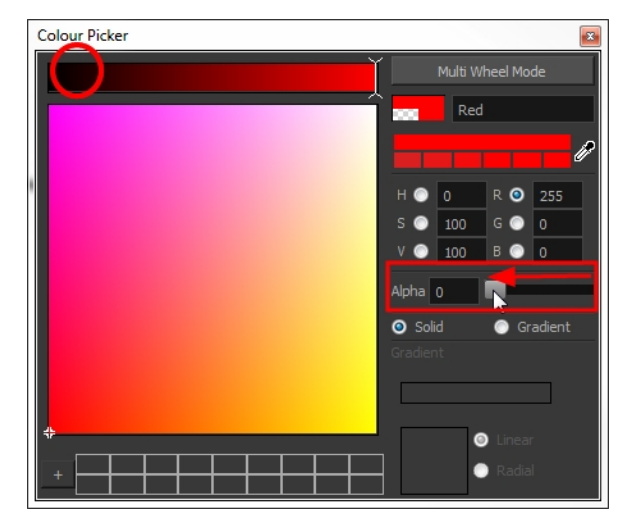

**2.** Paint both holes on the source and destination drawings.

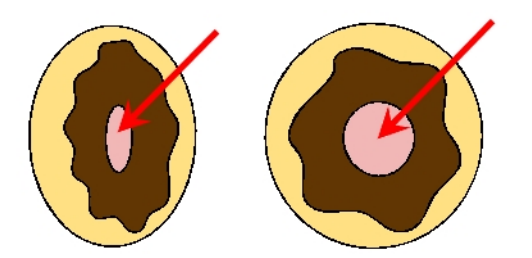

**3.** In the Timeline or Xsheet view, click on a cell in your morphing sequence.

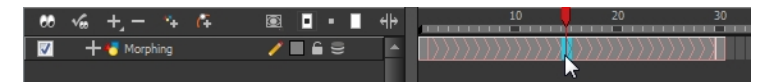

- **4.** Do one of the following:
	- $\triangleright$  In the Tools toolbar, select the Morphing  $\setminus$  tool.
	- ‣ Press F3.
- **5.** In the Tool Properties view, enable the Flatten  $\frac{1}{\sqrt{2}}$  button.

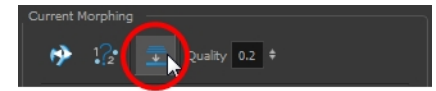

A hole appears in the shape.

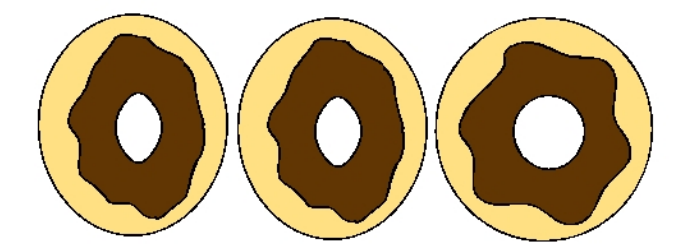

# <span id="page-573-0"></span>**Adjusting the Morphing Quality**

Increasing the morphing quality settings improves the line shape between vector points. It also creates a larger file, so only increase quality when you are zooming in closely. You can adjust the quality in the Tool Properties view and in the Preferences panel.

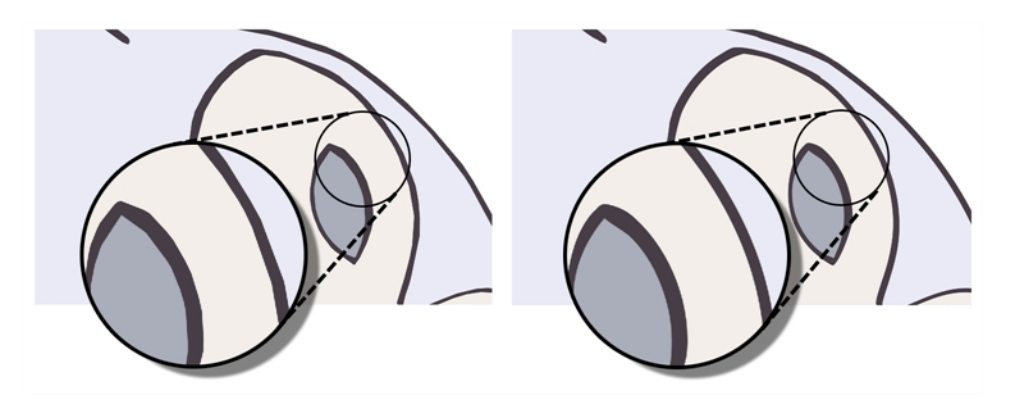

When morphing in Toon Boom Harmony, there is a preference you can set to help you set the default quality of morphing sequences. Refer to the following parameter in the Preferences Guide for complete descriptions.

• **Drawing tab**: Settings, Morphing Quality

### **How to set a morphing sequence's quality level**

**1.** In the Timeline or Xsheet view, click on a cell in your morphing sequence.

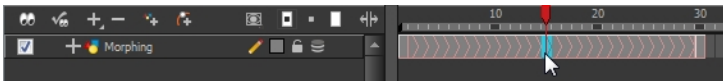

- **2.** Do one of the following:
	- In the Tools toolbar, select the Morphing  $\{ \}$  tool.
	- ▶ Press F3.
- **3.** In the Tool Properties view, adjust the Quality level.

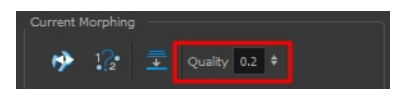

# <span id="page-574-0"></span>**Tips and Tricks**

This section provides a list of easy tips and tricks to help you morph your drawings more efficiently.

### **Using the Brush Tool as a Beginner**

When learning about morphing, it is recommended that you use the Brush tool. You can use the Pencil line for simple closed shapes.

### **Flattening Drawings**

Flatten your drawing before starting a morphing sequence.

### **Cleaning-up your Drawings**

If you leave a dot, even the smallest one, it is possible that your morphing will create odd shapes. If the source line is closer to the dot than the destination line, the source line will morph into the dot and the destination line will disappear.

### **Using the Same Colour Swatch**

Use the same colour swatch between two drawings. You cannot morph between two different colour swatches even if they have the same RGB values. This can be turned to your advantage for complex morphing.

### **Morphing Similar Shapes**

Similar shapes should have the same number of colour zones. This only applies to the number of zones and lines and not the number of points on a curve.

## **Avoiding Crossing Zones During Morphing**

If a zone inside a larger zone on the source drawing ends up outside on the destination drawing, the morphing will fail.

A line cannot cross another line during a morphing sequence.

For example, if you are morphing a face so it turns from the front to the side, the nose is located in the middle of the face on the source drawing. However if after morphing, the nose ends up outside or merged with the face profile line on the destination drawing, this will give undesirable results. You can avoid this by using morphing layers and splitting the nose on a separate layer.
# **Chapter 30: Character Building**

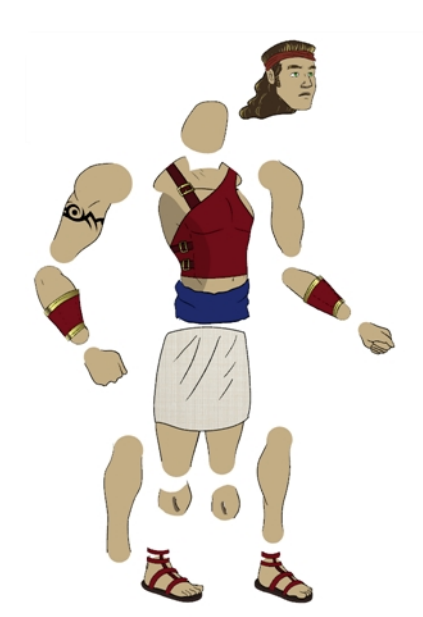

Harmony is a great tool for building characters. You can use different techniques and features to break down your puppets.

This chapter contains the following topics:

- [Setting the Default Separate Position Preference on the next page](#page-577-0)
- [Breaking Down the Character on page 580](#page-579-0)
- [Ordering the Layers on page 591](#page-590-0)
- [Rigging on page 594](#page-593-0)
- [Adding Extra Drawings on page 606](#page-605-0)
- [Setting the Pivots on page 608](#page-607-0)
- [Storing the Character in the Library on page 612](#page-611-0)
- [Appendix on page 614](#page-613-0)

# <span id="page-577-0"></span>**Setting the Default Separate Position Preference**

Before you start adding layers to your puppets, you should enable the Default Separate Positions for Elements preference if it is not already done.

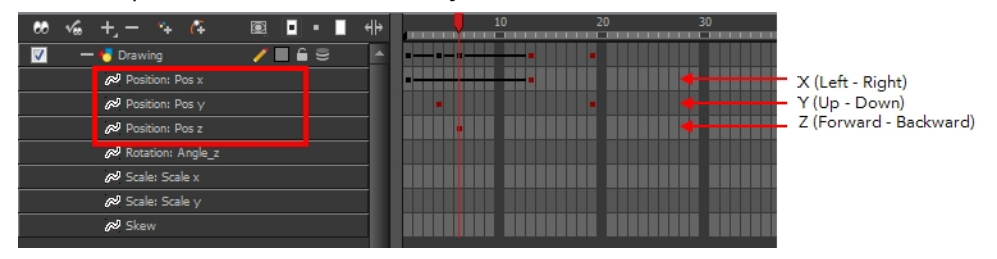

With the Default Separate Positions for Elements option selected, when you create new layers, their X, Y and Z axes are independent from each other.

By default, this preference is enabled. For cut-out animation, you want to have three independent axes so you can control them individually. When you lock the three positions together, each time you add a keyframe, it is added on all three positions at the same time.

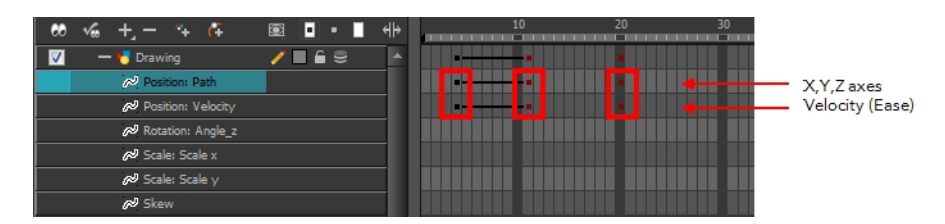

When you separate the three positions and add a keyframe on one axis, it is not added on the other two. This gives you more freedom when animating with motion keyframes and nudging parts forward and backward over time.

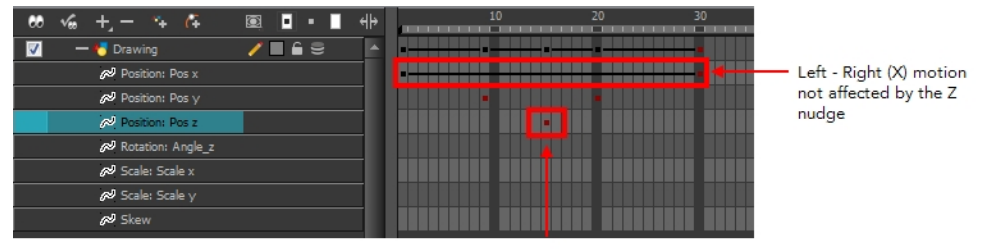

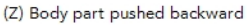

### **How to enable the Default Separate Positions preference**

- **1.** Do one of the following:
	- ‣ Windows/Linux: Select **Edit > Preferences**.
	- ‣ Mac OS X: Select **Stage > Preferences**.
	- Press Ctrl + U (Windows/Linux) or  $\mathbb{H}$  + U (Mac OS X).
- **2.** In the Preferences dialog box, select the **General** tab.
- **3.** In the Settings section, select the **Default Separate Positions for Elements** option.

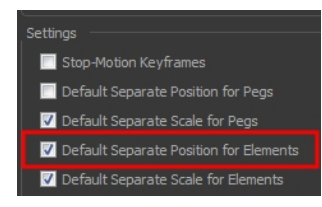

**4.** Click **OK**.

# <span id="page-579-0"></span>**Breaking Down the Character**

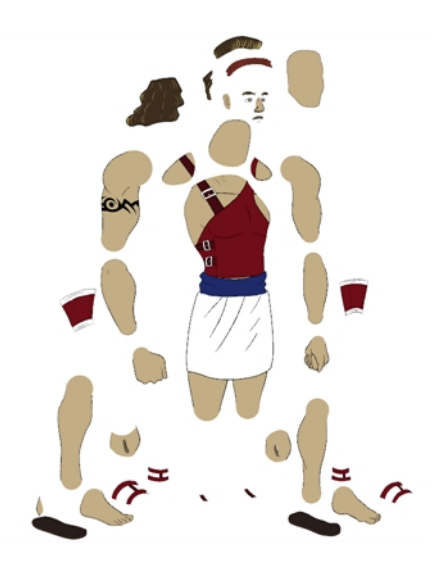

There are many techniques you can use to break down a puppet. In this section, you will learn about one of the most common and simplest methods. For your first character **breakdown**1, follow these instructions to get an idea of the way Harmony works. Once you understand Harmony's basic functions and commands, you will be able to create your own techniques to satisfy the needs of your production.

Refer to the [Appendix on page 614](#page-613-0) at the end of the chapter for alternate tips.

## **Tracing the Model**

The main breakdown technique shown here is to trace your model, completing the hidden lines and filling the gaps—see the [Appendix on page 614](#page-613-0) to learn about more techniques.

#### **How to break down a character**

**1.** In the Timeline view, add a new drawing layer for each body part to separate. You can press Ctrl + R (Windows/Linux) or  $\mathbb{H}$  + R (Mac OS X).

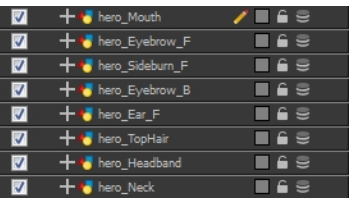

**2.** In the Timeline view, select the layer's first cell in which you want to draw the part.

 $1$ In cut-out animation, the breakdown is the action of breaking a character into pieces to create a puppet with articulations. To breakdown a character, the artist will cut parts, such as hands and arms, from the character's model and paste them in separate layers. Next, the joints will be fixed and the pivots set. In additional animation, a breakdown is an animation pose generally found between two key poses. The key poses are the main poses in an animation and the breakdowns are secondary poses, ones that help to describe the motion and the rotation curve.

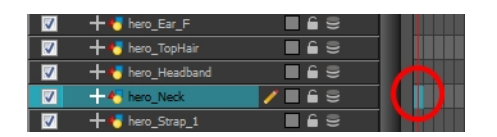

- **3.** In the Tools toolbar, select a drawing tool.
- **4.** In the Colour view, select a colour swatch.

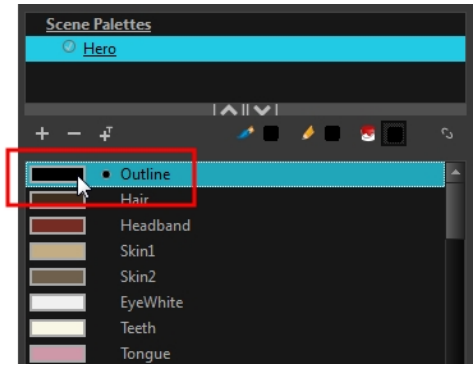

**5.** In the Camera or Drawing view, draw the new part.

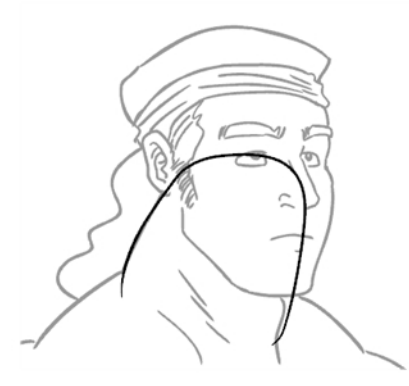

If you are working in the Drawing view, click the Light Table  $\mathbb{R}$  button in the Drawing View toolbar to display the other layers as washed out colours. You can also press Shift + L.

**6.** In the Tool Properties view, you can set the Pencil tool width to 0 to create an invisible hairline if you want to close a shape without drawing an actual stroke.

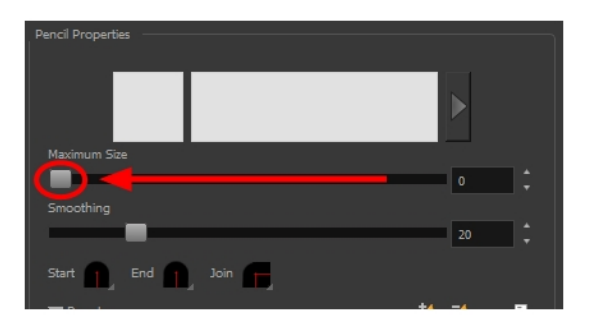

‣ Select **View > Show > Show Strokes** or press K to display the invisible lines.

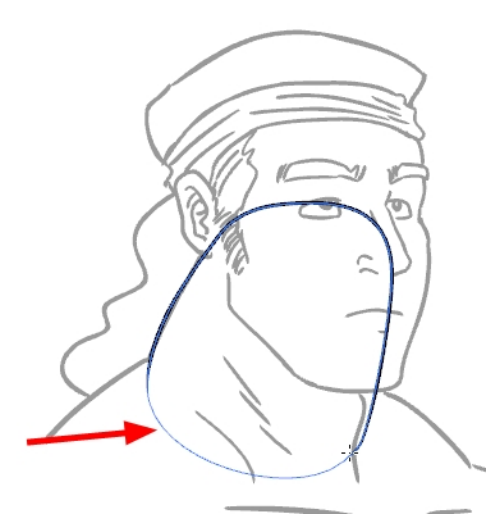

- **7.** In the Tools toolbar, select the Paint **o** or Paint Unpainted **U** tool to colour your drawing.
- **8.** In the Colour view, select the corresponding colour.
- **9.** In the Camera or Drawing view, paint your drawing.

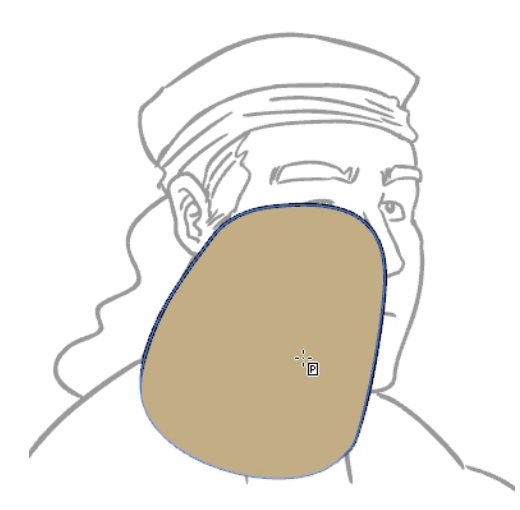

- 10. In the Tools toolbar, select the Select tool. Select your drawing and flatten the lines by clicking the Flatten  $\frac{1}{\sqrt{2}}$  button in the Tool Properties view.
- **11.** If your lines are composed of several pencil strokes, you might want to combine them into one single smooth pencil line. Using the Select tool, select the pencil lines to be merged and in the Tool Properties view, click the Merge Pencil Lines  $\geqslant$  button.

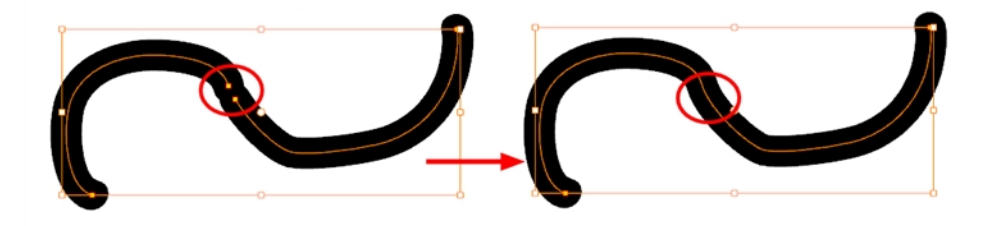

**12.**Repeat the entire process until the break down is completed.

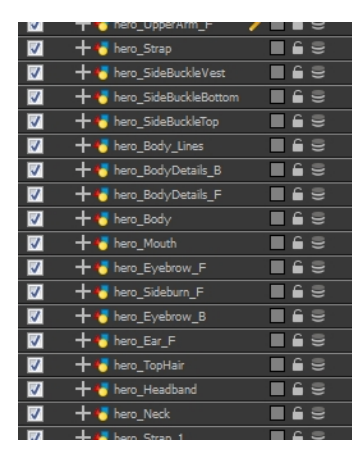

## **Articulations**

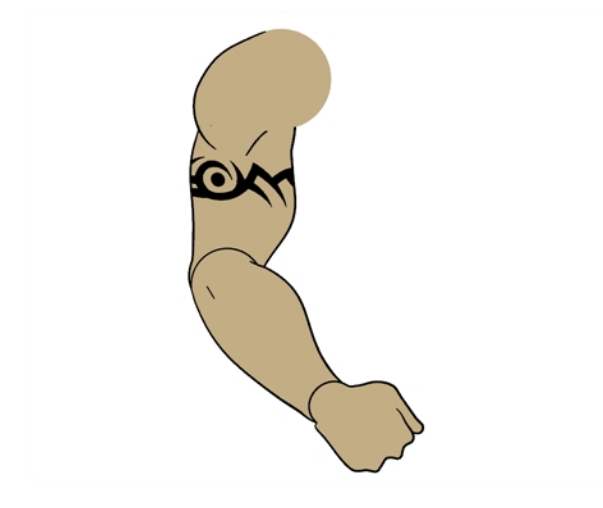

Once your pieces are traced, you can proceed to the completion of the articulations.

Articulations are an important aspect of any cut-out break down because without them, a puppet cannot move properly and will not look good.

### **Classical Articulation**

Classical articulation is the most popular technique for basic characters. It is quite simple and produces excellent results, but it is not the most efficient method. In many instances, it causes limitations and extra drawing corrections. For example, there may be a gap in the articulation if the part is bent too far. Joint design is usually a circle; the overlapping part cannot be sent behind without showing the joint.

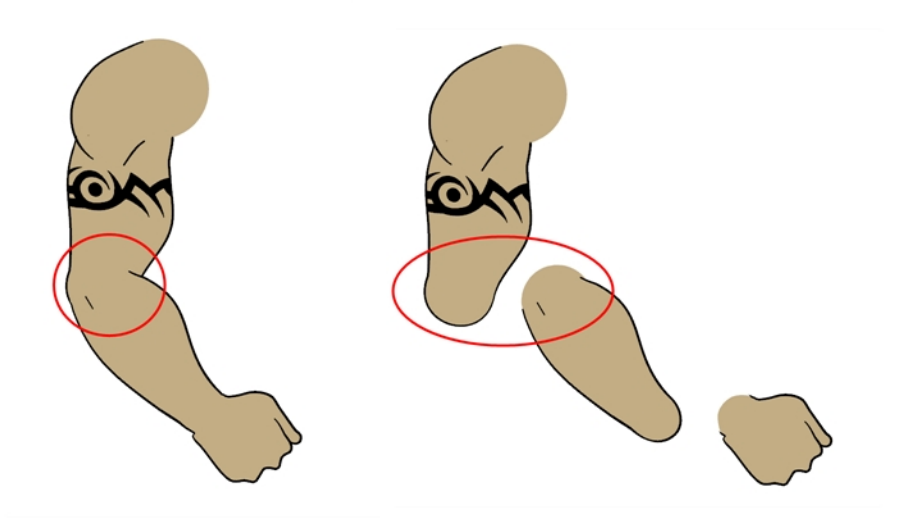

Classical articulation is done by erasing a part of the line from the overlay layer, leaving the colour overlapping the bottom one. You can use this technique for all the articulations on your puppet.

#### **How to create a classical articulation**

**1.** In the Timeline view, select the cell containing the first part to modify, such as the upper arm.

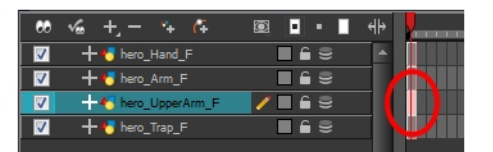

- **2.** In the Tools toolbar, select the Pencil **A**, Polyline **C**, Ellipse **G**, or Contour Editor  $\geq$  tool.
- **3.** In the Colour view, select an outline colour.

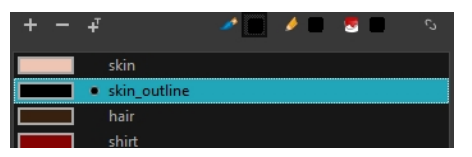

**4.** In the Drawing or Camera view, use your drawing tool to make sure that the joint overlaps the other part in a half-circle shape.

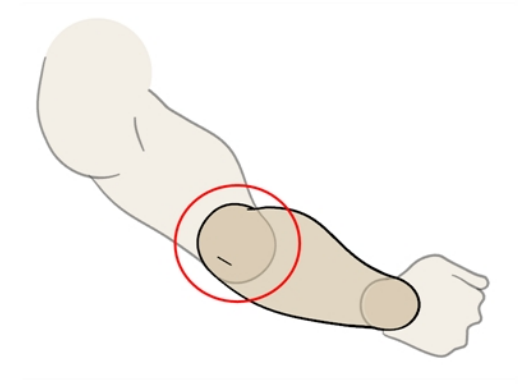

- $\blacktriangleright$  If you are working in the Drawing view, click the Light Table  $\heartsuit$  button in the Drawing View toolbar or press Shift + L.
- **5.** From the top menu, select **View > Show > Show Strokes** or press K to display the invisible lines that may be present in your drawing.
- **6.** In the Drawing or Camera view, select all the strokes in your drawing.
- **7.** In the Tools Properties view, click the Flatten  $\equiv$  button.
- **8.** In the Drawing or Camera view, select all the strokes in your drawing.
- **9.** In the top menu, select **Drawing > Optimize > Remove Extra Strokes** to remove any unnecessary invisible lines in your drawing.
- **10.** Repeat steps 1 to 9 for the other part of the joint.
- **11.** In the Timeline view, select the cell of the part that will be on top of the joint.

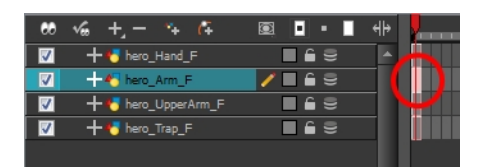

- **12.** In the Tools toolbar, select the Select **A**, Cutter or Eraser *tool.*
- **13.** In the Drawing or Camera view, remove a part of the overlapping outline in order to have only the filling colour overlapping the joint.

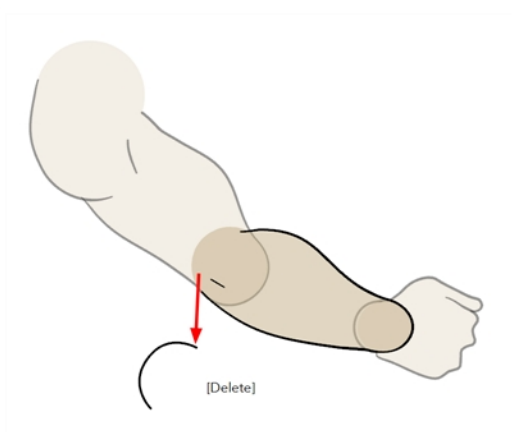

- **14.** In the Tools toolbar, select the Contour Editor  $\sum$  tool.
- **15.** In the Drawing or Camera view, adjust the colour fill so that the pencil outline does not overlap it. Be careful not to leave a gap between the line and the fill.

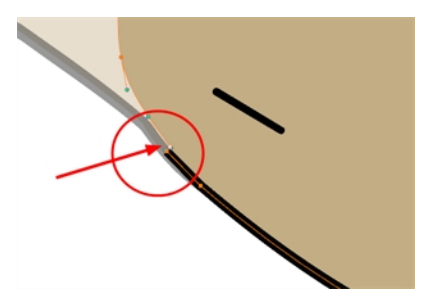

When placing rotation pivots later on, make sure they are positioned at the centre of the articulation.

# **Art Layers**

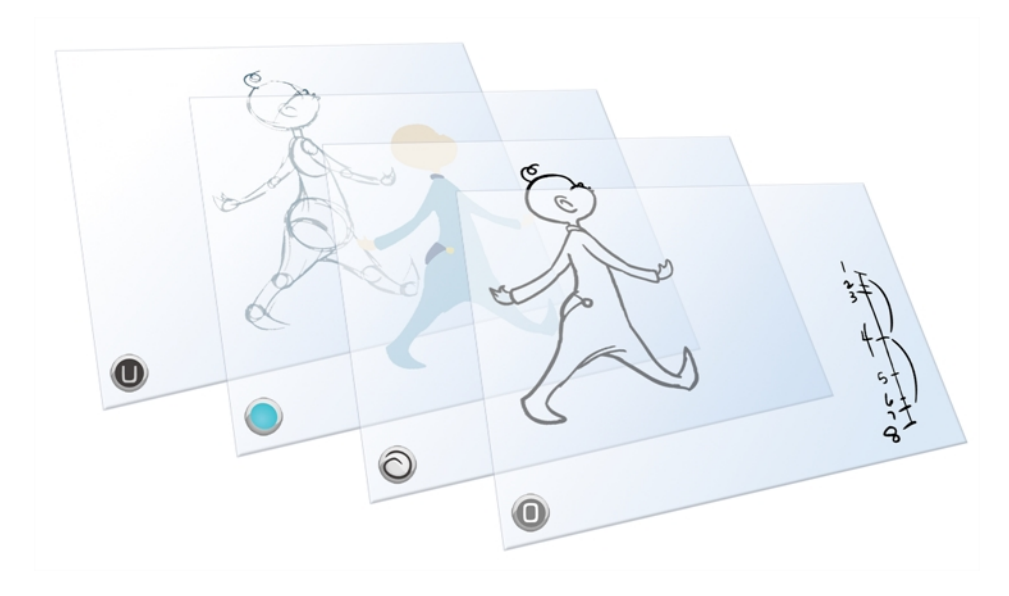

Art layers give you the possibility to divide the artwork in your drawing on different layers. For example, you can separate the outline and colour fill on two art layers, similar to 1950s traditional cell animation. These art layers are contained within a single drawing as opposed to the timeline layers or Xsheet columns where individual drawings with individual timing are stacked one on top of the other see [Creating Strokes on page 506](#page-505-0).

Toon Boom Harmony drawings include two layers in Advanced Art mode.

- **[Line Art below](#page-586-0)**
- [Colour Art on the next page](#page-587-0)

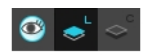

You can access the Art layers through the Camera and Drawing views bottom toolbar. By default, the art layers are hidden. Everything is drawn on the Line Art layer. You need to enable the Use Advanced Art Mode option.

<span id="page-586-0"></span>Each layer can be used for separate hand-drawn animation tasks, letting you organize your work and facilitate creation and revision.

### **Line Art**

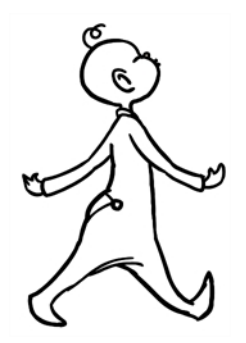

<span id="page-587-0"></span>In hand-drawn animation, the Line Art layer is mainly used to trace and clean up animation. The outline is drawn in the Line Art layer and colour is painted in the Colour Art layer.

### **Colour Art**

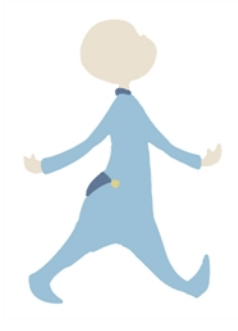

In hand-drawn animation, you use the Colour Art layer to paint your animation. The outline is drawn in the Line Art layer and colour is painted in the Colour Art layer. Strokes (invisible lines) are generated from Line Art to contain the painted area.

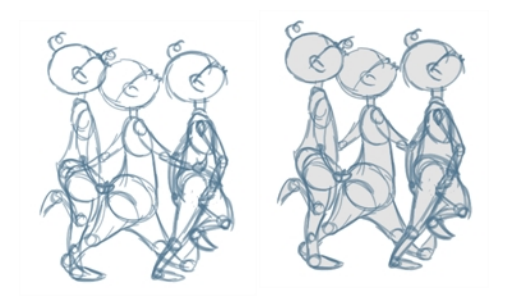

When you are doing rough animation, you may want to send a clip to somebody for feedback or approval before carrying on with your work. If you have several characters in your project that are overlapping, it may be difficult to understand what is going on as you can see through the characters. Toon Boom Harmony can generate a matte automatically in the Underlay, or even in the Colour Art layer, and fill all the zones inside your characters making them opaque. This process is fast and easy and allows you to send easy-to-understand movies.

### **How to enable the Use Advanced Art Mode preference**

- **1.** From the top menu, select **Edit > Preferences** ( Windows/Linux ) or **Stage > Preferences** ( Mac  $OS X$ ).
- **2.** In the Preferences dialog box, select the **General** tab.
- **3.** In the Advanced section, select the **Use Advanced Art Mode** option.
- **4.** Click **OK**.

#### **How to switch between drawing layers**

**1.** In the Art Layer toolbar, click the Line Art **of Line Art** or Colour Art **of Line Art States.** When switching art layer, it will allow you to edit the select layer without affecting the other one.

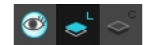

**2.** Click the Preview All Enabled Art Layers  $\otimes$  button to display both layers together. Even when the Preview mode is enabled, you will only be able to edit the select art layer. The other ones are only displayed as a reference. By default, the Preview mode is always enabled in the Camera view. You will only be able to see the select art layer by itself if you enable the Current Drawing on Top  $\leq$ option located in the Camera bottom toolbar.

> To edit both Line Art and Colour Art at the same time, you must enable the Apply to Line Art and Colour Art button in the Tool Properties of the tools supporting the operation.

#### **How to generate a matte**

- **1.** Do one of the following:
	- In the Tools toolbar, select the Select  $\blacktriangleright$  tool.
	- $\triangleright$  Press Alt + S.
- **2.** In the Camera or Drawing view, select the drawing you want to create a matte for.

You can also apply the operation to all the drawings in the layer at the same time.

- **3.** Do one of the following:
	- ‣ From the top menu, select **Drawing > Generate Auto-Matte**.
	- ‣ In the Camera or Drawing view menu, select **Drawing > Generate Auto-Matte**.

The Auto-Matte dialog box opens.

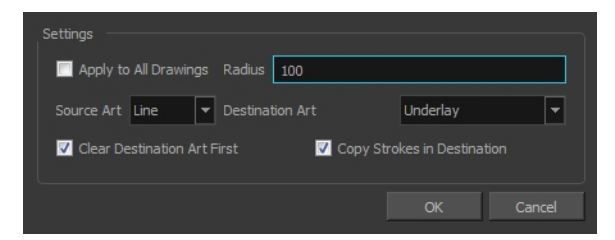

- **4.** If you want to create a matte for all the drawings included in your layer, select the **Apply to Multiple Drawings** option.
- **5.** Depending on how precise or rough your line is, increase or decrease the radius value. The lower the value is, the closer to your lines' contours the matte will be shaped. The higher the value is, the looser the matte will be shaped.

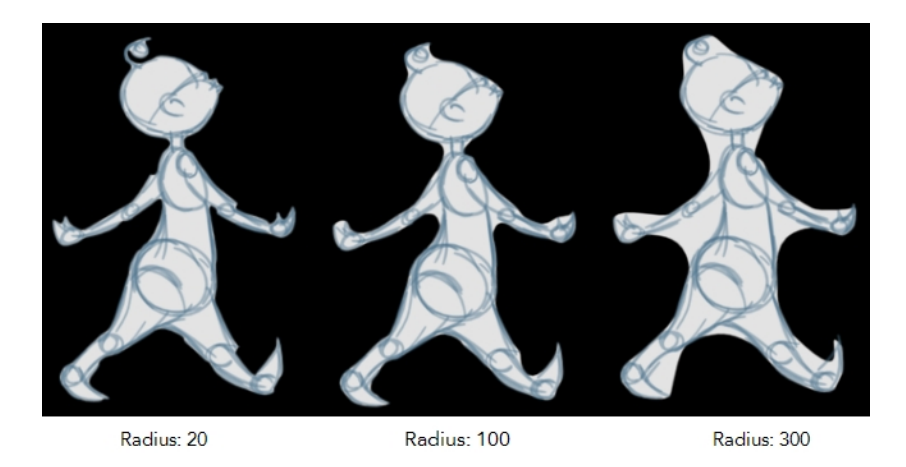

- **6.** In the Source Art menu, select the layer from which you want the matte created: **Line Art** or **Colour Art**.
- **7.** In the Destination Art menu, select the layer you want the matte to be created on: **Line Art** or **Colour Art**.
- **8.** If you already have artwork on the destination layer and you want the content to be deleted before the matte is added into it, select the **Clear Destination Art First** option.
- **9.** If you want the contour of your lines to be copied as invisible lines in your matte drawing (in case you ever need to keep them for later), select the **Copy Stroke in Destination** option.
- **10.** Click **OK**.

# <span id="page-590-0"></span>**Ordering the Layers**

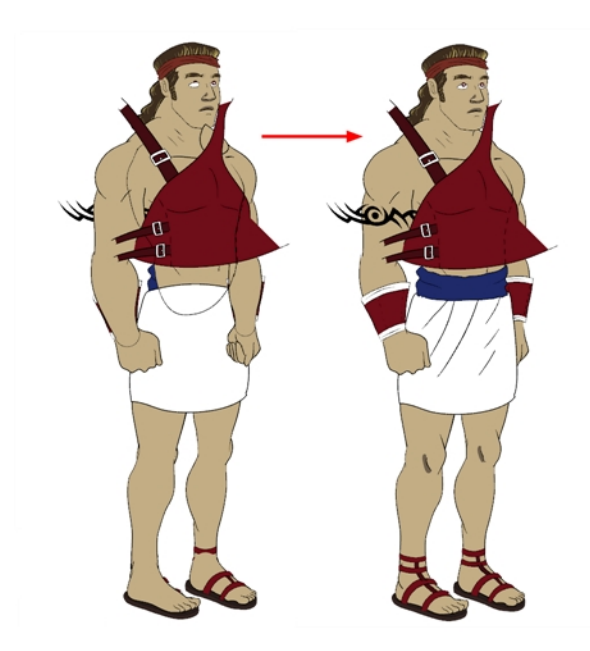

At this point, it is possible that your character's pieces may show up in the wrong order.

There are several ways to fix this. First, you can reorder your layers by dragging them to a higher or lower level in the Timeline view. The top layer is displayed in front of the others and the bottom one is displayed behind. Second, you can use the Z-axis nudging (forward and backward) if you have extra views included in the same layers (front, three-quarter, back, etc.).

This topic is divided as follows:

- [Ordering the Timeline Layers below](#page-590-1)
- <span id="page-590-1"></span>• [Nudging Parts Backwards and Forwards on the next page](#page-591-0)

## **Ordering the Timeline Layers**

In the Timeline view, the layer positioned at the top will be displayed in front and the ones below will be displayed behind. If you have multiple views, you should order your layers based on the most common view, which is generally the three-quarter front.

### **How to order the layers**

‣ In the Timeline view, drag a layer to reorder it and drop it between other layers.

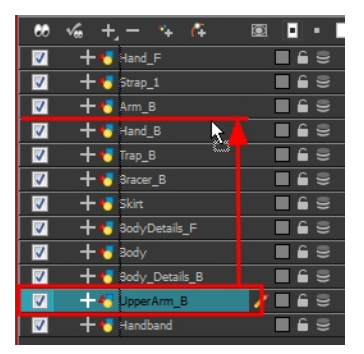

If you drop it on a layer, it will create a parent hierarchy, so make sure to drop it between layers.

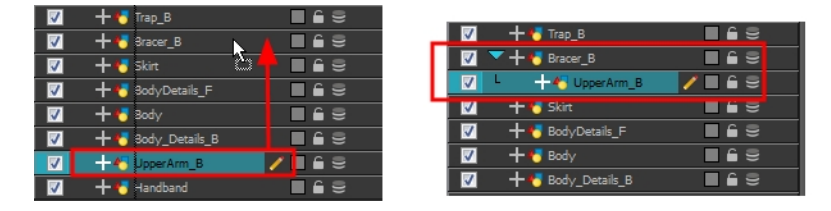

## <span id="page-591-0"></span>**Nudging Parts Backwards and Forwards**

If you created a hierarchy on your arms, legs or other body parts, it is possible that you will want a part, such as the hand, to appear in front of its parent. Yet, if you move the hand layer above the arm layer, you will break the hierarchy. To reorder a layer rigged in a hierarchy, nudge it backwards or forwards on the z-axis.

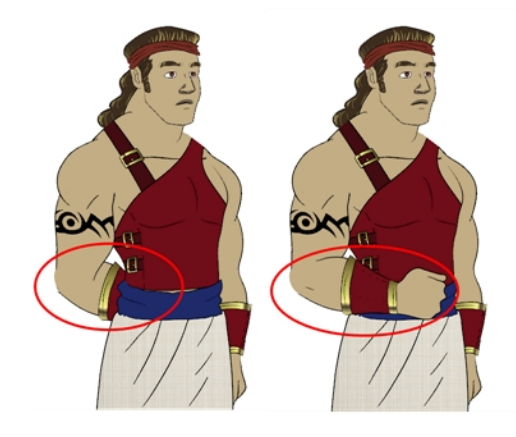

Harmony allows you to move your elements in three dimensions:

- Up and down (Y-axis)
- Left and right (X-axis)
- Backwards and forwards (Z-axis)

In the same way you create multiplane backgrounds (depth), you can perform a micro nudge of the part to be reordered and see it in front of the other elements, even if its layer is actually behind the other ones in the Timeline view. The forward-backward position can also be animated over time.

Repeat the following instructions for all the views.

### **How to nudge your parts backward and forward**

**1.** In the Tools toolbar, select the Transform **the the Make sure to enable the Animate**  $\mathcal{R}$  mode.

- **2.** In the Camera view, select the element you want to reorder. Make sure the focus (red outline) is around the Camera view before selecting the element.
- **3.** To move the element forward, press Alt + Down Arrow and to move the element backward, press Alt + Up Arrow.

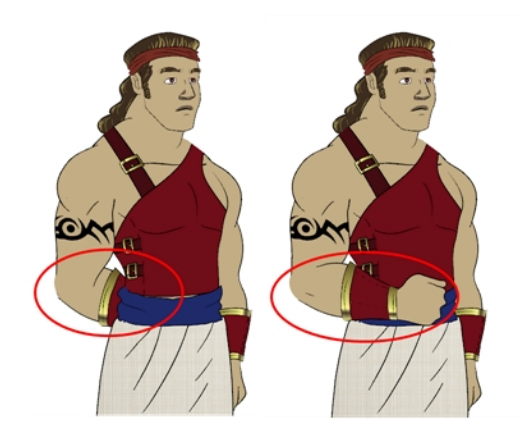

# <span id="page-593-0"></span>**Rigging**

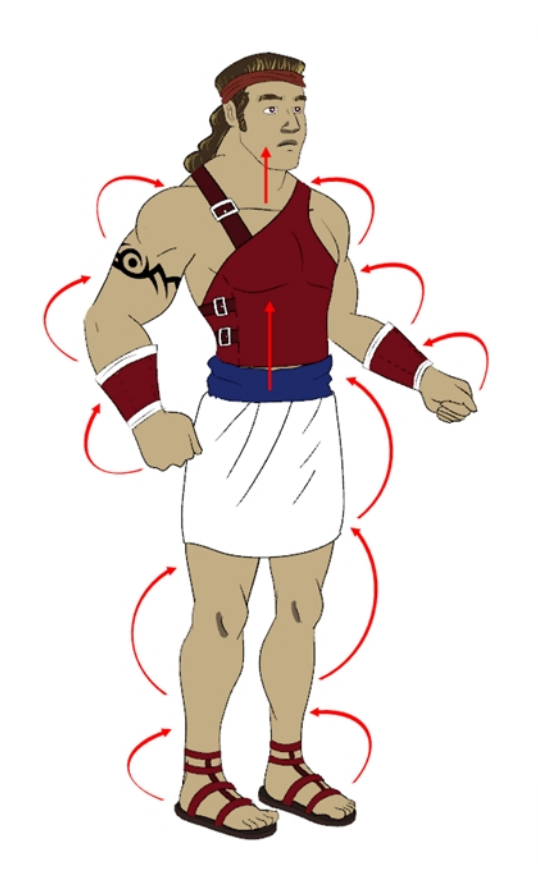

s

The rigging process is where building a puppet can take several different directions.

- [About Rigging below](#page-593-1)
- [Rigging the Head on page 598](#page-597-0)
- [Rigging the Body on page 599](#page-598-0)
- [Creating a Hierarchy on page 600](#page-599-0)
- [Ordering the Layers on page 591](#page-590-0)
- [Adding the Master Peg on page 601](#page-600-0)
- [Creating the Keyframes on page 602](#page-601-0)
- <span id="page-593-1"></span>• [Masking on page 604](#page-603-0)

## **About Rigging**

There are some basic concepts to know when rigging and layer parenting:

- [Simple Rigging below](#page-594-0)
- [Parenting Layers on the next page](#page-595-0)
- <span id="page-594-0"></span>• [Rigging Using Pegs on page 597](#page-596-0)

### **Simple Rigging**

Simple rigging is very fast and easy to do. It is built as follows:

- All the body parts are independent
- All the timeline layers are attached to a master peg layer (trajectory layer)

The advantage of using this technique is that you are free to move any part around without being influenced by a parent layer.

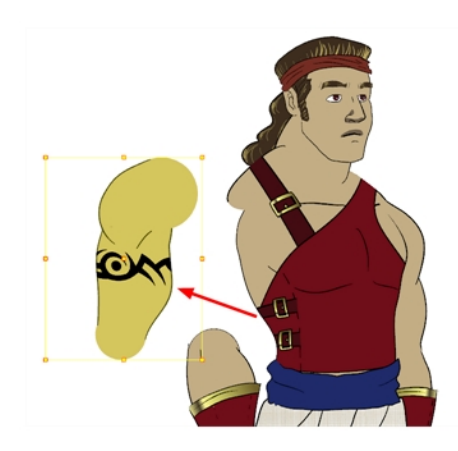

However, since the parts are not parented to each other, the parts will move from point A to point B along a straight trajectory. The hand will not follow the arm's rotation. You will have to set more keyframes for the hand to move along a curved path.

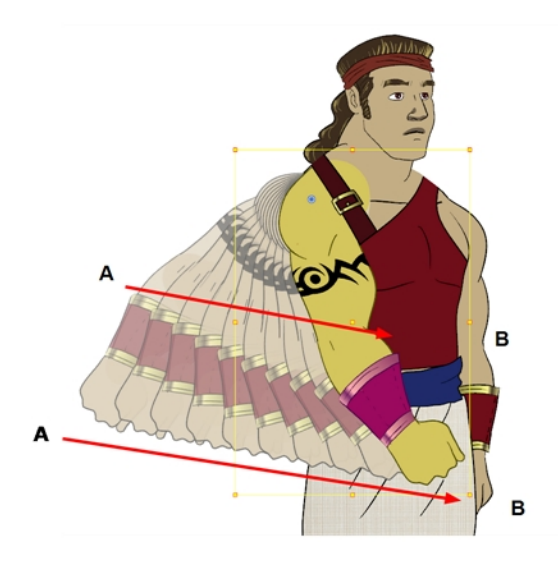

### <span id="page-595-0"></span>**Parenting Layers**

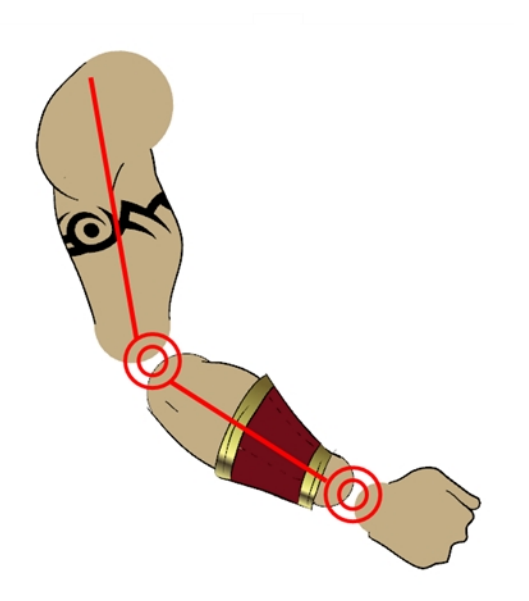

When you want one part to follow another part, such as the forearm following the arm, you can attach the layers one to the other. For example, you can attach the forearm layer to the arm layer without having to encapsulate the forearm into the arm layer. They will still be parented, but you can access the forearm directly without having to enter the arm layer.

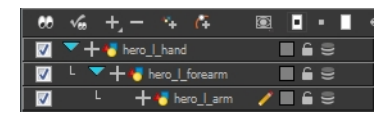

The advantage of parenting layers is that the child layers will follow the parent smoothly without having to select them or create a series of keyframes.

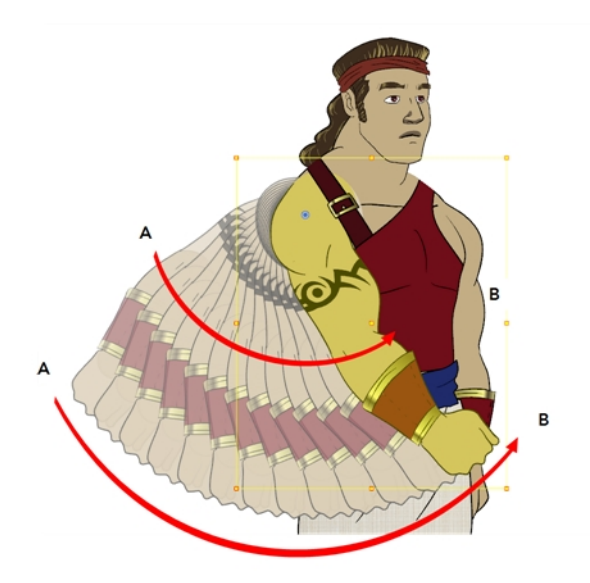

children, since the child layers receive all the transformation information from their parent.

The disadvantage of parenting layers is that you are not able to move the parent independently of its

Parenting layers, such as the arms and legs, and allowing the torso and hips to be independent from them is often a good solution.

> To attach one layer to another, you must drag the desired layer onto the other one in the Timeline view.

Harmony offers powerful techniques to create hierarchies between your layers without having to encapsulate layers into each other. These techniques are a great improvement over the less efficient and time consuming method of creating parenting between your layers by inserting symbols into other symbols. Therefore, rigging with symbols inside symbols is **NOT** recommended.

### <span id="page-596-0"></span>**Rigging Using Pegs**

Peg layer are useful when you are doing more advanced puppet rigging. Peg layers are trajectory layers that do not contain drawings. They are motion paths that you can use to control your entire puppet or advanced hierarchies.

Parenting a drawing layer to a peg layer allows you to divide your motions on two separate levels. This way, you do not affect any child layers that could be attached to that part.

Then, you can perform your translation and rotation on the peg layer so all the parts attached to that peg layer follow the same trajectory.

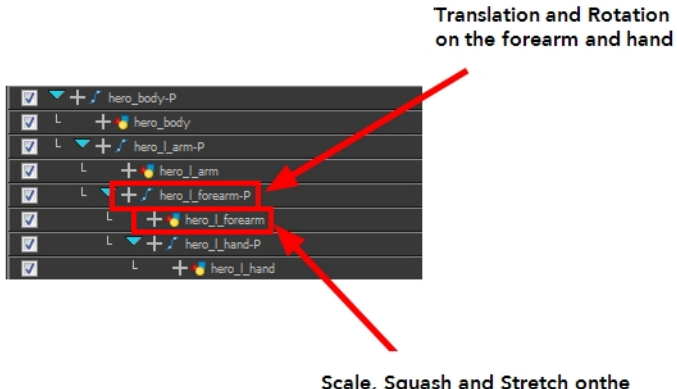

Scale, Squash and Stretch onthe forearm, independentlyfrom the hand

## <span id="page-597-0"></span>**Rigging the Head**

You will start by attaching the facial features to the head.

The advantage of parenting the head and the facial features to the same peg is that you can easily animate each facial feature, and they will all follow the head motion.

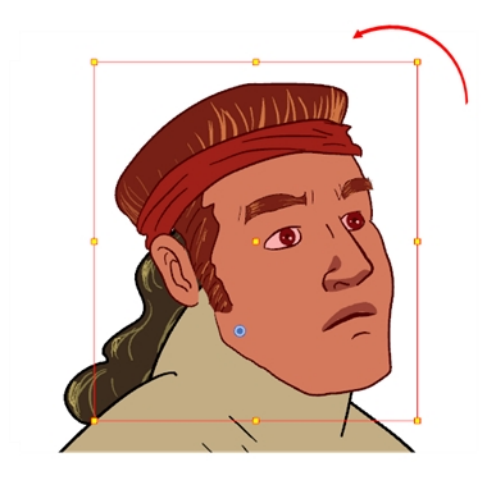

### **How to parent the facial features to the head**

- **1.** In the Timeline view, deselect any selected layers.
- **2.** Select the head peg layer.

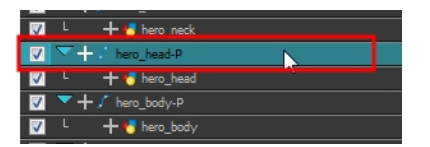

**3.** In the Timeline View Layer toolbar, click the Add Parent Peg **P** button to add a new peg layer to your timeline. You can rename the peg to keep your work organized.

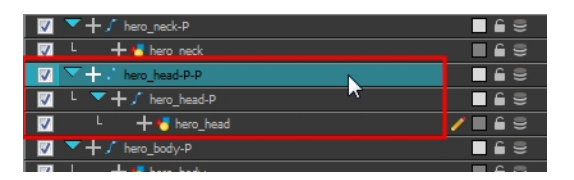

A new peg is added and parented to the head peg layer.

**4.** Select all the remaining head and facial feature layers and drag them **ONTO** the peg layer or **BETWEEN** the head peg layer and the new head peg to parent them.

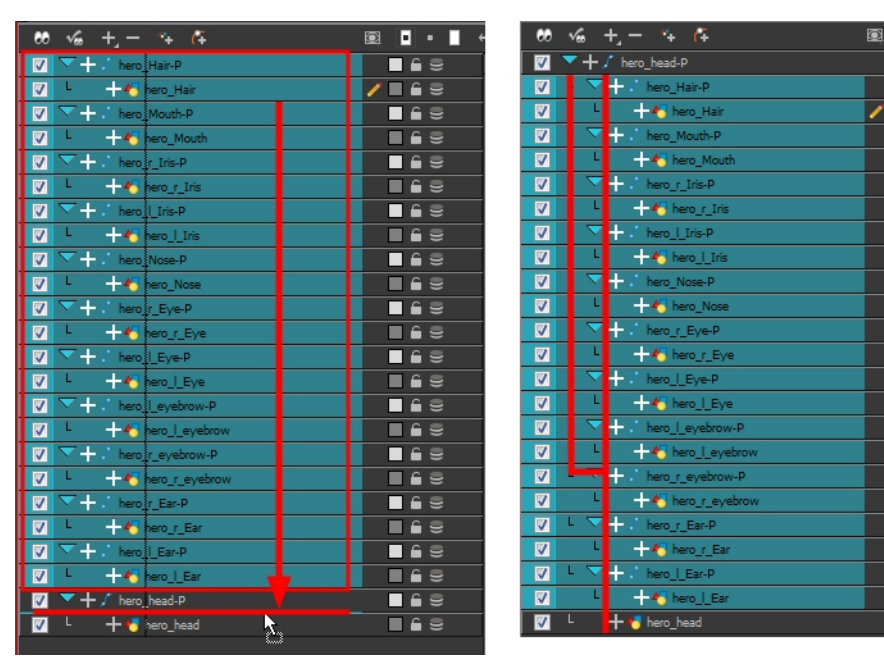

# <span id="page-598-0"></span>**Rigging the Body**

Now that the character's head is ready, you can move on to the body. You can do a simple rigging where all the body parts are independent of each other, or create some parenting between some of the layers. Refer to [Creating a Hierarchy on the next page](#page-599-0) to learn how to parent your layers.

Simple rigging consists of leaving the layers in the Timeline view without doing any kind of parenting. Later on, you will attach those layers to a master peg and organize them in the correct order.

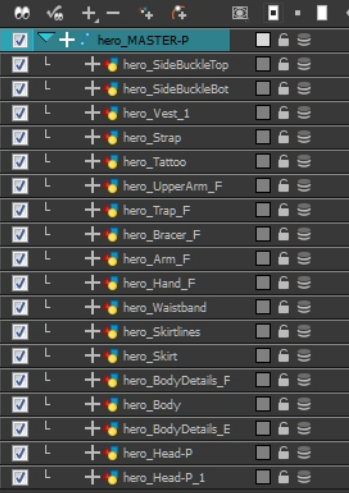

# <span id="page-599-0"></span>**Creating a Hierarchy**

Harmony lets you extend your rigging techniques beyond normal boundaries and sets new standards. You can create hierarchies without encapsulating pieces inside each other by creating a linked structure between layers.

You should create a hierarchy on the arms and legs, and keep them separated from the body. This gives you more animation freedom, and when you need to scale or skew the torso, it will not affect the entire body.

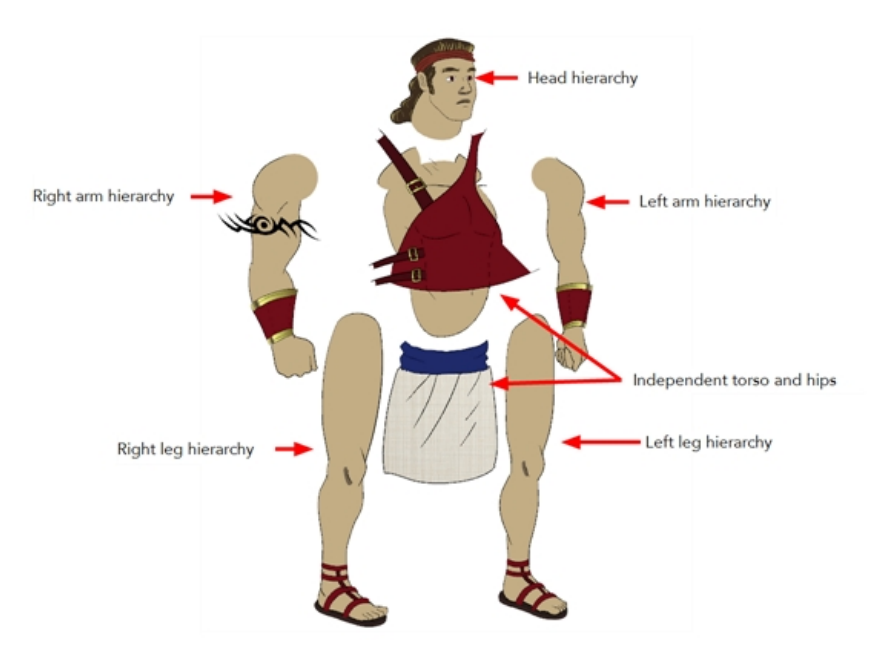

### **How to create a hierarchy in the Timeline view**

- ‣ Drag the child piece (hand) and drop it **ON** the parent piece (forearm). Then, you can drag the parent (forearm) piece onto another parent piece (upper arm).
- ▶ See [See "Nudging Parts Backwards and Forwards" on page 592](#page-591-0) to reorder parts that should be in front of their parents.

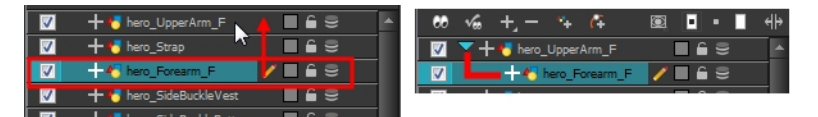

Here is a basic rig with pegs example:

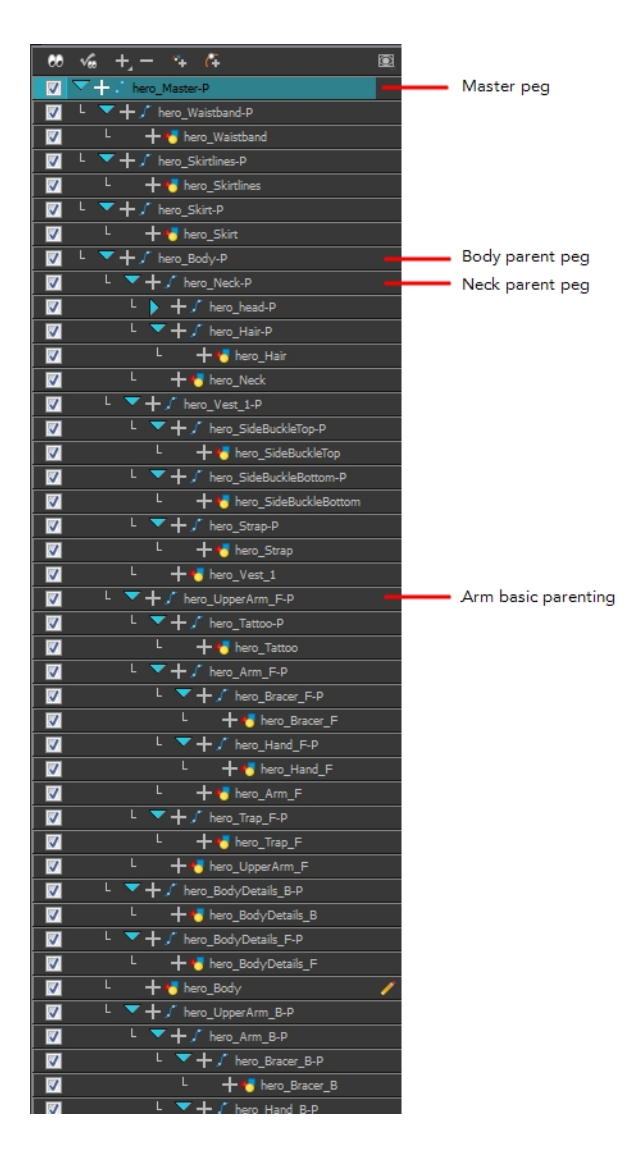

# <span id="page-600-0"></span>**Adding the Master Peg**

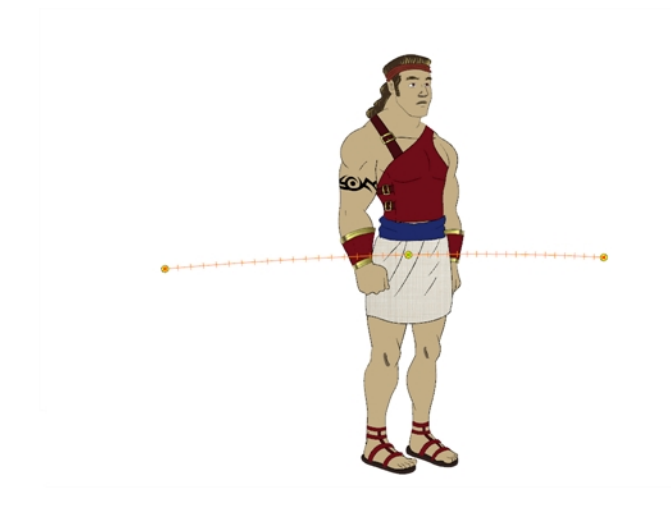

When you animate your character, you will probably need to resize and reposition it to fit your scene. When you need to scale down or move your character, it is a good idea to hook (attach) the whole puppet to a trajectory.

Attaching your puppet to a **peg**1 will allow you to scale it and reposition it without having to do this to the different parts and pieces. Only one layer will contain the position information, which makes your animation easier to modify and control.

#### **How to add a master peg**

- **1.** In the Timeline view, select the top layer to parent a peg to it. You need to select a layer to be able to add a peg to your scene. Unless you use the Display All mode from the Display toolbar, you will get an error message if you try to add a peg without any selection.
- **2.** In the Timeline view, click on the Add Peg **P** button.

A new peg is added to the timeline as a parent of the selected layer.

- **3.** Name the new peg **Master** plus the character's name.
- **4.** In the Timeline view, select all the layers you want to attach to your new peg. Remember that one item is already parented to that peg.
- **5.** Drag your selection **ON** to the peg layer to parent all your character's pieces to the peg. If your layers are added above the already parented layers, move that parented layer back on top of the layer stack.

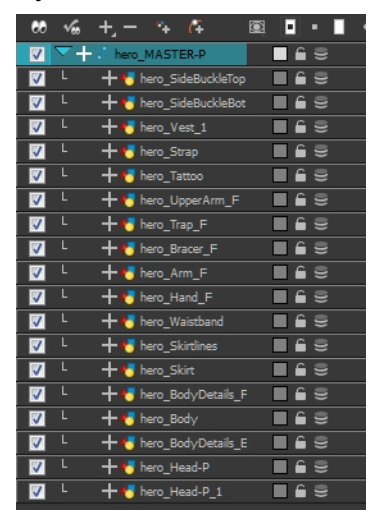

## <span id="page-601-0"></span>**Creating the Keyframes**

Once all your drawings are ordered and your master peg is added, you need to insert keyframes on each cell to create all of the function curves and block your pose in place.

 $1$ In traditional animation, a tool used to ensure accurate registration of action as cel layers move. In digital animation, in which you are doing a more advanced puppet rigging, you can use peg layers. Peg layers are trajectory layers that do not contain drawings. They are motion paths that you can use to add path articulations. For the latter, you can also use the Inverse Kinematics tool.

### **How to create the keyframes**

**1.** In the Timeline view, collapse the master peg by clicking the Expand  $\nabla$  arrow.

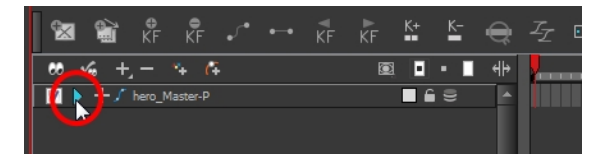

**2.** In the Timeline view, select the first cell.

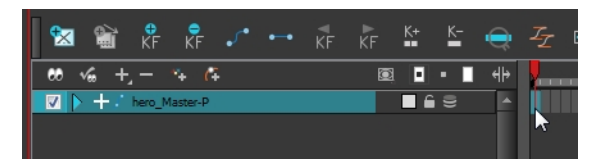

- **3.** Do one of the following:
	- ‣ From the top menu, select **Insert > Keyframe**.
	- In the Timeline View toolbar, click the Add Keyframe  $\frac{1}{K}$  button.
	- ‣ Press F6.s

If you use the F6 shortcut when working Flash keyboard shortcuts, this not only creates a keyframe but also duplicates a drawing.

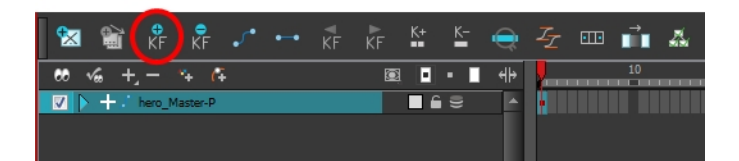

## <span id="page-603-0"></span>**Masking**

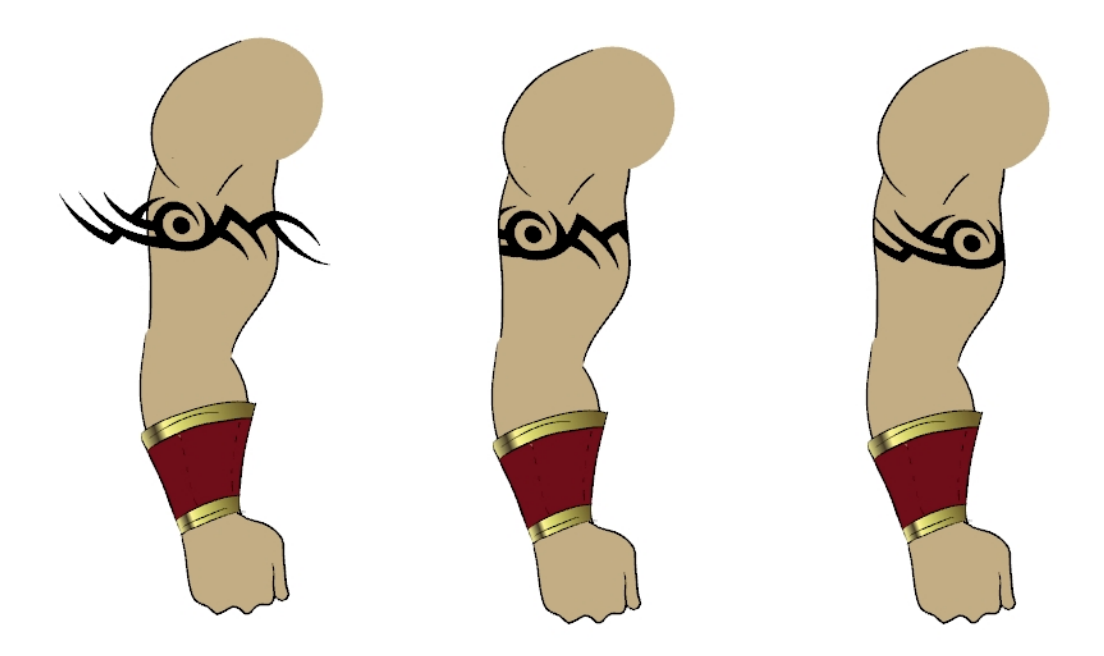

When rigging a character, there will be cases where you want to have the ability to move some pieces to give the illusion of a rotation or move the pupil within the white of the eye without having the extra bit of the drawing sticking out of the character or eyeball. To do so, you can use masks to cut anything you do not want to be visible.

### **How to mask an object**

**1.** In the Timeline view, make sure the keyframe is added on the object that will be masking the piece to cut.

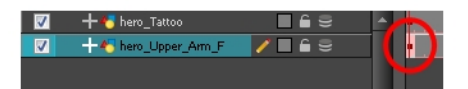

- **2.** Select the layer that will be masking the piece you want to cut.
- **3.** In the Timeline view, right-click on the layer and select **Clone Selected Layers**.

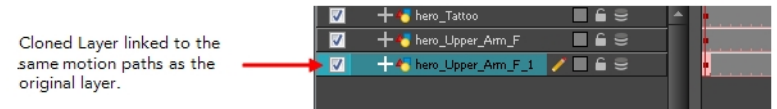

**4.** In the Timeline Layer toolbar, click on the Add Layer button and from the drop-down menu, click on **Mask**.

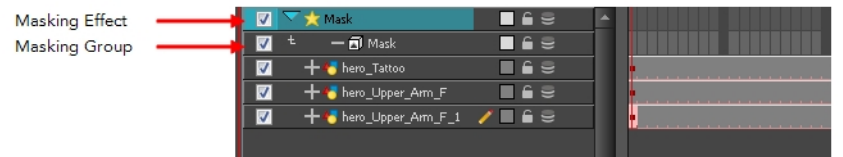

**5.** Drag the object to be masked **ONTO** the Mask effect layer to connect it to the effect and drag the cloned layer **ONTO** the masking group layer to cut the object.

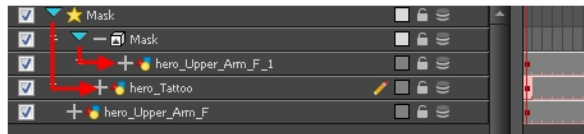

**6.** Your masking effect is most likely inverted and what you want to cut is probably showing. Doubleclick on the Mask layer to open the Layer Properties window. In the Layer Properties window, enable the **Inverted** option.

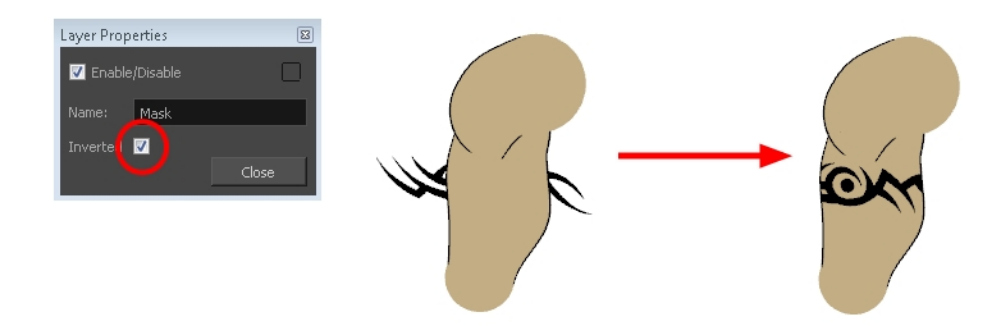

**7.** Using the Transform tool, you can now move the cut object within the masking zone.

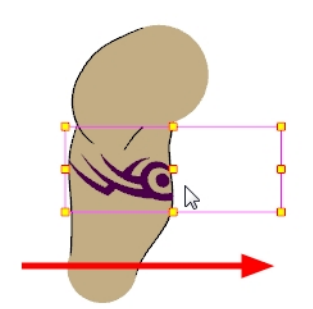

# <span id="page-605-0"></span>**Adding Extra Drawings**

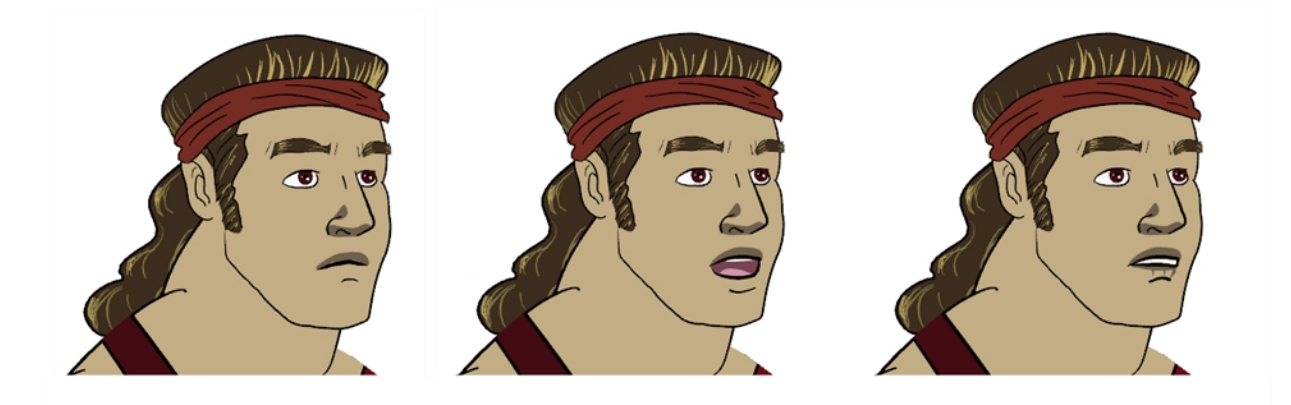

Your break down is now complete. You can move on to adding extra drawings your character needs, such as principal hand positions and mouth shapes. If you ever forget to add extra drawings in your main character's template, you can easily add them later.

Add your extra drawings in the layer corresponding to the part you are drawing. You should see the layers as containers for the different pieces. Each body part has its own container in which you can add more drawings of the same part.

#### **How to add extra drawings**

**1.** In the Timeline view, expand the master peg by clicking the Expand  $\nabla$  arrow.

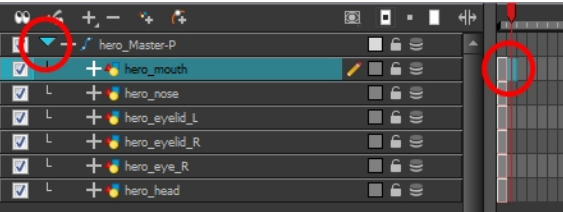

**2.** In the Timeline view, select the cell where you want to add a new drawing. If you want to duplicate the current drawing and work from it, you can select **Drawing > Duplicate Drawings** or press Alt +  $Shift + D.$ 

A new drawing is created in the selected cell and automatically extended to the next one. The new drawing is a duplicate of the one that was selected so it contains a duplicate of the art. You can modify it to create your new drawing or delete its contents in the Camera or Drawing view and start from scratch.

- **3.** In the Tools toolbar, select a drawing tool for drawing your extra part.
- **4.** In the Camera or Drawing view, draw your new drawing.

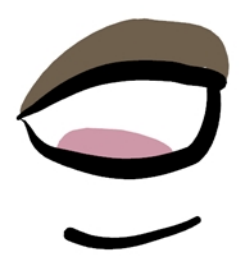

5. Using the Select  $\blacktriangleright$  tool, select your drawing and flatten the lines by clicking the Flatten  $\equiv$ button in the Tool Properties view.

# <span id="page-607-0"></span>**Setting the Pivots**

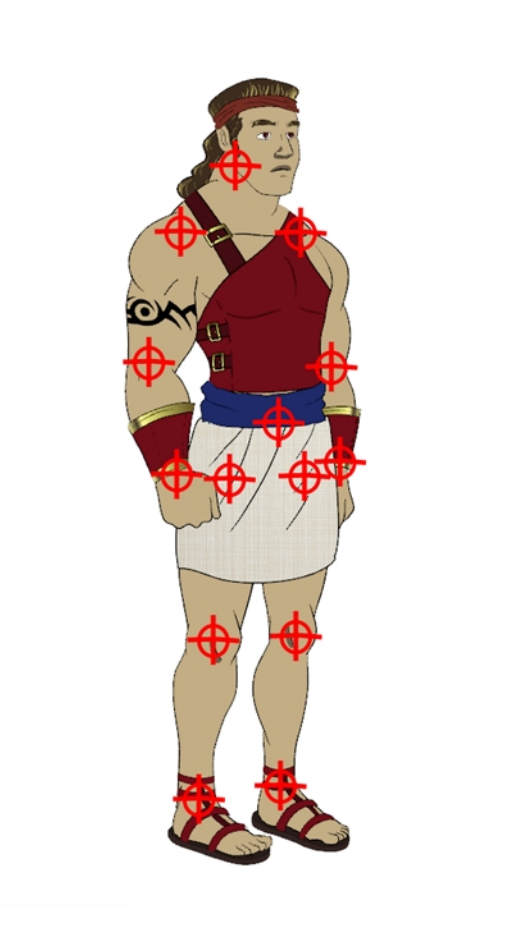

The last step before storing the character in the library is to set the pivots for the different parts.

Harmony has three types of pivots:

• **Peg Pivot**

The Peg pivot is a permanent pivot that is applied to the entire drawing layer. If you modify its position, it will be changed for the entire layer, modifying the animation, scale and rotation interpolation. The Peg pivot is set using the Rotate, Translate or Scale tool. The Transform tool will only move that pivot temporarily for positioning purposes, but the animation interpolation will be done from the original Peg pivot's position. The Transform tool is designed to move the pivot temporarily during the animation process. It also permits you to select multiple pegs and apply a common temporary pivot.

To permanently move a peg pivot, use the Rotate  $\bigcirc$  or Scale  $\bigcirc$  tool.

#### • **Drawing Pivot**

The Drawing pivot is contained within each drawing. In one layer, each drawing can have its own pivot. If you have many different views of a character within one layer, the pivot can be different and the animation will adjust to the pivot. The Drawing pivot can also be referred to as *embedded pivot*. If you are not mixing different views within the same layers or are using pegs to animate your layers, it is recommended to use the Peg pivot.

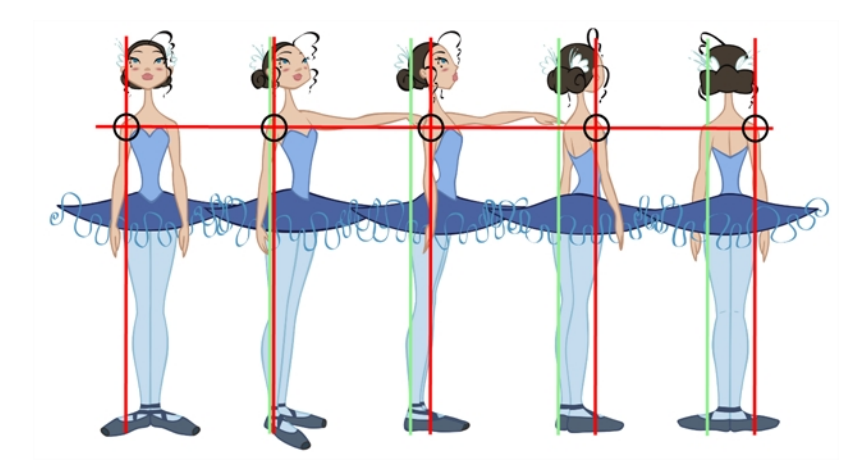

You can set a different pivot for each one of your drawings. For example, if you have a series of drawings from different views, they are not likely to rotate from the same location. In that case, you can set a different pivot for these drawings by using the [Drawing Pivot](#page-251-0)  $\triangle$  tool—see Drawing Pivot [Tool on page 252](#page-251-0).

#### • **Symbol Pivot**

The Symbol pivot is similar to the Drawing pivot. Each symbol cell can have its own pivot and act the same as the Drawing pivot. The Symbol pivot can also be referred to as *embedded pivot*. Inside a symbol, each drawing can have its own pivot. If you are not mixing different views within the same layers or are using pegs to animate your layers, it is recommended to use the Peg pivot—see [Setting Different Pivots for a Puppet Using Symbols on page 627.](#page-626-0)

For a simple character rig, it is recommended to set the Peg pivot (even on drawing layers) using the Rotate  $\bigcirc$  tool.

If you want the puppet's pieces to rotate correctly, you must set the pivot points right in the middle of an articulation, such as an elbow or a knee.

By default, your master peg pivot is placed at the centre of the Camera view, which generally equates to your character's hips. A good way to set your peg's pivot is to move it between the character's feet.

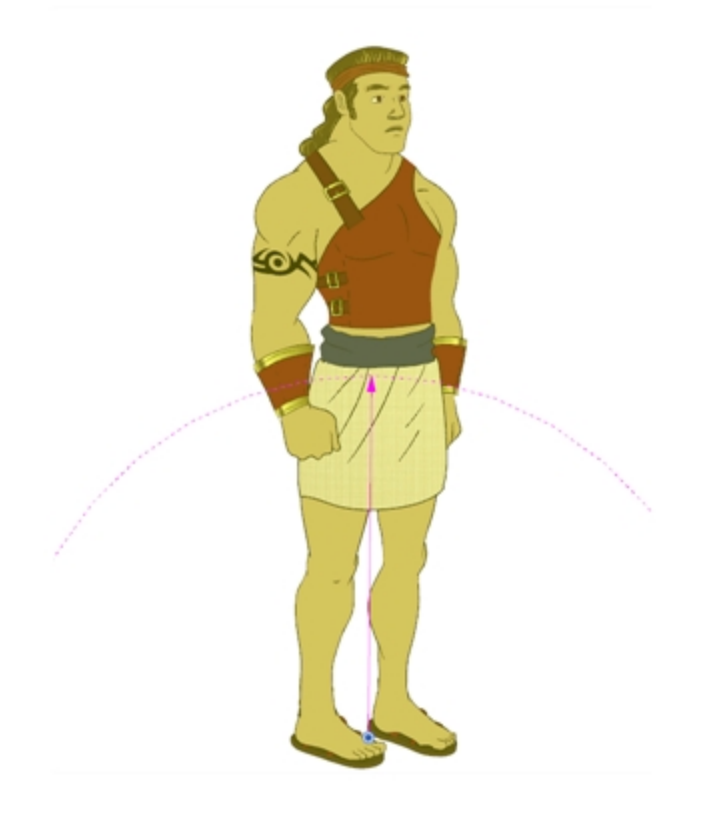

### **How to set the pivots with the Rotate tool**

- **1.** In the top menu, select **Windows > Toolbars > Advanced Animation**.
- **2.** In the Advanced Animation toolbar, select the Rotate at tool.
- **3.** In the Camera or Timeline view, select the layer whose pivot you want to set. In the Camera view, you can also hold down Ctrl (Windows/Linux) or  $\mathcal H$  (Mac OS X) and click on the piece whose pivot you want to set.
- **4.** In the Camera view, drag the blue pivot to reposition it. You can also drag the pivot marker to the desired location.

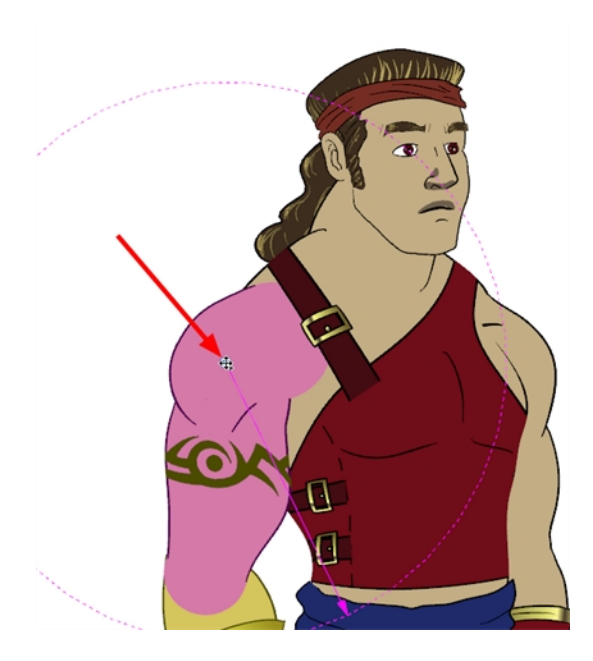

**5.** Repeat the previous steps for all the pieces, including the eyes, nose and mouth.

### **How to set the master peg pivot with the Rotate tool**

- **1.** In the Advanced Animation toolbar, select the Rotate **or** or Scale **the Route** tool.
- **2.** In the Timeline view, select the master peg layer.

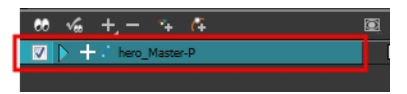

**3.** In the Camera view, click the peg pivot and move it to its new location.

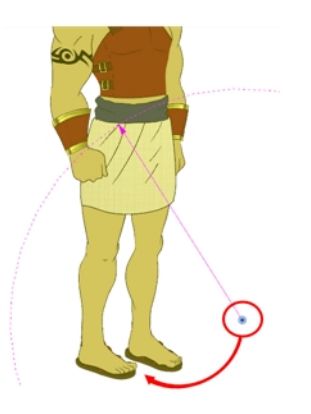

If you added other pegs to your rig, you must set their pivot using the same method.

# <span id="page-611-0"></span>**Storing the Character in the Library**

For maximum efficiency and reuse of your character in different scenes, you must store a template in the Library view. You can create different kinds of templates, such as templates that include all the layers, a template for a body, key pose or even some containing only the head.

#### **How to create a template from the Timeline view**

- **1.** In the Library view,right-click on the desired library folder and select **Right To Modify**.
- **2.** In the Timeline view, collapse the master peg layer.

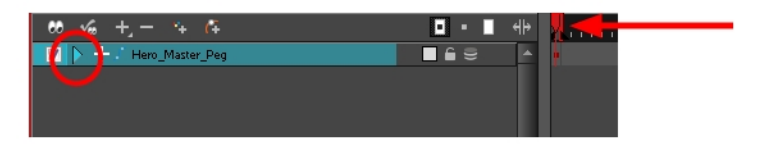

- **3.** If your scene has a series of blank cells, they will also be included in the template if you drag the layer to the Library view. Reduce the scene length to have no empty cells before creating your template.
- **4.** In the Timeline view, select your master peg and drag it to the Library view.

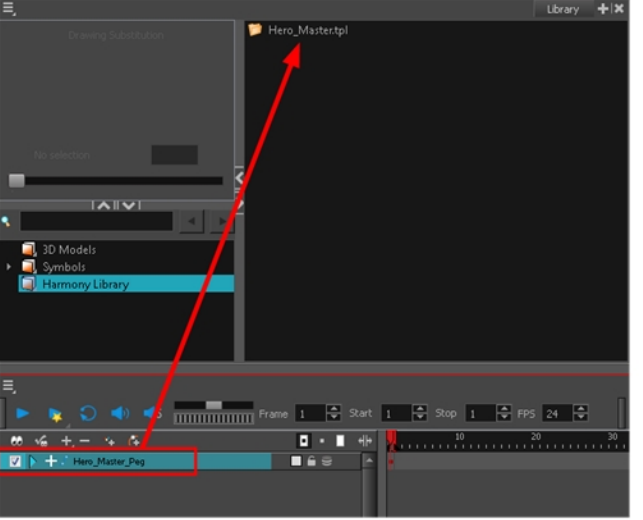

The Rename dialog box opens.

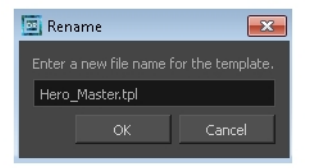

- **5.** In the Name field, name the new template.
- **6.** Click **OK**.

### **How to create a key pose template**

**1.** In the Library view, right-click on the desired library folder and select **Right To Modify**.
**2.** In the Timeline view, collapse the master peg layer.

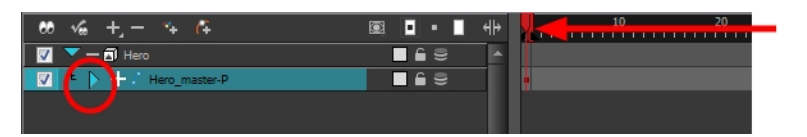

**3.** Select the cell containing the desired view and drag it into the desired library folder.

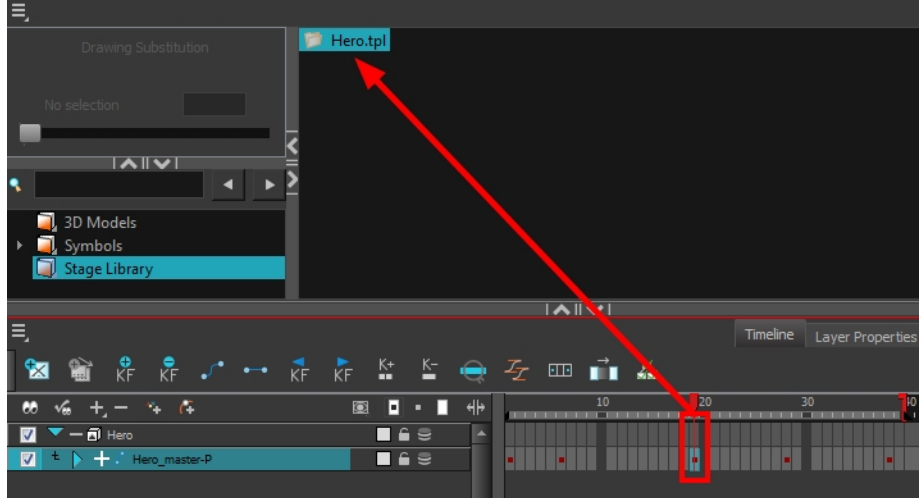

The Rename dialog box opens.

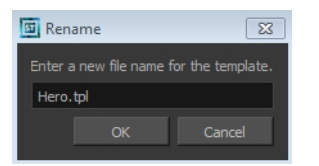

- **4.** In the Name field, type in a name for the template.
- **5.** Click **OK**.

When you create a template from the Timeline view, you must first import your master template in order for everything to work properly when you reimport it into a scene. Once the master template is imported, you can import the key pose template's content into the right side of the Timeline view.

# **Appendix**

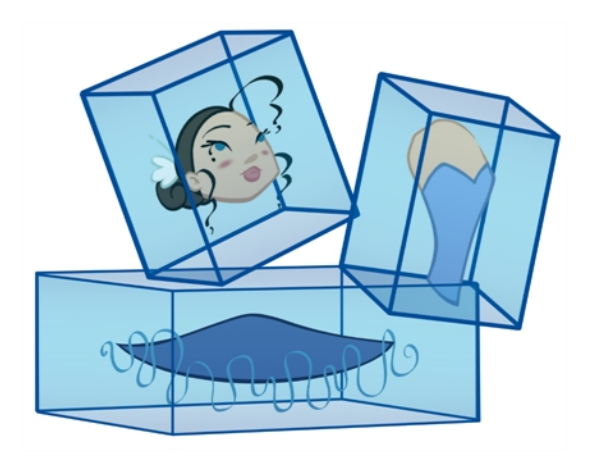

The many options and animation techniques available for building a puppet make it impossible to determine only one method to break down a character. Here are some advanced tips on breaking down puppets. As you become more familiar with the software, you will find more ways to improve the construction of your puppet.

This section is divided as follows:

- [Break Down: Cutting the Character in Pieces below](#page-614-0)
- [Break Down: Distribute to Layers on page 626](#page-625-0)
- [Setting Different Pivots for a Puppet Using Symbols on page 627](#page-626-0)
- <span id="page-614-0"></span>• [Setting Pivots on a Frame Range on page 628](#page-627-0)

## **Break Down: Cutting the Character in Pieces**

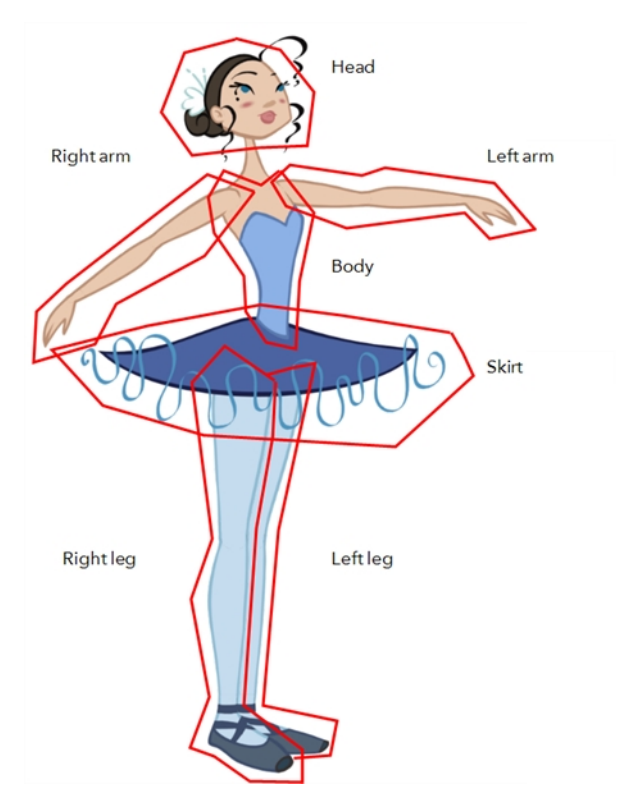

If you do not want to redraw all the artwork for your character, you can use the cut away technique where, with the Cutter tool, you select and send pieces of the model on a new layer.

The first step in breaking down your character is to do a rough cut down of the main parts, such as the body, arms, legs and head. Using the Create Drawing from Drawing Selection feature lets you automatically create layers and copy your selection in it.

This section is divided as follows:

- [Breaking Down the Main Parts below](#page-614-1)
- [Breaking Down the Secondary Parts on page 618](#page-617-0)
- [See "Selecting and Incorporating to an Existing Layer" on page 621](#page-620-0)
- [Breaking Down the Extra View Main Parts on page 621](#page-620-1)
- <span id="page-614-1"></span>• [Breaking Down Secondary Parts in the Extra Views on page 623](#page-622-0)

## **Breaking Down the Main Parts**

To break down the main body parts, you will use the Create Drawing From Drawing Selection feature. There is no need to create any layers prior to this process, you need to have your model well centered and sized in the Camera view.

You do not need to make clean cuts around your parts; a rough one is sufficient as long as it includes all the artwork of the part you want to break down. You will clean the extra bits and pieces later.

Using the Cutter tool, you will roughly cut the main sections, and then use the Select tool to select precise lines and colour zones.

#### **How to break down the main parts**

**1.** In the Timeline view, select the model's cell that corresponds to the first view to break down.

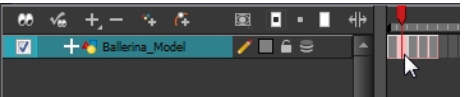

- **2.** In the Tools toolbar, select the Cutter  $\geq$  tool.
	- $\quad \vdash \quad$  If you prefer to use the Select tool, choose the Select  $\quad \blacktriangleright \quad$  tool from the Tools toolbar or press Alt + S.
	- $\longmapsto$  In the Tool Properties view, you can switch to the Lasso  $\bigcirc$  selection mode.
- **3.** In the Camera view, create a selection around the first part to break down. If you click on a zone, the Cutter tool will select the zone. It will end the selection at the first point of intersection that it meets.

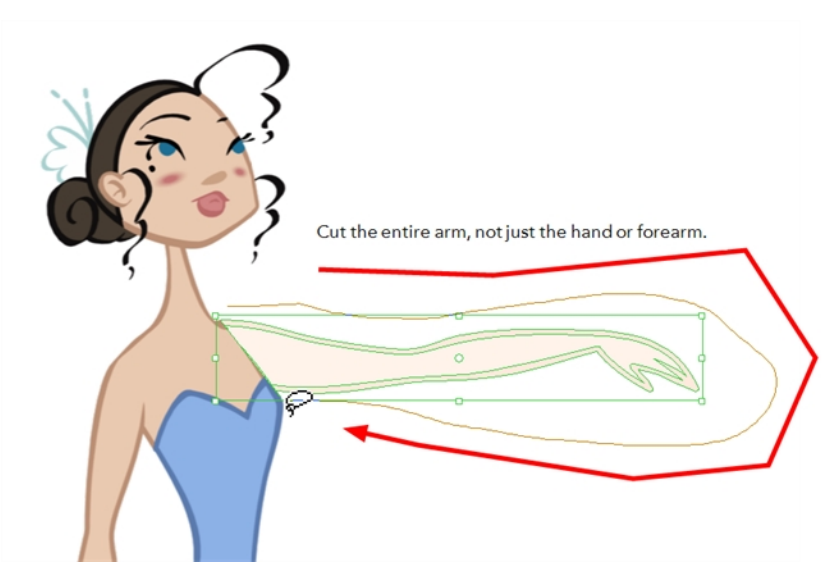

‣ Hold down Shift to create a new lasso selection around another zone and add it to your previous selection.

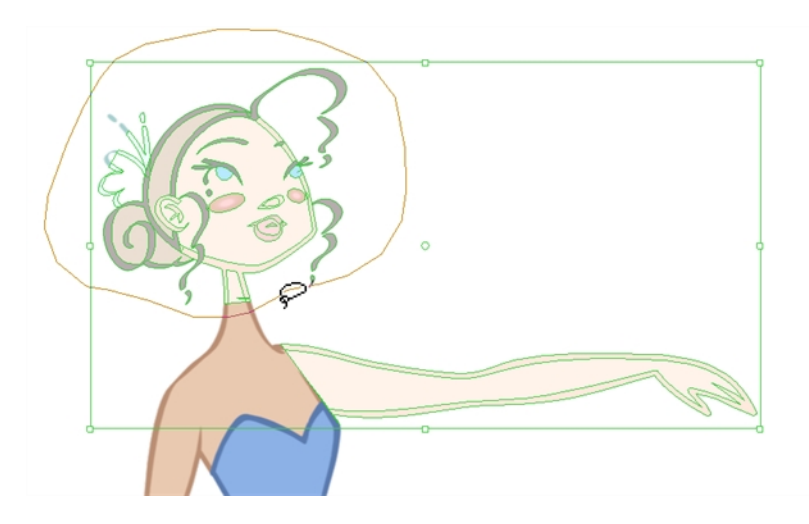

**4.** From the top menu, select **Edit > Create Drawing From Drawing Selection** or press F9 (Windows/Linux) or  $H + F9$  (Mac OS X).

The Create Drawing From Drawing Selection dialog box opens.

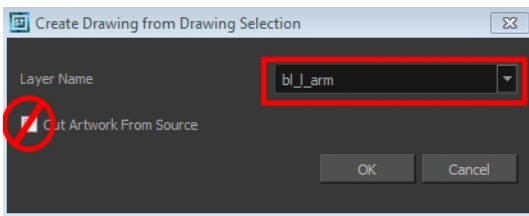

- **5.** In the Layer Name field, type the name of the layer you want to create following the naming convention you established previously.
- **6.** Deselect the **Cut Artwork From Source** option to keep the selected artwork on your original drawing. You do not want to cut the artwork from the colour model.
- **7.** Click **OK**.

The new layer is created and your selection is copied in it. The drawing is created in the same frame number as the cell it was taken from.

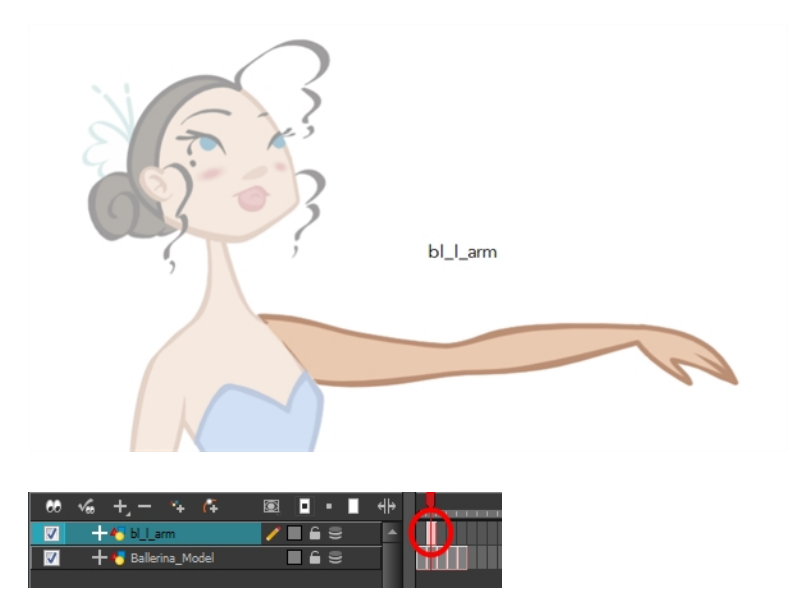

**8.** Repeat step 1 to 7 for each main body part.

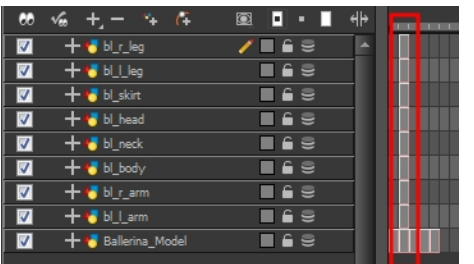

### <span id="page-617-0"></span>**Breaking Down the Secondary Parts**

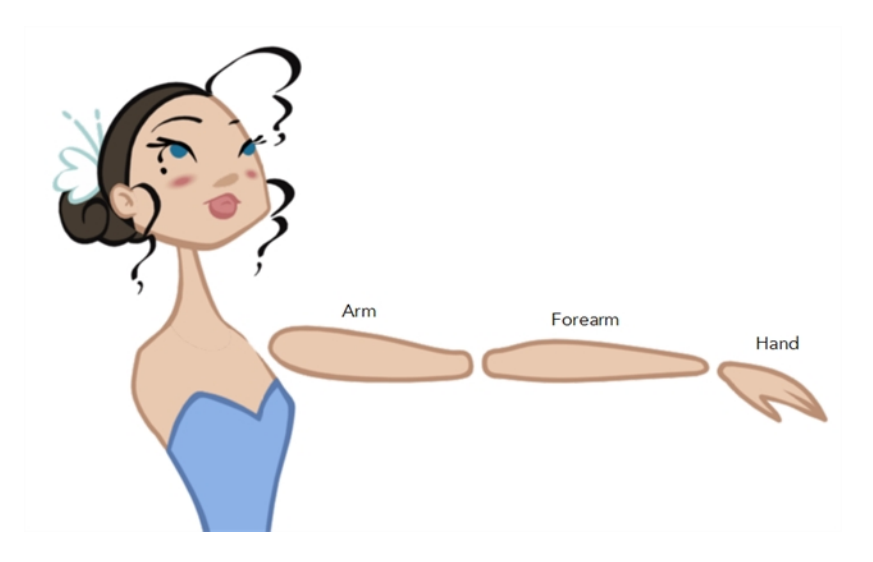

You should now have a layer for each main part of the character for the first view to break down. You are now ready to break down those main pieces into smaller ones.

Breaking down the secondary parts is similar to the main part break down process except that this time you will cut away the artwork from the layer it has been selected from.

### **How to break down the secondary parts**

**1.** In the Timeline view, lock your model layer by clicking its Lock **button**.

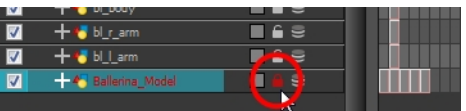

**2.** In the Timeline view, select the cell that corresponds to the main part you want to break down.

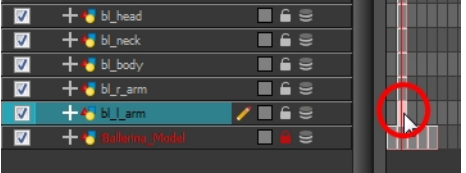

**3.** In the Tools toolbar, select the Cutter  $\geq$  tool.

- $\quad \vdash \quad$  If you prefer to use the Select tool, choose the Select  $\quad \blacktriangleright \quad$  tool from the Tools toolbar or press Alt + S.
- **4.** In the Camera view, create a selection around the part to break down.

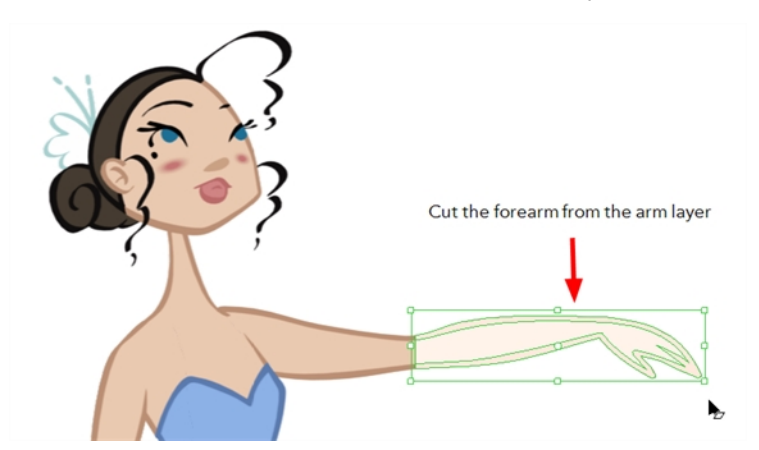

 $\quad \longmapsto \ \mathsf{If}$  you click on a zone, the Cutter  $\mathcal{L}$  tool will select the zone and end the selection at the first point of intersection that it meets. Click on the line with the Cutter tool to select it up to the next intersection.

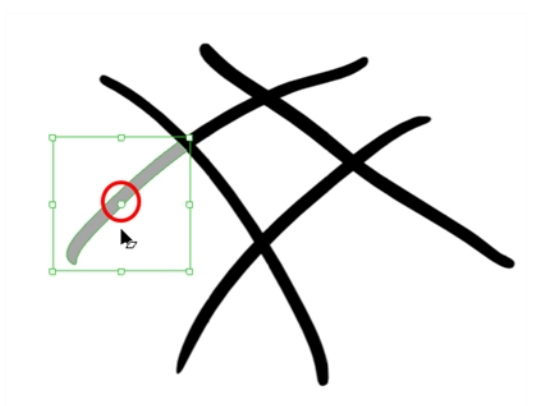

**5.** From the top menu, select **Edit > Create Drawing From Drawing Selection** or press F9 (Windows/Linux) or  $H + F9$  (Mac OS X).

The Create Drawing From Drawing Selection dialog box opens.

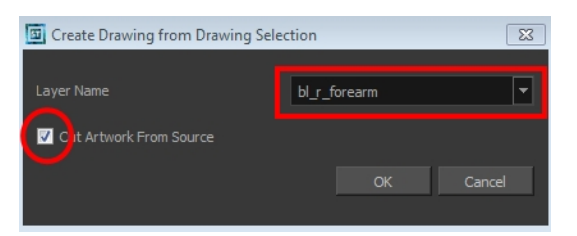

- **6.** In the Layer Name field, type the name of the layer you want to create following the naming convention you established previously.
- **7.** Select the **Cut Artwork From Source** option to remove the selected artwork from your original drawing. In this case, you want to cut the artwork from the colour model.
- **8.** Click **OK**.

The new layer is created and your selection is copied in it. The drawing is created in the same frame number as the cell it was taken from.

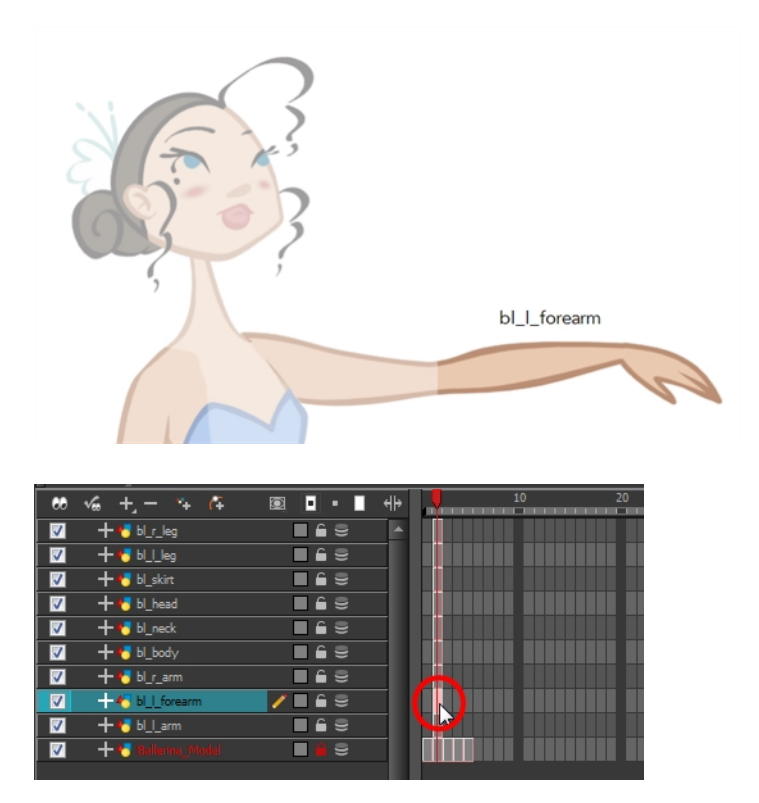

**9.** Repeat steps 2 to 8 for each body part.

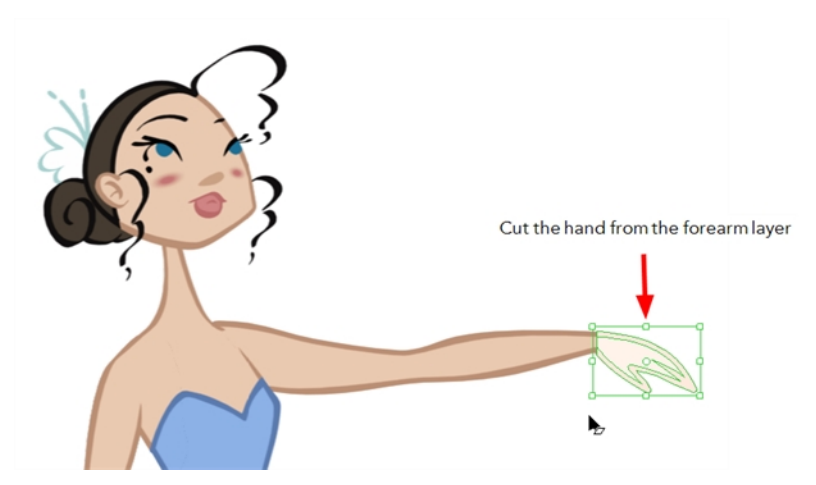

If you forgot to add some artwork to a layer you previously created, you can always add it later.

In the Camera view, select the artwork to send to the existing layer. Open the Create Drawing from Drawing Selection dialog box by pressing F9 (Windows/Linux) or  $\mathcal{H}$  + F9 (Mac OS X). In the dialog box, select an existing layer from the list instead of typing a new name. Click **OK** to add the artwork to the existing drawing in the layer you selected.

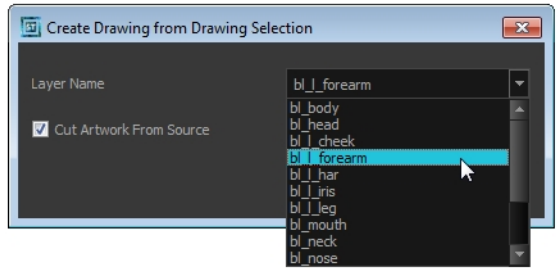

## <span id="page-620-0"></span>**Selecting and Incorporating to an Existing Layer**

Your first view should now be completely broken down. If your articulations are still rough and bits and pieces are missing you will fix those in the next step.

If your character model has more than one view, now is the time to break them down.

The process is very similar to breaking down the first view. You have two choices:

- Breaking down the new view in a net set of layers
- Braking down the new views in the same existing layers If your layers are not in the correct order, you can reorder them later. Simply add the part that you are breaking down to the layer you previously created for the same body part.

Start by breaking down the main pieces, as you did before. The secondary parts will be broken down later on.

#### <span id="page-620-1"></span>**Breaking Down the Extra View Main Parts**

Repeat the following steps for each extra view you need to break down.

### **How to break down the other views**

**1.** In the Timeline view, selected the model's cell corresponding to the view to break down. Don't forget to unlock the layer.

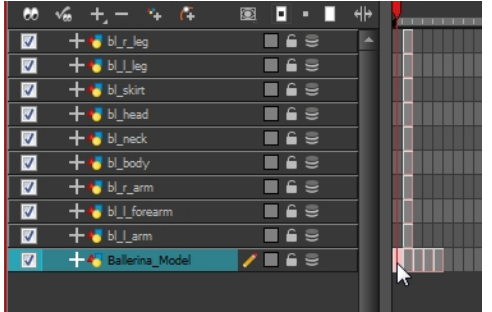

- **2.** In the Tools toolbar, select the Cutter  $\leq$  tool.
	- $\rightarrow$  If you prefer to use the Select tool, in the Tools toolbar select the Select  $\rightarrow$  tool or press  $Alt + S$ .
- **3.** In the Camera view, create a selection around the first part to break down.

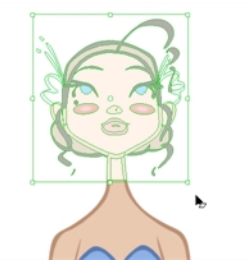

**4.** From the top menu, select **Edit > Create Drawing From Drawing Selection** or press F9 (Windows/Linux) or  $H + F9$  (Mac OS X).

The Create Drawing From Drawing Selection dialog box opens.

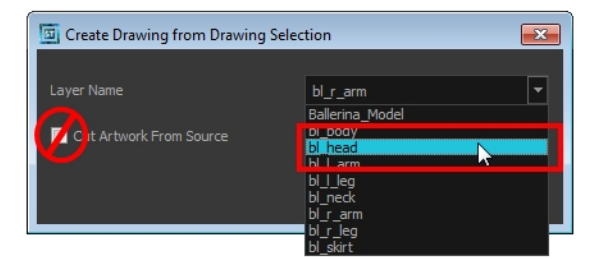

- **5.** In the Layer Name field, select the corresponding layer from the list if you want to use the same layers or type a new name if you want to create a new layer.
- **6.** Deselect the **Cut Artwork From Source** option to keep the selected artwork on your original drawing. You do not want to cut the artwork from the colour model.
- **7.** Click **OK**.

The artwork is inserted into the existing layer. The drawing is created in the same frame number as the cell it was taken from. It is not incorporated in the other view's drawings.

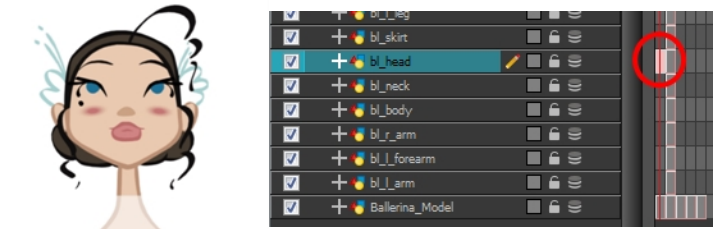

<span id="page-622-0"></span>**8.** Repeat step 1 to 7 for each main body part.

## **Breaking Down Secondary Parts in the Extra Views**

To break down the secondary parts for your extra views, follow the exact same process as you did for the first view you broke down, but you will incorporate the new parts in the existing layers—see [Breaking Down the Secondary Parts on page 618.](#page-617-0)

Each view can have its own set of layers in the Timeline view, therefore each view does not necessarily need to have the same layer structure.

Here is an example of how your timeline should look at this stage:

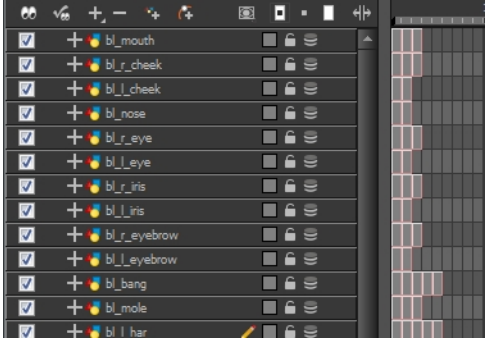

## **Completing the Parts and Articulation**

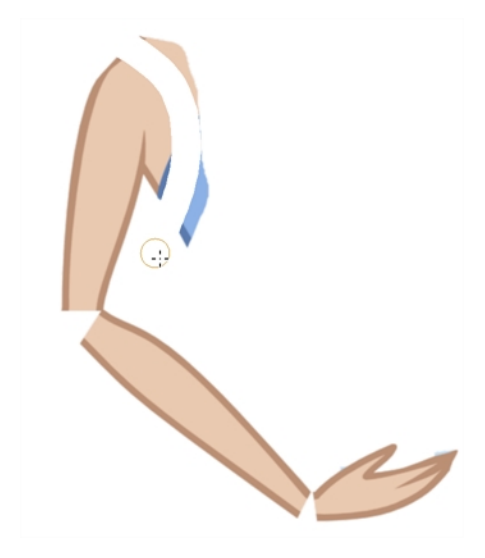

Now that all the layers are created and the parts are basically broken down, it is time to clean up the parts and complete the articulation.

### **Cleaning the Parts**

You will need to use a series of drawing tools to clean the parts:

- Brush tool
- **///** Eraser tool
- Select tool
- **Cutter tool**
- **Contour Editor tool**
- **D** Paint tool
- **Close Gap tool**

#### **How to clean your drawings**

**1.** In the Tools toolbar, select the drawing tool you need to fix your drawings.

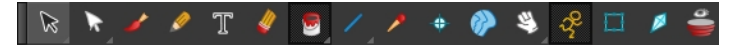

- **2.** In the Timeline view, select the cell containing the drawing to fix.
- **3.** In the Camera view, delete the extra bits using the Select **or Cutter and Solution** You can also use the Eraser  $\sqrt{t}$  tool.

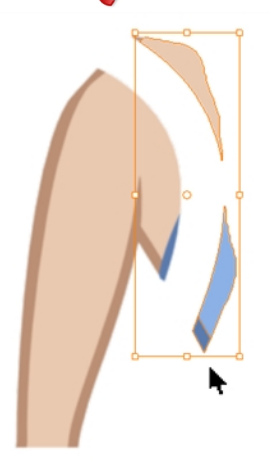

**4.** Draw the missing lines using the Brush **the State of the Brush tool**, it is recommended that you enable the Auto-Flatten  $\frac{1}{\sqrt{2}}$  option in the Tool Properties view.

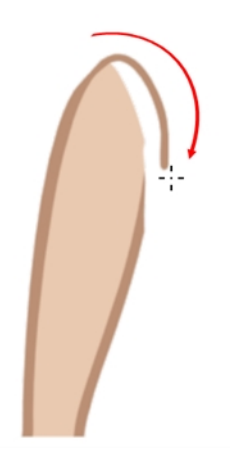

**5.** Using the Paint  $\mathcal{L}$  tool, paint the gaps. You can close some gaps with invisible lines using the Close Gap  $\bigcirc$  tool or press Alt + C.

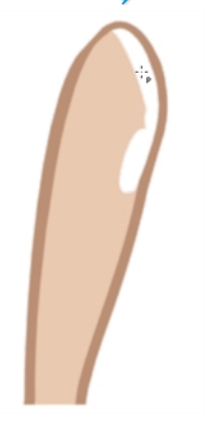

**6.** Reshape your lines using the Contour Editor  $\geq$  tool or press Alt + Q.

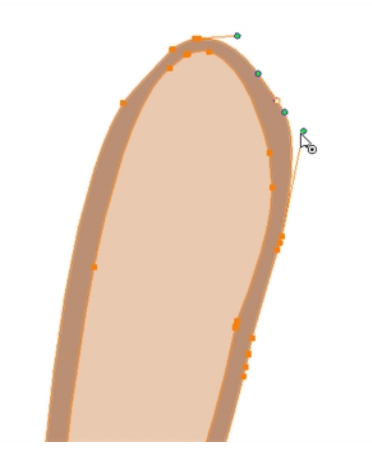

- **7.** Using the Select  $\triangle$  tool, select the entire drawing and click the Flatten  $\equiv$  button in the Tool Properties view to flatten your drawings.
- **8.** From the top menu, select **View > Show > Show Strokes** to display the invisible lines that could be present in your drawing or press K.

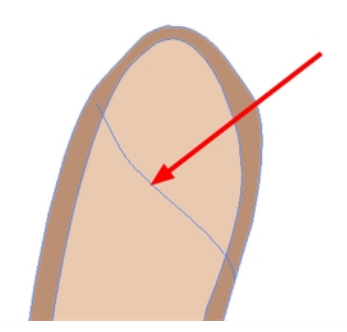

- **9.** From the top menu, select **Drawing > Optimize > Remove Extra Strokes** to remove any unnecessary invisible lines in the drawing.
- <span id="page-625-0"></span>**10.** Repeat this entire process for each drawing to fix.

## **Break Down: Distribute to Layers**

When breaking down a character, you can distribute each selected art stroke to a new layer.

Each stroke you select in the Camera view is automatically placed on a new layer. One layer per stroke.

If one part of your puppet is composed of several strokes, you must group them before distributing them onto new layers.

You cannot distribute layers in the Drawing view; it must be done in the Camera view.

#### **How to distribute to layers**

- **1.** In the Tools toolbar, click the Select  $\blacktriangleright$  tool.
- **2.** In the Camera view, select the art strokes you want to distribute to different layers.

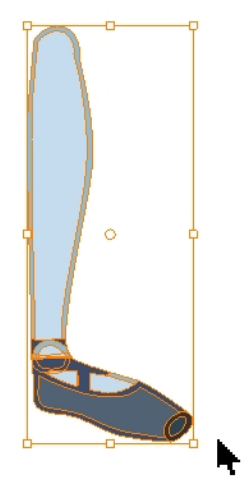

**3.** From the top menu, select **Drawing > Distribute to Layers** or click the Distribute to Layers  $\frac{1}{\sqrt{2}}$ button in the Tool Properties view.

Drawing layers are created in the Timeline view, each corresponding to the different strokes or groups of strokes selected. Each stroke or group of strokes is distributed into each new Drawing layer. The selected strokes in the original drawing layer are removed.

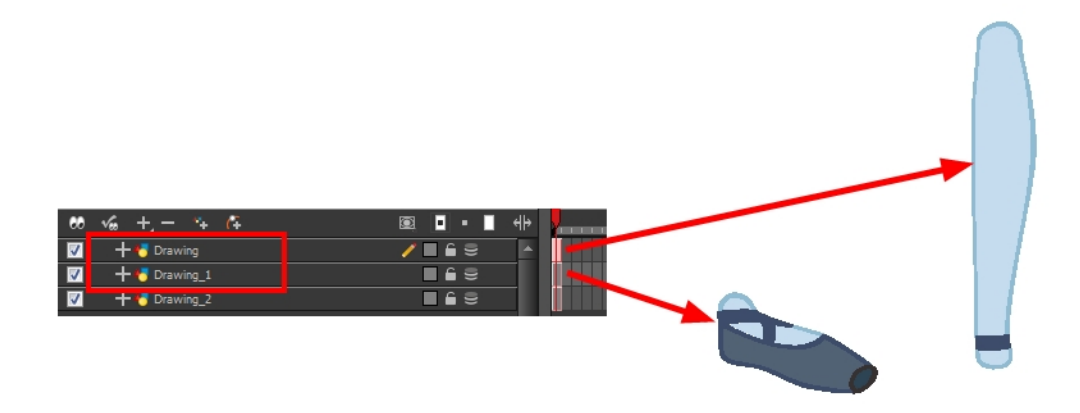

## <span id="page-626-0"></span>**Setting Different Pivots for a Puppet Using Symbols**

If you want the puppet's pieces to rotate correctly, you must set the pivot points onto the articulations. You can set the pivots using the Rotate tool which sets it for the entire layer or you can set the pivots directly on your symbol and have a different pivot for each symbol cell. By default, when you create symbols, the symbol pivot is located at the centre of your drawing. You will need to move it onto the shoulder or elbow.

You will set the pivot on the symbol's cells, not directly on the drawings. To set your pivots, you must be at the top level of your character building scene and not inside the symbols.

By default, when you set the pivot onto a symbol, all the cells use the same pivot. If you need different pivots for different cells, refer to the following procedure.

Do the following steps for each layer in the Timeline view.

## **How to set the pivots for the body parts**

- **1.** In the Tools toolbar, select the Drawing Pivot  $\triangleq$  tool or select Drawing > Tools > Drawing **Pivot**.
- **2.** In the Camera or Timeline view, select the symbol on which you want to set a pivot.

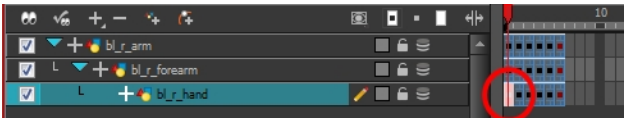

**3.** If you only want to set one pivot for your symbol, in the Tool Properties view, select theSet the Pivot for Symbol on All Frames  $\triangle$  button.

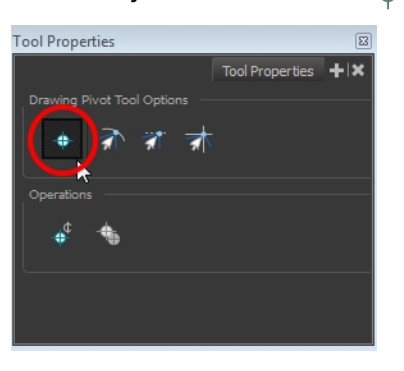

- ‣ Deselect this button if you want to set a series of different pivots for your symbol's cells.
- **4.** In the Camera view, click where you want the pivot to be. You can also drag the pivot marker to the desired location.

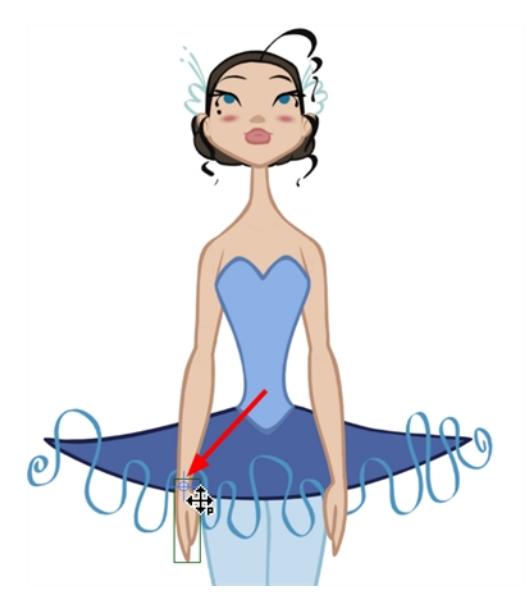

**5.** If you want to set a different pivot for another drawing or symbol cell, select the drawing or cell and in the Camera view, set the new pivot. Make sure the Set the Pivot for Symbol on All Frames button is deselected.

## <span id="page-627-0"></span>**Setting Pivots on a Frame Range**

If you are using the drawing pivots rather than the Rotate tool pivot and if some elements need the same drawing pivot, such as all of the three-quarter hands, you can select all of these hands cells and set the pivot all at once. If your pivot is already correctly set on your first drawing, copy and paste that pivot onto the other drawings in the Timeline or Xsheet view.

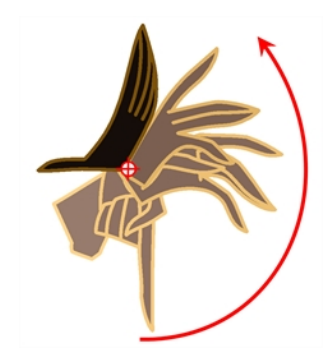

You must have the same drawing pivots on the extra parts from the same angle. If you substitute a drawing while the part is rotating, the animation risks popping out of place if the pivot is uneven.

## **How set the drawing pivot of a frame range**

**1.** In the Drawing or Camera view, set the first drawing pivot of the series. For example, set it on hand-1.

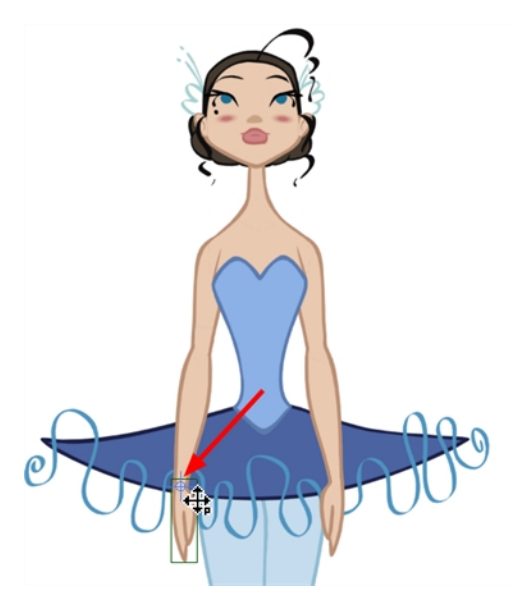

**2.** In the Timeline view, select the cell that contains the correct pivot.

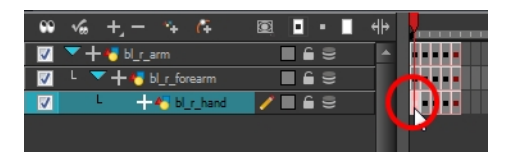

- **3.** From the top menu, select **Edit > Copy**.
- **4.** In the Timeline view, select the cell range that requires the same pivot.

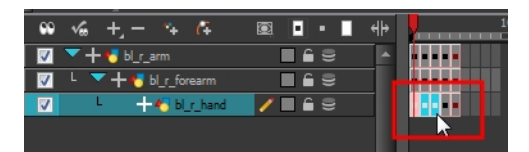

**5.** From the top menu, select **Edit > Paste Special** or press Ctrl + B (Windows/Linux) or ⌘ + B (Mac OS X).

The Paste Special dialog box opens.

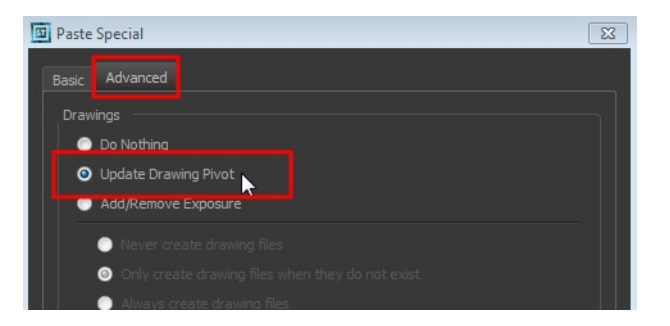

- **6.** In the Paste Special dialog box, select the Advanced tab.
- **7.** In the Drawings section, select the **Update Drawing Pivot** option.
- **8.** Click **OK**.

You can also copy and paste the pivot from one drawing to another using the keyboard shortcuts Ctrl + C and Ctrl + V (Windows/Linux) or  $\mathbb{H}$  + C and  $\mathbb{H}$  + V (Mac OS X) when the drawing pivot tool is active and the focus is around the Camera view.

# **Chapter 31: Library**

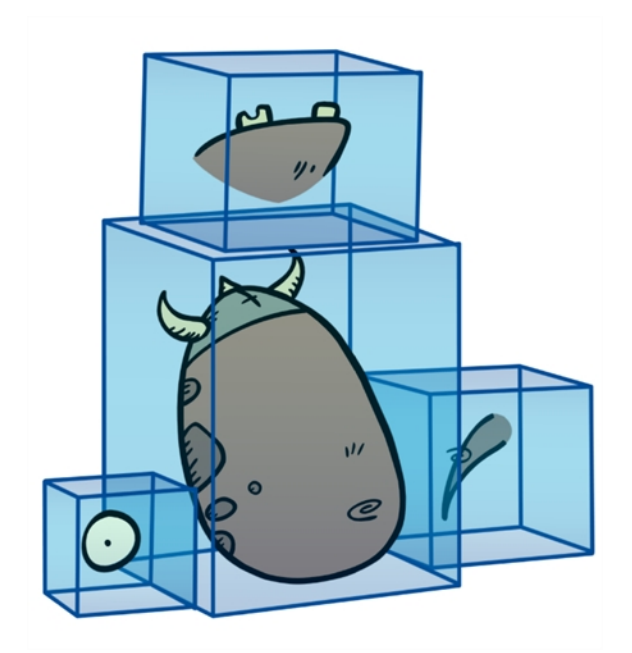

Using symbols and templates, you can share and reuse any elements you create in Harmony. The Harmony library lets you store several different elements such as puppets, backgrounds, animations and key poses. In fact, anything you create in Harmony can be stored in the library.

This chapter contains the following topics:

- [Understanding the Library Concept on the next page](#page-631-0)
- [Library View on page 634](#page-633-0)
- [Structuring the Library on page 637](#page-636-0)
- [Templates on page 648](#page-647-0)
- [Symbols on page 641](#page-640-0)
- [Importing Symbols and Templates on page 650](#page-649-0)
- [Importing Files Through the Library on page 654](#page-653-0)
- [Using Paste Special on page 655](#page-654-0)

# <span id="page-631-0"></span>**Understanding the Library Concept**

The Library view is where you can store and reuse your artwork and animation in other scenes or build props and puppets.

- [What is a Library? below](#page-631-1)
- [What is a Symbol? below](#page-631-2)
- [What is a Template? on the facing page](#page-632-0)
- <span id="page-631-1"></span>• [Understanding the Library Concept above](#page-631-0)

## **What is a Library?**

A library is a folder where you store symbols and templates. You can access these folders from different projects. Using the library is as simple as dragging the content into the library to store your artwork and then dragging it to the Timeline or Camera view when you want to reuse it.

You can organize your library using several different subfolders and store them on your hard drive or network.

## <span id="page-631-2"></span>**What is a Symbol?**

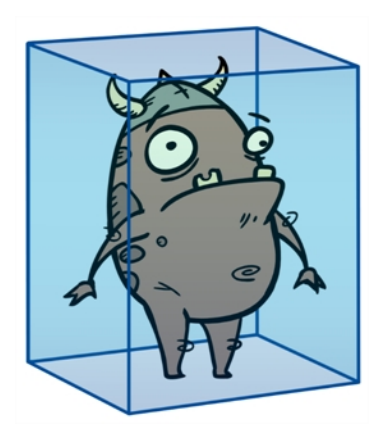

A symbol is a container used to build your props, puppets and looping clips. You can use symbols to contain artwork and animation and manipulate them as a single object. You can also use symbols as a placeholder in which you place a series of different drawings for each body part of your puppets or when you have a repeating cycle. However, symbols are not necessary for creating characters.

To create a symbol, drag your artwork to the Symbol library. When you drag a symbol from the Symbol library into your scene, it will be linked to the original symbol. If you drag a symbol into your scene several times in the Timeline view, they will all be linked to the original symbol. If you modify one, they will all be modified.

A symbol is local to the project and cannot be accessed directly from other scenes. To reuse a symbol's content in another scene, you must create a template out of it.

When a symbol is exposed in the Timeline view, the symbol's cells are represented as a movie strip.

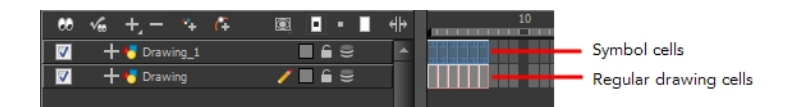

## <span id="page-632-0"></span>**What is a Template?**

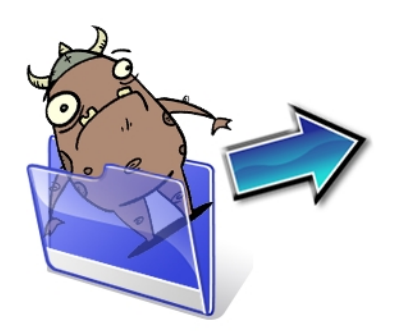

A template is an individual copy of the artwork stored in the library which you can reuse in different scenes. Once a template is stored in the library, you can access it from any project.

Dragging a template into your scene copies the content in your Timeline and does not link it to the original. Yo can modify this individual copy at any time.

# <span id="page-633-0"></span>**Library View**

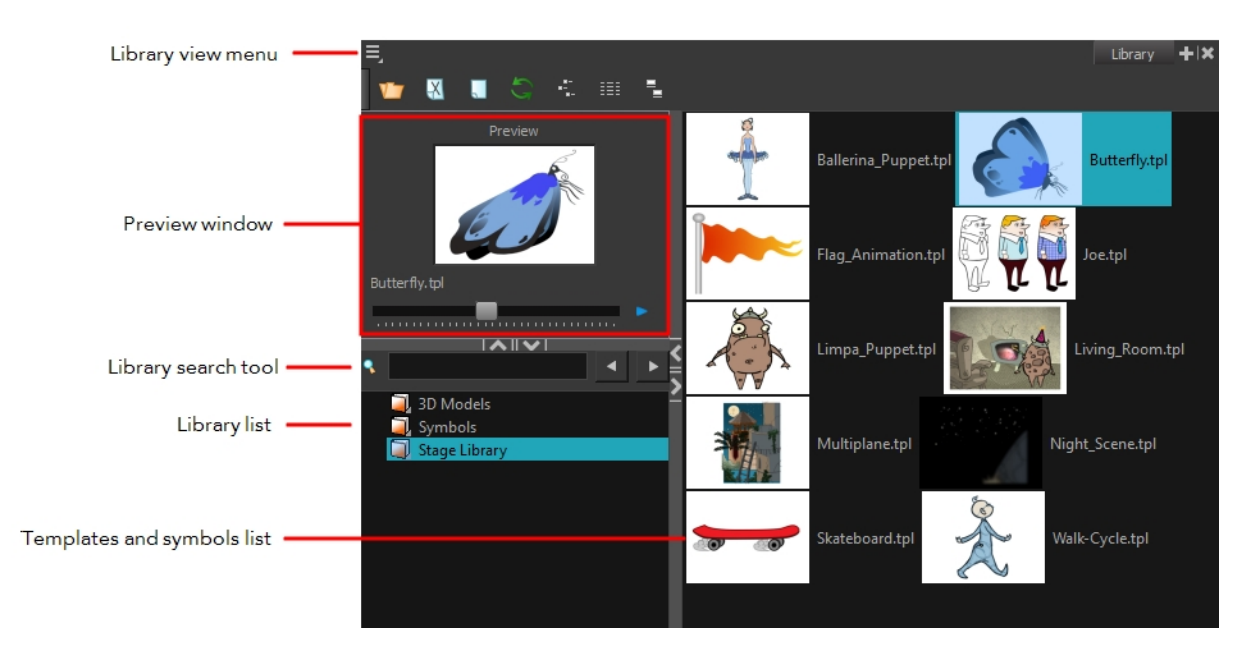

You use the Library view to create and manage your symbols and templates, display the folders and manage and all of the content.

## **Library View Menu**

The Library View menu lets you access commands specific to the Library view, such as opening a Library or getting the rights to modify a library folder.

### **Preview Window**

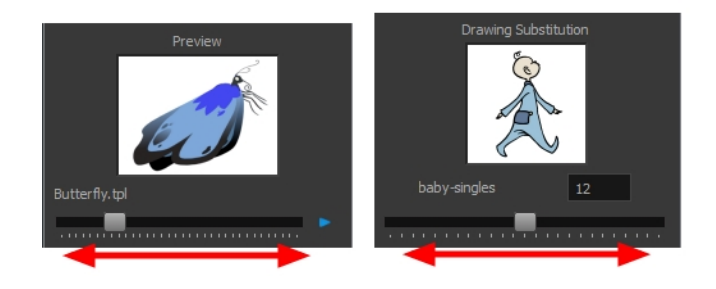

The Preview window lets you preview the content of a symbol or template, and swap between drawings and symbol cells in the Timeline view. This window is also used as the Drawing Substitution window.

#### **How to preview a template or symbol's content**

- **1.** In the Library view's right side, click or double-click on the symbol or template to preview.
- **2.** In the Preview window, click the Play **button or drag the slider to scrub through the frames.**

## **Library Search Tool**

When working on a movie or series, you will probably end up with many templates and symbols in your library. Using the Search tool, you can quickly find the templates and symbols in your folders.

### **How to use the Library Search tool**

**1.** From the left side of the Library view, select the library in which you want to search.

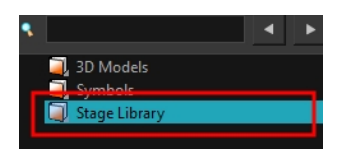

**2.** In the Search field, type the name or partial name of the symbol or template you are looking for.

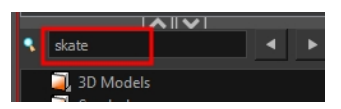

**3.** Click the left and right arrows to see the previous and next results. The Search engine will look for results within the library master folder and its subfolders. It will not look in other libraries.

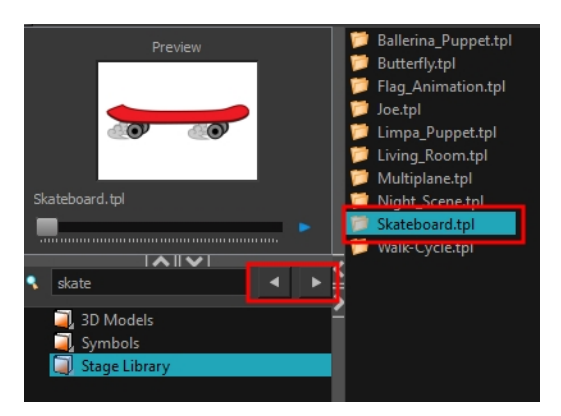

## **Library List**

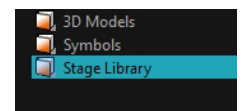

The Library list lets you navigate through the different libraries and subfolders. You can also open, close and create new libraries from here.

The Library folders have these default libraries:

- **Symbols:** The only library folder containing symbols for your project. You can organize the symbols library folder using subfolders, but you cannot create a second library for your symbols. This library is local to your project.
- **Harmony Library:** This folder contains templates and is stored on your hard drive. You can organize the Harmony library folder using subfolders. This folder does not contain symbols.

## **Templates and Symbols List**

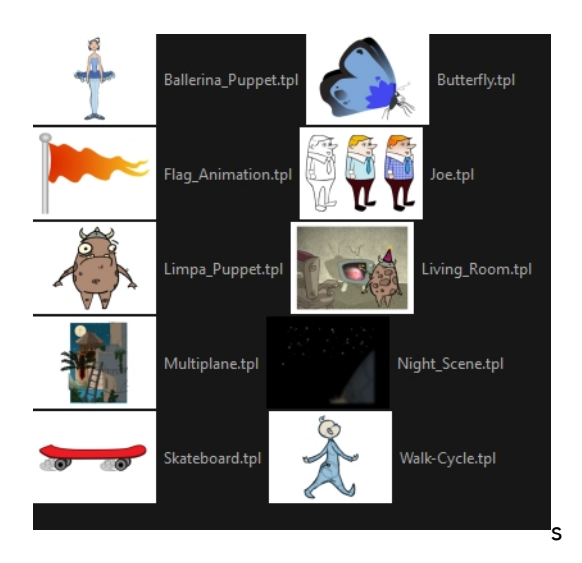

The symbols and templates contained in the selected Library list can be displayed on the right side of the Library view as thumbnails, in a list or as details.

### **How to access the templates and symbols list display options**

- ‣ In the Library view's right side, right-click and select **View > List**, **Thumbnails** or **Details**.
- ‣ In the Library View toolbar, you can click the following buttons:
	- Thumbnails
	- List
	- $\frac{a}{a-a}$  Details

# <span id="page-636-0"></span>**Structuring the Library**

As you will probably create a large number of symbols and templates, you will soon realize they need to be organized. You can create different libraries and subfolders to easily access your assets. For example, you can create a different library for each project and divide it into several categories, such as:

- **Characters**
- Props
- **Backgrounds**

Although you can only have one symbol library folder, you can organize it by creating subfolders.

There are two ways to create library folders.

- Directly through your operating system
- Using Harmony's interface

Folders can be opened in Harmony when you require it. You can open any folder on your hard drive or network as a library. Opening a library means linking the folder to your Library view. You only need to open the library once. The library folder is available every time you open the application until you decide to close the library and unlink it.

You may not always require all the library folders in the Library List. If so, you can close the ones you do not need. Closing a folder does not delete it; it only unlinks it from the Library view. If you want to reopen it, locate it on your hard drive or network and open it in the Library view.

Symbol and template libraries need to be organized. You can create different subfolders on your hard drive or in the Harmony Library view, so you can easily access assets. By default, any new library you link to your Library view is locked to prevent accidental deletion or modification of symbols and templates. You must obtain the right to modify it before being able to add a new folder to it.

You can delete a folder from the library if its contents are no longer needed.

**Warning:** All templates and symbols in the folder will be deleted from your hard drive. Once deleted, the data cannot be retrieved.

Once you add a folder, you can rename it. This also renames the folder on your hard drive.

If you update the content of your libraries through your operating system, you will need to refresh your library folders in the Library view.

When you display thumbnails in the Library view, the system generates a series of small images (thumbnails) for you. You can generate template thumbnails yourself, if they do not display or if the process has been stopped.

You can also delete thumbnails if you want to send a template to another user or studio and keep your packages small.

#### **How to create a library folder through your operating system**

**1.** On your computer, create a new folder with a relevant name in the location where you want the

library to be stored.

### **How to create a library folder in Harmony**

- **1.** In the Library View menu, select **Folders > Open Library**. The Browser window opens.
- **2.** Browse for the location where you want to store your new library folder.
- **3.** Click the New Folder button.

A new folder appears.

**4.** Name the new library folder with a relevant name and click **OK**. The new library appears in the Library List section.

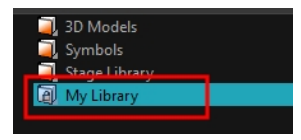

#### **How to open a library**

- **1.** In the Library View menu, select **Folders > Open Library**. The Browser window opens.
- **2.** Browse to the location of the library folder.
- **3.** Select the folder and click **OK**.

The new library appears in the Library Folders section.

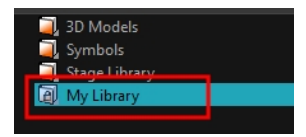

#### **How to close a library**

- **1.** On the right side of the Library view, select the library folder to close.
- **2.** In the Library View menu, select **Folders > Close Library**. The library closes.

#### **How to create a folder**

- **1.** On the left side of the Library view, select the library folder to which you want to add a subfolder.
- **2.** In the Library View menu, select **Edit > Right to Modify**.
- **3.** In the Library View menu, select **Folders > Nesw Folder**.

The new folder appears in the Library. Click on the library containing the new folder and click the plus [+] sign to expand it.

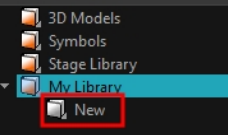

## **How to delete a folder**

- **1.** In the Library view's left side, select the folder to delete.
- **2.** In the Library View menu, select **Edit > Right to Modify** or right-click on the selected library and select **Right to Modify**.
- **3.** In the Library View menu, select **Folders > Delete Folder** or press Delete.

### **How to rename a folder**

- **1.** In the Library view's left side, select the folder to rename.
- **2.** In the Library View menu, select **Edit > Right to Modify** or right-click on the selected library and select **Right to Modify**.
- **3.** In the Library View menu, select **Folders > Rename Folder**.
- **4.** Rename the selected folder.

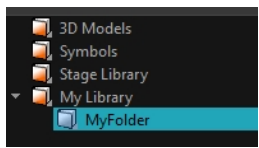

**5.** Press Enter/Return to validate the operation.

## **How to refresh a library**

- **1.** In the Library view's left side, select the folder to refresh.
- **2.** In the Library View menu, select **Folders > Refresh** or press F5. The library displays the new content.

#### **How to generate thumbnails**

**1.** In the Library view's right side, select the template in which you want to generate thumbnails.

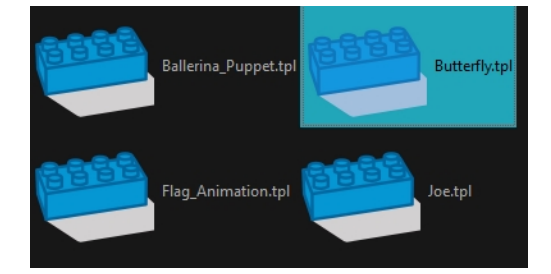

**2.** In the Library View menu, select **View > Generate Thumbnails**. The progress bar appears.

## **How to delete thumbnails**

**1.** In the Library View menu, select **Edit > Delete Thumbnails**. All the thumbnails contained in the library are removed.

# <span id="page-640-0"></span>**Symbols**

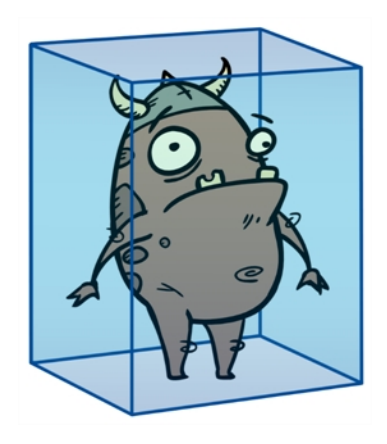

A symbol combines animation, artwork or layers into a single object that you can control in one layer. You can also create symbols out of each body part in your cut-out puppets.

You do not need to create symbols in order to create drawings or characters in Toon Boom Harmony.

When you delete a symbol, it will be deleted from your hard drive. You can use the Undo function to retrieve the data. The symbol cannot be retrieved once you close the application.

When you import a symbol from the library to the Timeline view it is linked to the original symbol in the library. If you import a symbol into your scene several times in the Timeline view, they will all be linked to the original symbol. If you modify one, they will all be modified.

If you want to edit a symbol without modifying the other instances, you must duplicate the symbol first. If other symbols are nested inside the new symbol, they are not duplicated. If you modify them, the original and other instances will also be modified.

You can either edit a symbol from the Timeline view or from the Library view.

When you edit a symbol, the drawings contained in it are not placed at the centre of the stage, but are located in the position where they were created. The pivot is translated at the centre of the symbol.

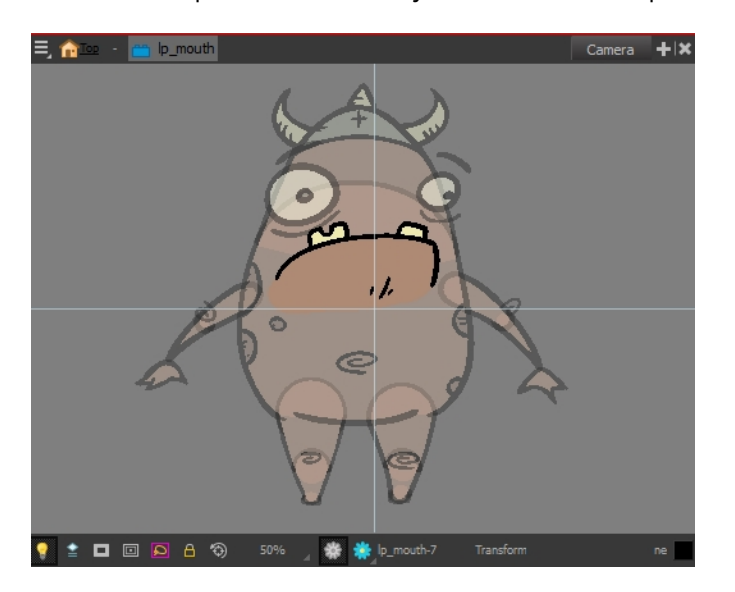

When you enter a symbol to edit it, you are entering another scene with an independent timeline. You can nest many symbols one inside the other. To help you follow the hierarchy of your nested symbol,

take note of the Editing stack at the top of the Camera view which displays the path to your symbol's location. You can click on the symbol's name to move up the chain.

You can share a symbol and use its contents (the drawings) in another scene. To do this, you must first convert your symbol into a template. This conversion breaks the drawing's link with both the original scene and symbol. It then becomes a separate entity that you can import into other projects.

#### **How to create a symbol from a drawing selection**

- **1.** In the Tools toolbar, select the Select **or** or Cutter  $\triangle$  tool.
- **2.** In the Camera view, select the drawing elements to create a symbol.

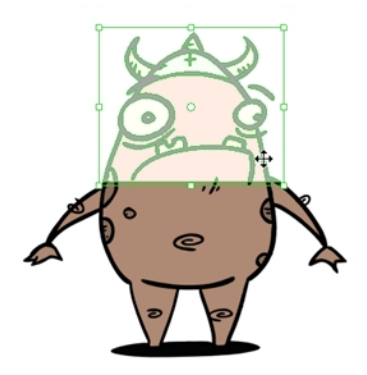

- **3.** From the top menu, select **Edit > Create Symbol** or press F8.
	- $\rightarrow$  Clicking the Create Symbol  $\bullet$  button in the Edit toolbar will create a symbol from the entire layer.

The Create Symbol from Drawing Selection dialog box opens.

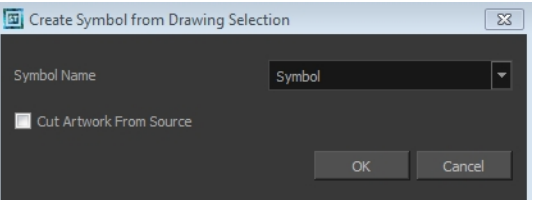

- **4.** In the Symbol Name field, type the name of the symbol.
	- ‣ You can also select an existing layer from the Symbol Name drop-down menu. It will add your symbol on the layer's current cell. If there is already an exposure on that cell, the symbol will be added to a new layer.
- **5.** You can choose to place the current selected artwork in the drawing or remove it:
	- ‣ To remove currently selected artwork from the drawing and place it in the new symbol, select the **Cut Artwork From Source Drawing** option.
	- ‣ To keep currently selected artwork in both the drawing and in the new symbol, deselect the **Cut Artwork From Source Drawing** option.
- **6.** Click **OK**.

The new symbol appears in the Library view's symbol folder and in the Timeline view as a new layer.

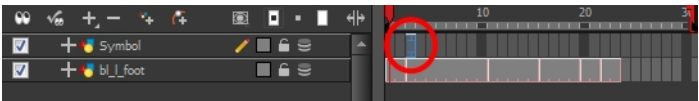

## **How to create a symbol from the Timeline view**

- **1.** In the Timeline view, select the layer or cells from which your want to create a symbol.
- **2.** Do one of the following:
	- ‣ From the top menu, select **Edit > Create Symbol**.
	- In the Edit toolbar, click the Create Symbol **and** button.
	- ▶ Press F8.
	- Drag your selection to the Symbol folder in the Library view.

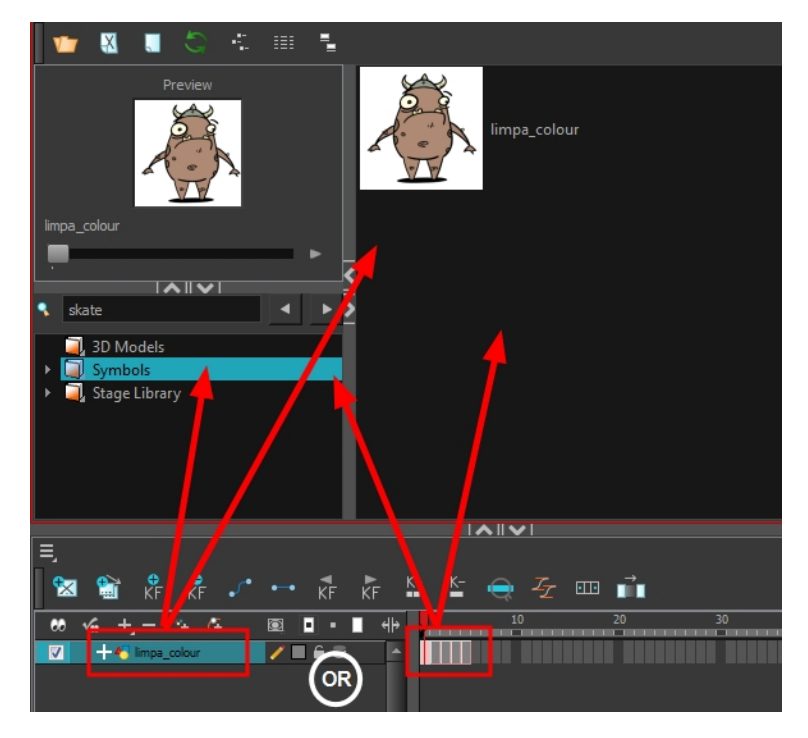

#### The Create Symbol dialog box opens

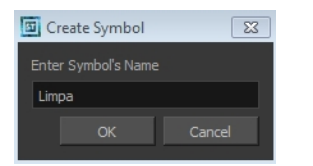

**3.** In the Enter Symbol's Name field, type the new symbol's name.

To rename a symbol once it is created, right-click on the symbol and select **Rename**.

**4.** Click **OK**.

The new symbol appears in the Library view's Symbol folder. The current selection is not replaced by the new symbol. The new symbol only appears in the library. You must drag it into your scene to use it.

#### **How to create an empty symbol**

- **1.** In the Library view, select the **Symbol** folder.
- **2.** Do one of the following:
	- ‣ In the Library view's right side, right-click and select **New Symbol**.

‣ From the top menu, select **Insert > Create Empty Symbol in Library**.

The new empty symbol appears in the Library view.

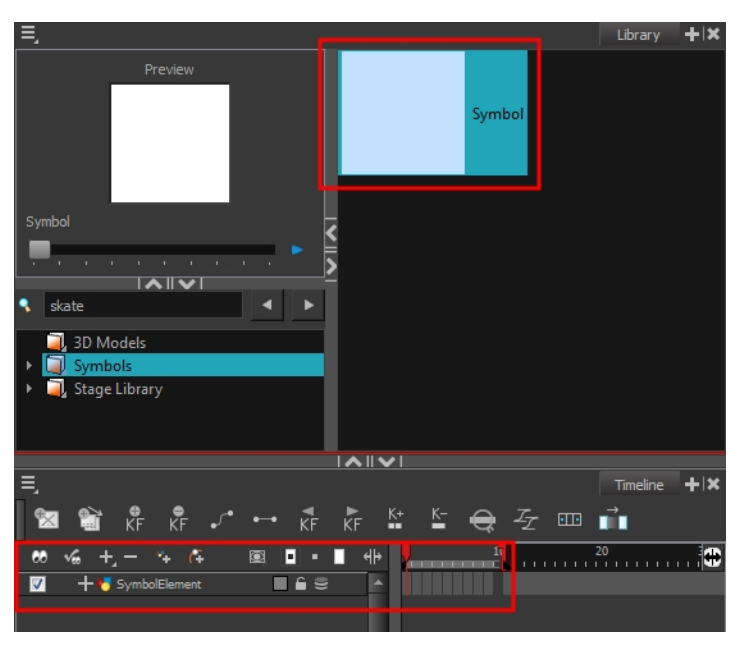

The symbol is ready for you to edit (add content to). To go back to the root timeline, click the Top **button in the Camera view.** 

To rename a symbol once it is created, right-click on the symbol and select **Rename**.

#### **How to delete a symbol**

- **1.** In the Library view, select the symbol to delete.
- **2.** Right-click and select **Delete** or press Delete.
	- ‣ If the symbol is currently in use in the scene, a warning message displays. Click **OK** to delete the symbol from the library and scene.

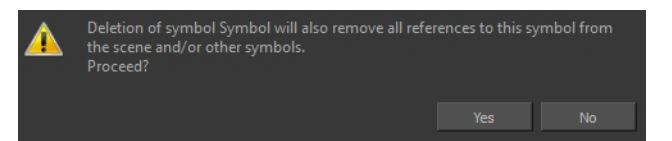

#### **How to edit a symbol from the Timeline view**

- **1.** Do one of the following:
	- ‣ In the Timeline view, double-click on the symbol's cell to edit the symbol.
	- $\rightarrow$  In the Camera view, double-click on the symbol or press Ctrl + E (Windows/Linux) or  $\mathbb{H}$  + E (Mac OS X)).
	- $\triangleright$  Click the Edit Selected Symbol  $\triangleright$  button in the Camera View toolbar's extra buttons.

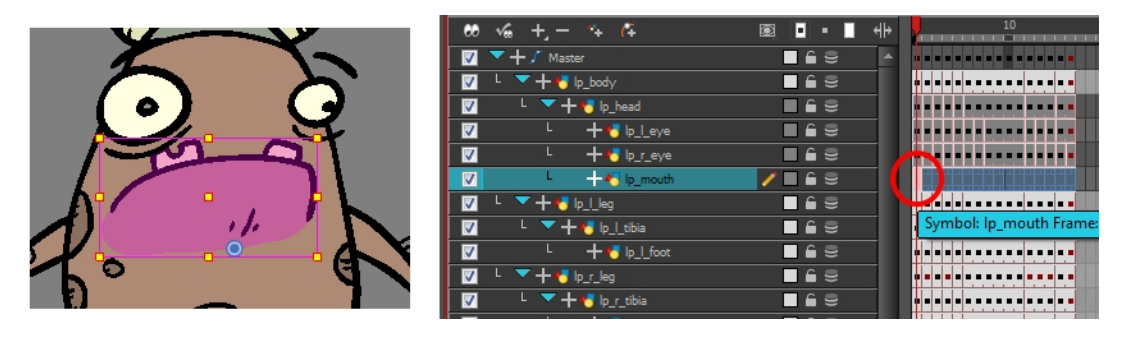

You are now inside the symbol and you are able to edit it.

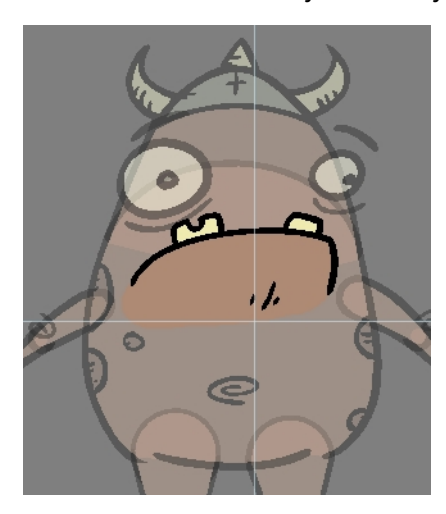

- **2.** Do one of the following:
	- Click the Top **button** in the Camera view's top-left corner to return to the project's timeline or press Ctrl + Shift + E (Windows/Linux) or  $\mathcal{H}$  + Shift + E (Mac OS X).
	- ‣ In the Timeline view's right side, right-click and select **Symbols >Leave Current Symbol**.

## **How to edit a symbol from the Library view**

- **1.** In the Library view, select the symbol to edit.
- **2.** Right-click and select **Edit > Edit Symbol** or double-click on the symbol.

You are now inside the symbol and you are able to edit it.

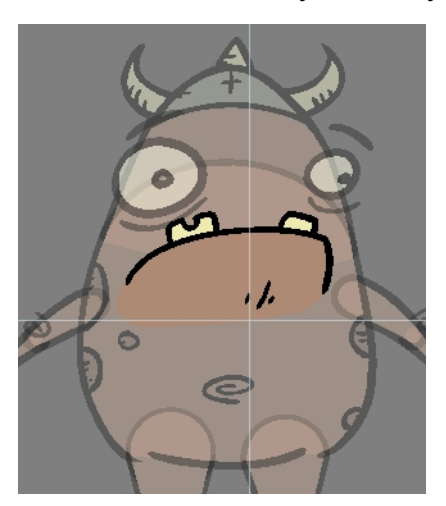

• Click the Top **button** in the Camera view's top-left corner to return to the project's timeline or press Ctrl + Shift + E (Windows/Linux) or  $\mathbb{H}$  + Shift + E (Mac OS X).

#### **How to duplicate a symbol**

- **1.** In the Timeline view, go to the frame where you want to duplicate the symbol.
- **2.** Select the symbol's cell.

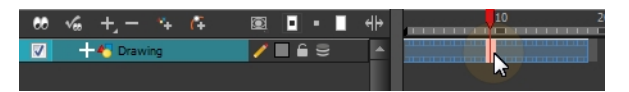

**3.** From the top menu, select **Edit > Duplicate Selected Symbol**.

In the Library view, the symbol is duplicated and in the Timeline view, the current cell and its held exposure is replaced with the new symbol. You can now modify the symbol's content.

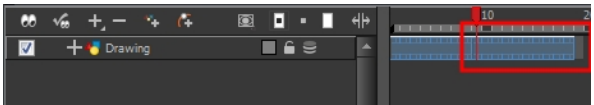

#### **How to convert a symbol into a template**

**1.** From the Library view, select the symbol to convert into a template and drag it to the Camera or Timeline view. If you drop your symbol into the Camera view instead of the Timeline view, it will not be placed in the centre of your camera frame, but rather wherever your cursor drops it within the camera frame.

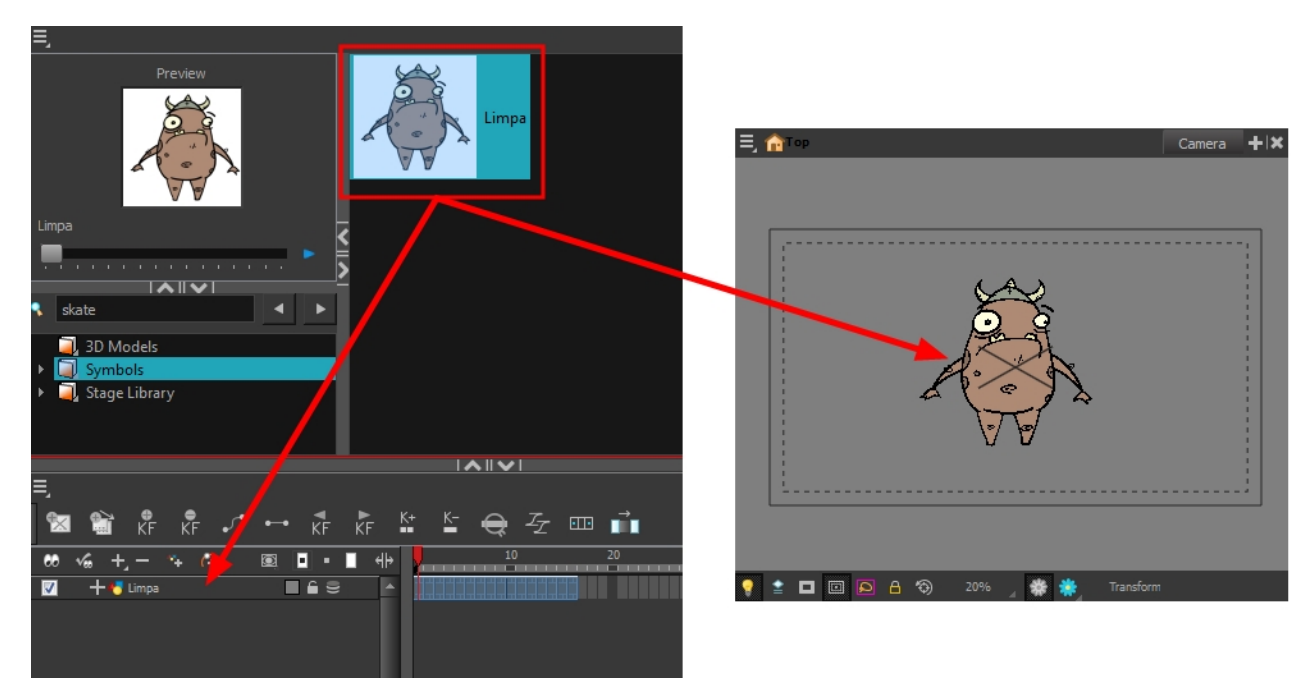

**2.** In the Timeline view, select the symbol's cells or layer and drag it to the Stage Library folder or to any other library folder. Make sure you have the right to modify the library folder.

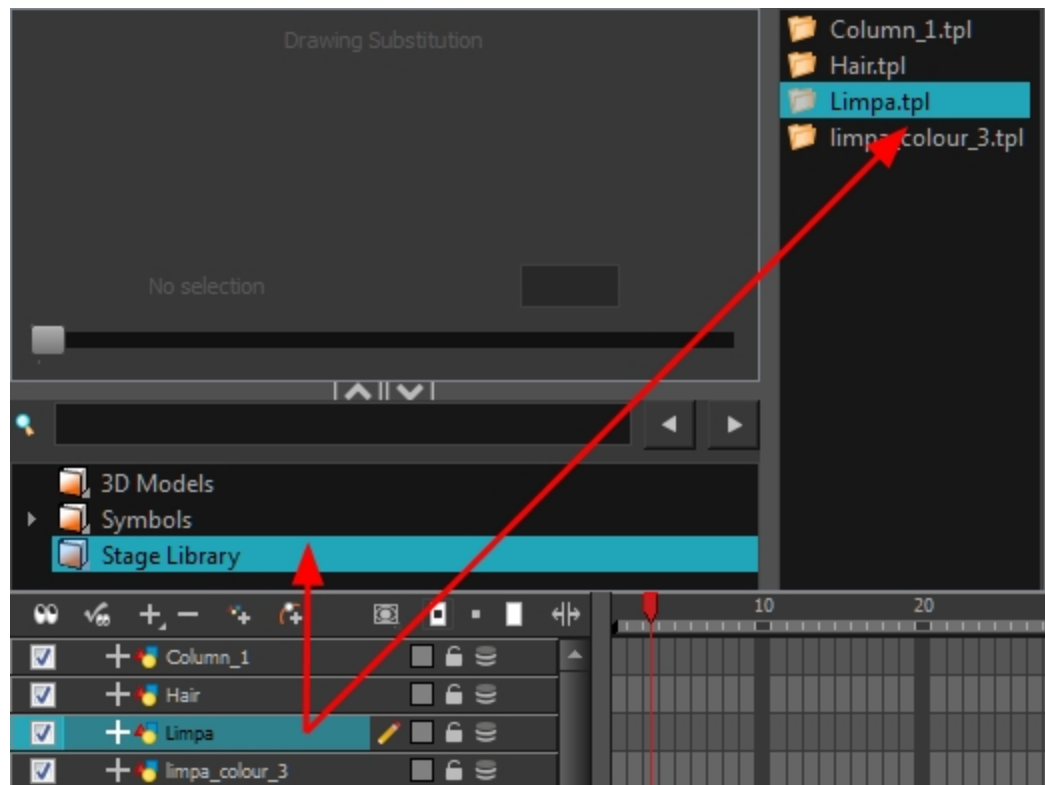

**3.** In the Rename dialog box, rename the new template.

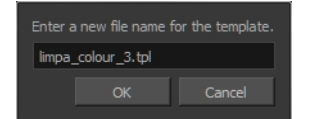

**4.** Click **OK**.

## <span id="page-647-0"></span>**Templates**

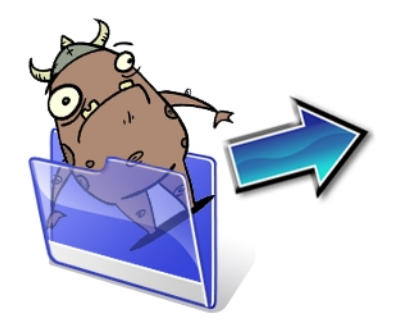

When you want to reuse artwork and animation from your project in other scenes, you must create a template from it. A template can be seen as a portable scene or package that you can drag inside your project. You can open a template and edit it just like any other project. If you want modify your templates, you can edit them using the Edit Template command.

You can create a template using the Timeline view.

To delete templates from your library, use the Library view. Harmony lets you undo the action if necessary.

#### **How to create a template from the Timeline view**

- **1.** In the Timeline view, select some cells or layers.
- **2.** In the Library view, select a folder to store the template.
- **3.** If a library folder is locked, right-click and select **Right to Modify**.
- **4.** Drag the selection to the Stage Library folder or any other library folder.

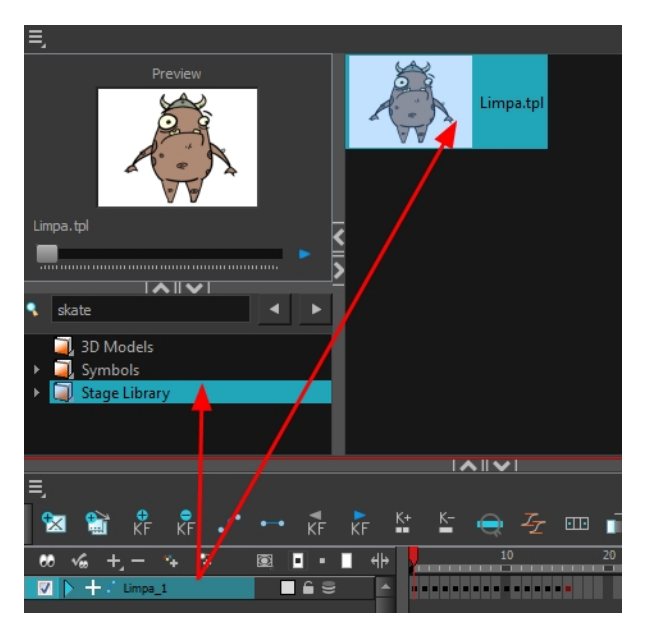

**5.** In the Rename dialog box, give the new template a name.

To rename a template once it is created, right-click on the symbol and select **Rename**.
**6.** Click **OK**.

### **How to delete a template**

**1.** In the Library view, select the folder containing the template to delete.

If the library folder is locked, right-click on the folder and select **Right to Modify**.

**2.** Right-click on the selection and select **Delete** or press Delete.

### **How to edit a template**

**1.** In the Library view, select the folder containing the template to edit.

If the library folder is locked, right-click on the folder and select **Right to Modify**.

- **2.** Right-click on the selection and select **Edit Template**. A new Harmony application opens.
- **3.** Edit the template.
- **4.** From the top menu, select **File > Save**.
- **5.** In the top menu, select **File > Quit** (Windows/Linux) or **Stage > Quit** (Mac OS X).

# **Importing Symbols and Templates**

There are several ways you can import symbols and templates in your scene.

Sometimes a character rig is not a straightforward matter. Rigs, which are usually saved as templates, can contain symbols such as a leg that was made with a patch. However, a symbol does not work in the same way as an action template. In the Timeline view, you can add an action template into another template of the same structure. When working on a layer on the right side of the Timeline view and you place a symbol into a symbol of the same structure, instead of being added to the previous symbol, the new symbol becomes a copy.

For greater control over how the action template behaves when brought into the Timeline view, you can use the Paste Special feature—see [Using Paste Special on page 655](#page-654-0).

Since a template is like a scene, you can open the template's folder and select elements inside it such as drawings.

Instead of importing the entire contents of a template, you may only want to import a few drawings or a palette. In this case, use the Open As Folder command to import the items you want.

If you want to import a palette, simply drag the palette file into the Palette list section of the Colour view.

You can use the Expand Symbol command to extract a symbol's contents and place it on the root timeline. The symbol will not be removed from the Timeline view. Its contents will be copied and inserted into the root timeline. The symbol's layers will be parented to it in case you created motions and transformations on the drawing layer that contains the symbol. Breaking the hierarchy could result in the loss of any scaling and animation you may have created.

You can also expand a symbol within a group to avoid crowding the timeline with a series of layers. When you expand the symbols, the layers will be contained in a group module that you can expand to see the content.

## **How to import a template into the Timeline or Camera view**

- **1.** In the Library view, select the template you want to import.
- **2.** Drag the selected template to the Camera view or to the left side of the Timeline view.

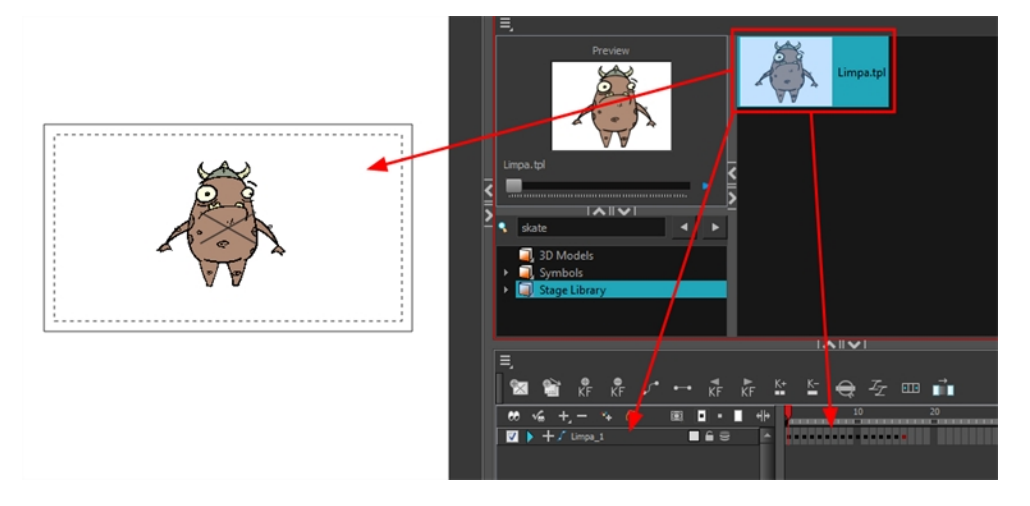

**3.** You can also drag a template to the right side of the Timeline view and into existing layers if the layer structure is the same as the existing one.

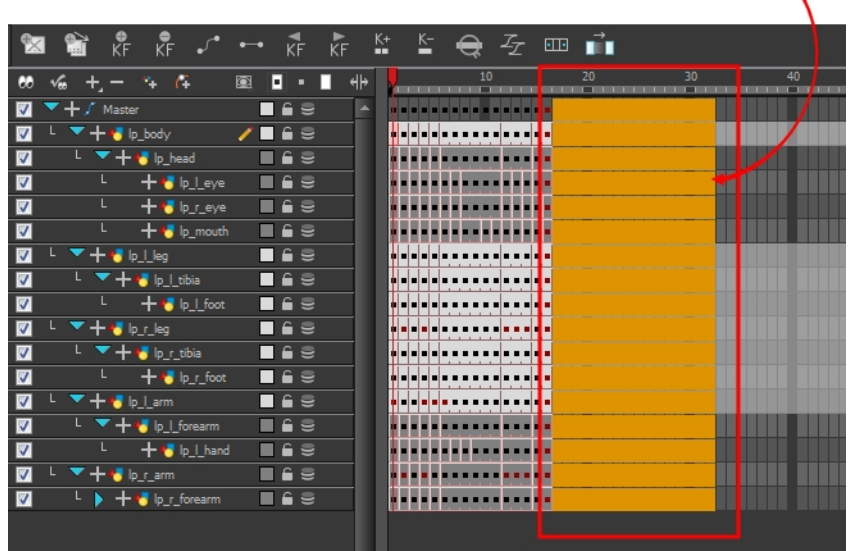

#### **How to import a symbol in the Timeline view**

- **1.** In the Library view, select the symbol you want to import.
- **2.** Drag the selected symbol to one of the following:
	- **IF The Timeline view's left side to import it into the centre of the camera frame.**
	- ‣ The Camera view to place it at the location where you release your cursor.

This may be useful if you saved a character's body parts as separate symbols. If you dropped them into the Timeline view, then they would all appear in the centre, haphazardly one on top of the other. It would be more efficient to arrange them into their correct places as you bring them into the scene.

#### **How to import a template with symbols**

- **1.** From the right side of the Library view, select the action template that contains symbols.
- **2.** Hold down Alt (Windows/Linux) or ⌘ (Mac OS X) as you drag it from the Library view to the right side of the Timeline view and drop it next to a template with the exact same rig.

The Paste Special window opens.

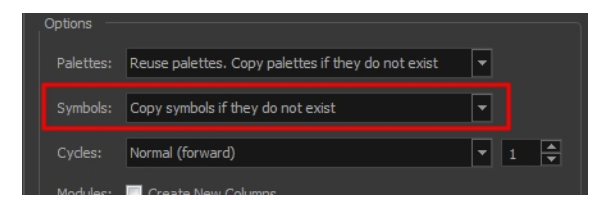

- **3.** Select the **Advanced** tab.
- **4.** Select one of the following options from the Symbols menu:

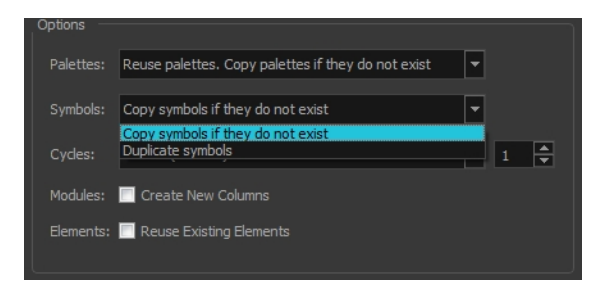

- ‣ **Copy symbols if they do not exist**: This is the default setting for this operation and will prevent symbols in an action template from being copied.
- ‣ **Duplicate symbols**: Makes copies of the symbols in your template.

#### **How to open a template as a folder**

- **1.** In the Library view, select the folder that contains the template to open. If the library folder is locked, right-click on the folder and select **Right to Modify**.
- **2.** Right-click on the selection and select **Open As Folder**.
- **3.** In the library list section, click on the template's folder to display its content.

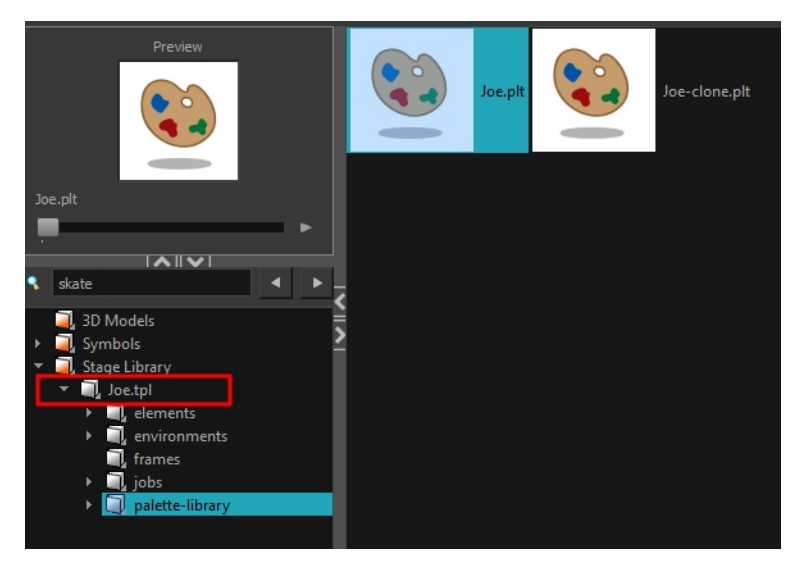

**4.** Drag the content to the Timeline or Colour view.

#### **How to expand a symbol**

**1.** In the Timeline view, select the symbol to expand.

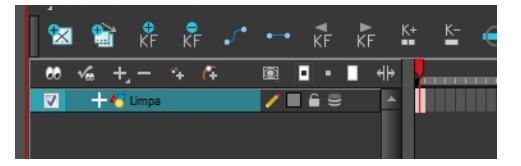

**2.** From the top menu, select **Edit > Expand Symbol** or press Shift + F8.

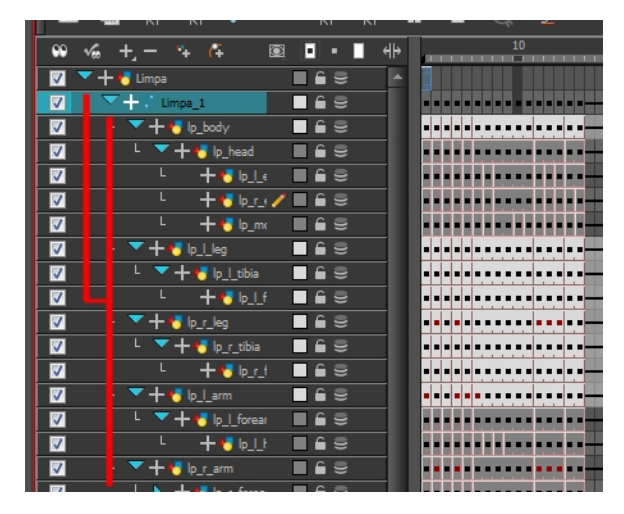

# **How to expand a symbol in a group**

**1.** In the Timeline or Network view, select the symbol cell or symbol module you want to expand.

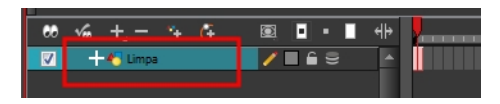

- **2.** From the top menu, select **Edit > Expand Selected Symbol in a Group**.
- **3.** In the Timeline view, click the plus sign (+) to see the group content. In the Network view, click the **Expand Arrow** to enter the group.

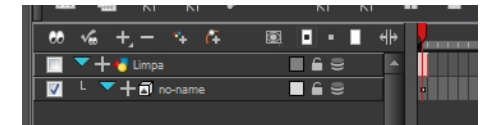

# **Importing Files Through the Library**

Harmony lets you import sound files and images directly through the library. Simply open the folder containing your files in the Library view and drag them directly from there.

### **How to open a file through the Library**

- **1.** In the Library View menu, select **Folders > Open Library**.
- **2.** Browse for the folder containing the files you want to import.
- **3.** Click **Open**.
- **4.** From the Library's template list, drag the file you want to import in the Timeline or Camera view.

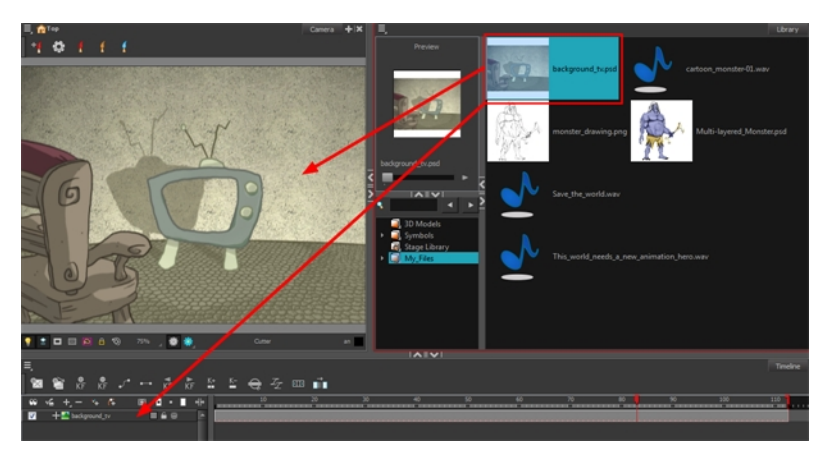

# <span id="page-654-0"></span>**Using Paste Special**

When you import a template in the Timeline view, all layers are created as well as drawings and keyframes. You can choose to import only the keyframes without the drawings or import only the drawings that are not already in your layers. You can adjust the behaviour using the Paste Special dialog box.

When you import a symbol in your scene, its full length is exposed by default. If you import your symbol in the Timeline view's left side, all the frames will be exposed. However, if you import it into an existing layer, you can use the Paste Special dialog box to adjust the import behaviour to fit your requirements.

Once you set the parameters, Harmony will reuse them each time you import a symbol in the Timeline view's right side until you set new parameters.

### **How to open the Paste Special dialog box**

- **1.** In the Library view, select the Symbol or template to import.
- **2.** While dragging the selection to the Timeline view, hold down Alt (Windows/Linux) or ⌘ (Mac OS X).

Drop the selection in the Timeline view before releasing the keyboard shortcut key.

The Paste Special dialog box opens.

**3.** Set the parameters and click **OK**.

# **Paste Special - Basic Tab**

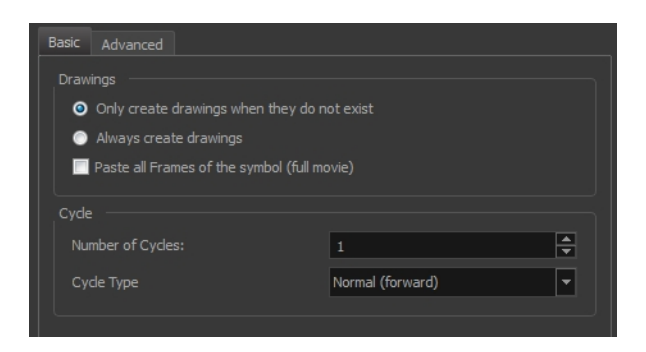

#### **Drawings**

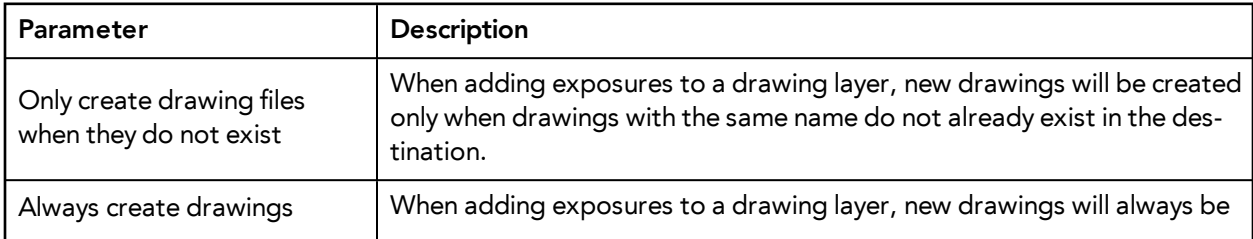

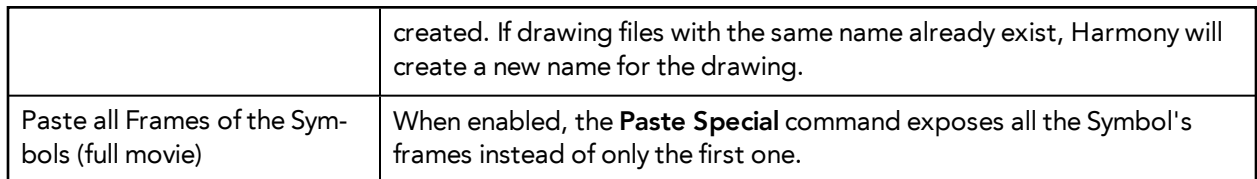

## **Cycle**

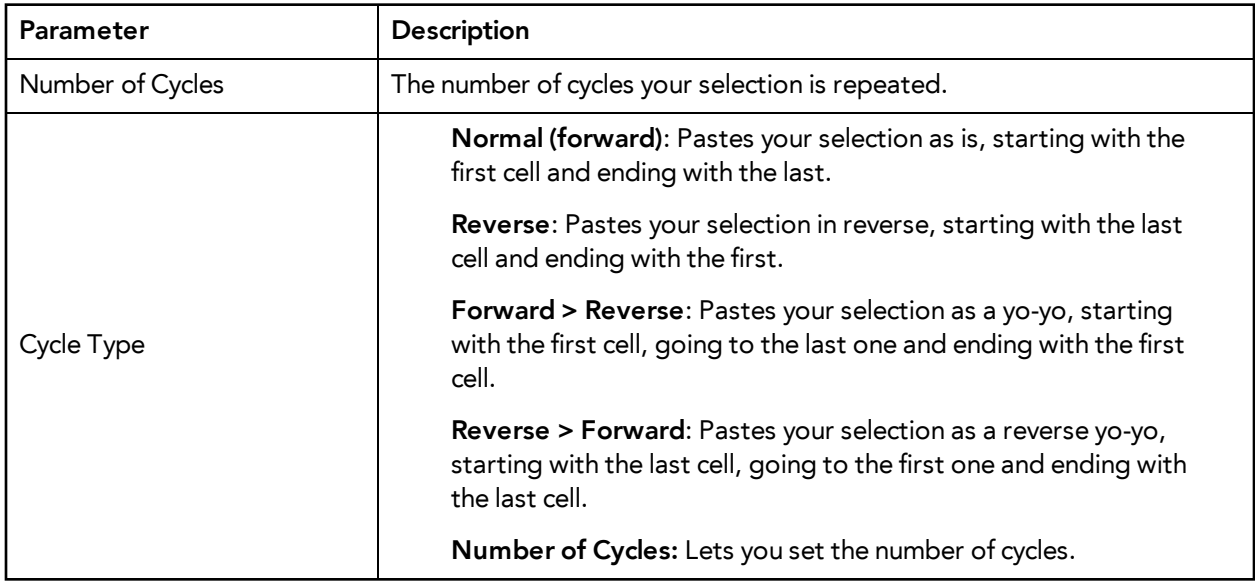

# **Paste Special - Advanced Tab**

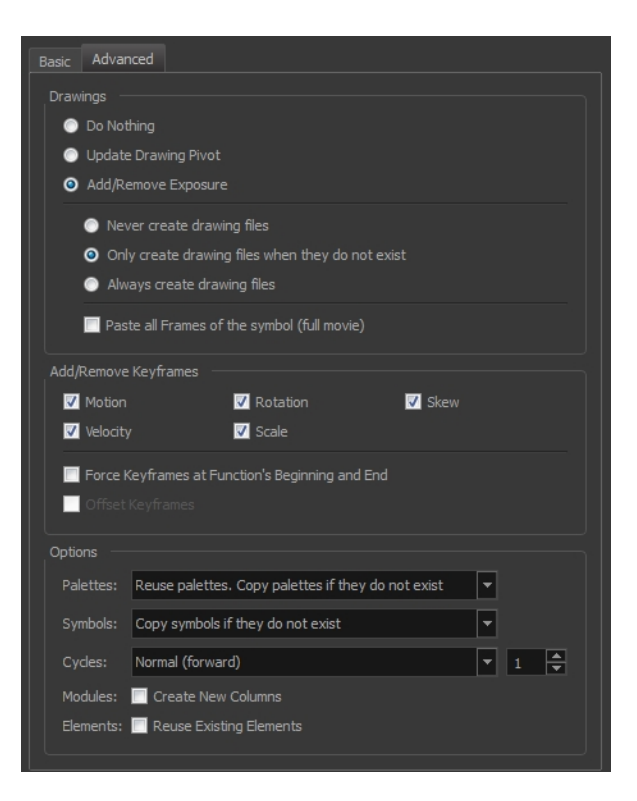

# **Drawings**

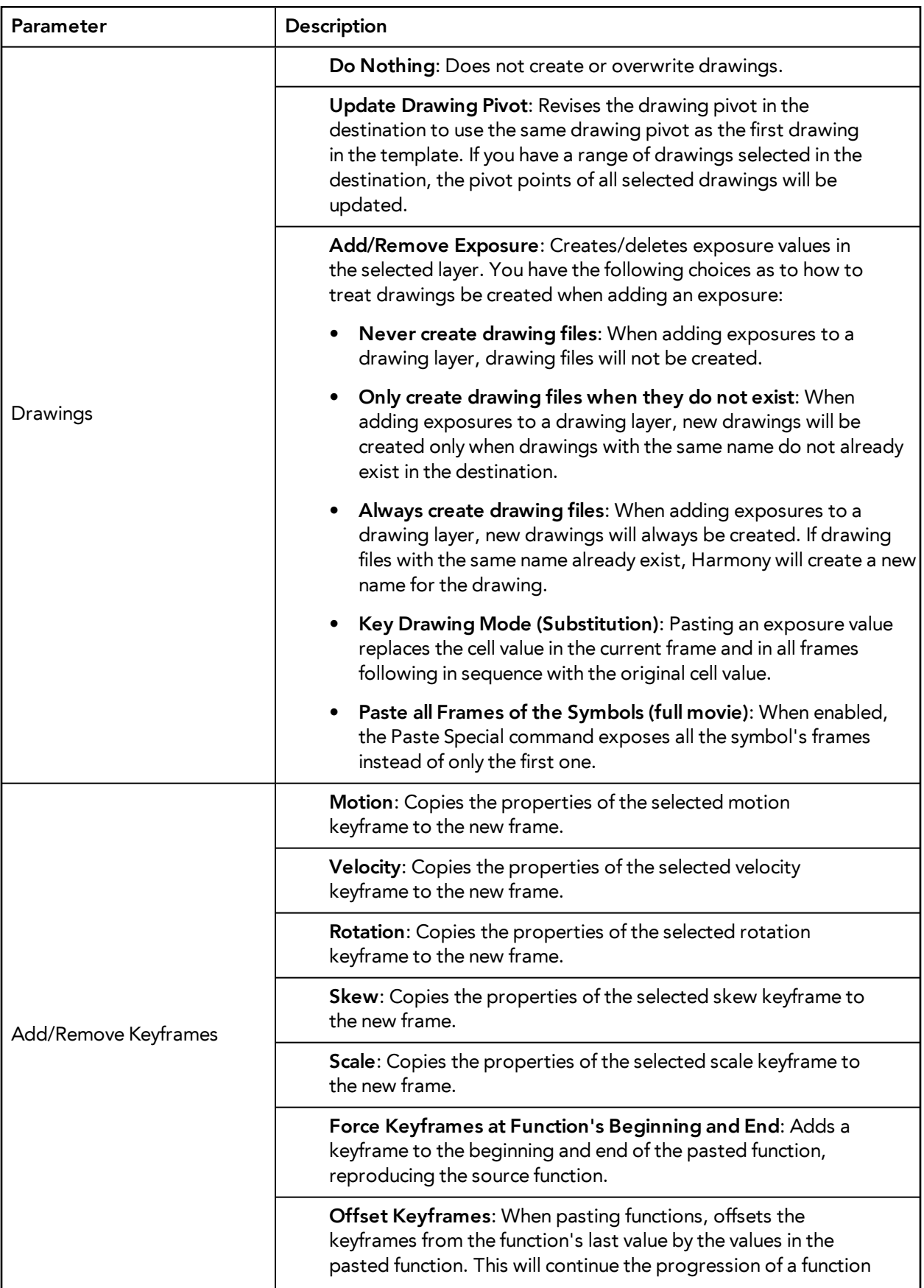

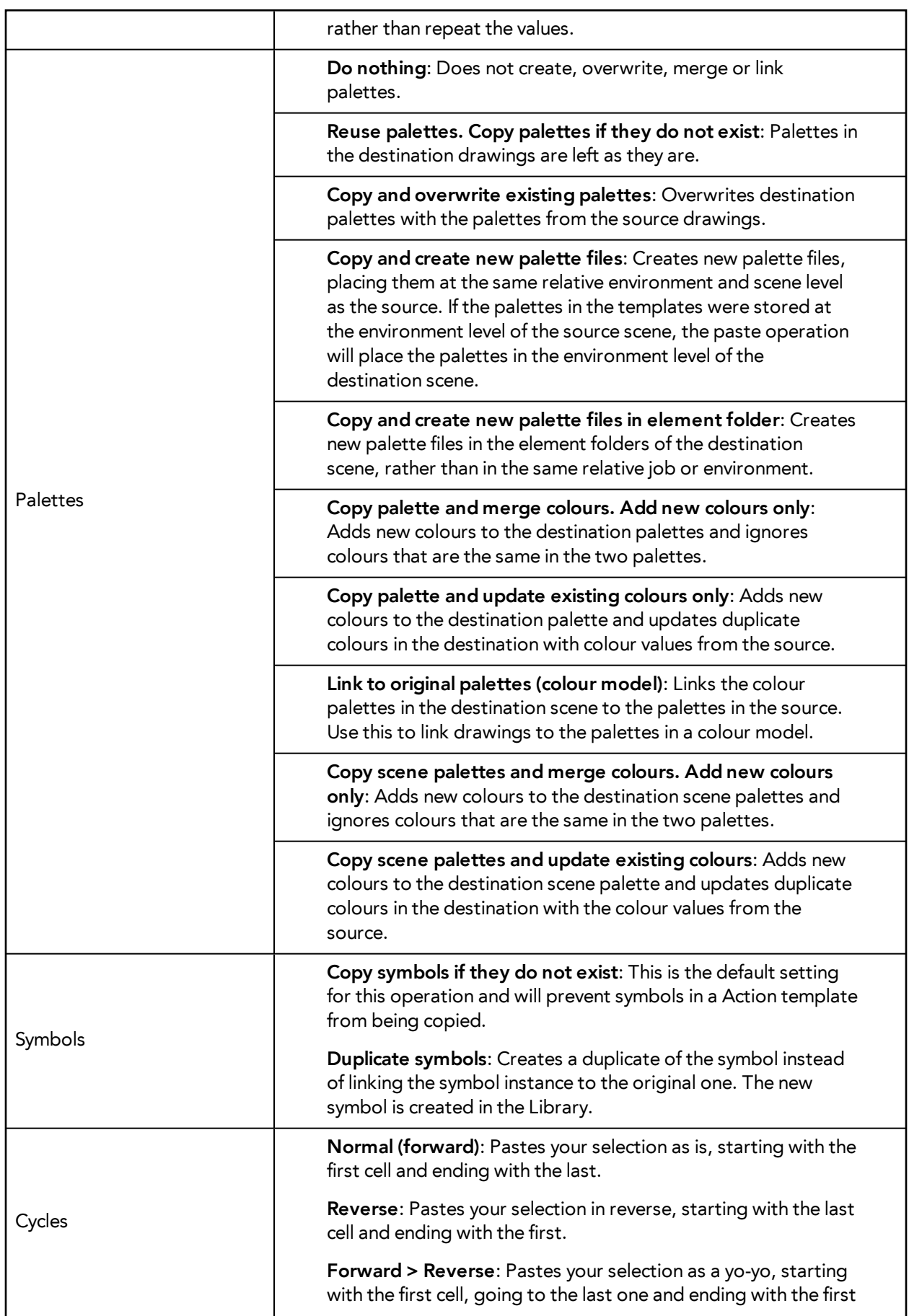

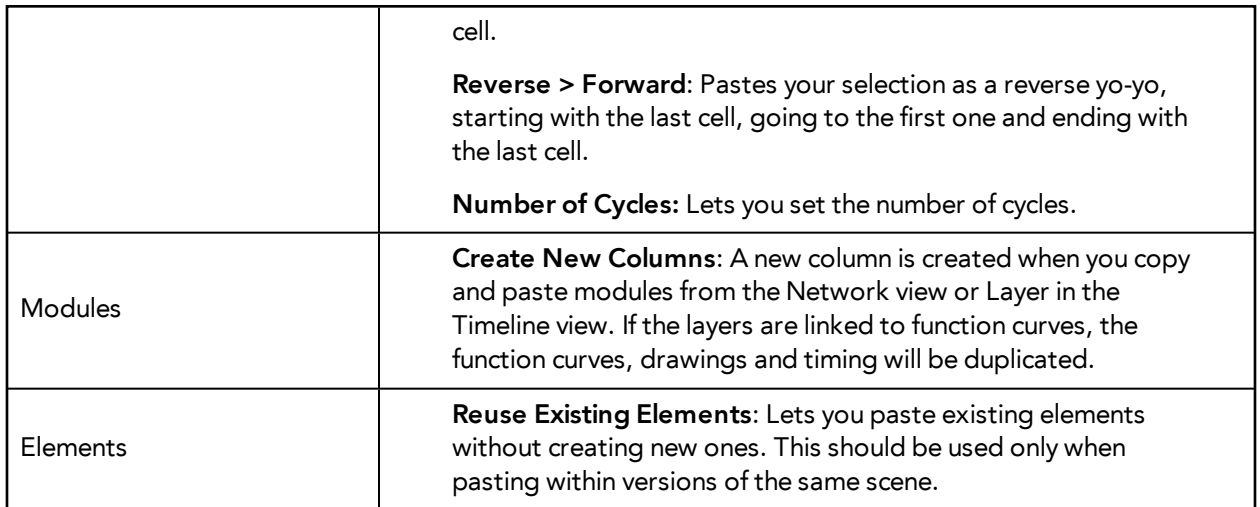

# **Chapter 32: Cut-out Animation**

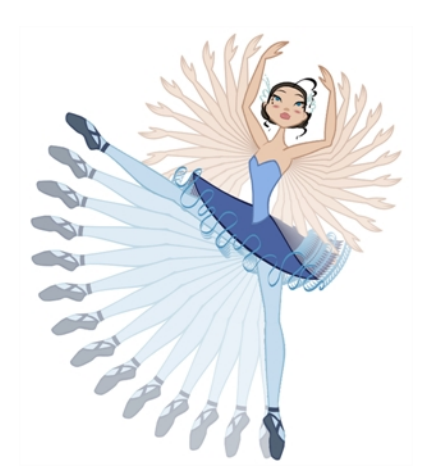

Harmony provides you with some great tools to animate your puppets. You can create simple animation using the Transform tool and you can create advanced animation using both forward and inverse kinematics. Harmony has advanced onion skinning and image swapping features to help you animate efficiently and quickly. For animation freedom, you have the ability to mix several different techniques of animation, such as simple rigging, hierarchy and symbol animation.

- [Getting the Character on the next page](#page-661-0)
- [Keyframes and Drawing Blocks on page 666](#page-665-0)
- [Creating a Simple Cut-out Animation on page 668](#page-667-0)
- [Selecting Layers to Animate or Position on page 671](#page-670-0)
- [Navigating the Hierarchy on page 674](#page-673-0)
- [Animating Using the Transform Tool on page 676](#page-675-0)
- [Animating Using Inverse Kinematics on page 678](#page-677-0)
- [Animating in Stop-motion on page 693](#page-692-0)
- [Animating Using Computer-generated Interpolation on page 695](#page-694-0)
- [Marking the Timeline on page 700](#page-699-0)
- [Flipping Through Poses on page 703](#page-702-0)
- [Using the Onion Skin in Cut-out Animation on page 704](#page-703-0)
- [Flipping Parts on page 707](#page-706-0)
- [Swapping Images on page 708](#page-707-0)
- [Adding a New Drawing on page 712](#page-711-0)
- [Ordering Layers Over Time on page 713](#page-712-0)
- [Resetting a Transformation on page 715](#page-714-0)
- [Creating Cycles on page 716](#page-715-0)
- [Copying and Pasting Animation on page 719](#page-718-0)
- [Adding Pegs on page 721](#page-720-0)

# <span id="page-661-0"></span>**Getting the Character**

The first step in animating your character is to import a master template from the library.

### **How to import a character from the library**

- **1.** Create a new Harmony project.
- **2.** In the Library view, select a character master template to animate.

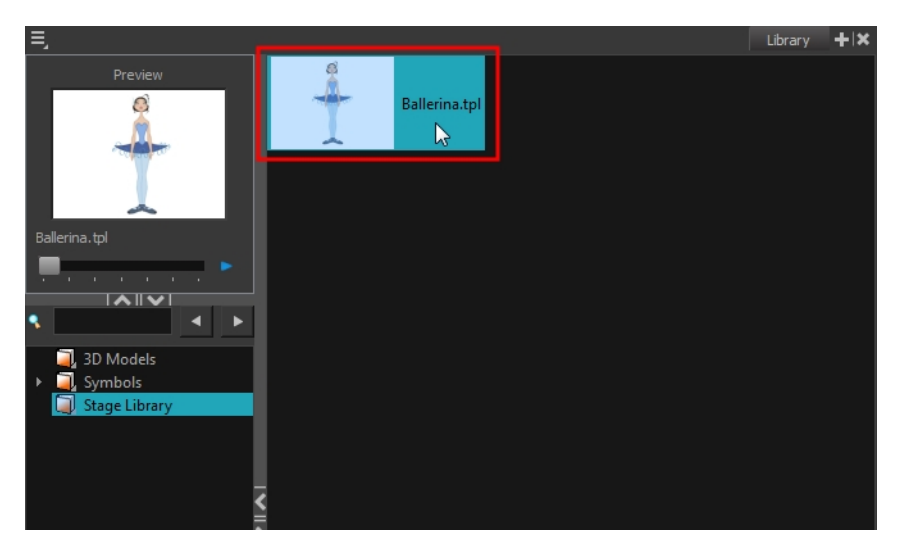

**3.** Drag the selected template to the Camera or Timeline view's left side.

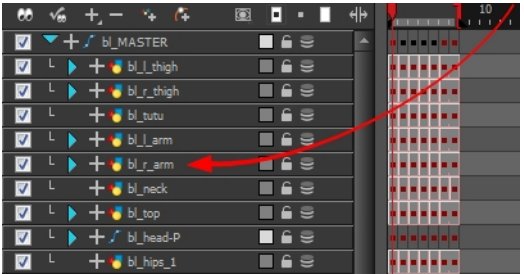

**4.** In the Timeline view, drag the red scene length bracket to extend or shorten the scene length.

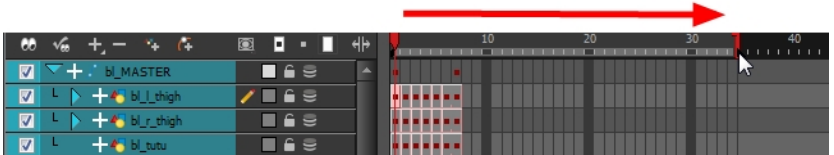

## **How to import a Network template (Master Template)**

**1.** Create a new Harmony project.

**2.** In the Library view, select the character's master template you want to animate.

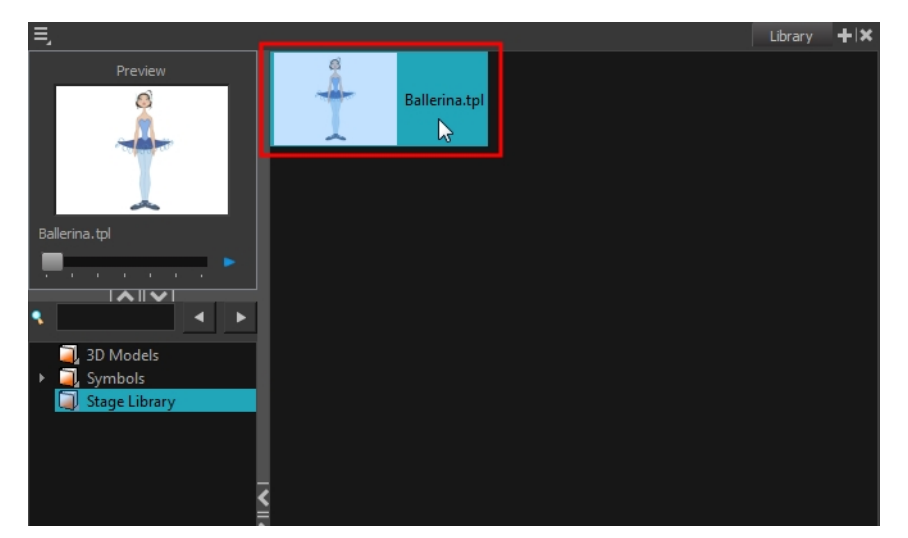

**3.** Drag the selected template in the Network view.

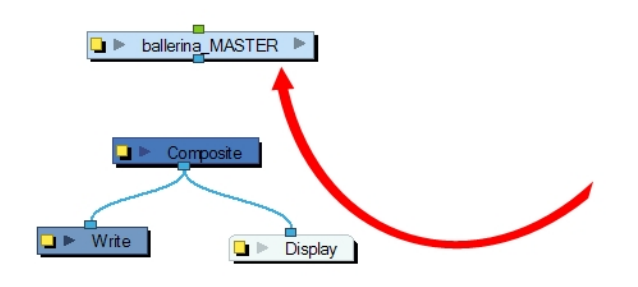

**4.** In the Network view, connect the template's group module to the Composite module by clicking its out-port and dragging the connection to the Composite module until an in-port appears.

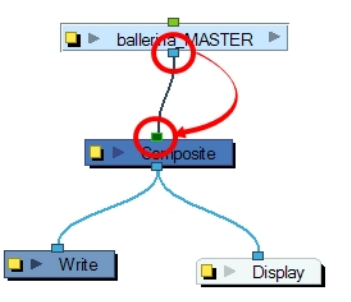

**5.** In the Timeline view, extend or shorten the scene length by dragging the scene length bracket.

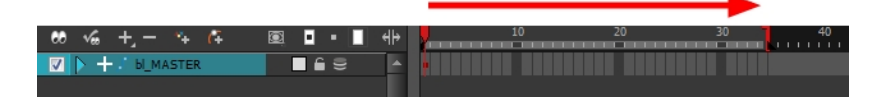

# **Selecting the Pose**

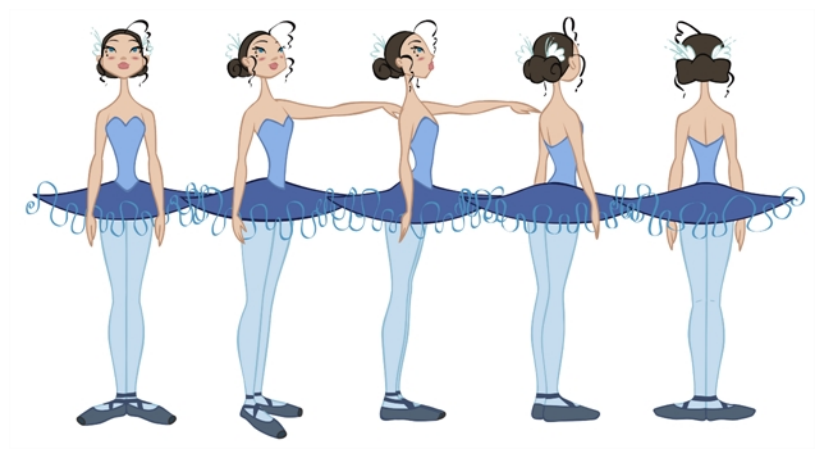

If the template you imported contains several poses, you must choose which pose you will use to start your animation and remove the other ones.

If you created your different views in separate templates, you can import them on separate layers, and turn them on or off in the Timeline view depending on which one you need.

#### **How to select the character's pose**

**1.** In the Timeline view, collapse your character's layers.

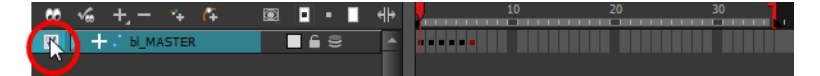

**2.** In the Timeline view's right side, select the keyframe corresponding to the pose you want to keep.

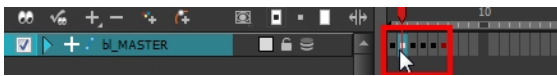

**3.** Drag the selected keyframe to the first frame.

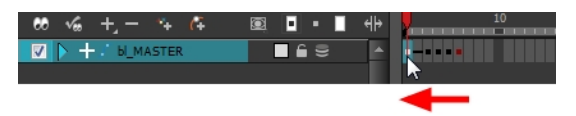

**4.** Select all the extra drawings and keyframes that you do not need and press Delete.

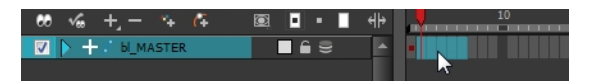

## **Extending the Exposure**

Once you have chosen a pose, all that is left to do is extend the exposure of your character to the end of the scene.

#### **How to extend the exposure of the character**

**1.** In the Timeline view, collapse the character.

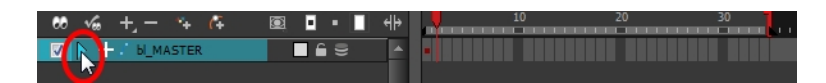

**2.** In the Timeline view's right side, select the last cell of the character.

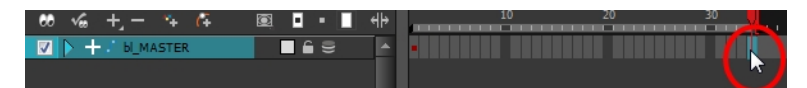

**3.** Right-click and select **Extend Exposure** or press F5. You can also copy the first pose and paste it in the last cell.

The drawing exposure is extended to the end. You will not see any changes in the Timeline view when the master peg is collapsed.

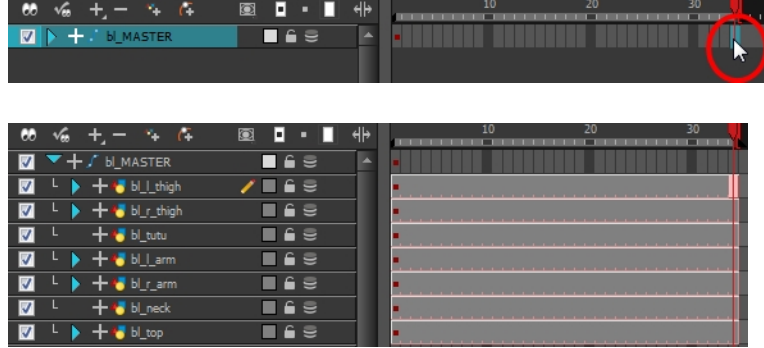

# <span id="page-665-0"></span>**Keyframes and Drawing Blocks**

When you extend the exposure of a drawing, it is represented by a grey block in the Timeline view. When you expose a second drawing, a second grey block is displayed.

You can consider these blocks as drawing blocks.

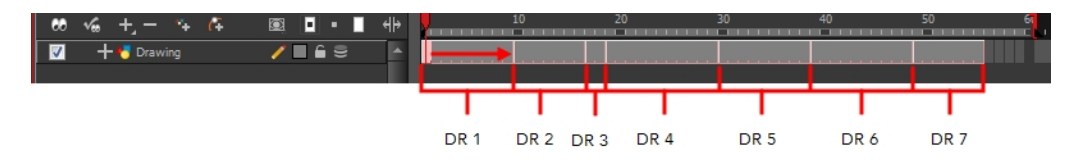

To animate the position of a block over time, you do not need to create a second block, you simply need to add a position keyframe. The position keyframes are coordinates indicating the position of your drawing on a particular frame. These appear as black squares in the Timeline view.

In the example below, notice that the keyframes are positioned on frames independently from the beginning and end of each drawing block.

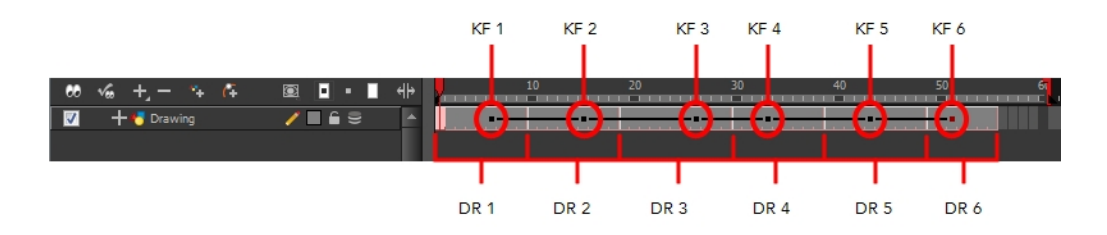

You can keyframe three different positions for your drawing in the same drawing block and create a motion path between them.

# **Creating Keyframes and Drawings in the Timeline View**

You can see how the Timeline view behaves differently depending on whether you create a new drawing, a new keyframe, or both at the same time.

#### **How to create a drawing in the Timeline view**

- **1.** Do one of the following:
	- ‣ From the top menu, select **Drawing > Create Empty Drawing.**
	- In the Timeline View toolbar, click the Create Empty Drawing  $\frac{1}{|\mathcal{X}|}$  button.
	- $\triangleright$  Press Alt + Shift + R.

A new drawing block is inserted.

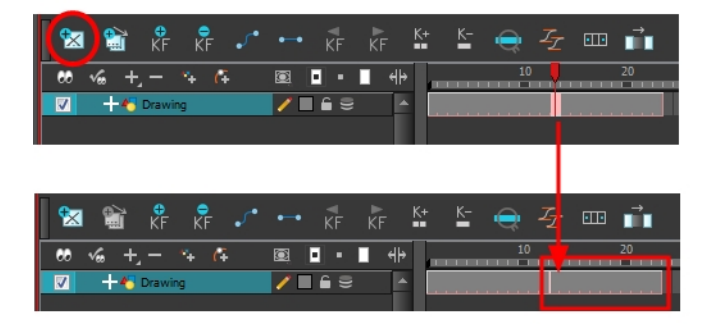

### **How to create a keyframe in the Timeline view**

- **1.** Do one of the following:
	- ‣ From the top menu, select **Insert > Keyframe**
	- In the Timeline View toolbar, click the Add Keyframe  $\frac{1}{kF}$  button.
	- ‣ Press F6.

A keyframe is created in the layer.

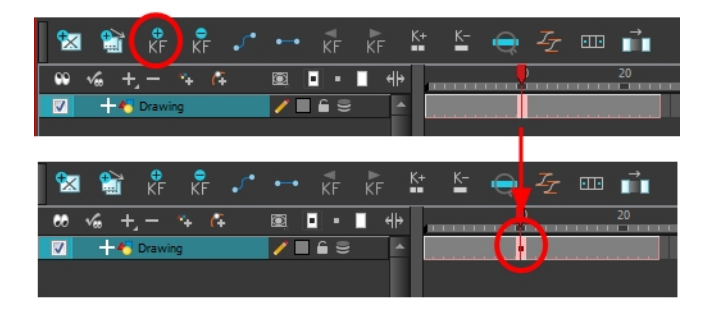

## **How to create a drawing and a keyframe simultaneously in the Timeline view**

- **1.** Do one of the following:
	- ‣ From the top menu, select **Insert > Keyframe and Duplicate Drawing**.

A drawing block is created which contains copies of the selected drawing and a keyframe.

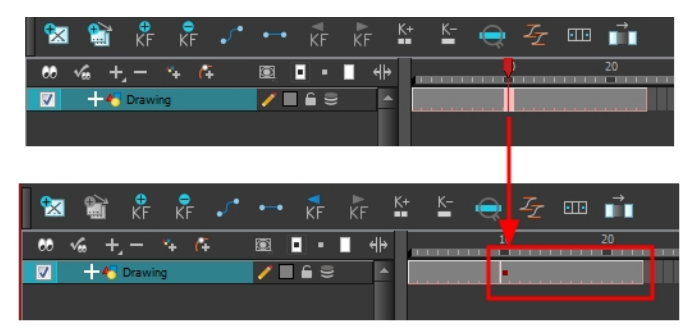

# <span id="page-667-0"></span>**Creating a Simple Cut-out Animation**

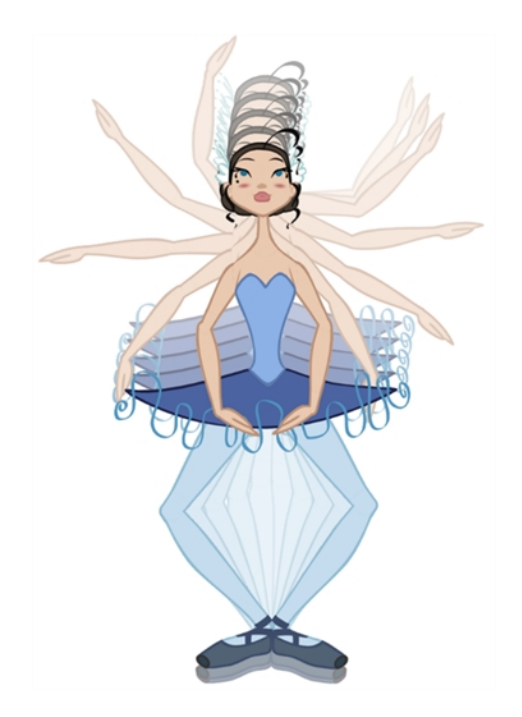

Here is how you can create a simple cut-out animation. Follow these steps so you can try out the animation tools you will learn in the next topics.

### **How to create a simple cut-out animation**

- **1.** In the Tools toolbar, select the Transform  $\prod_{i=1}^{n}$  tool or press Shift + T.
- **2.** In the Tools toolbar, enable the Animate  $\mathcal{R}$  mode so that everything you move will be keyframed automatically.
- **3.** From the top menu, select **Animation > Stop-Motion Keyframe** so that the interpolation is not created automatically between keyframes.
- **4.** In the Timeline view, collapse your character.

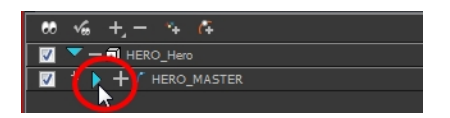

**5.** In the Timeline view, go to the frame where you want to set the first pose.

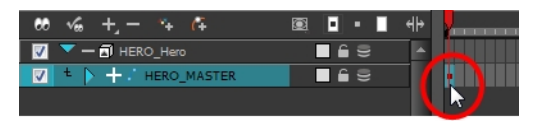

**6.** In the Camera view, select the parts to animate.

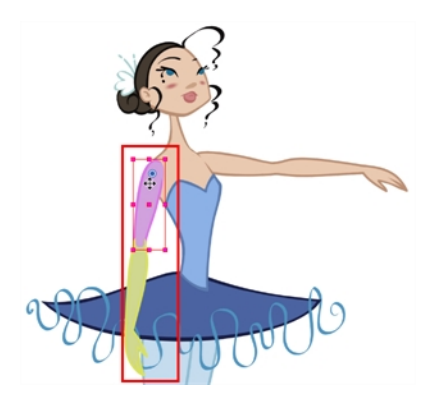

**7.** Use the Transform **TH** tool to rotate, skew, scale or translate the selection to its new position. To rotate the piece, place your cursor slightly outside of a corner until you see the rotation cursor.

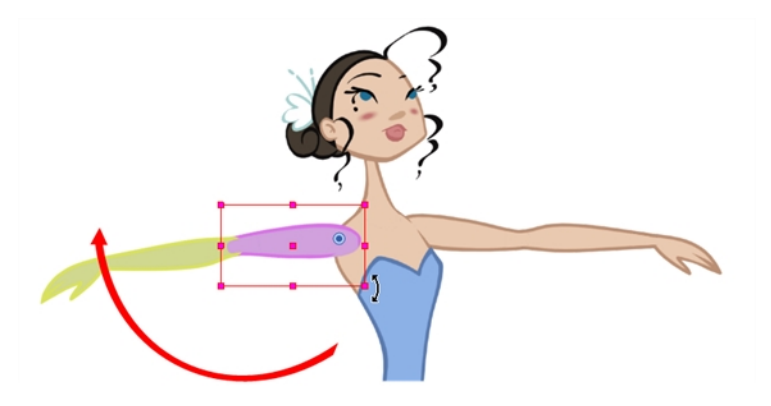

A new keyframe appears in the Timeline view.

- **8.** To ensure that nothing will move on your new pose, in the Timeline view, select the frame corresponding to the pose, right-click and select **Add Keyframe** or press F6.
- **9.** In the Tools toolbar, enable the Onion Skin **feature**.

**10.**In the Timeline view, go to the frame where you want to set your second keyframe.

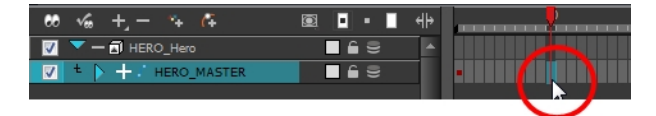

- **11.** If you want to make sure that nothing will move on your new pose, in the Timeline view, select the frame corresponding to the pose, right-click and select **Add Keyframe** or press F6.
- **12.** In the Camera view, animate your character.

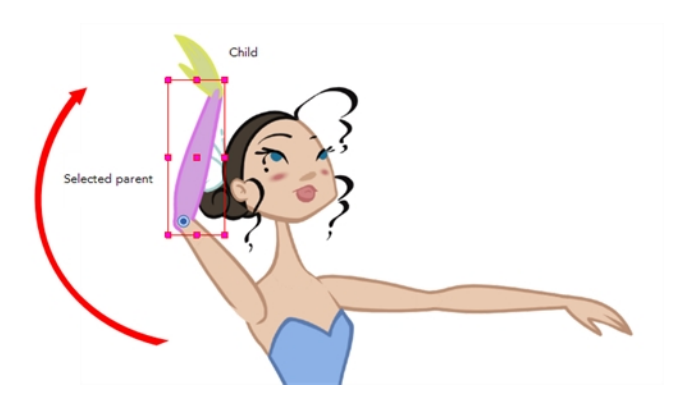

**13.** Repeat this process until all the poses are done.

# <span id="page-670-0"></span>**Selecting Layers to Animate or Position**

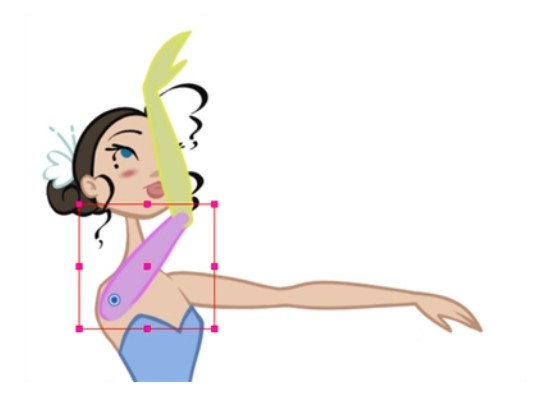

When you are animating characters, it is important to understand how the Animate mode allows you to create keyframes on the current frame or to reposition the entire layer.

# **Animate Mode**

The Animate  $\mathcal{P}$  button, in the Tools toolbar, turns keyframing on or off. When you enable the Animate mode, as soon as your move an element in the Camera view, a keyframe is positioned on the current frame in the Timeline view to indicate the new position.

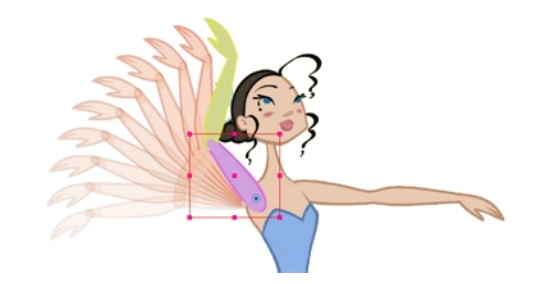

When you turn off the Animate mode, and you select and move an element, the entire animation in the layer will be offset at once.

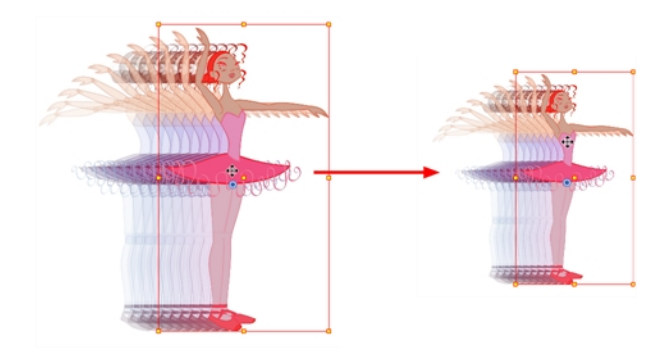

This means that when you are animating a character, you must enable the Animate mode. If you are scaling down your puppet to fit the scene composition and want to resize the entire animation, you must disable the Animate mode.

## **How to turn the Animate mode on or off**

**1.** In the Tools toolbar, click the Animate **8** button or select **Animation > Animate**.

# **Selecting Drawing Layers using the Transform Tool**

To manipulate your drawing layers in order to animate them, you must use the Transform **TH** tool. The Select tool is used to modify the drawing strokes and not the actual drawing layer.

When selecting your drawing layers with the Transform tool, make sure that the Peg Selection Mode option is turned off in the Transform Tool Properties view. If this option is enabled, it will limit the selection in the Camera view to pegs only.

### **How to select using the Transform tool**

- **1.** Do one of the following:
	- $\cdot$  In the Tools toolbar, click the Transform  $\cdots$  tool.
	- ‣ From the top menu, select **Animation > Tools > Transform**.
	- $\triangleright$  Press Shift + T.
- **2.** In the Transform Tool Properties view, make sure the Peg Selection **M** mode is deselected.
- **3.** In the Camera view, select the element to animate.

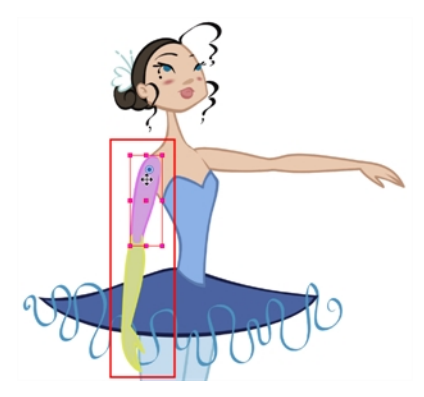

## **Selecting an Element in the Camera View Using the Transform Tool**

When you select an element in the Camera view using the Transform tool, make sure that the Peg Selection  $\epsilon$  mode is disabled in the Transform Tool Properties view, the element selected is the actual drawing layer corresponding to the selected element. If you have a layer parented toa peg, you must either use the keyboard shortcuts to go up the hierarchy chain, select it in the Timeline view, or enable the Peg Selection  $\mathcal{R}$  mode option in the Transform Tool Properties view, this will limit the selection in the Camera view to pegs only.

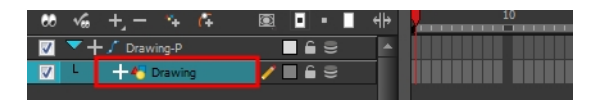

If the layer has child layers, they will also be highlighted. Depending if you are using pegs or only drawing layers in your rig, the selection can be magenta, yellow or both.

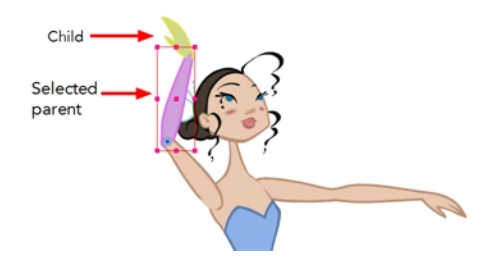

# **Selecting a Layer in the Timeline View**

When you select a layer in the Timeline view, the corresponding element is highlighted in the Camera view. If the selected layer has child layers, they are also highlighted.

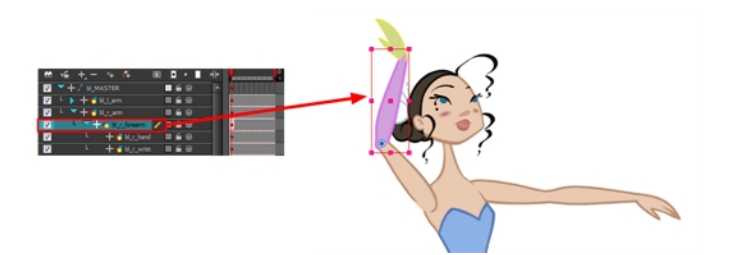

# <span id="page-673-0"></span>**Navigating the Hierarchy**

If you created a layer hierarchy when you built your puppet, you can use the keyboard shortcuts to travel up and down the parent-child chain. You can also navigate between the children of the same parent.

#### **How to select the parent or child layer**

- **1.** In the Tools toolbar, select the Transform **the Tool.**
- **2.** In the Transform Tool Properties view, make sure the Peg Selection **F** mode is deselected.
- **3.** In the Camera or Timeline view, select a layer attached to a hierarchy.

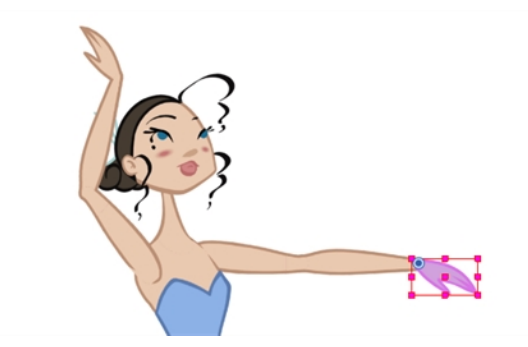

**4.** From the top menu, select **Animation > Select Parent** or press B to select the parent layer. Now select **Animation > Select Child** or press Shift + B to select the child layer.

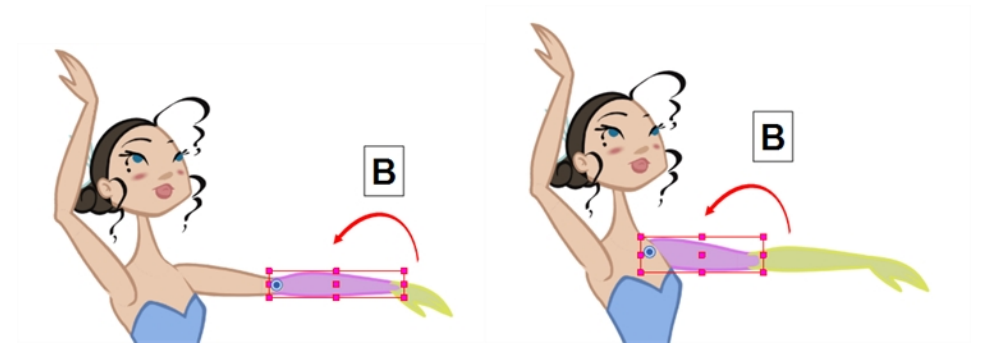

### **How to select the children layers**

- **1.** In the Tools toolbar, select the Transform **the** tool.
- **2.** In the Camera or Timeline view, select a layer attached to a parent layer with several children or not parented at all.

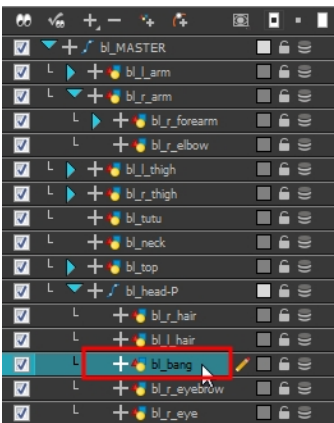

- **3.** From the top menu,
	- ‣ Select **Animation > Select Previous Brother** or press / to select the previous child layer.
	- ‣ Select **Animation Select Next Brother** or press ? to select the next child layer.
	- ‣ Select **Animation > Select Children** to select all child layers at the same time.

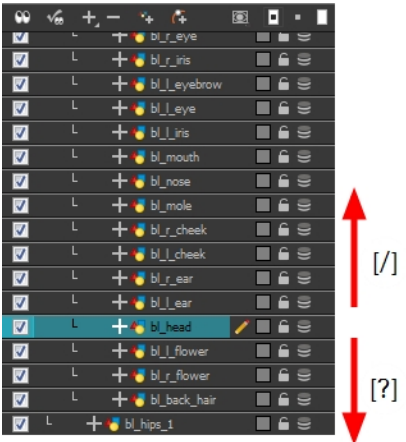

# <span id="page-675-0"></span>**Animating Using the Transform Tool**

The Transform tool is the main tool to use when working with a cut-out character. The Transform tool has many useful functions:

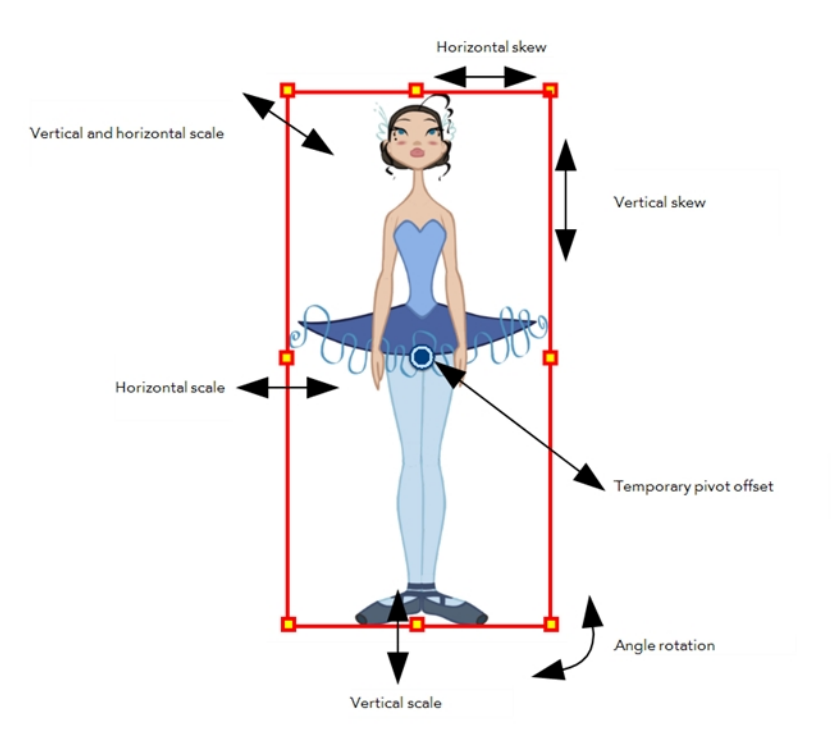

Using the individual Rotate, Translate, Scale and Skew tools is not recommended, as they move each piece from their own pivot point. They are compositing tools. The Transform tool creates a global selection, so that when many parts are selected, you can move them as one unit. The Transform tool is highly recommended for cut-out animation.

When animating with the Transform tool, make sure to select the right selection mode. In this example, make sure that the Peg Selection  $\mathcal{R}$  Mode is disabled in the Tool Properties view or it will limit the selection in the Camera view to pegs only.

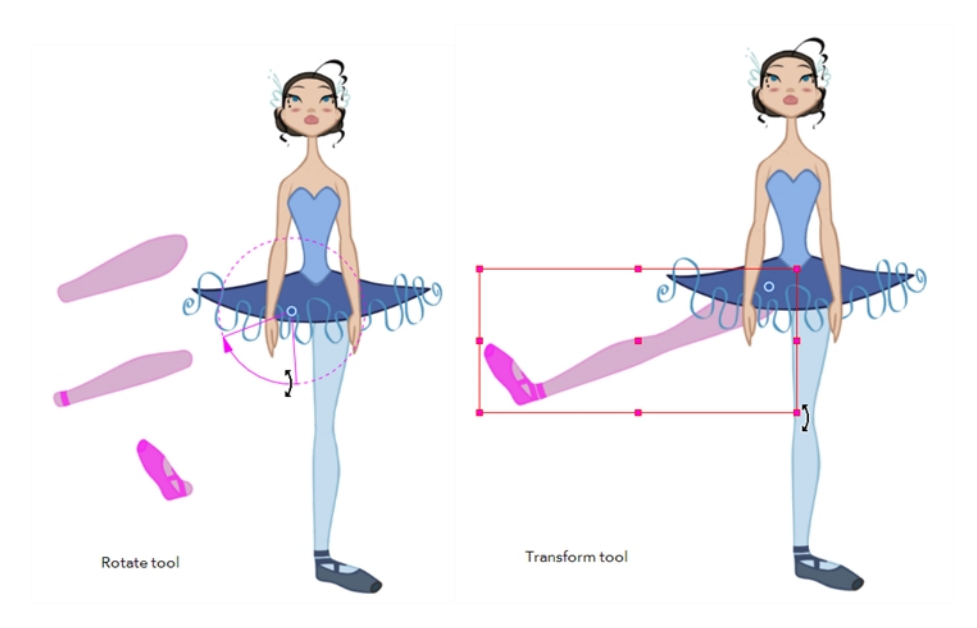

If you have hierarchy connections in your cut-out character, the Transform tool will also be used as the Forward Kinematics equivalent.

The Transform tool can be used on any kind of rigging.

When many parts are selected with the Transform tool, the first selected part's pivot will be used as the global selection's pivot. This pivot can be moved temporarily for the animation. When you offset the pivot, the permanent pivot is displayed as a ghost.

The interpolation of your animation poses is always calculated from each individual part's permanent pivot. If you have a parent peg on a limb, make sure to select that parent peg rather than making a selection of each parts to avoid setting individual keyframes.

#### **How to use the Transform tool**

- **1.** In the Tools toolbar, click the Transform  $\mathbf{H}$  tool or press Shift + T.
- **2.** In the Transform Tool Properties view, make sure the Peg Selection **M** mode is deselected.
- **3.** In the Timeline view, go to the frame you want to set the first position.
- **4.** In the Timeline View toolbar, click the Add Keyframe  $\frac{1}{kF}$  button or press F6. It is recommended to add a keyframe before moving your character. Moving a character's part without setting a keyframe will create keyframes only on certain parameters of your animation. You could run into issues later on when setting poses between existing ones. Creating a keyframe on all layers and parameters will ensure your pose is set and will not be modified by other poses later on.
- **5.** In the Camera view, select the element to animate and move it.

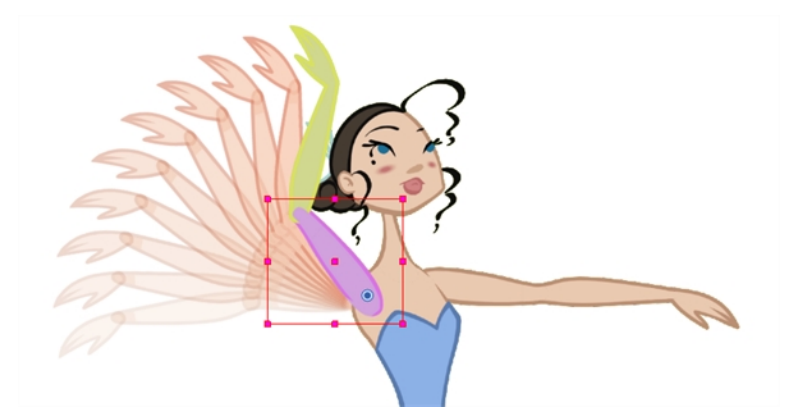

**6.** In the Timeline view, go to the frame where you want to set the next position.

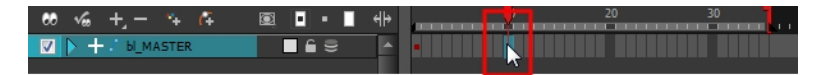

- **7.** In the Timeline View toolbar, click the Add Keyframe  $\frac{1}{\sqrt{5}}$  button or press F6.
- **8.** In the Camera view, animate the character.

# <span id="page-677-0"></span>**Animating Using Inverse Kinematics**

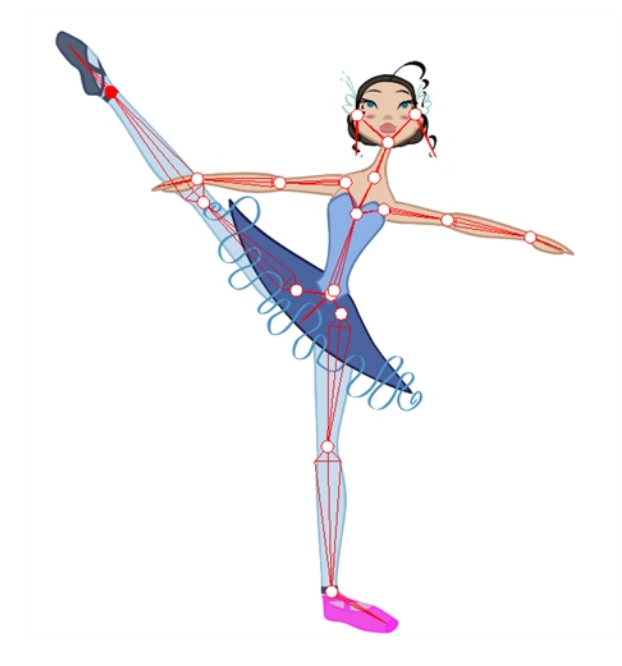

The Inverse Kinematics (IK) tool allows you to pull on your character's extremities, such as the hands and feet, and have the rest of the body follow. It can be used on any piece connected in a hierarchy. However, you do not have to use IK every time you have a hierarchy rig. This tool is useful when you want to bend a character's knees, make it sit and move the rest of the body, and so on. It will also assist you with the posing of difficult moves.

In most 3D animation software, Inverse Kinematics is implemented as a skeleton system. Harmony uses the rigging hierarchy already created in the Timeline view, so there is no need to place bones in the character. Inverse Kinematics in Harmony uses the connection between each of the parts' pivots.

Inverse Kinematics will not work on basic rigs without hierarchy because there is no hierarchy chain present. IK only works on a hierarchy where the pivots are properly set.

When animating a hierarchy puppet, you will use both the Transform and Inverse Kinematics tools.

- [About IK Hierarchy Chains below](#page-677-1)
- [Where to Start with Inverse Kinematics? on page 680](#page-679-0)
- [Inverse Kinematics Tool Properties on page 681](#page-680-0)
- [Setting Up the Character to Use IK on page 684](#page-683-0)
- [Nails on page 687](#page-686-0)
- [IK Keyframes on page 688](#page-687-0)
- <span id="page-677-1"></span>• [When to Use the Inverse Kinematics \(IK\) Tool on page 690](#page-689-0)

# **About IK Hierarchy Chains**

Before we go any further, a word about IK chains. There are three types of chains:

- [Single Chains below](#page-678-0)
- [Direct Chains below](#page-678-1)
- <span id="page-678-0"></span>• [See "All Chains" on page 680](#page-679-1)

## **Single Chains**

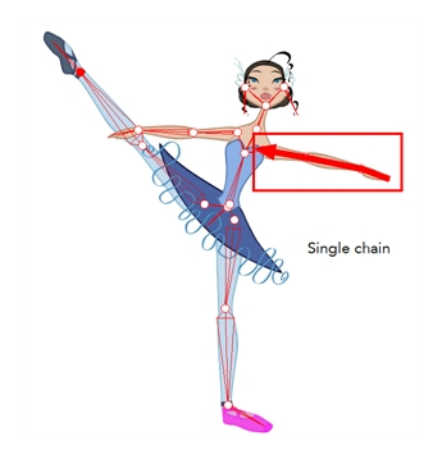

The single chains are the most basic of chains. A single chain is a straight line with no secondary chain attached. It goes up to the first intersection.

## <span id="page-678-1"></span>**Direct Chains**

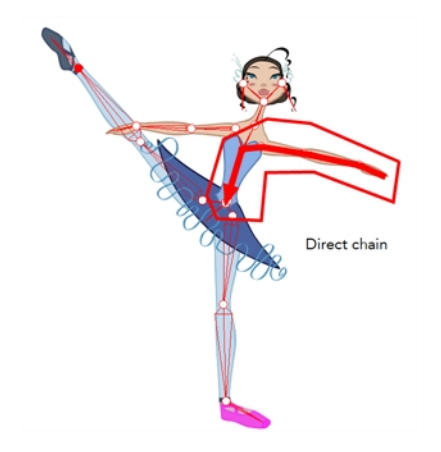

A direct chain is a single chain which goes directly to the core (root).

# <span id="page-679-1"></span>**All Chains**

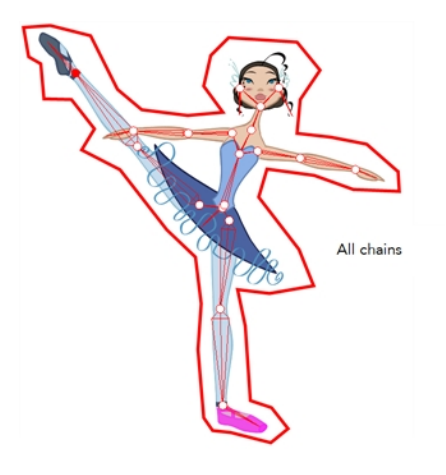

<span id="page-679-0"></span>All chains are attached and move together when one part is moved.

# **Where to Start with Inverse Kinematics?**

IK works best when you lock a part of the character on the spot, such as a foot on the floor, then select the entire body or another extremity and move it. It also works well in single chain mode when you need to simply position a limb.

**Tip**: To lock a part in place, use the IK Nail option—see [Nails on page 687.](#page-686-0)

## **How to use the Inverse Kinematics tool**

- **1.** In the Tools toolbar, select the Inverse Kinematics **1** tool or press Shift + I.
- **2.** In the Camera view, Ctrl + click (Windows/Linux) or  $\mathbb{H}$  + click (Mac OS X) on a part of the body.

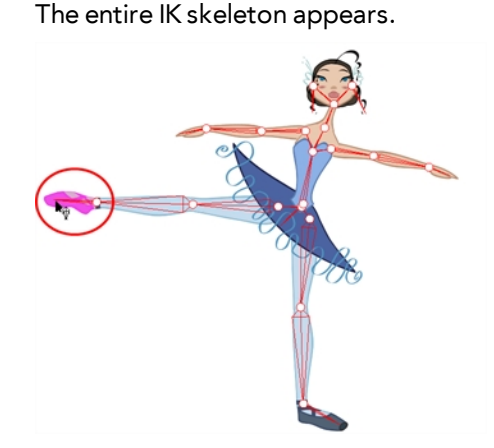

**3.** Click on a part of the body and pull on it to move the character.

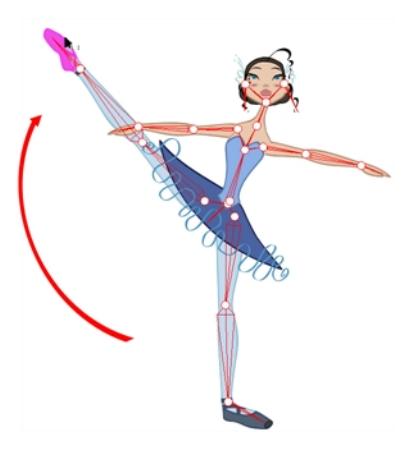

**4.** Hold down the Shift key and click on the pivot belonging to the part you want to lock in place.You can Shift + click on a bone to lock the orientation of the bone.

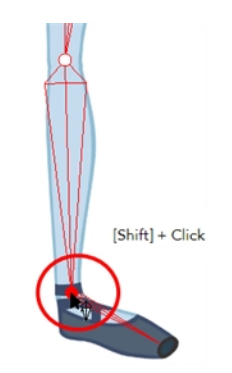

<span id="page-680-0"></span>**5.** Click on another part of the character and pull on it.

# **Inverse Kinematics Tool Properties**

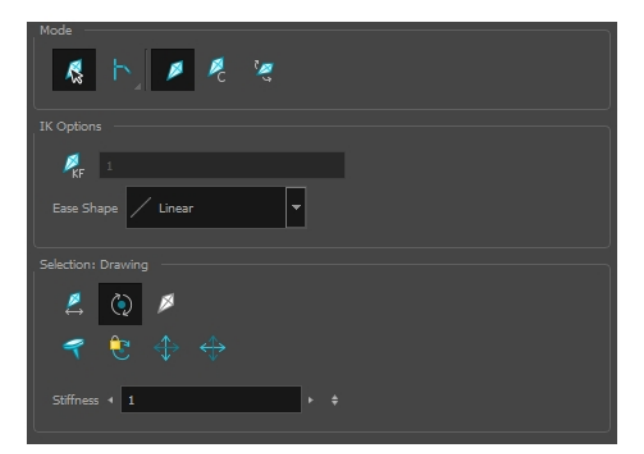

## **Mode**

The IK tool has a series of different modes available in the Tool Properties view.

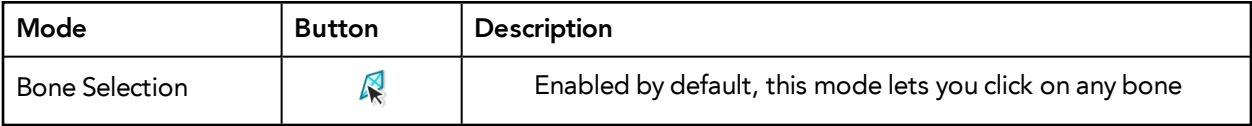

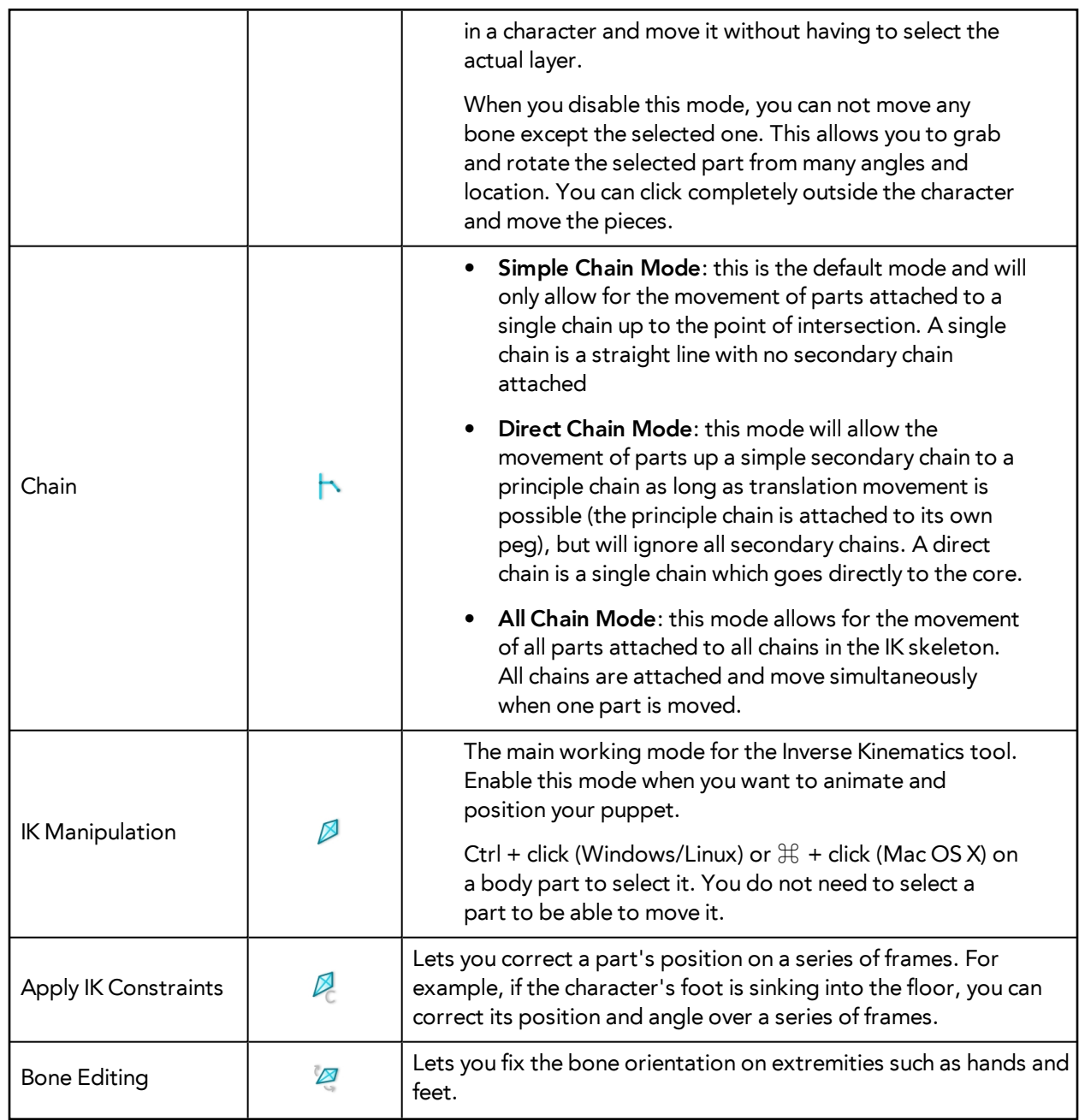

# **IK Options**

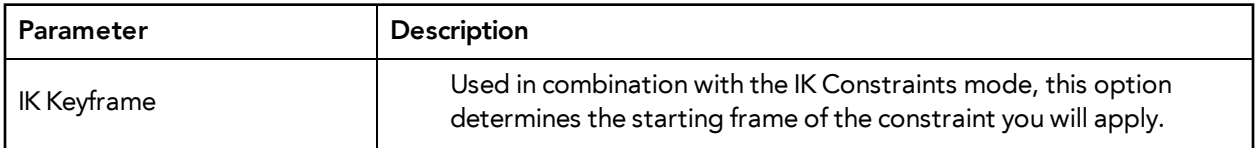

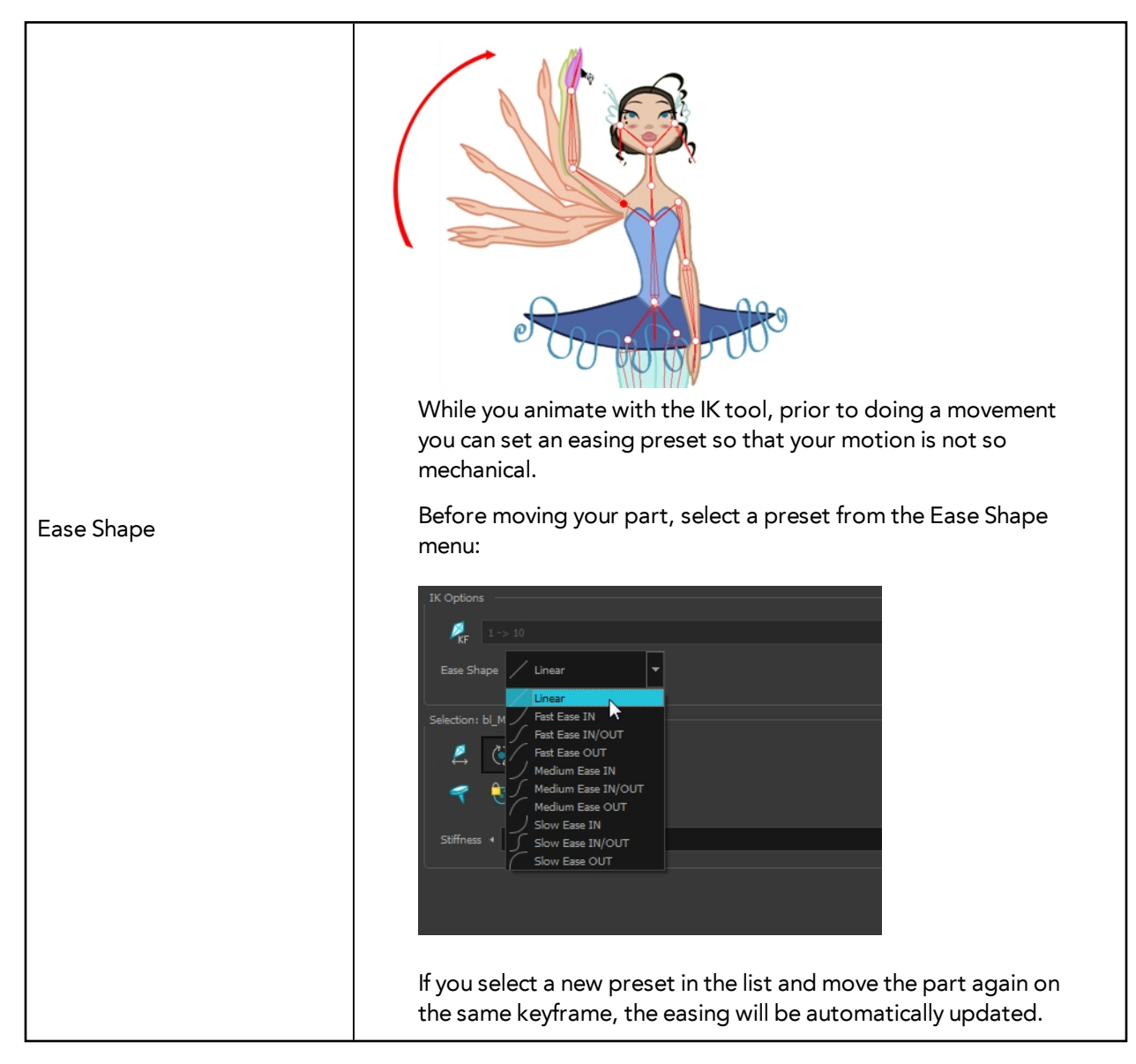

## **Selection**

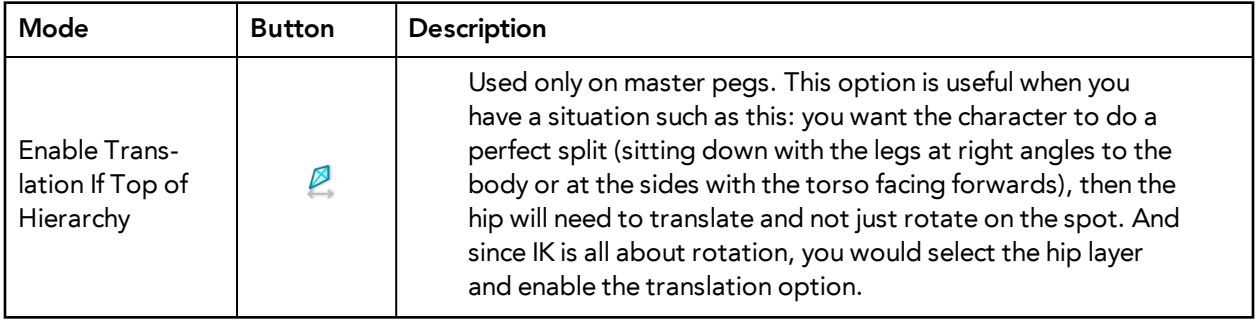

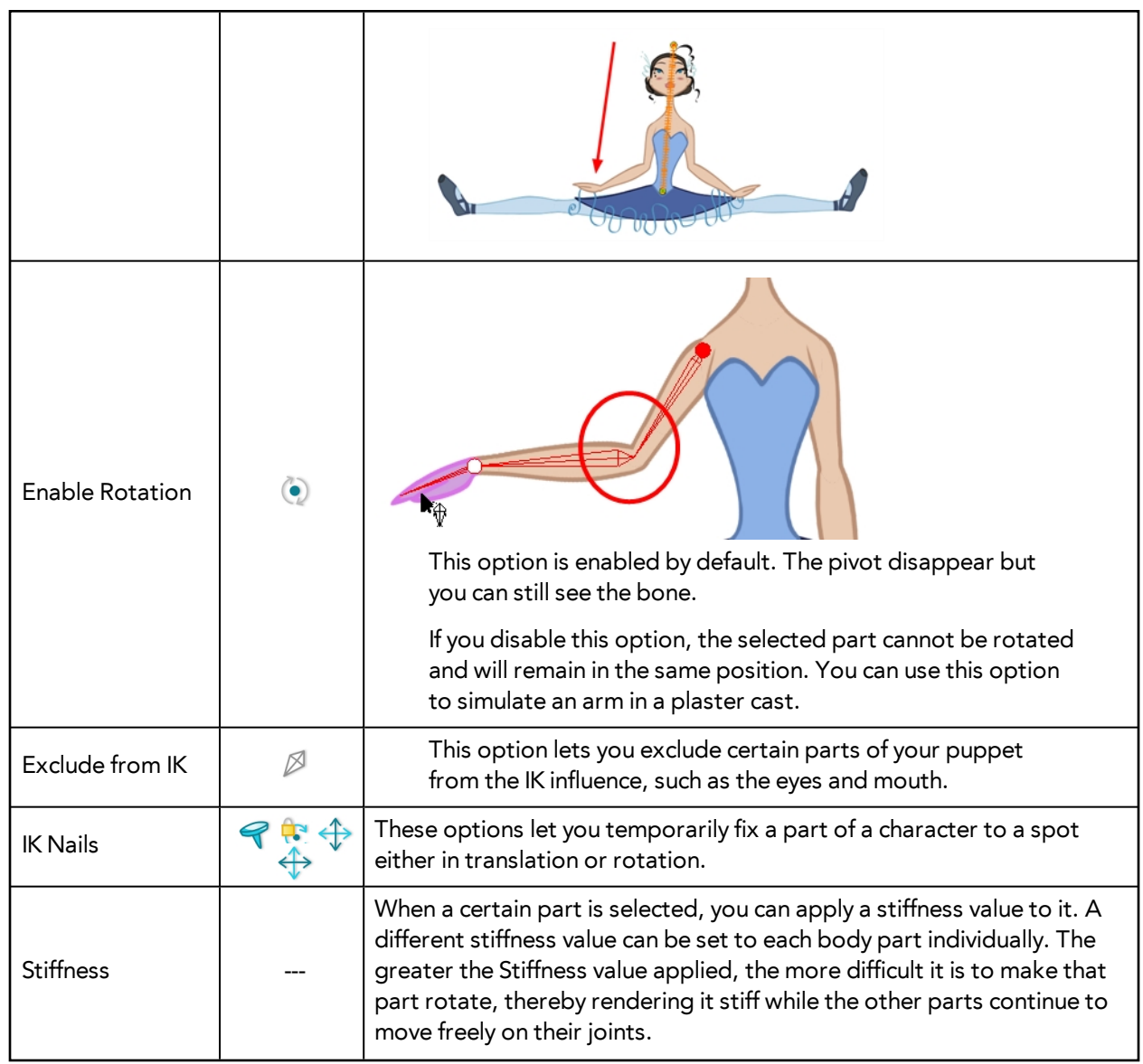

# <span id="page-683-0"></span>**Setting Up the Character to Use IK**

The first time you display the character's skeleton, you will notice a series of bones on the extremities which are out of place, and there may also be some elements that you would like to exclude from the Inverse Kinematics chain.
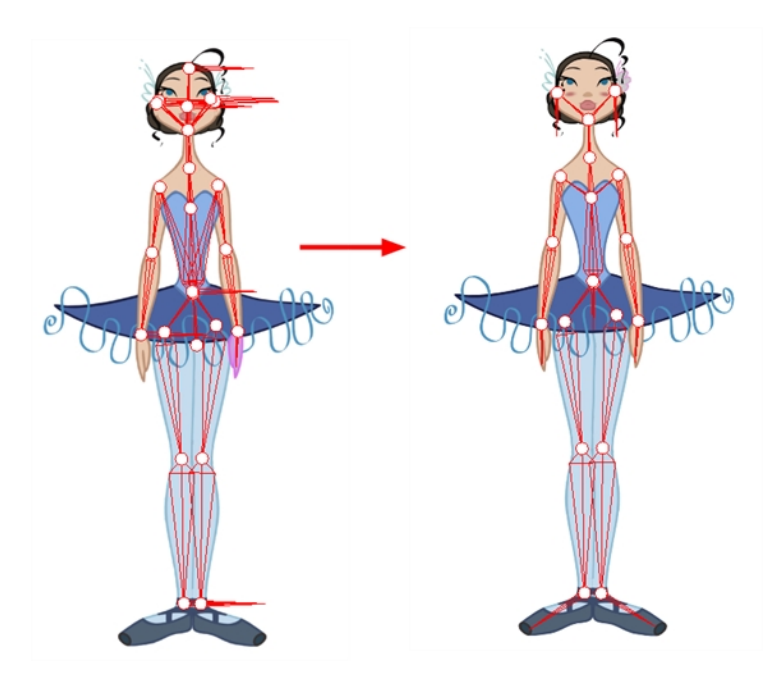

It is highly recommended to set up the skeleton before starting your animation.

Before fixing any bones, or excluding layers from the IK, it is important that you make sure all the elements you want to be parented in a chain are set up.

You do not need to have hierarchy chains all over the body. They could exist only on the legs and arms. If the body is not completely rigged in hierarchy, the skeleton will look a bit more messy, but the IK tool will still work properly.

When working with the IK tool, you will probably want to move the main parts around, but not necessarily the small ones such as the nose or ears. To do this, you can select some elements on your character and exclude them from the skeleton.

Once you remove the extra elements from your skeleton, you will want to set the bone orientation for the extremity parts. By default, they are oriented horizontally towards the right. This orientation often works for the feet but not necessarily for the hair or hands.

## **How to exclude elements from the skeleton**

- **1.** In the Tools toolbar, select the Inverse Kinematics **1** tool or press Shift + I.
- **2.** In the Tool Properties view, make sure the IK Manipulation Mode  $\beta$  is enabled.
- **3.** In the Camera view, Ctrl + click (Windows/Linux) or  $\mathbb{H}$  + click (Mac OS X) on the part to exclude from the IK.

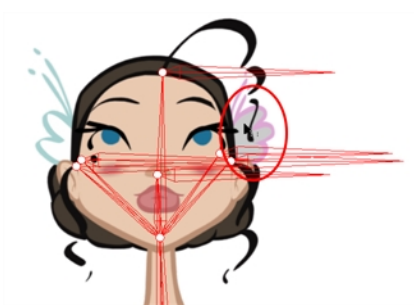

**4.** In the Tool Properties view, click the Exclude from IK  $\oslash$  button.

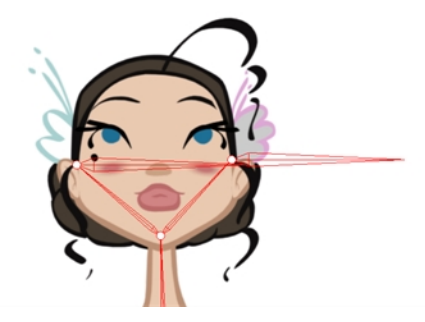

**5.** Repeat the process for every part to be excluded from the IK.

### **How to set the bone orientation**

- **1.** In the Tools toolbar, select the Inverse Kinematics **1** tool or press Shift + I.
- **2.** In the Tool Properties view, enable the Bone Editing  $\mathbb{Z}$  mode.
- **3.** In the Camera view, click on the pivot belonging to the part whose bone you want to reposition, then pull the pivot in the direction you want the bone to be.

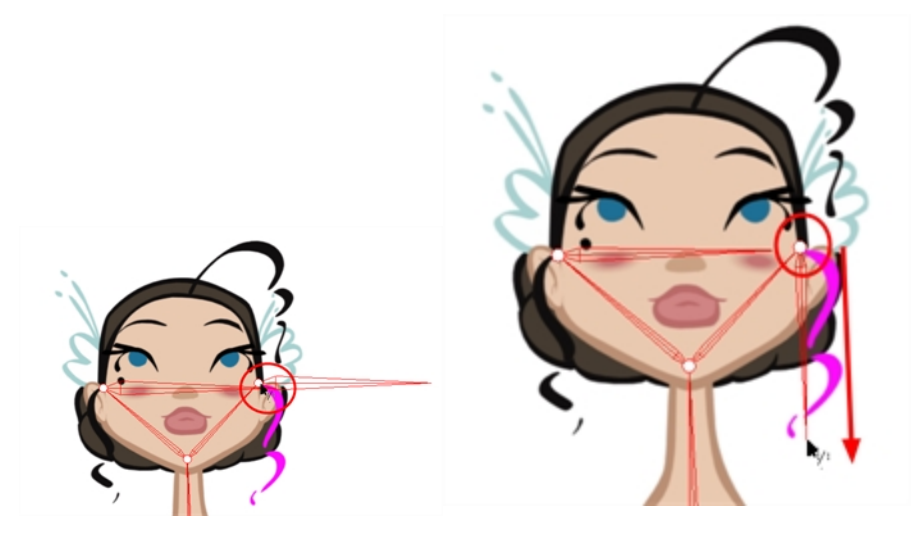

**4.** Repeat this process for each bone you want to position.

This command only works on the extremities.

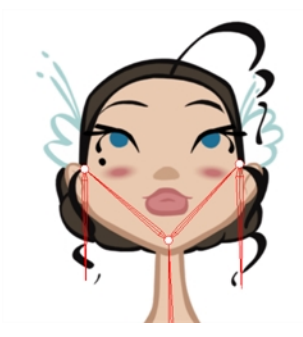

# **Nails**

Often, you will want to animate only part of a character, such as the arm and not the entire body. You can do this using IK nails, which are IK constraints that temporarily cut or constrain the chain. With the IK nails, you can cut an IK chain or block a part on the spot. For example, you can fix a character's feet to the ground when he walks.

There are different types of constraints you can place on the chain:

- **IK Nail**: Blocks the X, Y and Z positions.
- **<b>R** Hold Orientation: Blocks the angle.
- **Hold X**: Blocks only the X position.
- **Hold Y**: Blocks only the Y position.

## **How to set an IK nail**

- **1.** In the Tools toolbar, select the Inverse Kinematics **1** tool or press Shift + I.
- **2.** In the Tool Properties view, make sure the IK Manipulation Mode **1** is enabled.
- **3.** In the Camera view, Ctrl + click (Windows/Linux) or  $\mathbb{H}$  + click (Mac OS X) on the part to set a nail on.
- **4.** In the Tool Properties view, select a type of nail:

# $90 \leftrightarrow$

- ‣ You can also hold down the Shift key and click on any part's pivot to set a regular nail on it without having to select it.
- ‣ You can hold down the Shift key and click on the bone to set a Hold Orientation nail.
- ‣ You can select the nail type in the top menu by selecting **Animation > IK Constraints > the desired nail**.

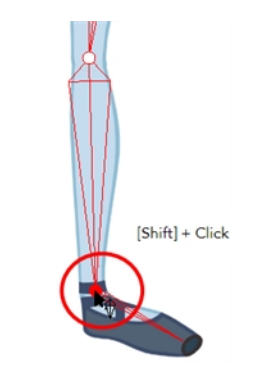

- ‣ You can remove the nail at anytime using the same technique you did to place the nail. It will not affect the animation.
- **5.** To remove every nail except the Enable Min/Max Angle ones, from the top menu, select **Animation > IK Constraints > Remove All Constraints**.

# **IK Keyframes**

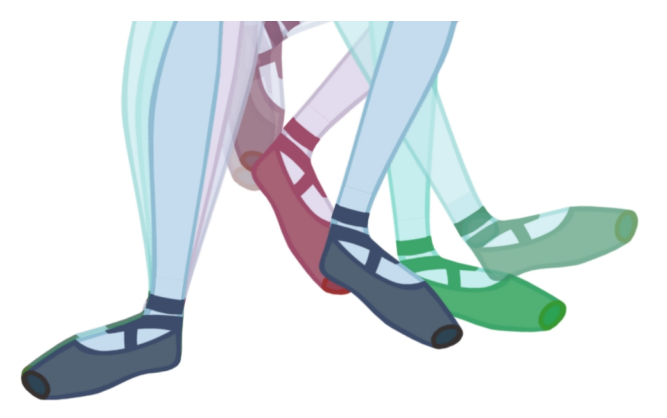

When you animate a walking character and lock the feet down, the locked position will be perfect on the key poses. However, when you use the motion keyframes to auto in-between the animation, you will notice a movement of feet. This motion is caused by the in-betweening of the rotations.

The nail holds in place the body part on the keyframe, but it will not hold it for the entire duration between keyframes.

If you place a nail on the shoulder to move just the arm, you do not necessarily want to keep the shoulder in the same place until the next key pose. You will probably want the shoulder, or any other part that is nailed, to have a slight, natural motion following the main body action. Of course, this is not the case when you fix a hand or a foot on the spot. If you have a fixed hand or foot, you will probably want it to stay exactly where you placed it. That is why you can apply an IK constraint on a frame range and on selected body parts.

To fix the part on the same spot requires an angle (rotation) correction on the parts that are moving too much. For example, to fix a foot that is moving too much, you will correct the angles on the foot, leg and thigh. To fix a hand, you will correct the angles on the hand, forearm and upper arm.

### **How to apply IK constraints on a frame range**

- **1.** In the Tools toolbar, select the Inverse Kinematics  $\beta$  tool or press Shift + I.
- **2.** In the Camera view, click on the part you want to apply the constraint to.
- **3.** In the Timeline view, set the cursor to the first frame where you want to start applying the constraint.

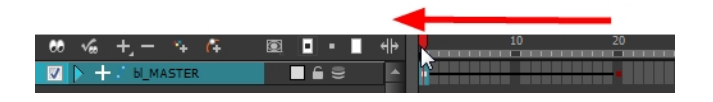

- **4.** In the Tool Properties view, enable the Apply IK Constraints **M** mode.
- **5.** In the Tool Properties view, click on the IK Keyframe **button to enter the first frame number.**

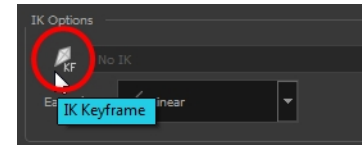

**6.** In the Timeline view, move the playhead to the last frame on which you want to apply the constraint.

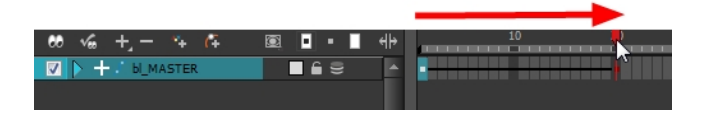

The IK Keyframe field should now look like this:

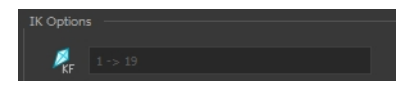

**7.** In the Camera view, set a nail at the top of the limb you are correcting. For a foot, set the nail on the thigh by holding down the Shift key and clicking its pivot.

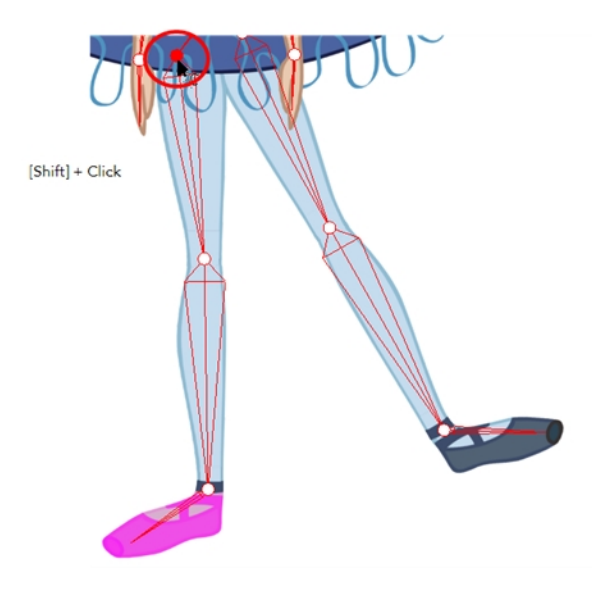

- **8.** In the Tool Properties view, select the type of constraint you want to apply to your piece.The most common case is a combination of the regular Nail  $\bigcirc$  and Hold Orientation  $\bigcirc$  options.
- **9.** In the Camera view, click on the bone of the part you want to apply a constraint to.

A warning message appears asking you to confirm that you want to add your constraint on that particular piece and for that frame duration.

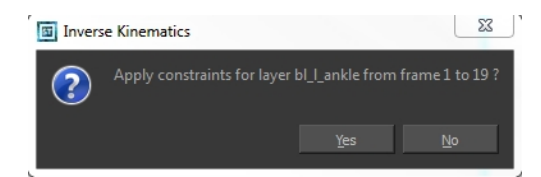

**10.** Click **OK**.

Your constraint are now be applied.

# **When to Use the Inverse Kinematics (IK) Tool**

Harmony provides different tools for animating cut-out characters and trajectories. The two main tools used to animate characters are the Transform and Inverse Kinematics tools.

Here, we will compare the usage of these tools and explain the Inverse Kinematics philosophy.

**• Transform Tool**

Also known as *forward kinematics*, the Transform tool is the main tool to use for cut-out animation. This tool rotates, scales, moves and skews selected elements as one global element.

Forward kinematics means that the limb is animated from the parent down to the last child as a single piece. In other words, if the shoulder is animated, then the arm, forearm and hand follow as a complete arm drawing.

**• Inverse Kinematics Tool (IK)**

This assistance tool helps you achieve complex motions, such as sitting down or knee bending. The Inverse Kinematics tool moves and rotates every selected element as a chain.

Inverse kinematics means that the element is animated from the child up to the parent. In other words, if the hand is animated, then the forearm, arm and shoulder follow the hand in a fairly natural way in terms of the movement, rotation and bending.

## **IK Tool and Rigging**

The IK tool cannot be used on every type of cut-out character. It depends on the way the pieces and parts are attached to one another. In other words, it depends on the rigging type. There are several ways to rig a puppet. These are the three main rigging techniques:

### **The Basic Rig Technique**

- This is the simplest rig technique.
- There are no connections between the parts.
- They are free to move, rotate and scale independently one from the other.
- The Inverse Kinematics tool CANNOT be used on this type of rigging.

### **The Hierarchy Rig Technique**

- This is the complex rig technique.
- All the parts are connected one to the other.
- As they move, rotate and scale, they will influence all the other parts.
- The Inverse Kinematics tool can be used on this type of rigging.

### **The Mixed Rig Technique**

- This is the best of the basic and hierarchy rig.
- Some parts are independent such as the torso.
- Some parts are set up into a hierarchy such as the arms and legs.
- Independent parts are rigged in hierarchy using parent pegs.
- The Inverse Kinematics tool can be used on this type of rigging.

## **Animating with the Tools**

Puppets are animated by using a combination of the Transform and Inverse Kinematics tools.

You will mainly use the Transform tool (forward kinematics) as it has all the main motions: rotate, scale, skew, move and select. You can also control the exact position of the parts while using the Transform tool. As well, the Transform tool creates a temporary global pivot on the selection that can be moved around for the animation purpose.

To complete complex motions, such as bending the knees while keeping the feet on the ground, you can use the Inverse Kinematics tool as an assistance tool. By adding IK constraints (nails), it is possible to lock the feet or any other part to a particular spot and move the rest of the body, which will react to the constraints.

## **Inverse Kinematics Philosophy**

It is important to keep in mind that the Inverse Kinematics tool is an assistance tool. You will not be using it to animate all the time.

Also, the Inverse Kinematics tool can be used to do the character's posing faster. Posing is a crucial part in the animation process. The IK tool can be used to pose the character more naturally, depending on your own preferences.

An IK nail can be added anywhere on the character to animate only a small part of the hierarchy chain, such as an arm or a portion of the arm.

## **Tips and Tricks for Inverse Kinematics**

Here are some tips and tricks to help you to use the Inverse Kinematics tool.

• **IK on Mixed Rigs**

The Inverse Kinematics tool can be used on a full puppet's body even if it is connected as a mixed rig, meaning some parts are rigged in a hierarchy and others not. For example, you can add IK nails on the puppet's feet, select the full body master peg and move the character as if it was connected in a full hierarchy rig. This technique works on most mix rigs.

#### • **IK Constraints**

It is important to remember that you can add and remove IK constraints (nails, hold orientation, etc.) at any time during the animation. They hold a certain part on the spot while you animate the rest of the body. Because they are not constricting one part to another object, you can add or remove them without affecting any of the animation you have already done.

#### • **Useful Shortcuts**

- While using the IK tool, you can Ctrl + click (Windows/Linux) or  $\mathbb{H}$  + click (Mac OS X) to select any part.
- Hold down Altto rotate the selected part without affecting the IK chain.
- Press Shiftand click in a part's pivot to add or remove an IK Nail.
- Press Shiftand click on a bone to add or remove and Hold Orientation constraint.

# **Animating in Stop-motion**

To start animating your character, start by doing your key poses. In fact, most of your time will be spent doing key poses. It is better to work with stop-motion keyframes so Harmony does not automatically create the interpolation between your keyframes.

When using stop-motion keyframes, also known as *stepkeyframes*, the segment between two keyframes is constant. There is no animation generated by the computer between the poses. The drawing remains in position until the next keyframe, then moves to its new position.

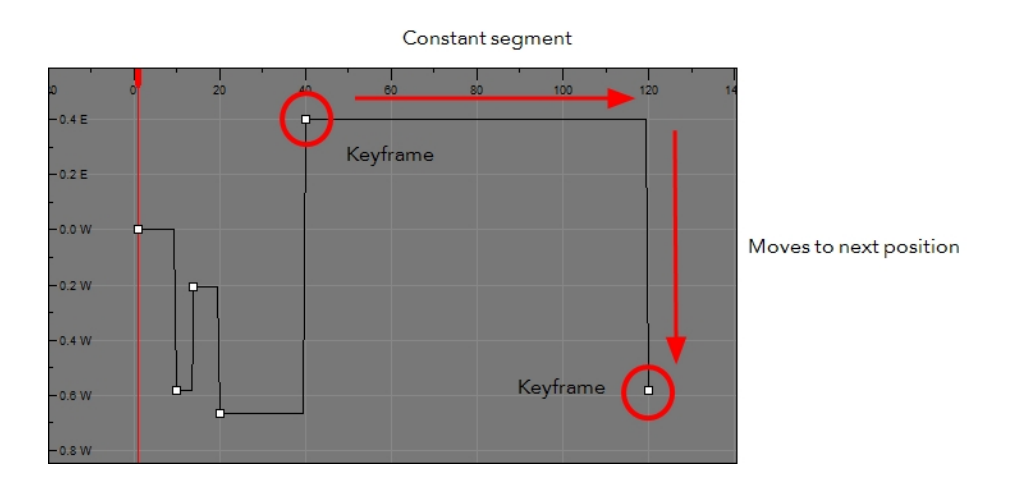

# **Creating a Stop-motion Keyframe**

You can create a stop-motion keyframe in several different ways. You can have Harmony create it automatically, transform a motion keyframe into a stop-motion keyframe, or even switch your preferences to get Harmony to always create stop-motion keyframes by default.

## **How to automatically create stop-motion keyframes**

- **1.** In the top menu, make sure the **Animation > Stop-motion Keyframe** option is deselected.
- **2.** In the Timeline view, select the cell on which you want to add a keyframe.

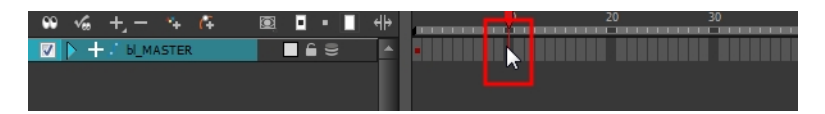

- **3.** Do one of the following:
	- ‣ Right-click on the selection and select **Add Keyframe**.
	- In the Timeline View toolbar, click the Add Keyframe  $\bigstar_F$  button.
	- ‣ Press F6.

In the Camera view, if the Animate mode is enabled, as soon as you move the selected element, a keyframe is automatically created on the current frame.

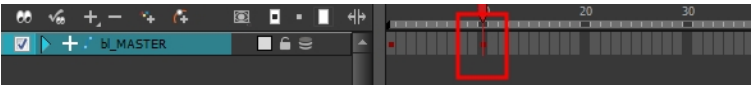

**How to convert a motion keyframe into a stop-motion keyframe**

**1.** In the Timeline view, select the motion keyframes to convert into stop-motion keyframes. The default keyboard shortcut is S.

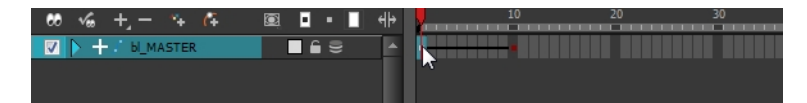

- **2.** Do one of the following:
	- ‣ Right-click on the selection and select **Set Stop-Motion Keyframes**.
	- $\longmapsto$  In the Timeline View toolbar, click the Stop-Motion Keyframe  $\longleftarrow$  button.
	- Press Ctrl + L (Windows/Linux) or  $\mathbb{H}$  + L (Mac OS X).

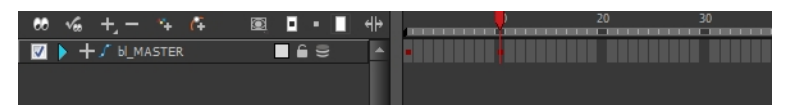

# **Animating Using Computer-generated Interpolation**

After you have created the key poses, you can animate the in-between poses yourself or let Harmony do it using motion keyframes. When you use motion keyframes, your drawings gradually move to the next position instead of staying on the spot until the next keyframe.

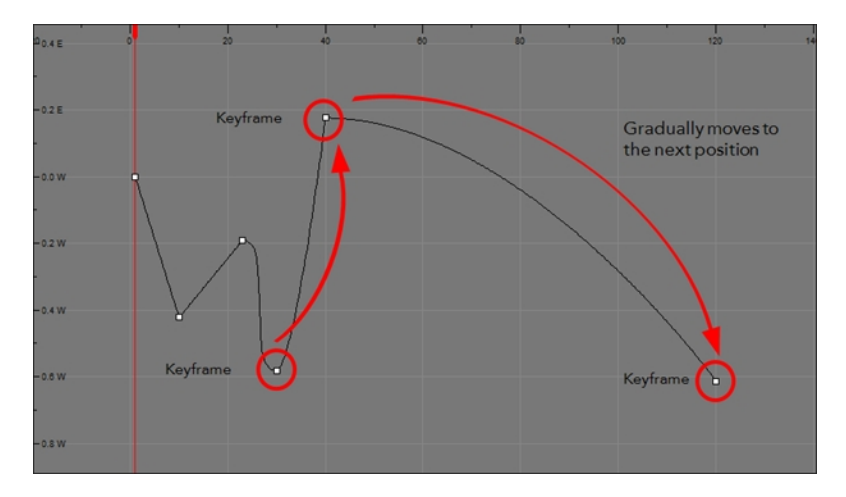

# **Creating a Motion Keyframe**

You can create a motion keyframe in several different ways. You can have Harmony create it automatically, transform a stop-motion keyframe into a motion keyframe and even switch your preferences to get Harmony to always create motion keyframes by default.

## **How to automatically create stop-motion keyframes**

- **1.** In the top menu, make sure that the **Animation > Stop-Motion Keyframe** option is disabled.
- **2.** In the Timeline view, select the cell where you want to add a keyframe.

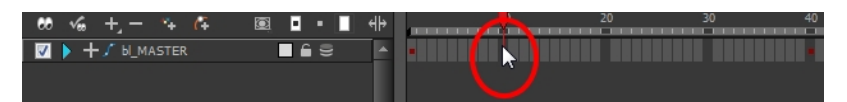

- **3.** Do one of the following:
	- ‣ Right-click on the selection and select **Add Keyframe**.
	- $\triangleright$  Click the Add Keyframe  $\frac{1}{\sqrt{F}}$  button in the Timeline View toolbar.
	- Press F6.

In the Camera view, if the Animate mode is enabled, as soon as you move the selected element, a keyframe will be automatically created on the current frame.

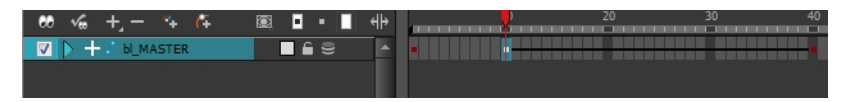

## **How to convert a stop-motion keyframe into a motion keyframe**

**1.** In the Timeline view, select the stop-motion keyframes to convert into motion keyframes.

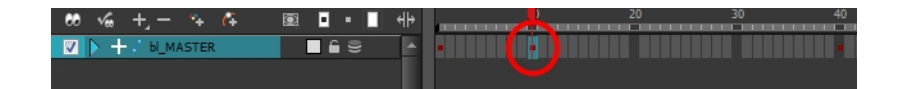

- **2.** Do one of the following:
	- ‣ Right-click on the selection and select **Set Motion Keyframes**.
	- $\triangleright$  Click the Motion Keyframe  $\bigtriangledown$  button in the Timeline View toolbar.
	- Press Ctrl + K (Windows/Linux) or  $\mathbb{H}$  + K (Mac OS X).

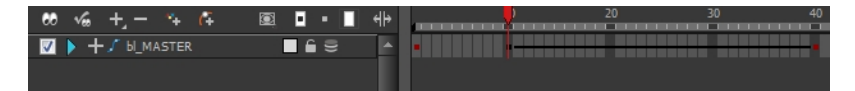

# **Adjusting the Ease**

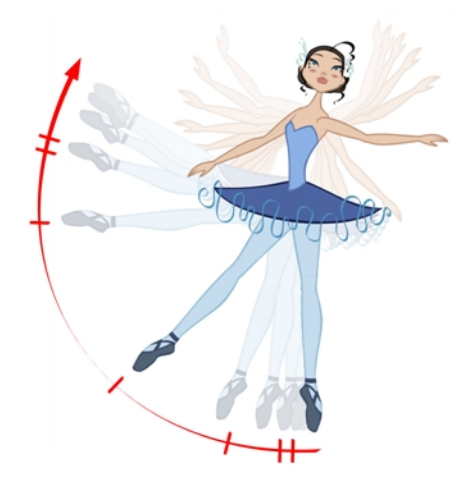

To add ease in and ease out on your motion paths, you can display the function curve and modify the Bézier or Ease curve. To apply an ease to multiple functions and keyframes, you can use the Set Ease for Multiple Parameters feature and set the amount desired.

The velocity, or ease, is used on motion keyframes. The velocity must be adjusted directly on the function curve in the Function view or Function editor. When a keyframe is selected, easing values appear in the right handle and left handle fields, as well as the Bézier handle or Ease wheel controls on each selected keyframe. You can pull on them to adjust the ease in and ease out, or type values in the fields.

If there are several functions whose velocity you want to adjust at the same time, such as the hand, forearm and arm of a cut-out character, you can apply the same velocity parameters to all the selected keyframes in one frame.

#### **How to adjust the velocity in the Function view**

**1.** In the Timeline view, click the Expand Function  $-$  button to display all the layer's functions.

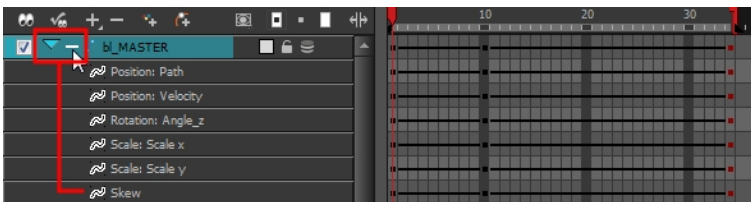

**2.** Double-click on the desired function.

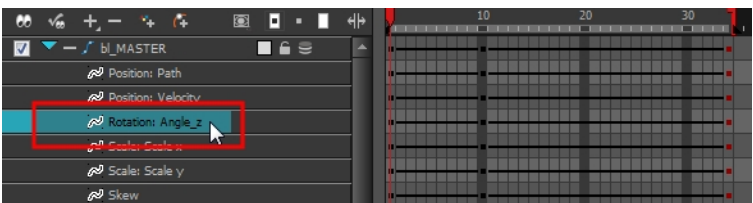

The Function Editor opens.

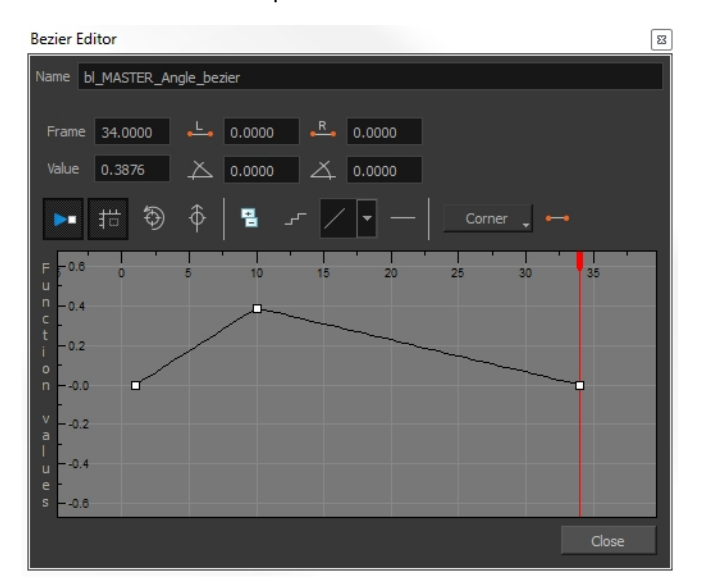

The Function editor will not display if the function does not already exist. Add a keyframe to create the function.

**3.** Select a keyframe and pull on its Bézier handles or Ease wheel to adjust the velocity. Refer to the Compositing Guide to learn how to create Ease curves instead of Bezier curves.

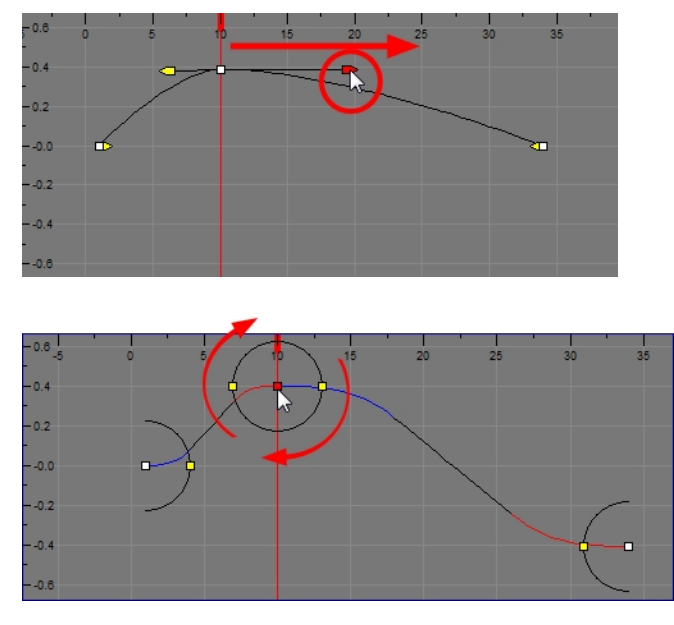

### **How to set ease on multiple parameters**

**1.** In the Timeline view, select a keyframe from one or more layers.

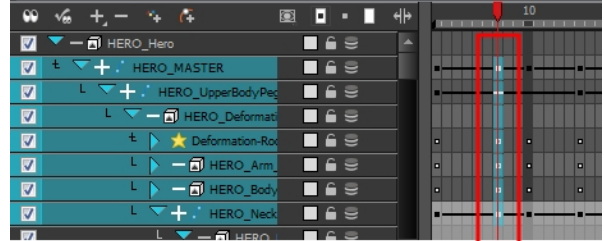

Only the first keyframe selected on a given layer will be considered when using the Set Ease for Multiple Parameter function. If many keyframes are selected on the same layer, the ease values will be applied only to the first one and the rest will be ignored.

**2.** In the Timeline view, right-click and select **Set Ease For Multiple Parameters**. In the Timeline View toolbar, you can click the Set Ease For Multiple Parameters  $\mathcal{I}_T$  button. If the button is not in the Timeline View menu, you can add it through the Toolbar Manager. Right-click on the toolbar and select **Customize**.

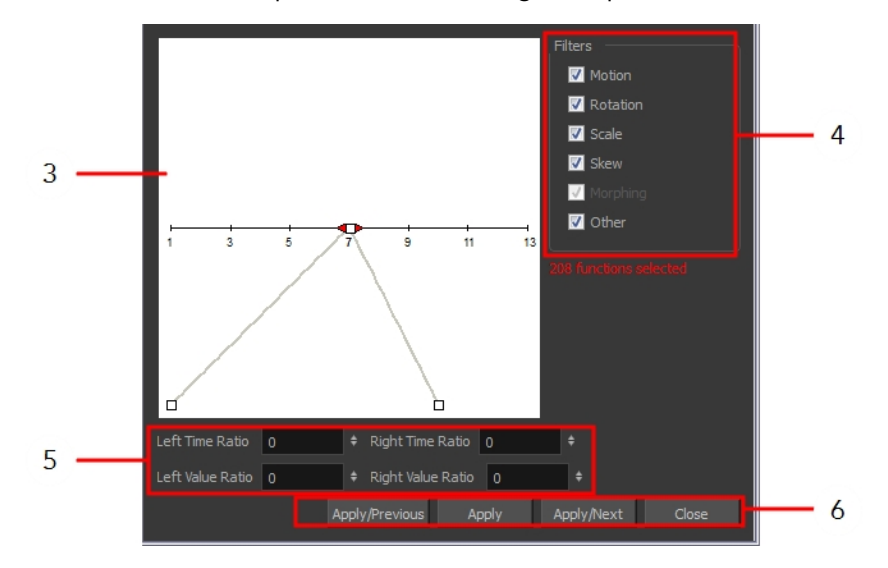

The Set Ease For Multiple Parameters dialog box opens.

**3.** In the graph interface, pull on the Bézier handle to adjust the velocity for all the selected functions.

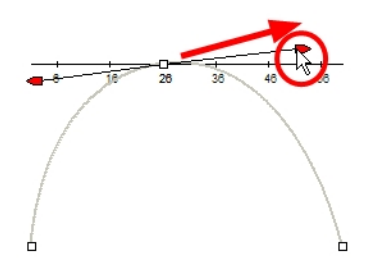

- **4.** If you want to apply these easing parameters to a certain type of function only, such as Rotation or Scale, in the Filters section, deselect the function types you do not want to affect.
	- ‣ **Motion**: Applies the easing parameters to the selected Position X, Position Y, Position Z and 3D Path functions
	- ‣ **Rotation**: Applies the easing parameters to the selected Angle functions.
	- ‣ **Scale**: Applies the easing parameters to the selected Scale functions.
	- **Skew**: Applies the easing parameters to the selected Skew functions.
	- ‣ **Morphing**: Applies the easing parameters to the selected Morphing Velocity functions. Note that it applied to the Morphing velocity function in the Layer Properties dialog, not to the basic Morphing ease in the Tool Properties view.
	- ‣ **Other**: Applies the easing parameters to all the other selected functions, such as all functions created to animate effect parameters.
- **5.** You can also adjust the easing by typing values in the Time Ratio and Value Ratio fields. The values are calculated in percentage.
	- **In the Left Time Ratio and Right Time Ratio fields, type the percentage value corresponding** to the length of time you want the easing to last. The value must be between 0% and 100%.
	- ‣ In the Left Value Ratio and Right Value Ratio fields, type the percentage value of how strong you want the easing out. The value must be between 0% and 100%.
	- ‣ If your Time Ratio and Value Ratio values are equal, you will have a linear motion.
- **6.** Once done, click one of the following buttons:
	- ‣ **Apply**: Applies the easing parameters to the selected keyframes.
	- ‣ **Apply/Previous**: Applies the easing parameters to the selected keyframes and then selects the previous keyframe in the timeline.
	- ‣ **Apply/Next**: Applies the easing parameters to the selected keyframes and then selects the next keyframe in the timeline.
	- ‣ **Close**: Closes the dialog box. If you did not apply the modifications, they will be cancelled.

# **Marking the Timeline**

As you animate, the Timeline view will contain many layers and keyframes. You might want to identify them using coloured layers and scene markers.

Scene markers are visual indicators displayed at the top of the timeline in the frame counter area. You can use it to denote anything relevant to your work. You can indicate at the frames you want to clean up, a change in action, an impact, or where you intend to apply an effect. You can also add a note to a scene marker, which is displayed when you hover over the scene marker.

There are two ways to add a scene marker. You can make a frame range selection and mark that whole section or simply mark the current frame.

## **How to mark the current frame**

- **1.** In the Timeline view, make sure the playhead is set on the frame you want to mark. Even if you right-click on a different frame, the scene marker will be created on the current frame, which means where the red playhead is.
- **2.** Right-click in the frame counter area and select **Scene Markers > Mark Current Frame**.

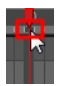

The Timeline Scene Marker dialog box opens. The Colour box displays a black colour swatch, or the colour of the last scene marker you created.

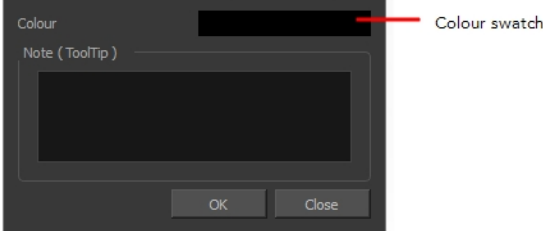

- **3.** Double-click the Colour box to select a colour for your scene marker.
- **4.** In the Note field, enter text to display a tooltip.

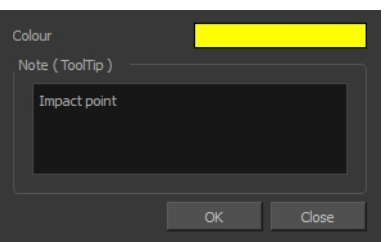

- **5.** Click **OK**.
- **6.** In the Timeline view, the scene marker is displayed at the current frame. Hover over the scene marker to display its note as a tooltip.

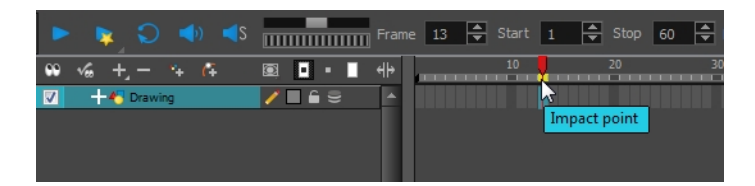

#### **How to create a scene marker on a frame range**

**1.** In the Timeline view frame counter, select the frame range on which you want to mark your scene.

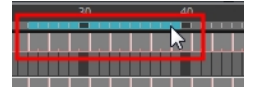

**2.** Right-click and select **Scene Markers**.

The Timeline Scene Marker dialog box opens. The Colour box displays a black colour swatch, or the colour of the last scene marker you created.

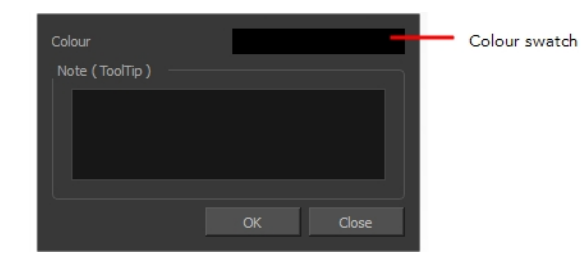

- **3.** Click the colour swatch and select a colour for the scene marker.
- **4.** In the Note field, enter text to display as a tooltip.

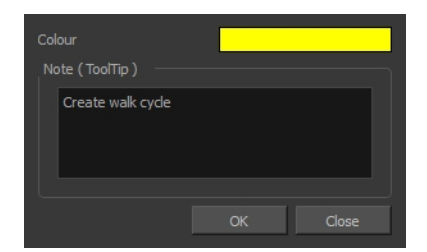

- **5.** Click **OK**.
- **6.** In the Timeline view, the scene marker is displayed over the selected frame counters. Hover over the scene marker to display its note as a tooltip.

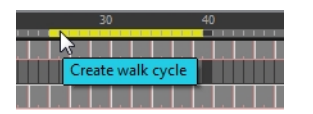

### **How to modify a layer's colour**

The Change Track Colour  $\Box$  button is used to change the colour of the exposed frames so you can quickly locate a layer in the Timeline view.

**1.** Click the swatch to open the Select Colour dialog box and choose a new colour. You can modify the layer for any type of layer, such as group, peg, drawing and effects.

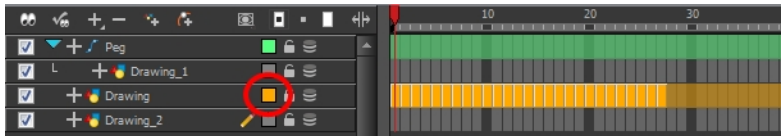

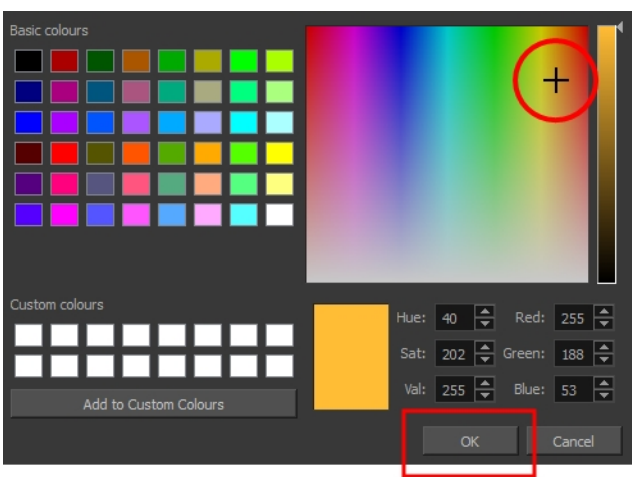

# **Flipping Through Poses**

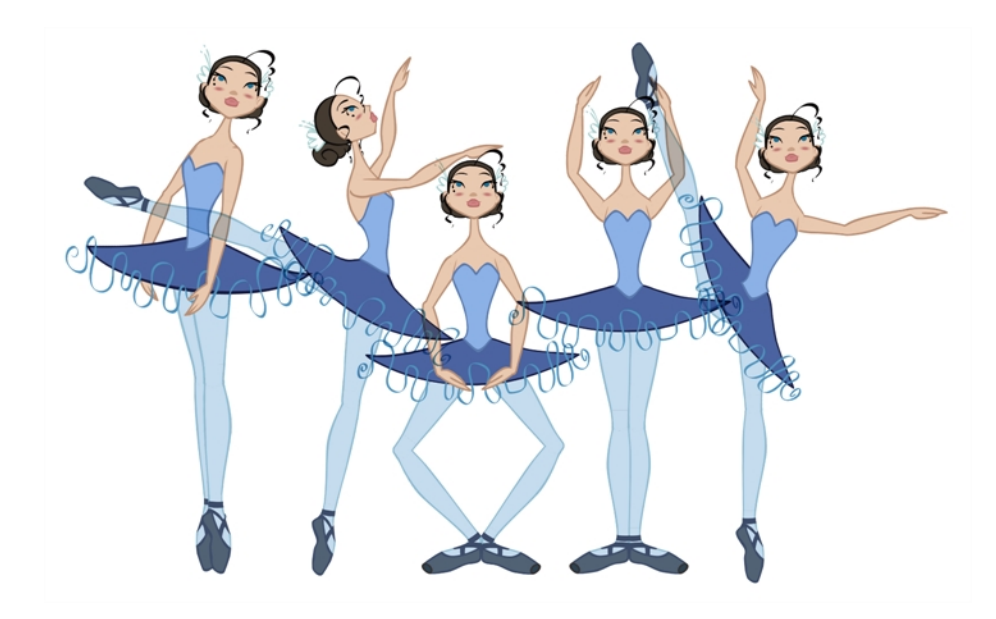

When animating, it is useful to flip through poses to see the flow of your animation without going through each frame in the Timeline view. Harmony lets you flip between the selected element's keyframes.

## **How to flip through poses**

**1.** In the Camera or Timeline view, select a layer that contains the poses you want to view.

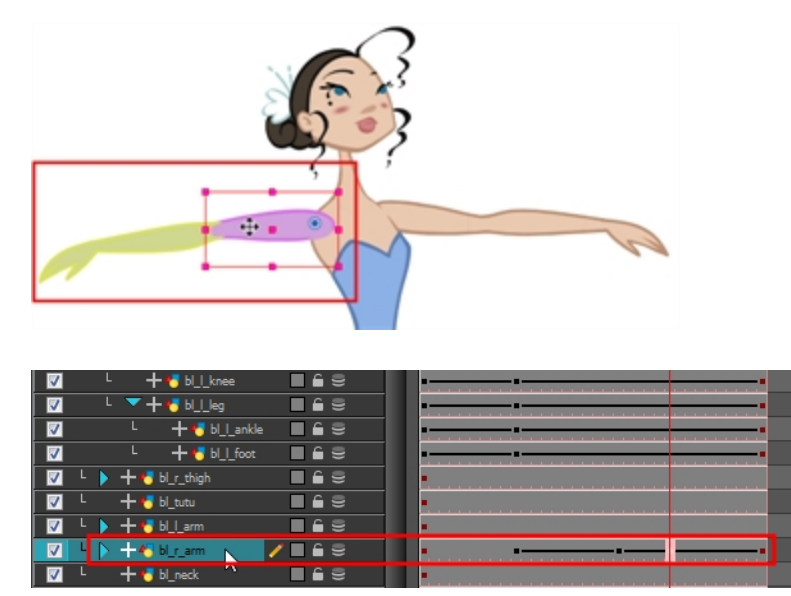

**2.** From the top menu, select **Animation > Go to Previous Keyframe** or **Go to Next Keyframe** or press semicolon (;) and single quote (').

# **Using the Onion Skin in Cut-out Animation**

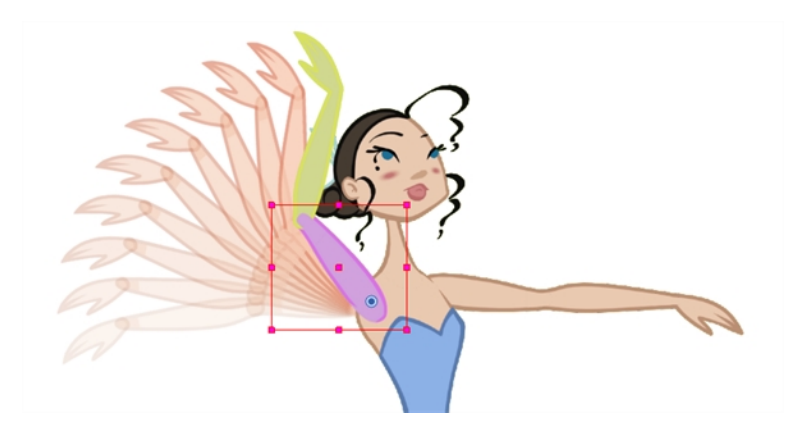

When animating cut-out characters, it is useful to see the previous and next frames on the animation. However, it can sometimes be confusing to see the onion skin for every part of the character. You will often only want to see the onion skin on a single part or a few parts, such as the arm, that are currently being animated. Harmony offers that possibility.

While animating in the Camera view, there is a series of different onion skin options. You can enable these options in the menu or manually in the Timeline view using the layer's Show Onion Skin button. Unless you change the onion skin options when you display the onion skin, only the selected layers will be displayed in the onion skin preview.

## **How to use the onion skin**

- **1.** In the Tools toolbar, click the Onion Skin **button or press Alt + O.**
- **2.** In the Tools toolbar, click the Transform  $\mathbf{F}$  tool or press Shift + T.
- **3.** In the Camera view, select one or more elements.
- **4.** From the top menu, select **View > Onion Skin > Add to Onion Skin**, **Remove From Onion Skin**, **Remove Unselected from Onion Skin**, **Add All to Onion Skin** or **Remove All from Onion Skin**.

## **Add to Onion Skin**

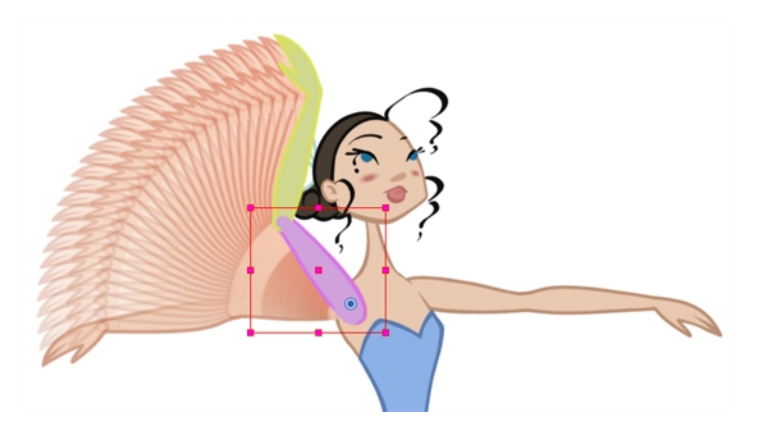

The Add to Onion Skin command is used to add a series of selected elements to the onion skin preview. The keyboard shortcut is Shift + S.

# **Remove from Onion Skin**

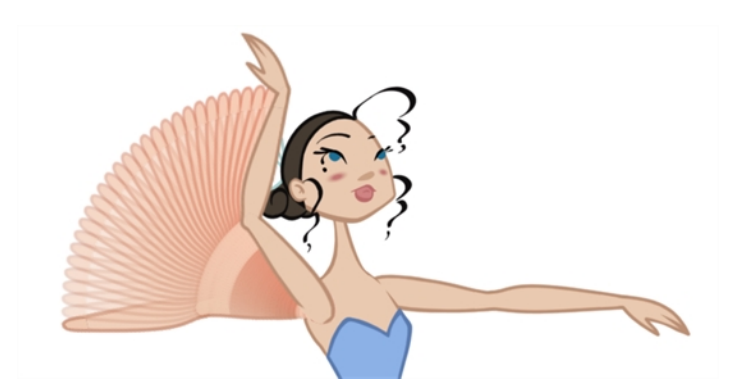

The Remove From Onion Skin command is used to remove a series of selected elements from the onion skin preview.

## **Remove Unselected from Onion Skin**

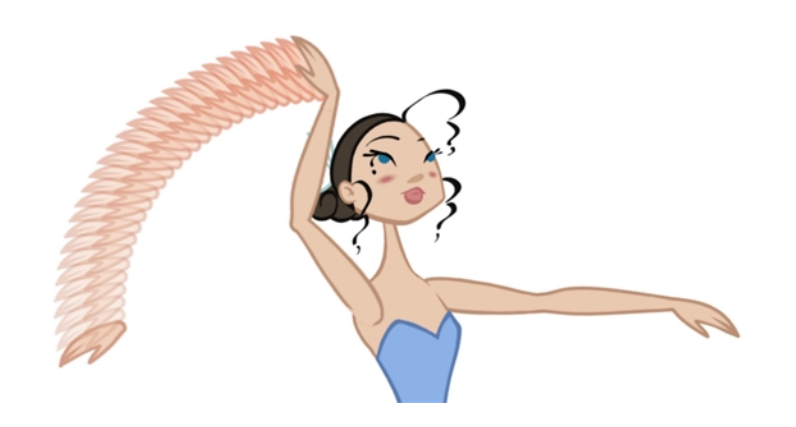

The Remove Unselected from Onion Skin command is used to remove all elements except the ones selected from the onion skin preview.

## **Add All to Onion Skin**

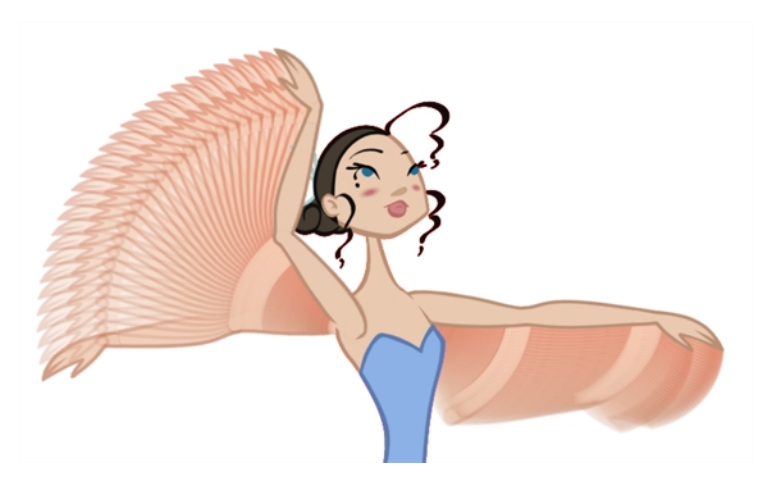

The Add All to Onion Skin command is used to add all of the scene's elements to the onion skin preview. The keyboard shortcut is Alt + Shift + O.

# **Remove All from Onion Skin**

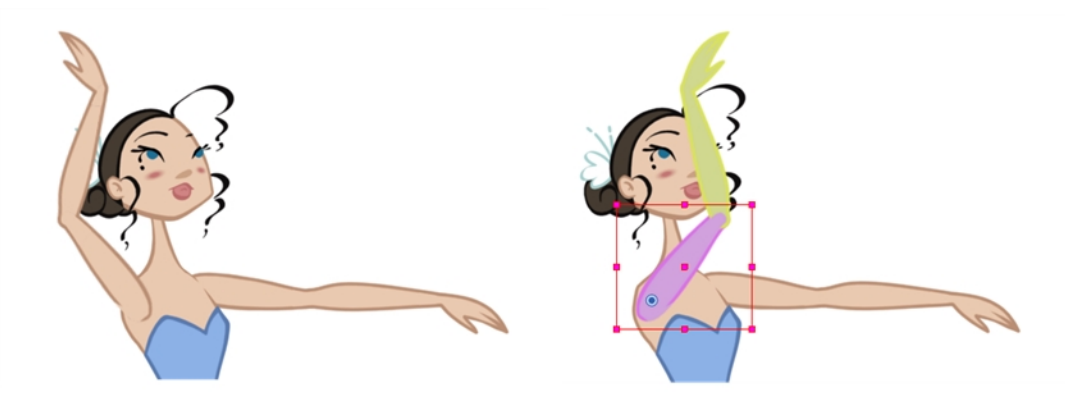

The Remove All Onion Skin command is used to remove all of the scene's elements from the onion skin preview. The keyboard shortcut is Ctrl + Shift + O (Windows/Linux) or  $\mathbb H$  + Shift + O (Mac OS X).

# **Flipping Parts**

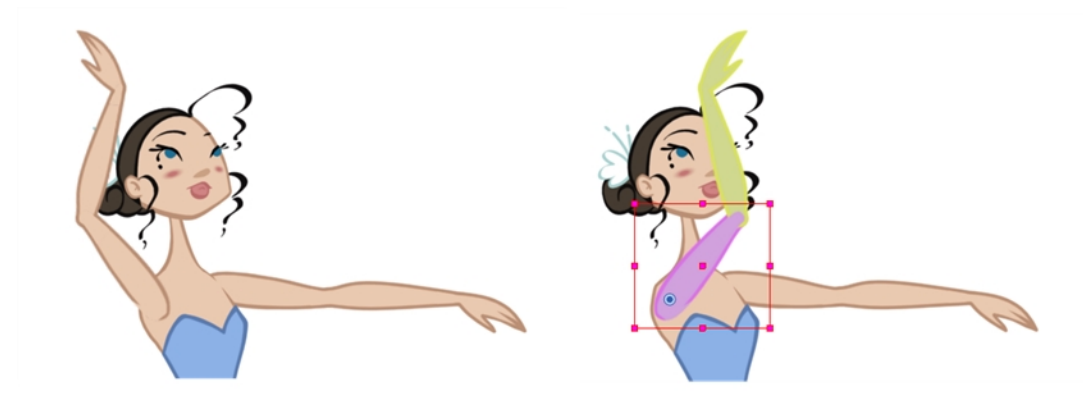

If you want to flip a part, a limb or a whole puppet, use the Transform tool and the Flip Horizontal and Flip Vertical options. If the scaling parameter is not set to Separate Scale, the flip is not applied to the selection.

## **How to flip a selection**

- **1.** In the Animation Tools toolbar, select the Transform  $\mathbf{F}$  tool or press Shift + T.
- **2.** In the Tool Properties view, make sure the Peg Selection Mode  $\mathcal{K}$  is disabled.
- **3.** In the Camera view, select the parts to be flipped.

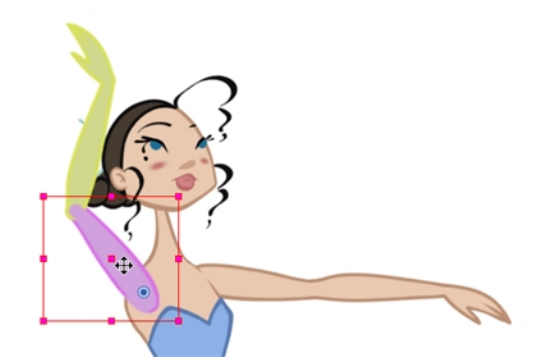

**4.** In the Tool Properties view, click the Flip Horizontal S<sub>2</sub> or Flip Vertical C<sub>2</sub> option or press 4 or 5 respectively.

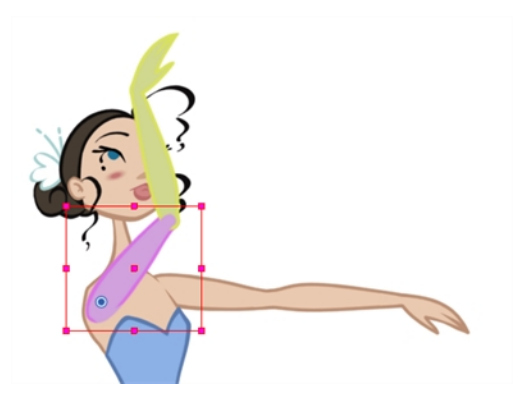

# **Swapping Images**

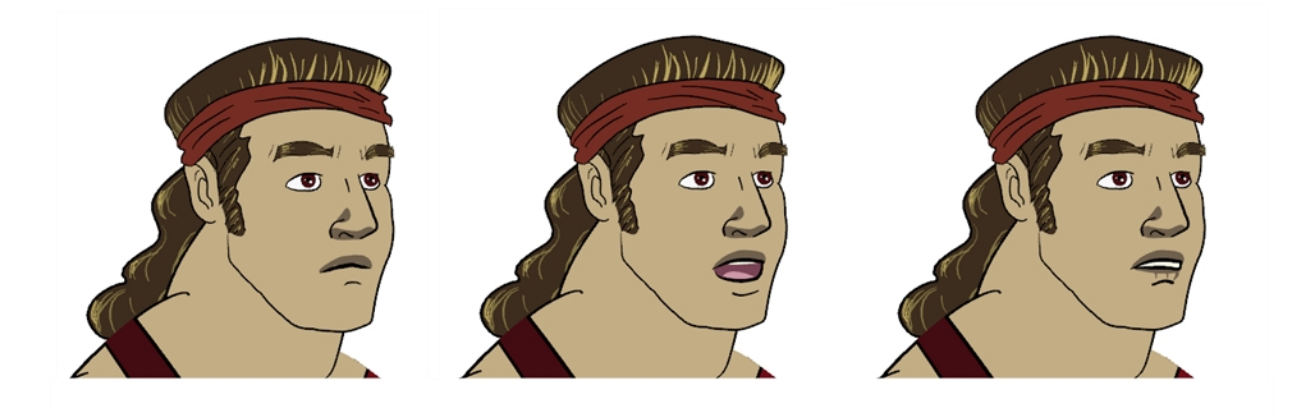

Cut-out animation is not only about moving parts around. It is also about swapping drawings to give the animation a more traditional animation look. You can add as many new drawings as you want in your scene and use them in your current animation. You can also add new drawings to your library and import them in other scenes.

It is not necessary to remember the frame on which you drew or imported the drawings as you can see them in the Drawing Substitution window.

You cannot swap one symbol for another—only the symbol's frames or layer's drawings.

You can swap images in the Timeline or Library view. When you use the Drawing Substitution window in the Library view, you are not selecting drawings from the Library but drawings contained in your scene's layers. The Drawing Substitution and Preview area are simply sharing the same interface space.

It is important to understand that when you swap a drawing, its entire exposure is replaced up to the next drawing block.

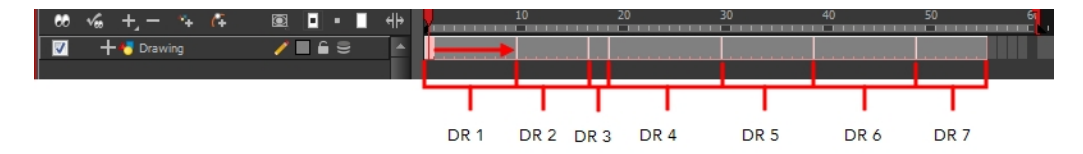

Although, if you select a frame range to be swapped, the following exposure will remain the same even if it was part of the same drawing block.

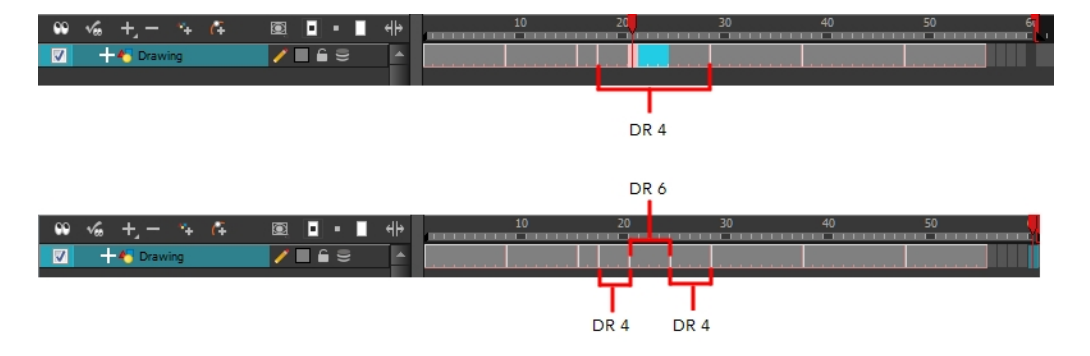

If you want to make sure that a certain drawing remains exposed on a particular frame and is not overridden by a drawing swap on an earlier frame, you can use the key exposure function. They key exposure feature breaks a drawing block into two pieces. The same drawing is used in both blocks. If you modify the artwork in one, the artwork be modified in the second one, but if you swap the exposure of the first one for another drawing, the second block will remain with the first drawing. This feature is used to avoid messing up your animation key poses. One of the most frequent layers it is used on is the mouth layer.

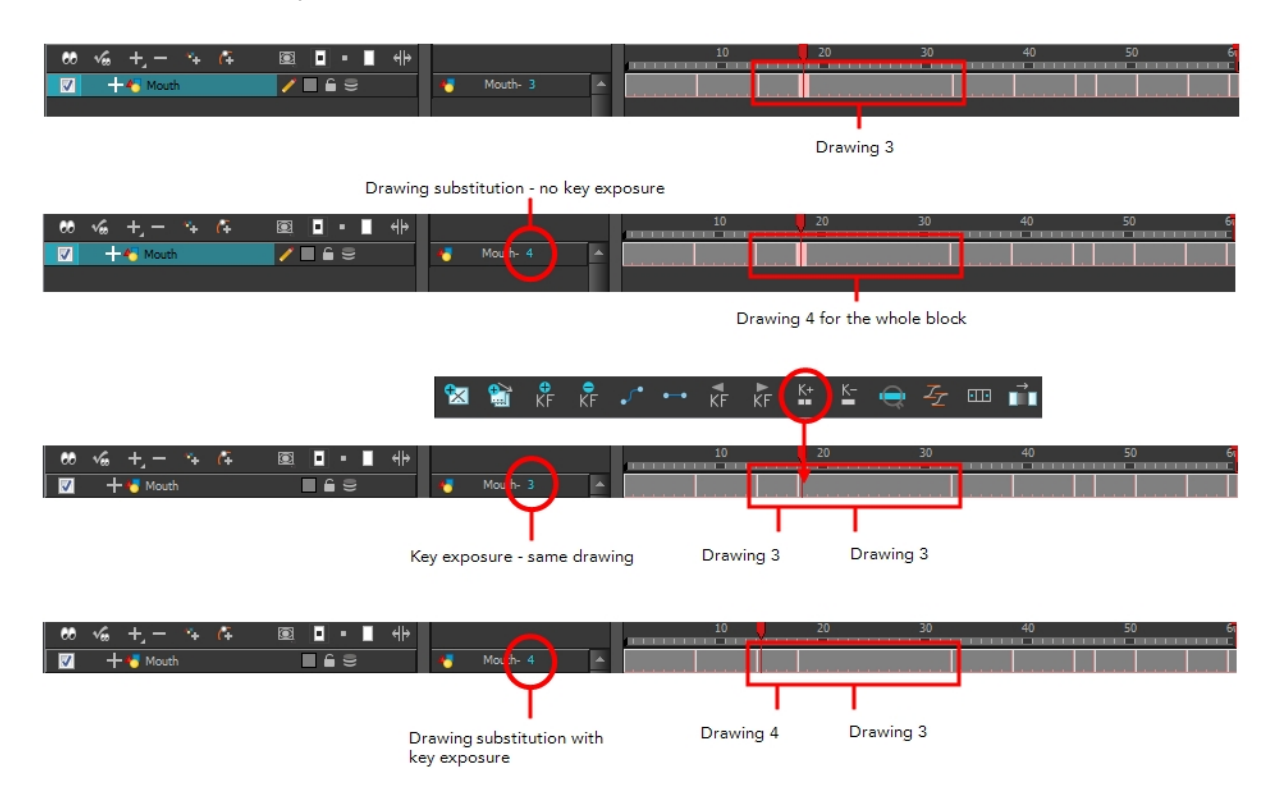

## **How to set a key exposure**

- **1.** In the Timeline view, select the drawing cell to set as your key exposure.
- **2.** In the Timeline View toolbar, you can click the Add Key Exposure  $\frac{K}{n}$  button.
	- $\rightarrow$  To delete a key exposure, click the Remove Key Exposure  $\leq$  button.

### **How to swap images in the Library view**

- **1.** In the Tools toolbar, select the Transform **the tool**.
- **2.** In the Transform Tool Properties view, make sure the Peg Selection **A** button is deselected.
- **3.** In the Camera view, use the Transform **[1]** tool to select the part you want to swap.

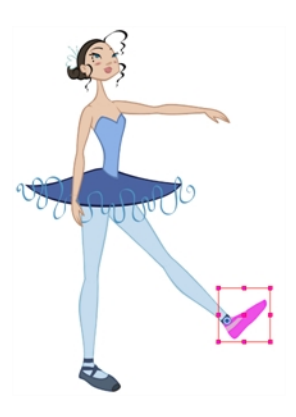

**4.** In the Timeline view, select the cell range where you want to swap the drawing.

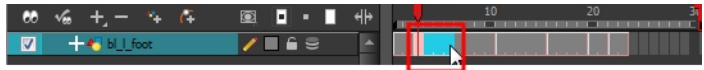

**5.** In the Library view, go to the Drawing Substitution window.

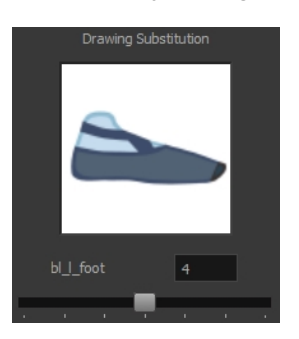

- **6.** Scroll through the Symbol's frames or drawings by doing one of the following:
	- ‣ From the top menu, select **Animation > Substitute Drawing Previous** or **Substitute Drawing Next**.
	- ‣ Drag the slider left or right.
	- ‣ Press +.

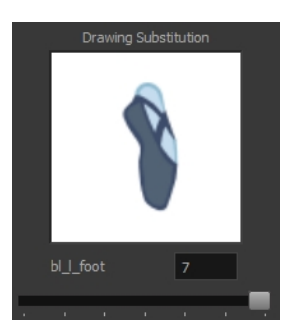

The drawing or symbol's cell on the current frame is replaced by the selected one.

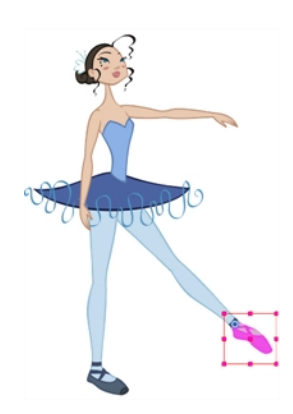

## **How to swap a drawing in the Timeline view**

- **1.** In the Timeline view, click the Show Data View  $\left\Vert \cdot \right\Vert$  button to expand the Data view.
- **2.** In the Timeline view's right side, select the cell containing the drawing or symbol's cell to swap.

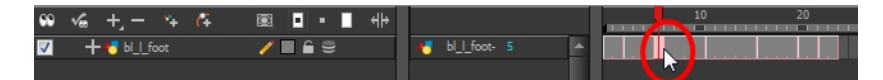

**3.** In the Data view, drag the pointer left or right to change the cell or drawing exposed for another one. You can also directly type the drawing name or Symbol's cell number if you know it.

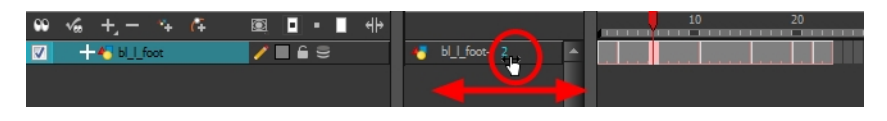

# **Adding a New Drawing**

If you need to add a new drawing in your scene, you can do so by duplicating the existing drawing on the current frame. If you are using symbols, you can also add a new drawing inside the body part's symbol.

# **Duplicating a Drawing**

If your character does not use symbols, you must duplicate the drawing on the cell where you need to use a new drawing. You could also create a new blank drawing, but duplicating the existing drawing allows you to keep the pivot you previously set (if you are using drawing pivots) and you can also reuse a portion of the existing artwork. When you create a new drawing, you get a blank cell with a pivot set at the centre of the Camera view.

### **How to duplicate a drawing**

**1.** In the Timeline or Camera view, select the drawing to duplicate.

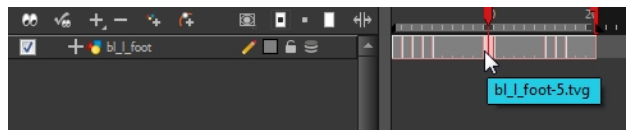

**2.** From the top menu, select **Drawing > Duplicate Drawing** or press Alt + Shift + D.

The new drawing appears in the currently selected cell.

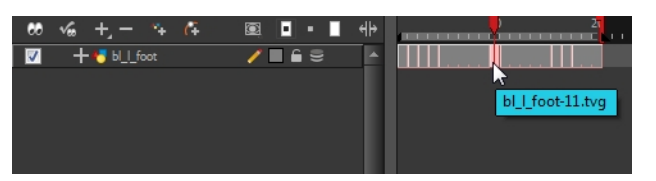

**3.** In the Camera view, draw the new piece.

# **Ordering Layers Over Time**

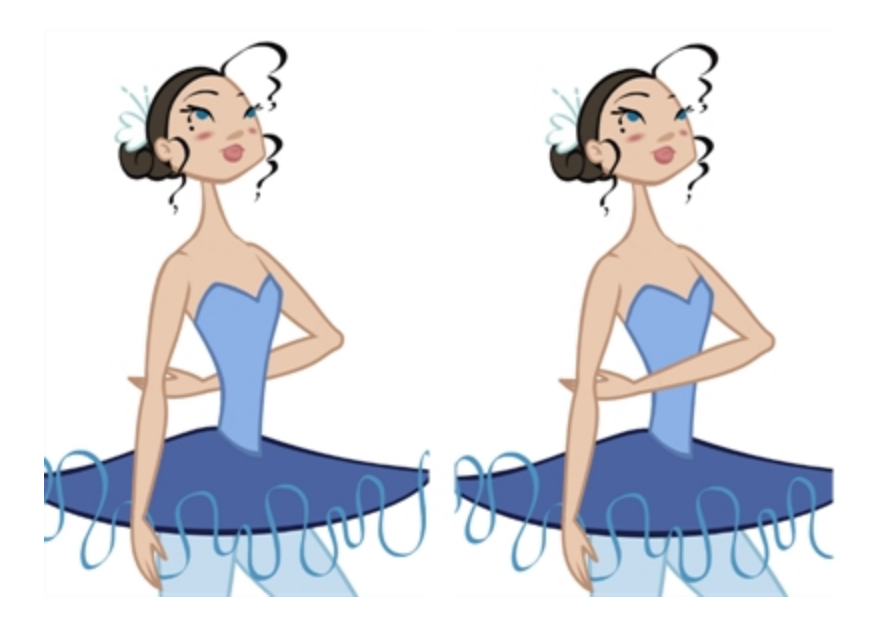

The layer ordering system in Harmony saves time and simplifies your work. There is no need to create a new layer or copy and paste artwork into other layers to change the order. The Z-axis (forward/backward) allows you to create a multiplane and move elements closer or farther from the camera. This allows you to move the puppet's pieces in front of or behind other ones without physically changing the layer position.

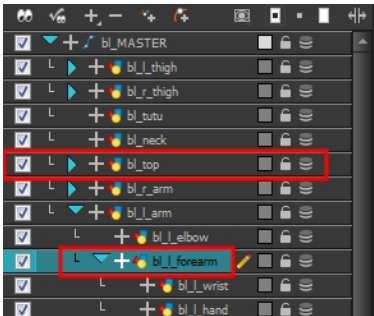

Harmony provides you with a shortcut to move the piece with a micro nudge on the Z-axis. A keyframe is created where different Z values can be entered. This allows for the piece to move forward and backwards in space without requiring you to change the drawing's original position or break the layer hierarchy. This also means that the layer ordering is maintained throughout the scene. You can combine animation assets so Harmony can interpolate them.

## **How to nudge elements on the Z-axis**

- **1.** In the Tools toolbar, select the Transform  $\prod_{i=1}^{n}$  tool or press Shift + T.
- **2.** In the Tools toolbar, click the Animate  $\mathcal{R}$  button.
- **3.** In the Camera view, click on the part to be repositioned and hold down the Alt key. Using the Up or Down arrow keys, nudge the part until it moves to the desired position.

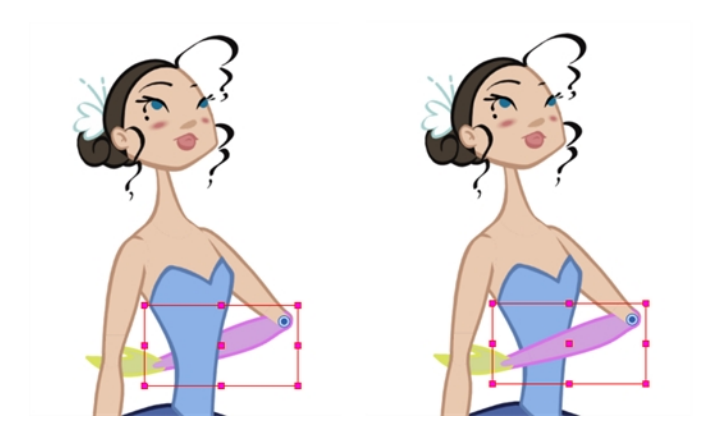

# **Resetting a Transformation**

If you made too many transformations and it is not going where you want it to go, or simply because you want to reset a pose you are reusing from another animation, you can reset your character's position. Once the layers are positioned in the Camera view, you can easily return them to their original position. There are three different ways to reset a transformation.

Using the Reset command, you can reset the value of the selected element to the initial value of the active tool. For example, if the Rotate  $\bigcirc$  tool is active, the transformation angle will be reset to 0 and if the Transform  $\ddot{\bullet}$  tool is active, all the transformation values will be reset.

The Reset All option resets all transformations on the current frame in a selected layer. Your keyframe will remain, but all the values will return to the default position. All transformation are reset regardless of the tool you are using.

The Reset All Except Z option resets all the transformations on the current frame except the Z position. This is useful when doing cut-out animation. Cut-out puppets often have a particular Z ordering for the different views of a character. You might want to reset the transformation, but not necessarily the Z position.

In the Timeline view, you can also use the Clear All Values command to reset all transformation values on the selected layers. Right-click on the selected layers and select **Layers > Clear All Values**.

When using the Transform tool to select elements in the Camera view, always make sure that the Peg Selection Mode option in the Tool Properties view is disabled or it will limit the selection to peg only.

## **How to reset the transformation on the current frame**

- **1.** In the Tools toolbar, select the Transform **the Ity tool or any Advanced Animation (** tool.
- **2.** In the Timeline or directly in the Camera view, select the drawing layer(s) to reset.
- **3.** From the top menu, select **Animation > Reset** or press Shift + R.

The selected layer(s) return to their original position.

### **How to reset all transformations on the current frame**

- **1.** In the Tools toolbar, select the Transform **the Ity tool or any Advanced Animation (** tool.
- **2.** In the Timeline or directly in the Camera view, select the drawing layer(s) to reset.
- **3.** From the top menu, select **Animation > Reset All**.

The selected layer(s) return to their original position.

### **How to reset all transformations except the Z position on the current frame**

- **1.** In the Tools toolbar, select the Transform **the Ity tool or any Advanced Animation (** tool.
- **2.** In the Timeline or directly in the Camera view, select the drawing layer(s) to reset.
- **3.** From the top menu, select **Animation > Reset All Except Z**.

The selected layer(s) return to their original position, except for the Z values.

# **Creating Cycles**

You can create cycles from a portion of your animation or completely reverse the flow of your animation.

### **How to create an animation cycle**

**1.** In the Xsheet or Timeline view, select the cell range and keyframes to loop.

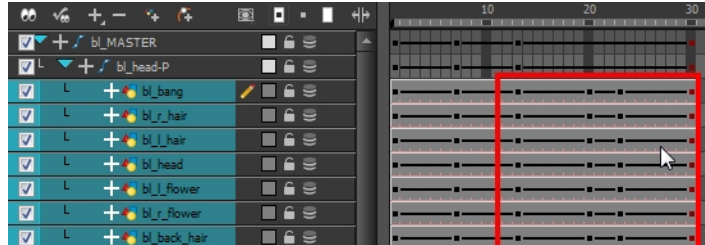

- **2.** From the top menu, select **Edit > Copy**.
- **3.** In the Xsheet or Timeline view, select the cell where you want your cycles to start.

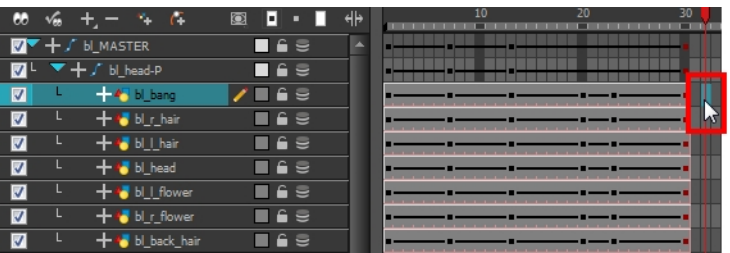

- **4.** From the top menu, select one of the following:
	- ‣ **Edit > Paste Cycle** or press Ctrl + / (Windows/Linux) or ⌘ + / (Mac OS X). The Paste Cycle dialog box opens.

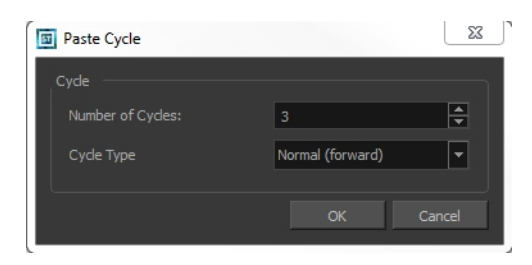

**▶ Edit > Paste Special** or press Ctrl + B (Windows/Linux) or  $\mathbb{H}$  + B (Mac OS X). The Paste Special dialog box opens.

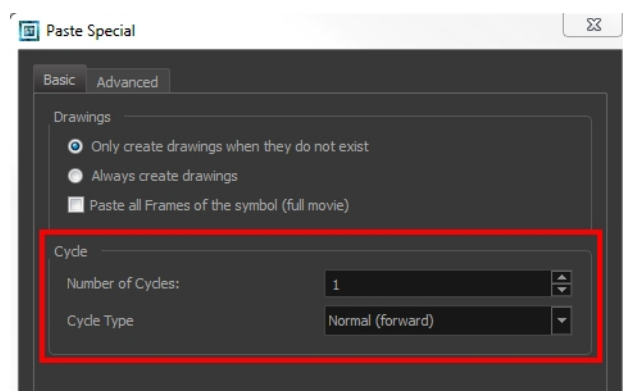

- **5.** In the Number of Cycles field, enter the number of cycles to paste.
- **6.** In the Cycle Type menu, select a type of cycle to paste.

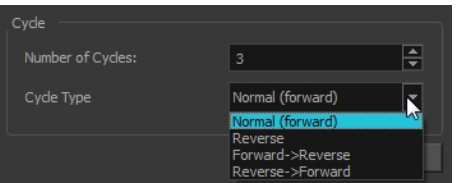

- ‣ **Normal (forward)**: Pastes your selection as is, starting with the first cell and ending with the last.
- ‣ **Reverse**: Pastes your selection reversed, beginning with the last cell and ending with the first.
- ‣ **Forward -> Reverse**: Pastes your selection as a yo-yo, starting with the first cell, going to the last cell and ending with the first cell.
- ‣ **Reverse -> Forward**: Pastes your selection as a reversed yo-yo, starting with the last cell, going to the first one and ending with the last cell.
- **7.** Click **OK**.

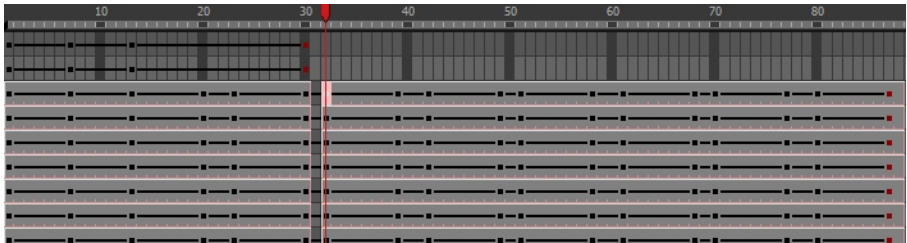

### **How to create a reverse animation cycle**

**1.** In the Xsheet or Timeline view, select the cell range and keyframes to paste inverted.

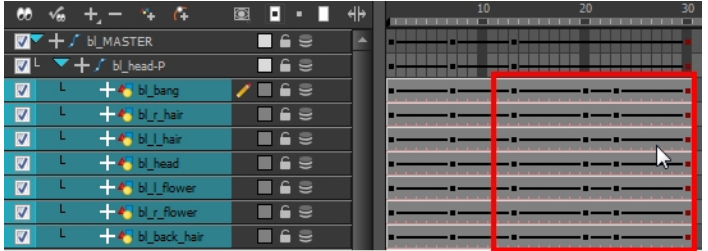

- **2.** From the top menu, select **Edit > Copy**.
- **3.** In the Xsheet or Timeline view, select the cell where you want the cycles to start.

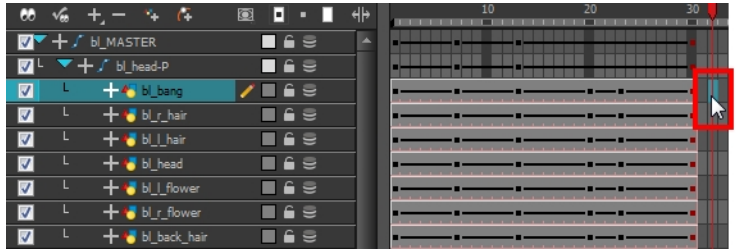

**4.** From the top menu, select **Edit > Paste Reverse** or press Ctrl + . (Windows/Linux) or ⌘ + . (Mac OS X).

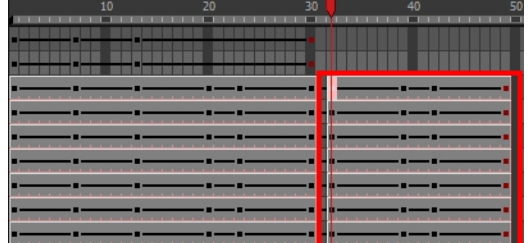

# **Copying and Pasting Animation**

As you animate, you will find that you reuse many positions, drawings, and keys. However, you may only want to paste the drawings or just the keys or maybe everything. There are different paste options available in the Timeline view which give you maximum flexibility when reusing and pasting.

Note that these modes also apply when you use drag instead of copy and paste.

There are three different modes for pasting your selection:

- **Paste Mode: All Drawing Attributes**: Pastes the drawing exposure and keyframes.
- **Paste Mode: Keyframes Only**: Pastes only the keyframes.
- Paste Mode: Exposures Only: Pastes only the drawing exposure.

### **How to paste a selection using different modes**

**1.** In the Timeline view, select the cells you want to copy and paste.

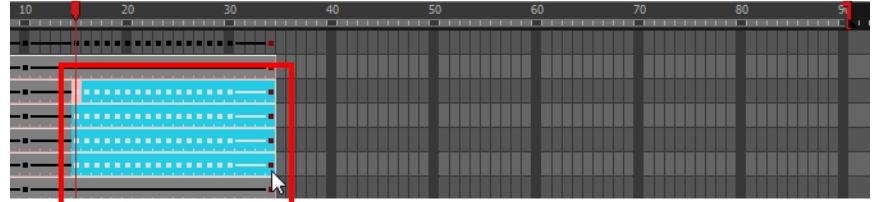

- **2.** In the Timeline view's left side, enable the desired Paste  $\blacksquare$   $\blacksquare$  mode.
- **3.** From the top menu, select **Edit > Copy cells from the Timeline** or press Ctrl + C (Windows/Linux) or  $\mathcal{H}$  + C (Mac OS X).
- **4.** In the Timeline view's right side, select the cell where you want to paste your selection.

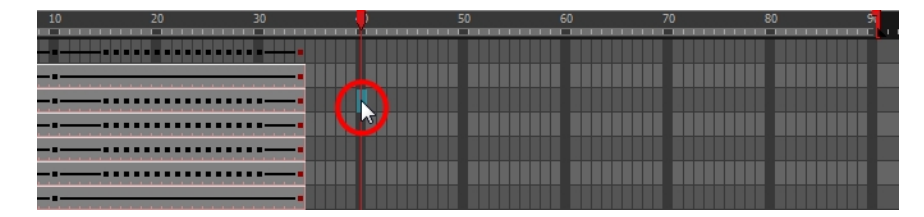

**5.** Select **Edit > Paste Cells in the Timeline** or press Ctrl + V (Windows/Linux) or ⌘ + V (Mac OS X). **Paste Mode**: All Drawing Attributes

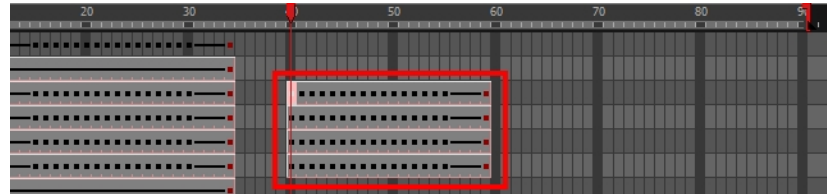

**Paste Mode**: Keyframes Only

| 20                   | 30 | 50   | 60 | 70 | 80 | œ. |
|----------------------|----|------|----|----|----|----|
|                      | .  |      |    |    |    |    |
|                      |    |      |    |    |    |    |
| ---<br>.             | -- |      |    |    |    |    |
|                      |    |      |    |    |    |    |
| -------------------  |    |      |    |    |    |    |
| -------------------- |    | ---- |    |    |    |    |
| -------------------- |    |      |    |    |    |    |
|                      |    |      |    |    |    |    |

**Paste Mode**: Exposures Only

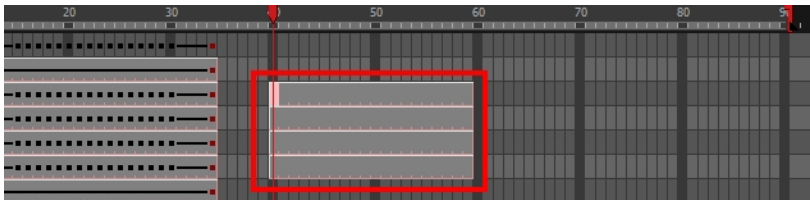
# **Adding Pegs**

Now that you have your puppet on stage, you probably need to resize and reposition it to fit your scene. When you need to scale down or move your character, it is a good idea to hook (attach) the whole puppet to a trajectory.

In Harmony, there is a type of layer you can add to your timeline, allowing you to create a motion path or reposition drawings. This trajectory layer is called a *peg*. Any drawing or layer you hook to a peg will follow the defined motion path, rotation, scaling and skewing information.

Attaching your puppet to a peg allows you to scale and reposition it without having to do the same on all the different parts and pieces. Only one layer will contain the position information, making your animation easier to modify and control.

Next, position your character on the stage by moving it and scaling it to the correct size. You will not scale each layer individually. You either want to do it on the top symbol or top peg layer.

## **How to add a repositioning peg**

**1.** In the Timeline view, select the top layer on which you want to parent a peg.

You must select a layer to be able to add a peg to your scene. Unless you use the Display All mode from the Display toolbar, an error message will display if you try to add a peg without any selection.

**2.** In the Timeline view, click the Add Peg  $\mathcal{C}$  button.

A new peg is added to the timeline as a parent of the selected layer.

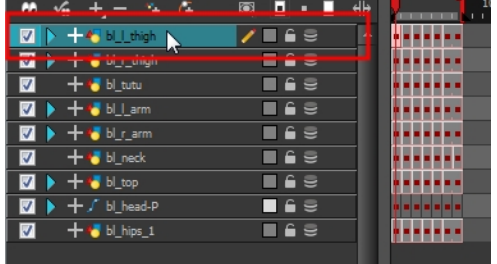

**3.** Double-click on the name of new peg layer and rename it **Master\_Peg**.

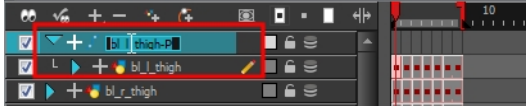

**4.** In the Timeline view, select all of the layers you want to attach to the new peg. Remember that one item is already parented to that peg.

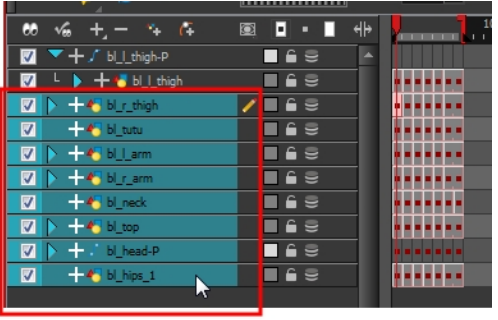

**5.** Drag your selection and drop it on the peg layer to parent all your character's pieces to the peg. If your layers are added above the already-parented layers, move that parented layer back on top of the layer stack.

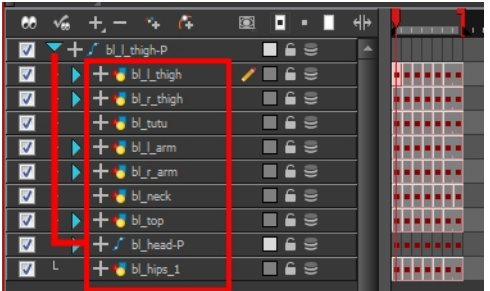

## **How to reposition a character**

- **1.** In the Timeline view, select the top peg layer (master peg).
- **2.** In the Tools toolbar, select the Transform  $\prod_{i=1}^{n}$  tool and disable the Animate  $\mathcal{R}$  mode.
- **3.** In the Camera view, position the character.

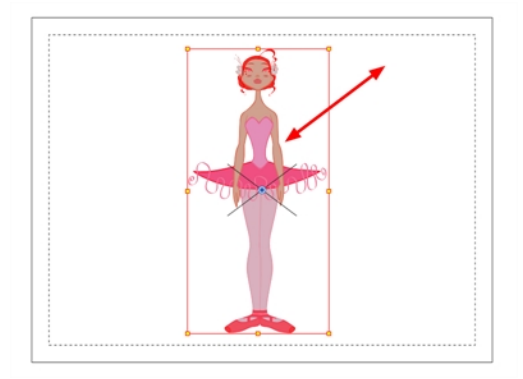

# **Chapter 1: Import**

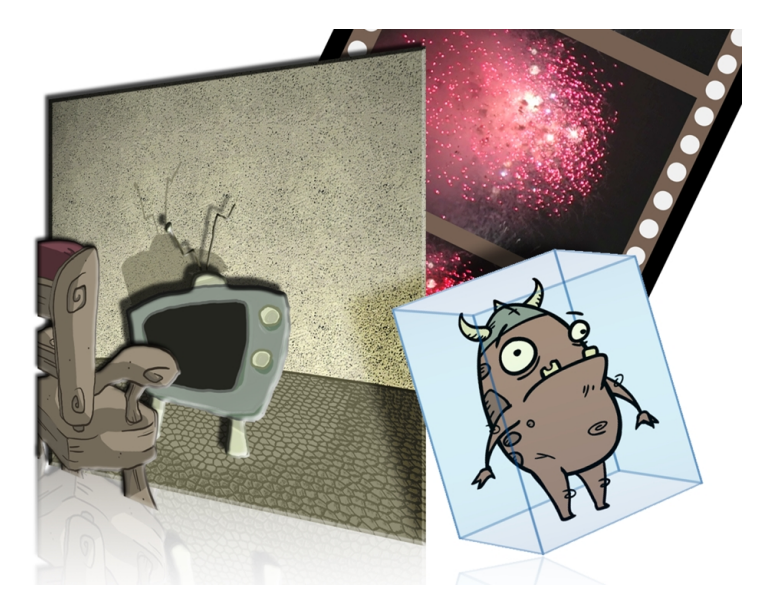

Toon Boom Harmony allows you to import external content as well as being able to draw directly in the software. This means that characters, backgrounds and videos created in other drawing, painting and multimedia programs can be brought in and animated. You can import QuickTime videos, pictures, multilayered PSD files, as well as AI, SWF and PDF files. You can also scan your images and import them as bitmap or vectorize them.

This chapter contains the following topics:

- [Importing Bitmap Images on the next page](#page-723-0)
- [Importing PSD Files as Separate Layers on page 735](#page-734-0)
- [Exporting and Reimporting a PSD Layout on page 742](#page-741-0)
- **[Scanning Images on page 753](#page-752-0)**
- [Importing AI and PDF Files on page 761](#page-760-0)
- [Scanning Images on page 753](#page-752-0)
- [Importing Adobe Flash Files on page 764](#page-763-0)
- [Importing QuickTime Movies on page 768](#page-767-0)
- [Custom Vectorization Parameters on page 770](#page-769-0)

For sound import, refer to [Importing a Sound File on page 888](#page-887-0).

# <span id="page-723-0"></span>**Importing Bitmap Images**

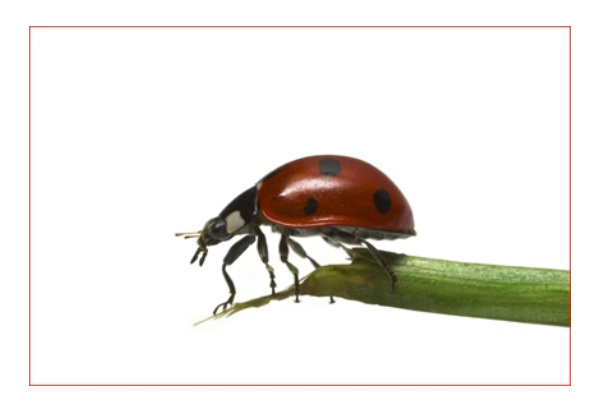

Images can come in many different file formats and are usually saved in a format that retains the original specifications set by the image creator. Some formats can preserve the transparency or transparent layers, while others are not resolution dependent due to their vector nature. Toon Boom Harmony supports the following formats: JPEG, BMP, PNG, TGA, PSD, TIFF, SGI, TVG, OMF, PAL, SCAN.

When importing images and 3D models and linking images, your settings are saved in your user settings.

In this section, you will cover the following topics:

- [Importing a Bitmap Image Without Vectorization below](#page-723-1)
- <span id="page-723-1"></span>• [Importing and Vectorizing Bitmap Images on page 732](#page-731-0)

## **Importing a Bitmap Image Without Vectorization**

### **How to open the Import Images dialog box**

- **1.** Do one of the following:
	- ‣ From the top menu, select **File > Import > Images**.
	- $\cdot$  In the File toolbar, click the Import Images  $\frac{1}{2}$  button.
	- ‣ In the Xsheet view, right-click anywhere in the frame area and select **Import > Images**.

The Import Images dialog box opens.

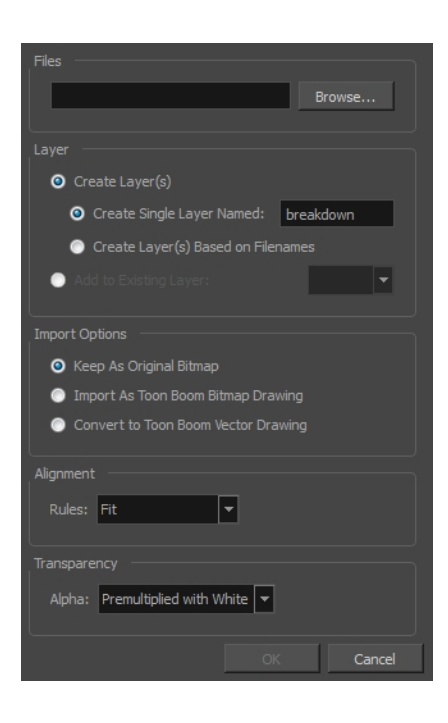

## **How to import a bitmap image in its original format**

- **1.** In the Files section of the Import Images dialog box, click **Browse** to find and select one or more images on your computer.
- **2.** Decide if the bitmap image will go on a new layer or an existing layer. To add the bitmap image to a new layer, go to step 4. To add the bitmap image to an existing layer, go to step 5.
- **3.** Add the bitmap image to a new layer by selecting the **Create Layer(s)** option and one of the following options:
	- ‣ **Create Single Layer Named**: Creates a layer you can name.
	- ‣ **Create Layer(s) Based on Filenames:** Creates a layer based on each unique filename prefix. For example, the filenames a-1.tga, a-2.tga and b-1.tga will create layers name "a" and "b", where "a" has two drawings and "b" has one. When creating a single layer from these three filenames, all three drawings will be inserted in the new layers.
- **4.** Select the **Add to Existing Layer** option if you want to place the bitmap image on a layer you select from the list. If only vector  $\triangle$ , layers are available in your scene, they will not be displayed in the list. You can choose to encapsulate the bitmap in a symbol by selecting the **Create Symbols for Imported Items** option.
- **5.** In the Import Options section, select the **Keep As Original Bitmap** option. In the Alignment section, decide on the size and placement of your image within the camera frame. Depending on the Scene Settings (the height and width in pixels that you chose for your project), an image that you import may be scaled to the point where all its individual pixels become visible. There are three options available in the Alignment section:

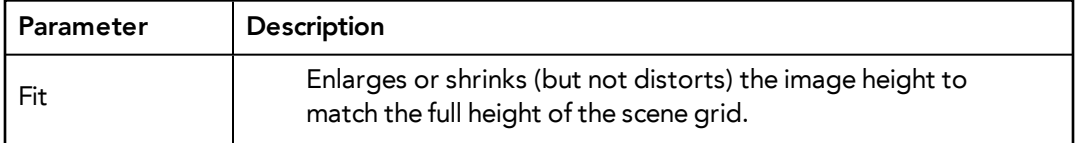

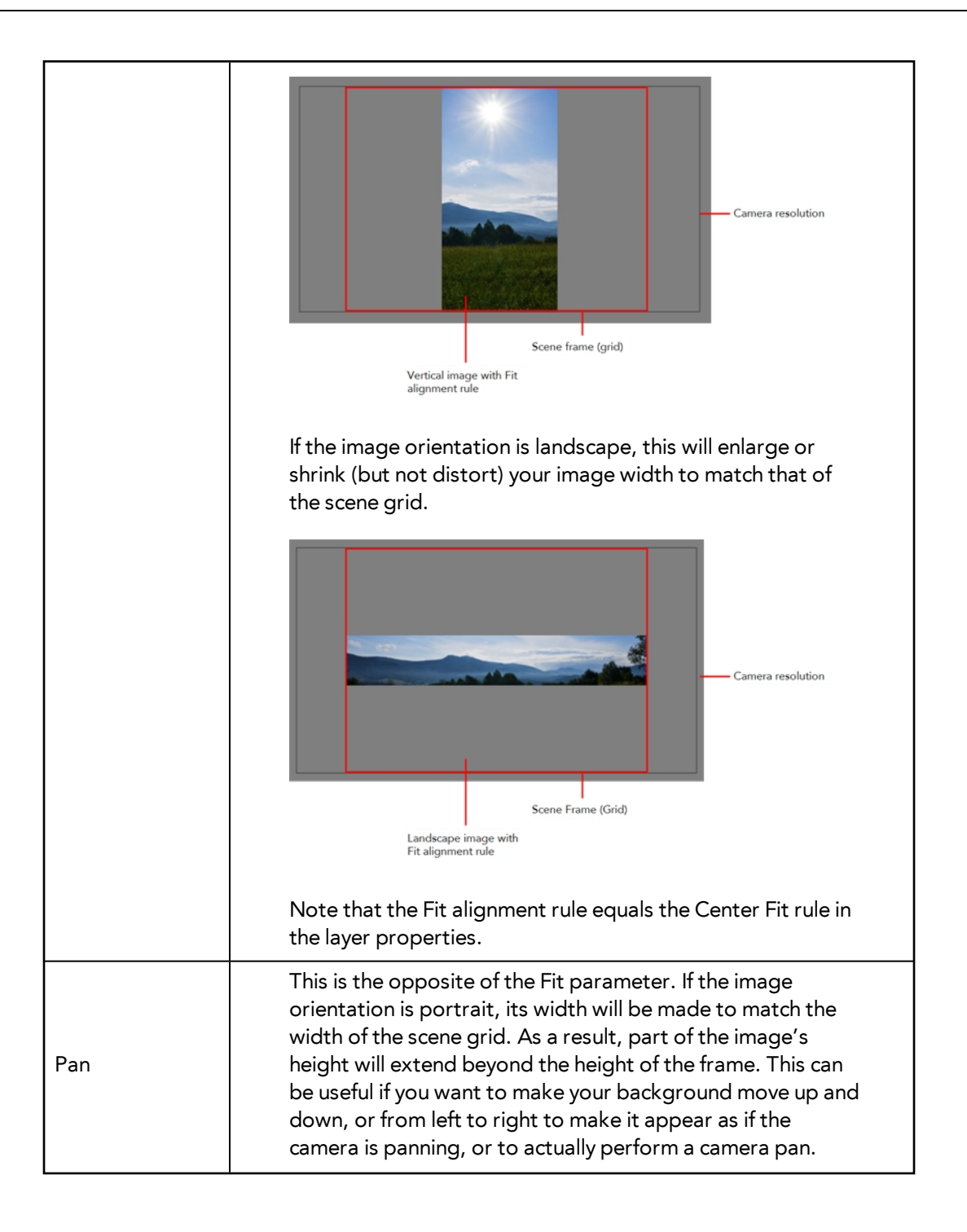

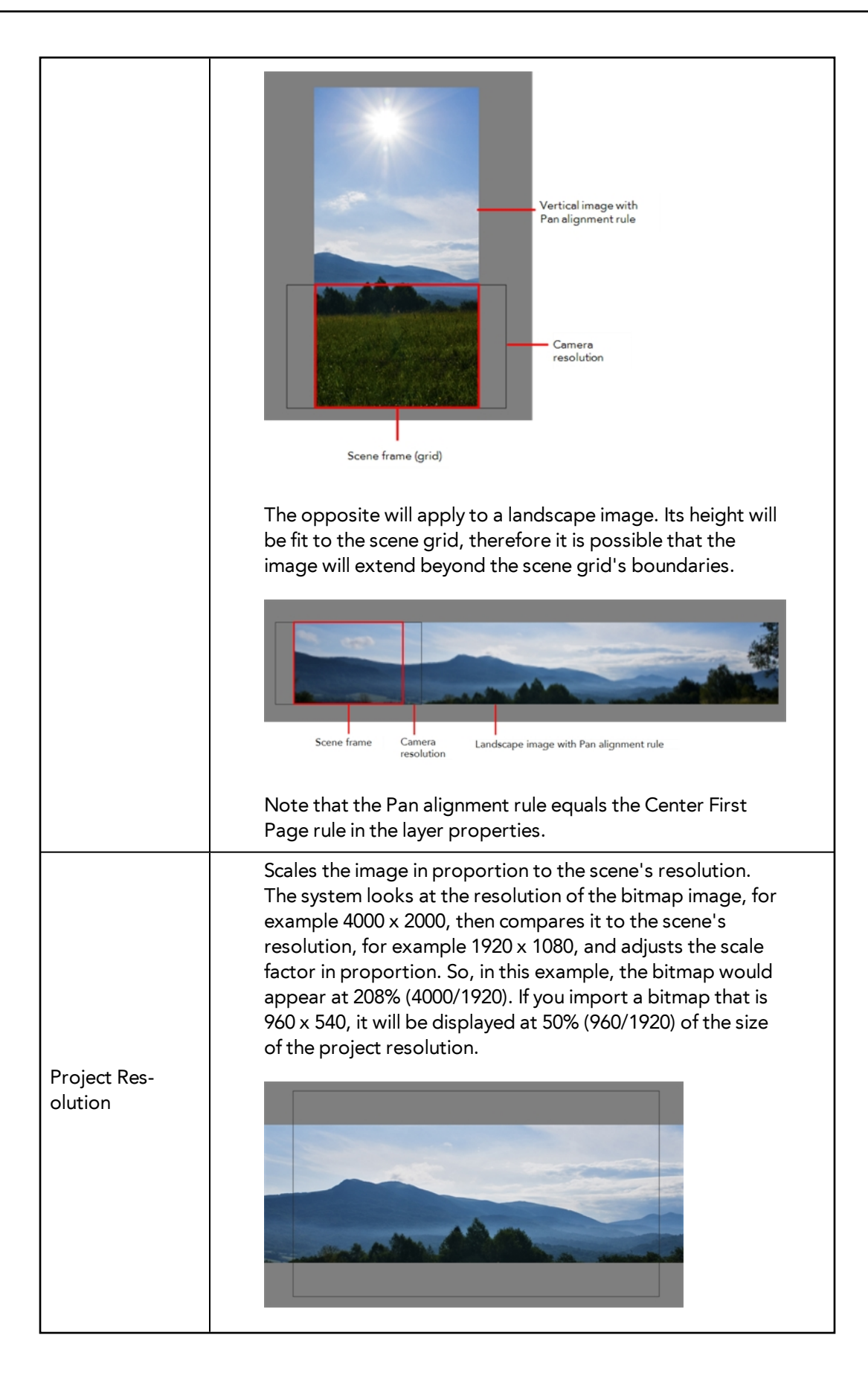

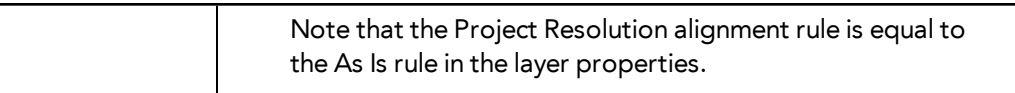

**6.** In the Transparency section, select one of the following from the Alpha menu:

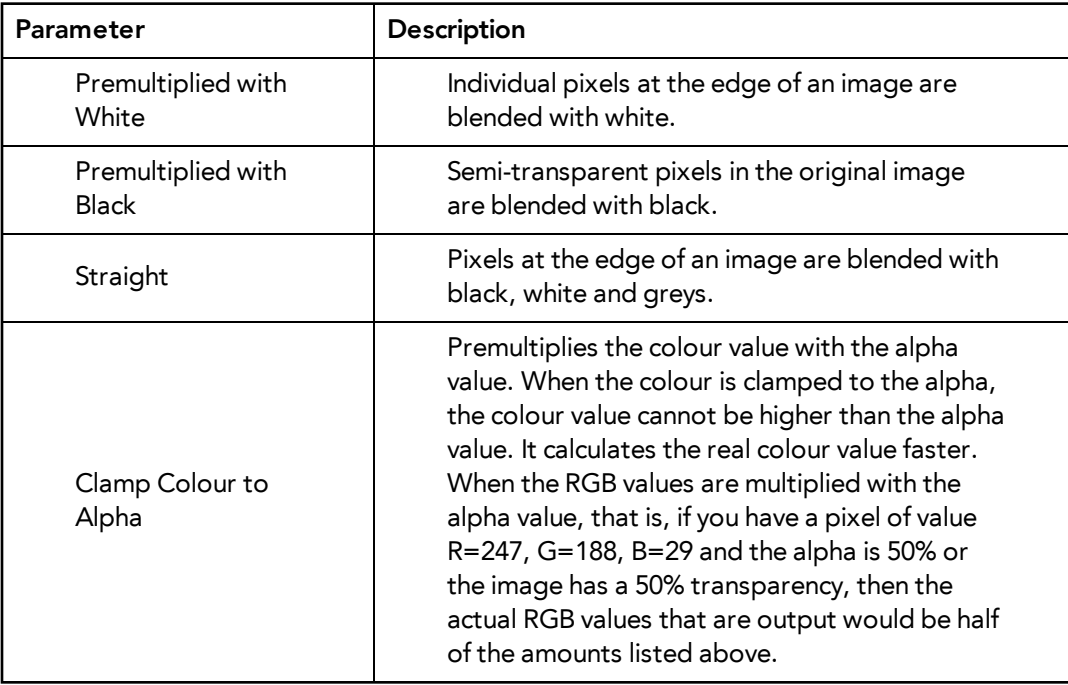

### **7.** Click **OK**.

## **Adding Images to a Bitmap Layer**

## **How to add more bitmap images to an existing bitmap layer**

**1.** In the Timeline view, if the bitmap image is contained in a symbol, double-click on the bitmap symbol cell to edit the symbol. Otherwise, if the bitmap image is on a bitmap  $\blacktriangle$  layer, leave it as is.

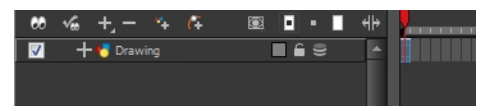

- **2.** If necessary, in the Timeline view, pull on the red bracket to extend the exposure.
- **3.** From the top menu, select **File > Import > Images** or click the Import Image **button**. The Import Images dialog box opens.

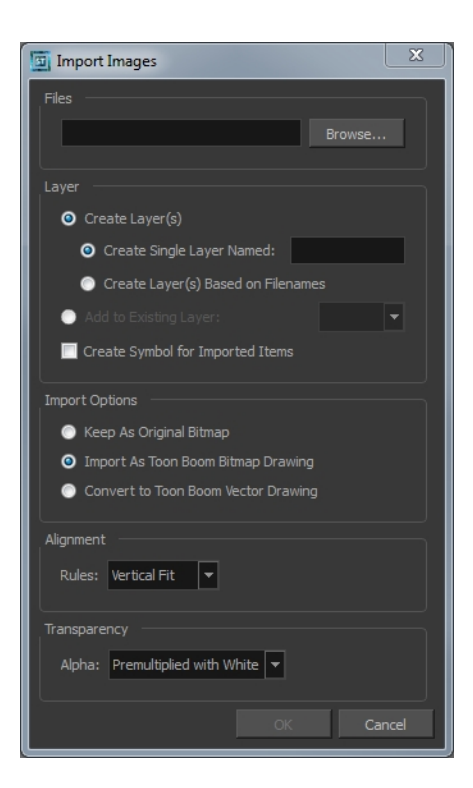

- **4.** Click **Browse** to find and select one or several images on your computer.
- **5.** In the Layer section, select the **Add to Existing Layer** option and select an existing bitmap layer from the menu.
- **6.** Deselect the **Create Symbol for Imported Items** option.
- **7.** In the Import Options section, select the **Keep As Original Bitmap** option. In the Alignment section, decide on the size and placement of your image within the camera frame. Depending on the Scene Settings (the height and width in pixels that you chose for your project), an image that you import may get scaled to the point where all its individual pixels become visible. There are three options available in the Alignment section:

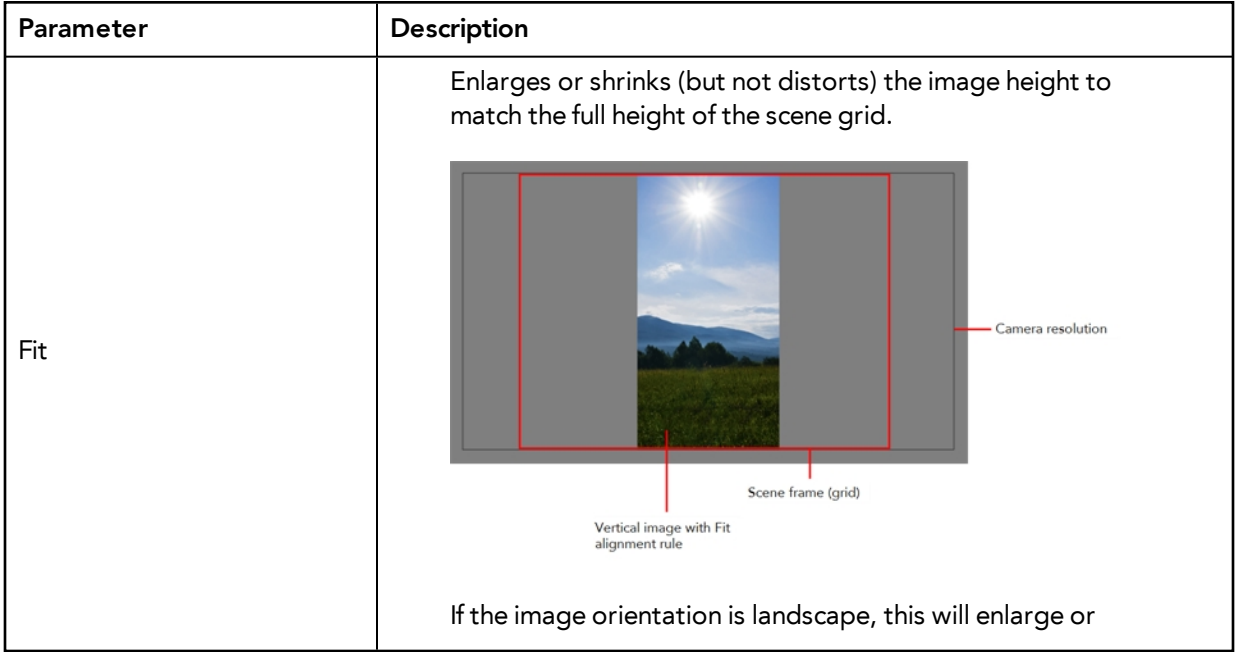

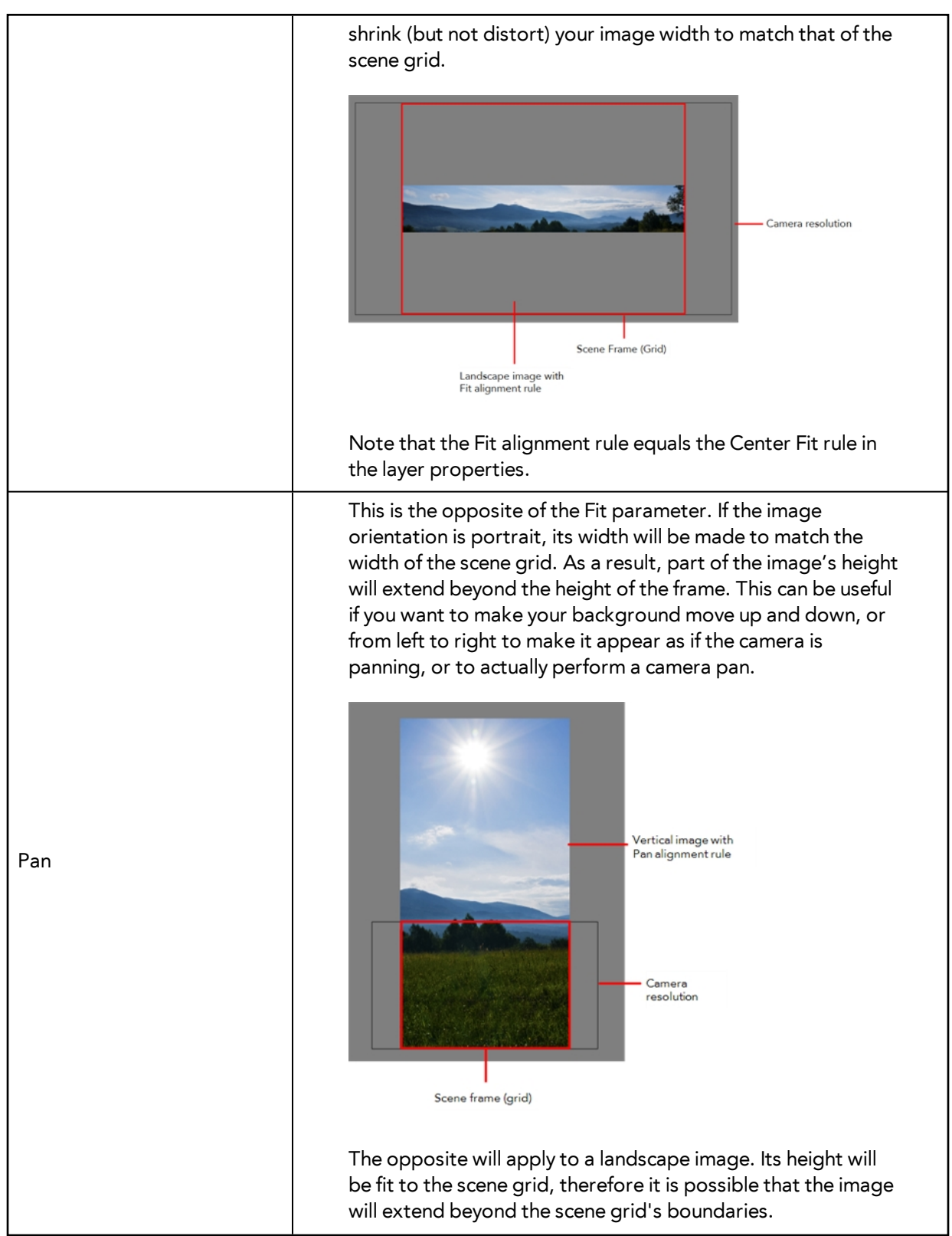

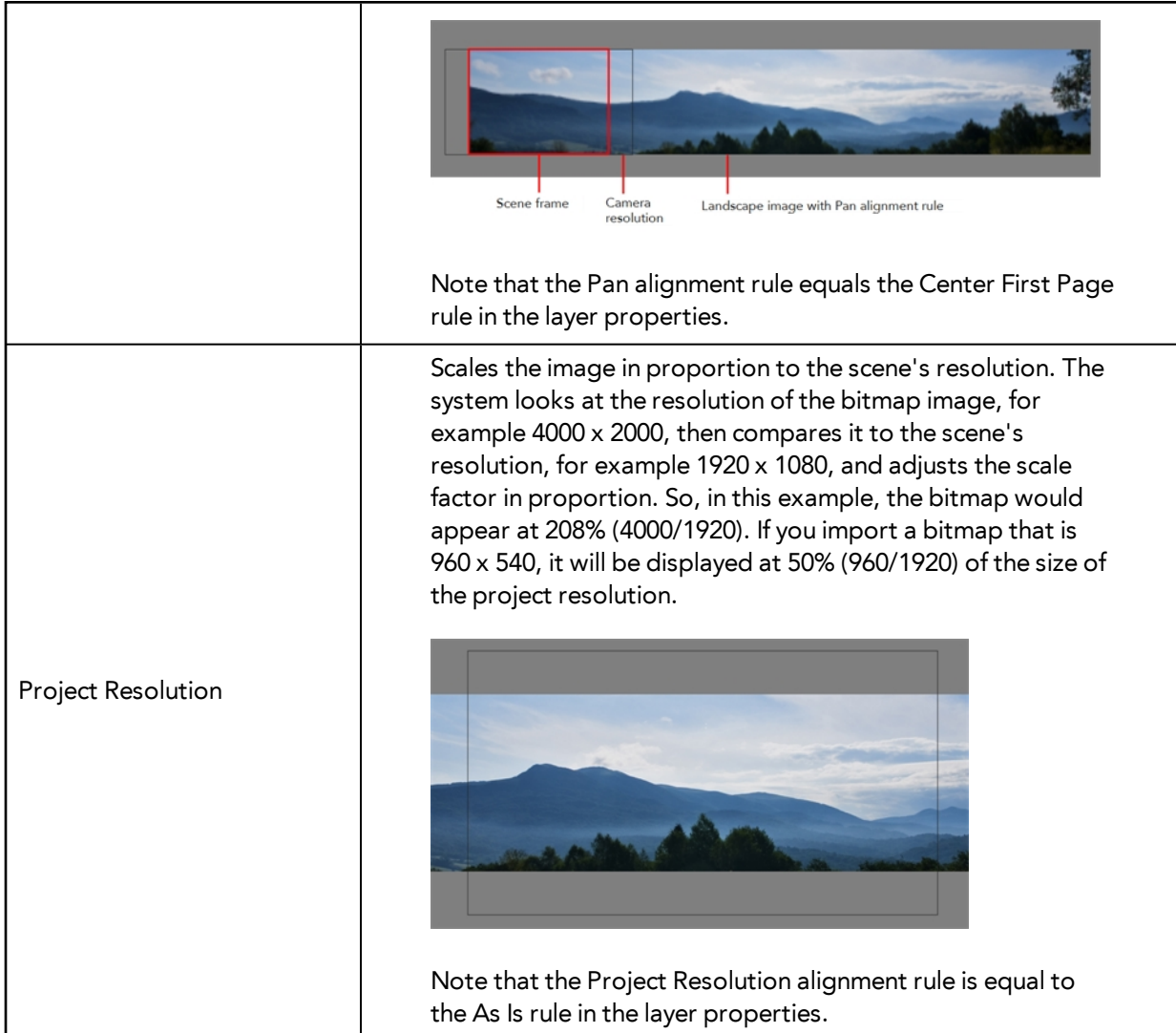

**8.** In the Transparency section, select one of the following from the Alpha menu:

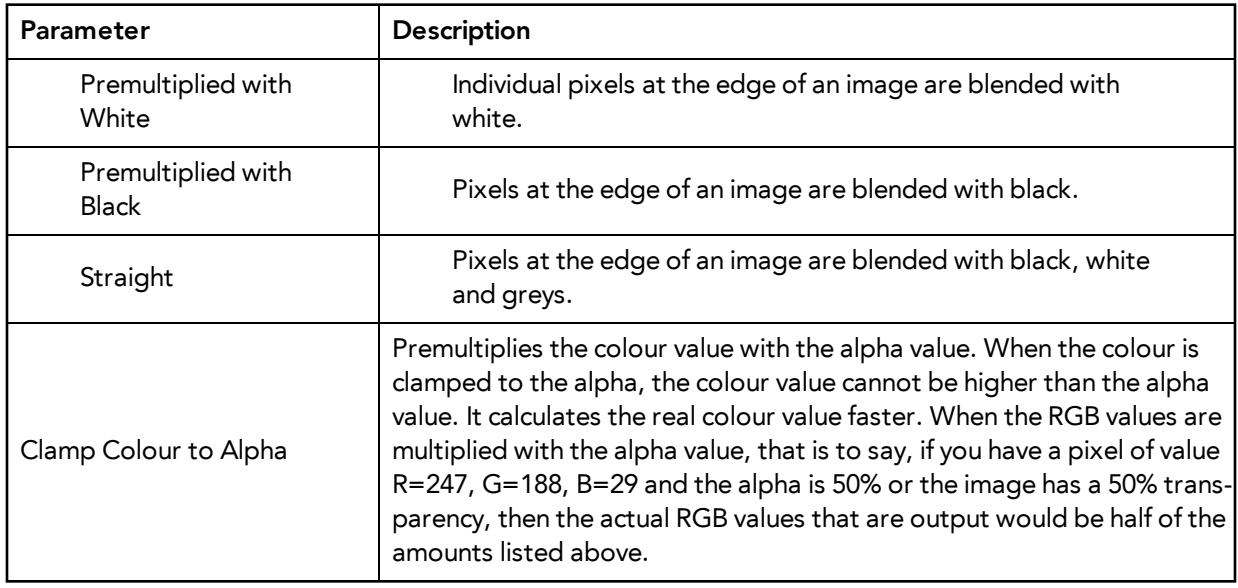

**9.** Click **OK**.

## **Bitmap Image Quality**

If the bitmap images that you imported look blurry or slightly pixelated, you can clean up the image. You can change the quality of the preview in the Camera view and it will not affect the final render.

### **How to change the bitmap image quality**

- **1.** In the Camera view, double-click on the bitmap image to enter its symbol if the image is encapsulatesd or simply select the bitmap image layer in the Timeline view if it is not.
- **2.** From the top menu or Camera menu, select **View > Bitmap File Quality** or press Ctrl + Q (Windows/Linux) or  $\wedge$  + Q (Mac OS X).

The Bitmap Image Quality dialog box opens.

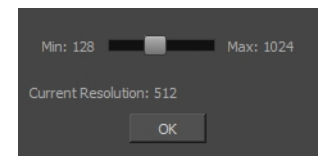

- **3.** Drag the slider to the right to improve the quality.
- **4.** Click **OK**.
- **5.** If you are inside a symbol, go to the top of the Camera view and click **Top** to exit the symbol and return to your scene.

## <span id="page-731-0"></span>**Importing and Vectorizing Bitmap Images**

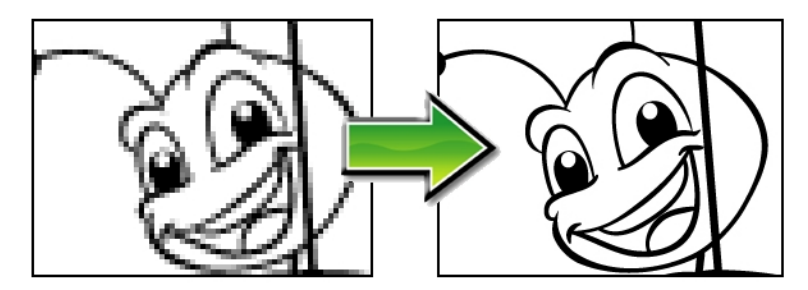

You can turn bitmap images into vector drawings, while maintaining the sketchiness of a pencil line or into vector images with a bitmap fill. Both options can add life to an animation, which straight vectorization with smoothing does not usually afford.

#### **How to import and vectorize a bitmap image**

**1.** From the top menu, select **File > Import > Images** or click the Import Image **button** in the File toolbar.

The Import Images dialog box opens.

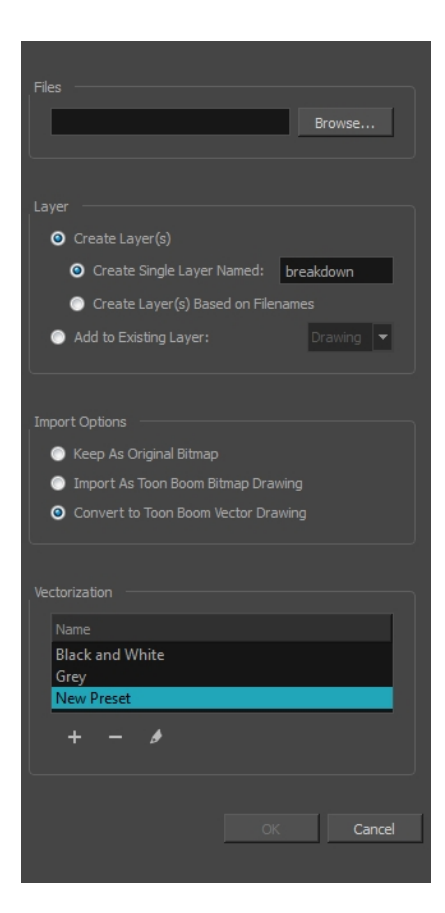

- **2.** Click **Browse** to locate images.
- **3.** In the Layer section, decide if the scanned or imported image will be placed on a new layer or existing layer.
	- ‣ **Create Layer**: Scans or imports the image into a new layer. Select one of the following options:

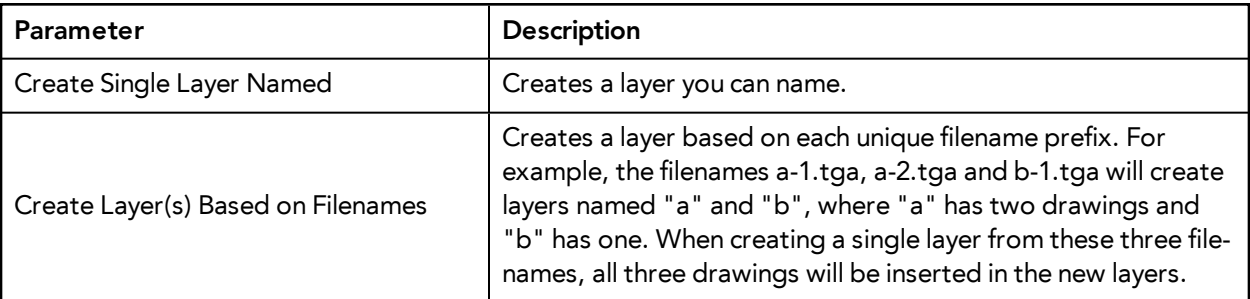

- ‣ **Add to Existing Layer**: Scans or imports the image into an existing layer. Select a layer from the Layer list. You must scan into the same layer type if you are using an existing layer.
- ‣ **Create Symbol for Acquired Items**: Encapsulates the bitmap image in a symbol. To mix bitmap images with vector drawings on the same layer, the bitmap image must be encapsulated in a symbol and vice versa. Symbols will also be automatically added to the Symbol folder in the Library view.
- **4.** In the Import Options section, select the **Convert to Toon Boom Vector Drawing** option.
- **5.** In the Vectorization section, decide whether you want to import your image in colour, black and white, or grey.In the Vectorization section, decide whether you want to import your image in colour, black and white, grey, or if you want to add a new preset.
- ‣ **Black and White**: Vectorizes drawings as a solid black line; creates a 100% vector-based drawing.
- ‣ **Grey**: Vectorizes your image as a mix of vector contour and greyscale bitmap filling. Lines keep the texture from the scan, and the white of the paper becomes transparent.
- **New Preset:** The New Preset  $\longrightarrow$  button lets you create custom vectorization parameters via the Vectorization Parameters interface.

You can double-click on any of the presets at any time to open the Vectorization Parameters dialog box to customize your option.

The vectorized images are painted with the Vectorize Line colour swatch from the colour palette.

**6.** Click **OK**.

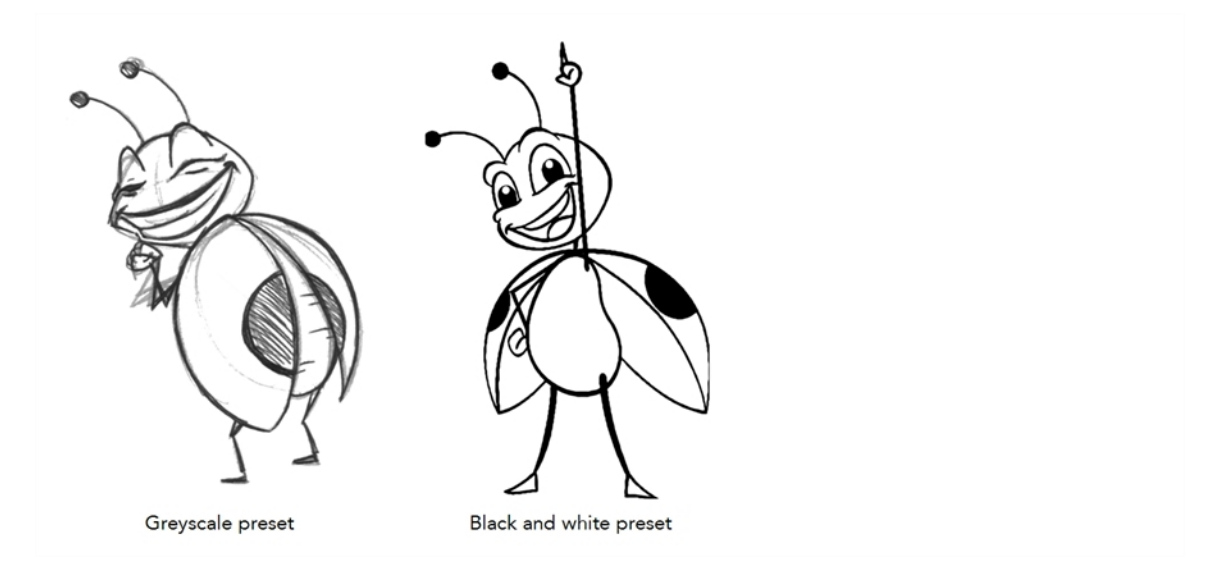

A symbol or new layer contains the vector drawing. For images contained in a symbol, double-click on the image's first cell in the Timeline view to enter the symbol so you can edit the image.

# <span id="page-734-0"></span>**Importing PSD Files as Separate Layers**

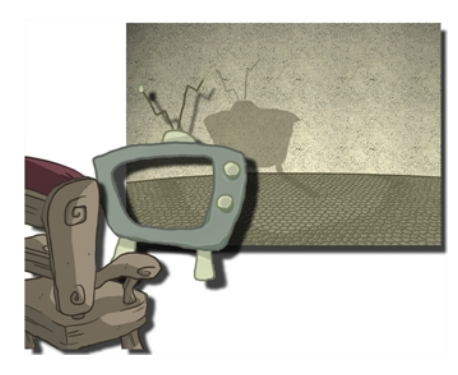

PSD files (a format exportable exclusively from Adobe Photoshop) are unique in that they are able to retain multiple layers. This is advantageous as the image remains fully editable in terms of any colour correction, effects, masking, transparency, or compositing that were made to the PSD file in Adobe Photoshop.

Note that your PSD image file must be set to RGB mode within Adobe Photoshop prior to being imported into Harmony.

## **How to import the separated layers of a PSD file**

**1.** Organize your Adobe Photoshop file so that all your layers are "grouped" into individual folders, or that all the elements you want to import as a single layer in Harmony are grouped together in their own folder. Any layer that is not in a folder group, by itself or otherwise, will not be imported.

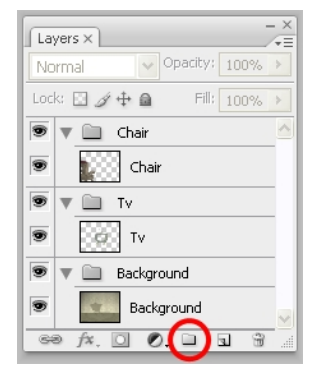

**2.** In Harmony, go to the top menu and select **File > Import > Images** or click the Import Image button.

The Import Drawings dialog box opens.

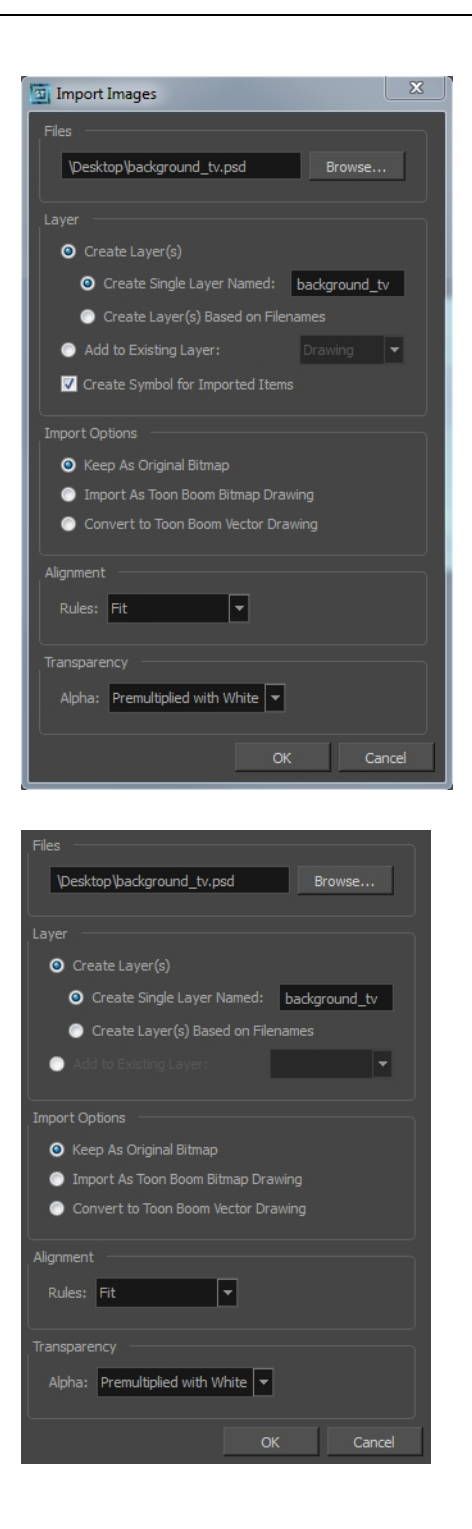

- **3.** In the Files section, click **Browse** to find and select the PSD image on your computer.
- **4.** In the Layer section, select the **Create Layer(s)** option, then select one of the following options:
	- ‣ **Create Single Layer Named**: Creates a layer you can name.
	- ‣ **Create Layer(s) Based on Filenames:** Creates a layer based on each unique filename prefix. For example, the filenames a-1.tga, a-2.tga and b-1.tga will create layers name "a" and "b", where "a" has two drawings and "b" has one. When creating a single layer from these three filenames, all three drawings will be inserted in the new layers.
- **5.** In the Import Options section, select one of the following:
	- ‣ **Keep As Original Bitmap**: Retains an imported image as a bitmap. In the Alignment section, decide on the size and placement of your image within the camera frame. Depending on the Scene Settings (the height and width in pixels that you chose for your project), an image that you import may get scaled to the point where all its individual pixels become visible. There are three options available in the Alignment section:

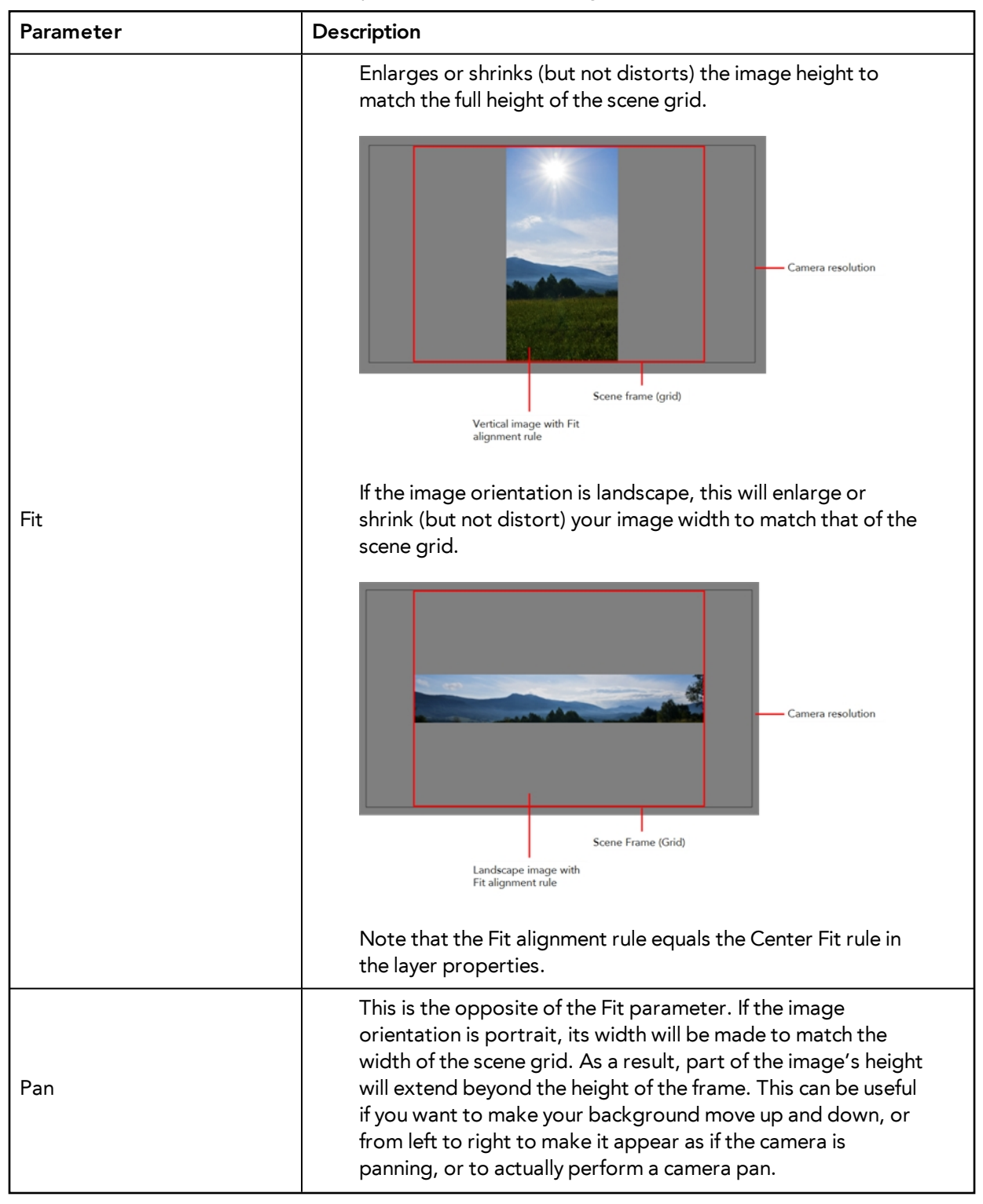

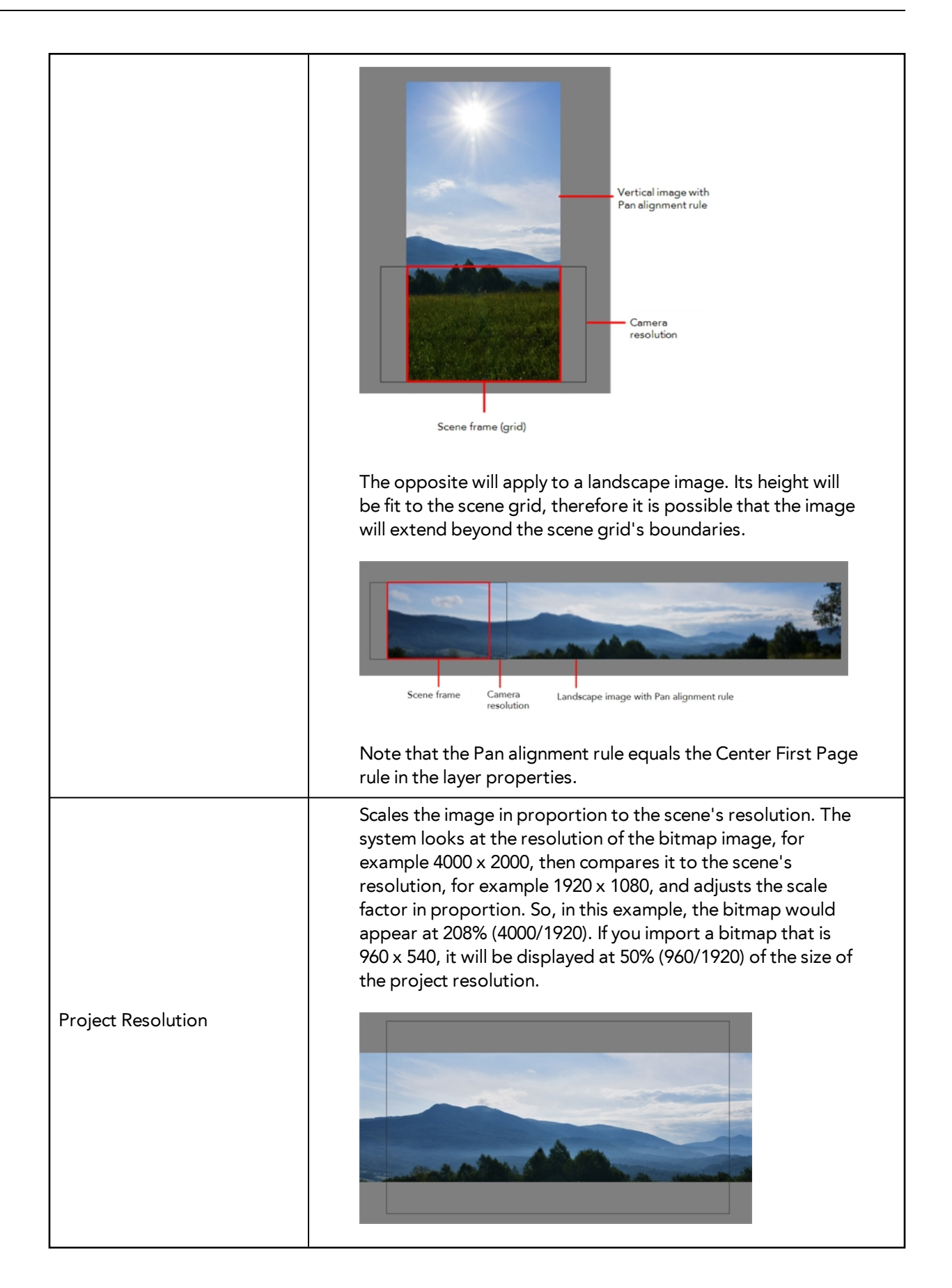

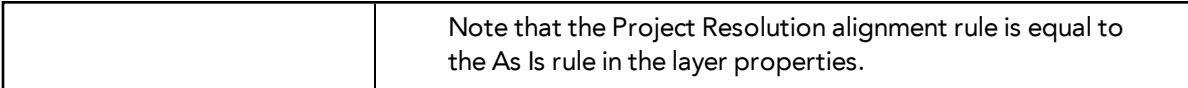

‣ **Import As Bitmap Drawing**: Imports a drawing into a vector layer where you can edit the image using the drawing tools. In the Alignment section, select one of the following:

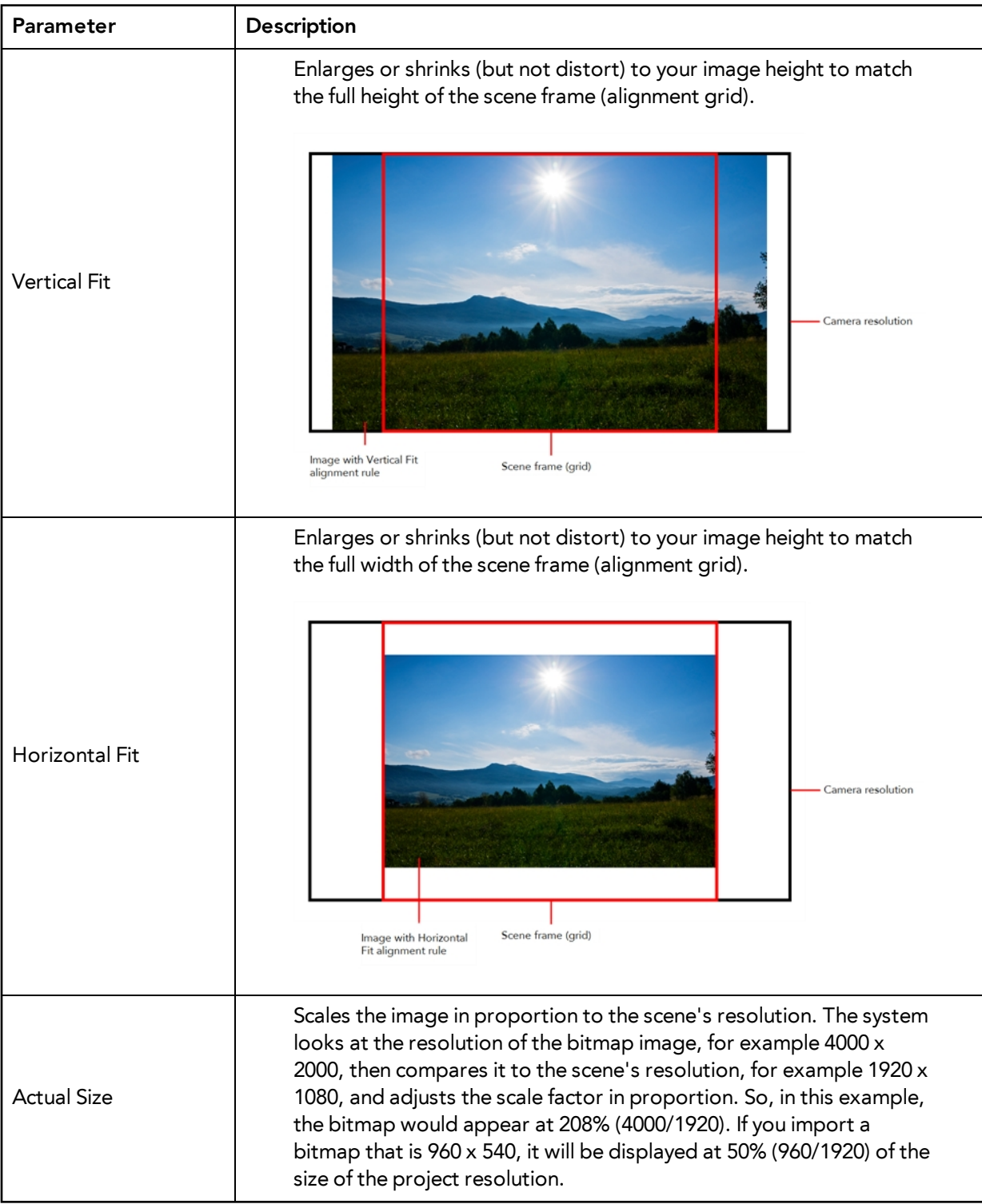

‣ **Convert to Toon Boom Vector Drawing**: Imports a drawing and converts it to a Toon Boom vector drawing. In the Vectorization section, select one of the following:

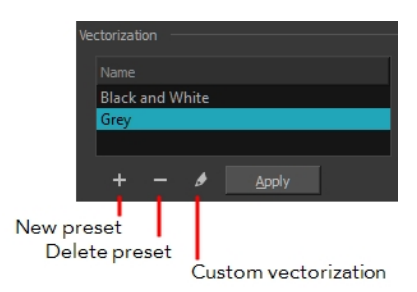

**Black and White**: Vectorizes drawings as a solid black line; creates a 100% vector-based drawing.

**Grey**: Vectorizes the image as a mix of vector contour and greyscale bitmap filling. Lines keep the texture from the scan, and the white of the paper becomes transparent.

**New Preset**: Lets you create a new preset.

**Delete Preset**: Lets you delete any preset in the list.

**Custom vectorization**: Lets you set custom vectorization parameters—see [Creating a](#page-777-0)  [Vectorization Style on page 778](#page-777-0).

**6.** Decide whether to select **Vectorize Imported Items** option.

If you decide to use the Vectorize Imported Items option, see [Importing and Vectorizing Bitmap Images on](#page-731-0)  [page 732](#page-731-0) to learn more about vectorization settings.

If you disable the Vectorize Imported Items options, the Transparency and Alignment settings will appear in place of the Vectorization settings—see [Importing a Bitmap Image Without Vectorization on page 724.](#page-723-1)

**7.** Click **OK**.

The Multilayer Image Import Settings dialog box opens.

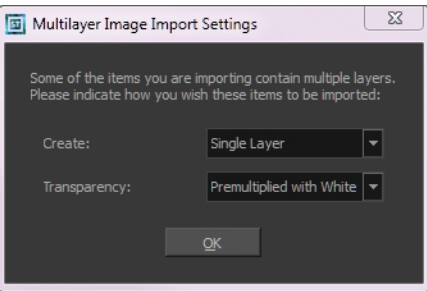

- **8.** From the Create menu, select one of the following:
	- ‣ **Single Layer**: To import the Camera and Layout layers merged together.
	- ‣ **Separated Layers**: To keep your Camera and Layout layers separated.
- **9.** From the Transparency menu, select one of the following if applicable:

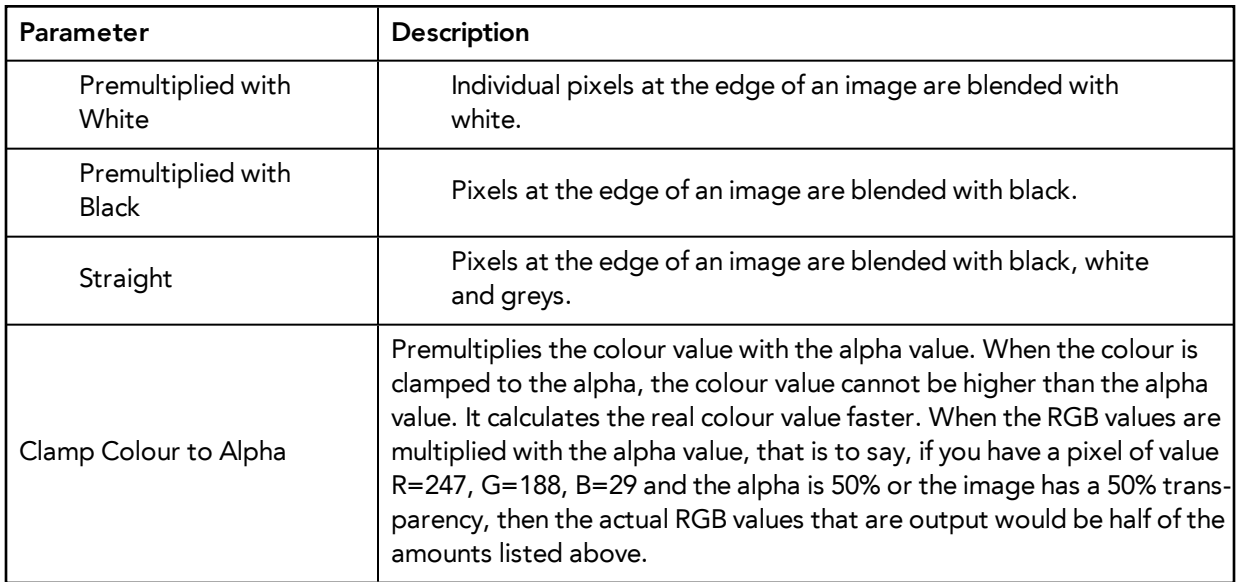

#### **10.** Click **OK**.

Your image appears as separate layers in the Timeline view, corresponding to the PSD layer group folders.

The artwork displayed in every one of your layers as a result of a multilayer PSD file import is linked to the same source image. This means that if you use the **Drawing > Delete Selected Drawings** command to physically delete the drawing from the project folder, the exposed drawing will be deleted in all layers at once. Once deleted from the project folder, the image cannot be retrieved unless you reimport your psd file.

## <span id="page-741-0"></span>**Exporting and Reimporting a PSD Layout**

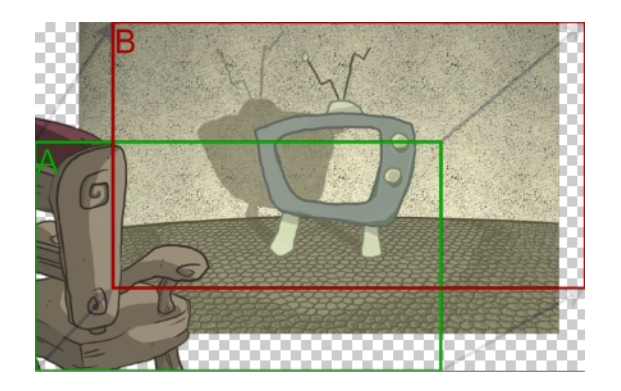

Toon Boom Harmony allows you to export the content of your scene as a PSD layout. This can be helpful for scene setup, background art retakes or even planning of animation.

Refer to [Scene Setup on page 785](#page-784-0) to learn more about the scene setup task.

## **Exporting a Layout**

Before exporting a layout, all the elements must be well positioned. For example, if you plan to include a camera movement in this scene, you should also set this up, as you can export the camera keyframes to generate a clear and complete layout.

You can also create all the layouts for your production in the same Harmony project which can be imported later on when you start each scene's project. This will help set up the scene and begin its creation. You can use these layout PSD files to create the background art of each scene and make sure everything is correctly framed and at the right size. Finally, you can also have a layer with a drawing of the rough poses of the character or action and generate your layout posing from there.

Note that only the first frame of your drawing layers will be exported, as the layout image is one static PSD file.

For more information, refer to [Scene Setup on page 785](#page-784-0) and [Animation Paths on](#page-826-0)  [page 827](#page-826-0) and the Drawing chapter in the Paperless Animation Guide.

#### **How to export your scene as a layout**

Before exporting your scene as a layout, position your background elements, and everything you need as a reference in your scene, including a camera movement.

**1.** From the top menu, select one of the following:

- ‣ **File > Export > Layout Image** to export all the elements in your scene to the layout PSD file.
- ‣ **File > Export > Layout Image from Selection** to export only the elements.

The Export Layout Image dialog box opens.

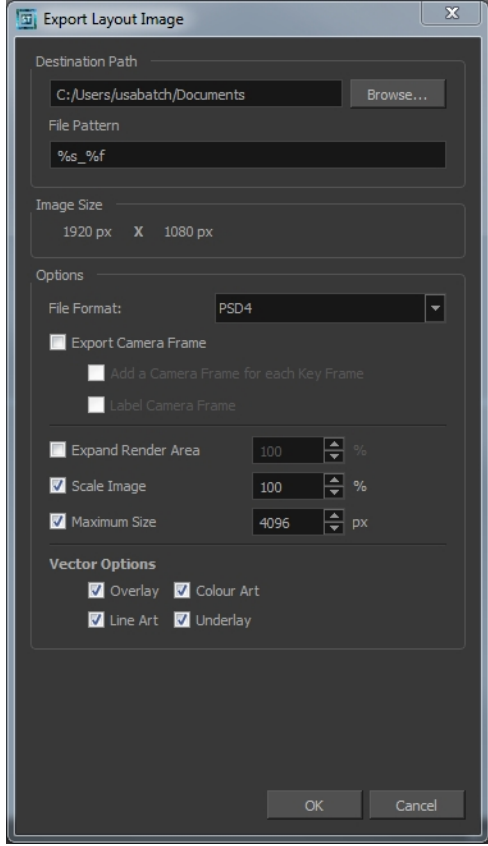

**2.** In the Export Layout Image dialog box, set the export parameters:

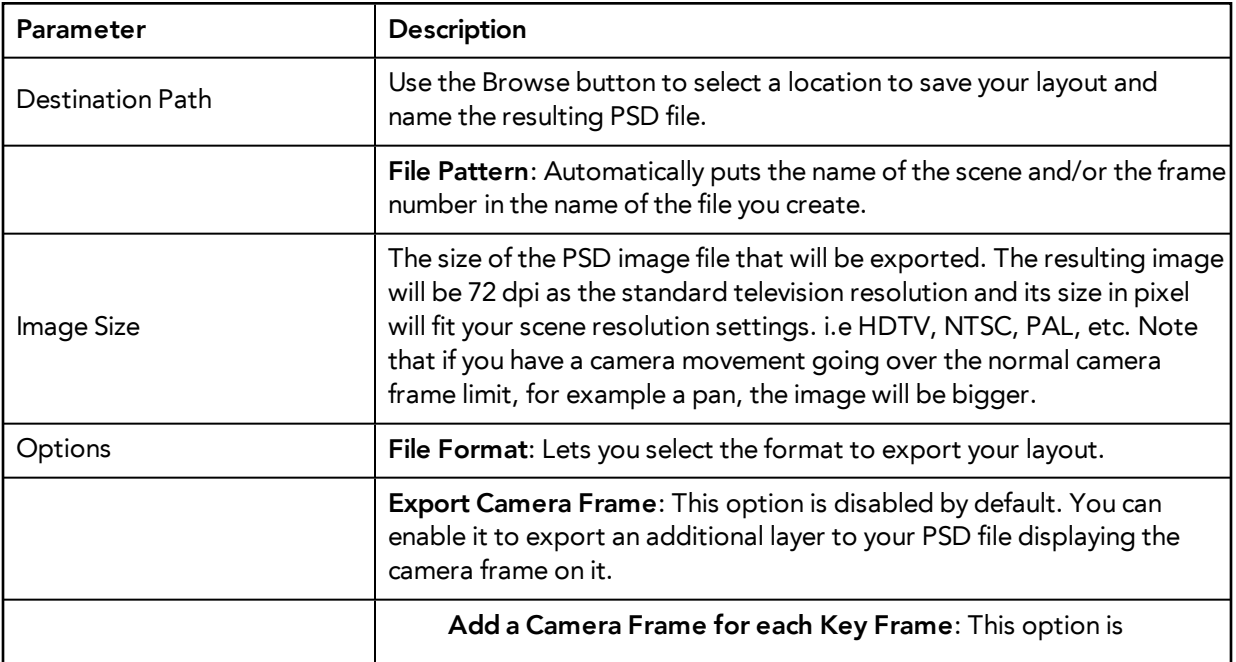

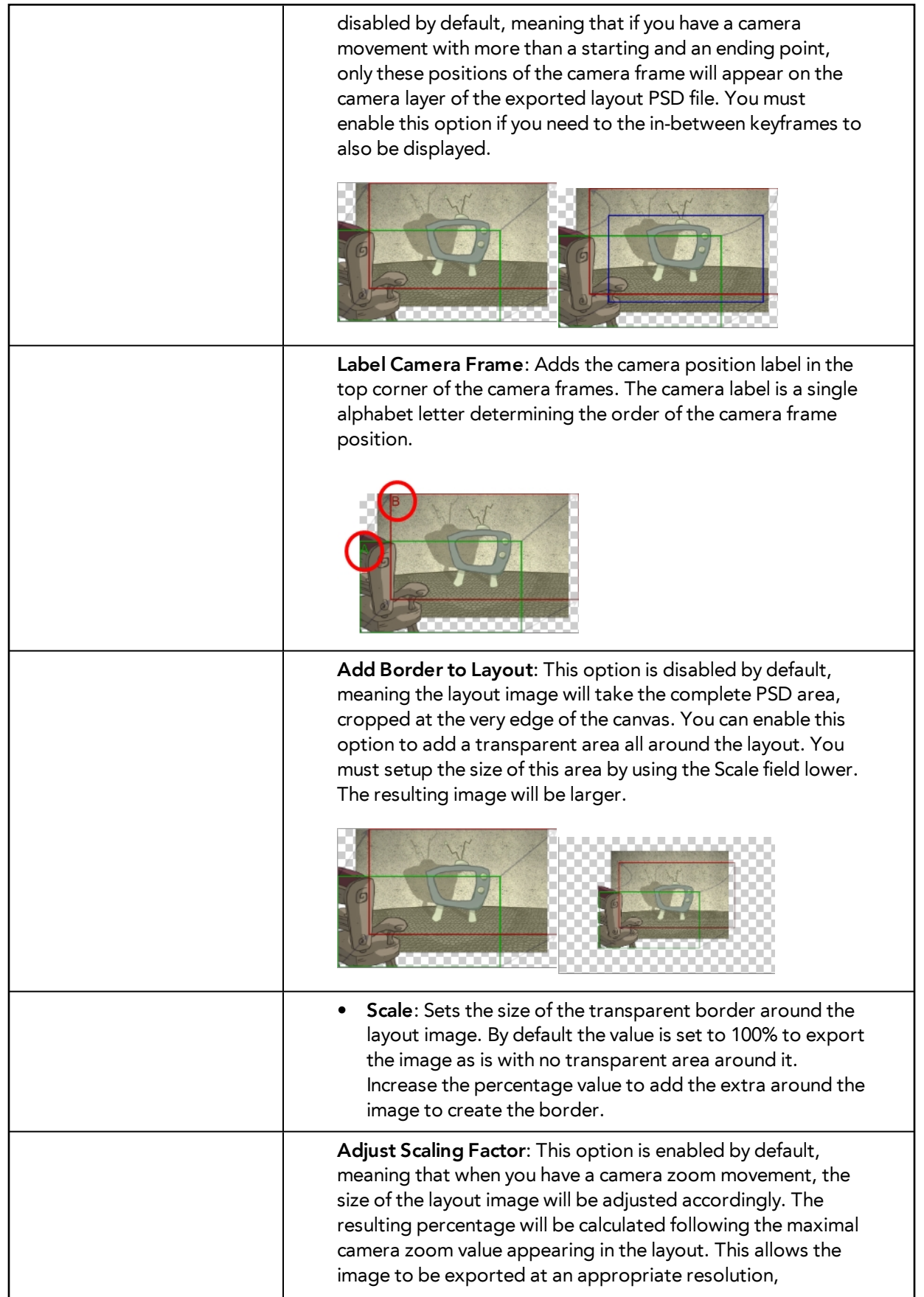

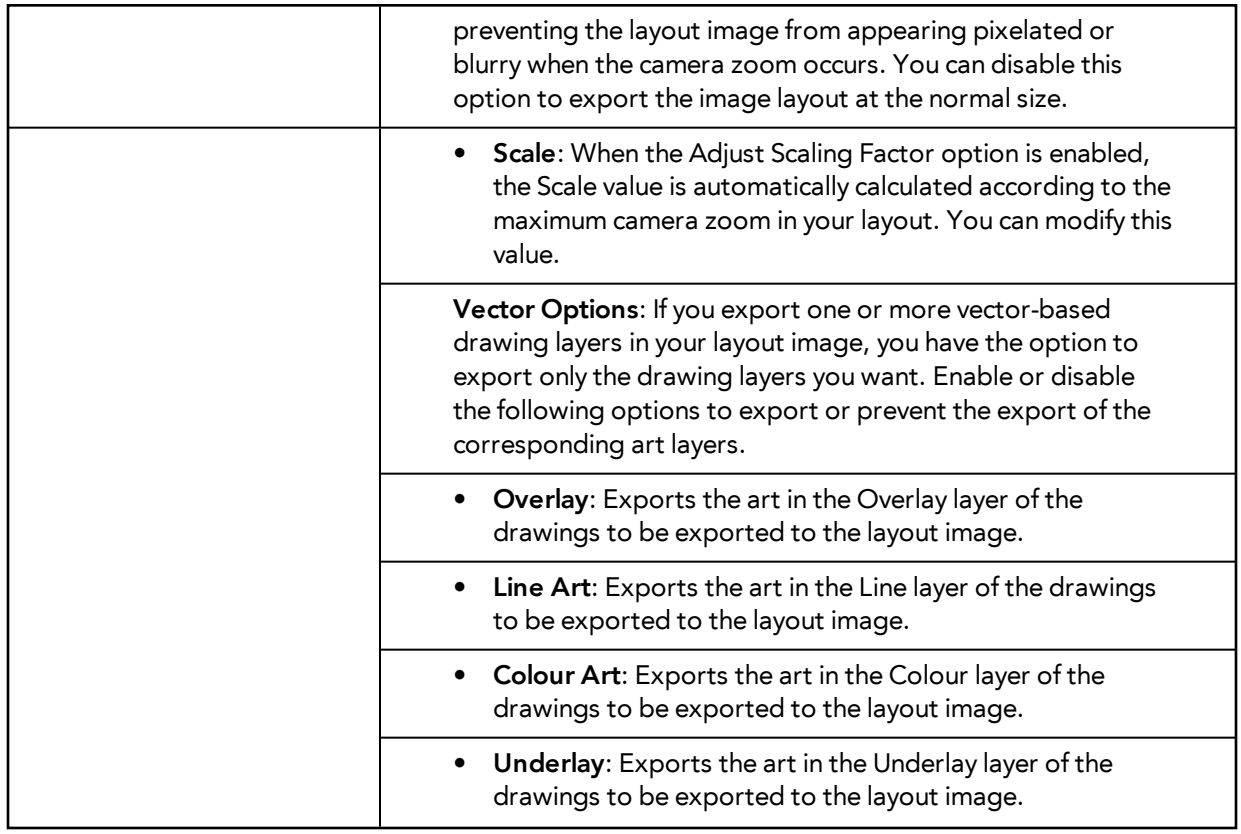

**3.** Click **OK** to validate the settings and export a PSD file of your layout.

The resulting image is a PSD file with one or two layers, each of which is contained in a corresponding group. These groups make the layout PSD file ready for a multilayer PSD import.

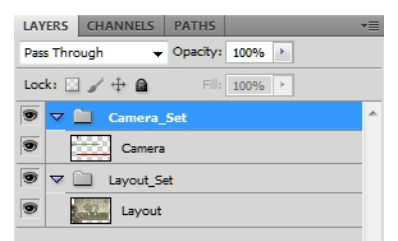

The Camera\_Set group contains the camera drawing layer. If you selected the Export Camera option, this group and layer appear in your layout image.

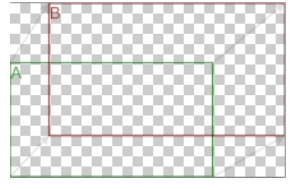

The Layout\_Set group contains a merged drawing layer of all the content of your scene's first frame when you exported the layout image.

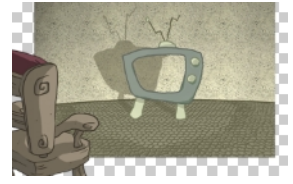

An XLI file is exported along with your PSD file. This file contains all the necessary information for correctly importing and automatically positioning your layout image in a Harmony project. Do not delete the XLI file or rename it. Also, always keep it at the same location as the layout PSD file.

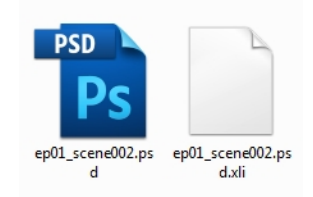

## **Importing a Photoshop Layout**

If you exported a Photoshop layout image from a Harmony project, you can easily import it back into Harmony. Just be sure to import it at the beginning of the project for accurate scene planning.

### **How to import a PSD layout**

**1.** In your Harmony project, select **File > Import > Images**.

The Import Images dialog box opens.

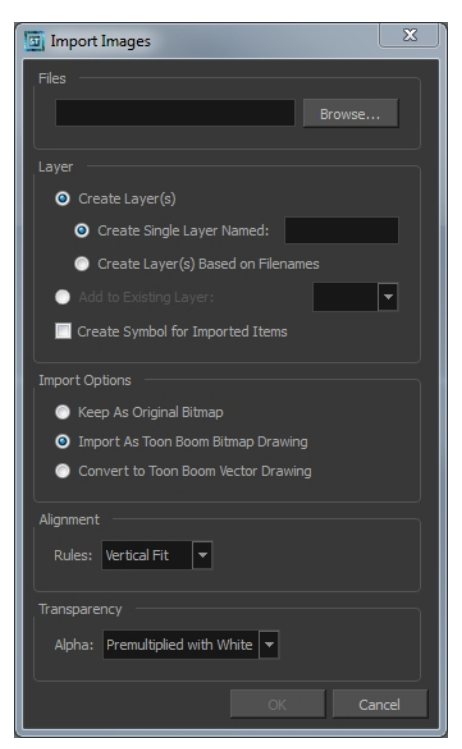

**2.** In the Files section, click **Browse** to find and select the PSD layout file on your computer. Note that this layout file must have its corresponding XLI file in the same folder.

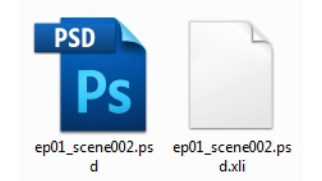

**3.** Once you have selected the layout file, the Use Position Information Contained in XLI file option appears in the Layer section.

This option is enabled by default. When you import the layout image in your scene, it will be automatically positioned to fit the original layout scene creating an accurate layout guide. You can disable this option if you want the imported layout image to be imported according to the normal behaviour of the import process. The layout image will be incorrectly aligned as it was when it was first created.

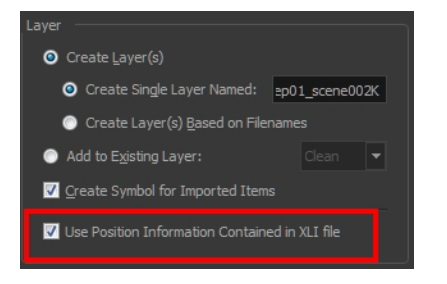

- **4.** In the Layer section, select the **Create Layer(s)** option, then select one of the following options:
	- ‣ **Create Single Layer Named**: Creates a layer you can name.
	- ‣ **Create Layer(s) Based on Filenames:** Creates a layer based on each unique filename prefix. For example, the filenames a-1.tga, a-2.tga and b-1.tga will create layers name "a" and "b", where "a" has two drawings and "b" has one. When creating a single layer from these three filenames, all three drawings will be inserted in the new layers.
- **5.** Select the **Create Symbol for Imported Items** option if you want the layers to be contained in symbols.
- **6.** In the Import Options section, select one of the following:
	- ‣ **Keep As Original Bitmap**: Retains an imported image as a bitmap. In the Alignment section, decide on the size and placement of your image within the camera frame. Depending on the Scene Settings (the height and width in pixels that you chose for your project), an image that you import may get scaled to the point where all its individual pixels become visible. There are three options available in the Alignment section:

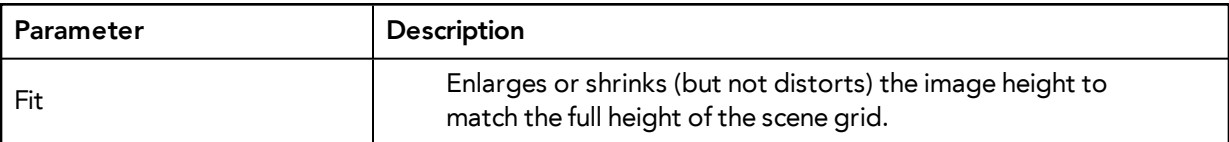

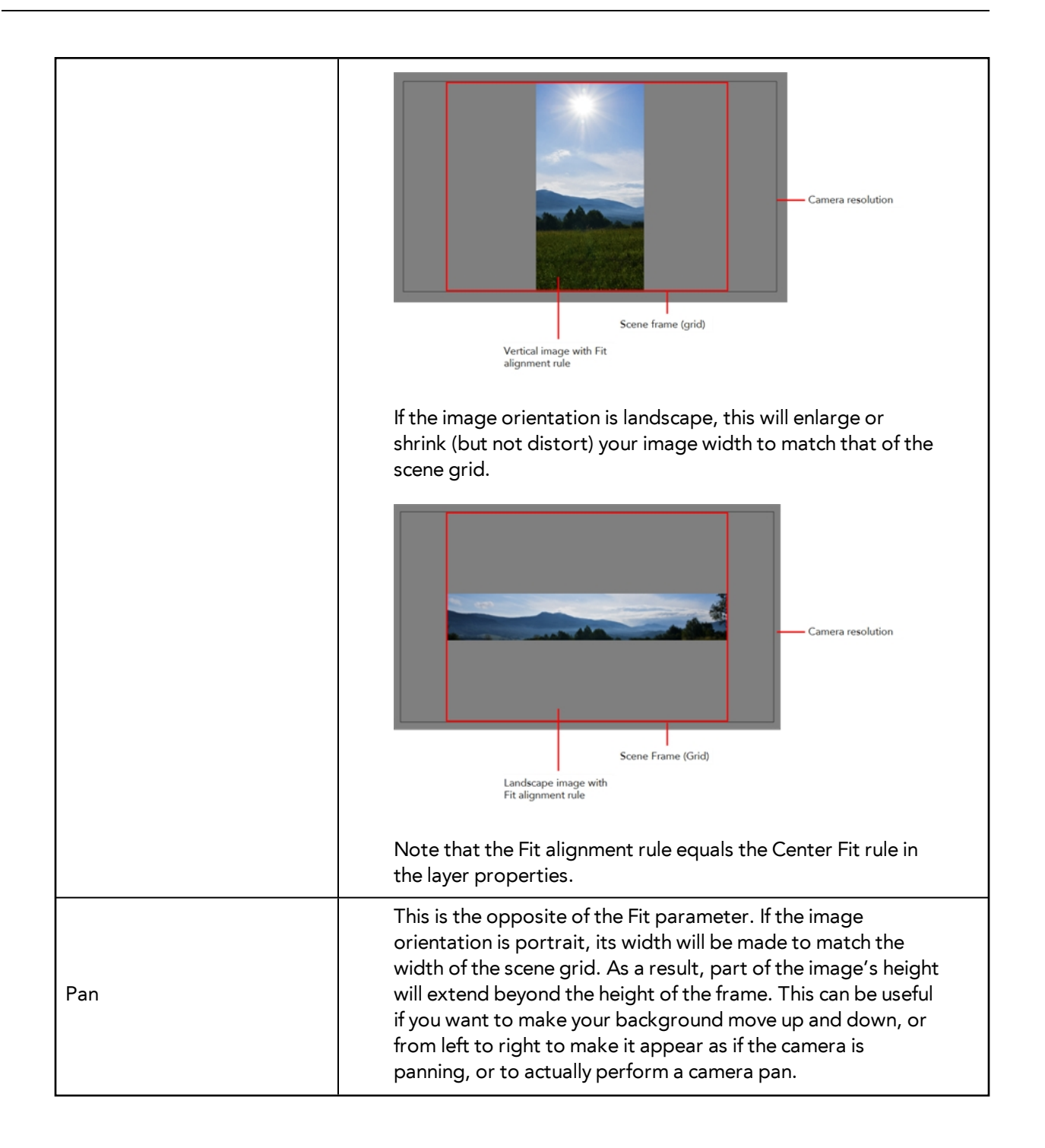

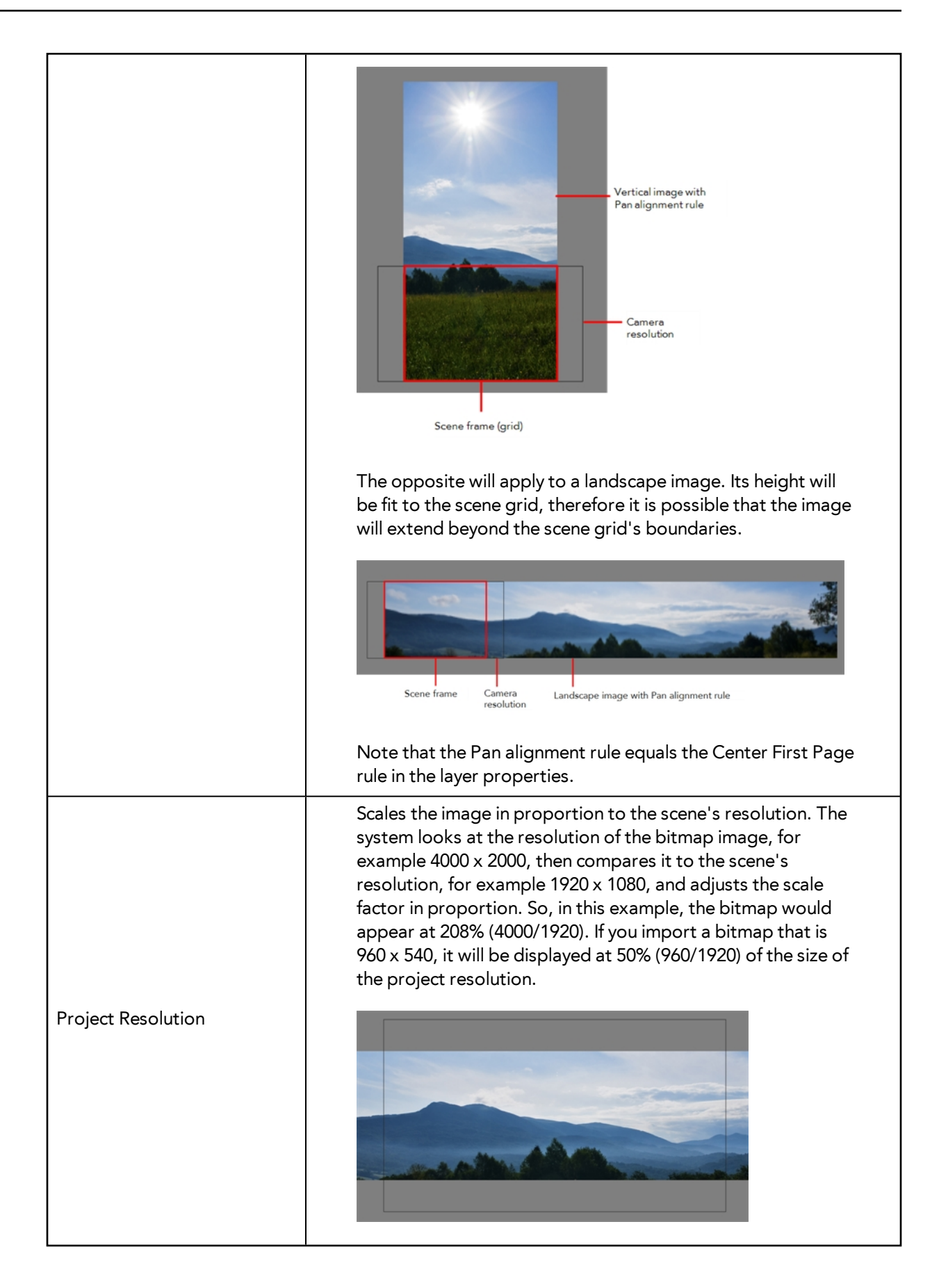

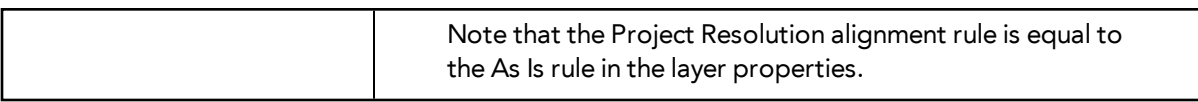

‣ **Import As Toon Boom Bitmap Drawing**: Imports a drawing into a vector layer where you can edit the image using the drawing tools. In the Alignment section, select one of the following:

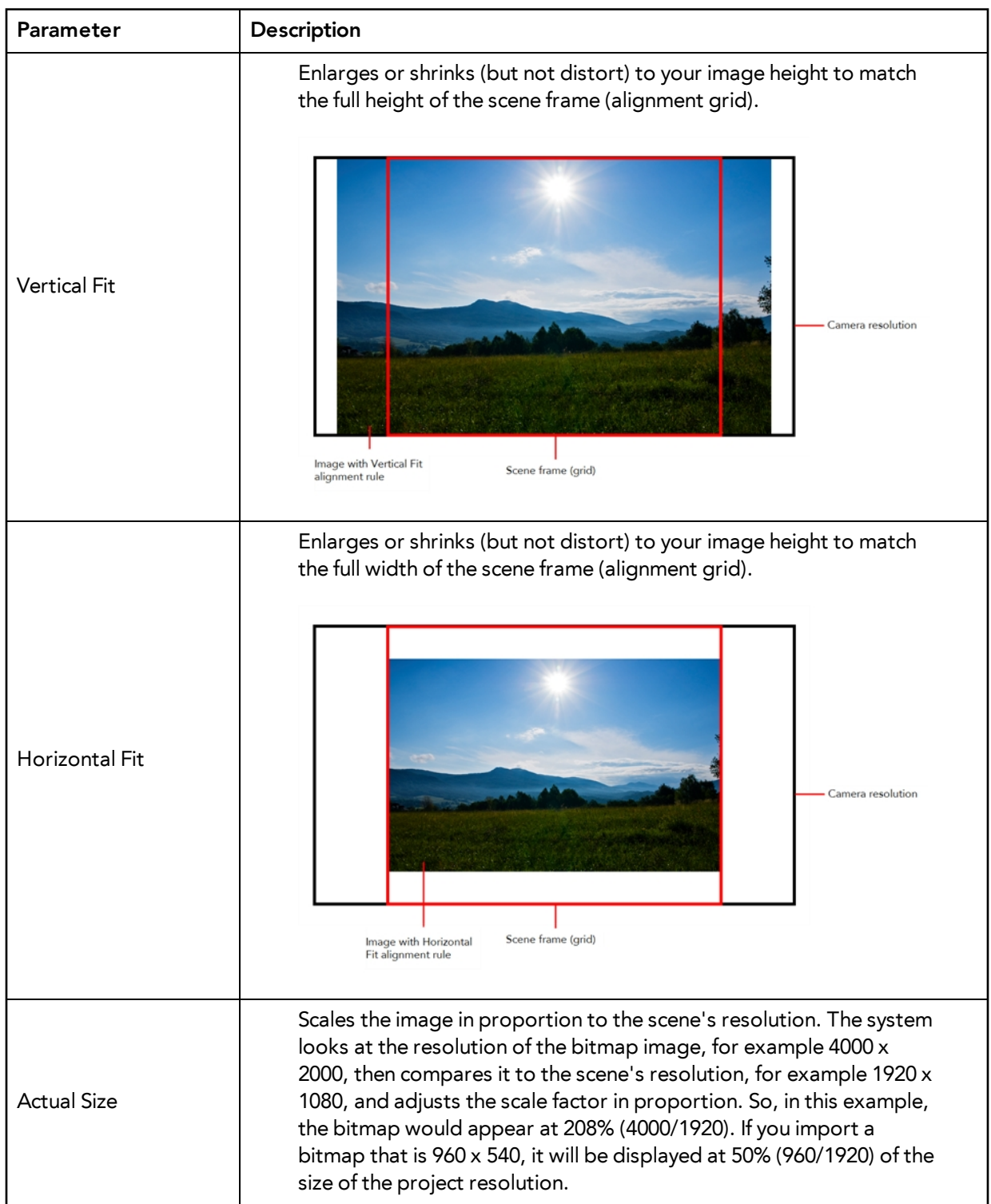

‣ **Convert to Toon Boom Vector Drawing**: Imports a drawing and converts it to a Toon Boom vector drawing. In the Vectorization section, select one of the following:

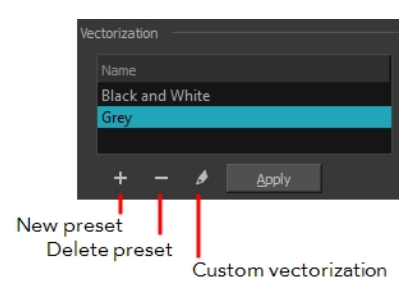

**Black and White**: Vectorizes drawings as a solid black line; creates a 100% vector-based drawing.

**Grey**: Vectorizes the image as a mix of vector contour and greyscale bitmap filling. Lines keep the texture from the scan, and the white of the paper becomes transparent.

**New Preset**: Lets you create a new preset.

**Delete Preset**: Lets you delete any preset in the list.

**Custom vectorization**: Lets you set custom vectorization parameters—see [Creating a](#page-777-0)  [Vectorization Style on page 778](#page-777-0).

**7.** Click **OK**.

The Multilayer Image Import Settings dialog box opens.

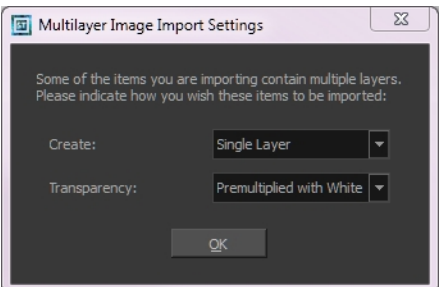

- **8.** From the Create menu, select one of the following:
	- ‣ **Single Layer**: To import the Camera and Layout layers merged together.
	- ‣ **Separated Layers**: To keep your Camera and Layout layers separated.
- **9.** From the Transparency menu, select one of the following if applicable:

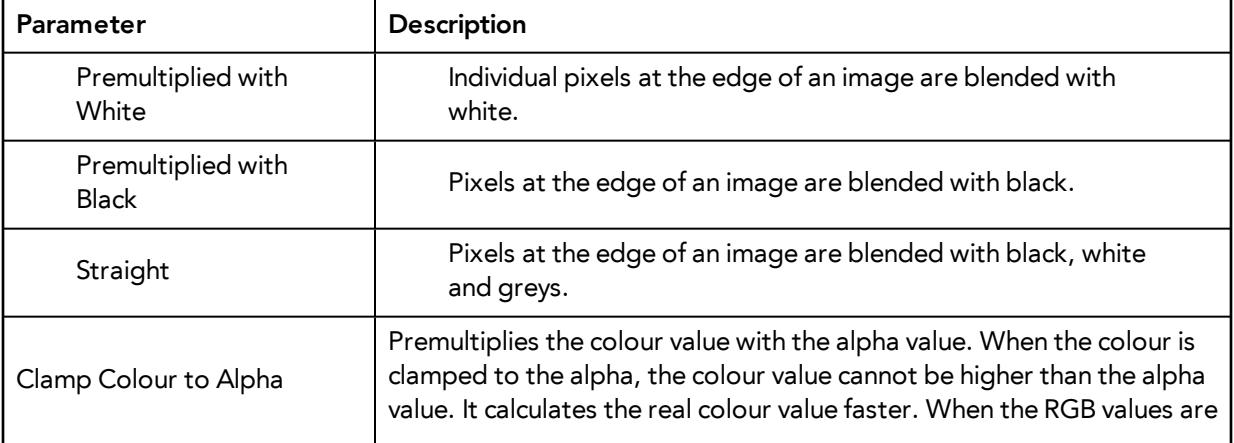

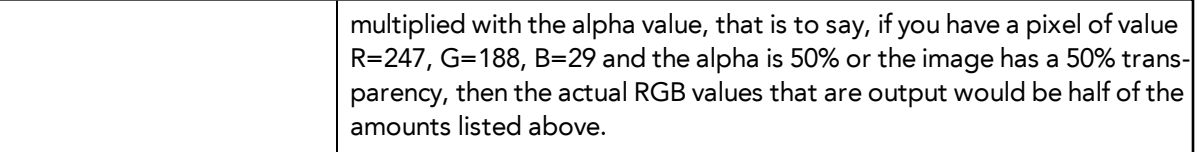

#### **10.** Click **OK**.

Your image appears as separate layers in the Timeline view, corresponding to the PSD layer group folders **Camera\_Set** and **Layout\_Set**. You can now use this layout as a guide for scene settings.

Refer to [Scene Setup on page 785](#page-784-0) to learn more about the scene setup task.

## <span id="page-752-0"></span>**Scanning Images**

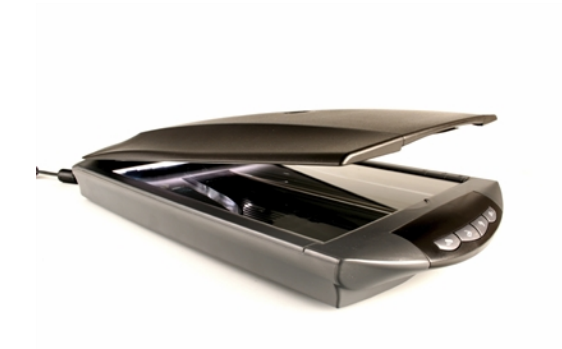

Toon Boom Harmony can receive images from any TWAIN device such as scanners and digital cameras. These images can either be loaded into your scene as bitmaps or converted into vectorbased images that can be edited using Toon Boom Harmony.

If your operating system does not automatically recognize your device after it has been connected, you must install the correct TWAIN drivers in order to access its contents. You can usually download the drivers from the device manufacturer's website.

### **How to open the Scan Drawings window and set your scanner**

**1.** From the top menu, select **File > Import > From Scanner**.

The Scan Drawings window opens.

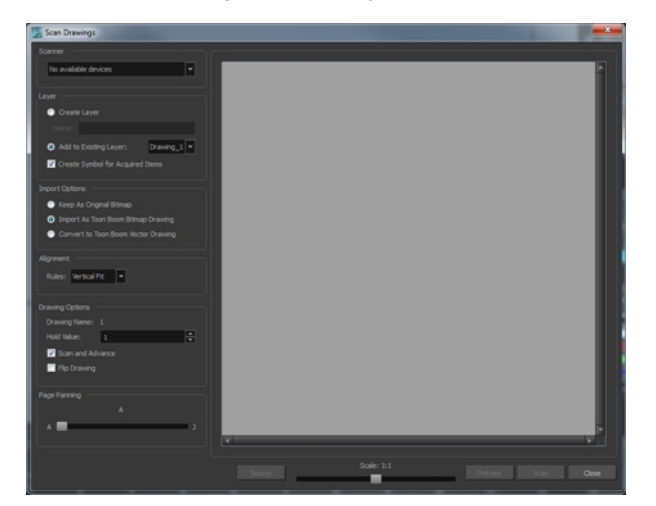

**2.** In the Scan Drawings window, select your scanner or other supported TWAIN device from the Scanner menu. If none are available, check your device to ensure that it is properly connected to your computer. If your device still does not appear in the menu, you may have to shut down and restart the software.

### **How to scan an image in its original format**

**3.** In the Layer section, decide if the scanned or imported image will be placed on a new layer or existing layer.

‣ **Create Layer**: Scans or imports the image into a new layer. Select one of the following options:

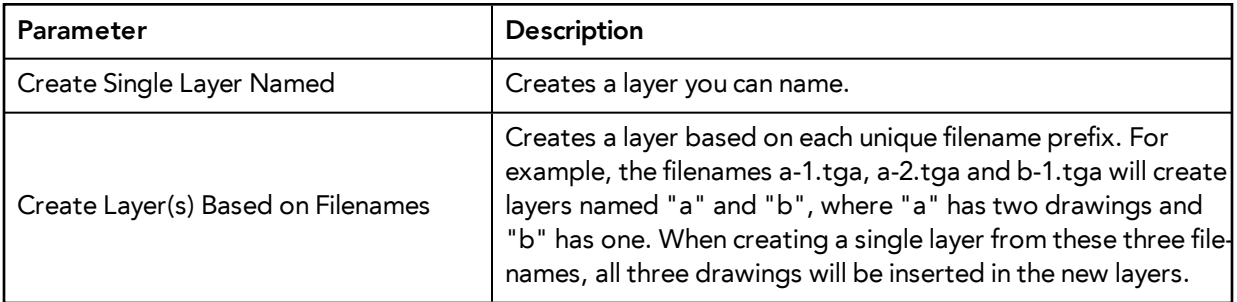

- ‣ **Add to Existing Layer**: Scans or imports the image into an existing layer. Select a layer from the Layer list. You must scan into the same layer type if you are using an existing layer.
- ‣ **Create Symbol for Acquired Items**: Encapsulates the bitmap image in a symbol. To mix bitmap images with vector drawings on the same layer, the bitmap image must be encapsulated in a symbol and vice versa. Symbols will also be automatically added to the Symbol folder in the Library view.
- **4.** In the Import Options section, select the **Keep As Original Bitmap** option.
- **5.** In the Alignment section, decide on the size and placement of your scanned image within the camera frame. Depending on the scene settings (the height and width, in pixels, that you chose for your project), an image that you scan may be scaled to the point where all its individual pixels become visible.

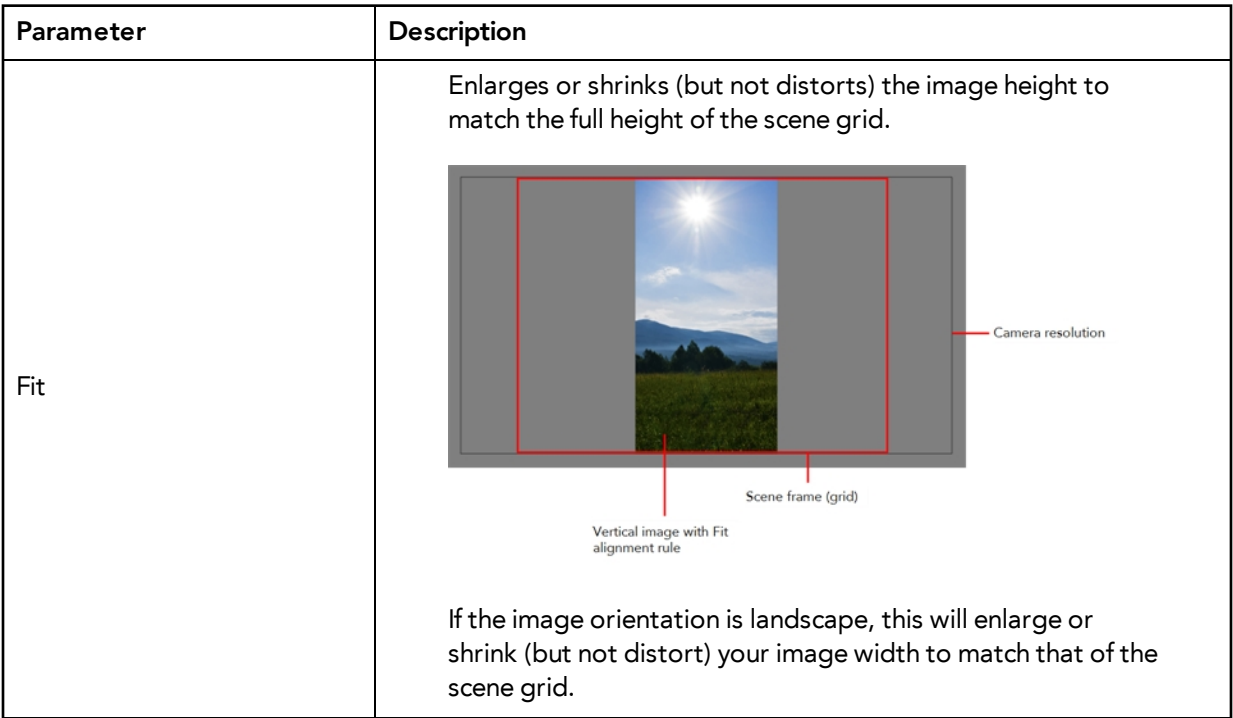

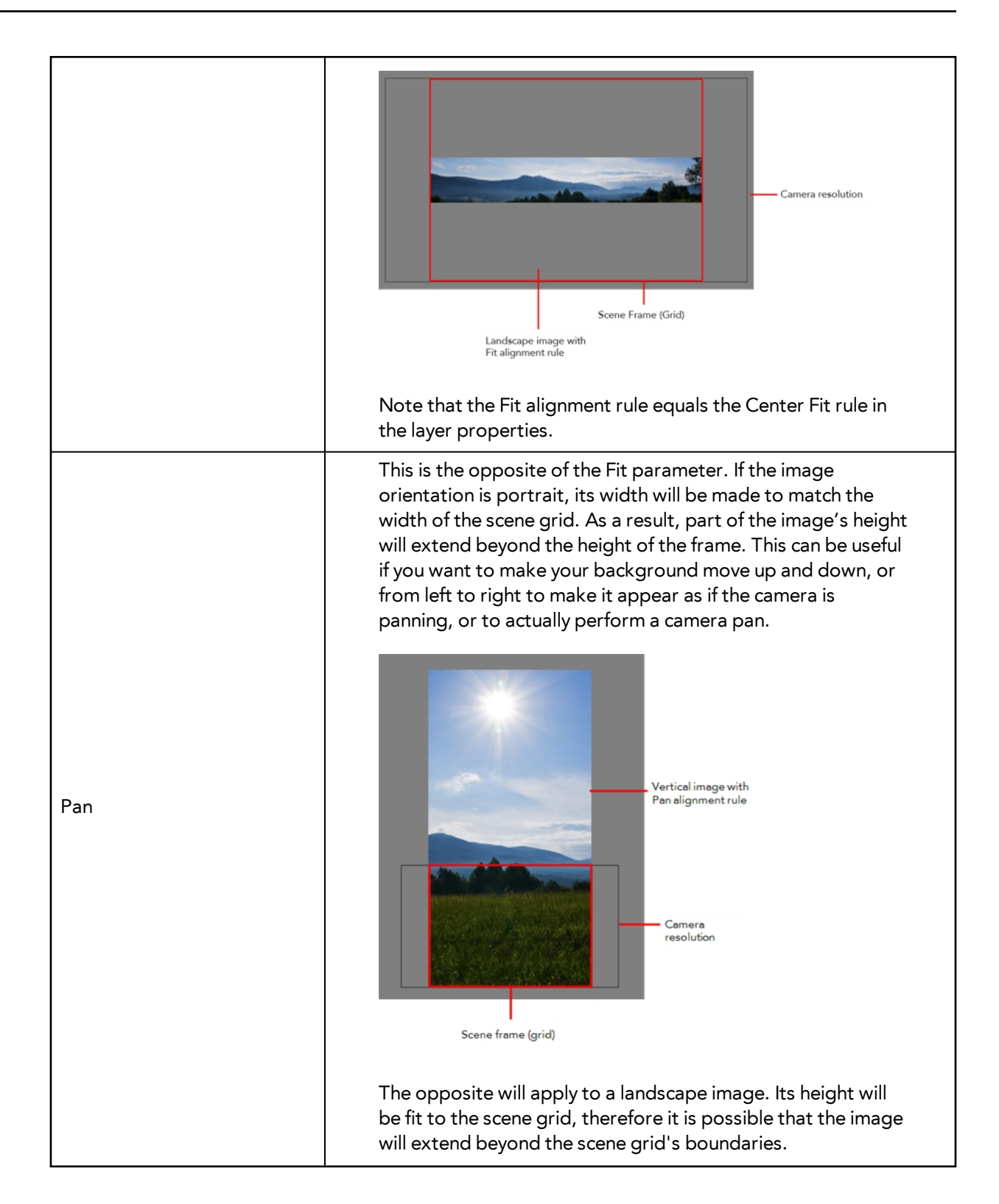

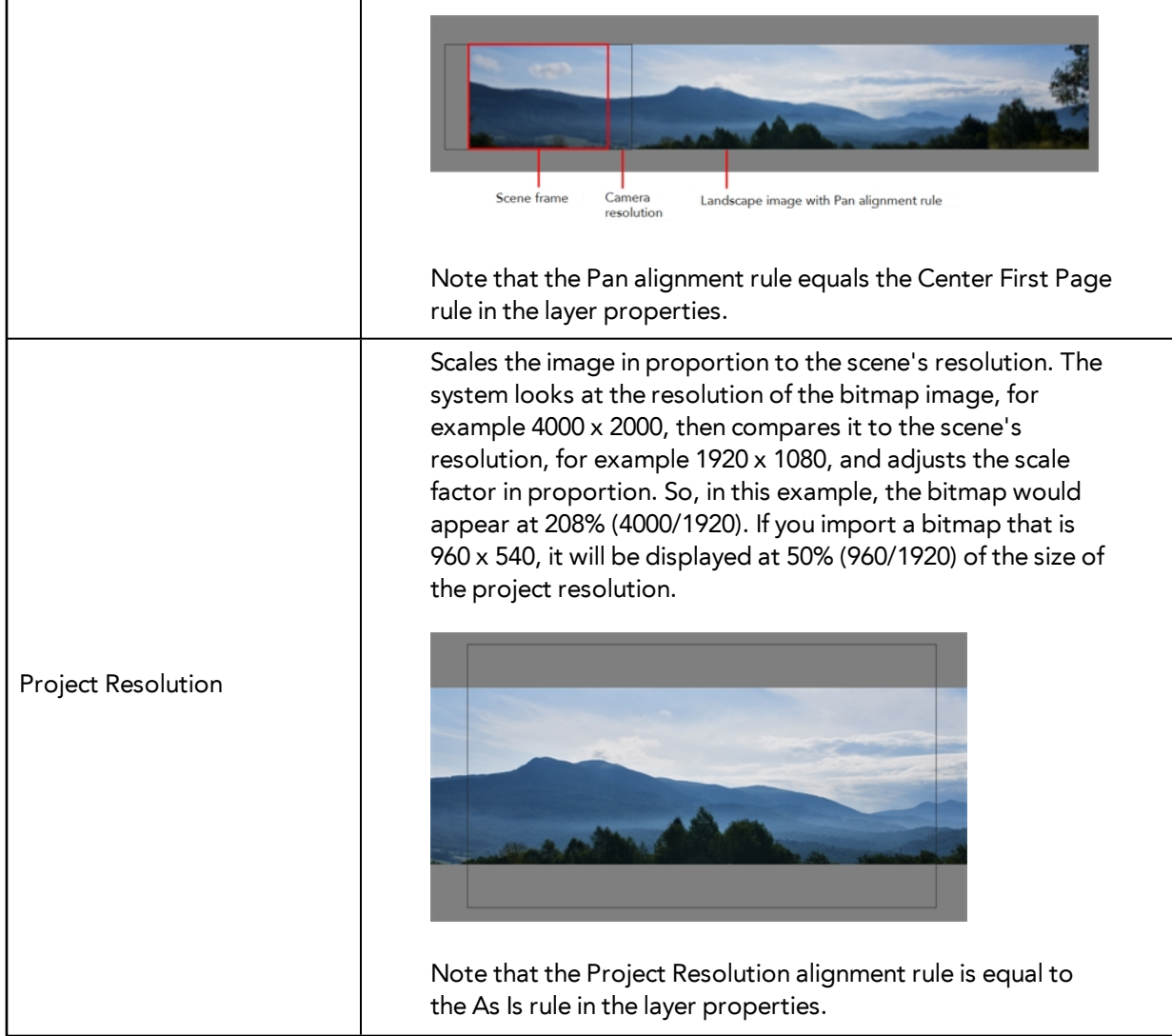

**6.** In the Drawing Options section, set the following options if desired:

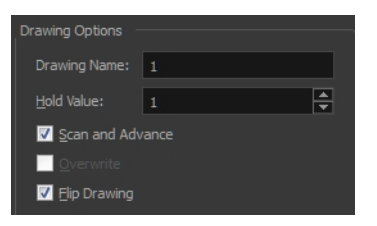

- ‣ **Drawing Name**: Name of the drawing to import.
- ‣ **Hold Value**: Type the number of frames that the drawing will be exposed.
- ‣ **Scan and Advance**: Lets you scan one drawing after another every time you click **Scan.**
- ‣ **Flip Drawing**: Mirrors the drawings horizontally and scans it this way.
- **7.** Adjust the **Scale** control and sliders in the Preview Image window until you are satisfied with the view.

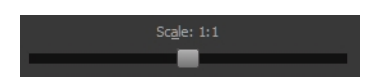
- **8.** Click **Scan** to scan your drawing.
- **9.** If you are scanning panoramic drawings, in the Page Panning section, move the slider to the next letter to capture your next frame.

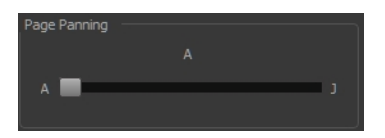

**10.** If you have more than one drawing, set the next drawing in place and click **Scan** again. Repeat until you have finished scanning all your drawings.

### **How to scan an image as a Toon Boom bitmap drawing**

- **1.** In the Import Options section, select the **Import as Toon Boom Bitmap Drawing** option.
- **2.** In the Layer section, decide if the scanned or imported image will be placed on a new layer or existing layer.
	- ‣ **Create Layer**: Scans or imports the image into a new layer. Select one of the following options:

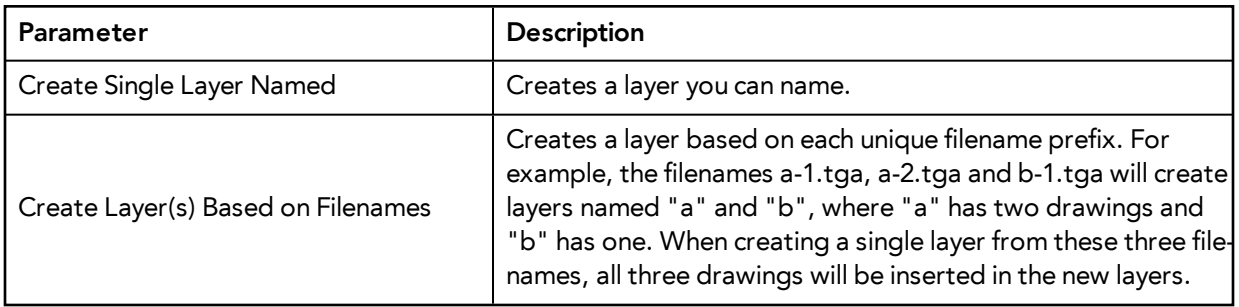

- ‣ **Add to Existing Layer**: Scans or imports the image into an existing layer. Select a layer from the Layer list. You must scan into the same layer type if you are using an existing layer.
- ‣ **Create Symbol for Acquired Items**: Encapsulates the bitmap image in a symbol. To mix bitmap images with vector drawings on the same layer, the bitmap image must be encapsulated in a symbol and vice versa. Symbols will also be automatically added to the Symbol folder in the Library view.
- **3.** In the Alignment section, decide on the size and placement of your scanned image within the camera frame. Depending on the scene settings (the height and width, in pixels, that you chose for your project), an image that you scan may be scaled to the point where all its individual pixels become visible.

Make sure you are in the Camera view's Render Mode when judging an imported image, otherwise it may appear blurry.

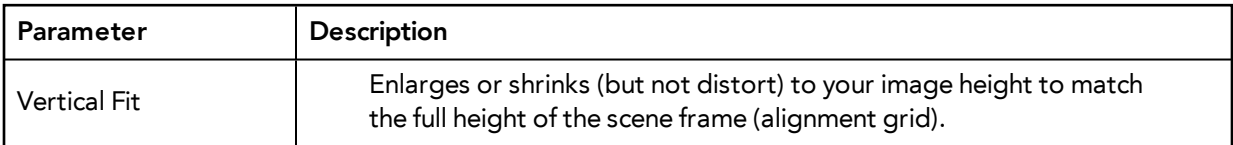

The following three Alignment Rules options are available:

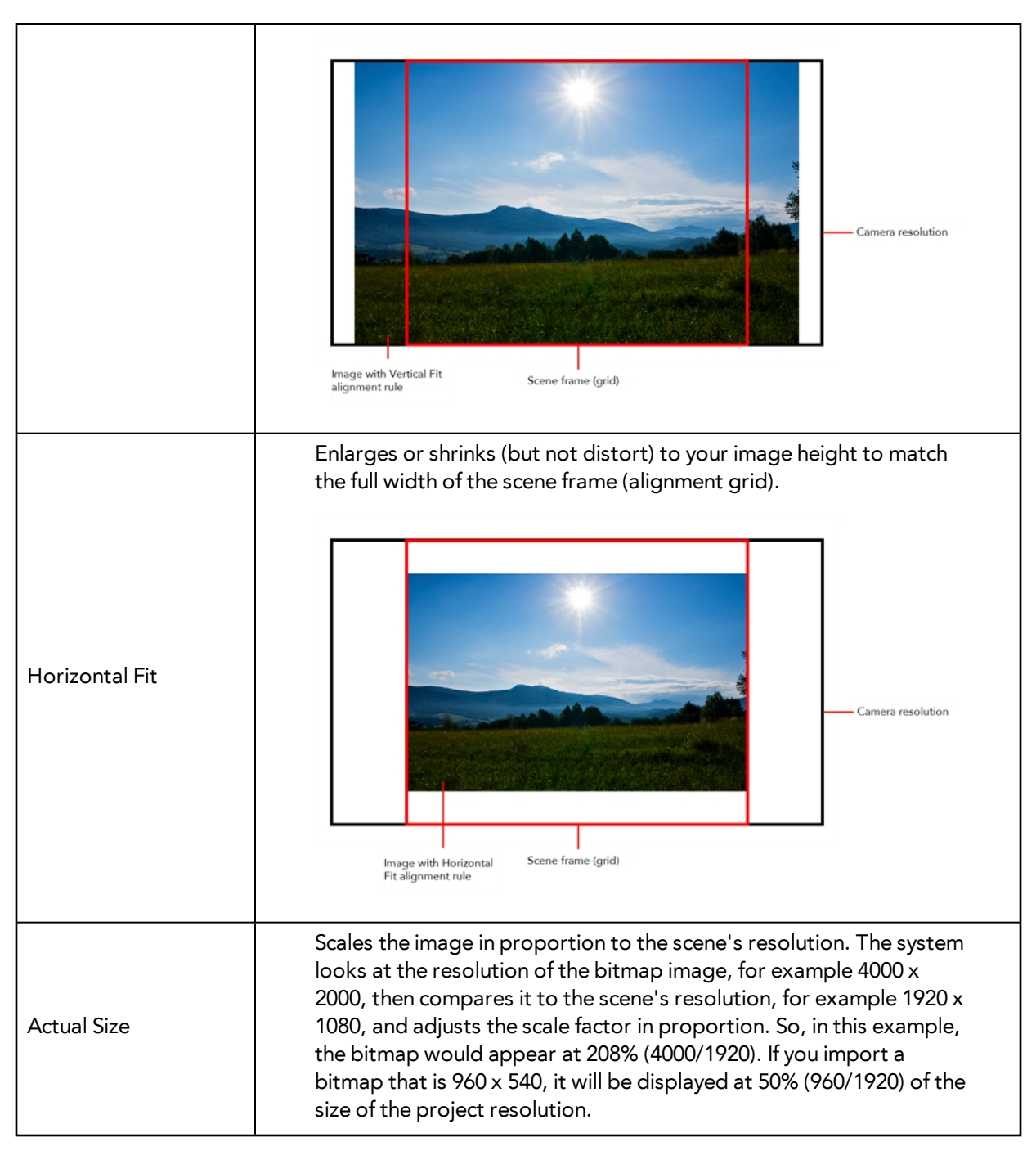

**4.** In the Drawing Options section, set the following options if desired:

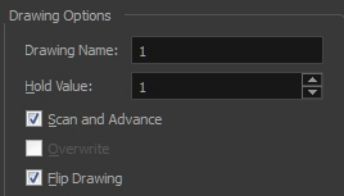

- ‣ **Drawing Name**: Name of the drawing to import.
- ‣ **Hold Value**: Type the number of frames that the drawing will be exposed.
- ‣ **Scan and Advance**: Lets you scan one drawing after another every time you click **Scan.**
- ‣ **Flip Drawing**: Mirrors the drawings horizontally and scans it this way.
- **5.** Adjust the **Scale** control and sliders in the Preview Image window until you are satisfied with the view.

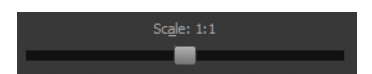

- **6.** Click **Scan** to scan your drawing.
- **7.** If you are scanning panoramic drawings, in the Page Panning section, move the slider to the next letter to capture your next frame.

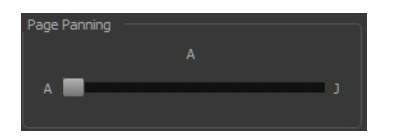

**8.** If you have more than one drawing, set the next drawing in place and click **Scan** again. Repeat until you have finished scanning all your drawings.

### **How to scan an image and convert it to a Toon Boom vector drawing**

- **1.** In the Import Options section, select the **Convert to Toon Boom Vector Drawing** option. You can choose to encapsulate the image in a symbol by selecting the **Create Symbols for Imported Items** option.
- **2.** In the Layer section, decide if the scanned or imported image will be placed on a new layer or existing layer.
	- ‣ **Create Layer**: Scans or imports the image into a new layer. Select one of the following options:

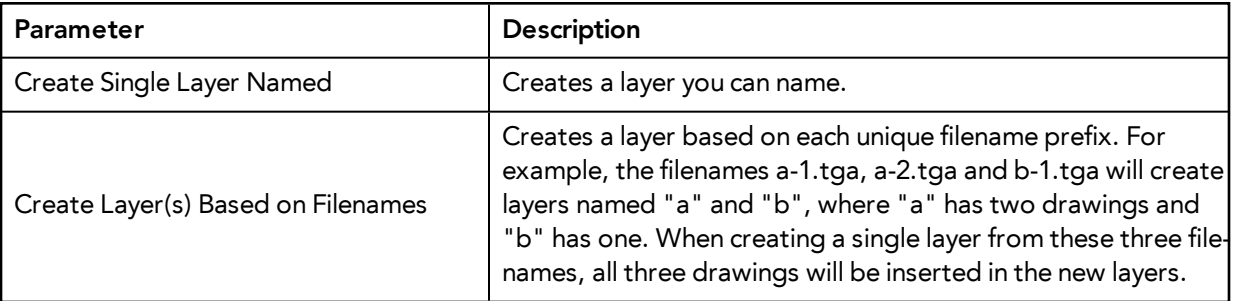

- ‣ **Add to Existing Layer**: Scans or imports the image into an existing layer. Select a layer from the Layer list. You must scan into the same layer type if you are using an existing layer.
- ‣ **Create Symbol for Acquired Items**: Encapsulates the bitmap image in a symbol. To mix bitmap images with vector drawings on the same layer, the bitmap image must be encapsulated in a symbol and vice versa. Symbols will also be automatically added to the Symbol folder in the Library view.
- **3.** In the Vectorization section, decide whether you want to import your image in black and white or grey.

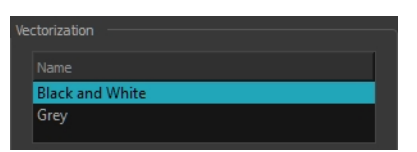

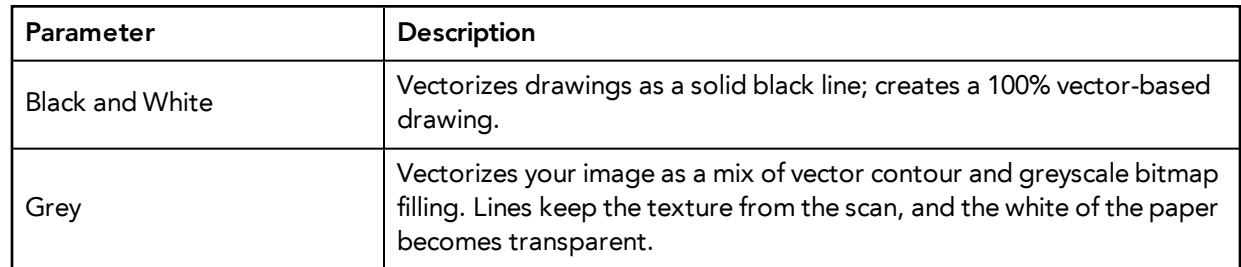

**4.** In the Drawing Options section, set the following options if desired:

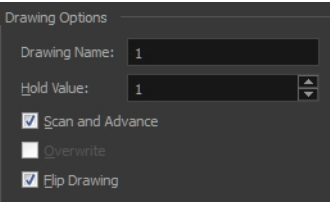

- ‣ **Drawing Name**: Name of the drawing to import.
- ‣ **Hold Value**: Type the number of frames that the drawing will be exposed.
- ‣ **Scan and Advance**: Lets you scan one drawing after another every time you click **Scan.**
- ‣ **Flip Drawing**: Mirrors the drawings horizontally and scans it this way.
- **5.** Adjust the **Scale** control and sliders in the Preview Image window until you are satisfied with the view.

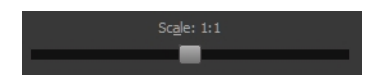

- **6.** Click **Scan** to scan your drawing.
- **7.** If you are scanning panoramic drawings, in the Page Panning section, move the slider to the next letter to capture your next frame.

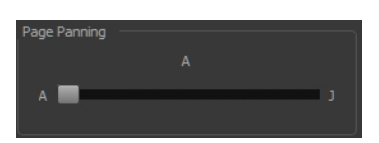

**8.** If you have more than one drawing, set the next drawing in place and click **Scan** again. Repeat until you have finished scanning all your drawings.

# **Importing AI and PDF Files**

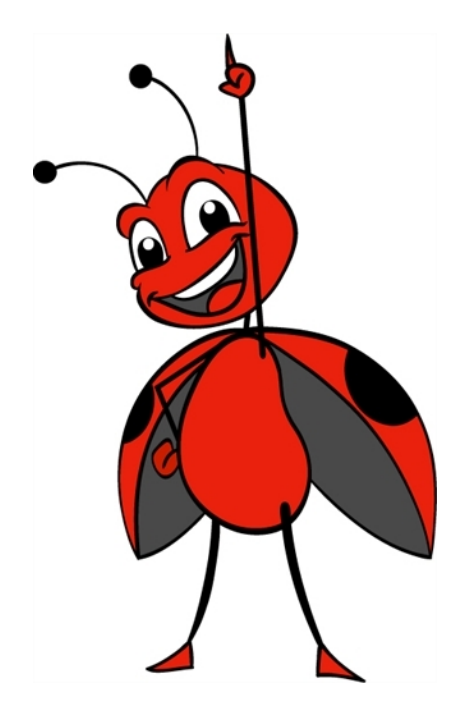

You can import AI (Adobe Illustrator) and PDF files into Toon Boom Harmony to convert your files to the Toon Boom format (TVG) and create a colour palette based on the colour settings of the original file.

When importing AI and PDF files:

- RGB is supported, CMYK is not.
- Gradients and textures are not supported.
- Only legacy versions of Adobe Illustrator are supported. Exported SWFs, including Actionscript 2 and Actionscript 3, cannot be imported.
- When importing an Illustrator or PDF file in Toon Boom Harmony, by default the file will be imported as separate layers. The import will use the Illustrator file's top level groups as separate layer names. However, you can change this behaviour by deselecting the PDF/Illustrator Import as Separate Layers option, to import your file as a single layer .

## **How to import an AI or PDF file**

**1.** In Library view, right-click on the Stage Library folder and select **Right to Modify** to unlock the library folder. Make sure the Lock icon disappears from the folder. If not, your library will remain locked and you will not be able to import files.

For more information, refer to the Library chapter in the Cut-out Animation Guide.

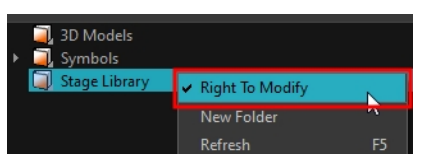

- **2.** Do one of the following:
	- ‣ In the top menu, select **File > Import > SWF, Illustrator Files to Library**.
	- ‣ Right-click on any unlocked folder and select **Import Fi les**.

The browser window opens.

**3.** Find and select your AI or PDF file in the Import Files dialog box and click **Open**. The Rename dialog box opens.

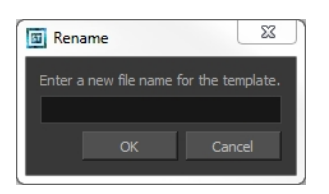

- **4.** Type in a name for the new template or keep the name of the original AI or PDF file.
- **5.** Click **OK**.

A new template folder is created in the Library view.

**6.** Drag the new template folder from the Library view to the left side of the Timeline view. Wait until the copy cursor  $\mathbb{A}_{\mathbb{B}}$  appears before releasing the folder.

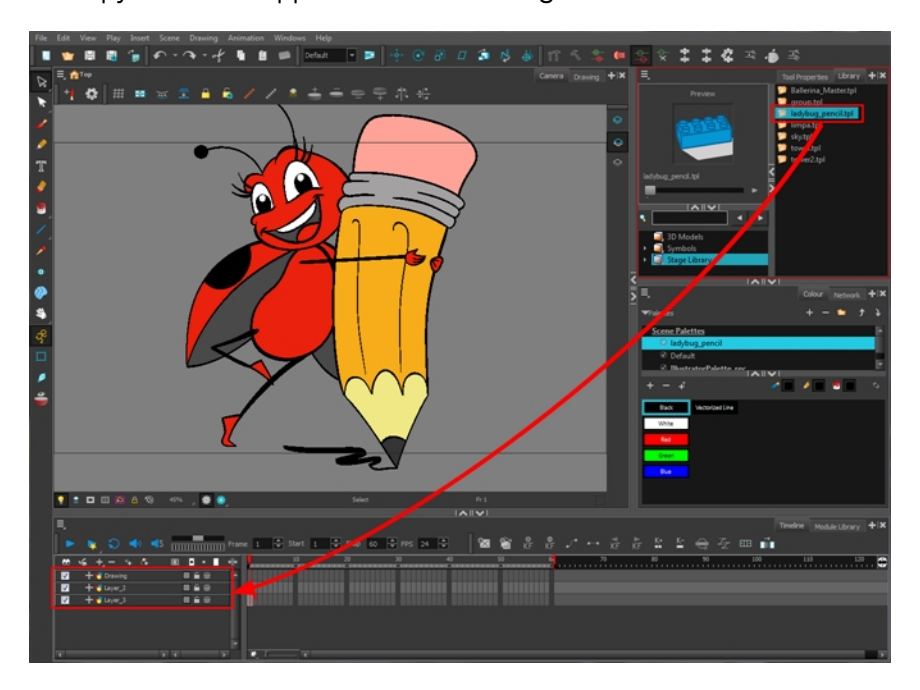

The message window opens.

**7.** Click **Yes** to perform a colour recovery. Note that you can select the **Do Not Ask Again For This Session** option if you plan to import multiple AI or PDF files.

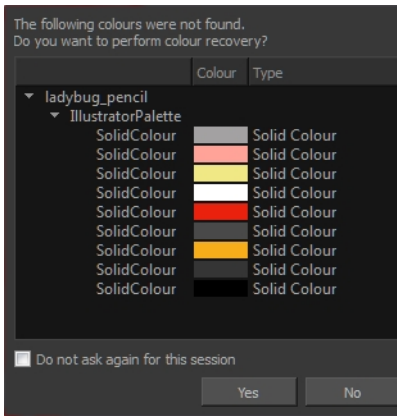

The colour palette used to create the AI or PDF file is imported and a new palette is created under the imported file's name.

To learn about the Support CMYK in PDF/Illustrator Import option, refer to the Preferences Guide.

## **Importing Adobe Flash Files**

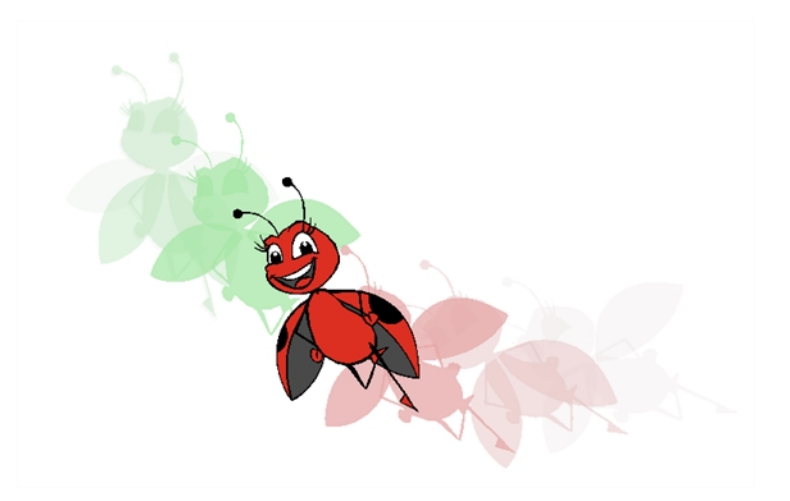

If a project was started in Adobe Flash and it needs a more professional boost, such as camera movements or multiplaning, it can easily be imported into Harmony. The actual **\*.fla** file is not supported, so you must export your project as a **\*.swf** movie.

### **How to import a Flash file**

**1.** In Library view, right-click on the Stage Library folder and select **Right to Modify** to unlock the library folder. Make sure the Lock icon disappears from the folder. If not, your library will remain locked and you will not be able to import files.

For more information, refer to the Library chapter in the Cut-out Animation Guide.

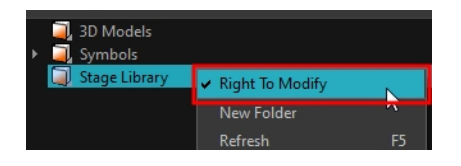

- **2.** Do one of the following:
	- ‣ In the top menu, select **File > Import > SWF, Illustrator Files to Library**.
	- ‣ Right-click on any unlocked folder and select **Import Fi les**.

The browser window opens.

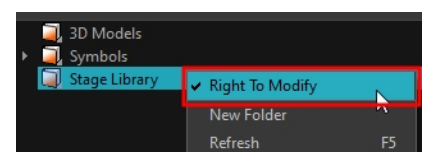

For more information, refer to the Library chapter in the Cut-out Animation Guide.

**3.** Find and select your**.swf** file in the Import Files dialog box and click **Open**.

The Rename dialog box opens.

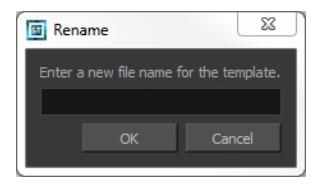

- **4.** Type a name for the new template or keep the name of the original **\*.swf** file.
- **5.** Click **OK**.

A new template folder is created in the Library view.

**6.** Drag the new template folder from the Library view to the left side of the Timeline view. Wait until the copy cursor  $\mathbb{R}$  appears before releasing the folder.

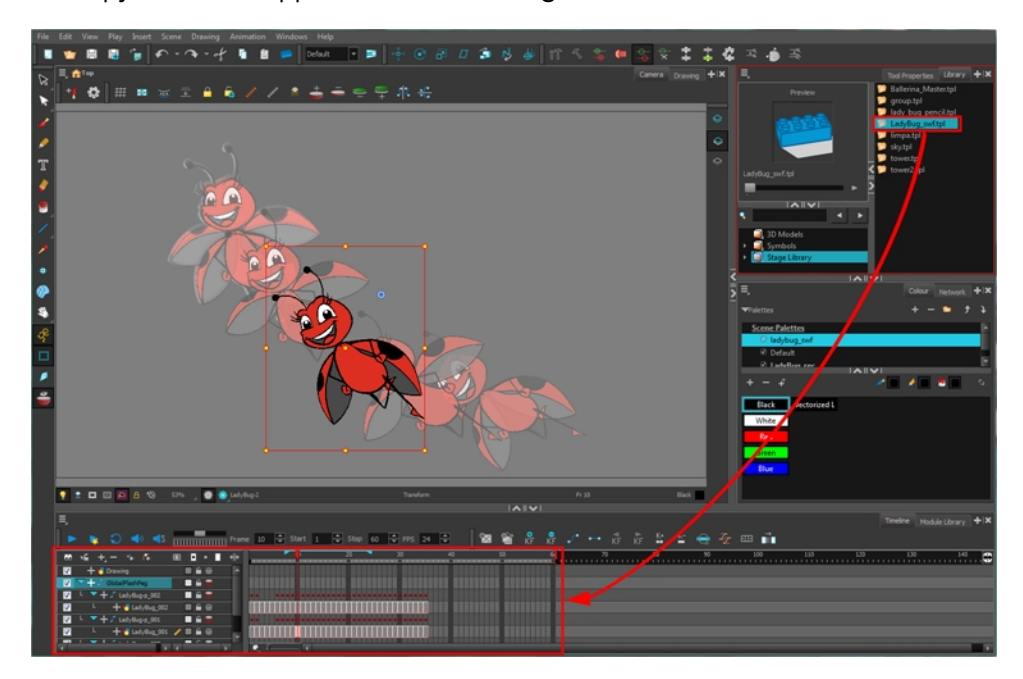

**7.** The colour recovery dialog box appears, requesting that a colour recovery should occur. Before clicking the Yes button, you have the option of selecting the **Do Not Ask Again For This Session** option. This might be useful if you plan to import multiple **\*.swf** movies.

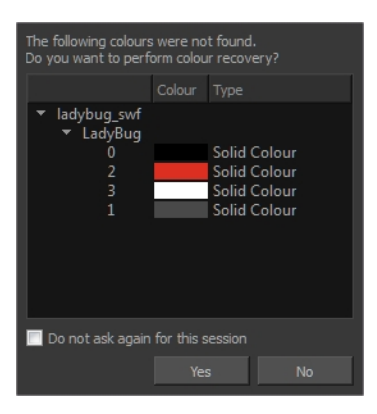

The colour palette used to create the AI or PDF file is imported and a new palette is created under the imported file's name.

All the Flash layers are automatically attached to a parent peg called GlobalFlashPeg. DO NOT DELETE THIS PEG. To maintain the look of your movie, it is important that this peg is not deleted, nor its child layers detached.

The Adobe Flash file layers appear in the Timeline view. Symbols that were created in Flash become regular drawing layers, but can be reconverted into symbols in Harmony. Symbols within symbols or drawings within symbols collapse into their corresponding parent symbol.

Some layers in your SWF movie may be combined in a single layer as a result of optimization enhancements in your movie file. You can easily move these elements back onto separate layers—see [Redistributing Elements below.](#page-765-0)

In addition, all drawing elements that are dynamically linked to the Toon Boom Harmony file are grouped together in one folder. In our example, this means that when you scroll through the Drawing Substitution preview in the Library view, the different hand, leg, tentacles, antennae, torso and facial positions are all organized together.

## <span id="page-765-0"></span>**Redistributing Elements**

In some instances, due to an optimization enhancement in the exported SWF file (CS4), some of the layers might be combined as a single layer. If so, you can quickly redistribute these elements onto individual layers again.

#### **How to distribute to layers**

- **1.** In the Tools toolbar, click the Select  $\blacktriangleright$  tool.
- **2.** In the Camera view, select the drawing that contains elements you want to redistribute onto individual layers. To select the all the elements of the selected drawing layer, press Ctrl + A (Windows/Linux) or  $\mathbb{H}$  + A (Mac OS X).
- **3.** From the top menu, select **Drawing > Distribute to Layers** or click the Distribute to Layers  $\frac{1}{\sqrt{13}}$ button in the Select tool's Tool Properties view.

The number of drawing layers corresponding to the different grouped elements are created in the Timeline view.

- ‣ The selected elements in the original drawing layer are removed. Each element is distributed onto a new drawing layer.
- **4.** Repeat the process for each drawing that contains elements to redistribute.

# <span id="page-767-0"></span>**Importing QuickTime Movies**

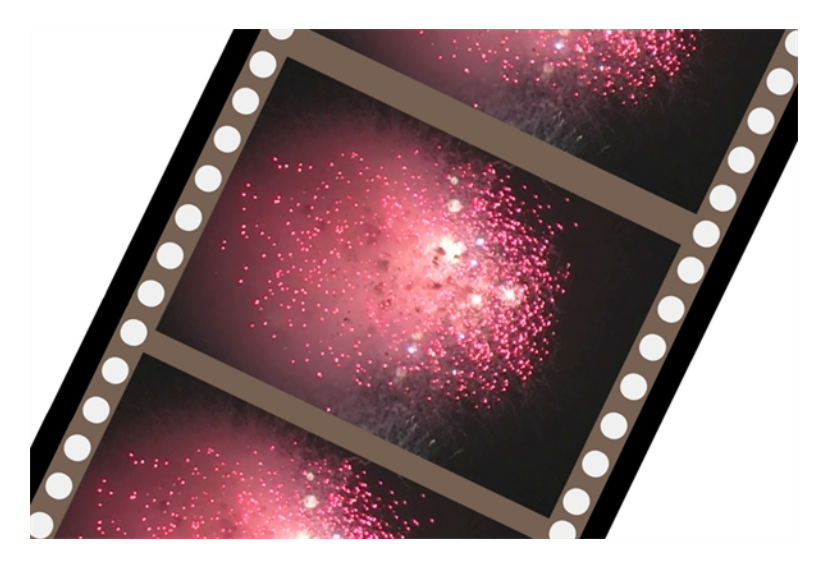

When creating an animation, it is not unusual to embed moving elements saved as videos within the animation. Toon Boom Harmony allows you to import QuickTime movies into your project.

## **How to import a QuickTime movie**

- **1.** From the top menu, select **File > Import > Movie**.
- **2.** Browse for the QuickTime movie to import and click **Open**.

The Import Drawings dialog box opens.

Do not browse for the movie file again. Leave the automatically generated field text as "many files selected".

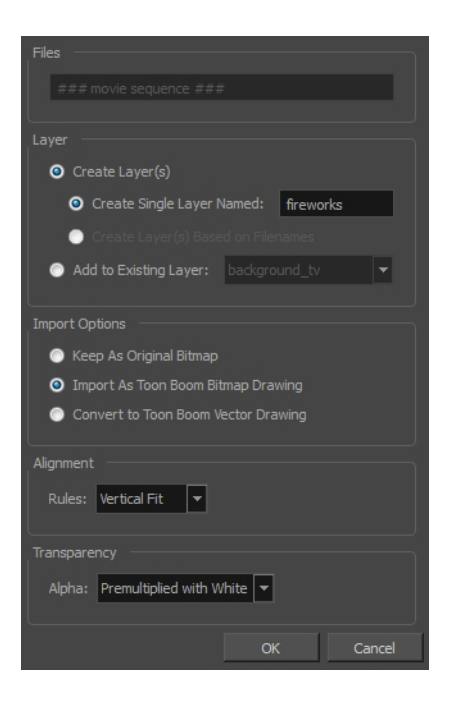

- **3.** Make your decisions for the Layer, Alignment and Transparency sections of this dialog box—see [Importing a Bitmap Image Without Vectorization on page 724](#page-723-0).
- **4.** Click **OK**.

The QuickTime video appears in the Timeline view as an image sequence. You can scroll through the film frame-by-frame just as you would scroll through your animation drawing-by-drawing.

# <span id="page-769-0"></span>**Custom Vectorization Parameters**

You can create your own vectorization settings with Harmony.

The vectorization parameters you will create here can be saved, shared and also inserted into the **VectOptions.conf** file used by the Harmony Scan and Control Center modules when scanning or vectorizing a series of drawings.

You can use an interface to select and test the different options and you can also type in some advanced settings.

### **How to open the Vectorization Parameters dialog box**

- **1.** From the top menu, select **File > Import > From Scanner**. You can also open it from any other import option that allows you to customize the vectorization parameters (i.e. from the scanner).
- **2.** Select your file, decide on the layer options, and click **Preview**.
- **3.** In the Vectorization section, click the New Preset **button**.

The Vectorization Parameters dialog box opens.

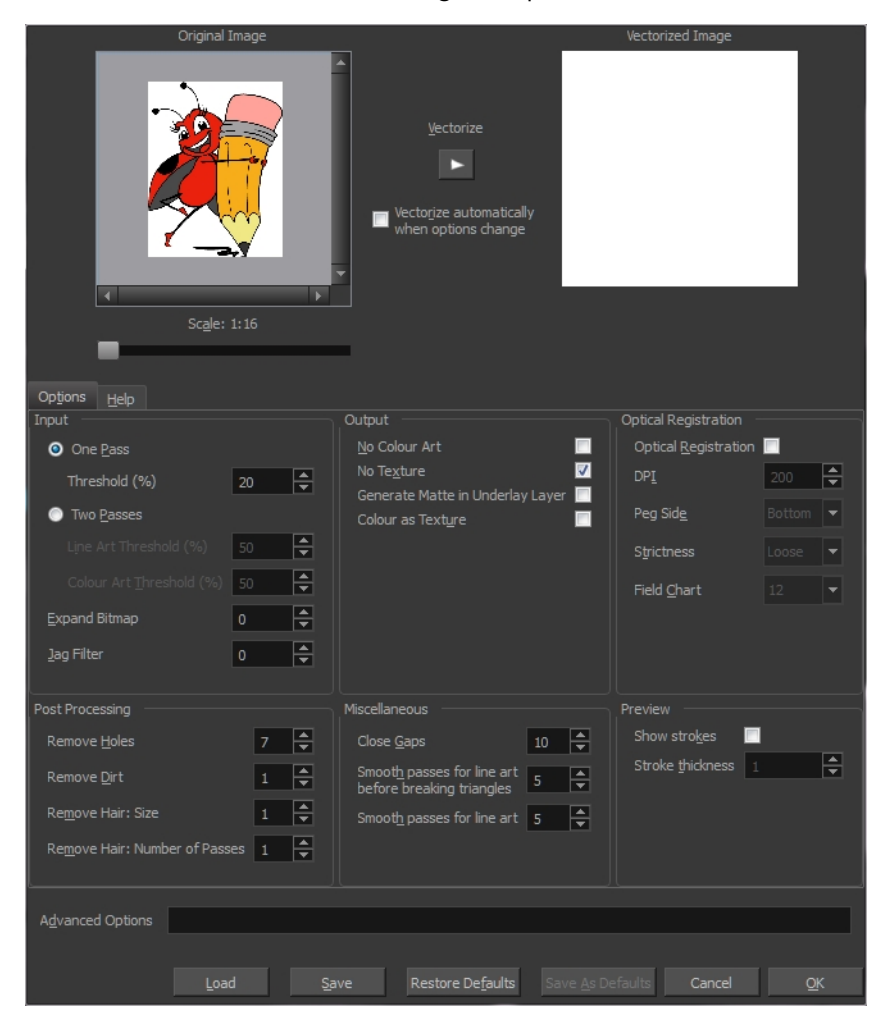

- [Options Tab below](#page-770-0)
- <span id="page-770-0"></span>• [Help Tab on page 773](#page-772-0)

# **Options Tab**

The Options tab contains the main vectorization settings. More settings are available in the Help tab.

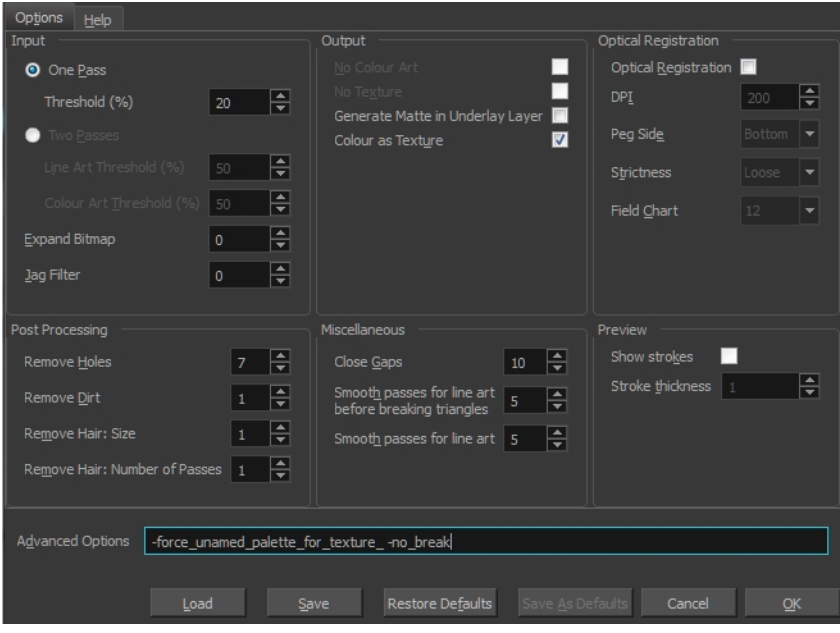

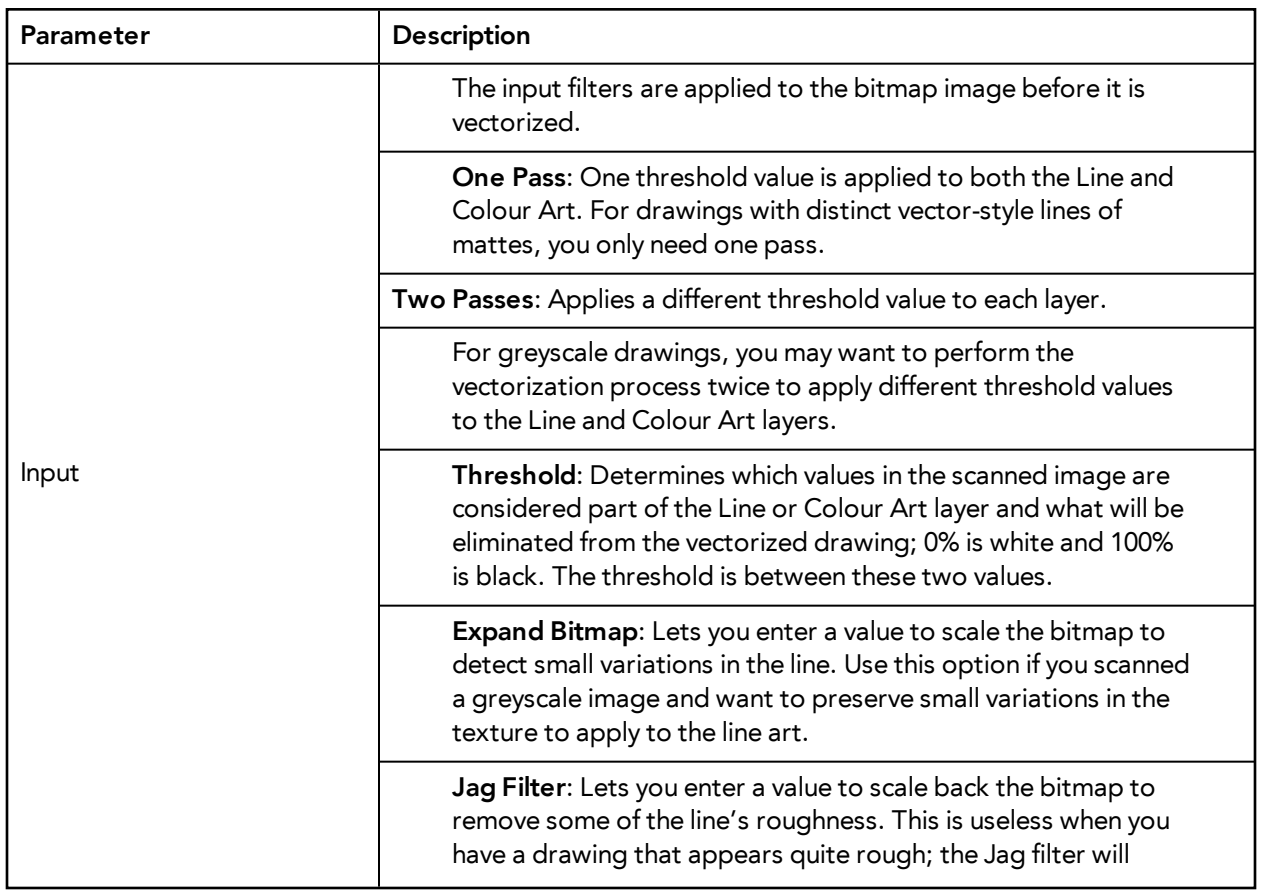

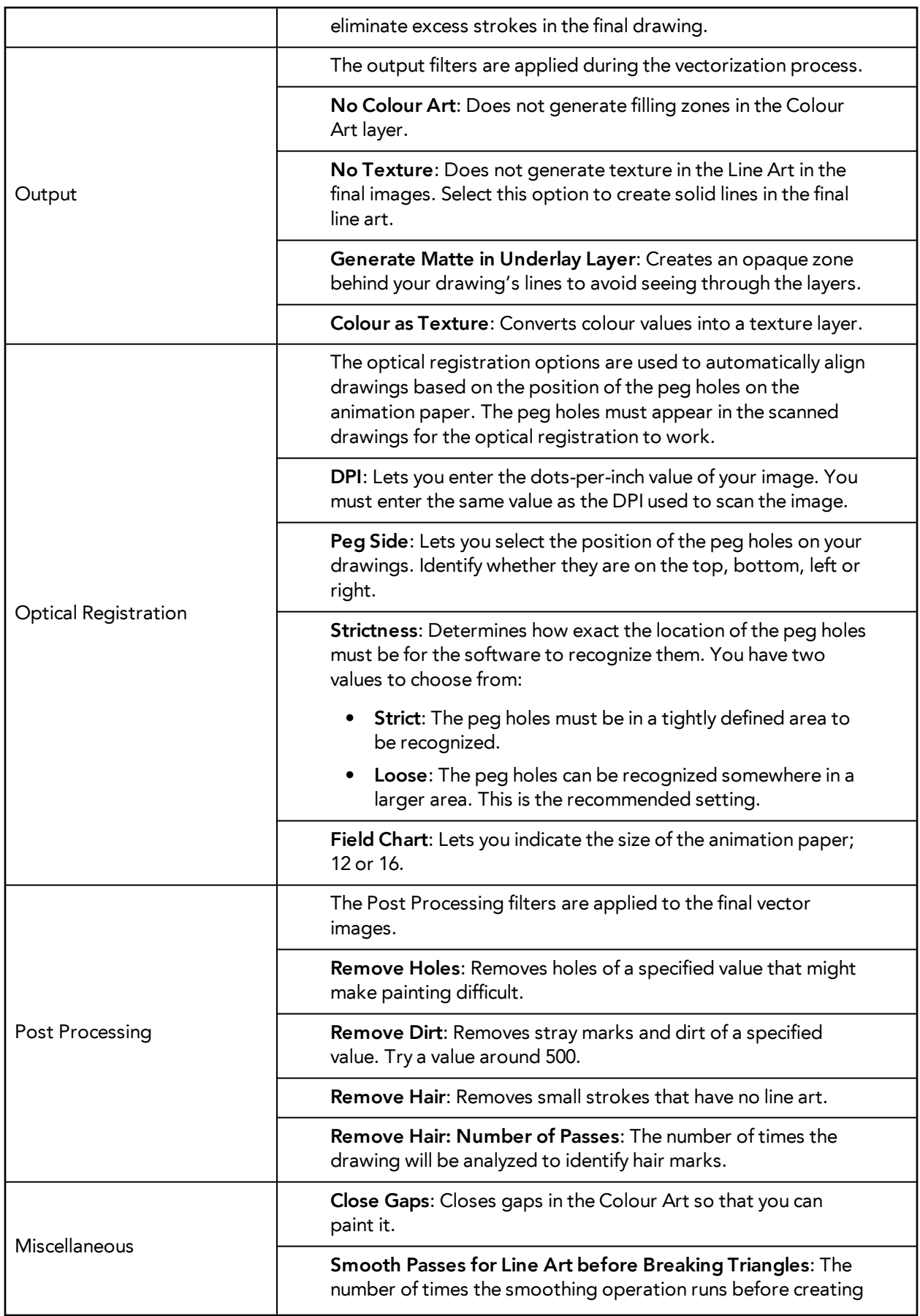

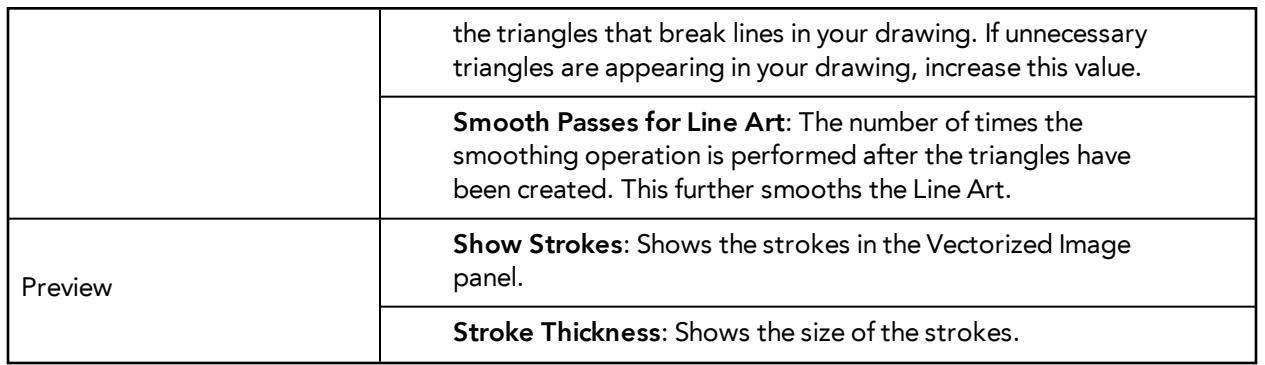

## <span id="page-772-0"></span>**Help Tab**

The Help tab contains the most advanced vectorization settings which you type in the Advanced Option fields at the bottom of the Options tab.

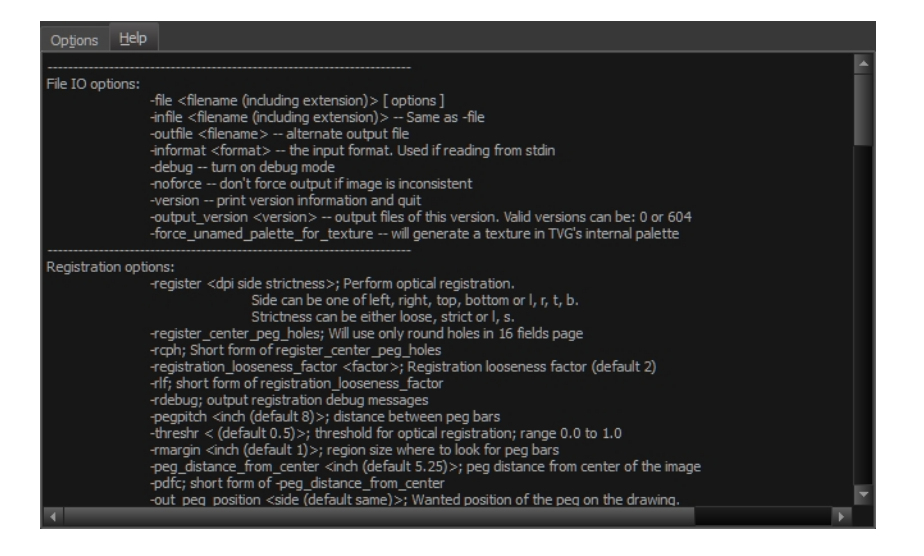

## **File IO Options**

-**file** <filename (including extension)> [ options ]

-**infile** <filename (including extension)>; same as -file

-**outfile** <filename>; alternate output file

-**informat** <format>; the input format. Used if reading from stdin

-**debug**; turn on debug mode

-**noforce**; don't force output if image is inconsistent

-**version**; print version information and quit

-**output\_version** <version>; output files of this version. Valid versions can be: 0 or 604

-**force\_unamed\_palette\_for\_texture**; will generate a texture in TVG's internal palette

### **Registration Options**

-**register** <dpi side strictness>; perform optical registration.

- Side can be one of left, right, top, bottom or l, r, t, b.
- Strictness can be either loose, strict or l, s.

-**register\_center\_peg\_holes**; will use only round holes in 16 fields page

-**rcph**; short form of register\_center\_peg\_holes

- -**registration\_looseness\_factor** <factor>; registration looseness factor (default 2.000000)
- -**rlf**; short form of registration\_looseness\_factor

-**rdebug**; output registration debug messages

-**pegpitch** <inch (default 8.000000)>; distance between peg bars

-**threshr** < (default 0.500000)>; threshold for optical registration; range 0.0 to 1.0

-**rmargin** <inch (default 1)>; region size where to look for peg bars

-**peg\_distance\_from\_center** <inch (default 5.25)>; peg distance from centre of the image

-**pdfc**; short form of -peg\_distance\_from\_center

-**out\_peg\_position** <side (default same)>; wanted position of the peg on the drawing.

- Can be one of right, left, top, bottom (or r, l, t, b) or same.
- A rotation will be performed if it is different from the side passed to -register.

-**output\_peg\_matrix**; output the peg transformation matrix on standard output.

**-scanner\_calibrate**; < (default 1.0000 1.0000) > x and y scale factors to be applied to scanner image.

#### **Filtering Options**

-**pixel** <pixel\_shape (default '4x3')>; Valid values: 4x3

-**gap** <worldUnits (default 10)>; close gaps up to this big

-**pencil**; generate line art only

-**keep\_dirt**; don't filter out dirt

-**thresh** <threshold (default 0.2)>; range 0.0 to 1.0

-**rmv\_hairs** <worldUnits (default 1)> <passes (default 1)>

• remove hairs of size smaller than "size" in "passes" passes

-**rmv\_holes** <area (default 7)>; remove holes smaller than "area"

-**rmv\_dirt** <area (default 1)>; remove dirt smaller than "area"

- try values between 100 and 500 for rmy holes and rmy dirt. The area is in world units squared -**rmv\_triangles** <worldUnits (default 30.000000)>; remove triangles at "pixels"
- distance from each other. Use -no\_break to remove all triangles

-**no\_texture**; don't generate textured strokes

-**color\_as\_texture**; will vectorize the alpha channel and put the RGB colour in a textured colour

-**noclosegap**; disable all gap closing algorithms

-**no\_break**; disable the breaking of line art

-**jag\_filter** <pixels (default 0>; expand the pixels in the vectorization bitmap

-**expand\_bitmap** <pixels (default 0>; expand the pixels in the vectorization bitmap

-**fit\_errorc** <error (default 1.000000>; fitting error for the colour art

-**fit\_errorl** <error (default 1.000000>; fitting error for the line art

-smoothl <passes (default 1>; number of smooth passes for line art

-**smoothc** <passes (default 1>; number of smooth passes for colour art

-**first\_smooth** <passes (default 0>; number of smooth passes for line art before breaking triangles

-**first\_smoothl** <passes (default 0>; number of smooth passes for line art before breaking triangles

-**first\_smoothc** <passes (default 0>; number of smooth passes for line art in colour art pass (needs - 2pass)

-**2pass**; specify two sets of parameters; one for line art "l", one for colour art "c"

(-thresh, -rmv\_holes and -rmv\_dirt will be overridden by -threshl, threshc, -rmv\_holesl,

-rmv\_holesc, -rmv\_dirtl and -rmv\_dirtc)

-**threshl** <threshold for line art (default 0.5)>; range 0.0 to 1.0

-**threshc** <threshold for color art (default 0.5)>; range 0.0 to 1.0

-**jag\_filterl** <pixels (default 0>; expand the pixels in the vectorization bitmap for line art

-**jag\_filterc** <pixels (default 0>; expand the pixels in the vectorization bitmap for colour art

**-expand\_bitmapl** <pixels (default 0>; expand the pixels in the vectorization bitmap for line art

-expand\_bitmapc <pixels (default 0>; expand the pixels in the vectorization bitmap for colour art

-**rmv\_holesl** <area (default 7)>; remove line art holes smaller than "area"

-**rmv\_holesc** <area (default 7)>; remove colour art holes smaller than "area"

-**rmv\_dirtl** <area (default 1)>; remove line art dirt smaller than "area"

-**rmv\_dirtc** <area (default 1)>; remove colour art dirt smaller than "area"

try values between 100 and 500 for rmv\_holesl, rmv\_holesc, rmv\_dirtl and rmv\_dirtc. The values are in world units squared

-**margins** <inch (default 0.25)>; remove margin around bitmap

-**top\_margin** <inch (default 0.25)>; remove margin at top of bitmap

-**bottom\_margin** <inch (default 0.25)>; remove margin at bottom of bitmap

-**left\_margin** <inch (default 0.25)>; remove margin at left of bitmap

-**right\_margin** <inch (default 0.25)>; remove margin at right of bitmap

-**remove\_peg\_bars**; remove the peg bar holes

-**field\_size** <fields (default 12 or use value in scan file)>; set the drawing to this field size

-**fs**; short hand for -field\_size

-**peg\_bar\_size** <inch (default 1)>; the size of the peg bar region

-**noframe**; do not put a frame around the colour art

-**frame\_fields** <default -1.000000>; put a frame of the specified dimension around the colour art

-**downscale\_input** <default 1>; downscale the raw input by this integer factor -**downscale\_texture** <default 1>; downscale the output texture by this integer factor -**buildmatte**; generate a matte on underlay for line test -**buildmatte\_colourart**; generate a matte on colour art for line test Note: -buildmatte and -buildmatte\_colourart are mutually exclusive **-copystrokes**; copy original strokes when building matte.

### **Options for bitmap that has no registration information**

-**pixel\_margins** <inch (default 0)>; remove margin around bitmap -**top\_pixel\_margin** <inch (default 0)>; remove margin at top of bitmap -**bottom\_pixel\_margin** <inch (default 0)>; remove margin at bottom of bitmap -**left\_pixel\_margin** <inch (default 0)>; remove margin at left of bitmap -**right\_pixel\_margin** <inch (default 0)>; remove margin at right of bitmap -**dpi** <(default -1)>; dpi information of input bitmap

### **RGB Keying Options**

-**rgb**; generate separate zones for red, green and blue lines

-**rgb\_alpha** <value (default 255)>; generate red, green and blue colour with alpha of this value

-**no\_red**; ignore red colour in vectorization

-**no\_green**; ignore green colour in vectorization

-**no\_blue**; ignore blue colour in vectorization

-**flatten**; flatten the drawing after generating colours

-**rmv\_rgb\_dirt** <threshold area default 0.0>; remove red, green and blue regions smaller than area

-expand\_bitmap\_rgb <pixels (default 0>; expand the pixels in the vectorization bitmap for rgb

-**threshrgb** <value> <threshold for rgb vectorization default 0.200000>;

-**threshsv** <saturation threshold default 0.500000> <value threshold default 0.500000>; thresholds on saturation and value to consider a pixel to be grey

### **Colour Vectorization Options**

-**color\_vectorize**; perform a colour vectorization

-**file2** <colour art filename>; specify the colour art bitmap

-**penstyle** <center alpha (0.0-20.0)> <edge alpha (0.0-20.0)> <gamma (0-10)><centre pressure effect (0.0-1.0)> <edge pressure effect (0.0-1.0)><texture bitmap downscaling (0.2-20)> <texture bitmap file (valid filename or "" if no file)>; generate brush texture for the line art

-**pressure\_variation** <strategy (0, 1 or 2)> <min pressure (0.0-1.0)> <max pressure (0.0-1.0)> <max variation (0.0-1.0)>; specify a pressure strategy for the centre line.

-**blur\_radius** <pixels (default 0)>; blur the penstyle texture generated

-**color\_contour\_smooth\_passes** <times (default 3)>; perform number of smooth passes on contour before computing texture

-**ccsp** <times (default 3)>; short for -color\_contour\_smooth\_passes

-**color\_rmv\_holesl** <world units (default 0.000000)>; remove holes of this size when computing texture

-**color\_fill\_holesl** <world units (default 0.000000)>; fill holes of this size for colour line art

#### **Bubble Usage (implemented only for colour vectorization's line art)**

-**create\_bubbles**; add bubbles into the LineArt. Implemented for colour vectorization only

-**bubble\_gap** <value (default 3)>; max number of colour art points between 2 bubbles

-**bubble\_length** <value (default 10)>; max number of circles in a bubble

-**min\_radius** <value (default 1.5000)>; min radius of a circle in a bubble relative to the line thickness (must be  $>= 1.0$ )

-**max\_radius** <value (default 3.5000)>; max radius of a circle in a bubble relative to the line thickness (must be  $>= 1.0$ )

-**uniform\_gap**; the space between bubbles is constant

#### **4 Colour Vectorization**

**-4colours [key:value] ... [key:value]** ; The key value list can be empty. The list of keys is:

**rgbdiff:value** ; between [0.0-1.0] or [0-255]

**dark:value** ; between [0.0-1.0] or [0-255]

**grey:value** ; between [0.0-1.0] or [0-255]

**white:value** ; between [0.0-1.0] or [0-255]

**dirt:value** ; dirt area. 200 is a good value

**rt:value** ; between [0.0-1.0] or [0-255]

**gt:value** ; between [0.0-1.0] or [0-255]

**bt:value** ; between [0.0-1.0] or [0-255]

There must be no space between the colon and the key/value. For example: -4colours rgbdiff:20 dark:20 grey:120 white:250 dirt:200 rt:240 gt:240 bt:240

The Vectorization Parameters dialog box lets you vectorize pencil drawings, along with any red, blue or green pencil marks you may have used to indicate highlights and shadows. The drawing will be vectorized into pure red, blue, green and black (RGB values), while creating colour art zones wherever lines connect. After painting in your tones and highlights, change your pure RGB colours to transparent (0 Alpha) in the Colour Picker window and watch the indicator colour zone lines disappear.

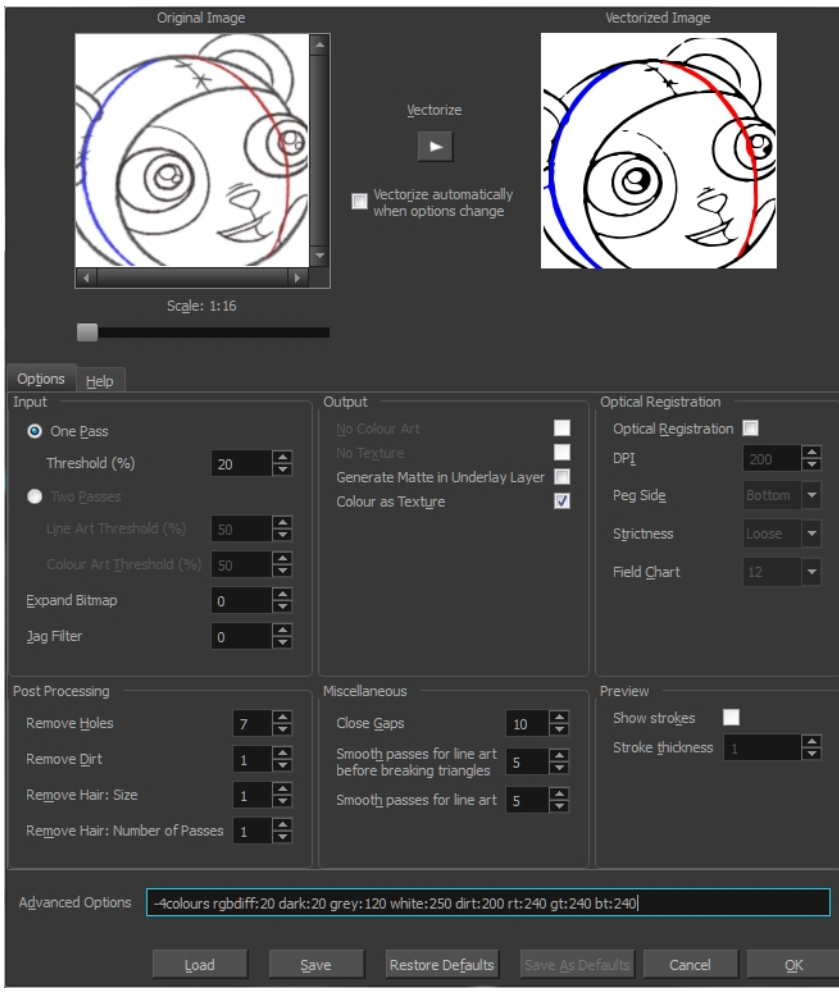

## <span id="page-777-0"></span>**Creating a Vectorization Style**

With Harmony, you have the possibility to create custom vectorization parameters that can be saved and reused.

You can vectorize drawings using one of the following methods:

- **Black and White**: All the lines become vector based and 100% black. The white areas become completely transparent.
- **Greyscale:** All the lines preserve their initial textured look in grey shades as a bitmap image contained inside a vector frame. The white areas become completely transparent.
- **Four Colours**: With the advanced parameters, you can isolate the red, green, blue, and black lines and turn them into 100% vector lines, preserving their original colours—see [Custom](#page-769-0)  [Vectorization Parameters on page 770](#page-769-0).

#### **How to create or modify the vectorization parameters**

**1.** Set the different options available in the Vectorization Parameters dialog box.

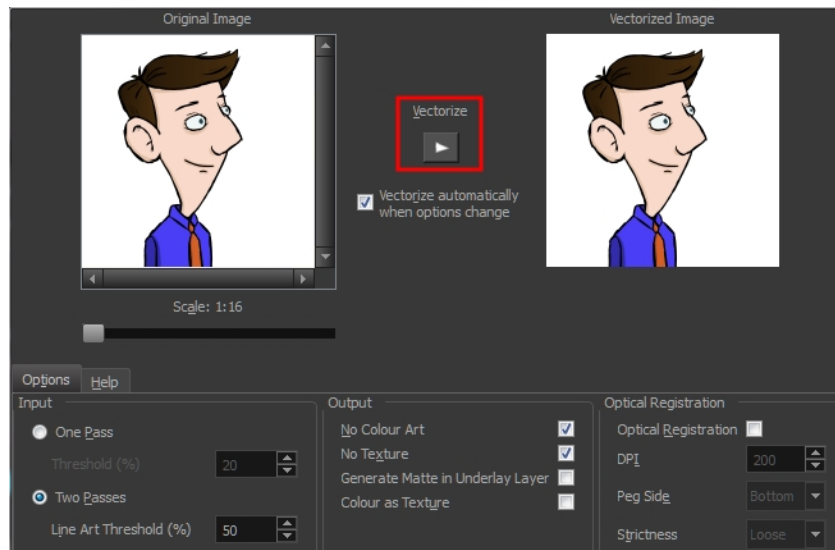

**2.** Click the **Vectorize** button to update the Vectorized Image preview.

The vectorized image is just a preview. The actual vectorization happens when you click **OK** in the Import Images dialog box. There are many options to try in the Vectorization Options dialog box. These are applied during the vectorization process.

- **3.** To set advanced parameters, read the information on the Help tab, then type in the Advanced Options field at the bottom of the Options tab.
- **4.** To save your vectorization parameters to reuse them later, share them, or use them to set the Harmony Scan module vectorization style list, click **Save**.
- **5.** In the Browser window, name and save the file.

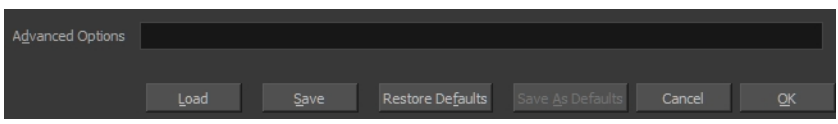

- **6.** To save the current settings as your default settings, click **Save As Default**. To restore the default settings, click **Restore Defaults**.
- **7.** To load a vectorization style, click **Load** and locate the existing **\*.vof** file.
- **8.** Click **OK**.

## **Setting the VectOptions.conf File**

Toon Boom Harmony Server uses a file called **VectOptions.conf** to get the vectorization style when batch vectorizing a series of drawings. A series of default styles is available in this file, but you will certainly want to create your own to fit your production style.

This section deals with setting the VectOptions.conf file on:

- [Setting the VectOptions.conf File on Windows and Mac OS X below](#page-779-0)
- <span id="page-779-0"></span>• [Setting the VectOptions.conf File on Linux on page 782](#page-781-0)

### **Setting the VectOptions.conf File on Windows and Mac OS X**

#### **How to set the VectOptions.conf file on Windows or Mac OS X**

- **1.** Open the vectOptions.conf file:
	- ‣ Windows: Select **Programs / All Programs > Harmony 11.1 > Tools > Configuration Editor**.
	- ‣ Mac OS X: Select **Applications > Harmony 11.1 > Tools > Configuration Editor**.

The Configuration Editor window opens.

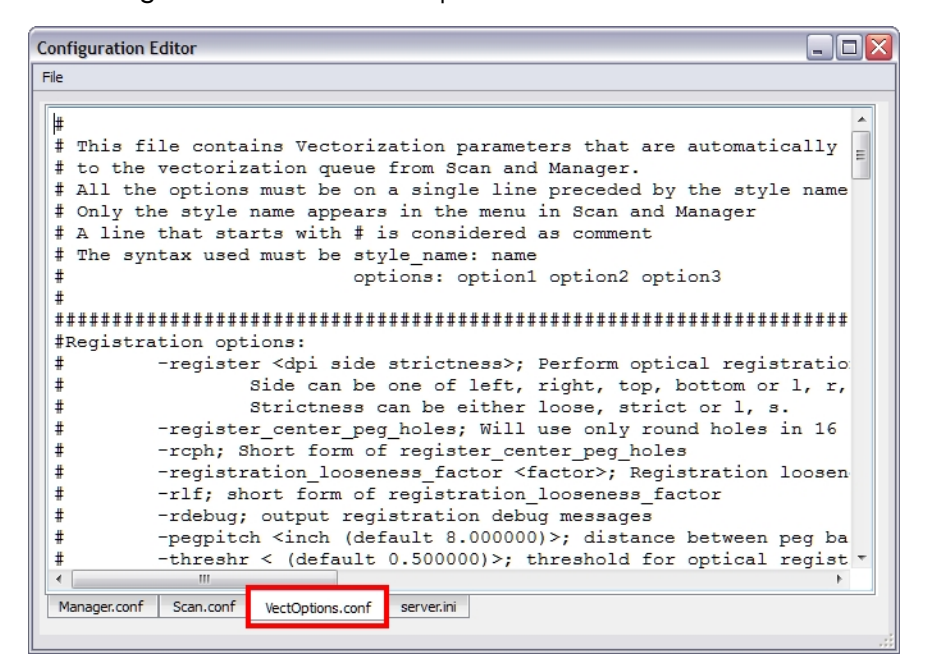

- **2.** In the bottom section of the window, select the **VectOptions.conf** tab.
- **3.** Scroll down the VectOptions.conf file to see all the different options available for creating your custom vectorization style. These options are the same as in the Vectorization Parameters dialog box. It is recommended that you create your vectorization style using Harmony and the Vectorization Parameters window and copy the result parameters in this file—see [Creating a](#page-777-0)  [Vectorization Style on page 778](#page-777-0)
- **4.** Scroll down toward the bottom of the file to see the default styles. You can modify them or add new ones to the list using the parameters you got using the Vectorization Parameters window. Notice that some of the lines have a "#" sign at the beginning to indicate that the line is a comment and will not appear in the style list. The lines that have no sign at the beginning appear in the style list.

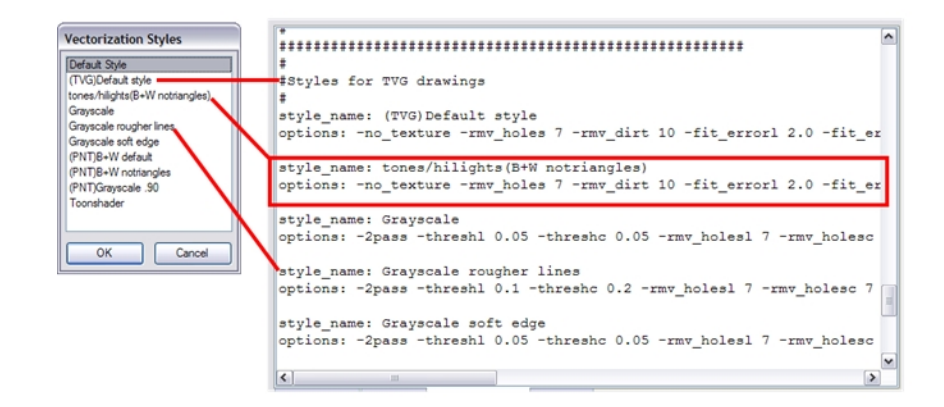

**5.** To create a new style, type the following below the existing styles:

#### **style\_name:**

This should be followed by the name of your new style. For example: **style\_name: Black Lines**.

**6.** Under the style name line, type the following:

**options:**

- **7.** Copy and paste the information in your \*.vof style when saving your settings in the Vectorization Parameters window.
	- ‣ To open the \*.vof file, use any plain text editor application.

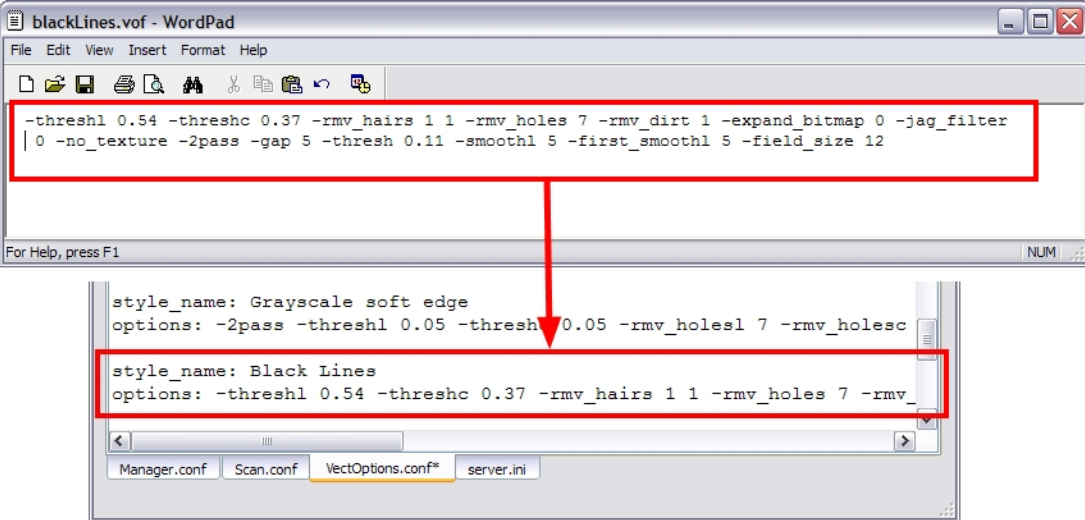

- **8.** In the Configuration Editor's top menu, select **File > Save**.
- **9.** If you have Toon Boom Harmony Scan on your computer, you can start the application and verify that the new style appears in the Vectorization Style list under **Edit > Vectorization Style**.

If you are using the batch processing method available with Toon Boom Harmony Server to scan and vectorize your drawings, the selected style must be available on all the machines included in the batch processing list.

Refer to the Control Center Guide to learn more about setting up and using batch processing.

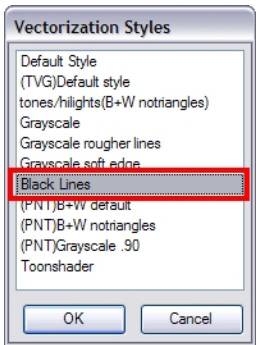

## <span id="page-781-0"></span>**Setting the VectOptions.conf File on Linux**

These are the two methods used to edit the **VectOptions.conf** file on Linux.

- Using the "vi" text editor
- Using the "gedit" text editor

### **How to set the VectOptions.conf file on Linux using the "vi" text editor**

- **1.** Open a Terminal window: Menu: **Applications > System Tools > Terminal**
- **2.** Open the etc folder inside the installation directory:

#### **\$ cd /usr/local/ToonBoomAnimation/harmony\_11.0/etc**

**3.** Change your user to "root":

**\$ su**

‣ If your user is part of the sudoers list, enter the following command and go to [See "Open](#page-781-1)  [the 'VectOptions.conf using the "vi" text editor:" on page 782](#page-781-1):

#### **\$ sudo vi VectOptions.conf**

- <span id="page-781-1"></span>**4.** Enter the "root" password.
- **5.** Open the 'VectOptions.conf using the "vi" text editor:

#### **\$ vi VectOptions.conf**

- **6.** To start editing, press the [i] key on your keyboard to enter Insert mode.
- **7.** Once you are done editing the file, press Esc to exit Insert mode.
- **8.** To save the changes made to the file, type the following and press Enter/Return:

**\$ :w!**

**9.** To exit the "vi" editor and return to the Terminal, type the following and press Enter/Return:

**\$ :q**

**10.** If you have Toon Boom Harmony Scan on your computer, you can start the application and verify that the new style appears in the Vectorization Style list under **Edit > Vectorization Style**.

> If you are using the batch processing method available with Toon Boom Harmony Server to scan and vectorize your drawings, the selected style must be available on all the machines included in the batch processing list.

Refer to the Control Center Guide to learn more about setting up and using batch processing.

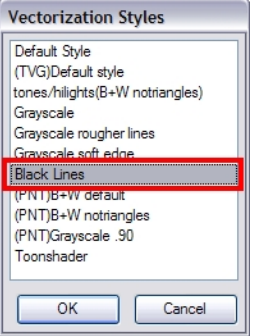

## **How to set the VectOptions.conf file on Linux using the "gedit" text editor**

- **1.** Open a Terminal window: Menu: **Applications> System Tools> Terminal**
- **2.** Open the etc folder inside the installation directory:

#### **\$ cd /usr/local/ToonBoomAnimation/harmony\_11.0/etc**

**3.** Change your user to "root":

**\$ su**

‣ If your user is part of the sudoers list, enter the following command and go to [See "Open](#page-782-0)  [the 'VectorOptions.conf using the "gedit" text editor:" on page 783](#page-782-0):

#### **\$ sudo gedit VectOptions.conf**

- <span id="page-782-0"></span>**4.** Enter the **root** password.
- **5.** Open the 'VectorOptions.conf using the "gedit" text editor:

#### **\$ gedit VectOptions.conf**

- **6.** Edit the parameters of the **VectOptions.conf** file like you would do in most text editor application.
- **7.** Select **File > Save.**
- **8.** Select **File > Quit**.

**9.** If you have Harmony Scan on your computer, you can start the application and verify that the new style appears in the Vectorization Style list under **Edit > Vectorization Style**.

> If you are using the batch processing method available with Toon Boom Harmony Server to scan and vectorize your drawings, the selected style must be available on all the machines included in the batch processing list.

Refer to the Control Center Guide to learn more about setting up and using batch processing.

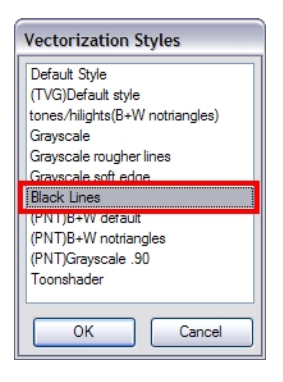

# **Chapter 2: Scene Setup**

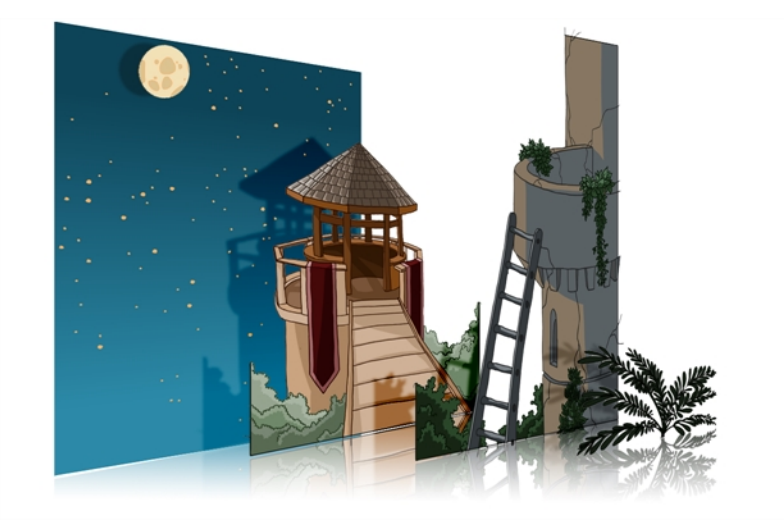

Setting up your scene can be compared to building a set for a television show. This is the point when you position each scene element such as the camera frame, the background elements and the characters.

This chapter contains the following topics:

- [Importing the Scene Components on the next page](#page-785-0)
- [Setting the Camera Frame on page 787](#page-786-0)
- [Positioning the Scene Components on page 791](#page-790-0)
- [Cloning and Duplicating Layers on page 815](#page-814-0)
- [Creating a Multiplane on page 817](#page-816-0)
- [Orthographic Camera on page 826](#page-825-0)

# <span id="page-785-0"></span>**Importing the Scene Components**

The first step in the scene setup task is gathering the scene's different components and then importing them into your project. You might need to import some backgrounds, sound files or movie clips to complete your scene. You can refer to the following topics to learn how to bring those elements in.

- [Importing Bitmap Images on page 724](#page-723-1)
- [Importing QuickTime Movies on page 768](#page-767-0)
- [Importing a Sound File on page 888](#page-887-0)

## <span id="page-786-0"></span>**Setting the Camera Frame**

The scene action occurs inside the camera frame, so it's really important to set it up correctly.

The Camera layer is static which means that if you need to animate it, you must add a peg—see [Animating the Camera on page 843](#page-842-0) .

To set the camera frame, you need to add a camera layer to your scene, so you can edit the camera frame. If you have added more than one camera to the scene, you can switch the active camera by selecting **Scene > Camera** and then selecting a camera.

In the Timeline view, you can only see one camera at the time. If you add several cameras to your scene, you can use the Camera List to select the active one. You could use this feature if you are still working on your scene composition and have different camera framing to try out.

You can reposition your camera frame directly in the Camera view, using the Translate  $\leftrightarrow$  and Rotate **N** tools.

Another way to set up your camera frame is to type the coordinates directly in the camera's Layer Properties dialog box. Doing this positions the camera precisely where you want it to be rather than gauging it visually—see [Positioning an Element Using the Layer Properties on page 806.](#page-805-0)

Once you set up your camera frame, you can always easily reset it to its original position. Use the Reset command to reset the value of the selected element to the initial value of the active tool. For example, if the Rotate  $\odot$  tool is active, the transformation angle will be reset to 0 and if the Transform  $\mathbf{f}^*$  tool is active, then all parameters values will be reset.

You cannot add a camera inside a symbol.

### **How to add a camera layer in the Timeline view**

- **1.** Do one of the following:
	- In the Timeline view, click the Add Layer **button and select Camera.**
	- ‣ From the top menu, select **Insert > Camera**.

A new camera layer is added to the scene and appears in the Timeline view.

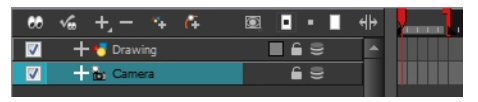

### **How to select a camera from the Camera list (set the active camera)**

**1.** From the top menu, select **Scene > Camera >** *the desired camera*.

If you only add one camera to your scene, you will only see Default Camera in your list.

#### **How to reposition the camera frame directly in the Camera view**

- **1.** In the Tools toolbar, disable the Animate  $\mathcal{R}$  mode.
- **2.** Do one of the following:
- ‣ From the top menu, select **Animation > Tools > Translate**.
- In the Advanced Animation toolbar, click the Translate  $\leftrightarrow$  tool.
- $\triangleright$  Press Alt + 2.
- **3.** In the Camera view, click on the camera frame to select it. You can also select the camera layer from the Timeline view.

The selected camera frame is highlighted in purple.

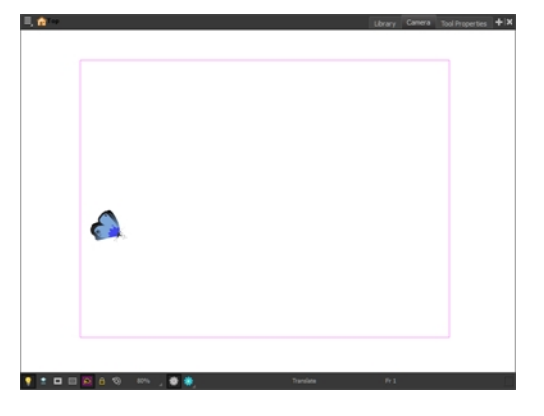

**4.** Drag the camera frame to a new position.

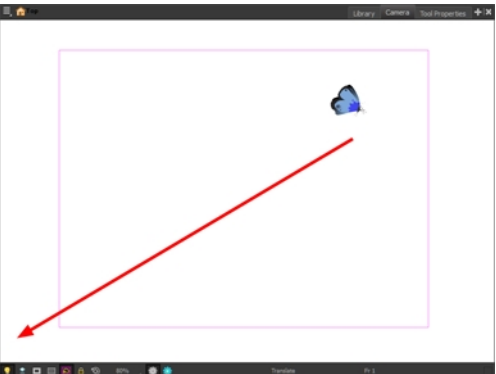

- **5.** To tilt the camera frame, do one of the following to select the Rotate tool:
	- ‣ From the top menu, select **Animation > Tools > Rotate**.
	- $\triangleright$  In the Advanced Animation toolbar, select the Rotate  $\bigcirc$  tool.
	- $\triangleright$  Pres Alt + 3.
- **6.** In the Camera view, drag to rotate the camera frame until it reaches the desired rotation angle.

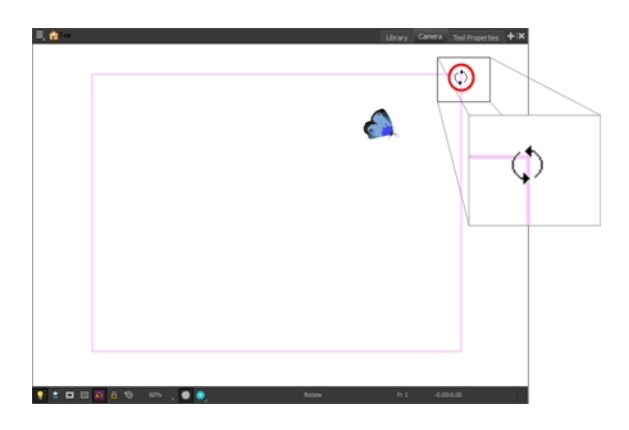

## **How to set up the camera frame using the camera Layer Properties**

‣ In the Timeline view, double-click on the Camera layer.

The camera Layer Properties dialog box opens.

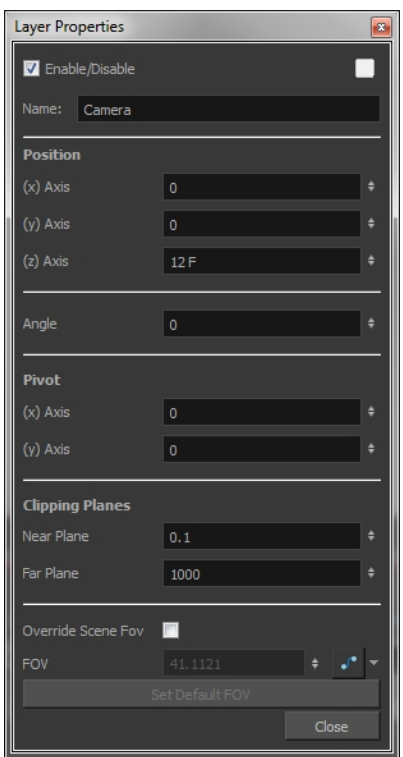

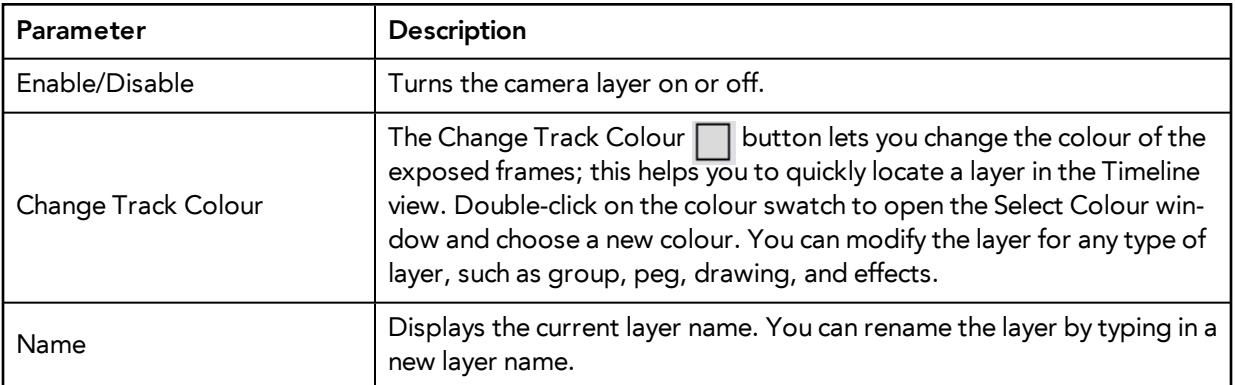

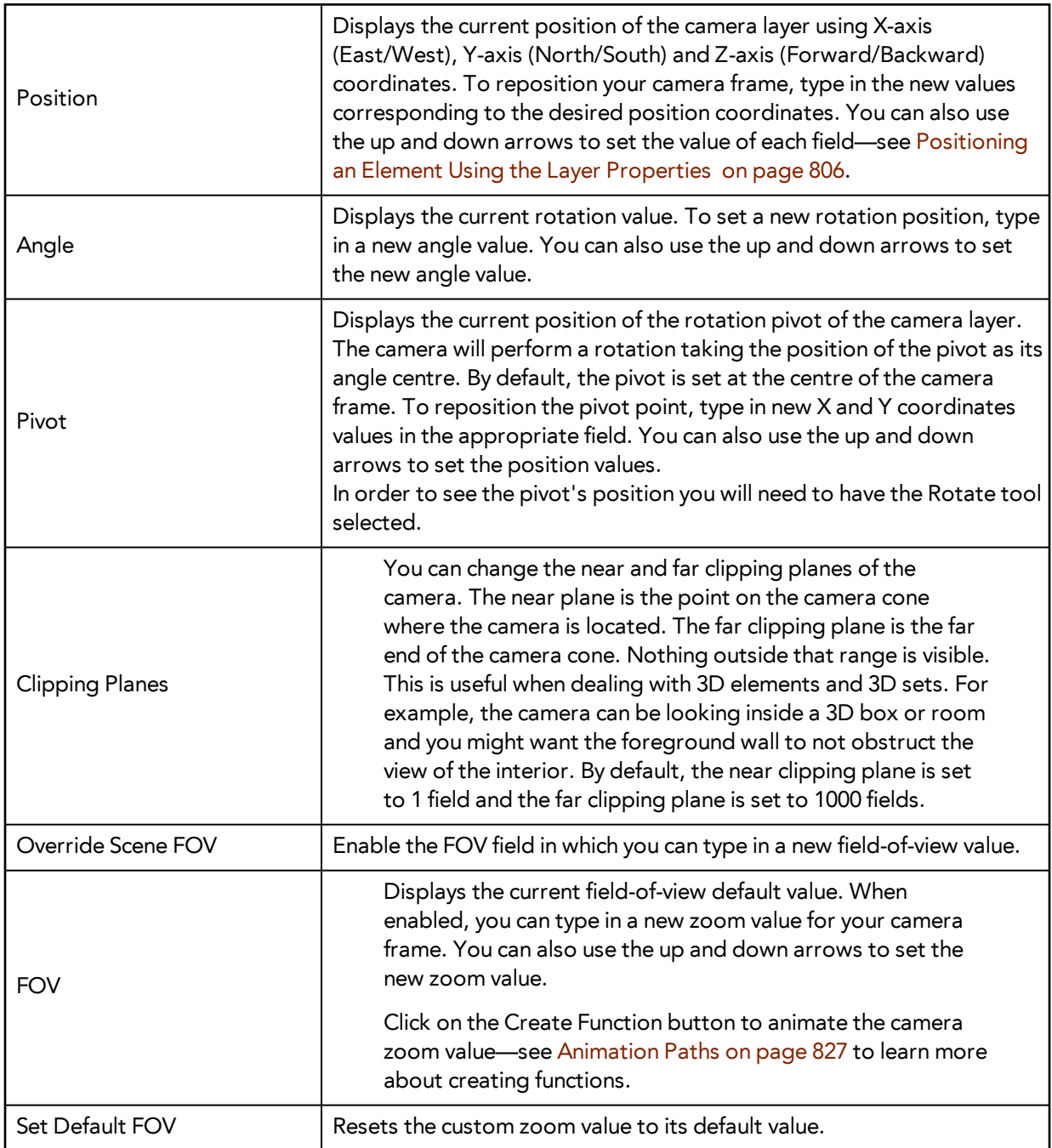

## **How to reset the camera position**

- **1.** In the Tools toolbar, select the Transform  $\prod_{i=1}^{n}$  tool or press Shift + T.
- **2.** In the Timeline or directly in the Camera view, select the camera layer.
- **3.** From the top menu, select **Animation > Reset** or press Shift + R.

The camera automatically returns to its original position.

# <span id="page-790-0"></span>**Positioning the Scene Components**

Setting up the scene also involves positioning the different scene elements within the camera frame.

Here are the main features and topics you need to know about to position your elements:

- [Animate Mode below](#page-790-1)
- [Selecting a Layer below](#page-790-2)
- [Positioning an Element Using the Transform Tool on page 796](#page-795-0)
- [Positioning an Element Using the Advanced Animation Tools on page 803](#page-802-0)
- [Flipping an Element on page 801](#page-800-0)
- [Positioning an Element Using the Layer Properties on page 806](#page-805-0)
- [Auto Apply Option on page 813](#page-812-0)
- <span id="page-790-1"></span>• [Resetting a Transformation on page 814](#page-813-0)

## **Animate Mode**

When positioning elements, make sure the Animate Mode is turned off, or it will create a keyframe on your drawing layer. The animate mode is used to animate layers over time.

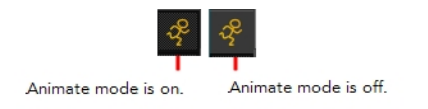

## **How to turn off the Animate mode**

- In the Tools toolbar, click the Animate Mode  $\mathcal{R}$  button.
- ‣ In the top menu, disable **Animation > Animate**.

## <span id="page-790-2"></span>**Selecting a Layer**

There are different ways to select the layers you want to reposition in the Camera view.

You can select your elements directly in the Camera view using the Transform tool. When using this tool, its properties and options appear in the Tool Properties view. Always make sure that the Peg Selection Mode option in the Tool Properties view is disabled or it will limit the selection to pegs only.

You can change the display style of selected elements to a bounding box style. This removes the default overlay highlight and leaves only the bounding box around the selected element.

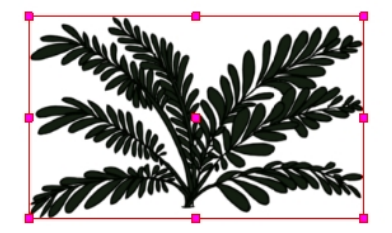

When you have several layers in the Timeline view, you may find it hard to locate which one is selected. You can use the Centre on Selection feature to display the selected layer in the Timeline view.

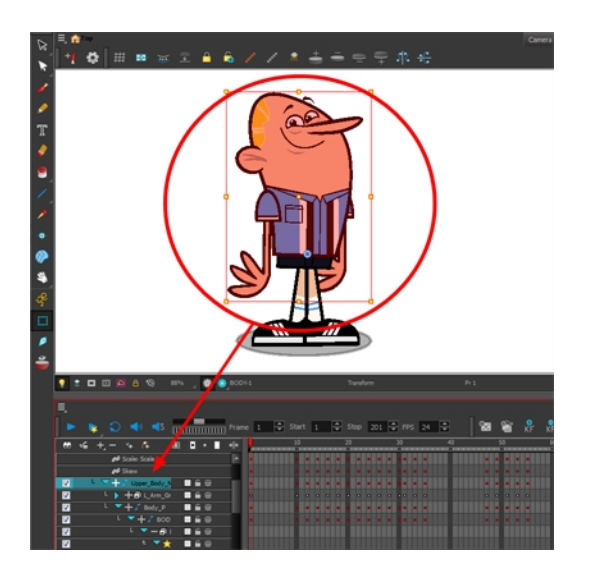

### **How to select a layer in the Camera view**

- **1.** In the Tools toolbar, select the Transform  $\begin{bmatrix} \cdot \\ \cdot \end{bmatrix}$  tool or press Shift + T.
- **2.** In the Transform Tool Properties view, make sure that the Peg Selection Mode  $\mathbb{C}$  is deselected.
- **3.** In the Camera view, select the element to be repositioned. You can select more than one element at a time.

The corresponding layers and columns are highlighted in the Timeline and Xsheet views.

#### **How to set the bounding box selection style**

- **1.** Do one of the following:
	- ‣ From the top menu, select **View > Show > BBox Selection Style**.
	- $\longleftarrow$  In the Camera View bottom toolbar, click the BBox Selection Style  $\Box$  button.

#### **How to center on the selected layer in the Timeline view**

- **1.** In the Camera view, select a layer.
- **2.** Click anywhere in the Timeline view to make it the currently active view.
- **3.** Do one of the following:
	- ‣ From the Timeline view menu, select **View > Centre on Selection** or press O. If your selected layer is in a group or is a child of one or more elements, continue pressing O to expand the layers in the Timeline until your selected layer becomes visible.
	- $\longmapsto$  In the Timeline View toolbar, click the Centre on Selection  $\bigodot$  button.

### **How to select from the Timeline or Xsheet view**

- ‣ In the Timeline view, click the layer corresponding to the element you want to reposition.
- ‣ In the Xsheet view, click the column header corresponding to the element you want to reposition.
The selected element is highlighted in the Camera view.

### **How to select all elements within a group in the Timeline view**

**1.** With a group collapsed or expanded, hold down Alt and click on the group in the Timeline view.

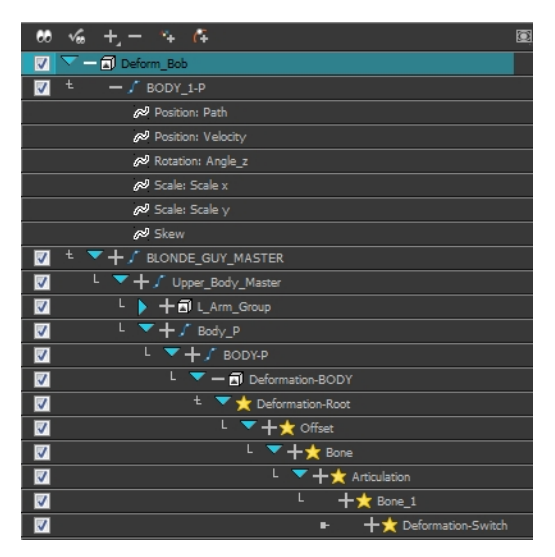

All elements contained within the group are selected.

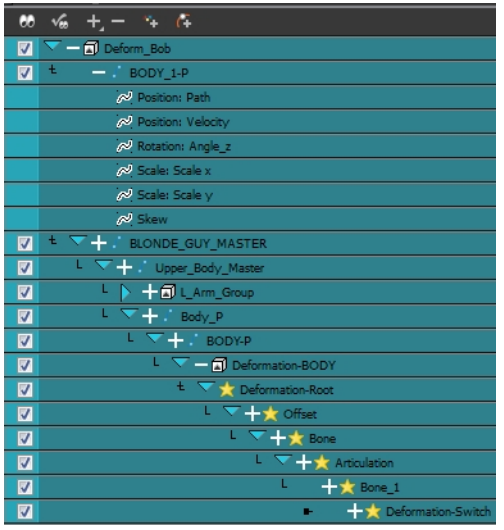

## **Locking Layers in the Timeline View**

You can prevent correctly positioned layers from being selected by locking them in the Timeline view. This is useful for making a multiple selection inside the Camera view and leaving them visible. Once a layer has been locked, its locked state will be remembered the next time you open a saved project.

You can perform five types of locking actions on your layers:

- The Lock  $\bigcap$  option lets you lock one or a multiple selection of layers.
- The Unlock  $\bigcap$  button lets you unlock one or a multiple selection of locked layers.
- The Lock All  $\mathbb{A}$  option lets you lock all the layers in the Timeline view.
- The Unlock All  $\Gamma$  button lets you unlock all the layers in the Timeline view.
- The Lock All Others **button lets you lock every layer except the selected ones.**

#### **How to lock a layer or a selection of layers**

**1.** In the Timeline view, select one or more layers.

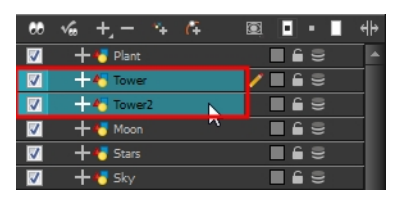

- **2.** Do one of the following:
	- ‣ From the top menu, select **Animation > Lock > Lock**.
	- $\triangleright$  Click one of the selected layer's Lock  $\subset$  icon.
	- Press Ctrl + Alt + L (Windows/Linux) or  $\mathbb{H}$  + Alt + L (Mac OS X).

All selected layers are locked.

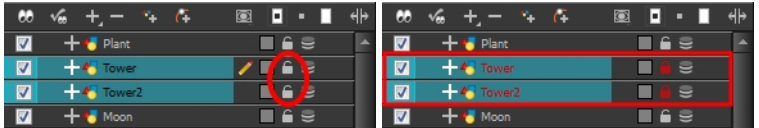

#### **How to unlock a locked layer or a selection of locked layers**

**1.** In the Timeline view, select one or more locked layers.

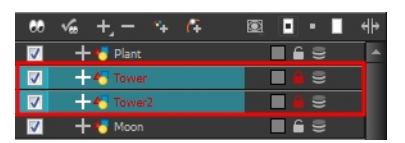

- **2.** Do one of the following:
	- ‣ From the top menu, select **Animation > Lock > Unlock**.
	- $\triangleright$  Click a selected layer's Lock  $\triangleright$  icon.
	- Press Ctrl + Shift + K (Windows/Linux) or  $\mathbb{H}$  + Shift + K (Mac OS X).

All selected layers are unlocked.

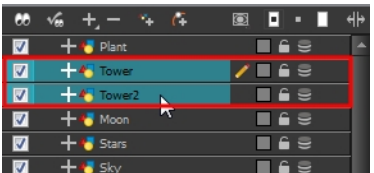

### **How to lock all layers**

- **1.** Do one of the following:
	- ‣ From the top menu, select **Animation > Lock > Lock All**.
	- $\triangleright$  In the Timeline view, select all layers and click Lock  $\subset$  icon of a selected layer.
	- Press Ctrl + Shift + L (Windows/Linux) or  $\mathbb{H}$  + Shift + L (Mac OS X).

All layers are locked.

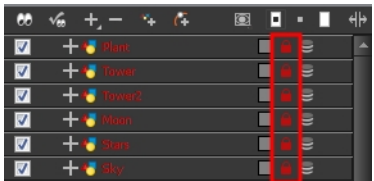

### **How to unlock all layers**

- **1.** Do one of the following:
	- ‣ From the top menu, select **Animation > Lock > Unlock All**.
	- Press Ctrl + Alt + Shift + L (Windows/Linux) or  $\mathbb{H}$  + Alt + Shift + L (Mac OS X).

All layers are unlocked.

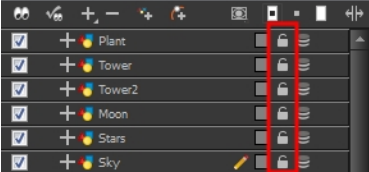

## **How to lock all other layers**

**1.** In the Timeline view, select the layers you do not want to lock.

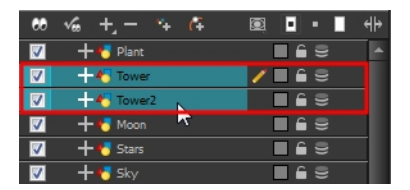

- **2.** Do one of the following:
	- ‣ From the top menu, select **Animation > Lock > Lock All Others**.
	- Press Ctrl + Alt + Shift + O (Windows/Linux) or  $\mathbb{H}$  + Alt + Shift + O (Mac OS X).

All layers are locked except the selected ones.

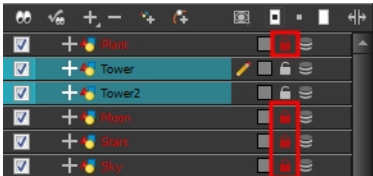

## **Positioning an Element Using the Transform Tool**

Using the Transform tool, you can easily reposition, scale, rotate and even skew layers directly in the Camera view.

When positioning a drawing layer using the Transform tool, always make sure the Peg Selection Mode  $\epsilon$  is deselected in the Tool Properties view. Otherwise, it will limit the selection to pegs in the Camera view.

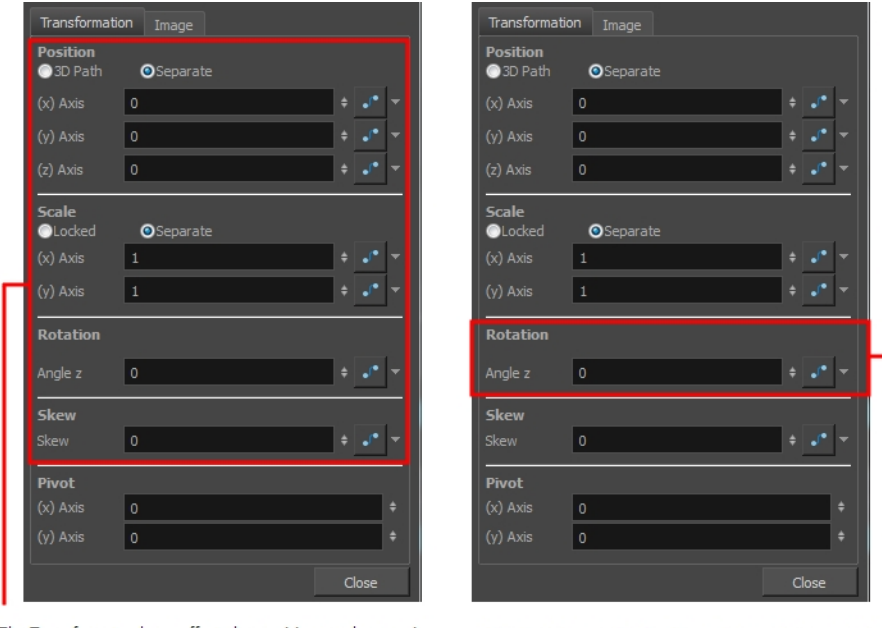

The Transform tool can affect the position, scale, rotation, and skew parameters.

The Rotation tool only affects the rotation parameter.

Transformations, such as rotation, scale, skew and flip are made relative to the pivot point position. You can temporarily reposition the pivot point for each transformation using the Transform tool. Note that the pivot is only moved temporarily. When animating the position, the interpolation is calculated from the permanent pivot position—see [Positioning an Element Using the Advanced Animation Tools](#page-802-0) [on page 803.](#page-802-0)

## **How to temporarily reposition the pivot point**

- **1.** In the Tools toolbar, select the Transform **T** tool.
- **2.** In the Tool Properties view, make sure the Peg Selection Mode  $\mathbb{C}$  is disabled.
- **3.** In the Camera view, select your element.

The pivot point appears in the Camera view.

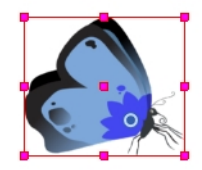

**4.** Click on the pivot point and drag it to a new position.

This will be the new position of the pivot point for the current transformation. It will remain in this position as long as you do not deselect the drawing. Using the Transform tool to reposition your pivot will temporarily override the existing pivot point position until you complete the current transformation. Then it returns automatically to its original position.

When you translate the pivot point using the Transform tool, the permanent pivot will appear as a ghost so you know where it is and also from where the animation will be interpolated when you create motion paths. The animation is always interpolated from the original pivot and not the temporary pivot.

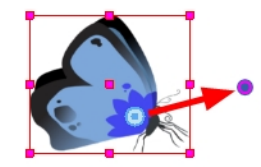

### **How to pan a layer using the Transform tool**

- **1.** In the Tools toolbar, disable the Animate  $\mathbb{R}^2$  mode.
- **2.** In the Tools toolbar, select the Transform  $\prod_{i=1}^{n}$  tool or press Shift + T.
- **3.** In the Tool Properties view, make sure the Peg Selection Mode  $\mathcal{R}$  is deselected.
- **4.** In the Camera view, select a drawing layer and drag the selection to a new area. You can select multiple layers to reposition them at the same time. Press Shift and select the different layers.

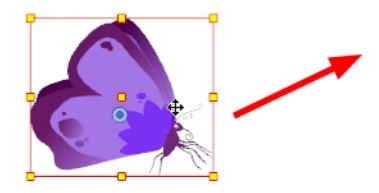

## **How to rotate a layer using the Transform tool**

- **1.** In the Tools toolbar, disable the Animate  $\mathbb{R}^2$  mode.
- **2.** In the Tools toolbar, select the Transform  $\prod_{i=1}^{n}$  tool or press Shift + T.
- **3.** In the Tool Properties view, make sure the Peg Selection Mode  $\mathcal{R}$  is deselected.
- **4.** In the Camera view, select a drawing layer.
- **5.** Place the pointer outside of a corner of the bounding box and drag to rotate.

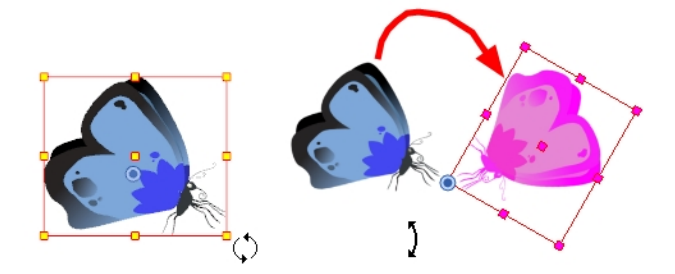

You can display a rotation handle on the bounding box when transforming a layer. In the Preferences dialog box, select the Camera tab and then select the **Use Rotation Lever with Transformation Tools** option. This preference is off by default.

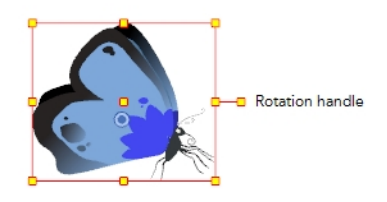

#### **How to scale a layer using the Transform tool**

- **1.** In the Tools toolbar, disable the Animate  $\mathbb{R}^2$  mode.
- **2.** In the Tools toolbar, select the Transform  $\prod_{i=1}^{n}$  tool or press Shift + T.
- **3.** In the Transform Tool Properties view, make sure the Peg Selection Mode  $\mathcal{R}$  is deselected.
- **4.** In the Camera view, select a drawing layer and pull or push on the size, top, or corner control point. Hold down Shift to lock the selection's aspect ratio.

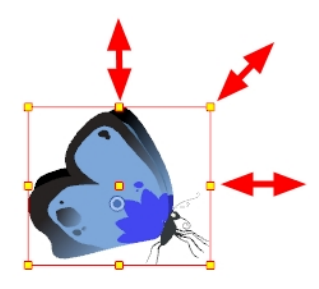

#### **How to skew a layer using the Transform tool**

- **1.** In the Tools toolbar, disable the Animate  $\mathbb{R}^2$  mode.
- **2.** In the Tools toolbar, select the Transform  $\prod_{i=1}^{n}$  tool or press Shift + T.
- **3.** In the Tool Properties view, make sure the Peg Selection Mode  $\mathcal{F}$  is deselected.
- **4.** In the Camera view, select a drawing layer.
- **5.** Place the cursor between two controls points and drag sideways or up and down.

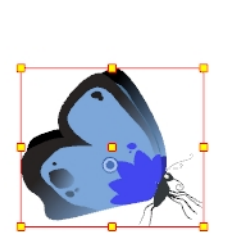

Original drawing

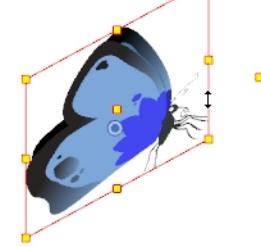

Cursor placed between control points and dragged upwards

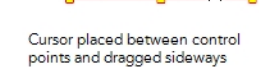

798

## **Transform Tool Properties**

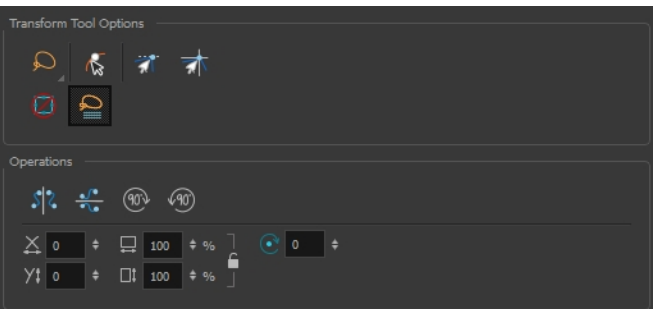

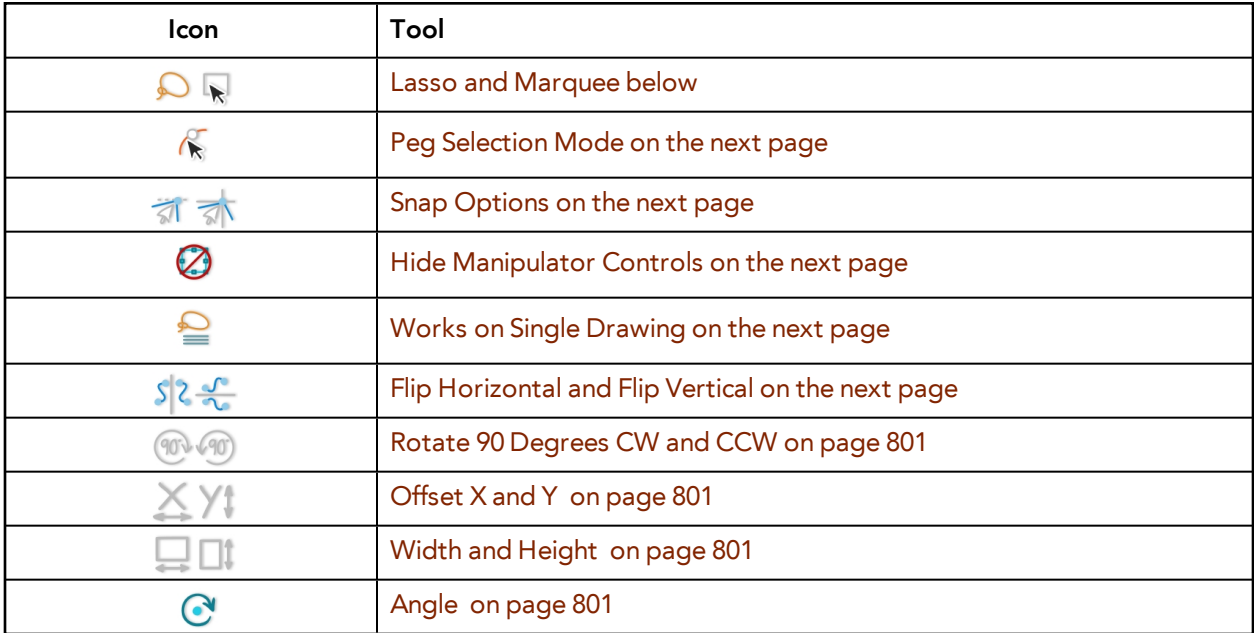

#### <span id="page-798-0"></span>**Lasso and Marquee**

The Lasso and Marquee options let you choose the type of selection the current tool will perform. The default selection mode is Marquee.

- Lasso **O** lets you draw a custom selection box around zones.
- Marquee  $\mathbb{R}$  makes a rectangle selection box.

Hold down the Alt key to switch to the opposite mode of your selection.

#### **How to invert a selection**

- **1.** Do one of the following:
	- ‣ From the top menu, select **Edit > Invert Selection**.
	- ‣ From the Camera or Drawing menu, select **Edit > Invert Selection**.

<span id="page-799-0"></span>Press Ctrl + Shift + I (Windows/Linux) or  $\mathbb{H}$  + Shift + I (Mac OS X).

#### **Peg Selection Mode**

In the Camera view, the Peg Selection Mode  $\mathcal K$  limits the selection to peg layers instead of drawing layers. This mode is useful when you have created a character rig using peg layers for each drawing. That way, you do not accidentally select the drawing layer when you want to animate on the peg.

<span id="page-799-1"></span>When disabled, the Transform tool selects the drawing layers.

#### **Snap Options**

When transforming or repositioning a layer using the Transform tool, you can enable different snap options to help you.

- **• Snap and Align:** Snaps the selected layer to any existing line, while automatically displaying temporary rulers that guide you and that you can also snap your object to.
- <span id="page-799-2"></span>**Shap to Grid:** Snaps your selection according to the currently enabled grid.

#### **Hide Manipulator Controls**

<span id="page-799-4"></span>The Hide Manipulator Controls **button lets you hide the bounding box and manipulator controls** from the Camera view when an element is selected.

#### **Flip Horizontal and Flip Vertical**

The Flip Horizontal  $\int$  and Flip Vertical  $\int$  buttons let you flip the selected element horizontally or vertically. You can also select **Animation > Flip > Flip Horizontal** and **Flip Vertical** from the top menu or press 4 or 5.

#### <span id="page-799-3"></span>**Works on Single Drawing**

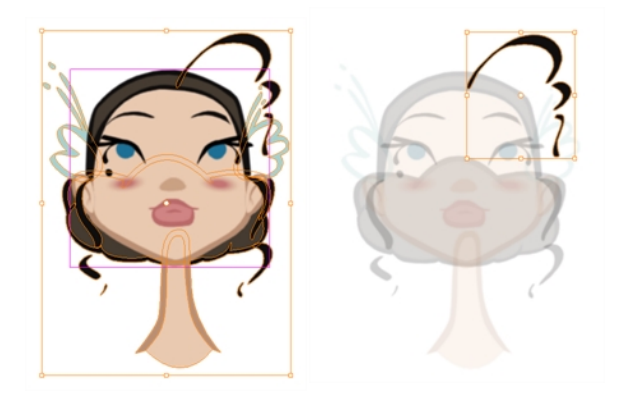

By default, when you draw a selection box in the Camera view, the Select tool will select only the drawing strokes of the current drawing. If you prefer the Select tool to select all the strokes on all layers, deselect the Works on Single Drawing  $\triangle$  button.

### <span id="page-800-0"></span>**Rotate 90 Degrees CW and CCW**

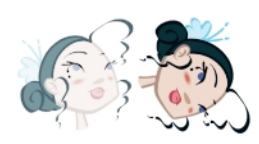

The Rotate 90 Degrees CW (1) and Rotate 90 Degrees CCW (10) operations rotate the current selection 90 degrees clockwise or counter-clockwise.

- ‣ From the top menu, select **Drawing > Transform > Rotate 90 Degrees CW** and **Rotate 90 Degrees CCW**.
- <span id="page-800-2"></span>▶ Press Ctrl + 7 and Ctrl + 9 (Windows/Linux) or  $\mathbb{H}$  + 7 and  $\mathbb{H}$  + 9 (Mac OS X).

#### **Width and Height**

The Width  $\Box$  and Height  $\Box$  fields allow you to enter specific values for accurately resizing a selected layer.

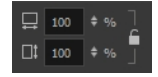

- **Width**: Enter a width value in this field to resize the width of your selection.
- **Height**: Enter a height value in this field to resize the height of your selection.
- <span id="page-800-1"></span>• **Lock**: Click the Lock icon to lock or unlock the ratio between the width and height values.

#### **Offset X and Y**

Use the Offset  $X \times$  and Offset Y  $\setminus$  fields to enter specific values to reposition the selected layer accurately.

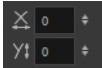

- **X**: Enter an offset value in this field to reposition the selected layer along the X-axis.
- <span id="page-800-3"></span>• **Y**: Enter an offset value in this field to reposition the selected layer along the Y-axis.

#### **Angle**

The Angle  $\bigcirc$  field lets you enter specific values to rotate the selected layer accurately. A positive value rotates the layer counterclockwise and a negative value rotates the layer clockwise.

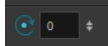

• **Angle**: Enter a degree value in this field to rotate the selected layer.

#### **Flipping an Element**

There are two different options you can use when you want to flip your element.

The Flip Horizontal and Flip Vertical options let you flip a drawing layer along the Camera view's horizontal and vertical axis.

Once your drawing layer is rotated, the original horizontal and vertical axes change. The Flip Scale X and Flip Scale Y will perform a flip on your drawing layer following its original axis.

- The Flip Horizontal command flips the layer following the Camera view X-axis.
- The Flip Scale X command uses the original X-axis of the layer and flips the element following it.

The Flip Horizontal command flips your drawing based on its

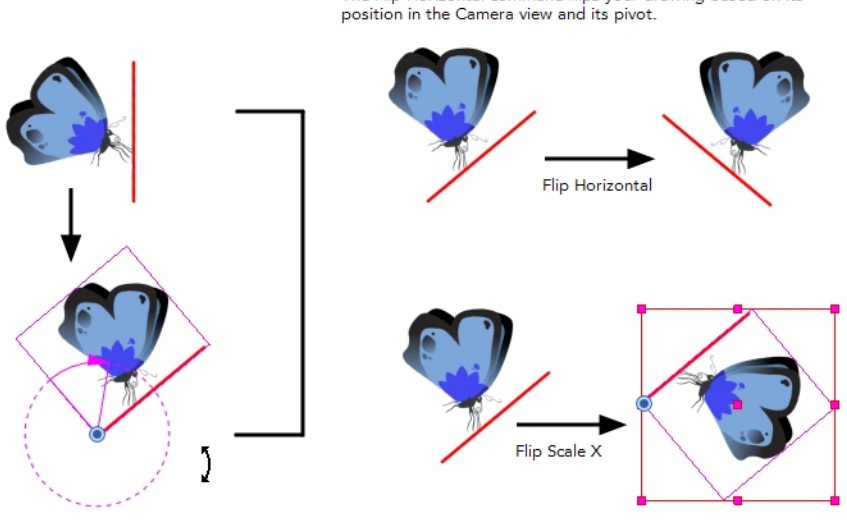

The Flip Scale X command remembers the original X-axis of the layer and flips the element following it.

#### **How to flip a layer**

- **1.** In the Tools toolbar, disable the Animate  $\mathbb{R}^2$  mode.
- **2.** In the Tools toolbar, select the Transform  $\prod_{i=1}^{n}$  tool or press Shift + T.
- **3.** In the Transform Tool Properties view, make sure the Peg Selection Mode  $\mathcal{R}$  is deselected.
- **4.** In the Camera view, use the Transform **TH** tool to select a drawing layer to flip.
- **5.** Do one of the following:
	- ‣ From the top menu, select **Animation > Flip > Flip Horizontal** or **Flip Vertical**.
	- In the Tool Properties view, click the Flip Horizontal  $\frac{1}{2}$  and the Flip Vertical  $\frac{1}{2}$  buttons.
	- ▶ Press 4 or 5.

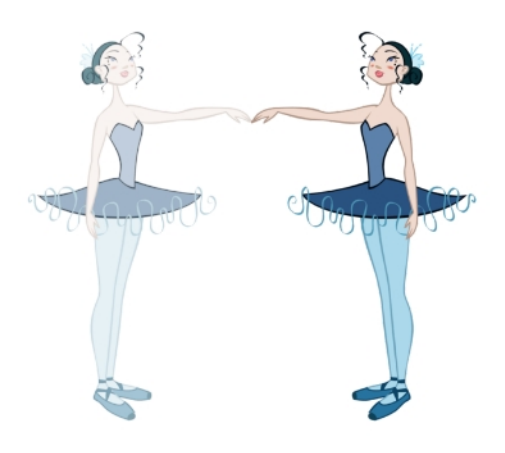

### **How to flip an element following its original axis**

- **1.** In the Tools toolbar, disable the Animate  $\mathcal{R}$  mode.
- **2.** In the Tool Properties view, make sure the Peg Selection Mode  $\mathcal{R}$  is deselected.
- **3.** In the Camera view, use the Transform **the that is allowed to select** an element that has already been transformed.
- <span id="page-802-0"></span>**4.** From the top menu, select **Animation > Flip > Flip Scale X** or **Flip Scale Y**.

## **Positioning an Element Using the Advanced Animation Tools**

You can also use the advanced animation tools to position your layers. The difference between these tools and the Transform tool is that they modify only one parameter of the position such as the rotation or the scale as the Transform tool adjusts all parameters together.

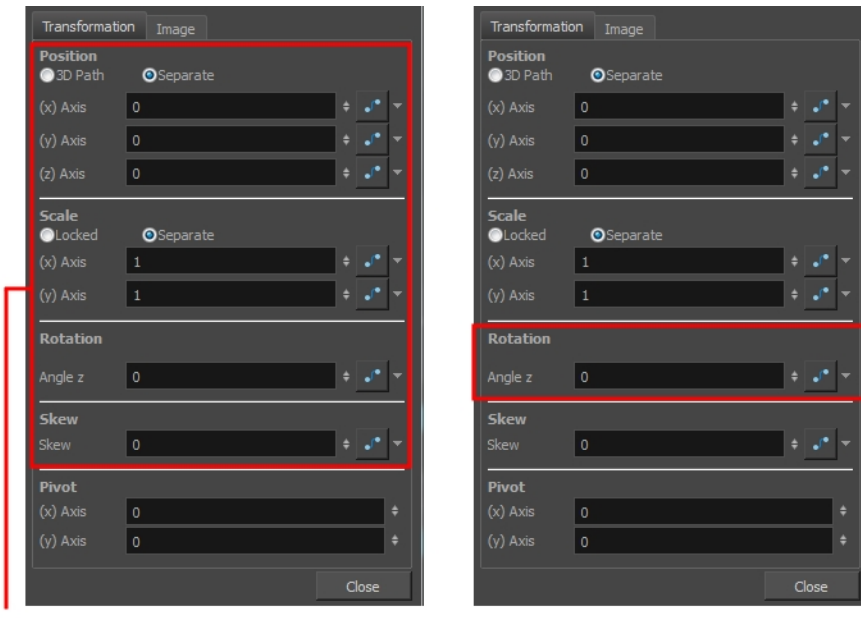

The Transform tool can affect the position, scale, rotation, ı and skew parameters.

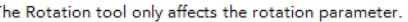

Transformations, such as rotation, scale, skew and flip, are made relative to the pivot point position. You can reposition this pivot point anywhere using the advanced animation tools.

#### **How to permanently reposition the pivot point**

- **1.** In the Advanced Animation toolbar, select the Translate  $\leftrightarrow$ <sub>0</sub>, Rotate  $\leftrightarrow$ , Scale  $\Box$ , or Skew  $\Box$ tool.
- **2.** In the Camera view, Ctrl + click (Windows/Linux) or  $\mathbb{H}$  + click (Mac OS X) to select your element. The pivot point appears in the Camera view.

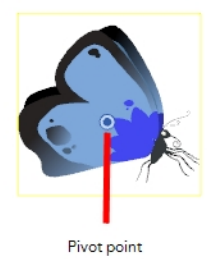

**3.** Drag the pivot point to a new position.

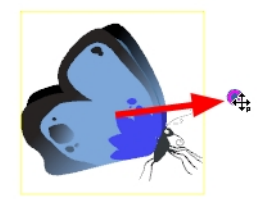

All transformations, including existing ones will be recalculated from this new pivot postion.

#### **How to pan a layer using the Translate tool**

- **1.** In the Tools toolbar, disable the Animate  $\mathcal{R}$  mode.
- **2.** Do one of the following:
	- ‣ From the top menu, select **Animation > Tools > Translate**.
	- In the Advanced Animation toolbar, click the Translate  $\leftrightarrow$  tool.
	- $\triangleright$  Press Alt + 2.
- **3.** In the Camera view, Ctrl + click (Windows/Linux) or  $\mathbb{H}$  + click (Mac OS X) on the element to select it and drag the selection to a new area.

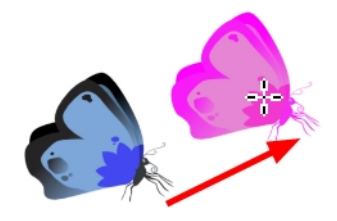

You can select multiple layers to reposition them at the same time. Press Ctrl + Shift + click (Windows/Linux) or  $H +$  Shift + click (Mac OS X) on each element to select them.

#### **How to rotate a layer using the Rotate tool**

**1.** In the Tools toolbar, disable the Animate

**P** mode.

- **2.** Do one of the following:
	- ‣ From the top menu, select **Animation > Tools > Rotate**.
	- In the Advanced Animation toolbar, click the Rotate  $\bigcirc$  tool.
	- $\triangleright$  Press the Alt + 3.
- **3.** In the Camera view, Ctrl + click (Windows/Linux) or  $\mathbb{H}$  + click (Mac OS X) on the element to select it and rotate the layer.

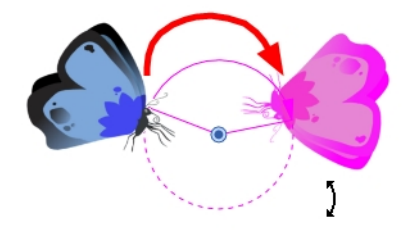

You can select multiple layers to rotate them at the same time. Press Ctrl + Shift + click (Windows/Linux) or  $H +$  Shift + click (Mac OS X) on each element to select them.

#### **How to scale a layer using the Scale tool**

- **1.** In the Tools toolbar, disable the Animate  $\mathcal{R}$  mode.
- **2.** Do one of the following:
	- ‣ From the top menu, select **Animation > Tools > Scale**.
	- In the Advanced Animation toolbar, click the Scale  $\Box$  tool.
	- $\triangleright$  Press Alt + 4.
- **3.** In the Camera view, Ctrl + click (Windows/Linux) or  $\mathbb{H}$  + click (Mac OS X) on the element to select it and pull or push either on the side, top or corner control point. Hold down Shift to lock the selection's ratio when using the corner control points.

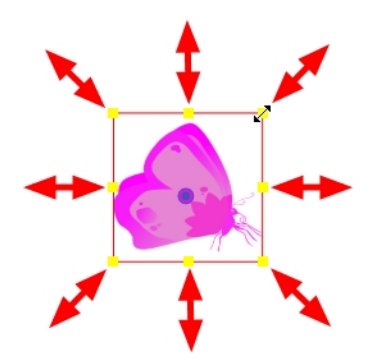

You can select multiple layers to scale them at the same time. Press Ctrl + Shift + click (Windows/Linux) or  $H +$  Shift + click (Mac OS X) on each element to select them.

#### **How to scale a layer using the Skew tool**

- **1.** In the Tools toolbar, disable the Animate  $\mathcal{R}$  mode.
- **2.** Do one of the following:
	- ‣ Select **Animation > Tools > Skew**.
- $\triangleright$  In the Advanced Animation toolbar, click the Skew  $\boldsymbol{\Pi}$  tool.
- $\triangleright$  Press Alt + 5.
- **3.** In the Camera view, Ctrl + click (Windows/Linux) or  $\mathbb{H}$  + click (Mac OS X) on the element to select it and drag a side of the bounding box up, down or sideways.

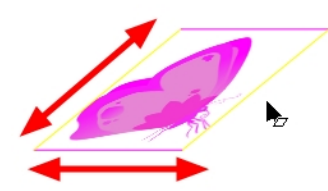

You can select multiple layers to skew them at the same time. Press Ctrl + Shift + click (Windows/Linux) or  $H +$  Shift + click (Mac OS X) on each element to select them.

## **Positioning an Element Using the Layer Properties**

Each layer has a series of parameters that can be modified to adjust the object's position. These parameters can be access in the Layer Properties view. In the Layer Properties view, you can type in a value rather than moving the object in the Camera view. These values can also be animated over time.

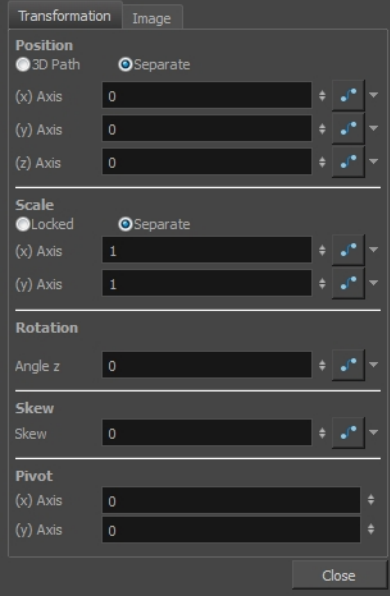

You can also access a layer's parameters in the Timeline view. Click on the Expand Parameters arrow and the Show Data View button.

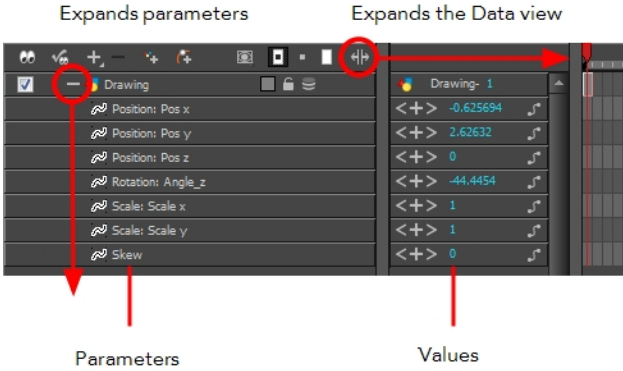

It is important to understand the coordinate values in Harmony. Harmony's core is based on the origins of animation. In traditional animation, a scene's size and camera motion are calculated in fields. A field has a 4:3 ratio and measures 0.5 inch in width. A specific grid has been created for this purpose. It is known as a *field chart*. Harmony uses this unit of measurement as its coordinate system.

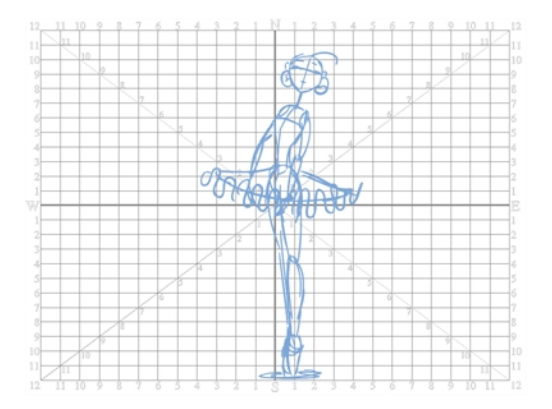

A field chart uses cardinal directions. The X axis is the east-west direction, the Y axis is the north-south direction and the Z axis is the forward-backward direction.

In Harmony, a drawing's pivot is located at the centre of the field chart, regardless where your drawing has been drawn on the page. Your drawing is the entire sheet of paper, not only the drawing strokes you have drawn on the page. This allows scanned drawings, imported images and paperless drawings to be properly registered together.

If you want to move your drawing in the upper left region of the camera frame, you would type in something like the following:

- X Axis: -4 or 4W (4 West)
- Y Axis: 5 or 5N (5 North)

If you want to move your drawing in the lower right region of the camera frame, you would type in something like the following:

- X Axis: 3 or 3E (3 East)
- Y Axis: -2 or 2S (2 South)

#### **How to position an element using its Layer Properties dialog box**

**1.** Do one of the following:

- ‣ In the Timeline view, right-click on the drawing layer and select **Layer Properties**
- ‣ Single-click or double-click on the layer.
- $\triangleright$  Press Shift + E.

The Layer Properties dialog box opens.

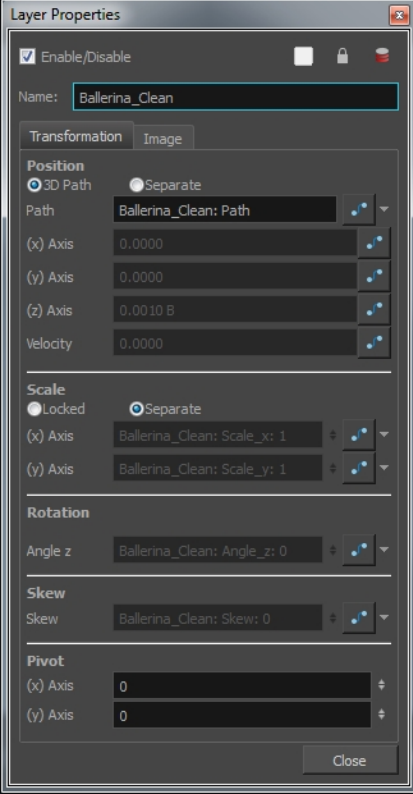

The Enable 3D check box displays the 3D parameters in the Layer Properties—see Enabling the 3D Option.

- **2.** In the Position section, type in the desired values:
	- ‣ X Left/right or east/west
	- ‣ Y Up/down or north/south
	- ‣ Z Forward/backward

As you type in the new values, the element's position is updated in the Camera view.

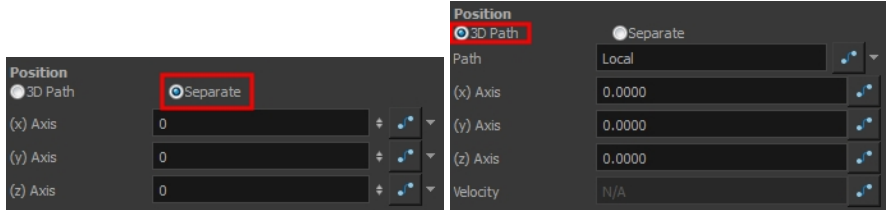

- ‣ In the (x) Axis field, type in a new East/West coordinate corresponding to the desired position.
- ‣ In the (y) Axis field, type in a new North/South coordinate corresponding to the desired position.
- ‣ In the (z) Axis field, type in a new Forward/Backward coordinate corresponding to the desired position—see [Creating a Multiplane on page 817](#page-816-0).
- $\rightarrow$  The Function  $\rightarrow$  buttons are used to create function curves to add keyframes when animating.
- **3.** In the Scale section, select one of the following:

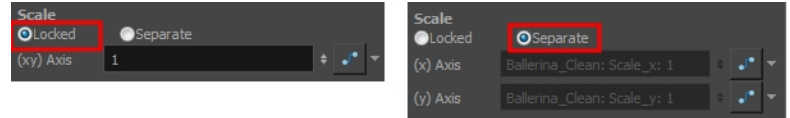

‣ **Locked**: Resizes the element while keeping its ratio.

**(xy) Axis**: Type in the horizontal and vertical scales value.

‣ **Separate:** Resizes the element with independent X and Y scales. This allows you to squash and stretch.

**(x) Axis:** Type in the horizontal scale value.

**(y) Axis**: Type in the vertical scale value.

- $\rightarrow$  The Function  $\rightarrow$  buttons are used to create function curves to add keyframes when animating.
- **4.** In the Angle Z field, type in a degree value for the rotation angle. Note that you can enter values greater than 360 and -360 degrees. If you enter 720, the object will rotate twice.

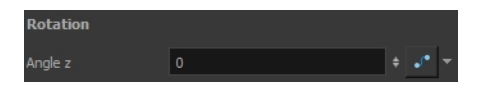

**5.** In the Skew field, type in a degree value between -90 to 90 for the skew angle.

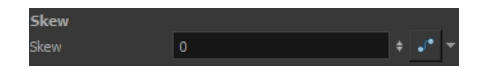

**6.** In the Pivot section, type in the desired coordinate value to reposition the transformation pivot. This will change the permanent position of the pivot.

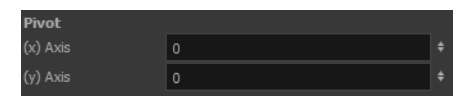

- ‣ In the (x) Axis field, type in a new East/West coordinate corresponding to the desired position.
- In the (y) Axis field, type in a new North/South coordinate corresponding to the desired position.

#### **Layer Properties Options**

A drawing layer properties dialog box is composed of four tabs.

- Transformation Tab
- <span id="page-809-0"></span>• [Drawing Tab Image Tab below](#page-809-0)

## **Drawing Tab Image Tab**

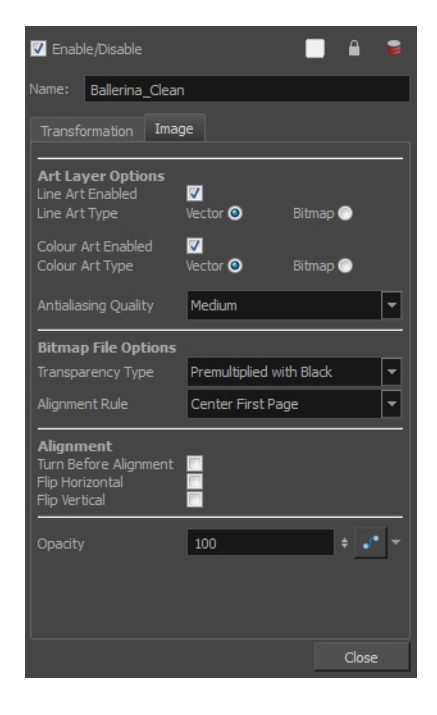

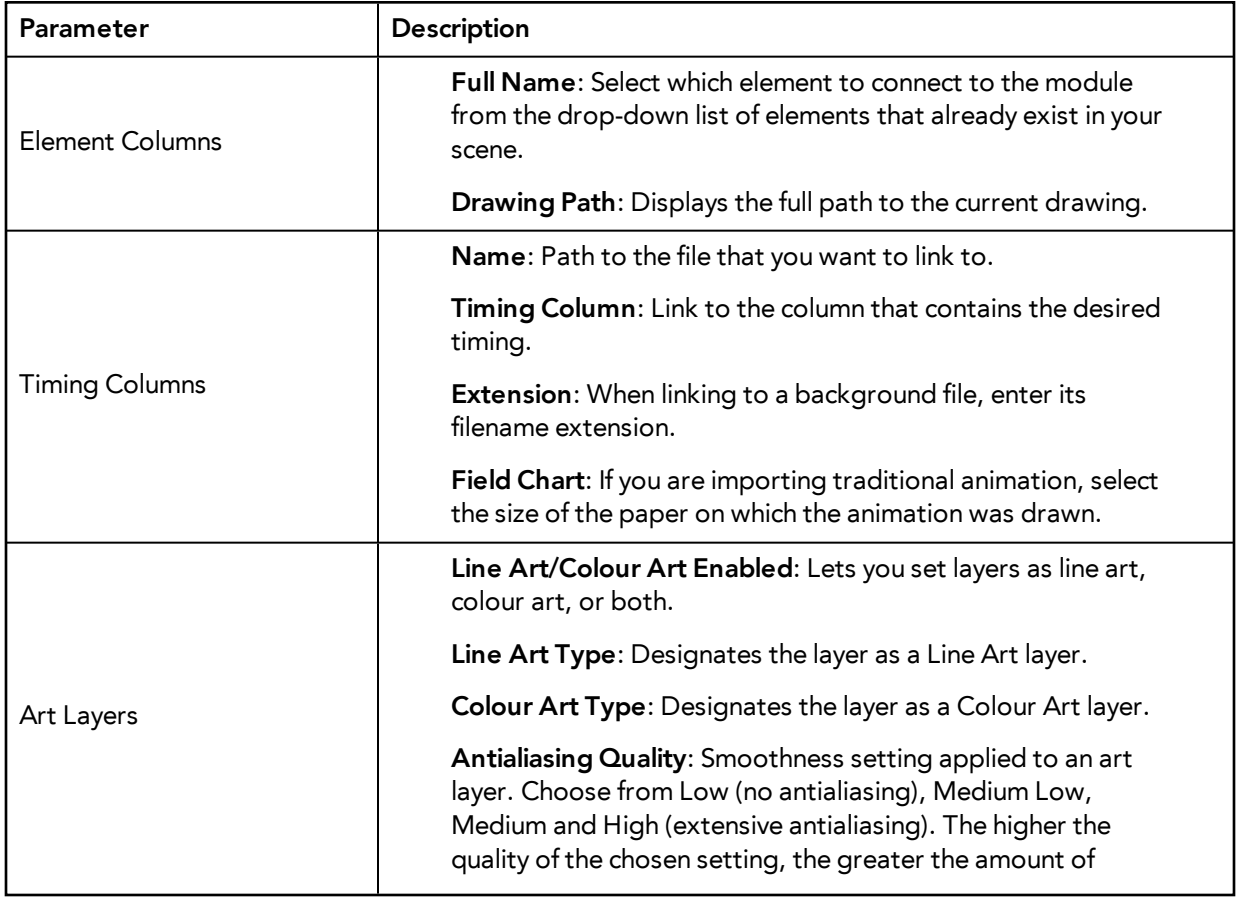

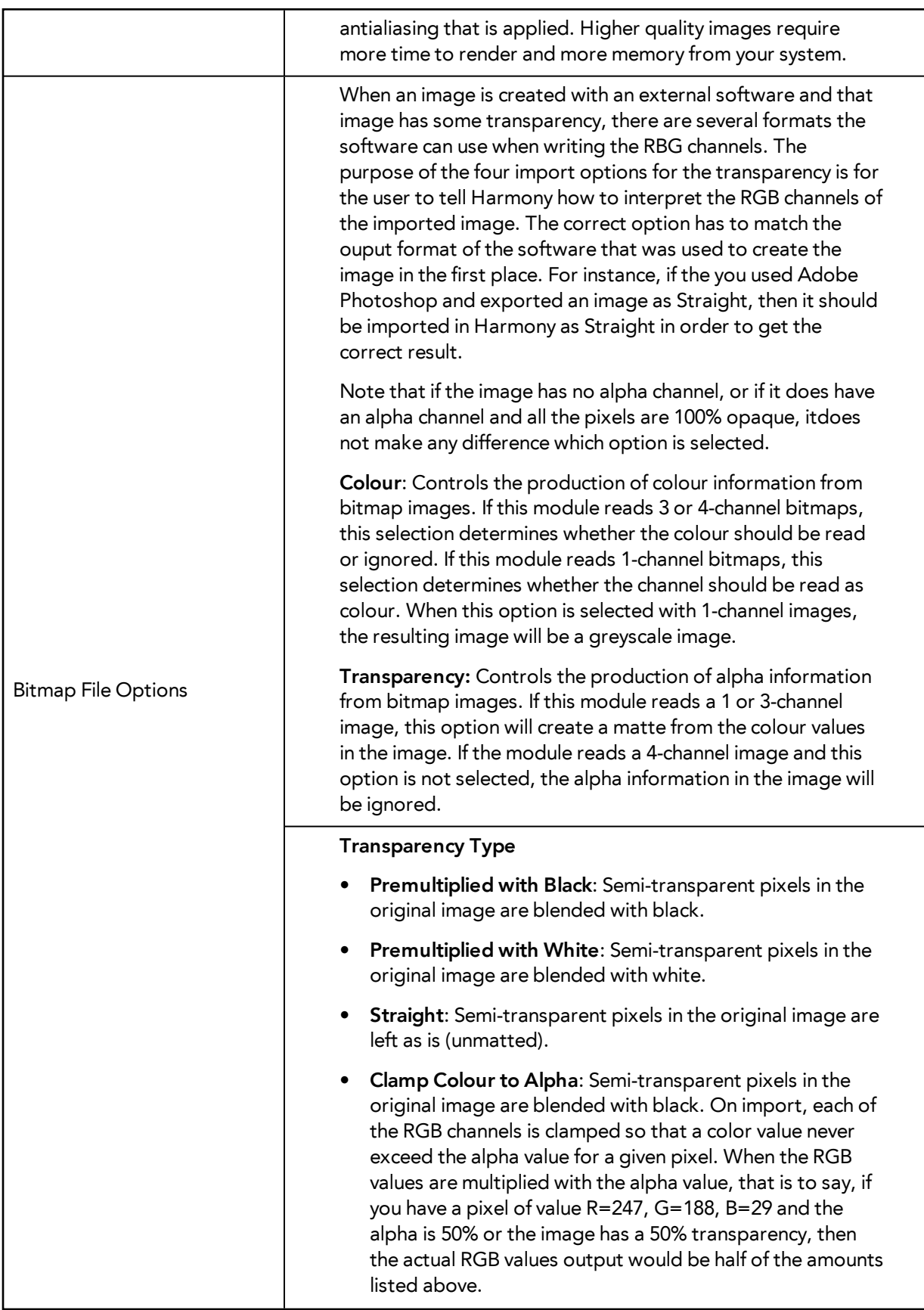

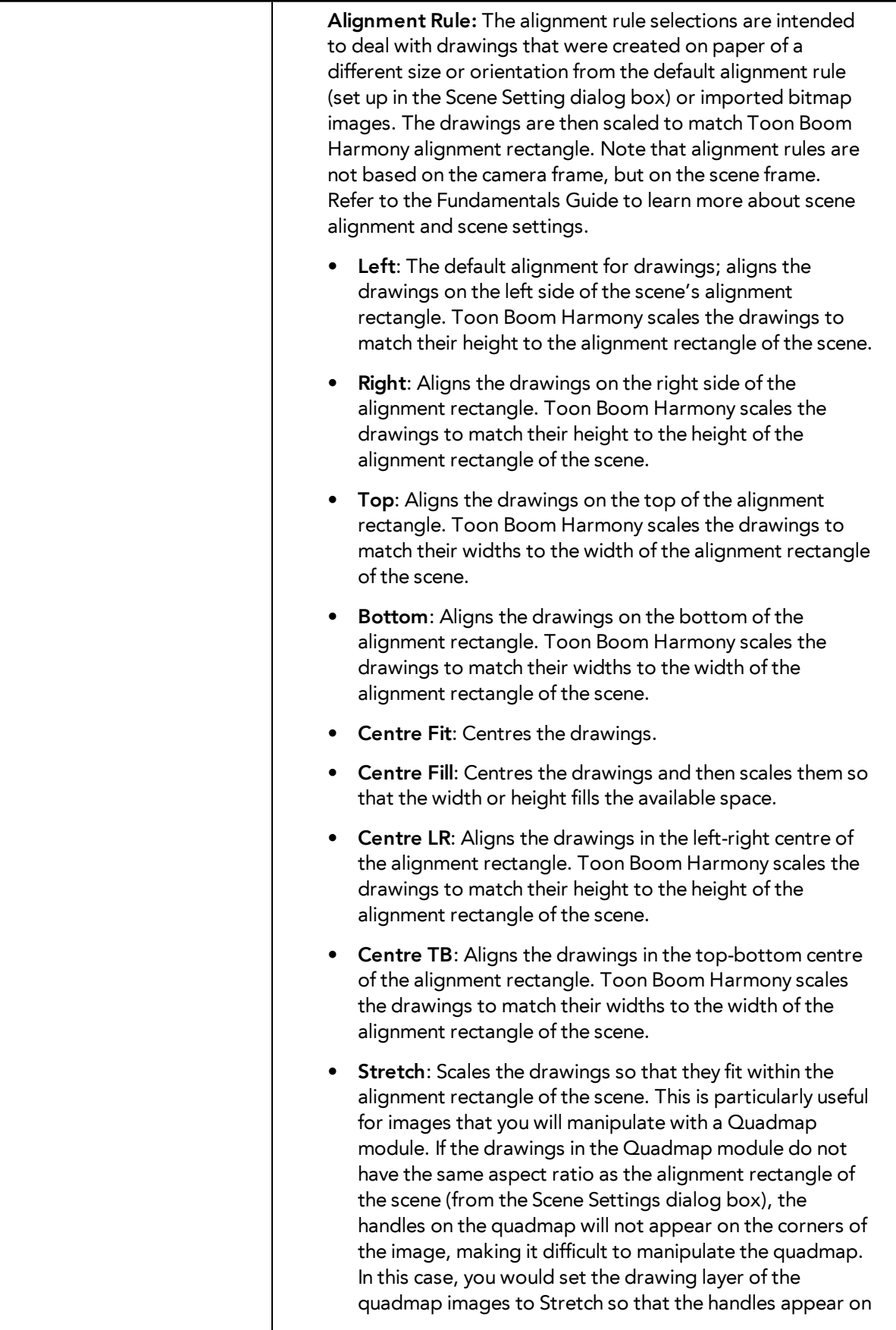

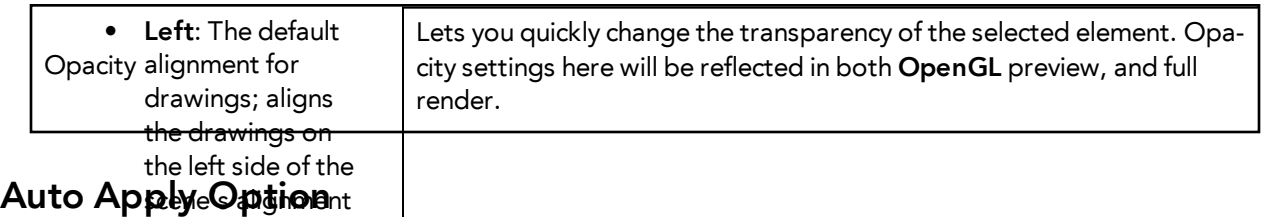

When you m8Gffy algaTaneter in a property dialog box, Toon Boom Harmony calculates the modification 89010 Hatten Ny<sub>a</sub>nd displays the result immediately in the Camera view. If you do not want to immediately display leaving fange made to your scene, you can turn off this default setting by deselecting the Auto Apply option. This is useful when you are working on a very heavy scene. height to the

When you d<del>is apla this</del> function, Apply and OK buttons at added at the bottom of the Layer Properties view and an<del>y et angle the the</del> er dialog box.

- Click **Apply** to apply the current change.
- **Right**: Aligns the • Click **OK to a**pply the current dhange and close the Layer Properties.<br>drawings on the

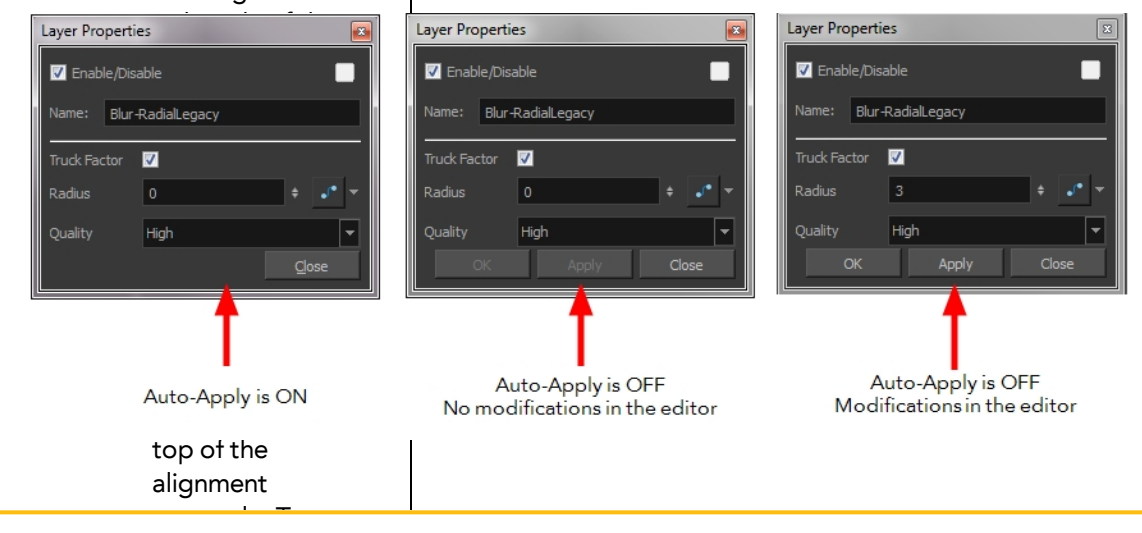

If you want to always work in Auto-Apply mode, you can deselect the Auto-Apply option in the Preferences dialog box. Then, each time you start Harmony, the Auto-Apply mode will be off. You must click the Apply button to see any modifications.

813

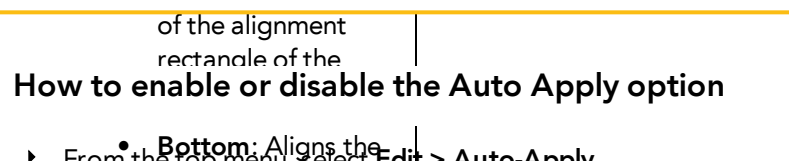

**From the top menu, Aligns the Edit > Auto-Apply.**<br>drawings on the bottom of the

## How to enable or disable the Auto-Apply preference

- rectangie. Toon 1. In the top menu select **Edit > Preferences** (Windows/Linux) or  $\mathsf{Stage} > \mathsf{Pref}$ neferences (Mac OS X).
	- The Pre**ferena esh dialei**g box opens.
- 2. In the Preferences dialog box, select the **General** tab.
- of the alignment **3.** In the Options section, select or deselect the **Auto Apply** option. scene.
	- **Centre Fit**: Centres the drawings.
	- **Centre Fill**: Centres the drawings and then

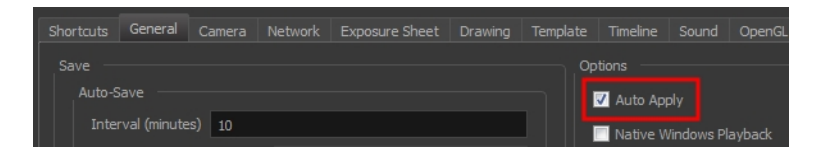

## **Resetting a Transformation**

You can easily reset layers to their original position. With the Reset command, you can return the value of a selected element to the initial value of the active tool. For example, if the Rotate  $\bigcirc$  tool is active, the transformation angle will be reset to 0 and if the Transform  $\mathbf{f}^*$  tool is active, the all transformation parameters values will be reset.

When selecting elements in the Camera view using the Transform tool, always make sure that the Peg Selection Mode  $\epsilon$  is deselected in the Tool Properties view. Otherwise, it will limit the selection to pegs only.

#### **How to completely reset the layers' position**

- **1.** In the Tools toolbar, select the Transform  $\begin{bmatrix} \cdot \\ \cdot \end{bmatrix}$  tool or press Shift + T.
- **2.** In the Timeline or Camera view, select one or more drawing layers to reset.
- **3.** Do one of the following:
	- ‣ From the top menu, select **Animation > Reset** or press R.
	- ‣ Right-click the selected layers and select **Clear All Values**.
	- ‣ In the Timeline view menu, select **Layers > Clear All Values**.

The selected layers return to their original position.

#### **How to reset a layer's parameter**

- **1.** In the Advanced Tools toolbar, select the Translate  $\frac{1}{2}$ , Rotate  $\frac{1}{2}$ , Scale  $\frac{1}{2}$ , or Skew  $\frac{1}{2}$  tool based on the parameter to reset.
- **2.** In the Timeline or Camera view, select the layer to reset.
- **3.** From the top menu, select **Animation > Reset** or press R.

The selected parameter returns to its original position.

#### **How to reset all transformation values except Z**

- **1.** In the Tools toolbar, select the Transform  $\begin{bmatrix} 1 \\ 1 \end{bmatrix}$  tool or press Shift + T.
- **2.** In the Timeline or Camera view, select one or more drawing layers to reset.
- **3.** From the top menu, select **Animation > Reset All Except Z**. All values except for those set on the Z axis are reset.

# **Cloning and Duplicating Layers**

At times, you will need to create a large group of characters such as a crowd, school of fish or flock of birds. You can do this by cloning or duplicating a layer during production. The difference between cloning and duplicating is that a clone uses the same drawings for all layers. A duplicate is simply an independent copy.

If you want to maintain the ability to modify drawings and propagate the changes through all layers, then you should clone drawings. If you simply want to copy your drawings and be able to modify your drawings without affecting the original layer, use the duplicate option.

## **Cloning Layers**

A cloned layer is linked to the original element directory. If a drawing is modified in the original or cloned layer, both will be updated. However, clone layers can have linked or different timings.

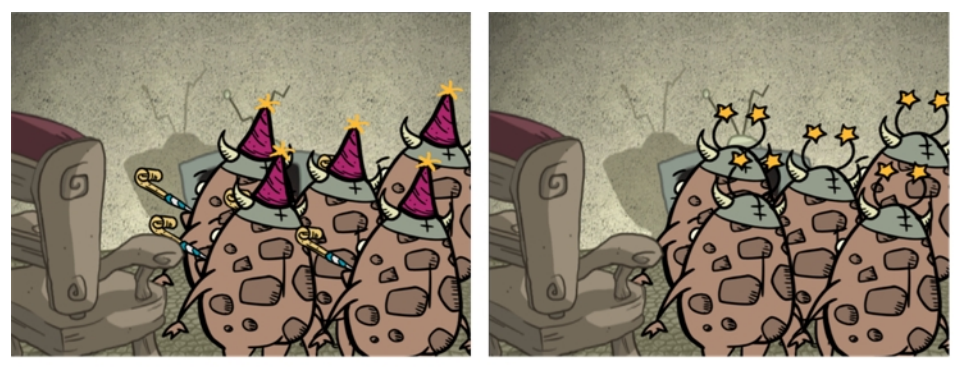

Cloned layer - Changes to the original layer propagate to the cloned layer.

When cloning layers, you have the ability to clone the drawings and the corresponding columns (timing) or only the drawings. If you choose to clone the drawings and timing, your module will be linked to the same element folder as well as the same drawing and function columns. Therefore, if you change the drawing exposure or keyframe on one layer, all cloned layers will be updated.

You may want to create a large group of characters reusing the same animation, but want to slightly offset the timing so they are not dancing or walking quite on the same beat. For example, if you create a walk-cycle for a soldier and want to use it for an entire army, you may want to have 50 layers with 50 different drawing exposures to produce a slight difference in the timing. If you copy your layers and their drawings 50 times over, it will create a heavier scene. It is better to clone the 50 layers with only their drawings without linking to the same function and exposure columns.

## **How to clone a layer**

**1.** In the Timeline, Xsheet view, select a layer to clone. You can select multiple layers.

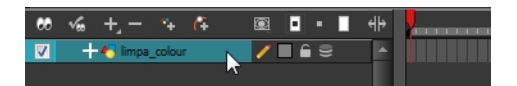

- **2.** Do one of the following:
	- ‣ From the Xsheet view menu, select **Columns > Clone Selected Columns: Drawings Only** or **Columns > Clone Selected Columns: Drawings and Timing**.
	- ‣ From the top menu, select **Edit > Clone** to clone the columns' drawings only.

‣ From the Timeline view menu, select **Layers > Clone Selected Layers: Drawings Only** or **Layers > Clone Selected Layers: Drawings and Timing**.

The cloned layer appears.

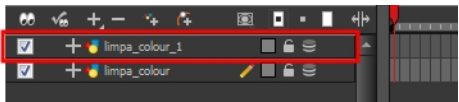

## **Duplicating Layers**

You can duplicate a layer to have a copy of the drawings that are independent from the original ones, as well as an independent timing (exposure). When you need the drawings to be modified independently, you will want to duplicate the layer instead of cloning it.

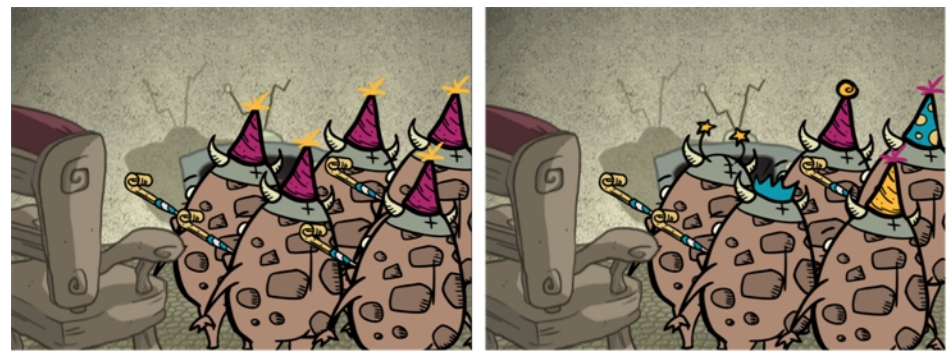

Duplicated layer - Changes to the original layer do not propagate to the duplicated layer.

## **How to duplicate a layer**

**1.** In the Timeline, Xsheet view, select a layer to clone. You can select multiple layers.

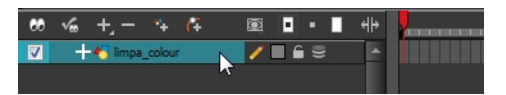

- **2.** Do one of the following:
	- ‣ In the Timeline view menu, select **Layers > Duplicate Selected Layers**.
	- ‣ From the Xsheet view menu, select **Columns > Duplicate Selected Layers**.
	- ‣ From the top menu, select **Edit > Duplicate**.

The duplicated layer appears.

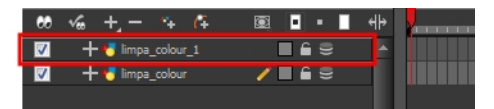

# <span id="page-816-0"></span>**Creating a Multiplane**

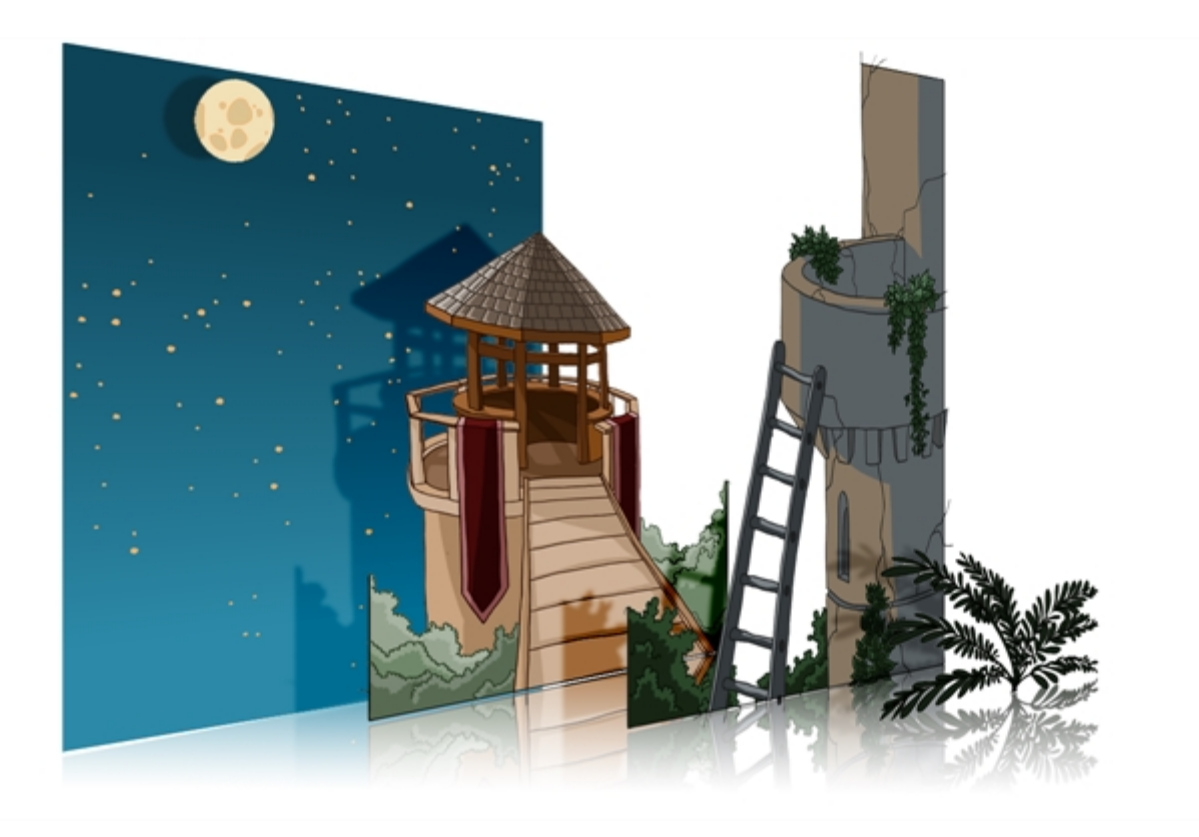

One of the most exciting features in Harmony is the multiplane or Z-depth. In the multiplane, you can create backgrounds in several layers, spread them on the Z-axis to add depth, and then move the camera through this environment to create an impressive perspective illusion.

## **Setting Up the Multiplane**

To construct a multiplane, you must imagine what a real environment is like. Take a look at your background picture and imagine a camera moving through the space. Notice that objects in the picture move at different speeds depending on where they are in relation to the camera lens.

Building a multiplane requires an understanding of the scene's background, as well as the positioning of the elements on different layers.

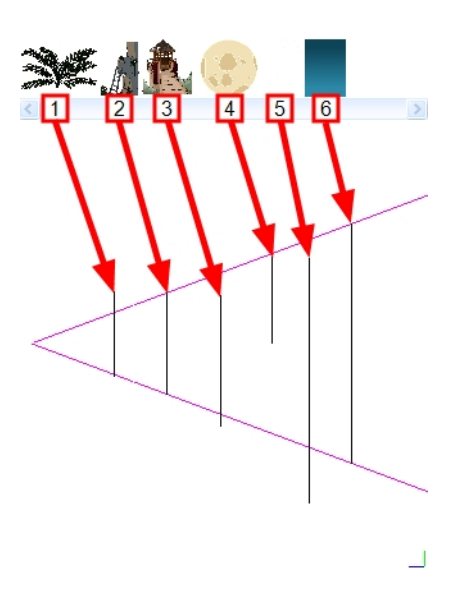

For example, in the background illustrated above, the main objects to be separated are:

- **1.** Fern
- **2.** Front tower
- **3.** Second tower
- **4.** Moon
- **5.** Stars
- **6.** Sky

Although the bottom of the tower is hidden behind the plant and the ladder, each of the multiplane layers should be a complete drawing. This is because hidden portions may show up during a camera move later on in the scene.

## **Distributing Elements on the Z-axis**

Now is the time to distribute the layers that comprise your multiplane along the Z-axis. You can position layers on the Z-axis using the Side and Top view.

Positioning your element closer to the camera makes them appear bigger. You can also move element towards the camera or away from the camera while keeping the same size aspect ratio in the Camera view.

It is a good idea to keep a Camera view open to see what your scene looks like while positioning elements in the Top or Side view—see [Top View on page 821](#page-820-0), [Side View on page 823](#page-822-0) and [Perspective](#page-823-0)  [View on page 824](#page-823-0).

### **Positioning Elements in the Top and Side Views**

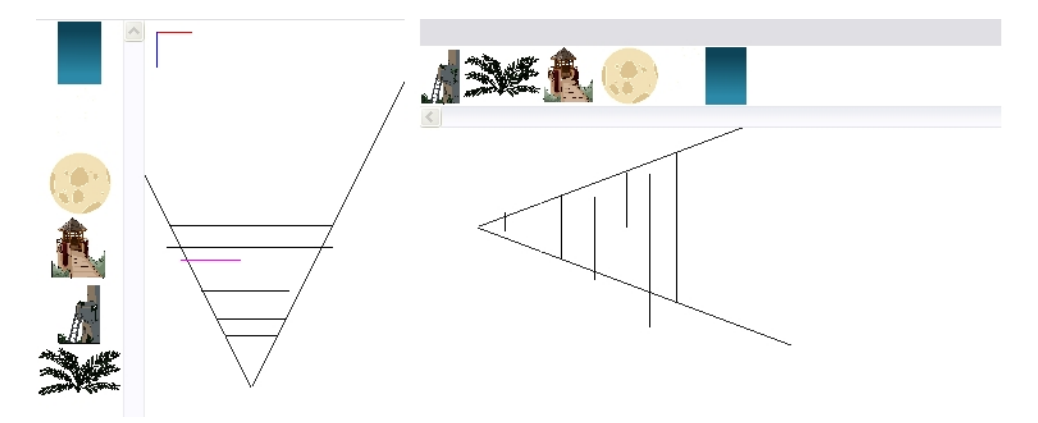

Before distributing layers along the Z-axis using the Top and Side views, deselect the No Z Dragging option by selecting **Animation > No Z Dragging**. This option is disabled by default.

#### **How to position an element in the Top and Side views**

- **1.** To maintain the visual scale in the Camera view as you move your element, in the Advanced Animation toolbar, select the Maintain Size  $\Box$  tool or press Alt + 6.
- **2.** In the Side view, select one of the layers in the thumbnails section of the Top or Side view. You can also select a layer from the Timeline view.

The selected layer is highlighted in the Top, Side and Camera views.

**3.** Drag the layer to the correct depth position in the camera cone. Your element aspect will remain the same in the Camera view.

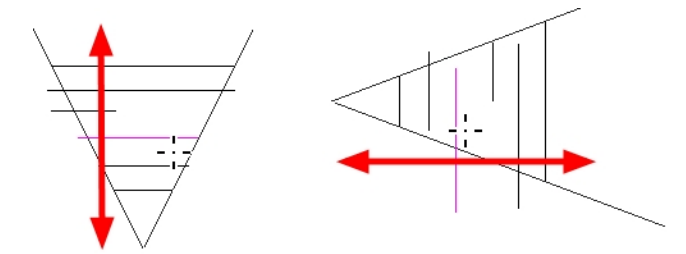

**4.** For your element to scale up or down in relation to their distance to the camera, do one of the following:

- $\quad \longmapsto \quad$  In the Tools toolbar, select the Transform  $\prod_i$  tool. Make sure the Peg Selection Mode  $\bigotimes_i$ option is disabled in the Tool Properties view.
- $\longleftarrow$  In the Advanced Animation toolbar, select the Translate  $\Longleftrightarrow$  tool and select a layer from the thumbnails section of the Top or Side view.
- ‣ Select a layer from the Timeline view.

The selected layer is highlighted in the camera cone.

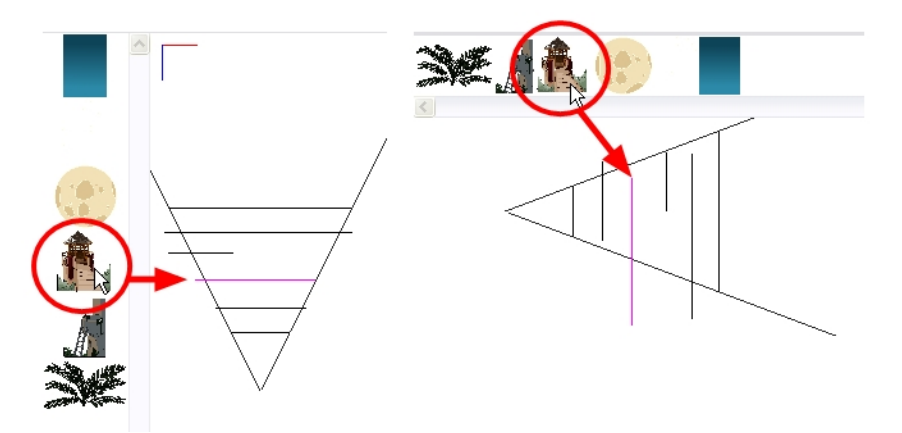

- **5.** In the Top view, drag the element sideways to position it horizontally . Hold Shift while dragging the element to make sure it only moves along the X-axis.
- **6.** In the Side view, drag the selected element up or down to position it vertically. Hold Shift while dragging the element to make sure it only moves along the Y-axis.

## **Cumulative Z Value**

You can see the cumulative Z value information in the Coordinates and Control Points view. When you select a drawing cell that includes a keyframe, it will display the cumulative Z value.

When a layer is parented to other layers that are moved forward or backward on the Z-axis, the currently selected layer's position Z value may not be accurate since its parent will also have an offset on the Z-axis. The Cumulative Z value is a compilation of all the Z-axis offsets to give the real Z-axis offset value related to the (0,0) centre.

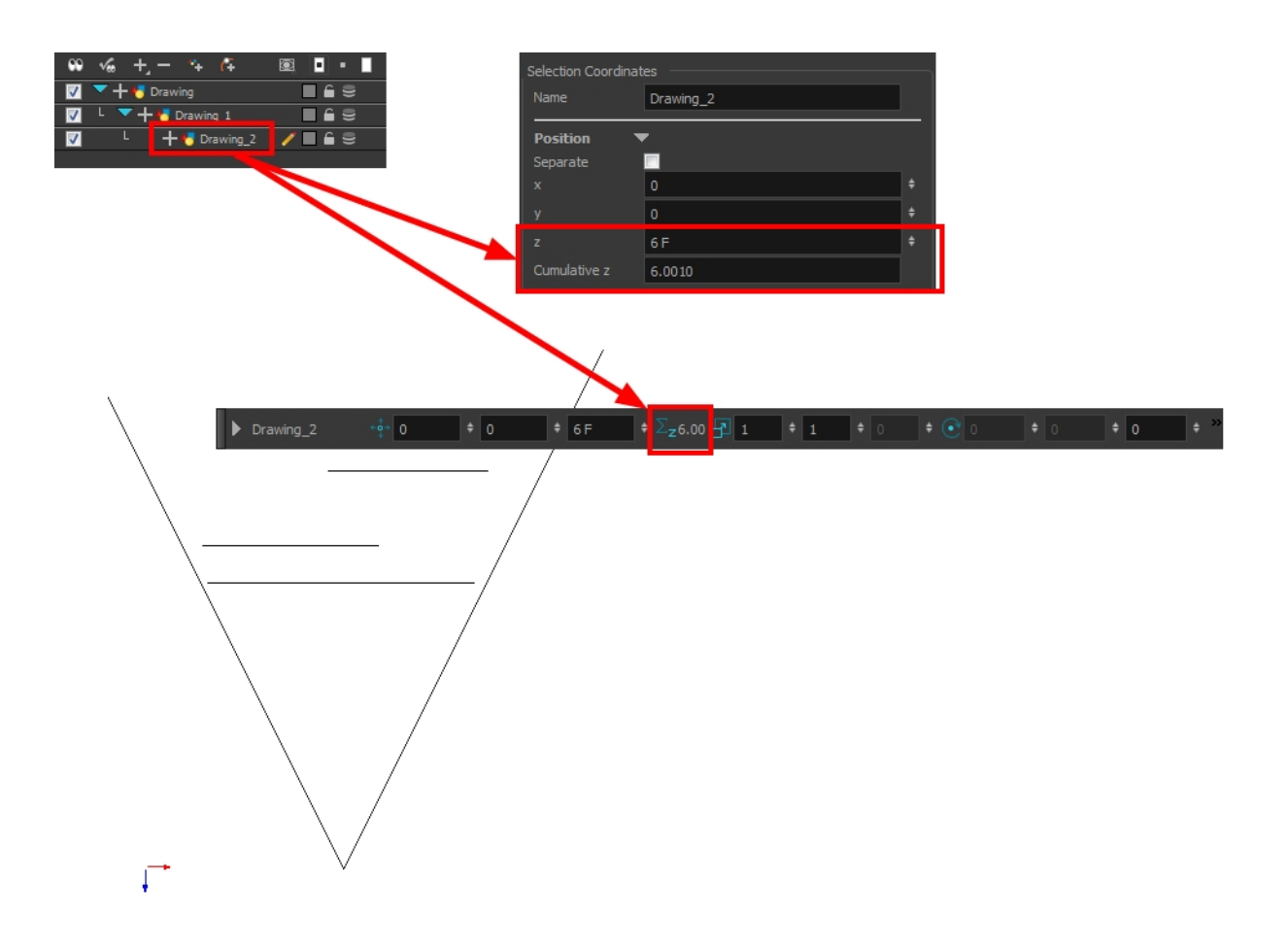

# <span id="page-820-0"></span>**Top View**

The Top view is used mainly for multiplane scenes and to position elements in 3D Space. It allows you to see the scene's stage from above. This lets the camera cone and the spacing between the elements to be seen.

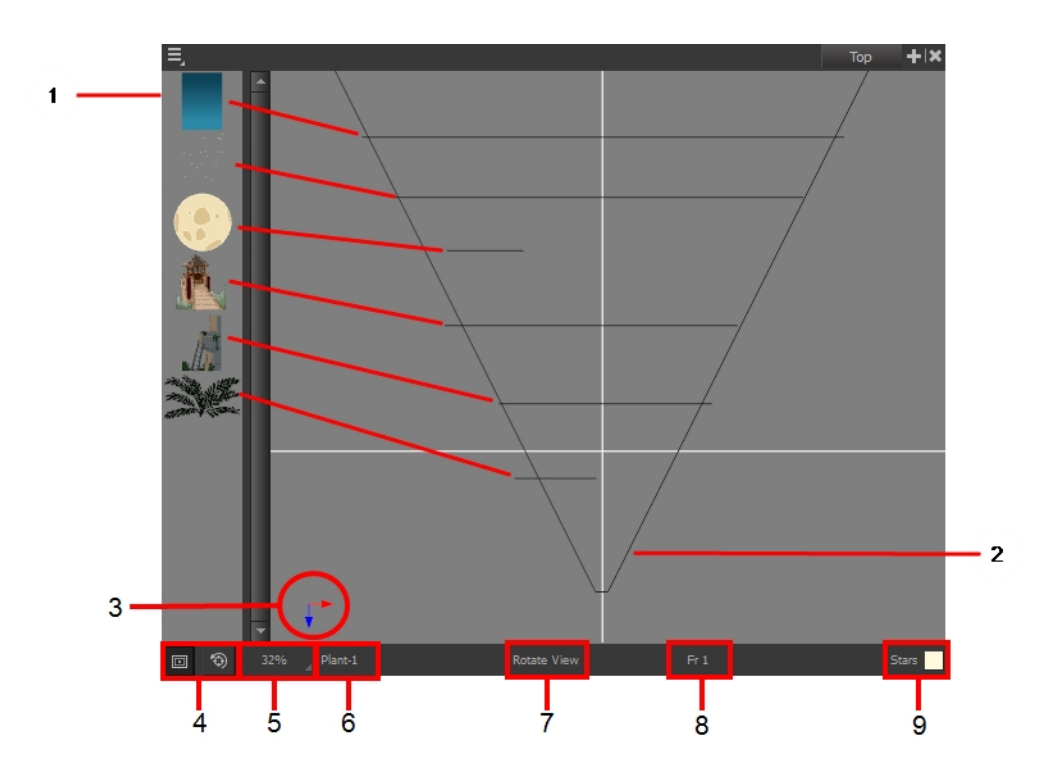

- **1.** A thumbnail of each drawing layer in the scene. The order of the thumbnail images is based on each element's FB position in the scene space. You can see a representation of the FB position of each layer in the camera cone.
- **2.** The camera cone represents the camera's position and field-of-view (FOV).
- **3.** The axis reference arrows let you maintain your orientation when navigating in the Perspective view.
- **4.** There are two view option buttons displayed in the lower-left corner of the view.
	- **Show/Hide Camera**: Shows or hides the camera frame in the Perspective view.
	- **• Reset View**: Resets the pan, rotation and zoom of the Perspective view.
- **5.** This field displays the current zoom level in the Perspective view. You can use the Zoom menu to select a zoom level from 2.5% to 6400%. You can also select Fit To View to automatically use a zoom level that lets you see all of the scene layers and information in the Perspective view at once.

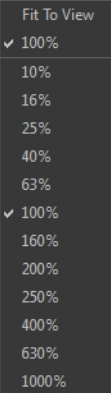

- **6.** Displays the currently selected layer and drawing name.
- **7.** Displays the currently selected tool.
- **8.** Displays the currently selected frame of your animation.

<span id="page-822-0"></span>**9.** Displays the currently selected colour in the palette.

## **Side View**

The Side view is used mainly for multiplane scenes and to position elements in 3D Space. It allows you to see a scene's stage from the side. This lets the camera cone and spacing between the elements to be seen.

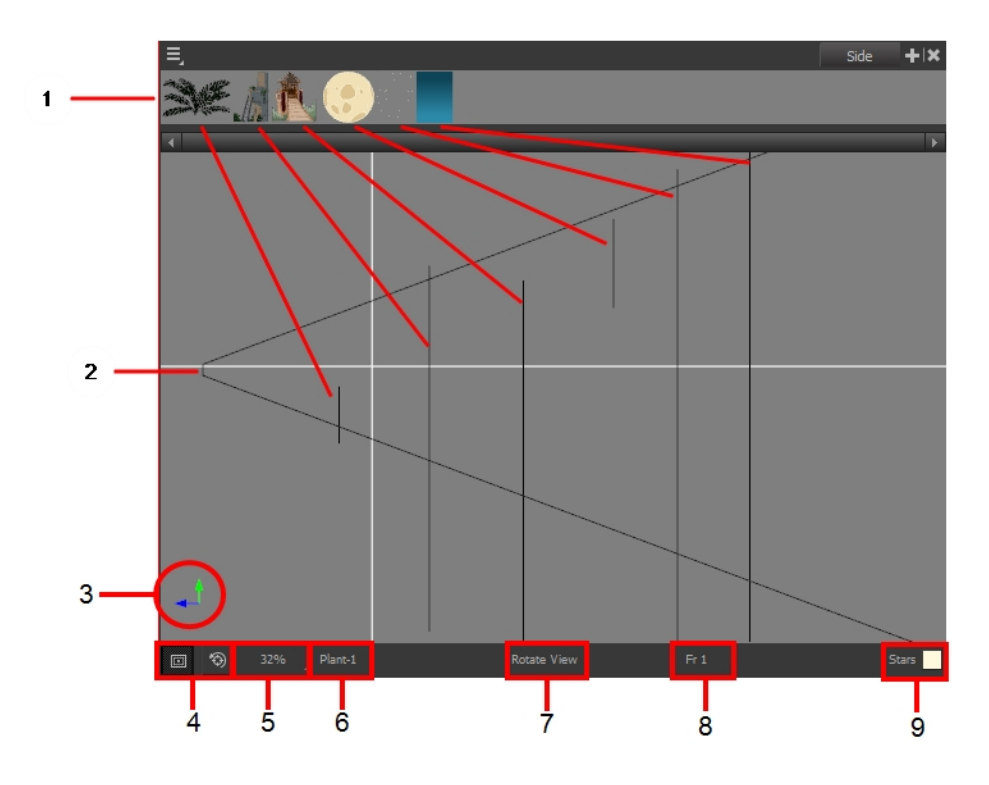

- **1.** A thumbnail of each drawing layer in the scene. The order of the thumbnail images is based on each element's FB position in the scene space. You can see a representation of the FB position of each layer in the camera cone.
- **2.** The camera cone represents the camera's position and field-of-view (FOV).
- **3.** The axis reference arrows let you maintain your orientation when navigating in the Perspective view.
- **4.** There are two view option buttons displayed in the lower-left corner of the view.
	- **Show/Hide Camera**: Shows or hides the camera frame in the Perspective view.
	- **• Reset View**: Resets the pan, rotation and zoom of the Perspective view.
- **5.** This field displays the current zoom level in the Perspective view. You can use the Zoom menu to select a zoom level from 2.5% to 6400%. You can also select Fit To View to automatically use a zoom level that lets you see all of the scene layers and information in the Perspective view at once.

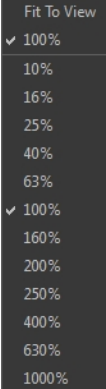

- **6.** Displays the currently selected layer and drawing name.
- **7.** Displays the currently selected tool.
- **8.** Displays the currently selected frame of your animation.
- <span id="page-823-0"></span>**9.** Displays the currently selected colour in the palette.

## **Perspective View**

The Perspective view is used during scene setup. It allows you to see a multiplane scene's orientation. The Perspective view is similar to a 3D display, as it lets you rotate the scene through all possible angles to understand the spacing between the elements. You can also position and rotate your layers and the camera inside the 3D display to achieve some 3D setup and camera moves.

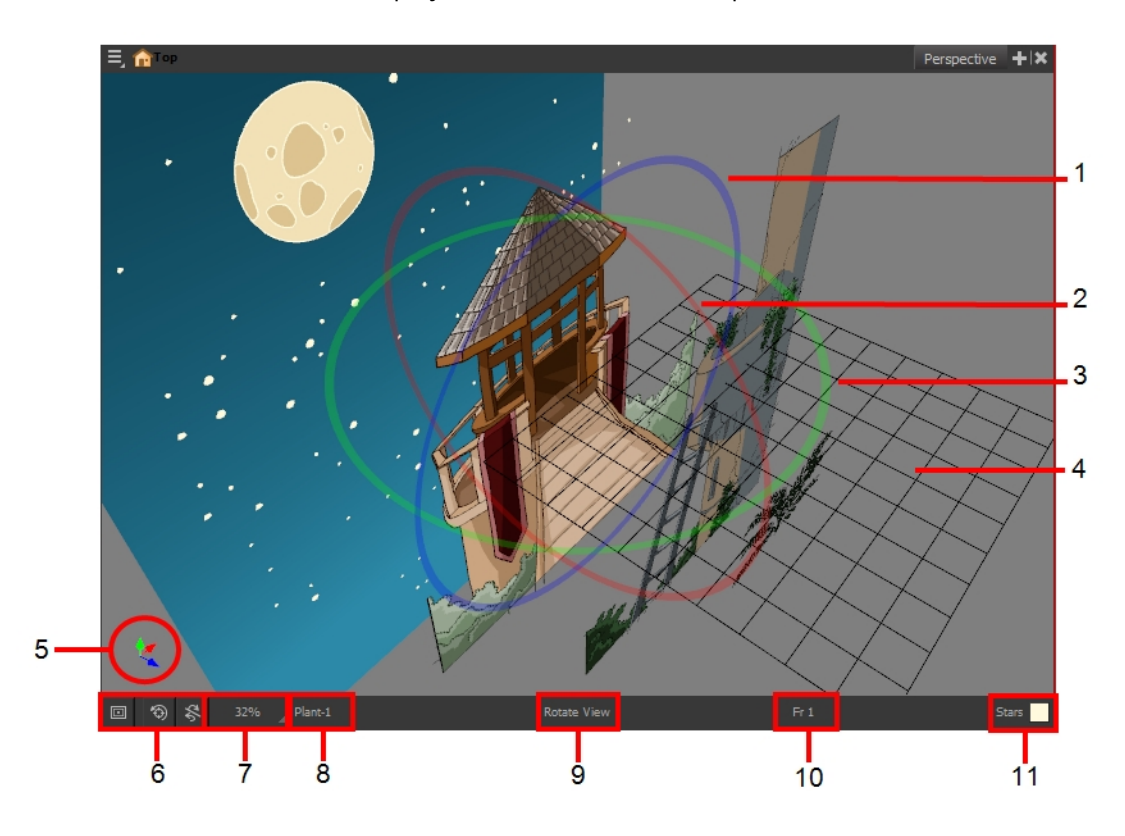

- **1.** The red circle rotates the view on its X axis.
- **2.** The green circle rotates the view on its Y axis.
- **3.** The blue circle rotates the view on its Z axis.
- **4.** This is a perspective grid reference.
- **5.** The axis reference arrows let you maintain your orientation when navigating in the Perspective view.
- **6.** There are three view option buttons displayed in the lower-left corner of the view.
	- **Show/Hide Camera:** Shows or hides camera frame in the Perspective view.
	- **BEREFERIGE ASSET View:** Resets the pan, rotation, and zoom of the Perspective view.
	- ‣ **Reset Rotation**: Resets the rotation of the Perspective view.
- **7.** This field displays the current zoom level in the Perspective view. You can use the Zoom level dropdown menu to select a specific zoom level from the list. Zoom levels from 2.5% to 6400% are available; you can also select Fit To View to automatically use a zoom level that lets you see all your scene layers and information in the Perspective view at once.

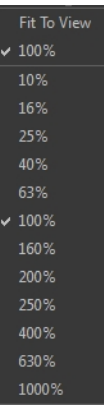

- **8.** This field displays the currently selected layer and drawing name.
- **9.** This field displays the currently selected tool.
- **10.** This field displays the currently selected frame of your animation.
- **11.** This field displays the currently selected colour in the palette.

#### **How to rotate a scene in the Perspective view**

- **1.** In the Tools toolbar, select the Rotate View **the Tool.** 
	- ‣ Click in the view, and drag the cursor around to rotate the view.
	- ‣ Press and hold Ctrl + Alt (Windows/Linux) or ⌘ + Alt (Mac OS X) and click and drag to rotate the view one axis at a time.

# **Orthographic Camera**

The orthographic camera is specific to the gaming pipeline. It changes the camera type from perspective to orthographic. It becomes a camera without vanishing points. This means there is no more perspective in the Camera view. Objects, when moved on the Z-axis, will not change in size or scale.

Refer to the Gaming Guide to learn more about orthographic cameras and exporting animation for interactive games.

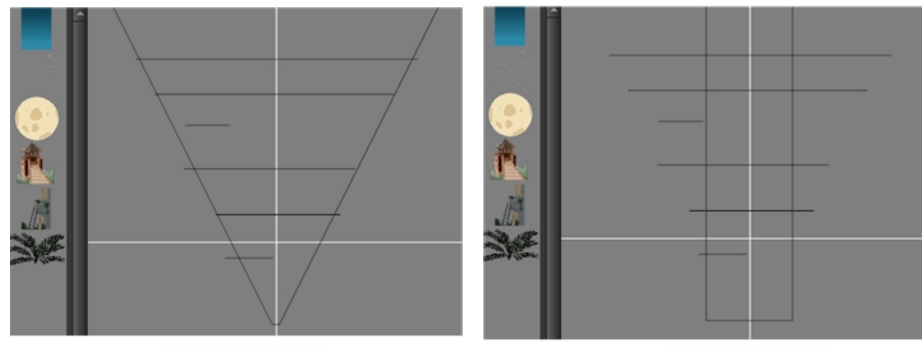

Perspective camera

Orthographic camera

The orthographic camera can be set in the Scene Settings dialog box. In order to create scenes with the orthographic camera, by default, you need to create a new custom scene resolution. Refer to the Fundamentals Guide to learn about custom resolutions.

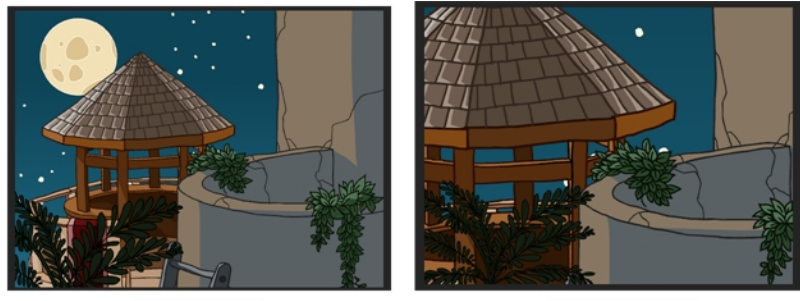

Perspective camera

Orthographic camera

#### **How to set an orthographic camera**

- **1.** From the top menu, select **Scene > Scene Settings**.
- **2.** Select the **Resolution** tab.
- **3.** In the Projection section, select **Orthographic** option.

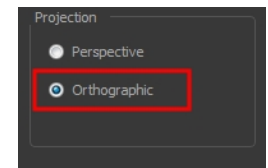

# **Chapter 3: Animation Paths**

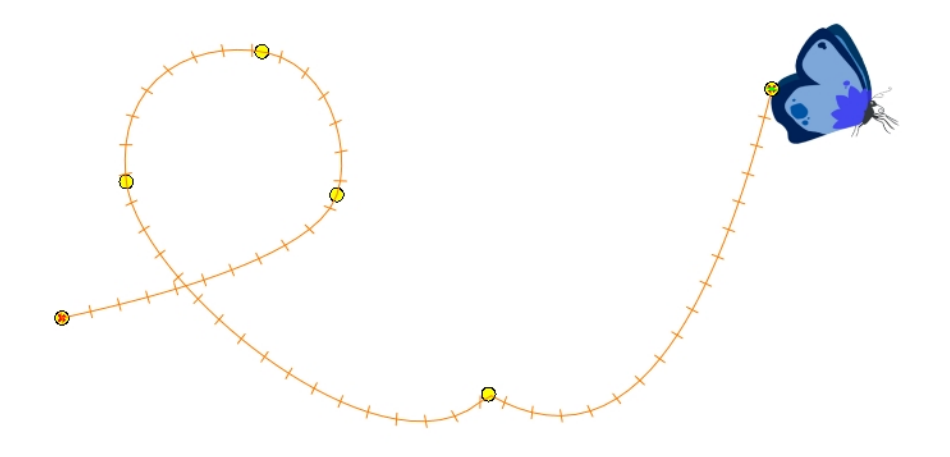

With Harmony, you can animate layers using computer-generated trajectories, create multiplane camera moves and camera shakes, adjust the easing, shape your paths with control points and much more.

This chapter contains the following topics:

- [Animating a Layer on the next page](#page-827-0)
- [Differences between Pegs and Animated Layers on page 830](#page-829-0)
- [Layer Parameters on page 834](#page-833-0)
- [Adding and Deleting Keyframes on page 837](#page-836-0)
- [Motion and Stop-motion Keyframes on page 839](#page-838-0)
- [Animating the Camera on page 843](#page-842-0)
- [Modifying a Path in the Camera, Top and Side Views on page 846](#page-845-0)
- [Modifying a Path in the Timeline View on page 851](#page-850-0)
- [Modifying a Path in the Function View on page 854](#page-853-0)
- [Modifying a Path in the Xsheet View on page 861](#page-860-0)
- [Function Curves on page 863](#page-862-0)
- [Copying and Pasting a Motion on page 870](#page-869-0)
- [Adjusting the Ease on page 880](#page-879-0)

# <span id="page-827-0"></span>**Animating a Layer**

Before animating the position of drawing layers, you need to create motion paths which are trajectories on which you can attach drawing objects. Using keyframes, you can then record key positions along the trajectory.

Harmony's wide range of features let you produce simple and advanced motions and trajectories. By creating a simple motion, you will learn the basics animating a layer.

The Animate mode lets you keyframe drawing layers to create computer-generated animation. When the Animate mode is enabled, you can animate a layer's position and disable it to reposition a layer for the entire scene. In this mode, keyframes are created on selected layers at the current frame. Depending on what transformations were performed (rotation, translation, skew, etc.), the new keyframes are added on the corresponding parameters (function curves).

#### **How to turn the Animate mode on or off**

**1.** In the Tools toolbar, click the Animate **8** button or select **Animation > Animate**.

#### **How to animate a layer**

- **1.** In the Tools toolbar, select the Transform  $\mathbf{F}$  tool or press Shift + T.
- **2.** In the Tool Properties view, make sure that the Peg Selection Mode  $\mathcal{F}$  is deselected.
- **3.** In the Tools toolbar, enable the Animate  $\mathcal{R}$  mode. This will create keyframes at the current frame when moving objects.
- **4.** In the Timeline view, go to the first frame.

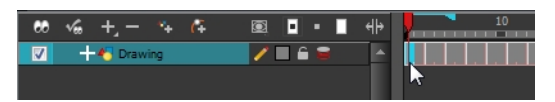

**5.** In the Camera view, select the element to animate and move it to its first position.

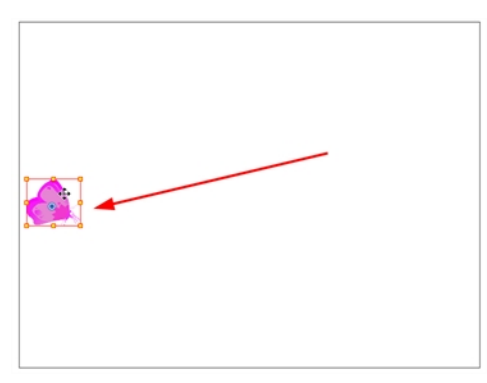

A keyframe is created on the first frame of the Timeline view.

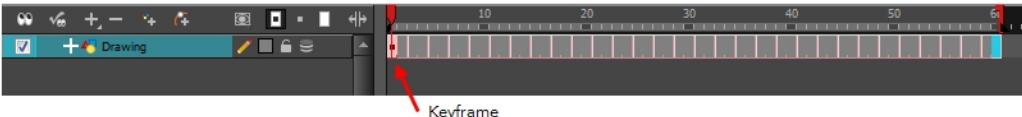

**6.** In the Timeline view, go to the frame on which you want to set the second position.
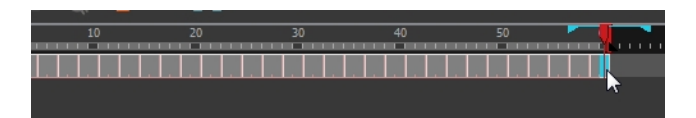

**7.** In the Camera view, move the element to its second position.

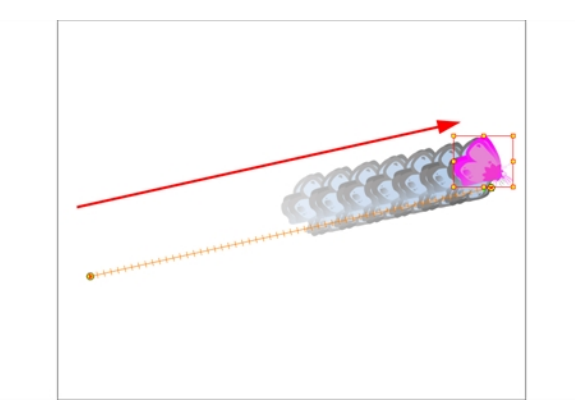

A second keyframe is created on the Timeline view.

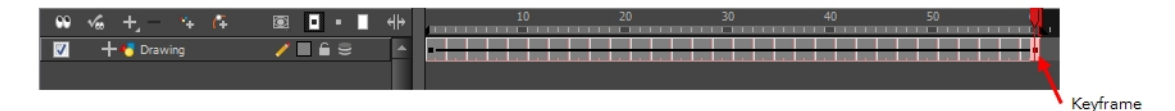

**8.** Play back your animation.

To see your motion animations in the Top, Side or Perspective views while you play back, you must turn on the Playback option. From the top menu, select **Play > Enable Playback > Top View** or **Side View** or **Perspective View**.

# **Differences between Pegs and Animated Layers**

There are two ways to create motion paths: animated drawing layers and pegs. They each have different purposes.

You can create a motion path directly on layers (animated layers).

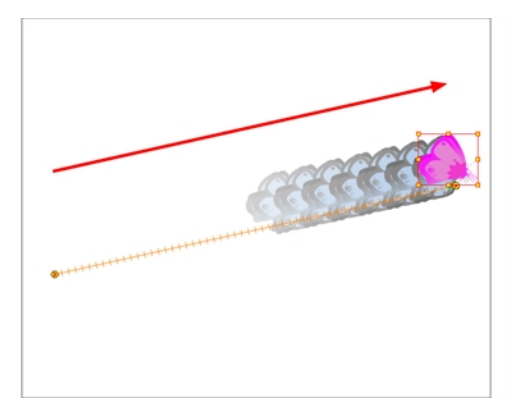

You can control and define a trajectory using several different parameters, including:

- X, Y and Z positions (3D Path or Separate Positions)
- Angle (rotation)
- **Skew**
- X and Y Scales
- Euler Angle or Quaternion Angle (when 3D option is enabled)
- Z Scale (when 3D option is enabled)

Each parameter has its own function curve where you can add keyframes and control the easing.

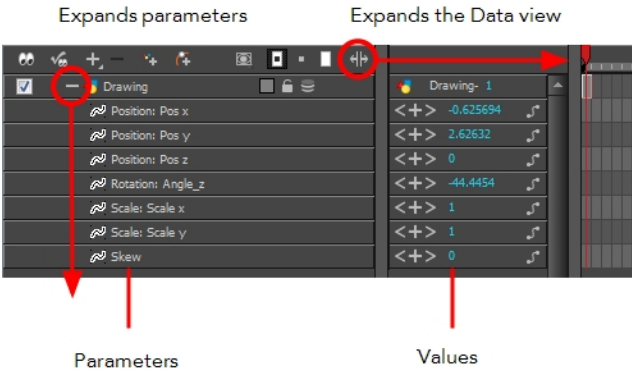

If you are not familiar with graphs and function curves, Harmony has a series of easy-to-use tools for visually controlling trajectories in the Camera and Timeline view.

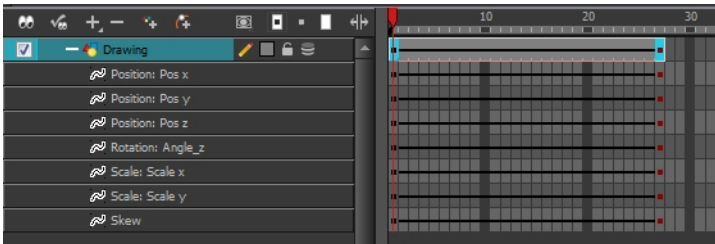

By default, a drawing layer can be animated using the same parameters as a peg, but you can disable this feature. Being able to switch your drawing layers so they can no longer be animated without a peg has certain advantages. In cut-out animation, it is easier to separate drawing exposure and keyframes to change the timing easier and rearrange keyframe position in the Timeline view. This also works for backward compatibility when bringing in templates created in older versions of the software, so as not to lose their offset keyframes or drawing substitution keyframes.

If you do not want to animate a drawing layer, you have the option of disabling its animation parameter. To do so, simply select the layer and in the Layer Properties view, deselect the **Animate Using Animation Tools** option on the Controls tab.

If your layer was already animated and you deselect the Animate Using Animation Tools option, your keyframes will be dimmed, enabling you to easily identify them as ones that cannot be modified. Select the Animate Using Animation Tools option in order to modify them again.

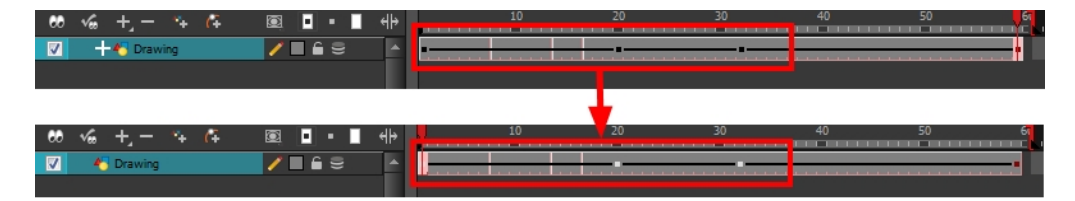

A Peg layer is a trajectory that contains no drawings on which you can hook your drawings.

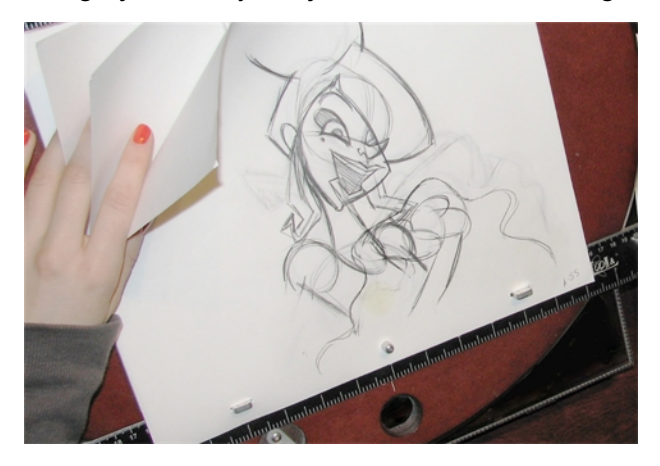

Pegs have been used for a long time in the traditional animation process, mainly for registration purposes. Peg holes at the bottom or top of the animation paper are used to keep all the sheets even and at the same registration.

There are three peg holes in regular animation paper. The centre peg hole is round while the left and right ones are oval shaped. The oval peg holes are located on each side of the page, four inches away from the centre peg hole.

To keep the drawings together, the animator uses a peg bar. This peg bar has three pins that correspond to the shape and location of the peg holes. Peg bars are normally found at the bottom and top of animation discs.

Before digital compositing, the peg bars were also used to move layers on the camera stand to create pans and camera moves. They were the equivalent of digital trajectories. Harmony makes use of these concepts to create animation and camera motion.

A peg is composed of many customizable parameters. These parameters are:

- X, Y and Z positions (3D Path or Separate Positions)
- Angle (rotation)
- **Skew**
- X and Y Scales
- Euler Angle or Quaternion Angle (when 3D option is enabled)
- Z Scale (when 3D option is enabled)

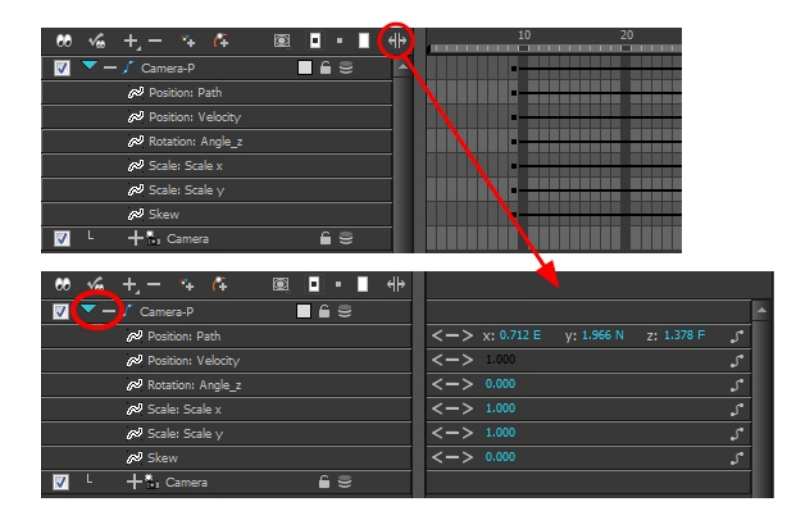

You can control a peg's trajectory the same way as the animated drawing layer.

A peg layer is mainly used to control a series of drawing layers, such as clouds, a school of fish or a flock of birds. You can attach them to a peg layer and make them follow a trajectory as a single unit. This makes trajectory modifications much easier and faster. When building a puppet, most of the time you will add a master peg to control your puppet as one object.

In the Tool Properties view, the Peg Selection Mode  $\mathcal{K}$  lets you automatically select the peg layers in the Camera view instead of the drawing layers. If you animate with pegs instead of animating the drawing layers directly, enable the **Peg Selection Mode** to avoid having to select in the Timeline view or use the Select Parent Skipping Effects command.

#### **How to add a peg in the Timeline view**

**1.** In the Timeline view, select the layer on which you want to attach a peg.

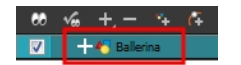

**2.** Do one of the following:

- $\triangleright$  From the Timeline View layers toolbar, click the Add Peg  $\curvearrowleft$  button.
- ‣ From the top menu, select **Insert > Peg**.
- ‣ Right-click on the layer and select **Add > Peg**.

The layer that was originally selected becomes a child of the new parent Peg layer. The new Peg layer automatically takes the name of its child layer, with the addition of the suffix -P.

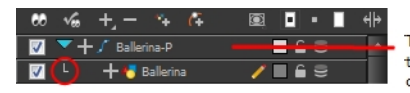

The indentation of the layer, along with the Lindicates hierarchy and that<br>the layer is attached to the Peg layer. This relationship is called a parent-<br>child relationship.

**3.** If you intend to add multiple pegs or if the layer name that was added to the peg does not accurately represent the content of the Peg layer, you can rename it. Clicking the layer name and type in a new name. Or double-click the layer and type a new name into the dialog box.

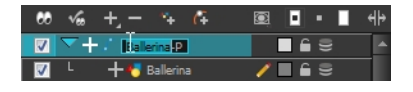

**4.** If you did not create your peg layer directly above the layer you intended on parenting it to, then drag the layer you want to attach to the peg and drop it directly below the Peg layer. The indentation of the layer below the Peg layer indicates whether it was correctly attached or not.

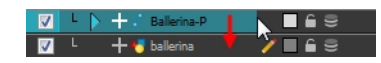

### **How to enable the Peg Selection Mode**

- **1.** In the Tools toolbar, select the Transform  $\mathbf{f}$  tool or press Shift + T.
- **2.** In the Tool Properties view, click the Peg Selection Mode  $\mathcal{L}$  button.
- **3.** In the Camera view, select an element parented to a peg.

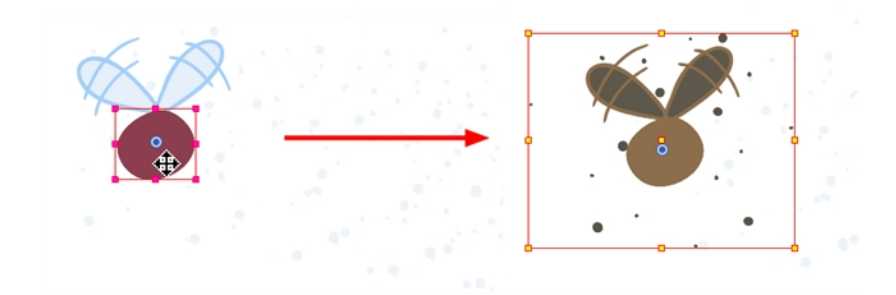

# **Layer Parameters**

A layer is composed of many customizable parameters, such as the X, Y and Z positions, angle (rotation), skew and scales. Each parameter has its own function which is a mathematical formula expressing the relationship between position values. You can view each function on a graph as a simple curve, such as the one below.

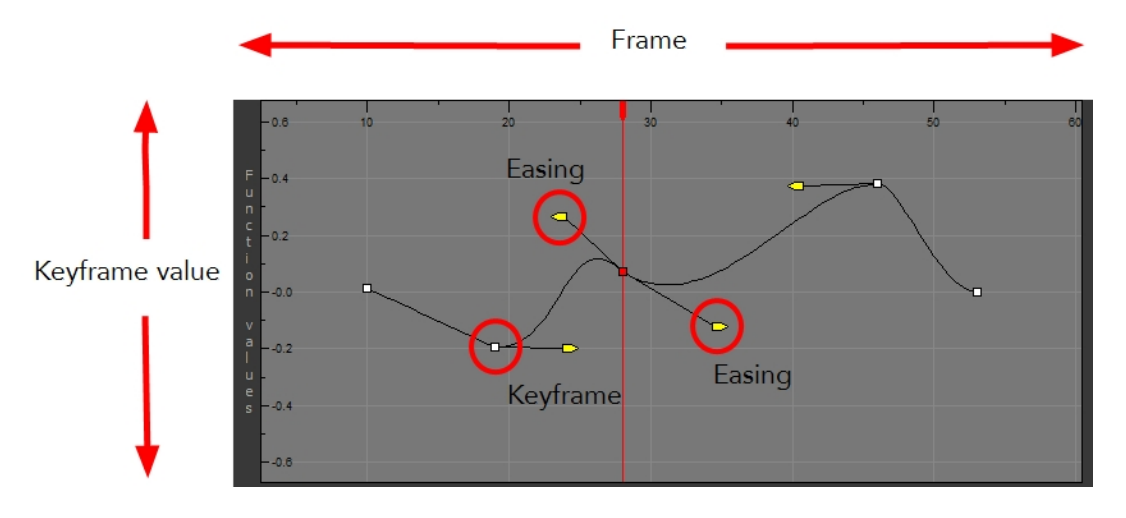

There are six options available for setting up function parameters:

- ‣ Locked Positions (3D Path)
- ‣ Separate Positions
- ‣ Locked Scales
- ‣ Separate Scales
- ‣ Quaternion (3D Rotation)
- ‣ Euler Angles (3D Rotation)

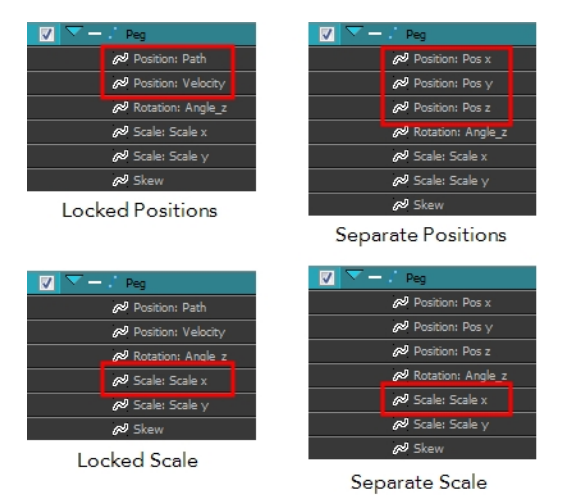

You must select 3D Path, Separate Positions, Separate Scale, or Locked Scale before starting the animation. When you lock or unlock parameters, this does not convert the functions from one to the other, but creates new ones.

In a 3D Path, the X, Y and Z curves are locked together and controlled by a single velocity function. When you add a keyframe, it is added on all three trajectories at once, as is the velocity. This is very useful for long, smooth trajectories.

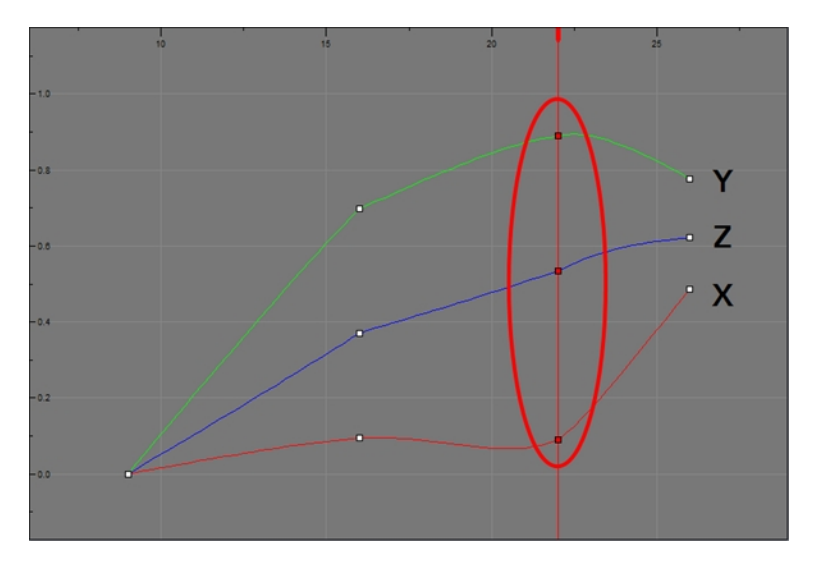

When the Separate Positions option is used, the X, Y and Z curves are independent and have velocity controls directly on their function curve. This is useful when you want to set keyframes on one of the curves without affecting the others.

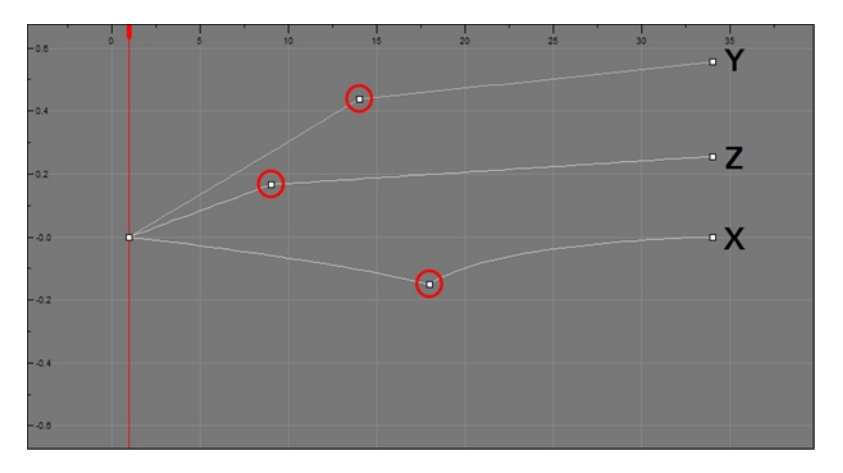

When using the Scale parameter, you can use a single function curve controlling both the vertical and horizontal scale, or two separate scales. When using a single function curve, the values are the same for the X (horizontal) and Y (vertical) axes for uniform size changes without distortion. However, if you separate the scale functions, you can squash, stretch and skew your elements.

#### **How to display the Layer parameters in the Timeline view**

- **1.** Do one of the following:
	- $\rightarrow$  In the Timeline's left side, click a layer's Expand button or press Alt + F.
	- ‣ In the Timeline view menu, select **View > Show Functions**.

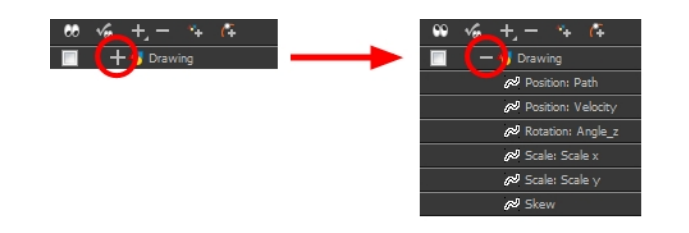

#### **How to set the layer parameters**

**1.** In the Timeline view, double-click on the layer on which you want to set the parameter. You can also see the parameters in the Layer Properties view when you select the layer in the Timeline view.

The Layer Properties editor opens.

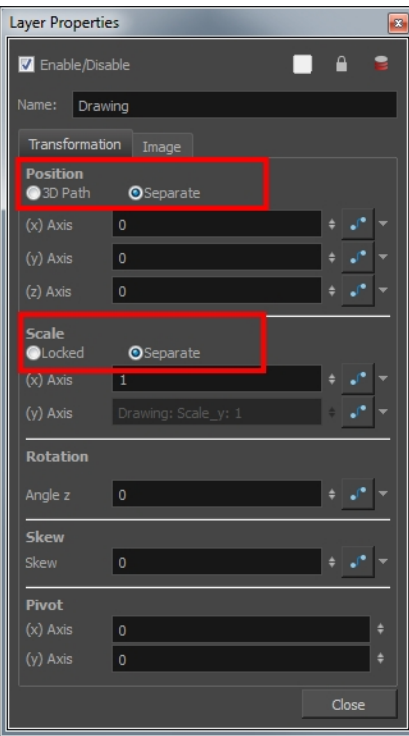

- **2.** Select the **Transformation** tab.
- **3.** In the Position section, select the **3D Path** or **Separate** option.
- **4.** In the Scale section, select the **Locked** or **Separate** option.
- **5.** Click **Close**.

# **Adding and Deleting Keyframes**

There are several different ways you can create keyframes. You can add a coordinate keyframe, position keyframe or a keyframe along with your drawing duplication.

You can create a keyframe without a drawing. This adds new coordinate points but the drawing in the layer stays the same. At the same time, you may also want to duplicate your drawing if you need to modify it and do not want to modify the original.

You can also add a Position keyframe instead of a regular keyframe. When you add a Position keyframe, keyframes will only be added on the X, Y and Z parameters of the selected layer. Keyframes are not added on the Angle, Scale and Skew parameters.

If you select a keyframe in the Timeline view and press the Delete key, you will also delete the drawing exposure. To only delete the keyframe, you must use the Delete Keyframe command.

#### **How to create keyframes**

**1.** In the Timeline view, select the cell on which you want to add a keyframe.

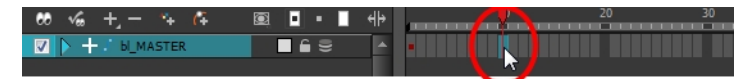

- **2.** Add a keyframe by doing one of the following:
	- ‣ From the top menu, select **Insert > Keyframe**.
	- ‣ Right-click on the selection and select **Insert Keyframe**.
	- ‣ Press F6.
	- In the Timeline View toolbar, click the Add Keyframe  $\bigstar_F$  button.

If the Animate mode is enabled in the Camera view, a keyframe is automatically created on the current frame.

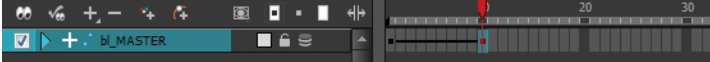

#### **How to create a keyframe and duplicate the drawing at the same time**

**1.** In the Timeline view, select the cell containing the drawing where you want to add a keyframe and duplicate.

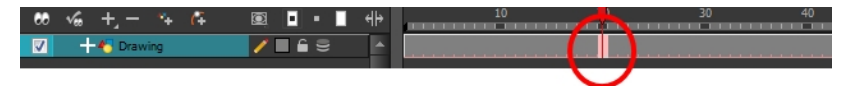

- **2.** To add a keyframe and duplicate, do one of the following:
	- ‣ From the top menu, select **Insert > Keyframe and Duplicate Drawing**.
	- ‣ Right-click on the selection and select **Insert Keyframe and Duplicate Drawing**.
	- Press F6.

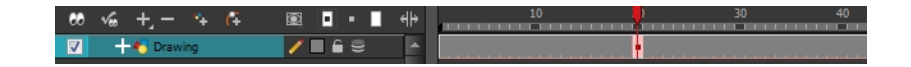

## **How to add a Position keyframe**

**1.** In the Timeline view, select the cell where you want to add a position keyframe.

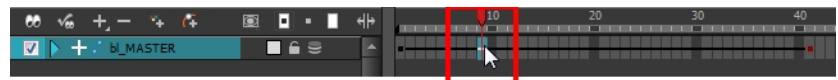

**2.** In the top menu, select **Insert > Position Keyframe**.

### **How to delete a keyframe**

- **1.** Do one of the following:
	- $\rightarrow$  Use the Transform  $\ddot{\mathbf{r}}$  tool to select a keyframe to delete from the trajectory in the Camera view and press Delete.

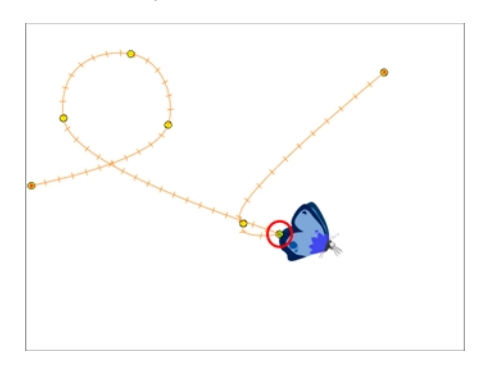

- ‣ In the Timeline view, select a keyframe, right-click and select **Delete Keyframes**, or press F7.
- ‣ In the Timeline view, select a keyframe and in the Timeline view menu, select **Motion > Delete Keyframes**.
- ‣ In the Timeline view, select a keyframe, and from the top menu, select **Animation > Delete Keyframe**.

# **Motion and Stop-motion Keyframes**

Interpolation is the computer-generated motion between two keyframes. Some animators and compositors like to create their own in-betweens, while others like to have the computer do it. Harmony has stop-motion (no interpolation) and motion keyframes (computer-generated interpolation).

A stop-motion keyframe means there is no computer-generated motion between two keyframes. The segment is constant or flat. The drawing remains still until the playback reaches the next keyframe, then the drawing pops to its new location.

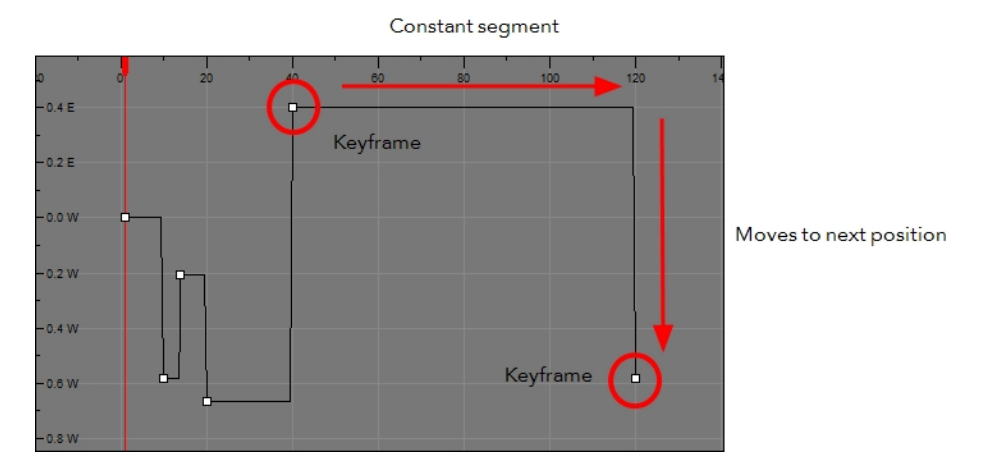

A motion keyframe means that there is computer-generated motion between two keyframes. The segment has a variation over time. The drawing progressively moves towards the next keyframe location as the animation is played back.

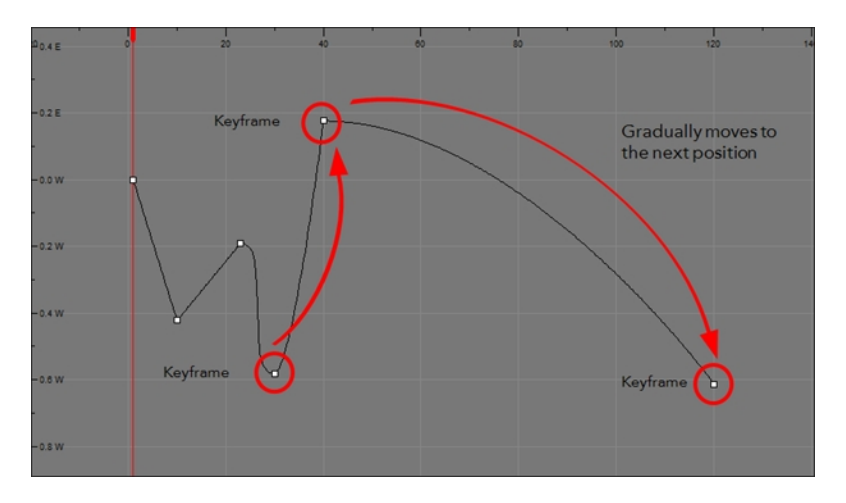

You can switch a keyframe from stop-motion to motion at any time in the Timeline view and Function Editor.

In the Preferences dialog box, you can set a different colour for your stop-motion keyframes in order to create a greater visual difference in the Timeline view.

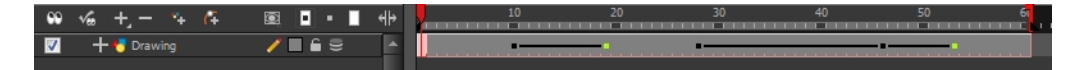

#### **How to switch between motion and stop-motion in the Timeline view**

**1.** On the right side of the Timeline, select one or more keyframes to modify.

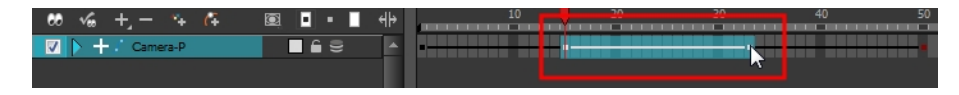

- **2.** Switch between motion and stop-motion by doing one of the following:
	- ‣ Right-click on the selected keyframes and select **Set Motion Keyframes** or **Set Stop-Motion Keyframes**.
	- **•** Press Ctrl + K (Windows/Linux) or  $\mathbb{H}$  + K (Mac OS X) for motion keyframes and Ctrl + L (Windows/Linux) or  $H + L$  (Mac OS X) for stop-motion keyframes.
	- In the Timeline View toolbar, click the Motion Keyframe or Stop-Motion Keyframe button.

#### **How to switch between motion and stop-motion keyframes in the Function Editor**

- **1.** Open the Function Editor.
- **2.** In the Timeline view, double-click on the layer that contains the keyframes you want to convert.

The Layer Properties dialog box opens.

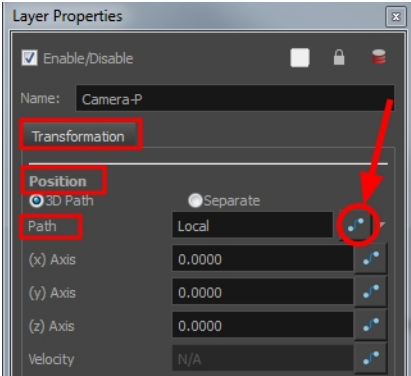

- **3.** Do one of the following:
	- $\cdot$  In the Transformation tab, click the Function Editor  $\int$  button.
	- In the Timeline view, click the Expand Function button and double-click on the function to edit. Or press Alt + F.

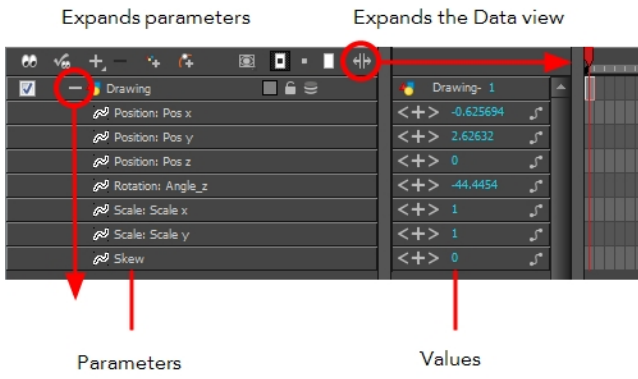

**4.** On the function curve, select one or more keyframes to modify.

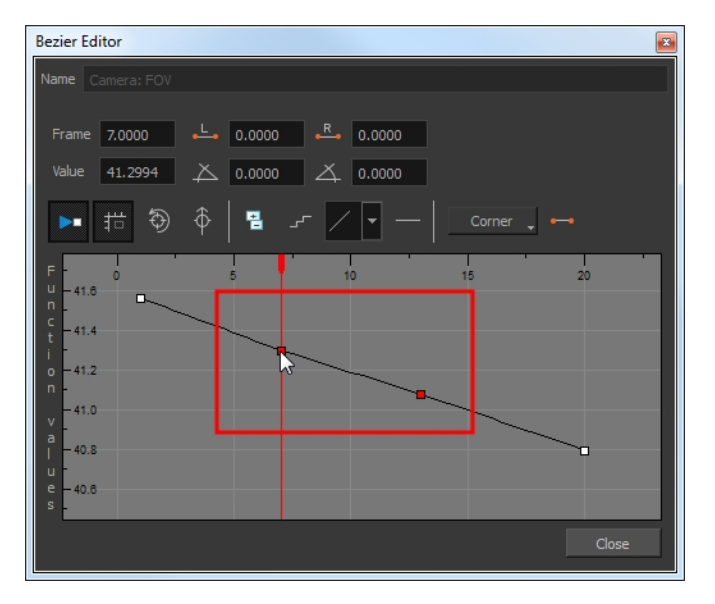

**5.** Select or deselect the Stop-motion Keyframe **button to set a stop-motion or motion keyframe.** 

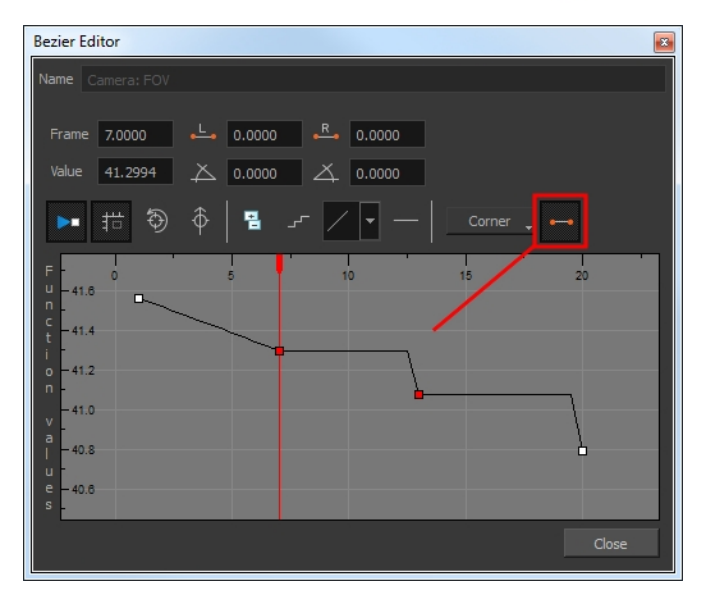

#### **How to set the stop-motion keyframe colour**

- 1. Open the Preferences dialog box by pressing Ctrl + U (Windows/Linux) or  $\mathbb{H}$  + U (Mac OS X).
- **2.** Select the **General** tab.
- **3.** In the Colours section, click **Edit Colours**.
- **4.** In the Colours dialog box, select the **Xsheet and Timeline** tab.
- **5.** In the Timeline section, click the **Stop Motion Keyframe** swatch.
- **6.** In the Select Colour window, select a new colour.
- **7.** Click **OK** to close the Select Colour window.
- **8.** Click **OK** to close the Colours dialog box.
- **9.** Click **OK** to close the Preferences dialog box.

# **Constant Z**

When using a 3D path, the X, Y and Z functions are working together using the same keyframes. This allows for the velocity to control the curve and create a smooth trajectory. Even if a function does not have any variation on its curve (for example, all keyframes are at zero), the velocity might add a slight motion to ensure a smooth trajectory. This can cause elements that are very close to each other on the Z-axis to pop in front of one another. This is why in cut-out animation it is recommended to use separate position settings. But if you work with 3D path, you can enable the Constant Z feature to avoid this from happening.

The Constant Z feature is used when creating motion keyframes. The Z function will use stop-motion keyframes and will not be interpolated, which can be very useful for cut-out animation. The Constant Z feature only works with 3D paths.

You can also enable the Constant Z option directly in the Function Editor for specific functions.

### **How to enable the Constant Z option**

- **1.** In the Timeline view, expand the layer on which you want to set the Constant Z feature. Note that the 3D Path option must be enabled for that particular layer.
- **2.** Double-click on one of the position functions to open the Function editor.
- **3.** In the Function Editor window, select the Constant  $Z \nsubseteq \nmid$  button.

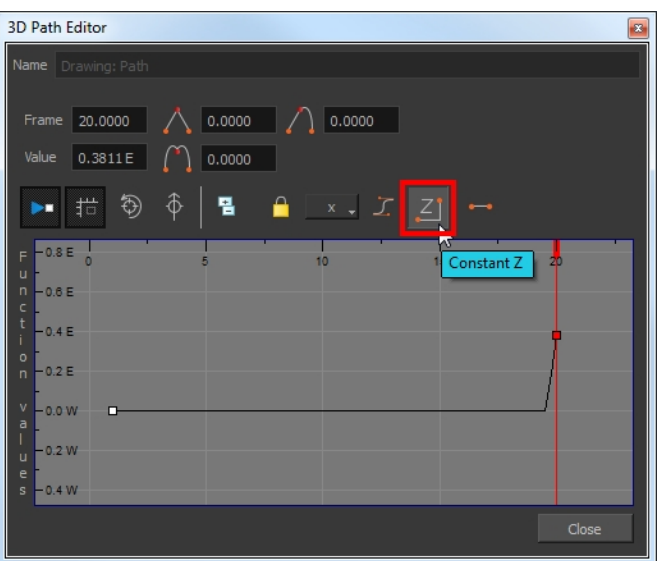

# **Animating the Camera**

-Harmony has a camera that can move along the X, Y, and Z axes. Having the camera move on the Zaxis offers the possibility to create truck in and truck out, as well as multiplane camera moves. The default camera position is centred and backed up to 12 fields.

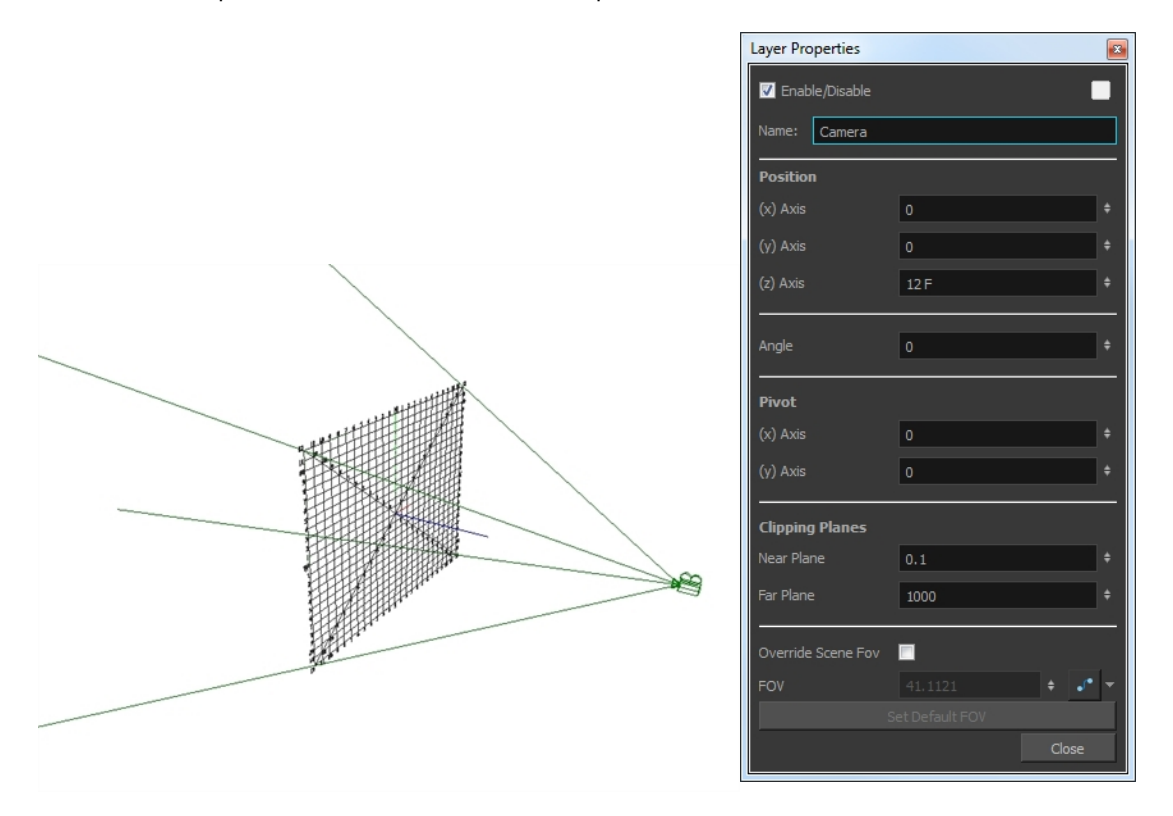

It is important to understand the coordinate values in Harmony. Harmony's core is based on the origins of animation. In traditional animation, a scene's size and camera motion are calculated in fields. A field has a 4:3 ratio and measures 0.5 inch in width. A specific grid has been created for this purpose. It is known as a *field chart*. Harmony uses this unit of measurement as its coordinate system.

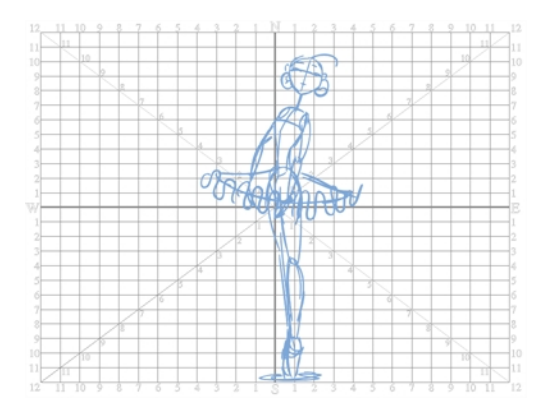

A field chart uses cardinal directions. The X axis is the east-west direction, the Y axis is the north-south direction and the Z axis is the forward-backward direction.

The camera is treated the same way as any other element. The same tools and selection modes are used to offset or animate it, but the camera is a static object. To animate the camera, you need to connect it to a peg layer. A peg is a trajectory layer.

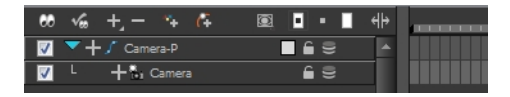

While making camera moves, you can use the Top, Side, and Camera views.

#### **How to open the Top and Side views**

- ‣ From the top menu, select **Windows > Top** or **Side**.
- $\rightarrow$  From any existing window already open in your project, click the Add View  $\quad$  button at the top-right corner and select **Top** or **Side**.

#### **How to add a camera and parent it to a peg**

- **1.** If you do not already have a camera layer, do one of the following:
	- ‣ From the top menu, select **Insert > Camera.**
	- **Exampler From the Timeline view layers toolbar, click the Add Layers Auss button and select Camera.**

A new camera layer is added to the scene and appears in the Timeline view.

**2.** In the Timeline view, select the Camera layer.

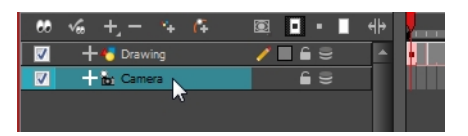

**3.** From the Timeline View Layer toolbar, click the Add Peg  $\mathcal{C}$  button.

A Peg layer appears directly above the Camera layer. The Camera layer is automatically attached to it.

The Peg layer automatically takes the name of the camera and adds the suffix **-P** to indicate that it is a Peg layer, for example **Camera-P**.

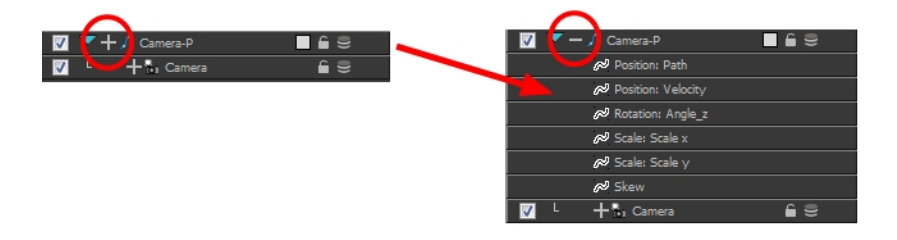

If the new Peg layer did not appear directly above the camera, you may have clicked elsewhere in the scene, which deactivated the layer on which you want to add the Peg layer.

‣ Select the Camera layer and drag and drop it under the new Peg layer. Or delete the misplaced Peg layer, select the Camera layer and click the Add Peg  $\mathcal{P}$  button again.

#### **How to animate the camera**

- **1.** In the Tools toolbar, enable the Animate  $\mathbb{R}^2$  mode.
- **2.** In the Tools toolbar, select the Transform  $\mathbf{r}$  tool or press Shift + T.
- **3.** On the right side of the Timeline view, on the Camera Peg layer, select the frame at which you want the camera move to start.
- **4.** Do one of the following:
	- ‣ Right-click and select **Insert Keyframe**.
	- In the Timeline View toolbar, click the Add Keyframe  $\frac{1}{\sqrt{2}}$  button.

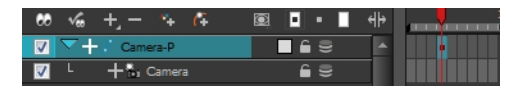

A keyframe appears in that cell. Any frames preceding this keyframe cell will hold the same camera position as in this keyframe.

**5.** In the Top, Side or Camera view, select the camera (the large V-shaped cone) and move it to the desired position. In the Camera view, the camera is represented by a thin frame. You need to click directly on one of the edges.

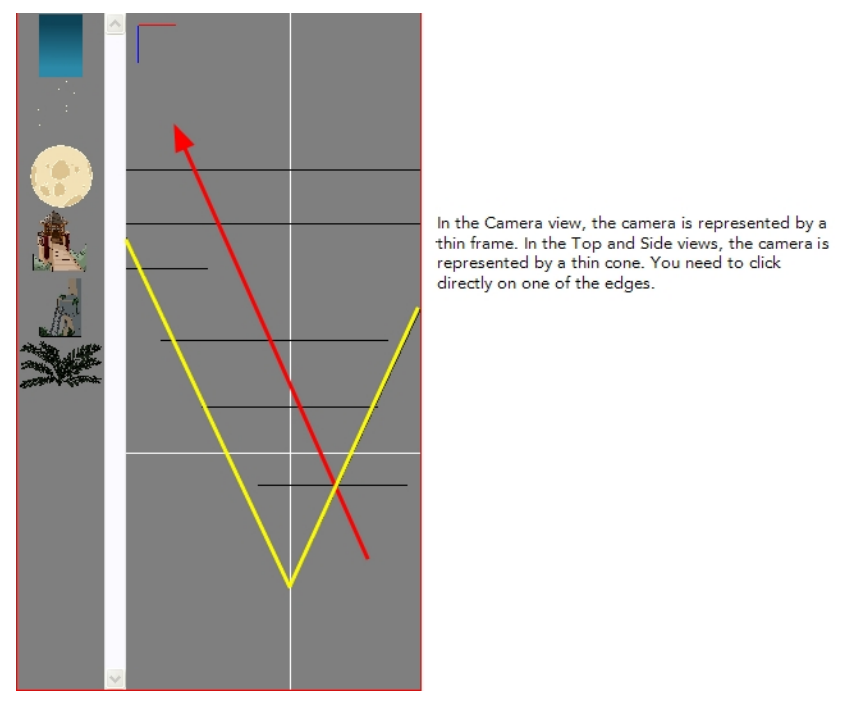

- **6.** On the Timeline view, click on another cell a bit further down in time to indicate where the camera move will end.
- **7.** Select the camera in the Camera, Top or Side view and move it to the desired position.

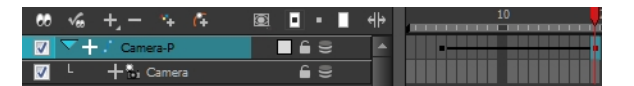

A second keyframe appears and a line is created between the two frames to indicate that the subsequent motion between the frames will be calculated and rendered by the program.

**8.** Play back vour animation.

# **Modifying a Path in the Camera, Top and Side Views**

Camera moves and motion paths can become quite advanced, especially with moves through 3D space. Harmony provides tools to view your camera's path and make adjustments to it from both a 2D and 3D perspective.

You can display the trajectory of a motion path when you select an object in the Timeline or Camera view.

If you want to see the trajectory, enable the **Show Control Points on Selected Layers** option in the Preferences dialog box.

A motion path is easy to manipulate. One important concept to understand is that a trajectory contains both keyframes and control points. Both can be used to shape a path; each have their own significance and behaviour, however only keyframes appear in the Timeline view.

- **Keyframe**: Has a transformation value and a position in space at a given frame. Keyframes are locked in time.
- **Control Point**: Has a position but no fixed frame or timing. It is mainly used to deform a trajectory. There are no velocity handles available on a control point. The velocity segments are set between keyframes only, making curves and trajectories much smoother. Control points can only be added on a 3D path.

When you select a control point on a path, you can switch between a rounded or square corner by using the Linear/Curve command.

## **How to view the layer's trajectory using the Control command**

**1.** Verify that the Camera view (click its tab) is selected and that the layer whose trajectory you want to display is selected in the Timeline view.

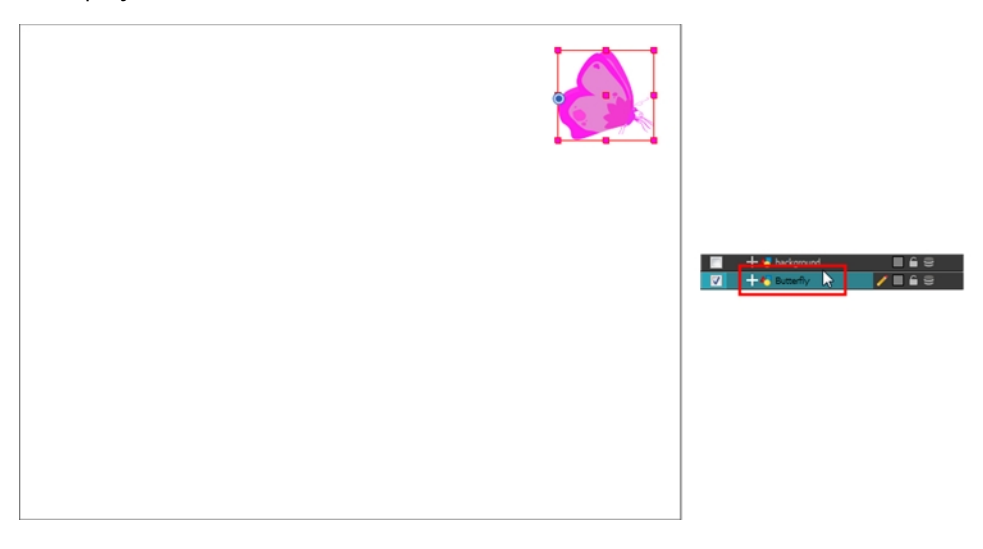

**2.** From the top menu, select **View > Show > Control** or press Shift + F11.

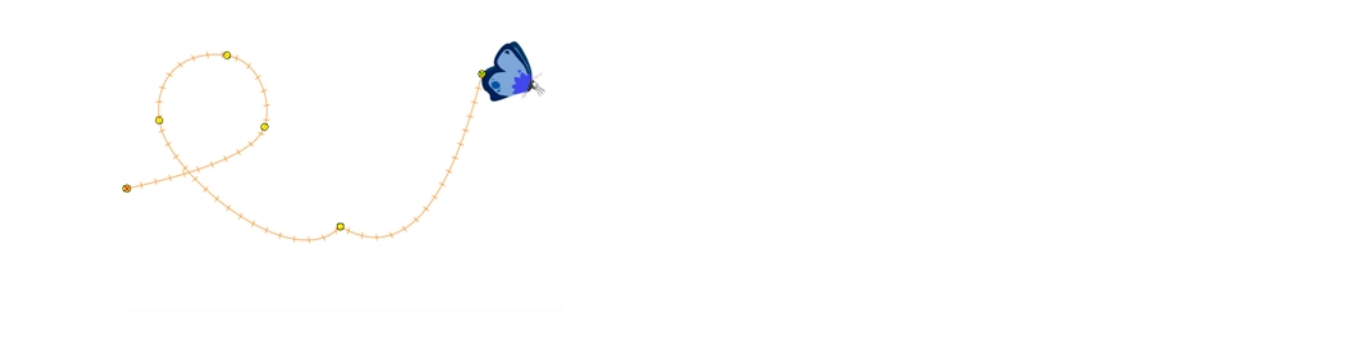

If nothing appears in the Camera view, you may not have animated or selected the layer.

## **How to add a control point on a trajectory**

- **1.** In the Timeline or Camera view, select the peg or layer on which you want to add a control point.
- **2.** If the selected element's trajectory is not displayed, select **View > Show > Control** from the top menu or press Shift + F11.

The Trajectory appears in the Camera, Top, Side and Perspective views.

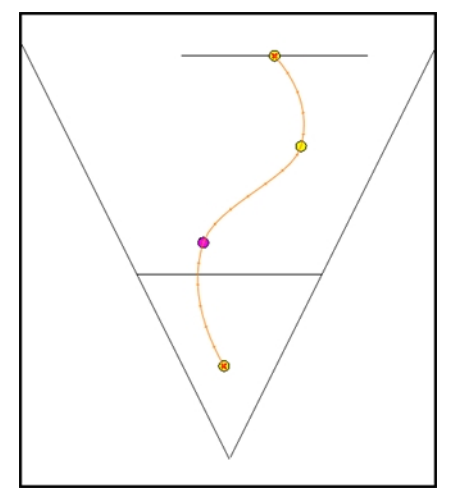

**3.** Add control points on a 3D path trajectory by placing the cursor where you want to add the point and press P once. If you hold the key down, control points will be added continuously until you release the key.

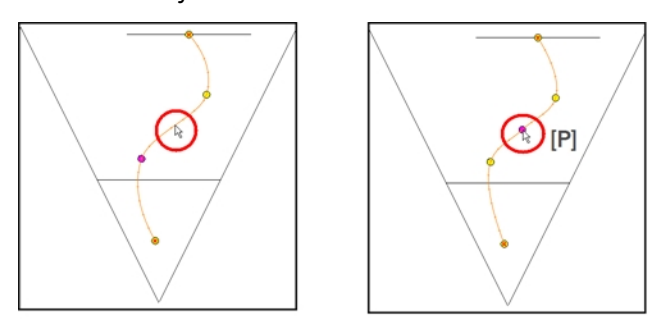

## **How to display control points on selected layers**

**1.** In the top menu, select **Edit > Preferences** (Windows/Linux) or **Stage > Preferences** (Mac OS X) or press Ctrl + U (Windows/Linux) or  $\mathbb{H}$  + U (Mac OS X).

The Preferences dialog box opens.

- **2.** Select the **Camera** tab.
- **3.** In the Control Points section, select the **Show Control Points on Selected Layers** option.

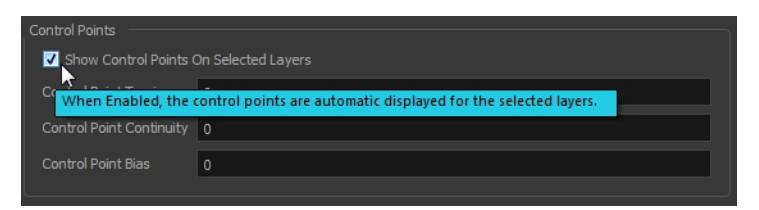

**4.** Click **OK**.

If the trajectory is hidden when you select an element, you may want to display it using the Control command.

#### **How to adjust the Continuity, Tension and Bias parameters**

- **1.** In the Tools toolbar, select the Transform  $\mathbf{F}$  tool or press Shift + T.
- **2.** In the Timeline view, select the layer that contains the parameters you want to adjust.

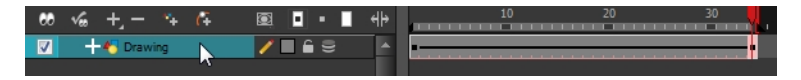

- **3.** From the top menu, select **View > Show > Control** or press Shift + F11 to display the trajectory.
- **4.** In the Camera view, select a control point or keyframe.

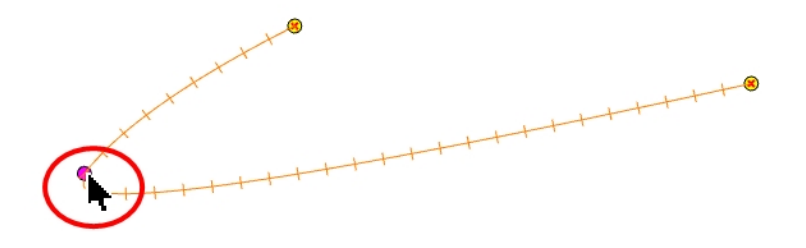

**5.** In the Coordinates and Control Points view, adjust the Continuity, Tension and Bias parameters.

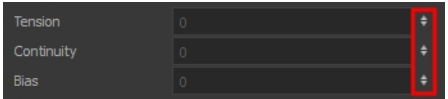

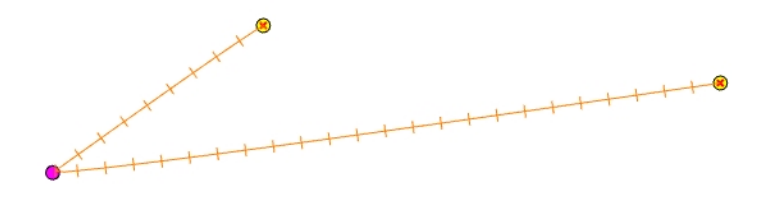

## **How to adjust the control point preferences**

- **1.** From the top menu, select **Edit > Preferences** (Windows) or **Stage > Preferences** (Mac OS X). The Preferences dialog box opens.
- **2.** Select the **Camera** tab and adjust the parameters in the Control Points section.

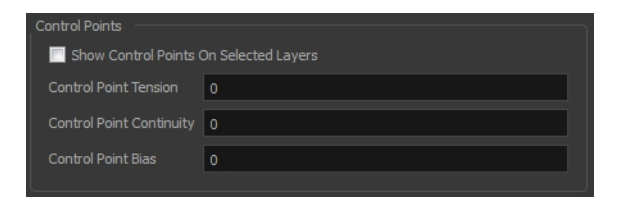

## **How to toggle between a linear and curved corner**

- **1.** In the Tools toolbar, select the Transform  $\prod_{i=1}^{n}$  tool or press Shift + T.
- **2.** In the Camera view, select the point to convert.
- **3.** From the top menu, select **Animation > Linear/Curve**.

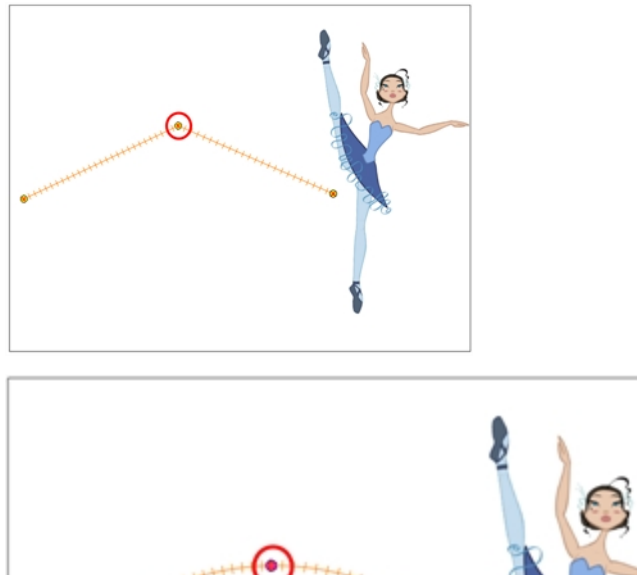

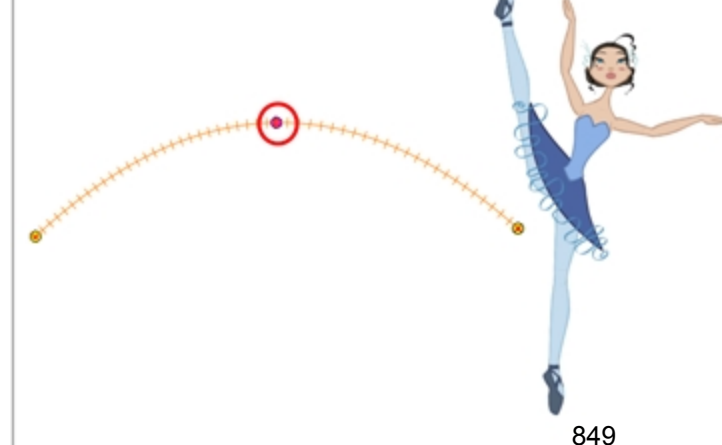

# **Offsetting a Trajectory**

By offsetting a trajectory, you reposition the visual trajectory without offsetting or modifying your animation. By default, the trajectory is located at 0,0,0 fields. If your elements were drawn in a different location than the centre in the drawing area, it will look like the trajectory is not aligned with your drawing. Also, if you have several elements attached to one trajectory, you might want your trajectory to be a different location to represent the group's motion better.

# **How to offset a trajectory**

- **1.** In the Animation Tools toolbar, select the Spline Offset  $\int_0^{\infty}$  tool or press Alt + 8.
- **2.** In the Camera Top, Side or Timeline view, select the layer whose trajectory you want to offset.
- **3.** From the top menu, select **View > Show > Control** to display the trajectory. If you do not display the trajectory, any transformation done using the Spline Offset tool will be ignored.

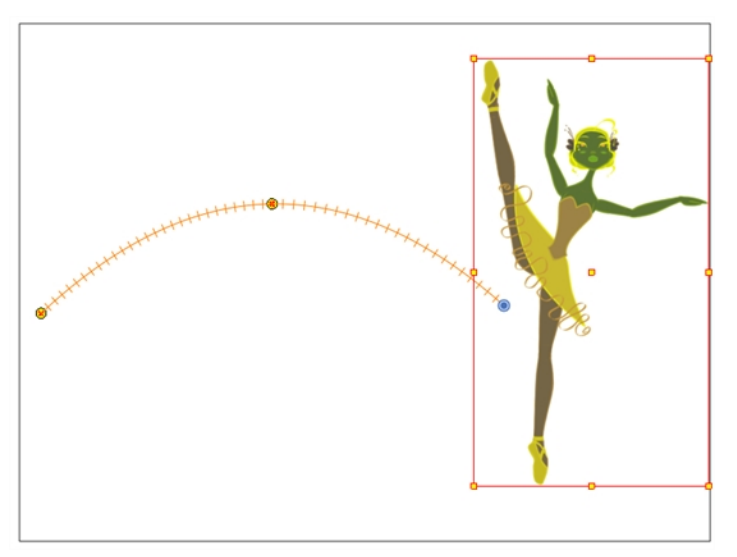

**4.** In the Camera view, move the trajectory to the proper position. You can move it on the X and Y axes, but also on the Z-axis using the Top and Side views.

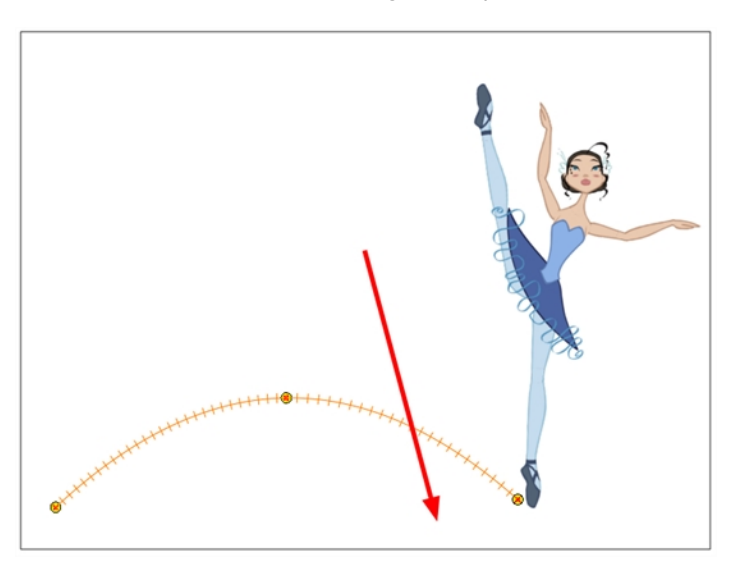

# **Modifying a Path in the Timeline View**

When you select a peg or drawing layer in the Camera view and move it around, Harmony will automatically create keyframes on the corresponding function curves. If you want to modify these curves, you can do it through the peg or drawing layer parameters in the Timeline view.

Harmony lets you also flip between the selected layer's keyframes in the Timeline view.

### **How to create the function curve in the Timeline view**

- **1.** In the Timeline view, double-click on a drawing or peg layer. The Layer Properties window opens.
- **2.** Identify the section for the type of function you want to create.
- **3.** Click the drop-down arrow at the end of the corresponding row and select **Create Bézier** or **Create Ease**.

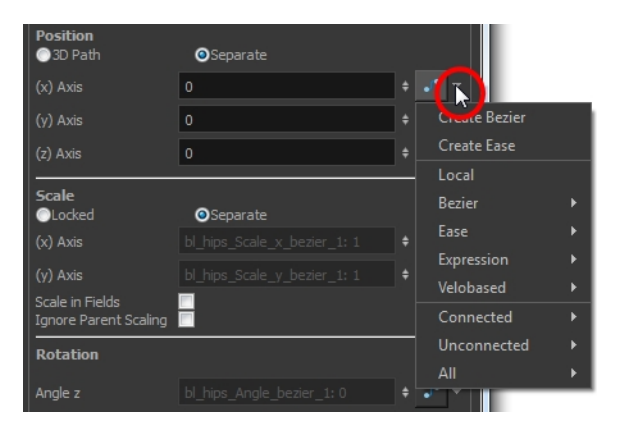

# **How to add a keyframe in the Timeline view**

**1.** On the right side of the Timeline view, select a cell on the layer's function that you want to animate.

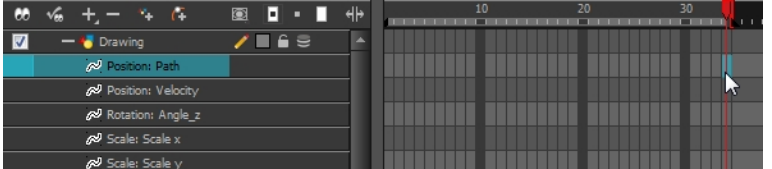

- **2.** Do one of the following:
	- ‣ Right-click the selected cell and select **Insert Keyframe**.
	- ‣ Press F6.
	- ‣ In the Timeline view menu, select **Motion > Insert Keyframe**.
	- In the Timeline View toolbar, click the Add Keyframe  $\frac{1}{\sqrt{2}}$  button.

#### **How to delete a keyframe in the Timeline view**

- **1.** On the right side of the Timeline, select a keyframe to delete. You can [Shift]+click several keyframes to select a group before deleting the keyframes.
- **2.** Do one of the following:
- ‣ Right-click on the selected keyframe and select **Delete Keyframes**.
- ▶ Press F7.
- ‣ In the Timeline view menu, select **Motion > Delete Keyframes**.
- In the Timeline View toolbar, click on the Delete Keyframes  $\mathcal{F}_F$  button.

If you select a keyframe or group of keyframes and press Delete, the corresponding drawings on that cell are also deleted.

#### **How to change the keyframe values in the Timeline view**

**1.** In the Timeline view, open the drawing or layer's parameters by clicking the Expand  $+$  button or press Alt + F.

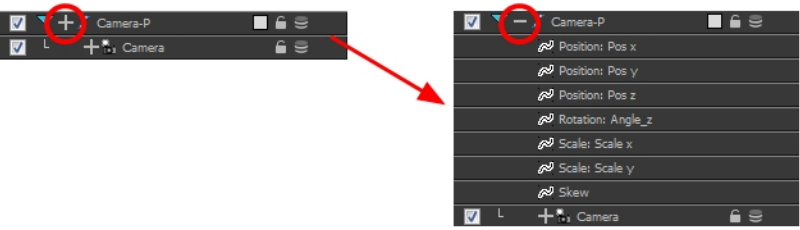

**2.** At the top of the Timeline view, click the Show/Hide Data View <u>subutton</u>.

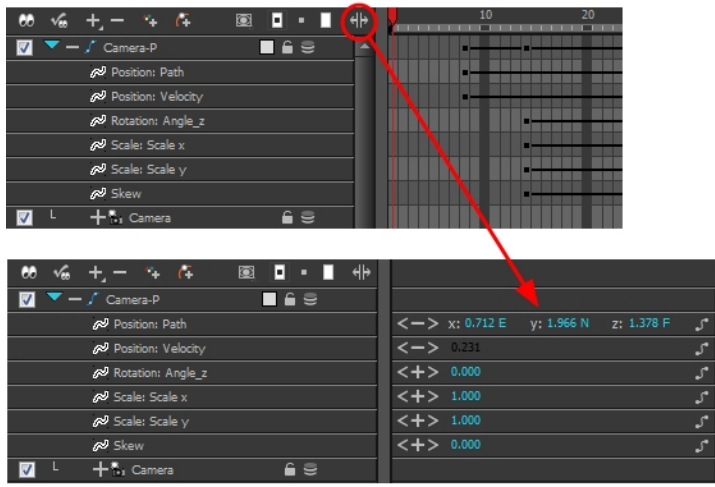

- **3.** Select the parameter for which you want to create a function curve: Path, Velocity, Scale; x or y, Angle, or Skew.
- **4.** Pass the cursor over the blue number value of the parameter layer being modified.
	- ‣ Wait until the cursor changes to a white hand with a two-way arrow and then drag the hand slightly to the left or right to decrease or increase the value.

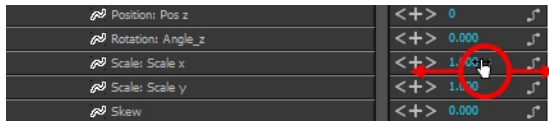

#### OR

‣ Double-click on the blue number and enter a value into the field that appears.

# **How to flip through poses**

**1.** In the Camera or Timeline view, select the layer that contains the keyframes you want to flip through.

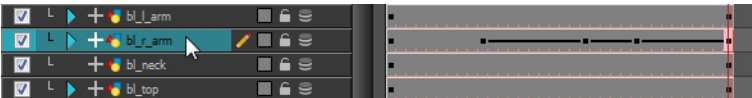

**2.** From the top menu, select **Animation > Go to Previous Keyframe** or **Go to Next Keyframe** or press semicolon (;) and single quote (').

# **Modifying a Path in the Function View**

If you are used to graphs and function curves, you can use the Function view to define trajectories.

The Function view graph displays the motion over the first and last keyframes set in the scene, as well as any keyframes created between. If the scene is 60 frames, but the character's motion ends at frame 40, then the editor will only display up to frame 40.

The Function view lets you edit function curves and parameters. It is a visual graph for adding, removing, and editing keyframes, as well as adjusting the velocity. The Function view allows you to display multiple functions in the background as a reference.

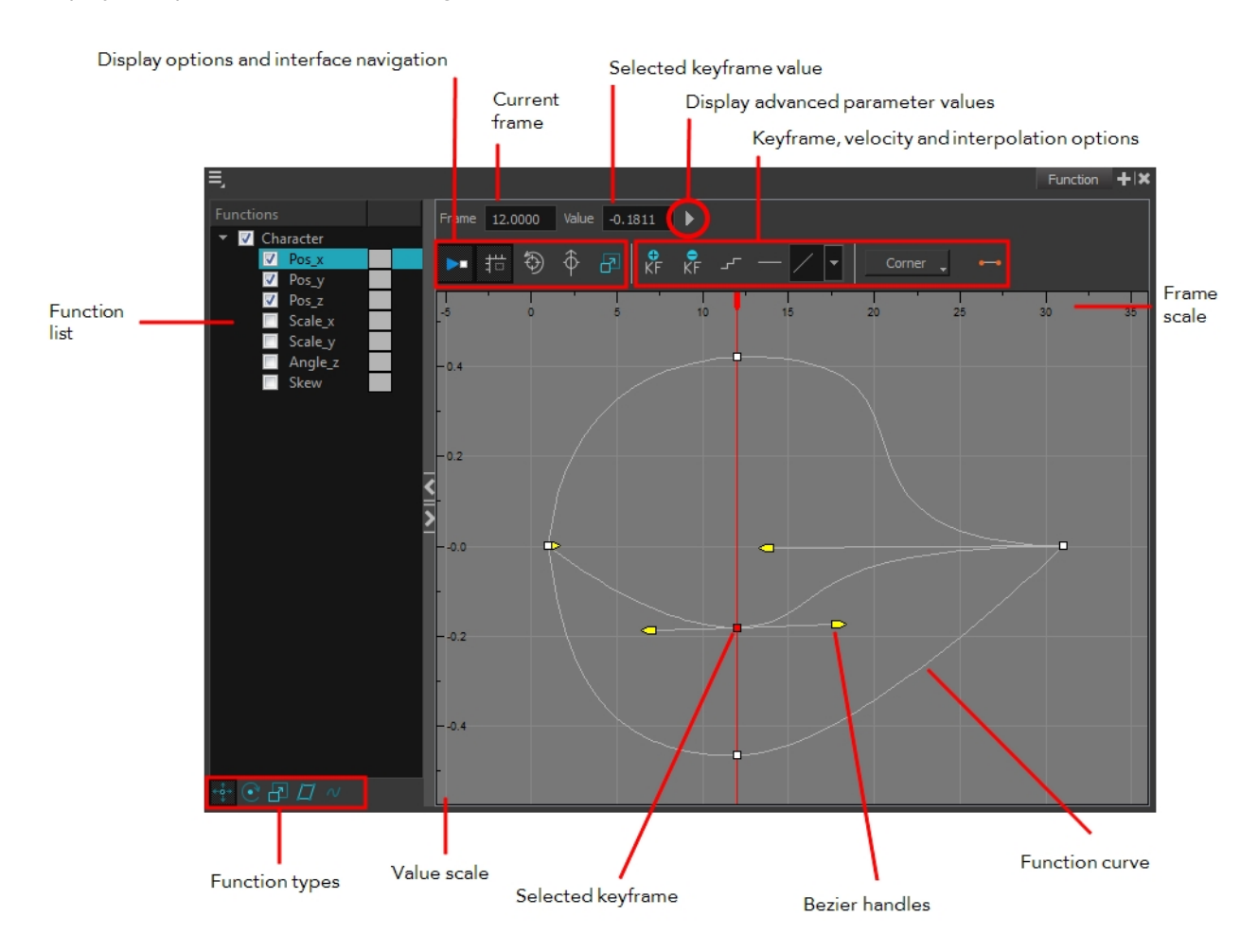

#### **How to display functions in the Function view**

**1.** Open the Function view.

The Function view is blank until you select the layer containing the functions you want to display.

- **2.** To display a function in the Function view, click on the layer containing the functions to adjust in the Timeline view.
- **3.** To select the functions you want to edit, select them in the Functions List section.

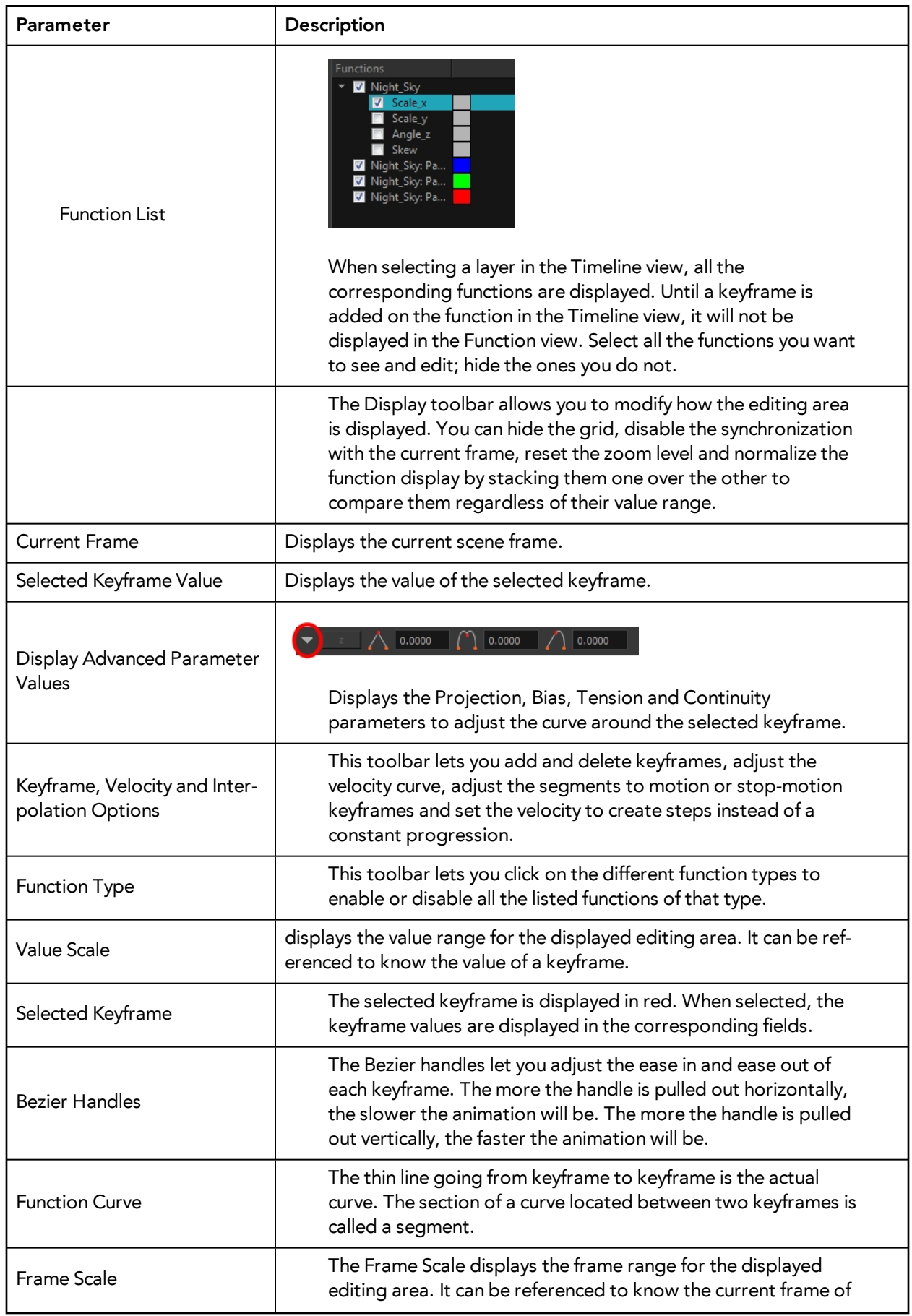

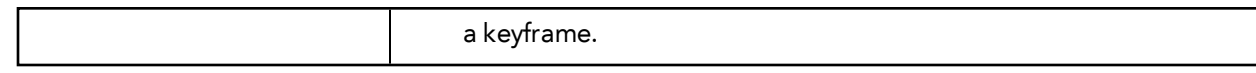

#### **How to edit a function in the Function view**

**1.** In the graph of the Function editor, select a white keyframe.

The keyframe turns red and displays a pointed yellow handle.

**2.** Drag the point up or down, or click and pull one of the handles to adjust the curve of the graph.

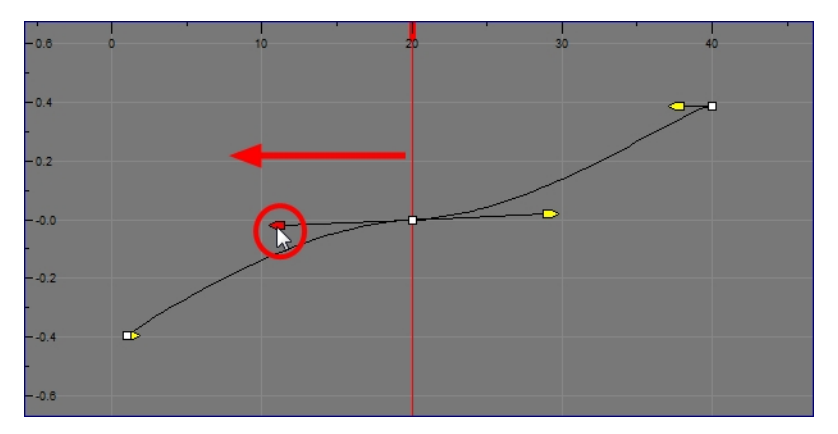

In this case, changing the velocity from a straight line (constant velocity) to a curved one, changes the ease-in (where the curve shoots up and then flattens out) and ease-out (where the curve flattens out and then shoots up) values.

The centre keyframe cannot be dragged up or down because the velocity is set. Theoretically, dragging it downwards towards zero would put it back to a place of nonmovement.

**3.** Press the Enter/Return key with the editor still open to watch the result of your curve adjustment in the Camera view.

## **How to add or delete keyframes in the Function editor**

**1.** In the Timeline view, open the layer parameters by clicking the Expand Function  $\blacksquare$  button next the layer's name.

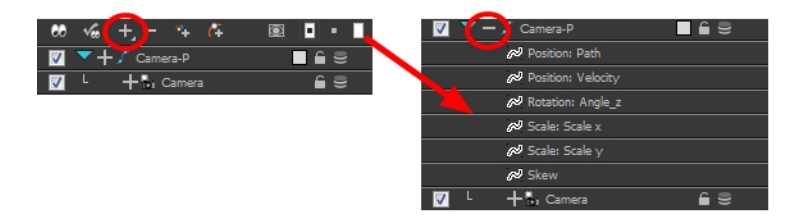

- **2.** Select the parameter for which you want to create a function curve: Path, Velocity, Scale: x or y, Angle or Skew.
- **3.** Double-click on the parameter layer name to open the Function editor window or click once on the parameter layer to display it in the Function view.

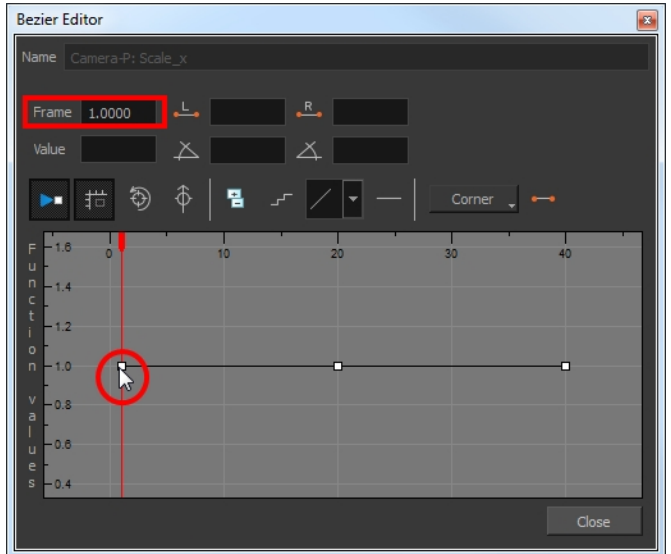

**4.** In the graph section, click on the frame number where you want like to make changes, or enter the frame number in the Frame field.

In the graph section, a vertical blue line indicates the selected frame number.

- **5.** Do one of the following:
	- **I** In the Function editor, click the Add/Remove Keyframes  $\frac{1}{\Box}$  button.
	- In the Function view, click the Add Keyframe  $\frac{1}{\sqrt{2}}$  and Delete keyframe buttons.

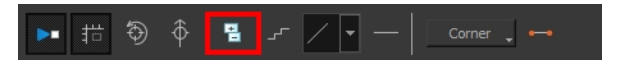

- **6.** Click on the newly created keyframe and drag it up (to decrease the width of the object) or down (to increase the width of the object) or pull on the handles to create a smooth fluctuation of the drawing object's width.
- **7.** If you do not like the changes you just made, select and delete the new keyframe by pressing Delete or clicking the Add/Remove Keyframes  $\Box$  button.

You can delete an existing keyframe by using the same process.

#### **How to change a keyframe value in the Function view**

**1.** In the Timeline view, open the peg element's parameters by clicking the Plus  $=$  sign next the peg layer's name.

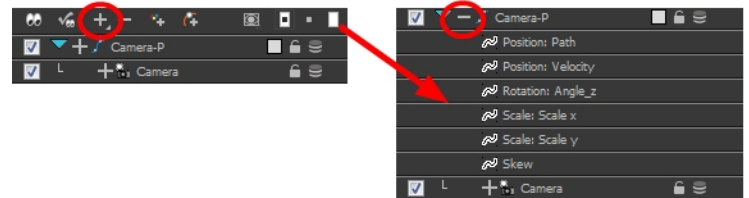

- **2.** Select the parameter for which you want to create a function curve: Path, Velocity, Scale:x or y,Angle or Skew.
- **3.** Double-click on the parameter layer name to open the Editor window or click once on the parameter layer to display it in the Function view.

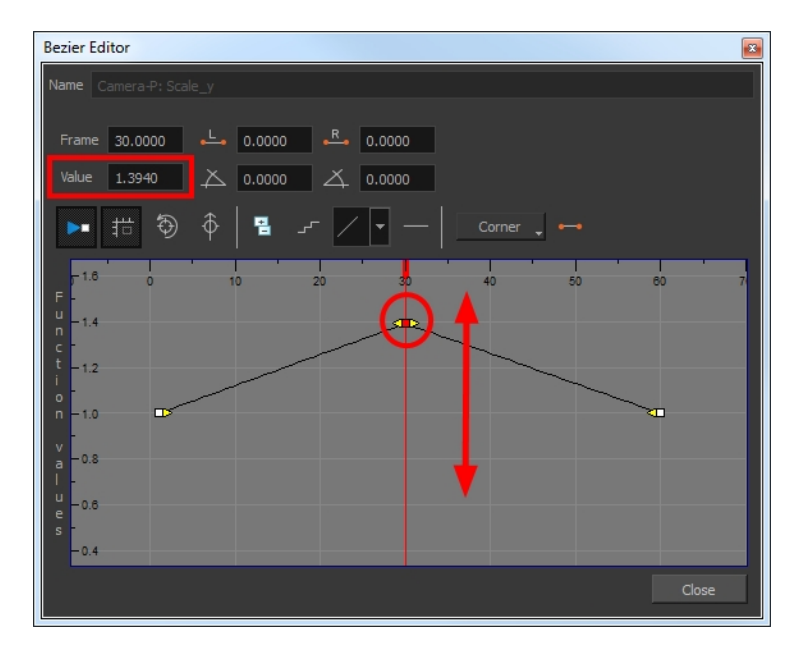

- **4.** In the Value field, enter a value. You can also drag the keyframe up or down in the function graph.
- **5.** Press Enter/Return or click the Play **button to view the changes made in the Camera view.**
- **6.** Keep adjusting the values until you are satisfied with the results.
- **7.** Click **Close**.

# **Function View**

The Function view lets you edit function curves and parameters. It is a visual graph for adding, removing, and editing keyframes, as well as adjusting the velocity. The Function view allows you to display multiple functions in the background as a reference.

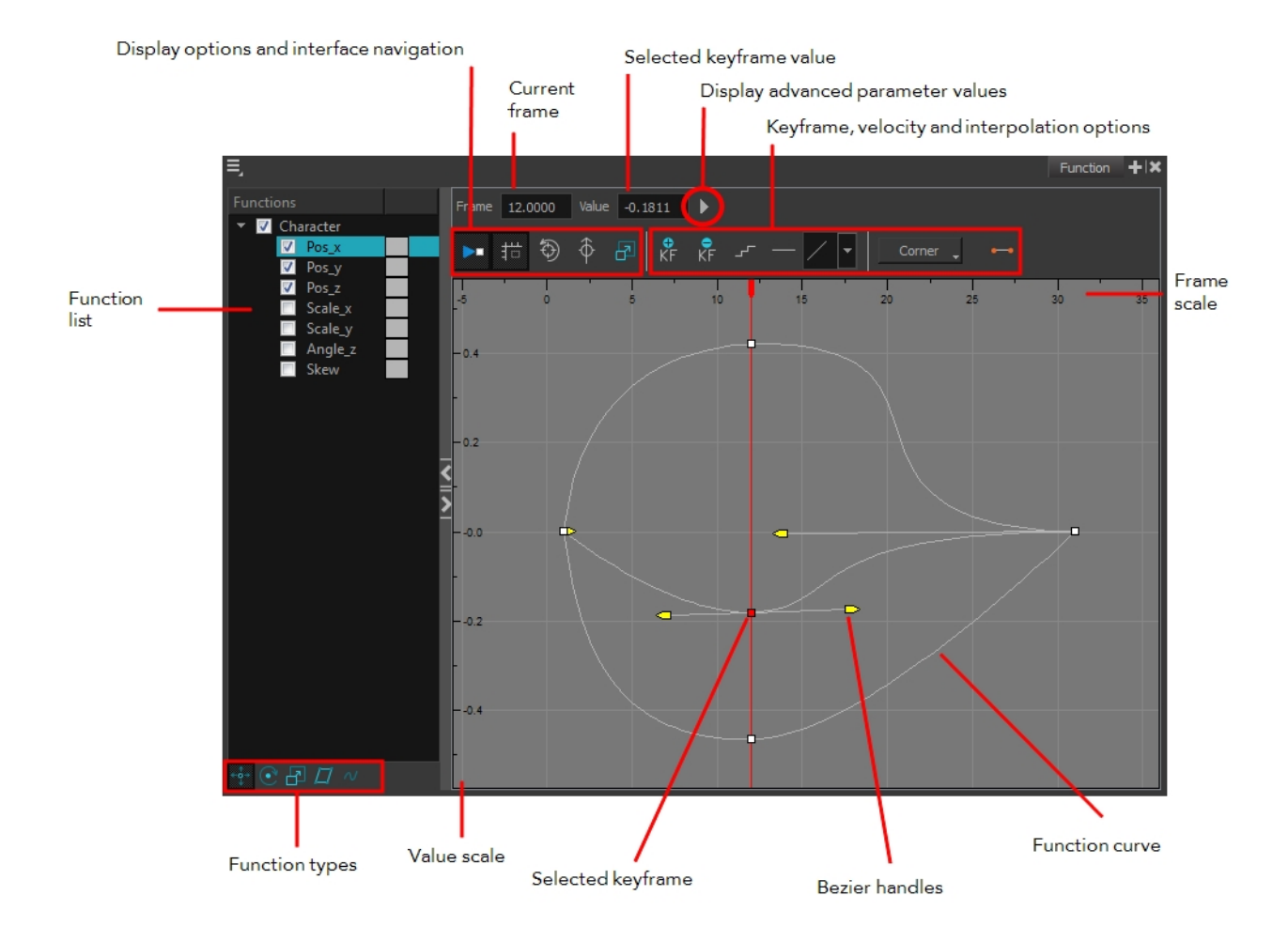

# **How to display functions in the Function view**

**1.** Open the Function view.

The Function view is blank until you select the layer containing the functions you want to display.

- **2.** To display a function in the Function view, click on the layer containing the functions to adjust in the Timeline view.
- **3.** To select the functions you want to edit, select them in the Functions List section.

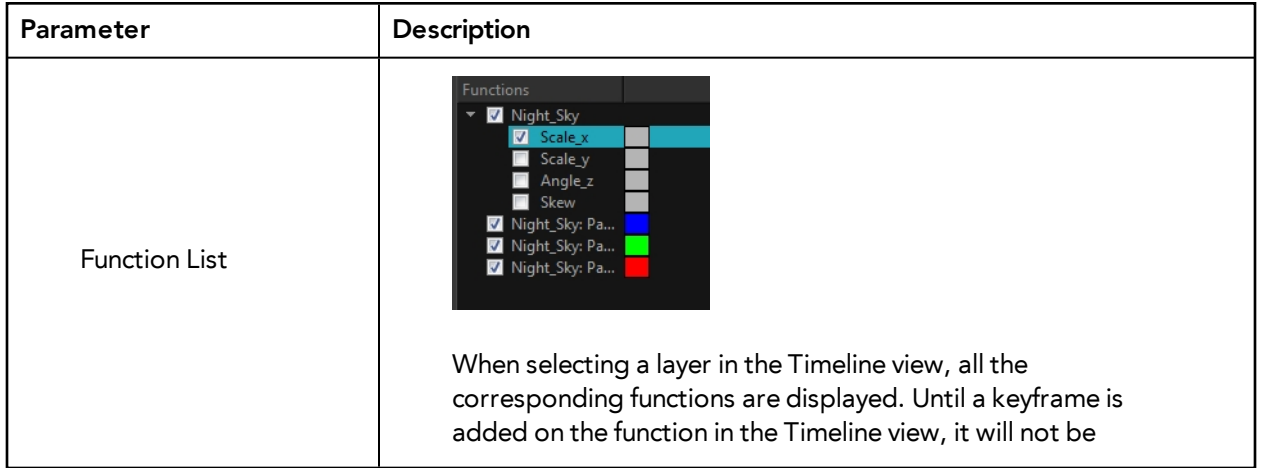

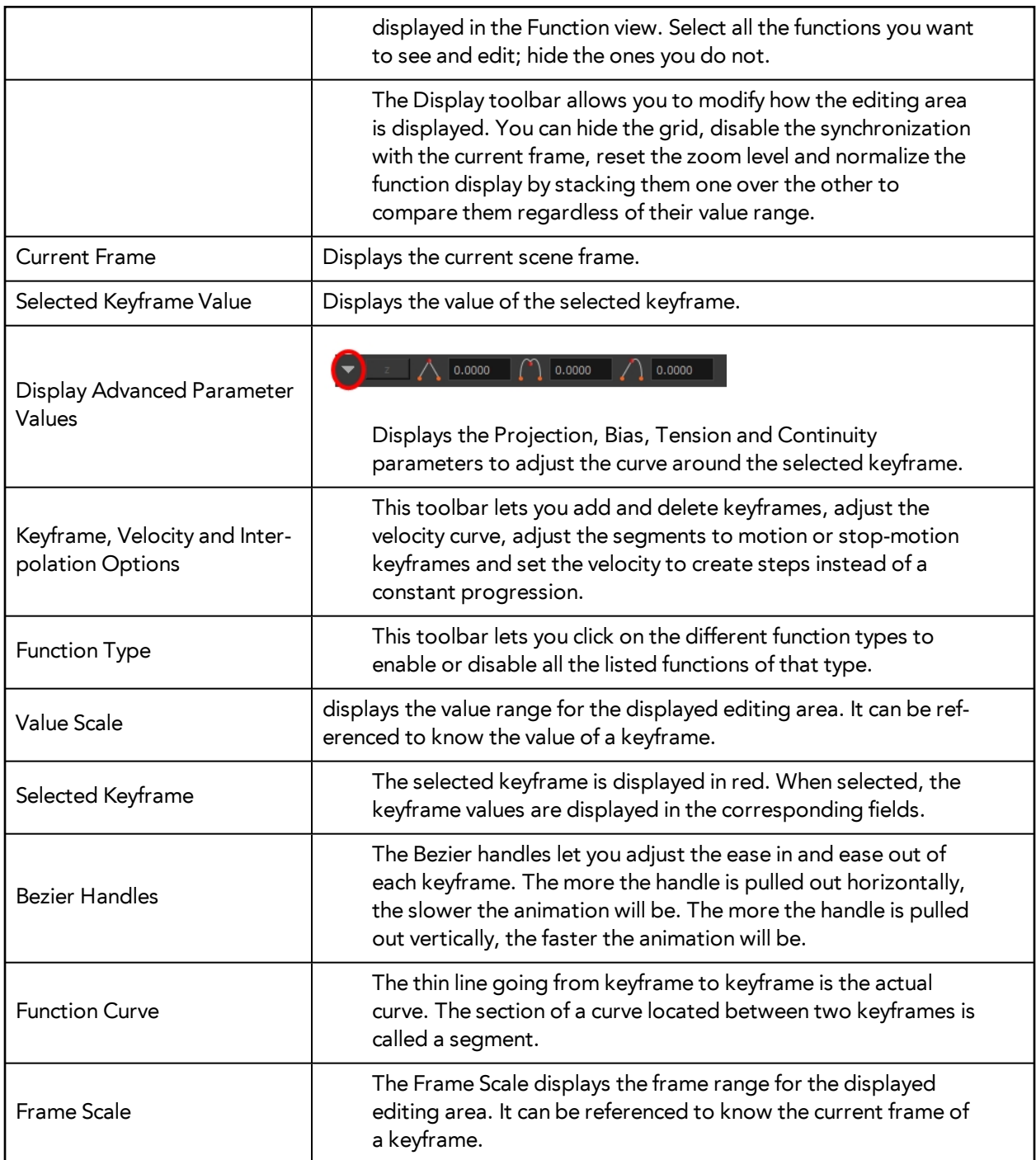

# **Modifying a Path in the Xsheet View**

If you are prefer working with the Xsheet view, you can also create keyframes and type values in the Xsheet view.

You cannot create function curves directly in the Xsheet view. You must do this in the Layer Properties editor or the Timeline view.

To edit a function column in the Xsheet view, you must first display the Functions section of the Xsheet view and then select the layer you want to modify. If you double-click on a function column's header, you will display the corresponding function curve in the Function editor.

## **How to display the function columns in the Xsheet view**

- **1.** In the Xsheet view, click on the Expand Function Section button.
- **2.** In the Timeline view, select the layer containing the parameters to modify.

The columns appear in the Xsheet view. The columns will not appear if function curves were not previously created by adding keyframes or through the Layer Properties view.

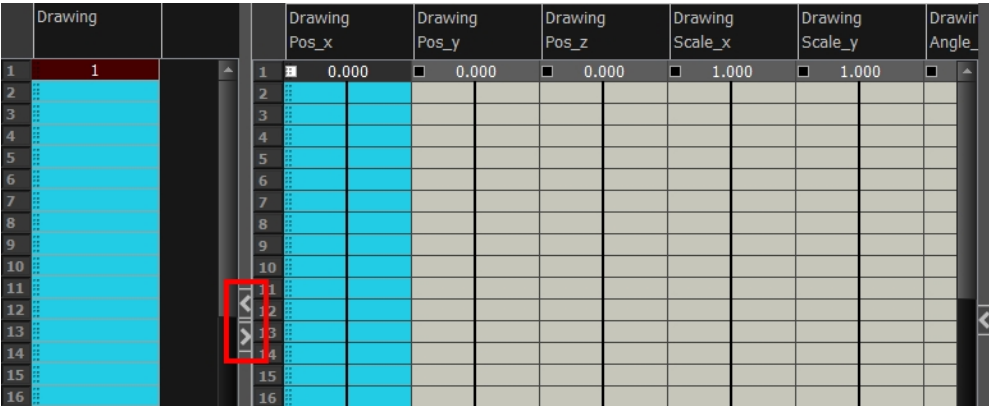

# **How to add a keyframe in the Xsheet view**

**1.** In the Xsheet view, go to the function column on which you want to add a keyframe.

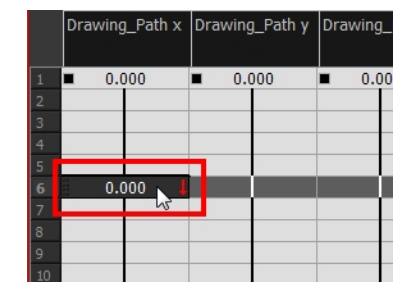

**2.** Double-click on the cell on which you want to add a keyframe and type a numeric value.

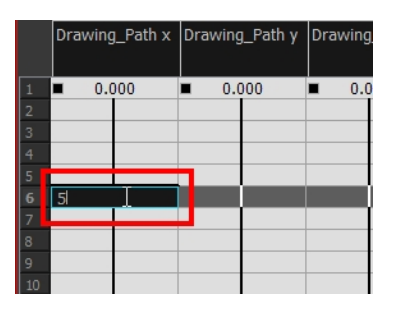

- **3.** Press Enter/Return to continue to the next cell.
- **4.** Press Esc to exit the typing mode.

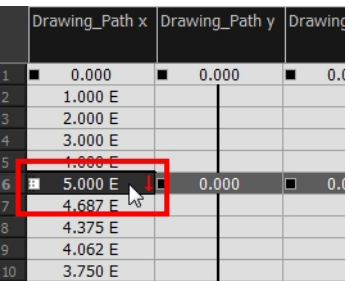

# **How to convert a cell into a keyframe**

- **1.** In the Xsheet view, go to the function column on which you want to add a keyframe.
- **2.** Select the cell to convert.

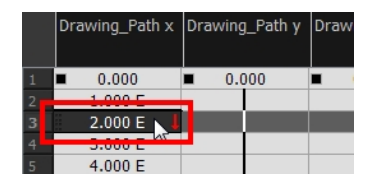

**3.** Right-click on the cell and select **Set Selection As Keyframe** or press F6.

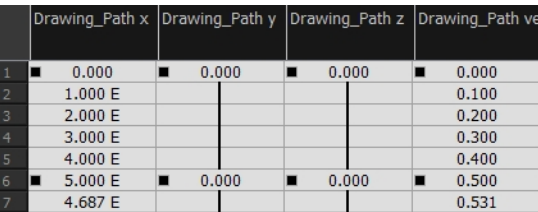

‣ If you want to remove a keyframe, select the keyframe, right-click on the cell and select **Clear Keyframe in Selection** or press F7.

# **Function Curves**

By default, when a drawing layer or peg is added to a scene, no function curves are created. You will generally create the ones needed to avoid being overloaded with too many functions you might not use.

When you select an element in the Camera view and move it around, it will automatically create the corresponding function curves. If you need to create certain functions manually, you can always do it through the Layer Properties view or editor. You can then share it with other layer parameters or set your keyframes directly on the function curve instead of the Timeline or Camera view.

You can also link a layer's parameter to an existing function curve or attach several parameters to the same function curve. For example, if you have an aircraft performing loops between clouds, you may want the camera to follow the aircraft's motion path. If you attach the camera to the aircraft's layer, the camera will also loop, but this may produce undesirable results and even induce a feeling of motion sickness as you watch the final animation. Instead, you can share the X, Y and Z position of the aircraft with the camera's peg layer, but ignore the angle, scale and skew.

By default all the function curves you create are private. This means that the function curves can only be used and modified using their original parameter. If you want another layer or parameter to use the same function curve, you must make the function public by sharing it.

There are two ways to share a function:

- Share Functions command
- Layer Properties Editor

When you create a function curve in the Layer Properties view or editor, there are several choices available:

- **• Create 3D Path:** Creates a new 3D Path Column set
- **• Create Bezier:** Creates a new Bezier curve
- **• Create Ease:** Creates a new Ease curve
- **• Local:** Disconnects the parameter from any function and turns it public
- **• 3D Path:** Displays the list of every public 3D Path function available
- **• Bezier:** Displays the list of every public Bezier curve available
- **• Ease:** Displays the list of every public Ease curve available
- **• Velobased:** Displays the list of every public velocity based curve available
- **• Expression:** Displays the list of every public Expression function available
- **• 3D Rotation:** Displays the list of every public 3D Rotation function available
- **• Connected:** Displays the list of every public connected function curve
- **• Unconnected:** Displays the list of every public unconnected function curve
- **• All:** Displays the list of every public function curve

You have the choice of creating a new function curve or linking it to an existing public one. This way, you can have two or more parameters following the same function.

Depending on your favourite working method, you can create different types of function curves to suit your needs.

You have several choices available:

- Ease function
- **Bezier function**
- Velobased function

When you create a function to control a parameter over time (Scale, X, Y, Z, Rotate), you have the choice of an Ease or Bezier function.

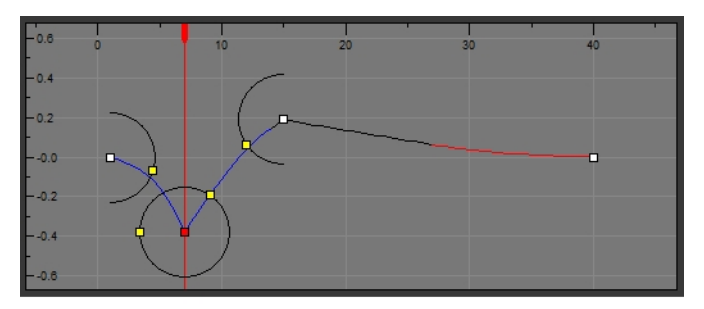

Ease function

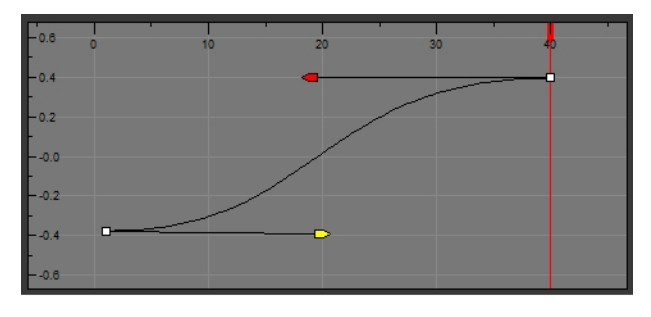

Bezier function

These function editors present different ways of editing the values over time. The shape of the created graph indicates the velocity of the function, regardless of the chosen editor. The type of function that you choose is largely based on your working preference.

With the Ease editor, you can edit the shape of the function curves using the ease-in and ease-out controls.

You can also create Velobased functions for certain effects, like changes in rotation or size over time. In these cases, the Velobased functions are linked to the velocity of a 3D path. You cannot change the shape of a Velobased function to control its velocity.

With Velobased functions, you can link changes in rotation or scaling to the velocity of a 3D path. This makes it possible for changes in rotation or scaling to progress at the same speed as changes to the position of an element.

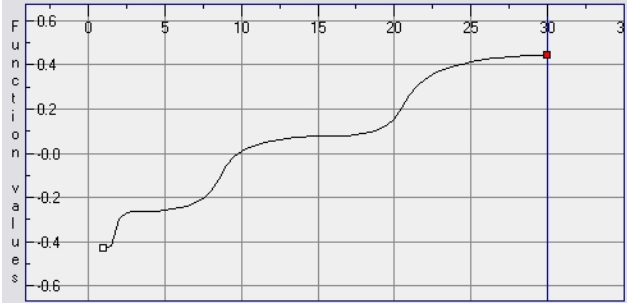
You can convert Ease and Bezier functions so you can edit them using the controls offered by that type of function.

#### **How to create the function curves**

**1.** In the Timeline view, double-click on a layer.

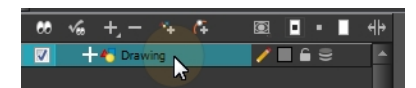

The Layer Properties Editor opens.

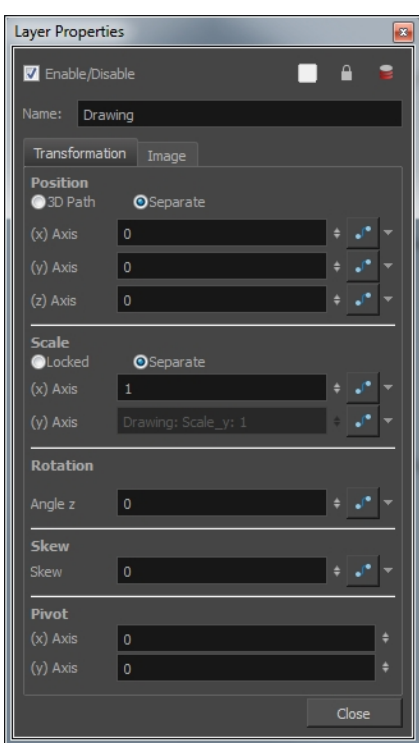

- **2.** Select the **Transformation** tab.
- **3.** Click the Function Arrow button beside the local function information.
- **4.** Create a 3D Path, Bezier, Ease or Velobased curve.

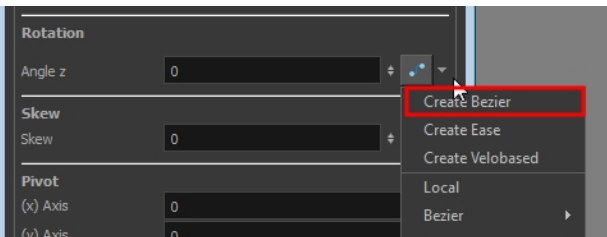

You can click the Function  $\bigcup$  button to open the Function editor.

**5.** Click **OK**.

#### **How to share a function using the Share Functions command**

**1.** In the Timeline view, select the function layer to share.

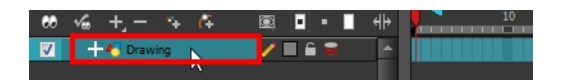

#### **2.** Right-click and select **Share Functions**.

The function becomes public to the other layers and parameters, and can be shared.

Public functions are visible in the main section of the Xsheet view.

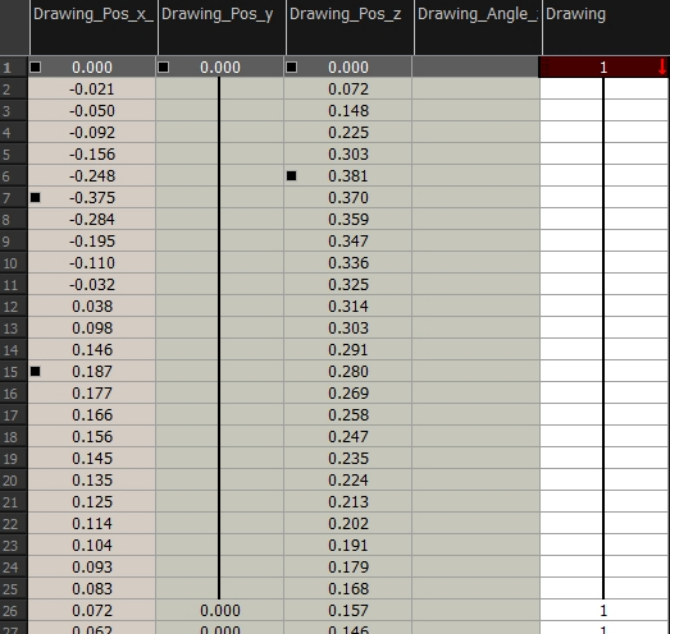

- **3.** In the Timeline view, open the Layer Properties editor of the layer that contains the parameters you want to link to the public function.
- **4.** To open the Layer Properties editor, in the Timeline view, double-click on the layer containing the function to share or click once to display it in the Layer Properties view.

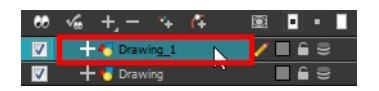

The Layer Properties Editor opens.

- **5.** Select the **Transformation** tab.
- **6.** Click the Function Arrow **f** button beside the function you want to link to the function column.
- **7.** From the menu, select the function you just made public from the 3D Path, Bezier, Ease, Velobased, Expression, Connected, Unconnected, or All menu and attach it to your parameter.

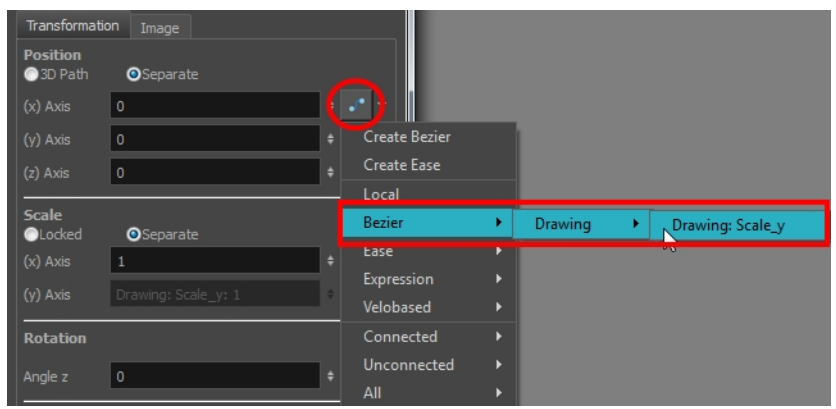

The two parameters are now both linked to the same function curve and should follow the same path. If you modify the curve, both parameters will update.

#### **How to share function curves**

**1.** To open the Layer Properties editor, in the Timeline view, double-click on the layer containing the function to share or click once to display it in the Layer Properties view.

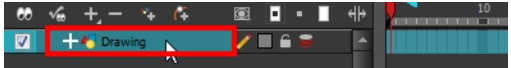

- **2.** Select the **Transformation** tab.
- **3.** Click the Function Arrow **f** button beside the function to share.
- **4.** In the drop-down menu, select **Local**.
- **5.** Click the Function Arrow **f** button beside the Function field and choose a function from the dropdown menu.

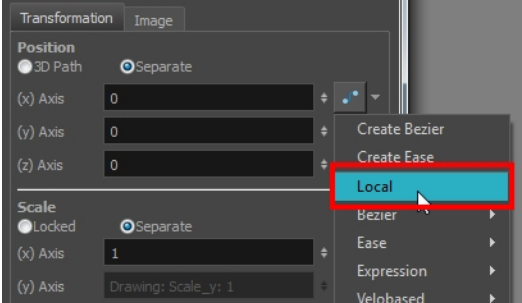

The function becomes public to the other layers and parameters, and can be shared.

Public functions are visible in the main section of the Xsheet view.

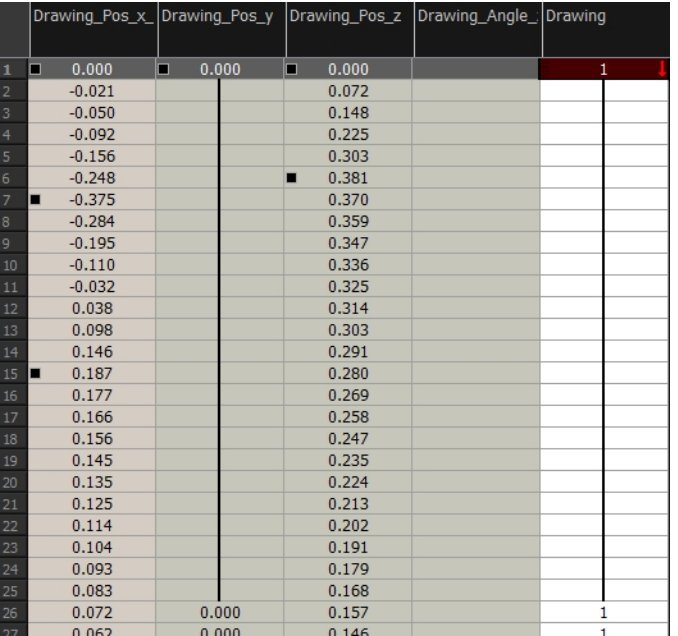

**6.** In the same drop-down menu, where you chose the Local option (in our example), select the function you just made public from the 3D Path, Bezier, Ease, Velobased, Expression, 3D Path, Connected, Unconnected or All menu and attach it to your parameter.

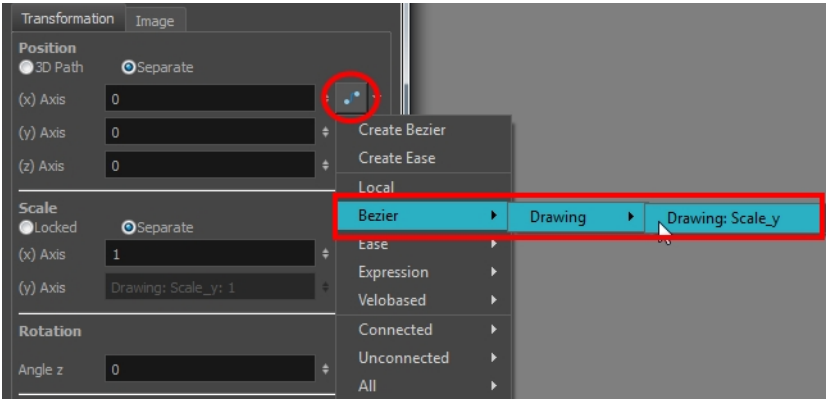

- **7.** In the Timeline view, open the Layer Properties editor of the other layer that contains the parameters you want to link to the public function.
- **8.** In the Layer Properties editor or view, attach the parameter to the public function the same way you did for the first layer.

The two parameters are both linked to the same function curve and follow the same path. If you modify the curve, both parameters will update.

#### **How to convert Ease and Bezier functions**

- **1.** In the Xsheet view, show the function columns.
- **2.** In the Xsheet view, click on the Expand button located on the right side of the main section to show the Functions section. Click on the same button to collapse it. You can also use the Show Column List  $\Box$  button in the Xsheet View toolbar.

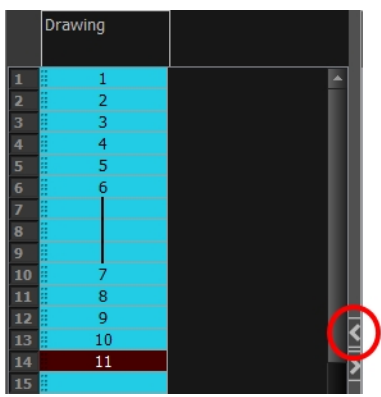

**3.** Click the Expand button on the right side of the Functions section to display the Column List section.

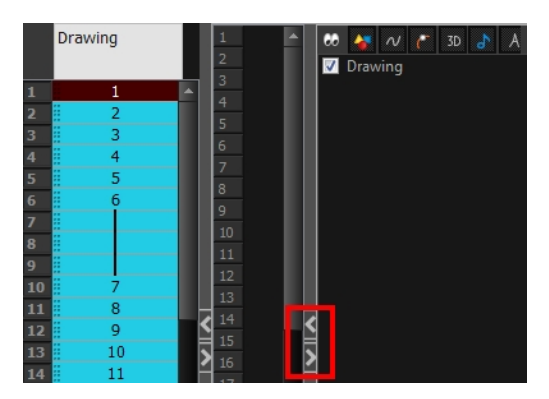

**4.** In the Timeline view, click the layer that contains you function columns you want to display.

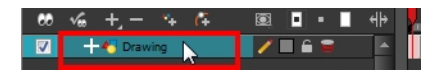

- **5.** In the Xsheet view, right-click on the column header and select one of the following from the menu:
	- ‣ **Convert the column**: The values of multiple effects may be linked to the original column. When you use the Convert the Column command, all links to the original column will transfer to the new converted column.
	- ‣ **Create a new column and update links**: Creates a new function from the original. All links to the original column will transfer to the new column. The original function column will remain in the exposure sheet in case you decide you want to switch back to it.
	- ‣ **Create a new unused column**: Creates a new column based on the values in the original column and leaves all links pointing to the original column. You can use this command to experiment with various functions and then link effect values to the new function curve column.

# **Copying and Pasting a Motion**

In the Timeline view, you can easily drag keyframes to change the animation timing, delete them, cycle them and even copy them.

As you animate, you will find that you reuse many positions, drawings, and keys. However, you may only want to paste the drawings or just the keys or maybe everything. There are different paste options available in the Timeline view which give you maximum flexibility when reusing and pasting.

Note that these modes also apply when you use drag instead of copy and paste.

There are three different modes for pasting your selection:

- **Paste Mode: All Drawing Attributes**: Pastes the drawing exposure and keyframes.
- **Paste Mode: Keyframes Only**: Pastes only the keyframes.
- Paste Mode: Exposures Only: Pastes only the drawing exposure.

When you have position keyframes set in your drawing layer and you want to move them around when moving your drawing's timing, you can use the Paste Special feature to only move selected keyframes.

You can also use the Paste Cycle and Paste Reverse feature to cycle your selection including keyframes and drawings.

If you want to cycle a portion of your animation, you can use the Paste Cycle command. You can also use the Paste Reverse command to completely reverse the flow of your animation.

#### **How to paste a selection using the different Timeline pasting and dragging modes**

- 
- **1.** In the Timeline view, select the cells you want to copy and paste.

- **2.** In the Timeline view's left side, enable the desired Paste  $\blacksquare$   $\blacksquare$  mode.
- **3.** From the top menu, select **Edit > Copy cells from the Timeline** or press Ctrl + C (Windows/Linux) or  $\mathcal{H}$  + C (Mac OS X).
- **4.** In the Timeline view's right side, select the cell on which you want to paste your selection.

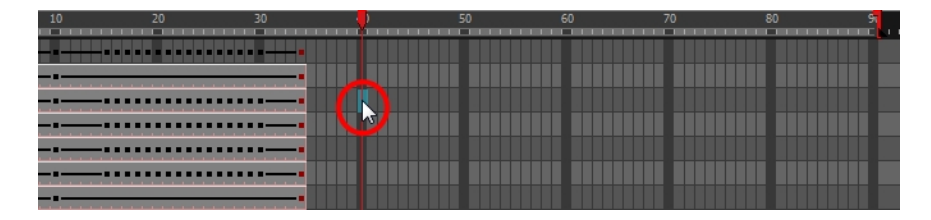

**5.** From the top menu, select **Edit > Paste Cells in the Timeline** or press Ctrl + V (Windows/Linux) or  $H + V$  (Mac OS X).

**Paste Mode**: All Drawing Attributes

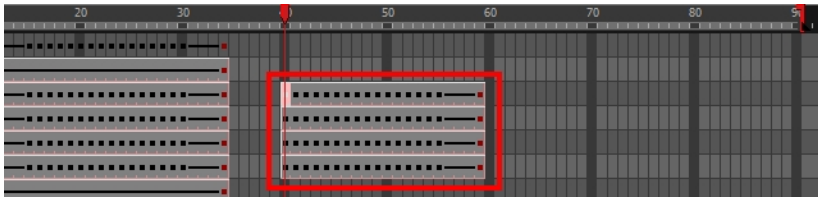

**Paste Mode**: Keyframes Only

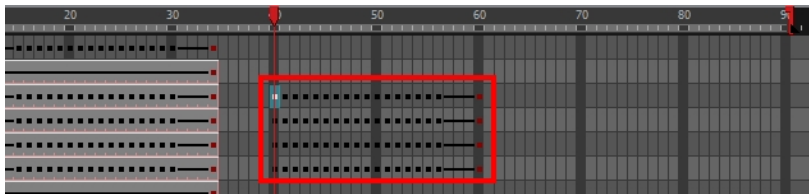

**Paste Mode**: Exposures Only

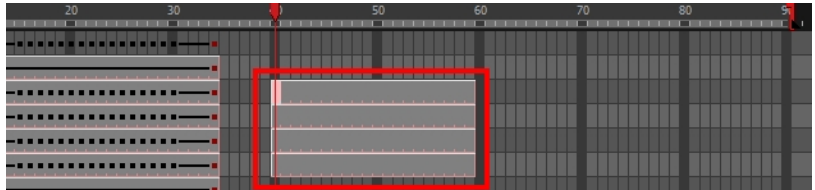

#### **How to copy and paste a motion using Paste Special**

**1.** In the Timeline view, select the keyframes, to copy and paste. If you want to move the keyframes, move on to step 3.

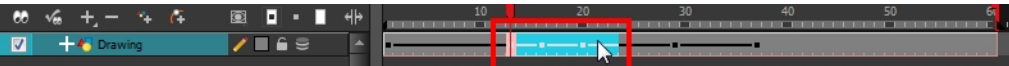

- **2.** In the top menu, select **Edit > Copy.**
- **3.** Edit your selection by doing the following:
	- ‣ To paste the selection, in the Timeline view, select the first cell on which you want to paste your keyframes and from the top menu, select **Edit > Paste Special**.
	- ‣ To move the selection, in the Timeline view, drag the selection and hold down Alt (Windows/Linux) or ⌘ (Mac OS X). Drop the selection where you need it and release the hot key.

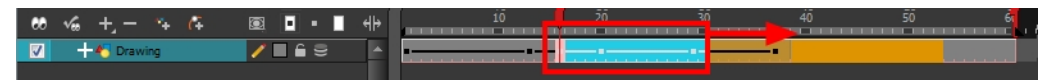

The Paste Special window opens.

**4.** Set the Drawing, Pegs and Functions, and Cycles parameters.

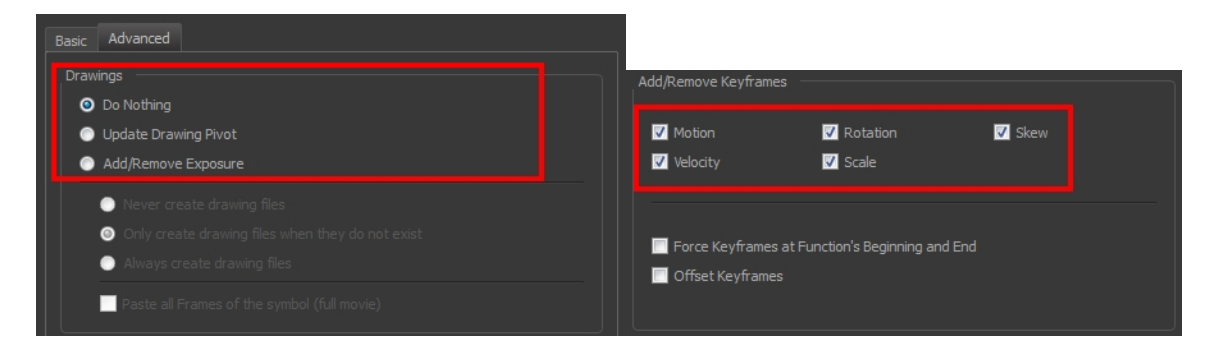

**5.** Click **OK**.

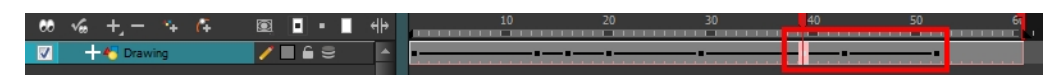

### **How to open the Paste Special dialog box**

- **1.** In the Library view, select the symbol or template to import.
- **2.** While dragging the selection to the Timeline view, hold down the Alt (Windows/Linux) or  $\mathbb{H}$  (Mac OS X). Drop the selection in the Timeline view before releasing the hot key.

The Paste Special window opens.

**3.** Set the parameters.

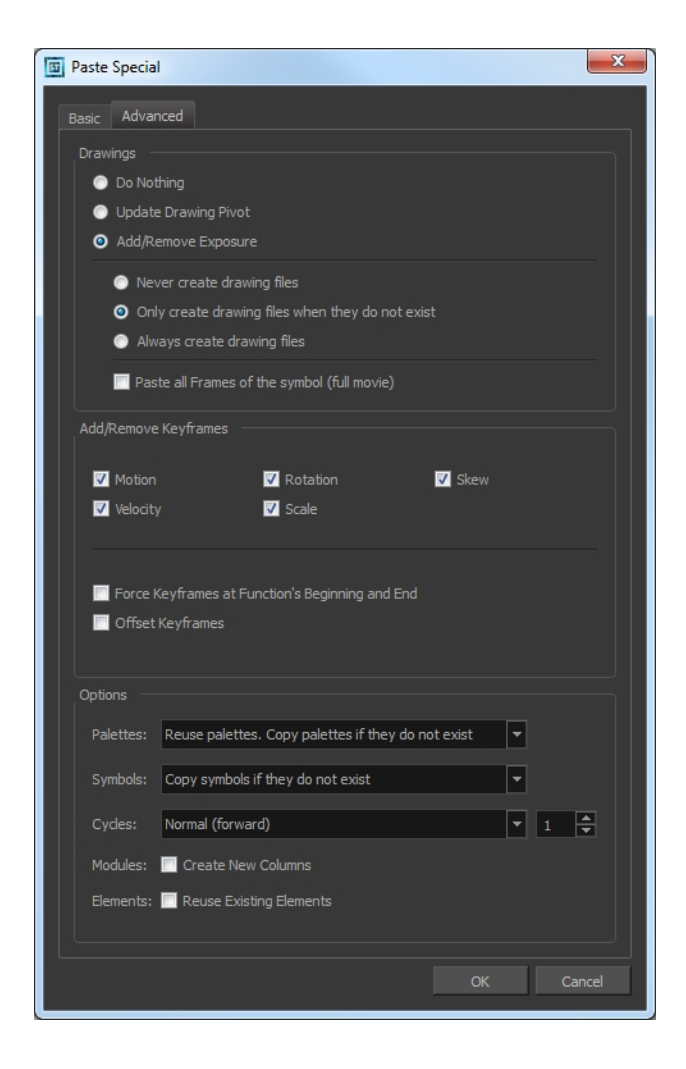

#### **How to cycle a portion of an animation**

- **1.** In the Xsheet or Timeline view, select the cell range and keyframes to loop.
- **2.** From the top menu, select **Edit > Copy**.
- **3.** In the Xsheet or Timeline view, select the cell on which you want the cycles to start.

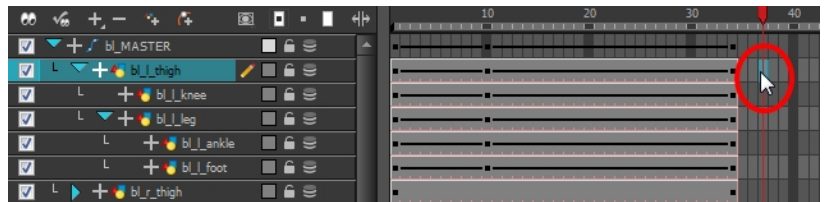

**4.** From the top menu, select **Edit > Paste Cycle** or press Ctrl + / (Windows/Linux) or ⌘ + / (Mac OS X).

The Paste Cycle dialog box opens.

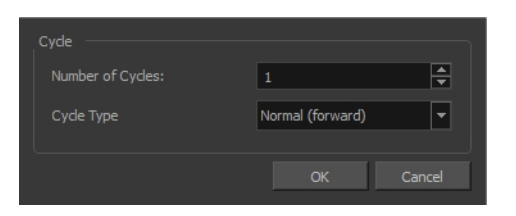

- **5.** In the Number of Cycles field, increase or decrease the number of cycles you want to paste.
- **6.** In the Cycle Type, select the type of cycle to paste.

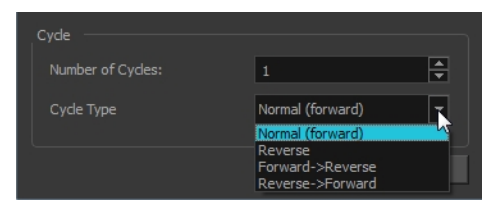

- ‣ **Normal (forward**): Pastes your selection as it is, starting with the first cell and ending with the last.
- ‣ **Reverse**: Pastes your selection reversed, starting with the last cell and ending with the first.
- ‣ **Forward > Reverse**: Pastes your selection as a yo-yo, starting with the first cell, going to the last one and ending with the first cell.
- ‣ **Reverse > Forward**: Pastes your selection as a reversed yo-yo, starting with the last cell, going to the first one and ending with the last cell.

#### **How to reverse the animation flow**

**1.** In the Xsheet or Timeline view, select the cell range and keyframes to paste inverted.

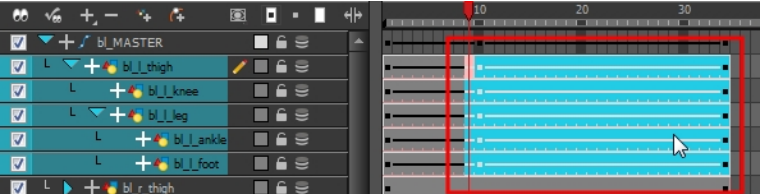

- **2.** From the top menu, select **Edit > Copy**.
- **3.** In the Xsheet or Timeline view, select the cell on which you want the cycles to start.
- **4.** From the top menu, select **Edit > Paste Reverse** or press Ctrl + . (Windows/Linux) or ⌘ + . (Mac OS X).

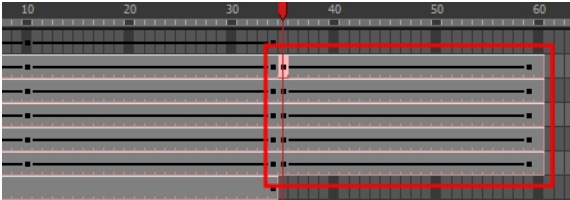

## **Paste Special Options**

### **Basic Tab**

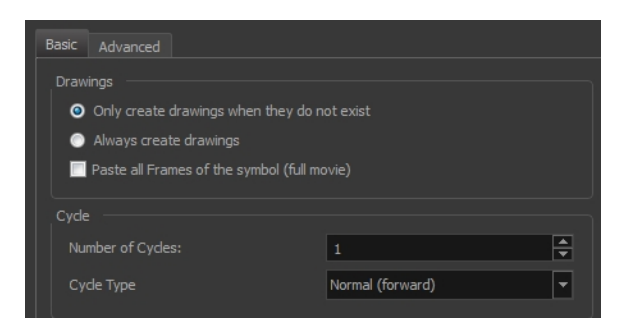

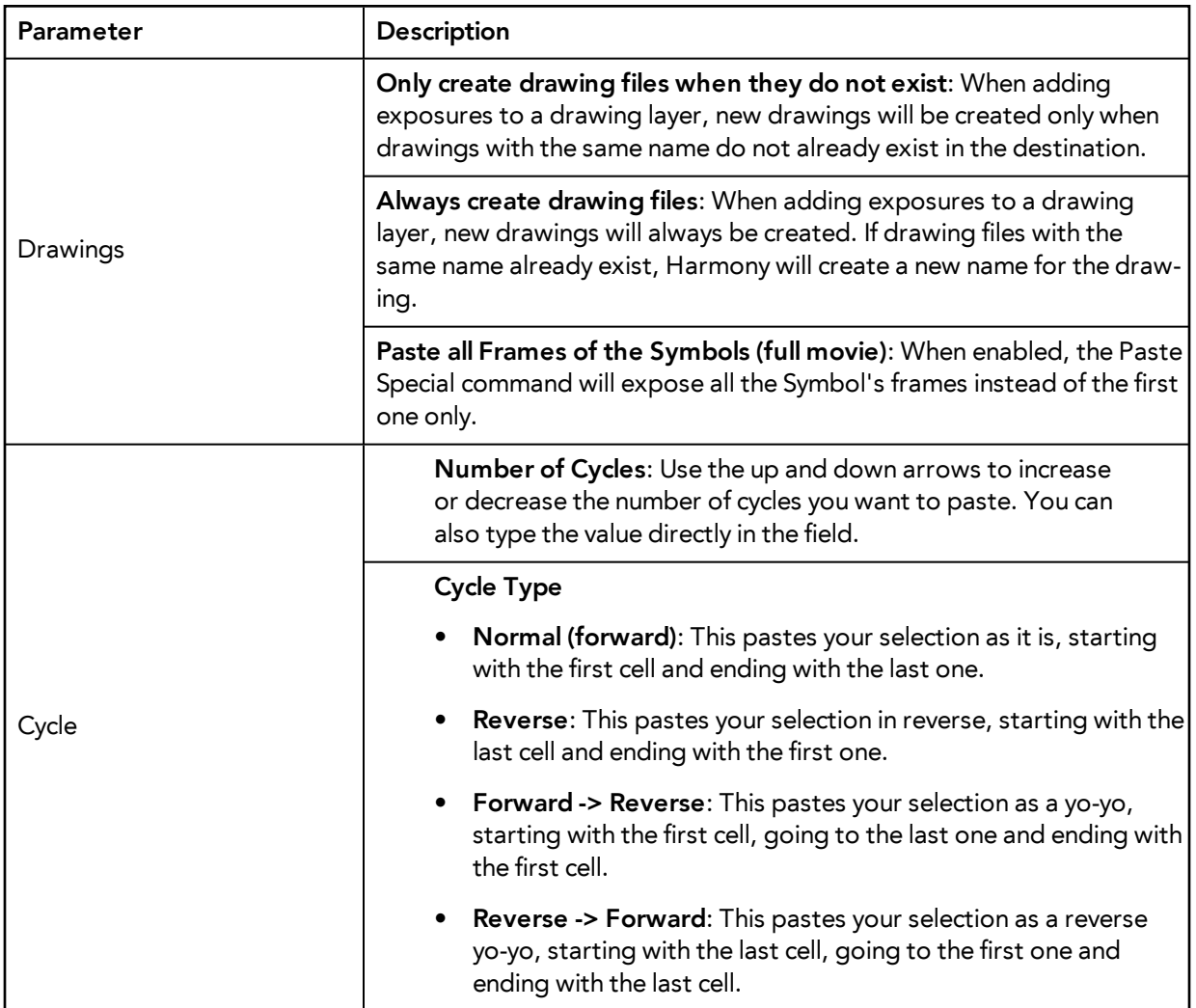

### **Advanced Tab**

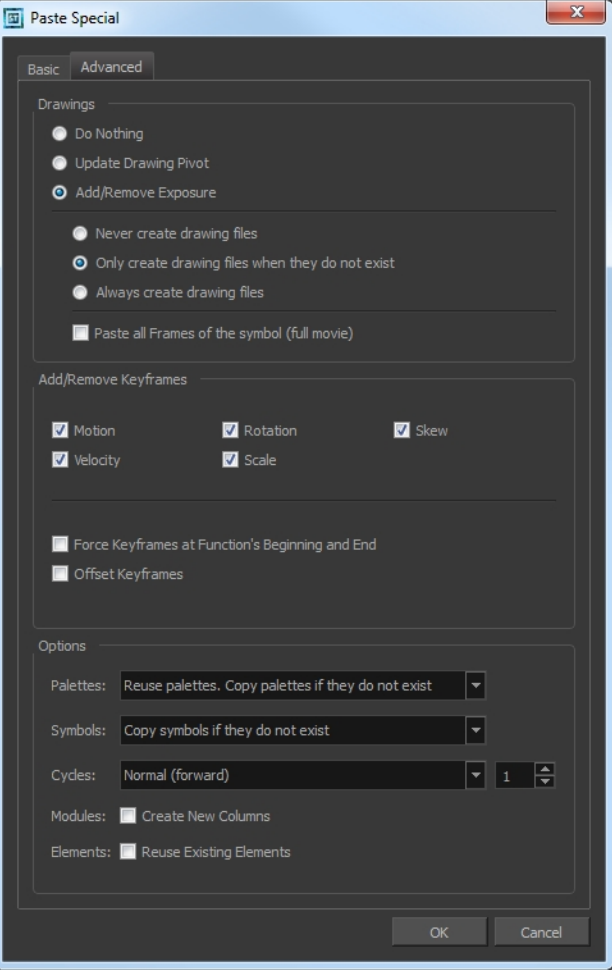

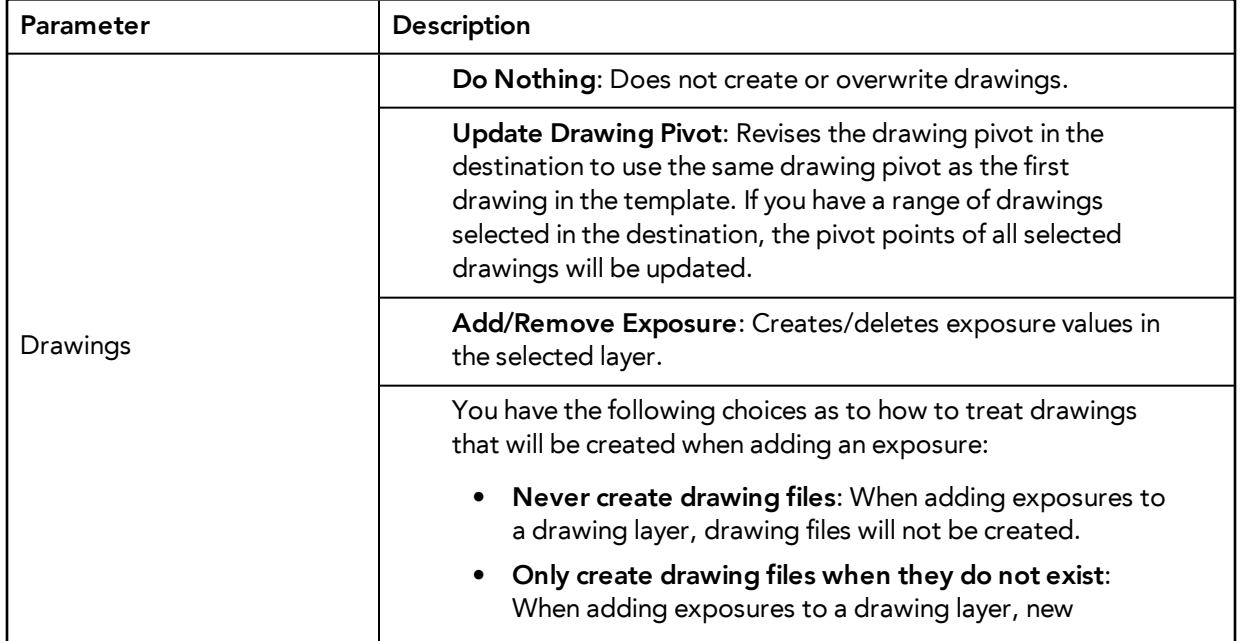

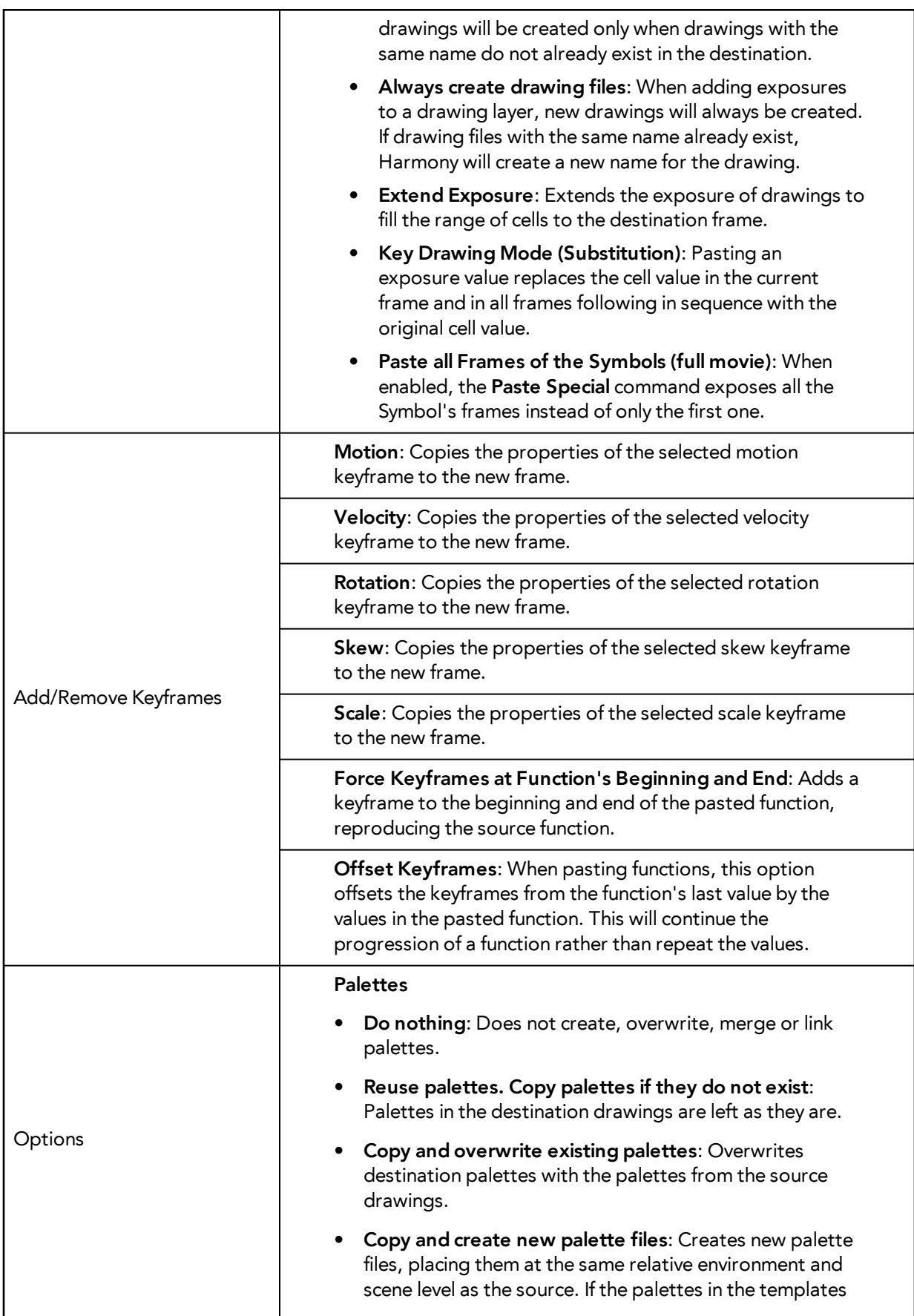

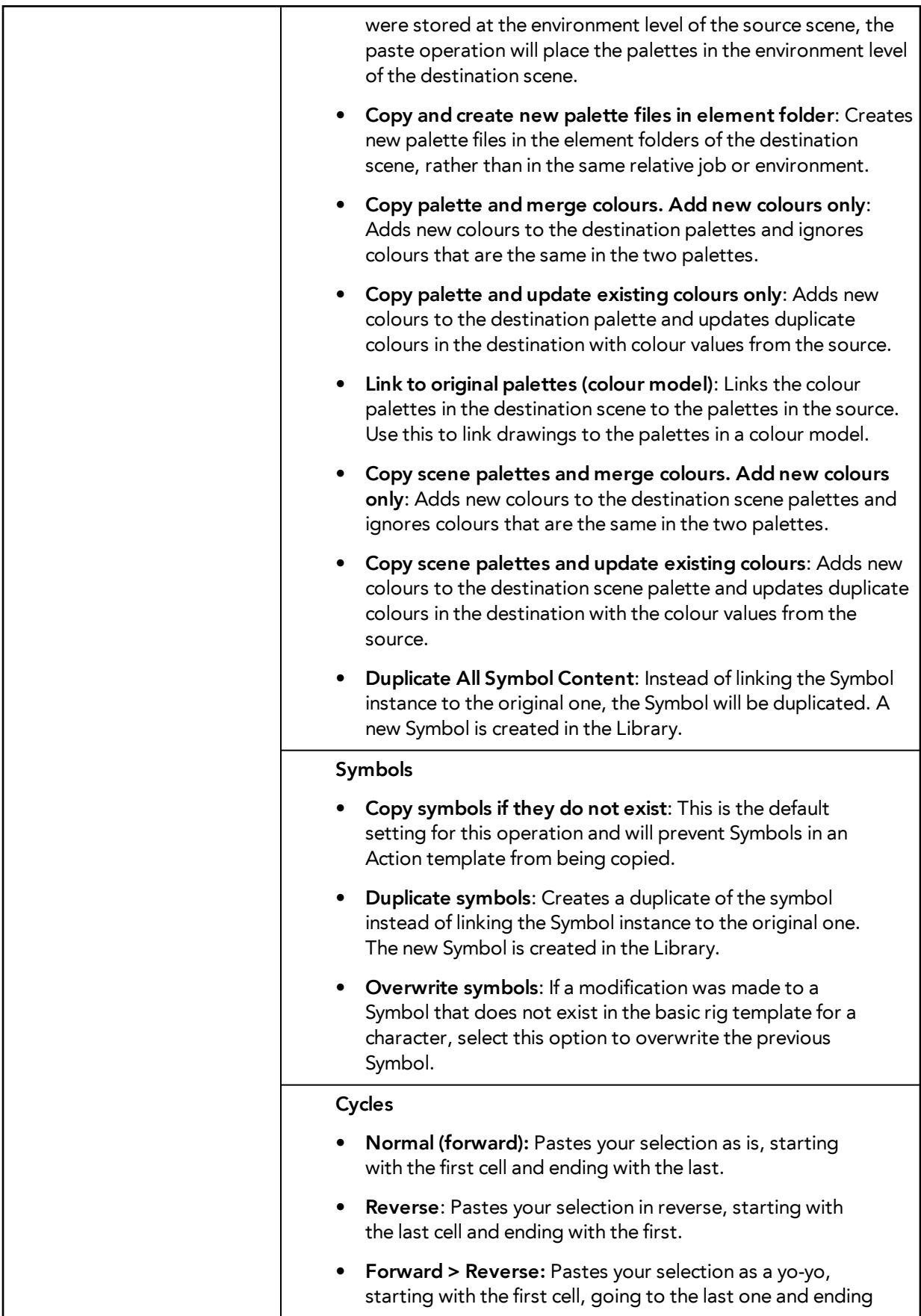

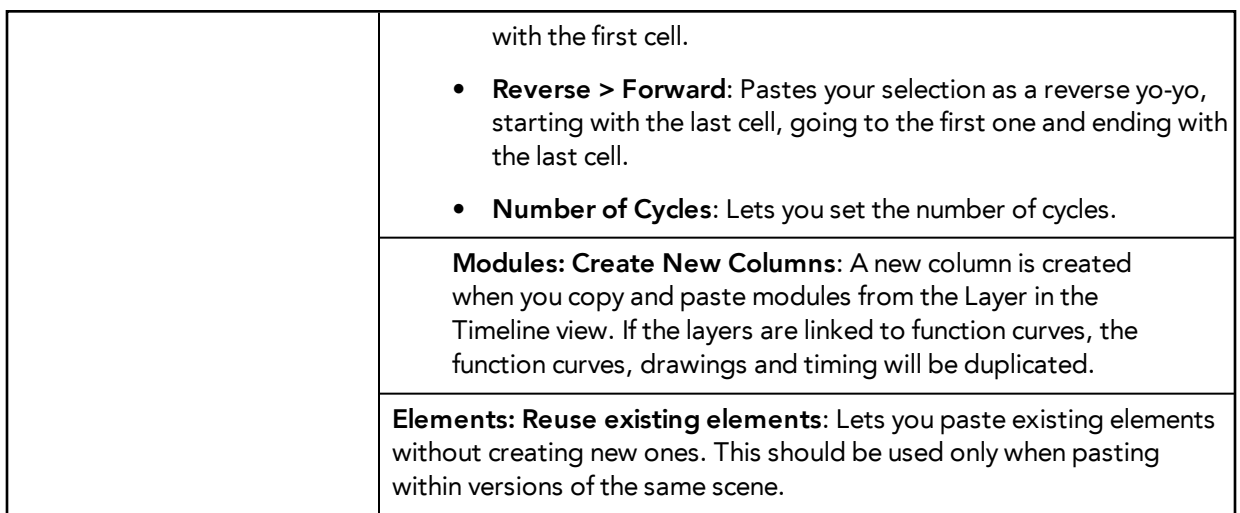

## **Adjusting the Ease**

To add ease in and ease out on motion paths, you can display the function curve and modify the Bezier or Ease curve. To apply ease to multiple functions and keyframes, you can use the Set Ease For Multiple Parameters script and set the amount.

The Velocity, or ease, is used on motion keyframes. The Velocity must be adjusted directly on the function curve in the Function view or Function editor. When a keyframe is selected, easing values appear in the right handle and left handle fields, as well as Bezier handle or Ease wheel controls on each selected keyframe. Pull on them to adjust the ease in and ease out, or type values in the fields.

You can reshape the velocity function using Bezier controls.

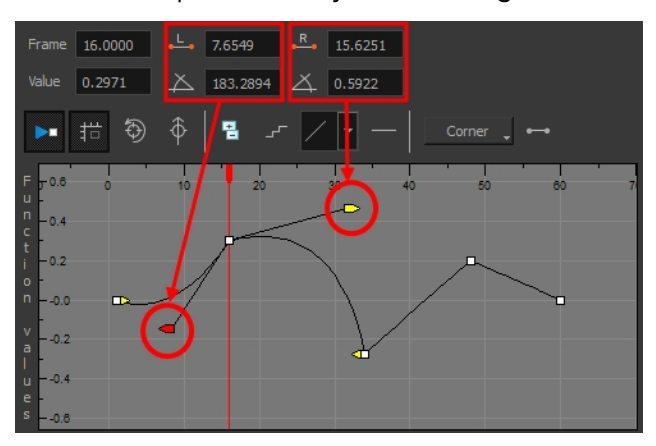

You can also reshape the velocity function using Ease controls.

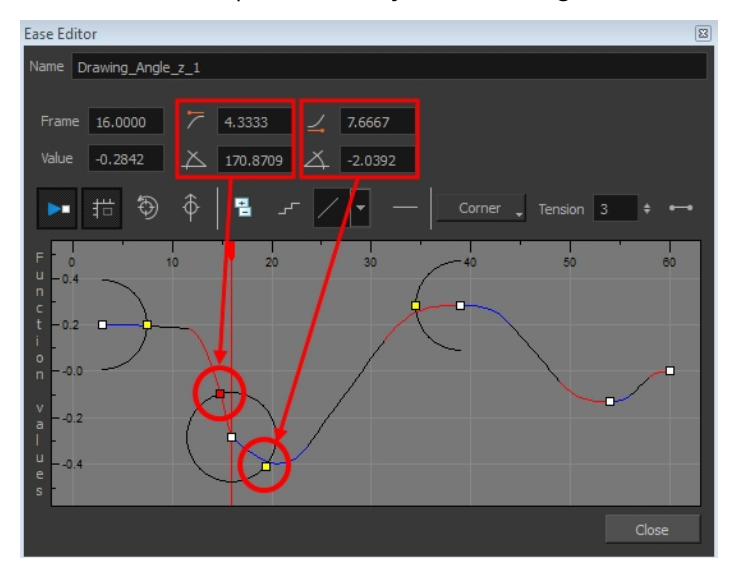

You can create a stepped curve to hold the same value over a selected number of frames. This works well when you are animating drawings on 2s, for example, and you want to hold the same value for a function over those two frames.

If you have several functions whose velocity you want to adjust at the same time, you can use the Set Ease for Multiple Parameters dialog box. It allows you to apply the same velocity parameters to all the selected keyframes in the same frame.

### **How to display the velocity curve**

**1.** In the Timeline view, click the Expand  $+$  button on a layer or press Alt + F to display the layer's functions.

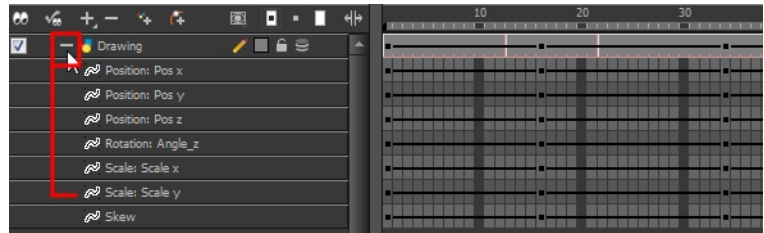

**2.** Double-click the desired function.

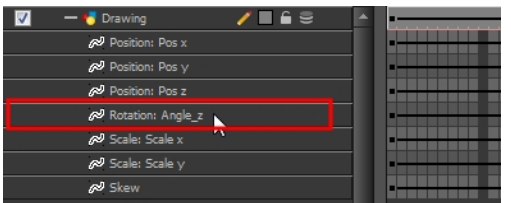

The Function Editor opens as the Ease Editor or Bezier Editor.

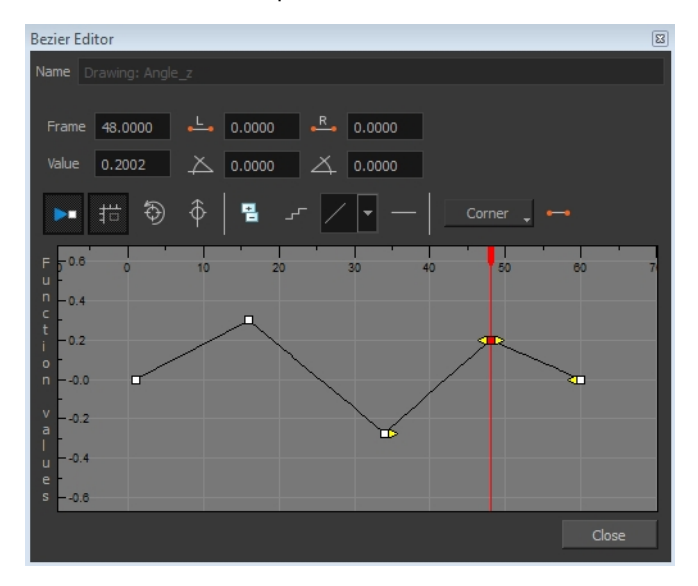

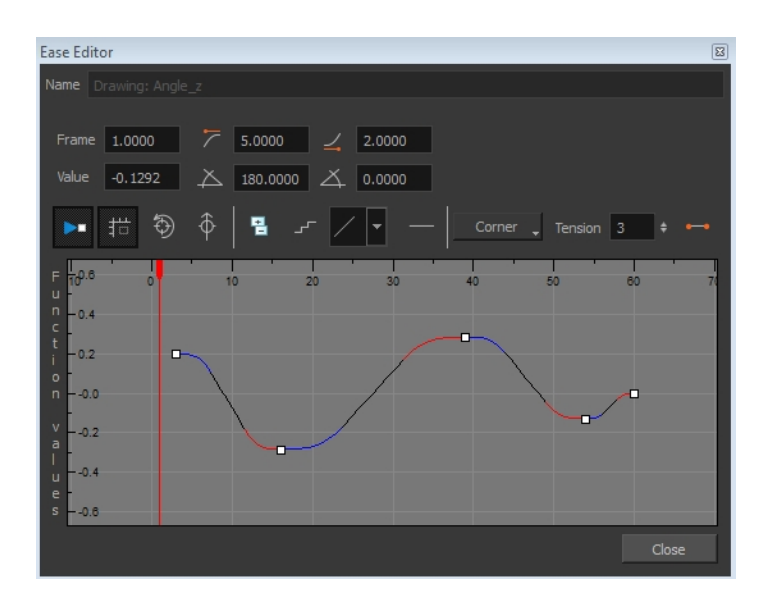

The editor will not be displayed if the function does not already exist. You can reshape the function using the Bézier or Ease controls.

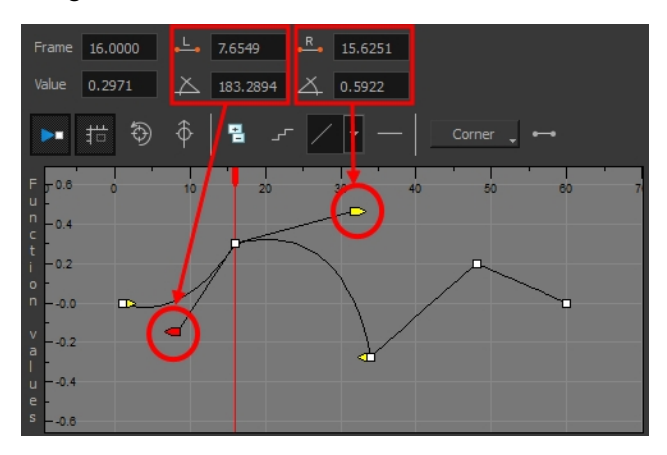

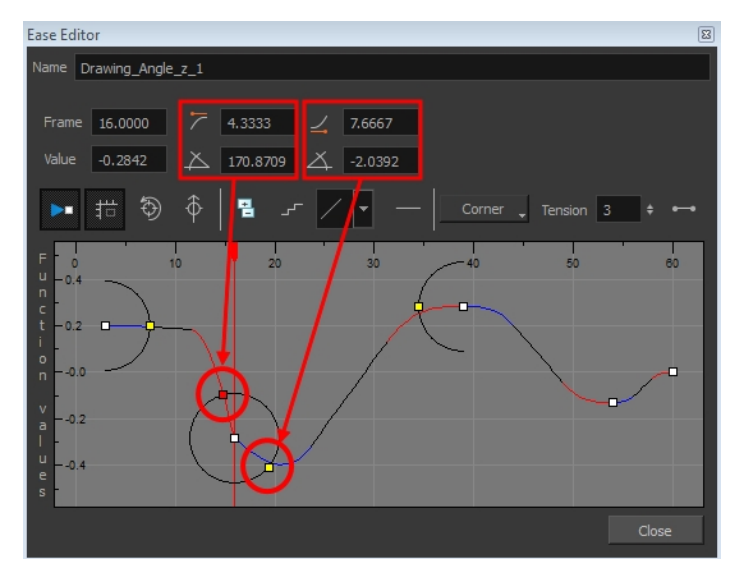

#### **How to reshape a function using Bézier controls**

- **1.** Select a keyframe.
- **2.** Drag the handles to modify the shape of the curve.
- **3.** The Continuity options influence how you can move the handles:
	- ‣ **Straight**: Lets you move the handles together, maintaining the same angle to the point.
	- ‣ **Corner**: Lets you move the handles independently.
	- ‣ **Smooth**: Lets you move the handles together, maintaining the same distance and angle to the point.

#### **How to reshape the function using Ease controls**

- **1.** Click on the keyframe to select it.
- **2.** To set the number of frames in the ease-in, press Alt, click to the right of the keyframe and drag the green line. The ease in slope is indicated in blue.

As you change the values visually, the value in the Ease In field is updated. This value represents the number of frames in the ease-in.

**3.** To set the number of frames in the ease-out, press Alt, click to the left of the keyframe and drag the green line. The ease out slope is indicated in red.

As you change the values visually, the value in the Ease Out field is updated. This value represents the number of frames in the ease-out.

**4.** To adjust the ease-in or ease-out, drag the handles around the keyframe.

The Continuity options, Corner and Straight, influence how you can move the handles:

- ‣ **Straight**: allows you to move the handles together, maintaining the same angle to the point.
- **Corner:** allows you to move the handles independently.

#### **How to hold the same value over several frames**

**1.** Click the Hold Value Editor **F** button. The Hold Value editor opens.

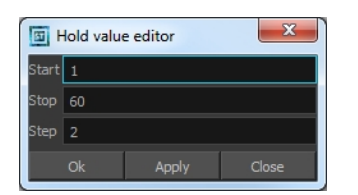

- **2.** In the Hold Value Editor, enter the following values:
	- ‣ **Start**: Enter the starting frame for the effect.
	- Stop: Enter the last frame for the effect.
	- ‣ **Step**: Enter the number of frames to hold the value.

The function curve is updated based on the values you entered.

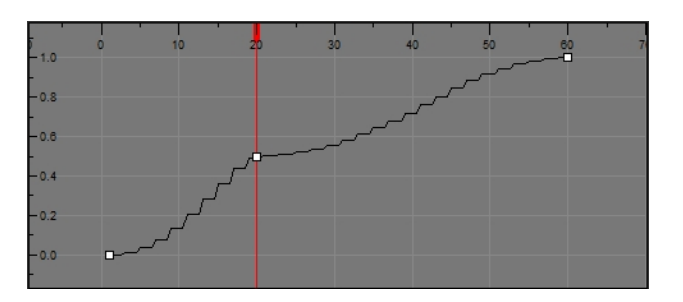

You can reshape the curve to create a linear velocity, so the values are interpolated (tweened) consistently between keyframes. That is, there is no acceleration in the effect.

#### **How to set eases on multiple parameters**

**1.** In the Timeline view, select a keyframe on one or more layers.

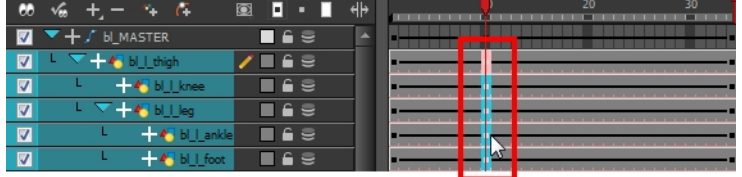

Only the first selected keyframe will be considered when using the Set Ease For Multiple Parameter function. If many keyframes are selected on a same layer, the ease values will be applied only to the first one and the rest will be ignored.

**2.** In the Timeline view,right-click and select **Set Ease For Multiple Parameters**. In the Timeline View toolbar, you can click the Set Ease For Multiple Parameters  $\mathbb{Z}_p$  button.

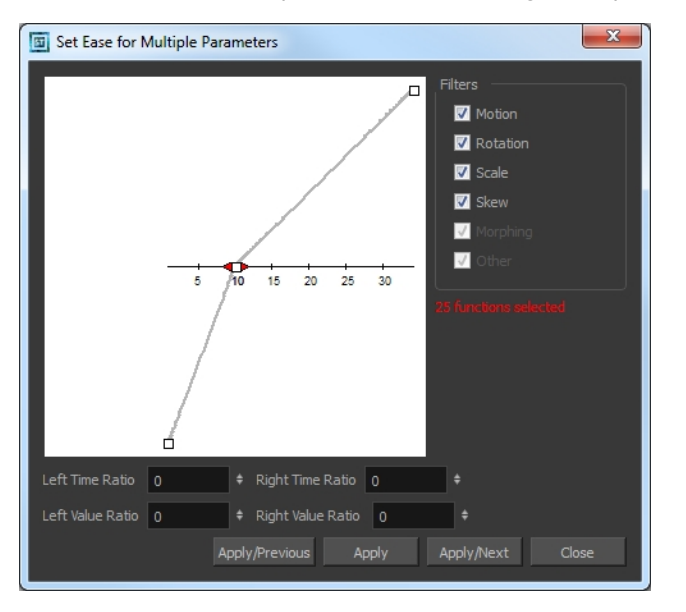

The Set Ease For Multiple Parameters dialog box opens.

**3.** In the graph, pull on the Bezier handle to adjust the velocity for all the selected functions.

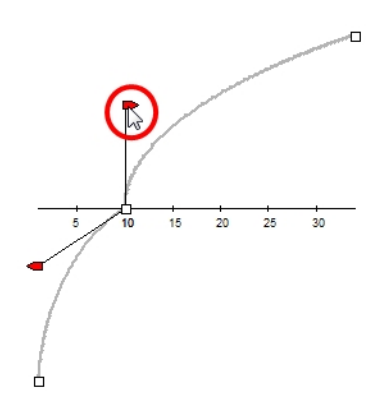

- **4.** In the Filters section, you can apply the easing parameters to a specific type of function only, such as Rotation or Scale. Deselect the function types you do not want to affect.
	- ‣ **Motion**: If this option is enabled, the easing parameters will be applied to the selected Position X, Position Y, Position Z and 3D Path functions
	- ‣ **Rotation**: If this option is enabled, the easing parameters will be applied to the selected **Angle** functions.
	- ‣ **Scale**: If this option is enabled, the easing parameters will be applied to the selected **Scale** functions.
	- ‣ **Skew**: If this option is enabled, the easing parameters will be applied to the selected **Skew** functions.
	- ‣ **Morphing**: If this option is enabled, the easing parameters will be applied to the selected Morphing Velocity functions. Note that it applies to the Morphing velocity function found in the Layer Properties dialog and not to the basic morphing ease in the Tool Properties view.
	- ‣ **Other**: If this option is enabled, the easing parameters will be applied to all the other the selected functions such as all functions created to animate effect parameters.
- **5.** You can also adjust the easing by typing values in the Time Ratio and Value Ratio fields. The values are calculated in percentage.
	- In the Left Time Ratio and Right Time Ratio fields, type the percentage value corresponding to the length of time you want the easing to last for. It is recommended to remain between 0% and 100%. If you go beyond 100%, your motion will overshoot.
	- ‣ In the Left Value Ratio and Right Value Ratio fields, type the percentage value of how strong you want the easing out to be. It is recommended to remain between 0% and 100%. If you go beyond 100%, your motion will overshoot.
	- ‣ If your Time Ratio and Value Ratio values are equal, you will have a linear motion.
- **6.** Once done, click on one of the following buttons:
	- ‣ **Apply**: Applies the easing parameters to the selected keyframes.
	- ‣ **Apply/Previous**: Applies the easing parameters to the selected keyframes and then selects the previous keyframe in the timeline.
	- ‣ **Apply/Next**: Applies the easing parameters to the selected keyframes and then selects the next keyframe in the timeline.
	- ‣ **Close**: Close the dialog box. If you did not apply the modifications, they will be cancelled.

# **Chapter 4: Sound**

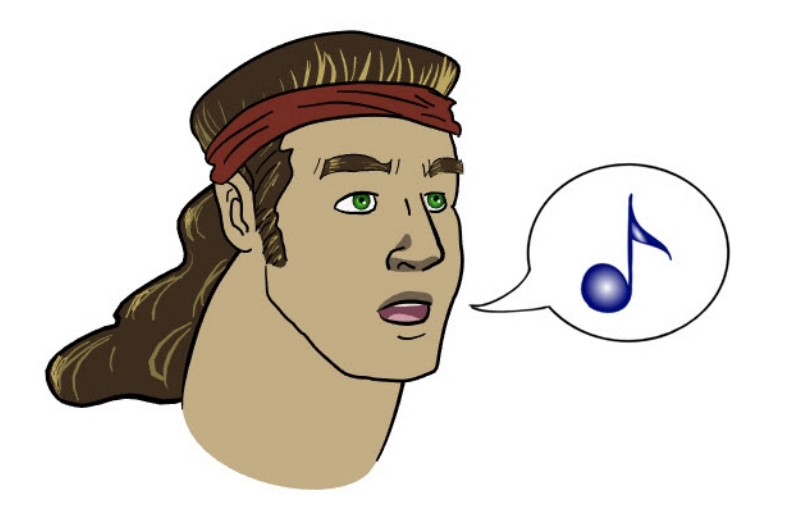

With Harmony, you can import soundtracks and dialogue into your animation to make it more engaging and entertaining.There are several sound editing features you can use to synchronize sounds to individual frames or moments in time. You can also use them to trim unwanted seconds from the beginning and end of your sound files, as well as loop sounds that you want to continue throughout your animation.

Your ability to add dialogue to animation is greatly enhanced with the Harmony lip-sync tools. Harmony can analyze voice tracks to determine which of the eight animation phonemes (lip positions) would best apply to each frame of sound. With the mouth chart that is generated, you can easily draw lip positions for your character. Furthermore, Harmony can automatically apply drawings of lip positions to each frame of your animation based on the mouth chart.

This chapter contains the following topics:

- [Importing a Sound File on the next page](#page-887-0)
- [Sound Layer Properties Sound Element Editor on page 889](#page-888-0)
- [Sound Displays on page 891](#page-890-0)
- [Sound Playback on page 893](#page-892-0)
- [Sound Scrubbing on page 894](#page-893-0)
- [Editing a Sound File on page 897](#page-896-0)
- [Adding an Empty Sound Layer on page 905](#page-904-0)

## <span id="page-887-0"></span>**Importing a Sound File**

If you decide to add sound to your movie, you must first prepare the sound outside of Harmony. Once this is done, you must add a sound element in Harmony to the organize the sound files in your animation. Sound will play in the movie until it reaches the end of the file or a stop frame that you have created in the Sound Element Editor.

You can import WAV, AIFF or MP3 sound files.

#### **How to import a sound file**

- **1.** Do one of the following:
	- ‣ From the top menu, select **File > Import > Sound.**
	- ‣ In the Xsheet view, right-click anywhere in the frame area of the Xsheet view and select **Import > Sounds**.
	- ‣ From the Xsheet view menu, select **File > Import > Sounds**.
	- ‣ From the Timeline view menu, select **Import > Sounds**.

The Select Sound File dialog box opens.

**2.** From the Select Sound File dialog box, find and select a sound file.

The sound file appears as a layer in the Timeline and Xsheet views.

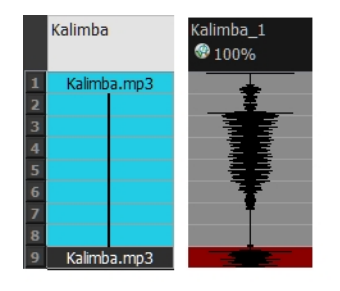

Different views of the same sound file

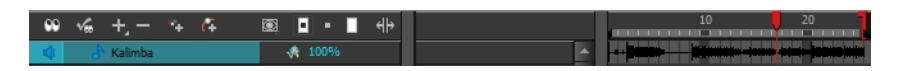

## <span id="page-888-0"></span>**Sound Layer Properties - Sound Element Editor**

When you select a sound layer in the Timeline view, the options related to that layer appear in the Layer Properties view or in the Sound Element Editor when you double click on the layer.

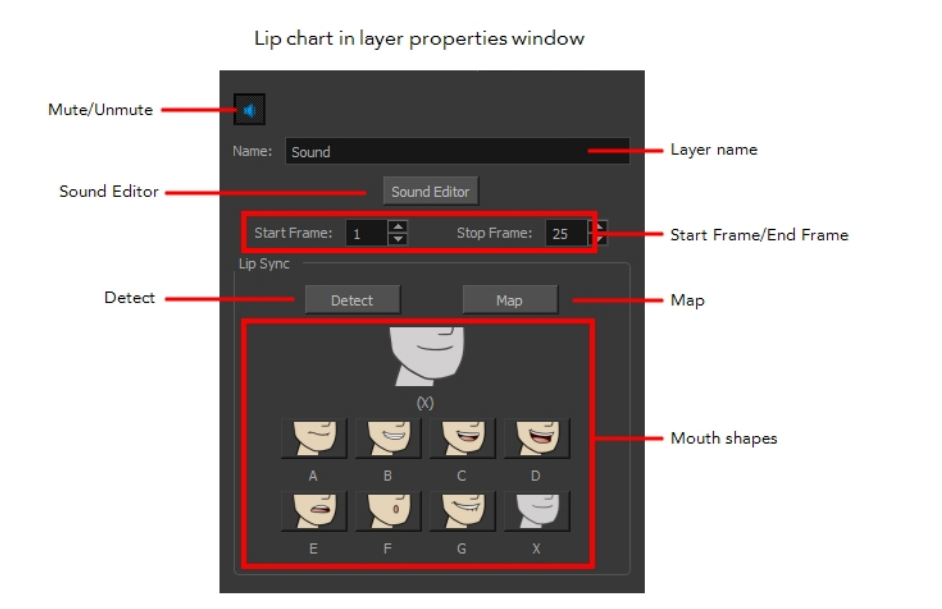

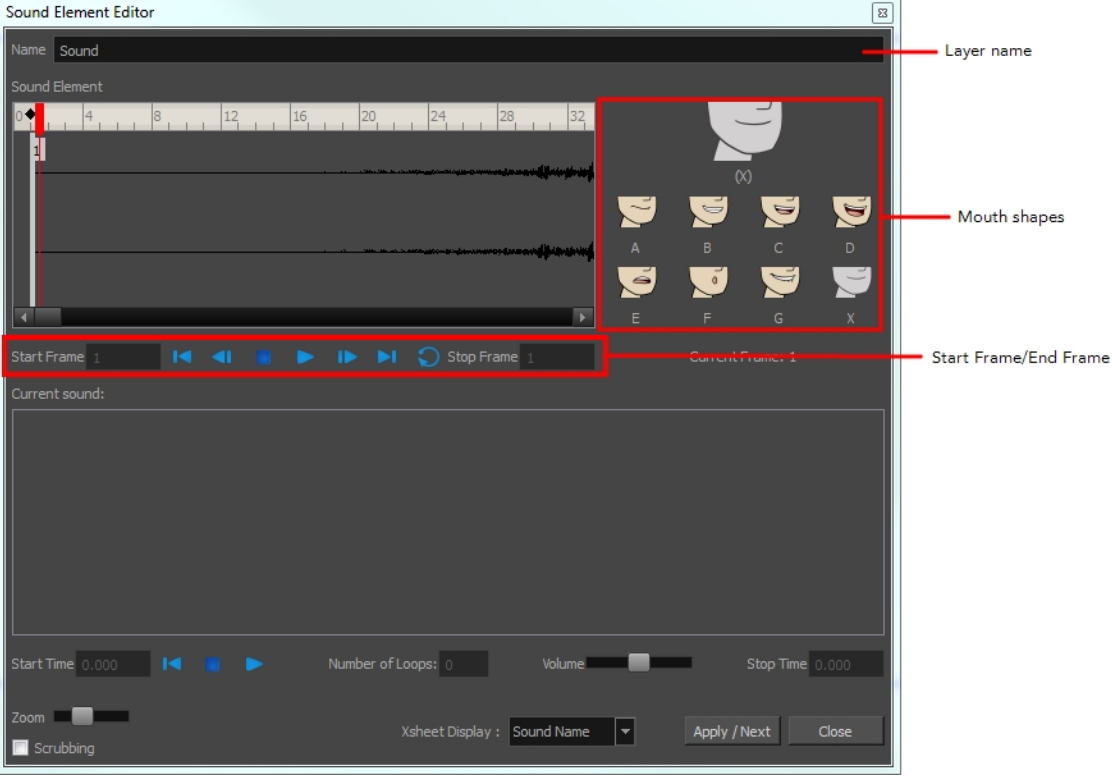

- **• Mute/Unmute:** This button mutes and unmutes the sound layer during the scene play back.
- **• Layer Name:** This field displays the layer's name.
- **• Sound Editor:** This button opens the Sound editor.
- **• Start Frame/End Frame:** These fields determine the start and end frame of the sound file.
- **• Detect:** This button launches the automated lip-sync detection.
- **• Map:** This button opens the Map Lip-sync dialog box.
- **• Mouth Shapes**: This section shows the automated lip-sync detection during the scene play back. Click on the thumbnail image of each mouth to change the phoneme assigned to the current frame.

## <span id="page-890-0"></span>**Sound Displays**

Within the Xsheet view, you can display the sound file in different ways, depending on your sound editing needs.

You can show or hide the waveform in the Timeline view by selecting the Waveform  $\mathcal{A}_{\mu}$  button in the Timeline View toolbar. You must customize the toolbar to display this button because it is not included in this toolbar by default.

#### **How to change the sound display in the Timeline view**

**1.** In the Timeline view's right area, right-click in the frame section and select **Show Sound Waveforms**.

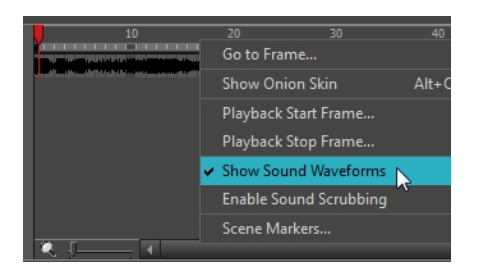

 $\rightarrow$  You can change the waveform scale using the Zoom Waveform  $\bullet$  icon on individual sound layers in the Timeline view's left side.

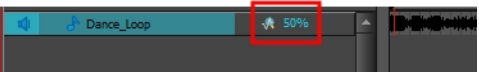

#### **How to change the sound display in the Xsheet view**

- **1.** Right-click in the sound column or on the sound column header, and select **Sound Display** and one of the following:
	- ‣ **Sound Name**: Shows the name of the sound file, as well as the file format. The line running vertically through the column frames between the same file name indicates a continuity of the same sound file in these frames.
	- ‣ **Mouth Shapes**: Shows the letter (or name depending on the way you named your character's different mouth positions) in the column's frames. There is only one mouth position allotted per frame and this position should correspond to the sound file after performing a lip-sync.
	- ‣ **Waveform**: Shows a vertical display of the sound file's actual waveform. In the column header, in the field under the column name, you can type in a percentage to zoom in or zoom out on the waveform, or pass the scroll cursor  $\overline{\mathcal{A}}$  over the Zoom Waveform  $\mathbf Q$ icon.

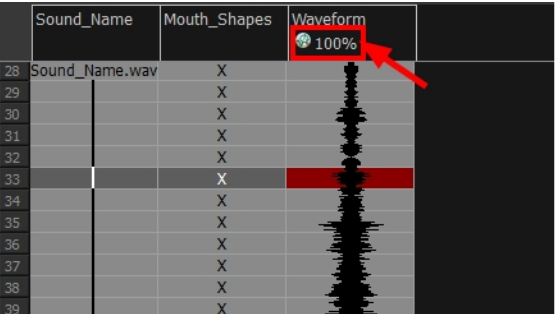

## <span id="page-892-0"></span>**Sound Playback**

Before playing back any sound, click the Enable Sound  $\bigcirc$  button in the Playback toolbar or enable it through the Play menu (in the top menu). This will ensure that you can hear the sound layers in your scene, even the ones included within symbols.

#### **How to play back sound**

- **1.** To select a starting point:
	- ‣ In the Xsheet view, click on a cell in the sound column.
	- ‣ In the Timeline view, click on a cell in the sound layer. You can also slide the red playhead to the correct cell.

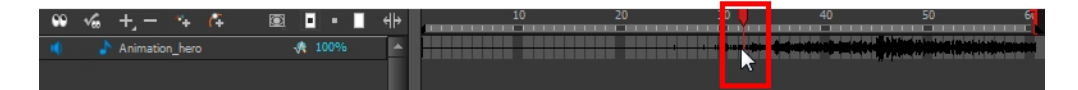

- **2.** In the Playback toolbar, activate the the Enable Sound **button**.
- **3.** Do one of the following:
	- $\triangleright$  Click the Play  $\triangleright$  button in the Playback toolbar.
	- ‣ From the top menu, select **Play > Play Scene Forward** or click on the Enter/Return key.
- **4.** To hear the sound played back again and again, do one of the following:
	- $\triangleright$  Click the Loop  $\bigcirc$  button in the Playback toolbar
	- ‣ From the top menu, select **Play >Loop**.

### **Mute**

If there are two or more sound layers and you want to listen to them independently, you can disable the unwanted sound by clicking the Mute Sound **button on the sound name layer in the Timeline** view.

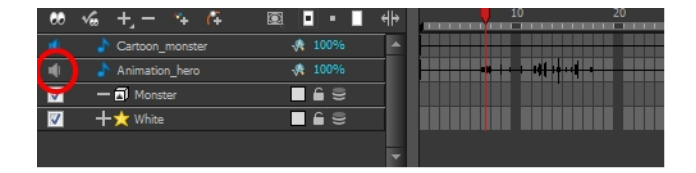

# <span id="page-893-0"></span>**Sound Scrubbing**

Harmony uses a process known as Sound Scrubbing to let you hear sound in real-time while you move the playback pointer forward or backward. This is very useful for finely-tuned lip-synching. You can scrub sounds from the Timeline view.

#### **How to scrub a sound from the Timeline view**

- **1.** Do one of the following:
	- ‣ From the top menu, select **Play > Enable Sound Scrubbing**.
	- $\rightarrow$  In the Playback toolbar, enable the Sound Scrubbing  $\bullet$ s button.

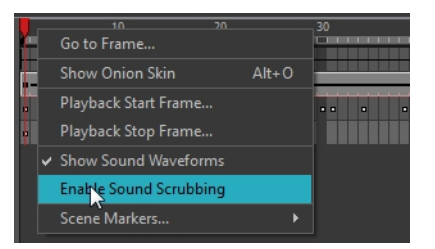

**2.** At the top of the Timeline view, drag the red playhead to hear the sound at each frame.

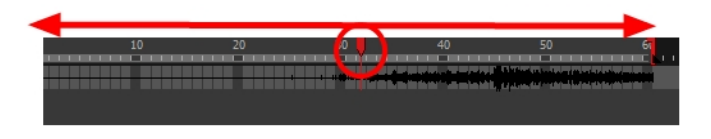

### **Analog Sound Scrubbing**

Harmony is set to the digital sound scrubbing mode by default. This means that all sounds are played in real time. It also means that as you scrub over a frame, you will hear the section of your sound file that is allotted to that frame. As you are scrubbing, although it is accurate, the sound can sound clipped. It can also be difficult to hear nuances in pitch and tone.

Harmony has an analog sound scrubbing option. When sound scrubbing in this mode, the sound is played back according to the speed that the playhead or jog is manually adjusted. Harmony's interface offers shuttle and jog sliders to perform analog sound scrubbing, however, external hardware and their corresponding software can be used in conjunction with Harmony for improved analog sound scrubbing results.

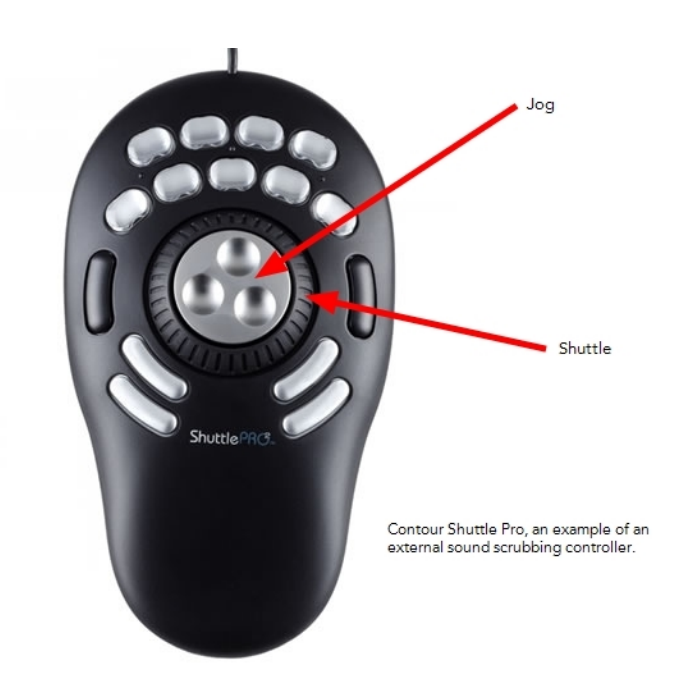

Refer to the device's manual to configure its functionality with Harmony.

#### **Performing an Analog Sound Scrub in Harmony**

Before you can perform an analog sound scrub in Harmony, you have to learn about the Shuttle and Jog controls.

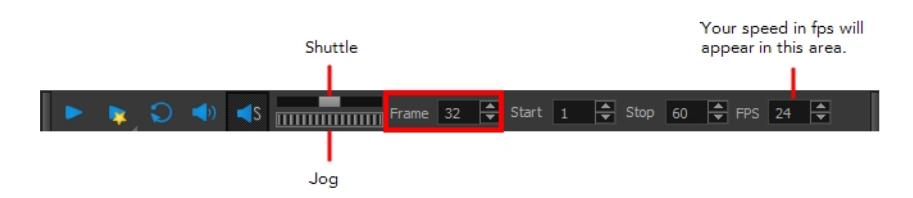

- **Shuttle**: Pull the Shuttle control backward or forward to make the red playhead in the Timeline view jump by large increments in the direction you are moving the shuttle.
- **Jog**: Drag the Jog control to make the "dial" rotate. The Jog controls finer incremental movements along the soundwave. Use the Frame field to see the frame number which you are on. As you rotate the dial, your speed in fps appears directly after the FPS field.

#### **How to perform an analog sound scrub**

- **1.** Do one of the following:
	- ‣ From the top menu, select **Play > Enable Sound Scrubbing**.
	- $\cdot$  In the Playback toolbar, enable the Sound Scrubbing  $\bullet$ s button.

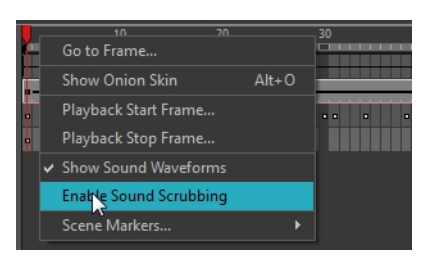

- **2.** In the top menu, select **Edit > Preferences** (Windows/Linux) or **Stage> Preferences** (Mac OS X).
- **3.** In the Sound tab, select the **Analog Sound Scrubbing** option.
- **4.** Click **OK**.
- **5.** Do one of the following:
	- ‣ In the Playback toolbar, use the Shuttle to find the general location of where you want to start your sound scrub.
	- ‣ In the Timeline view, drag the red playhead to the desired location.
- **6.** In the Playback toolbar, use the Jog to fine-tune your scrub to just a few frames.

## <span id="page-896-0"></span>**Editing a Sound File**

Now that you have successfully imported a sound file into Harmony, it is time to familiarize yourself with the sound editing interface. The Sound Element editor makes it possible to edit sounds that were created outside of Harmony and imported into your scene.

#### **How to open the Sound Element editor**

**1.** Double-click on the sound layer name in the Timeline view or the sound column header in the Xsheet view.

The Sound Element Editor dialog box opens.

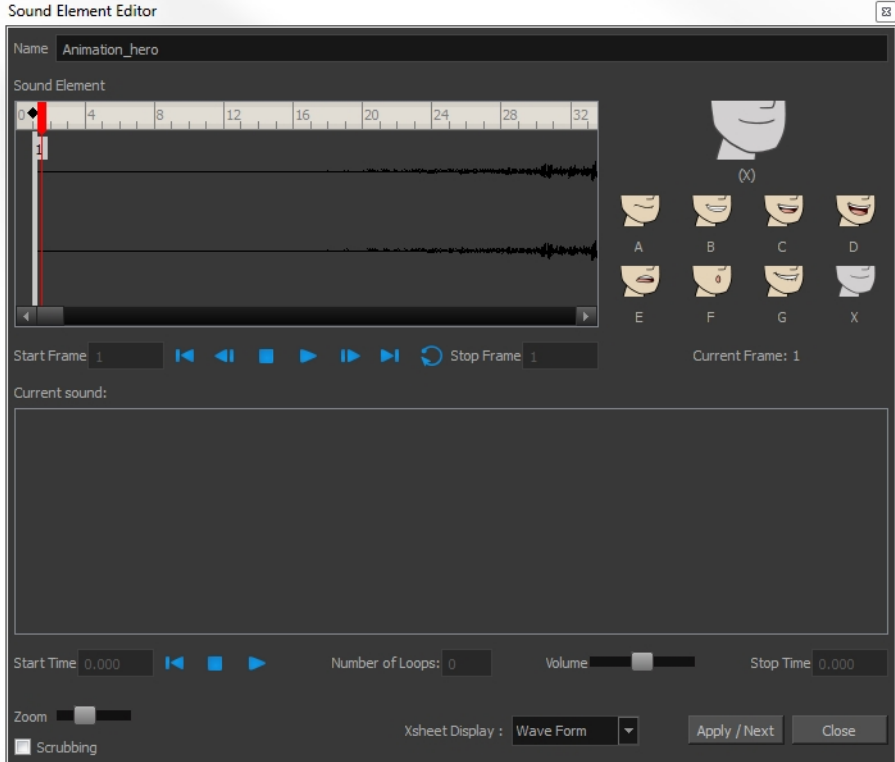

The Sound Element editor consists of three main parts.

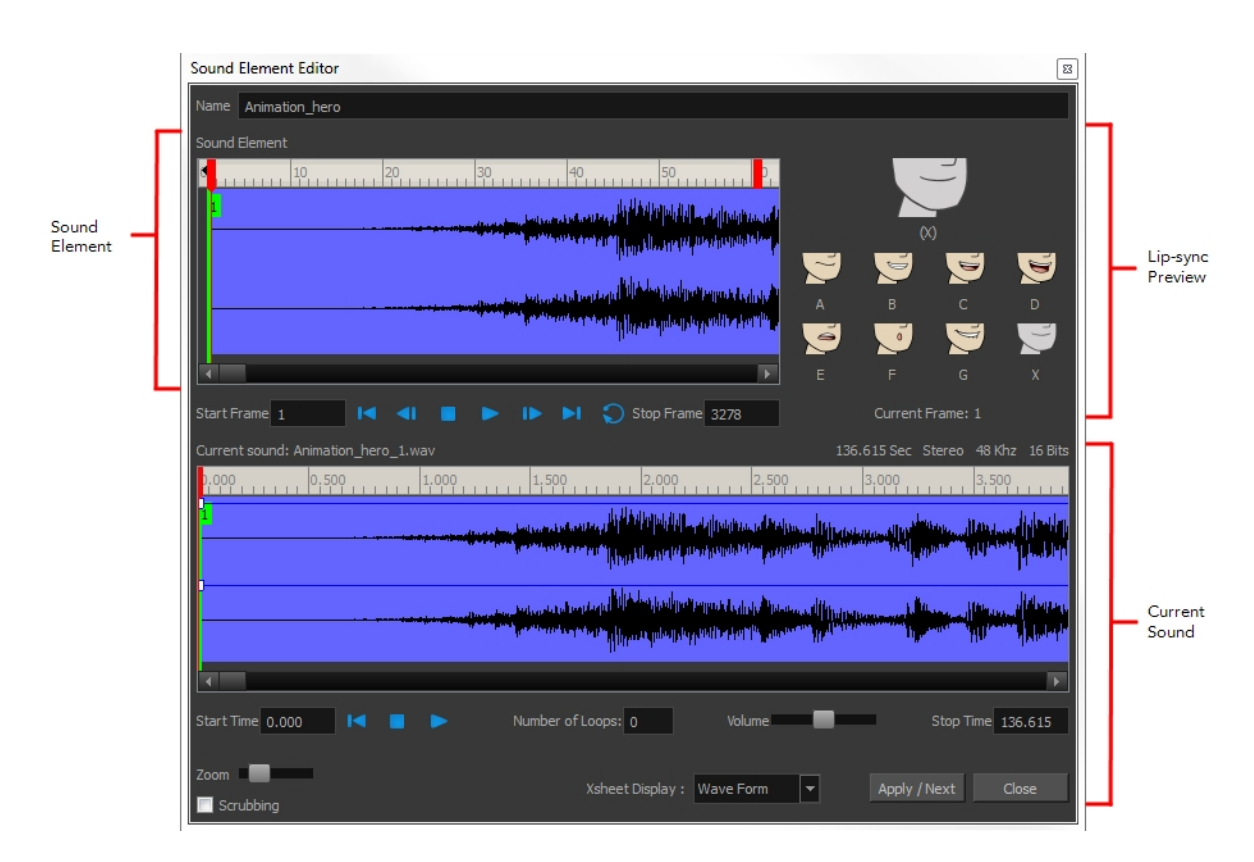

- ‣ **Sound Element:** The waveform in the Sound Element Editor is the actual sample that will be heard when the final movie is rendered. It may be shorter than the original sound sample due to the length of the scene. If any edits are made to the sound sample, they can be heard here. In the Sound Element panel, notice the coloured tabs that indicate the start and end frames of a sound segment. The frame number is displayed in the tab.
- ‣ **Current Sound**: Displays the original sound file in its entirety and is where you can edit its properties. This window remains empty until you click inside the Sound Element Editor.
- ‣ **Lip-sync Preview:** Lets you preview the automated detection and to manually insert different mouth positions to correspond with the sound sample.

You can accomplish the following tasks in the Sound Element Editor:

- [Changing the Start or End Frame of a Sound below](#page-897-0)
- [Trimming the Start and End of a Sound File on page 900](#page-899-0)
- [Looping a Sound on page 901](#page-900-0)
- [Mixing the Sound Volume on page 902](#page-901-0)
- [Customizing the Playback Range on page 903](#page-902-0)
- <span id="page-897-0"></span>• [Recomputing the Mouth Chart on page 912](#page-911-0)

### **Changing the Start or End Frame of a Sound**

To synchronize the sound with specific images in your scene, you must set a start frame for your sound. To make sure the sound ends by a certain frame, you must set an end frame.

In the Sound Element panel you will see some coloured tabs, these tabs represent the frames. The frame number is shown inside the tab flag marker. These tabs indicate the start and end frames of a sound segment.

#### **How to change start or end frame of a sound**

- **1.** Double-click on the sound layer name in the Timeline view or the sound column header in the Xsheet view.
- **2.** In the Sound Element Editor, select a sound sample from the Sound Element panel. To distinguish one sound section from another on the same sound layer, check the frame numbers that appear on tabs flanking the start and stop lines of each waveform section.

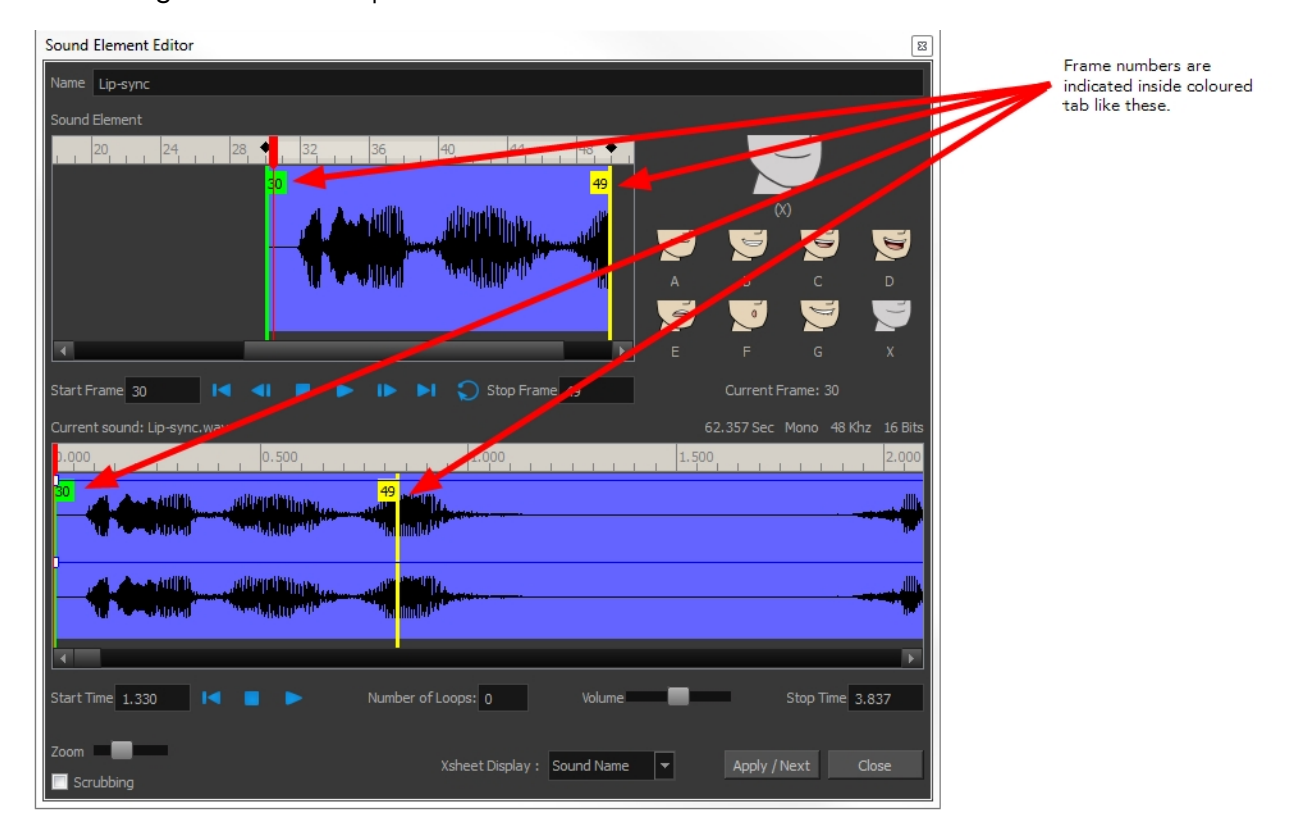

Click the Play  $\blacktriangleright$  button in the Current Sound panel (only the selected sound plays).

**3.** Within the Sound Element panel, drag the selected clip to the frame number where you want it to start playing.

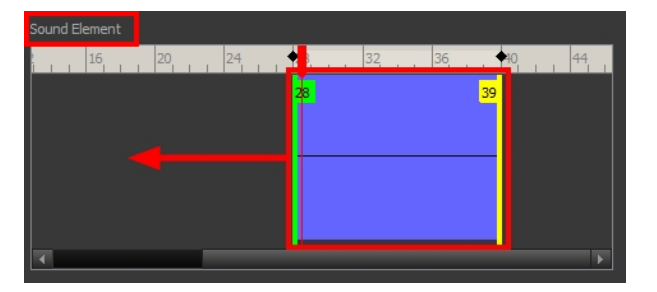

You can only move the clip to a section that does not already contain a clip; you cannot overlap two clips in the same element.

**4.** To change the end frame, drag the yellow marker at the end of the waveform to the frame position.

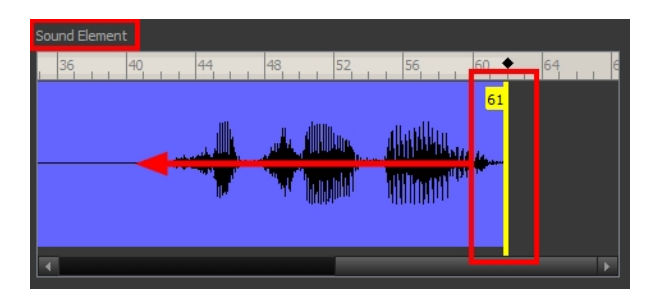

**5.** To hear how all the clips fit together in the element, click the Play **button** in the Sound Element panel.

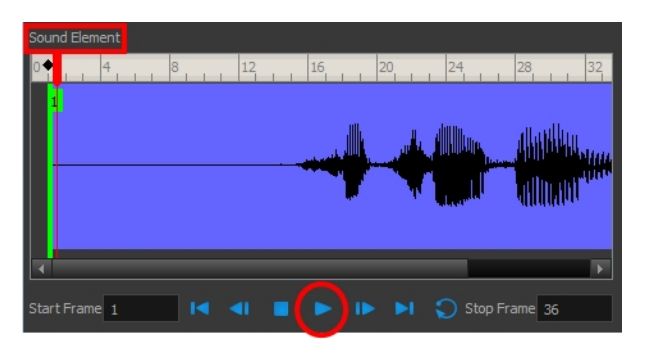

If you only want to hear the selected clip, click the Play  $\blacktriangleright$  button in the Current Sound panel.

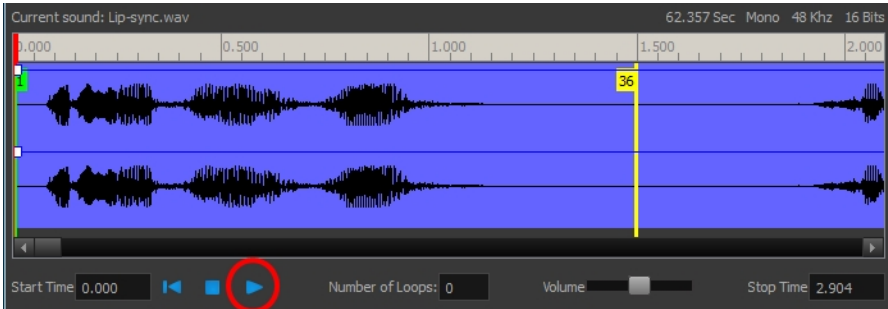

**6.** Click **Apply/Next**.

The Xsheet and Timeline views display the sound clip at the start frame you selected.

### <span id="page-899-0"></span>**Trimming the Start and End of a Sound File**

To play only a section of a sound file, use the Sound Element Editor to select the exact part you want to use. For example, if there is a bit of noise at the start of the sound, use the Sound Element Editor to cut the noise.

The Sound Element Editor does not change the original sound file; it only plays a section of it, ignoring the rest. This means that the entire sound file is included on export. If you need to be mindful of file size, it is better to edit sound files completely in a sound editor before bringing them into Harmony.

#### **How to trim the start and end of a sound file**

**1.** Double-click on the sound layer name in the Timeline view or the sound column header in the Xsheet view.
- **2.** In the Sound Element Editor, select a sound sample from the Sound Element panel. To distinguish one sound section from another on the same sound layer, check the frame numbers that appear on tabs flanking the start and stop lines of each waveform section. Or select a soundwave and click the Play  $\bullet$  button in the Current Sound panel (only the selected sound plays).
- **3.** Using the Current Sound panel, decide on the part of the file you want to play by dragging the left and right boundaries of the selection area.

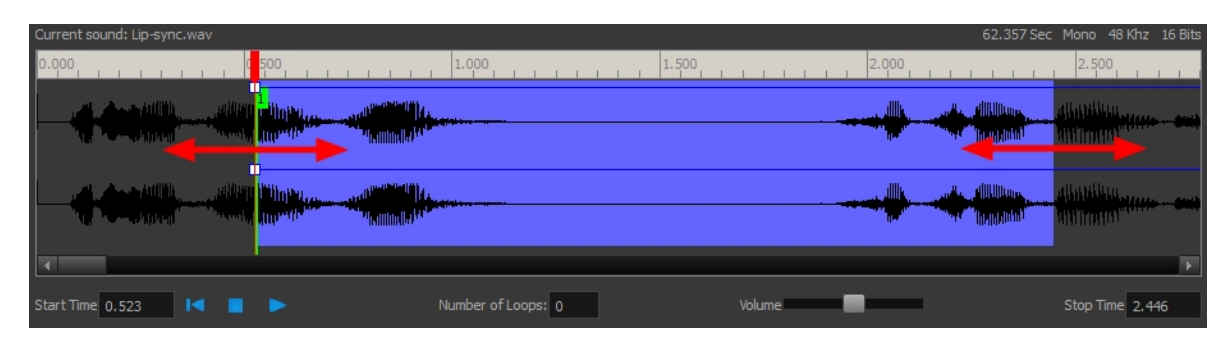

**4.** Click the Play **button in the Current Sound panel to check that you have trimmed the desired** sections. Use the Zoom slider at the bottom of the panel to zoom in on the waveform so you can trim it more accurately.

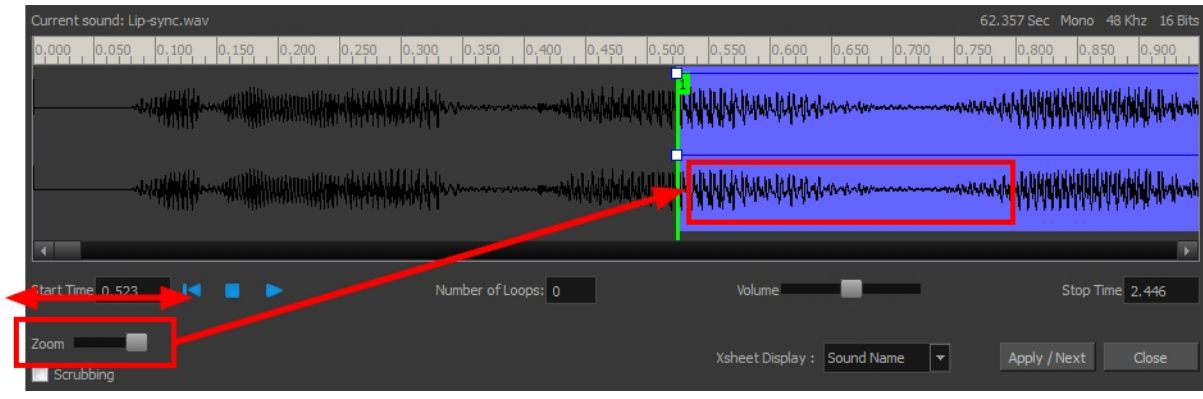

#### **5.** Click **Apply/Next**.

The trimmed sound sample appears in both the Timeline and Xsheet views at the start and end positions you selected.

## **Looping a Sound**

To repeat a sound, specify the number of times that you want it to loop in the Sound Element editor.

### **How to loop a sound sample**

- **1.** Double-click on the sound layer name in the Timeline view or the sound column header in the Xsheet view.
- **2.** From the Sound Element panel, select the sound section you want to loop.
- **3.** In the Current Sound panel, type the number of times you want the sound to play in the Number of Loops field.

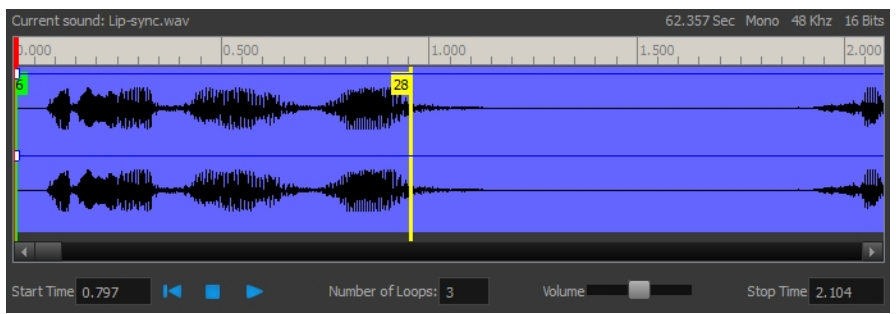

**4.** Press the Enter/Return key.

The looped sound appears after the current sound. They are indicated by their grey waveforms, as opposed to black.

When you loop a sound, the looped sections fill the cells in the sound element (column or layer) until the next sound sample starts or until the scene ends. This means that the looping could be cut if the next sound sample starts too soon or if the scene ends too quickly.

### **Mixing the Sound Volume**

You can adjust the volume of an entire sound clip or modify the volume in increments by adjusting the fade-in and fade-out times, otherwise known as sound envelopes. The fade edit only affects the playback; the original sound file is not affected.

### **How to adjust the overall volume of the entire sound clip**

- **1.** Double-click on the sound layer name in the Timeline view or the sound column header in the Xsheet view.
- **2.** In the Sound Element panel, select the sound you want to work on.

A more detailed version of the selected sound appears in the Current Sound panel.

**3.** In the Current Sound panel, use the Volume slider to adjust the volume.

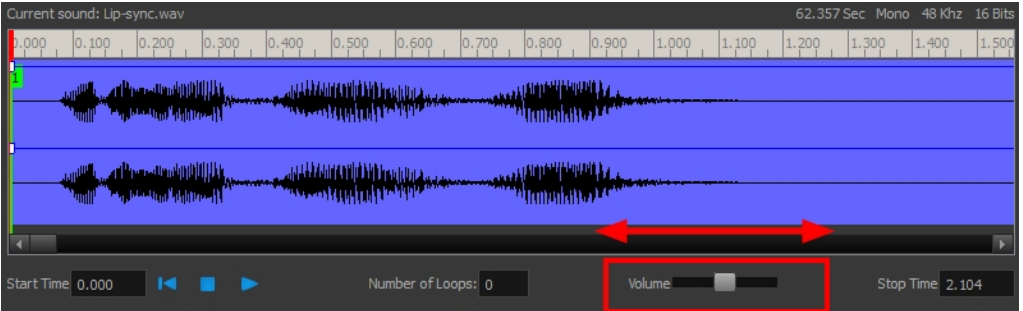

**4.** Click the Play **button in the Current Sound panel to verify the volume.** 

### **How to create the fade in/out effect on a sound clip**

- **1.** Double-click on the sound layer name in the Timeline view or the sound column header in the Xsheet view.
- **2.** In the Sound Element panel, select the sound you want to work on.
- **3.** In the Current Sound panel, click on the thin blue line above the waveform to add an envelope marker.

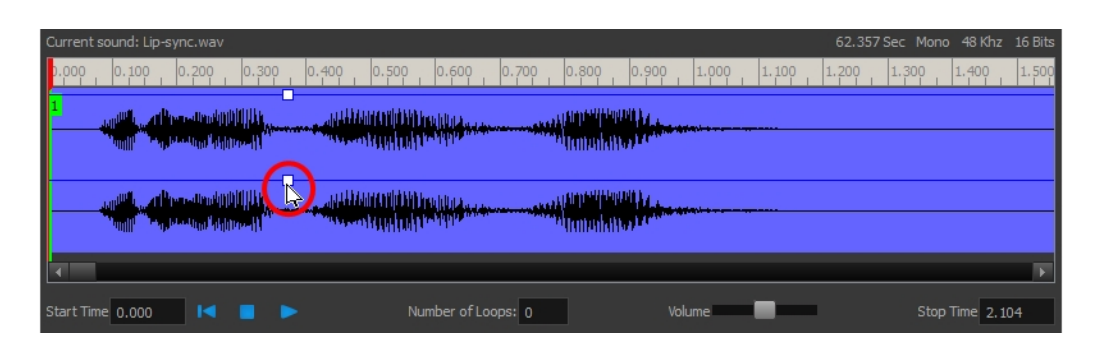

**4.** Drag the envelope markers to adjust the volume at that frame and to create the time of the transition. The line from the edge of the clip to the envelope marker identifies how the volume increases (fades-in) or decreases (fades-out) over time.

Dragging the marker to the bottom of the channel mutes the volume, while dragging it upwards increases the volume.

To create an even effect, be sure to adjust the envelope markers uniformly in both the left and right (bottom and top) channels.

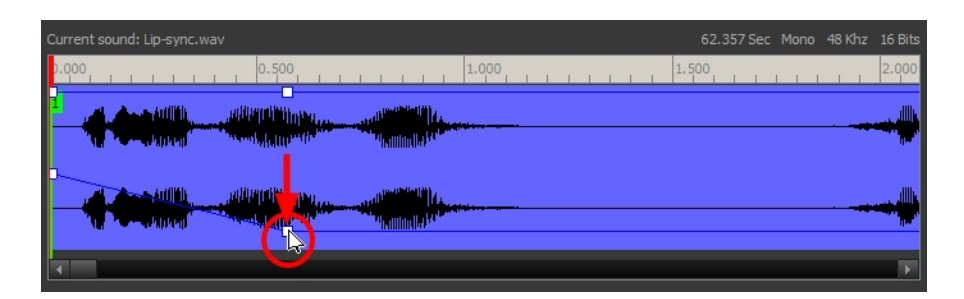

**5.** Click the Play **button** in the Current Sound panel to check the fade envelopes.

### **Customizing the Playback Range**

To hear a specific section of the sound element, adjust the playback range in the Sound Element Editor to start or stop at specific frames. This customized playback range does not affect the actual sound in the Sound element.

### **How to change the playback range in the Sound Element Editor**

**1.** Drag the start or end range markers in the Sound Element panel to the boundary frames you want.

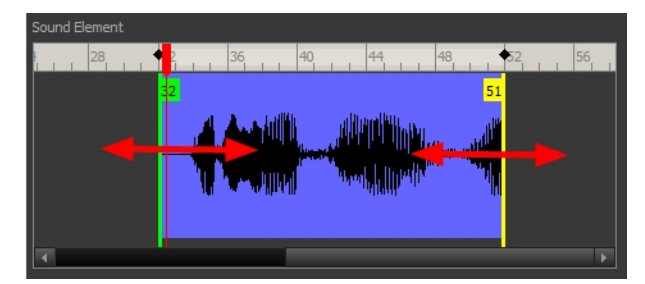

**2.** When you click the Play **button to play back your sound in the Sound Element editor, it only** plays the sound which exists between the two markers.

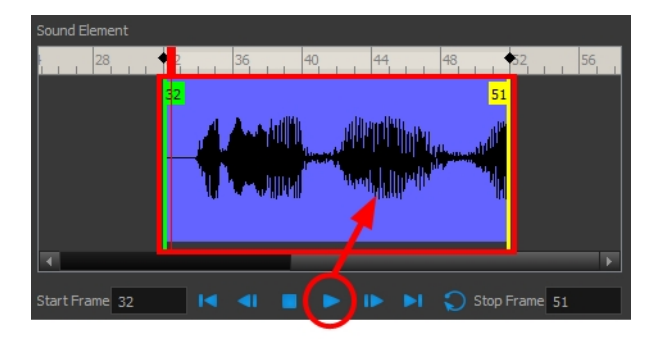

# **Adding an Empty Sound Layer**

When performing sound editing tasks, it can be useful to chop up a sound sample into different layers. For example, when performing a lip-sync, only a single view of the various mouth positions for a character can exist on one layer. Therefore, if you want to have a character turn its head from a profile view to a three-quarter view and have mouth position changes to fit with the sound sample from these two different views, you would need to cut up the sound samples needed for the profile view mouth positions on one layer and the sound samples needed for the three-quarter view on another.

For this task, you will need an empty sound layer.

### **How to add an empty sound layer**

**1.** From the top menu, select **Windows > Toolbars > Timeline View**. The Timeline view toolbar appears at the top of the Timeline view.

 $\kappa$   $\kappa$   $\kappa$  .  $\kappa$   $\kappa$   $\kappa$   $\kappa$   $\kappa$   $\kappa$   $\kappa$   $\kappa$   $\kappa$   $\kappa$   $\kappa$ 怀

- **2.** Right-click on the Timeline View toolbar and select **Customize**.
- **3.** Choose the Add Sound  $\pm$  button from the Available Tools column on the left and add it to the Toolbar column on the right. Click Ok to accept the change.

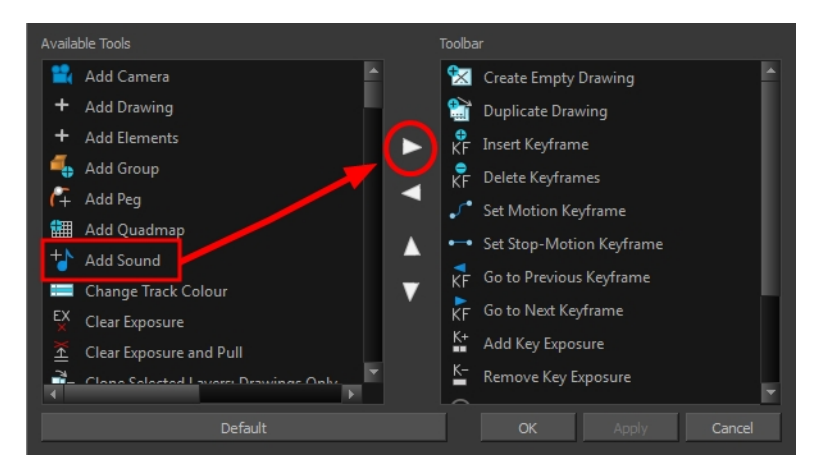

**4.** Click the Add Sound  $+\blacksquare$  button.

An empty (silent) sound layer appears in both the Timeline and Xsheet views.

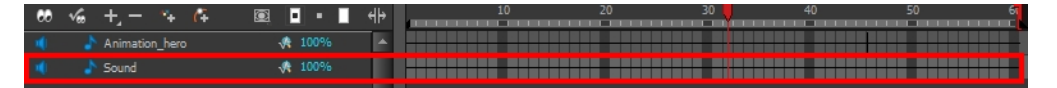

**5.** Rename the layers accordingly by double-clicking on the layer name and renaming it in the Sound Element Editor. Click **Apply/Next** to accept the change.

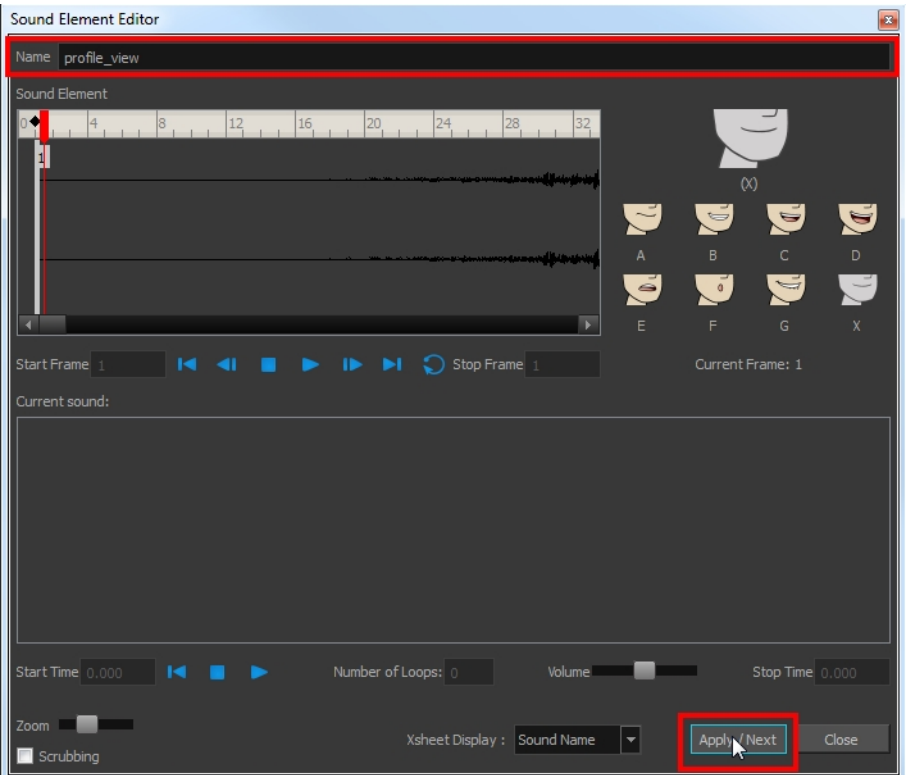

**6.** Click the cell where you want to start the cut and Shift + click on the final cell of the cut. The sample to be cut becomes highlighted.

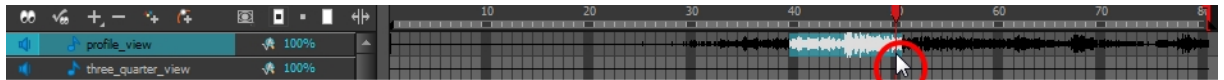

**7.** Drag the selection into the empty sound layer below.

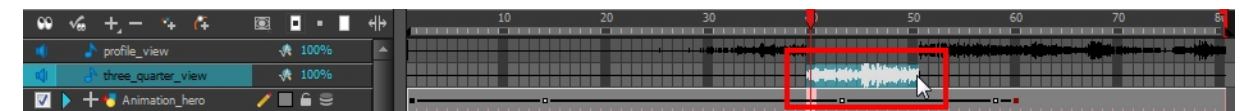

**8.** You can now continue to cut-up and distribute the sound sample between the two layers or carry on to the lip-synching process for each layer and its corresponding facial view.

If you need to duplicate your sound layer to keep an unedited copy for safety, select the Duplicate Selected Layers button in the Timeline View toolbar. You must customize the toolbar to display this button because it is not included in this toolbar by default.

# **Lip-sync**

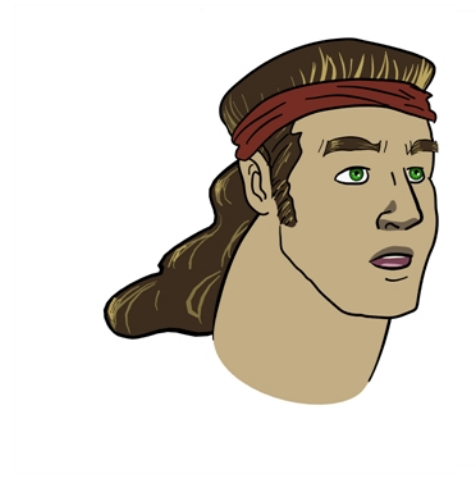

Adding a lip-sync to a project can really enhance its quality and storytelling. However, it can be difficult to shape a character's mouth to match the sound at a precise frame.

To solve this problem, Harmony provides a lip-sync feature which analyzes the contents of a sound element and generates a mouth chart (see below) based on the eight animation phonemes (A, B, C, D, E, F, G, and X, which is used to represent silence).

The mouth shapes used by Harmony are based on the conventional mouth chart used in the animation industry.

The letters used to represent the shapes do **NOT** correspond to an actual sound.

If you are doing cut-out animation, refer to the Cut-out Animation Guide, Character Building chapter, "Adding Extra Drawings" topic to learn how to add extra drawings to your character.

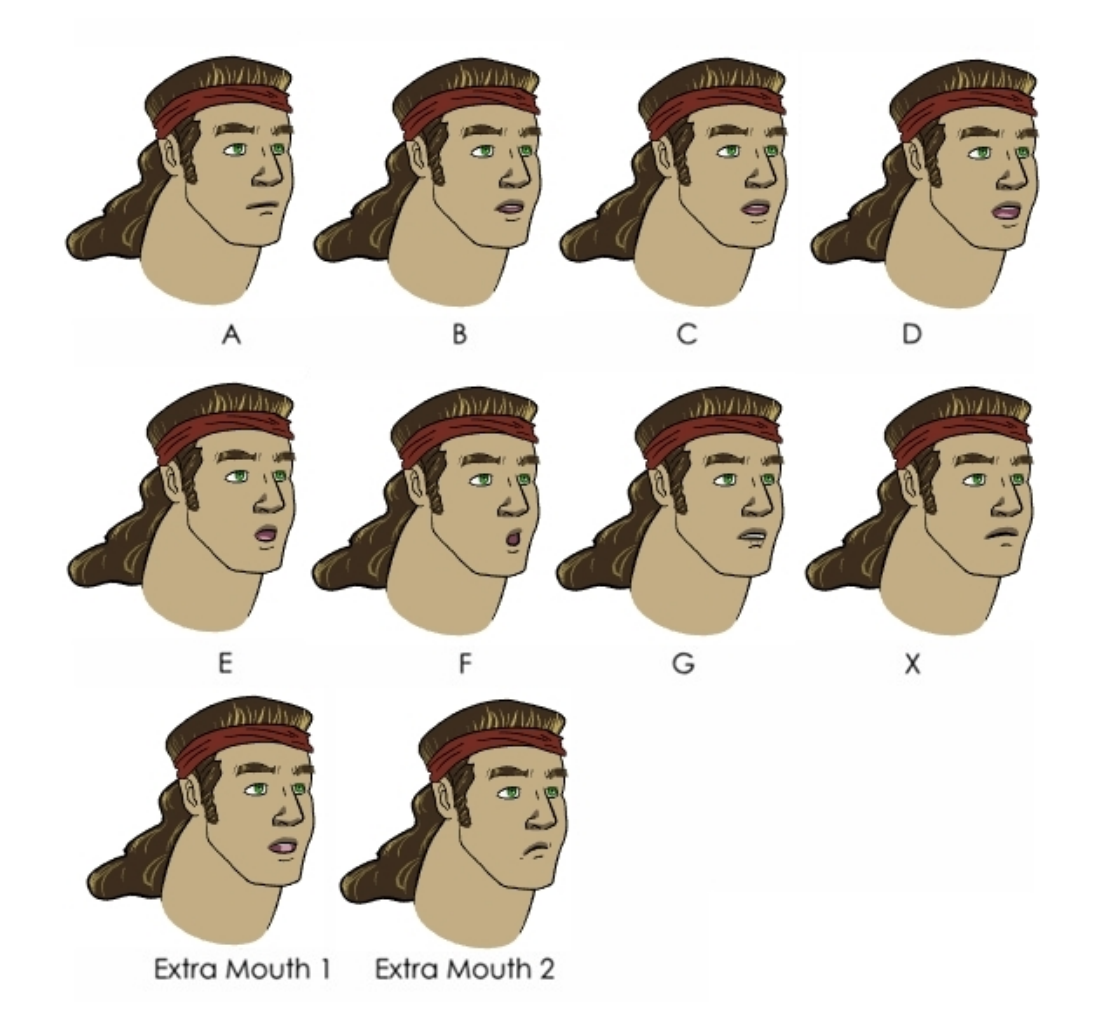

Here is an approximation of which sound each mouth shape can produce:

- **A**: m, b, p, h
- **B**: s, d, j, i, k, t
- **C**: e, a
- **D**: A, E
- **E**: o
- **F**: u, oo
- **G**: f, ph
- **X**: Silence, undetermined sound

You can lip-sync the traditional way or let the system automatically create the basic detection.

You can refer to the mouth chart positions as you draw the shape of your character's mouth.

### **Generating a Lip-sync Detection**

There are two places where you can perform a lip-sync detection: Timeline or Xsheet views and Sound Element Editor.

### **How to generate a sound detection for lip-sync using the Xsheet or Timeline view**

- **1.** To show the mouth chart letters, if they are not already present in the Xsheet view,right-click on the sound column and select **Lip-Sync > Sound Display > Mouth Shapes** from the pop-up menu.
- **2.** In the Xsheet view or Timeline view, right-click on the sound layer's cells and select **Lip-Sync > Auto Lip-Sync Detection**. You can also select **Animation > Lip-Sync > Auto Lip-Sync Detection** from the top menu.

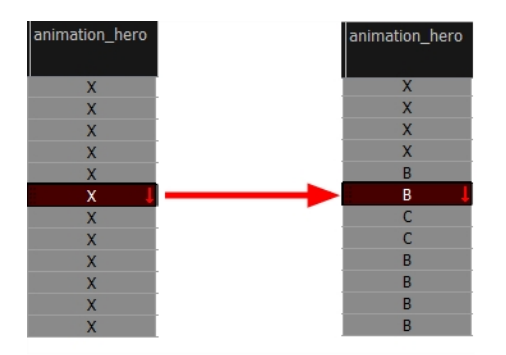

Harmony analyzes the selected sound clips and assigns a lip-sync letter to each frame. The X markers in the frame are replaced by these designated letters.

### **How to generate a sound detection for lip-sync using the Sound Element Editor**

- **1.** Do one of the following:
	- ‣ In the Timeline view, double-click on the sound layer.
	- ‣ In the Xsheet view, double-click on the sound column header.

The Sound Element Editor opens.

- **2.** In Sound Element panel, select the waveform for which you want to generate a mouth chart.
- **3.** Right-click on the sound file and select **Auto Lip-Sync Detection**.

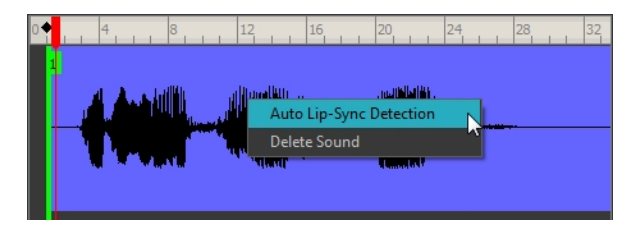

A progress bar appears while Harmony analyzes the selected sound clips and assigns a lip-sync letter to each sound cell.

## <span id="page-908-0"></span>**Mapping the Lip-Sync Detection**

Harmony can automatically map drawings in an element to the mouth chart you have generated for a sound. This can save time when you are lip-synching a voice track.

In the Lip-Sync Mapping dialog box, you can identify each lip drawing of a character. Harmony then automatically labels all of the cells in the character's element with the appropriate name.

### **How to automatically map lip-sync drawings to a mouth layer**

**1.** To open the Lip-Sync Mapping dialog box, do one of the following:

- ‣ In the Timeline view, right-click on any cell in the sound sample layer and select **Lip-Sync > Map Lip-Sync**.
- ‣ From the top menu, select **Animation > Lip-Sync > Map Lip-Sync**.

The Lip-Sync Mapping dialog box opens.

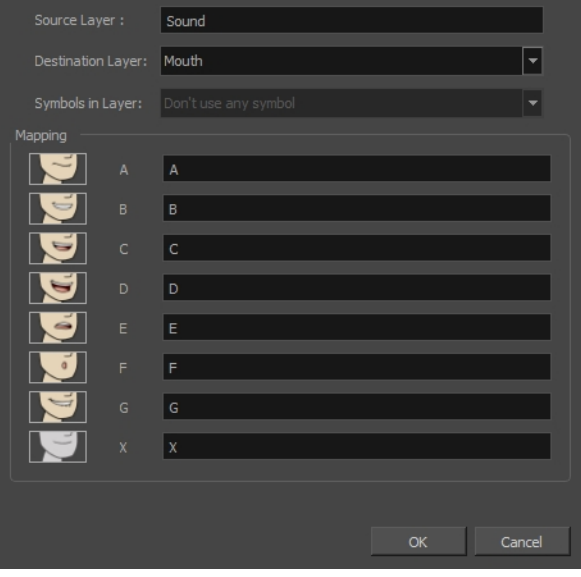

**2.** From the Destination Layer menu, select the layer that contains the mouth positions for the character's voice track.

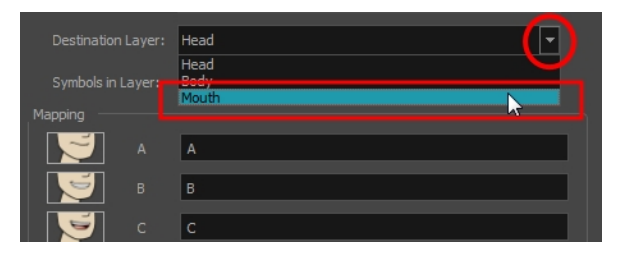

- **3.** If the selected layer contains symbols, you can map the lip-sync using drawings located directly on the layer or use the symbol's frames. In the Symbol Layer field select **Don't Use Any Symbol** if you want to use the drawings or select the desired symbol from the drop-down menu.
- **4.** In the Mapping section, type the drawing name or Symbol frames in the field to the right of the phoneme it represents. If your drawings are already named with the phoneme letters, you do not have to do anything.
- **5.** Click **OK**.
- **6.** Press the Play **button in the Playback toolbar to see and hear the results in the Camera view.** To play back your scene with sound, enable the Sound  $\bigcirc$  button in the Playback toolbar.

### **Modifying the Lip-sync**

You can change the mouth position assigned to a frame if you think another position is more appropriate.

For example, you may have a character who says nothing for 10 frames between two speeches. Harmony would normally assign an X image for the silent period. However, if you want your character's mouth to hang open in astonishment for these 10 frames, you can change the lip assignment for these frames from an X to an F.

You can also change the mouth assignment of a sound in the Sound Element editor.

### **How to change the lip assignment of a sound in the Xsheet**

- **1.** Right-click in the cell that contains the mouth position you want to change.
- **2.** From the pop-up menu, select **Lip-Sync > Change Mouth Shape to** and choose the letter that reflects the mouth position you want to use for that sound. You can also select **Animation > Lip-Sync > Lip-Sync >** *the desired mouth shape* from the top menu.

The drawing is automatically updated in the Camera view.

### **How to change the mouth position assignment of a sound from the Sound Element editor**

- **1.** Double-click the sound layer name in the Timeline view or the sound column header in the Xsheet View to open the Sound Element editor.
- **2.** In the Sound Element panel, drag the frame slider to the frame you want to change the mouth position assignment on.

In the Lip-sync image area, the image on top represents the lip position assigned to the current frame.

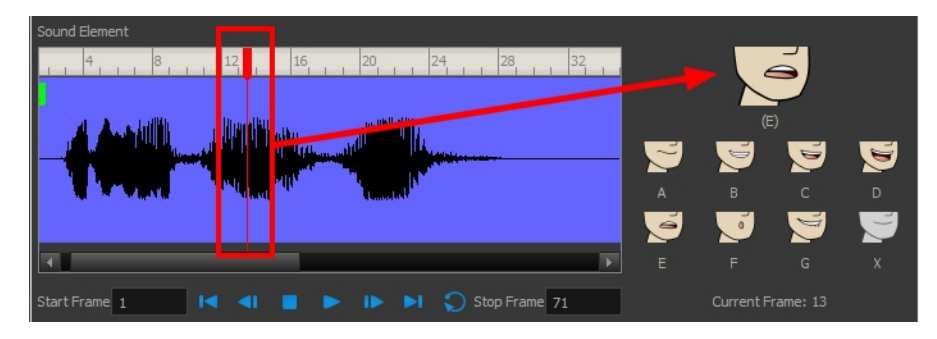

**3.** To change the image assigned to the frame, click on the image of the mouth position you want from below the preview image. The preview image changes to the mouth position image you select. You can perform the same operation in the Layer Properties view.

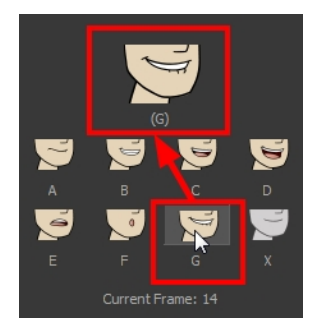

The position is updated in the Timeline and Xsheet views.

Note that if you modify the lip-sync detection you must remap the detection to your mouth latyer. See [See](#page-908-0)  ["Mapping the Lip-Sync Detection" on page 909](#page-908-0)

### **Recomputing the Mouth Chart**

When you generate the mouth chart for a sound in a sound element, you can either accept the mouth positions assigned by Harmony or assign your own lip-sync images.

However, if you change the sound's start frame or reassign its mouth position, you must reanalyze the sound and regenerate the mouth chart for it. This erases any manual modifications you may have made to the mouth assignments in the mouth chart.

#### **To recompute the mouth chart for a selected sound from the Sound column**

**1.** In a Sound column in the Xsheet or Timeline view,right-click on a cell that contains the sound file you want to recompute the lip-sync for. Select **Lip-Sync > Auto Lip-Sync Detection** from the pop-up menu. The mouth position assignment for each frame is recomputed, erasing any modifications you have made.

#### **To recompute the mouth chart for a selected sound from the Sound Element Editor**

- **1.** Double-click the sound layer name in the Timeline view or the sound column header in the Xsheet view to open the Sound Element editor.
- **2.** Click on the waveform in the Sound Element section in the Sound Element editor.
- **3.** Right-click and select **Auto-Lip Sync Detection**.

### **Manual Lip-sync**

Harmony allows for the manual swapping of mouth position drawings to match a voice track. For this process, both sound scrubbing (listening to a soundwave broken up frame-by-frame) and drawing substitutions from the Library View are used.

### **How to perform a manual lip-sync**

- **1.** In the Playback toolbar, enable the **Sound Scrubbing s** button.
- **2.** In the Timeline view, drag the red position indicator along the sound layer waveform.
- **3.** When you reach a frame where a mouth position should go, for example, an open mouth with rounded lips for an "oh" sound, click on that frame on your mouth shapes layer.
- **4.** In the Timeline view, click on the **Expand** button to display the Data view.
- **5.** Staying on your mouth shapes layer, place your cursor on top of the drawing name (often a letter) until it changes to the swapping  $\overline{P}$  pointer.
- **6.** Pull the cursor to see the list of mouth shape names and choose the one you want. The current drawing automatically changes to the new selection.

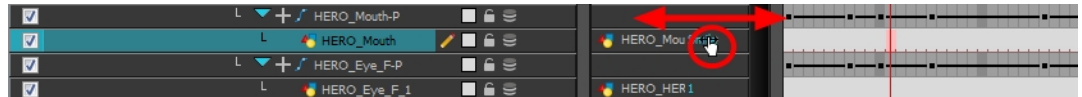

You can also use the Library view to swap drawings.

#### **How to perform a manual lip-sync using the Library view**

- **1.** In the Playback toolbar, enable the **Sound Scrubbing S** button.
- **2.** In the Timeline view, drag the red playhead along the waveform of your sound layer.
- **3.** When you reach a frame where a mouth position should go, for example, an open mouth with rounded lips for an "oh" sound, click on that frame on your mouth shapes layer.
- **4.** In the Drawing Substitution window of the Library view, click and drag the slider to choose a mouth shape. The current drawing is swapped for the one in the preview window.

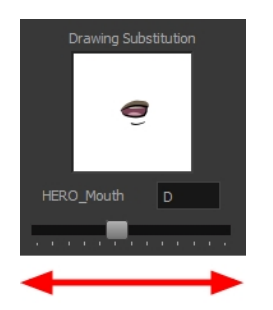

# **Chapter 5: Effects**

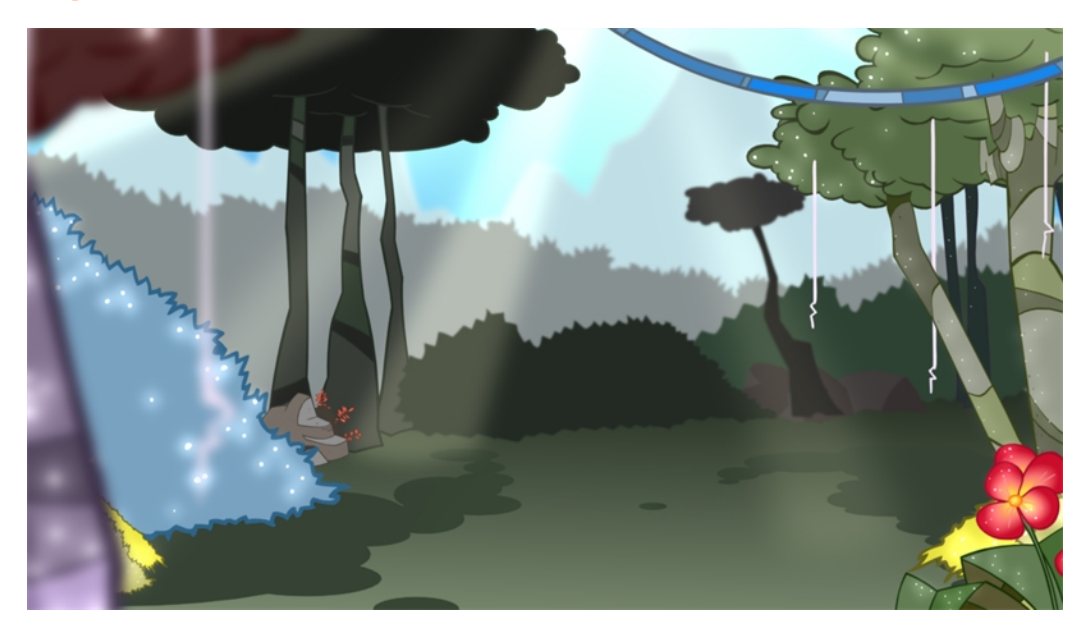

Once your animation is completed, you can add effects such as blurs and glows to make your project look even better! Harmony provides you with a series of essential effects that you can add to your layers.

This chapter contains the following topics:

- [Adding Effects on the next page](#page-915-0)
- [Animating an Effect Over Time on page 919](#page-918-0)
- [How Does an Effect Work? on page 921](#page-920-0)
- [Using Effects on page 923](#page-922-0)

# <span id="page-915-0"></span>**Adding Effects**

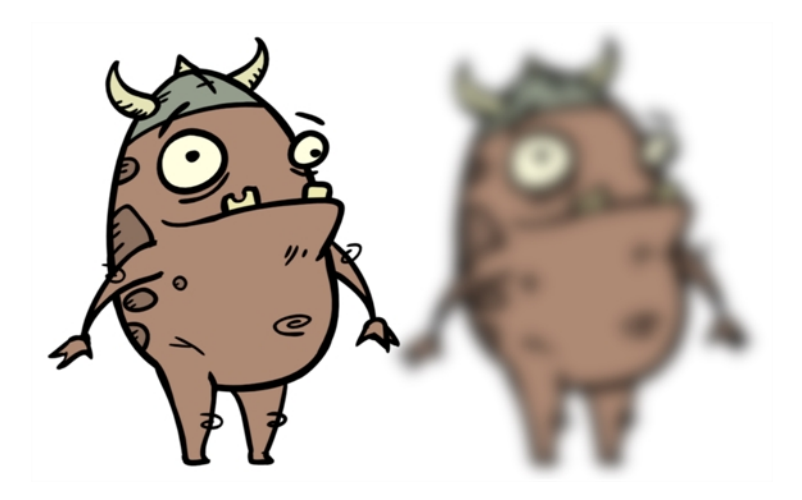

In Harmony, to add an effect to the Timeline view, add an effect layer, connect the desired layer to it, and adjust the parameters until you get the look you want.

This topic is divided as follows:

<span id="page-915-1"></span>• [Adding Effects Through the Timeline View below](#page-915-1)

### **Adding Effects Through the Timeline View**

### **How to add effect in the Timeline view**

**1.** In the Timeline view, click the **Add Layers** button and select **Effect > the desired effect**. You can also select **Insert > Effects > the desired effect** from the top menu.

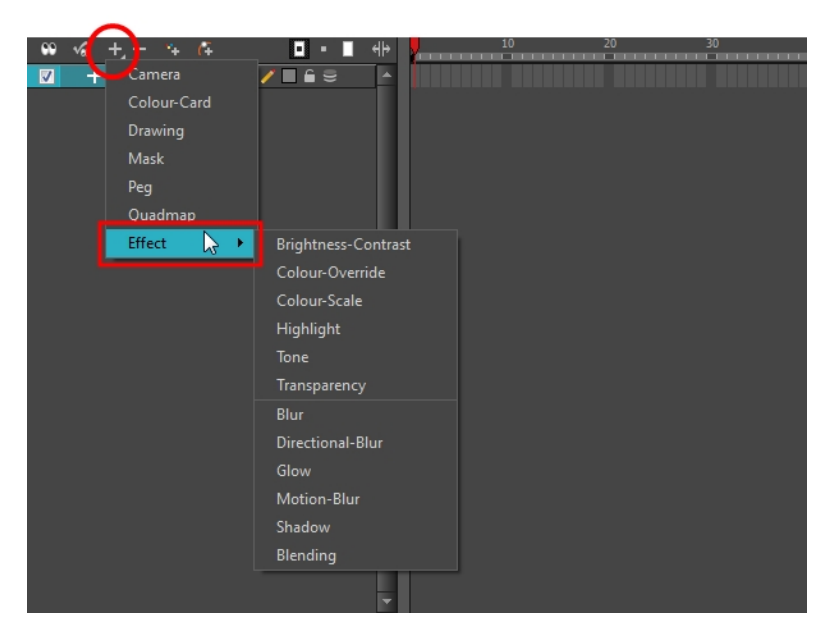

The effect appears in the Timeline view.

**2.** Drag the drawing layer on the new effect layer to parent them.

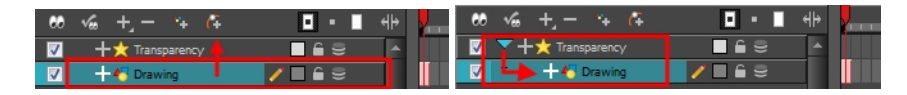

- **3.** In the Camera view, click the Render View Mode **button to see the result of rendering the** scene's current frame and the effect .
- **4.** In the Timeline view, double-click on the effect layer to open the Layer Properties window.

The Layer Properties view opens, displaying the parameters available for the selected effect.

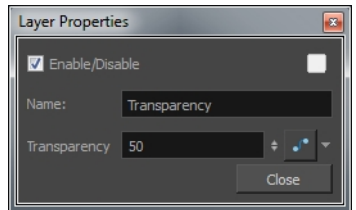

- **5.** In the Layer Properties view, adjust the effect's parameters.
- **6.** In the Camera view, click the Update Preview **the button to update the rendered preview.**
- **7.** To play back your scene with the final effects, in the Playback toolbar, click the Render and Play button.

# **Previewing Effects**

Most effects must be rendered so you can preview them properly. Some effects can be displayed in the OpenGL view, but most of them must be rendered and previewed in the Render Mode of the Camera view.

### **How to preview effects**

**1.** In the Camera view status bar, click the Render Mode **of a**button.

In the bottom-right corner of the Camera view, the progress bar indicates the status of the rendering. Depending on the size of the frame to render, it may take several seconds.

Once you preview your effect, you may want to adjust it. By default, as soon as you modify a parameter, Harmony will recalculate the preview image. If your scene is heavy and you do not want preview rendered automatically, you can disable the Auto-Render option and request the preview update yourself.

### **How to disable the Auto-Render option**

**1.** In the Camera view status bar, click the Auto-Render **by** button.

Once the Auto-Render option is disabled, you must request the preview update by clicking the Auto-Render  $\blacktriangleright$  button.

### **How to manually update the rendering preview**

In the Camera view status bar, click the Render  $\mathcal{F}_e$  button.

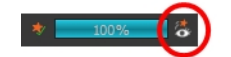

Note that you cannot play back your animation in Render mode. You must perform a render or a preview render to see your animation with the final effects.

# <span id="page-918-0"></span>**Animating an Effect Over Time**

In Harmony, to animate an effect over time, create a function curve by adding keyframes to the parameters you want to animate. To do this, you will use the Layer Properties view and the Timeline view. You can fine tune your animation using the Function view.

### **How to animate an effect over time**

**1.** In the Timeline view, add the effect and connect the layers to it. See [Adding Effects Through the](#page-915-1)  [Timeline View on page 916.](#page-915-1)

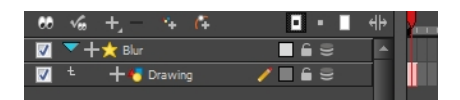

**2.** Select the Effect layer.

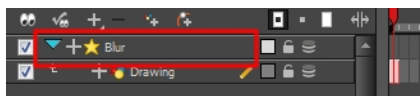

- **3.** To create the function curve:
	- **In the Layer Properties view, click on the Function <b>Public Lands** button you want to animate to create a function curve.

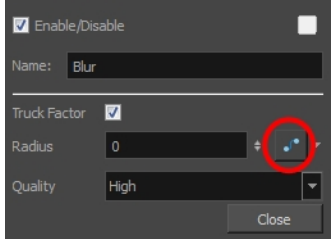

OR

‣ You can also expand the effect layer's parameters in the Timeline view by clicking on the Expand Function button and add a keyframe using the F6 key to the parameter you want to animate.

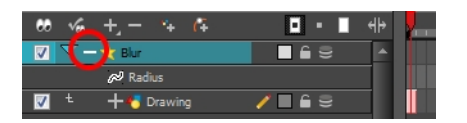

- **4.** In the Timeline view, click on the **Show Data View**  $\left\| \cdot \right\|$  button.
- **5.** In the Timeline view, go to the frame where you want to start animating the effect.

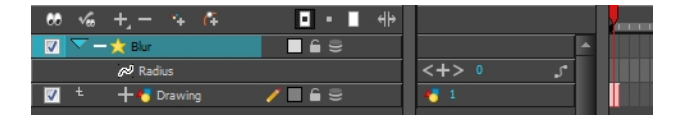

**6.** In the Data view, click on the Add Keyframe **f** button.

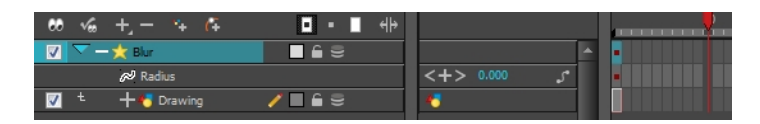

**7.** In the Value field scroll to the keyframe value or type the value in the field.

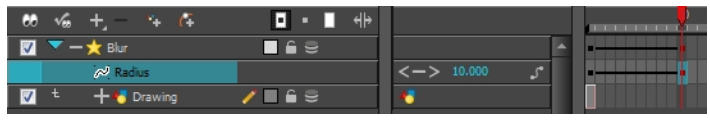

- ‣ If your keyframes are stop-motion keyframes, in the Timeline view, select the new keyframes. Right-click on the selection and select **Set Motion Keyframe**.
- **8.** Repeat this process for each keyframe to be added.

When compositing your scene, it will often happen that you want to animate the parameters of an effect over time. You may want to have an object fading in or out by changing the transparency level over time or increasing the colour contrast on one of your drawings over a certain frame range.

To animate an effect over time, create a function curve by adding keyframes to the parameters you want to animate. To do this, you will use these views: Layer Properties, Network and Timeline. You can fine tune your animation using the Function view.

# <span id="page-920-0"></span>**How Does an Effect Work?**

An effect always needs a drawing connection and sometimes a matte or shape connection. A matte provides drawing information that determines the area on which the effect will be applied on the drawing. The details and colours within the matte drawing do not matter, as the system will only use the shape and transparencies in it. A matte is also known as *mask*.

The matte principle can be demonstrated with the Tone effect.

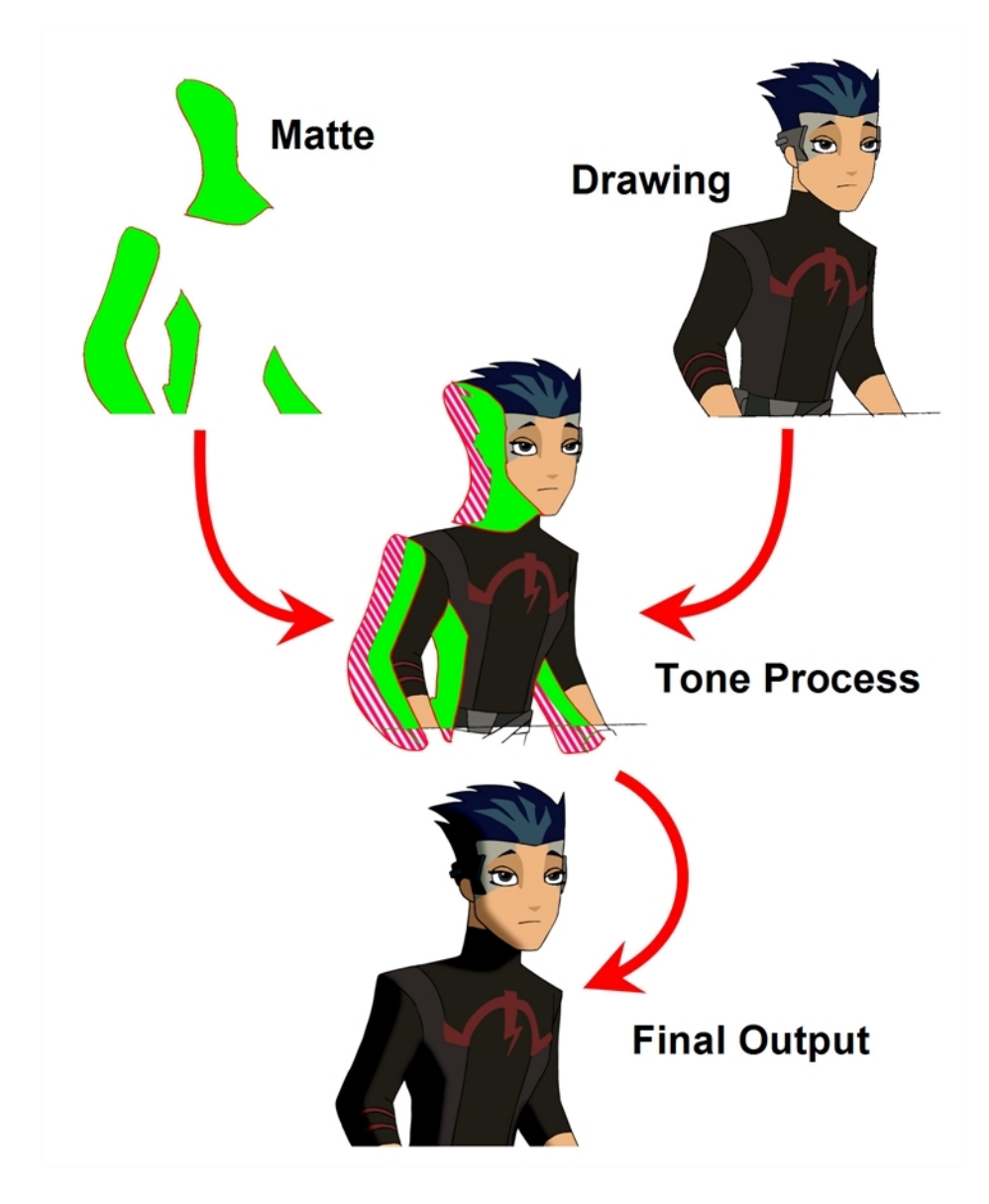

The drawing layer is connected to the right port of the effect and the matte (mask) on the left. The Tone effect then applies darker colours where the matte overlaps the image, blurs the tone edge, and finally clips out the extra tone zone outside the drawing before outputting a final drawing with a tone.

You can adjust the tone's parameters in the Layer Properties view and link any of them to a function column to be animated over time. This means that all of the effects can be customized.

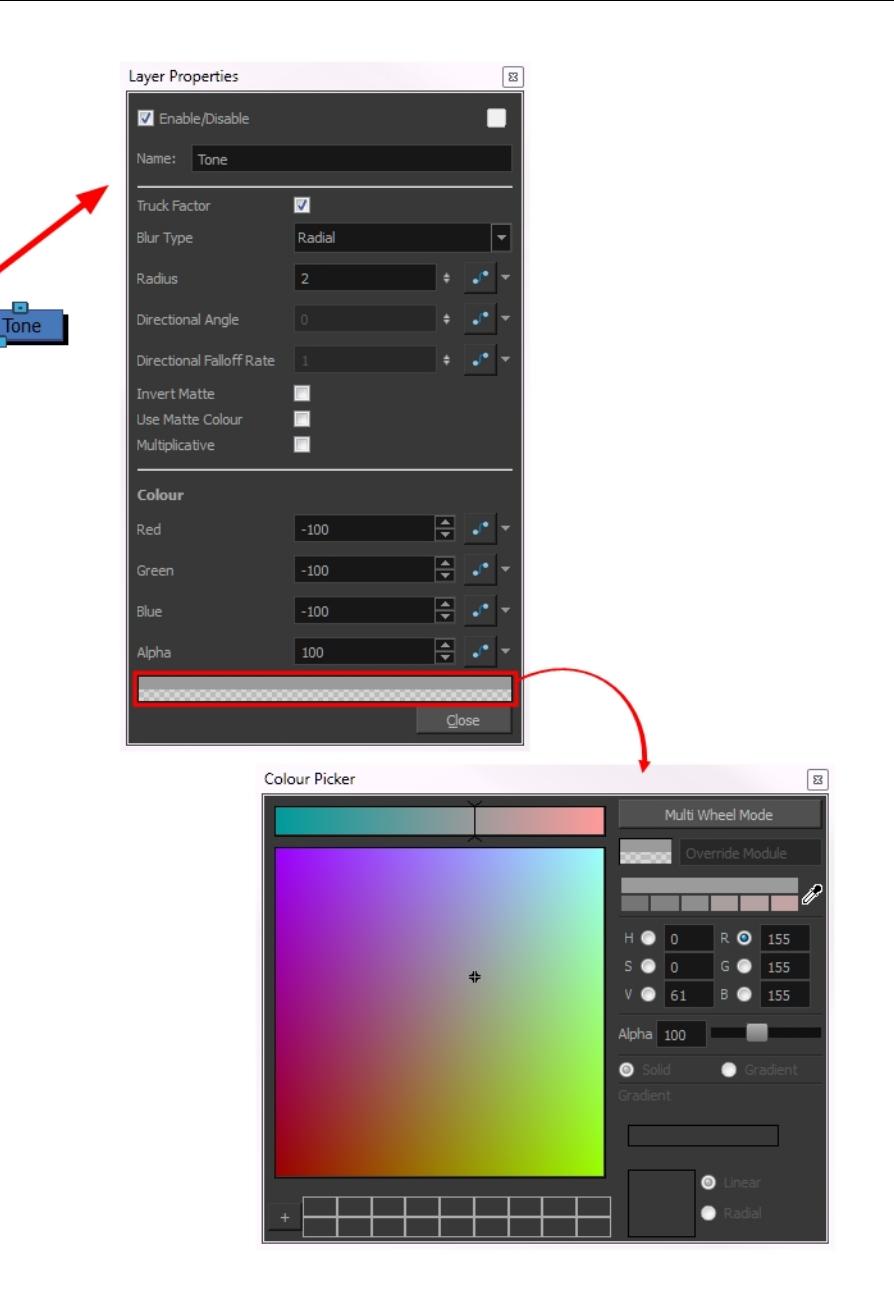

# <span id="page-922-0"></span>**Using Effects**

Here is the list of the main effects available in Harmony. Each effect and how to use it is described in the corresponding section.

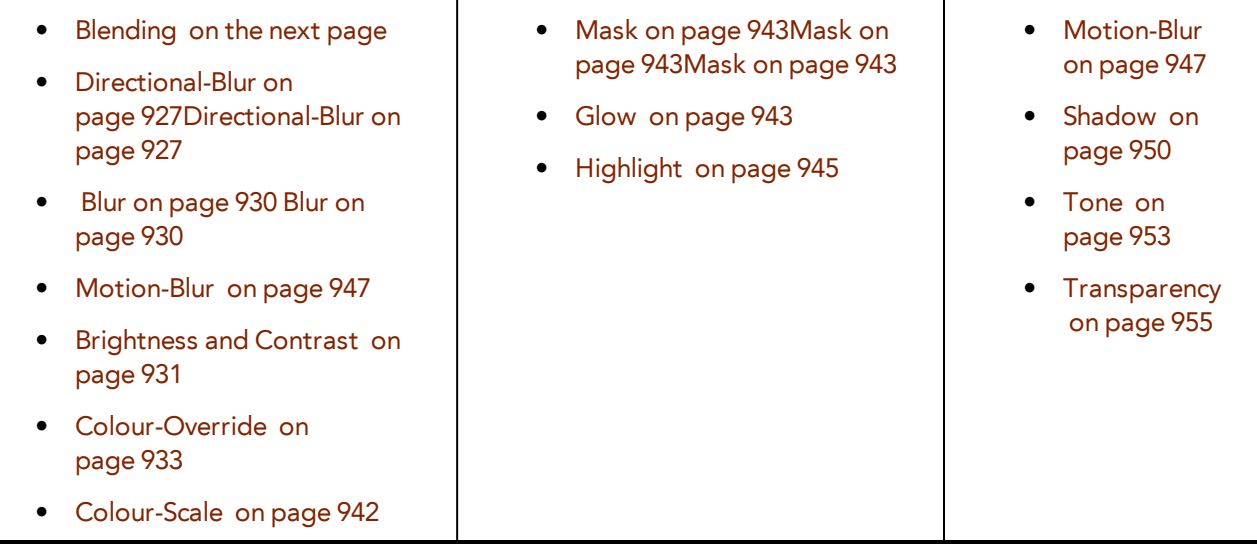

# <span id="page-923-0"></span>**Blending**

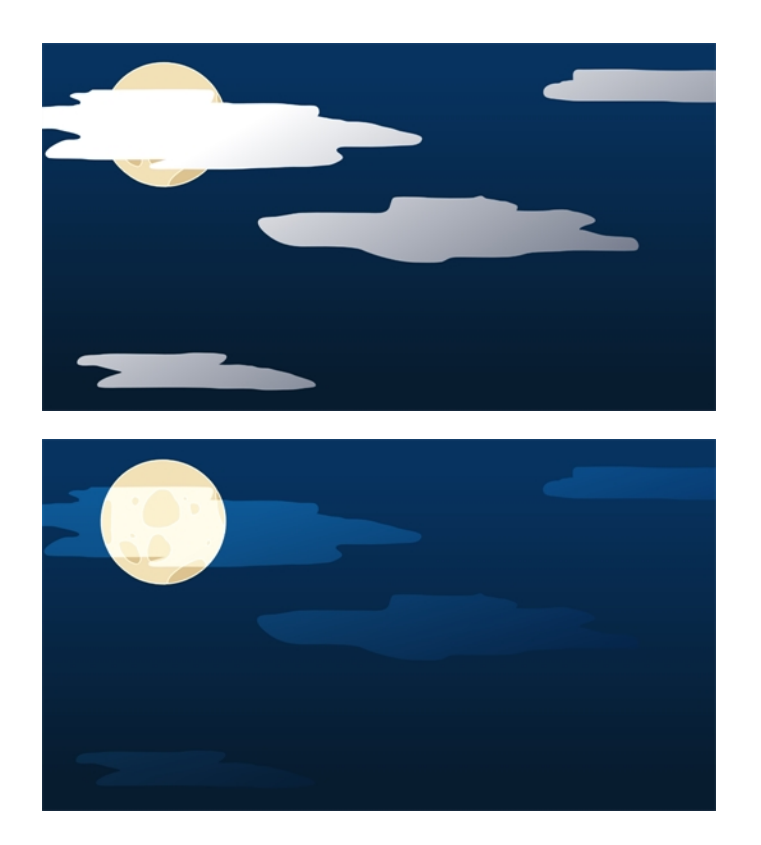

Effects modules, like the Tone module and Highlight module, can control the colour and alpha composite operations for you. These modules were created with pre-set colour and alpha composite operations to fit the most frequently used, composite operations.

You might, however, still want to control the colour and alpha composite operation between two images using the Blending module, to create a multiplicity of lighting, shadow, filter or ambient effects. The Blending module combines two images into one output image, following the parameters you choose for your movie and images sequence or SWF movie exports.

The drawing module connected to the Blending effect will act as the blending image and will be applied to all the drawing layers situated under them in the Timeline view order.

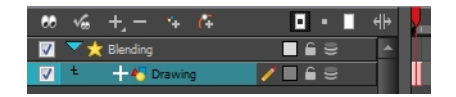

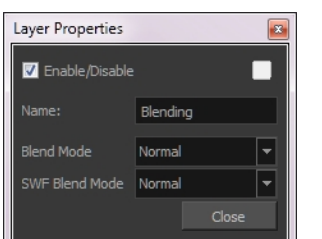

#### **Blending Properties**

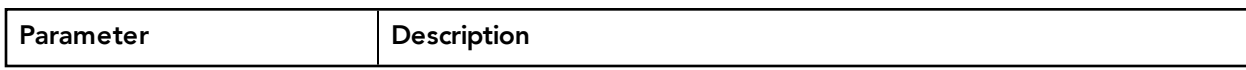

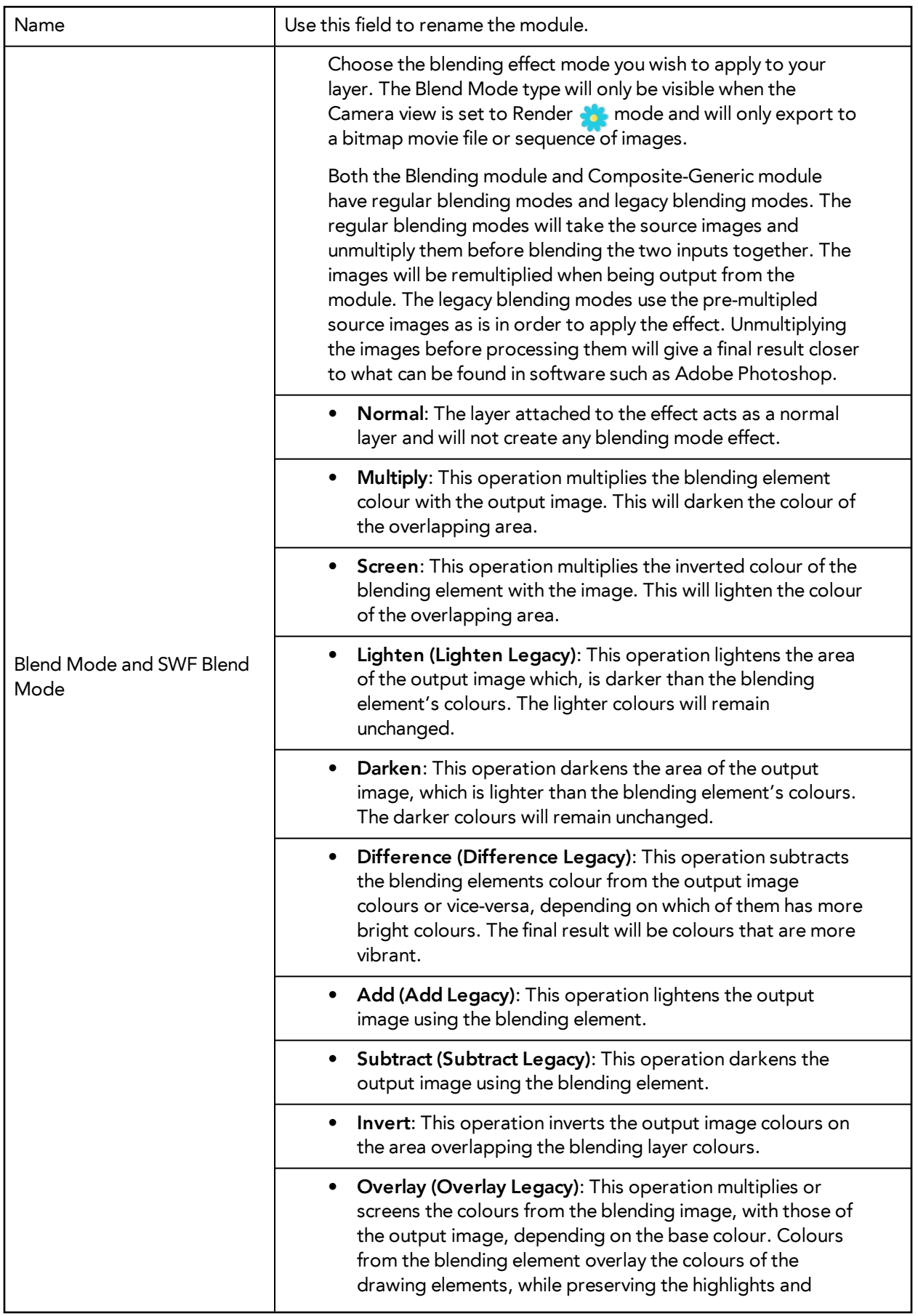

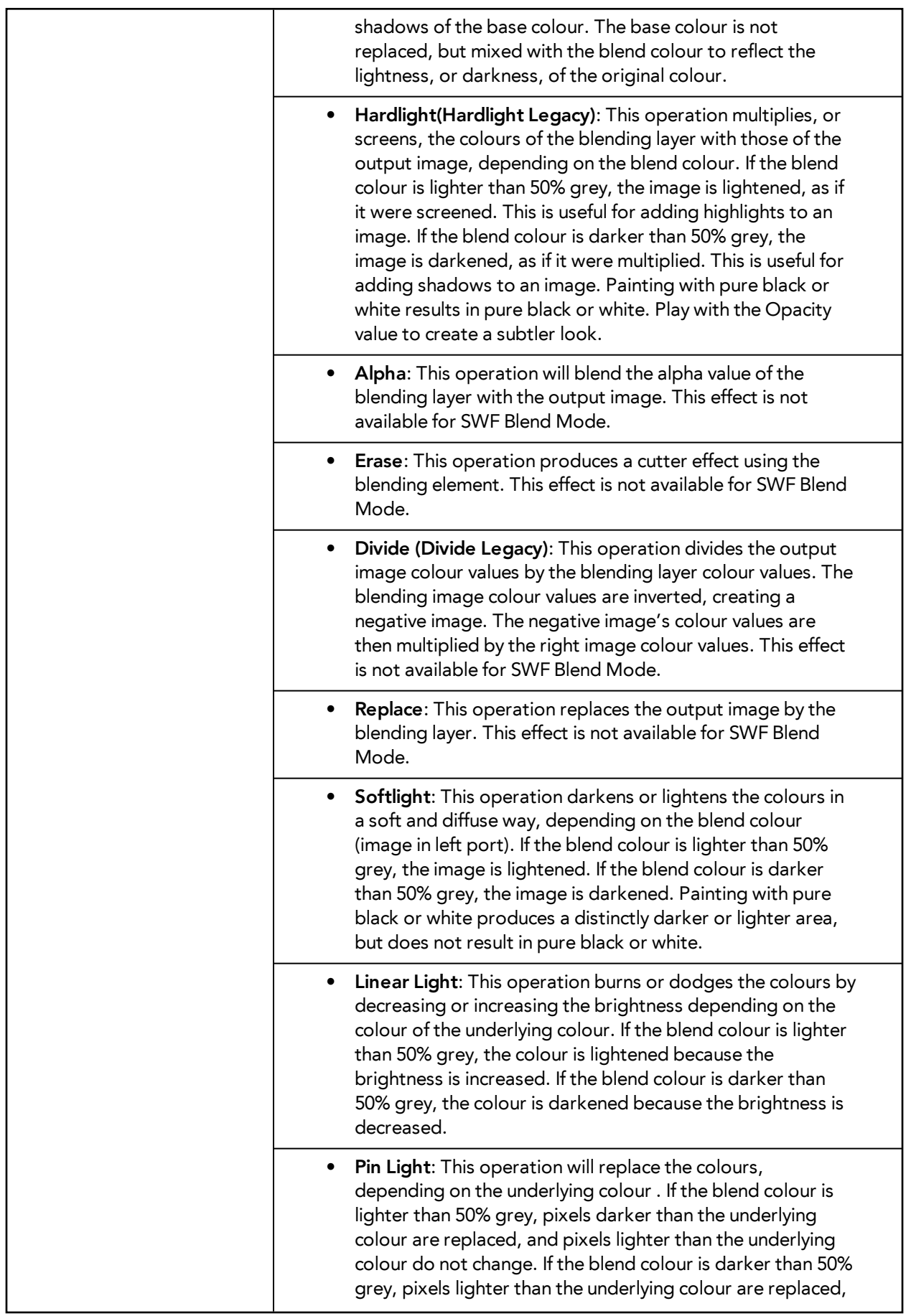

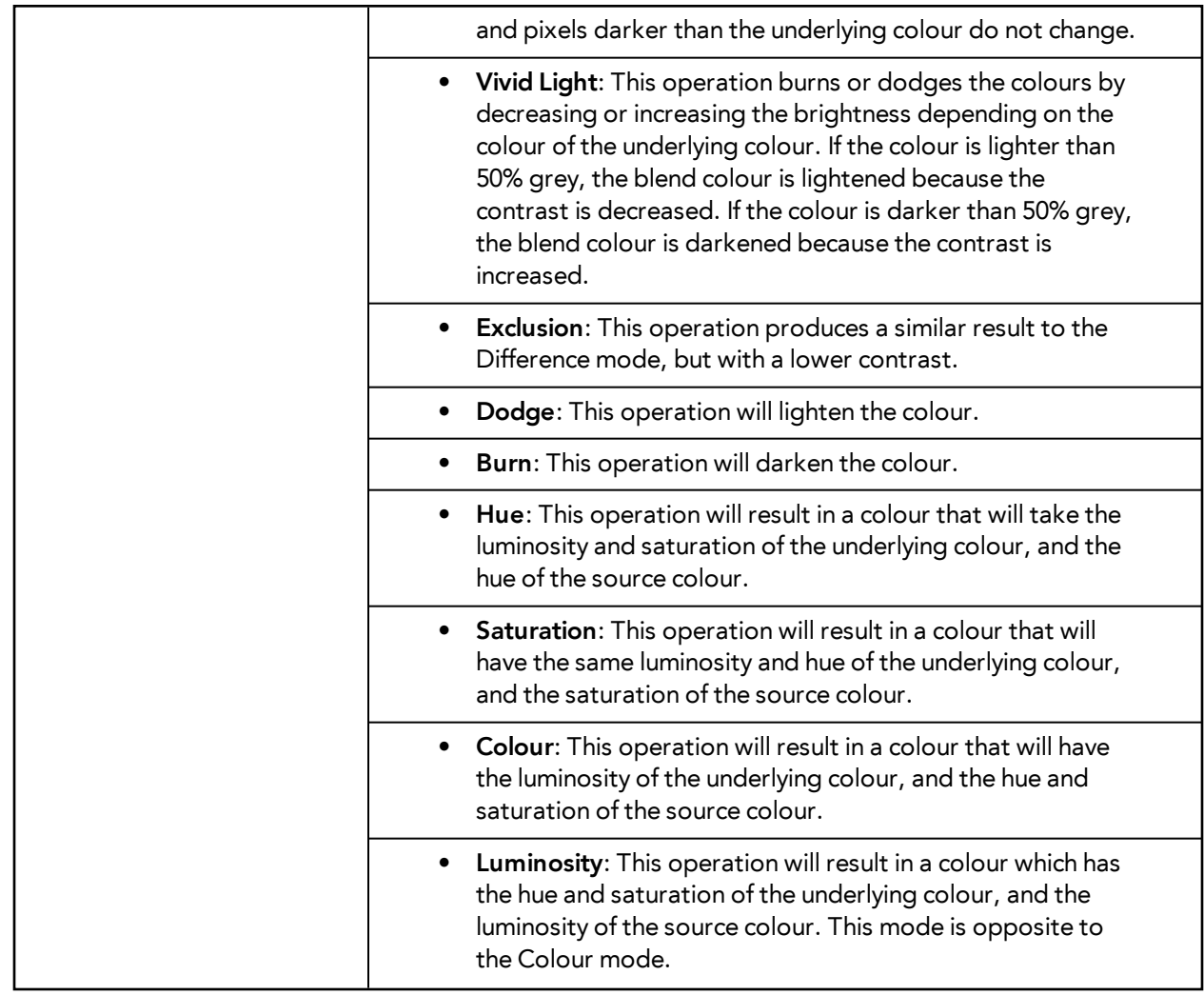

It is possible to select two different blending modes in the same Blending effect layer, in the event that you want to export your project to both a Bitmap and an SWF movie file with different results.

# <span id="page-926-0"></span>**Directional-Blur**

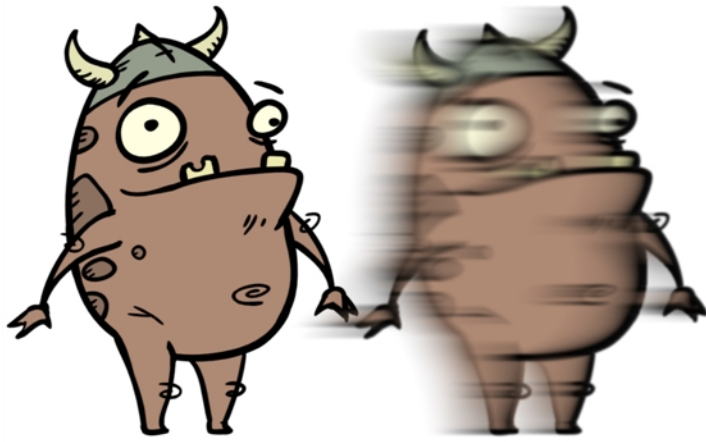

The Directional-Blur effect creates the effect of a motion blur that pulls and smears the image from one contour edge to a different direction or angle. This effect is useful in creating the impression of speed, such as the streaks of colour that follow a car travelling at high speed.

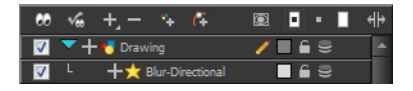

Use the Directional-Blur editor to control the settings of the Directional-Blur effect.

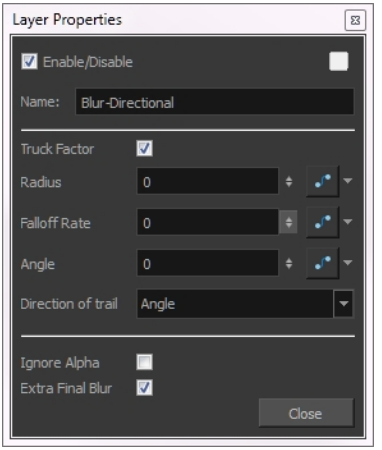

#### **Directional-Blur Property Editor**

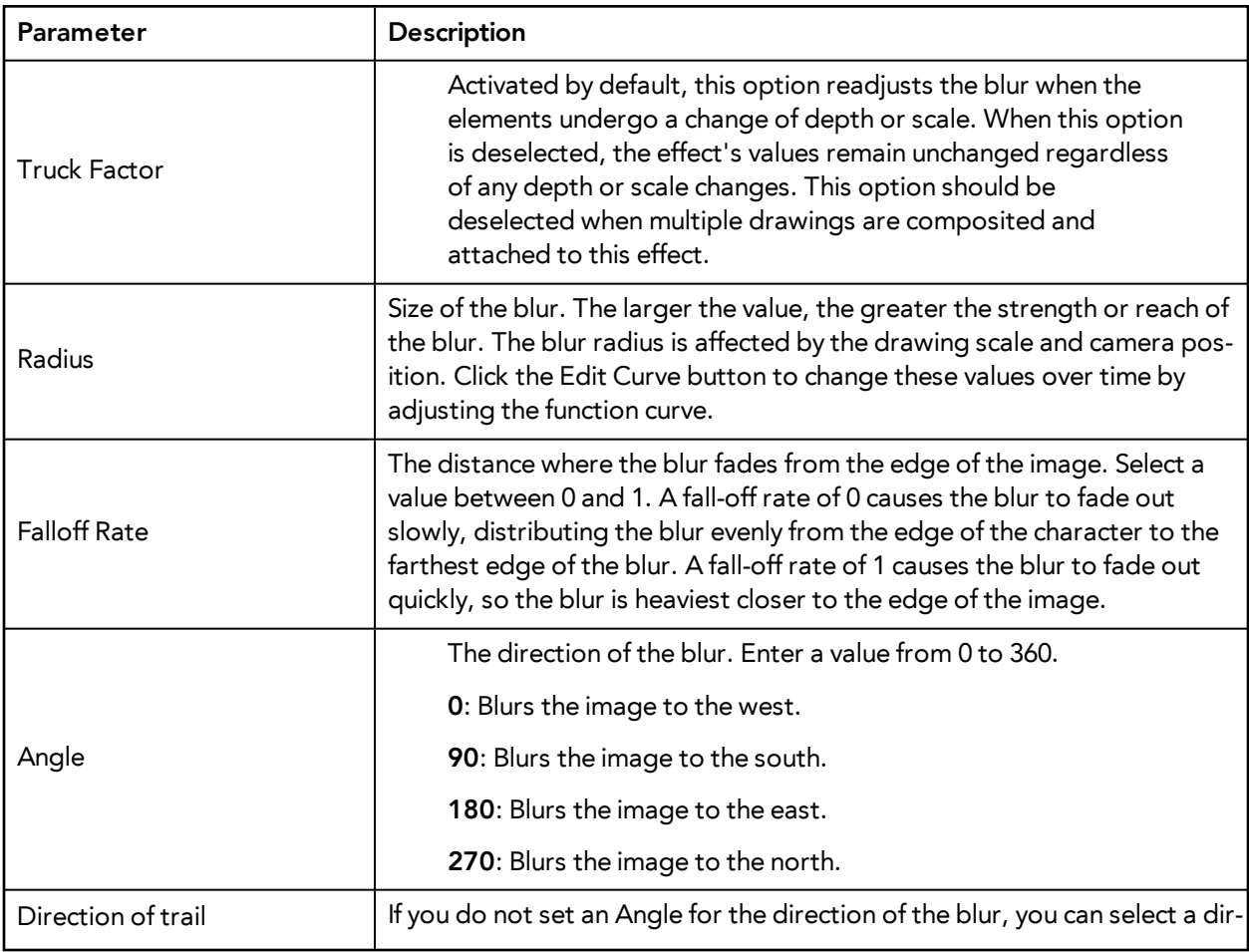

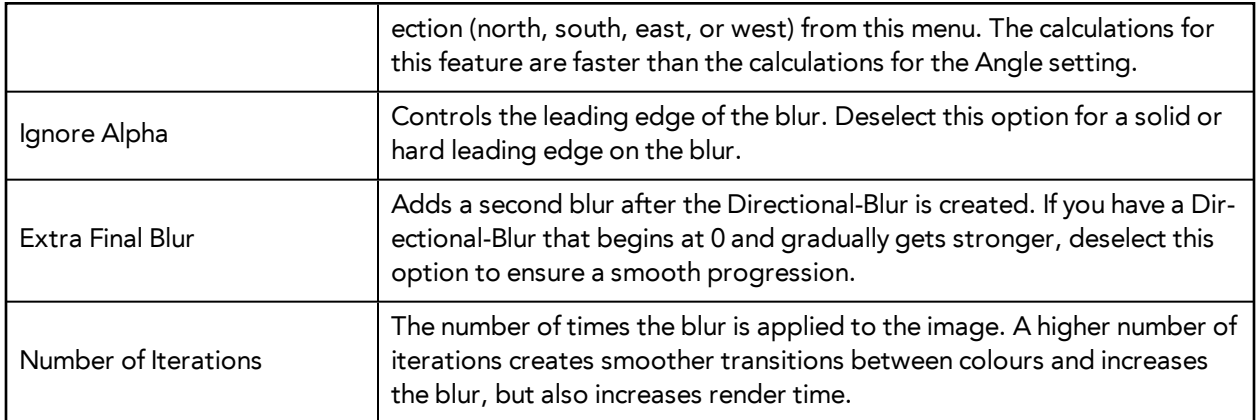

# <span id="page-929-0"></span>**Blur**

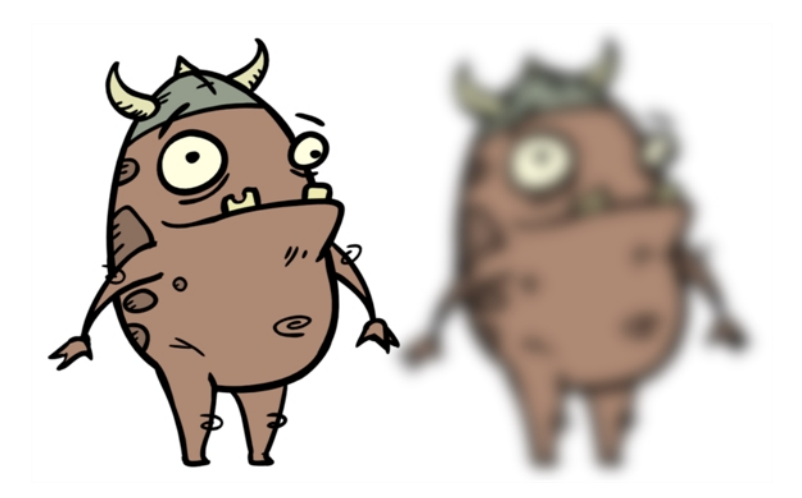

The Blur-Radial effect creates an effect that softens, fogs or obscures the image evenly in all directions. This effect is useful when you want to make cloudy images not realistically seen in detail, such as a drawing object that is farther back or in the background of your scene, usually blurry due to the laws of atmospheric perspective. Other uses include the general softening of objects such as snow, stars and shadows that do not naturally have a hard outline.

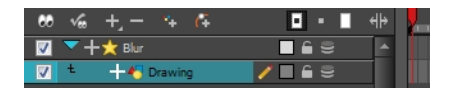

Use the Blur-Radial editor to change the values of the Blur effect.

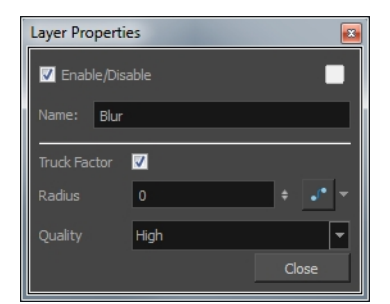

#### **Blur-Radial Properties**

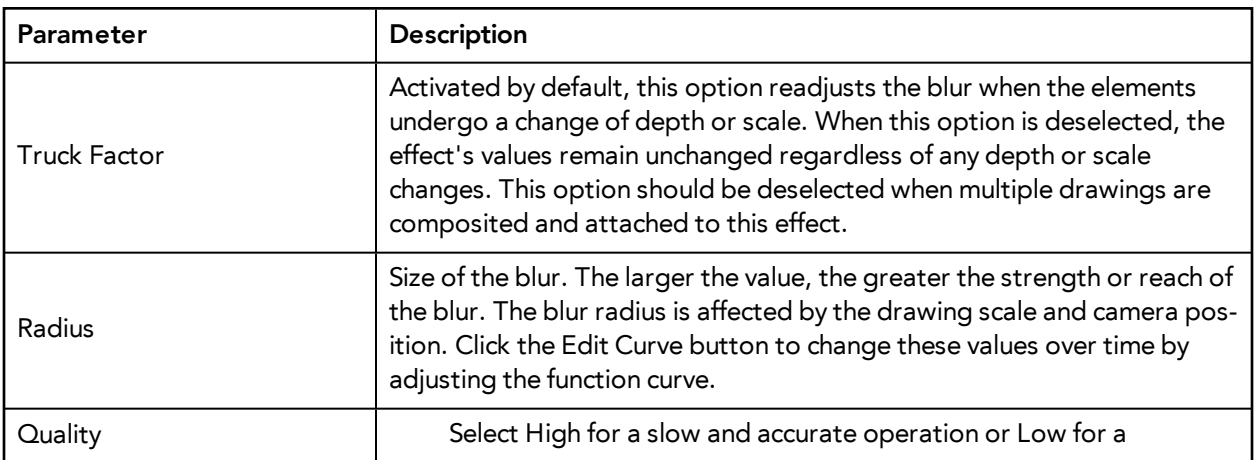

faster operation with a more raw look.

### <span id="page-930-0"></span>**Brightness and Contrast**

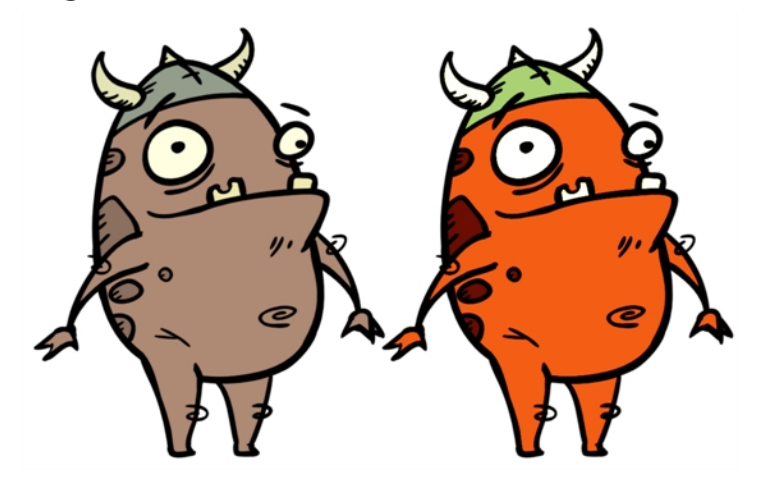

The Brightness and Contrast effect is used to modify the brilliance or dullness of an image or to create a greater difference between the lights and darks of an image by increasing their respective intensities. This effect can be used when an image appears too flat. Increasing the brightness or contrast can give a drawing a more attractive and 3D quality. This can be useful if you want to push your background to the rear by making it look dull and flat and pulling your foreground elements to the front by giving them a higher contrast.

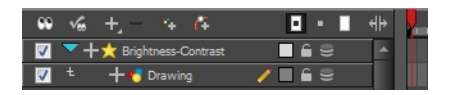

Use the Brightness and Contrast editor to change the values of the Brightness and Contrast effect.

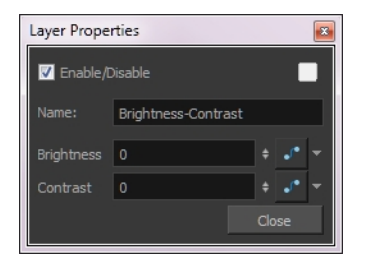

#### **Brightness and Contrast Effect Properties**

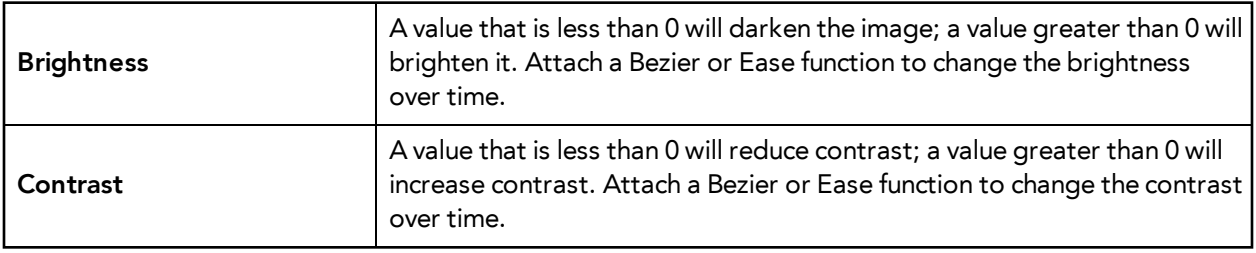

## **Colour-Card**

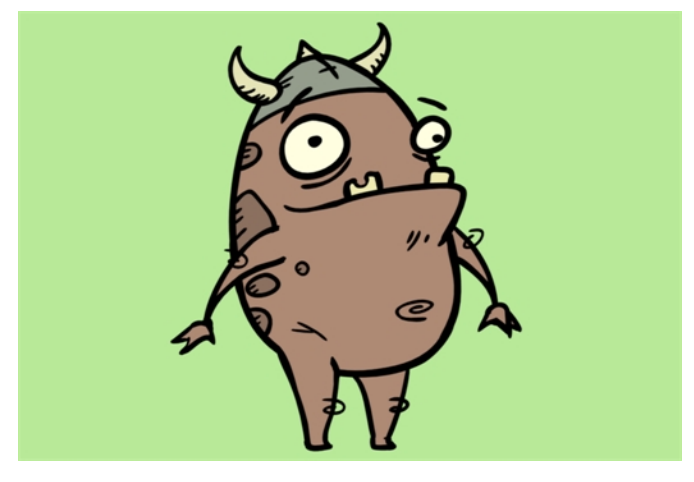

The Colour Card is a solid background the same size as the camera. The Colour Card lets you fill the scene's background with a solid colour when there is no background image. If no background or colour card is added to the scene, the resulting export will appear with a black background.

By default, the Colour Card has a Z ordering value of **12 Backward**. This puts the Colour card behind all elements that have a value lower than **12 Backward**. Most of the time, the Colour card will appear automatically behind all the scenes elements as they are all set to **0 Backward**, unless you have changed the Z ordering of the scene components. If so, the Colour Card will be in front of the elements that are pushed back to more than 12 fields backward.

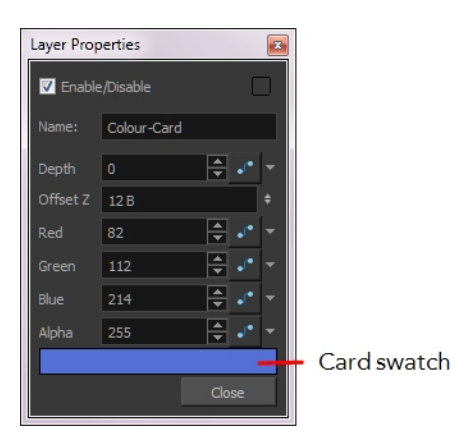

#### **Colour Card Effect Properties**

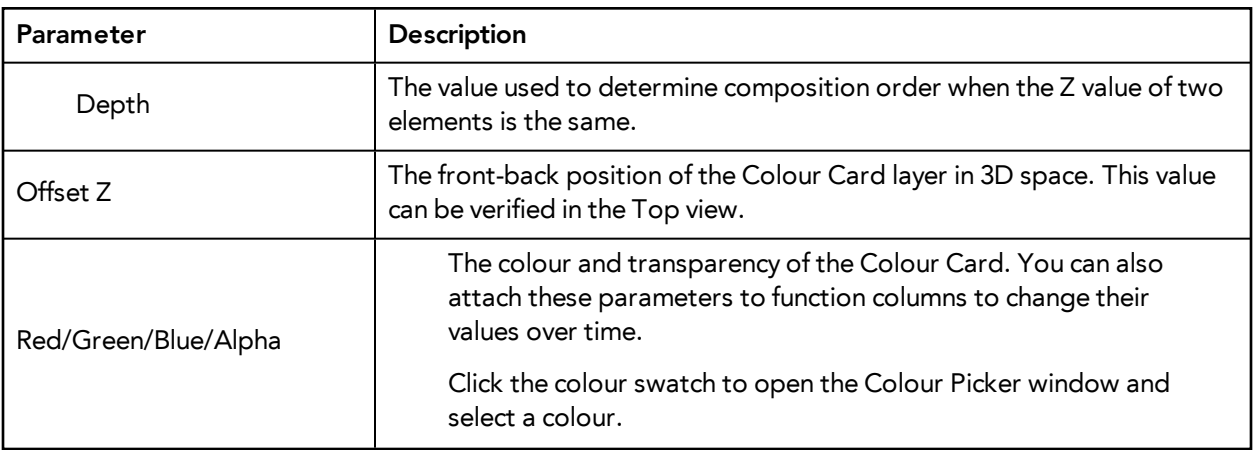

Colour Swatch **Colour Swatch** Opens the Colour Picker where you can specify the colour.

### **Colour-Override**

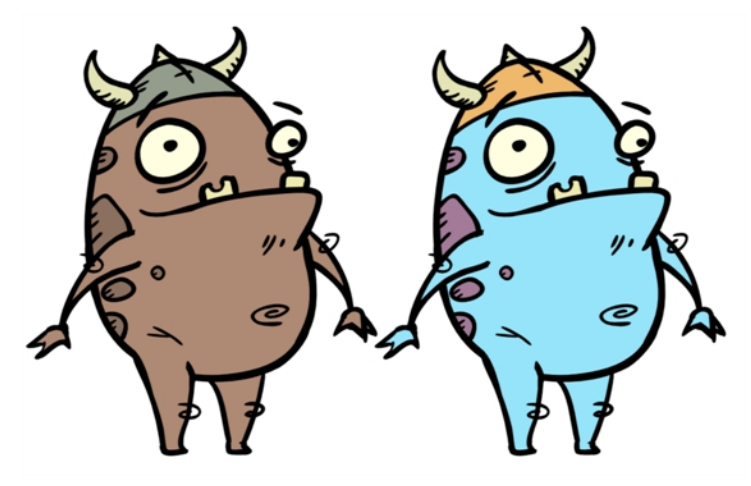

The Colour-Override processes the colours in a drawing layer. The drawings in this layer must be TVG files.

Using this effect you can change colours from the palette without affecting the actual palette, swap clone palettes, replace a specific colour zone with a bitmap texture or hide and display selected colours.

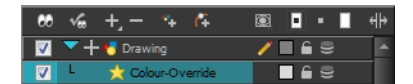

Use the Colour-Override effect to:

- Change colour values in drawings during the compositing process.
- Use colour values from a specific colour palette in the palette list.
- Establish the priority of override palettes in the palette list. For example, you may have different clones of the same palette, for example a daytime and nighttime version.
- Isolate specific areas of a drawing by selecting certain colours. For example, using specific colours to generate a matte for a glow effect.
- Hide certain colours.

Use the Colour-Override editor to set the colour override operations for TVG elements and their drawings.

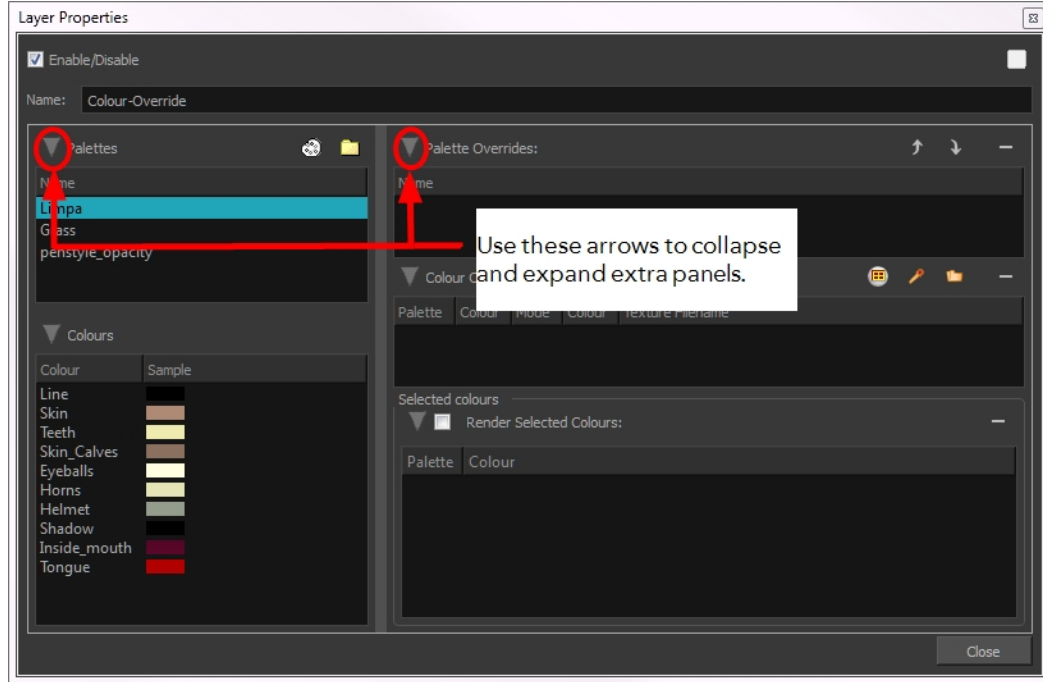

**Colour-Override Editor Interface**

The Colour-Override editor interface is comprised of four sections:

- [Palettes below](#page-933-0)
- [Colours below](#page-933-1)
- [Palette Overrides on the facing page](#page-934-0)
- [Colour Overrides on the facing page](#page-934-1)

### <span id="page-933-0"></span>**Palettes**

This section displays the palettes in the palette list of the selected layer. Drag these palettes into the Palette Overrides section to re-order them. You can load additional palettes in the palette list from either your project, by clicking on The Palette  $\mathcal{Q}_2$  button, or your computer by clicking on the Browse button.

- The Palette  $\odot$  button allows you to load a palette contained within the project hierarchy (Environment, Job, Scene and Elements).
- The Browse **button allows you to load a palette located outside the project hierarchy**, anywhere on your system or server.

### <span id="page-933-1"></span>**Colours**

This section displays the colours swatches of the selected palette. Drag a swatch into the Colour-Overrides section to change its value or drag it into the Selected Colours section to render only that colour.

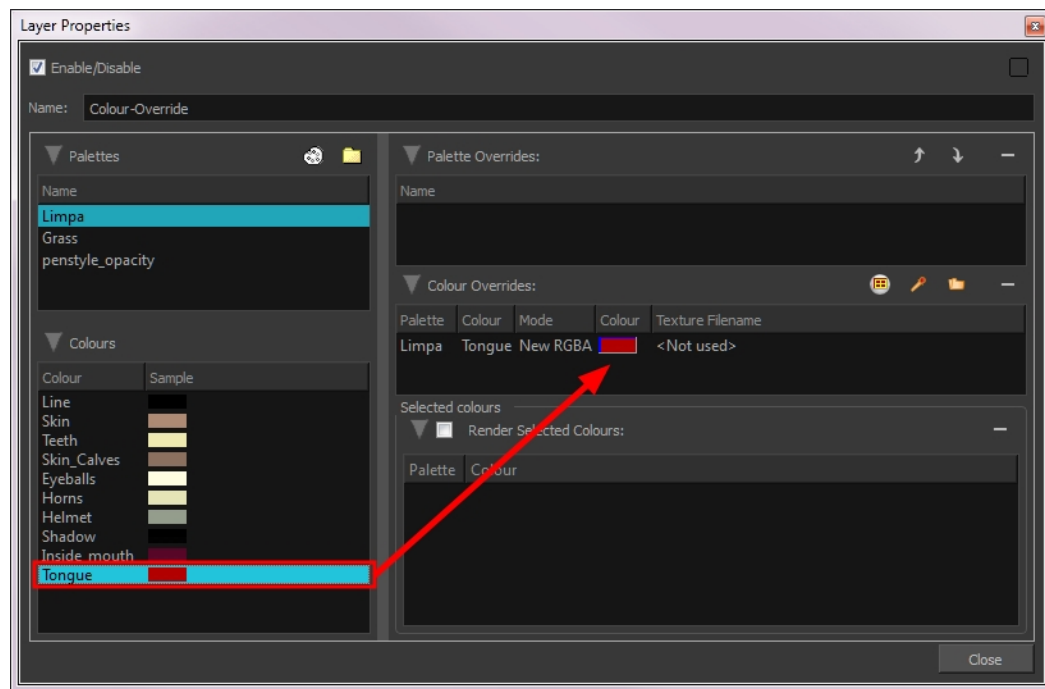

### <span id="page-934-0"></span>**Palette Overrides**

This section forces the use of a particular palette or palette list order, during the composition process. You must drag palettes from the Palettes section to change their order. Harmony searches the palettes in the order that they appear in the palette list to find the colour values associated with the colour IDs of each image. To apply a different version of a colour palette, for example to switch from a day to a night palette, use the override section to change the order of colour palettes (you must be working with cloned palettes).

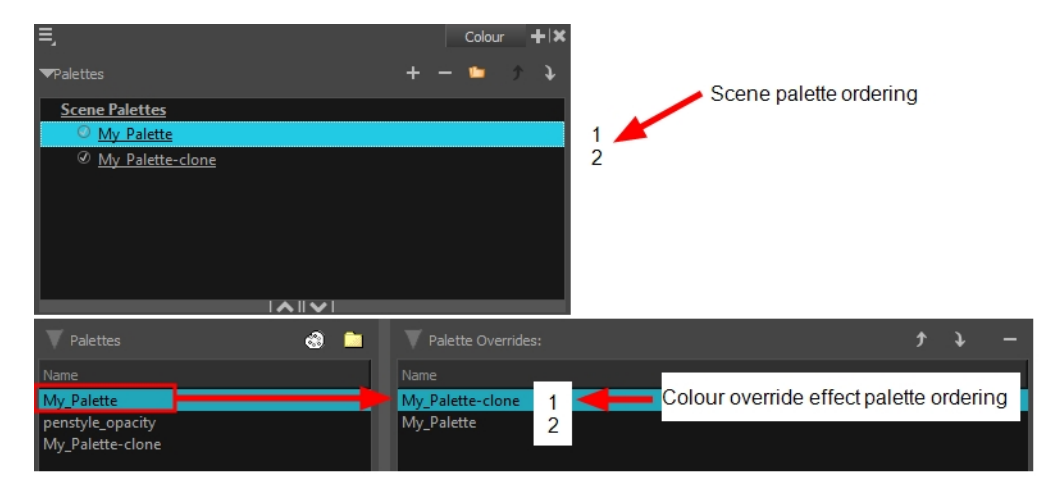

### <span id="page-934-1"></span>**Colour Overrides**

Drag a swatch from the Colours section to this section to override its value. You can also override a colour with a texture.

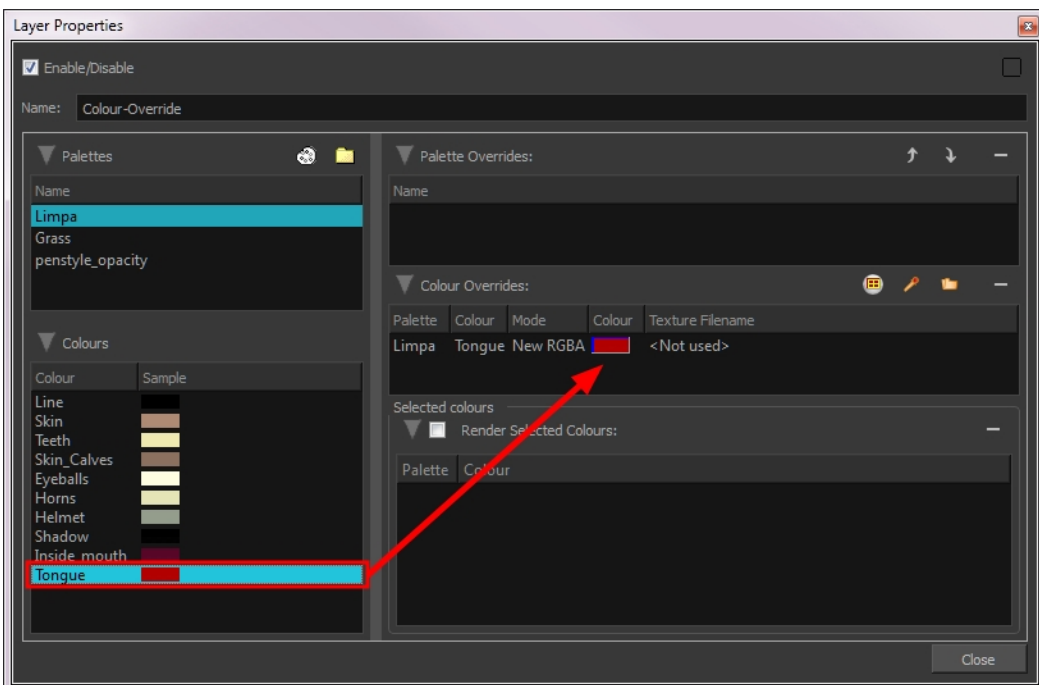

### **Overriding a Colour**

With the Colour-Override module, you can change the colour of some swatches. To do so, from the Colours section, you must drag the colour swatch to modify to the Colour-Overrides section.

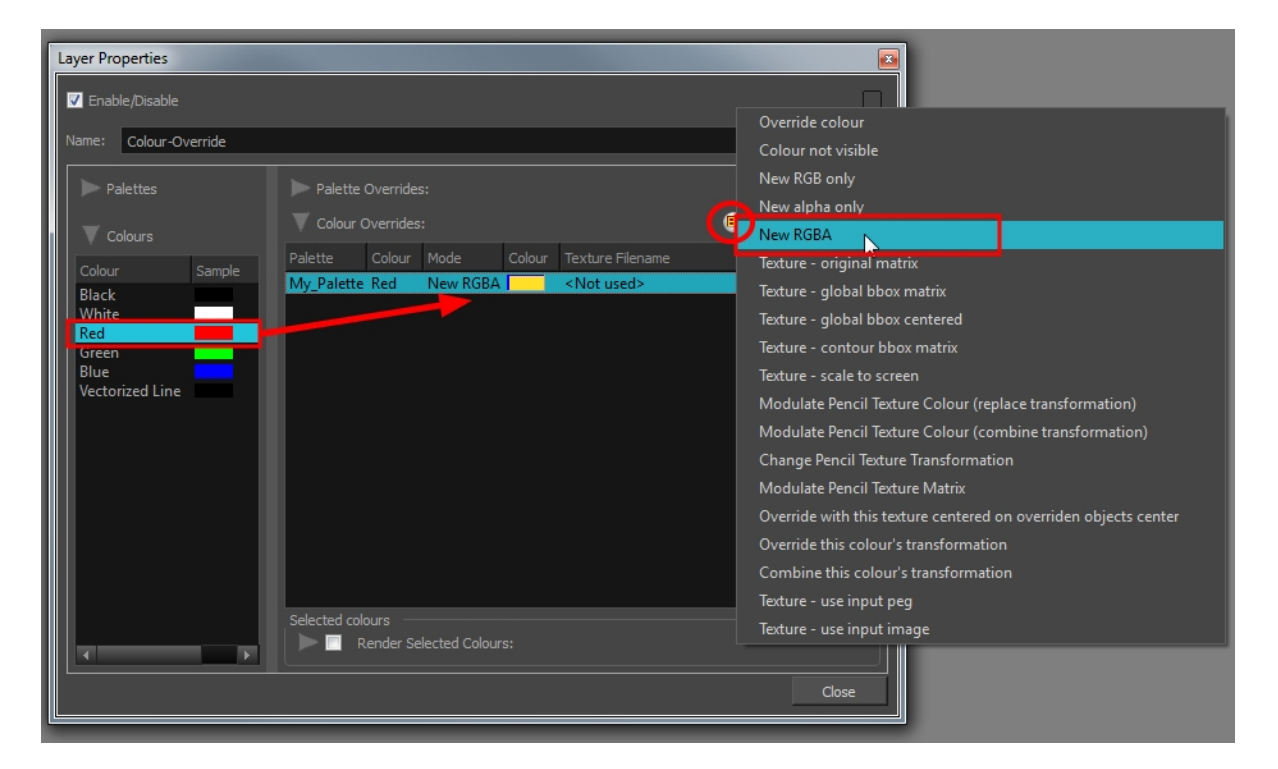

Several options are available to modify your colours.

Once the swatch appears in the Colour-Overrides section, click on the Select Override Mode button to right-click on the Override Colour word and select one of the following option in the drop-down menu:
#### **B**  $\rho$  ■

- **Colour not visible**: Renders the selected colour invisible in the Camera view.
- **New RGB only**: Overrides the colour swatch while maintaining its original alpha value. You can select a new colour by pressing the eye dropper **button or clicking directly on the colour** swatch and choosing a new colour from the Colour Picker window.
- **New alpha only**: Overrides the swatch's alpha channel while maintaining its original RGB values. You can select a new alpha value by pressing the eye dropper **button or clicking directly on** the colour swatch and choosing an alpha value from the Colour Picker window.
- **New RGBA**: Overrides the swatch's colour and alpha values. You can select a new colour by pressing the eye dropper  $\bullet$  button or clicking directly on the colour swatch and choosing an alpha value from the Colour Picker window.

# **Overriding a Colour With a Texture**

With the Colour Override module, can apply a texture over a selected colour. Any zone painted with the selected colour swatch will be overridden by the selected texture.

# **How to Apply a Texture Over a Colour**

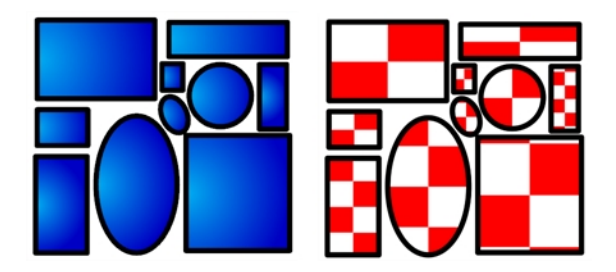

From the Colours section, select the colour swatch to override and drag it to the Colour Override section.

**1.** Once the swatch appears in the Colour Override section, select it and then click on the Select Override Mode button to right-click on the Override Colour word and select one of the following option in the drop-down menu:

#### $\bullet$   $\bullet$   $\bullet$   $\bullet$

- ‣ Texture Original Matrix
- ‣ Texture Global Bbox Matrix
- ‣ Texture Global Bbox Centered
- ‣ Texture Contour Bbbox Matrix
- ‣ Texture Scale to Screen
- ‣ Override With This Texture Centered on Overridden Objects Centre
- ‣ Texture Use Input Peg
- **2.** In the Colour-Override section, under the Texture Filename section, click on "Not used".

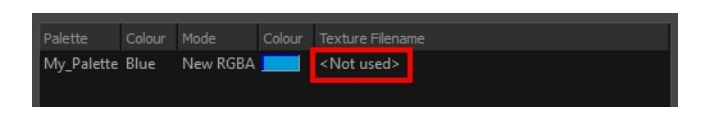

**3.** Browse for your texture file.

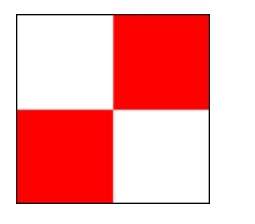

**4.** Click on the Open button.

There are different ways to apply the texture over your colour:

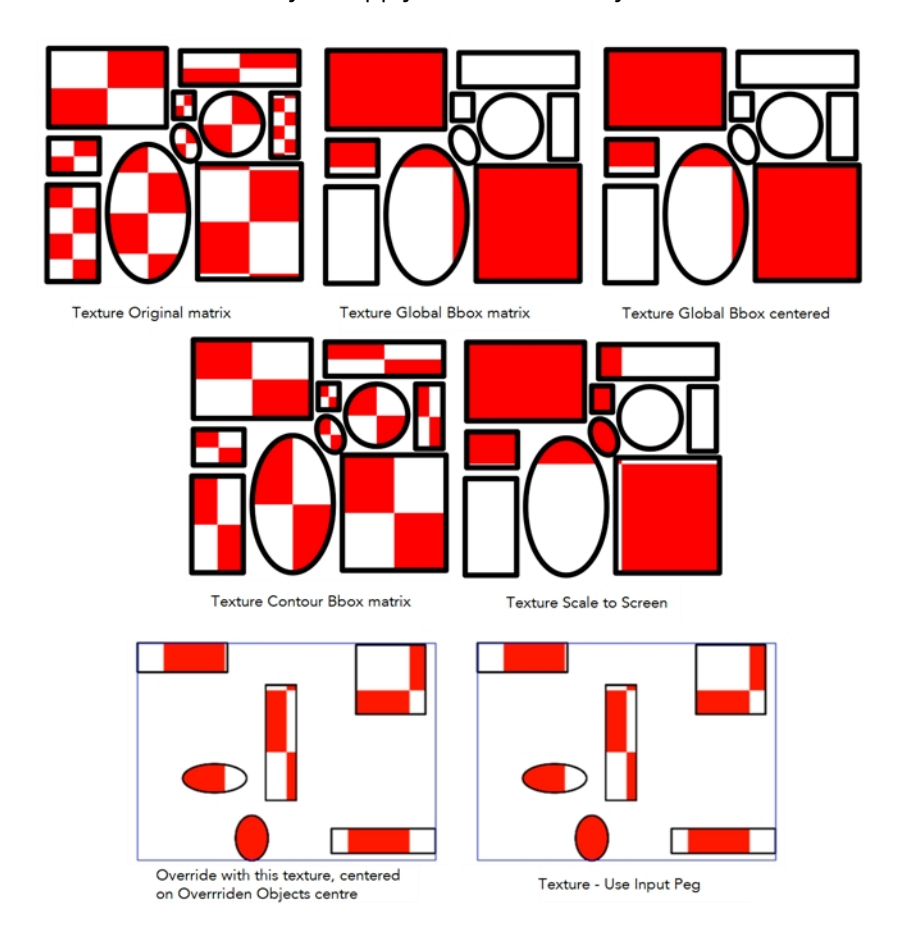

The result will only be visible in the Camera view while in Render mode. In OpenGL mode, you will see your original colour.

The matrix position can be modified using the Edit Gradient and Texture  $\Box$  tool. To do so, your drawing zone must be painted with a gradient swatch or texture swatch.

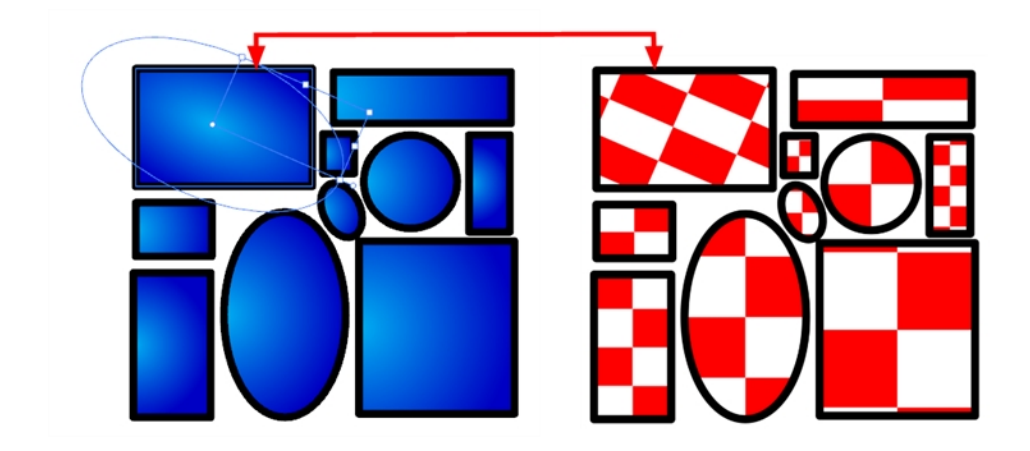

## **Texture - Original Matrix**

Overrides the swatch's colour with a pattern or texture. You must right-click under the Texture header to bring up the Browser window to search for your texture. The texture's default matrix (fixed proportion and orientation) is mapped the full size of the bounding box of each colour area to be overridden.

## **Texture - Global Bbox Matrix**

Overrides the colour with a texture that is scaled non-proportionally to the size of the bounding box encompassing the colour areas to be overridden. With multiple objects, it will look as though their fills were all traced and cut from the same piece of stretched or squashed fabric.

## **Texture - Global Bbox Centered**

Overrides the colour with a texture that is scaled proportionally to the size of the bounding box encompassing all colour areas to be overridden. With multiple objects, it will look as though their fills were all traced and cut from the same piece of fabric.

#### **Texture - Contour Bbox Matrix**

Overrides the colour with a disproportionately scaled texture for each individual colour area. In other words, each fill area will not only have the texture scaled to its individual proportions, but also stretched or squashed to fit within its contours.

#### **Texture - Scale to Screen**

Disproportionately scales the texture to the output resolution before applying it as an override.

#### **Override with this Texture Centered on Overridden Objects Centre**

Overrides the colour with a texture that is centered in the bounding box encompassing all colour areas to be overridden. With multiple objects, it will look as though their fills were all traced and cut from the same piece of fabric. The texture will not be stretched or distorted. It will be tiled in proportion. The centre of the texture zone will be centered in the middle of the bounding box's centre.

## **Texture - Use Input Peg**

Overrides the colour with a texture that is scaled non-proportionally to the size of the bounding box encompassing the colour areas to be overridden. With multiple objects, it will look as though their fills were all traced and cut from the same piece of stretched or squashed fabric.

## **Rendering Selected Colours Only**

With the Colour-Override module, you can isolate some colours in your drawing and render those ones only.

## **How to Render Selected Colours**

**1.** From the Colours section, drag the colour swatches to render and drop them into the Render Selected Colours section.

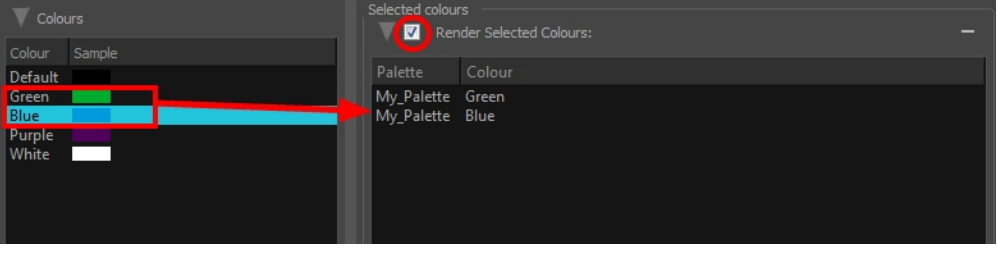

You have to enable the Render Selected Colours option for the module to proceed with the operation.

## **Overriding a Texture on a Pencil Line**

A pencil line can be drawn with a texture but also painted with a texture swatch. With the Colour-Override module, you can either override either the pencil line's texture or texture fill and replace it by another one or you can also animate the texture's position.

With the Edit Gradient and Texture  $\Box$  tool, you can modify the size and position for both types of texture on a pencil line; the drawing texture and the filling texture. By doing that, you are actually modifying the texture's matrix.

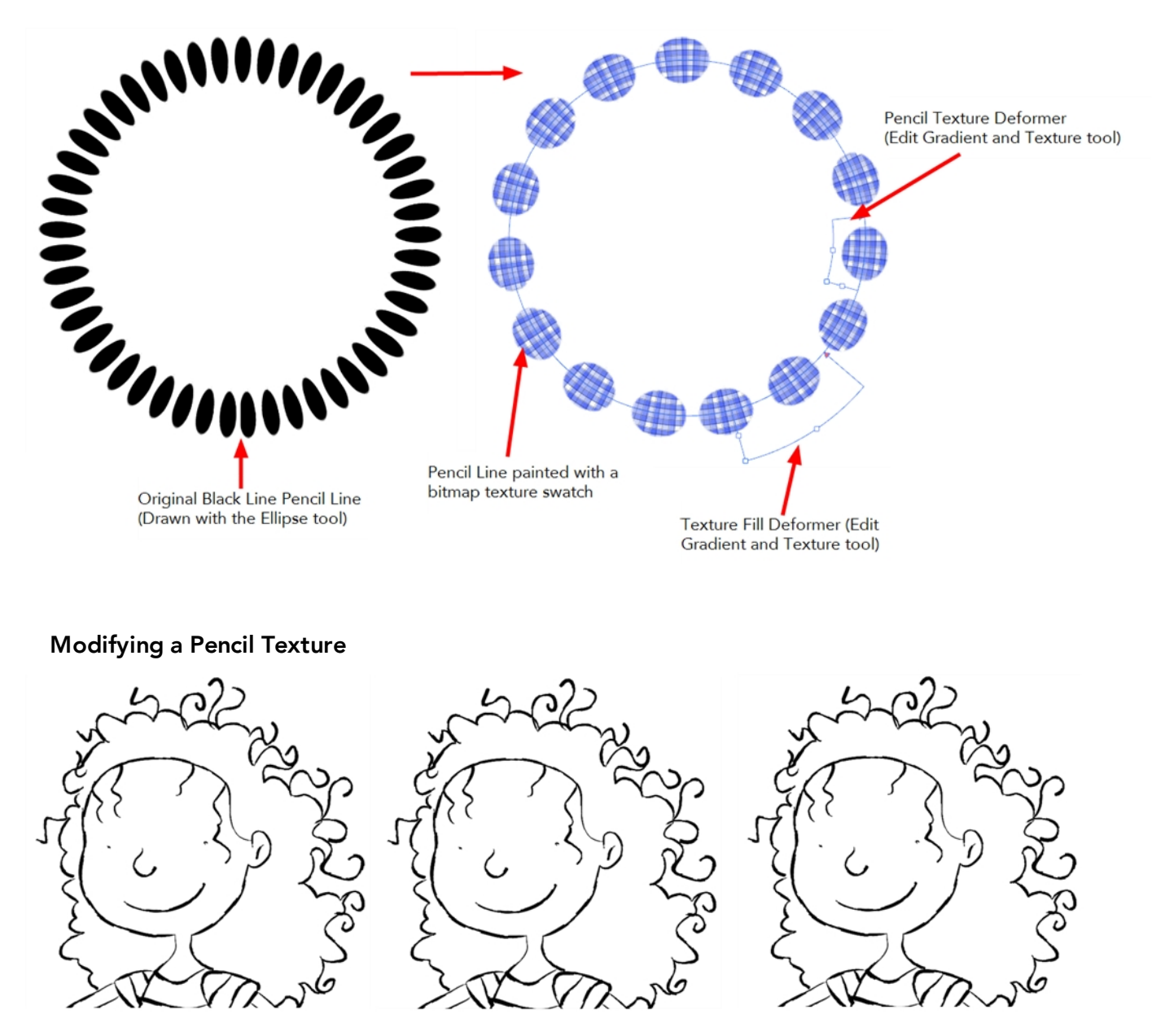

You can modify and animate a pencil texture's position using the Colour-Override module and **a** Peg module. This lets you create a shaky line style which is a very popular design style. The main issue with this style is that it works well in traditional and tradigital animation, when the artist draws the line differently on each drawing, but it does not work in cut-out animation where the same drawing is used for the entire animation. The same issue happens when the same drawing is held for more than a few frames. The line moves during the animation, but stops moving during the drawing hold, which looks bad.

With the Colour-Override module, you can animate the position of the pencil line texture independently from the drawing exposure. Even if a drawing's exposure is held over several frames, the line will move.

# **Colour-Scale**

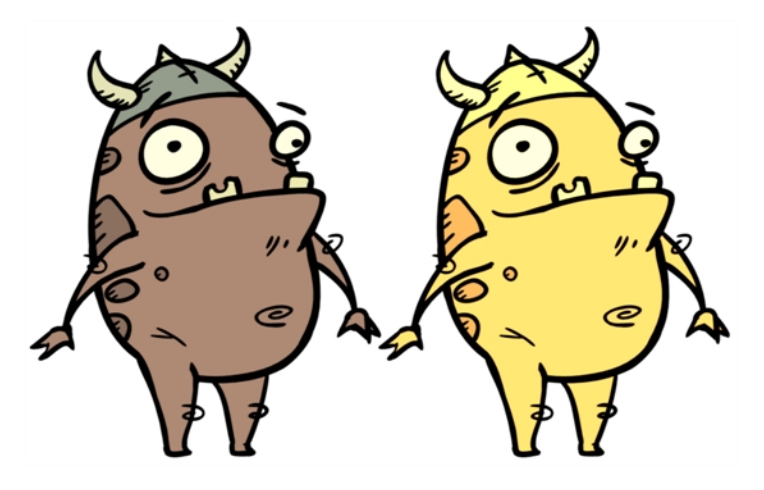

The Colour-Scale effect offsets an images colours. This effect is useful in creating ambient transitions, such as from daytime to nighttime.

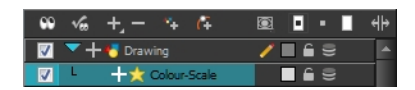

Use the Colour-Scale editor to set the colour scale effect by entering a value in the scale fields.

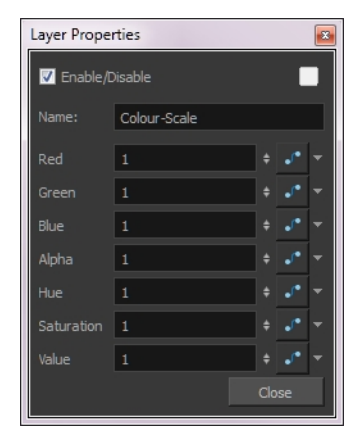

The actual colour values of the image are not changed; instead, the channels are multiplied by a selected amount. For example:

- If you enter a value of 1, the colour values do not change.
- If you enter a value greater than 1, you increase the colour channel value closer to 255 (or white).
- If you enter a value less than 1, you decrease the colour channel value closer to zero (0 or black).

You can set the colour scale value by entering a value in the field. You can also change the values of the colour scale effect over time by attaching it to a Bezier or Ease function curve solar and adding keyframes.

# **Mask**

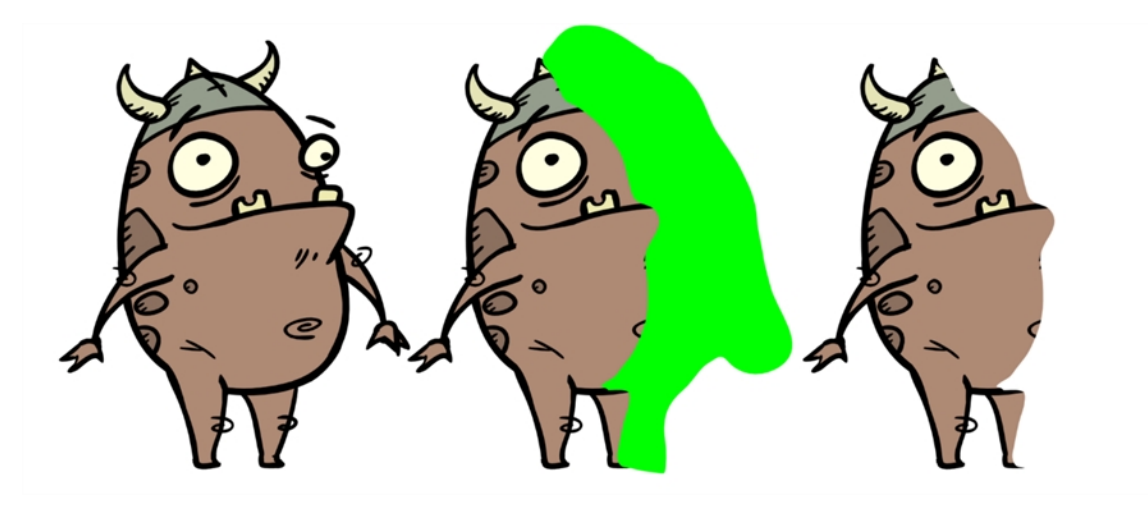

The Mask cuts out a portion of an image using a matte drawing. You can use the Mask to allow a character to disappear behind a background element or to cut a virtual hole into the layer itself. The Mask requires a matte input.

Use the Mask editor to invert the effect of the matte on an image. Instead of the object being hidden by the mask, it will only be visible where it intersects with the matte shape area.

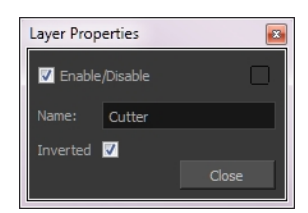

# **Glow**

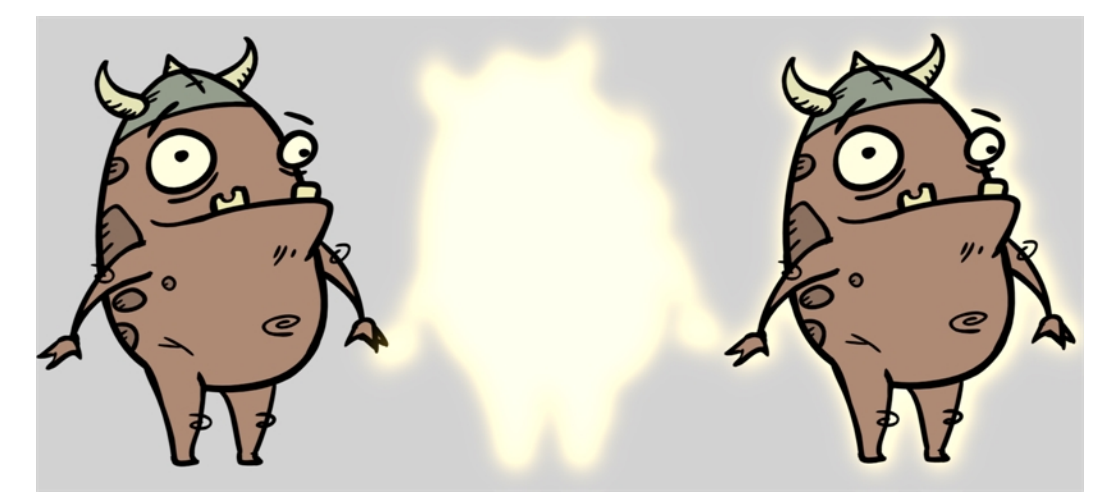

The Glow effect adds a bright soft-edged light or diffuse light region around an image. The Glow effect is useful in creating a shining rim around objects such as the sun or stars.

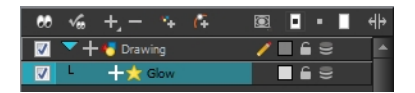

Use the Glow editor to control the direction of the blur that creates the glow, as well as its colour.

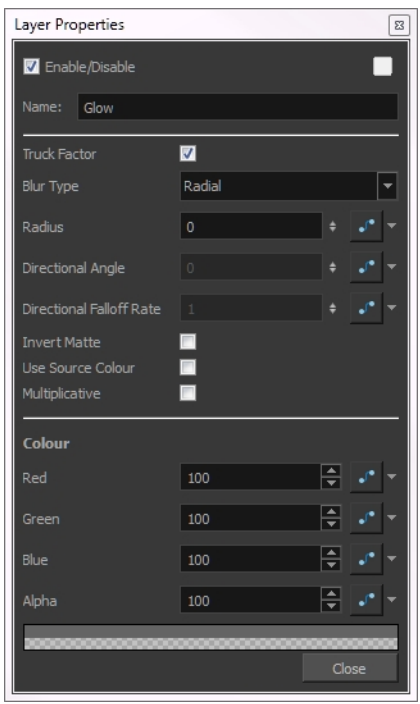

# **Glow Effect Properties**

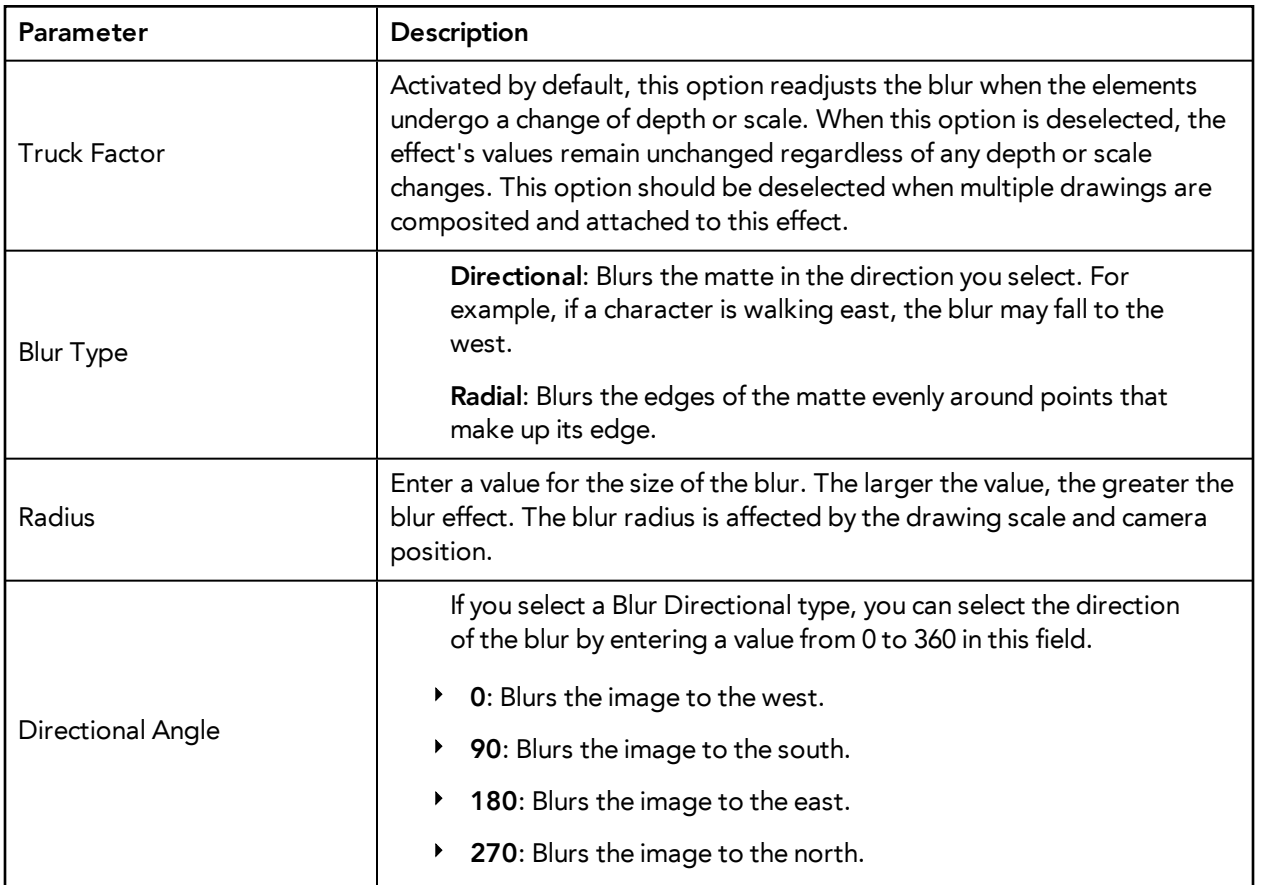

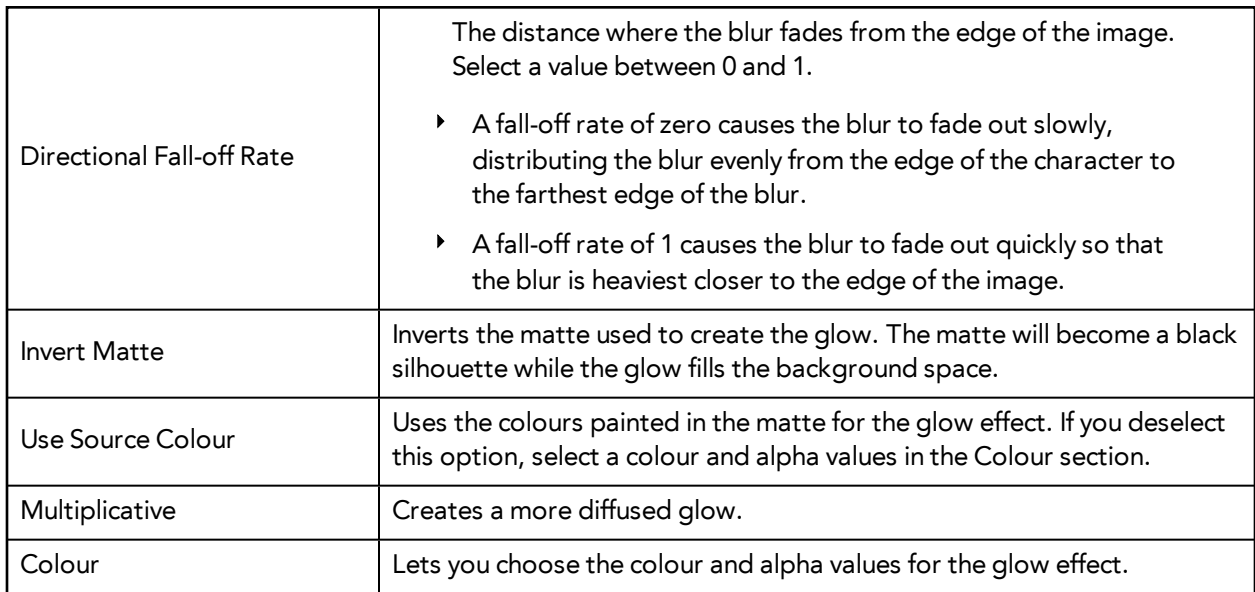

# **Highlight**

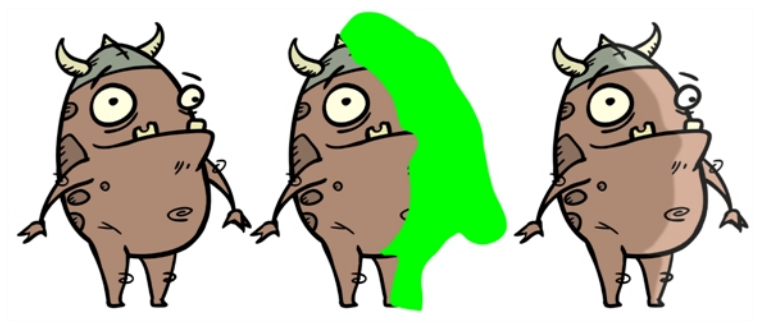

Use the Highlight effect to turn a drawing's area lighter to simulate a light source. To produce the highlight effect, you must draw a shape to control where the highlight will appear on the original drawing.

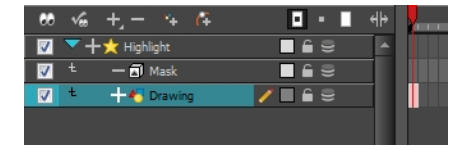

The Highlight effect uses a matte to determine the shape and position of the highlight on another element and can blur the edges to create a softer effect. Use the Highlight editor to control the type and amount of blur, as well as the colour of the highlight effect.

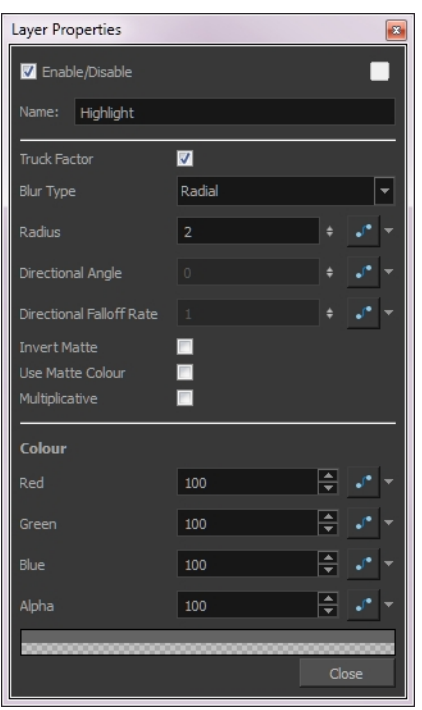

# **Highlight Effect Properties**

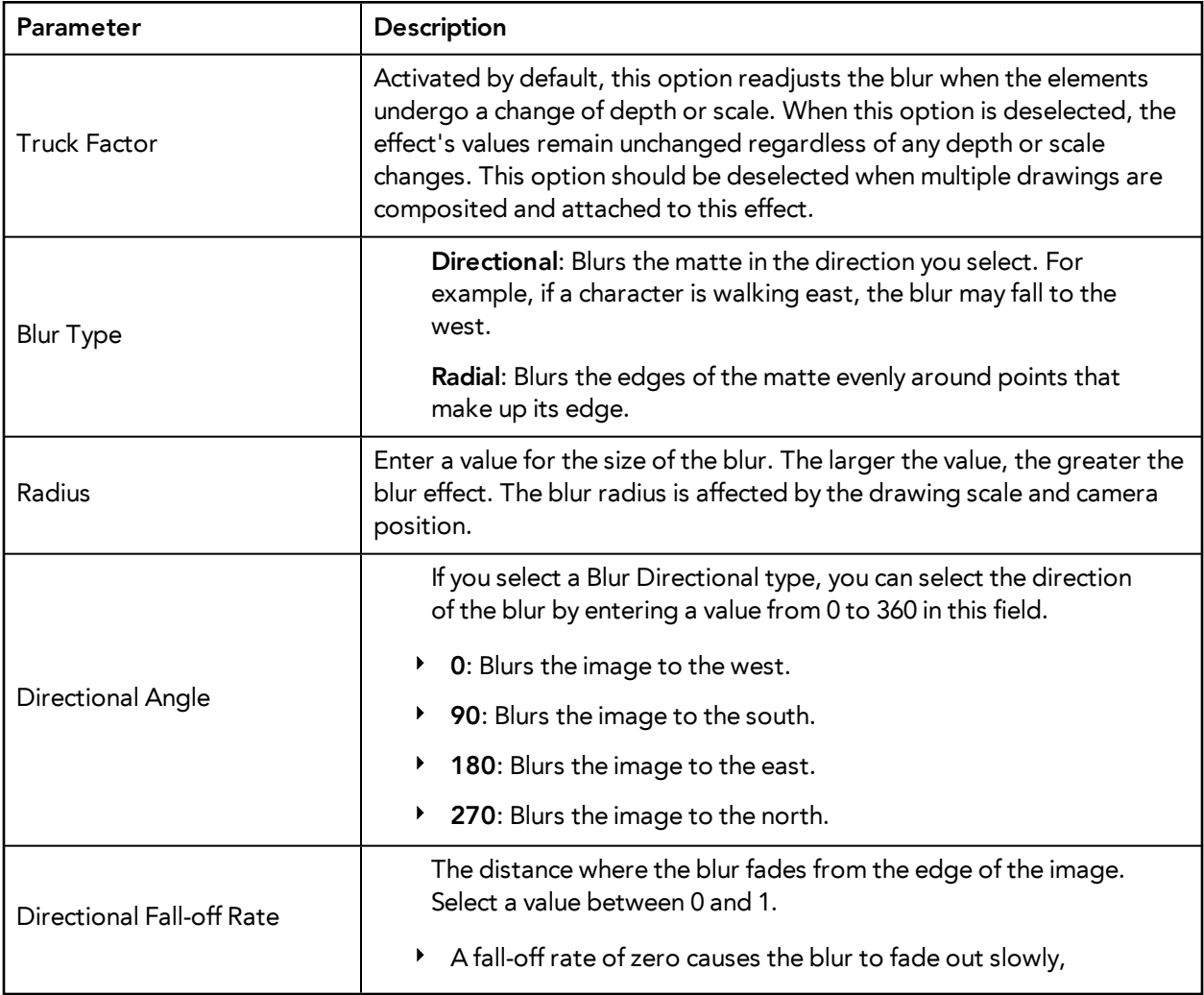

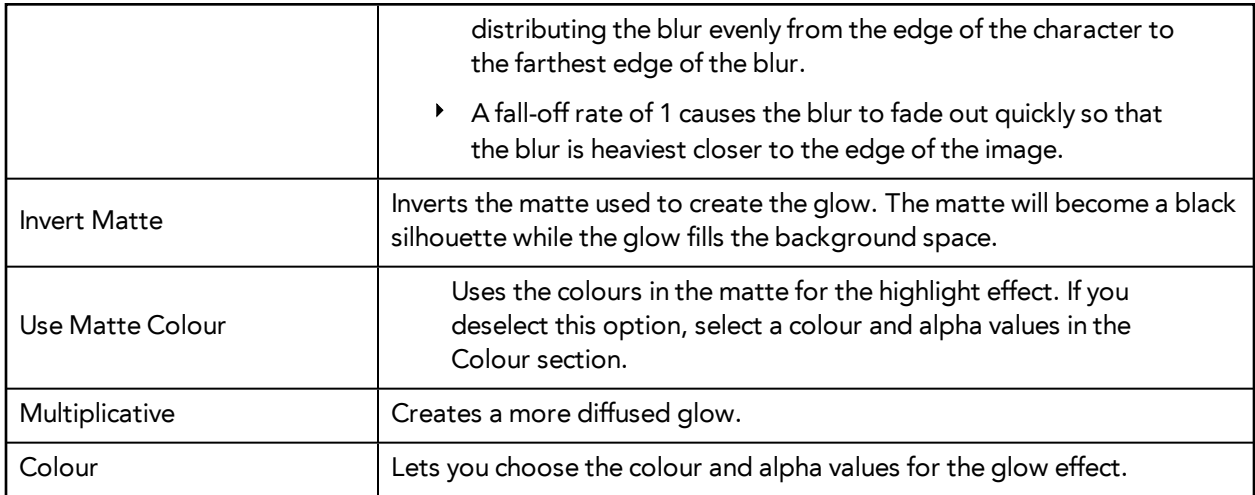

# **Motion-Blur**

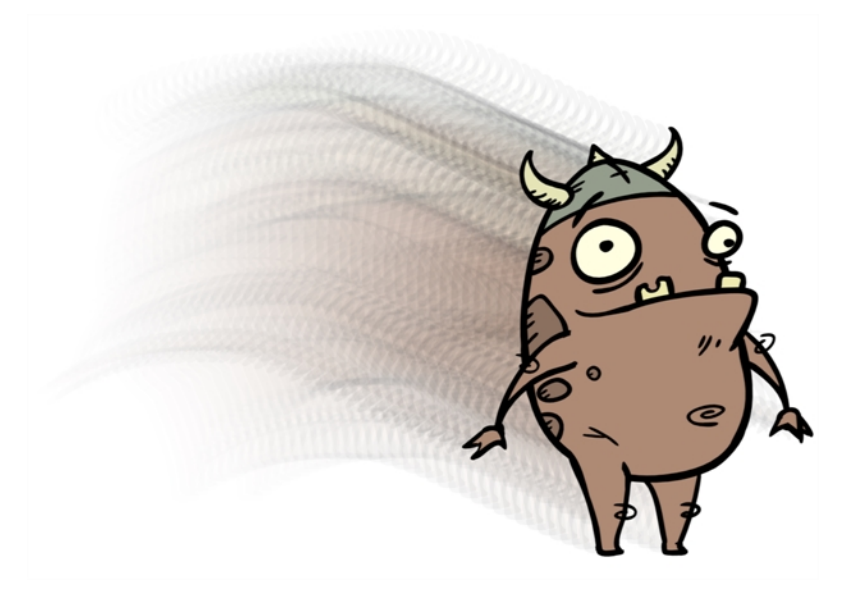

The Motion-Blur effect is used to create a faded trail behind objects animated on a motion path. You cannot create a Motion-Blur on a hand-drawn animation. The layer must be moving along a trajectory (motion path) in order to work properly.

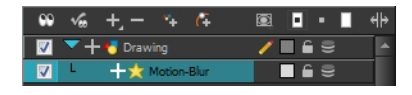

The Motion- Blur effect automatically creates a matte for the drawing layer attached to it, so it is not necessary to connect any matte into the Mask layer.

Use the Motion-Blur editor to modify the motion blur, crowd simulation or particle system effect.

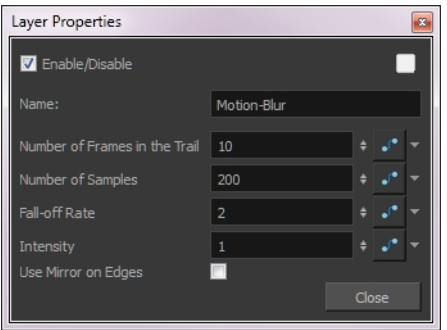

# **Motion-Blur Effect Properties**

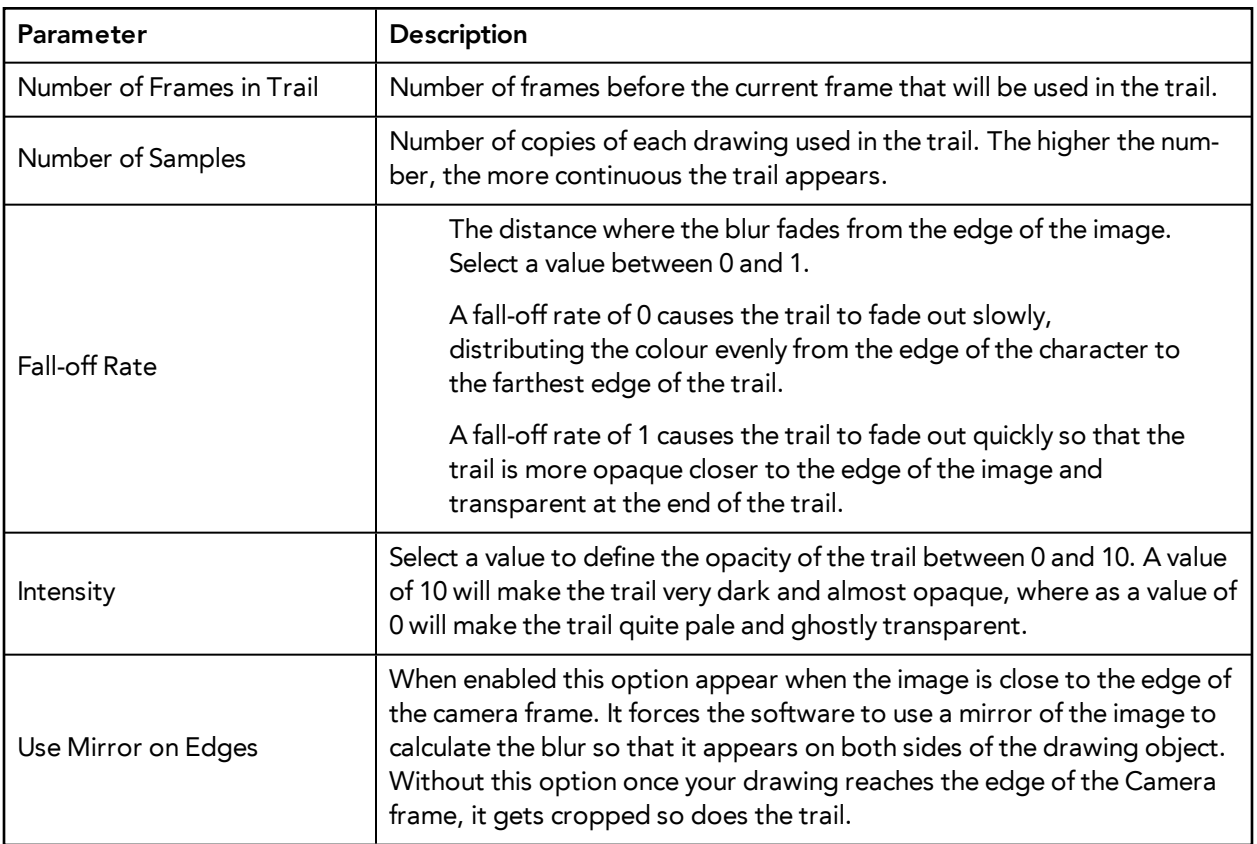

# **Quadmap**

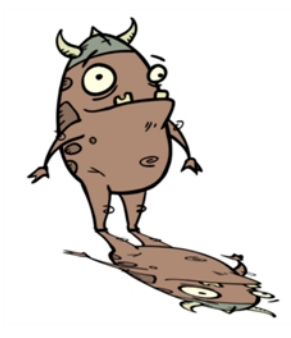

Use the Quadmap transformation layer to deform the shape of an element. For example, you can use it to create a drop-shadow effect on an element.

You can edit the Quadmap visually in the Camera view.

# **How to edit the Quadmap in the Camera view**

- **1.** In the Timeline view, click the Add Layer **button and select Quadmap.**
- **2.** Do one of the following:
	- ‣ Connect the Quadmap layer to the drawing layer that you want to deform.

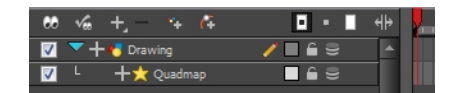

- **3.** In the Tools toolbar, disable the Animate mode to change the value for the Quadmap over the entire duration of the element.
- **4.** In the Timeline view, click on the Quadmap layer to select it.
- **5.** From the top menu, select View > Show > Control or press Shift + F11.

The quadmap handles appear around the element in the window. There is also a pivot point at the centre of the quadmap frame that you can reposition.

**6.** In the Camera view window, use the Transform tool to move the points on the quadmap. Shift + click to select multiple points.

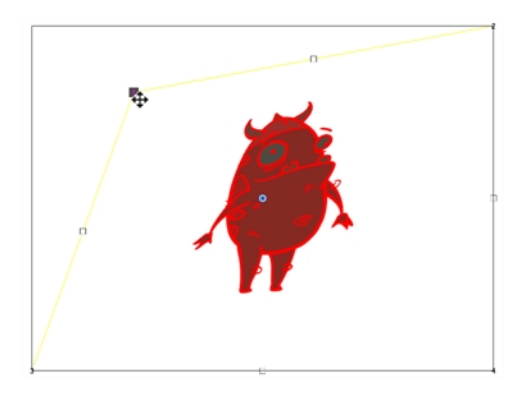

The value of each point on the quadmap can be changed gradually. To do this, use the Quadmap module Layer Properties to attach the points to function curves.

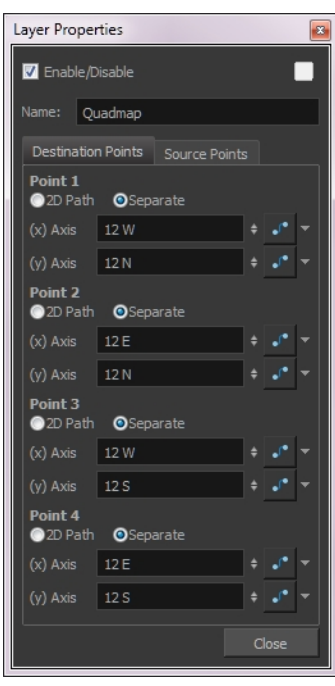

Only the X and Y values of each point in the quadmap can be changed.

- **2D Path**: change the X and Y values simultaneously and control the velocity of the change.
- **Separate**: change the X and Y values separately. Each of these can be attached to separate function curves.

# **Shadow**

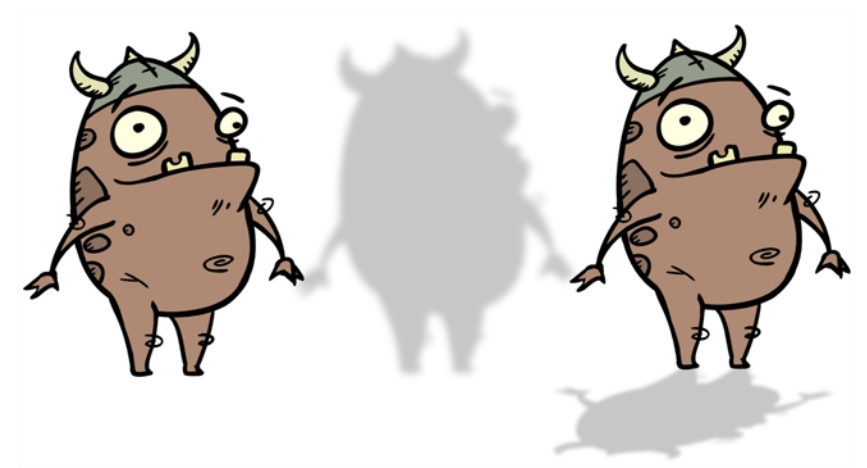

With the Shadow effect, you can turn a drawing into a shadow. It does not matter if your drawing layer is a fully coloured character, the Shadow effect will render it into a grey, semi-transparent, slightly blurry silhouette.

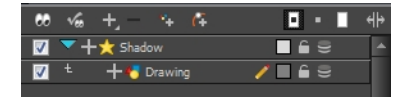

To add a shadow stretched out on the ground, simply add a Quadmap module to flip, stretch and skew the matte. Attach the entire effect to the same trajectory as your drawing layer and watch the shadow move along with your character.

Do not forget that you need to connect your character in both the final Composite module and the Shadow effect if you want to see your character and its shadow.

Use the Shadow editor to modify the way the Shadow effect is created.

The Shadow effect uses the shape of the drawing connected to create the shadow behind another element and can blur the edges to create a softer effect. You can control the type and amount of blur, as well as the colour of the shadow, in this dialog box.

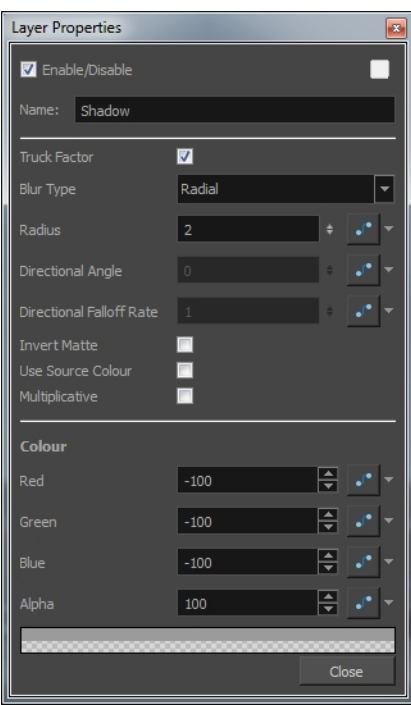

• **Truck Factor**: Activated by default, this option readjusts the blur when the elements undergo a change of depth or scale. When this option is disabled, the effect's values remain unchanged regardless of any depth or scale changes. It is recommended that this option be disabled when multiple drawings are composited and attached to this effect.

- **Blur Type (Directional or Radial)**:
- If Directional is selected, Harmony will blur the matte in the direction you select.
- If Radial is selected, Harmony will blur the edges of the matte evenly around points that make up the edge of it.
- **Radius**: Enter a value for the size of the blur. The larger the value, the greater the blur effect. The blur radius is affected by the drawing scale and camera position.
- **Directional Angle**: If you select a Directional Blur Type, you can select the direction of the blur by entering a value from 0 to 360 in this field.
	- **0**: blurs the image to the west.
	- **90**: blurs the image to the south.
	- **180**: blurs the image to the east.
	- **270**: blurs the image to the north.
- **Directional Fall-off Rate**: The distance where the blur fades from the edge of the image. Select a value between 0 and 1.
	- A fall-off rate of 0 causes the blur to fade out slowly, distributing the blur evenly from the edge of the character to the farthest edge of the blur.
- A fall-off rate of 1 causes the blur to fade out quickly so that the blur is heaviest closer to the edge of the image.
- **Invert Matte**: Activate this option to invert the matte used to create the shadow. In the render mode, the background will appear grey, while a the matte shape will act as a cut-out window, allowing you to see the original background colours beneath.
- **Use Source Colour**: Create the shadow using the matte shape's colour. Be sure that you are in render mode to see this effect and that your background is **NOT** white and that you do **NOT** have a white colour card module attached to the composite. As the shadow matte only gives colour information, but no alpha, the matte is automatically multiplied with the background colours. If there is no colour card attached and the background appears black, you will see the matte colour at full opacity. If it is multiplied with a white background, the colours disappear into the full 255.
- **Multiplicative**: Multiplies the shadow colours with the background.
- **Red/Green/Blue/Alpha**: In the RGBA fields, you can enter the value to add or subtract from the colour channels in the drawings or you can attach these values to function curves.

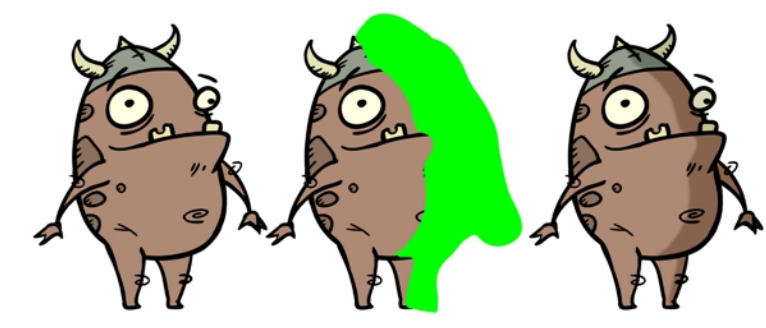

**Tone** 

The Tone effect lets you add a dark-coloured region to your drawing and simulate the shaded area away from a light source. To produce the tone effect, create a drawing to control where the tone will appear. The Tone effect uses a matte to determine the shape and position of the tone on your drawing and can be blurred at the edges to create a softer effect.

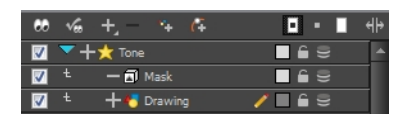

Use the Tone editor to control the type and amount of blur, as well as the colour of the tone.

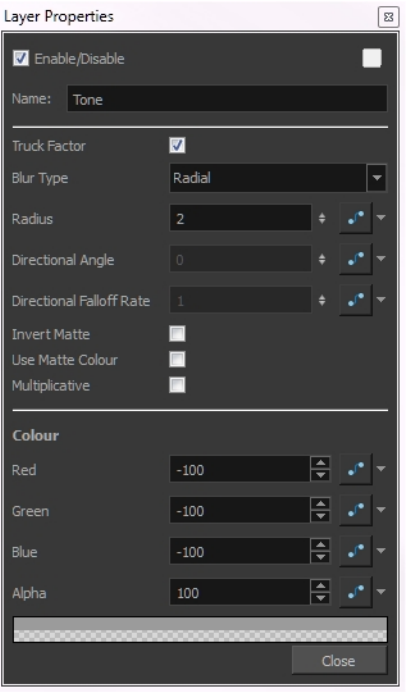

#### **Tone Effect Properties**

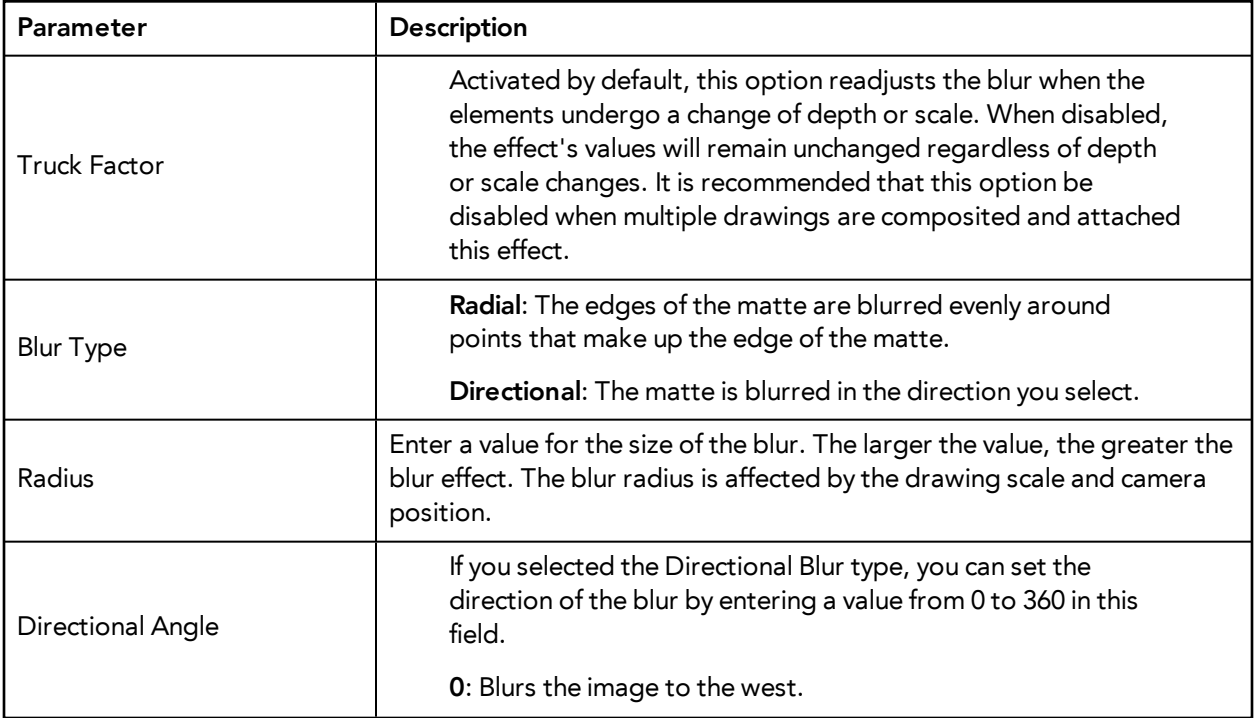

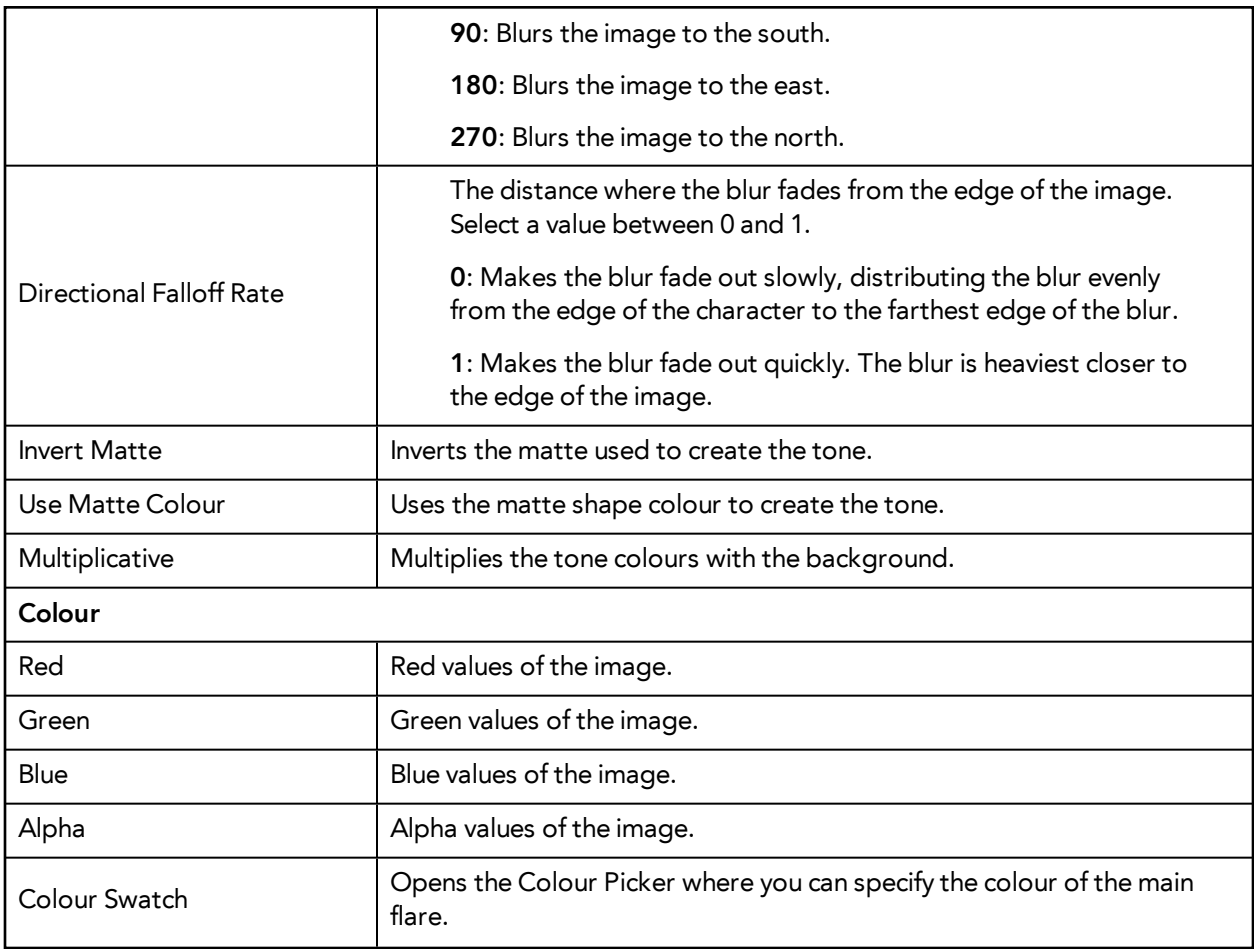

# **Transparency**

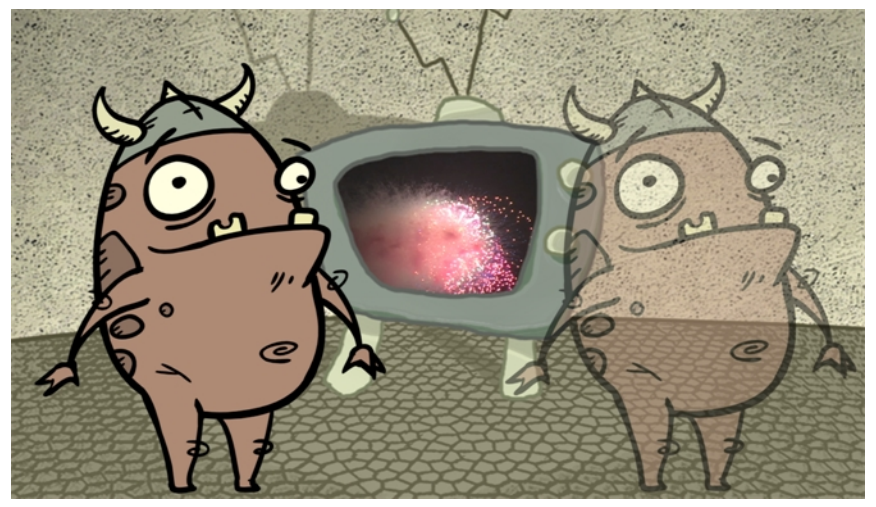

The Transparency effect is used to make an image partially transparent. The Transparency effect is useful when fading images in and out, such as a phantom or to make something partially see-through, such as a window.

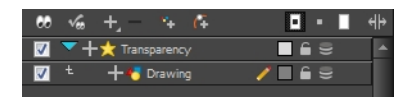

Use the **Transparency** editor to control how translucent the element should be.

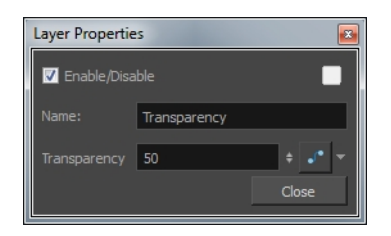

You can enter a value in the Transparency field or change the transparency value over time by linking it to a function curve. Entering a value of 100 in the Transparency field will make the element 100% transparent, in other words, invisible. Entering a value of 0 will render the element completely opaque.

It is also possible to adjust a layer/module's transparency directly in the Layer Properties window without using the Transparency module. In the layer's properties, go to the Drawing tab and adjust the Opacity parameter. This parameter is visible in OpenGL mode.

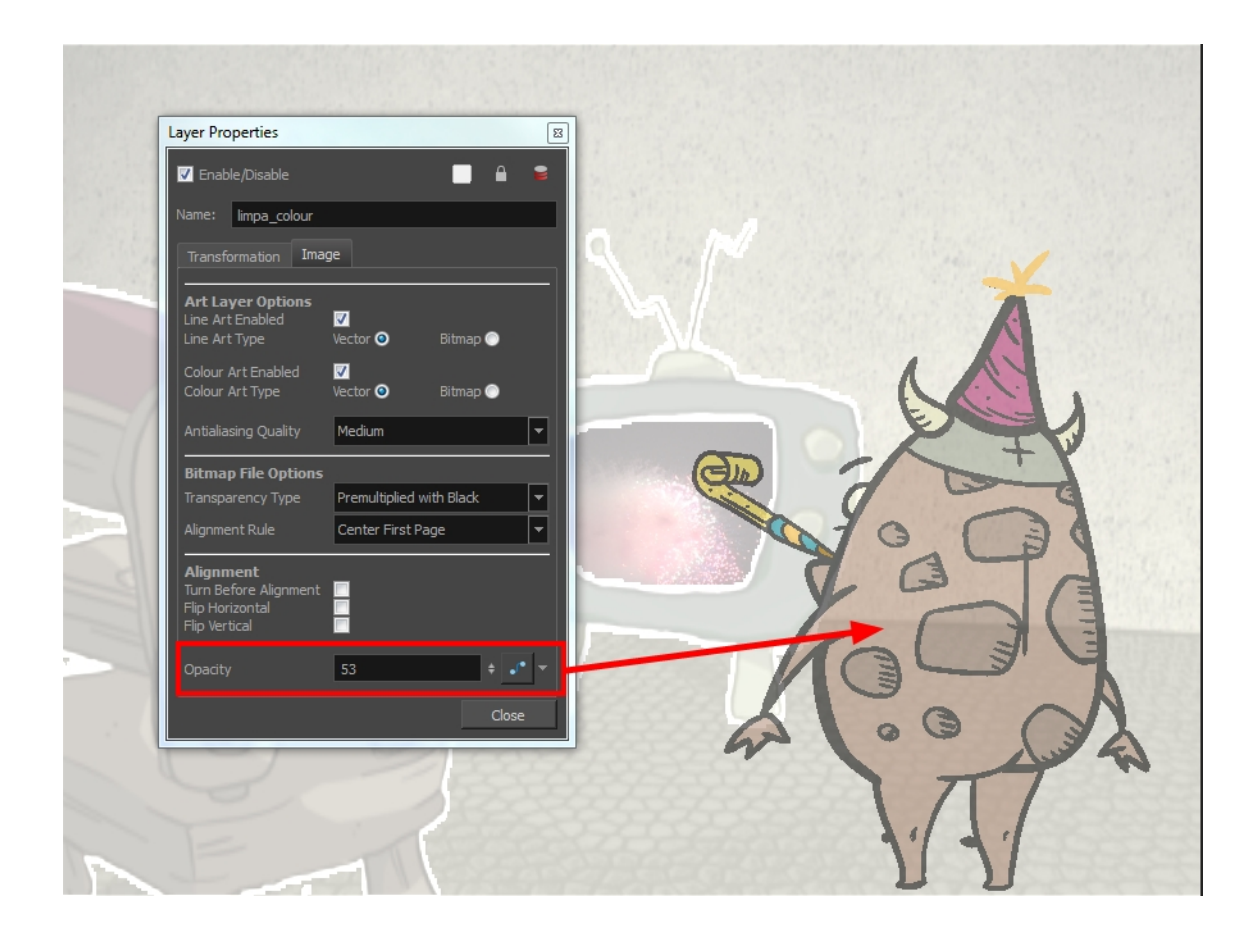

# **Previewing and Playing Back Effects**

To preview your effects, you will have to perform a quick render. Effects must be calculated before they can be viewed in real time.

## **How to preview effects**

**1.** In the Playback toolbar, click the Render and Play **button**. The Play module opens and loads the frames.

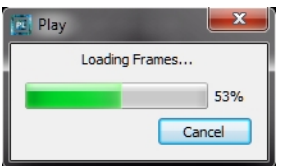

**2.** Once the frames are loaded, click the Play **button** in the Play window.

**Tip**: While previewing effects, press Spacebar to stop and start playback.

# **Preview Resolution**

To make your previews calculate faster, you may want to render them out at a smaller resolution. You can use the Preview Resolution command so you will not have to modify the resolution of your scene every time you make a check preview.

The Preview Resolution command allows you to quickly ask for a preview at either a quarter, half or three-quarter of the scene resolution. You can even customize the preview resolution size.

## **How to use the Preview Resolution command**

**1. From the top menu, select View > Preview Resolution**and a resolution: **Same as Scene Resolution, 3/4 of Scene Resolution, 1/2 of Scene Resolution, 1/3 of Scene Resolution, 1/4 of Scene Resolution**or**Custom.**

If you selected the Custom option, the Custom Preview Resolution dialog box opens.

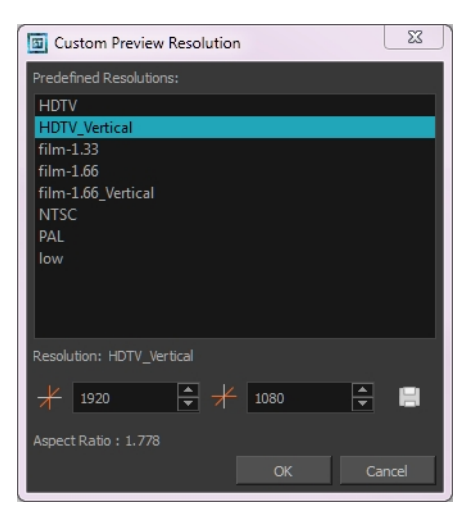

- **2.** In the dialog box, select a resolution from the presets or type a new X-Y value.
- **3.** Click **OK**.
- **4.** Preview your effects animation.

# **Chapter 6: Export**

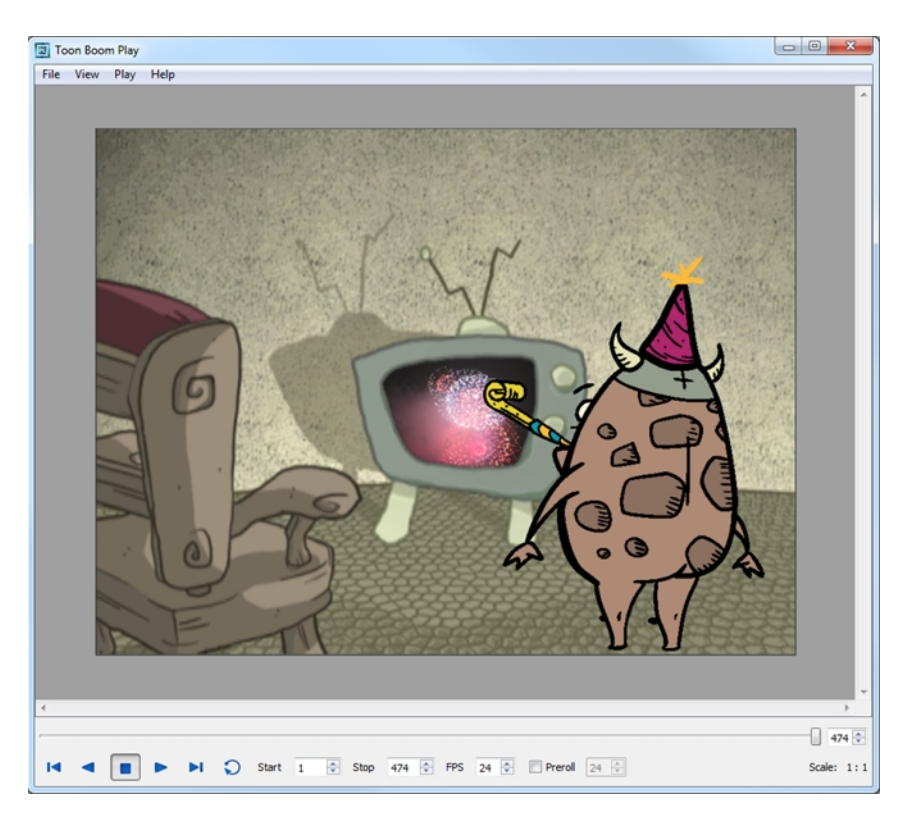

Now that you have finished your animation, it is time to render your movie. Depending on whether you plan to further edit your movie in a third party software, composite the movie in a larger body of work or put it up directly on the web, Harmony supports several formats for all your rendering needs.

This chapter contains the following topics:

- [Exporting a QuickTime Movie on the next page](#page-959-0)
- [Exporting an SWF Movie on page 967](#page-966-0)
- [Exporting OpenGL Frames on page 969](#page-968-0)

# <span id="page-959-0"></span>**Exporting a QuickTime Movie**

If you require a video file, you can export your animation as a QuickTime movie. To render a QuickTime movie with transparency, you need to set the Depth setting to Millions of Colours +.

If your exported video is too small or too large, change the project size from the top menu in **Scene > Scene Settings**. This will change the size of the video output.

#### **How to export a QuickTime Movie**

**1.** From the top menu, select **File > Export > Movie**.

The Export to QuickTime Movie dialog box opens.

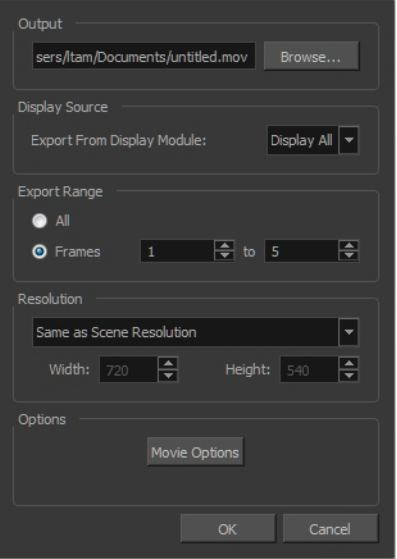

- **2.** Click **Browse** and select a folder in which to save your movie and give it an appropriate file name for the export.
- **3.** Click **OK**.
- **4.** In the Display Source section, select the Display module to use for rendering your project.
- **5.** From the Export Range section, decide whether you want to export the entire scene (All) or a specific frame range. If you decide on the latter, enter the frame range.

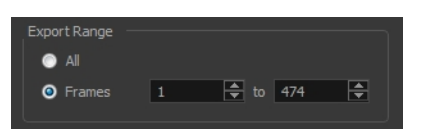

- **6.** In the Resolution section, select one of the following from the menu:
	- ‣ A preferred resolution ratio.
	- ‣ **Custom**: Enables the Width and Height fields so you can enter a specific size.

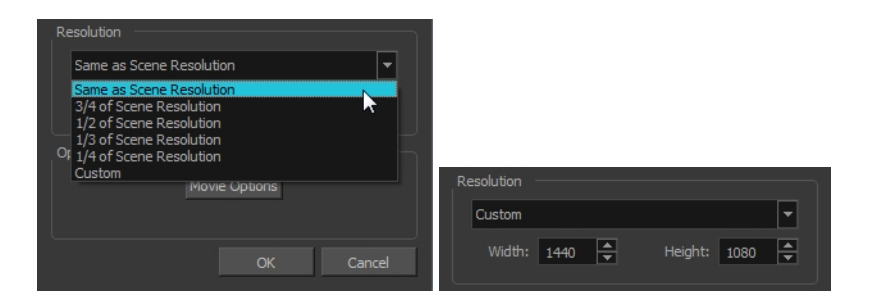

**7.** In the Options section, click **Movie Options**.

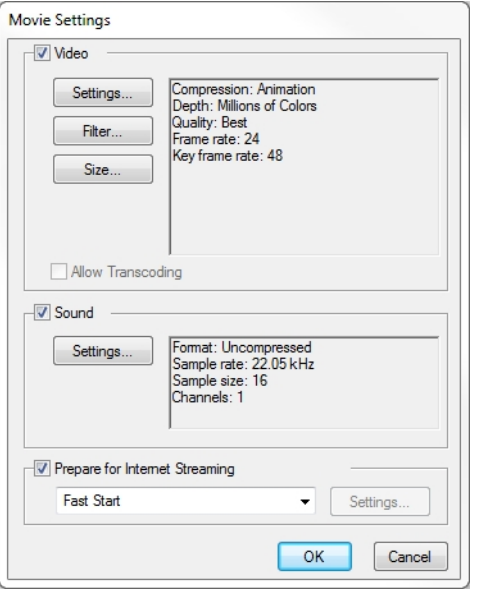

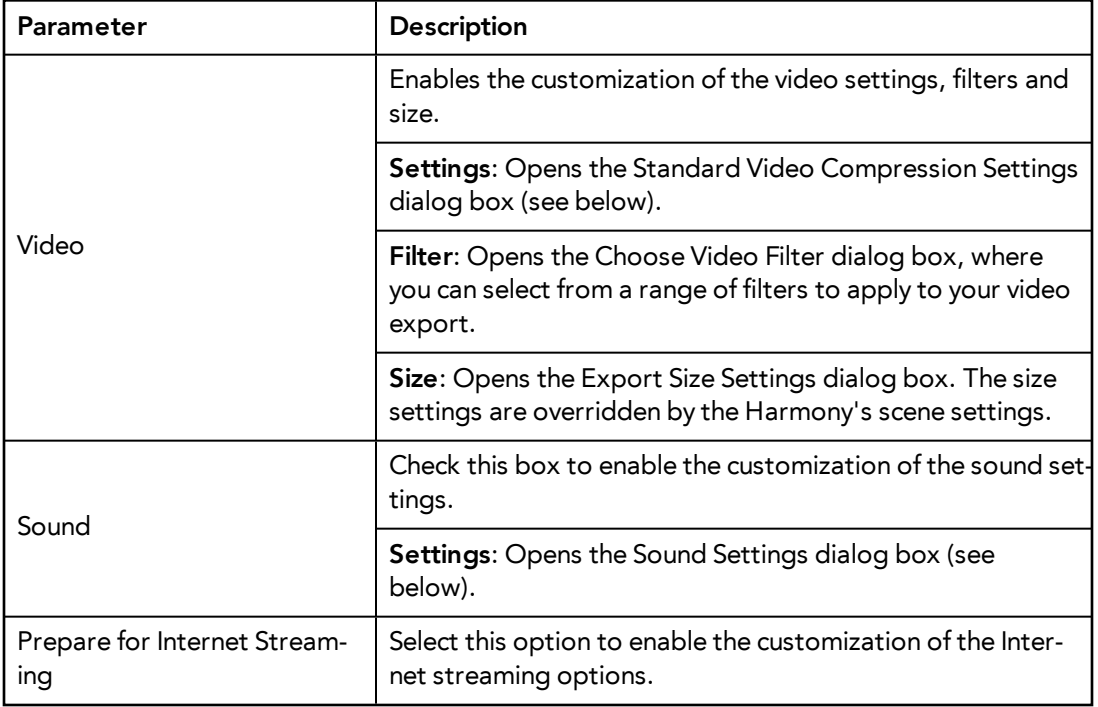

**8.** In the Video section, click **Settings**.

The Standard Video Compression Settings dialog box opens.

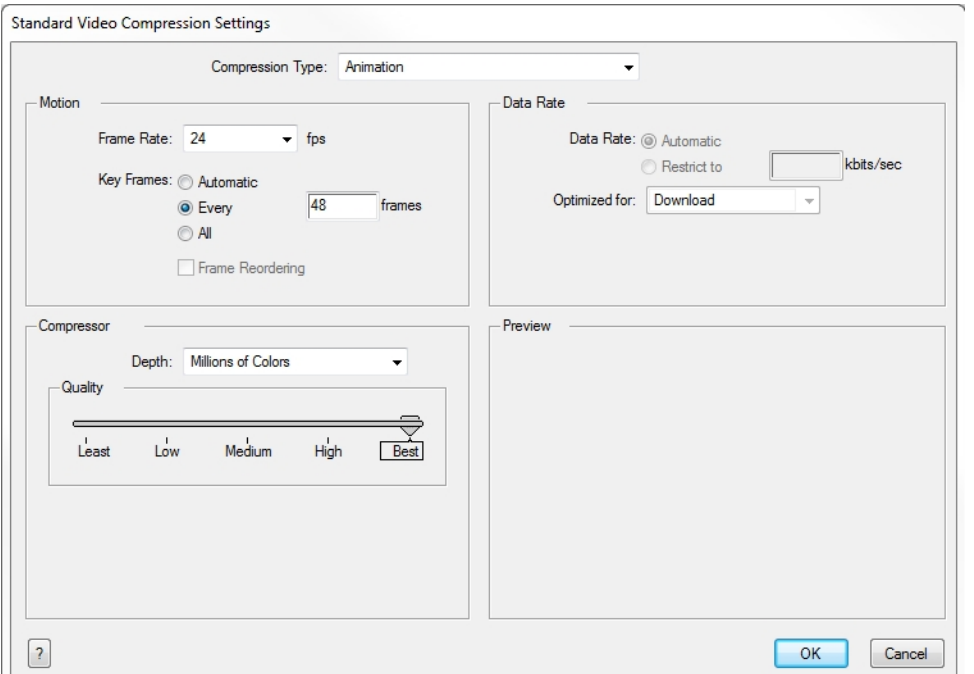

- **9.** From the Compression Type menu, select a codec. The availability of certain compression settings depends on the Compression Type selected. For example, Animation is the default compression type and as a result the Data Rate option is greyed out.
- **10.** In the Motion section, choose a **Frame Rate** from the list.

By default, it is set to match the frames-per-second (fps) of your Harmony project. If you choose a lower frame rate, your export playback will be faster than your actual project. The reverse is also true for a higher frame rate.

**11.** If you want key frames inserted, select the **Every** option and set the number per frame.

This is the option is recommended by QuickTime. Refer to the QuickTime documentation for further details.

- **12.** In the Compressor section, choose a **Depth** based on your movie's needs. For example, Millions of Colours+ houses an alpha channel.
- **13.** In the Quality section, use the slider to choose a quality setting. Remember that the better the quality of the export, the larger the file.

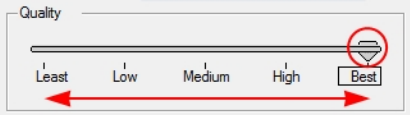

- **14.** From the Data Rate section, either choose to allow the program to automatically select the most optimal bit rate, or enter a Restricted rate to save space and allow for faster downloading at a cost to the quality of the export.
- **15.** In the same section, from the Optimized For menu, select the intended viewing method for the export.
- **16.** Click **OK**.
- **17.** From the Movie Settings dialog box, click **Sound Settings**.

The Sound Settings dialog box opens.

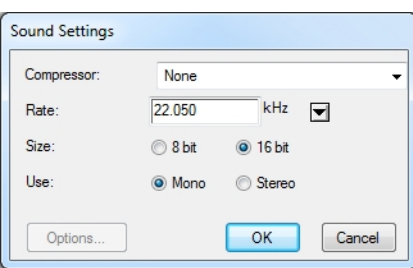

**18.** From the Compressor menu, select a compression type.

The default setting is None. This will preserve your original sound file without the loss of information. However, an uncompressed sound file will inevitably add "weight" to the overall size of your video export.

**19.** Select a **Rate** by pressing the arrow button next to kHz.

It is best to check and match the original properties of your sound file. For example, if your file has an audio sample rate of 48 kHz and you choose a conversion rate of 22.05 kHz, the sound will play at the same speed, but with higher frequencies missing.

For a standard film sound quality, choose **44.1 kHz**, or **48 kHz** for DVD quality. Anything less will make the sound "dull" or less bright. For things like recorded voice this doesn't matter so much, but for music it can make an audible difference.

If file size is a consideration, such as with videos for the Internet, then a lower rate might be more practical.

- **20.** Next, choose the **Size** and the **Use**, which are related. Once again, it is advisable to check your original sound file properties. If the file was recorded in one channel (mono), there is little point in choosing the two channel (stereo) option. Although Mono can support a 16-bit channel, the extra information is unnecessary. Mono is generally paired with 8-bit and Stereo with 16-bit.
- **21.** Click **OK**.
- **22.** In the Export to QuickTime Movie dialog box, click **OK**.

A progress bar appears.

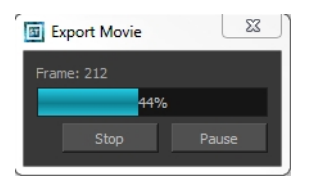

**23.** Browse to the location on your computer where you saved your QuickTime video and double-click on it to view the export.

# **How to set the depth to Millions of Colours + to export a QuickTime movie with transparency**

‣ In the Standard Video Compression Settings dialog box, select **Millions of Colors+** from the Depth menu—see [Exporting a QuickTime Movie on page 960.](#page-959-0)

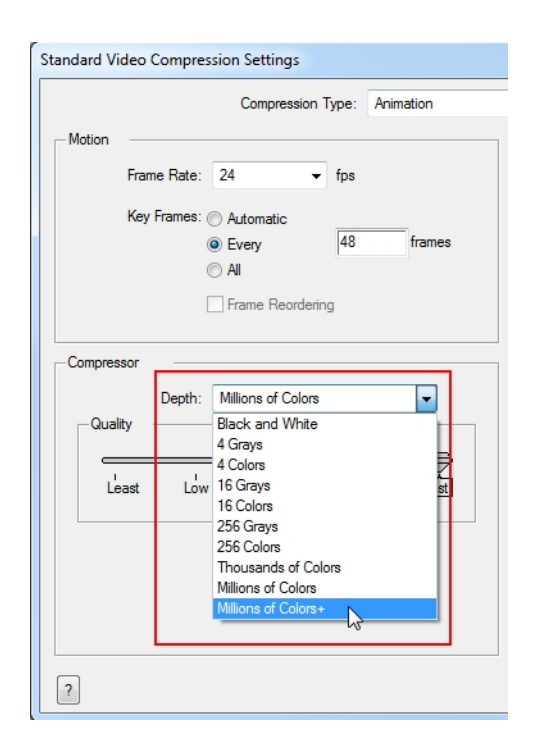

# **Exporting Image Sequences**

In Harmony, you can export scene as a bitmap image sequence. If there is sound in your scene, it will not be exported with the images.

If you want to export images with transparency, you need to select the file type that supports this option, such as TGA, PSD or PNG. The Colour Mode menu changes according to the File Type selected. For example, selecting TIF will result in only having "Colour" as a Colour Mode option, whereas PNG will have "Colour" and "Colour with Transparency".

#### **How to render an Image Sequence**

**1.** From the top menu, select **File > Export > Images** or press Ctrl + Shift + Y (Windows/Linux) or  $\mathbb{H}$  $+$  Shift  $+$  Y (Mac OS X).

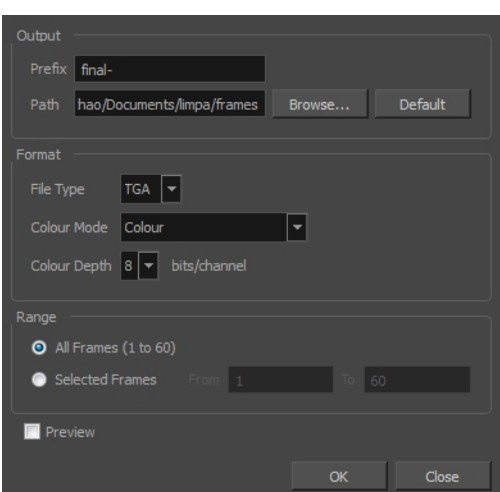

The Export Images dialog box opens.

- **2.** In the Output section, choose a prefix. The prefix is the file name. Each image in the sequence will have this name, plus a sequence number and file format extension. For example final-0001.jpg.
- **3.** Click **Browse** and specify the location in which your movie will be saved. The default location is in the file directory's frames folder.
- **4.** In the Format section, choose the File Type, Colour Mode and Colour Depth from their respective drop-down menus.
- **5.** In the Range section, select the Frame Range to render.
	- ‣ **All Frames**: Exports export the entire scene.
	- ‣ **Selected Frames**: Lets you specify the first and last frame of the frame range to export.
- **6.** Select the Preview option to see the images being rendered.
- **7.** Click **OK**.

If you selected the Preview option, a generic player opens so you can watch the image sequence strung together as a video. The image sequence is now available in the scene's frames directory. You should be able to preview each frame as an individual image.

#### **How to render an image sequence with transparency**

**1.** Open the Export Images dialog box and select **Format > Colour Mode > Colour with** 

# **Transparency** from the menu.

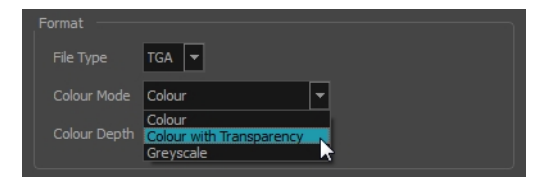

# <span id="page-966-0"></span>**Exporting an SWF Movie**

The SWF export supports some bitmap effects (which can be previewed in Render View  $\bullet\bullet\bullet$  mode) and SWF Blend Modes (vector effects which can be previewed in OpenGL View  $\epsilon$  mode).

The following are also supported:

- Pencil line thickness: They are converted to brush strokes in the SWF file.
- Auto Patch module for creating joint patches.

If you have not already done so, you should preview the SWF by using the SWF preview  $\mathbb{R}$  button to see what the two types of effects look like when blended together. Once you are satisfied with the results, go ahead and export your movie.

# **How to export a SWF movie**

**1.** From the top menu, select **File > Export > SWF**.

The Export to Flash Movie (SWF) dialog box opens.

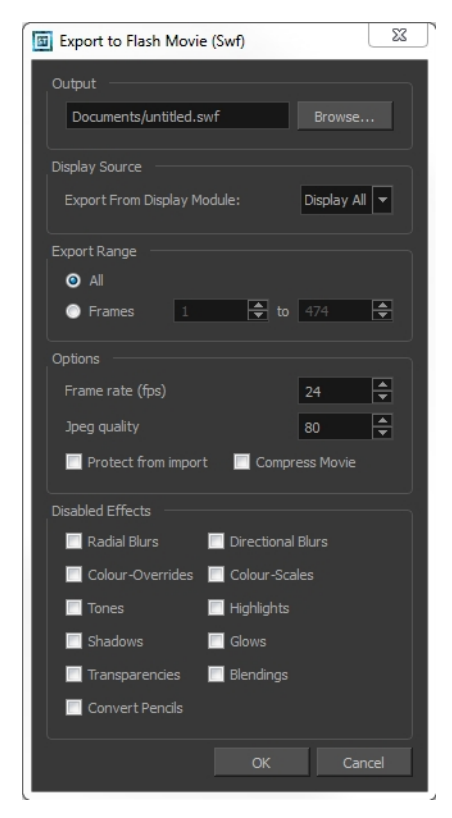

- **2.** Click **Browse** and choose an appropriate file name and a destination path for your movie.
- **3.** In the Display Source section, select a Display module to read from in the Export From Display Module menu.
- **4.** In the Export Range section, select one of the following options:
	- ‣ **All**: To export all the frames of your movie.
	- ‣ **Frames**: To export a frame range. Enter the frame range in the fields.

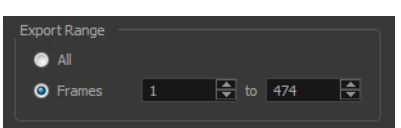

- **5.** In the Options section, enter your Frame rate (fps). By default, it will be set to match the fps of your Harmony project. If you choose a lower frame rate, your export playback will be faster than your actual project. The reverse is also true for a higher frame rate.
- **6.** In the same section, select the JPEG quality:
	- $\rightarrow$  100 = Full quality
	- $\rightarrow$  50 = Average quality at about 1/5th of the size.
	- $\rightarrow$  25 = Medium quality where loss of high image resolution starts to occur.
	- $\rightarrow$  10 = Low quality where "macro-blocking" or large pixelation become obvious.
	- $\rightarrow$  1 = Lowest quality where there is extreme loss of colour and detail and the image becomes nearly unrecognizable.
- **7.** If you want to prevent your movie from being imported in another application, select the **Protect from Import** option.
- **8.** Select the **Compress Movie** option if you want to get a lighter format. The movie may lose some quality, but the file will be lighter.
- **9.** In the Disabled Effects section, select the effects you do **NOT** want to be rendered in the SWF movie.

Note that certain Harmony effects are not listed in this section as they are not compatible and therefore not available for SWF export. These effects will not appear in the SWF render.

- **10.** Click **OK**.
- **11.** Browse to the location on your computer where you saved your Flash Movie and double-click on it to view the export.

# <span id="page-968-0"></span>**Exporting OpenGL Frames**

You can export the OpenGL frames (fast display mode) if you need a quick render for your scene. Some heavier scenes containing 3D, multiple effects and camera moves can be fairly long to export.

Use the Export OpenGL Frames dialog box to select the frames you want to render from the OpenGL Camera view, then save the rendered frames as image files or as a QuickTime movie.

Frames saved from OpenGL view have neither antialiasing nor special effects. To render final frames with effects, export Images or a Movie.

# **How to export OpenGL Frames**

**1.** From the top menu, select **File > Export > OpenGL Frames**.

The Export OpenGL Frames dialog box opens.

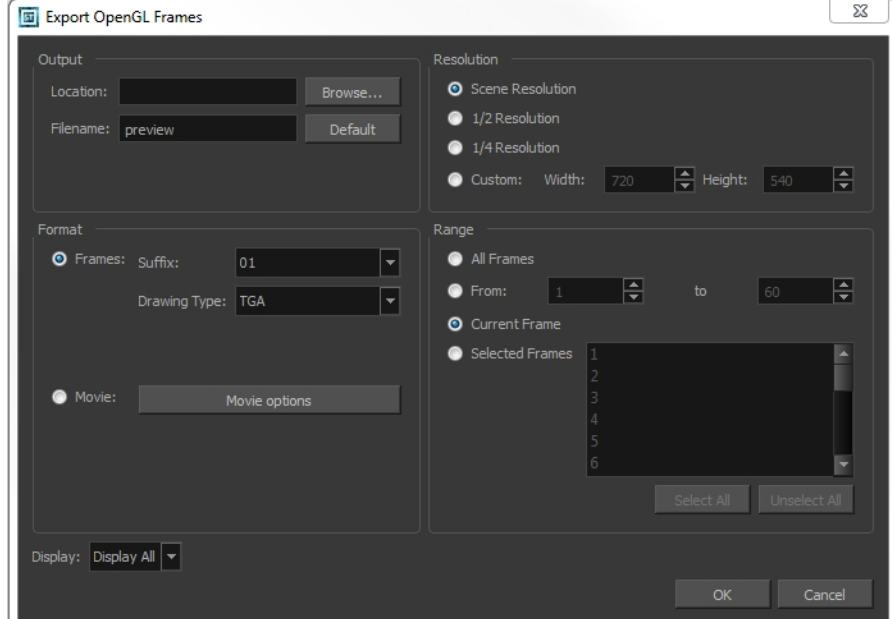

- **2.** In the Output section, in the Location field, click **Browse** to select a folder for the frames.
- **3.** In the Filename field, enter a name (prefix) for the frames or revert to the default name by clicking **Default**.
- **4.** In the Format section, decide if you want to export individual image frames or a movie.
	- ‣ **Suffix**: Lets you select the desired suffix. If you intend to render only a few frames, use 1 or 01, whereas if you intend to render 1000 frames, you can select 0001.
	- ‣ **Drawing Type**: Lets you select the file type to render, such as TGA or SGI.
- **5.** Click **Movie Options** to customize the Audio and Video settings for the \*.mov export—see [Exporting a QuickTime Movie on page 960.](#page-959-0)
- **6.** From the Resolution section, select a resolution for export. If you are running some quick tests, then you might want to reduce the resolution to save time and space. You also have the option to set a Custom width and height to produce smaller or larger frames.
- **7.** In the Range section, decide whether you want to render all your frames, a range of frames, the current frame or selected frames.
- **8.** Use the Display menu to select a Display module to use for rendering your OpenGL frames from.
- **9.** Click **OK**.

# **Glossary**

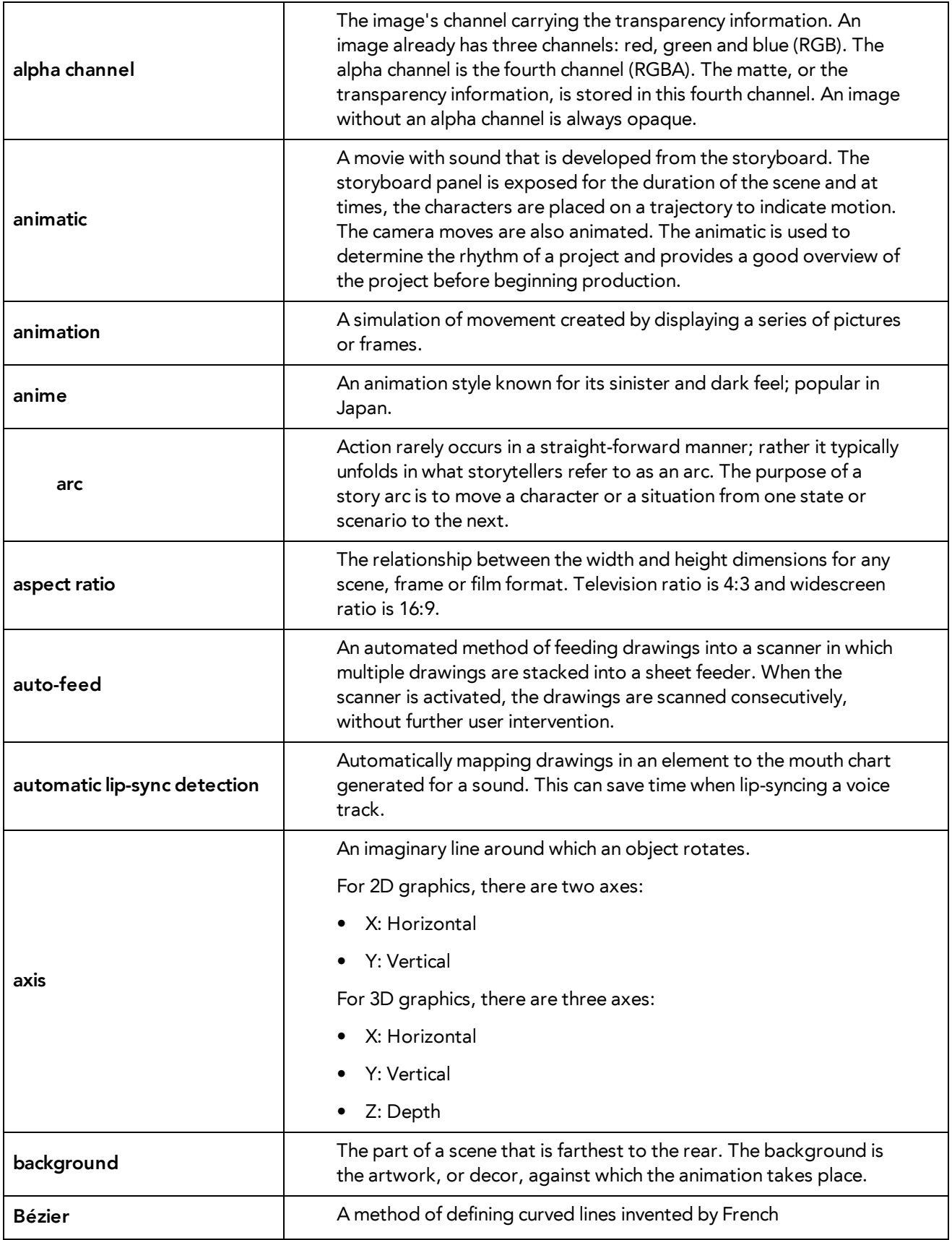

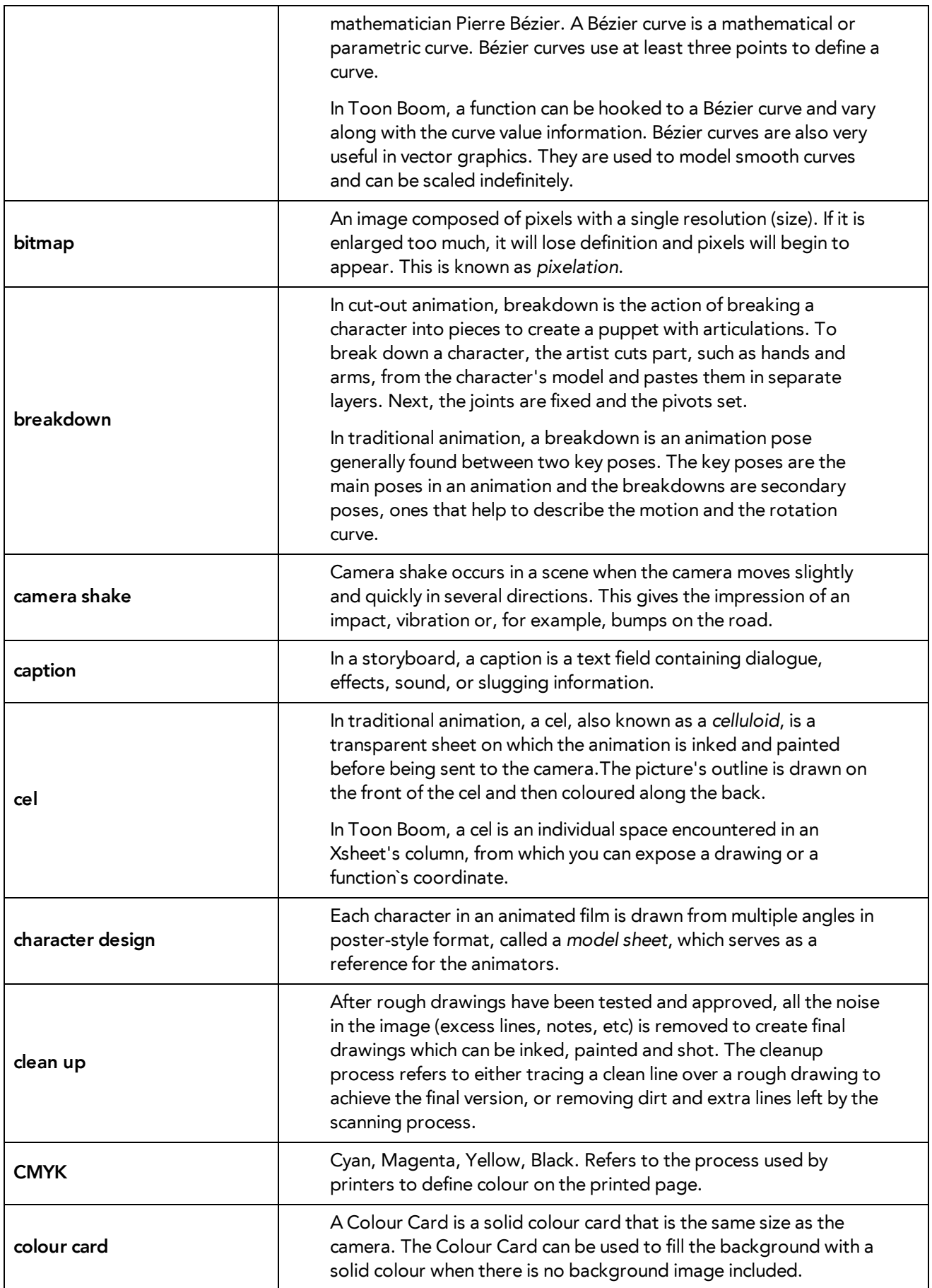
<span id="page-972-14"></span><span id="page-972-13"></span><span id="page-972-12"></span><span id="page-972-11"></span><span id="page-972-10"></span><span id="page-972-9"></span><span id="page-972-8"></span><span id="page-972-7"></span><span id="page-972-6"></span><span id="page-972-5"></span><span id="page-972-4"></span><span id="page-972-3"></span><span id="page-972-2"></span><span id="page-972-1"></span><span id="page-972-0"></span>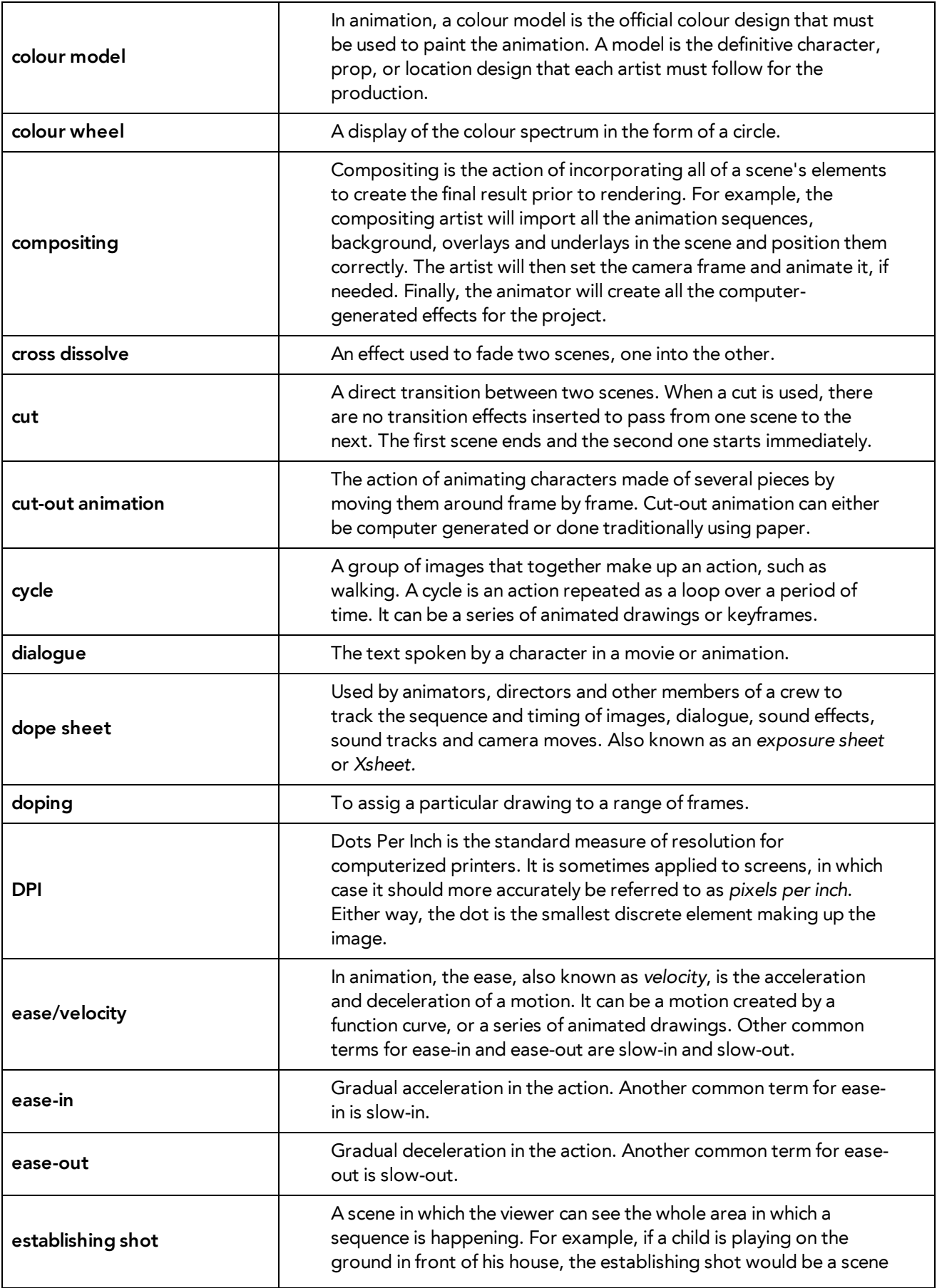

<span id="page-973-10"></span><span id="page-973-9"></span><span id="page-973-8"></span><span id="page-973-7"></span><span id="page-973-6"></span><span id="page-973-5"></span><span id="page-973-4"></span><span id="page-973-3"></span><span id="page-973-2"></span><span id="page-973-1"></span><span id="page-973-0"></span>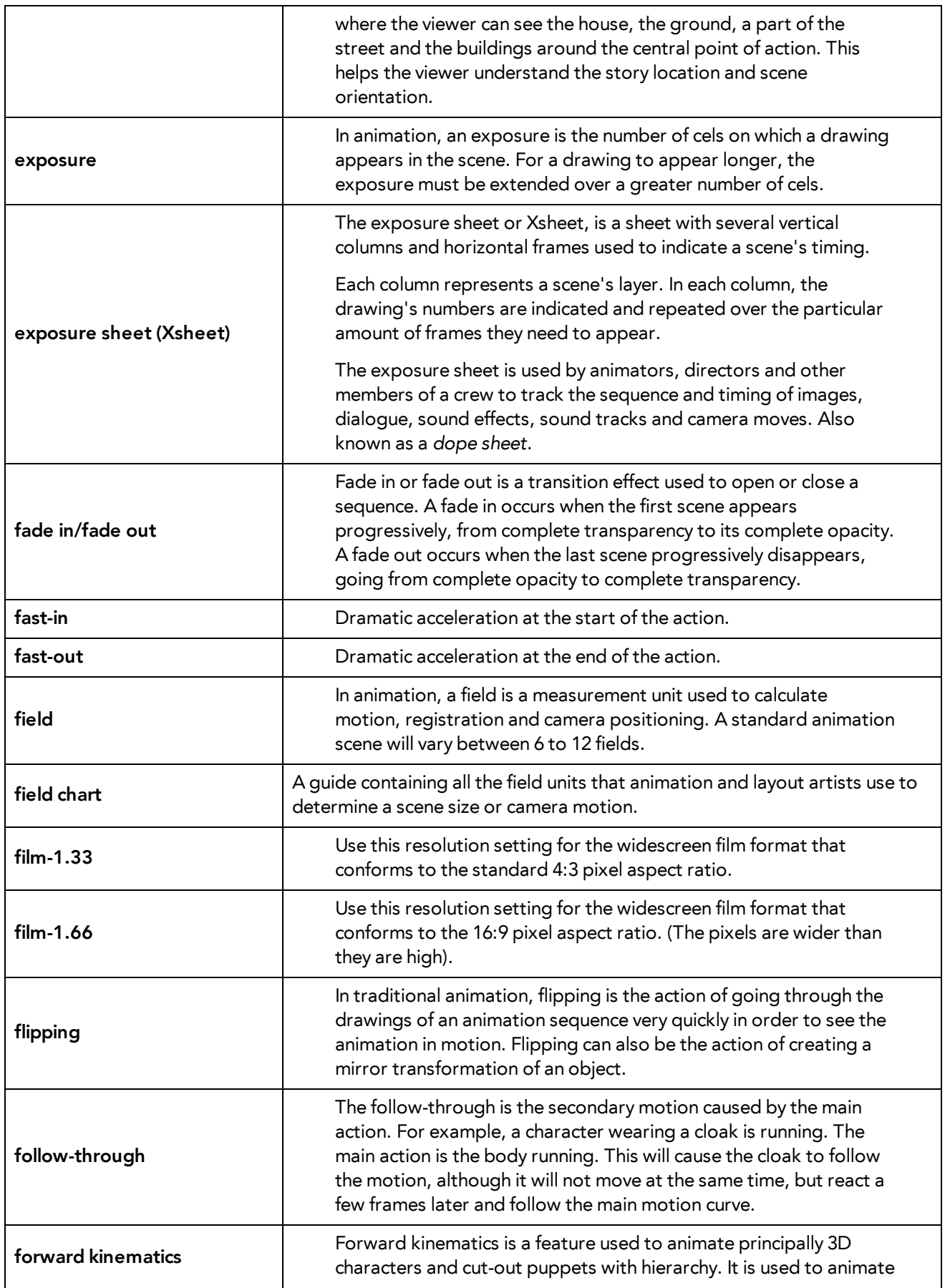

<span id="page-974-10"></span><span id="page-974-9"></span><span id="page-974-8"></span><span id="page-974-7"></span><span id="page-974-6"></span><span id="page-974-5"></span><span id="page-974-4"></span><span id="page-974-3"></span><span id="page-974-2"></span><span id="page-974-1"></span><span id="page-974-0"></span>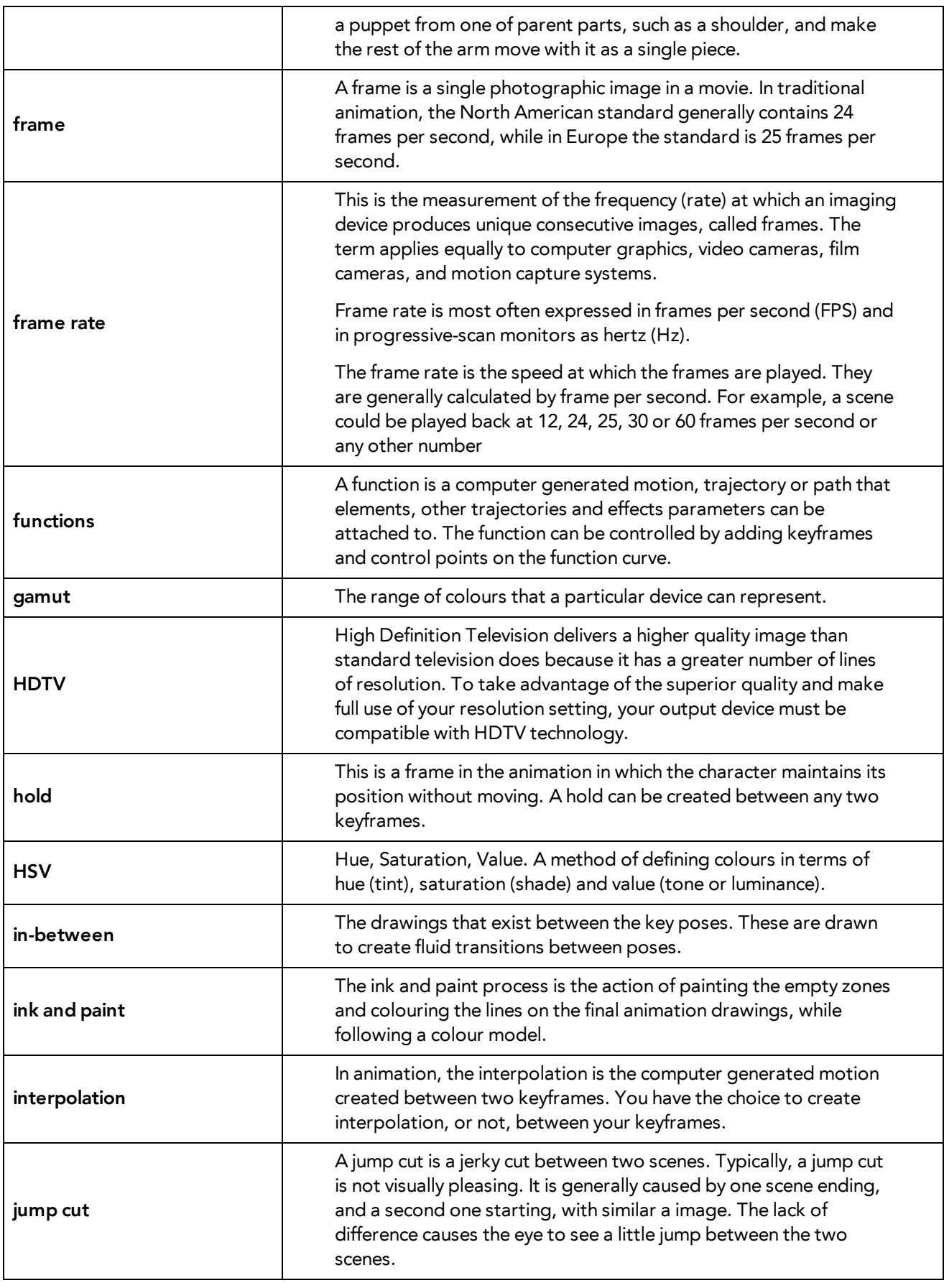

<span id="page-975-10"></span><span id="page-975-9"></span><span id="page-975-8"></span><span id="page-975-7"></span><span id="page-975-6"></span><span id="page-975-5"></span><span id="page-975-4"></span><span id="page-975-3"></span><span id="page-975-2"></span><span id="page-975-1"></span><span id="page-975-0"></span>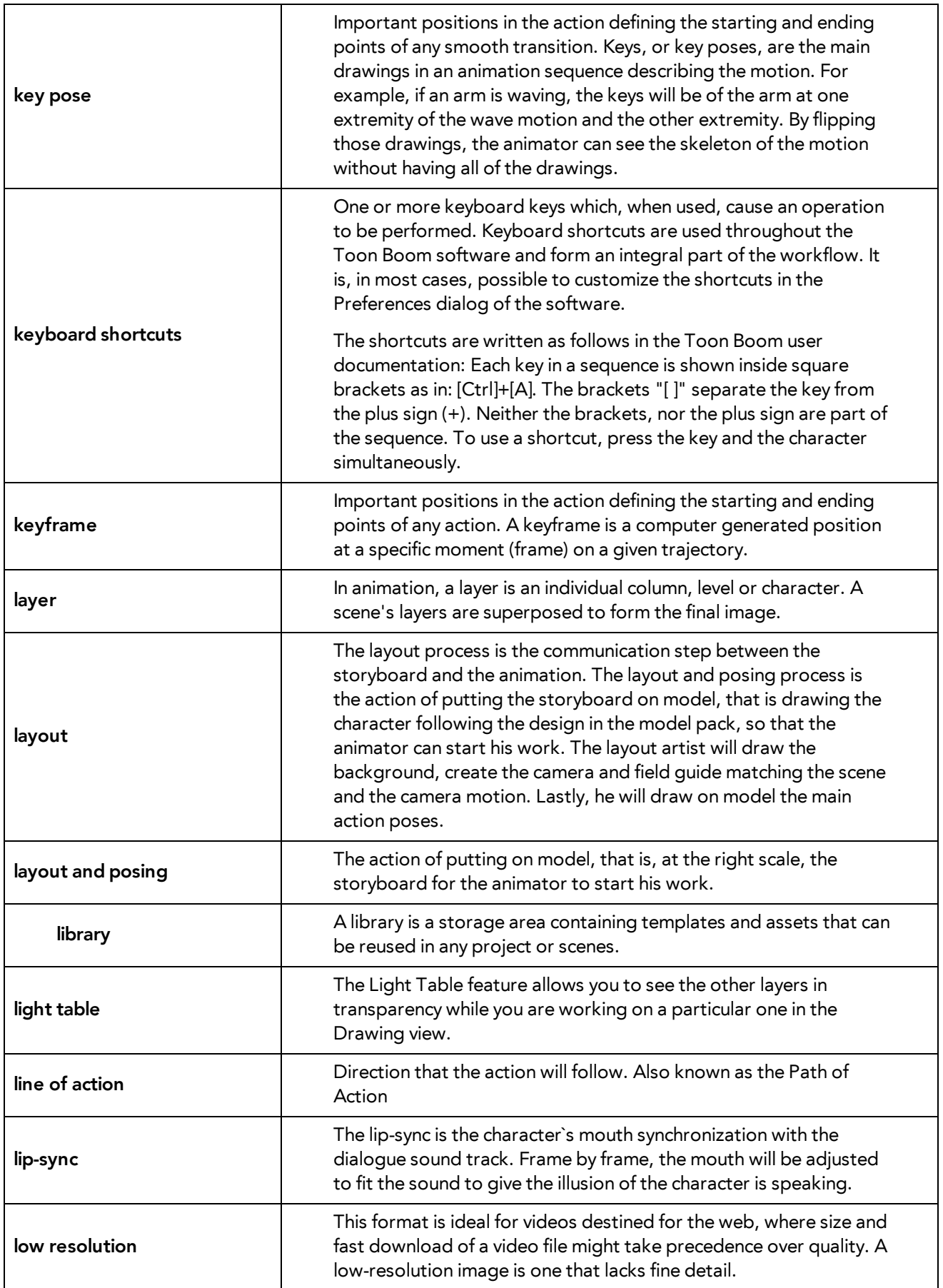

<span id="page-976-11"></span><span id="page-976-10"></span><span id="page-976-9"></span><span id="page-976-8"></span><span id="page-976-7"></span><span id="page-976-6"></span><span id="page-976-5"></span><span id="page-976-4"></span><span id="page-976-3"></span><span id="page-976-2"></span><span id="page-976-1"></span><span id="page-976-0"></span>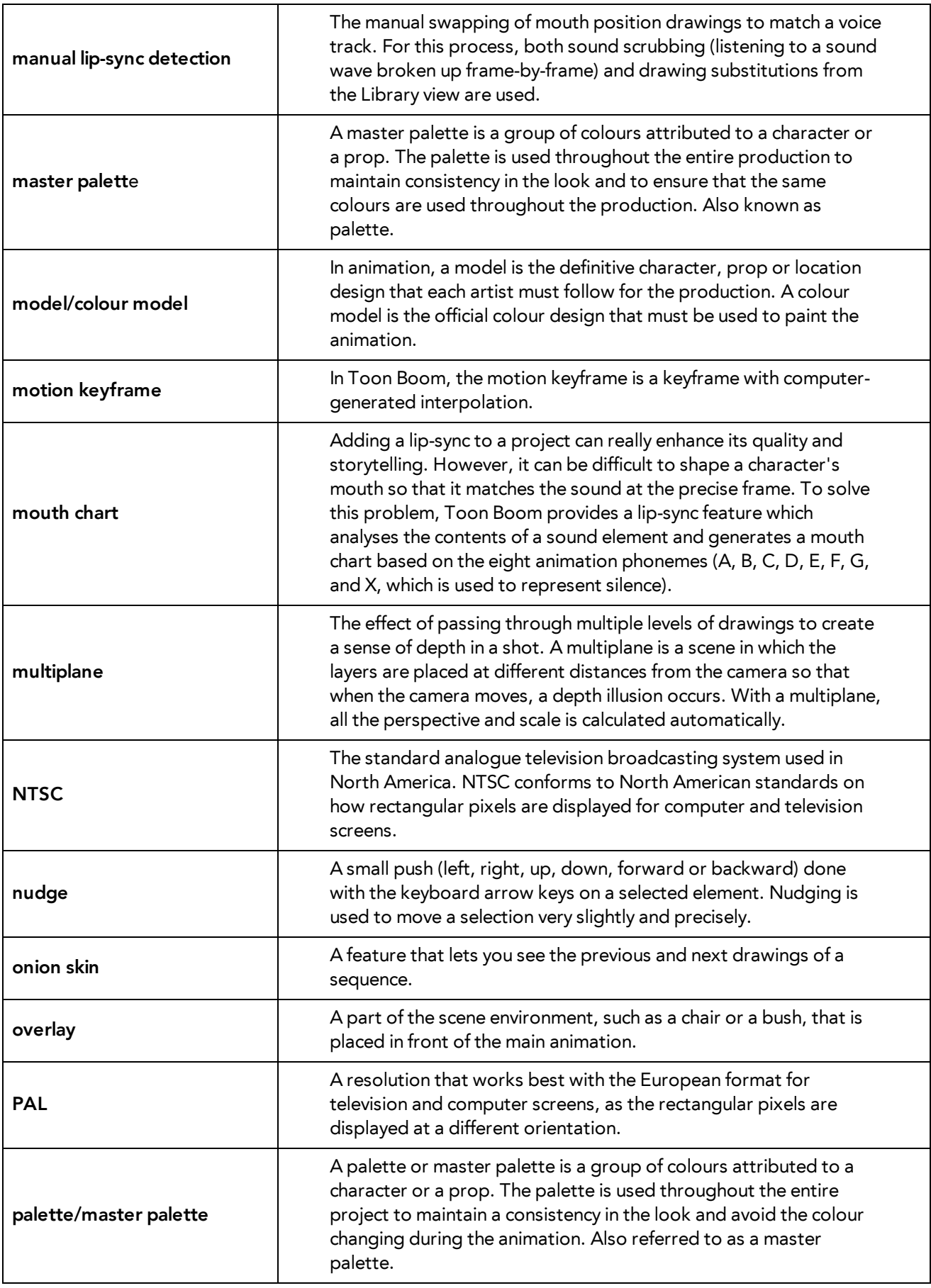

<span id="page-977-13"></span><span id="page-977-12"></span><span id="page-977-11"></span><span id="page-977-10"></span><span id="page-977-9"></span><span id="page-977-8"></span><span id="page-977-7"></span><span id="page-977-6"></span><span id="page-977-5"></span><span id="page-977-4"></span><span id="page-977-3"></span><span id="page-977-2"></span><span id="page-977-1"></span><span id="page-977-0"></span>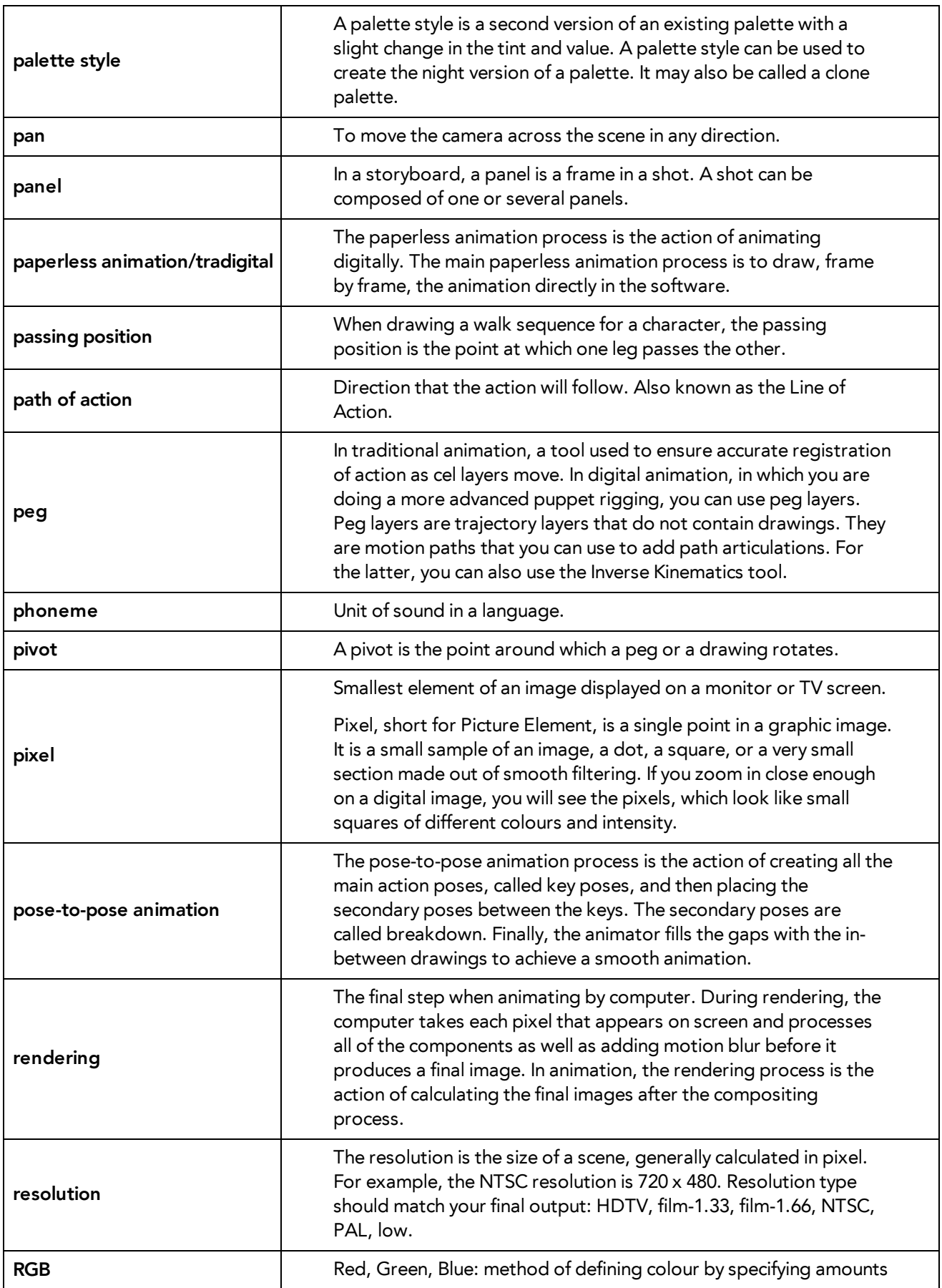

<span id="page-978-14"></span><span id="page-978-13"></span><span id="page-978-12"></span><span id="page-978-11"></span><span id="page-978-10"></span><span id="page-978-9"></span><span id="page-978-8"></span><span id="page-978-7"></span><span id="page-978-6"></span><span id="page-978-5"></span><span id="page-978-4"></span><span id="page-978-3"></span><span id="page-978-2"></span><span id="page-978-1"></span><span id="page-978-0"></span>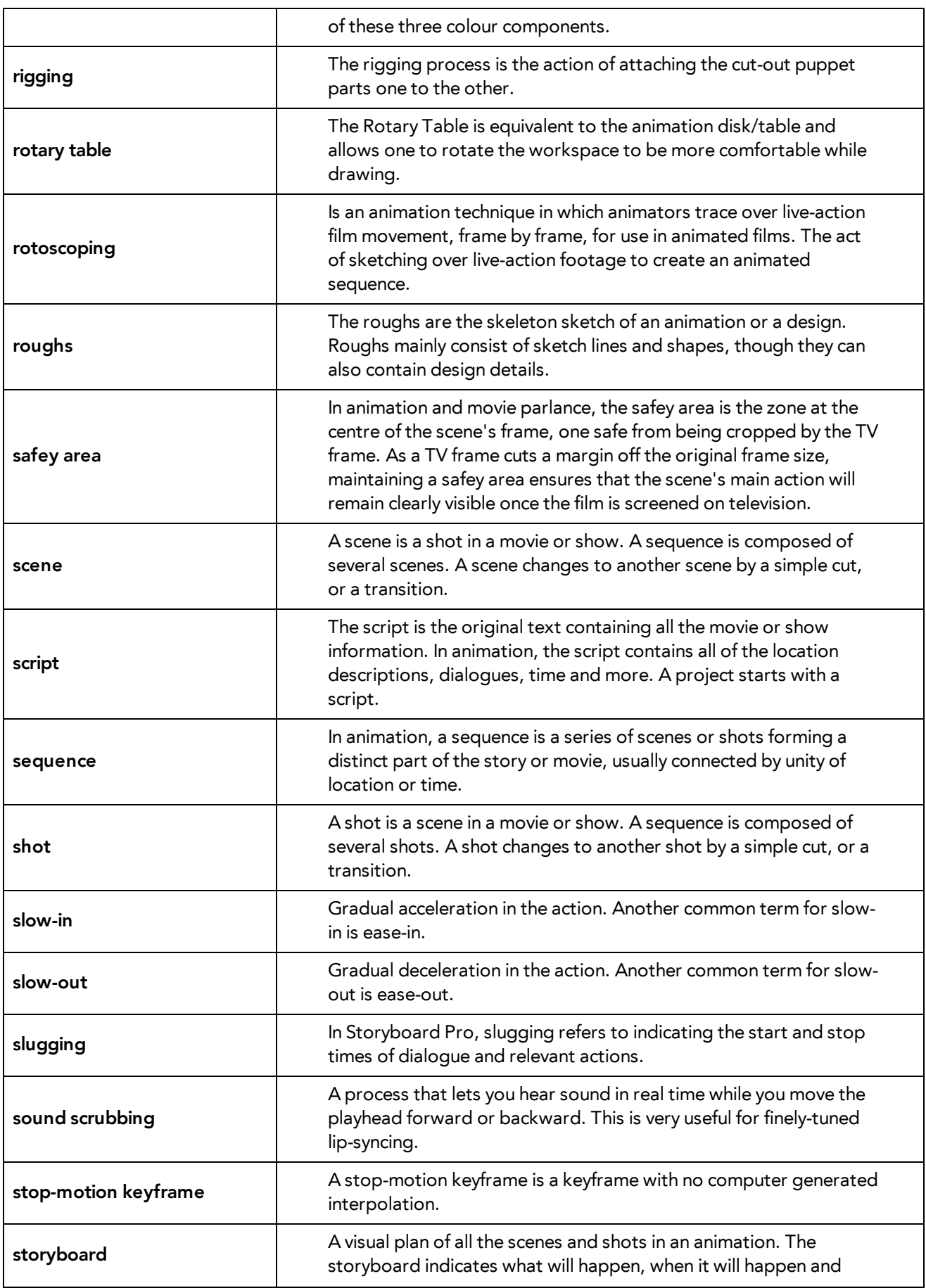

<span id="page-979-13"></span><span id="page-979-12"></span><span id="page-979-11"></span><span id="page-979-10"></span><span id="page-979-9"></span><span id="page-979-8"></span><span id="page-979-7"></span><span id="page-979-6"></span><span id="page-979-5"></span><span id="page-979-4"></span><span id="page-979-3"></span><span id="page-979-2"></span><span id="page-979-1"></span><span id="page-979-0"></span>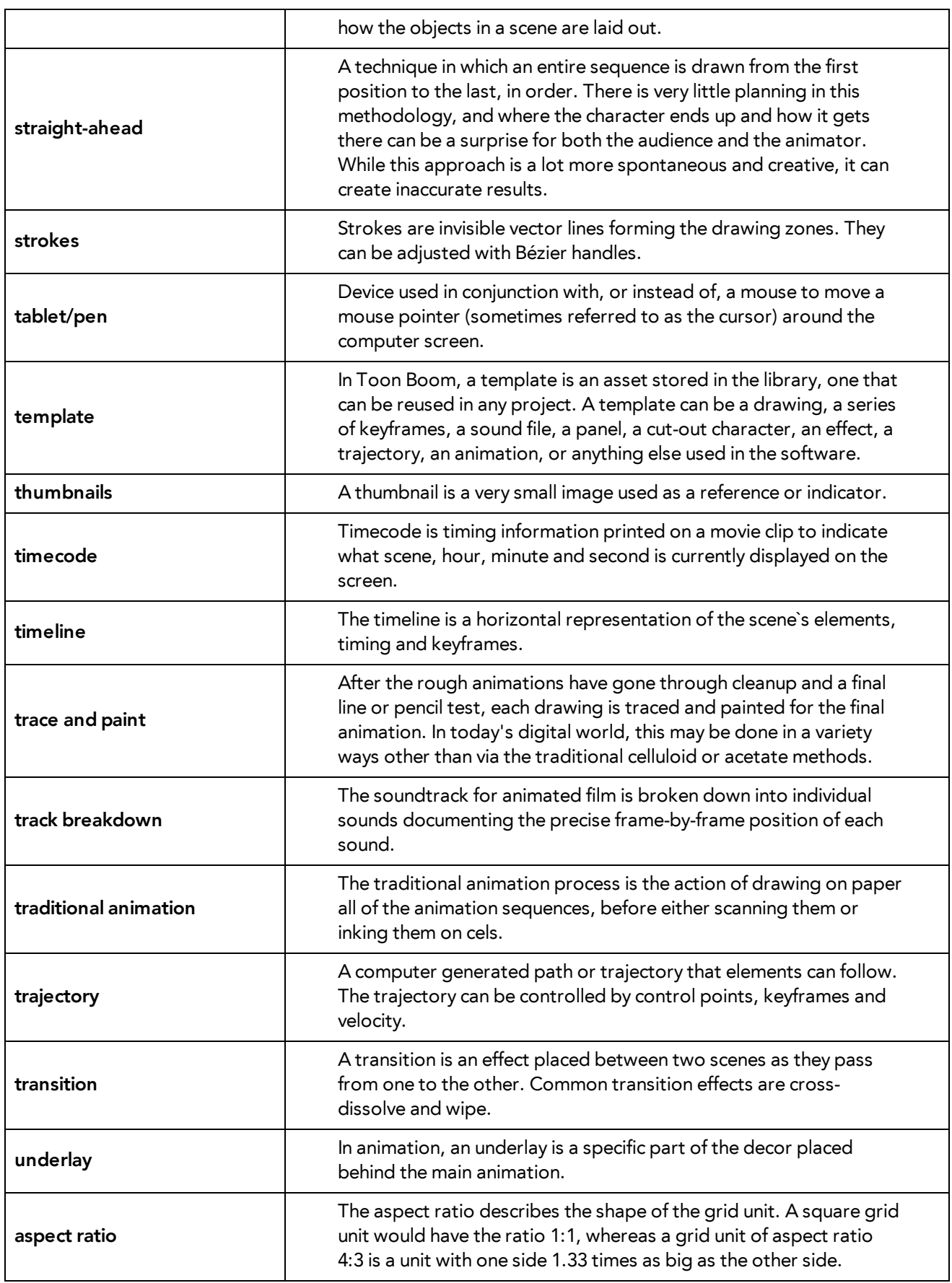

<span id="page-980-5"></span><span id="page-980-4"></span><span id="page-980-3"></span><span id="page-980-2"></span><span id="page-980-1"></span><span id="page-980-0"></span>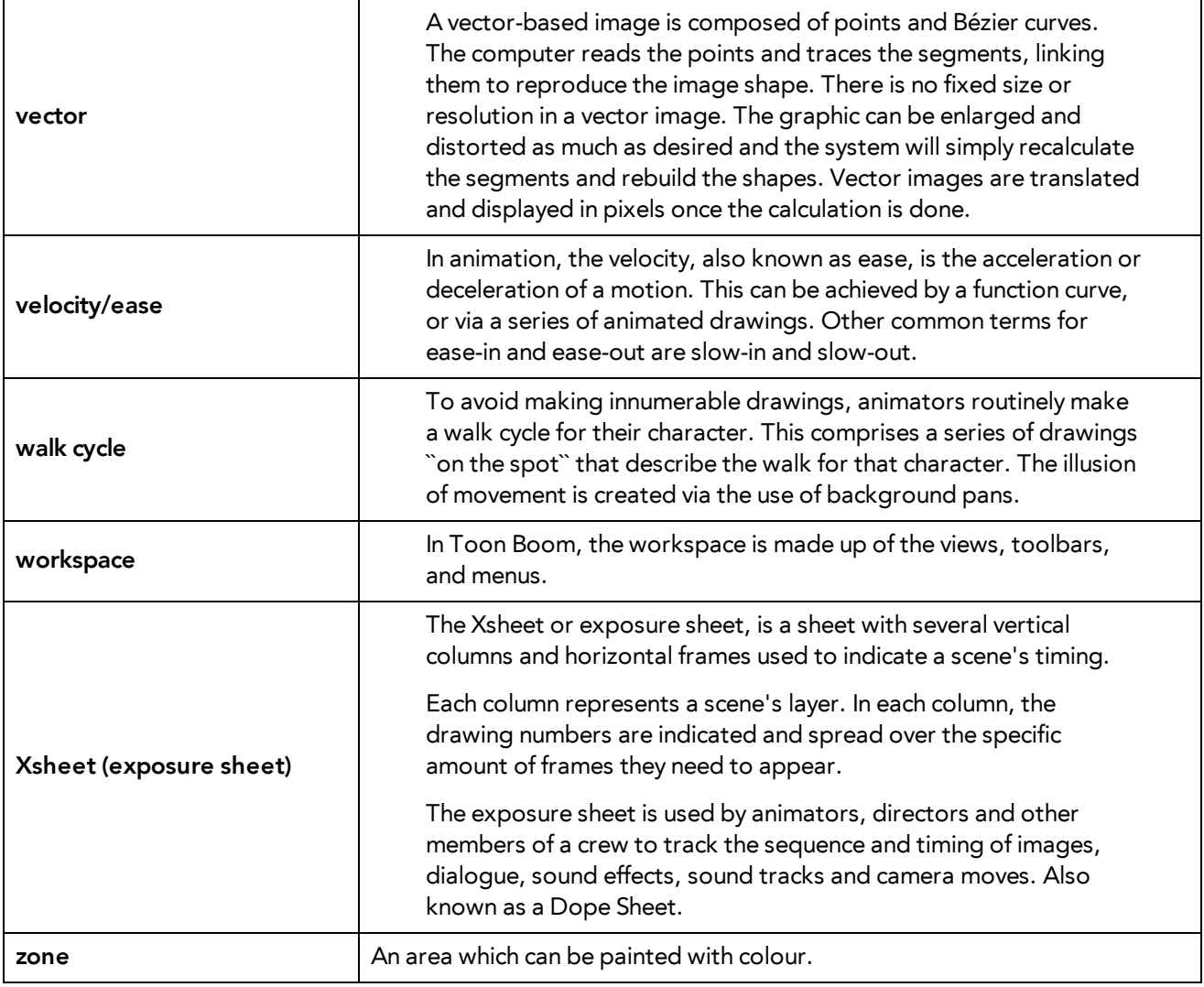

## **Index**

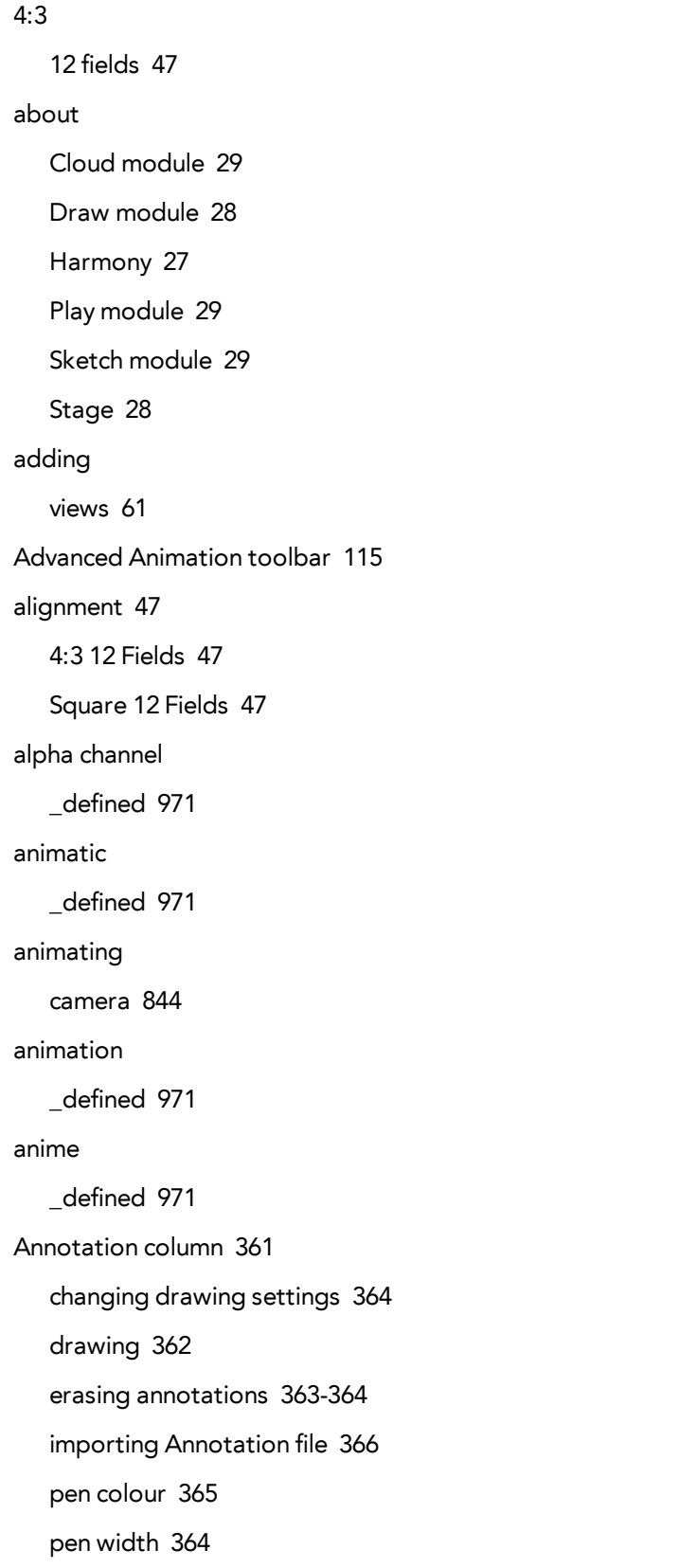

tick marks, displaying [365](#page-364-1)

```
typing 362
annotations
   changing drawing settings 364
   changing pen colour 365
   changing pen width 364
   drawing 362
   erasing 363-364
   typing 362
arc
   _defined 971
area, safe 77
Art Layer toolbar 115
aspect ratio 45
   _defined 971
   defined 980
   grid 47
auto-feed
   _defined 971
auto-save
   disabling on workspaces 72
axis
   _defined 971
background
   _defined 971
backing up
   palettes 266
Bezier
   _defined 971
bitmap images
   _defined 972
   importing in original format 725
Bitmap layer 347
bitmap resolution
   height 49, 171-172
```

```
resolution factor 49, 171-172
   settings 49
   width 49, 171-172
breakdown
   _defined 972
   character 580
camera
   adding and parenting to peg 844
   animating 844
Camera layer 348
camera mask 77
camera shake
   _defined 972
Camera view 75
   camera mask 77
   Camera View toolbar 80
   current drawing on top 77
   Editing Stack menu 81
   light table 76
   Matte View mode 80
   OpenGL view mode 79
   outline locked drawings 78
   Render View mode 79
   resetting view 78
   safe area 77
   View menu 81
   Zoom menu 78
Camera View toolbar 80
caption
   _defined 972
cel
   _defined 972
celluloid
   See cel. 972
```
centre coordinates, setting [48](#page-47-0) character building breaking down [580](#page-579-0) character design \_defined [972](#page-971-5) clean up \_defined [972](#page-971-6) clockwise rotating [120](#page-119-0) cloning layers and columns [360](#page-359-0) closing views [62](#page-61-0) Cloud module about [29](#page-28-0) CMYK \_defined [972](#page-971-7) Colour-Card layer [348](#page-347-1) colour card \_defined [972](#page-971-8) colour model \_defined [977](#page-976-0) defined [973](#page-972-0) colour palettes back up [266](#page-265-0) location [265](#page-264-0) switching display modes [81](#page-80-2) Colour view [81](#page-80-3) switching palette display modes [81](#page-80-2) colour wheel defined [973](#page-972-1) Column Properties editor displaying in Xsheet [357](#page-356-0)

columns

advanced types [349](#page-348-0)

cloning [360](#page-359-0)

deleting [354](#page-353-0)

duplicating [360](#page-359-1)

modifying [357](#page-356-1)

navigating [121](#page-120-0)

properties [355](#page-354-0)

renaming [358](#page-357-0)

reordering [359](#page-358-0)

Timing [367](#page-366-0)

types [347](#page-346-1)

Xsheet [346](#page-345-0)

commands

basic [51](#page-50-0)

compositing

defined [973](#page-972-2)

Control Point toolbar [115](#page-114-2)

controls points [115](#page-114-2)

Coordinate toolbar [115](#page-114-3)

coordinates

keyframes and control point parameters [115](#page-114-3)

counterclockwise

rotating [120](#page-119-1)

creating

scenes [35](#page-34-0)

scenes from File menu [35](#page-34-1)

scenes from Welcome scene [35](#page-34-2)

scenes with custom resolution [36](#page-35-0)

workspace, new [71](#page-70-0)

cross dissolve

defined [973](#page-972-3)

current drawing on top, Camera view [77](#page-76-2)

custom resolution creating scenes [36](#page-35-0) customizing toolbars [68](#page-67-0) cut defined [973](#page-972-4) cut-out animation creating [668](#page-667-0) defined [973](#page-972-5) selecting layers [674](#page-673-0) cycle defined [973](#page-972-6) dark style interface [57](#page-56-0) deleting workspace [73](#page-72-0) dialogue defined [973](#page-972-7) display workspace [73](#page-72-1) docking floating window [62](#page-61-1) documentation accessing [34](#page-33-0) dope sheet defined [973](#page-972-8) doping defined [973](#page-972-9) DPI defined [973](#page-972-10) Draw module about [28](#page-27-0) drawing elements adding [349](#page-348-1) creating [346](#page-345-1)

duplicating [360](#page-359-2) Drawing layer [347](#page-346-2) drawing layers adding [42](#page-41-0) Drawing view [86](#page-85-0) drawings current drawing on top [77](#page-76-2) flipping through [116](#page-115-0) importing [315](#page-314-0) navigating [121](#page-120-0) outline locked drawings [78](#page-77-0) scanning [315](#page-314-0) ease defined [973](#page-972-11) setting on multiple parameters [698](#page-697-0) ease-in defined [973](#page-972-12) ease-out defined [973](#page-972-13) Easy Flipping toolbar [116](#page-115-0) Editing Stack menu [81](#page-80-0) editors Column Properties [357](#page-356-0) Layer Properties [89](#page-88-0) Effect layer [348](#page-347-2) Element Manager dialog box parameters [359](#page-358-1) elements positioning in Top and Side views [819](#page-818-0) establishing shot defined [973](#page-972-14) exposure defined [974](#page-973-0)

exposure sheet \_defined [981](#page-980-0), [974](#page-973-1) fade-in \_defined [974](#page-973-2) fade-out \_defined [974](#page-973-3) field \_defined [974](#page-973-4) field chart \_defined [974](#page-973-5) field of view [45](#page-44-1) custom [45](#page-44-1) horizontal fit [45](#page-44-1) vertical fit [45](#page-44-1) File toolbar [116](#page-115-1) film-1.33 [44](#page-43-0) \_defined [974](#page-973-6) film-1.66 [44](#page-43-1) \_defined [974](#page-973-7) film-1.66\_Vertical [44](#page-43-2) flat toolbars [65,](#page-64-0) [69](#page-68-0) Flip toolbar [116](#page-115-2) flipping \_defined [974](#page-973-8) follow-through \_defined [974](#page-973-9) forward kinematics \_defined [974](#page-973-10) FOV (field of view) [45](#page-44-1) custom [45](#page-44-1) horizontal fit [45](#page-44-1) vertical fit [45](#page-44-1) fps [45](#page-44-2)

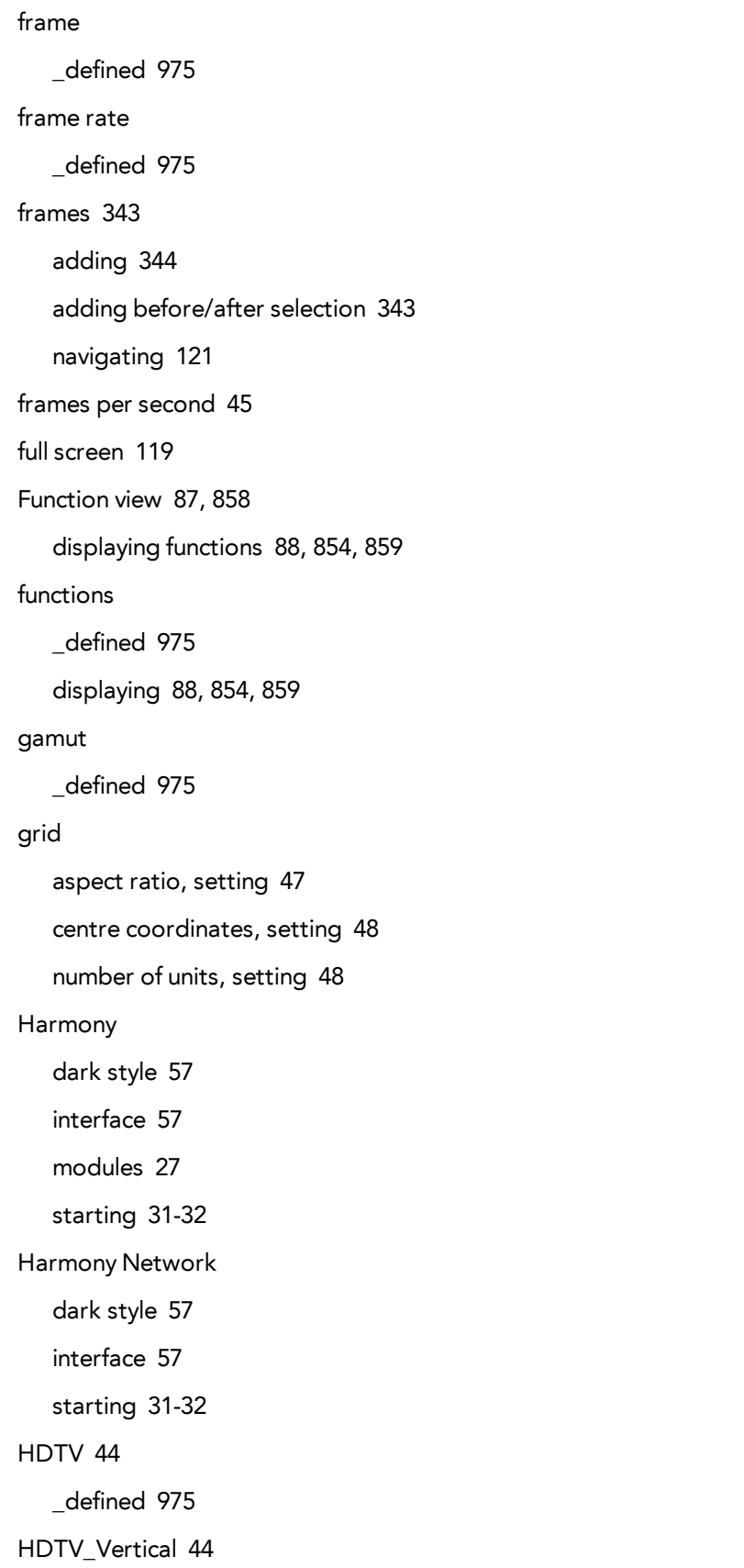

Help Harmony [21](#page-20-0) structure [22](#page-21-0) hiding views temporarily [64](#page-63-0) workspace [73](#page-72-2) Hold \_defined [975](#page-974-5) how to create a template [648](#page-647-0) **HSV** \_defined [975](#page-974-6) importing Annotation file [366](#page-365-0) bitmap drawings [320](#page-319-0) bitmap image in original format [725](#page-724-0) drawings [315](#page-314-0) sound file [888](#page-887-0) templates [650](#page-649-0) in-between \_defined [975](#page-974-7) ink and paint \_defined [975](#page-974-8) interface [57](#page-56-1) dark style [57](#page-56-0) docking a floating window [62](#page-61-1) interpolation \_defined [975](#page-974-9) jump cut \_defined [975](#page-974-10) key pose \_defined [976](#page-975-0) keyboard shortcuts \_defined [976](#page-975-1)

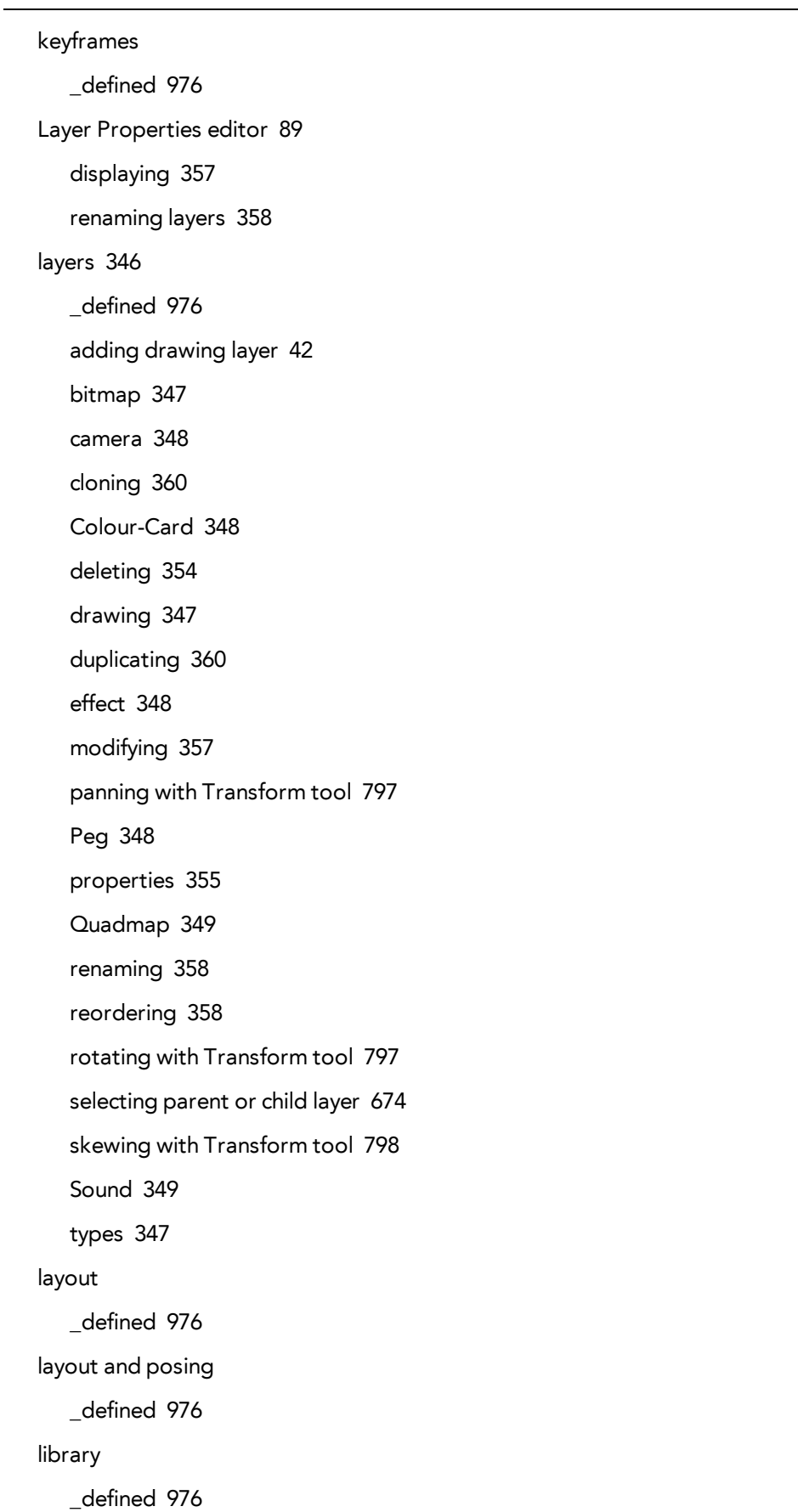

Library view [90](#page-89-0) light table \_defined [976](#page-975-7) Camera view [76](#page-75-0) line of action \_defined [976](#page-975-8) linking external files [367](#page-366-1) lip-sync \_defined [976](#page-975-9) auto detection, defined [971](#page-970-10) mouth shapes [908](#page-907-0) lip-sync detection manual, defined [977](#page-976-1) Llibrary view importing templates [650](#page-649-0) loading workspace [70](#page-69-0) looping playback [117](#page-116-0) low resolution [45](#page-44-3) \_defined [976](#page-975-10) manual lip-sync detection \_defined [977](#page-976-1) Mark Drawing toolbar [116](#page-115-3) mask camera [77](#page-76-1) master palette \_defined [977](#page-976-2) master peg adding [602](#page-601-0) Matte View mode [80](#page-79-1) menus [59](#page-58-0) Editing Stack [81](#page-80-0)

View [81](#page-80-1) Zoom [78](#page-77-2) Message Log view [92](#page-91-0) model \_defined [977](#page-976-0) model sheet See character design Model view [92](#page-91-1) modules Cloud [29](#page-28-0) Draw [28](#page-27-0) Harmony [27](#page-26-1) Play [29](#page-28-1) Sketch [29](#page-28-2) Stage [28](#page-27-1) morphing deleting [554](#page-553-0) motion keyframe \_defined [977](#page-976-3) mouth chart [977](#page-976-4) shapes [908](#page-907-0) moving toolbars [67](#page-66-0) multiplane \_defined [977](#page-976-5) positioning elements [819](#page-818-0) navigating [119](#page-118-1) centering screen on mouse [120](#page-119-2) columns [121](#page-120-0) drawings [121](#page-120-0) frames [121](#page-120-0) full screen [119](#page-118-0) panning [119](#page-118-2) Play menu [120](#page-119-3)

recentering view [119](#page-118-3) resetting pan [119](#page-118-4) resetting rotation [119](#page-118-5) resetting views [119](#page-118-6) resetting zoom [119](#page-118-7) rotating clockwise [120](#page-119-0) rotating counterclockwise [120](#page-119-1) zooming in [119](#page-118-8) zooming in or out [119](#page-118-9) zooming out [119](#page-118-10) NTSC [45](#page-44-4) \_defined [977](#page-976-6) nudge \_defined [977](#page-976-7) Onion Skin toolbar [116](#page-115-4) onion skinng \_defined [977](#page-976-8) onion skinning toolbar [116](#page-115-4) OpenGL view mode [79](#page-78-0) opening scenes [35](#page-34-0) scenes from File menu [37](#page-36-0) scenes from Windows screen [37](#page-36-1) Workspace Manager [70](#page-69-1) orthographic projection [46](#page-45-0) outline locked drawings [78](#page-77-0) overlay \_defined [977](#page-976-9) PAL [45](#page-44-5) \_defined [977](#page-976-10) palettes \_defined [977](#page-976-11)

backup [266](#page-265-0) location [265](#page-264-0) style, defined [978](#page-977-0) switching display modes [81](#page-80-2) panel \_defined [978](#page-977-1) panning [119](#page-118-2) \_defined [978](#page-977-2) layer using Transform tool [797](#page-796-0) resetting [119](#page-118-4) paperless animation \_defined [978](#page-977-3) passing position \_defined [978](#page-977-4) path of action \_defined [978](#page-977-5) Peg layer [348](#page-347-3) pegs \_defined [978](#page-977-6) adding master [602](#page-601-0) pen \_defined [980](#page-979-1) perspective projection [46](#page-45-0) Perspective view [93](#page-92-0), [824](#page-823-0) rotating a scene [94](#page-93-0), [825](#page-824-0) phoneme \_defined [978](#page-977-7) pipeline Toon Boom [27](#page-26-2) pivot \_defined [978](#page-977-8) repositioning permanently [804](#page-803-0) pixel \_defined [978](#page-977-9)

dimensions [45](#page-44-6) pixelation See bitmap image Play menu [120](#page-119-3) Play module about [29](#page-28-1) playback toolbar Sound button [117](#page-116-1) Playback toolbar [117](#page-116-2) FPS button [117](#page-116-3) Jog Frames button [117](#page-116-4) Loop button [117](#page-116-0) Play button [117](#page-116-5) Render and Play button [117](#page-116-6) Sound Scrubbing button [117](#page-116-7) playing back [117](#page-116-2) fps [117](#page-116-3) jogging frames [117](#page-116-4) looping [117](#page-116-0) rendering and playing [117](#page-116-6) sound [117](#page-116-1) sound scrubbing [117](#page-116-7) pose-to-pose \_defined [978](#page-977-10) preferences [55](#page-54-0) disabling auto-save workspace [72](#page-71-0) flat toolbars [69](#page-68-0) Preferences dialog box [55](#page-54-0) product requirements Harmony [25](#page-24-0) Harmony Stand Alone [25](#page-24-1) projection settings [46](#page-45-0) orthographic [46](#page-45-0) perspective [46](#page-45-0)

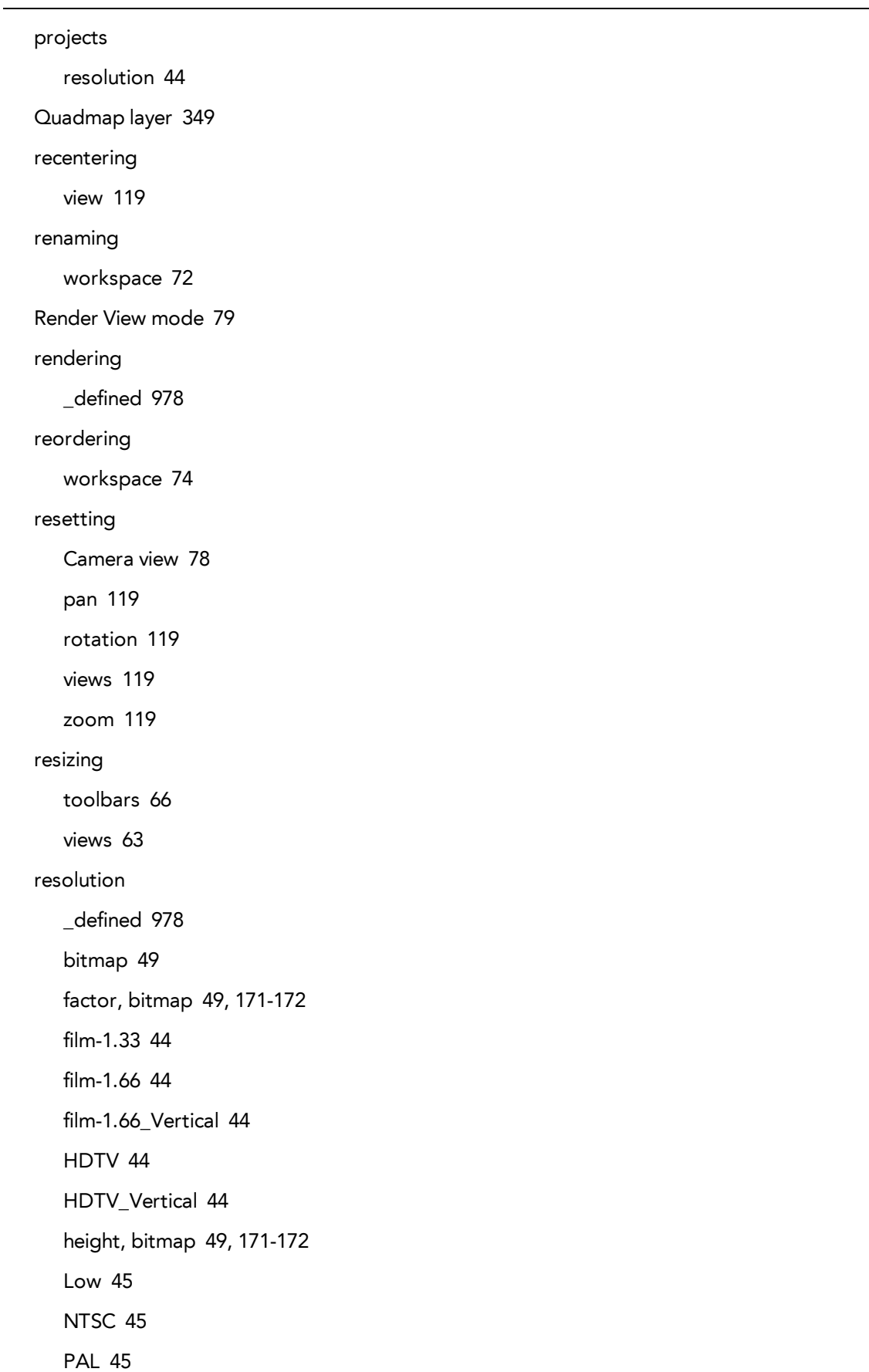

```
presets 44
   scene 49, 171-172
   width, bitmap 49, 171-172
restoring
  workspace, default 74
RGB
   _defined 978
rigging
   _defined 979
   adding master peg 602
rotary table
   _defined 979
rotating
   layer with Transform tool 797
   resetting rotation 119
   rotating clockwise 120
   rotating counterclockwise 120
rotoscoping
   _defined 979
roughs
   _defined 979
safe area 77
   _defined 979
saving
   auto-saving scenes 39
   scenes 39
   workspace manually 73
scaling
   layer with Transform tool 798
scanning 313
   drawings 315
   images as bitmap drawings 315
   process 314
   VectOptions.conf file 332, 779
```
scene resolution [49](#page-48-4), [171-172](#page-170-3) Scene Settings dialog box [43](#page-42-0) scene setup panning layer using Transform tool [797](#page-796-0) repositioning pivot permanently [804](#page-803-0) rotating layer with Transform tool [797](#page-796-1) scaling layer with Transform tool [798](#page-797-1) skewing layer with Transform tool [798](#page-797-0) scenes \_defined [979](#page-978-5) adding frames before/after selection [343](#page-342-1) auto-saving [39](#page-38-0) creating [35](#page-34-0) creating from File menu [35](#page-34-1) creating from Welcome scene [35](#page-34-2) creating with custom resolution [36](#page-35-0) extending [343-344](#page-342-2) new scene startup script [41](#page-40-0) opening [35](#page-34-0) opening from File menu [37](#page-36-0) opening from Welcome screen [37](#page-36-1) reducing length [344](#page-343-1) removing frames [344](#page-343-2) rotating in Perspective view [94](#page-93-0), [825](#page-824-0) saving [39](#page-38-1) scene length, setting [41](#page-40-1) setting length [41](#page-40-2), [343](#page-342-3) settings [43](#page-42-1) script \_defined [979](#page-978-6) Script Editor view [94](#page-93-1) scripting toolbar [117](#page-116-8) Scripting toolbar [117](#page-116-8)

```
scripts
   new scene startup 41
scrubbing
   _defined 979
sequences
   _defined 979
settings
   projection 46
   scene 43
shot
   _defined 979
Side view 96, 823
   opening 844
   positioning elements 819
Sketch 29
   about 29
skewing
   layer with Transform tool 798
slow-in
   _defined 979
slow_out
   _defined 979
slugging
   _defined 979
sound
   importing sound file 888
   scrubbing
      _defined 979
Sound layer 349
Stage 28
   about 28
starting
   Harmony 31-32
   ToonBoomProductName 32
```
stop-motion keyframe \_defined [979](#page-978-13) storyboard \_defined [979](#page-978-14) straight-ahead \_defined [980](#page-979-2) strokes \_defined [980](#page-979-3) swapping views [63](#page-62-1) switching workspace [70](#page-69-0) system requirements Harmony [25](#page-24-0) Harmony Stand Alone [25](#page-24-1) tablet \_defined [980](#page-979-1) technical specifications Harmony [25](#page-24-0) Harmony Stand Alone [25](#page-24-1) templates \_defined [980](#page-979-4) importing [650](#page-649-0) thumbnails \_defined [980](#page-979-5) tick marks, Xsheet displaying [365](#page-364-1) turning off [366](#page-365-1) timecode \_defined [980](#page-979-6) timeline \_defined [980](#page-979-7) Timeline view [97](#page-96-0)

cloning layers and columns [360](#page-359-0)

modifying layers and columns [357](#page-356-1) reducing scene length [344](#page-343-1) renaming layers [358](#page-357-2) reordering layers [358](#page-357-3) timing adding frames before/after selection [343](#page-342-1) Annotation column, adding [361](#page-360-0) changing drawing settings [364](#page-363-0) drawing in Annotation column [362](#page-361-0) erasing annotation [363-364](#page-362-0) extending scenes [343-344](#page-342-2) frames [343](#page-342-0) importing Annotation file [366](#page-365-0) linking external files [367](#page-366-1) preparing [341](#page-340-0) reducing scene length [344](#page-343-1) references [342](#page-341-0) removing frames [344](#page-343-2) scene length [41](#page-40-2), [343](#page-342-3) Timing column [367](#page-366-0) typing in Annotation column [362](#page-361-0) Timing column [367](#page-366-0) linking external files [367](#page-366-1) using [367](#page-366-2) tool presets [118](#page-117-0) Tool Presets toolbar [118](#page-117-0) Tool Properties view [105](#page-104-0) toolbars [115](#page-114-4) Advanced Animation [115](#page-114-0) Art Layer [115](#page-114-1) Camera View [80](#page-79-0) Control Point [115](#page-114-2) Coordinate [115](#page-114-3) customizing [68](#page-67-0)

Easy Flipping [116](#page-115-0) Edit [116](#page-115-5) File [116](#page-115-1) flat [65](#page-64-0) Flip [116](#page-115-2) hiding [65](#page-64-1) managing [65](#page-64-2) Mark Drawing [116](#page-115-3) moving [67](#page-66-0) Onion Skin [116](#page-115-4) Playback [117](#page-116-2) resizing [66](#page-65-0) Scripting [117](#page-116-8) showing and hiding [65](#page-64-1) Tool Presets [118](#page-117-0) Tools [118](#page-117-1) top [115](#page-114-5) view [118](#page-117-2) Workspace [118](#page-117-3) tools Zoom [121](#page-120-1) Tools toolbar [118](#page-117-1) Top view [106](#page-105-0), [821](#page-820-0) opening [844](#page-843-2) positioning elements [819](#page-818-1) trace and paint \_defined [980](#page-979-8) track breakdown \_defined [980](#page-979-9) tradigital \_defined [978](#page-977-3) traditional animation \_defined [980](#page-979-10)

scanning [313](#page-312-0)

trajectory \_defined [980](#page-979-11) Transform tool panning layer [797](#page-796-0) rotating layer [797](#page-796-1) scaling layer [798](#page-797-1) skewing layer [798](#page-797-0) transition \_defined [980](#page-979-12) underlay \_defined [980](#page-979-13) VectOptions.conf file [332](#page-331-0), [779](#page-778-0) Linux [335](#page-334-0), [782](#page-781-0) Mac [333,](#page-332-0) [780](#page-779-0) setting [333,](#page-332-1) [780](#page-779-1) Windows [333](#page-332-0), [780](#page-779-0) vector \_defined [981](#page-980-1) vectorization creating a style [331](#page-330-0), [778](#page-777-0) parameters, creating [331](#page-330-1), [778](#page-777-1) parameters, custom [323,](#page-322-0) [770](#page-769-0) parameters, modifying [331,](#page-330-1) [778](#page-777-1) Vectorization Parameters dialog box Help tab [326](#page-325-0), [773](#page-772-0) opening [323](#page-322-1), [770](#page-769-1) Options tab [324](#page-323-0), [771](#page-770-0) vectorizing bitmap drawings [320](#page-319-0) velocity defined [973](#page-972-11), [981](#page-980-2) View menu [81](#page-80-1) view modes Matte [80](#page-79-1)

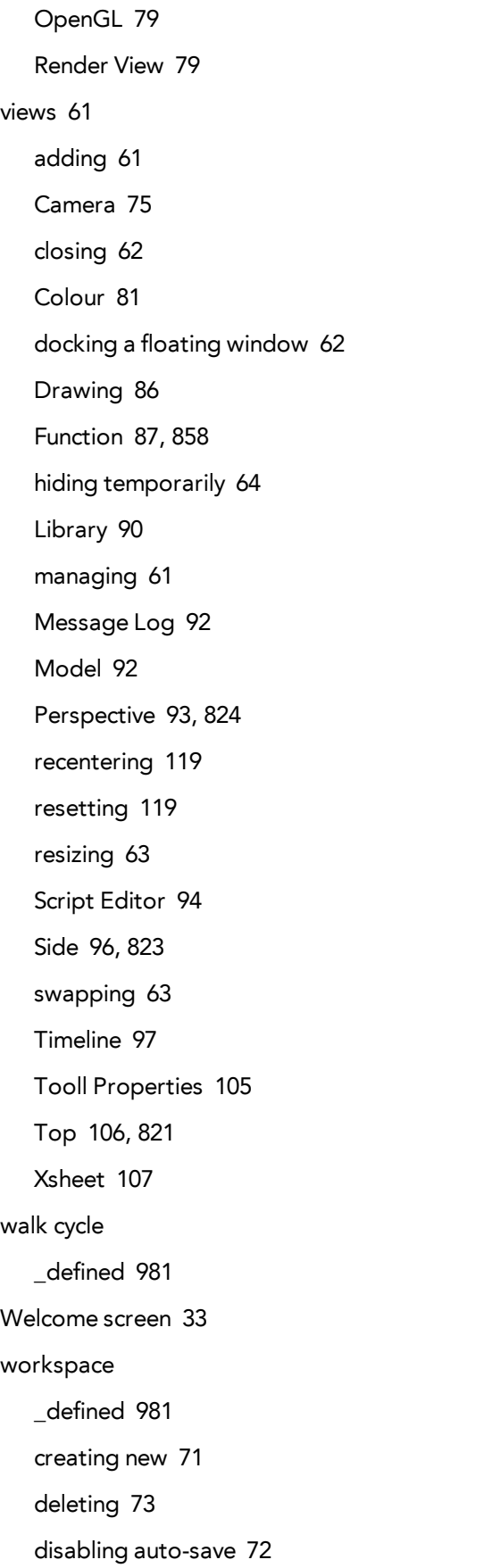

displaying [73](#page-72-1) hiding [73](#page-72-2) loading [70](#page-69-0) managing [70](#page-69-2) renaming [72](#page-71-1) reordering [74](#page-73-0) restoring default [74](#page-73-1) saving as new version [73](#page-72-4) saving manually [73](#page-72-3) showing [73](#page-72-1) toolbar [118](#page-117-3) Workspace Manager opening [70](#page-69-1) Workspace toolbar [118](#page-117-3) Xsheet typing in Annotation column [362](#page-361-0) Xsheet view [107](#page-106-0) \_defined [357](#page-356-1), [981](#page-980-0) adding frames before/after selection [343](#page-342-1) advanced column types [349](#page-348-0) Annotation column, adding [361](#page-360-0) changing drawing settingss [364](#page-363-0) cloning layers and columns [360](#page-359-0) columns [346](#page-345-0) erasing annotations [363-364](#page-362-0) importing Annotation file [366](#page-365-0) layers [346](#page-345-0) modifying layers and columns [357](#page-356-1) removing frames [344](#page-343-2) renaming columns [358](#page-357-0) reordering columns [359](#page-358-0) tick marks, displays [365](#page-364-1) Timing column [367](#page-366-0)

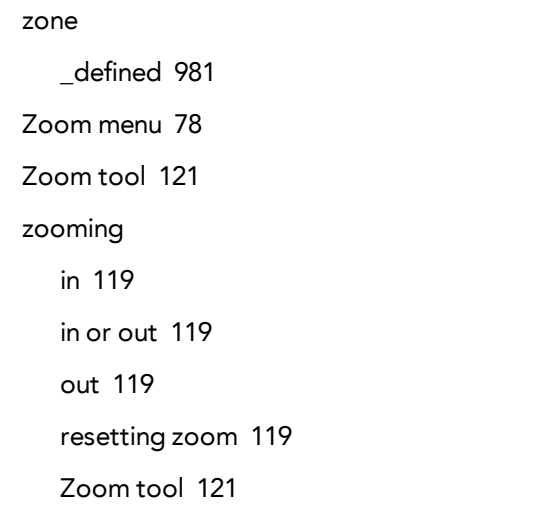